# **CISCO.**

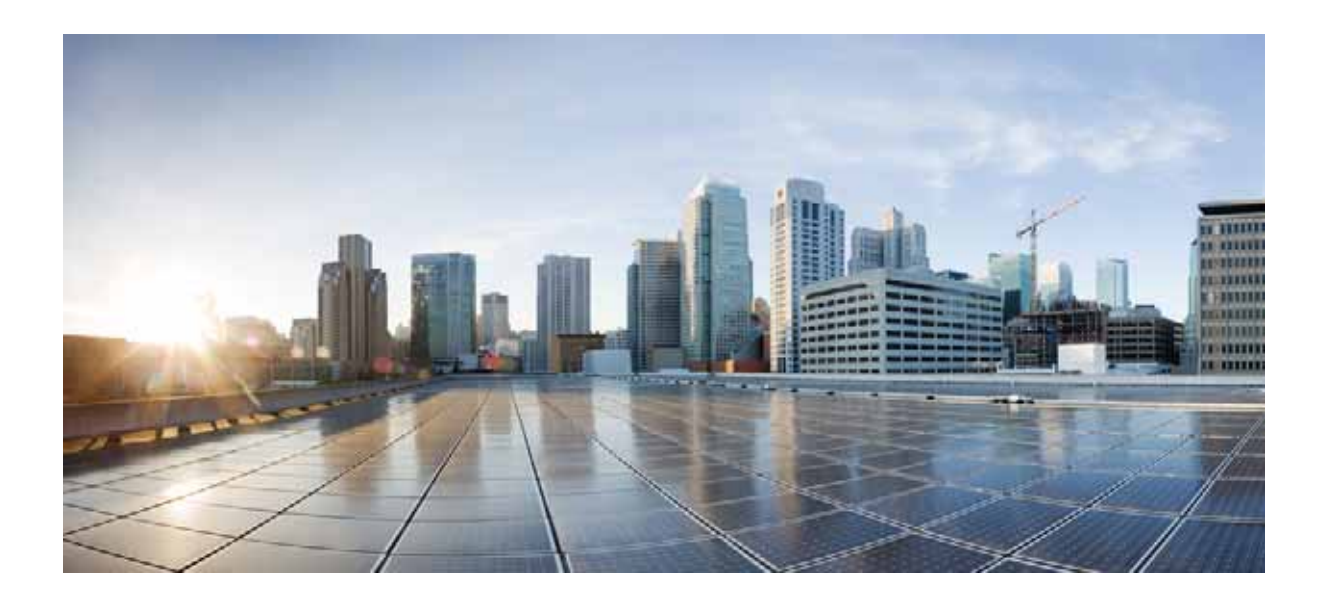

## **Cisco Prime Network 4.0 User Guide**

July 2013

### **Cisco Systems, Inc.**

[www.cisco.com](http://www.cisco.com)

Cisco has more than 200 offices worldwide. [Addresses, phone numbers, and fax numbers](http://www.cisco.com/go/offices)  are listed on the Cisco website at www.cisco.com/go/offices.

Text Part Number: OL-29343-01

THE SPECIFICATIONS AND INFORMATION REGARDING THE PRODUCTS IN THIS MANUAL ARE SUBJECT TO CHANGE WITHOUT NOTICE. ALL STATEMENTS, INFORMATION, AND RECOMMENDATIONS IN THIS MANUAL ARE BELIEVED TO BE ACCURATE BUT ARE PRESENTED WITHOUT WARRANTY OF ANY KIND, EXPRESS OR IMPLIED. USERS MUST TAKE FULL RESPONSIBILITY FOR THEIR APPLICATION OF ANY PRODUCTS.

THE SOFTWARE LICENSE AND LIMITED WARRANTY FOR THE ACCOMPANYING PRODUCT ARE SET FORTH IN THE INFORMATION PACKET THAT SHIPPED WITH THE PRODUCT AND ARE INCORPORATED HEREIN BY THIS REFERENCE. IF YOU ARE UNABLE TO LOCATE THE SOFTWARE LICENSE OR LIMITED WARRANTY, CONTACT YOUR CISCO REPRESENTATIVE FOR A COPY.

The Cisco implementation of TCP header compression is an adaptation of a program developed by the University of California, Berkeley (UCB) as part of UCB's public domain version of the UNIX operating system. All rights reserved. Copyright © 1981, Regents of the University of California.

NOTWITHSTANDING ANY OTHER WARRANTY HEREIN, ALL DOCUMENT FILES AND SOFTWARE OF THESE SUPPLIERS ARE PROVIDED "AS IS" WITH ALL FAULTS. CISCO AND THE ABOVE-NAMED SUPPLIERS DISCLAIM ALL WARRANTIES, EXPRESSED OR IMPLIED, INCLUDING, WITHOUT LIMITATION, THOSE OF MERCHANTABILITY, FITNESS FOR A PARTICULAR PURPOSE AND NONINFRINGEMENT OR ARISING FROM A COURSE OF DEALING, USAGE, OR TRADE PRACTICE.

IN NO EVENT SHALL CISCO OR ITS SUPPLIERS BE LIABLE FOR ANY INDIRECT, SPECIAL, CONSEQUENTIAL, OR INCIDENTAL DAMAGES, INCLUDING, WITHOUT LIMITATION, LOST PROFITS OR LOSS OR DAMAGE TO DATA ARISING OUT OF THE USE OR INABILITY TO USE THIS MANUAL, EVEN IF CISCO OR ITS SUPPLIERS HAVE BEEN ADVISED OF THE POSSIBILITY OF SUCH DAMAGES.

Cisco and the Cisco logo are trademarks or registered trademarks of Cisco and/or its affiliates in the U.S. and other countries. To view a list of Cisco trademarks, go to this URL: [www.cisco.com/go/trademarks.](http://www.cisco.com/go/trademarks) Third-party trademarks mentioned are the property of their respective owners. The use of the word partner does not imply a partnership relationship between Cisco and any other company. (1110R)

Any Internet Protocol (IP) addresses and phone numbers used in this document are not intended to be actual addresses and phone numbers. Any examples, command display output, network topology diagrams, and other figures included in the document are shown for illustrative purposes only. Any use of actual IP addresses or phone numbers in illustrative content is unintentional and coincidental.

*Cisco Prime Network 4.0 User Guide* © 1999-2013 Cisco Systems, Inc. All rights reserved.

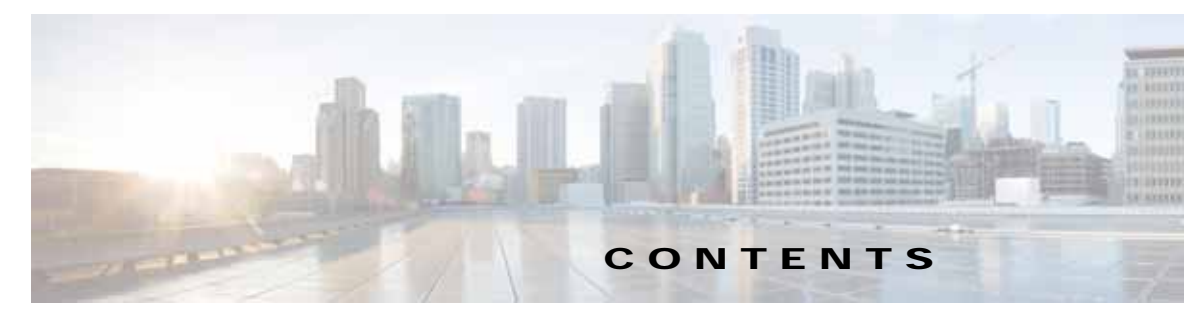

#### **[Preface](#page-22-0) xxiii**

[Audience](#page-22-1) **xxiii** [Document Organization](#page-23-0) **xxiv** [Conventions](#page-25-0) **xxvi** [Related Documentation](#page-26-0) **xxvii** [Obtaining Documentation and Submitting a Service Request](#page-26-1) **xxvii** **xxvii**

#### **[CHAPTER](#page-28-0) 1 [Setting Up Devices and Using the GUI Clients](#page-28-1) 1-1**

[Overview of the GUI Clients](#page-28-2) **1-1** [Prime Network Vision](#page-29-0) **1-2** [Prime Network Events](#page-30-0) **1-3** [Prime Network Administration](#page-30-1) **1-3** [Prime Network Change and Configuration Management](#page-30-2) **1-3** [Prime Network Operations Reports](#page-30-3) **1-3** [Setting Up Devices and Validating Device Information](#page-31-0) **1-4** [Configure Basic Device Settings: Name, DNS, NTP, RADIUS, TACACs, ACLs](#page-32-0) **1-5** [Configure SNMP and SNMP Traps on Device](#page-34-0) **1-7** [Configure Device Ports and Interfaces](#page-34-1) **1-7** [View Device and VRF Routing Tables and Device Interface Briefs](#page-36-0) **1-9** [Ping Destinations and VRFs, and View Trace Route from Device](#page-36-1) **1-9** [Change Device Syslog Logging Level](#page-36-2) **1-9** [View, Copy, and Overwrite Device Configuration Files](#page-37-0) **1-10** [View Users \(Telnet Sessions\) on Device](#page-37-1) **1-10** [Using Prime Network with Prime](#page-37-2) Central **1-10 [CHAPTER](#page-40-0) 2 [Working with the Prime Network Vision Client](#page-40-1) 2-1** [User Roles Required to Work with Basic Operations in Prime Network Vision](#page-40-2) **2-1** [Launching Prime Network Vision](#page-41-0) **2-2** [Changing Your GUI Client Password](#page-43-0) **2-4**

[The Prime Network Vision Window](#page-43-1) **2-4** [Prime Network Vision Inventory Tabs](#page-44-0) **2-5** [Prime Network Vision Maps](#page-45-0) **2-6**

[Opening Maps](#page-46-0) **2-7** [Navigation Pane](#page-46-1) **2-7** [Content Pane: Map, List, and Links Views](#page-47-0) **2-8** [Ticket Pane](#page-56-0) **2-17** [Prime Network Vision Status Indicators](#page-56-1) **2-17** [Severity](#page-57-0) **2-18** [VNE Management States](#page-58-0) **2-19** [Tickets](#page-62-0) **2-23** [Prime Network Vision Toolbar](#page-62-1) **2-23** [Prime Network Vision Menu Bar](#page-64-0) **2-25** [File Menu](#page-65-0) **2-26** [Edit Menu](#page-66-0) **2-27** [View Menu](#page-66-1) **2-27** [Node Menu](#page-67-0) **2-28** [Tools Menu](#page-67-1) **2-28** [Activation Menu](#page-68-0) **2-29** [Network Inventory Menu](#page-68-1) **2-29** [Reports Menu](#page-69-0) **2-30** [Window Menu](#page-69-1) **2-30** [Help Menu](#page-69-2) **2-30** [Prime Network Vision Right-Click Menus](#page-70-0) **2-31** [Map Right-Click Menu](#page-71-0) **2-32** [Element Right-Click Menu](#page-71-1) **2-32** [Aggregation Right-Click Menu](#page-75-0) **2-36** [Link Right-Click Menu](#page-75-1) **2-36** [List View Right-Click Menu](#page-76-0) **2-37** [Links View Right-Click Menu](#page-78-0) **2-39** [Ticket Right-Click Menu](#page-79-0) **2-40** [Adjusting the Prime Network Vision GUI Client Settings](#page-79-1) **2-40** [Filtering and Sorting Tabular Content](#page-81-0) **2-42 [CHAPTER](#page-84-0) 3 [Viewing and Managing NE Properties](#page-84-1) 3-1** [User Roles Required to Work with Prime Network Vision](#page-84-2) **3-1** [Information Available in Element Icons](#page-86-0) **3-3** [Viewing the Properties of a Network Element](#page-89-0) **3-6** [Network Element Badges](#page-91-0) **3-8** [Inventory Window](#page-92-0) **3-9** [Navigation Pane](#page-95-0) **3-12**

#### **Cisco Prime Network 4.0 User Guide**

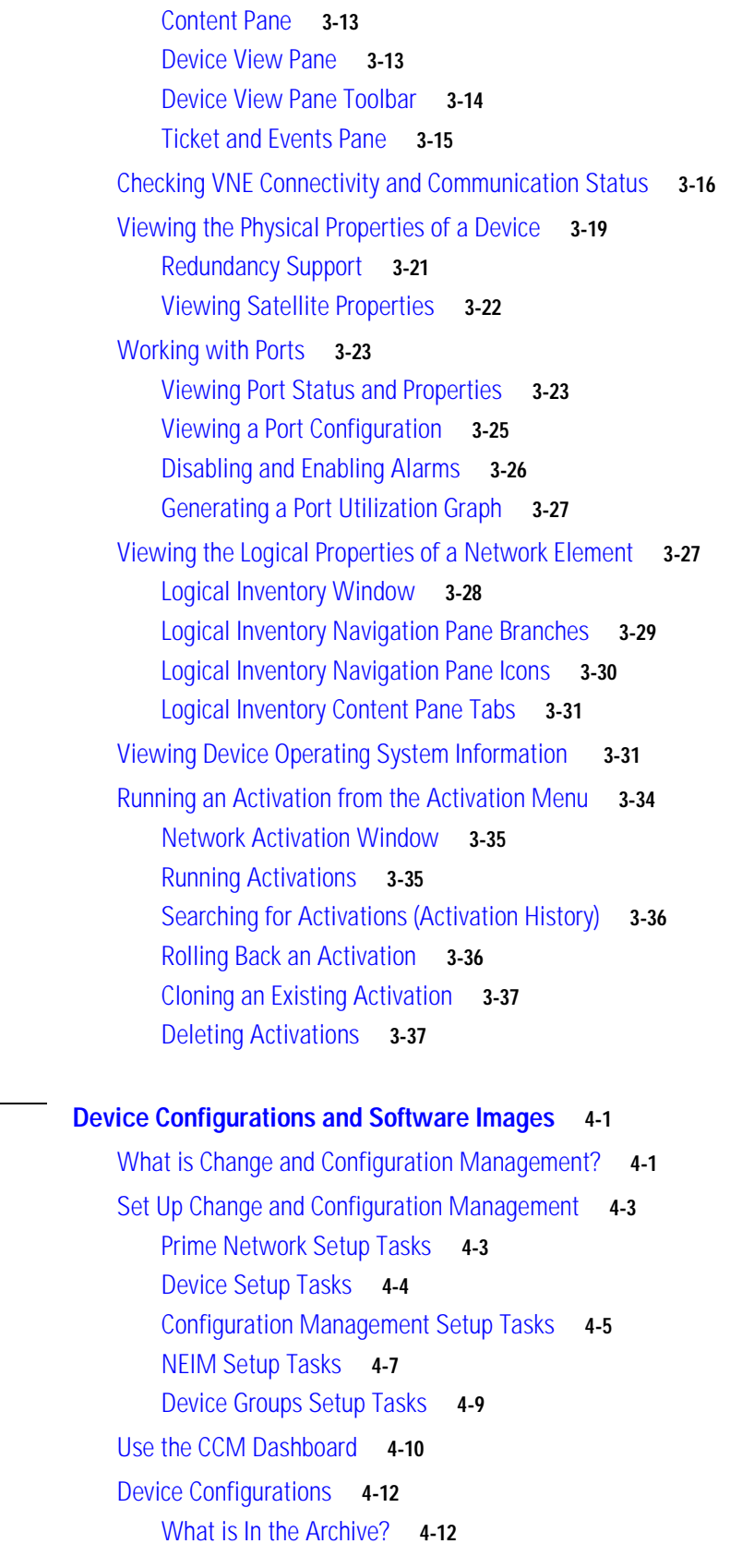

**[CHAPTER](#page-122-0) 4 [Device Configurations and Software Images](#page-122-1) 4-1**

[Protect Configurations in the Archive](#page-134-0) **4-13** [Editing an Archive Configuration](#page-135-0) **4-14** [Find Out What is Different Between Configurations](#page-135-1) **4-14** [Copy a Configuration File to a Central Server](#page-137-0) **4-16** [Are Running and Startup Configs Mismatched? \(Cisco](#page-138-0) IOS and Cisco Nexus) **4-17** [Copy the Device Files to the Archive \(Backups\)](#page-139-0) **4-18** [Fix a Live Device Configuration \(Restore\)](#page-143-0) **4-22** [Clean Up the Archive](#page-146-0) **4-25** [Find Out What Changed on Live Devices](#page-146-1) **4-25** [Software Images](#page-147-0) **4-26** [Add New Images to the Repository](#page-148-0) **4-27** [New Devices: Create an Image Baseline](#page-149-0) **4-28** [Distribute Images and Make Sure They Will Work](#page-150-0) **4-29** [What is Upgrade Analysis?](#page-151-0) **4-30** [Distribute Images to Devices](#page-152-0) **4-31** Activate Cisco [IOS Software Images](#page-155-0) **4-34** Perform Cisco IOS [XR Software Package Operations](#page-158-0) **4-37** [Clean Up the Repository](#page-165-0) **4-44** [Configuration Audit](#page-166-0) **4-45** [Manage Configuration Policies](#page-167-0) **4-46** [Schedule Configuration Audit](#page-168-0) **4-47** [View Configuration Audit Jobs and Audit Results](#page-169-0) **4-48** [Compliance Audit](#page-171-0) **4-50** [User Authentication and Authorization](#page-172-0) **4-51** [Creating Policies and Profiles, and Running a Compliance Audit Job](#page-173-0) **4-52** [Creating a Policy](#page-173-1) **4-52** [Creating a Policy Profile](#page-178-0) **4-57** [Auditing Devices](#page-179-0) **4-58** [Viewing the Results of an Audit Job and Running Fixes for Violations](#page-180-0) **4-59** [Global Settings and Administration](#page-182-0) **4-61** [Change Configuration Managemennt Global Settings](#page-182-1) **4-61** [Change Image Management Global Settings](#page-187-0) **4-66** [Check the Processes](#page-189-0) **4-68** [Manage Jobs](#page-189-1) **4-68** [User Authentication and Authorization](#page-190-0) **4-69 [CHAPTER](#page-194-0) 5 [Working with Prime Network Vision Maps](#page-194-1) 5-1** [User Roles Required for Working with Prime Network Vision Maps](#page-195-0) **5-2**

[Opening and Closing Maps](#page-198-0) **5-5**

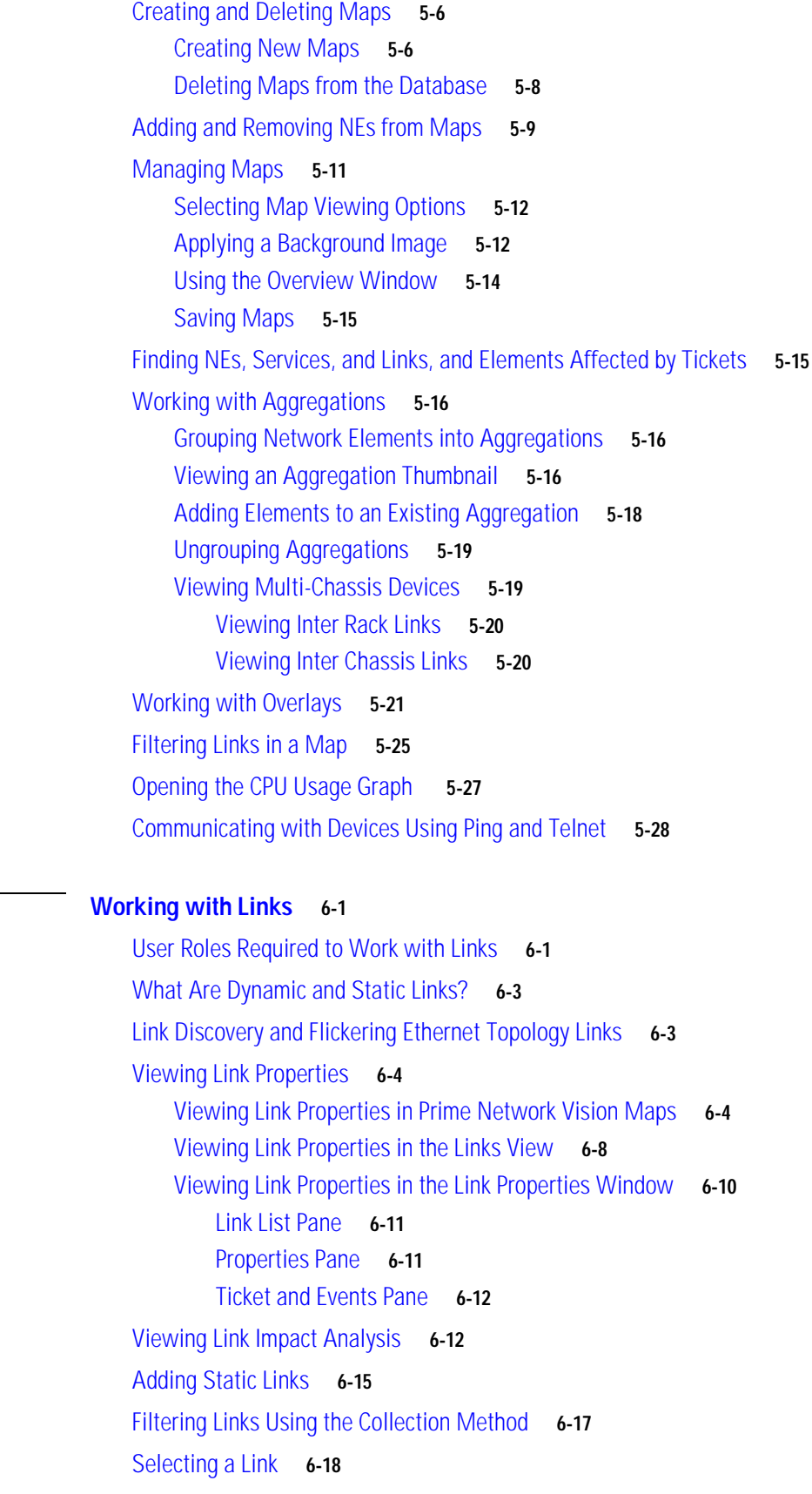

**[CHAPTER](#page-222-0) 6** 

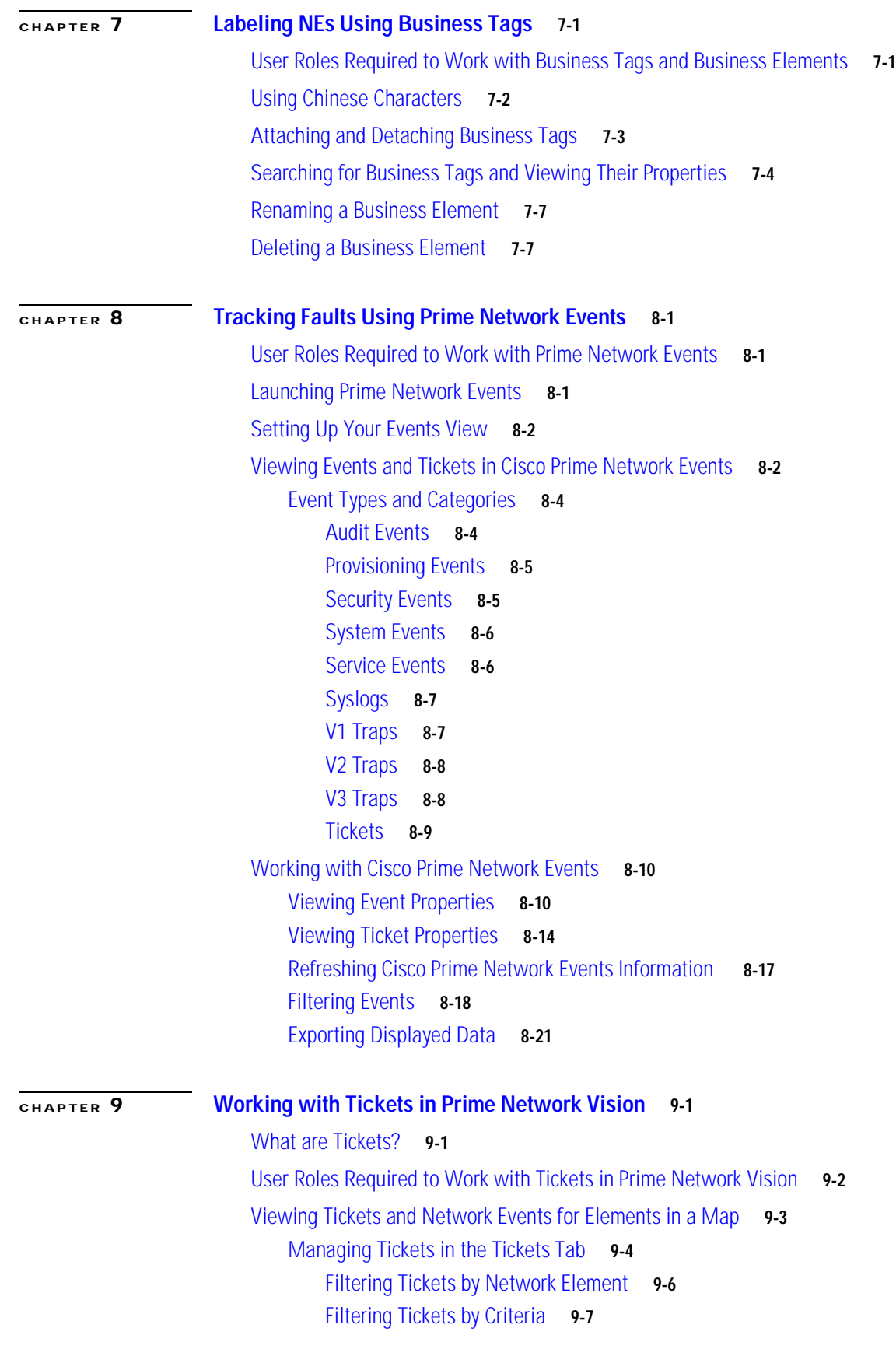

n

 $\overline{\mathbf{I}}$ 

[Viewing Ticket Properties](#page-278-0) **9-9** [Details Tab](#page-279-0) **9-10** [History Tab](#page-280-0) **9-11** [Affected Parties Tab](#page-280-1) **9-11** [Correlation Tab](#page-282-0) **9-13** [Advanced Tab](#page-282-1) **9-13** [Notes Tab](#page-283-0) **9-14** [User Audit Tab](#page-283-1) **9-14** [Managing Tickets](#page-284-0) **9-15** [Impact Analysis in Prime Network](#page-286-0) **9-17**

#### **[CHAPTER](#page-290-0) 10 [Working with Reports](#page-290-1) 10-1**

[User Roles Required to Manage Reports](#page-290-2) **10-1** [Using the Report Manager](#page-293-0) **10-4** [Menu Options](#page-295-0) **10-6** [Report Manager Toolbar](#page-295-1) **10-6** [Navigation Tree](#page-296-0) **10-7** [Content Pane](#page-296-1) **10-7** [Reports Right-Click Options](#page-298-0) **10-9** [Report Categories](#page-300-0) **10-11** [Events Reports](#page-300-1) **10-11** [Inventory Reports](#page-307-0) **10-18** [Network Service Reports](#page-309-0) **10-20** [Generating Reports](#page-311-0) **10-22** [Database Load and Report Generation](#page-311-1) **10-22** [Report Generation Failure](#page-311-2) **10-22** [Report Generation Canceled](#page-312-0) **10-23** [Generating Reports from Report Manager](#page-312-1) **10-23** [Generating Events Reports](#page-312-2) **10-23** [Generating Inventory Reports](#page-320-0) **10-31** [Generating Network Service Reports](#page-323-0) **10-34** [Generating Reports from the Reports Menu](#page-326-0) **10-37** [Generating Reports from Prime Network Vision](#page-327-0) **10-38** [Scheduling Reports](#page-327-1) **10-38** [Managing Reports](#page-328-0) **10-39** [Managing the Maximum Number of Concurrent Reports](#page-328-1) **10-39** [Viewing and Saving Reports](#page-329-0) **10-40** [Renaming Reports](#page-330-0) **10-41** [Sharing Reports](#page-331-0) **10-42**

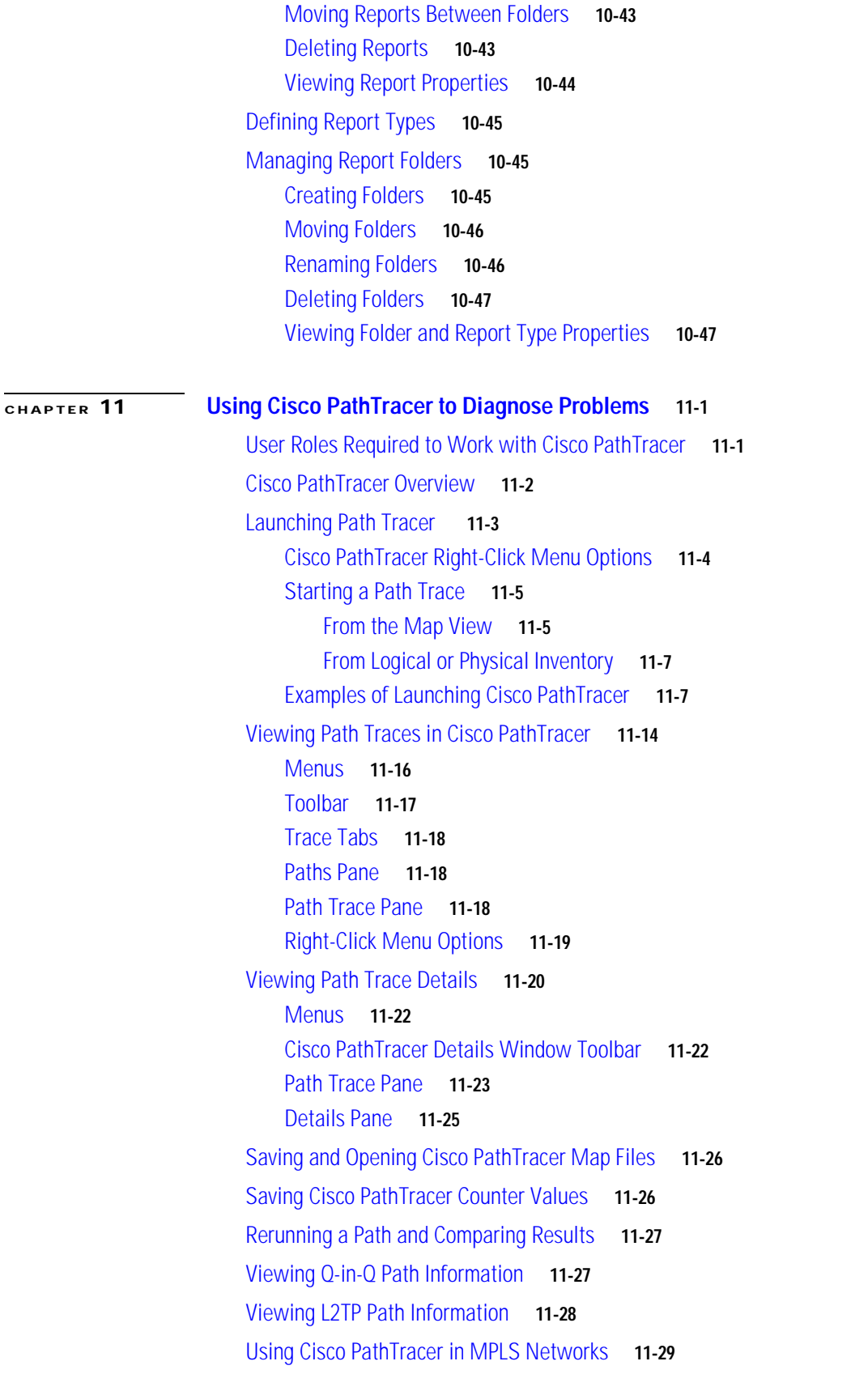

 $\overline{\phantom{a}}$ 

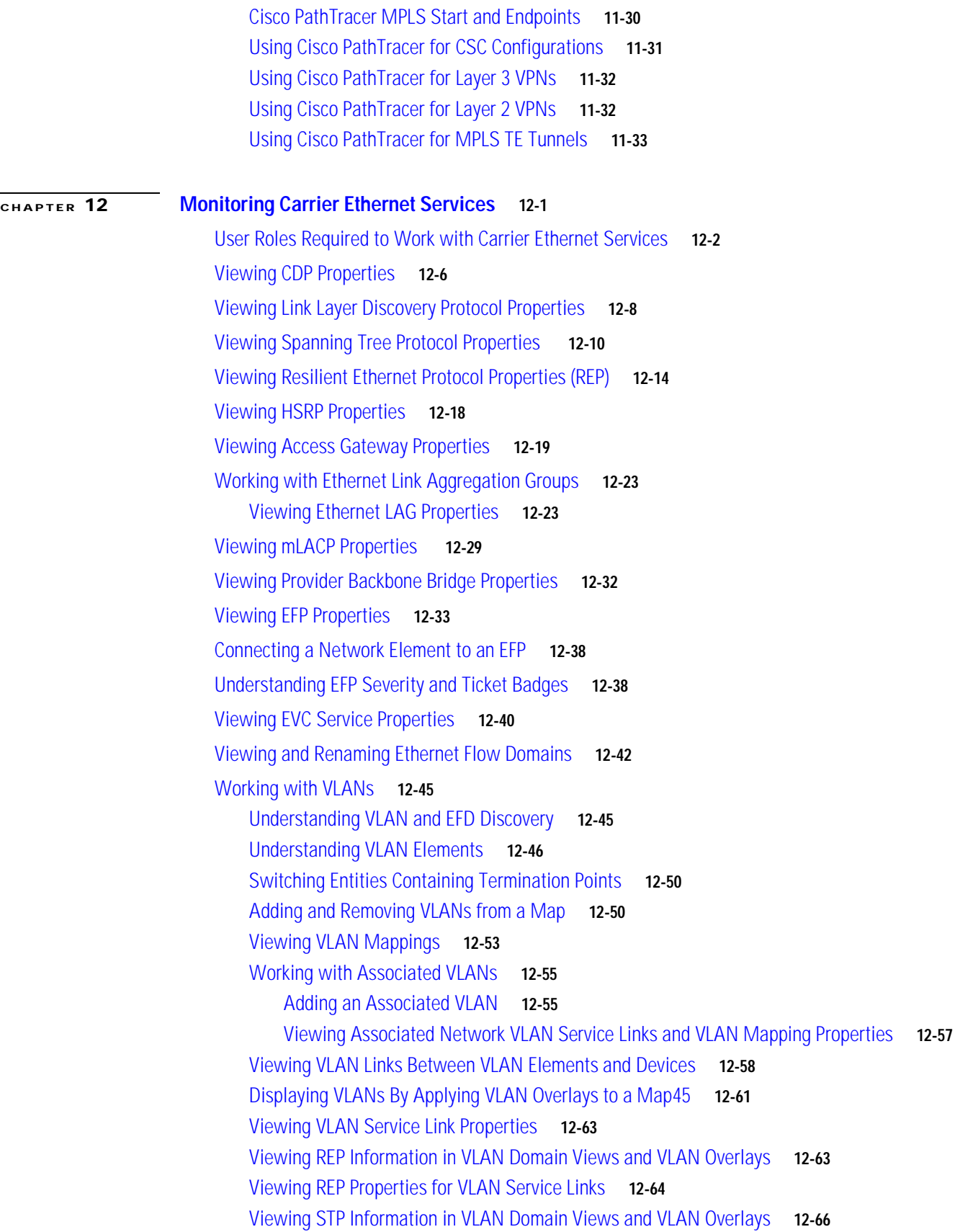

[Viewing STP Properties for VLAN Service Links](#page-442-0) **12-67** [Viewing VLAN Trunk Group Properties](#page-443-0) **12-68** [Viewing VLAN Bridge Properties](#page-445-0) **12-70** [Using Commands to Work With VLANs](#page-447-0) **12-72** [Understanding Unassociated Bridges](#page-448-0) **12-73** [Adding Unassociated Bridges](#page-448-1) **12-73** [Working with Ethernet Flow Point Cross-Connects](#page-450-0) **12-75** [Adding EFP Cross-Connects](#page-451-0) **12-76** [Viewing EFP Cross-Connect Properties](#page-451-1) **12-76** [Working with VPLS and H-VPLS Instances](#page-453-0) **12-78** [Adding VPLS Instances to a Map](#page-454-0) **12-79** [Applying VPLS Instance Overlays](#page-455-0) **12-80** [Viewing Pseudowire Tunnel Links in VPLS Overlays](#page-457-0) **12-82** [Viewing VPLS-Related Properties](#page-458-0) **12-83** [Viewing VPLS Instance Properties](#page-459-0) **12-84** [Viewing Virtual Switching Instance Properties](#page-460-0) **12-85** [Viewing VPLS Core or Access Pseudowire Endpoint Properties](#page-462-0) **12-87** [Viewing VPLS Access Ethernet Flow Point Properties](#page-464-0) **12-89** [Working with Pseudowires](#page-465-0) **12-90** [Adding Pseudowires to a Map](#page-465-1) **12-90** [Viewing Pseudowire Properties](#page-468-0) **12-93** [Displaying Pseudowire Information](#page-470-0) **12-95** [Viewing Pseudowire Redundancy Service Properties](#page-471-0) **12-96** [Applying Pseudowire Overlays](#page-473-0) **12-98** [Monitoring the Pseudowire Headend](#page-475-0) **12-100** [Viewing the PW-HE configuration](#page-477-0) **12-102** [Viewing PW-HE Configured as a Local Interface under Pseudowire](#page-479-0) **12-104** [Viewing PW-HE Generic Interface List](#page-480-0) **12-105** [Viewing PW-HE as an Associated Entity for a Routing Entity](#page-480-1) **12-105** [Viewing PW-HE as an Associated Entity for a VRF](#page-480-2) **12-105** [Working with Ethernet Services](#page-481-0) **12-106** [Adding Ethernet Services to a Map](#page-481-1) **12-106** [Applying Ethernet Service Overlays](#page-483-0) **12-108** [Viewing Ethernet Service Properties](#page-484-0) **12-109** [Viewing IP SLA Responder Service Properties](#page-487-0) **12-112** [Viewing IS-IS Properties](#page-489-0) **12-114** [Viewing OSPF Properties](#page-492-0) **12-117** [Configuring REP and mLACP](#page-494-0) **12-119** [Using Pseudowire Ping and Show Commands](#page-495-0) **12-120**

**Cisco Prime Network 4.0 User Guide**

### [Configuring IS-IS](#page-496-0) **12-121**

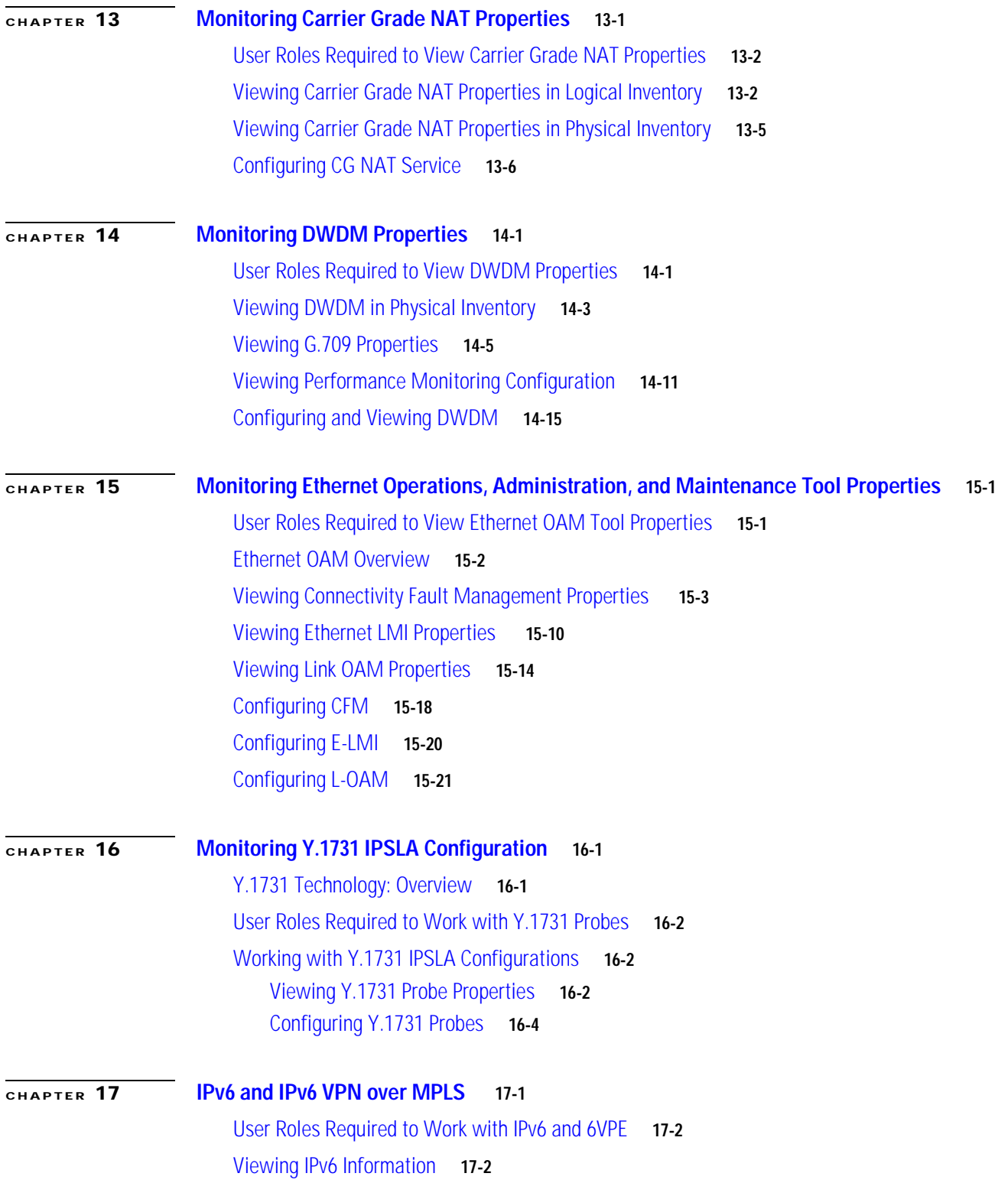

 $\blacksquare$ 

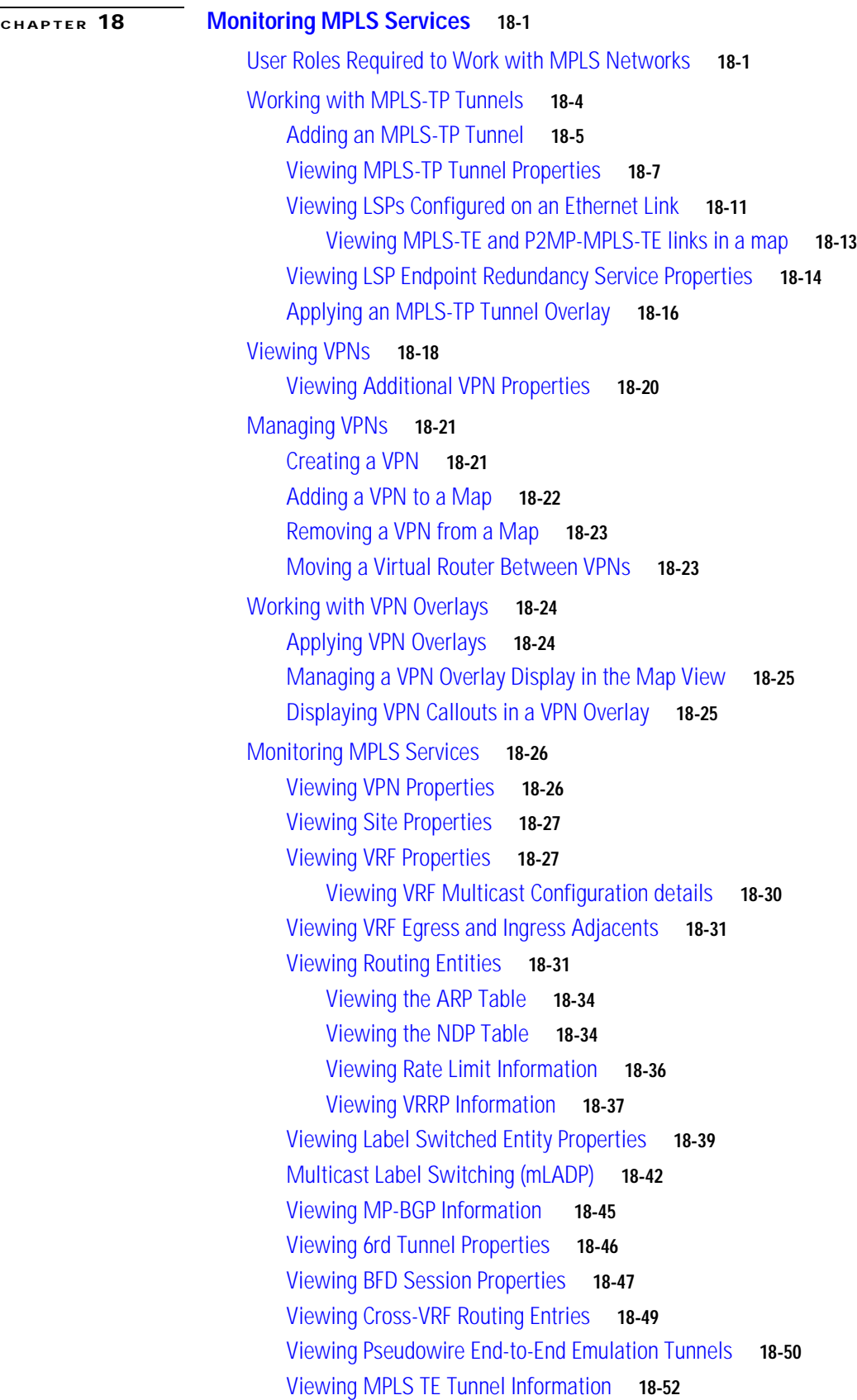

 $\overline{\phantom{a}}$ 

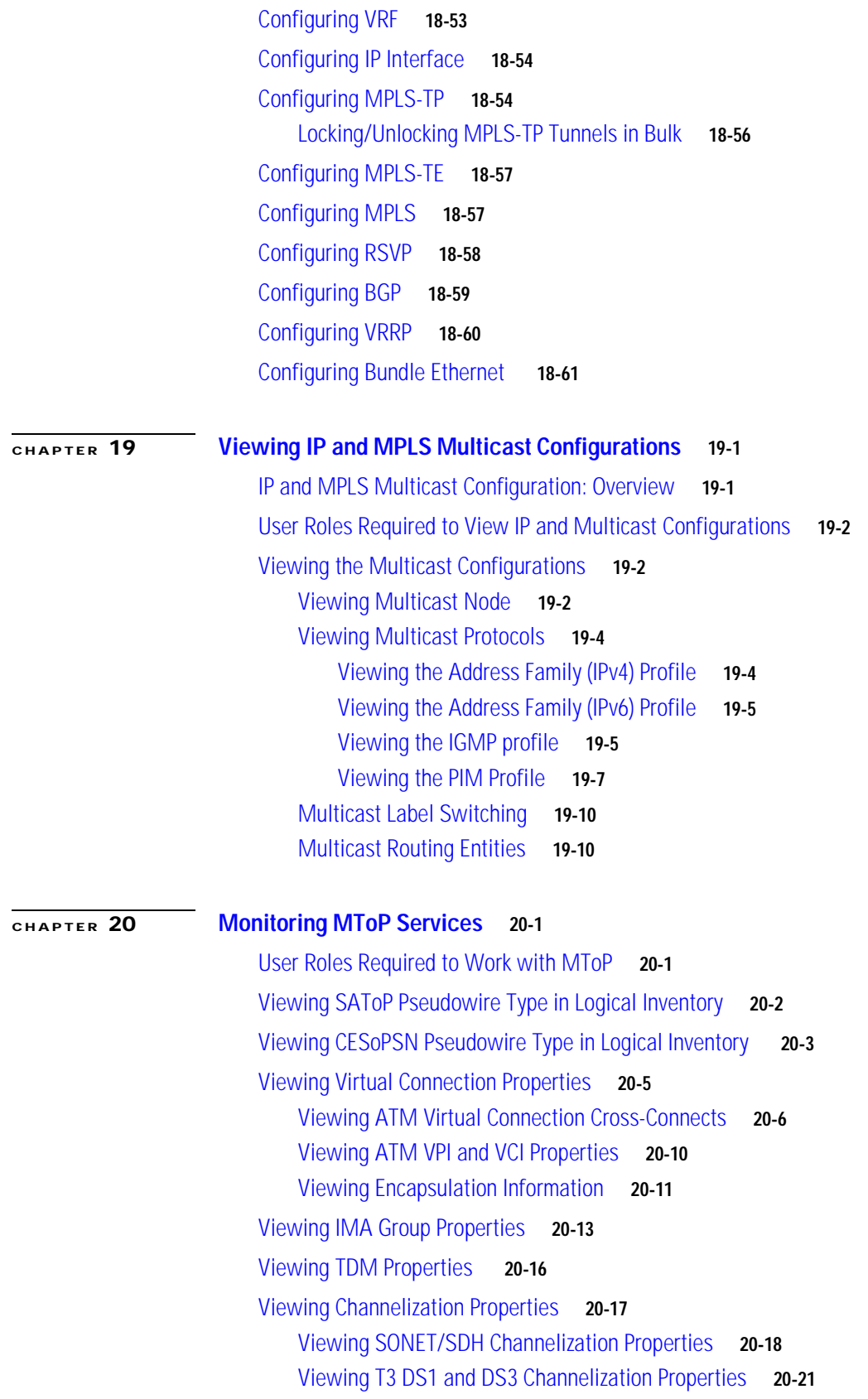

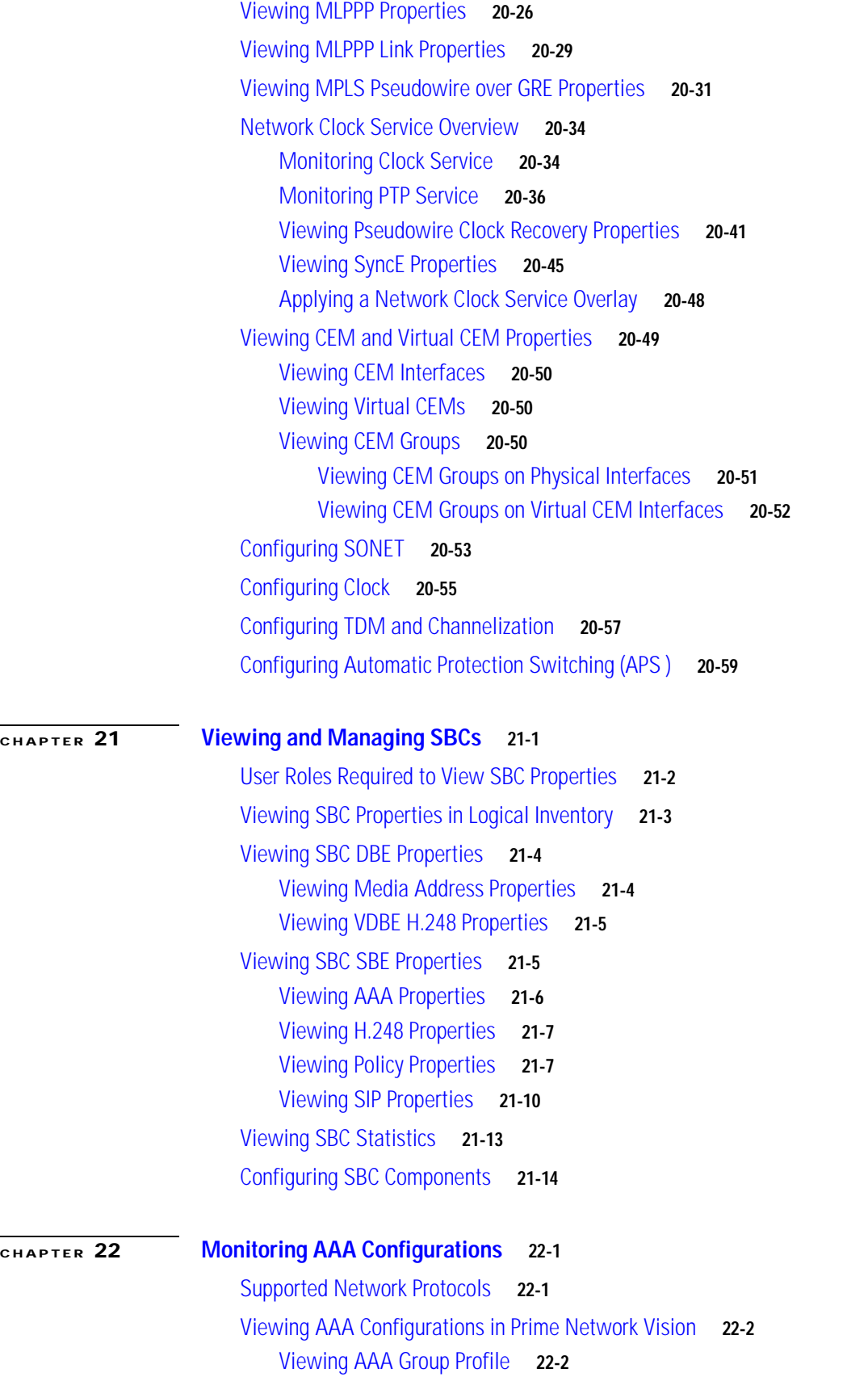

**Cisco Prime Network 4.0 User Guide**

П

 $\overline{\mathbf{I}}$ 

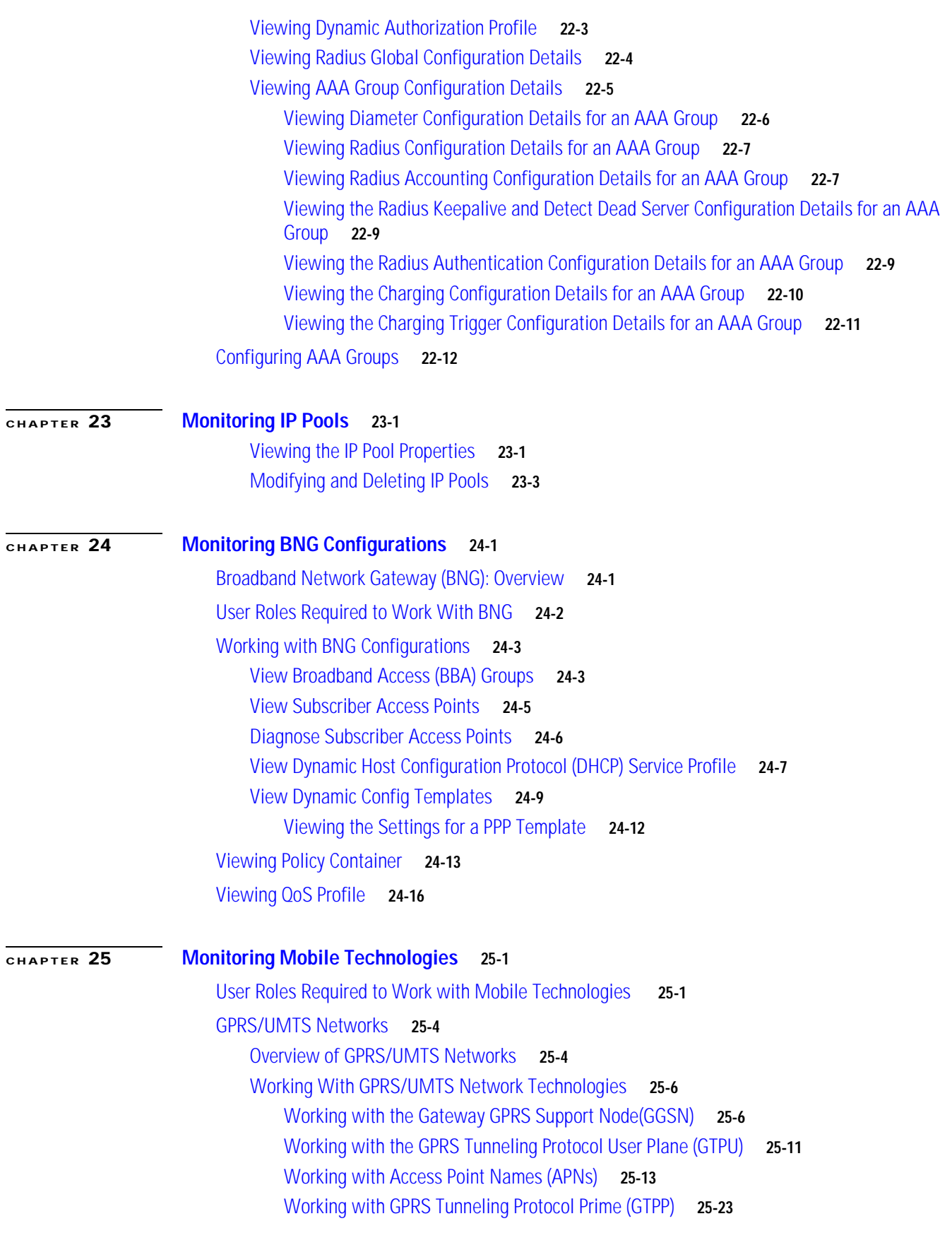

[Working with the Evolved GPS Tunneling Protocol \(eGTP\)](#page-775-0) **25-30** [Monitoring the Serving GPRS Support Node \(SGSN\)](#page-777-0) **25-32** [LTE Networks](#page-785-0) **25-40** [Overview of LTE Networks](#page-785-1) **25-40** [Working with LTE Network Technologies](#page-786-0) **25-41** [Monitoring System Architecture Evolution Networks \(SAE-GW\)](#page-787-0) **25-42** [Working with PDN-Gateways \(P-GW\)](#page-789-0) **25-44** [Working with Serving Gateway \(S-GW\)](#page-791-0) **25-46** [Viewing QoS Class Index to QoS \(QCI-QoS\) Mapping](#page-793-0) **25-48** [Viewing Layer 2 Tunnel Access Concentrator Configurations \(LAC\)](#page-794-0) **25-49** [Monitoring the HRPD Serving Gateway \(HSGW\)](#page-798-0) **25-53** [Monitoring Home Agent \(HA\)](#page-810-0) **25-65** [Monitoring the Foreign Agent \(FA\)](#page-817-0) **25-72** [Monitoring Evolved Packet Data Gateway \(ePDG\)](#page-828-0) **25-83** [Monitoring Packet Data Serving Node \(PDSN\)](#page-837-0) **25-92** [Viewing the Local Mobility Anchor Configuration \(LMA\)](#page-851-0) **25-106** [Scheduling 3GPP Inventory Retrieval Requests](#page-854-0) **25-109** [Viewing Operator Policies, APN Remaps, and APN Profiles](#page-856-0) **25-111** [Viewing Operator Policies](#page-856-1) **25-111** [Viewing APN Remaps](#page-858-0) **25-113** [Viewing APN Profiles](#page-860-0) **25-115** [Viewing Additional Characteristics of an APN Profile](#page-864-0) **25-119** [Working with Active Charging Service](#page-866-0) **25-121** [Viewing Active Charging Services](#page-868-0) **25-123** [Viewing Content Filtering Categories](#page-870-0) **25-125** [Viewing Credit Control Properties](#page-870-1) **25-125** [Viewing Charging Action Properties](#page-873-0) **25-128** [Viewing Rule Definitions](#page-876-0) **25-131** [Viewing Rule Definition Groups](#page-877-0) **25-132** [Viewing Rule Base for the Charging Action](#page-878-0) **25-133** [Viewing Bandwidth Policies](#page-880-0) **25-135** [Viewing Fair Usage Properties](#page-881-0) **25-136** [ACS Commands](#page-881-1) **25-136** [Mobile Technologies Commands: Summary](#page-883-0) **25-138** [Monitoring the Mobility Management Entity](#page-888-0) **25-143** [Viewing the MME Configuration Details](#page-890-0) **25-145** [Viewing the EMM Configuration Details](#page-895-0) **25-150** [Viewing the ESM Configuration Details](#page-896-0) **25-151** [Viewing the LTE Security Procedure Configuration Details](#page-897-0) **25-152**

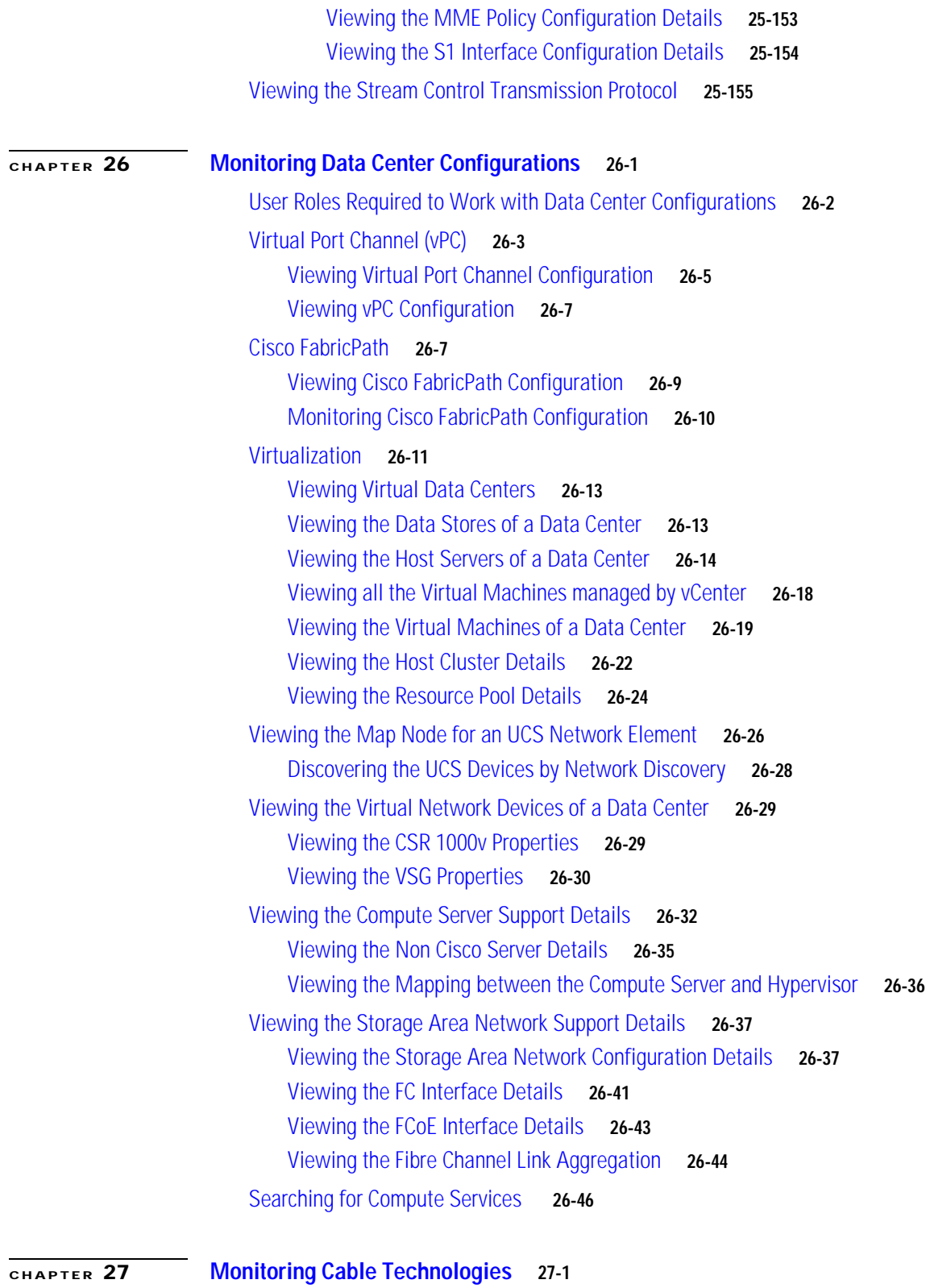

[User Roles Required to Work with Cable Technologies](#page-955-0) **27-2** [Viewing the Cable Broadband Configuration Details](#page-956-0) **27-3**

 $\overline{\phantom{a}}$ 

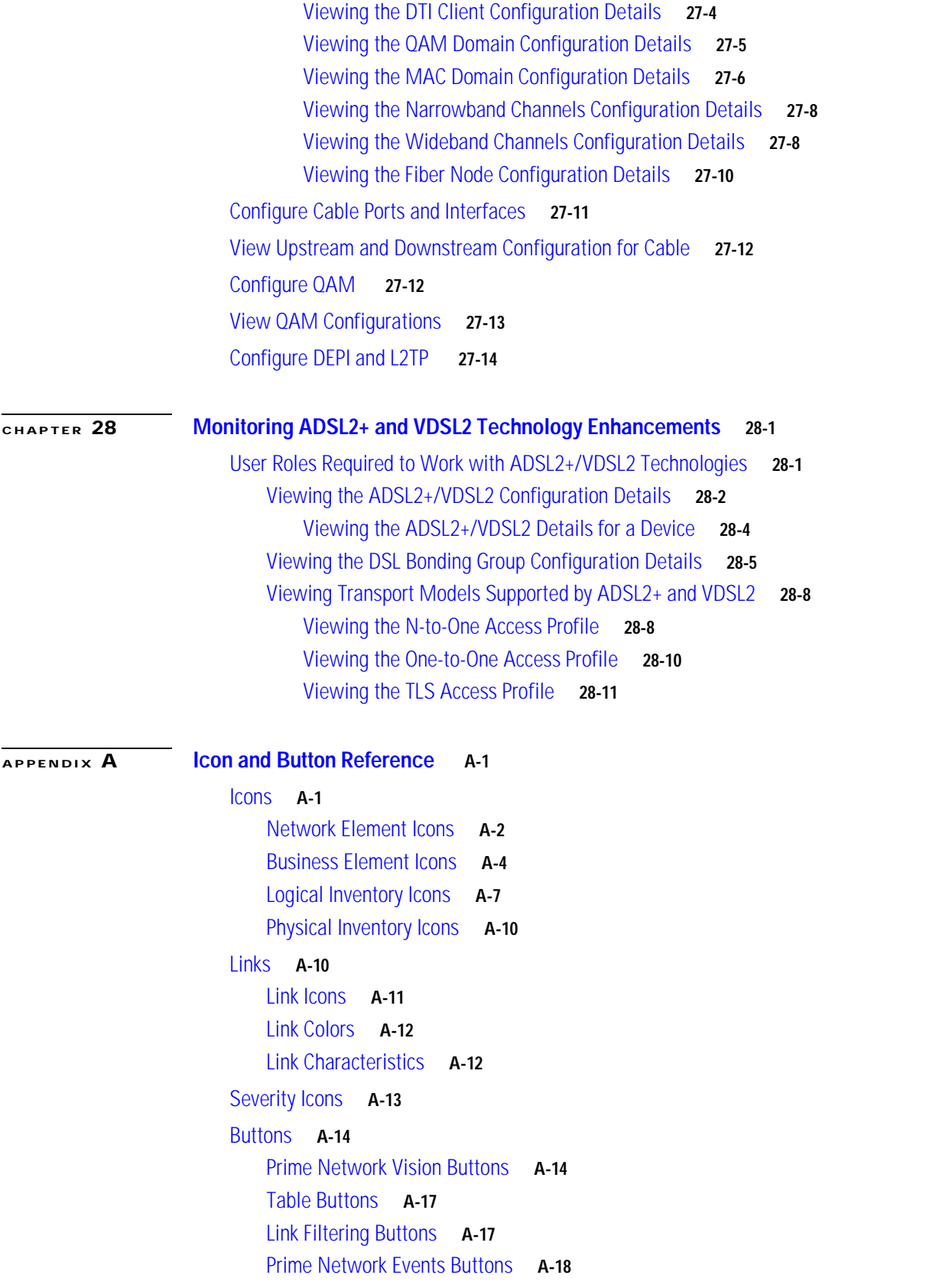

 $\overline{\phantom{a}}$ 

[Ticket Properties Buttons](#page-997-1) **A-18** [Report Manager Buttons](#page-998-0) **A-19** [Badges](#page-998-1) **A-19** [VNE Communication State Badges](#page-999-0) **A-20** [VNE Investigation State Badges](#page-999-1) **A-20** [Network Element Technology-Related Badges](#page-1000-0) **A-21** [Alarm and Ticket Badges](#page-1001-0) **A-22**

#### **[GLOSSARY](#page-1002-0)**

**I [NDEX](#page-1008-0)**

**Contents**

 $\mathbf l$ 

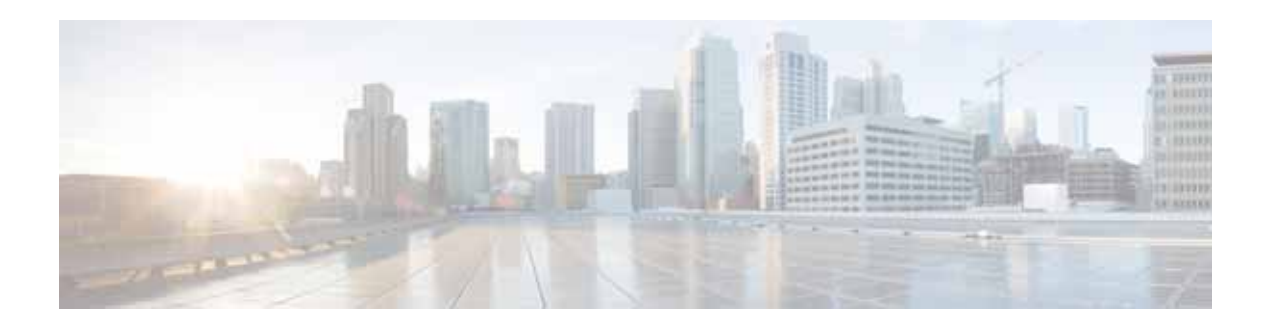

## <span id="page-22-0"></span>**Preface**

This guide describes Cisco Prime Network 4.0. Prime Network serves as an extensible integration platform for network and service management. At its core is a virtual network mediation model that is rich, open, and vendor-neutral, and supports the management of diverse multiservice and multivendor networks. Additionally, Prime Network provides the following mature NMS functionality:

- **•** Network topology discovery and visualization.
- **•** Element management, providing near real-time inventory.
- **•** Fault management, event correlation, root cause analysis and troubleshooting.
- **•** Network service support.

This preface contains the following sections:

- **•** [Audience, page xxiii](#page-22-1)
- **•** [Document Organization, page xxiv](#page-23-0)
- **•** [Conventions, page xxvi](#page-25-0)
- **•** [Related Documentation, page xxvii](#page-26-0)
- **•** [Obtaining Documentation and Submitting a Service Request, page xxvii](#page-26-1)

## <span id="page-22-1"></span>**Audience**

The intended audience for this guide includes:

- **•** Network viewers who monitor the network and perform basic (nonprivileged) system functions.
- **•** Network operators who perform day-to-day operations such as creating business tags and maps, and managing alarms.
- **•** Network configurators who activate services and configure network elements.
- **•** System administrators who manage and configure users, network elements, the Prime Network system, and overall security.
- **•** System managers or administrators who periodically review and manage the events list using Cisco Prime Network Events (Prime Network Events).
- **•** Networking engineers who are interested in understanding how the Prime Network Events fault and root cause analysis mechanism works. These engineers should have networking knowledge at Cisco Certified Network Associate (CCNA) level, and should have received Cisco Prime Network Vision (Prime Network Vision) basic and administrative training.

# <span id="page-23-0"></span>**Document Organization**

**College** 

This guide contains the following sections:

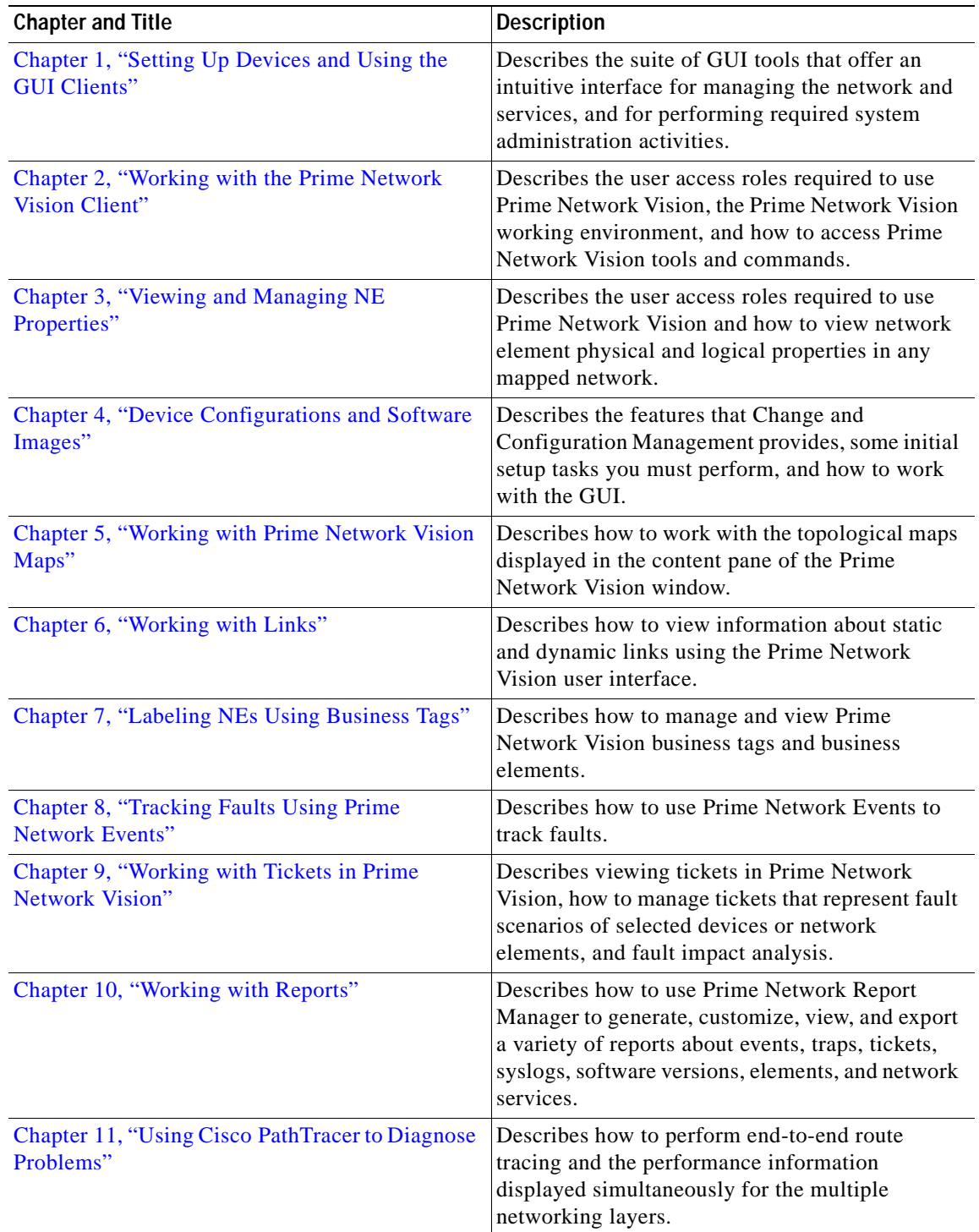

 $\mathbf l$ 

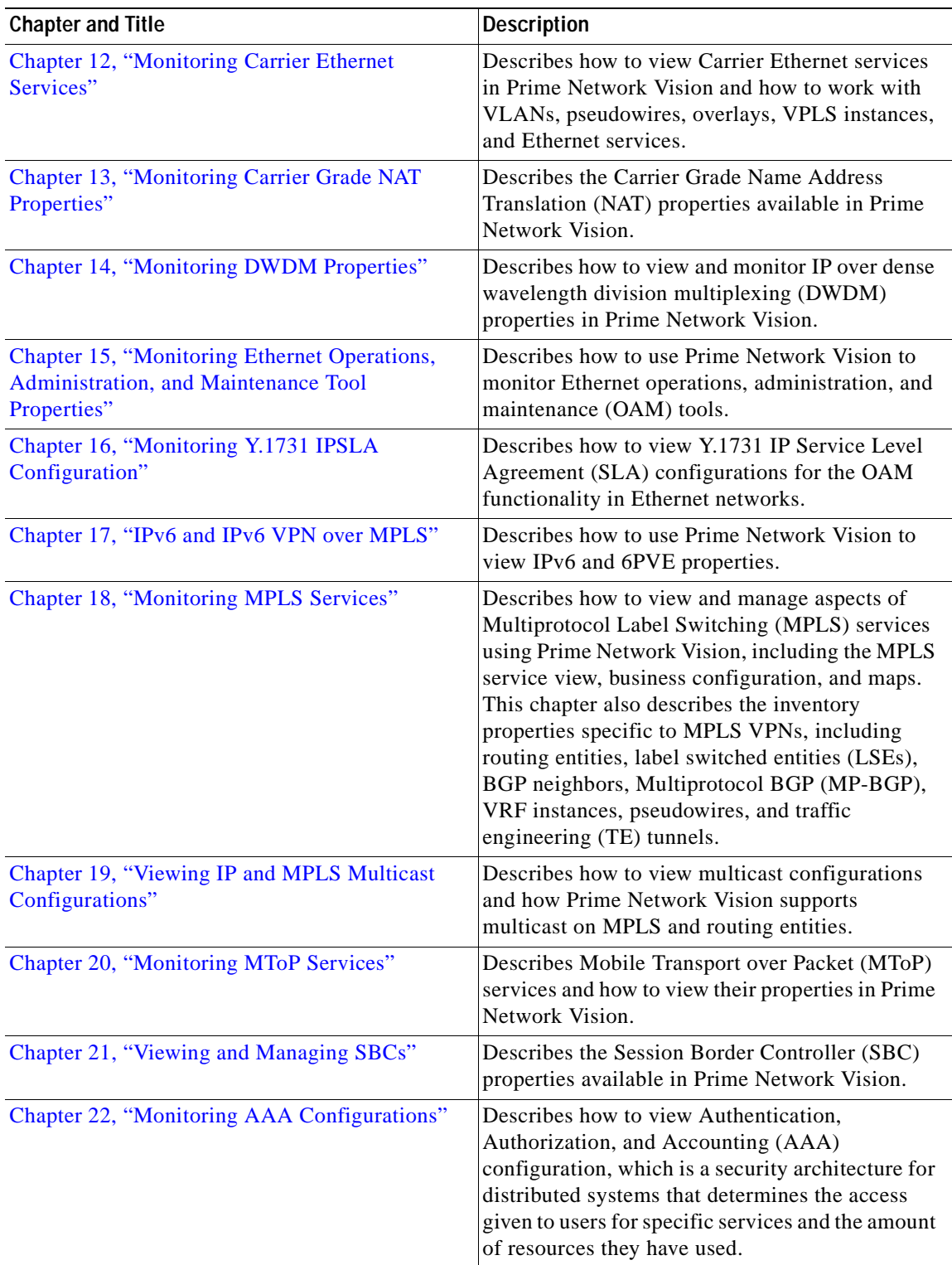

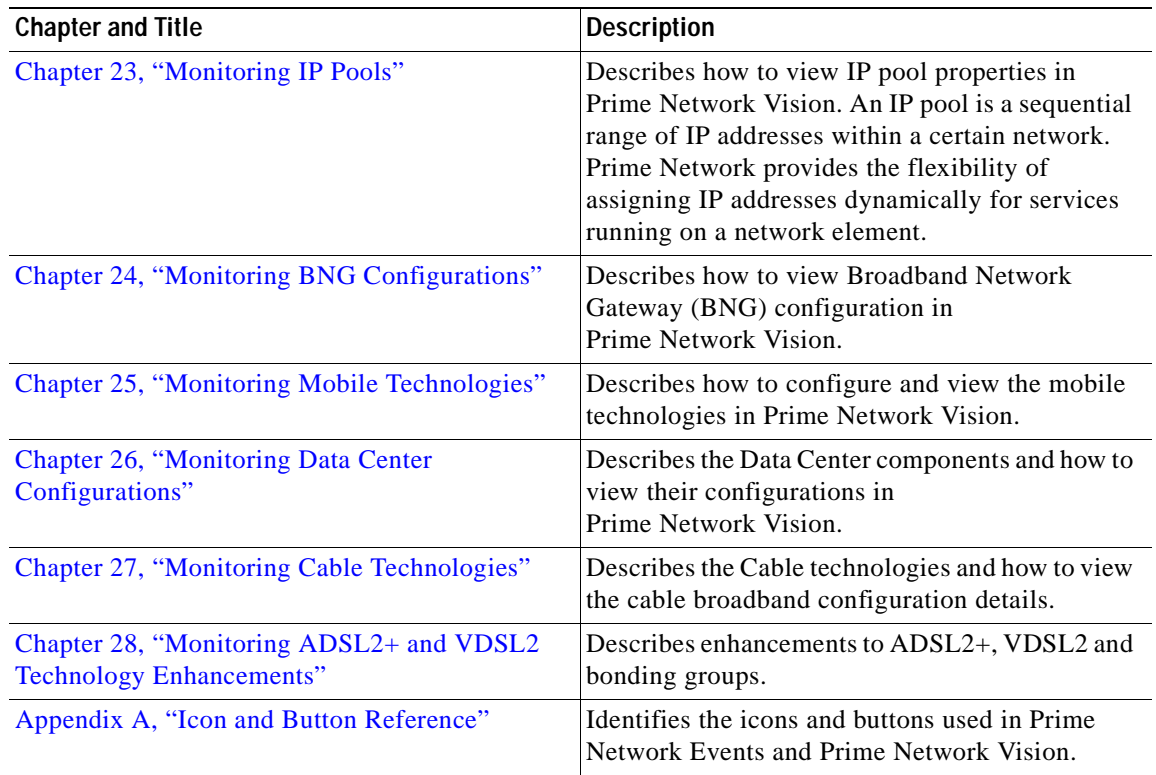

## <span id="page-25-0"></span>**Conventions**

H

This guide uses the following conventions:

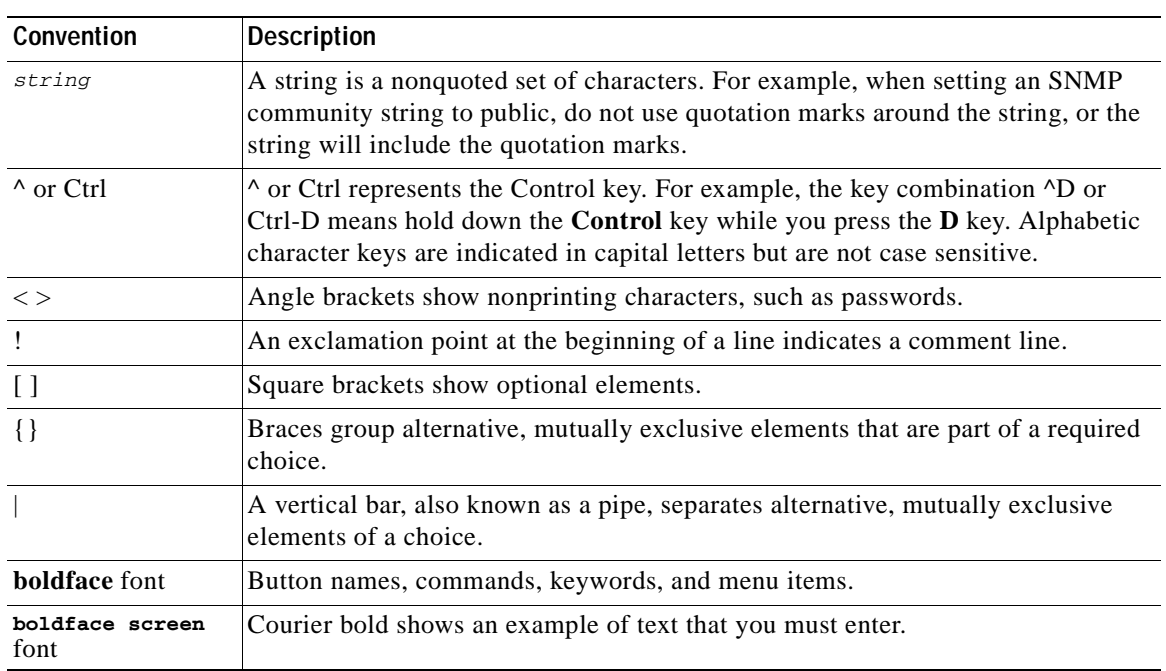

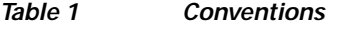

 $\overline{\phantom{a}}$ 

٠

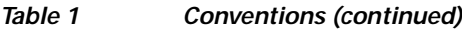

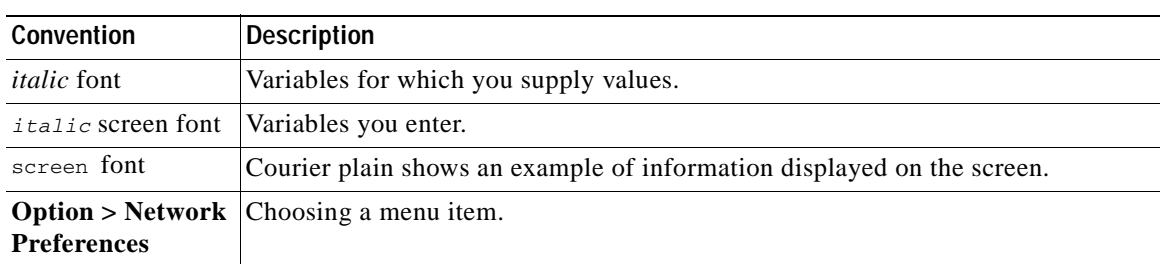

## <span id="page-26-0"></span>**Related Documentation**

**Note** We sometimes update the documentation after original publication. Therefore, you should also review the documentation on Cisco.com for any updates.

*[Cisco Prime Network 4.0 Integration Developer Guide](http://developer.cisco.com/web/prime-network/docs)* is available on the Cisco Prime Network Technology Center website. This guide describes how to use Prime Network integration interfaces.

The Prime Network Technology Center is an online resource for additional downloadable Prime Network support content, including help for integration developers who use Prime Network application programming interfaces (APIs). It provides information, guidance, and examples to help you integrate your applications with Prime Network. It also provides a platform for you to interact with subject matter experts. To view the information on the Prime Network Technology Center website, you must have a Cisco.com account with partner level access, or you must be a Prime Network licensee. You can access the Prime Network Technology Center at [http://developer.cisco.com/web/prime-network/home.](http://developer.cisco.com/web/prime-network/home)

## <span id="page-26-1"></span>**Obtaining Documentation and Submitting a Service Request**

For information on obtaining documentation, submitting a service request, and gathering additional information, see *What's New in Cisco Product Documentation* at: <http://www.cisco.com/en/US/docs/general/whatsnew/whatsnew.html>.

<span id="page-26-2"></span>Subscribe to *What's New in Cisco Product Documentation*, which lists all new and revised Cisco technical documentation, as an RSS feed and deliver content directly to your desktop using a reader application. The RSS feeds are a free service.

Г

 $\overline{\phantom{a}}$ 

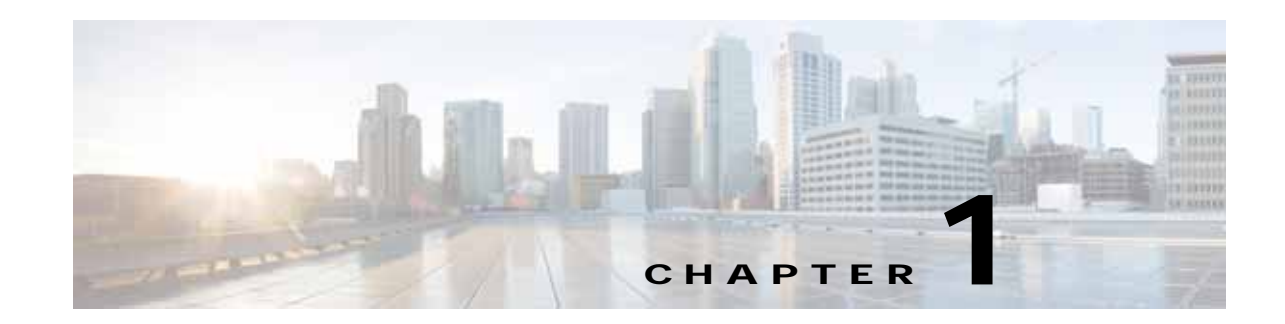

## <span id="page-28-3"></span><span id="page-28-1"></span><span id="page-28-0"></span>**Setting Up Devices and Using the GUI Clients**

These topics provides an overview of the Prime Network GUI clients, the commands you can use to set up devices, and how to use Prime Network with Prime Central. It contains the following topics:

- **•** [Overview of the GUI Clients, page 1-1](#page-28-2)
	- **–** [Prime Network Vision, page 1-2](#page-29-0)
	- **–** [Prime Network Events, page 1-3](#page-30-0)
	- **–** [Prime Network Administration, page 1-3](#page-30-1)
	- **–** [Prime Network Change and Configuration Management, page 1-3](#page-30-2)

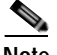

**Note** Command Manager and Transaction manager are accessed from the Change and Configuration Management GUI. Please see the *[Cisco Prime Network 4.0 Customization Guide](http://www.cisco.com/en/US/products/ps11879/products_installation_and_configuration_guides_list.html)* for information about these components.

- **–** [Prime Network Operations Reports, page 1-3](#page-30-3)
- **•** [Setting Up Devices and Validating Device Information, page 1-4](#page-31-0)
- **•** [Using Prime Network with Prime Central, page 1-10](#page-37-2)

## <span id="page-28-2"></span>**Overview of the GUI Clients**

The following Prime Network GUI clients provide intuitive interface for managing your network and services, and for performing required system administration activities:

- **•** [Prime Network Vision, page 1-2](#page-29-0)
- [Prime Network Events, page 1-3](#page-30-0)
- [Prime Network Administration, page 1-3](#page-30-1)
- **•** [Prime Network Change and Configuration Management, page 1-3](#page-30-2)
- **•** [Prime Network Operations Reports, page 1-3](#page-30-3)

## <span id="page-29-0"></span>**Prime Network Vision**

Prime Network Vision is the main GUI client for Prime Network. Maps of devices create a visualization of the network, from the intricacies of a single device physical and logical inventory, to multi-layer topological information on connections, traffic, and routes. Faults and alarms are graphically displayed with built-in troubleshooting tools. Network elements and links using color cues and graphic symbols to indicate status and alarms.

All user actions are controlled by *user roles* and *device scopes*. Each user is assigned a role which controls the GUI actions the user can perform. When a user does not have the required permission level to perform a function, the appropriate menu option or button is disabled. Similarly, device scopes, which are named collections of managed network elements, control which devices a user can access. User roles and device scopes are controlled from the Prime Network Administration GUI client.

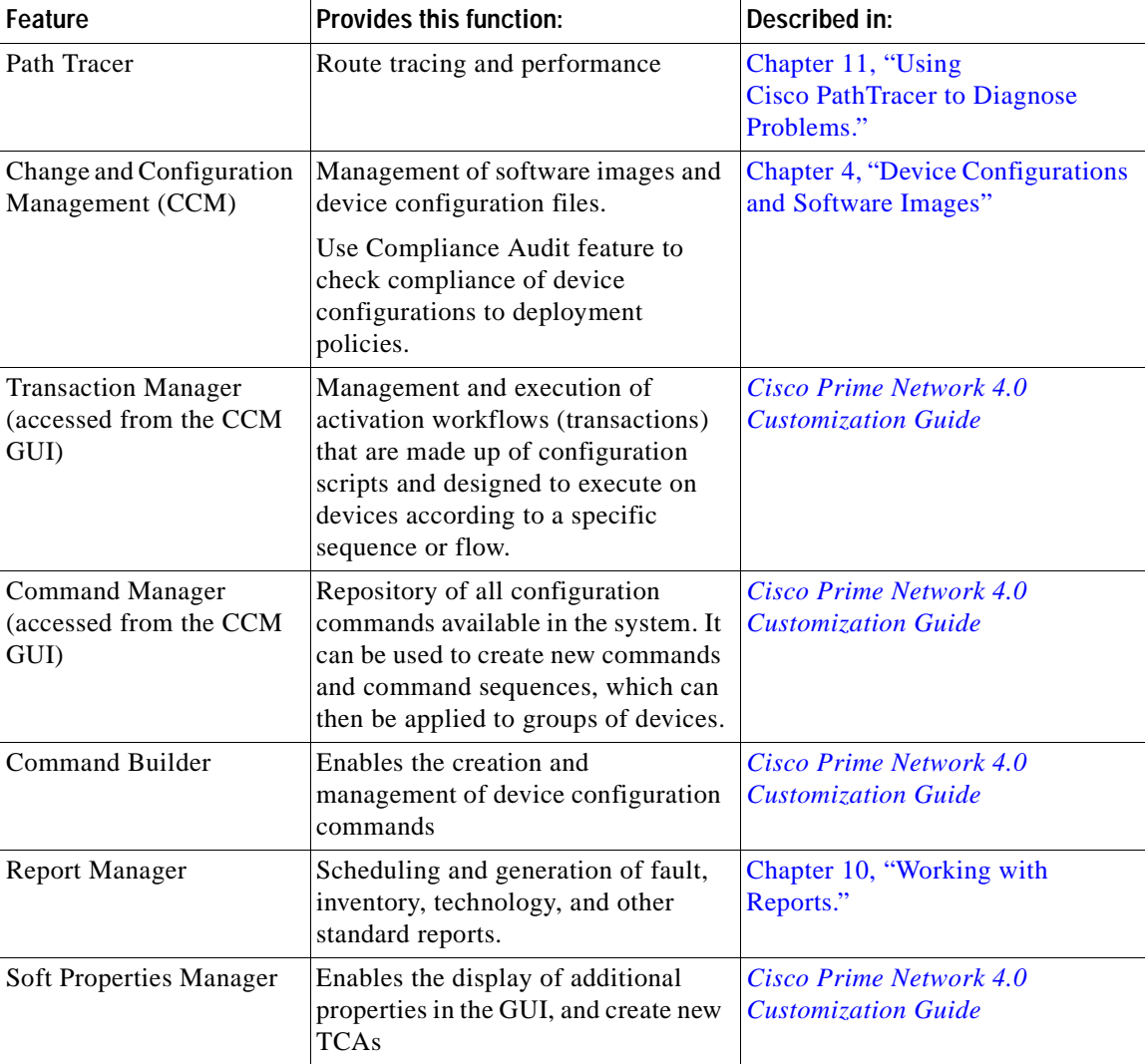

Prime Network Vision is also the launching point for these features.

For more information on the Prime Network Vision GUI client, see [Working with the Prime Network](#page-40-3)  [Vision Client, page 2-1.](#page-40-3)

## <span id="page-30-0"></span>**Prime Network Events**

Prime Network Events is the interface used by system managers and administrators for viewing system events that occur in the network. You can use the GUI to retrieve detailed information about the different types of system events and tickets that are generated; it also helps predict and identify the sources of system problems. The GUI client also provides information about events within the Prime Network system. For more information, see [Tracking Faults Using Prime Network Events, page 8-1.](#page-248-4)

### <span id="page-30-1"></span>**Prime Network Administration**

Prime Network Administration is the GUI client used to manage the Prime Network system, which is comprised of gateway servers, units, AVMs, and VNEs. These components work together to create the information model, which is constantly updated. Administrators use this GUI client to create user accounts, device scopes, polling groups, redundancy settings, and so forth. For information on this GUI client, see the *[Cisco Prime Network 4.0 Administrator Guide](http://www.cisco.com/en/US/products/ps11879/prod_maintenance_guides_list.html)*.

Prime Network Administration is also the launching point for the following Prime Network components which are launched in a Web GUI client.

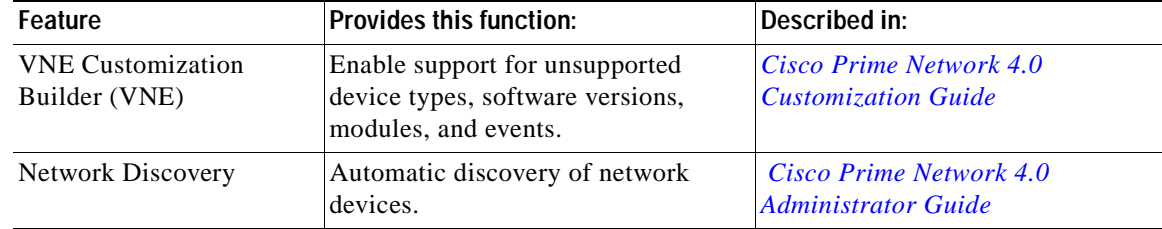

## <span id="page-30-2"></span>**Prime Network Change and Configuration Management**

This is a Web GUI component that provides tools for managing the software images and device configuration files used by the devices in your network. It is described in [Device Configurations and](#page-122-3)  [Software Images, page 4-1](#page-122-3).

CCM is also the launch point for the following Prime Network features:

- **•** Transaction Manager, which is used to manage and execute activations on groups of devices. Information appears in the Transaction Manager tab only if transactions have been created and then added to Prime Network, as described in the *[Cisco Prime Network 4.0 Customization Guide](http://www.cisco.com/en/US/products/ps11879/products_installation_and_configuration_guides_list.html)*.
- **•** Command Manager, which provides a repository of all commands available in the system. It can be used to create new commands and command sequences, which can then be applied to groups of devices. Command Manager is described in the *[Cisco Prime Network 4.0 Customization Guide](http://www.cisco.com/en/US/products/ps11879/products_installation_and_configuration_guides_list.html)*.

## <span id="page-30-3"></span>**Prime Network Operations Reports**

Prime Network Operations Reports is an optional add-on component to Prime Network 4.0 that provides extended reporting functionality. In addition to providing prepackaged, read-only fault, physical inventory, and technology-related reports, it also enables you to create your own reports and to customize some prepackaged reports. For information on this GUI client, see the *[Cisco Prime Network 4.0](http://www.cisco.com/en/US/products/ps11879/products_user_guide_list.html)  [Operations Reports User Guide](http://www.cisco.com/en/US/products/ps11879/products_user_guide_list.html)*.

## <span id="page-31-0"></span>**Setting Up Devices and Validating Device Information**

Prime Network provides a variety of management and configuration commands that you can launch from the Vision GUI client by right-clicking an NE and selecting **Commands**. These commands are executed on the actual physical device versus being performed on the network model that is stored in memory (and subsequently on the real device). This is useful to validate information displayed in a Prime Network GUI client against a device, using the device command line interface (CLI). Before executing any commands, you can preview them and view the results. If desired, you can also schedule the commands, if you have user permissions to do so.

Prime Network also provides a variety of technology-specific commands—such as configuring the clock source for signals on SONET ports, enabling global ELM-I, enabling OAM on an interface. Whether you can use these commands depends on whether the technology is enabled on the device.

**Second** 

**Note** The basic operation commands in this chapter can be executed by all network elements that run on Cisco IOS software, Cisco IOS XR software, and Cisco NX OS software. You will not be able to execute these commands on network elements that have Cisco Catalyst OS software.

**Second** 

**Note** To view the basic operation commands in the Cisco Carrier Packet Transport (CPT) System, you must right-click the Cisco Carrier Packet Transport (CPT) System in the Prime Network Vision List or Map View and click **Logical Inventory > CPT Context Container**.

Execution of command builder scripts will fail under Managed Element and Physical Root.

[Figure 1-1](#page-31-1) illustrates how to launch these commands.

#### $\overline{2}$  $\mathbf{1}$ **City** Department 500 tell tam **Construct** 图 - 四 DBU-D-H HD 5 **UR** 画画图面 **THE AN THE**  $-77.0$ **D** m **N** Attach & **V** the titers  $-34$ Ø I Min. bai (Dr.<br>Fram, vif (UK) **II**] Austin のより MA, of Im **TE Remove Front # WVB** articled DM **F3** Sam action High ö ఆ C Constraint Max ø  $\left( 3\right)$  $\left(7\right)$ Tools **Til** Hoperty **WE Toold Second**  $(6)$ Fed 問料マキ共同 Last Mathcaber Stre lost direct Tow  $(5)$ ٧ 12-Aug 11 22:59.25 Ù 12-Aug 11 17:46:10 12-Aug 11 22-M-AV *IEAe11IE4019* v v atle Turn of 1240033310410 164111841M Line D<sub>(3</sub>  $(0.40)$  $(4)$

#### <span id="page-31-1"></span>*Figure 1-1 Launching NE Management and Configuration Commands*

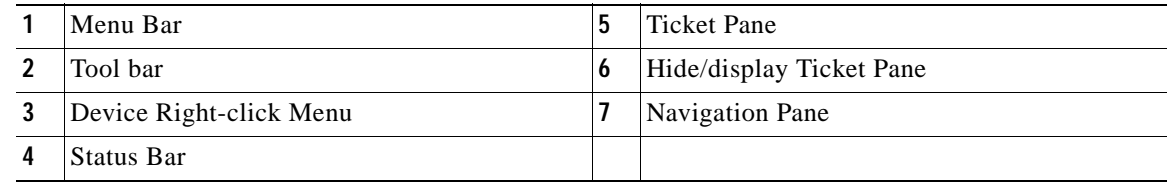

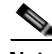

**Note** You might be prompted to enter your device access credentials. Once you have entered them, these credentials will be used for every subsequent execution of a command in the same GUI client session. If you want to change the credentials, click **Edit Credentials**. Edit Credentials button will not be available for SNMP commands or if the command is scheduled for a later time.

These topics describe the available commands:

- **•** [Configure Basic Device Settings: Name, DNS, NTP, RADIUS, TACACs, ACLs, page 1-5](#page-32-0)
- **•** [Configure SNMP and SNMP Traps on Device, page 1-7](#page-34-0)
- **•** [Configure Device Ports and Interfaces, page 1-7](#page-34-1)
- **•** [View Device and VRF Routing Tables and Device Interface Briefs, page 1-9](#page-36-0)
- **•** [Ping Destinations and VRFs, and View Trace Route from Device, page 1-9](#page-36-1)
- **•** [Change Device Syslog Logging Level, page 1-9](#page-36-2)
- **•** [View, Copy, and Overwrite Device Configuration Files, page 1-10](#page-37-0)
- **•** [View Users \(Telnet Sessions\) on Device, page 1-10](#page-37-1)

## <span id="page-32-0"></span>**Configure Basic Device Settings: Name, DNS, NTP, RADIUS, TACACs, ACLs**

Use the following commands to configure system-level settings on the real device. Unless otherwise noted, all of the following commands are launched by right-clicking the device and choosing **Commands > Configuration > System**.

These commands can be executed on all network elements that run on Cisco IOS software, Cisco IOS XR software, Cisco NX OS, and Cisco IOS XE software. You will not be able to execute these commands on network elements that have Cisco Catalyst OS software.

#### **Configure the Device Host Name and DNS**

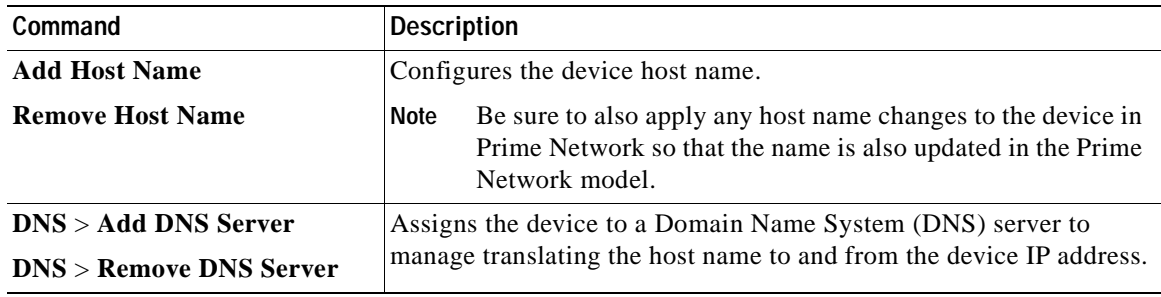

### **Configure a Device NTP Server**

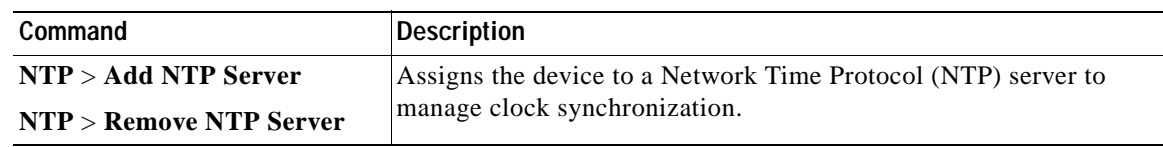

### **Configure RADIUS or TACACS Server on Device**

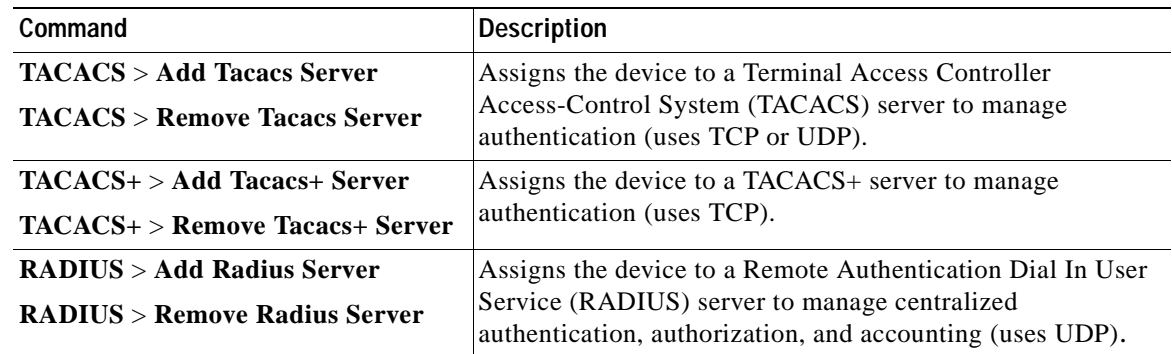

### **Configure IP Access Control Lists (ACLs) on Device**

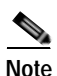

**Note** These commands are not available on Cisco IOS XR devices.

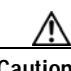

**Caution** Only advanced users should change ACLs.

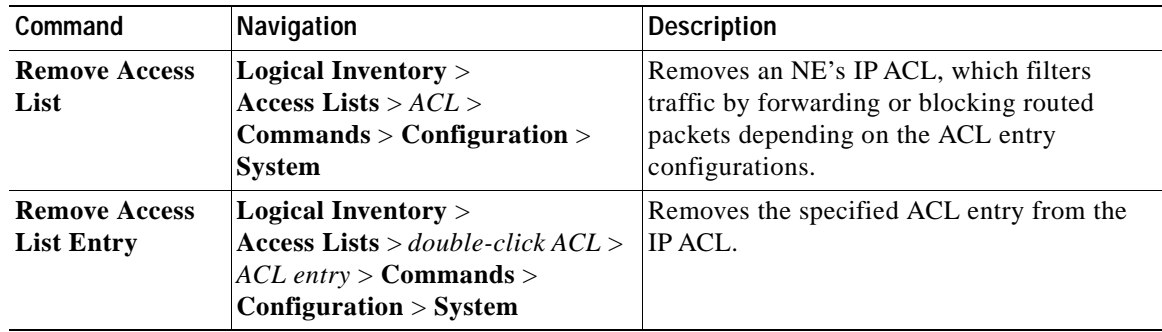

#### **Setting Up Devices and Validating Device Information**

## <span id="page-34-0"></span>**Configure SNMP and SNMP Traps on Device**

Use the following commands to configure SNMP settings and SNMP traps on the real device. All of the following commands are launched by right-clicking the device and choosing **Commands > Configuration > System**.

**Note** These commands can be executed on all network elements that run on Cisco IOS software, Cisco IOS XR software, Cisco NX OS, and Cisco IOS XE software. You will not be able to execute these commands on network elements that have Cisco Catalyst OS software.

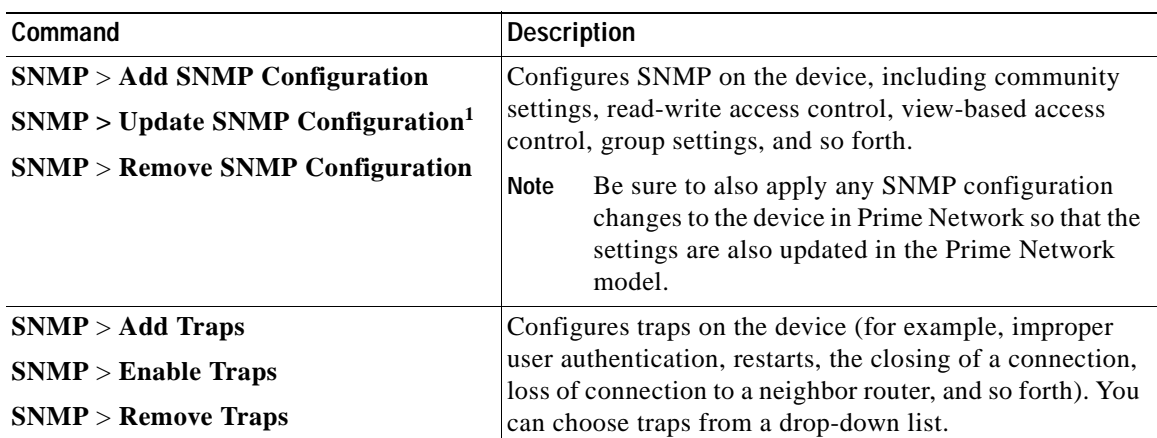

1. The "Update SNMP configuration" command is not applicable for Cisco UBR10K and RFGW10 cards.

## <span id="page-34-1"></span>**Configure Device Ports and Interfaces**

These commands can be executed on all network elements that run on Cisco IOS software, Cisco IOS XR software, Cisco NX OS, and Cisco IOS XE

#### **Configure Device Ports**

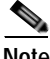

**Note** To apply description or status changes to an interface and port at the same time, use the interface commands listed in [Configure Device Interfaces, page 1-8.](#page-35-0)

H

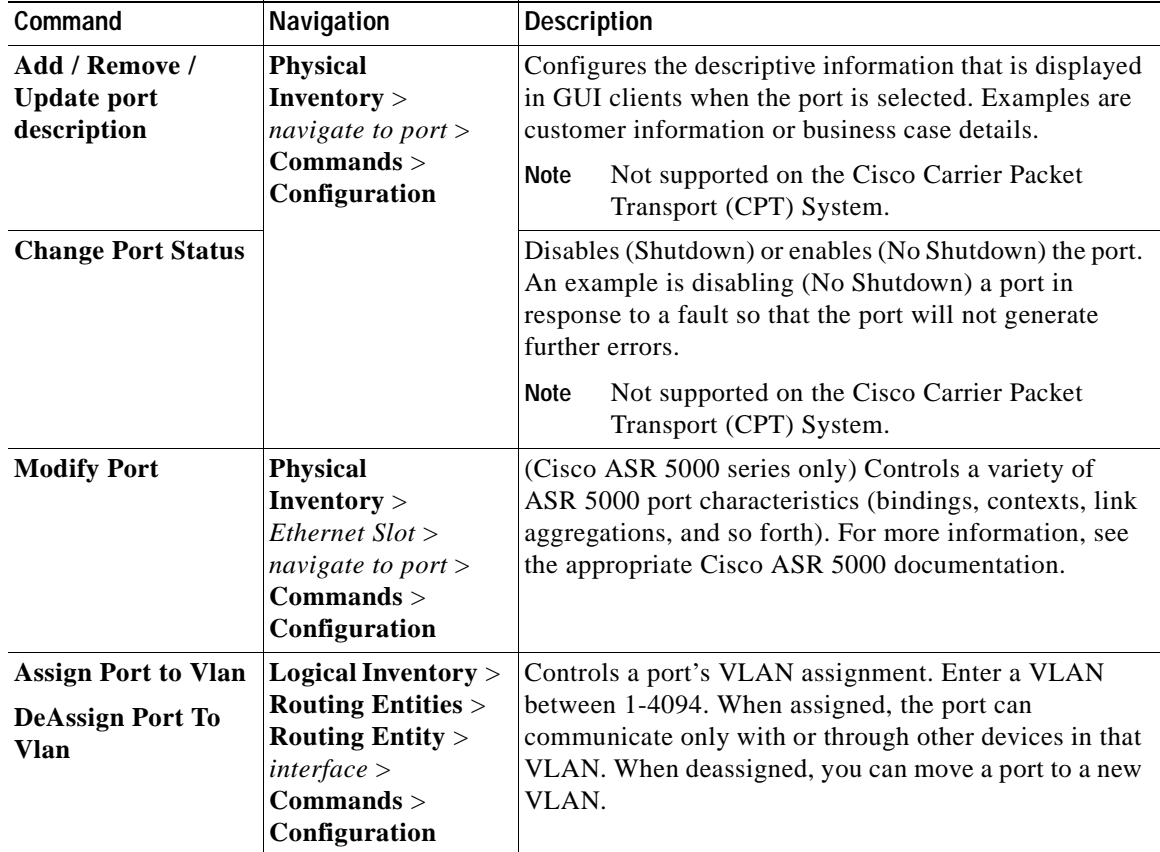

### <span id="page-35-0"></span>**Configure Device Interfaces**

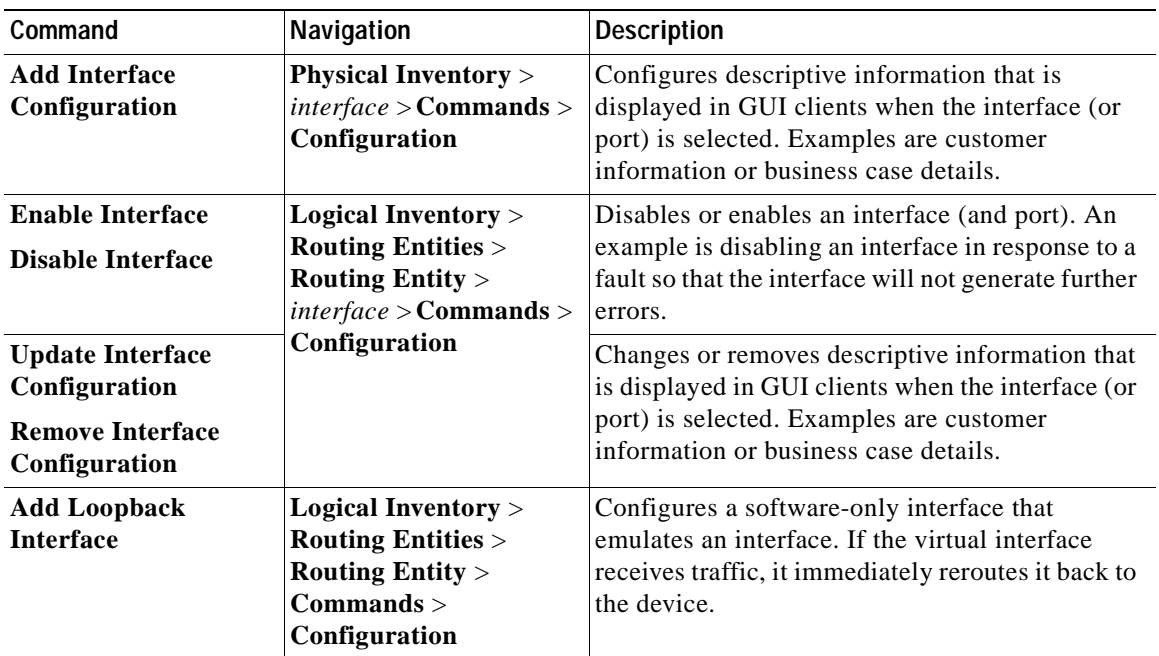
### **View Device and VRF Routing Tables and Device Interface Briefs**

These commands can be executed on all network elements that run on Cisco IOS software, Cisco IOS XR software, and Cisco NX OS.

#### **View Interface Briefs and IP Routes**

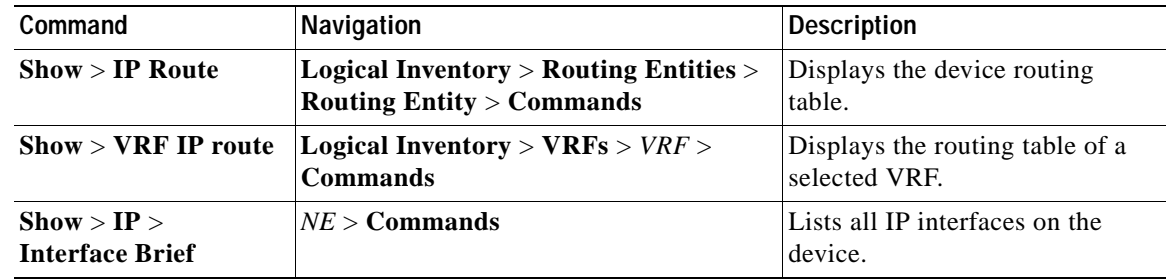

### **Ping Destinations and VRFs, and View Trace Route from Device**

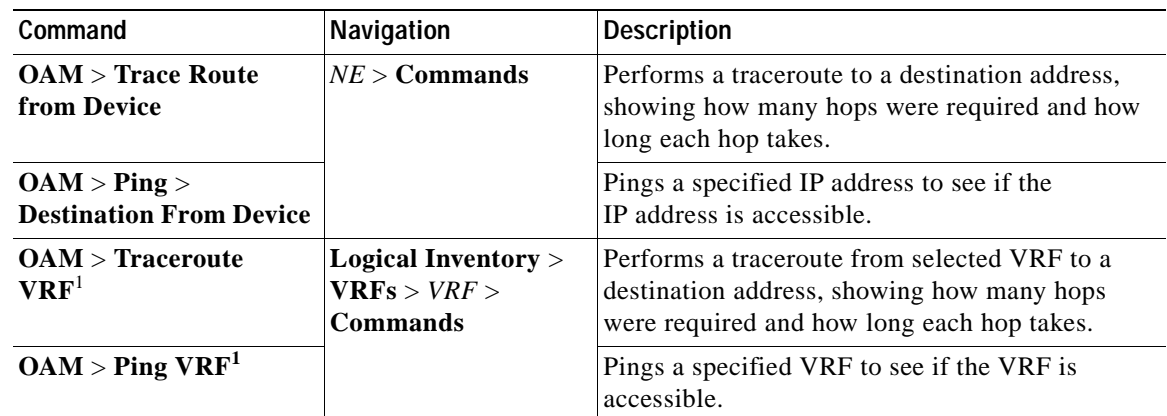

1. Not applicable for Cisco UBR10K and RFGW10 cards.

## **Change Device Syslog Logging Level**

These commands can be executed on all network elements that run on Cisco IOS software, Cisco IOS XR software, Cisco NX OS, and Cisco IOS XE software.

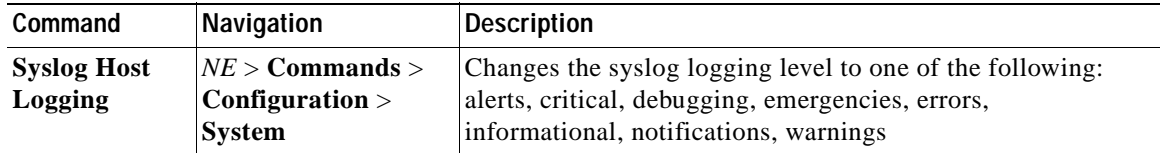

## **View, Copy, and Overwrite Device Configuration Files**

These commands can be executed on all network elements that run on Cisco IOS software, Cisco IOS XR software, Cisco NX OS, and Cisco IOS XE softwar

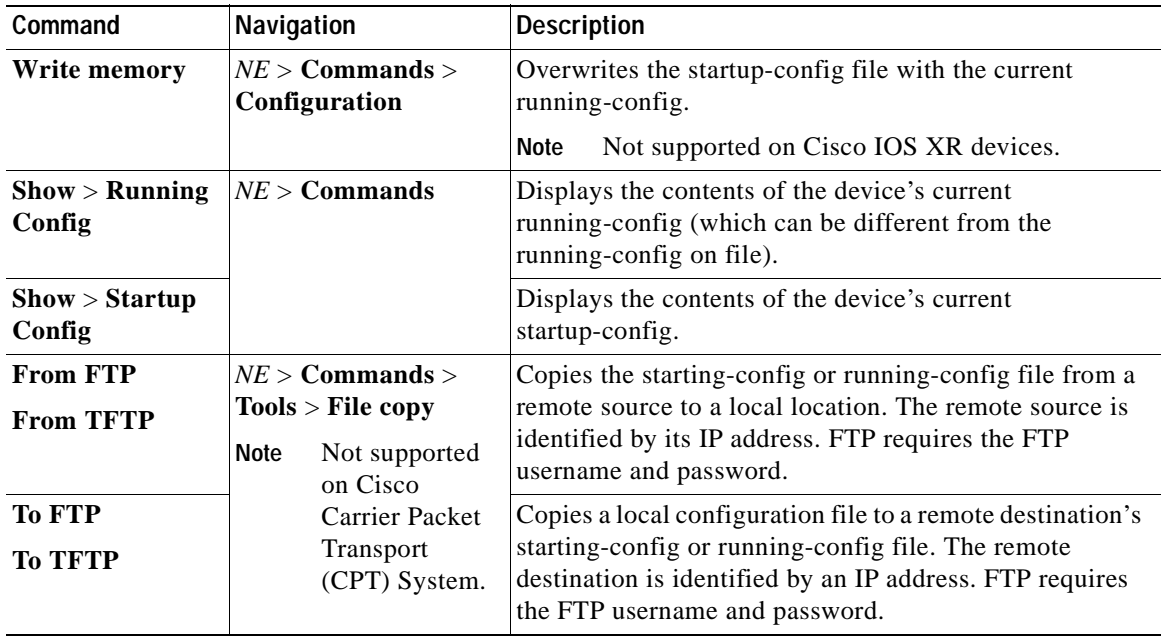

## **View Users (Telnet Sessions) on Device**

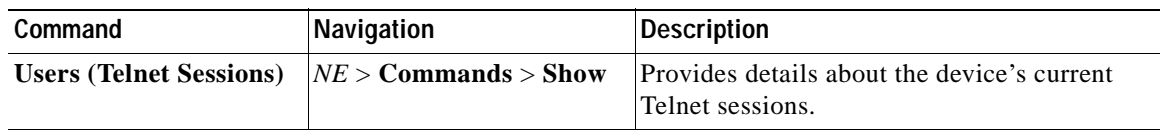

# **Using Prime Network with Prime Central**

Prime Network can be installed as a standalone product or with Cisco Prime Central. When installed with Cisco Prime Central, you can launch Prime Network GUI clients from the Cisco Prime Portal. Cross-launch to and from other suite applications is also supported. The applications share a common inventory.

The Cisco Prime Portal uses a single sign-on (SSO) mechanism so that users need not reauthenticate with each GUI client. All session management features are controlled by the portal (such as client timeouts). If a user tries to log into a standalone GUI client, the user will be redirected to the portal login. The only exception is the emergency user, who will still be allowed to log into a standalone GUI client.

If the Cisco Prime Performance Manager application is also installed, the Prime Network Event Collector will receive threshold crossing alarm (TCA) events from Prime Performance Manager components and generate a ticket that you can view in Prime Network Events.

Prime Network also receives EPM-MIB traps from the network. By default Prime Network receives EPM-MIB traps from any source in the network. If desired, you can configure Prime Network to only process EPM-MIB traps arriving from a specific Prime Performance Manager server. The instructions for doing this are provided on the Cisco Developer Network at <http://developer.cisco.com/web/prime-network/home>.

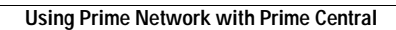

H

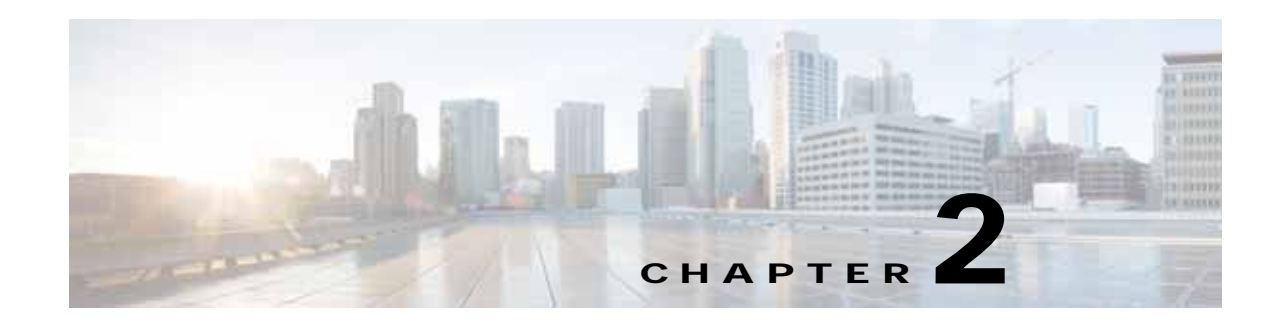

# **Working with the Prime Network Vision Client**

The following topics describe the user access roles required to use Cisco Prime Network Vision (Prime Network Vision), the Prime Network Vision working environment, and how to access the Prime Network Vision tools and commands:

- **•** [User Roles Required to Work with Basic Operations in Prime Network Vision, page 2-1](#page-40-0)
- **•** [Launching Prime Network Vision, page 2-2](#page-41-0)
- **•** [Changing Your GUI Client Password, page 2-4](#page-43-1)
- **•** [The Prime Network Vision Window, page 2-4](#page-43-0)
- **•** [Prime Network Vision Status Indicators, page 2-17](#page-56-0)
- **•** [Prime Network Vision Toolbar, page 2-23](#page-62-0)
- **•** [Prime Network Vision Menu Bar, page 2-25](#page-64-0)
- **•** [Prime Network Vision Right-Click Menus, page 2-31](#page-70-0)
- **•** [Adjusting the Prime Network Vision GUI Client Settings, page 2-40](#page-79-0)
- **•** [Filtering and Sorting Tabular Content, page 2-42](#page-81-0)

# <span id="page-40-0"></span>**User Roles Required to Work with Basic Operations in Prime Network Vision**

[Table 2-1](#page-41-1) identifies the GUI default permission or device scope security level that is required to work with Prime Network Vision. Prime Network Vision determines whether you are authorized to perform a task as follows:

- **•** For GUI-based tasks (tasks that do not affect devices), authorization is based on the default permission that is assigned to your user account.
- **•** For element-based tasks (tasks that do affect elements), authorization is based on the default permission that is assigned to your account. That is, whether the element is in one of your assigned scopes and whether you meet the minimum security level for that scope.

For more information on user authorization, see the *[Cisco Prime Network 4.0 Administrator Guide](http://www.cisco.com/en/US/products/ps11879/prod_maintenance_guides_list.html)*.

By default, users with the Administrator role have access to all managed elements. To change the Administrator user scope, see the topic on device scopes in the *[Cisco Prime Network 4.0 Administrator](http://www.cisco.com/en/US/products/ps11879/prod_maintenance_guides_list.html)  [Guide](http://www.cisco.com/en/US/products/ps11879/prod_maintenance_guides_list.html)*.

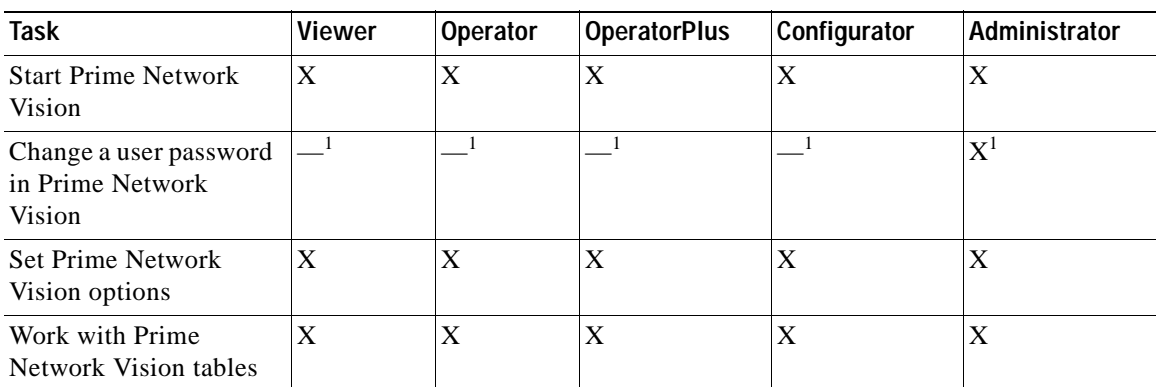

#### <span id="page-41-1"></span>*Table 2-1 Default Permission/Security Level Required for the Basic Prime Network Vision Functions*

<span id="page-41-2"></span>1. Each user can change their own password, but only the Administrator role can change another user's password.

# <span id="page-41-0"></span>**Launching Prime Network Vision**

Prime Network Vision is password protected to ensure security. Before you start working with Prime Network Vision, make sure you know your username and password. If you use the standalone application, you also need to know the Prime Network Vision gateway IP address or hostname.

- **•** Launch Prime Network Vision from Prime Central—Choose **Assure > Prime Network > Vision** in the menu bar. The Prime Network Vision application is opened in a separate window. For information on Prime Central, see the [C](http://www.cisco.com/en/US/products/ps11754/products_user_guide_list.html)isco Prime Central User Guide.
- **•** Launch Prime Network Vision as a Standalone Application—Choose **Start > Programs > Cisco Prime Network >** *gateway IP address* **>** Cisco Prime Network Vision, and enter your username and password. If any client updates are available, Prime Network automatically installs them.

If you see messages that say the server and client have different versions of the application, you need to update your client as described in the *[Cisco Prime Network 4.0 Installation Guide](http://www.cisco.com/en/US/products/ps11879/prod_installation_guides_list.html)*.

The Prime Network Vision GUI opens with the Network Elements tab as default as shown in [Figure 2-1.](#page-42-0)

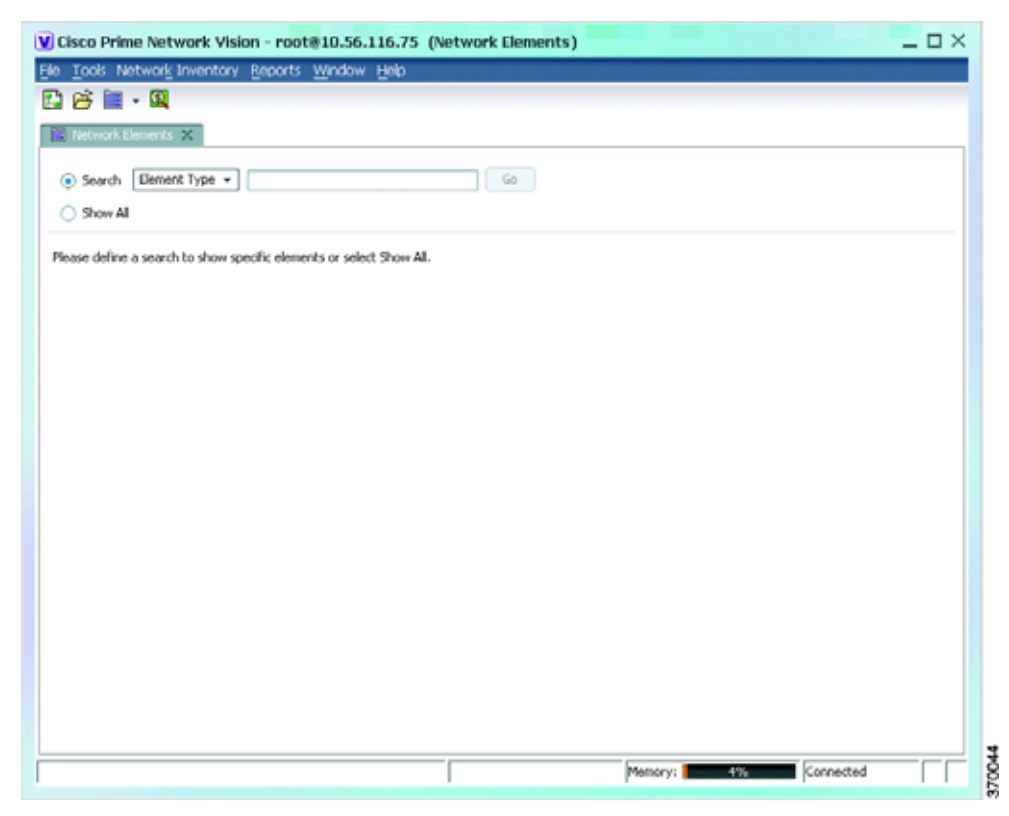

#### <span id="page-42-0"></span>*Figure 2-1 Prime Network Vision with Network Elements Tab*

This tab contains the following radio buttons:

- **•** Search—This radio button is selected by default and allows you to search for a device by selecting any one of the following options and specifying the relevant search criteria:
	- **–** Element Type
	- **–** IP Address
	- **–** Name
	- **–** Product
	- **–** System Name
	- **–** Vendor
- **•** Show All—Selecting this option will display all the devices available in your network.

Once the GUI client is displayed, open an existing map or create a new one; see [Working with Prime](#page-194-0)  [Network Vision Maps, page 5-1.](#page-194-0)

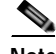

**Note** If this is not the first time you are logging into Prime Network Vision GUI, then the Prime Network Vision GUI opens with the default Network Elements tab along with the **Last Open Maps** dialog box. This dialog box will list the names of the maps that you opened previously along with a selected check box next to it. If you want to open the same maps again, then click the **OK** button. Otherwise, close the dialog box.

After logging into Prime Network Vision and launching the application, you can customize the Prime Network Vision settings. For example, you can:

- **•** Load the content pane with information when starting Prime Network Vision.
- **•** Display network elements in the Prime Network Vision content pane and navigation pane.
- **•** Configure audio responses when different alarms are triggered.
- **•** Specify the length of time that events should be displayed in the inventory window.

For more information on customizing Prime Network Vision startup and display options, see [Adjusting](#page-79-0)  [the Prime Network Vision GUI Client Settings, page 2-40.](#page-79-0)

## <span id="page-43-1"></span>**Changing Your GUI Client Password**

The method used to change your password depends on whether authentication is provided by Prime Network or an LDAP server. If you can see the **Tools > Change User Password** choice in the Prime Network Vision menu, the system is using authentication provided by Prime Network. You can change your password by entering the old and new passwords.

If the menu choice is disabled, the system is using an external authentication method. To change your password, contact your administrator. For more information about user authentication, see the *[Cisco Prime Network 4.0 Administrator Guide](http://www.cisco.com/en/US/products/ps11879/prod_maintenance_guides_list.html)*.

## <span id="page-43-0"></span>**The Prime Network Vision Window**

[Figure 2-2](#page-44-0) displays the Prime Network Vision window with an open map.

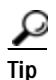

Tip The ticket pane can be displayed or hidden by clicking the arrows below the navigation pane (see Callout 7 in [Figure 2-2](#page-44-0)).

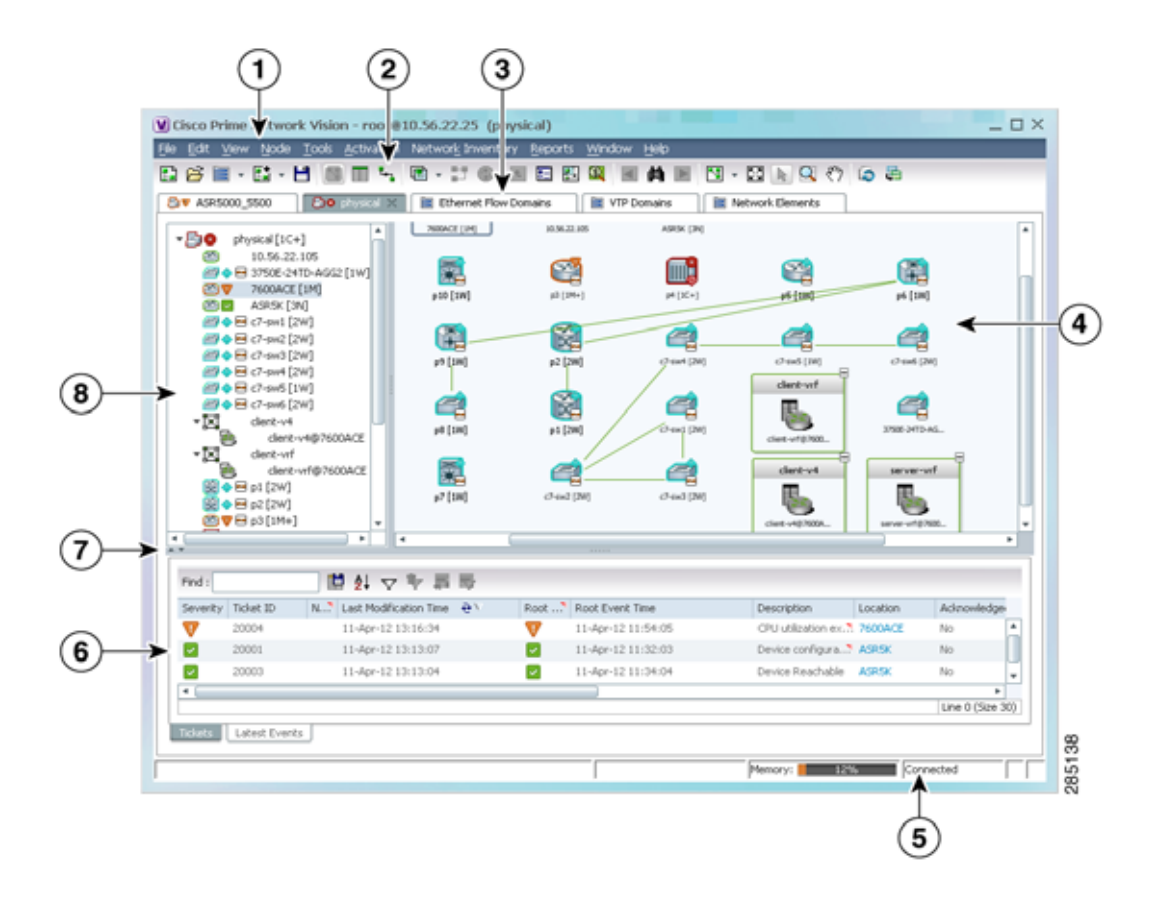

#### <span id="page-44-0"></span>*Figure 2-2 Prime Network Vision Window*

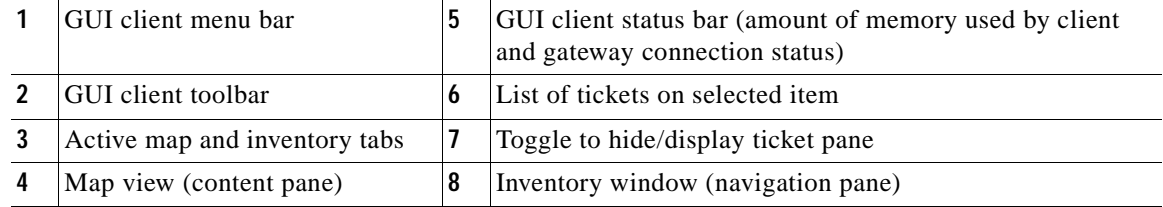

### <span id="page-44-1"></span>**Prime Network Vision Inventory Tabs**

Prime Network Vision includes the following inventory tabs:

- **•** Network Elements—Lists all network elements with the information described in [Table 2-7](#page-52-0), [Network Element Information Displayed in List View.](#page-52-0) If there are tickets associated with the element, an icon is displayed. The color of the icon indicates the ticket severity.
- **•** Ethernet Flow Domains—Lists all Ethernet flow domains, including the domain name, the system-defined domain name, and a brief description for each domain. For more information about Ethernet flow domains, see [Viewing and Renaming Ethernet Flow Domains, page 12-42.](#page-417-0)
- **•** VTP Domains—Lists all VTP domains. For more information about VTP domains, see [Viewing](#page-443-0)  [VLAN Trunk Group Properties, page 12-68.](#page-443-0)

Г

 **•** Virtual Machines—Lists all the virtual machines. For more information about virtual machines, see [Viewing the Virtual Machines of a Data Center, page 26-19.](#page-924-0) If there are tickets associated with the virtual machine, an icon is displayed. The color of the icon indicates the ticket severity.

To open an inventory tab, choose **Network Inventory** in the menu bar, and choose the required option. The selected inventory table is displayed as shown in [Figure 2-3.](#page-45-0)

<span id="page-45-0"></span>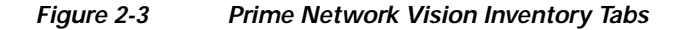

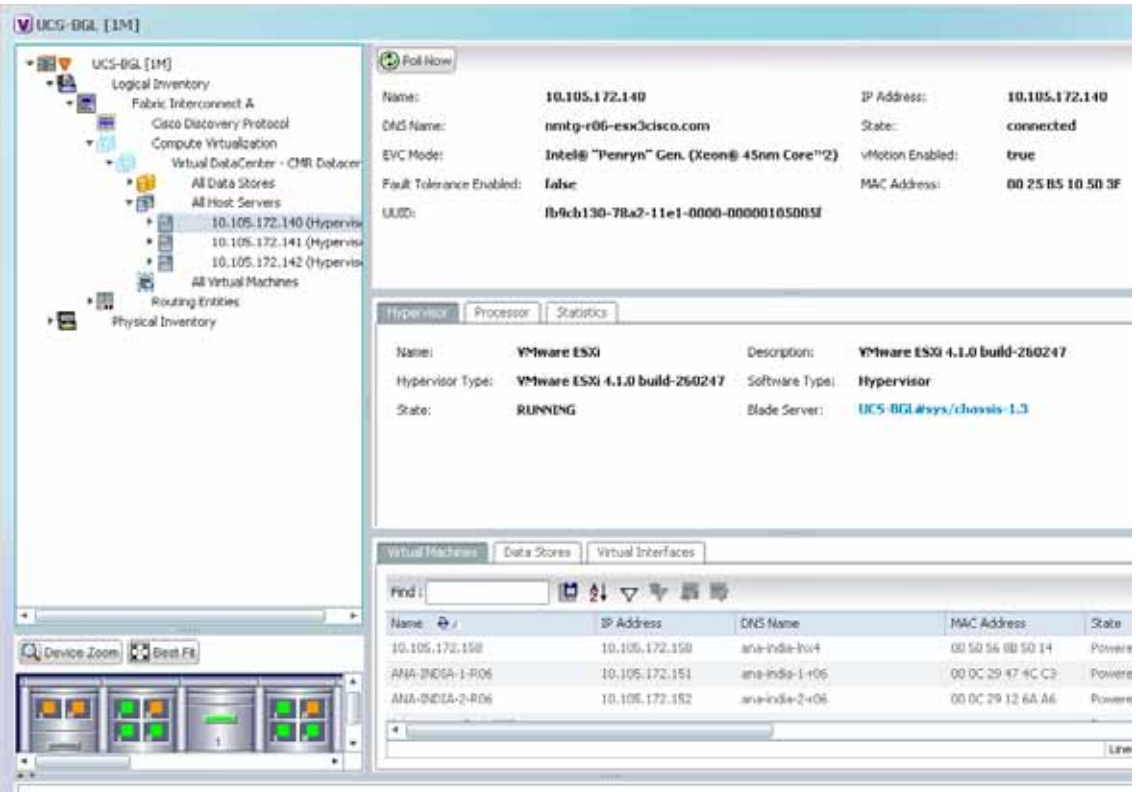

### **Prime Network Vision Maps**

You can create as many maps as required to represent the network views you need. For example, maps can include specific network segments, customer networks, or the particular network elements and services that you require. Each map has three major areas:

- **•** A tee-and-branch representation of the network elements and aggregations in the current map. For more information, see [Navigation Pane, page 2-7](#page-46-0).
- **•** A large area showing the map elements and links in a map (topological layout) or in list format. For more information, see [Content Pane: Map, List, and Links Views, page 2-8.](#page-47-0)
- A table of tickets associated with elements displayed in the map. For more information, see Ticket [Pane, page 2-17.](#page-56-1)

Г

### **Opening Maps**

You can open up to five maps at one time. To open a map, choose **File > Open Map**. The Open Map dialog box is displayed (see [Figure 2-4](#page-46-1)).

Open Map containing c7-sw9 [1M]  $\times$ Find:  $25 \times 7$ 图 Opened Map Name  $\mathbf{\hat{e}}$ 123Map  $\checkmark$ Map map<sup>2</sup> map5 phad2 uri VLAN Line 0 (Size 7) **OK** Cancel 283496

<span id="page-46-1"></span>*Figure 2-4 Open Map Dialog Box*

A check mark in the Opened column indicates that the map is already open. Map tabs display the root node icon and name.

In addition, the icon color reflects the highest severity ticket that is not cleared in the map, and an alarm icon indicates the severity of the highest severity ticket that is not acknowledged. For more information about maps, see [Working with Prime Network Vision Maps, page 5-1.](#page-194-0)

You can open up to eight tabs at one time.

### <span id="page-46-0"></span>**Navigation Pane**

The navigation pane displays a tree-and-branch representation of the network elements and aggregations defined for the loaded map.

The highest level in the navigation tree displays root node icon with the map name. When the map name is changed, the Prime Network Vision window is updated, and the new map name is displayed at the top of the navigation tree and in the window title bar.

The lowest level of the navigation tree displays a single network element or service, such as a port, Ethernet flow point, or bridge.

The navigation pane can include up to two icons for each element. These icons can include alarm icons, communication or investigation state icons, and badges, as shown in [Figure 2-5.](#page-47-2) Alarm icons are always displayed next to the element icon.

<span id="page-47-2"></span>*Figure 2-5 Navigation Pane with Icons* 

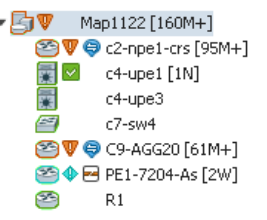

For information about the status of network objects, see [Prime Network Vision Status Indicators,](#page-56-0)  [page 2-17](#page-56-0).

### <span id="page-47-0"></span>**Content Pane: Map, List, and Links Views**

The content pane enables you to view and modify low-level information. It supports the following views:

- **•** Map view—Displays managed network elements on a geographical map. For more information, see [Map View, page 2-8.](#page-47-1)
- **•** List view—Displays the details of the network elements contained in the currently selected hierarchy or subnetwork (map), such as the IP address and system name. For more information, see [List View, page 2-12](#page-51-1).
- **•** Links view**—**Displays a complete list of the links in the map view and their status. For more information, see [Links View, page 2-15.](#page-54-0)

#### <span id="page-47-1"></span>**Map View**

Click **Show Map View** on the toolbar to display the map view in the Prime Network Vision window. In the map view, Prime Network Vision displays:

- **•** Aggregations
- **•** Managed network elements
	- **–** Each network element is displayed as an icon, the color of which reflects severity, as described in [Alarm Indicators, page 2-12.](#page-51-0)
	- **–** Depending on the size of the icon, additional information can be displayed. For more information, see [Information Available in Element Icons, page 3-3](#page-86-0).
- **•** Ethernet flow point cross-connects
- **•** Ethernet services
- **•** MPLS-TP tunnels
- **•** Pseudowires
- **•** VLANs
- **•** VPLS instances
- **•** VPNs
- **•** Links
	- **–** Service and business links are represented as well as physical and topological links.
	- **–** Unidirectional links include arrowheads that indicate the direction of the flow, while bidirectional links do not have arrowheads.
- **•** Relationships between network elements, aggregations, and networks

You can move network elements manually on the map by dragging the required icon. You can also click Layout Map in the toolbar or use your mouse to change the way the elements are displayed on the map. For more information about working with maps, see [Chapter 5, "Working with Prime Network Vision](#page-194-0)  [Maps."](#page-194-0)

#### <span id="page-48-1"></span><span id="page-48-0"></span>**Element Icons**

To view icons more easily, zoom in with your mouse. Four sizes are supported. [Table 2-2](#page-48-0) provides examples of each. For more details about data this is displayed, see [Information Available in Element](#page-86-0)  [Icons, page 3-3](#page-86-0).

| <b>Example Icon</b>               | Name and Description                                                                                                    |
|-----------------------------------|----------------------------------------------------------------------------------------------------|
|                                   | Tiny—Elements are displayed as dots. Alarm severity is indicated by colors.                                                                                             |
| (7-swith DN<br><b>VEARIN E1MT</b> | Normal—Elements are displayed with icons and names. Alarms include<br>badges. Alarm severity is represented by colors.                                                  |
| PE1-7204-As [2W]                  | Large—Same as Normal, with additional NE properties. You can also<br>perform cut-and-paste operations by pressing and dragging the mouse scroll<br>wheel over the text. |
| C9-AGG20 [16M+]                   | Huge—Same as Normal, with additional action buttons.                                                                                                    |

*Table 2-2 Prime Network Vision Element Icon Sizes* 

Prime Network Vision also provides additional features for working with aggregations. For more information, see [Working with Aggregations, page 5-16.](#page-209-0)

The following tables identify some of the icons used to represent network elements and business elements in the Prime Network Vision window's navigation pane and content pane:

- **•** [Table 2-3,](#page-49-0) [Network Element Icons](#page-49-0)
- **•** [Table 2-4,](#page-50-0) [Business Element Icons](#page-50-0)

For a complete list of the icons and their descriptions, see [Appendix A, "Icon and Button Reference."](#page-980-0)

<span id="page-49-0"></span>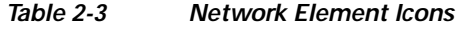

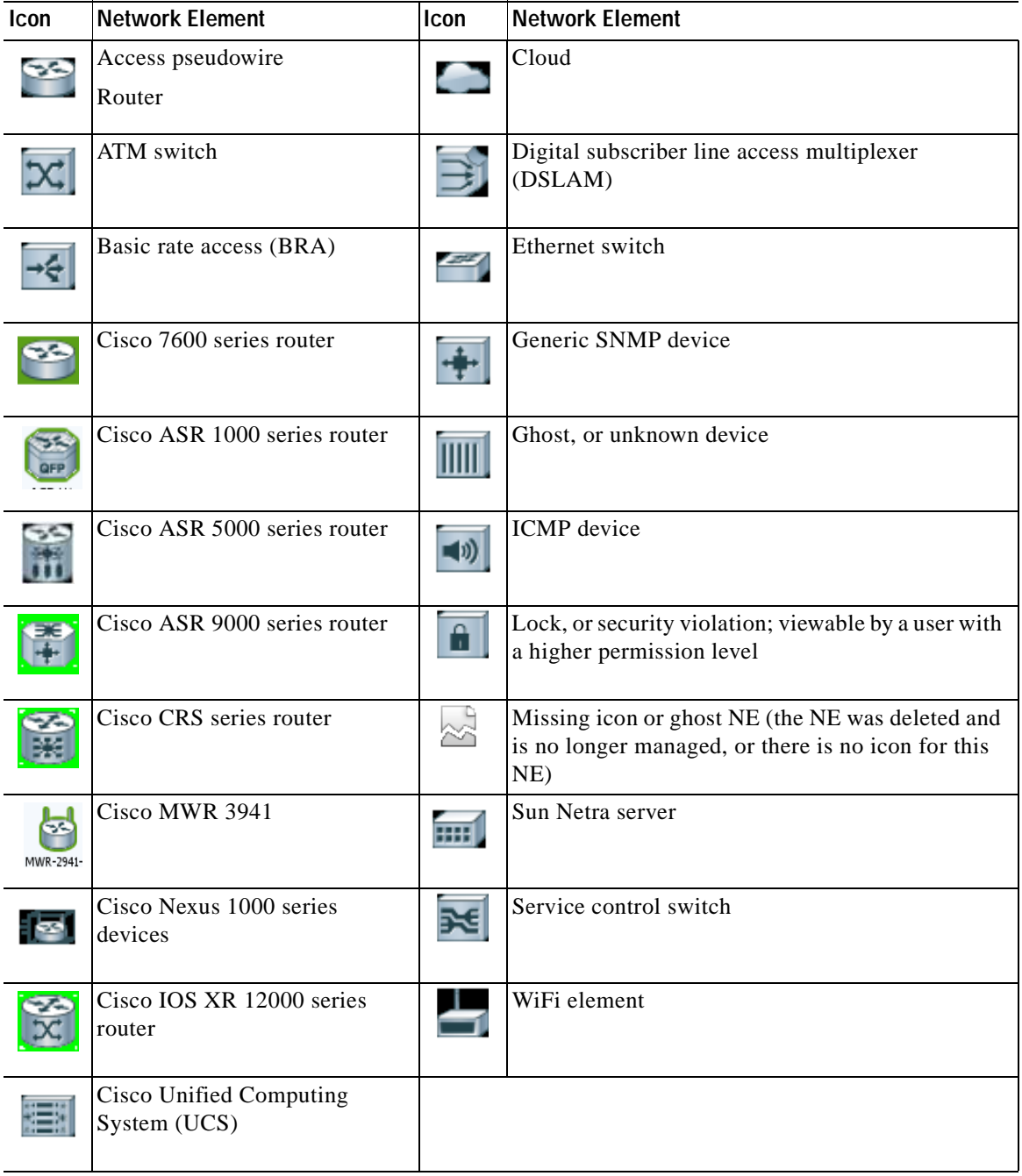

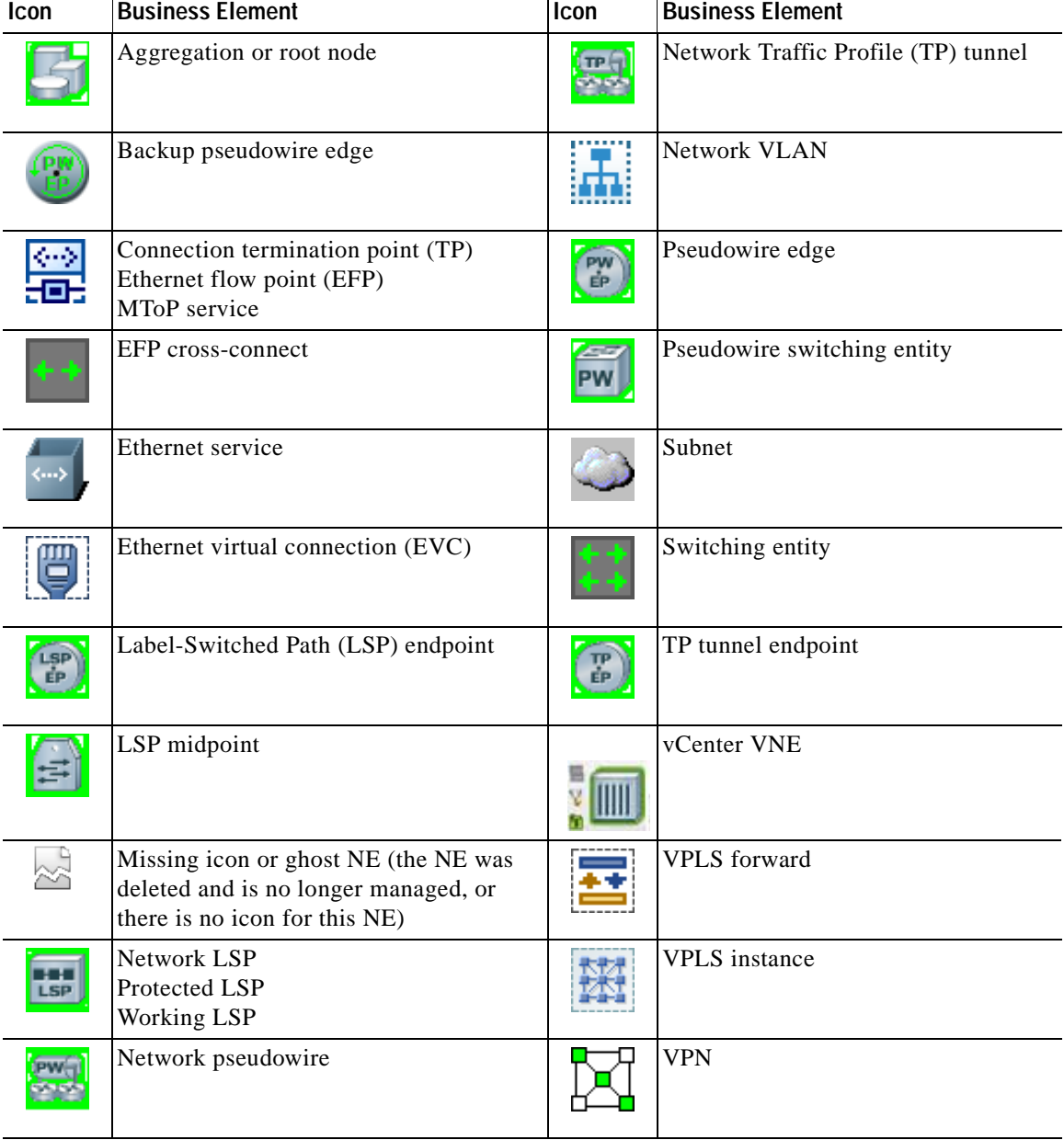

<span id="page-50-0"></span>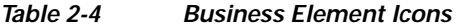

**Links**

Prime Network Vision maps contain *graphical links* that can represent multiple physical, topological, service, and business links. The maximum number of graphical links that can be displayed is specified in the registry. If the number of graphical links exceeds the specified limit, a warning message with a Refresh button is displayed, and the map is surrounded by a red border. The presence of a red border around a map indicates that some links exist that are not displayed in the map.

To reduce the number of graphical links in a map, click **Link Filter** in the toolbar, and uncheck the check boxes for the links you do not need to view.

Links in maps have tooltips that provide you with information regarding the link endpoints and the number of links represented by the selected link in the map. Click the link tooltip to view additional information about the link in a link *quick view* window. Click **Properties** in the link quick view window to open the link properties window. For more information about viewing link properties, see [Viewing](#page-225-0)  [Link Properties in Prime Network Vision Maps, page 6-4](#page-225-0).

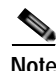

**Note** If you apply a link filter to the map, the link tooltip displays only the relevant links.

#### <span id="page-51-2"></span><span id="page-51-0"></span>**Alarm Indicators**

[Table 2-5](#page-51-2) shows the colors that are used to display the severity (or propagated severity) of a network element. The same coloring conventions apply to the link severities.

| <b>Icon</b> | Color  | <b>Severity</b>            | <b>Icon</b>  | Color       | <b>Severity</b> |
|-------------|--------|----------------------------|--------------|-------------|-----------------|
| Œ.          | Red    | Critical                   | ⊕            | Light Blue  | Warning         |
| w           | Orange | Major                      | $\mathbf 0$  | Medium Blue | Information     |
| ж.          | Yellow | Minor                      | $\mathbf{P}$ | Dark blue   | Indeterminate   |
|             | Green  | Cleared, Normal, or<br>OK. |              |             |                 |

*Table 2-5 Severity Indicators* 

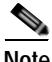

**Note** The color of a selected link can be customized. The default color is blue.

#### **Right-Click Functions**

Many functions can be performed by using the right-click menu in the map view, including launching external applications or tools. Some of these functions are also available in the navigation pane, links view, and ticket pane.

The specific options that are available in the right-click menu depend on whether you select a network element, click in the map background, select an aggregation, or select a ticket in the ticket pane. For details on the specific right-click options that are available for each scenario, see [Prime Network Vision](#page-70-0)  [Right-Click Menus, page 2-31.](#page-70-0)

#### <span id="page-51-1"></span>**List View**

Click **Show List View** in the toolbar to display the Prime Network Vision list view. The list view displays the tabs described in [Table 2-6,](#page-52-1) depending on the items included in the current map and the item selected in the navigation tree.

<span id="page-52-1"></span>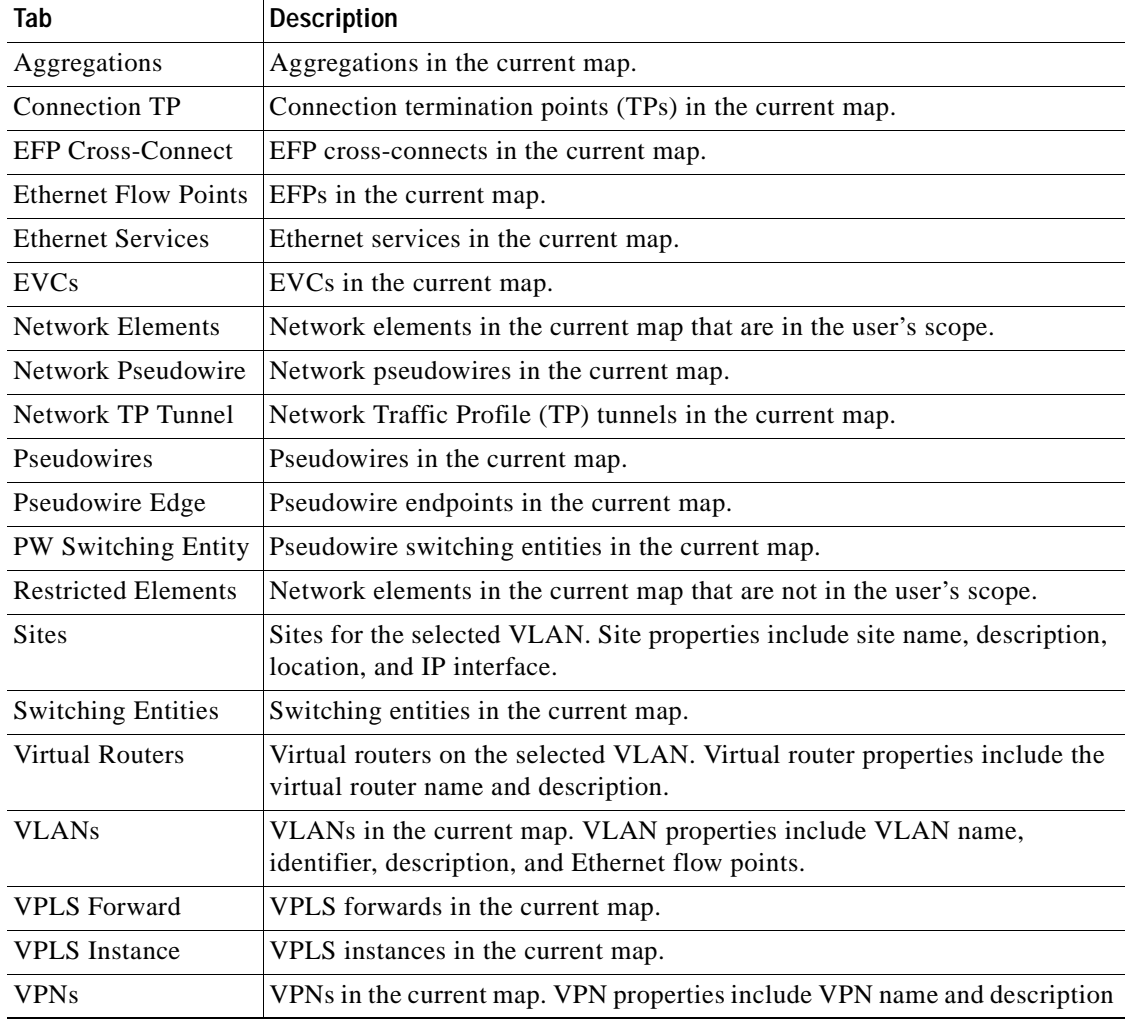

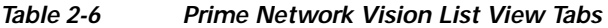

[Table 2-7](#page-52-0) describes the network element properties displayed in the Network Elements tab. (Locked network elements display only managed element information and the locked element icon.) To ensure that you are viewing the latest information, either perform a new search or click the Refresh button.

<span id="page-52-0"></span>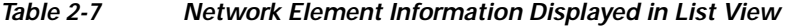

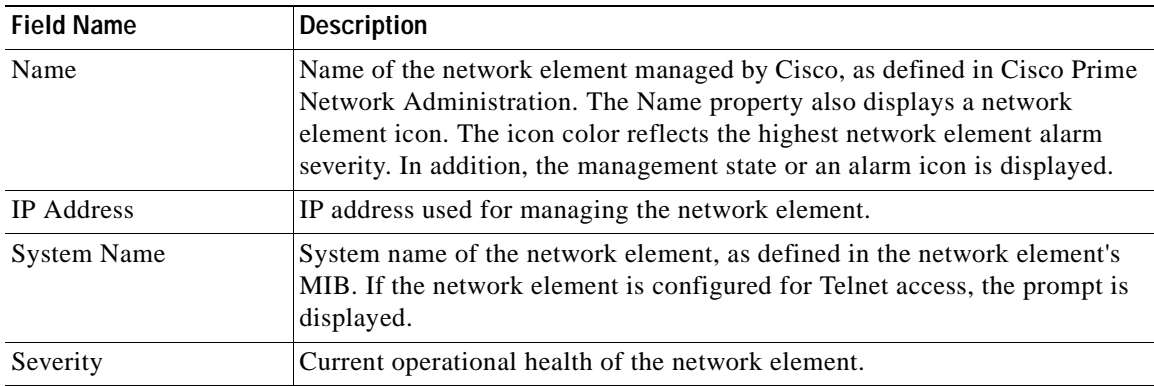

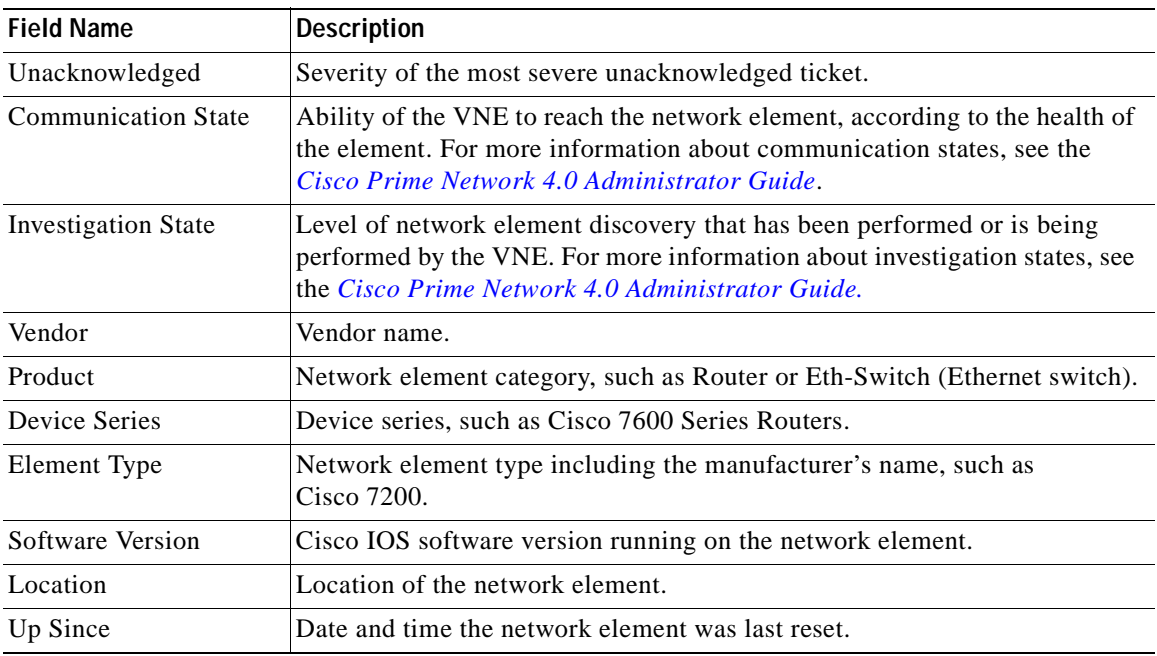

#### *Table 2-7 Network Element Information Displayed in List View (continued)*

 $\mathcal{L}$ 

**Tip** Click the red triangle in a cell to expand the cell and view all the information it contains. You can also use a tooltip to view all the information.

See [Filtering and Sorting Tabular Content, page 2-42](#page-81-0) for more information about filtering, finding details about a network element in Prime Network Vision tables.

[Table 2-8](#page-53-0) describes some of the functions that are available from the right-click menu in the list view. You must select an item for the right-click menu to appear. Not all options are available for all selections.

| <b>Right-Click Option</b>                     | <b>Function</b>                                                                                   | <b>Related Documentation</b>                                     |
|-----------------------------------------------|---------------------------------------------------------------------------------------------------|------------------------------------------------------------------|
| Inventory                                     | View network element inventory                                                                    | Inventory Window, page 3-9                                       |
| Poll Now                                      | Poll the selected element                                                                         |                                                                  |
| Attach / Detach / Edit<br><b>Business Tag</b> | Configure and view business tag information                                                       | Chapter 7, "Labeling NEs Using<br><b>Business Tags"</b>          |
| Config Mgmnt                                  | View the Configuration Management page in<br>Prime Network Change and Configuration<br>Management | Chapter 4, "Device Configurations and<br><b>Software Images"</b> |
| Image Mgmnt                                   | View the Image Management page in Prime<br>Network Change and Configuration Management            | Chapter 4, "Device Configurations and<br>Software Images"        |
| Run Report                                    | Generate reports                                                                                  | Chapter 10, "Working with Reports"                               |
| Tools                                         | Ping or telnet a VNE, or check VNE CPU usage                                                      | List View Right-Click Menu, page 2-37                            |
| Topology                                      | Configure the topology                                                                            | Adding Static Links, page 6-15                                   |

<span id="page-53-0"></span>*Table 2-8 List View Right-Click Options* 

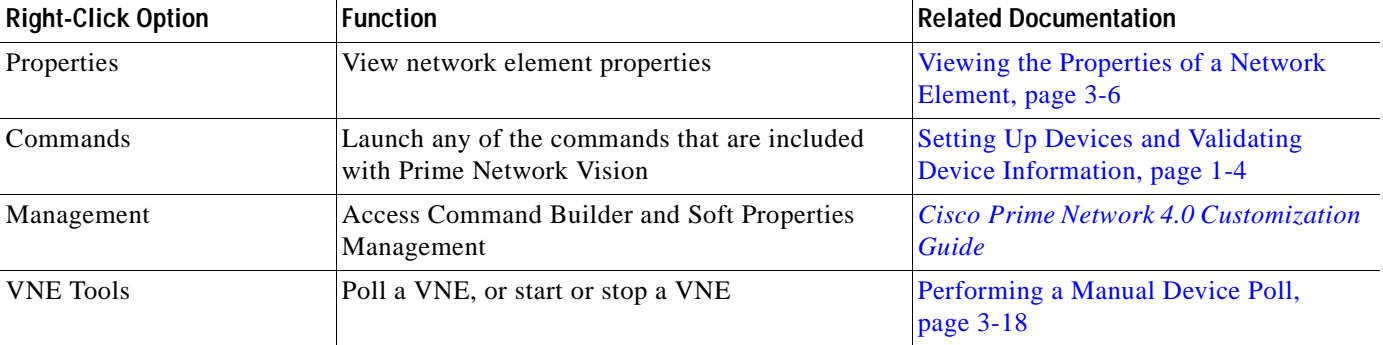

#### *Table 2-8 List View Right-Click Options (continued)*

₽

**Tip** Click a column heading in a table to sort the information by that property.

#### <span id="page-54-0"></span>**Links View**

Click **Show Links View** in the toolbar to display the links view in the Prime Network Vision window.

Maps can contain many graphical links, each of which can represent multiple physical, topological, service, and business links. This can make it difficult for you to view the links you are interested in. In addition, if the number of graphical links exceeds the number that can be displayed in a map, not all links are displayed. By using the links view, you can view all links in the map, as well as search for a specific link and view the status of a link.

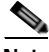

**Note** You can view and filter the links according to type by using the Link Filter dialog box. For more information, see [Filtering Links in a Map, page 5-25](#page-218-0).

Any links that are added or removed from the map are automatically added or removed from the links view, provided they have not been filtered out.

The links view is selection sensitive; that is, the links displayed in the links view depend on the context selected in the navigation pane or map. For example, if an aggregation is selected, the links in the selected aggregation are displayed in the links view.

[Figure 2-6](#page-55-0) shows a links view.

<span id="page-55-0"></span>*Figure 2-6 Links View* 

| <b>Do</b> physical be- |                                                                                    |                            |                              |        |                               |                             |                               |                  |        |
|------------------------|------------------------------------------------------------------------------------|----------------------------|------------------------------|--------|-------------------------------|-----------------------------|-------------------------------|------------------|--------|
| $-10$                  | physical [1C+]                                                                     | ۰                          | Find :                       |        | 世外マキョ長問母国国                    |                             |                               |                  |        |
| ø                      | 10.56.22.105                                                                       |                            | Context                      |        | Severity A End-Point          | Bi Dire  Z End-Point        |                               |                  | ٦,     |
| es u                   | 7600ACE [1N]                                                                       | 图 + B 3750E-24TD-AGG2 [1W] | physical [1C+]               |        | p6#0:GgabitEthemet0J0/0/3     | <b>Drum</b>                 | p9#0:GgabitEthemet0J0/0/3     |                  | ٠<br>N |
| ØП                     | ASRSK [3N]                                                                         |                            | physical [1C+]               |        | p8#1:GgabitEthemet1/0/4       | Erum                        | p9#0:GgabitEthemet0/0/0/5     |                  | N      |
|                        | 图 · B (7-941 [2W]                                                                  |                            | physical [1C+]               |        | p6#0:GgsbitEthernet0/0/0/2    | brue                        | p9#0:GgsbitDhernet0J0/0/2     |                  | N      |
|                        | 图◆日c7-sw212W1                                                                      |                            | physical [1C+]               |        | p6#0;GgabitEthernet0/0/0/1    | brue                        | p9#0;GgabitEthernet0/0/0/1    |                  | ٦l     |
|                        | 回◆日ch-sw3 [2W]<br>@P◆日c7-pv+[2W]                                                   |                            | physical [1C+]               |        | c7-sw4#1:GigabitEthernet1JD/2 | brue                        | c7-sw2#1:GigabitEthernet1/0/5 |                  | ٦      |
|                        | 图 O B c7-sw5 [1W]                                                                  |                            | physical [1C+]               |        | c7-sw1#1:GgabitEthernet1/0/3  | brue                        | c7-sw2#1:GigabitEthernet1/0/3 |                  | ٦ŀ     |
|                        | 图 + B (7-pm) [2W]                                                                  |                            | physical [1C+]               |        | c7-sw3#1:GgabitEthemet1J0/1   | Erue                        | c7-sw1#1:GgabitEthernet1,i0/4 |                  | ٦      |
| ▼⊠                     | clent-v4                                                                           | dient-v4@7600ACE           | physical [1C+]               |        | c7-sw5#1:GoxbitEthemet1j0/1   | Erum                        | c7-sw6#1:GigabitEthemet1/0/1  |                  | ٦      |
| ∗⊠                     | clect-vrf                                                                          |                            | physical [1C+]               |        | c7-sw3#1:GgabitDhemet1J0/2    | brue                        | c7-sw1#1:GgabitEthernet1/0/5  |                  | ٦      |
|                        |                                                                                    | dient-wrf@7600ACE          | physical [1C+]               |        | c7-sw3#1:GgabitEthernet1/0/4  | brue                        | c7-sw2#1:GigabitEthernet1/0/4 |                  | ٦      |
|                        | <b>随◆日p1[2W]</b>                                                                   |                            | physical [1C+]               |        | c7-sw1#1:GigabitEthernet1/0/2 | brue                        | c7-sw2#1:GigabitEthernet1/0/2 |                  | ٦      |
|                        | $\blacksquare$ $\blacktriangleright$ $\blacksquare$ $p2$ $(2W)$<br>(S) ▼日 p3 [1M+] |                            | physical [1C+]               |        | c7-sw1#1:GgabitEthemet1/0/3   | true                        | c7-sw5#1:GgabitEthernet1/0/2  |                  | ٦      |
|                        |                                                                                    | v<br>٠                     |                              |        |                               |                             |                               | Line 0 (Size 27) | ٠      |
|                        |                                                                                    |                            |                              |        |                               |                             |                               |                  |        |
| Find:                  |                                                                                    |                            | 問引マキ島島                       |        |                               |                             |                               |                  |        |
|                        | Severity Ticket ID                                                                 |                            | N Last Modification Time a V |        | Root  " Root Event Time       | Description                 | Location                      | Admoviedge       |        |
| v                      | 20004                                                                              |                            | 11-Apr-12 13:20:54           | ø      | 11-Apr-12 11:54:05            | CPU utilization le? 7600ACE |                               | No               | ٠      |
| v                      | 20001                                                                              |                            | 11-Apr-12 13:13:07           | l of I | 11-Apr-12 11:32:03            | Device configura ASRSK      |                               | No               |        |
| ⋥                      | 20003                                                                              |                            | 11-Apr-12 13:13:04           | u      | 11-Apr-12 11:34:04            | Device Reachable ASRSK      |                               | No               | ٠      |
| ٠                      |                                                                                    |                            |                              |        |                               |                             |                               | ٠                |        |
|                        |                                                                                    |                            |                              |        | 11-Apr-12 13:13:04            |                             |                               | Line 0 (Size 30) |        |

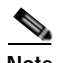

**Note** An external link has a blue cell background in the table, and you can open the inventory window by clicking the hyperlink. For more information about external links, see [Viewing Link Properties in the](#page-229-0)  [Links View, page 6-8.](#page-229-0)

[Table 2-9](#page-55-1) describes the information that is displayed in the links view.

*Table 2-9 Information Displayed in the Links View* 

<span id="page-55-1"></span>

| <b>Field Name</b>     | <b>Description</b>                                                                                                    |
|-----------------------|----------------------------------------------------------------------------------------------------|
| Context               | Name of the map or aggregation containing the link.                                                                                                    |
|                       | This field can be empty for either of the following reasons:                                                                                                    |
|                       | One side of the link is not included in the map.                                                                                                    |
|                       | The link is filtered out of all contexts.                                                                                                    |
| Severity              | Link alarm severity, represented by an icon. The icon and its color indicate the<br>alarm severity and thereby the impact of the alarm on the network. For more<br>information about severity, see Map View, page 2-8. |
| A End-Point           | Element or site that is the source of the link as a hyperlink to the inventory of the<br>element or site.                                                                                                    |
| <b>Bi</b> Directional | Whether the link is bidirectional or unidirectional: true (bidirectional) or false<br>(unidirectional). If the link is unidirectional (false), the traffic is from A to Z.                                             |

**The College** 

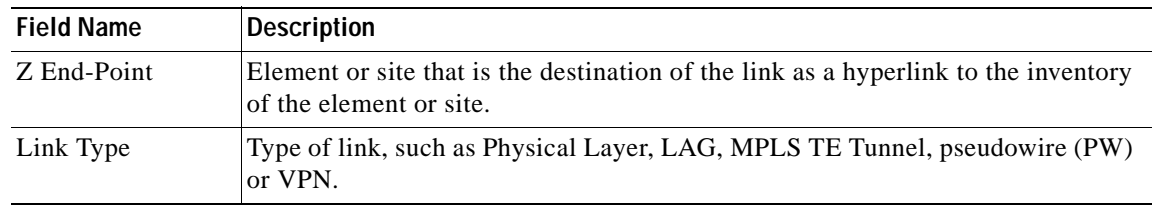

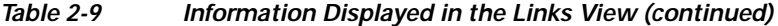

The links view toolbar includes the tools described in [Table 2-10](#page-56-2) and the link filtering buttons described in [Table 2-10.](#page-56-2)

<span id="page-56-2"></span>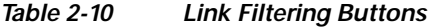

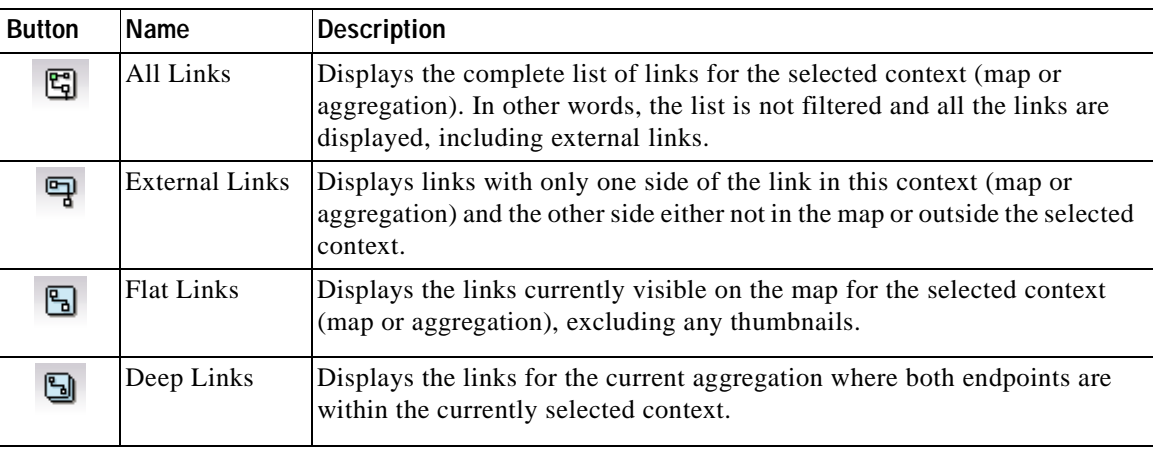

For more information about filtering and sorting links in the links view, see [Viewing Link Properties in](#page-229-0)  [the Links View, page 6-8.](#page-229-0)

For information about the right-click options available in the links view, see [Links View Right-Click](#page-78-0)  [Menu, page 2-39](#page-78-0).

### <span id="page-56-1"></span>**Ticket Pane**

The ticket pane shows the tickets that relate to the elements in the displayed map. It also contains the Latest Events tab that shows the latest incoming events for the elements in the map from the time the map was opened. See [Chapter 9, "Working with Tickets in Prime Network Vision"](#page-270-0) for more information.

## <span id="page-56-0"></span>**Prime Network Vision Status Indicators**

The following topics describe the ways in which the status of an element is displayed in Prime Network Vision:

- **•** [Severity, page 2-18](#page-57-0)
- **•** [VNE Management States, page 2-19](#page-58-0)
- **•** [Tickets, page 2-23](#page-62-1)

## <span id="page-57-0"></span>**Severity**

Severity indicates the operational health of the element. An element has only one severity value at any given time, and this value is displayed using a severity color. For more information about the colors used to display the severity (or propagated severity) of network elements and links, see [Alarm Indicators,](#page-51-0)  [page 2-12](#page-51-0).

#### **Propagation**

Severity is propagated upward in the network hierarchy, displaying the top-most severity of the network element's children and thereby ensuring that every single problem in the network is propagated and visible.

The same severity propagation rules that are used for network elements apply to links. A link is a child object of an aggregation *only* if it is fully contained in the aggregation; that is, the network elements on both sides of the link are part of the aggregation, as shown in [Figure 2-7](#page-57-1) and [Figure 2-8.](#page-57-2)

<span id="page-57-1"></span>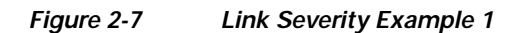

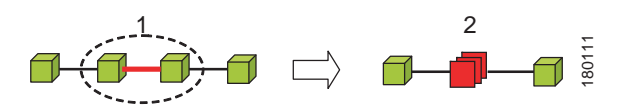

[Figure 2-7](#page-57-1) shows critical link 1 between two network elements in an aggregation. This critical link affects the severity of aggregation 2. That is, the aggregation is critical because it contains a link with a critical severity. Link severity affects the context.

<span id="page-57-2"></span>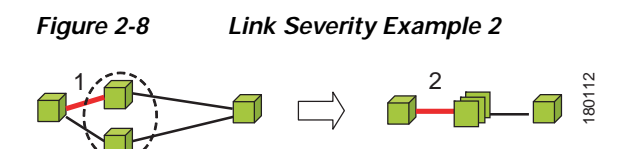

[Figure 2-8](#page-57-2) shows critical link 1 that forms part of a link aggregation. This affects the severity of link 2 because it contains a link with a critical severity.

#### **New Ticket Propagation**

A new ticket indicates a new local fault or accumulates and propagates the number of new faults in its children.

When new tickets are accumulated, a label is displayed in the navigation pane and map, based on the following formula:

*n s* [**+**]

where:

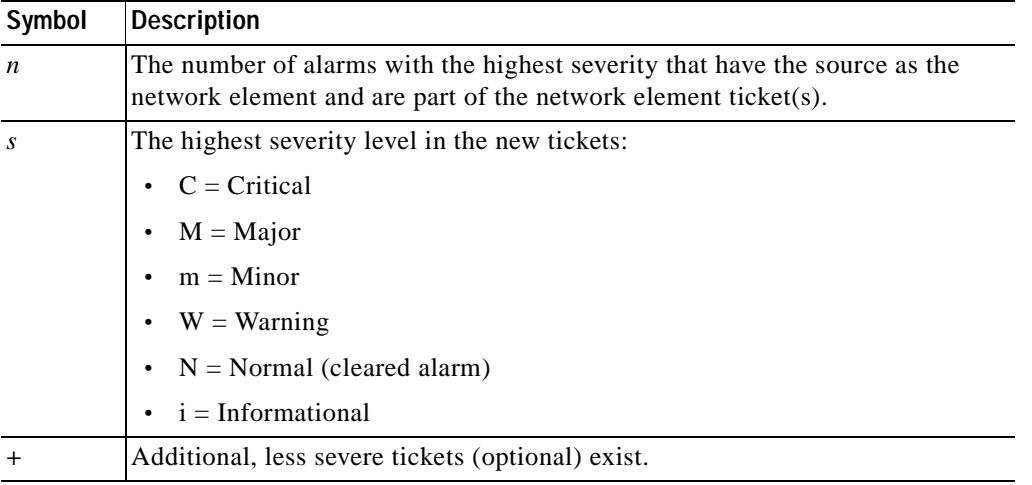

For example:

- **•** An object with three critical new alarms, two major alarms, and one warning alarm is labeled 3C+.
- **•** An object with five minor new alarms is labeled 5m.

An icon represents unacknowledged tickets, and the icon color is that of the most severe, unacknowledged ticket. For more information about severity colors and icons, see [Alarm Indicators,](#page-51-0)  [page 2-12.](#page-51-0)

If all relevant tickets are acknowledged, no bell is displayed.

### <span id="page-58-0"></span>**VNE Management States**

VNEs are the building blocks of the Prime Network model because each VNE maintains a real-time model of a single device, and together, VNEs maintain a model of the entire network. VNE management states indicate:

- **•** Whether a VNE can communicate with the device it is modeling and with other Prime Network components (communication state)
- **•** How successfully a VNE has modeled the device it represents (investigation state)

This enables you to determine the accuracy of the network information and the availability of VNEs to carry out network operations.

Management states are always local indications and are not propagated. A partial exception to this rule is the propagation of unreachable VNEs. The management state indication applies only to VNE and its components. A VNE can have only one state at a time (for example, Unsupported or Connecting).

Г

A managed VNE icon consists of a managed element icon and one or two overlay icons, or *badges*:

 **•** The *managed element icon* displays a symbol of the element, and the color of the symbol indicates the highest severity ticket that is *not cleared* for the element.

An element icon is colored green if either of the following is true:

- **–** No ticket of any severity exists for the element.
- **–** All tickets that exist for the element have the severity Cleared or Informational.

For more information about network element icons, see [Element Icons, page 2-9](#page-48-1). For more information about severity colors, see [Alarm Indicators, page 2-12](#page-51-0).

 **•** An *alarm badge* is displayed on top of a managed element icon, and the color of the alarm badge indicates the severity of the highest severity ticket that is *not acknowledged* for the element. If all tickets are acknowledged, no alarm icon appears.

[Figure 2-9](#page-59-0) shows an example of an element with the following ticket and alarm severities:

- **–** The highest severity ticket that is not cleared for the element is Major, as indicated by the orange color applied to the element icon.
- **–** The highest severity alarm that is not acknowledged for the element is Cleared or OK, as indicated by the green alarm badge.

<span id="page-59-0"></span>*Figure 2-9 Element with Ticket and Alarm Severity Indicators*

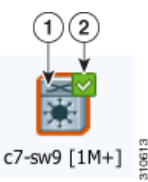

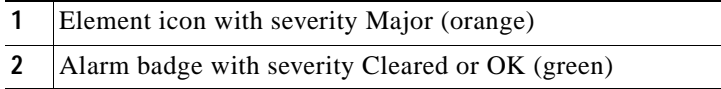

 **•** A *VNE management state badge* is displayed on top of the managed element icon to indicate the management state of the VNE in the navigation tree and map. For example, a router that is partially reachable by Prime Network Vision is displayed as illustrated in [Figure 2-10.](#page-59-1)

#### <span id="page-59-1"></span>*Figure 2-10 Element with Overlay Badges*

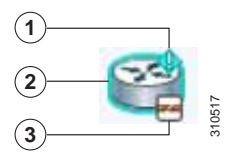

**1** Alarm badge with severity Warning. **2** Managed element icon with severity Warning. **3** VNE management state badge of Device Partially Reachable. [Table 2-11](#page-60-0) and [Table 2-12](#page-60-1) describe network element communication and investigation states and shows the related badge for each state.

<span id="page-60-0"></span>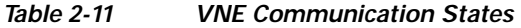

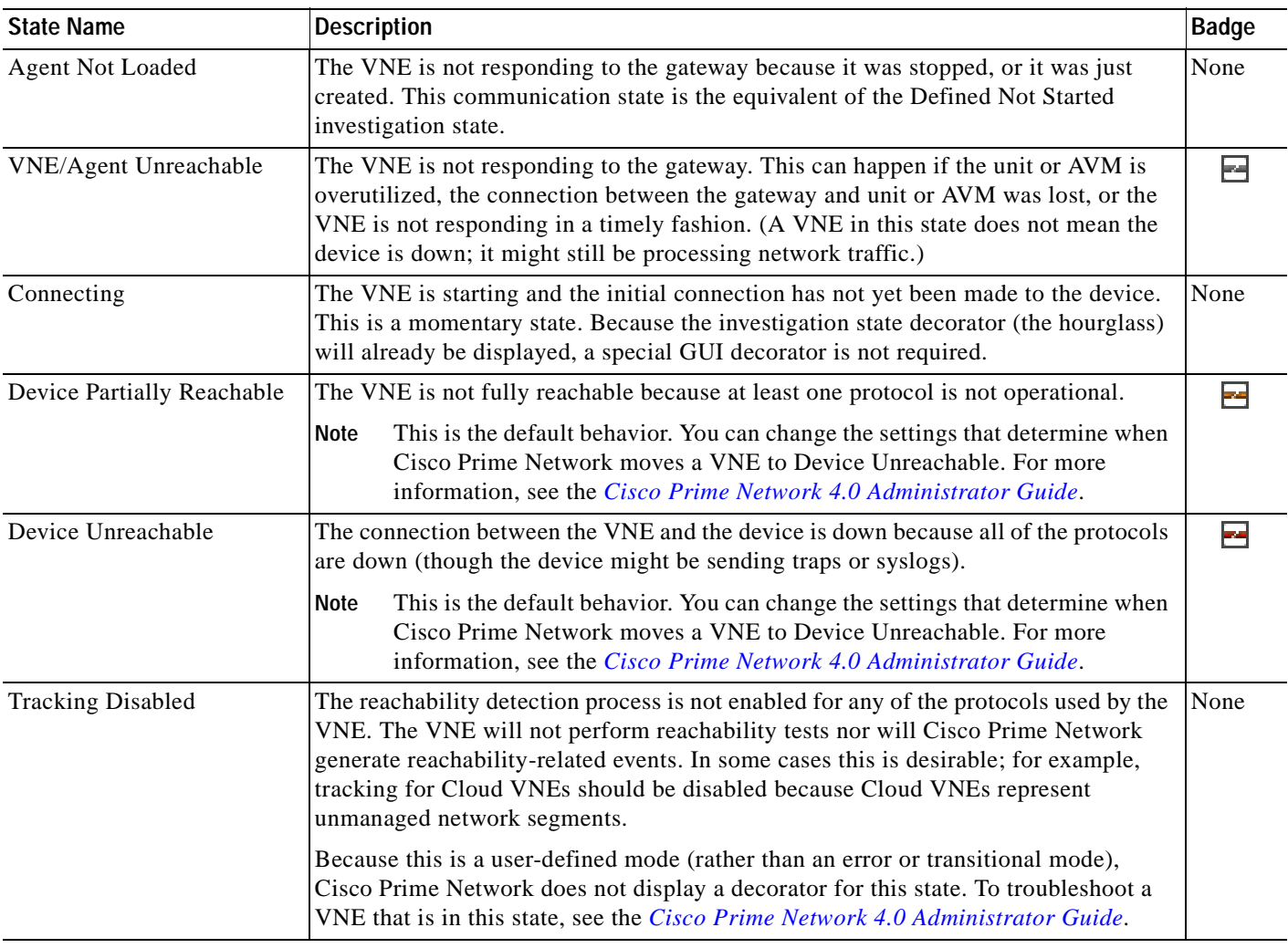

#### <span id="page-60-1"></span>*Table 2-12 VNE Investigation States*

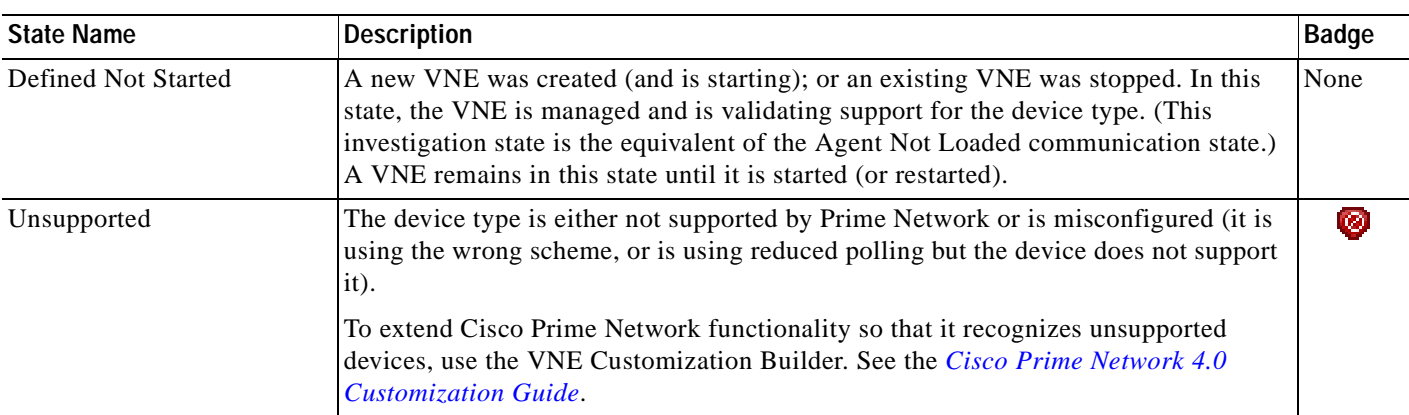

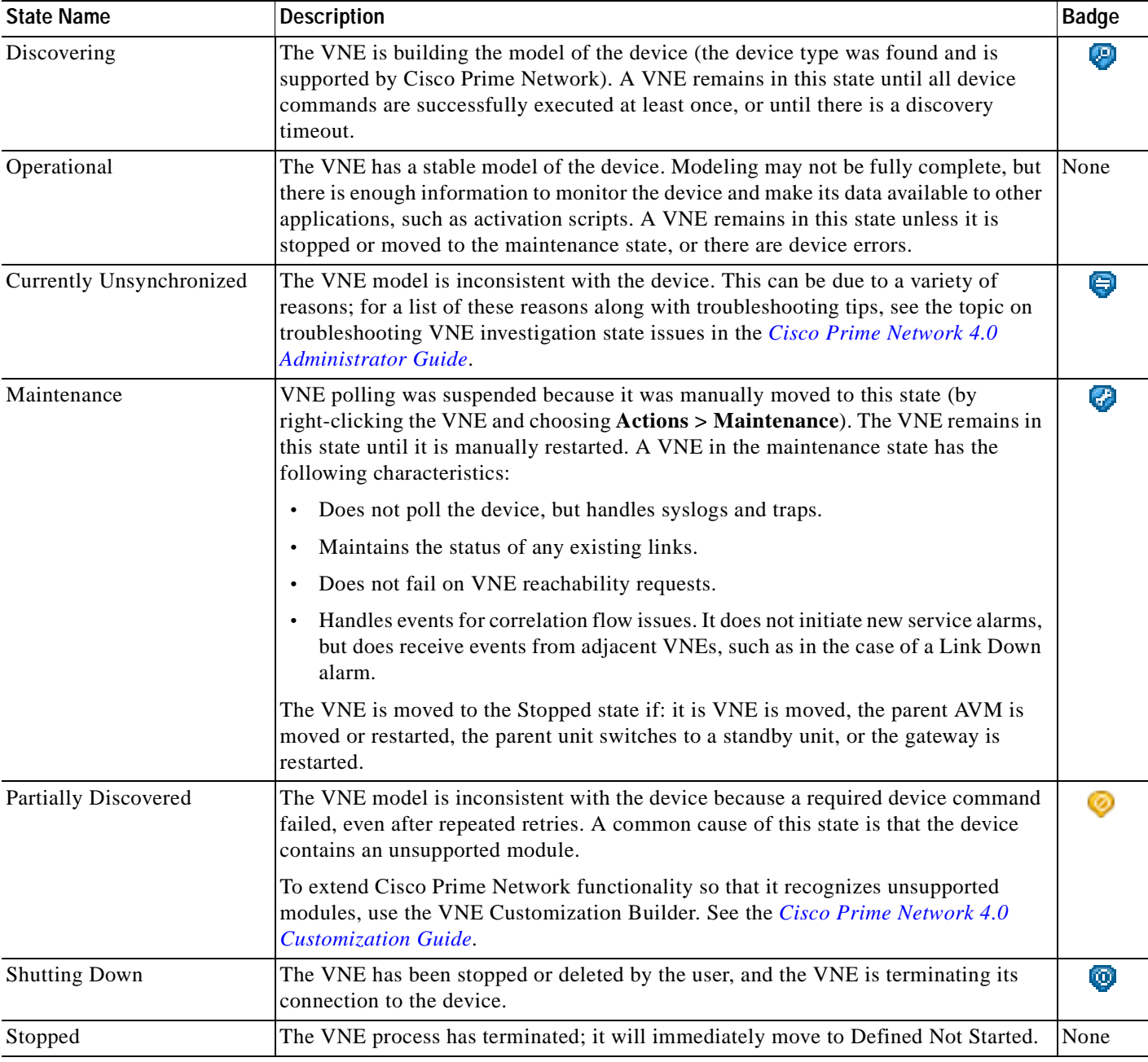

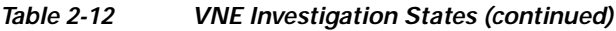

More than one management state can occur at the same time. For example, a single overlay icon can be displayed, reflecting the device status based on the following priorities: Unsupported **>** Discovering **>** VNE/Agent Unreachable **>** Device Unreachable **>** Partially Discovered **>** Operational.

For more information about each of these states and how to troubleshoot any issues, see the *[Cisco Prime](http://www.cisco.com/en/US/products/ps11879/prod_maintenance_guides_list.html)  [Network 4.0 Administrator Guide.](http://www.cisco.com/en/US/products/ps11879/prod_maintenance_guides_list.html)*

## <span id="page-62-1"></span>**Tickets**

 $\mathbf I$ 

Cisco Prime Network Vision displays an icon with a ticket to indicate the severity of the top-most alarm on the ticket. The icons are the same as those used with network elements (see [Table 2-5](#page-51-2)) and are displayed in Cisco Prime Network Vision as follows:

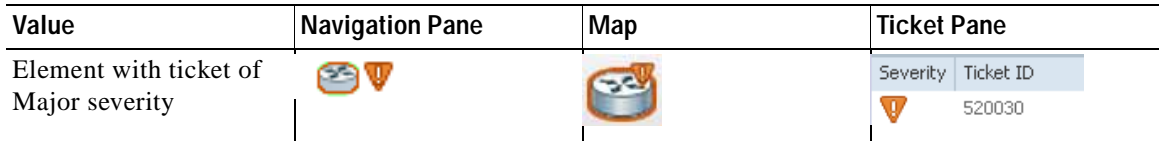

# <span id="page-62-0"></span>**Prime Network Vision Toolbar**

The Prime Network Vision toolbar is context-sensitive and the options vary depending on your selection in the application.

S.

**Note** The functionality that a user can access in Prime Network Vision depends on the user role and the security level of the scopes assigned to the user. For more information, see [User Roles Required for](#page-195-0)  [Working with Prime Network Vision Maps, page 5-2](#page-195-0).

[Table 2-13](#page-62-2) identifies the toolbar buttons and describes the functions that are available in the Prime Network Vision toolbar.

<span id="page-62-2"></span>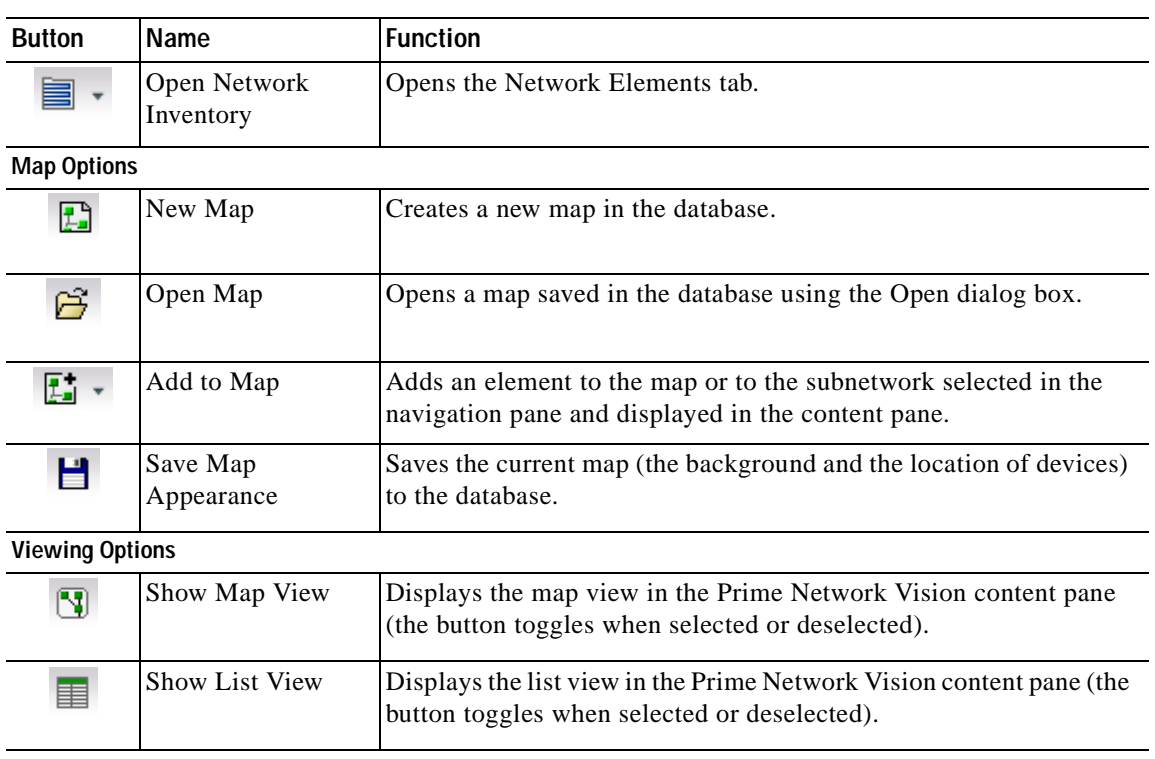

#### *Table 2-13 Prime Network Vision Toolbar*

**The State** 

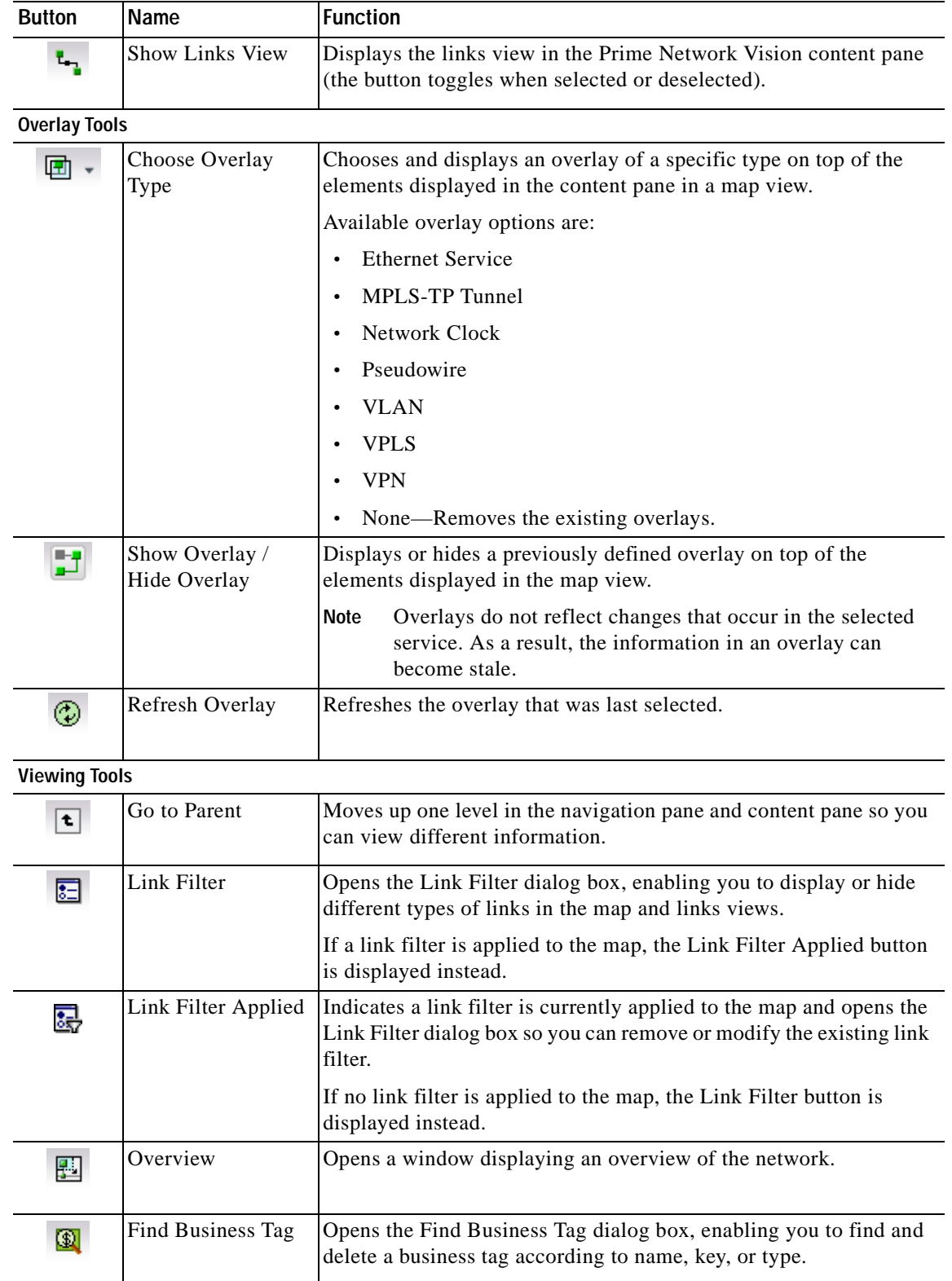

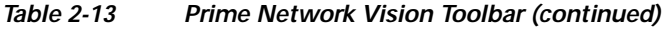

n

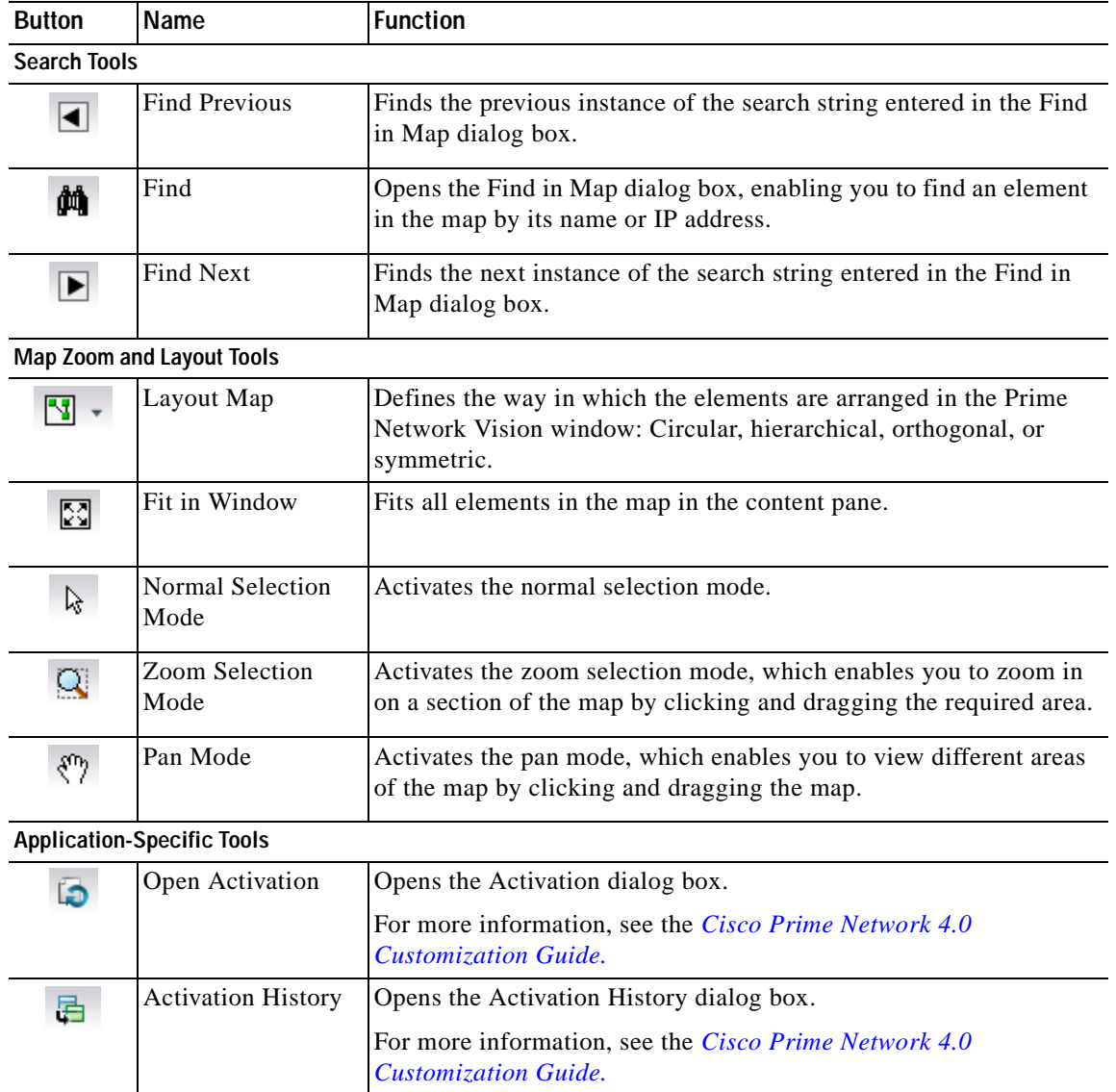

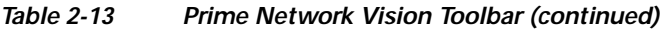

## <span id="page-64-0"></span>**Prime Network Vision Menu Bar**

The following topics describe the options that are available in each Prime Network Vision menu:

- **•** [File Menu, page 2-26](#page-65-0)
- **•** [Edit Menu, page 2-27](#page-66-0)
- **•** [View Menu, page 2-27](#page-66-1)
- **•** [Node Menu, page 2-28](#page-67-0)
- **•** [Tools Menu, page 2-28](#page-67-1)
- **•** [Activation Menu, page 2-29](#page-68-1)
- **•** [Network Inventory Menu, page 2-29](#page-68-0)
- **•** [Reports Menu, page 2-30](#page-69-2)
- **•** [Window Menu, page 2-30](#page-69-0)
- **•** [Help Menu, page 2-30](#page-69-1)

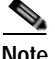

**Note** The functionality that a user can access in Prime Network Vision depends on the user role and the security level of the scopes assigned to the user. For more information, see [User Roles Required for](#page-195-0)  [Working with Prime Network Vision Maps, page 5-2.](#page-195-0) Also, the menus are context-sensitive and the options vary depending on your selection in the application.

### <span id="page-65-1"></span><span id="page-65-0"></span>**File Menu**

[Table 2-14](#page-65-1) describes the options that are available in the Prime Network Vision File menu. For more information, see [Chapter 5, "Working with Prime Network Vision Maps."](#page-194-0)

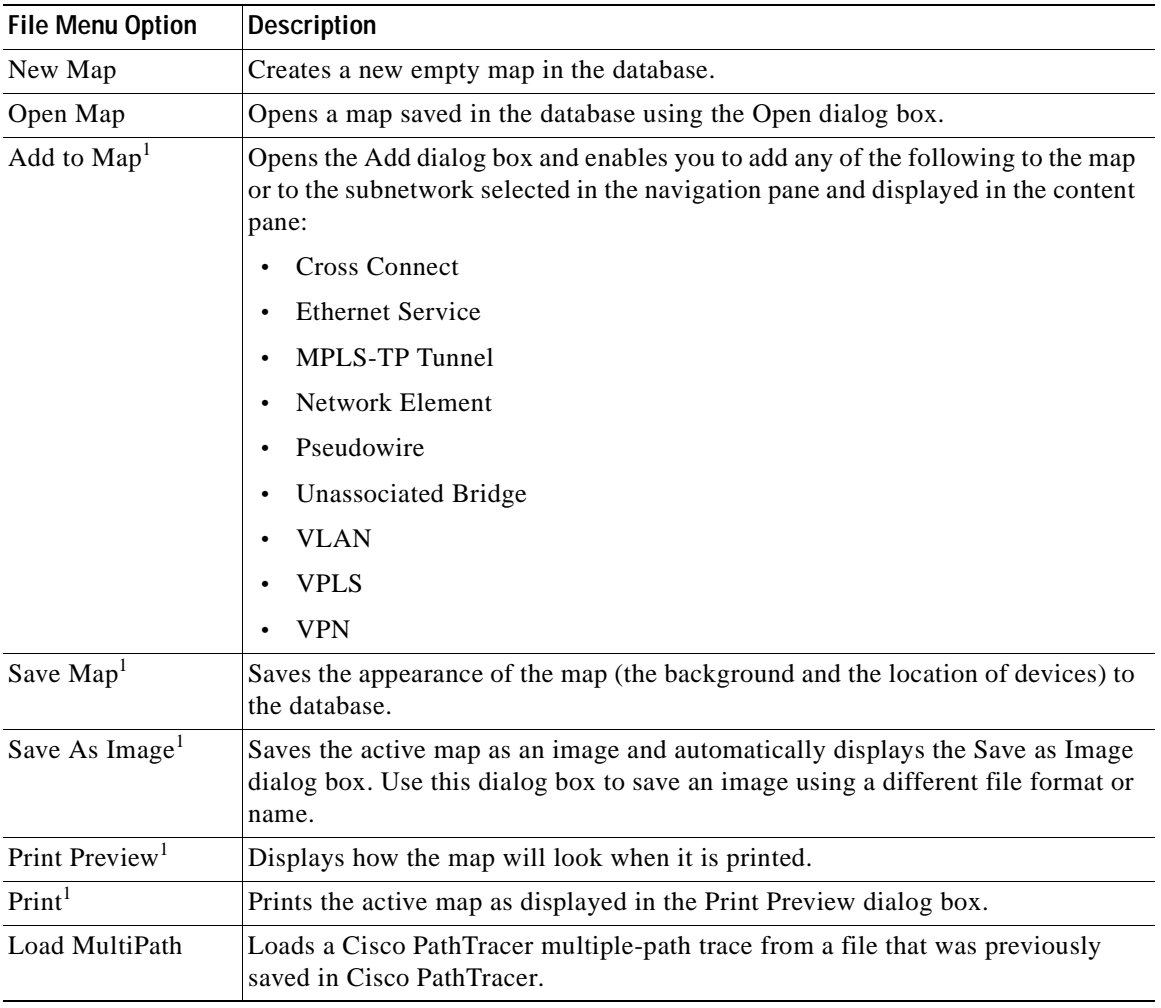

#### *Table 2-14 File Menu Options*

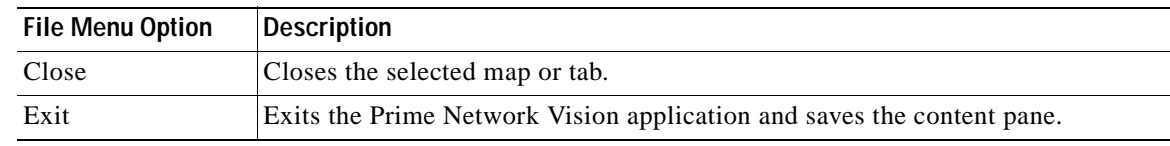

#### *Table 2-14 File Menu Options (continued)*

<span id="page-66-2"></span>1. This option is available only when a map is displayed in the content pane.

### <span id="page-66-4"></span><span id="page-66-0"></span>**Edit Menu**

[Table 2-15](#page-66-4) identifies the options available in the Prime Network Vision Edit menu. For more information, see [Chapter 5, "Working with Prime Network Vision Maps."](#page-194-0)

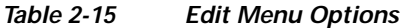

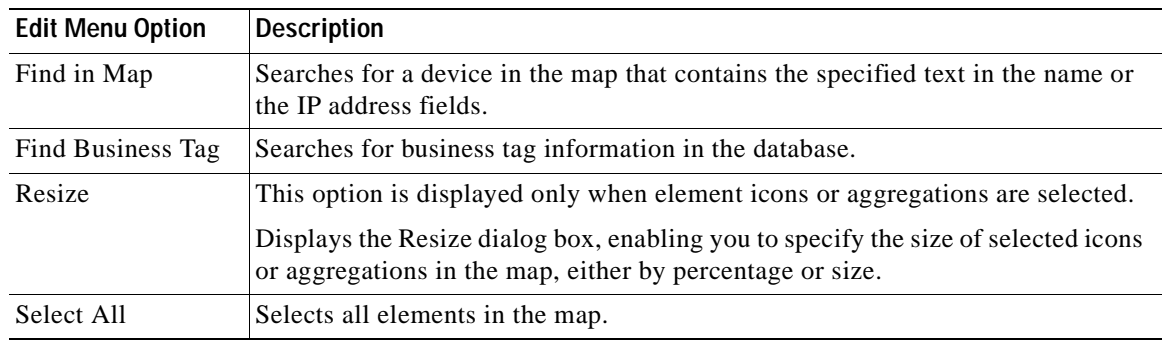

### <span id="page-66-3"></span><span id="page-66-1"></span>**View Menu**

[Table 2-16](#page-66-3) identifies the options available in the Prime Network Vision View menu. For more information, see [Using the Overview Window, page 5-14](#page-207-0).

| <b>View Menu Option</b> | <b>Description</b>                                                                                                    |
|-------------------------|----------------------------------------------------------------------------------------------------|
| Layout                  | Defines the way in which the map is displayed in the Prime Network Vision<br>content pane: Circular, hierarchical, orthogonal, or symmetric.              |
| Overview                | Opens a window displaying an overview of the network map.                                                                                                 |
| Zoom In                 | Zooms in on the network map.                                                                                                    |
| Zoom Out                | Zooms out of the network map.                                                                                                    |
| Fit In Window           | Displays the entire network map in the content pane.                                                                                                    |
| Normal Select           | Activates the normal selection mode. The selected option is dimmed.                                                                                       |
| Pan                     | Activates the pan mode, which enables you to move around in a map by clicking<br>and dragging. The selected option is dimmed.                             |
| Zoom Selection          | Activates the zoom selection mode, which enables you to select an area in a map<br>to zoom in on by clicking and dragging. The selected option is dimmed. |

*Table 2-16 View Menu Options* 

### <span id="page-67-0"></span>**Node Menu**

[Table 2-17](#page-67-3) describes the Node menu options.

s.

<span id="page-67-3"></span>**Note** Most of the functionality available in this menu is available only when an element icon or an aggregation is selected in the navigation pane or a map.

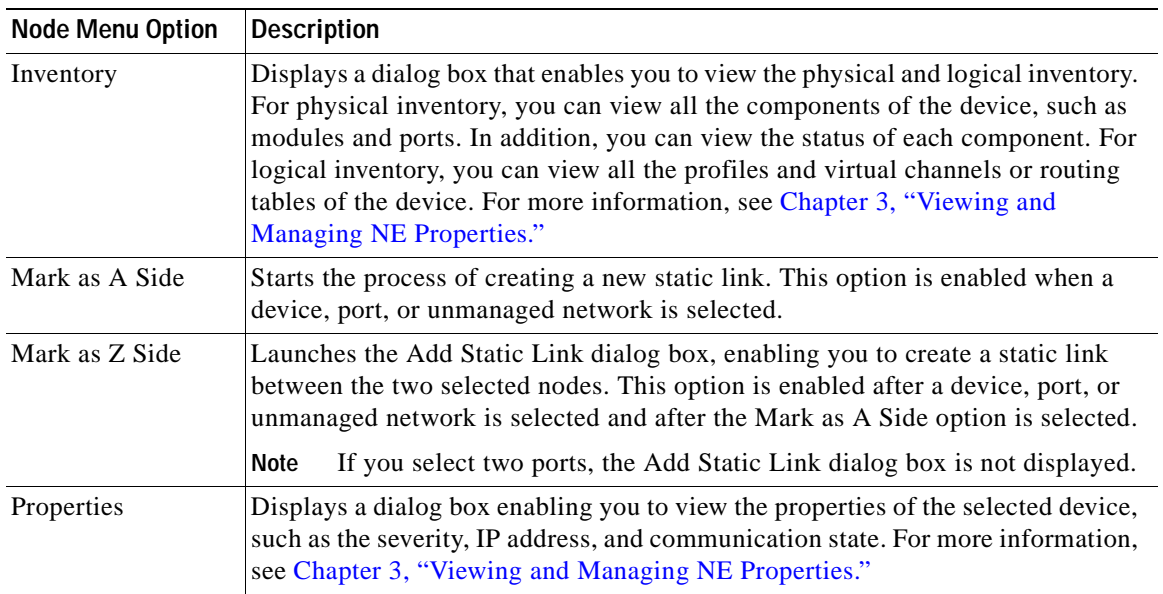

#### *Table 2-17 Node Menu Options*

### <span id="page-67-2"></span><span id="page-67-1"></span>**Tools Menu**

[Table 2-18](#page-67-2) describes the Tools menu options.

*Table 2-18 Tools Menu Options* 

| <b>Tools Menu Option</b> | <b>Description</b>                                                                                                    |
|--------------------------|----------------------------------------------------------------------------------------------------|
| Change User<br>Password  | Enables you to change the password used when logging into the Prime Network<br>client application suite. The change takes effect the next time you log into the<br>application.                                          |
|                          | The administrator can also change a user password in Cisco Prime<br>Note<br>Network Administration.                                                                                                    |
| Options                  | Enables you to customize several of Prime Network's options, such as whether<br>or not to load the content upon startup. For more information, see Adjusting the<br>Prime Network Vision GUI Client Settings, page 2-40. |

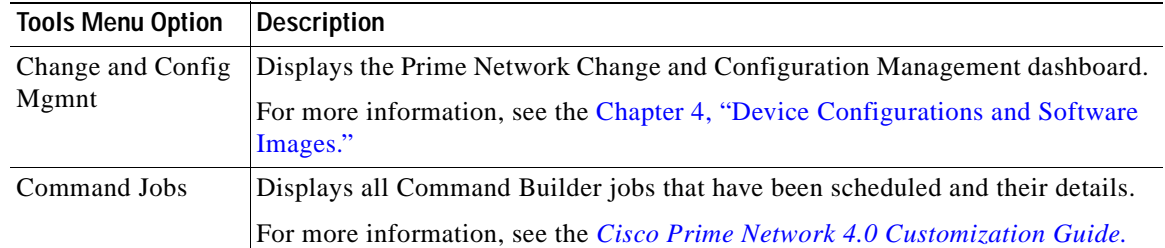

#### *Table 2-18 Tools Menu Options (continued)*

### <span id="page-68-1"></span>**Activation Menu**

# **Santa**

**Note** Transaction Manager replaces the Prime Network Workflow and Action features in all new installations of Prime Network 4.0. If you have upgraded to Prime Network 4.0, the Workflow and Activation features are still available, but they will be deprecated in the future. We recommend that you use Transaction Manager.

See the *[Cisco Prime Network 4.0 Customization Guide](http://www.cisco.com/en/US/products/ps11879/products_installation_and_configuration_guides_list.html)* for more information about any of the options in this menu*.*

<span id="page-68-3"></span>[Table 2-19](#page-68-3) describes the Activation menu options.

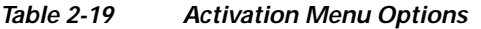

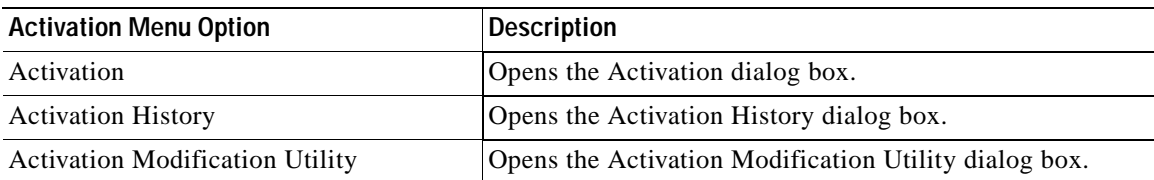

## <span id="page-68-2"></span><span id="page-68-0"></span>**Network Inventory Menu**

[Table 2-20](#page-68-2) describes the Network Inventory menu options.

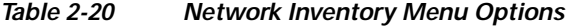

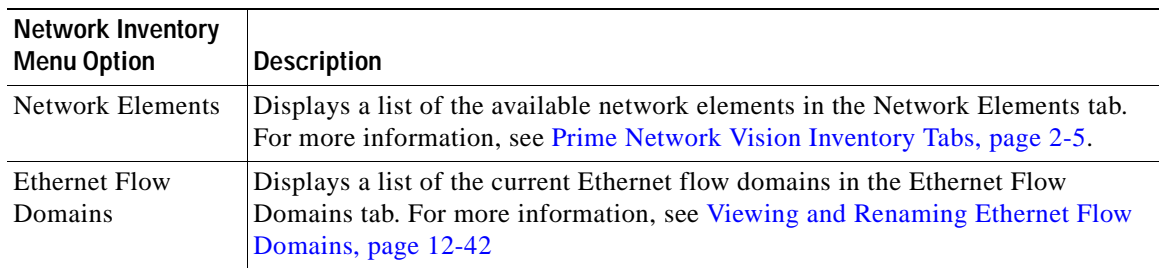

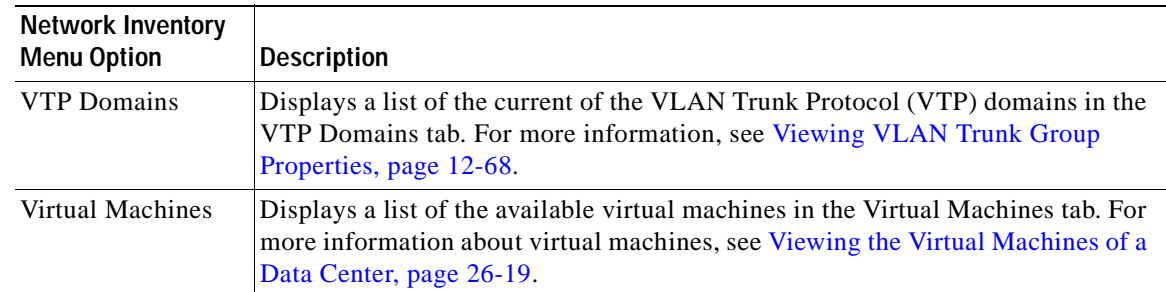

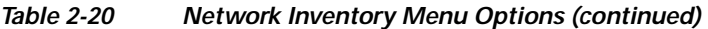

### <span id="page-69-4"></span><span id="page-69-2"></span>**Reports Menu**

[Table 2-21](#page-69-4) describes the Reports menu options.

*Table 2-21 Reports Menu Options* 

| <b>Reports Menu Option</b> | Description                                                                                              |
|----------------------------|----------------------------------------------------------------------------------------------------|
| <b>Report Manager</b>      | Opens the Reports Manager window so you can create, run, and manage<br>reports.                          |
| Run Report                 | Enables you to run standard or user-defined events, inventory, and network<br>service reports on demand. |

For more information about Report Manager and reports, see [Chapter 10, "Working with Reports."](#page-290-0)

### <span id="page-69-0"></span>**Window Menu**

The Prime Network Vision Window menu lists all maps open in the Prime Network Vision content pane, enabling you to move between the maps. The menu also lists any network element inventory tabs that are open.

### <span id="page-69-3"></span><span id="page-69-1"></span>**Help Menu**

[Table 2-22](#page-69-3) describes the Help menu options.

| <b>Help Menu Option</b>                      | Description                                                                                                    |
|----------------------------------------------|----------------------------------------------------------------------------------------------------|
| Cisco Prime<br><b>Network Vision</b><br>Help | Opens the online help for Prime Network Vision and Prime Network Events.                                                     |
| <b>Icon Reference</b>                        | Opens a window that identifies and describes the icons and buttons used in Prime<br>Network Vision and Prime Network Events. |
| Cisco.com                                    | This option is unavailable.                                                                                                  |
| <b>About Cisco Prime</b><br>Network Vision   | Displays the Prime Network version and any additionally installed applications.                                              |

*Table 2-22 Help Menu Options* 

Г

## <span id="page-70-0"></span>**Prime Network Vision Right-Click Menus**

If you right-click a specific area, link, network element, device, or alarm in a Prime Network Vision window, a context-sensitive right-click menu is displayed that contains options available for the selected item or items.

Right-click menus are also available in many of the inventory and property windows. For example, if you right-click an entry in a logical inventory table, you can view properties specific to that entry. The options that are available depend on the window or table currently displayed and the item selected.

The menus are context-sensitive and the options vary according to your selection in the application. For example, the right-click menus for network elements and aggregations are different.

Additional right-click options are displayed in the following situations:

- **•** If Prime Network is installed as part of the Cisco Prime suite of applications, right-click menus in Prime Network Vision include options for accessing the other Cisco Prime applications.
- **•** If Prime Performance Manager is installed in your environment, Prime Network Vision includes right-click options that allow you to generate device, interface, and VRF-related reports using Prime Performance Manager.
- **•** The Prime Network Vision installation includes a number of scripts. When these scripts are installed, they are displayed as options in the right-click menus of the devices that support them. For more information about these scripts, see [Setting Up Devices and Validating Device Information,](#page-31-0)  [page 1-4](#page-31-0).

The functionality that you can access in Prime Network Vision depends on your user role and the security level of the scopes that you can access. For more information, see [User Roles Required for Working with](#page-195-0)  [Prime Network Vision Maps, page 5-2](#page-195-0).

See the following topics for the default options available in Prime Network Vision right-click menus:

- **•** [Map Right-Click Menu, page 2-32](#page-71-1)
- **•** [Element Right-Click Menu, page 2-32](#page-71-0)
- **•** [Aggregation Right-Click Menu, page 2-36](#page-75-0)
- **•** [Link Right-Click Menu, page 2-36](#page-75-1)
- **•** [List View Right-Click Menu, page 2-37](#page-76-0)
- **•** [Links View Right-Click Menu, page 2-39](#page-78-0)
- **•** [Ticket Right-Click Menu, page 2-40](#page-79-1)

## <span id="page-71-2"></span><span id="page-71-1"></span>**Map Right-Click Menu**

The map right-click menu is displayed when you right-click anywhere on a map in the content pane and no elements are selected.

[Table 2-23](#page-71-2) describes the map right-click menu options.

*Table 2-23 Map Right-Click Menu Options* 

| <b>Option</b>         | <b>Description</b>                                                                                                    |
|-----------------------|----------------------------------------------------------------------------------------------------|
| Go to Parent          | Moves up one level in the navigation pane and content pane to enable you to view<br>different information.                        |
| Go to Root            | Moves to the root level in the navigation pane and content pane to enable you to<br>view different information.                   |
| Set Map<br>Background | Displays a background image for the map in the content pane. For more<br>information, see Applying a Background Image, page 5-12. |

## <span id="page-71-0"></span>**Element Right-Click Menu**

The element right-click menu is displayed when you right-click an element in the navigation pane, the content pane, or in the Network Elements inventory tab.

9,

<span id="page-71-3"></span>**Note** The element right-click menu is context-sensitive and the options vary depending on your selection in the application. Also, some options might not be available if multiple elements are selected.

[Table 2-24](#page-71-3) describes the options available in the element right-click menu.

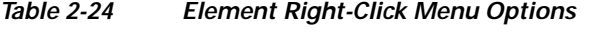

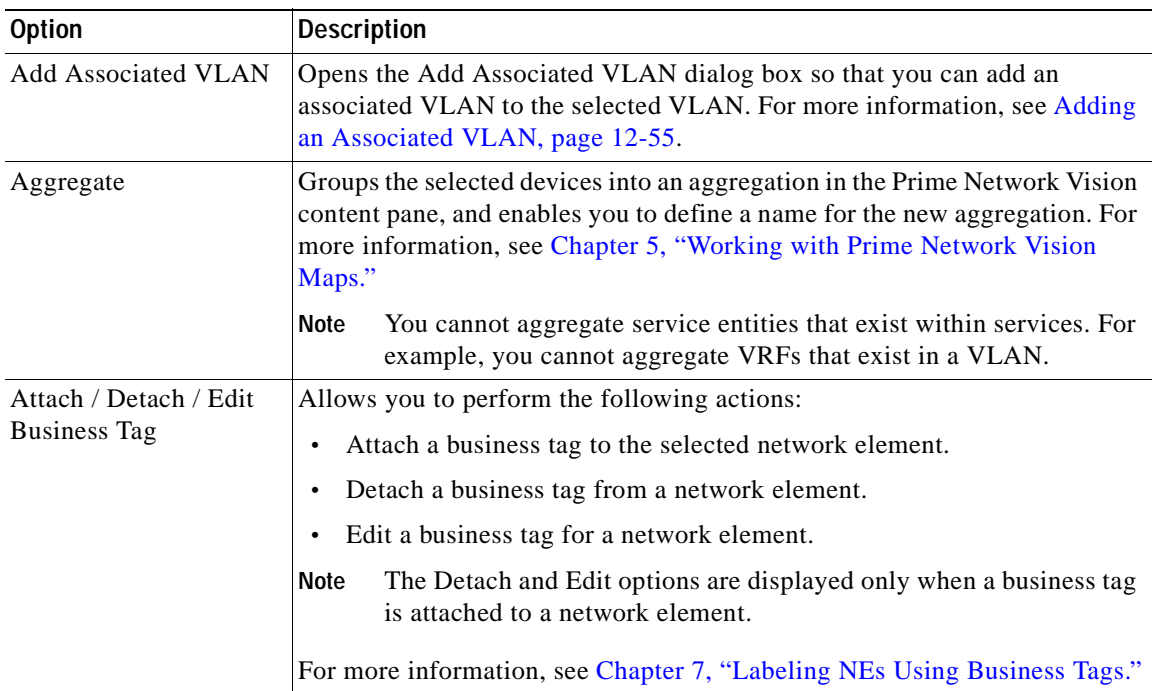
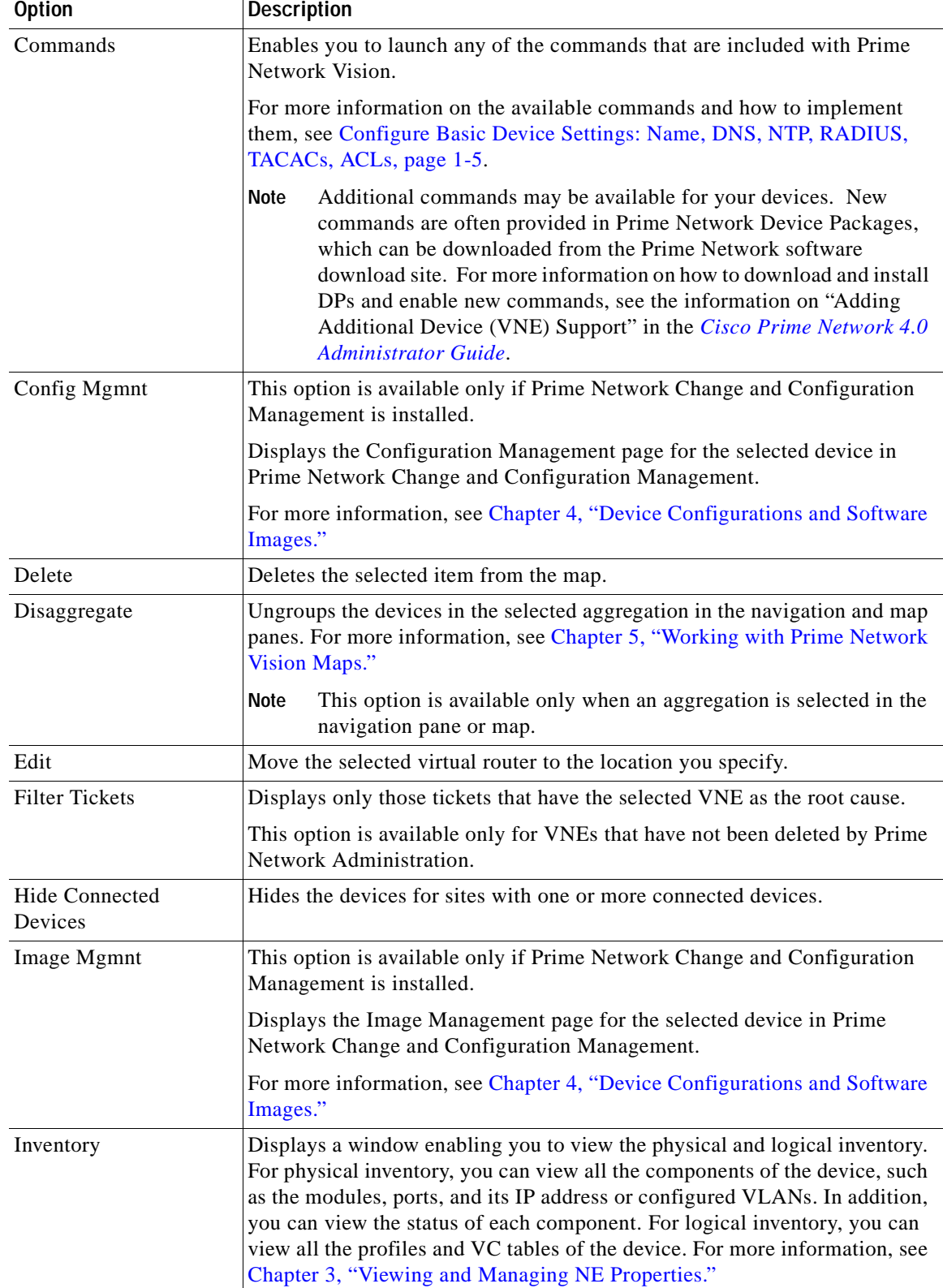

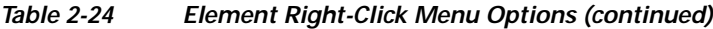

 $\blacksquare$ 

H

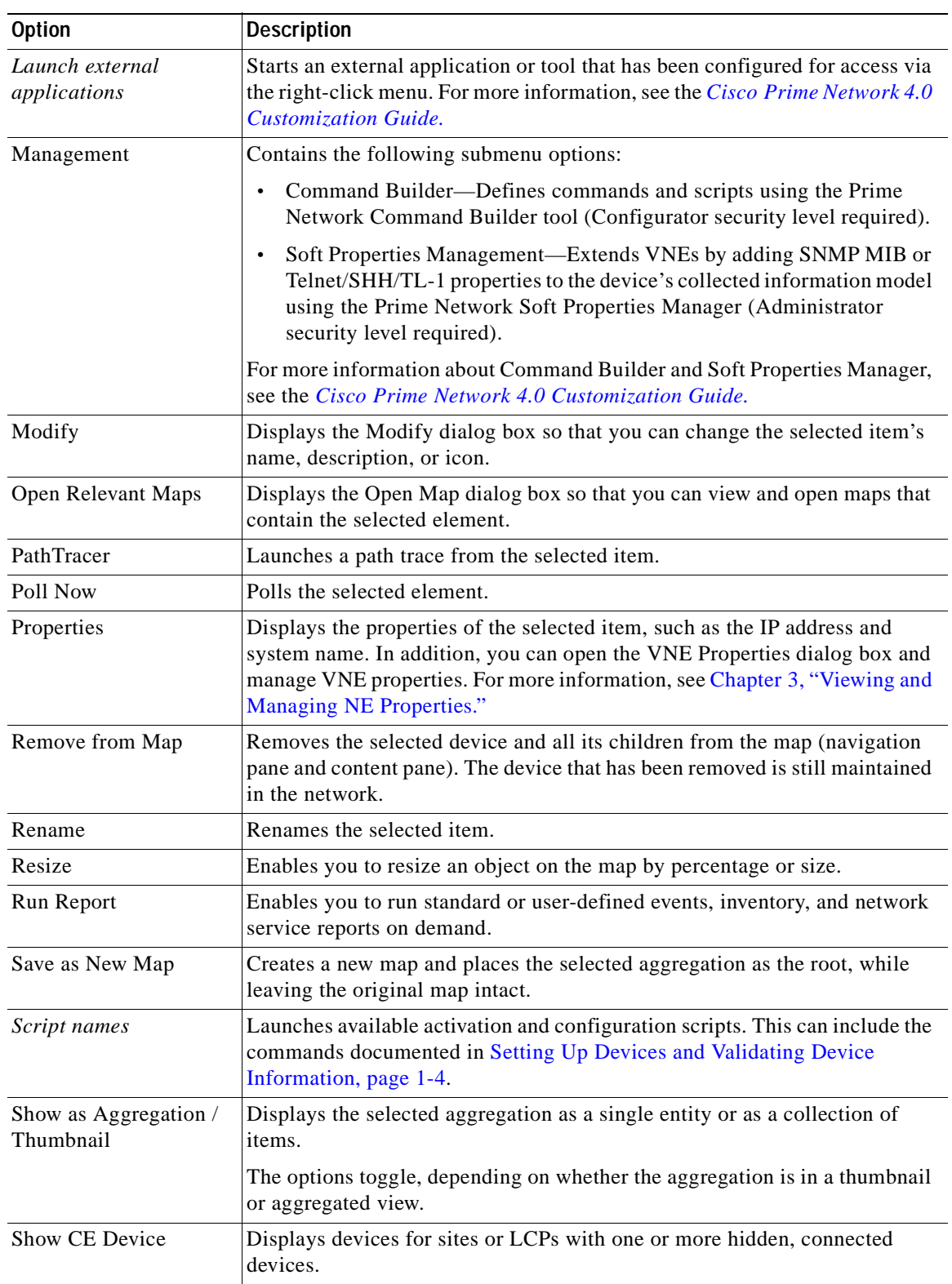

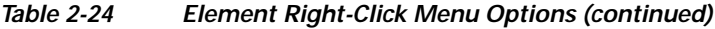

n

| <b>Option</b>    | <b>Description</b>                                                                                                    |  |  |  |  |  |
|------------------|----------------------------------------------------------------------------------------------------|--|--|--|--|--|
| Tools            | The Tools option contains the following choices:                                                                                                    |  |  |  |  |  |
|                  | CPU Usage—Displays memory and CPU usage information for a device<br>or network element.                                                                                                   |  |  |  |  |  |
|                  | Ping—Pings the device from the client station.<br>$\bullet$                                                                                                    |  |  |  |  |  |
|                  | Telnet—Communicates with the device using the Telnet window from<br>the client station.                                                                                                   |  |  |  |  |  |
|                  | If you are using a Windows 7 system and want to use the Prime<br><b>Note</b><br>Network Telnet option, you need to set up Telnet on the Windows 7<br>system as follows:                   |  |  |  |  |  |
|                  | - For Windows 7 32-bit systems, enable the Windows Telnet Client<br>to use the Prime Network Telnet option.                                                                               |  |  |  |  |  |
|                  | - For Windows 7 64-bit systems, a solution is available on the<br>Cisco Developer Network at<br>http://developer.cisco.com/web/prime-network/forums/-/message_b<br>oards/message/2780108. |  |  |  |  |  |
| Topology         | The Topology option enables you to add:                                                                                                    |  |  |  |  |  |
|                  | A static link between two devices.<br>$\bullet$                                                                                                    |  |  |  |  |  |
|                  | A static topology between a device and an unmanaged network.                                                                                                    |  |  |  |  |  |
|                  | A tunnel to a VPN.                                                                                                    |  |  |  |  |  |
|                  | When working with static links, the following submenu options enable you<br>to define the A Side and Z Side of the link:                                                                  |  |  |  |  |  |
|                  | Mark as A Side<br>$\bullet$                                                                                                    |  |  |  |  |  |
|                  | Mark as Z Side                                                                                                    |  |  |  |  |  |
|                  | When working with VPNs in VPN Service View, the Add Tunnel submenu<br>option allows you define and configure tunnels.                                                                     |  |  |  |  |  |
| <b>VNE</b> Tools | Contains the following submenu options:                                                                                                    |  |  |  |  |  |
|                  | Poll Now—Updates the VNE information.<br>$\bullet$                                                                                                    |  |  |  |  |  |
|                  | Stop VNE-Stops the VNE.<br>$\bullet$                                                                                                    |  |  |  |  |  |
|                  | Start VNE—Starts the VNE.                                                                                                    |  |  |  |  |  |
|                  | For more information, see Chapter 3, "Viewing and Managing NE<br>Properties."                                                                                                    |  |  |  |  |  |

*Table 2-24 Element Right-Click Menu Options (continued)*

 $\blacksquare$ 

## <span id="page-75-0"></span>**Aggregation Right-Click Menu**

The aggregation right-click menu is displayed when you right-click an aggregation in a map. [Table 2-25](#page-75-0) describes the aggregation right-click menu options.

*Table 2-25 Aggregation Right-Click Menu Options* 

| <b>Option</b>              | <b>Description</b>                                                                                                    |
|----------------------------|----------------------------------------------------------------------------------------------------|
| Aggregate                  | Groups the selected aggregations into an aggregation in the Prime Network<br>Vision content pane, and enables you to define a name for the new aggregation.<br>For more information, see Chapter 5, "Working with Prime Network Vision<br>Maps."                                                   |
| Disaggregate               | Ungroups the selected aggregation in the navigation pane and map in the Prime<br>Network Vision window. All the aggregations in the selected node move up one<br>level, and the original aggregation is removed. For more information, see<br>Chapter 5, "Working with Prime Network Vision Maps." |
| Rename                     | Renames the selected aggregation.                                                                                                    |
| Resize                     | Defines the size of selected aggregations in a map according to one of four sizes<br>or according to a percentage of the current size.                                                                                                    |
| Remove from Map            | Removes the selected aggregation and all its children from the navigation pane<br>and the map.                                                                                                    |
| Save as New Map            | Creates a new map and places the selected aggregation as the root, while leaving<br>the original map intact.                                                                                                    |
| Run Report                 | Enables you to run standard or user-defined events, inventory, and network<br>service reports.                                                                                                    |
| Show as                    | Displays the aggregation as a single entity or as a collection of items.                                                                                                    |
| Aggregation /<br>Thumbnail | The options toggle, depending on whether the aggregation is in a thumbnail or<br>aggregated view.                                                                                                    |
| Delete                     | Deletes the selected item.                                                                                                    |
|                            | This option is available when the item is marked with the reconciliation icon.                                                                                                    |

## <span id="page-75-1"></span>**Link Right-Click Menu**

The Link right-click menu is displayed when you right-click a link in the map view. For more information, see [Chapter 6, "Working with Links."](#page-222-0)

[Table 2-26](#page-75-1) describes the link right-click menu options.

*Table 2-26 Link Right-Click Menu Option* 

| Option     | Description                                   |
|------------|-----------------------------------------------|
| Properties | Displays the properties of the selected link. |

## <span id="page-76-0"></span>**List View Right-Click Menu**

The list view right-click menu is displayed when you right-click an entry in the Network Elements tab in the list view table. For more information, see [List View, page 2-12](#page-51-0).

[Table 2-27](#page-76-0) describes the list view right-click menu options.

*Table 2-27 List View Right-Click Menu Options - Network Elements Tab* 

| <b>Option</b>                     | <b>Description</b>                                                                                                    |  |  |  |  |
|-----------------------------------|----------------------------------------------------------------------------------------------------|--|--|--|--|
| Inventory                         | Displays a window enabling you to view the physical and logical inventory.<br>For physical inventory, you can view all the components of the device, such<br>as the modules, ports, and its IP address or configured VLANs. In addition,<br>you can view the status of each component. For logical inventory, you can<br>view all the profiles and VC tables of the device. For more information, see<br>Chapter 3, "Viewing and Managing NE Properties." |  |  |  |  |
| Attach / Detach /                 | Allows you to perform the following actions:                                                                                                    |  |  |  |  |
| <b>Edit Business Tag</b>          | Attach a business tag to the selected element.<br>$\bullet$                                                                                                    |  |  |  |  |
|                                   | Remove a business tag from the selected element.                                                                                                    |  |  |  |  |
|                                   | Edit an existing business tag for the selected element.<br>$\bullet$                                                                                                    |  |  |  |  |
|                                   | The Detach and Edit options are available only when a business tag<br>Note<br>is attached to a link.                                                                                                    |  |  |  |  |
|                                   | For more information, see Chapter 7, "Labeling NEs Using Business Tags."                                                                                                    |  |  |  |  |
| Config Mgmnt                      | Displays the Configuration Management page for the selected device in<br>Prime Network Change and Configuration Management.                                                                                                    |  |  |  |  |
|                                   | For more information, see Chapter 4, "Device Configurations and Software<br>Images."                                                                                                    |  |  |  |  |
| Image Mgmnt                       | Displays the Image Management page for the selected device in Prime<br>Network Change and Configuration Management.                                                                                                    |  |  |  |  |
|                                   | For more information, see Chapter 4, "Device Configurations and Software<br>Images."                                                                                                    |  |  |  |  |
| Run Report                        | Enables you to run standard or user-defined events, inventory, and network<br>service reports.                                                                                                    |  |  |  |  |
| Show Only<br><b>Selected Rows</b> | Displays only the rows that you select.                                                                                                    |  |  |  |  |
| <b>Show All Rows</b>              | Displays all table rows that meet the current filtering criteria.                                                                                                    |  |  |  |  |

**The Second Second** 

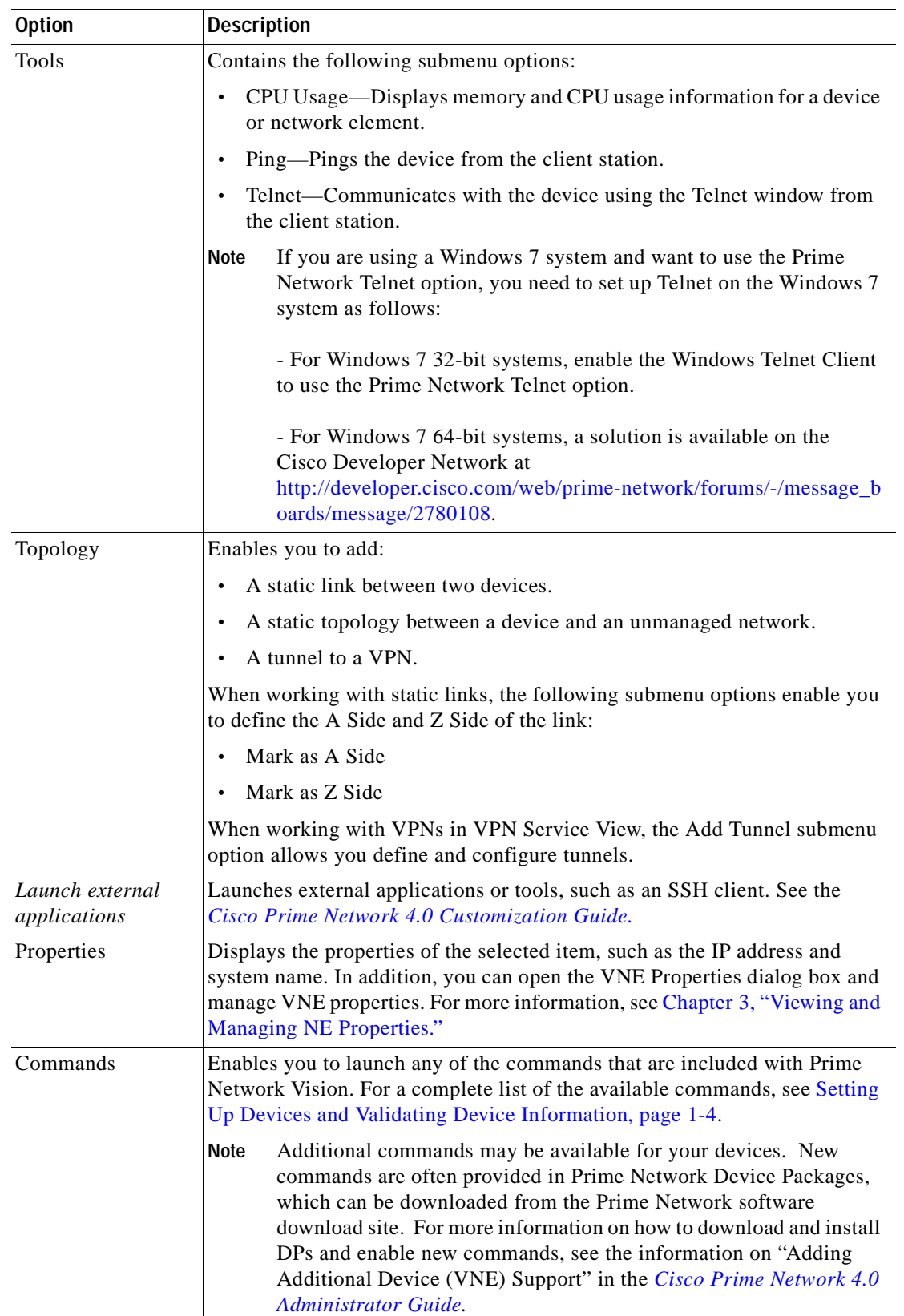

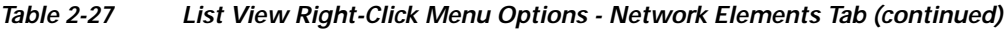

n

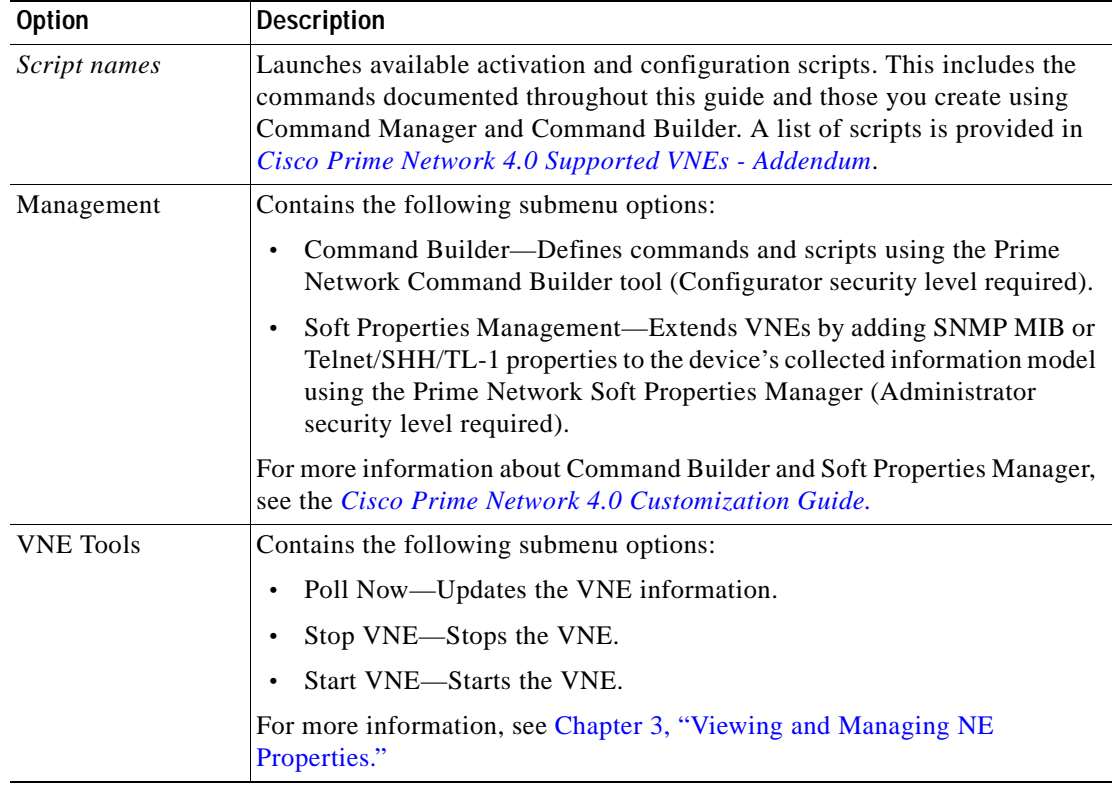

#### *Table 2-27 List View Right-Click Menu Options - Network Elements Tab (continued)*

## <span id="page-78-0"></span>**Links View Right-Click Menu**

The links view right-click menu is displayed when you right-click a link in the links view table. For more information, see [Chapter 6, "Working with Links."](#page-222-0)

[Table 2-28](#page-78-0) describes the links view right-click menu options.

*Table 2-28 Links View Right-Click Menu Options* 

| <b>Option</b>                      | <b>Description</b>                                                                                                    |
|------------------------------------|----------------------------------------------------------------------------------------------------|
| <b>Attach Business</b><br>Tag      | Attaches a business tag to the selected link. For more information, see Chapter 7,<br>"Labeling NEs Using Business Tags."            |
| Detach/Edit<br><b>Business Tag</b> | Detaches or edits a business tag from the selected link. For more information, see<br>Chapter 7, "Labeling NEs Using Business Tags." |
|                                    | The Detach and Edit options are available only when a business tag is attached<br>to a link.                                         |
| Select Link in Map                 | Highlights the selected link in the content pane.                                                                                    |
| Show Only<br><b>Selected Rows</b>  | Displays only the rows that you select.                                                                                              |
| Show All Rows                      | Displays all table rows that meet the current filtering criteria.                                                                    |
| Properties                         | Displays the properties of the selected link.                                                                                        |

### **Ticket Right-Click Menu**

The Ticket right-click menu is displayed when you right-click a ticket in the ticket pane. The Ticket right-click menu enables you to view ticket properties and highlights the links or elements that are affected by a ticket. The Ticket menu also enables you to acknowledge, clear, and remove a ticket. For more information, see [Chapter 9, "Working with Tickets in Prime Network Vision."](#page-270-0)

[Table 2-29](#page-79-0) describes the ticket right-click menu options.

<span id="page-79-0"></span>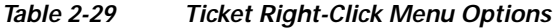

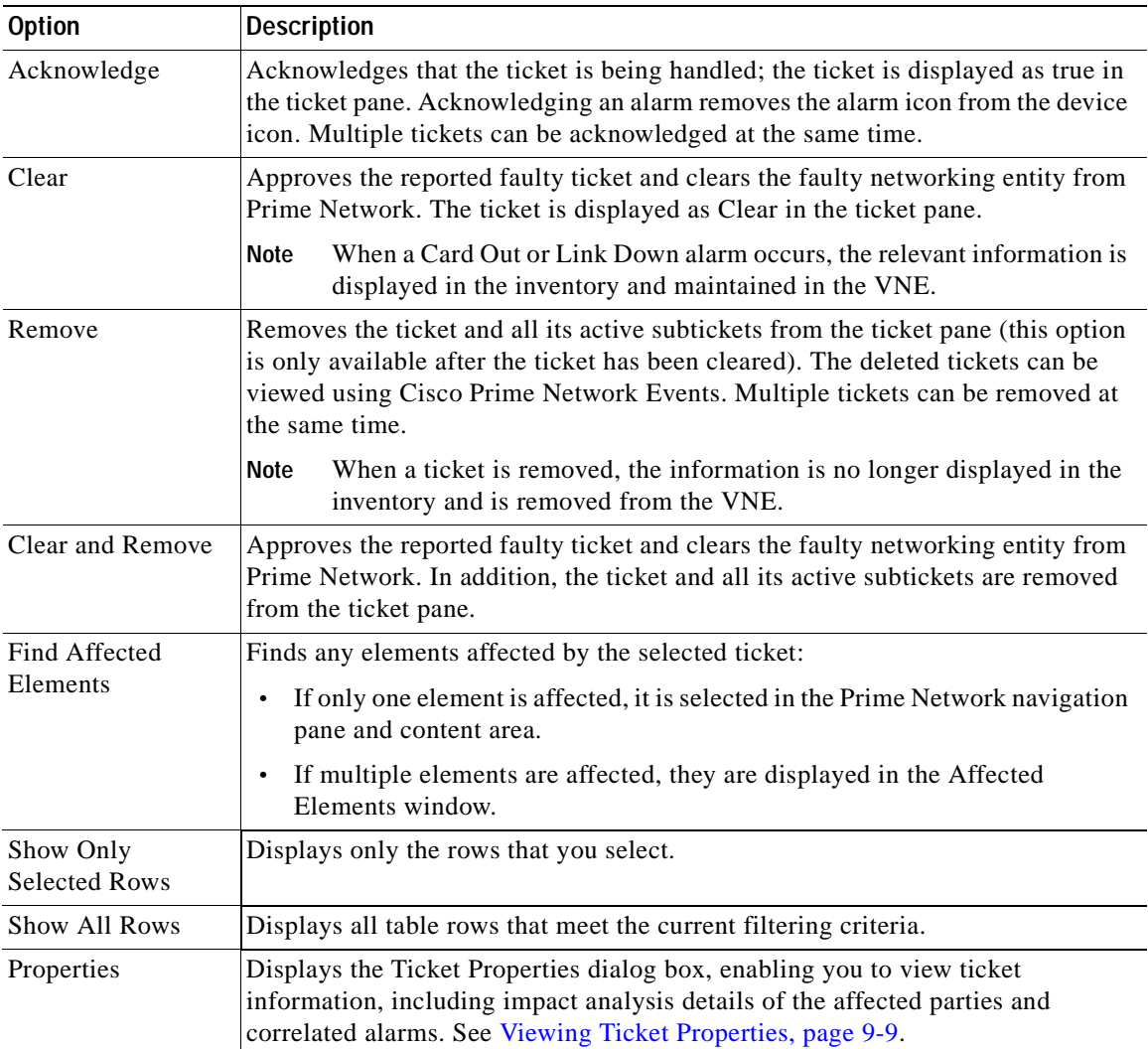

## <span id="page-79-1"></span>**Adjusting the Prime Network Vision GUI Client Settings**

[Table 2-30](#page-80-0) lists the options for changing the GUI client display and audio settings, and for controlling the startup view and event history. You can adjust these settings by selecting **Tools > Options** from the main menu.

<span id="page-80-0"></span>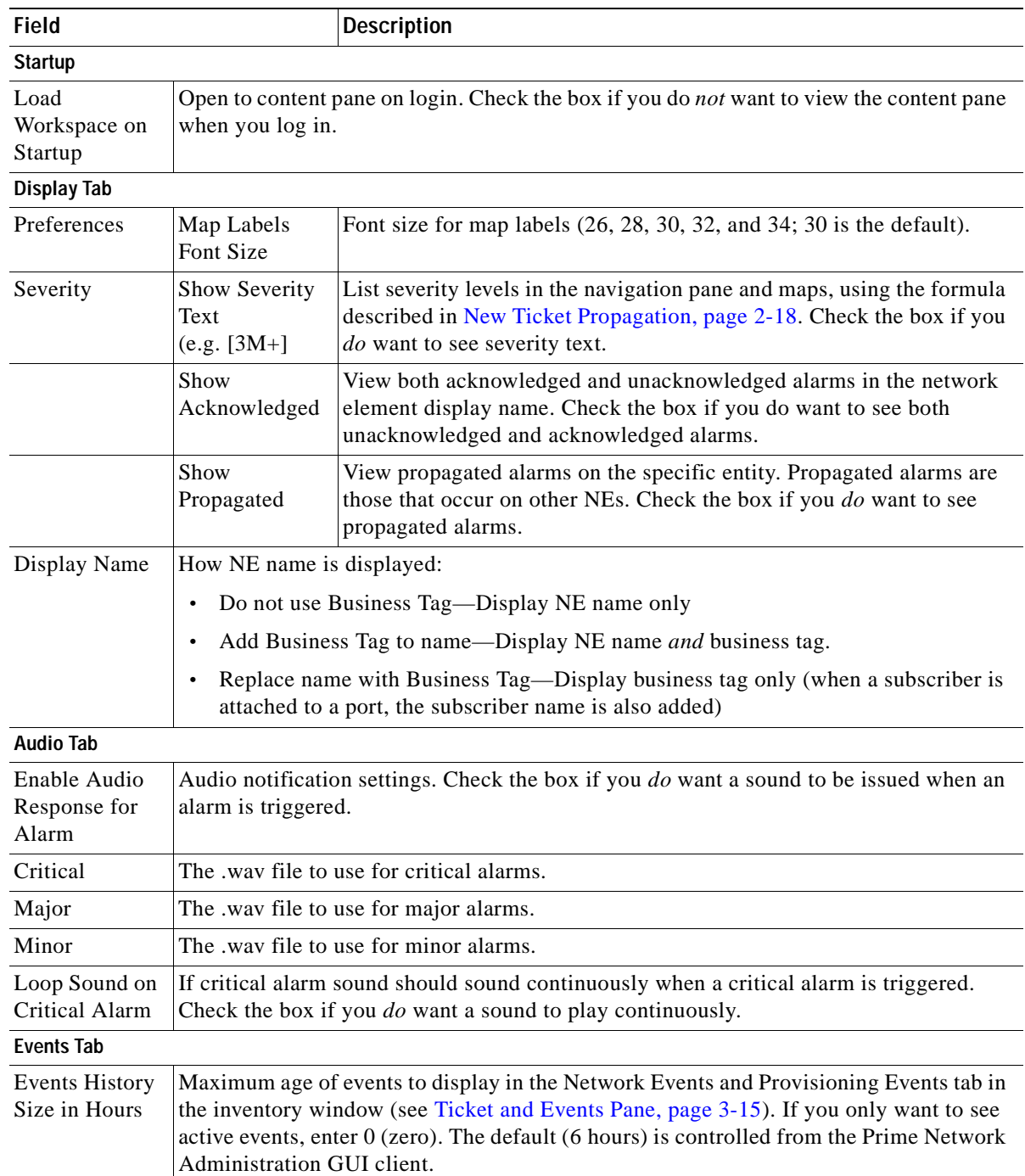

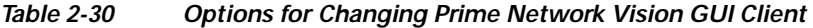

 $\blacksquare$ 

## <span id="page-81-0"></span>**Filtering and Sorting Tabular Content**

For tables with extensive data, you can view all of the information in a table cell by hovering your mouse cursor over the cell. These topics explain how to sort and filter tabular information.

#### **Sorting Tables**

Sorting a table lets you arrange existing data in various ways, while filtering a table only displays the information that matches the filter.

To sort a table using the Sort Table Values option:

**Step 1** In the table toolbar, click **Sort Table Values**. The Sort dialog box is displayed.

*Figure 2-11 Sort Dialog Box*

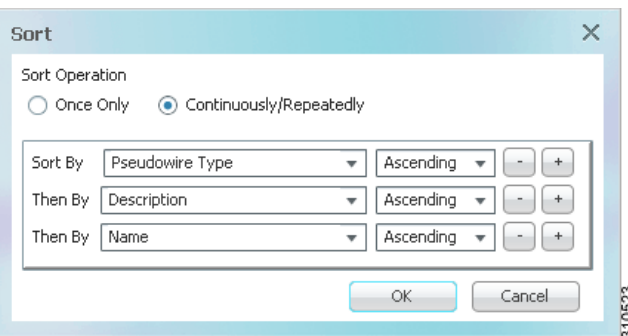

**Step 2** In the Sort Operation field, specify the frequency of the sort operation:

- **•** Only Once—Sorts the information in the table only once according to the specified criteria. When this option is selected, newly added rows will always be listed at the bottom of the table, regardless of their sort criteria value. Also, if an existing row's value changes, the row will remain where it is.
- **•** Continuously/Repeatedly—Sorts the information in the table continuously according to the specified criteria.

If you select this option, the  $\frac{1}{x}$  icon is displayed next to the selected column heading.

- **Step 3** In the Sort By field, specify the first sort criterion:
	- **a.** In the first drop-down list, choose the column to use for the first sort criterion.
	- **b.** In the second drop-down list, choose **Ascending** or **Descending** to indicate the sort order.
- **Step 4** If needed, click  $\begin{array}{c} \hline \hline \end{array}$  to add another sort criterion.
- **Step 5** Adjust the sort criteria as needed:
	- To add additional criteria, click  $\pm$
	- **••** To remove a criterion, click
- **Step 6** Click **OK** to sort the table using the specified criteria.

#### <span id="page-82-0"></span>**Filtering Tables**

Filtering can be extremely helpful when working with tables that contain many entries.

**Note** If you load a table with many entries, (for example, thousands of entries), it can take a while for the complete table to load. The filtering options in the table toolbar are unavailable until the table has completely loaded.

You can tell a table is being filtered if any filter details are displayed in the status line below the table or when you hover the mouse cursor over the filter button.

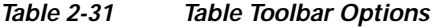

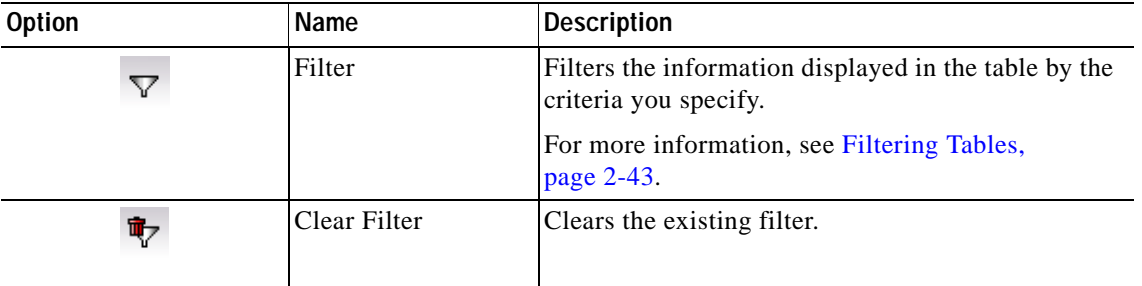

To define a filter:

**Step 1** In the toolbar above the table, click **Filter**. The Filter dialog box is displayed as shown in [Figure 2-12](#page-82-1).

<span id="page-82-1"></span>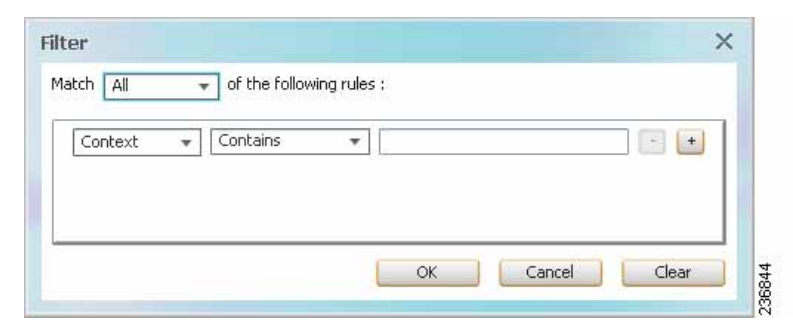

*Figure 2-12 Table Filter Dialog Box*

- **Step 2** In the Match drop-down list, choose the rule for including items that meet the specified criteria:
	- **•** All—All of the following criteria are to be met.
	- **•** Any—Any of the following criteria are to be met.

**Step 3** For each criterion, specify the following information:

- **a.** In the first drop-down list, choose the primary match category. The drop-down list contains all columns in the current table.
- **b.** In the second drop-down list, choose the rule to use for this criterion.
- **c.** The third field either lists the available values or allows you to enter text using a drop-down list or free text.

**Tip** You can use the "Greater than" or "Less than" rule with a string for filtering. For example, if you want to include all interfaces above Ethernet0/0/3, you can select **Greater than** and enter the string **Ethernet0/0/3** to view interfaces Ethernet0/0/4, Ethernet0/0/5, and so on. **Step 4** Click  $\begin{bmatrix} + \end{bmatrix}$  to add another criterion for this filter. **Step 5** Add additional criteria as required. To remove a criterion, click  $\begin{array}{c} \bullet \bullet \end{array}$ . **Step 6** When you have specified all criteria for the filter, click **OK**. The table data is displayed using the defined filter. **Step 7** To clear a filter, click **Clear Filter** in the table toolbar. The table is refreshed and all entries are displayed.

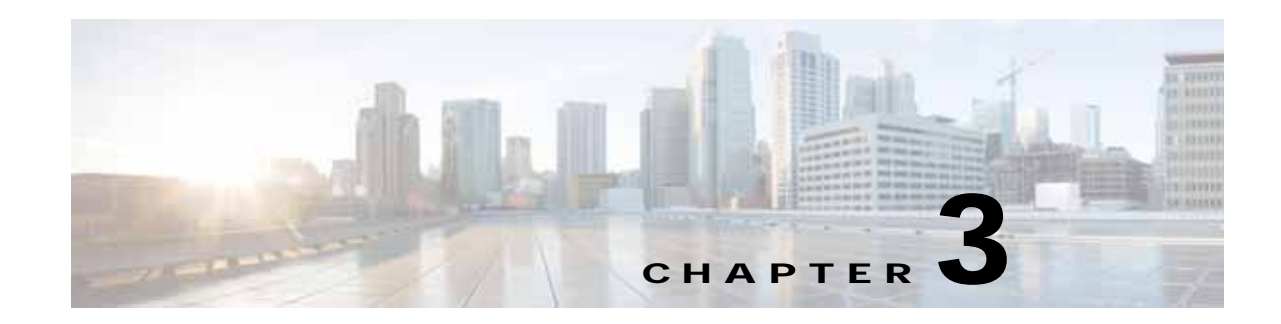

# <span id="page-84-0"></span>**Viewing and Managing NE Properties**

The following topics describe the user access roles required to use Cisco Prime Network Vision (Prime Network Vision) and how to view network element physical and logical properties in any mapped network:

- **•** [User Roles Required to Work with Prime Network Vision, page 3-1](#page-84-1)
- **•** [Information Available in Element Icons, page 3-3](#page-86-0)
- **•** [Viewing the Properties of a Network Element, page 3-6](#page-89-0)
- **•** [Inventory Window, page 3-9](#page-92-0)
- **•** [Checking VNE Connectivity and Communication Status, page 3-16](#page-99-0)
- **•** [Viewing the Physical Properties of a Device, page 3-19](#page-102-0)
- **[Working with Ports, page 3-23](#page-106-0)**
- **•** [Viewing the Logical Properties of a Network Element, page 3-27](#page-110-0)
- **•** [Viewing Device Operating System Information, page 3-31](#page-114-0)
- **•** [Running an Activation from the Activation Menu, page 3-34](#page-117-0)

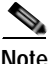

**Note** Prime Network Vision maintains continuous, real-time discovery of all the physical and logical entities of the network inventory and the relationships among them. The Prime Network Vision distributed system inventory automatically reflects every addition, deletion, and modification that occurs in the network.

## <span id="page-84-1"></span>**User Roles Required to Work with Prime Network Vision**

This topic identifies the roles that are required to work with Prime Network Vision. Prime Network determines whether you are authorized to perform a task as follows:

- **•** For GUI-based tasks (tasks that do not affect elements), authorization is based on the default permission that is assigned to your user account.
- **•** For element-based tasks (tasks that do affect elements), authorization is based on the default permission that is assigned to your account. That is, whether the element is in one of your assigned scopes and whether you meet the minimum security level for that scope.

For more information on user authorization, see the *[Cisco Prime Network 4.0 Administrator Guide](http://www.cisco.com/en/US/products/ps11879/prod_maintenance_guides_list.html)*.

The following tables identify the tasks that you can perform:

- **•** [Table 3-1](#page-85-0) identifies the tasks that you can perform if a selected element **is not in** one of your assigned scopes.
- **•** [Table 3-2](#page-86-1) identifies the tasks that you can perform if a selected element **is in** one of your assigned scopes.

By default, users with the Administrator role have access to all managed elements. To change the Administrator user scope, see the topic on device scopes in the *[Cisco Prime Network 4.0 Administrator](http://www.cisco.com/en/US/products/ps11879/prod_maintenance_guides_list.html)  [Guide](http://www.cisco.com/en/US/products/ps11879/prod_maintenance_guides_list.html)*.

<span id="page-85-0"></span>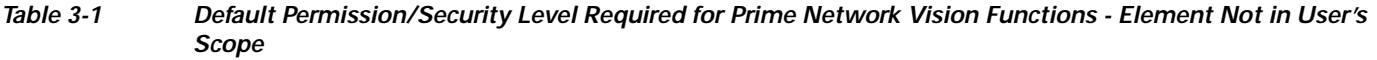

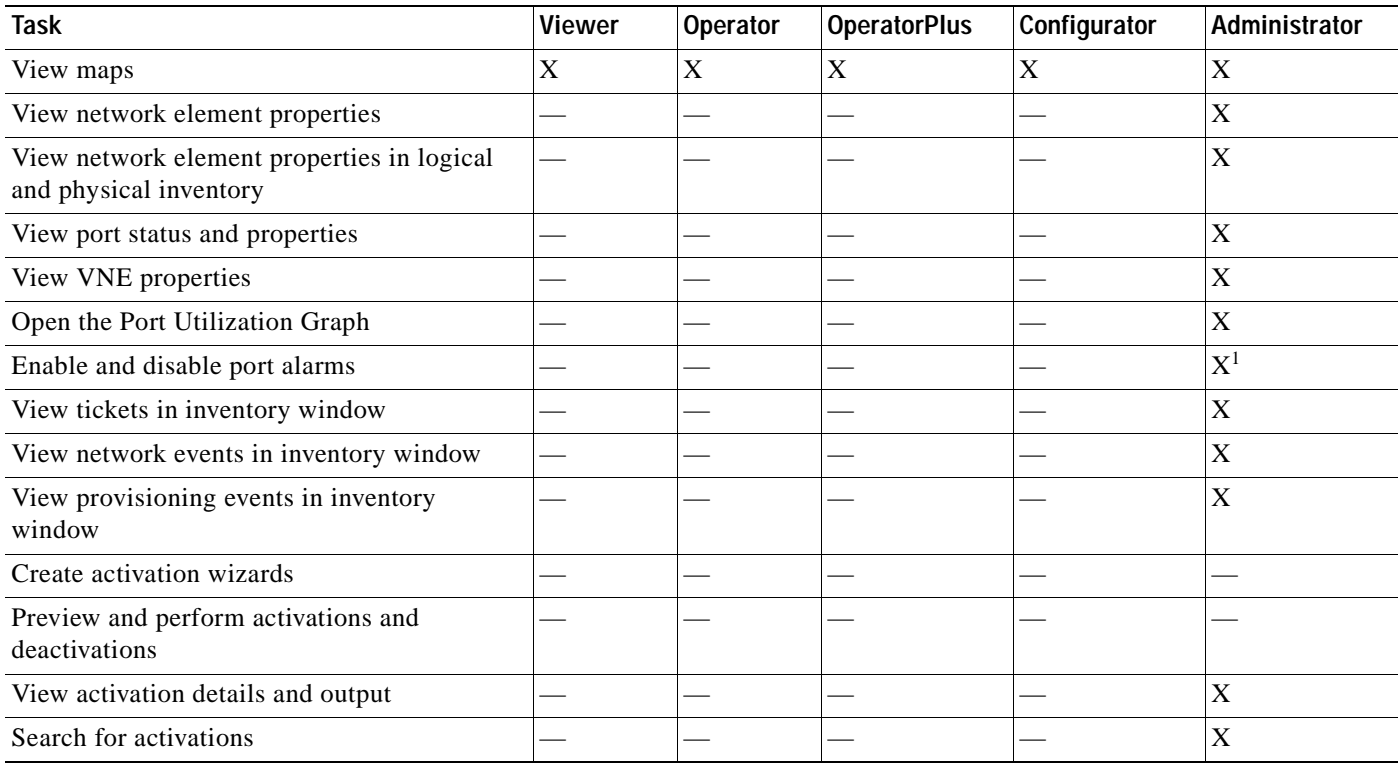

**The College** 

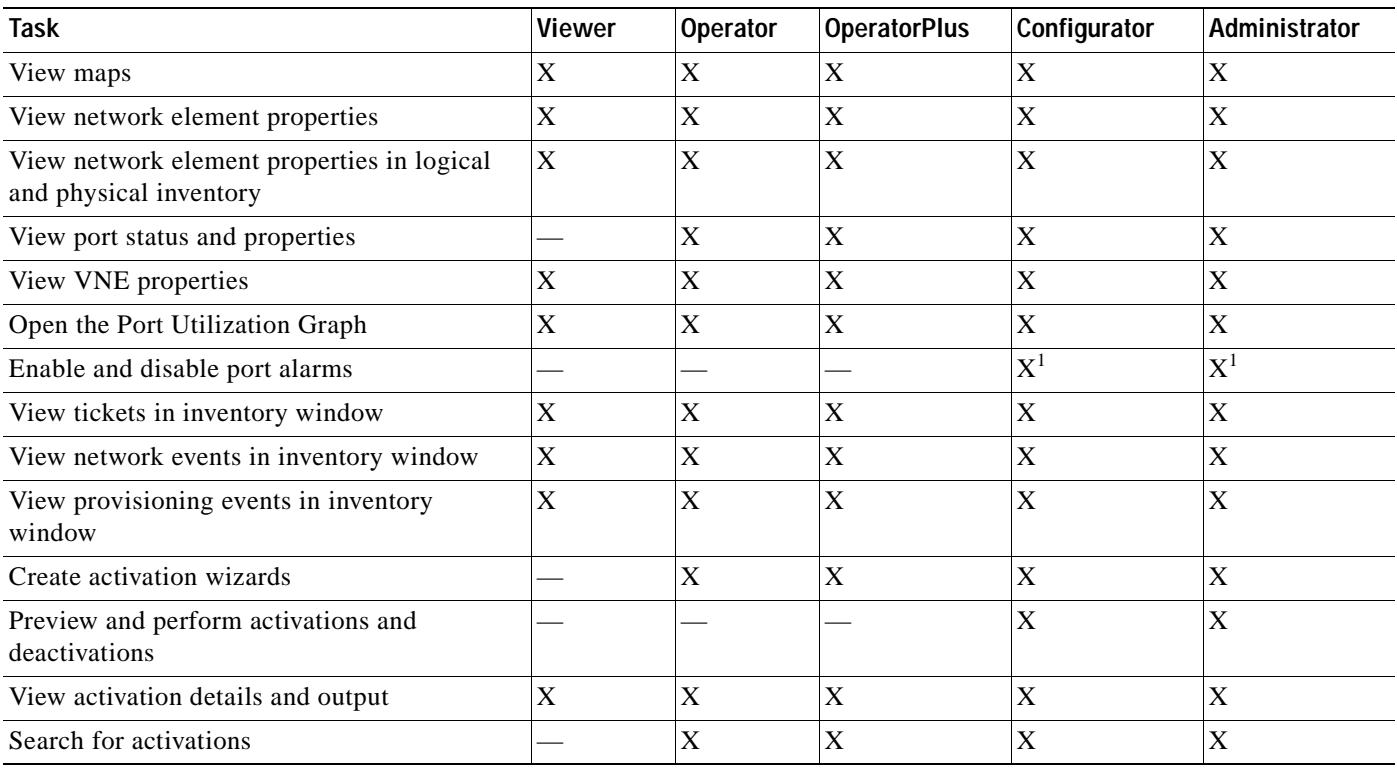

#### <span id="page-86-1"></span>*Table 3-2 Default Permission/Security Level Required for Prime Network Vision Functions - Element in User's Scope*

<span id="page-86-2"></span>1. To enable and disable port alarms on a device, the Administrator scope level must also be configured for that device.

## <span id="page-86-0"></span>**Information Available in Element Icons**

Element icons in Prime Network Vision maps display different amounts of information according to their size as shown in [Table 2-2](#page-48-0). [Table 3-3](#page-86-3) identifies the information that is available for different types of elements for the four icons sizes.

<span id="page-86-3"></span>*Table 3-3 Information Displayed in Element Icons by Size* 

|                     | <b>Icon Size</b>                                                         |        |                                                                  |                                                                  |  |  |
|---------------------|--------------------------------------------------------------------------|--------|------------------------------------------------------------------|------------------------------------------------------------------|--|--|
| <b>Element Type</b> | Tiny (Dot)                                                               | Normal | Large                                                            | Huge                                                             |  |  |
| Aggregation         | Color representing<br>the associated<br>alarm severity                   | Name   | Name in card title                                               | Name in card title                                               |  |  |
| <b>Bridge</b>       | Color representing<br>the associated<br>alarm severity                   | Name   | Name in card title and body<br>Number of Ethernet flow<br>points | Name in card title and body<br>Number of Ethernet flow<br>points |  |  |
|                     | EFP cross-connect Color representing<br>the associated<br>alarm severity | Name   | Name in card title                                               | Name in card title                                               |  |  |

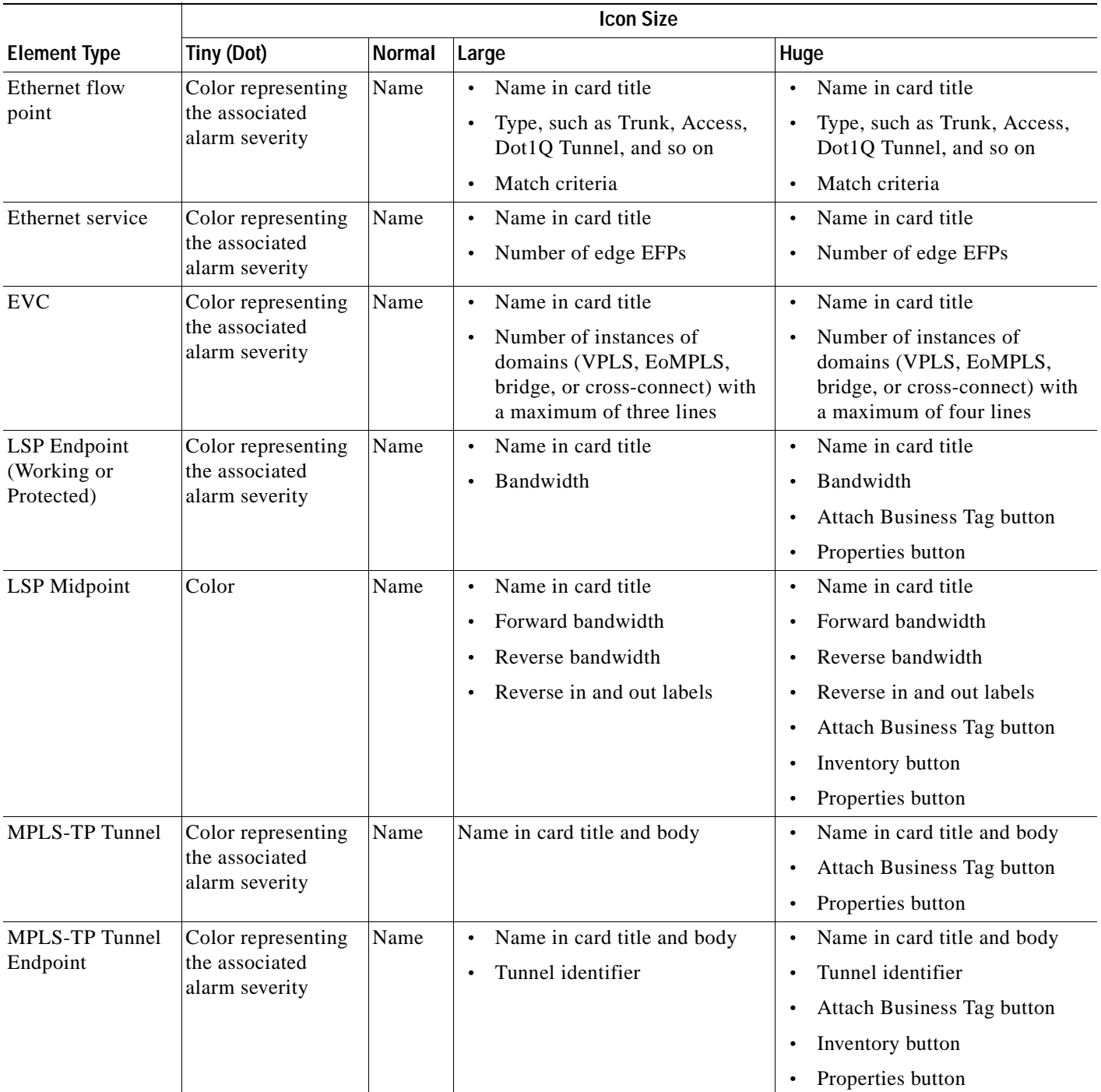

### *Table 3-3 Information Displayed in Element Icons by Size (continued)*

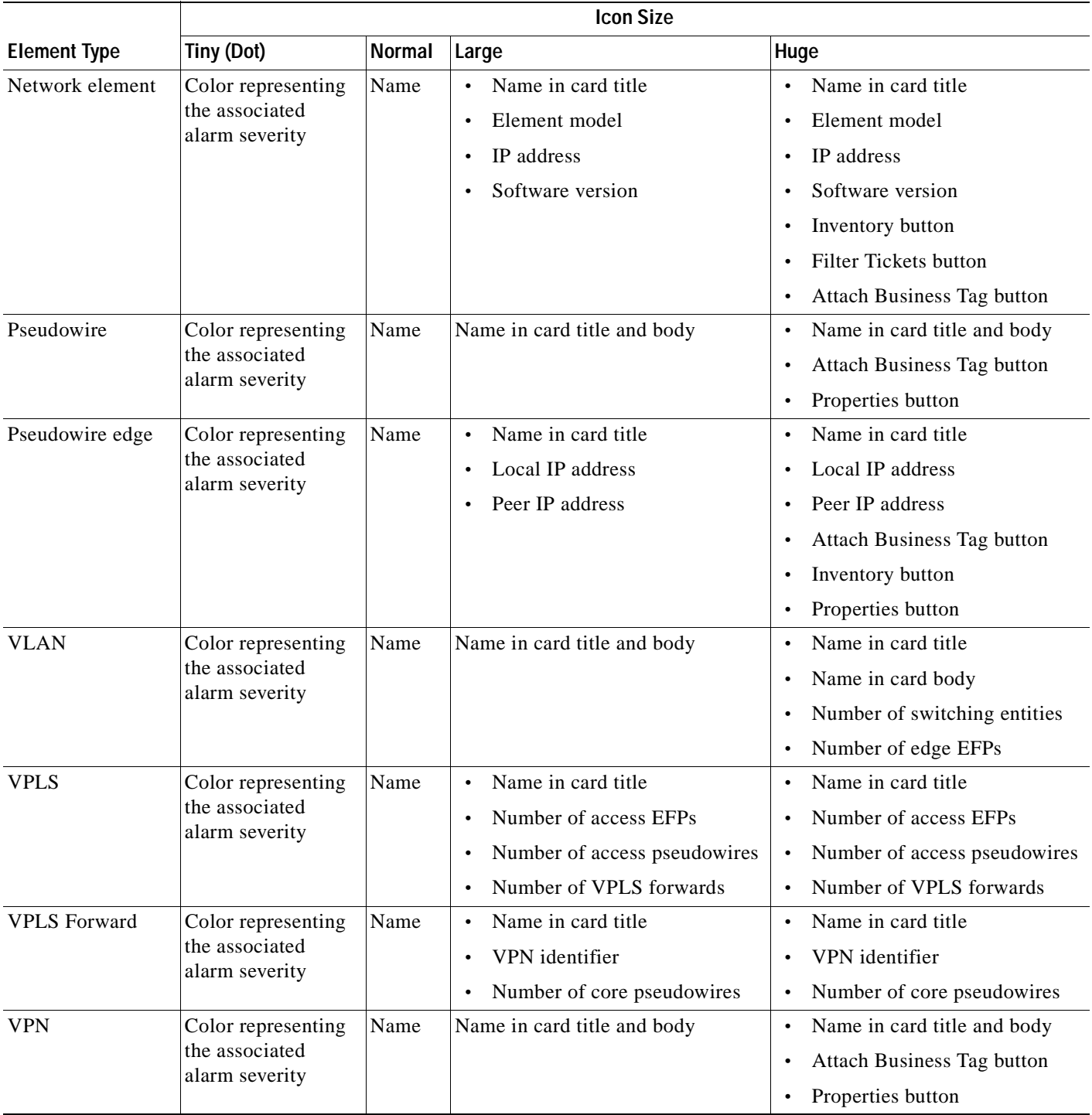

### *Table 3-3 Information Displayed in Element Icons by Size (continued)*

 $\blacksquare$ 

## <span id="page-89-0"></span>**Viewing the Properties of a Network Element**

You can view the general information about a selected network element in the Prime Network Vision map view and view more detailed information by viewing the Properties window for the selected element.

You can also perform NE configuration tasks such as changing the NE host name, configuring SNMP settings, adding and managing SNMP traps, and managing other NE server settings (DNS, NTP, RADIUS, TACACs and so forth) using basic commands that are launched from right-click contextual menus. The commands are described in [Setting Up Devices and Validating Device Information,](#page-31-0)  [page 1-4.](#page-31-0)

- **Step 1** To view general information about a network element, hover your mouse cursor over the NE icon, and use the mouse scroll to zoom in and out.
- **Step 2** For more detail, open the Properties (inventory) window, double-click the icon.

Depending on your selection, either the Properties window or inventory window is displayed with the inventory window providing slightly more information than the Properties window. [Figure 3-1](#page-89-1) shows the Properties window.

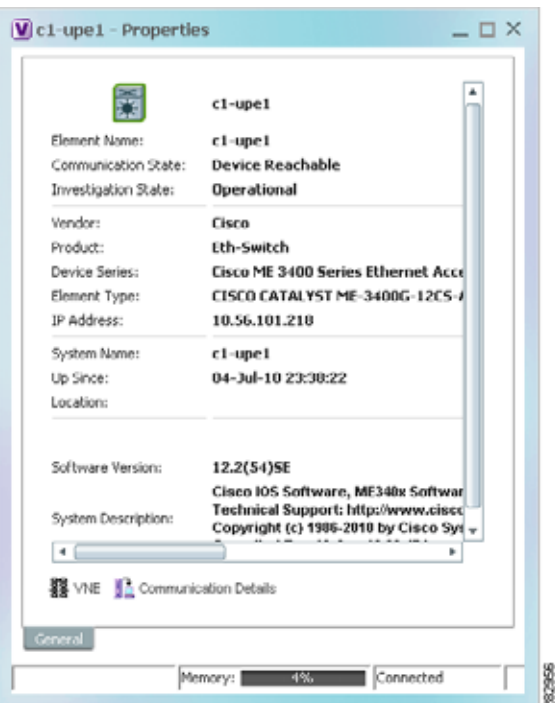

#### <span id="page-89-1"></span>*Figure 3-1 Properties Window*

[Table 3-4](#page-90-0) describes the information displayed in both the Properties and inventory windows.

<span id="page-90-0"></span>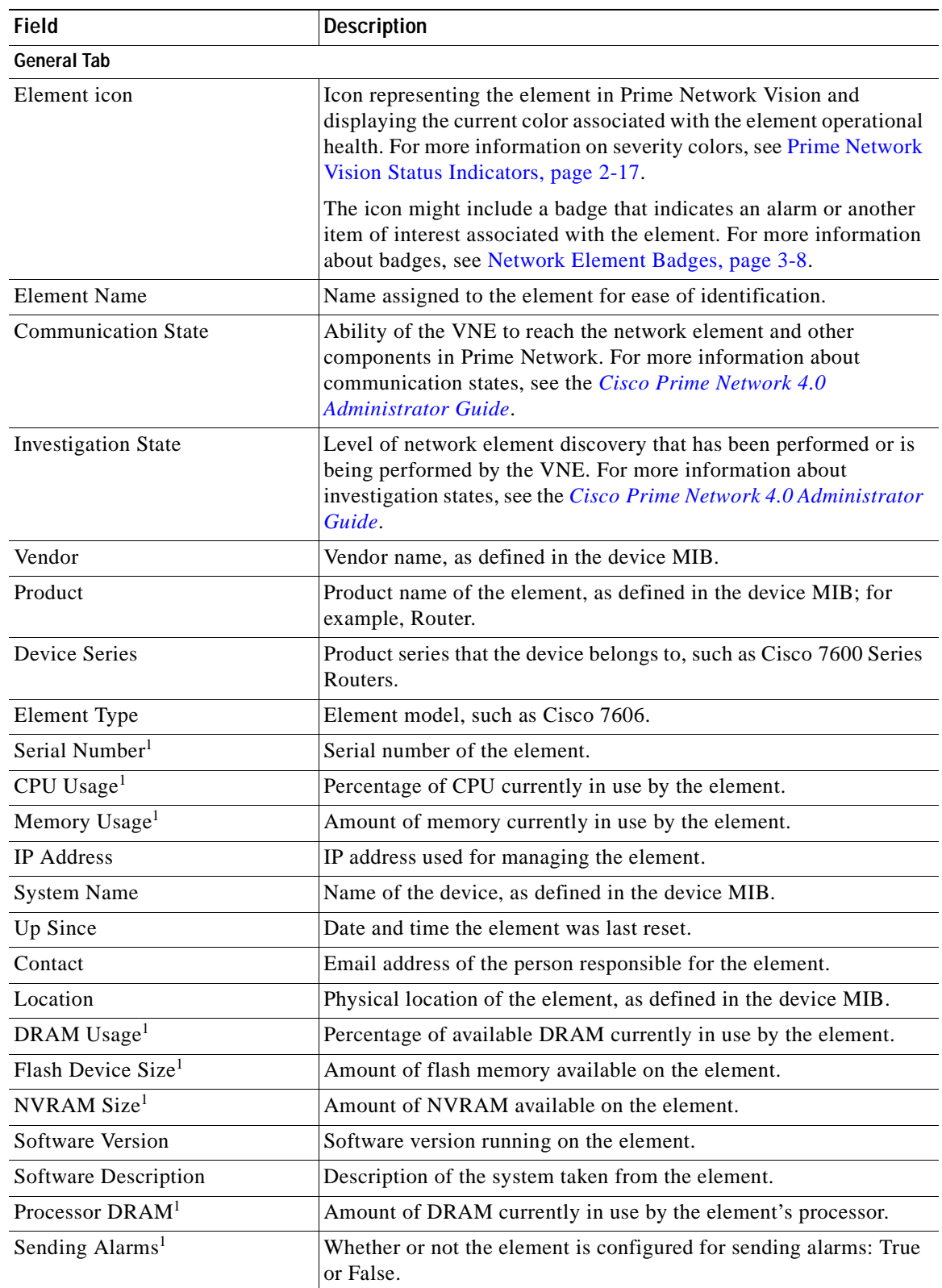

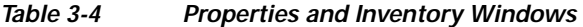

 $\blacksquare$ 

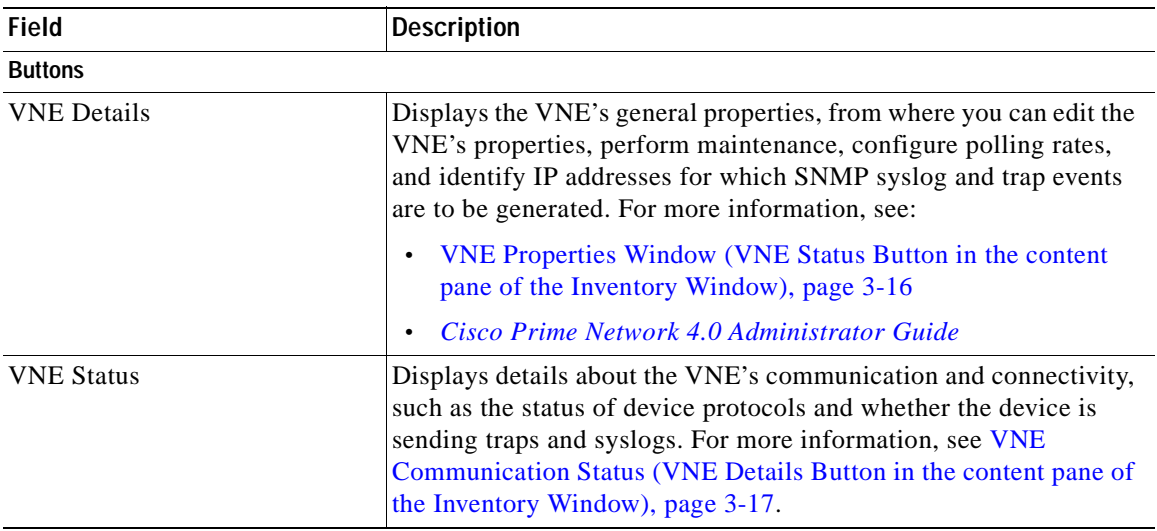

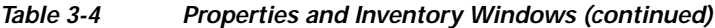

<span id="page-91-1"></span>1. Displayed only in the inventory window.

## <span id="page-91-2"></span><span id="page-91-0"></span>**Network Element Badges**

Network elements and links can also display badges that are technology-specific, such as a Protected LSP or an STP root. [Table 3-5](#page-91-2) describes some of the badges that are available in Prime Network Vision. For more information, see the related topics.

| <b>Icon</b> | <b>Name</b>    | <b>Description</b>                                                                                        | <b>Related Topic</b>                                                                              |
|-------------|----------------|----------------------------------------------------------------------------------------------------|---------------------------------------------------------------------------------------------------|
| (AG)        | Access gateway | An MST or REP access gateway is<br>associated with the element.                                           | <b>Viewing Access Gateway</b><br>Properties, page 12-19                                           |
|             | Blocking       | The element associated with this badge<br>has a REP alternate port.                                       | Viewing REP Information in<br><b>VLAN Domain Views and</b><br><b>VLAN</b> Overlays,<br>page 12-63 |
|             | Clock service  | A clocking service is running on the<br>associated element.                                               | <b>Applying a Network Clock</b><br>Service Overlay, page 20-48                                    |
|             | Lock           | The associated network LSP is in lockout<br>state.                                                        | <b>Viewing MPLS-TP Tunnel</b><br>Properties, page 18-7                                            |
| Œ           | Multiple links | One or more links is represented by the<br>visual link and at least one of the links<br>contains a badge. | Viewing REP Information in<br><b>VLAN Domain Views and</b><br><b>VLAN</b> Overlays,<br>page 12-63 |

*Table 3-5 Network Element Badges* 

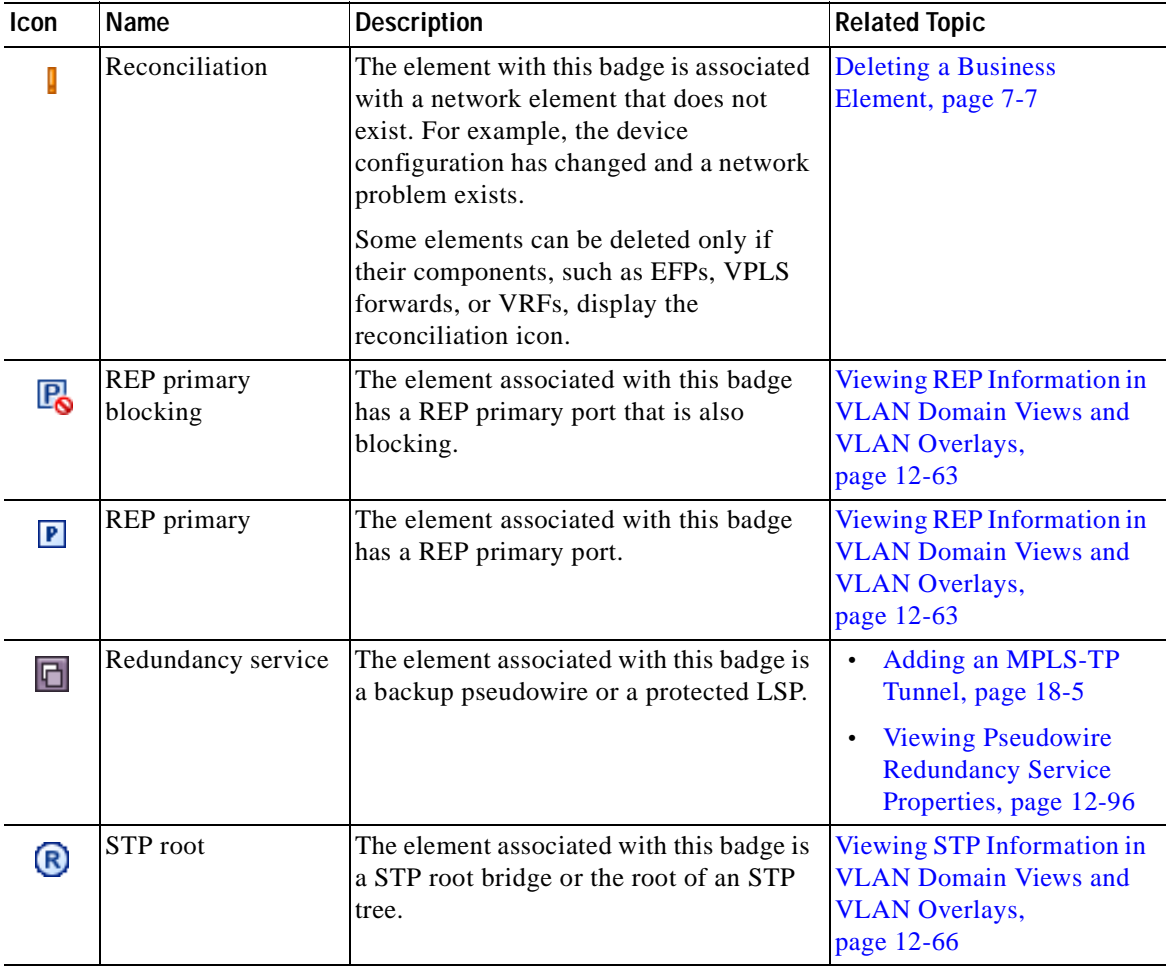

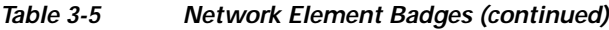

# <span id="page-92-1"></span><span id="page-92-0"></span>**Inventory Window**

[Table 3-6](#page-92-1) describes the tasks that you can perform from the inventory window and related topics.

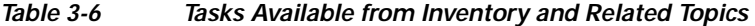

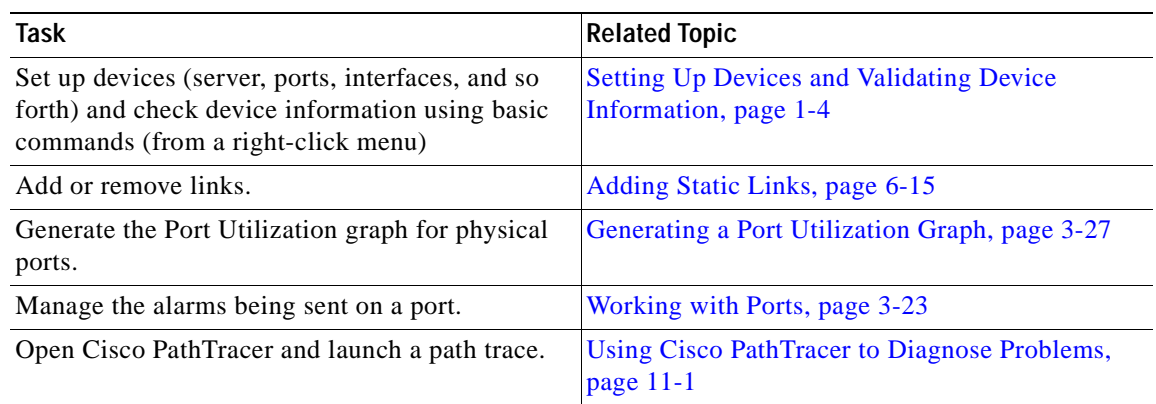

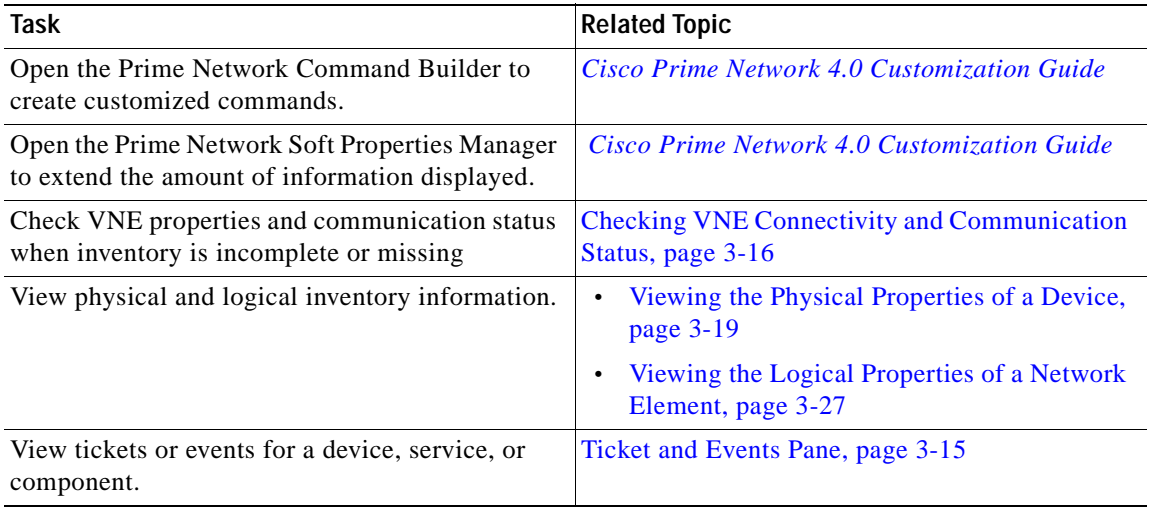

#### *Table 3-6 Tasks Available from Inventory and Related Topics (continued)*

The inventory window also allows you to view technology-specific information. For more information on viewing technology-specific information in logical inventory or physical inventory, see:

- **•** [Chapter 12, "Monitoring Carrier Ethernet Services"](#page-376-0)
- **•** [Chapter 13, "Monitoring Carrier Grade NAT Properties"](#page-498-0)
- **•** [Chapter 14, "Monitoring DWDM Properties"](#page-506-0)
- **•** [Chapter 15, "Monitoring Ethernet Operations, Administration, and Maintenance Tool Properties"](#page-524-0)
- **•** [Chapter 16, "Monitoring Y.1731 IPSLA Configuration"](#page-546-0)
- **•** [Chapter 17, "IPv6 and IPv6 VPN over MPLS"](#page-552-0)
- **•** [Chapter 18, "Monitoring MPLS Services"](#page-558-0)
- **•** [Chapter 19, "Viewing IP and MPLS Multicast Configurations"](#page-620-0)
- **•** [Chapter 20, "Monitoring MToP Services"](#page-630-0)
- **•** [Chapter 21, "Viewing and Managing SBCs"](#page-690-0)
- **•** [Chapter 22, "Monitoring AAA Configurations"](#page-710-0)
- **•** [Chapter 23, "Monitoring IP Pools"](#page-724-0)
- **•** [Chapter 24, "Monitoring BNG Configurations"](#page-728-0)
- **•** [Chapter 25, "Monitoring Mobile Technologies"](#page-746-0)
- **•** [Chapter 26, "Monitoring Data Center Configurations"](#page-906-0)
- **•** [Chapter 27, "Monitoring Cable Technologies"](#page-954-0)
- **•** [Chapter 28, "Monitoring ADSL2+ and VDSL2 Technology Enhancements"](#page-968-0)

To open the inventory window, do one of the following:

- **•** If the element icon is at the largest size, click the **Inventory** icon.
- **•** Double-click an item in the navigation pane or map.
- **•** Right-click an element in the navigation pane or map and choose **Inventory**.

[Figure 3-2](#page-94-0) shows an example of an inventory window.

a ka

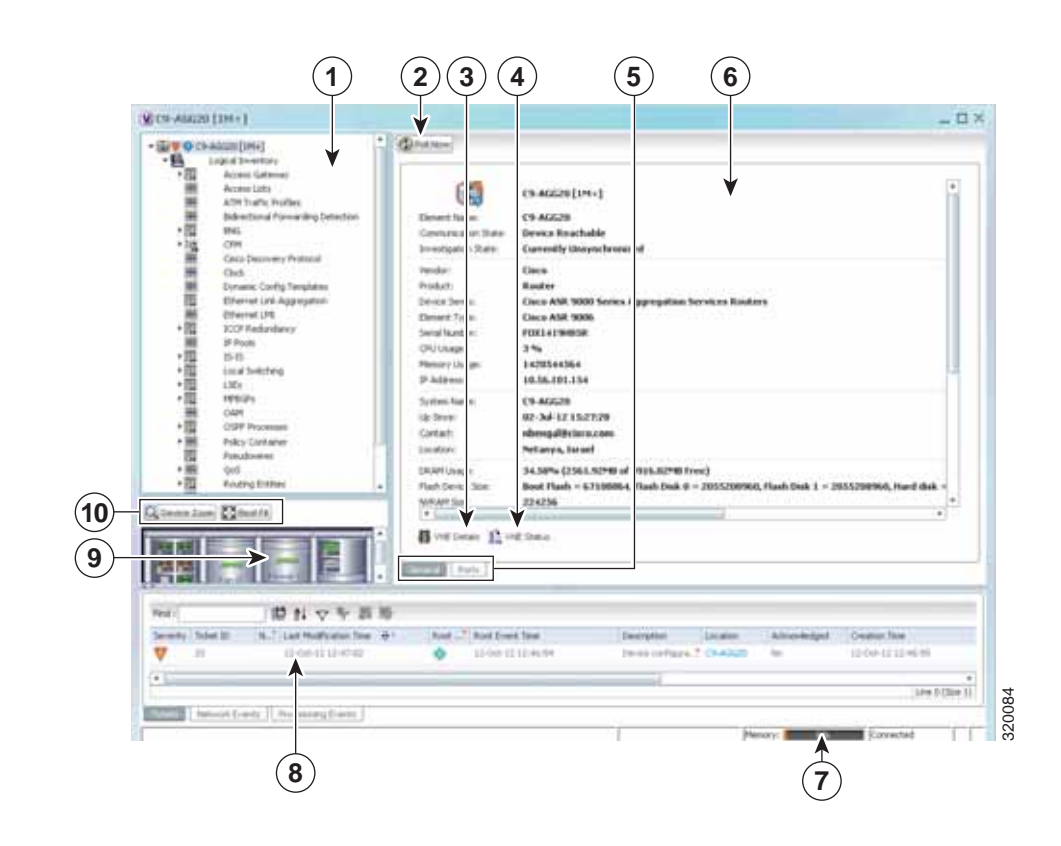

#### <span id="page-94-0"></span>*Figure 3-2 Inventory Window*

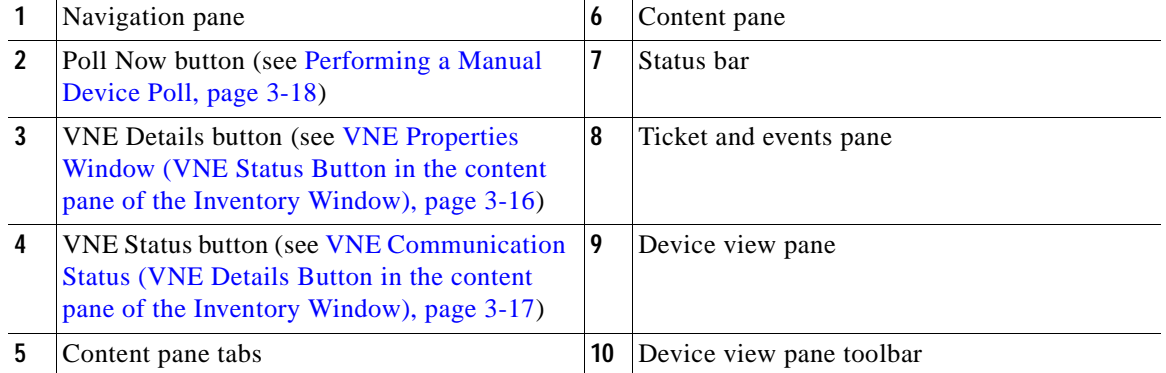

The inventory window displays the physical and logical inventory for the selected item. For more information about the options in the inventory window, see:

- **•** [Navigation Pane, page 3-12](#page-95-0)
- **•** [Device View Pane, page 3-13](#page-96-0)
- **•** [Device View Pane Toolbar, page 3-14](#page-97-0)
- **•** [Ticket and Events Pane, page 3-15](#page-98-1)
- **•** [Content Pane, page 3-13](#page-96-1)
- **•** [Checking VNE Connectivity and Communication Status, page 3-16](#page-99-0)
- **•** [Working with Ports, page 3-23](#page-106-0)

All areas displayed in the inventory window are correlated; this means that selecting an option in one area affects the information displayed in the other areas.

The information displayed in the inventory window varies according to the item selected in the navigation pane.

To view logical inventory information, expand the Logical Inventory branch. For more information about logical inventory information, see [Viewing the Logical Properties of a Network Element, page 3-27](#page-110-0).

To view physical inventory information, expand the Physical Inventory branch. For more information about physical inventory information, see [Viewing the Physical Properties of a Device, page 3-19.](#page-102-0)

Click **Poll Now** to update the display with the current VNE information.

Click the top right corner to close the inventory window.

### <span id="page-95-0"></span>**Navigation Pane**

The navigation pane in the inventory window displays a tree-and-branch representation of the selected device and its modules. The navigation pane contains two main branches:

- **•** Logical Inventory—Includes logical items related to the selected element, such as access lists, ATM traffic profiles, and routing entities.
- **•** Physical Inventory—Includes the various device components, such as chassis, satellite, cards, subslots, and so on.

When you select an item in the navigation pane, the information displayed in the content pane is updated. You can expand and collapse the branches in the navigation pane to display and hide information as needed.

The window heading and the highest level in the navigation pane display the name of the VNE given to the element as defined in Cisco Prime Network Administration. The element icon and status are displayed at the top of the navigation and content panes.

The color of the element icon reflects the element operational status. For more information about indicators of operational health and status, see:

- **•** [Prime Network Vision Status Indicators, page 2-17](#page-56-0)
- **•** [VNE Management States, page 2-19](#page-58-0)

### **Status Indicators**

A status indicator icon appears next to the element icon for any unacknowledged tickets associated with the element. In addition, status indicator icons are displayed next to the specific logical or physical inventory branches that are associated with the ticket.

If you click a branch in the navigation pane that contains a status icon, the associated tickets and events are displayed in the tickets and events pane at the bottom of the inventory window.

#### **Communication and Investigation State Icons**

The navigation pane can also display a communication or investigation state icon next to the element icon in the navigation and content panes.

For more information about communication and investigation state icons, see [VNE Management States,](#page-58-0)  [page 2-19.](#page-58-0)

### <span id="page-96-1"></span>**Content Pane**

The content pane contains two tabs:

 **•** General—Contains physical or logical information specific to the item you select in the navigation pane or device view panel; for example, information about pseudowires or the chassis.

The General tab can also display context-sensitive tabs and buttons; the buttons displayed depend on your selection in the navigation pane or device view panel. For example, if an ATM port is selected, the Show VC Table, Show Cross-Connect, or Show Encapsulation button might be displayed.

 **•** Ports—Lists all ports on the device with their current alarm status, location, and other properties, and enables you to change their status by using a right-click menu. For more information, see [Working with Ports, page 3-23.](#page-106-0)

The content pane can also display context-sensitive tabs and buttons; the buttons displayed depend on your selection in the navigation pane or device view panel. For example, if an ATM port is selected, the Show VC Table, Show Cross-Connect, or Show Encapsulation button might be displayed.

In addition, you can view the properties of a row in a table by double-clicking the row or by right-clicking the row and choosing **Properties**.

For information about tables that appear in the content pane, see [Filtering and Sorting Tabular Content,](#page-81-0)  [page 2-42.](#page-81-0)

### <span id="page-96-0"></span>**Device View Pane**

The device view pane enables you to visually locate elements in the chassis and identify their status. All occupied slots in the chassis are rendered in the device view pane. If a port is down, it is shown in red in both the navigation pane and the device view pane, allowing you to quickly pinpoint the problem.

[Figure 3-3](#page-97-1) provides an example of the device view pane for a Cisco device. The circled slot in the device view pane corresponds to the circled slot in the physical inventory navigation pane. If you click a port in the device view pane (see the circled port), Prime Network Vision displays both the properties of the element and its location in the navigation pane and content pane.

 $\mathbf{I}$ 

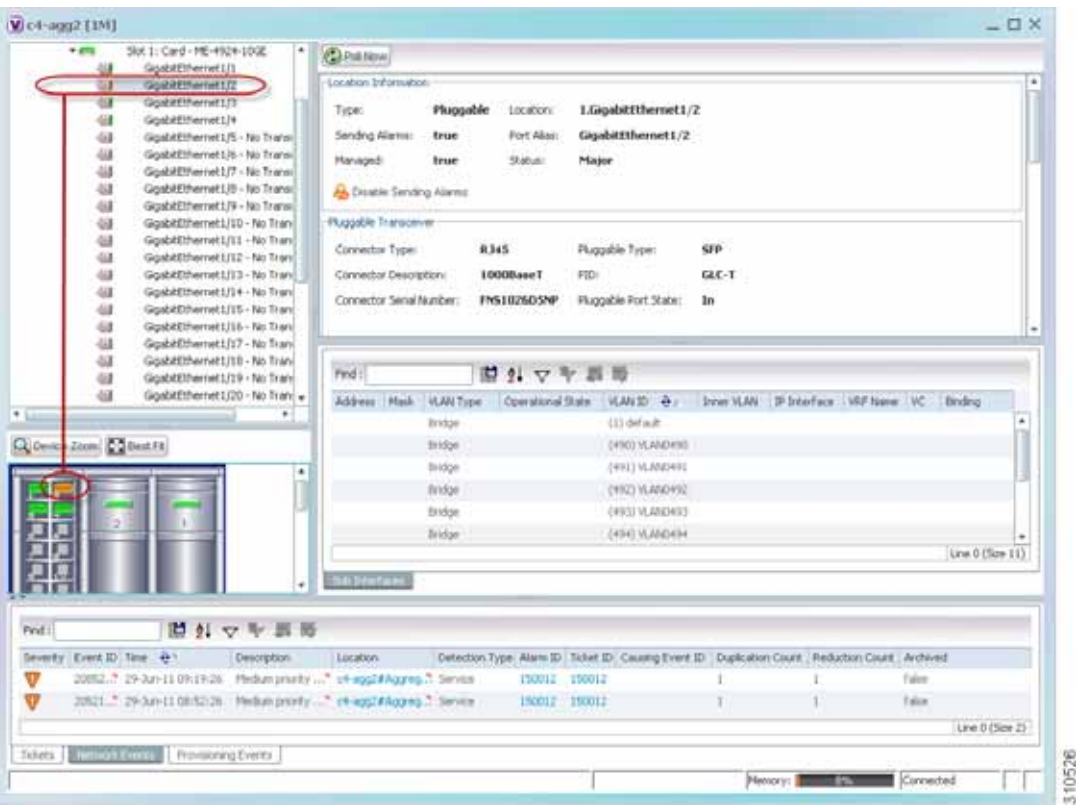

<span id="page-97-1"></span>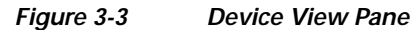

## <span id="page-97-0"></span>**Device View Pane Toolbar**

The following tools for working with the device view pane:

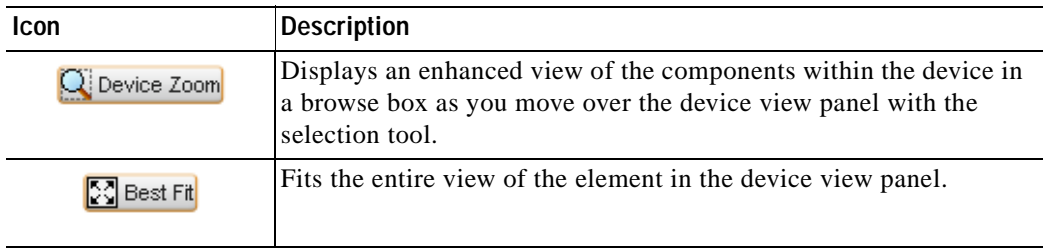

## <span id="page-98-1"></span><span id="page-98-0"></span>**Ticket and Events Pane**

The ticket and events pane is displayed at the bottom of the inventory window and contains the following tabs:

 **•** Tickets—Displays the tickets that are collected on the selected element, service, or component in the navigation pane.

[Table 9-3 on page 9-5](#page-274-0) describes the information that is available in the Tickets tab.

 **•** Network Events—Displays all active network events associated with tickets and alarms, and all archived events with a timestamp that falls within the specified events history size (see [Adjusting](#page-79-1)  [the Prime Network Vision GUI Client Settings, page 2-40](#page-79-1)).

[Table 3-7](#page-98-2) describes the information that is available in the Network Events tab.

**Field Description** Severity Icon indicating the severity of the alarm on the event Event ID Event identifier, assigned sequentially. Time Date and time when the event occurred and was logged and recorded. Description Description of the event. Location **Entity** that triggered the event. Detection Type Method by which the event was detected, such as Service or Syslog. Alarm ID Identifier of the alarm associated with the event. Ticket ID **IDENET IS IDENT** Identifier of the ticket associated with the event. Causing Event ID Identifier of the causing event. Duplication Count For network events, the duplication count is calculated by the VNE and pertains only to flapping events. The duplication count represents the number of noncleared events aggregated by the flapping event. Reduction Count For network events, the reduction count is calculated by the VNE and pertains only to flapping events. The reduction count represents the number of events that are aggregated by the flapping event. Archived Whether the event is archived: True or False.

<span id="page-98-2"></span>*Table 3-7 Network Events Tab in Logical Inventory* 

 **•** Provisioning Events—Available to users with the Configurator role or higher for the selected element. This tab displays provisioning events with their source in the selected element and with a timestamp that falls within the specified events history size (see [Adjusting the Prime Network](#page-79-1)  [Vision GUI Client Settings, page 2-40](#page-79-1)).

All activations that occur are also included in this tab.

[Table 8-4 on page 8-5](#page-252-0) describes the information that is available in the Provisioning Events tab.

## $\begin{picture}(120,20) \put(0,0){\dashbox{0.5}(120,0){ }} \thicklines \put(0,0){\dashbox{0.5}(120,0){ }} \thicklines \put(0,0){\dashbox{0.5}(120,0){ }} \thicklines \put(0,0){\dashbox{0.5}(120,0){ }} \thicklines \put(0,0){\dashbox{0.5}(120,0){ }} \thicklines \put(0,0){\dashbox{0.5}(120,0){ }} \thicklines \put(0,0){\dashbox{0.5}(120,0){ }} \thicklines \put(0,0){\dashbox{0.5}(120,0){ }} \thicklines$

**Note** Provisioning events that are caused by workflows (AVM 66) are not displayed in this table even if the element is affected by the workflow.

When displaying network and provisioning events, Prime Network Vision monitors the history size value defined in the Events tab of the Options dialog box (**Tools > Options > Events**). The default value is six hours and can be changed in Prime Network Administration. In addition, Prime Network Vision limits the maximum number of network and provisioning events that are sent from the server to client to 15,000 each. If the number of network or provisioning events exceeds the limit specified in the Options Events tab or the 15,000 maximum limit, Prime Network Vision purges the oldest events from table. The purging mechanism runs once per minute.

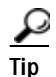

**Tip** You can display or hide the ticket and events pane by clicking the arrows displayed below the device view panel.

# <span id="page-99-0"></span>**Checking VNE Connectivity and Communication Status**

Virtual Network Elements (VNEs) are the Prime Network entities that simulate managed devices. Each VNE is assigned to manage a single network element instance and is designated by the NE name and IP address.

VNEs are created using the Prime Network Administration GUI client. After a VNE is created and started, Prime Network investigates the network element and automatically builds a live model of it including its physical and logical inventory, configuration, and status. As different VNEs build their model, a complete model of the network is created.

For the most part, VNE operations are hidden from Prime Network Vision GUI client users because those users are interested in devices, not these back-end processes. But VNEs must have connectivity to a device in order to maintain the NE model. To provide connectivity and polling information, you can view VNE properties from the device inventory:

- **• VNE Status** to view the VNE Properties window. This window provides details such as the VNE's protocol and polling settings and other configuration information. See [VNE Properties Window](#page-99-1)  [\(VNE Status Button in the content pane of the Inventory Window\), page 3-16.](#page-99-1)
- **• VNE Details** to view more details about device and VNE connectivity. See [VNE Communication](#page-100-0)  [Status \(VNE Details Button in the content pane of the Inventory Window\), page 3-17](#page-100-0).

#### <span id="page-99-1"></span>**VNE Properties Window (VNE Status Button in the content pane of the Inventory Window)**

[Figure 3-4](#page-100-1) provides an example of a VNE properties window. This VNE is modeling a Cisco 3620 router.

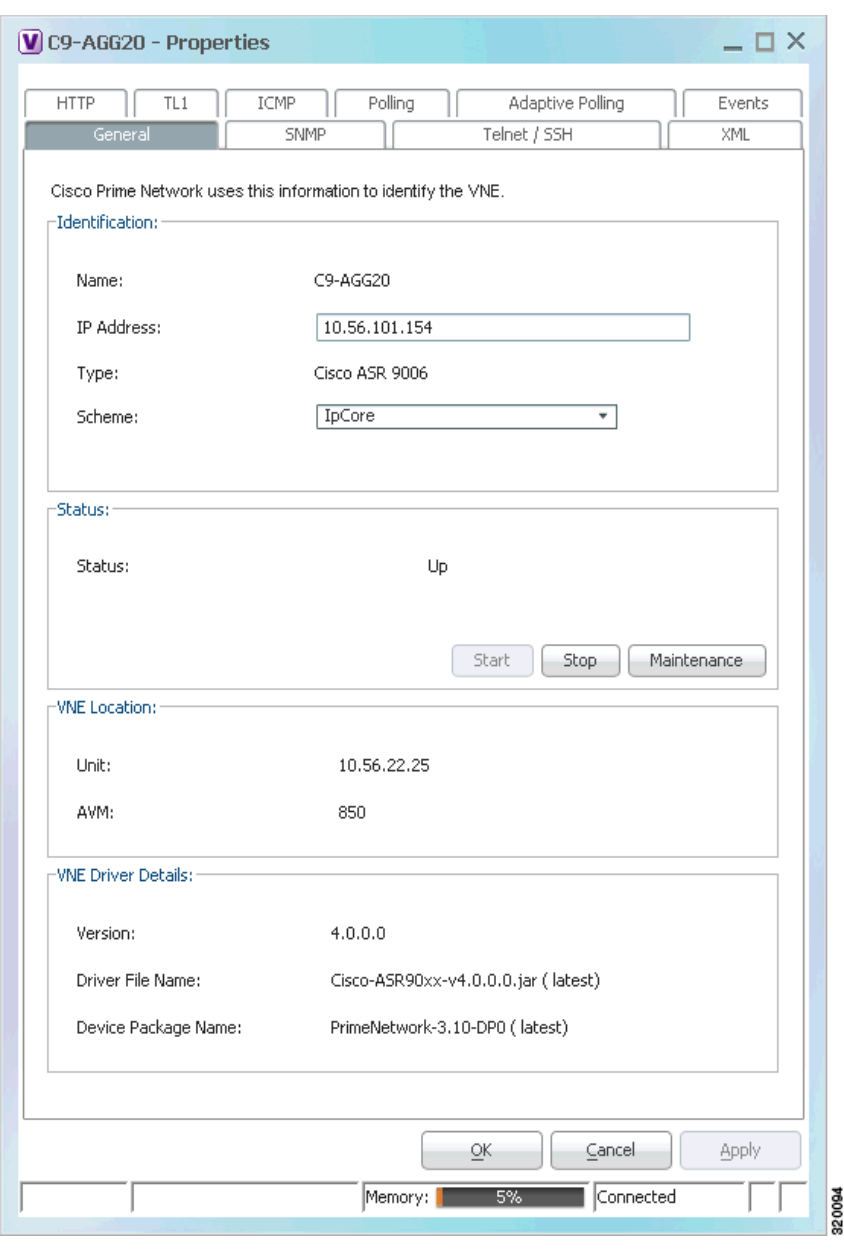

<span id="page-100-1"></span>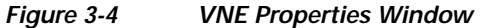

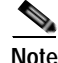

**Note** VNE status is not the same as device status. A device may be fully reachable and operating even though the VNE status is Down, Unreachable, or Disconnected.

The *[Cisco Prime Network 4.0 Administrator Guide](http://www.cisco.com/en/US/products/ps11879/prod_maintenance_guides_list.html)* describes these properties in detail, but for a Prime Network Vision GUI Client user, probably the most important information is the VNE status.

#### <span id="page-100-0"></span>**VNE Communication Status (VNE Details Button in the content pane of the Inventory Window)**

[Figure 3-5](#page-101-1) provides an example of a VNE Status Details window for a different VNE. This window provides information about the VNE and device connectivity.

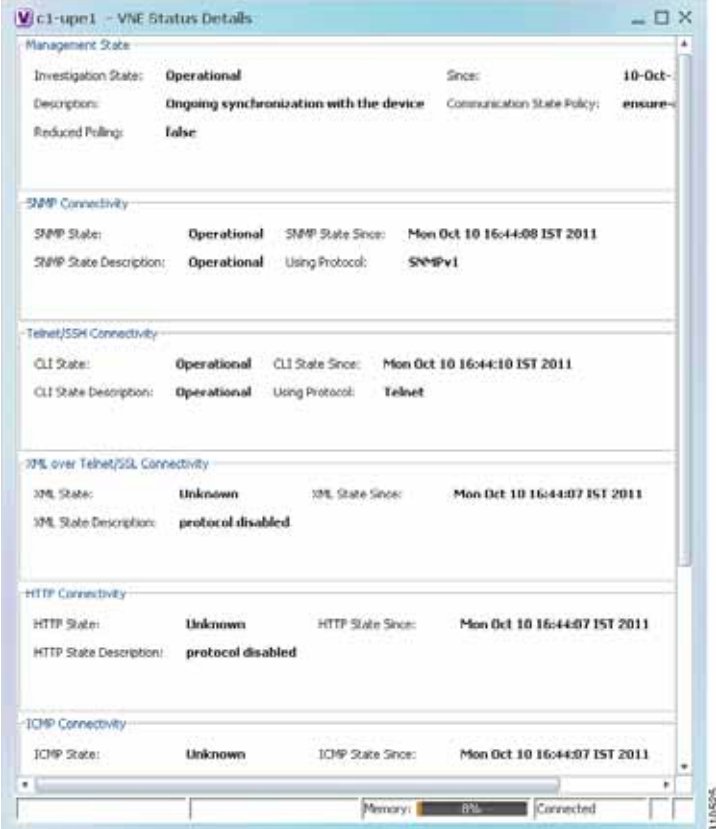

#### <span id="page-101-1"></span>*Figure 3-5 VNE Status Details Window*

The VNE Status Details window provides this information about the VNE:

- **•** Its management connectivity state, which has to do with how the VNE was configured
- The protocols the VNE is using to communicate with the device and the status of each
- **•** Whether the device is generating syslogs or traps

In the Management State area, if the Reduced Polling field is true and the Investigation State is Currently Unsychronized, refer to the information in the topic [Performing a Manual Device Poll, page 3-18.](#page-101-0)

This information can be useful to users who are troubleshooting device problems. For more information about the VNE Status Details window, see the *[Cisco Prime Network 4.0 Administrator Guide](http://www.cisco.com/en/US/products/ps11879/prod_maintenance_guides_list.html)*.

#### <span id="page-101-0"></span>**Performing a Manual Device Poll**

The VNE settings determine how often a VNE polls a device to update its model. Some VNEs use the *reduced polling* (also called *event-based polling*) mechanism. A reduced polling VNE polls the device when a configuration change syslog is received and immediately updates the VNE information accordingly. In other words, updates are driven by incoming events.

The risk with reduced polling is dropped events. But if an event is dropped, the network element shows a Currently Unsynchronized investigation state. If you notice this VNE state, initiate polling by right-clicking the element and choosing **VNE Tools > Poll Now**.

For more information about reduced polling, see the *[Cisco Prime Network 4.0 Administrator Guide](http://www.cisco.com/en/US/products/ps11879/prod_maintenance_guides_list.html)*.

<span id="page-102-0"></span>Each device that is managed by Prime Network is modeled in the same manner. The physical inventory reflects the physical components of the managed network element, as shown in [Table 3-8.](#page-102-1)

<span id="page-102-1"></span>*Table 3-8 Physical Inventory Icons* 

Physical inventory is continuously updated for both status and configuration. The addition of a new card, the removal of a card, or any change to the device is reflected by the VNE and updated instantly.

If you physically remove an item that Prime Network Vision is managing, the following changes occur in physical inventory, depending on the item removed:

- **•** Removing an item other than a pluggable transceiver results in the following changes:
	- **–** The color of the icon in physical inventory changes to black.
	- **–** The item's status changes to Out.

The other properties of the removed item reflect the most recent value that was updated from the device with the following exceptions:

- **–** Cards—If the card was participating in a card redundancy configuration, the redundancy state changes to None.
- **–** Port—The operational status of the port changes to Down.
- **•** Removing a pluggable transceiver results in the following changes:
	- **–** The color of the pluggable transceiver icon changes to gray.
	- **–** The pluggable transceiver status changes to Disabled.
	- **–** In the Pluggable Transceiver panel:
		- The properties are no longer displayed.
		- The connector type changes to Unknown.
		- The pluggable port state changes to Out.

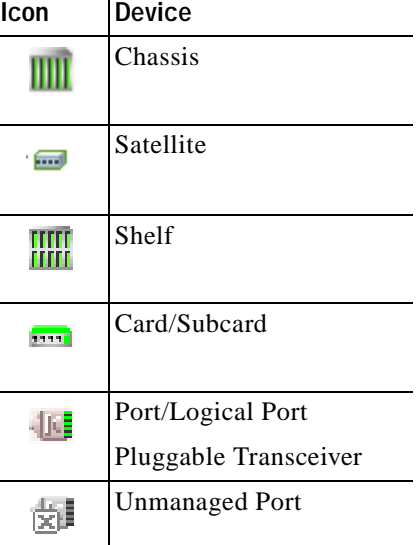

Fans and power supplies are displayed in physical inventory if they are field replacable units (FRUs). The manner in which the fans are displayed depends on whether the fans can be separated or not:

- **•** If the fans under the fan trays are inseparable, only the fan trays are represented.
- **•** If the fans under the fan trays can be separated, they are shown as separate items in physical inventory.

The window displayed for all the devices is similar in appearance. However, the individual sections that are displayed depends on the selected item. For example, when a port that supports pluggable transceivers is selected, the Pluggable Transceiver section is displayed. This section provides information such as the port connector's type and serial number, as well as an indication whether a transceiver is currently plugged in.

[Figure 3-6](#page-103-0) shows an example of a selection in physical inventory and the available buttons.

4 1 3 2 V 169.254.15.73 [15]  $-12x$ **Chai**  $\alpha$  $\alpha$  $00$ · 图 V O 188.254 35.73 [30] Phiracal Inventory Chester 1.0.41911/0.0 Shift Card - New Street Fort Alexi ATML/R/R Sending Ab Subsice the Subcard - St iar  $\alpha$ 43 ATML/JV1 ää A191.022  $5^{\circ}$ Attendo Subsité 1: Subcard - SPA<br>Subsité 3: Subcard - SPA Ski 3: Card - 7600 ES20-D3 Convertis Topes **Fiber Opty** Photoship **un** the furnish program and an Connector Description OCT 58-1/STN1 HM in. 10-2070-015FF Set in Card - 7600-6529-01 why facilitieshe 00911417512 Sot Badqiane: Gaza Set Pluces 'n. Skit Fan Sut Por Ate as part: 1705 **Interface Type** N/A **ICT MA Six** ý. ATHAddress 41/43/2611135131306161638323838383838383838383 till bps Mar Speed: Description Atm on port: 1/8/8 **E: Alcohol fasheth** 0.0 bes To Alice and Banduster **Bitches By Martiner Rendered B.D here** 1. Hadron Bandwill **Go ben EL LES Abrusos Europado** 299,527644 To UBR ARounted Bandwalling **Ky CSR Absorted Service DS** 149.76 Mfg it o best Ty CBR Allocated Bandwalth **But fare OC** Fact LEEDED DVM öö Adoin State the 19-34-11-12-0547 **Part Type** Latt Changed Stransking **Hardman Spood** 155.52 Mips  $\ddot{\text{u}}$ Intelligib **Built Countries** Qibeas In  $=$   $\sum$  truth inis 447 Coday tine Specific Type tabs **DCS** to this field ties t.  $6)$ CONSUMING ONLY 310730 **Committee Committee** 

#### <span id="page-103-0"></span>*Figure 3-6 Physical Inventory Example*

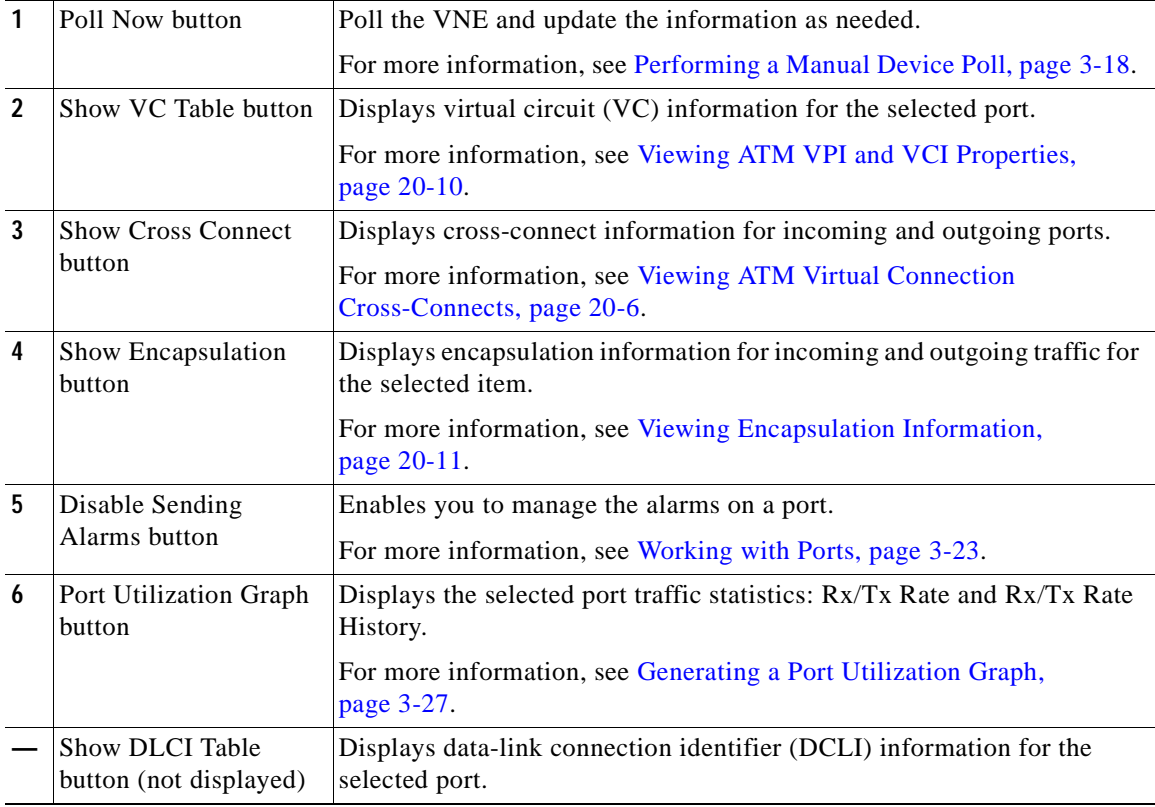

The buttons that are displayed in the physical inventory content pane depend on the selected port. For information about configuring topology from a port, see [Adding Static Links, page 6-15.](#page-236-0) For a detailed description of device properties, see [Viewing the Properties of a Network Element, page 3-6](#page-89-0).

## **Redundancy Support**

In Prime Network, redundancy is modeled as part of the physical inventory. You can view the redundancy parameters including the following:

- **•** Redundancy Configured—Indicates whether redundancy is configured for the Route Switch Processor (RSP) or Route Processor (RP) card. This parameter displays "Working" if redundancy is configured and "None" if it is not configured.
- **•** Redundancy Status—Indicates the redundancy status of the RSP or RP card, which can be Active or Standby Mode.
- **•** Redundancy Type—The type of redundancy, which can be Stateful or Stateless. This parameter is available only for Cisco ASR9000 and Cisco ASR903 series routers.
- **•** Redundancy Info—Provides information about the redundancy technology that is configured. For example, Nonstop Routing (NSR), Stateful Switchover (SSO), or Route Processor Redundancy (RPR). This parameter is available only for Cisco ASR9000 and Cisco ASR903 series routers.

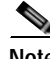

**Note** If SSO is configured, then the Redundancy type will be Stateful. If RPR is configured, then the Redundancy Type will be Stateless.

### **Viewing Satellite Properties**

Prime Network provides satellite support for Cisco Aggregation Service Router (ASR) 9000 series network elements. Satellites are used to enhance performance bandwidth of Cisco ASR 9000 network elements. Each satellite is modeled as a chassis in the physical inventory.

To view the satellite properties:

- **Step 1** In Cisco Prime Network Vision, double-click the required device.
- **Step 2** In the Inventory window, choose **Physical Inventory >** *Satellite*. Satellite is modeled as a type of chassis in the physical inventory.

[Figure 3-7](#page-105-0) shows an example of the information (including the slots) displayed when a satellite is selected in the physical inventory branch of the inventory window.

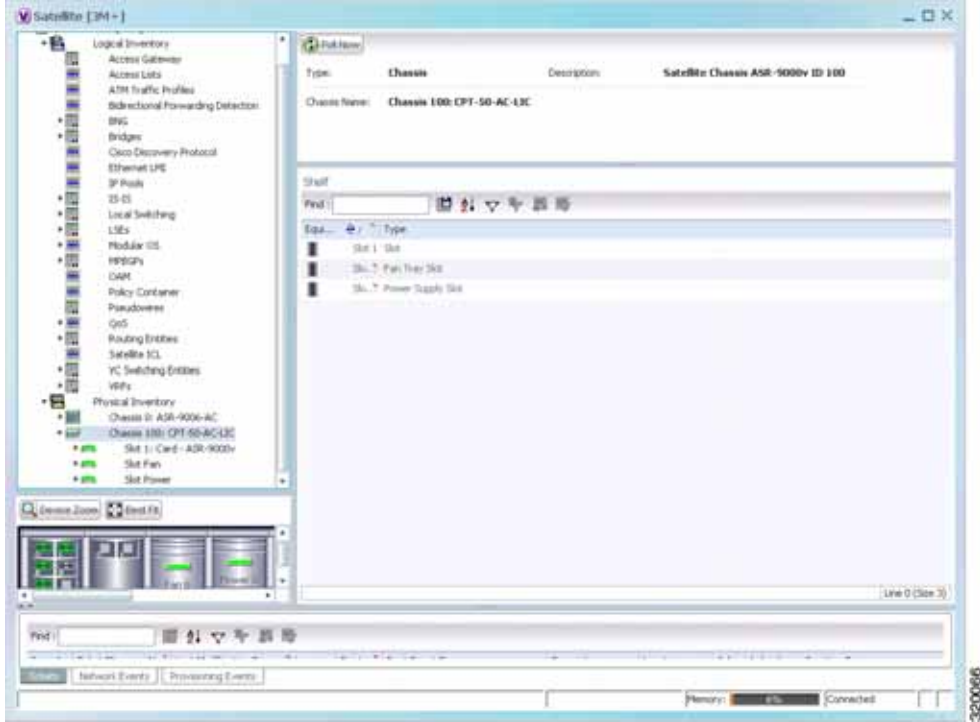

<span id="page-105-0"></span>*Figure 3-7 Satellite Properties*

One or more satellites are connected to the host Cisco ASR 9000 series network element by using the physical ethernet links, which also act as inter-chassis links (ICLs) for connecting the satellites with the other chassis or satellites within the host.

To view the satellite ICLs, choose the **Satellite ICL** container in the logical inventory of the device. The content pane displays a list of satellite ICLs with the following details.

| Field                       | <b>Description</b>                                                                                                    |
|-----------------------------|----------------------------------------------------------------------------------------------------|
| Host Interface              | Interface by which satellite is configured on the host network element. Click<br>the hyperlink to view the interface properties in the physical inventory. |
| Satellite IC Interface      | Inter-chassis interface used by the satellite. Click the hyperlink to view the<br>satellite interface properties in the physical inventory.                |
| Satellite ID                | Satellite ID. Click the hyperlink to view the satellite properties in the physical<br>inventory.                                                           |
| <b>Satellite Port Range</b> | Port associated with the satellite.                                                                                                    |
| Satellite Status            | Connection status of the satellite: Connected or Disconnected.                                                                                             |
| <b>Fabric Link Status</b>   | Status of the fabric link connected to the satellite.                                                                                                    |

*Table 3-9 Satellite ICL Properties*

## <span id="page-106-0"></span>**Working with Ports**

The following topics describe some of the options available for working with ports:

- **•** [Viewing Port Status and Properties, page 3-23](#page-106-1)
- **•** [Viewing a Port Configuration, page 3-25](#page-108-0)
- **•** [Disabling and Enabling Alarms, page 3-26](#page-109-0)
- **•** [Generating a Port Utilization Graph, page 3-27](#page-110-1)

You can also perform port configuration tasks such as managing port descriptions, changing port status, assigning ports to VLANs, and so forth using basic commands that are launched from right-click contextual menus. The commands are described in [Setting Up Devices and Validating Device](#page-31-0)  [Information, page 1-4.](#page-31-0)

### <span id="page-106-1"></span>**Viewing Port Status and Properties**

Prime Network Vision displays all ports on a device in the Ports tab in the inventory window.

This information is available to users with an Operator or higher role on the selected device. Users with a Configurator or higher role can modify the status of a single port or a selected group of ports as described in the following sections:

- **•** [Disabling and Enabling Alarms, page 3-26](#page-109-0)
- **•** [Generating a Port Utilization Graph, page 3-27](#page-110-1)

You can export the port list from Prime Network Vision by using the Export to CSV option in the toolbar.

[Figure 3-8](#page-107-0) shows an example of the Ports tab in the inventory window.

| - FW (2-cors) [29]<br>$-10.7$<br>Logical Inventory [1M]<br>$-147$<br>Physical Inventory [1M]                           | <b>Caruston</b>                          |                              |                                                                               |      |                              |                                                         |                         |                   |                  |  |
|----------------------------------------------------------------------------------------------------|------------------------------------------|------------------------------|-------------------------------------------------------------------------------|------|------------------------------|---------------------------------------------------------|-------------------------|-------------------|------------------|--|
|                                                                                                    | Forts                                    |                              |                                                                               |      |                              |                                                         |                         |                   |                  |  |
|                                                                                                    | Find:                                    | ■ 24 ▽ や 票 等                 |                                                                               |      |                              |                                                         |                         |                   |                  |  |
|                                                                                                    | Locabian                                 | Time (e)                     | Sending Alarms                                                                |      | Phogostile Transceiver       | <b>Port Allac</b>                                       |                         | Managed           | Status:          |  |
|                                                                                                    | 2.2. TerrGood/Effermet2(2)1              | Pluggable                    | titus                                                                         | -U.  | Pluggable Transcenes         |                                                         | Ten@pshitEthernet2(2)1  | trus              | CH.              |  |
|                                                                                                    | 2.2.TerviesebREIfvernet2(2)2             | <b>Fluggobie</b>             | 31146                                                                         | 48   | Phizpable Transmisse         |                                                         | TenGipabitElfremet2/2/2 | <b>Shian</b>      | OK               |  |
|                                                                                                    | 1.2.1er/agabitthemet1(2)1                | Pluggable                    | <b>BYLAR</b>                                                                  | -bit | Pkdpable francisever         |                                                         | TenGgabbDhernet1071     | Stuar             | CK.              |  |
|                                                                                                    | 1.2.TeryügabitEthernet1(2)2              | Pluggable                    | <b>SHAR</b>                                                                   | 53   | <b>Fluggishe Teansceiver</b> |                                                         | Tenügabdilhemet1/3/2    | TALM              | $\alpha$         |  |
|                                                                                                    | 2.3.Glgsbillthemet2/3/1                  | R345                         | <b>SYLIP</b>                                                                  |      |                              |                                                         | GuskittienetII/L        | Izun              | CK.              |  |
|                                                                                                    | 2.3.GgabEESternst2/3/40.                 | <b>ROMS</b>                  | <b>THE</b>                                                                    |      |                              |                                                         | GgabitEthermet2(1)%     | TALES             | $\alpha$         |  |
|                                                                                                    | 2.3.GigabitEffwrrw#2/3/48                | R345                         | <b>SYLIK</b>                                                                  |      |                              |                                                         | Grjabitithemet2/3/40    | true              | OK               |  |
|                                                                                                    | 1.1-GoddChernel1/1/3                     | R345                         | THAI.                                                                         |      |                              |                                                         | Subititemet17/1         | True              | $\alpha$         |  |
|                                                                                                    | 1.3.GQ/CXET/wrth#1/3/1                   | 8345                         | T21.69                                                                        |      |                              |                                                         | GigabeEtherwet1f3/1     | 12149             | CK.              |  |
|                                                                                                    |                                          |                              |                                                                               |      |                              |                                                         |                         |                   |                  |  |
|                                                                                                    | L.3.GgabKiternet1/3/49                   | R345                         | <b>ITUR</b>                                                                   |      |                              |                                                         | GgabitEtterrettJJ/49    | TOM!              | OK               |  |
|                                                                                                    | General Elizabeth                        |                              |                                                                               |      |                              |                                                         |                         |                   | Line 0 (Size 10) |  |
|                                                                                                    | 凹外マキ馬馬                                   |                              |                                                                               |      |                              |                                                         |                         |                   |                  |  |
|                                                                                                    | Time : On?                               | Description                  | Location                                                                      |      |                              | Detection Type: Alarm ID   Ticket 30   Causing Event ID |                         |                   | Duplication C    |  |
| 6609964640031 1309387089230 29-3us-11 15:51:29                                                                         |                                          | <b>Interface status down</b> |                                                                               |      | Service                      | 40007                                                   | 33304                   | 6605650701307 3 T | ٠                |  |
| Q Destin Jacob C Street Ft<br>Find:<br>Severity : Everit ID<br>v<br>v<br>6000659701307_130906789963 .29-3un11 15-51/29 |                                          | Port down due to open        | (2 cove1#1.1/SigabiltRemnet1/3/46)                                            |      | <b>Service</b>               | 30004                                                   | 30004                   |                   |                  |  |
| ES04104064827_1209367709231 29-3un-11 15:40:29<br>m                                                                    | announces and contact the contact of the | Active is interfaced found.  | (210H1F13:9g/04t0wmH1/3/4)<br>An excess and a model of a model and a model of |      | Service                      |                                                         |                         |                   | ×.               |  |

<span id="page-107-0"></span>*Figure 3-8 Ports Tab in the Inventory Window* 

[Table 3-10](#page-107-1) describes the information that is displayed in the Ports tab.

<span id="page-107-1"></span>*Table 3-10 Ports Tab in the Inventory Window* 

| <b>Field</b>          | <b>Description</b>                                                                                       |
|-----------------------|----------------------------------------------------------------------------------------------------|
| Location              | Location of the port in the device, using the format<br>slot.module/port, such as 1.GigabitEthernet1/14. |
| Type                  | Port type, such as RJ45 or Pluggable.                                                                    |
| <b>Sending Alarms</b> | Whether or not the port is configured for sending alarms: True or<br>False.                              |
| Pluggable Transceiver | For the Pluggable port type, indicates that the port can hold a<br>pluggable transceiver.                |
| Port Alias            | Name used in the device CLI or EMS for the port.                                                         |
| Managed               | Whether or not the port is managed: True or False.                                                       |
| <b>Status</b>         | Port status, such as OK, Major, or Disabled.                                                             |
Г

## **Viewing a Port Configuration**

In addition to viewing logical inventory information from the logical inventory branch, you can view services provisioned on physical ports by clicking a physical port in the physical inventory branch. Information that is displayed includes:

- **•** Physical layer information.
- **•** Layer 2 information, such as ATM and Ethernet.
- **•** Subinterfaces used by a VRF.

You can also perform port configuration tasks such as managing port descriptions, changing port status, assigning ports to VLANs, and so forth using basic commands that are launched from right-click contextual menus. The commands are described in [Setting Up Devices and Validating Device](#page-31-0)  [Information, page 1-4.](#page-31-0) That topic also describes commands for configuring interfaces.

To view a port's configuration:

- **Step 1** In Cisco Prime Network Vision, double-click the required device.
- **Step 2** In the inventory window, choose **Physical Inventory > Chassis >** *Slot* **>** *Subslot* **>** *Port*.

[Figure 3-9](#page-108-0) shows an example of the information (including the subinterfaces) displayed when a port is selected in the physical inventory branch of the inventory window.

<span id="page-108-0"></span>*Figure 3-9 Port Information in the Inventory Window*

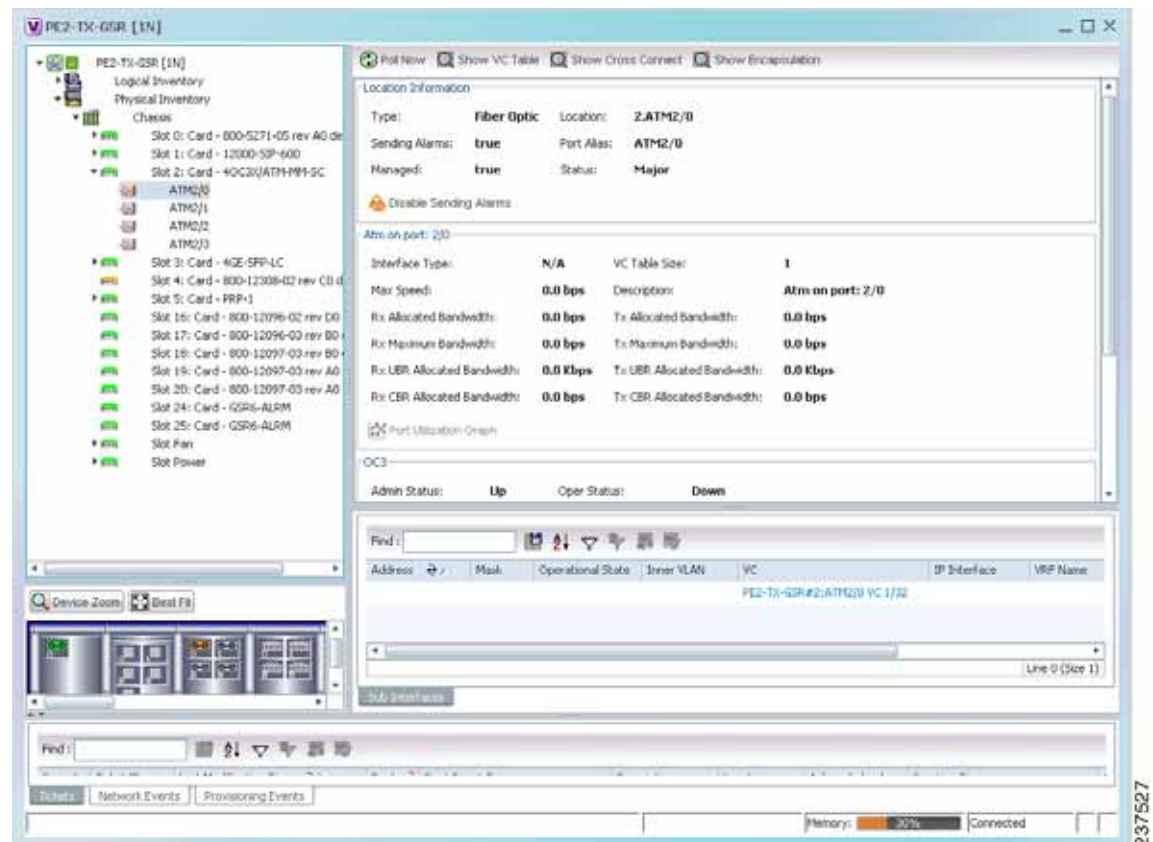

**Cisco Prime Network 4.0 User Guide**

The subinterface is a logical interface defined in the device; all of its parameters can be part of its configuration. [Table 3-11](#page-109-0) describes the information that can be displayed in the Subinterfaces table. Not all fields appear in all Subinterfaces tables.

| <b>Field</b>             | <b>Description</b>                                                                                         |  |  |  |  |
|--------------------------|----------------------------------------------------------------------------------------------------|--|--|--|--|
| Address                  | IP address defined in the subinterface.                                                                    |  |  |  |  |
| Mask                     | Subnet mask.                                                                                               |  |  |  |  |
| <b>VLAN</b> Type         | Type of VLAN, such as Bridge or IEEE 802.1Q.                                                               |  |  |  |  |
|                          | Double-click the entry to view the Port IP VLAN Properties window<br>containing:                           |  |  |  |  |
|                          | VLAN type                                                                                                  |  |  |  |  |
|                          | VLAN identifier                                                                                            |  |  |  |  |
|                          | Operational status                                                                                         |  |  |  |  |
|                          | A brief description of the VLAN                                                                            |  |  |  |  |
| <b>Operational State</b> | Operational state of the subinterface.                                                                     |  |  |  |  |
| <b>VLAN ID</b>           | VLAN identifier.                                                                                           |  |  |  |  |
| Inner VLAN               | CE-VLAN identifier.                                                                                        |  |  |  |  |
| <b>IP</b> Interface      | IP interface, hyperlinked to the VRF properties in the inventory window.                                   |  |  |  |  |
| <b>VRF</b> Name          | Name of the VRF.                                                                                           |  |  |  |  |
| Is MPLS                  | Whether this is an MPLS interface: True or False.                                                          |  |  |  |  |
| <b>VC</b>                | Virtual connection (VC) configured on the interface, hyperlinked to the VC<br>Table window.                |  |  |  |  |
|                          | For more information about VC properties, see Viewing ATM Virtual<br>Connection Cross-Connects, page 20-6. |  |  |  |  |
| Tunnel Edge              | Hyperlinked entry to the specific tunnel edge in logical inventory.                                        |  |  |  |  |
| <b>Binding</b>           | Hyperlinked entry to the specific bridge or pseudowire in logical inventory.                               |  |  |  |  |

<span id="page-109-0"></span>*Table 3-11 Subinterfaces Table* 

## **Disabling and Enabling Alarms**

By default, alarms are enabled on all ports. When the alarms are disabled on a port, no alarms are generated for the port and they are not displayed in the ticket and events pane.

To disable alarms on ports:

- **Step 1** Open the inventory window for the required device.
- **Step 2** To disable alarms on individual ports, right-click the port and choose **Disable Sending Alarms**.

The Sending Alarms field displays the value *false*, indicating that the alarm for the required port has been disabled, and the content pane displays the Enable Sending Alarms button.

**Step 3** To disable alarms on one or more ports at the same time:

- **a.** In the inventory window, click the **Ports** tab.
- **b.** In the Ports table, select the required ports. You can select multiple ports by using the Ctrl and Shift keys.
- **c.** Right-click one of the selected ports, and choose **Disable Sending Alarms**. In response, the Sending Alarms field displays the value *false* for the selected ports.

To enable alarms, use the previous procedure but choose **Enable Sending Alarms**.

## **Generating a Port Utilization Graph**

Prime Network Vision enables you to view the Rx/Tx Rate and Rx/Tx Rate History of a port.

**Note** Port utilization graphs are for physical ports only. Port utilization graphs are not available for ATM, E1/T1, or ATM IMA interfaces that are included in an IMA group.

To view port utilization statistics:

**Step 1** Open the inventory window and select the required port in physical inventory.

**Step 2** In the Ethernet CSMA/CD section, click **Port Utilization Graph**.

The following information is displayed in the Port Statistics dialog box:

- **•** Rx Rate—The reception rate as a percentage.
- **•** Rx Rate History—The reception rate history is displayed as a graph.
- **•** Tx Rate—The transmission rate as a percentage.
- **•** Tx Rate History—The transmission rate history is displayed as a graph.

**Step 3** Click  $\times$  to close the Port Statistics dialog box.

## **Viewing the Logical Properties of a Network Element**

Prime Network Vision enables you to view logical inventory information. Prime Network Vision maintains logical inventory for each network element. The logical inventory reflects dynamic data such as configuration data, forwarding, and service-related components that affect traffic handling in the element.

The information displayed in the inventory window changes according to the type of element and branch selected in the navigation pane.

You can also perform interface configuration tasks such as enabling and disabling interfaces, adding a loopback interface, showing interface briefs, and so forth using basic commands that are launched from right-click contextual menus. The commands are described in [Setting Up Devices and Validating Device](#page-31-0)  [Information, page 1-4.](#page-31-0) That topic also describes commands for configuring ports.

 $\mathbf I$ 

## **Logical Inventory Window**

Logical inventory information is displayed in the inventory window as shown in [Figure 3-10.](#page-111-0)

V 10.56.101.75 [23M+]  $\Box$   $\times$ **O** Full Now • 图 V 10.56.101.75 [23M+] - Logical Inventory [22M] **Tunnel Containers** Data Link Aggrege Operating Syste **Access Gaternay**  $\frac{1}{2}$ Traffic Desmptors Access Lists 冊 ATM Traffic Profiles Fed: 中計マキ罪等 ■ 日本東京新聞の日本大学の日本大学の中での Bidrectional Forward **Bridges** Type @ CFM **Bridges** Circo Die  $15 - 15$ Clock. Ethernet Link Aggre Local Switching Ethernet LHI  $155s$ Frace Ralay Traffic MHz.  $15-15$ Local Switching COPE Processes  $L55s$ Routing Entities **MISS'S** VC Sinksbing Entities **OAM** WF Operating System OSPF Processes viti Pseudowires Routing Entities Tans D Q Device Zoon Collect Ft Line 0 (Stee 10) Fed: 自分マキ事務 Severity Ticket ID List Modification Time 2 Root. Roof Event Time Diescription Location Addy Creation v v  $29 \text{ Myr}$ 160002 29-Jun-11 09:15:10 29-Jun-11 09:13:09 Layer 2 tunnel down 777304@10.56-101-75 No  $\overline{\mathbf{v}}$  $50008$ 29-An-11082825  $\overline{\mathbf{v}}$ 29-34-11050356 Liver 2 tunnel down 777332010.56.101.75 fax 29.32% Ŵ 50037 29-3an-11.05.03.56 29-3an-11 00:20:25 Ÿ Layer 2 tunnel down. 777337@10.56.101.75 Fartistly  $26\lambda n$  $\overline{\phantom{a}}$ Line 0 (Size 22) T Network Events | Provisioning Events 師 310614 Connected ΠB Metody: **New Contract** 

<span id="page-111-0"></span>*Figure 3-10 Logical Inventory Information Displayed in the Inventory Window* 

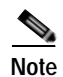

**Note** For more information about opening the inventory window, see [Inventory Window, page 3-9.](#page-92-0)

**3-29**

## <span id="page-112-0"></span>**Logical Inventory Navigation Pane Branches**

[Table 3-12](#page-112-0) describes the branches that appear in the logical inventory navigation pane.

*Table 3-12 Logical Inventory Navigation Pane Branches* 

| This branch                                  | Provides information about                                                                                                    |
|----------------------------------------------|----------------------------------------------------------------------------------------------------|
| 6rd                                          | IPv6 rapid development (6rd) tunnels                                                                                                    |
| Access Gateway                               | Multiple Spanning Tree (MST) and Resilient Ethernet Protocol<br>(REP) access gateways (AGs)                                                         |
| <b>Access Lists</b>                          | Access lists                                                                                                    |
| <b>ATM Traffic Profiles</b>                  | Traffic profiles for ATM                                                                                                    |
| <b>Bidirectional Forwarding</b><br>Detection | <b>Bidirectional Forwarding Detection</b>                                                                                                    |
| BridgeILans                                  | Provider Backbone Bridge (PPB)                                                                                                    |
| <b>Bridges</b>                               | Configured VLANs                                                                                                    |
| Carrier Grade NAT                            | Carrier Grade Name Address Translation (NAT)                                                                                                    |
| <b>CFM</b>                                   | <b>Connectivity Fault Management (CFM)</b>                                                                                                    |
| Cisco Discovery Protocol                     | Cisco Discovery Protocol (CDP)                                                                                                    |
| Clock                                        | Network clock service, clock recovery, and Precision Time Protocol<br>(PTP) configuration                                                           |
| <b>Context Name</b>                          | Context that is configured on devices that support multiple virtual<br>contexts                                                                     |
| DTI Client                                   | DOCSIS Timing Interface (DTI) client that collects DTI server<br>master clock, DOCSIS timestamp, and Time of Day information<br>from the DTI Server |
| <b>Ethernet Link Aggregation</b>             | Ethernet aggregation groups                                                                                                    |
| <b>Ethernet LMI</b>                          | Ethernet Local Management Interface (LMI)                                                                                                    |
| Fibre Node                                   | CMTS Configuration by Multiple Server Operator (MSO) or service<br>provider                                                                         |
| Frame Relay Traffic Profiles                 | Traffic profiles for Frame Relay                                                                                                    |
| <b>GRE</b> Tunnels                           | Generic routing encapsulation (GRE) tunneling protocol for IP<br>tunnels                                                                            |
| <b>ICCP</b> Redundancy                       | Inter-Chassis Communication Protocol (ICCP) redundancy groups                                                                                       |
| <b>IMA</b> Groups                            | Inverse Multiplexing over ATM (IMA) groups                                                                                                    |
| IP SLA Responder                             | Cisco IOS Service Level Agreements (SLAs)                                                                                                    |
| IS-IS                                        | Intermediate System-to-Intermediate System (IS-IS) protocol                                                                                         |
| Link Layer Discovery Protocol                | Link Layer Discovery Protocol (LLDP)                                                                                                    |
| Local Switching                              | Local switching                                                                                                    |
| LSEs                                         | Local switching for MPLS interfaces                                                                                                    |
| <b>MAC</b> Domain                            | CMTS Mac Domain implementing DOCSIS function on<br>downstream and upstream paths                                                                    |

| This branch                        | Provides information about                                                                                                    |
|------------------------------------|----------------------------------------------------------------------------------------------------|
| <b>MLPPP</b>                       | Multilink Point-to-Point (MLPPP) configurations                                                                                                    |
| Modular OS                         | Modular operating systems for Cisco IOX XR devices                                                                                                    |
| <b>MPBGPs</b>                      | Properties associated with provider edge (PE) network elements.<br>The Multiprotocol Border Gateway Protocols (MP-BGPs) inventory<br>folder contains information such as BGP identifier, local and remote<br>Autonomous System (AS), VRF name, cross-VRF routing, and so<br>on. |
| <b>MPLS-TP</b>                     | MPLS Transport Profile (MPLS-TP).                                                                                                    |
| Narrowband Channels                | DOCSIS 1.x/2.0 protocol downstream channel that contians one RF<br>channel                                                                                                    |
| OAM                                | Link operations, administration, and maintenance (OAM).                                                                                                    |
| <b>Operating System</b>            | Operating systems for Cisco IOS devices.                                                                                                    |
| <b>OSPF Processes</b>              | OSPF processes, such as the Shortest Path First (SPF) timer<br>settings, OSPF neighbors, and OSPF interfaces.                                                                                                    |
| Pseudowires                        | Pseudowire end-to-end emulation (PW3E) tunnels.                                                                                                    |
| <b>Resilient Ethernet Protocol</b> | Resilient Ethernet Protocol (REP).                                                                                                    |
| <b>Routing Entities</b>            | Routing table entries and IP interfaces.                                                                                                    |
| <b>Session Border Controller</b>   | Session Border Controller (SBC) configuration.                                                                                                    |
| Spanning Tree Protocol             | Spanning Tree Protocol (STP) and Multiple Spanning Tree Protocol<br>(MSTP) configurations.                                                                                                    |
| <b>Traffic Engineering Tunnels</b> | Traffic engineering (TE) tunnels.                                                                                                    |
| <b>Tunnel Traffic Descriptors</b>  | Tunnel traffic descriptors associated with the element.                                                                                                    |
| <b>VC Switching Entities</b>       | Cross-connects and VC traffic.                                                                                                    |
| <b>VRFs</b>                        | Virtual Routing and Forwarding (VRF).                                                                                                    |
| <b>VSIs</b>                        | Virtual Switch Interface (VSI) instance names, associated<br>pseudowire information, virtual circuit IDs, and so on.                                                                                                    |
| <b>VTP</b>                         | VLAN Trunk Protocol (VTP) domain names, modes, version<br>numbers, and so on.                                                                                                    |
| <b>Wideband Channels</b>           | Physical RF channels over which MPEG-TS packets are carried                                                                                                    |

*Table 3-12 Logical Inventory Navigation Pane Branches (continued)*

## **Logical Inventory Navigation Pane Icons**

Each branch in the logical inventory navigation pane is represented by an icon and, if appropriate, includes an icon indicating the status.

[Table A-3](#page-986-0), ["Logical Inventory Icons"](#page-986-0) describes the icons used in the logical inventory navigation pane.

## **Logical Inventory Content Pane Tabs**

[Table 3-13](#page-114-0) describes the tabs that are displayed in the logical inventory content pane when you select **Logical Inventory**, depending on the device configuration.

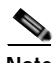

<span id="page-114-0"></span>**Note** Prime Network Vision does not display the tabs in [Table 3-13](#page-114-0) for devices that support multiple contexts. Instead, when you select **Logical Inventory** for a device that contains multiple contexts, Prime Network Vision displays a Contexts table that lists the contexts configured on the device.

| Tab                                            | <b>Description</b>                                                                                                    |
|------------------------------------------------|----------------------------------------------------------------------------------------------------|
| Data Link Aggregation<br>Containers            | Lists the data link aggregations configured on the selected entity,<br>such as Ethernet link aggregations.                                                              |
| <b>Encapsulation Aggregation</b><br>Containers | Lists the encapsulation aggregations configured on the selected<br>entity.                                                                                              |
| Forwarding Component<br>Containers             | Lists the context profiles for which logical inventory information<br>can be displayed, such as routing entities and bridges.                                           |
| <b>Operating System</b>                        | Provides information about the operating system on the selected<br>entity.                                                                                              |
| Physical Layer Aggregation<br>Containers       | Lists aggregations configured at the physical layer for the selected<br>entity, such as IMA groups.                                                                     |
| Processes                                      | Lists the processes running on the selected entity, such as Clock or<br>CDP.                                                                                            |
| <b>Traffic Descriptors</b>                     | Lists the profiles for which logical inventory information can be<br>displayed, such as Frame Relay traffic profiles and Address<br>Resolution Protocol (ARP) entities. |
| <b>Tunnel Containers</b>                       | Lists the types of tunnels that are configured on the selected entity,<br>such as pseudowires or GRE tunnels.                                                           |

*Table 3-13 Logical Inventory Content Pane Tabs* 

# **Viewing Device Operating System Information**

Prime Network Vision discovers and automatically displays operating system information for Cisco IOS, Cisco IOS XR, and Cisco IOS XE devices in logical inventory. For other devices, choose the element name at the top of the inventory window navigation pane.

To view operating system information for Cisco IOS, Cisco IOS XR, or Cisco IOS XE devices:

- **Step 1** In Prime Network Vision, double-click the required device.
- <span id="page-115-0"></span>**Step 2** For a Cisco IOS device, view information about the operating system by clicking **Logical Inventory** and choose the **Operating System** tab. [Table 3-14](#page-115-0) describes the information that is displayed in the Operating System tab.

| Field                | <b>Description</b>                                                                          |
|----------------------|---------------------------------------------------------------------------------------------|
| Is K9Sec             | Whether or not the K9 security feature is enabled on the operating<br>system: True or False |
| Family               | Cisco family, based on the device platform, such as CRS_IOS or<br>C12K IOS XR.              |
| SDR Mac Addr         | Secure Domain Router (SDR) MAC address.                                                     |
|                      | This field applies to Cisco IOS XR devices only.                                            |
| Software Version     | Cisco IOS software version, such as 12.2(33)SRC3, Release Software<br>$(fc2)$ .             |
| <b>Boot Software</b> | Cisco IOS system image information.                                                         |
| <b>ROM</b> Version   | Cisco IOS bootstrap software version, such as 12.2(17r)SX3.                                 |

*Table 3-14 Operating System Information in Logical Inventory* 

**Step 3** For a Cisco IOS XR device, view information about the operating system by opening the inventory window and choosing **Logical Inventory > Modular OS**. [Figure 3-11](#page-116-0) shows an example of the information that is displayed for Cisco IOS XR devices.

j.

| - 图マ O pt [214+]<br>$-10.5$<br>温<br>南東田宮 | Logical Inventory<br>Access Lists<br><b>ATM Traffic Profiles</b><br>Bidrectional Forwarding Detection<br>Cloco Discovery Protocol<br>Ethernet Link Aggregation<br>15-25<br>Local Switching<br>1584<br><b>Hodular OS</b> | <b>C</b> Full Now<br>3s KIRSHICL<br>Os Version:<br>Boot Software:<br>SDR Name:<br><b>Rath Size:</b> | Ealce<br>3.8.0[00]<br>disk0x12k-os-mbi-3.8.0/mbiprp-rp.vm<br><b><i><u>Guner</u></i></b><br>3221225472 |                                  | Cre Family I.<br>SDR Mac Add :<br>10933<br>Ron Version:    | C12K 105.30t<br>000c.31bb.0ff0<br>n<br>12.0 |                        |                  |
|------------------------------------------|----------------------------------------------------------------------------------------------------|----------------------------------------------------------------------------------------------------|----------------------------------------------------------------------------------------------------|----------------------------------|------------------------------------------------------------|---------------------------------------------|------------------------|------------------|
| ・面                                       | <b>MAGES</b><br><b>CSPE Processes</b>                                                                                                    | OS Packages                                                                                         |                                                                                                    |                                  |                                                            |                                             |                        |                  |
| ・国<br>・間                                 | Routing Entities                                                                                                    | Find :                                                                                              | 自 24 マキヨ局                                                                                             |                                  |                                                            |                                             |                        |                  |
| $-90$                                    | VC Switching Enither<br>Physical Inventory [199+]                                                                                                    | Fachage Infri. @ /                                                                                  |                                                                                                    | <b>Package Description</b>       |                                                            |                                             | Composité Name         |                  |
|                                          |                                                                                                    | (840-113) (dram-3.0.0)                                                                              |                                                                                                    | Admini Prachiage For 12 Ks.c.    |                                                            |                                             | disk0x12k-mrs-3.0.0    |                  |
|                                          |                                                                                                    | distribution-3.8.0                                                                                  |                                                                                                    | Base Package for 124xx.          |                                                            |                                             | dahlich mei 1.0 lab    |                  |
|                                          |                                                                                                    |                                                                                                    | dsA0+12k-base-3.6.0.0%/au27770-1.0.0                                                                  |                                  | Agent returned moment variable bindings for get & ?        |                                             |                        |                  |
|                                          |                                                                                                    |                                                                                                    | district (3-base-3.8.0.05Cw05220-1.0.0)                                                               |                                  | TCP opinion may freeze for various clerits like Telrut. T. |                                             |                        |                  |
|                                          |                                                                                                    |                                                                                                    | distribute-3.8.8.05"s:05444.1.8.8.                                                                    | 1F-PETIS                         |                                                            |                                             |                        |                  |
|                                          |                                                                                                    | databas 28-fpd-3.0.0                                                                                |                                                                                                    |                                  | FFD (Field Programmable Device). Fackage for 124xx.        |                                             |                        |                  |
|                                          |                                                                                                    | distribution-Foods-3.8.8                                                                            |                                                                                                    | Forwarding Package for 124xx     |                                                            |                                             | (1855-two-311-0debt)   |                  |
|                                          |                                                                                                    |                                                                                                    | died:115-fwdp-1.8.0.050sy88737-1-0.0                                                                  |                                  | 005 policy for L2WH circuit relected after recordiga.23    |                                             |                        |                  |
|                                          |                                                                                                    | dddut2k4-18.0                                                                                       |                                                                                                    | <b>Unecard Package for 124xx</b> |                                                            |                                             | 0.8.0 kmm 811/1008     |                  |
|                                          |                                                                                                    | dsk0:c12k-ngbk3.8.8                                                                                 |                                                                                                    | manageability.                   |                                                            |                                             |                        |                  |
|                                          |                                                                                                    | d:#0:12keg6-3.8.0                                                                                   |                                                                                                    | <b>MFLS Package For 124xx</b>    |                                                            |                                             |                        |                  |
|                                          | Q Device Zioni 2-2 Best Fil                                                                                                    | 640 (125 co e2+ 5.8.0)                                                                              |                                                                                                    | GSK MISLINE 124100, DRP ILCC.    |                                                            |                                             | district/in-new-3.0.0. |                  |
|                                          |                                                                                                    |                                                                                                    | 840:126-co-nds-3.8.0.CSC(641980-1.0.0)                                                                |                                  | Unrelable check on 205 instructors eyes path-              |                                             |                        |                  |
|                                          |                                                                                                    | B.B.C-Australian disk                                                                               |                                                                                                    | Routing protocols for 124xx      |                                                            |                                             | dol/(x12k-nav3.0.0)    |                  |
|                                          |                                                                                                    |                                                                                                    |                                                                                                    |                                  |                                                            |                                             |                        | Line 0 (Size 14) |
|                                          |                                                                                                    |                                                                                                    |                                                                                                    |                                  |                                                            |                                             |                        |                  |
| Findi                                    | 即引マキ西野                                                                                                    |                                                                                                    |                                                                                                    |                                  |                                                            |                                             |                        |                  |
| <b>ALCOHOL: NO BEAM</b>                  | <b>Commercial</b>                                                                                                    | the test their thanks in                                                                            |                                                                                                    |                                  |                                                            | 14.4                                        |                        |                  |
|                                          | Provisioning Events<br>Network Events                                                                                                    |                                                                                                    |                                                                                                    |                                  |                                                            |                                             |                        |                  |

<span id="page-116-0"></span>*Figure 3-11 Modular OS Information in Logical Inventory* 

| Table 3-15 describes the information that is displayed for Cisco IOS XR system. |  |
|---------------------------------------------------------------------------------|--|
|---------------------------------------------------------------------------------|--|

<span id="page-116-1"></span>*Table 3-15 Modular OS Information in Logical Inventory* 

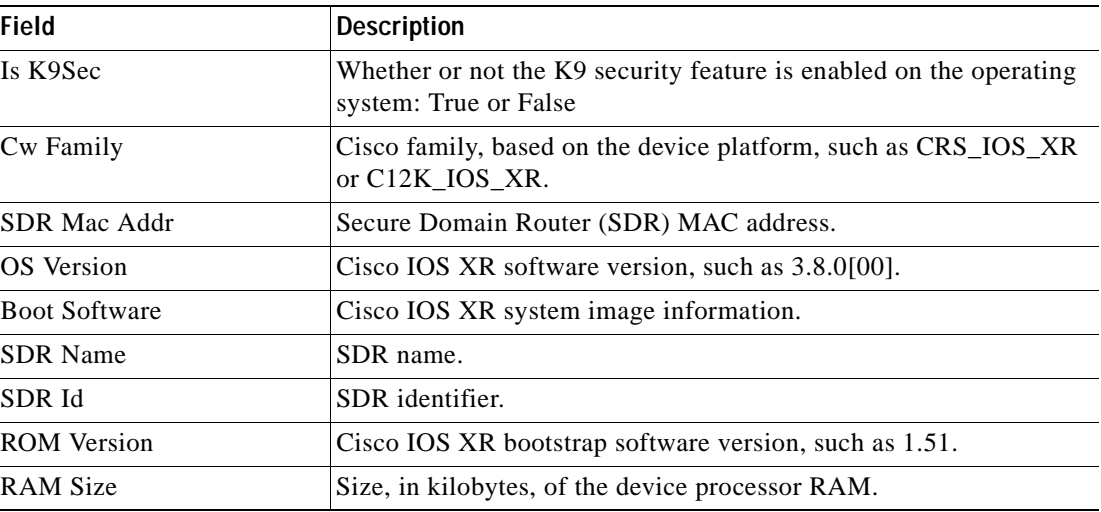

 $\overline{\phantom{a}}$ 

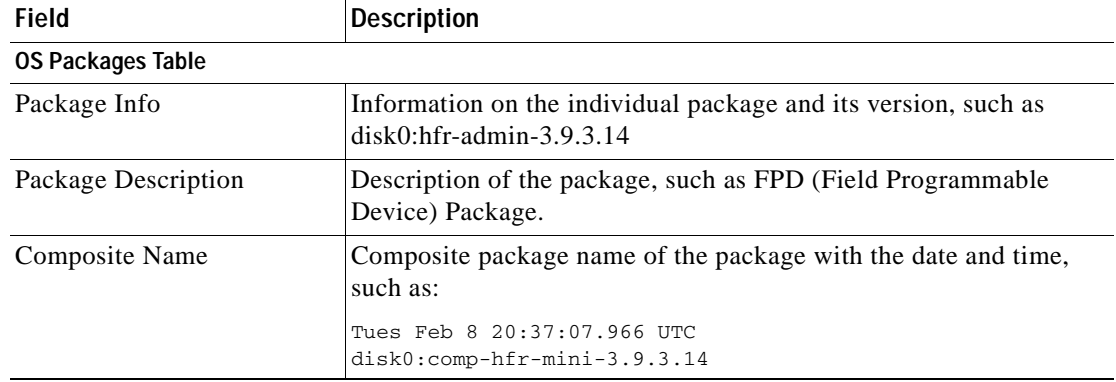

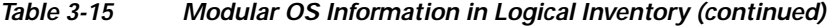

[Table 3-16](#page-117-0) describes the information that is displayed for modular operating systems in the Operating System tab.

| <b>Field</b>         | <b>Description</b>                                                                          |
|----------------------|---------------------------------------------------------------------------------------------|
| Is K9Sec             | Whether or not the K9 security feature is enabled on the operating<br>system: True or False |
| Family               | Cisco family, based on the device platform, such as CRS_IOS_XR or<br>C12K_IOS_XR.           |
| Software Version     | Cisco IOS XR software version, such as 4.0.0 [Default].                                     |
| SDR Mac Addr         | Secure Domain Router (SDR) MAC address.                                                     |
| <b>Boot Software</b> | Cisco IOS XR system image information.                                                      |
| SDR ID               | SDR identifier.                                                                             |
| <b>SDR</b> Name      | SDR name.                                                                                   |
| <b>ROM</b> Version   | Cisco IOS XR bootstrap software version, such as 1.54.                                      |

<span id="page-117-0"></span>*Table 3-16 Modular OS Information in Operating System Tab* 

## **Running an Activation from the Activation Menu**

**Note** Transaction Manager replaces the Prime Network Workflow and Action features in all new installations of Prime Network 4.0. If you have upgraded to Prime Network 4.0, the Workflow and Activation features are still available, but they will be deprecated in the future. We recommend that you use Transaction Manager. Transaction Manager is described in the *[Cisco Prime Network 4.0 Customization Guide](http://www.cisco.com/en/US/products/ps11879/products_installation_and_configuration_guides_list.html)*.

You can run activation wizards from the GUI client using the Activations main menu. These are wizards that have been created using the Activation Wizard Builder (AWB), which is described in the *[Cisco Prime Network 4.0 Customization Guide](http://www.cisco.com/en/US/products/ps11879/products_installation_and_configuration_guides_list.html)*. You can only run activations on devices that are within your device scope.

These topics describe how to run activations:

- **•** [Network Activation Window, page 3-35](#page-118-0)
- **[Running Activations, page 3-35](#page-118-1)**
- **•** [Searching for Activations \(Activation History\), page 3-36](#page-119-0)
- **•** [Rolling Back an Activation, page 3-36](#page-119-1)
- **•** [Cloning an Existing Activation, page 3-37](#page-120-0)
- **•** [Deleting Activations, page 3-37](#page-120-1)

### <span id="page-118-0"></span>**Network Activation Window**

**Note** Transaction Manager replaces the Prime Network Workflow and Activation features in all new installations of Prime Network 4.0. If you have upgraded to Prime Network 4.0, the Workflow and Activation features are still available, but they will deprecated in the future. We recommend that you use Transaction Manager.

Operators can access Activation wizards by launching them from the Activation menu in Prime Network Vision. The window is divided into the following parts.

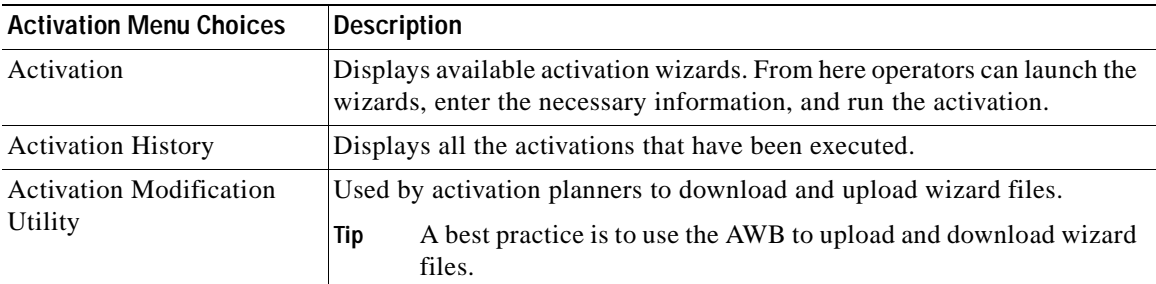

### <span id="page-118-1"></span>**Running Activations**

Activations can be launched from the Prime Network Vision GUI client.

S.

**Note** The [Cisco Developer Network \(CDN\)](http://developer.cisco.com/group/prime-network/wf/resources) has some scripts that you can use as examples for using the framework. Other activation scripts are only available through Cisco Advanced Services.

- **Step 1** From the Vision main menu, choose A**ctivation > Activation**. This opens a menu that lists the activations that the user can launch, depending on their user access role.
- **Step 2** Expand the tree and highlight the activation wizard you want to launch, and click **Next**.
- **Step 3** Enter all of the required data. You can only run activations on devices that are within your device scope.

<span id="page-119-2"></span>**Step 4** Check your entries and preview your changes:

- **a.** Click the User Input tab and check all of the values you entered.
- **b.** Click the Preview Configuration tab, which displays and validates the CLI commands that will be run on the device. It also highlights any errors so that you can make corrections to your input.
- **Step 5** Run the activation.

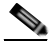

**Note** You might be prompted to enter your device access credentials. Once you have entered them, these credentials will be used for every subsequent activation in the same GUI client session. If you want to change the credentials, click **Edit Credentials**.

#### **Step 6** View the output:

- **a.** Select the activation in the Activation History window, right-click and choose **Show Output**. The information presented in similar to the data displayed in [Step 4](#page-119-2) except it reflects the real runtime results.
	- **–** Workflow Output—The sequence of commands that were run on the devices.
	- **–** CLI Output—The actual CLI commands that were executed for the selected activation (for activations with an **Add** operation and a **Done** state).
- **b.** If you want to view the output at a later time, export the activation to a local drive by clicking **Export to File**. We recommend that you do not change the file type in case you seek help from a support team.

### <span id="page-119-0"></span>**Searching for Activations (Activation History)**

The Activation History window displays information about executed activations, even if the activations failed. The window displays a user-friendly search tools that allow you to locate specific activations and filter the results. A counter displays the total number of activations in the system.

Keep the following in mind when using the Activation History window:

- **•** Searches are case-insensitive and wild card characters are not supported.
- **•** Results are returned only if the utility can match attributes with data in the database.

If the search results display any empty fields, this is most likely because the search criteria was not entered correctly. If you confirm that the attributes were entered correctly and the fields are still empty, the attributes were probably not used by the activation so they were not saved in the database.

### <span id="page-119-1"></span>**Rolling Back an Activation**

Completed activations can be deactivated—that is, rolled back—to return a device to its original configuration. The rollback is a best effort; in some cases complete rollbacks may not be possible.

Before you roll back and activation, you can preview the CLI configuration sequence that will be executed before the rollback is performed.

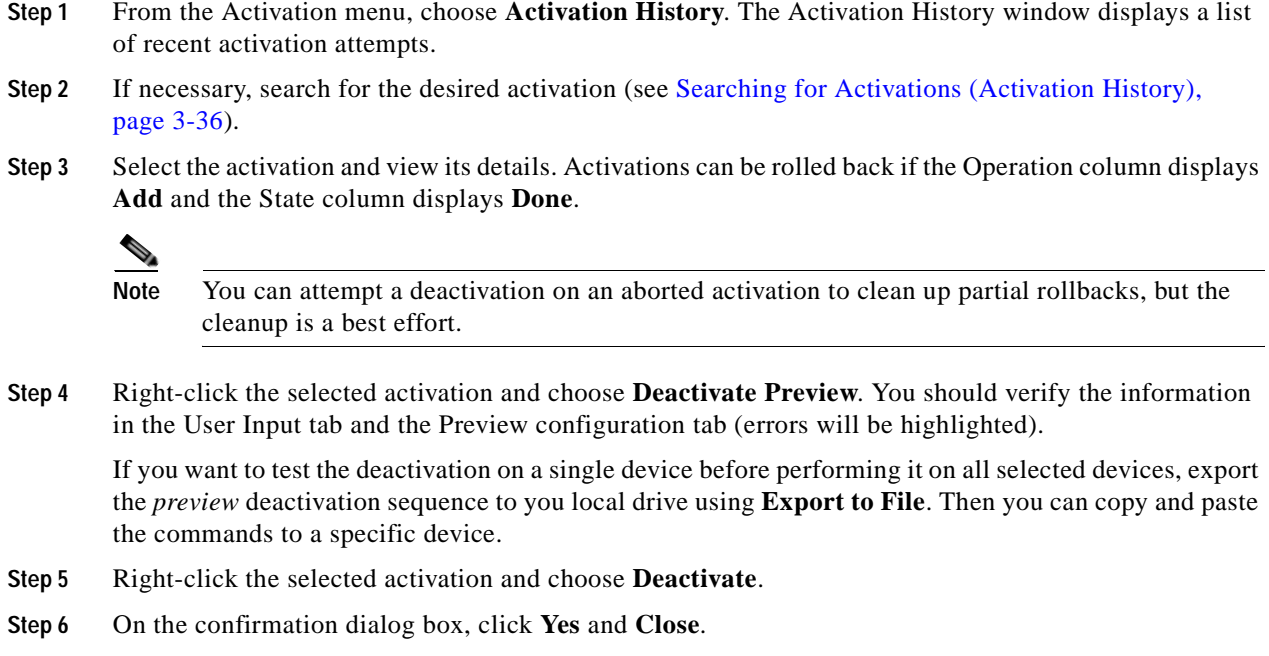

### <span id="page-120-0"></span>**Cloning an Existing Activation**

Cloning is useful when you know you will have to repeat an activation in the future. The cloning process saves all of the values that you entered in the original activation. This is useful when you have to perform a deactivation, but you know it will be followed be a re-activation with the same settings.

- **Step 1** From the Activation menu, choose **Activation**. **Step 2** Select the activation that you want to clone and click **Clone Activation**. The Activation History window is displayed. **Step 3** Search for the specific activation deployment that contains the settings you want to clone. **Note** The search results return the search based on the activation you have selected.
- **Step 4** Click **OK**. The activation clone is created.

## <span id="page-120-1"></span>**Deleting Activations**

Users with Administrator privileges can delete activations and activation templates from the Prime Network Administrator GUI client. Executed activations are automatically purged from the Prime Network database according to the purging settings set by the administrator. For more information on the Administrator GUI client, see the *[Cisco Prime Network 4.0 Administrator Guide.](http://preview.cisco.com/en/US/products/ps11879/prod_maintenance_guides_list.html)*

H

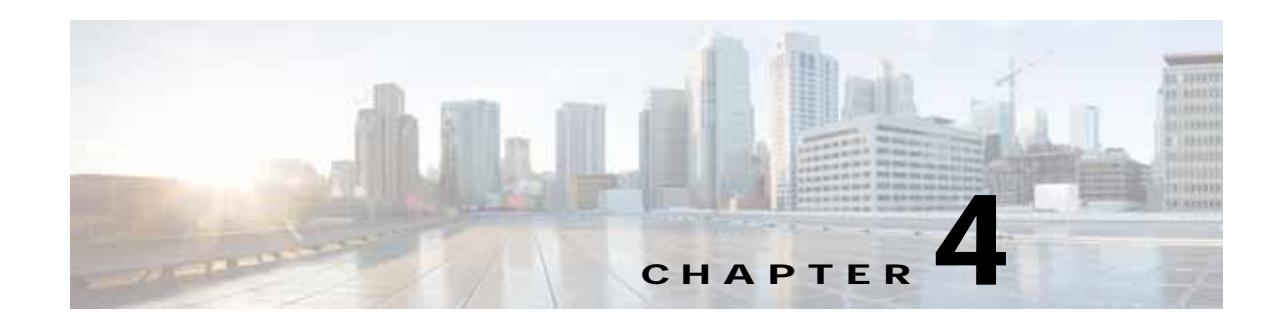

# **Device Configurations and Software Images**

Cisco Prime Network Change and Configuration Management (CCM) provides tools for managing the software images and device configuration files used by the devices in your network.

CCM is also the launch point for the following Prime Network features:

- **•** Transaction Manager, which is used to manage and execute activations on groups of devices. Information appears in the Transaction Manager tab only if transactions have been created outside of Prime Network and then added to Prime Network, as described in the *Cisco Prime Network 4.0 Customization Guide.*
- **•** Command Manager, which provides a repository of all commands available in the system. It can be used to create new commands and command sequences, which can then be applied to groups of devices. Command Manager is described in the *Cisco Prime Network 4.0 Customization Guide.* .

These topics provide an overview of the features that CCM provides, some initial setup tasks you must perform, and how to work with the GUI:

- **•** [What is Change and Configuration Management?, page 4-1](#page-122-0)
- **•** [Set Up Change and Configuration Management, page 4-3](#page-124-0)
- [Use the CCM Dashboard, page 4-10](#page-131-0)
- [Device Configurations, page 4-12](#page-133-0)
- **•** [Software Images, page 4-26](#page-147-0)
- **•** [Configuration Audit, page 4-45](#page-166-0)
- **•** [Compliance Audit, page 4-50](#page-171-0)
- **•** [Global Settings and Administration, page 4-61](#page-182-0)

For information on the devices supported by CCM, see *[Cisco Prime Network 4.0 Supported Cisco VNEs](http://www.cisco.com/en/US/products/ps11879/products_user_guide_list.html)*.

## <span id="page-122-0"></span>**What is Change and Configuration Management?**

Cisco Prime Network Change and Configuration Management provides tools that allow you to manage the software and device configuration changes that are made to devices in your network. Device configuration management tools are provided by the Configuration Management (CM) function, and software image management tools are provided by the Image Management function. Operations can be performed on user-created groups of devices. For more information on user-defined device groups, see [Device Groups Setup Tasks, page 4-9.](#page-130-0)

#### **Configuration Management**

Configuration Management enables you to control and track changes that are made to a device configuration. It uses a change management feature to detect ongoing changes to devices in two ways:

- **•** When doing periodic archiving of device configurations. If CM detects a change in a configuration file, it will get the new version of the file from the device and copy it to the archive.
- **•** When a configuration change notification is received from a device. This is called event-triggered archiving. You can configure CM to copy a new version of a configuration file to the archive whenever a change is detected, or to queue the changes and then copy the files to the archive according to a schedule.

By default, neither of these methods are enabled. You can configure them from the Configuration Management Settings page (see [Configuration Management Setup Tasks, page 4-5\)](#page-126-0).

Change Logs provide information on the changes made to devices in the network, sorted by their time stamp. The Configuration Management Settings page controls how long these logs are saved. CM saves messages that can be used for debugging in

PRIME\_NETWORK\_HOME/XMP\_Platform/logs/ConfigArchive.log.

**Note** All configuration management operations are performed only on devices with Communication State as Reachable and Investigation State as Operational, Partially Discovered, or Currently Unsynchronized. For a Cisco IOS device with SNMPv3 configuration, configuration management operations can be performed only if the device is configured with write permission for CISCO-CONFIG-COPY-MIB MIB group.

#### **Compliance Audit (and Configuration Audit)**

Compliance Audit ensures that existing device configurations comply to your deployment's policies. Using Compliance Audit, you can create policies that can contain multiple rules, and policies can be grouped together to create a policy profile which can be run on a set of devices, called audit of devices. There is no limit on the number of policies, profiles, rules, and conditions that you can create using Compliance Audit. It can scale up to 35,000 devices.

When a device is detected to be not confirming to a determined policy, Compliance Manager calls it a violation. Subsequently, if available, it also recommends a fix, as configured by the administrator. The violation details are saved in DB Schema for your reference later.

Compliance Audit replaces Configuration Audit (although Configuration Audit is still available.)

#### **Image Management**

Image Management provides tools for performing rapid, reliable software upgrades and automate the steps associated with upgrade planning and monitoring. This topic provides an overview of both features and an introduction to the Change and Configuration Management dashboard. Cisco IOS and Cisco IOS XR software images are stored in the Prime Network image repository, to which you can add new images by importing them from Cisco.com, from existing devices, from a local file system, or from an external image repository. Software images in the repository are stored in binary format. Before an image is distributed, NEIM performs an upgrade analysis to ensure that the network element is compatible with the image; after an image is distributed, the images are applied immediately. For Cisco IOS XR devices, you can add individual packages, deactivate packages, test changes before committing them, commit changes, and roll packages back to stored rollback points. The image repository is located in the Cisco Prime database. NEIM saves messages that can be used for debugging in PRIME\_NETWORK\_HOME/XMP\_Platform/logs/NEIM.log.

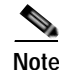

**Note** All image management operations are performed only on completely managed devices. (This means the Communication State of the device must be Reachable and Investigation State of the device must be Operational.)

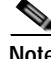

**Note** We recommend that you verify that an image operation is correct on a single device, preferably in a lab, prior to distributing and activating a change in image on multiple devices in a production network.

## <span id="page-124-0"></span>**Set Up Change and Configuration Management**

The following topics explain the setup tasks required for Change and Configuration Management:

- **•** [Prime Network Setup Tasks, page 4-3](#page-124-1)
- **•** [Device Setup Tasks, page 4-4](#page-125-0)
- **•** [Configuration Management Setup Tasks, page 4-5](#page-126-0)
- **[NEIM Setup Tasks, page 4-7](#page-128-0)**
- **•** [Device Groups Setup Tasks, page 4-9](#page-130-0)

### <span id="page-124-1"></span>**Prime Network Setup Tasks**

Verify the following:

- **•** You can control user access in two ways:
	- **–** By requiring users to enter device credentials before they can execute a CCM operation
	- **–** By allowing users to run CCM jobs only if they have been granted those privileges (controlled in their user account)

[For information on enabling these features, see the information on global user settings in the](http://www.cisco.com/en/US/products/ps11879/prod_maintenance_guides_list.html) *Cisco Prime Network 4.0 Administration Guide.*

 **•** Verify that CCM is installed. The installation process is described in the *[Cisco Prime Network 4.0](http://www.cisco.com/en/US/products/ps11879/prod_installation_guides_list.html)  [Installation Guide](http://www.cisco.com/en/US/products/ps11879/prod_installation_guides_list.html)*. CCM can be installed using the network-conf command. The guide includes information about supported browsers, ports that must be available, and so forth.

To check if CCM is installed, log into the Prime Network gateway and enter the following command:

```
# cd $PRIME_NETWORK_HOME/Main
# dmctl status
```
If you see the following in the output, CCM is installed and running.

- Checking Prime Network Web Server Status [UP]

 **•** Verify the port to be used. 8043 is the secure HTTP port enabled by default for Change and Configuration Management web client. However, you can still use port 8080 to launch the Change and Configuration Management GUI. To do so, you must manually enable it using this command:

```
# cd $NCCM_HOME/scripts/
```

```
# ./nccmHTTP.csh enable
```
- # **dmctl stop**
- # **dmctl start**

 $\mathbf{I}$ 

To disable port 8080, perform the same operation but use the disable argument.

- **•** [The SCP port being used by a device must match the SCP port configured in the device VNE \(the](http://www.cisco.com/en/US/products/ps11879/prod_maintenance_guides_list.html)  [VNE is Prime Network's model of the device\). If a device is not using the default SCP port, be sure](http://www.cisco.com/en/US/products/ps11879/prod_maintenance_guides_list.html)  that the VNE is also configured with the correct port. You can change the VNE's SCP port from the Administration GUI client by editing the VNE properties (the Telnet/SSH tab). See the description [of VNE properties in the](http://www.cisco.com/en/US/products/ps11879/prod_maintenance_guides_list.html) *Cisco Prime Network 4.0 Administration Guide*.
- **•** If a gateway is behind a firewall, you must open special ports. You do not have to open special ports if units are located behind firewalls (and with NAT). This approach prevents issues when the unit is behind NAT, as the unit does not require a publicly available IP address for the gateway to contact it.
- **•** SNMP read-write community in Cisco Prime Network Administration must match that on the devices. Make sure that pop-up windows are enabled on the Firefox and Internet Explorer browsers.
- **•** For IPv6, CM and NEIM functions run smoothly on a combination of network and devices with IPv6 addresses. Either the device or the unit must be configured with an IPv6 address to work. For Cisco IOS devices with IPv6 address, the CM and NEIM operations will work only in FTP mode.
- **•** For NEIM, verify that the gateway has sufficient space for the storing and staging directories (see [Change Image Management Global Settings, page 4-66](#page-187-0)).
- **•** For config and image transfers using TFTP, verify that the TFTP directory is set up and available in the Prime Network gateway and/or unit. To modify and verify the TFTP directory, run the following commands:
	- **–** To change the TFTP directory, go to the Prime Network directory and run the following commands in the Prime Network gateway:

./runRegTool.sh -gs 127.0.0.1 set <GW/Unit IP> avm83/services/tftp/read-dir tftp dir name

./runRegTool.sh -gs 127.0.0.1 set <GW/Unit IP> avm83/services/tftp/write-dir tftp dir name

- **–** To check the TFTP directory, run the following commands:
	- ./runRegTool.sh -gs 127.0.0.1 get <GW/Unit IP> avm83/services/tftp/read-dir

./runRegTool.sh -gs 127.0.0.1 get <GW/Unit IP> avm83/services/tftp/write-dir

 **–** Restart AVM 83 in the gateway or the unit, by using the following command:

anactl -avm 83 restart

### <span id="page-125-0"></span>**Device Setup Tasks**

- **•** Verify that the device is supported. See *[Cisco Prime Network 4.0 Supported Cisco VNEs](http://www.cisco.com/en/US/products/ps11879/products_user_guide_list.html)*..
- **•** For CM, verify that devices are configured to forward configuration change notifications to Prime Network. This is documented as a prerequisite to adding VNEs, in the *[Cisco Prime Network](http://www.cisco.com/en/US/products/ps11879/prod_maintenance_guides_list.html)  [4.0 Administrator Guide](http://www.cisco.com/en/US/products/ps11879/prod_maintenance_guides_list.html)*. (Specifically, if you will be using event-triggered archiving, make sure the logging gateway-IP command is configured on all devices. This command should have been configured as a prerequisite to adding VNEs to Prime Network.)
- **•** Simple Network Management Protocol (SNMP) read-write community must be configured on devices. For more information on configuring SNMP community strings for devices, see the *[Cisco Prime Network 4.0 Administrator Guide](http://www.cisco.com/en/US/products/ps11879/prod_maintenance_guides_list.html)*. SNMP read-write community in Cisco Prime Network Administration must match that on the devices.
- **•** Ensure reachability from Prime Network units to devices and vice versa.
- **•** Make sure you have performed all of the device configuration prerequisites for adding VNEs. These commands are described in the *[Cisco Prime Network 4.0 Administrator Guide](http://www.cisco.com/en/US/products/ps11879/prod_maintenance_guides_list.html)*.
- **•** Change and Configuration Management supports FTP for all config and image transfers. Although you can configure a username and password using the **ip ftp** command, adding the unit's FTP credentials to the device may not be safe if the network is not secure. Before using FTP for Change and Configuration Management, we recommend that you:
	- **–** Configure the network device to add the *Prime Network Unit User* credentials of the unit that manages the device. You need not add the super user credentials of the *Prime Network Unit Server* to the device configuration.
	- **–** For Cisco Carrier Packet Transport (CPT) devices, add the *Prime Network Unit User* credentials to the registry. This is required because Prime Network initiates the FTP operation using a TL1 interface, and the TL1 commands require the username and password as input parameters. After you add this information to the registry, the credentials are automatically read when needed.

```
# $ANAHOME/Mail/runRegTool.sh -gs 127.0.0.1 setEncrypted 127.0.0.1 
nccm-settings/ftpsettings/username ftp-username
```

```
# $ANAHOME/Mail/runRegTool.sh -gs 127.0.0.1 setEncrypted 127.0.0.1 
nccm-settings/ftpsettings/password ftp-passwd
```
 **–** Restrict the FTP configuration such that the *Prime Network Unit User* has read-write access only to the \$PRIME\_NETWORK\_HOME/tftp directory and hence does not have access to unwanted files outside the home directory.

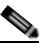

**Note** FTP support is not available for Cisco IOS XR devices and Cisco Nexus 5000 and Cisco Nexus 7000 series devices.

 **•** For IPv6, CM and NEIM functions run smoothly on a combination of network and devices with IPv6 addresses. Either the device or the unit must be configured with an IPv6 address to work. For Cisco IOS devices with IPv6 address, the CM and NEIM operations will work only in FTP mode.

## <span id="page-126-0"></span>**Configuration Management Setup Tasks**

**Note** In the Configuration Management and Image Management Settings pages, Change and Configuration Management does not support the following special characters:

- For Password fields— $>$ , <, ', /, \, !, :, ;, and "
- For all other fields—`, ~, @, #, \$, %, ^, &, \*, (, ), +, =, |, {, }, [, ], ', ?, >, <, /, \, !, :, ;, and "

The CM features are disabled by default so that you do not encounter unexpected processing loads on your server. The following steps explain what you must do to set up CM. All of these items are configured from the Configuration Management Settings page (**Configurations > Settings**). Many of these settings can be overridden when you create specific jobs.

**1.** Configure the transport protocol that Prime Network will use between the device and the gateway. these are controlled from the **Transport Protocol** area. The options are TFTP, SFTP/SCP, and FTP. The default is TFTP. Note the following:

 $\mathbf I$ 

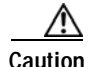

**Caution** FTP is not a secure mode of transfer. Use SCP/SFTP instead, for secure config and image transfers.

- **–** The TFTP source interface on the devices must be able to reach the unit. Otherwise, the configuration management jobs that require TFTP may fail.
- **–** To use SFTP/SCP for config transfers from a device to a unit, you need to ensure that an SSH server is configured and running on the device, such that the device acts as a server and the unit as a client during the transfer. For Cisco IOS XR devices, you need to configure the device with K9 security (k9sec) enabled images such that the SSH server is up and running on the device.
- **–** To use SCP as the protocol to retrieve configuration and image files, you must execute the following command on the device:

**# ip scp server enable**

- **2.** Enable CM to perform an initial synchronization of the CM archive files with the configurations that are running on the network devices. Whenever the Prime Network gateway is restarted, CM will perform this synchronization. By default, synchronization is disabled. To enable it, activate **Enable Initial Config Syncup**.
- **3.** Configure the policies that control how often CM retrieves information from devices and copies configuration files to the archive. By default, all of these settings are disabled. You must answer the following basic questions:
	- **a.** How much disk space is available? Smaller space may require more frequent purging.
	- **b.** Should new configuration files be copied (backed up) to the archive on a periodic basis or on an event-driven basis?

If configurations are changing frequently and the changes are not important to you, you should use periodic backups by selecting **Enable Period Config Backup**. This will minimize server workload.

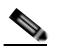

**Note** The periodic setting is recommended.

If every change is considered significant, use event-driven backups (**Enable Event-Triggered Config Archive**).

- **c.** For event-driven archiving, should information be copied to the archive immediately upon receiving a change (**Sync archive on each configuration change**)? Or should changes be queued and then copied at a certain interval (**Sync archives with changed configurations every hours and minutes**)? If information needs to be copied to the archive immediately, you must sync the archive on each configuration change. Otherwise, you can sync the archive with changed configurations at a certain interval (every 1-24 hours).
- **4.** Enable CM to perform periodic synchronization of out-of-sync devices by selecting **Enable Periodic Sync for Out of Sync Devices (24Hours)**.
- **5.** Enable CM to export archived configuration to an export server on a periodic basis by selecting **Enable Periodic Config Export** and **Export Settings.** This allows you to free up disk space while keeping a permanent record of historical archives.
- **6.** Configure when configuration files should be purged from the archive using the **Archive Purge Settings**. You should consider:
	- **–** How big are the configuration files?
- **–** How often are changes made to devices?
- **7.** Specify the default mode of restoring configuration files to the devices using **Restore Mode**.
- **8.** Configure the SMTP server and e-mail IDs to send notifications on the status of configuration management jobs to users. (You can also specify e-mail settings when you create a job.)
- **9.** Specify the commands that you want CM to exclude when comparing files (for example, clock rates). A set of common exclude commands is provided by default (for example, ntp-clock-period). these are controlled in the **Exclude Commands** area (see [Notes on Exclude Commands, page 4-65\)](#page-186-0).

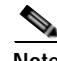

**Note** Configuring exclude commands is especially important if you are using event-driven archiving. Doing so avoids unnecessary file backups to the archive.

## <span id="page-128-0"></span>**NEIM Setup Tasks**

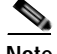

**Note** In the Configuration Management and Image Management Settings pages, Change and Configuration Management does not support the following special characters:

- For Password fields—>, <, ', /, \, !, :, ;, and "
- For all other fields—`, ~, @, #, \$, %, ^, &, \*, (, ), +, =, |, {, }, [, ], ', ?, >, <, /, \, !, :, ;, and "

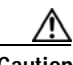

**Caution** FTP is not a secure mode of transfer. Use SCP/SFTP instead, for secure config and image transfers.

The following are the NEIM prerequisites, all of which are controlled by the Image Management Settings page (**Images > Settings**). Many of these settings can be overridden when you create specific jobs.

- **1.** Configure the transport protocol that Prime Network will use between the device and the gateway; these are controlled from the **Transport Protocol** area. The options are TFTP, SFTP/SCP, and FTP. The default is TFTP. Note the following:
	- **–** The TFTP source interface on the devices must be able to reach the unit. Otherwise, the image management jobs that require TFTP may fail.
	- **–** To use SFTP/SCP for image transfers from a device to a unit, you need to ensure that an SSH server is configured and running on the device, such that the device acts as a server and the unit as a client during the transfer. For Cisco IOS XR devices, you need to configure the device with K9 security (k9sec) enabled images such that the SSH server is up and running on the device.
- **2.** Configure the gateway staging directory to use when transferring images from Prime Network out to devices in the **File Locations** area. The default is *PRIME\_NETWORK\_HOME/NCCMComponents/NEIM/staging/.* PRIME\_NETWORK\_HOME is the Cisco Prime Network installation directory (by default, /export/home/*network-user*; where *network-user* is the operating system user for the Prime Network application and an example of *network-user* is network39).
- **3.** In case of insufficient memory, use the **Clear Flash** option (under **Flash Properties**). This deletes any one file (other than the running image) and recovers the disk space occupied by the file. This procedure is repeated until adequate space is available in the selected flash.

 $\mathbf I$ 

- **4.** Enable the warm upgrade facility to reduce the downtime of a device during planned Cisco IOS software upgrades or downgrades (in the **Warm Upgrade** area).
- **5.** Configure the gateway storing directory to use when transferring images from an outside source into the image repository (from Cisco.com or from another file system). This is controlled from the **File Locations** area. The default is *PRIME\_NETWORK\_HOME/NCCMComponents/NEIM/images/. PRIME\_NETWORK\_HOME* is the Prime Network installation directory (by default, /export/home/*network-user*; where *network-user* is the operating system user for the Prime Network application and an example of *network-user* is network39).
- **6.** Configure the SMTP server and e-mail IDs to send notifications on the status of image management jobs to users. (You can also specify e-mail settings when you create a job.) This is controlled in the **E-mail Settings** area.
- **7.** If you plan to download files from Cisco.com, configure the necessary vendor credentials to connect to Cisco.com. These are set in the **Vendor Credentials** area. If you do not have login privileges, follow the procedure in [Obtaining Cisco.com Login Privileges for Image Management, page 4-8](#page-129-0).
- **8.** Configure the proxy server details to use while importing images to the archive from Cisco.com (in the **Proxy Settings** field).
- **9.** If you plan to download images from an external repository, set up the details of the external server to import images to the Prime Network image repository (in the **External Server Details** area).

#### <span id="page-129-0"></span>**Obtaining Cisco.com Login Privileges for Image Management**

Login privileges are required for all Images operations that access Cisco.com. To get access, you must have a Cisco.com account. If you do not have a user account and password on Cisco.com, contact your channel partner or enter a request on the main Cisco website.

You can register by going to the following URL:

<http://tools.cisco.com/RPF/register/register.do>

To download cryptographic images from Cisco.com, you must have a Cisco.com account with cryptographic access.

To obtain the eligibility for downloading strong encryption software images:

- **Step 1** Go to the following URL: [http://tools.cisco.com/legal/k9/controller/do/k9Check.x?eind=Y&return\\_url=http://www.cisco.com](http://tools.cisco.com/legal/k9/controller/do/k9Check.x?eind=Y&return_url=http://www.cisco.com)
- **Step 2** Enter your Cisco.com username and password, and click **Log In**.
- **Step 3** Follow the instructions provided on the page and update the user details.
- **Step 4** Click **Accept** to submit the form.
- **Step 5** To verify whether you have obtained the eligibility to download encrypted software:
	- **a.** Go to the following URL:

[http://tools.cisco.com/legal/k9/controller/do/k9Check.x?eind=Y&return\\_url=http://www.cisco](http://tools.cisco.com/legal/k9/controller/do/k9Check.x?eind=Y&return_url=http://www.cisco.com) .com

**b.** Enter your username and password, and click **Log In**.

The following confirmation message is displayed:

You have been registered for download of Encrypted Software.

## <span id="page-130-0"></span>**Device Groups Setup Tasks**

You can create user-defined device groups for ease of performing operations. A static group contains a specific set of devices; new devices must be added manually. A dynamic group is populated according to membership rules; if newly-added devices match the rules, they are automatically added to the group.

If you are backing up the configuration archive or importing software images from devices into the repository, and a device group changes during the operation, Prime Network updates the job accordingly such that all the devices available in the group at the time of execution of the job are considered for the backup or import operation. All other job types are not updated; you must delete and recreate the job.

To view the existing and create new user-defined device groups:

**Step 1** Click the **Device Groups** tab. The Device Groups page appears as shown in [Figure 4-1](#page-130-1).

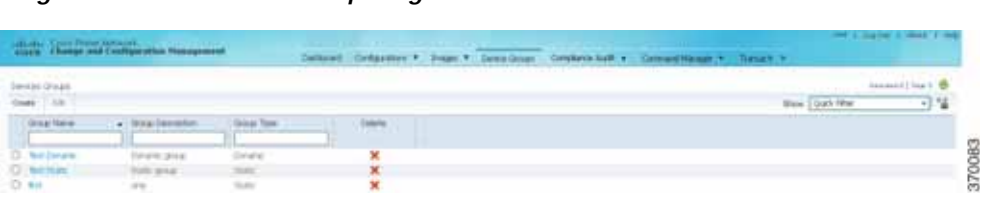

### <span id="page-130-1"></span>*Figure 4-1 Device Groups Page*

The Device Groups page displays the name, description, and whether the membership is static or dynamic. To delete a group, click the red X next to the group name.

To view the devices in a group, click the hyperlinked group name to view the devices mapped to the group in the Group Members page. The device status, IP address and element type is listed. To display more properties, click the Device Name hyperlink. The status icons are illustrated in the following.

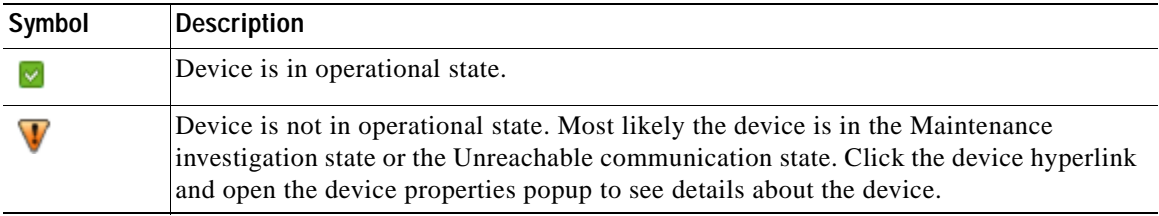

- **Step 2** To create a new group, click **Create** and enter the required information. Names must be unique; do not use the reserved names **adminGroup** and **ROOT-DOMAIN.**
- **Step 3** In the Membership Update drop-down list box, choose Static or Dynamic.
	- **•** For dynamic groups, set up a membership rule to indicate which devices must be added to the group. The following figure provides an example of the Create Device Group page for a dynamic group.

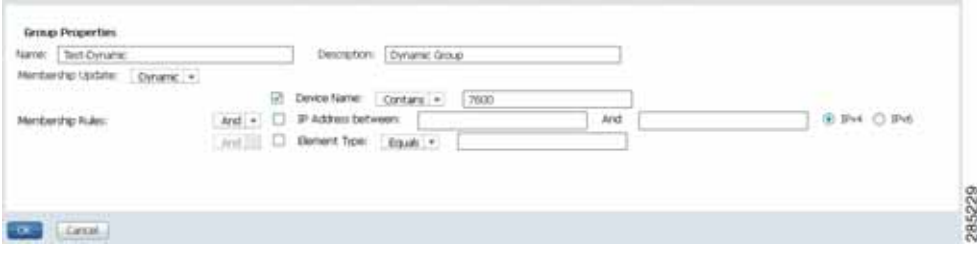

You can set up membership rules with parameters such as device name, range of device IP addresses, and the device element type. For example:

```
Device Name equals 1800
IP Address between 10.77.214.107 And 10.77.214.171 IPv4
Element Type equals Cisco 1801
 \begin{picture}(120,20) \put(0,0){\line(1,0){10}} \put(15,0){\line(1,0){10}} \put(15,0){\line(1,0){10}} \put(15,0){\line(1,0){10}} \put(15,0){\line(1,0){10}} \put(15,0){\line(1,0){10}} \put(15,0){\line(1,0){10}} \put(15,0){\line(1,0){10}} \put(15,0){\line(1,0){10}} \put(15,0){\line(1,0){10}} \put(15,0){\line(1,0){10}} \put(15,0){\line(
```
**Note** You can choose to include any one or a combination of these parameters in the rule by using the And/Or operator. Also, you can provide multiple values for the Device Name and Element Type parameters as a comma-separated list, if required.

 **•** For static device groups, in the Group Members section, under the Available Devices list, Prime Network lists all the devices that are available in the database. The following figure provides an example of the Create Device Group page for a static group.

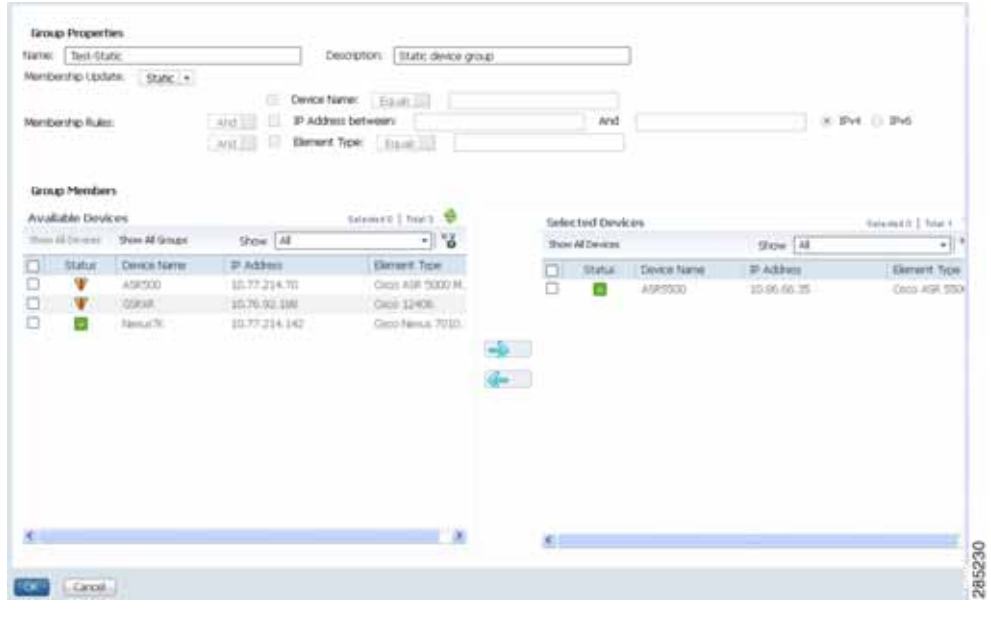

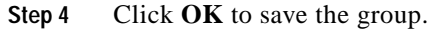

## <span id="page-131-0"></span>**Use the CCM Dashboard**

To launch the GUI from a web browser, enter the following URL in the address bar:

https://gateway-IP:8043/ccmweb/ccm/login.htm

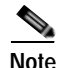

**Note** Change and Configuration Management does not support special characters for any of the editable fields in the GUI, including filters.

[Figure 4-2](#page-132-0) shows the CCM Dashboard, which contains four dashlets or subdivisions to display real-time information about the most frequently used software images, devices with startup and running configurations that are not in sync, and recent configuration changes.

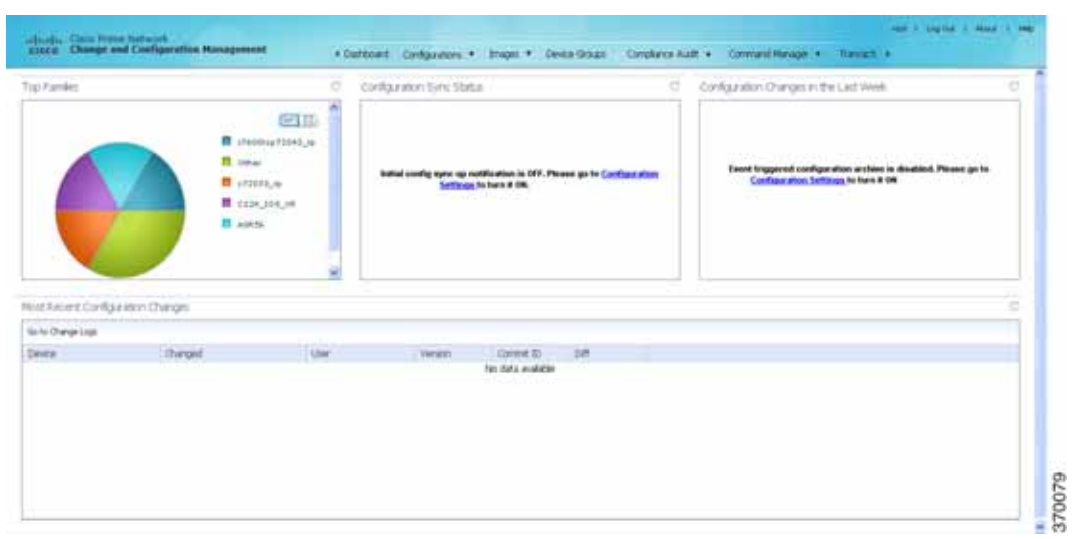

### <span id="page-132-0"></span>*Figure 4-2 CCM Dashboard*

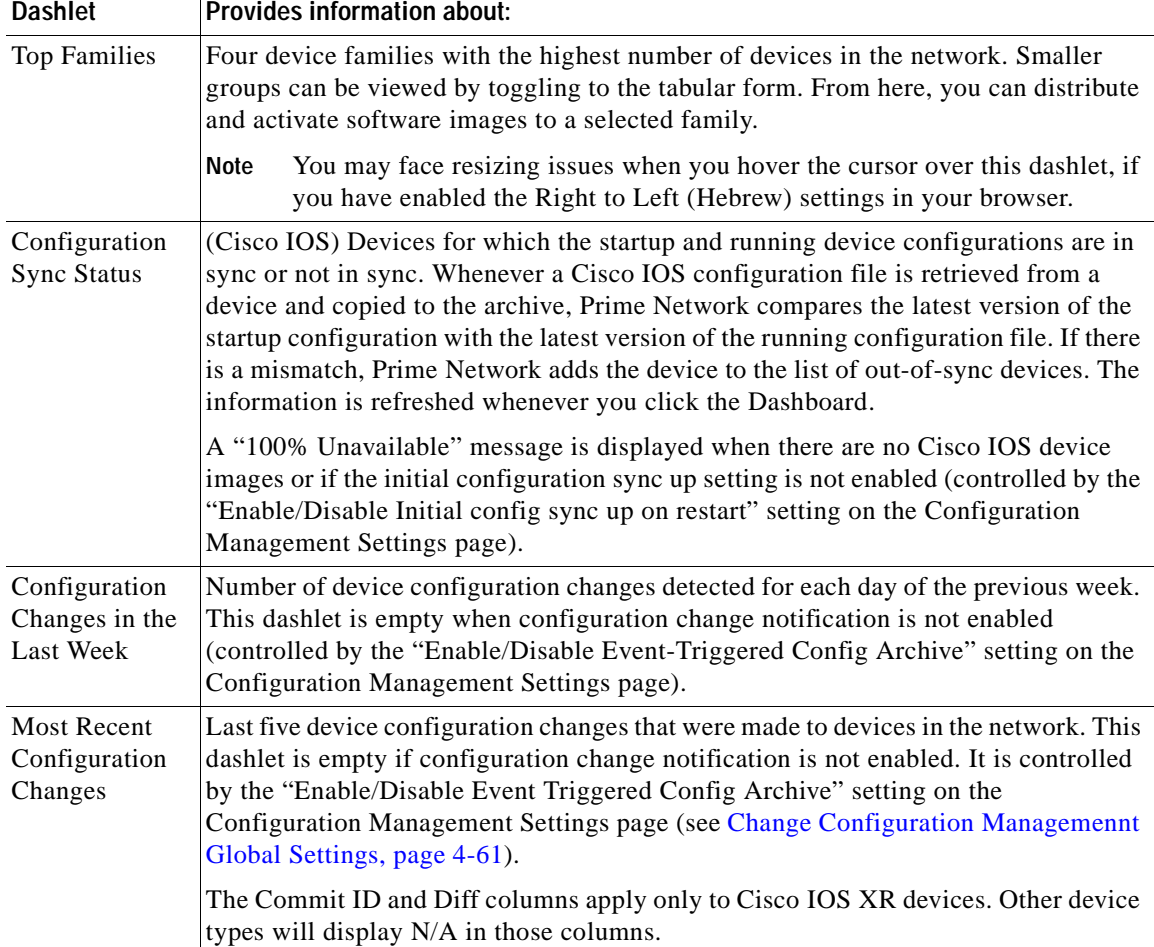

 $\blacksquare$ 

Use the following icons to toggle between different views in the Top Families, Configuration Sync Status, and Configuration Changes in the Last Week dashlets.

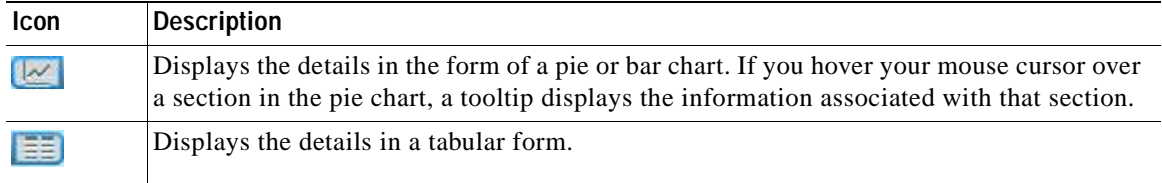

## <span id="page-133-0"></span>**Device Configurations**

The following topics explain how to work with device configurations:

- [What is In the Archive?, page 4-12](#page-133-1)
- [Protect Configurations in the Archive, page 4-13](#page-134-0)
- **•** [Find Out What is Different Between Configurations, page 4-14](#page-135-0)
- **•** [Copy a Configuration File to a Central Server, page 4-16](#page-137-0)
- **•** [Are Running and Startup Configs Mismatched? \(Cisco IOS and Cisco Nexus\), page 4-17](#page-138-0)
- **•** [Copy the Device Files to the Archive \(Backups\), page 4-18](#page-139-0)
- **•** [Fix a Live Device Configuration \(Restore\), page 4-22](#page-143-0)
- **•** [Clean Up the Archive, page 4-25](#page-146-0)
- **•** [Find Out What Changed on Live Devices, page 4-25](#page-146-1)

### <span id="page-133-1"></span>**What is In the Archive?**

Choose **Tools > Change and Config Mgmnt** to open Change and Configuration Management.

Choose **Configurations > Archives** to view the contents of the archive. The CM archive maintains copies of device configuration files, storing them in the Prime Network database. Configuration files are stored in readable format, as received from the device. You can edit existing archive files and save for deployment at a later time. The edited archive files are available in the Edited Archive tab. The total number of archives available in the Prime Network database is also displayed in the header. The configuration, after deployment, can also be restored to the original state. Users can only see devices that are in their device scope. For enhanced security, you might be prompted to enter your device access credentials when you try viewing device details or when you try performing configuration changes on devices. This option is enabled if, from the **Prime Network Administration > Global Settings > Security Settings > User Account Settings > Execution of Configuration Operations**, you checked the option **Ask for user credentials when running configuration operations**.

The Archived Configurations page displays the following information about each configuration file.

## <span id="page-134-0"></span>**Protect Configurations in the Archive**

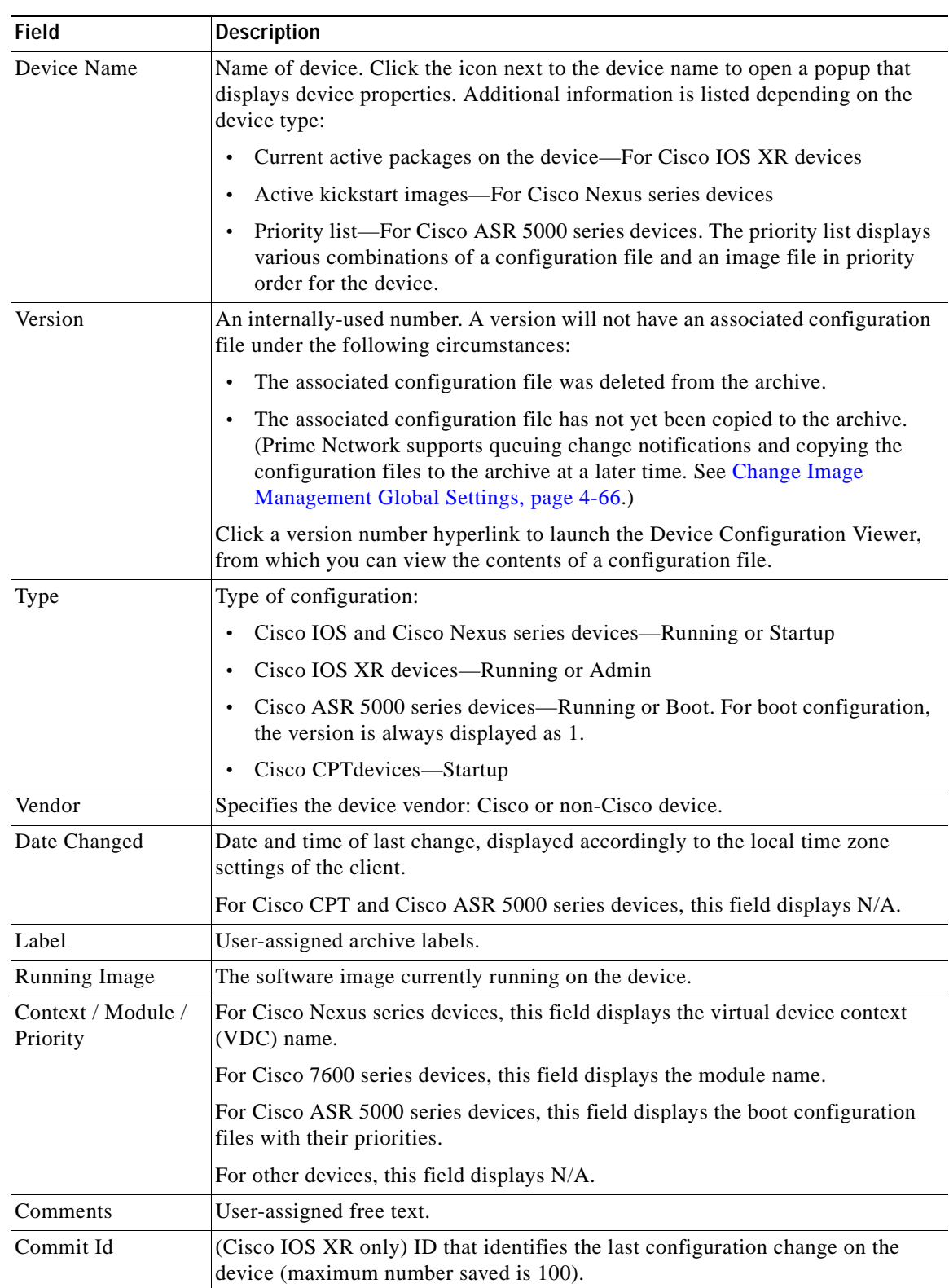

### *Table 4-1 Configuration Information Displayed on Archived Configurations Page*

п

Assigning labels to configuration files is a clear, simple way to identify important configurations and convey critical information. You can manage labels by choosing **Labels > Manage**.

- **•** Adding a label adds it to the catalog where it is made available to all users. Add labels by clicking **Add Row**.
- **•** Deleting a label unassigns the label from configurations that are using it. Likewise, if you edit a label, the change is applied to all configurations using the label.
- **•** Unassigning a label does not delete the label from the catalog.
- Labels with the "do not purge" property will not be purged from the archive (the delete action is disabled). When calculating the total number of archives to see if the maximum has been reached and archives should be purged, CM does not include configurations with this label in the total (see [Change Configuration Managemennt Global Settings, page 4-61](#page-182-1)).

### **Editing an Archive Configuration**

You can edit an existing device archive file and save the the edited file. This edited archived file is stored in the Prime Network database, and the edited file can be deployed at any time. This can be viewed from the **Edited Archive** tab, in the Archive page. Every time you edit and save an existing file, a new version is added in the database, and is also listed in the Edited Archive page.

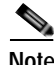

**Note** The option to edit existing device archive file and save the edited file is not available for non-Cisco devices.

Edit archive files following the procedure below:

- **Step 1** From the **Archive** page, choose a configuration file, and click **Edit**.
- **Step 2** Edit and save the configuration file.

An edited archive version is created. This edited version will belong to the same configuration type as that of the original archive file.

The edited archive files can be restored to the devices.

### <span id="page-135-0"></span>**Find Out What is Different Between Configurations**

Prime Network allows you to compare two configuration files that are saved in the archive and display them side by side, highlighting configuration differences and allowing you to move between them. Prime Network excludes a small set of commands by default, such as the NTP clock rate (which constantly changes on a managed network element but is not considered a configuration change). You can change the excluded commands list as described in [Change Configuration Managemennt Global](#page-182-1)  [Settings, page 4-61.](#page-182-1) Additions, deletions, and excluded values are color-coded as shown in the following example.

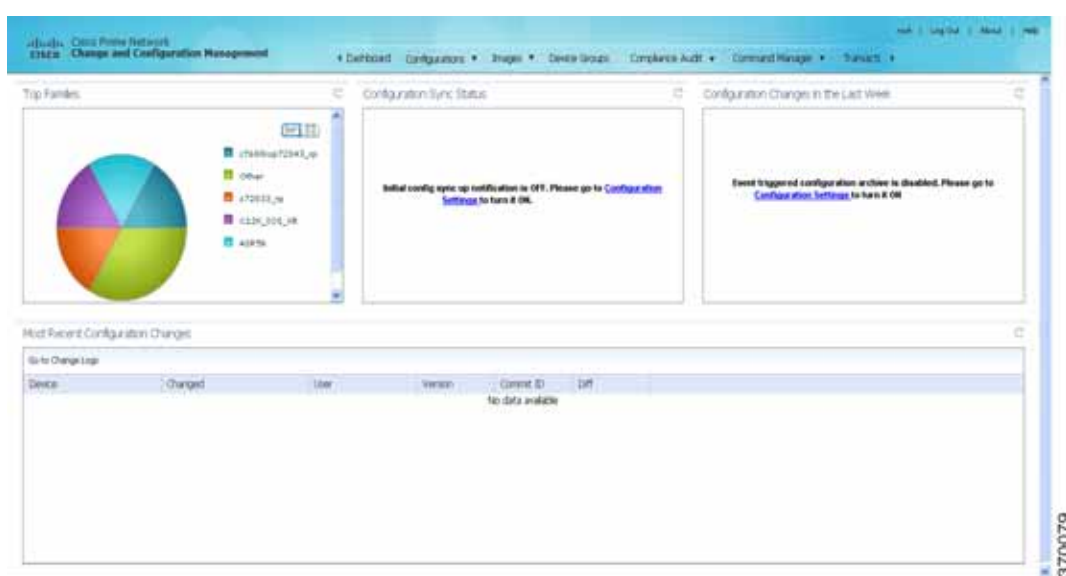

*Figure 4-3 Compare Configurations Dialog Box*

You can compare any types of configurations as long as they run on the same operating system. However, you cannot compare a Cisco IOS configuration with Cisco IOS XR configuration.

The following are typical scenarios for using the compare function:

- **•** Compare the latest and next-to-latest configuration to see the most recent change.
- **•** Compare Cisco IOS running and startup configurations to see how they are out of sync.
- **•** Compare the configurations on two different devices to find out how they are different.
- **•** Compare the configurations after eliminating excluded lines from comparison.

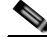

**Note** When you are trying to compare an archive with an active startup, running, or admin configuration, if there is a change in the device configuration, Prime Network initiates a backup job and creates a latest version of the device configuration file. You can view the latest version of the configuration file in the Archived Configurations page.

To compare configurations:

#### **Step 1** Choose **Configurations > Archives**.

**Step 2** Locate the archives you want to compare. You can click the Version hyperlink next to a device to open the Device Configuration Viewer and quickly view the contents of the configuration file.

#### **Step 3** You can choose to do the following:

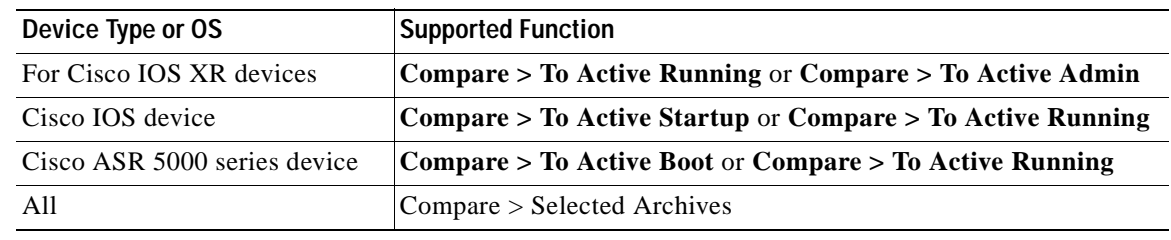

## <span id="page-137-0"></span>**Copy a Configuration File to a Central Server**

You can export configurations to an FTP or SFTP server that is specified on the Configuration Management Settings page. They are exported as a .cfg (configuration) file.

Configuration files are saved using the following format:

*deviceName***-***configurationType***-***version***-***configChangeTimestamp***.cfg**

For example, the following file would contain the 18th version of a running configuration for the device named 7200-5, saved on March 27, 2010 at 2:40:30 P.M:

7200-5-RUNNING\_CONFIG-18-2010327144030.cfg

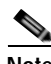

**Note** Export of configuration files of IPv6 devices to servers running Windows OS is not supported.

#### **Before You Begin**

Make sure of the following:

- **•** Export location and required credentials, and (for emails) SMTP host and port are configured on the Configuration Management Settings page.
- **•** Specified FTP or SFTP server must have sufficient free space to accommodate the exported configurations. Also, the destination subdirectory on the FTP or SFTP server must have the required permissions.

To export configuration files:

- **Step 1** Choose **Configurations > Archives** and locate the archives you want to export. You can click the Version hyperlink next to a device to open the Device Configuration Viewer and quickly view the contents of the configuration file.
- **Step 2** Click **Export** and set the desired schedule and enter the e-mail ID(s) to which to send a notification after the scheduled export job is complete. For two or more users, enter a comma-separated list of e-mail IDs. A notification e-mail is sent based on the e-mail option specified in the Configuration Management Settings page.

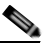

**Note** The time you specify here to schedule the export job is the server time.

**Step 3** Click **Export**. The export job is created and you are redirected to the Job Manager page, where you can monitor the status of the job.

## <span id="page-138-0"></span>**Are Running and Startup Configs Mismatched? (Cisco IOS and Cisco Nexus)**

Cisco IOS and Cisco Nexus series devices contain a startup and running configuration file. The startup configuration is loaded when a device is restarted. Ongoing changes to the device are applied to the running configuration. As a result, unless the running configuration is saved as the startup configuration, upon a device restart, any changes would be lost. It is therefore important to ensure that the device startup and running configurations are in sync. When Prime Network synchronizes a file, it overwrites the startup configuration on the device with the configuration that is currently running on the device.

Whenever a configuration file is retrieved from a device and copied to the archive (that is, backed up), Prime Network compares the latest version of the startup configuration with the latest version of the running configuration file. If there is a mismatch, Prime Network adds the device to the list of out-of-sync devices.

For Cisco Nexus series devices, CM backs up the startup and running configurations for all VDCs configured in the device. If there is a mismatch between the startup and running configurations of a VDC, CM creates an out-of-sync entry for that VDC.

Note The synchronize operation affects only the configurations running on the device. It does not affect any configuration files that are saved in the archive. Configuration sync is not applicable for Cisco CPT and Cisco ASR 5000 series devices.

The Dashboard maintains a Configuration Sync Status pie chart that shows how many devices have out-of-sync startup and running configuration files. When you click the pie chart (or choose **Configurations > Synchronize**), you are directed to the Out of Sync Devices page, where Prime Network lists all of the out-of-sync devices in tabular format. The information is refreshed whenever you choose **Configurations > Synchronize**.

#### **Before You Begin**

Make sure the specified FTP or SFTP server must have sufficient free space to accommodate the exported configurations. Also, the destination subdirectory on the FTP or SFTP server must have the required permissions.

To view differences and synchronize configurations:

**Step 1** Choose **Configurations > Synchronize**. Prime Network lists all out-of-sync devices, the date and time when the device configurations were last changed, and when the files were last archived. [Figure 4-4](#page-139-1) provides an example. The date and time are displayed according to the local time zone settings of the client.

 $\mathbf I$ 

#### <span id="page-139-1"></span>*Figure 4-4 Configuration Synchronization - Out of Sync Devices Page*

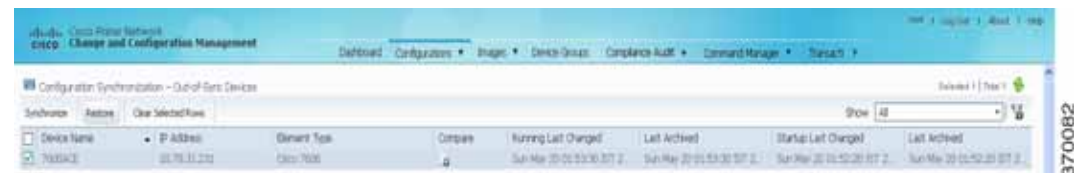

- **Step 2** Click the **Compare icon** to launch the Compare Configuration window, which provides a side-by-side view of the two configurations and highlights the differences.
- **Step 3** Choose the network elements you want to synchronize. This directs Prime Network to overwrite the startup configuration on the device with the configuration that is currently running.
- **Step 4** Click **Synchronize**. The Schedule Synchronization page opens.
- **Step 5** Set the desired schedule and enter the e-mail ID(s) to which to send a notification after the scheduled synchronization job is complete. For two or more users, enter a comma-separated list of e-mail IDs. The time you specify here to schedule the synchronization job is the server time.

 $\begin{picture}(120,15)(-2.5,0.0) \put(0,0){\line(1,0){15}} \put(15,0){\line(1,0){15}} \put(15,0){\line(1,0){15}} \put(15,0){\line(1,0){15}} \put(15,0){\line(1,0){15}} \put(15,0){\line(1,0){15}} \put(15,0){\line(1,0){15}} \put(15,0){\line(1,0){15}} \put(15,0){\line(1,0){15}} \put(15,0){\line(1,0){15}} \put(15,0){\line(1,0){15}} \put$ 

**Note** You might be prompted to enter your device access credentials. This option is enabled if, from the **Prime Network Administration > Global Settings > Security Settings > User Account Settings > Execution of Configuration Operations**, you checked the option **Ask for user credentials when running configuration operations**. This is an enhanced security measure restrict access to devices.

**Step 6** Click **Synchronize**. Prime Network schedules the job and redirects you to the Jobs page, where you can monitor the status of the job.

## <span id="page-139-0"></span>**Copy the Device Files to the Archive (Backups)**

These topics describe how to automatically and manually back up configuration files to the archive:

- **•** [Automatic Backups and Manual Backups](#page-140-0)
- **•** [Manually Backing Up Configuration Files](#page-141-0)

Backing up a device configuration entails getting a copy of the configuration file from the device, and copying that file to the configuration archive. As part of the backup procedures, it is compared with the latest archived version of the same type (e.g. running with running, startup with startup). A new version of the file is archived only if the two files are different. If the number of archived versions exceeds the maximum, the oldest archive is purged (according to the values on the Configuration Management Settings page). Configurations marked with a "do not purge" label are not removed from the archive by the auto-purging procedures.

The backup procedure is also when Prime Network identifies out-of-sync devices.

The backup operation includes:

 **•** Cisco IOS XR devices: Includes active packages. CCM does not back up running configurations for Cisco IOS XR devices that are managed with non-system user credentials; because copy command is not available in the command-line interface (CLI) for non-system users.

- **•** Cisco Nexus series devices: Startup and running configurations for all VDCs configured in the device.
- **•** Cisco 7600 series devices with an ACE card: Startup and running configurations of the ACE card.
- **•** Cisco ASR 5000 series devices: Boot configuration file (Prime Network always overwrites the existing boot configuration in the archive)

### <span id="page-140-0"></span>**Automatic Backups and Manual Backups**

[Table 4-2](#page-140-1) describes the methods you can use to back up configuration files to the archive. None of these methods are enabled by default. Choose the method that is appropriate to your network and how often changes are made to it. For more information, see [Configuration Management Setup Tasks, page 4-5.](#page-126-0)

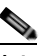

**Note** While scheduling automatic backup operations, you might be prompted to enter your device access credentials. The device credentials are taken from the Configuration Settings. This option is enabled if, from the **Prime Network Administration > Global Settings > Security Settings > User Account Settings > Execution of Configuration Operations**, you checked the option **Ask for user credentials when running configuration operations**. This is an enhanced security measure restrict access to devices.

### <span id="page-140-1"></span>*Table 4-2 Methods for Archiving Configuration Files*

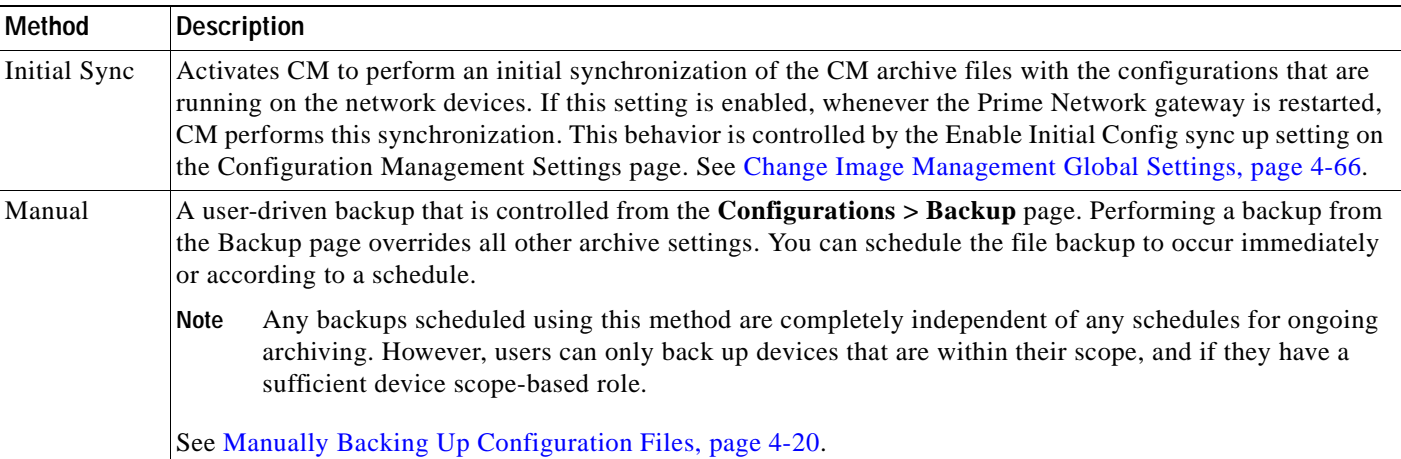

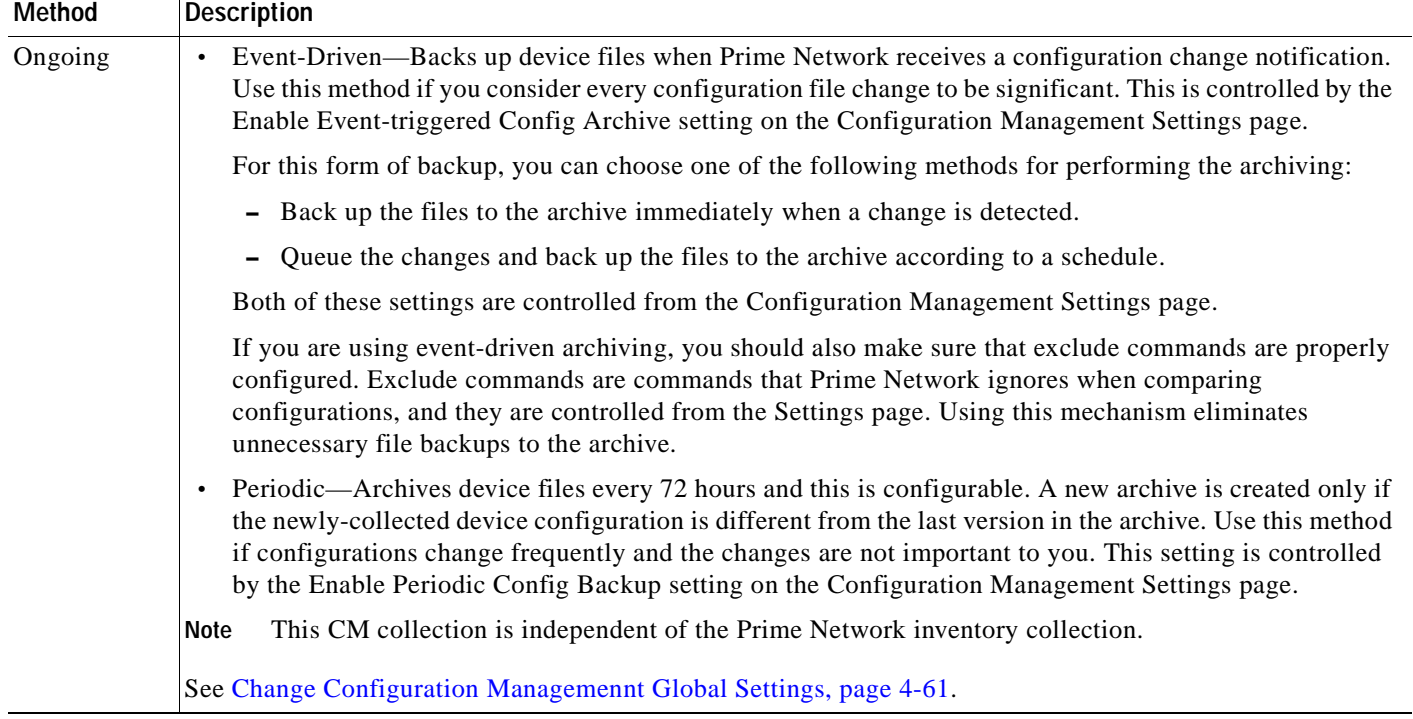

### *Table 4-2 Methods for Archiving Configuration Files (continued)*

### <span id="page-141-0"></span>**Manually Backing Up Configuration Files**

Files are automatically backed up to the archive according to the values on the Configuration Management Settings page. To perform an on-demand backup of configuration files to the archive:

**Step 1** Choose **Configurations > Backup**. Prime Network lists all devices with the following status symbols as shown in [Figure 4-5.](#page-142-0)

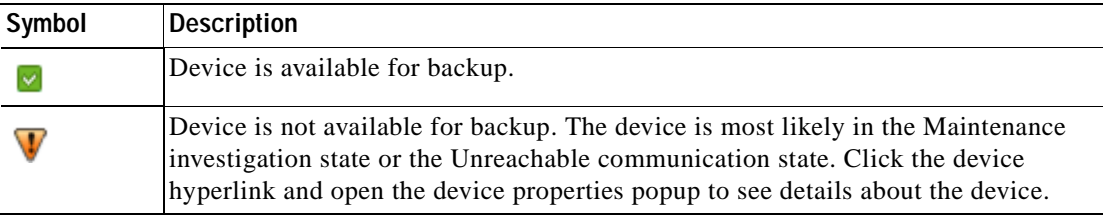

**Step 2** Choose the devices with files you want to back up.

| <b>Carriga alter dwings</b> |                          |                                  |                               |                                |                       | Interfered Library IV 45 |      |
|-----------------------------|--------------------------|----------------------------------|-------------------------------|--------------------------------|-----------------------|--------------------------|------|
| <b>Dated Street</b>         | 1 - Clear Statuted State |                                  |                               |                                | $2\pi m$ [ $A\bar{B}$ |                          | -176 |
| $\Box$ that at              | <b>Desce Harrer</b>      | $\blacktriangleright$ 27-8.63 mm | course have                   | <b>Eastern Trees</b>           |                       |                          |      |
| $\Box$                      | 1000 IBT.IN              | 33 HE 38 E 380                   | <b>Electric</b>               | Carro Cahabalt artists with    |                       |                          |      |
| 口目                          | <b>TTM</b>               | <b>BUTCHERE</b>                  | The Corp.                     | DAVID ANNA TIME                |                       |                          |      |
| ு உ                         | <b>HOLE</b>              | 31104125.1%                      | Om                            | Circl HSF 923                  |                       |                          |      |
| $\Box$                      | 49/800                   | 31/9.59.142                      | <b>Electric</b>               | <b>CIAO ADE 1000</b>           |                       |                          |      |
| 日常                          | arm de                   | 22124.121.120                    |                               | Call AVA 9702                  |                       |                          |      |
| € €                         | <b>SKE</b>               | 22124, 125, 81                   | <b>Dalla</b>                  | <b>CELCS CRIMINA</b>           |                       |                          |      |
| 日常                          | <b>Legion</b>            | 2012/08/10                       | <b>Amount Technology</b>      | Adopter PAULS                  |                       |                          |      |
| 口室                          | 403                      | 22.77.234.33                     | <b>The Corp.</b>              | these told light? Hedaw-luxer. |                       |                          |      |
| $\Box$                      | and full                 | 31.90.02.320                     | <b>Clevel</b>                 | Dato Cakakit Millis            |                       |                          |      |
| $\Box$                      | per-                     | 311104.1221.1997                 | <b>The Contract</b><br>$\sim$ | Dent Liveral                   |                       |                          |      |
| <b>UW</b>                   | $\sim$                   | 31104.121.08                     | Card                          | Date 12406                     |                       |                          |      |
| 口量                          |                          | 172,05,105,209                   | <b>CASE</b>                   | Date News TIDE book of         |                       |                          |      |
| 口量                          |                          | 211 1214 3223 A.F.               | <b>Carry</b>                  | Date and Arts.                 |                       |                          |      |

<span id="page-142-0"></span>*Figure 4-5 Configuration Backup Page*

- **Step 3** To choose devices from a specific device group, click **Select Groups**. Click the hyperlinked device group name to view the list of devices that belong to the group.
- **Step 4** Select the required device group in the Device Groups page and click **OK**. The devices that belong to the selected device group are highlighted in the Configuration Backup page. You can also schedule a backup simultaneously for all the devices existing in a group:
	- **•** Select a device group and click **Backup Groups**.
	- **•** Enter the scheduling information as explained after [Step 5](#page-142-1) and click **Backup Groups**.
- <span id="page-142-1"></span>**Step 5** In the Configuration Backup page, click **Backup** to configure the backup schedule. By default, the backup is performed as soon as possible. Other schedule choices (once, periodically, weekly, and so forth) are activated when you deselect Start as Soon as Possible. The time you specify here to schedule the synchronization job is the server time.

**Note** You might be prompted to enter your device access credentials. This option is enabled if, from the **Prime Network Administration > Global Settings > Security Settings > User Account Settings > Execution of Configuration Operations**, you checked the option **Ask for user credentials when running configuration operations**. This is an enhanced security measure restrict access to devices.

- **Step 6** Enter the e-mail ID(s) to which to send a notification after the schedule backup job is complete. For two or more users, enter a comma-separated list of e-mail IDs. A notification e-mail is sent based on the e-mail option specified in the Configuration Management Settings page.
- **Step 7** Click **Backup**. Prime Network schedules the job and redirects you to the Jobs page, where you can monitor the status of the job.

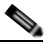

**Note** If a backup is scheduled for an entire device group and if there is a change in the group by addition or deletion of devices after job creation, Prime Network updates the job accordingly such that all the devices available in the group at the time of execution of the job are considered for backup.

 $\mathbf I$ 

## <span id="page-143-0"></span>**Fix a Live Device Configuration (Restore)**

CCM performs the configuration restore operation in either *overwrite* or *merge* mode, as described in the following. As part of restore operation, the configuration files are backed up again after the restore procedure is complete.

 **•** Overwrite mode—CCM overwrites the existing configuration on the device with a configuration file from the archive. After the restore operation is performed, the device configuration is identical to the configuration that was chosen from the archive.

The following devices support overwrite mode:

Cisco Catalyst 3550 Series Switches Cisco Catalyst 3560 Series Switches Cisco Catalyst 3750 Series Switches Cisco Catalyst 6500 Series Switches (IOS) Cisco 800 Series Routers Cisco 1800 Series Routers Cisco 1700 Series Routers Cisco 2600 Series Multiservice Platform Routers Cisco 2800 Series Integrated Services Routers Cisco 3700 Series Multiservice Access Routers Cisco 3800 Series Integrated Services Routers Cisco 7200 Series Routers Cisco 7600 Series Routers Cisco 10000 Series Routers Cisco 12000 Series Routers (IOS)

Cisco ASR 901 Series Routers

Cisco ASR 903 Series Routers

Cisco MWR 2941 Router

For Cisco IOS XR devices, the restore operation rolls back the configuration file to a commit ID associated with the selected archived configuration. If no commit ID is associated with the selected archived version, the restore will fail.

For all other devices supported by CCM, restore operations in overwrite mode is *not* supported.

 **•** Merge mode—CCM merges the selected configuration file from the archive with the configuration on the device. New commands in the archived version—that is, commands that are *not* in the device's current configuration—are pushed to the device. After the restore operation, the device configuration file retains its original commands, but it also contains new commands from the archived version.

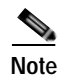

**Note** The restore operation is not applicable to boot configuration files on Cisco ASR 5000 series devices.

By default, Prime Network uses the restore mode setting (overwrite or merge) that is specified in the Configuration Management Settings page (see [Change Configuration Managemennt Global Settings,](#page-182-1)  [page 4-61](#page-182-1). However, you can modify the default mode while scheduling the restore operation. If you have selected the overwrite mode, you can use the **Use Merge on Failure** option to restore the files in merge mode, if overwrite mode fails.

If you select the devices by checking the check box next to Devices (in the table headline), only the first 100 devices in the first page are selected. Click Next to move to the next 100 devices. If you filter the devices based on a parameter, only the filtered details are displayed, and by default, no row is selected.
If you selected all the entries in a page, and then deselected one or few options from the selection, and then move to the subsequent pages to select all the devices from the Devices (in the table headline), the selection in the previous page disappears.

#### **Before You Begin**

- **•** Make sure you have installed Flash Player version 10 or higher to view the Configuration Restore page.
- **•** Make sure you have the permissions to perform the restore operation. You will not be allowed to schedule a restore job, if you do not have permissions.

To restore a configuration:

**Step 1** Choose **Configurations > Restore**. Prime Network lists all configuration files in the archive. [Figure 4-6](#page-144-0) shows an example of a filtered page.

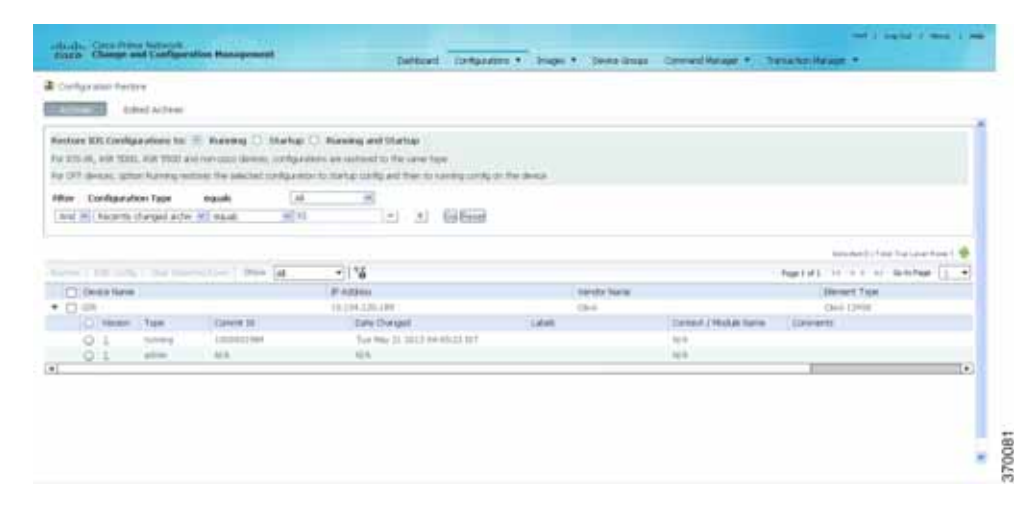

#### <span id="page-144-0"></span>*Figure 4-6 Configuration Restore Page*

**Step 2** (Cisco IOS only) Specify the type of configuration files you want to restore: Running, Startup, or both. If you choose to restore to startup configuration, Prime Network will first copy the file to running configuration and then to startup configuration.

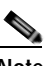

**Note** Cisco IOS XR, Cisco ASR 5000 series, and non-Cisco device configuration files are always restored to the same type. For Cisco CPT devices, the Running option restores the selected configuration to startup config and then to running config on the device.

**Step 3** Choose the configuration files you want to restore. You can click the arrow mark next to the device name to view the different versions of the configuration file of the device. You can also click the Version hyperlink to view the contents of a file. If the file is a binary file, clicking the version hyperlink does not open the various versions of the configuration file.

If you prefer to restore an edited archive file, open the Edited Archive tab. Select the files and click **Next**. The list of devices that belong to the same device family with respect to the selected edited configuration is displayed. Select the required devices. Skip to [Step 5](#page-145-0).

 $\mathbf I$ 

Note Edited files are restored only in merge mode. If you are restoring to startup mode on the devices ASR 901, ASR 903, and MWR2941, the restore procedure is performed on overwrite mode.

**Step 4** If you want to edit a file before restoring it, click **Edit Config** (edited files are restored only in merge mode). You can view the details of the selected configuration file in the Configuration Editor page as shown in [Figure 4-7.](#page-145-1)

**Note** If you selected non-Cisco devices, the **Edit Config** button is disabled.

#### <span id="page-145-1"></span>*Figure 4-7 Configuration Edit*

 $\begin{picture}(120,20) \put(0,0){\line(1,0){10}} \put(15,0){\line(1,0){10}} \put(15,0){\line(1,0){10}} \put(15,0){\line(1,0){10}} \put(15,0){\line(1,0){10}} \put(15,0){\line(1,0){10}} \put(15,0){\line(1,0){10}} \put(15,0){\line(1,0){10}} \put(15,0){\line(1,0){10}} \put(15,0){\line(1,0){10}} \put(15,0){\line(1,0){10}} \put(15,0){\line($ 

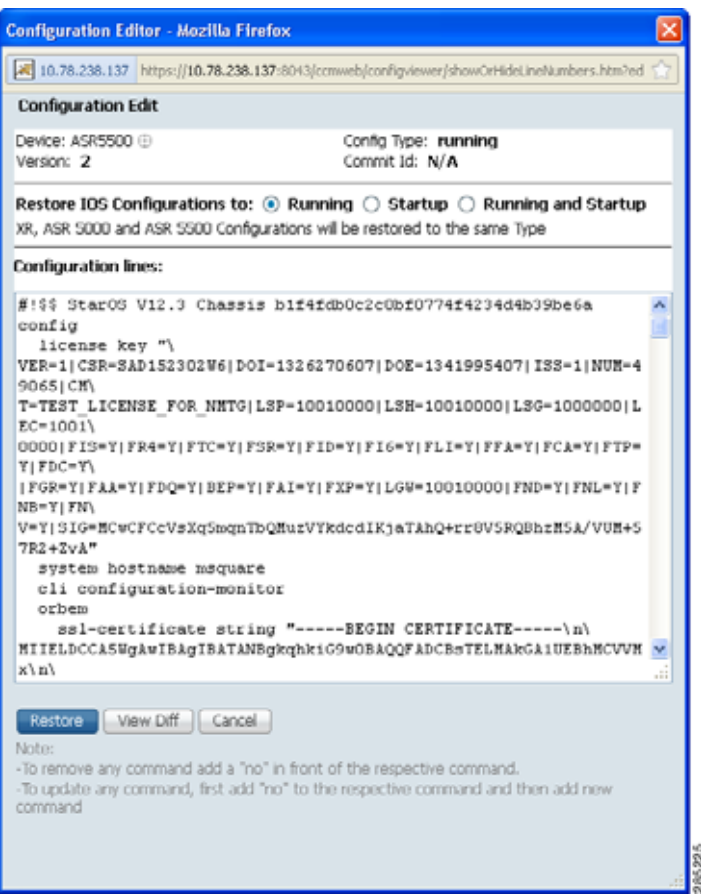

Edit the configuration lines, as required. Note the following:

- **•** To remove a command, add **no** in front of the command.
- **•** To update a command, add **no** in front of the command and then add the new command.
- <span id="page-145-0"></span>**Step 5** Click **Restore**. The Config Restore Schedule dialog box opens.
- **Step 6** (Optional) Override the default transport protocol and default restore mode.
- **Step 7** Enter a comma-separated list of e-mail ID(s) to which to send a notification after the scheduled restore job is complete.

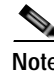

**Note** You might be prompted to enter your device access credentials. This option is enabled if, from the **Prime Network Administration > Global Settings > Security Settings > User Account Settings > Execution of Configuration Operations**, you checked the option **Ask for user credentials when running configuration operations**. This is an enhanced security measure to restrict access to devices.

**Step 8** Click **Restore**. Prime Network schedules the job and redirects you to the Jobs page, where you can monitor the status of the job.

# **Clean Up the Archive**

Deleting a file removes it from the archive. You cannot delete an archived file if:

- **•** It is marked "do not purge."
- **•** Deleting it would bring the number of versions below the minimum number of versions that must be retained (as specified on the Configuration Management Settings page).

When a device is removed from Prime Network, its configuration files are also removed from the archive.

To delete a configuration file from the archive:

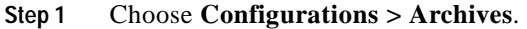

- **Step 2** Choose the configuration file you want to delete. You can click the Version hyperlink to verify the contents of the configuration file.
- **Step 3** To delete a single configuration file, click the delete icon (red **X)** at the end of the row. If the delete icon is disabled, this means the archive is assigned a label that is marked "do not purge." To delete this type of configuration, you must first unassign the label from the configuration.
- **Step 4** To delete multiple configuration files, select the required files and then click the **Delete** button in the table header.
- **Step 5** Confirm your choice. Prime Network schedules the job and redirects you to the Jobs page, where you can monitor the status of the job.

# **Find Out What Changed on Live Devices**

The Change Logs page displays a list of the latest device configuration changes detected by Prime Network. How Prime Network responds to these changes depends on the values on the Configuration Management Settings page. By default, Prime Network does not get new information from the device and copy it to the archive when a change occurs, but you can set it to do so. See [Change](#page-182-0)  [Configuration Managemennt Global Settings, page 4-61](#page-182-0).

All users can view the change logs, regardless of the user access role or assigned device scopes. To view the latest changes, choose **Configurations > Change Logs**. [Figure 4-8](#page-147-0) provides an example.

 $\mathbf I$ 

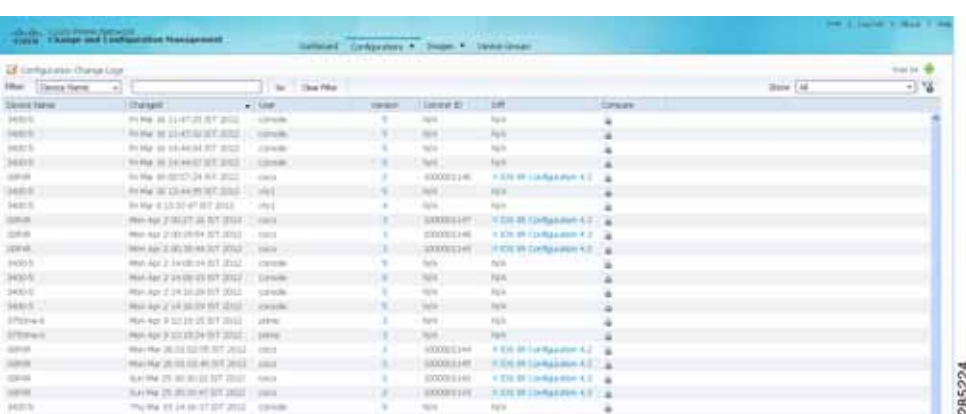

<span id="page-147-0"></span>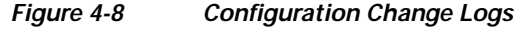

The Configuration Change Logs page displays change information, sorted according to the latest time stamp. (For a description of common fields, see [Device Configurations, page 4-12](#page-133-0).) The date and time stamps are displayed according to the local time zone settings of the client. These fields are specific to the Configuration Change Logs page:

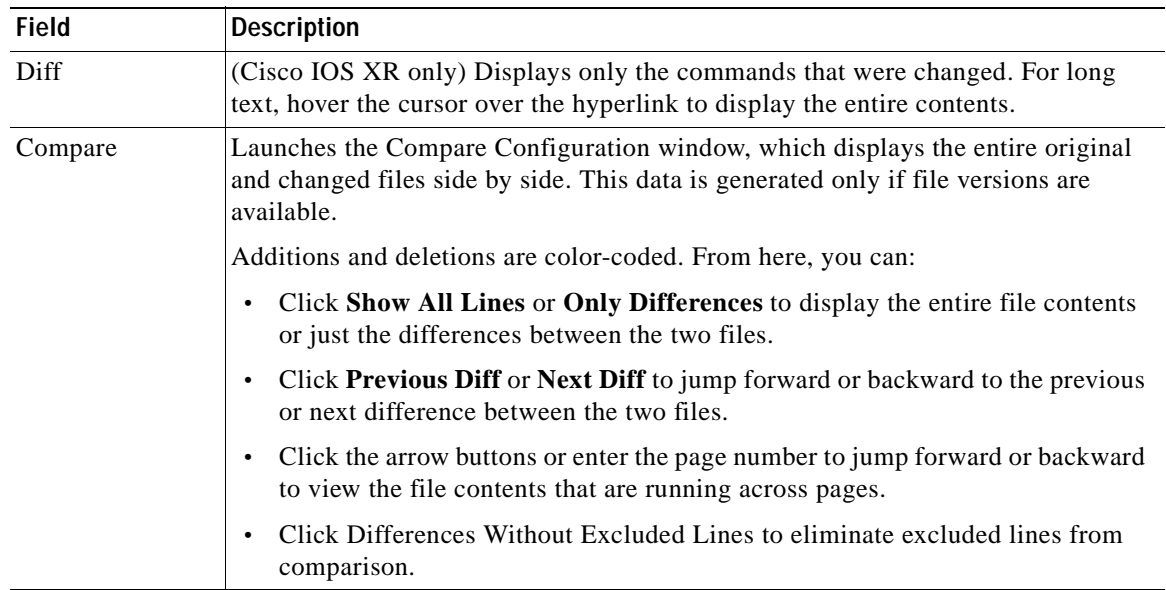

# <span id="page-147-1"></span>**Software Images**

The following topics explain how to work with software images and packages:

- **•** [Add New Images to the Repository, page 4-27](#page-148-0)
- **•** [New Devices: Create an Image Baseline, page 4-28](#page-149-0)
- **•** [Distribute Images and Make Sure They Will Work, page 4-29](#page-150-0)
- **•** [Activate Cisco IOS Software Images, page 4-34](#page-155-0)
- **•** [Perform Cisco IOS XR Software Package Operations, page 4-37](#page-158-0)

 **•** [Clean Up the Repository, page 4-44](#page-165-0)

# <span id="page-148-0"></span>**Add New Images to the Repository**

Images are copied to the storing directory specified on the Image Management Settings page. Prime Network verifies whether the file contents are different from the previous version in the repository. If there are no differences, the image is not added to the repository. By default, the storing directory is PRIME\_NETWORK\_HOME/NCCMComponents/NEIM/images/, where PRIME\_NETWORK\_HOME is the Prime Network installation directory (by default, /export/home/*network-user*; where *network-user* is the operating system user for the Prime Network application and an example of *network-user* is network310). From there, they are imported into the repository.

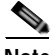

**Note** Before importing images, make sure internet connectivity is available to the server; otherwise, the imported images will not be populated with RAM, boot ROM, and feature set.

When you download an image from Cisco.com, Prime Network creates a job for the download. The job information is saved, along with other job information, in the database.

To import images into the Prime Network image repository:

#### **Step 1** Choose **Images > Repository**.

**Step 2** Choose the appropriate method:

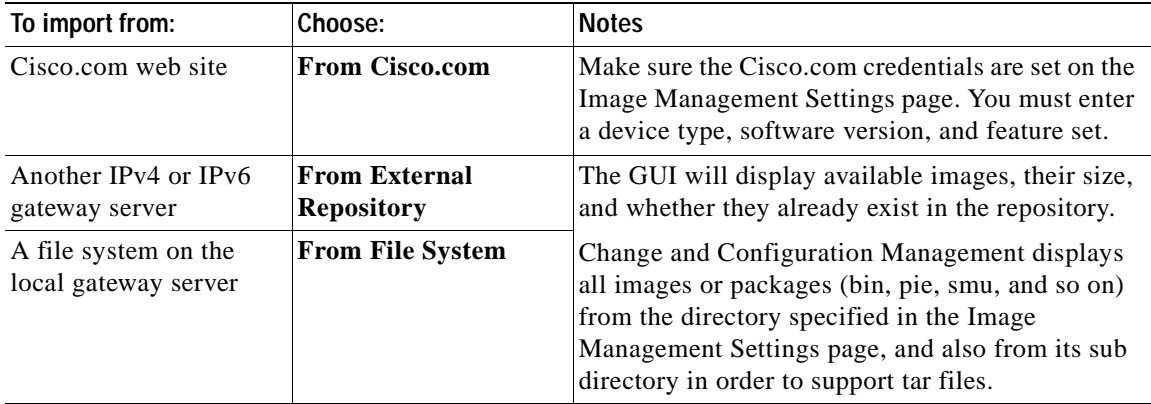

- **Step 3** Select the images and import them. Change and Configuration Management redirects you to the Jobs page, where you can monitor the status of the import job.
- **Step 4** Choose **Images > Repository** again to refresh the list of images.
- **Step 5** If a field displays NA, the image attributes were not available from the image header. (If pre-existing filters are still in use, you may need to click **Clear Filter**.) We recommend that you manually enter the information to ensure the accuracy of the upgrade analysis.
- **Step 6** Delete files from the storing directory (if applicable) to free space for future imports.

After the import, you can also add informational text to the Comments field. Normally at this point you will distribute the images; see [Distribute Images and Make Sure They Will Work, page 4-29](#page-150-0).

# <span id="page-149-0"></span>**New Devices: Create an Image Baseline**

Use this method to create an image baseline—that is, import software images directly from existing devices to the Prime Network image repository. This is useful when you add devices from a new device series or family. This information is imported:

- **•** Cisco IOS devices: Currently-running images. For Cisco 7600 series devices with ACE cards: ACE card images in the Cisco 7600 supervisor module filesystem (FTP, TFTP, and SCP are all supported).
- **•** Cisco IOS XR devices: pie and .vm files corresponding to active packages.

**Note** Image baseline is not applicable for Cisco CPT devices.

To import images from devices into the Prime Network image repository:

#### **Step 1** Choose **Images > Repository**.

- **Step 2** From the Import drop-down list, choose **From Devices**. The Devices dialog box displays information about the device. For long texts in the **Element Type**, **Software Version**, and **Running Image** fields, hover the cursor over the hyperlink to display the entire contents.
- **Step 3** To import images from devices of a specific group, click **Select Groups**. Click the hyperlinked device group name to view the list of devices that belong to the group. See [Device Groups Setup Tasks, page 4-9](#page-130-0) for more information on user-defined device grouping.
- **Step 4** Select the required device group in the Device Groups page and click **OK**.

The devices that belong to the selected device group are highlighted in the Devices page. You can also import all the devices existing in a group. To do so:

- **–** Select a device group and click **Import from Group**.
- **–** Enter the scheduling information as explained after [Step 5](#page-149-1) and click **Import from Group**.
- <span id="page-149-1"></span>**Step 5** In the Devices page, click **Import**. A scheduler popup window appears.

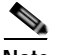

**Note** You might be prompted to enter your device access credentials. This option is enabled if, from the **Prime Network Administration > Global Settings > Security Settings > User Account Settings > Execution of Configuration Operations**, you checked the option **Ask for user credentials when running configuration operations**. This is an enhanced security measure to restrict access to devices.

**Step 6** Enter the scheduling information. By default, jobs are scheduled to run as soon as possible.

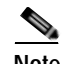

**Note** The time you specify here to schedule the import job is the server time.

- **Step 7** If you do not want to use the default transfer protocol, select a different protocol:
	- **•** TFTP (unsecured; Cisco ASR 5000 series devices use this protocol for importing images)
	- **•** SFTP/SCP (secured; Cisco IOS XR devices and Cisco Nexus 5000 and 7000 series devices use SFTP, and Cisco IOS devices use SCP)
	- **•** FTP (unsecured)
- **Step 8** If you have selected two or more devices, click one of the following to specify the operation mode:
	- Parallel Order—Imports images from all devices at the same time.
	- **•** Sequential Order—Allows you to specify the order of the devices to import the images from. You can do so by moving the devices up and down in the Device Order box.

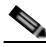

- **Note** The Device Order box will not be available, if the number of devices is more than 300. Prime Network sequences the devices based on the default order (that you used while selecting the devices.)
- **Step 9** Enter the e-mail ID(s) to which to send a notification after the import job is complete. For two or more users, enter a comma-separated list of e-mail IDs. A notification e-mail is sent based on the e-mail option specified in the Image Management Settings page.

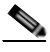

- **Note** Before you enter the e-mail ID(s), ensure that you have set up the SMTP host and SMTP port in the Image Management Settings page (see [Change Image Management Global Settings,](#page-187-0)  [page 4-66\)](#page-187-0). The e-mail ID(s) configured in the Image Management Settings page, if any, will be displayed by default. You can modify the e-mail ID(s) if required.
- **Step 10** Click **Import**. Prime Network redirects you to the Jobs page, where you can monitor the status of the import job.

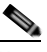

- **Note** If you chose to import all devices from a group and if there is a change in the group by addition or deletion of devices after job creation, Prime Network updates the job accordingly such that all the devices available in the group at the time of execution of the job are considered.
- **Step 11** Choose **Images > Repository** again to refresh the list of images. If any of the image information could not be retrieved, the field will display NA. (If pre-existing filters are still in use, you may need to click **Clear Filter**.)
- **Step 12** If a field displays NA, the image attributes were not available from the image header. (If pre-existing filters are still in use, you may need to click **Clear Filter**.) We recommend that you manually enter the information to ensure the accuracy of the upgrade analysis.
- **Step 13** Delete files from the storing directory (if applicable) to free space for future imports.

After the import, you can also add informational text to the Comments field. Normally at this point you will distribute the images; see [Distribute Images and Make Sure They Will Work, page 4-29](#page-150-0).

# <span id="page-150-0"></span>**Distribute Images and Make Sure They Will Work**

Prime Network copies an image to a network element without activating it. This lets you perform these tasks before activating the image:

- **•** Find out if there is insufficient memory, clear the disk space for distributing the image or package
- **•** Do an upgrade analysis to check the suitability of the device for the chosen image

 $\mathbf I$ 

If appropriate, the images can be activated as part of the distribution job, and these tasks can also be performed:

- **•** Commit Cisco IOS XR (so that changes are saved across device reloads).
- **•** Perform a warm upgrade, where one Cisco IOS image can read in and decompress another Cisco IOS image and transfer control to this new image (thus reducing the downtime of a device during planned software upgrades and downgrades).

**Note** You can perform a warm upgrade only on Cisco IOS devices 12.3(2)T or later, such as 12.4T, 15.0, 15.1T, and for ISR 800/1800/2800/3800 series and 1900/2900/3900 series.

 **•** Perform an in-service software upgrade (ISSU) for Cisco ASR 903 devices to update the router software with minimal service interruption. CCM performs a s*ingle command upgrade* that installs a complete set of sub-packages using one command. Before using CCM to perform a single command upgrade, the ASR 903 device must *already* be booted in sub-package mode. The device must be configured in SSO redundancy mode.

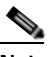

**Note** Cisco ASR 903 devices must be booted in sub-package mode only through boot flash and not through any sub-directories of boot flash *before* using CCM to perform an ISSU. For more information, see the *[Cisco ASR 903 Series Router Chassis Configuration Guide.](http://www.cisco.com/en/US/partner/docs/wireless/asr_900/software/guide/chassis/Release3.6.0S/SW_Install_Upgrade.html#wp1079764)*

- **•** Perform an in-service software upgrade (ISSU) for Cisco 9000 series devices and CRS devices to update the router software with minimal service interruption. The option to perform ISSU is supported only for SMU packages.
- **•** Activate Cisco ASR 5000 boot configuration files

Prime Network uses the image staging location and transport protocol (TFTP, by default) specified on the Image Management Settings page. Prime Network displays the available upgradable modules and the storage partitions (if any) on the network element for the image distribution, from which you can choose the storage location you want to use.

The final step is to schedule the distribution job to occur either as soon as possible or at a future date (the default is as soon as possible).

### **What is Upgrade Analysis?**

An upgrade analysis checks the attributes of the selected image, checks certain device features, and generates a separate report for each device. It is required before any image can be distributed. However, even if the upgrade analysis reports errors, Prime Network will allow you to proceed with the distribution (because an error can be a simple matter of an unpopulated field). Prime Network gathers this information from two sources:

- **•** The Prime Network image repository, which contains information about minimum RAM, minimum Flash, and so on, in the image header.
- **•** The Prime Network inventory, which contains information about the active images on the device, as well as Flash memory, modules, and processor details.

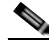

**Note** For Cisco Nexus 5000 or Cisco Nexus 7000 series devices, Prime Network displays the upgrade analysis results for both the system and kickstart images selected for the device.

An upgrade analysis verifies that the device contains sufficient RAM or storage, the image is compatible with the device family, and the software version is compatible with the image version running on the device.

[Table 4-3](#page-152-0) denotes the symbols used on the Distribution page.

| Symbol | <b>Description</b>                                                                                                    |                                                                                  |  |  |  |
|--------|----------------------------------------------------------------------------------------------------|----------------------------------------------------------------------------------|--|--|--|
|        | In Device Status Column                                                                                                    | In Distribution Upgrade Analysis Column or<br><b>Activation Analysis Results</b> |  |  |  |
|        | Device is available for upgrade<br>analysis and distribution.                                                                                                    | Device passed without warnings.                                                  |  |  |  |
|        | Device is not available for upgrade<br>analysis or distribution. Most likely<br>the device is in the Maintenance<br>investigation state or the<br>Unreachable communication state.<br>Click the device hyperlink and open<br>the device properties popup to see<br>details about the device. | Device passed with warnings. Click the icon to<br>get more information.          |  |  |  |
|        | n/a                                                                                                    | Device did not pass analysis. Click the icon to<br>get more information.         |  |  |  |

<span id="page-152-0"></span>*Table 4-3 Status Icons*

### **Distribute Images to Devices**

The following procedure explains how to perform an image distribution. You can also use this procedure to perform an upgrade analysis and then exit the procedure before performing the distribution.

#### **Before You Begin**

- **•** If you are doing a Cisco IOS XR version upgrade (which upgrades the core package), see [Software](#page-147-1)  [Images, page 4-26](#page-147-1) for information about other packages that you should upgrade at the same time.
- **•** The device VNE (the device model in Prime Network) must be in a managed state when you run the command. (This means the VNE Communication State must be Reachable, and the Investigation State must be Normal or Incomplete. For more information on VNE states, see the *[Cisco Prime Network 4.0 Administrator Guide](http://www.cisco.com/en/US/products/ps11879/prod_maintenance_guides_list.html)*.)
- **•** Make sure you have the permissions to perform the distribute operation. You will not be allowed to schedule a distribution job, if you do not have permissions.

To distribute images and use upgrade analysis:

#### **Step 1** Choose **Images > Distribute.**

**Step 2 C**hoose the device type (**IOS** or **IOS XR**) and selection method (by image or package, or by device). It is often easier to start with devices due to the sometimes cryptic nature of software image names. In this example we start with devices.

Г

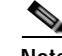

**Note** Prime Network does not support TAR file operations on devices. If you have TAR files to import, you must extract the TAR file and then import the image from the device. TAR file operations are supported only Cisco Catalyst devices.

- **a.** To choose devices of a specific device group, click **Select Groups** in the table header. Click the hyperlinked device group name to view the list of devices that belong to the group.
- **b.** Select the required device group in the Device Groups page and click **OK**.
- **c.** Choose one or more devices and click **Next**.
- **Step 3** Prime Network displays all images or packages which are valid for the selected devices from the internal image repository (for example, kickstart images for Cisco Nexus 5000 or Cisco Nexus 7000, and boot configs for Cisco ASR 5000). You can also choose **From External Repository** from the drop-down list (in the table header) to display the images or packages from the external image repository. Choose an image and click **Next**.

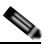

**Note** CCM allows image distribution from external repository only through FTP. Make sure you have configured the required credentials for accessing the external image repository in the Image Management Settings page.

- **Step 4** In the Select Storage page, choose a storage location by device or for all devices. This specifies where on the network element the image or package will be copied when it is distributed. This operation is not applicable for Cisco CPT devices.
- **Step 5** Perform an upgrade analysis to check whether the network element has sufficient space for the image or package by clicking **Upgrade Analysis**. After a few moments, Prime Network displays the results of the analysis in the Upgrade Analysis column. Click the symbol next to the icon to see the Upgrade Analysis report.

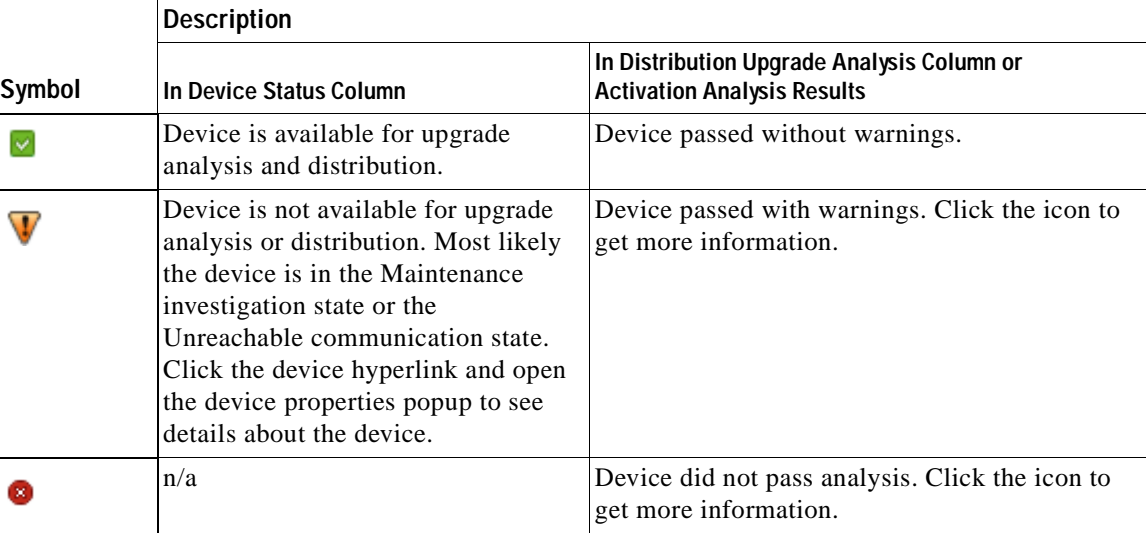

If an error is reported, you will see a prompt asking you to confirm whether or not to proceed with the operation.

 $\mathbf I$ 

a ka

**Note** Check the report to verify whether the storage location has sufficient space for the image or package. If the space is insufficient, the distribution will fail. If there is insufficient memory, you can choose to clear the disk space while scheduling the distribution in the Schedule Distribution page.

- **Step 6** If you do not want to distribute any images or packages (for example, if you only wanted to perform a manual upgrade analysis), click **Cancel**. Otherwise, proceed to [Step 7.](#page-154-0)
- <span id="page-154-0"></span>**Step 7** Click **Next** to open the Schedule Distribution page in the wizard, and complete the schedule information.

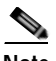

**Note** You can proceed with scheduling the distribution only if upgrade analysis is completed for all the devices (spanning across multiple pages) in the Select Storage page.

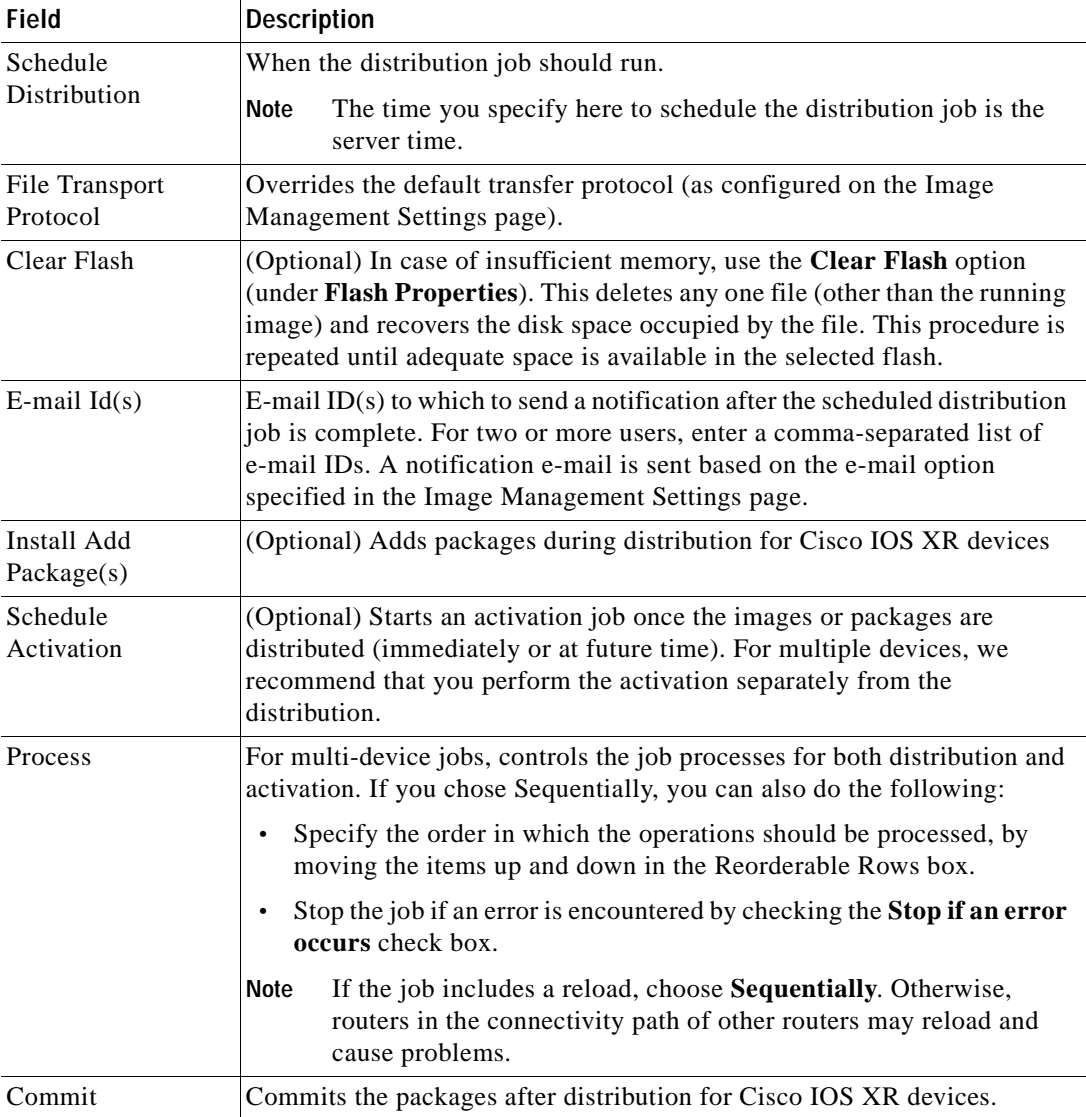

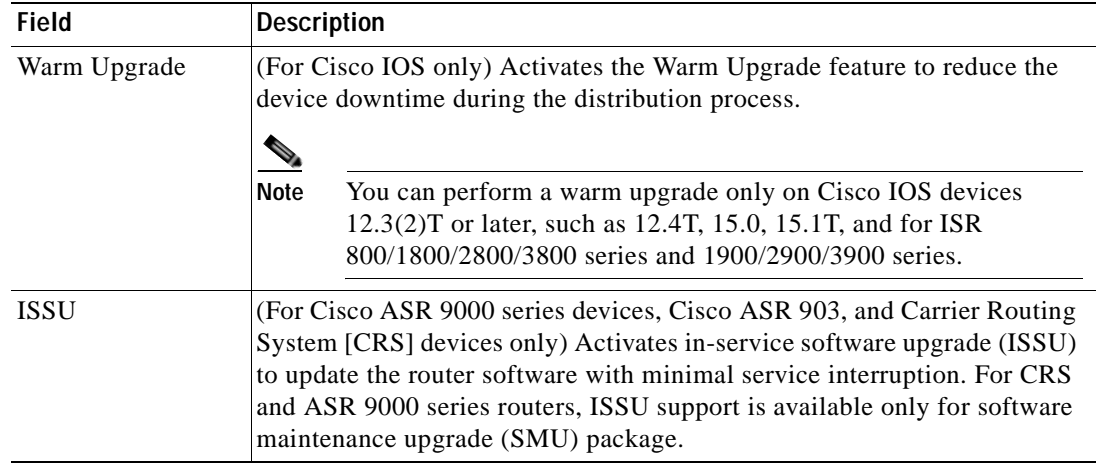

- **Step 8** Click **Finished**. You are redirected to the Jobs page, where you can check the status of the distribution job.
	- $\begin{picture}(120,20) \put(0,0){\line(1,0){10}} \put(15,0){\line(1,0){10}} \put(15,0){\line(1,0){10}} \put(15,0){\line(1,0){10}} \put(15,0){\line(1,0){10}} \put(15,0){\line(1,0){10}} \put(15,0){\line(1,0){10}} \put(15,0){\line(1,0){10}} \put(15,0){\line(1,0){10}} \put(15,0){\line(1,0){10}} \put(15,0){\line(1,0){10}} \put(15,0){\line($

**Note** Distribution fails if a timeout occurs after 30 minutes. You can view the job results for information on why the distribution failed. Remember to delete older images and packages from the staging directory.

# <span id="page-155-0"></span>**Activate Cisco IOS Software Images**

These topics describe the tasks you can perform from the Activate page:

- **•** [Activate Cisco IOS Software Images](#page-156-0)
- **•** [Activate After Performing Boot Priority Modification for Cisco ASR 5000 Series Devices](#page-157-0)

When a new Cisco IOS image is activated on a device, it becomes the running image on the disk. Deactivated images remain on the disk to be removed by a user. Older images are automatically deactivated.

#### **Before You Begin**

- **•** The device VNE (the device model in Prime Network) must be in a managed state when you run the command. (This means the VNE Communication State must be Reachable, and the Investigation State must be Normal or Incomplete. For more information on VNE states, see the *[Cisco Prime](http://www.cisco.com/en/US/products/ps11879/prod_maintenance_guides_list.html)  [Network 4.0 Administrator Guide](http://www.cisco.com/en/US/products/ps11879/prod_maintenance_guides_list.html)*.)
- **•** Make sure you have the permissions to perform the activate operation. You will not be allowed to schedule an activation job, if you do not have permissions.

### <span id="page-156-0"></span>**Activate Cisco IOS Software Images**

To activate a Cisco IOS image on a network element:

### **Step 1** Choose **Images > Activate.**

- **Step 2** From the Cisco Devices tab, choose **IOS** by activation method (**IOS by Images** or **IOS by Devices**). It is often easier to start with devices due to the sometimes cryptic nature of software image names. In this example we start with devices.
- **Step 3** Prime Network displays all managed devices. It also displays the images that are currently running on the devices. You can filter by device name, IP address, element type, running image, or software version.
	- **a.** To choose devices of a specific device group, click **Select Groups** in the table header. Click the hyperlinked device group name to view the list of devices that belong to the group.
	- **b.** Select the required device group in the Device Groups page and click **OK**.
	- **c.** Choose one or more devices and click **Next**. Prime Network displays all images or packages which are valid for the selected devices from the internal image repository (for example, kickstart images for Cisco Nexus 5000 or Cisco Nexus 7000, and boot configs for Cisco ASR 5000). You can also choose **From External Repository** from the drop-down list (in the table header) to display the images or packages from the external image repository.
- **Step 4** Prime Network displays all images or packages which are valid for the selected devices from the internal image repository.

Prime Network displays only root level bin files for selection. For a Cisco Nexus 5000 or Cisco Nexus 7000 series device, Prime Network displays the kickstart images available on the device in the Kickstart Images field. The field displays N/A if there are no kickstart images for the device.

- **Step 5** Choose the image that you want to activate on the devices, and click **Next**.
- **Step 6** For Cisco ASR 5000 series device, the Enter Boot Config page appears. You can activate a boot configuration file on the device in addition to an image. Select a boot configuration file from the available list and click **Save** and then **Next**.
- **Step 7** Prime Network performs an image analysis. Check the Image Analysis page to see if analysis was successful. Click the icon in the Analysis column to get information about why the operation can or cannot proceed.

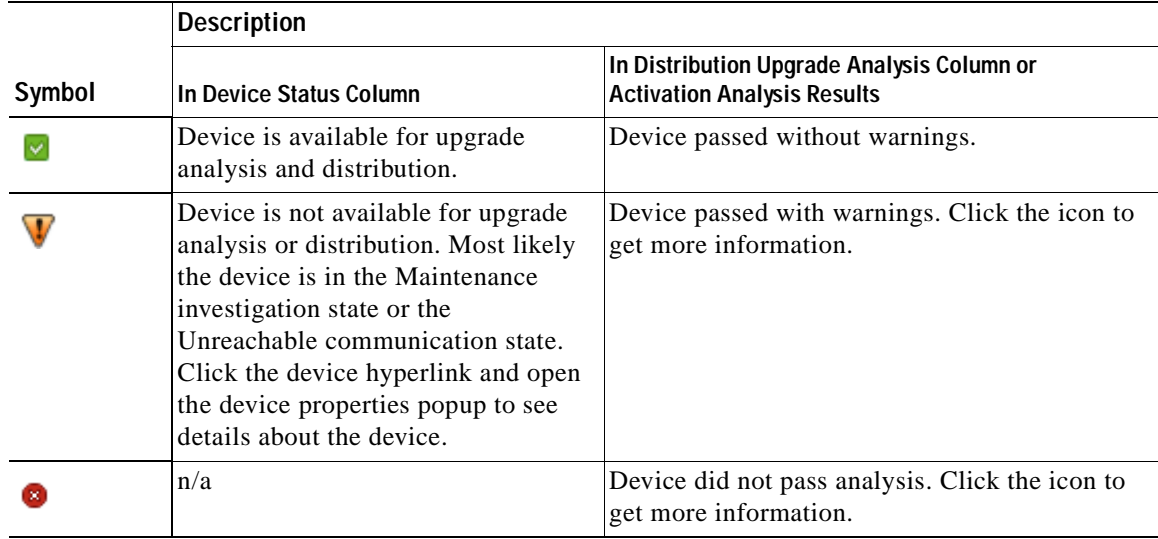

 $\mathbf{I}$ 

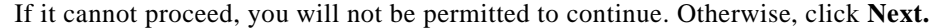

**Step 8** Enter the scheduling information in the **Schedule Activation** page. By default, jobs are scheduled to run as soon as possible.

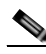

**Note** The time you specify here to schedule the activation job is the server time.

- **Step 9** Enter the e-mail ID(s) to which to send a notification after the scheduled activation job is complete. For two or more users, enter a comma-separated list of e-mail IDs. A notification e-mail is sent based on the e-mail option specified in the Image Management Settings page.
- **Step 10** (For Cisco IOS only) Activate the **Warm Upgrade** option, which allows a Cisco IOS image to read in and decompress another Cisco IOS image and transfer control to this new image (thus reducing the downtime of a device during planned software upgrades and downgrades).
- **Step 11** (For Cisco ASR 903 devices only) Check the **ISSU** option, to update the router software with minimal service interruption.
- **Step 12** Click one of the following to specify the operation mode, if you have selected two or more devices in the Select Devices page.
	- **• In Parallel**—Activates all packages for the devices at the same time.
	- **• Sequentially**—Allows you to define the order of the devices to activate the packages for.
- **Step 13** Click **Finished to schedule the activation**.

#### <span id="page-157-0"></span>**Activate After Performing Boot Priority Modification for Cisco ASR 5000 Series Devices**

To modify boot priorities for Cisco ASR 5000 series devices and then perform activation:

- **Step 1** Choose **Images > Activate > IOS** and the activation method (by **Devices**).
- **Step 2** Choose the Cisco ASR 5000 device family from the table header.

Prime Network displays all managed Cisco ASR 5000 series devices. It also displays the images that are currently running on the devices. You can filter by device name, IP address, element type, running image, or software version.

- **Step 3** Select a Cisco ASR5000 series device, choose the **Perform Edit Boot Priorities** option from the drop-down menu in the table header, and then click **Next**. The Select Boot Config page appears.
- **Step 4** Click the **Edit Boot Priorities** hyperlink. The Current Boot Priorities table lists the existing boot configuration files with their priorities.
- **Step 5** Provide the following inputs to set up and fetch the desired boot priorities:
	- **•** Number of boot priority entries to be maintained. Value should be in the range of 1-10.
	- Boot priority number to start with. Value should be in the range of 1-100. Boot priority starting value should be greater than or equal to the number of boot priorities to be maintained.
- **Step 6** Click **Go** to generate boot priorities based on the inputs provided. The modified boot priorities are listed in the table below.
- **Step 7** You can choose to perform one of the following for each row in the table:
	- **• Edit**—Modify the boot priority value, the image name, and the configuration file, if required. The modified boot priority value should be unique.
	- **• Delete**—Delete the boot configuration priority.
	- **• Add Row**—Add boot priorities to the existing list. CCM generates boot priority values based on the inputs provided. Note that only the top ten boot priorities are considered for the device.
- **Step 8** Click **Save**. A dialog box appears listing the existing and the modified boot priorities for your confirmation.
- **Step 9** Click **Save** to confirm and apply the boot priority changes.
- **Step 10** You can then schedule the activation as explained in steps 7 through 13 in the Activate Cisco IOS [Software Images](#page-156-0) topic.

## <span id="page-158-0"></span>**Perform Cisco IOS XR Software Package Operations**

**Note** We recommend that you do *not* commit the package change until the device runs with its configuration for a period of time, until you are sure the change is appropriate. In that way, the change is not yet persisted across device reloads.

These topics explain how to perform package operations:

- **•** [Notes on Cisco IOS XR Packages, page 4-37](#page-158-1)
- **•** [Add Cisco IOS XR Packages, page 4-38](#page-159-0)
- **•** [Activate, Deactivate, and Delete Cisco IOS XR Packages, page 4-39](#page-160-0)
- **•** [Synchronize and Upgrade Satellites for Cisco ASR 9000 Devices, page 4-40](#page-161-0)
- **•** [Commit Cisco IOS XR Packages Across Device Reloads, page 4-41](#page-162-0)
- **•** [Roll Back Cisco IOS XR Packages, page 4-42](#page-163-0)

### <span id="page-158-1"></span>**Notes on Cisco IOS XR Packages**

Package management includes the add, activate, deactivate, commit, and rollback operations on Cisco IOS XR devices. Before you perform any of these operations, read the following:

 **•** When doing a version upgrade (which upgrades the core package and involves a router reload) on a Cisco IOS XR device, all of the packages on the router should be upgraded at the same time, as part of the same job. For example, if the c12k-mini, c12k-mgbl, c12k-mpls, c12k-k9sec, and c12k-mcast packages are on the router at version 3.4.1, when upgrading to version 3.5.0, all of the packages must be upgraded at the same time to version 3.5.0.

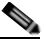

**Note** An upgrade pie is required only when you upgrade Cisco IOS XR devices from version 3.x to 4.x. You must deactivate and remove the upgrade pie, if you wish to perform any install operations, including the install commit operation on the devices upgraded from 3.x to 4.x.

 $\mathbf I$ 

- When upgrading the core router package (such as  $c12k$ -mini or comp-hfr-mini), the manageability package (such as c12k-mgbl or hfr-mgbl-p) must be upgraded at the same time to ensure that the router remains manageable after the reload.
- **•** Cisco IOS XR routers support the **clear install rollback oldest x** command, that allows you to manage the number of rollback points maintained on the router. Executing this CLI command periodically on the router allows you to limit the number of rollback points. When executing this command, you must ensure that at least one valid rollback point is always maintained to enable Prime Network to show the package status correctly. We recommend that you maintain about 20 rollback points on the router.
- **•** NEIM does not support upgrading a router running Cisco IOS software to Cisco IOS XR software.

For more information, refer to the *[System Management Configuration Guide](http://www.cisco.com/en/US/products/ps5845/products_installation_and_configuration_guides_list.html)* for the Cisco IOS XR release and device of interest.

#### <span id="page-159-0"></span>**Add Cisco IOS XR Packages**

Image Management supports package addition as a separate operation for Cisco IOS XR devices. To complete the package management life cycle, Image Management supports adding a package from a pie file, which is already present in the Cisco IOS XR device storage.

#### **Before you begin:**

Make sure you have the permissions to perform package addition. You will not be allowed to schedule a package addition job, if you do not have permissions.

To add packages for Cisco IOS XR devices:

- **Step 1** Choose **Images > Package Add**. The Package Add wizard displays all the Cisco IOS XR devices in the Select Device(s) page.
- **Step 2** Select a device and click **Next** to open the Select Package(s) page. Prime Network displays all the packages available for the selected device.
- **Step 3** Choose the package(s) that you want to add for the selected device and click **Next** to open the Schedule Package Addition page in the wizard.
- **Step 4** Enter the scheduling information. By default, jobs are scheduled to run as soon as possible.

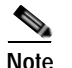

**Note** The time you specify here to schedule the package addition job is the server time.

- **Step 5** If you have selected two or more devices in the Select Devices page, click one of the following to specify the operation mode:
	- **•** In Parallel Order—Add packages for all devices at the same time.
	- **•** In Sequential Order—Allows you to specify the order of the devices to import the packages for.
- **Step 6** Enter the e-mail ID(s) to which to send a notification after the scheduled package addition job is complete. For two or more users, enter a comma-separated list of e-mail IDs. A notification e-mail is sent based on the e-mail option specified in the Image Management Settings page.
- **Step 7** Click **Finished**. Prime Network schedules the job and redirects you to the Jobs page, where you can monitor the status of the job.

#### <span id="page-160-0"></span>**Activate, Deactivate, and Delete Cisco IOS XR Packages**

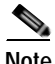

**Note** For Cisco IOS XR devices, we recommend that you do not commit the package change until the device runs with its configuration for a period of time, until you are sure the change is appropriate. In that way, the change is not yet persisted across device reloads.

#### **Before You Begin**

- **•** If you are doing a Cisco IOS XR version upgrade (which upgrades the core package), see [Software](#page-147-1)  [Images, page 4-26](#page-147-1) for information about other packages that you should upgrade at the same time.
- The device VNE (the device model in Prime Network) must be in a managed state when you run the command. (This means the VNE Communication State must be Reachable, and the Investigation State must be Normal or Incomplete. For more information on VNE states, see the *[Cisco Prime Network 4.0 Administrator Guide](http://www.cisco.com/en/US/products/ps11879/prod_maintenance_guides_list.html)*.)

To activate or deactivate a Cisco IOS XR package, or delete a Cisco IOS XR package from a device:

- **Step 1** Choose **Images > Activate > IOS-XR** and the activation method (by **Packages** or **Devices**.). It is often easier to start with devices due to the sometimes cryptic nature of software image names. In this example we start with devices.
- **Step 2** Prime Network displays all managed devices. (It also displays the packages that are currently running on the devices.) From this page you can also view the running package of the Cisco IOS XR device.
	- **a.** To choose devices of a specific device group, click **Select Groups**. In the Device Groups page, you can view the user-defined device groups. Click the hyperlinked device group name to view the list of devices that belong to the group. See [Device Groups Setup Tasks, page 4-9](#page-130-0) for more information on user-defined device grouping.
	- **b.** Select the required device group in the Device Groups page and click **OK**.
	- **c.** Choose one or more devices and click **Next**. Prime Network displays all packages which are valid for the selected devices. You can filter your results by package name and version.
	- **d.** Choose the packages that you want to activate on the devices, and click **Next**.
- **Step 3** Specify the operations you want to perform. You can perform different operations on different devices or the same operation on all devices (by selecting the desired operation from the **Use the following Operation for all Packages** drop-down list in the table header). When you select a device, Prime Network will display all of the packages that are installed on the device.
	- **a.** Choose a package operation for each package. Cisco IOS XR packages can be removed from a device only if they have been deactivated. If you want to apply the same operation to all packages, choose the operation from the **Use the following Operation for all Packages** drop-down list in the table header, and click **Apply**.
	- **b.** (Optional) Check **Test Only** to run a test of the activation (or deactivation) procedure on the device. This will not change the real device configuration. (This is similar to using the Compatibility Check option in the rollback process.)
	- **c.** Click **Next**. The Package Analysis page is displayed. Check the Package Analysis page to see if analysis was successful. Click the icon in the Analysis column to get information about why the operation can or cannot proceed (it will be one of the icons listed in [Table 4-3 on page 4-31\)](#page-152-0). If it cannot proceed, you will not be permitted to continue. Otherwise, click **Next**.

 $\mathbf I$ 

**Step 4** Enter the scheduling information. By default, jobs are scheduled to run as soon as possible.

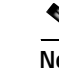

**Note** The time you specify here to schedule the activation job is the server time.

- **Step 5** Enter the e-mail ID(s) to which to send a notification after the scheduled activation job is complete. For two or more users, enter a comma-separated list of e-mail IDs. A notification e-mail is sent based on the e-mail option specified in the Image Management Settings page.
- **Step 6** (For Cisco ASR 9000 series routers and Cisco Carrier Routing System (CRS) devices only) Check the **ISSU** option, to update the router software with minimal service interruption.
- **Step 7** Check the **Commit** check box to commit the packages after activation.

 $\mathscr{D}_{\mathscr{A}}$ 

**Note** We recommend that you do *not* commit the package change until the device runs with its configuration for a period of time, until you are sure the change is appropriate. In that way, the change is not yet persisted across device reloads.

- **Step 8** Click one of the following to specify the operation mode, if you have selected two or more devices in the Select Devices page.
	- **• In Parallel**—Activates packages for all devices at the same time.
	- **• Sequentially**—Allows you to define the order of the devices to activate the packages for.

### **Step 9** Click **Finished to schedule the activation**.

- **Step 10** After the job completes:
	- **•** For Test Only jobs, repeat this procedure to activate the packages.
	- **•** If you activated or deactivated a Cisco IOS XR package, remember to commit your changes. However, we recommend that you do not commit the package change until the device runs with its configuration for a period of time, until you are sure the change is appropriate. In that way, the change is not yet persisted across device reloads. See [Commit Cisco IOS XR Packages Across](#page-162-0)  [Device Reloads, page 4-41](#page-162-0).

### <span id="page-161-0"></span>**Synchronize and Upgrade Satellites for Cisco ASR 9000 Devices**

CCM provides satellite support for Cisco ASR 9000 devices. Satellites are used to enhance performance bandwidth of Cisco ASR 9000 devices. Each satellite is a Cisco IOS device connected to the Cisco ASR 9000 device. Multiple satellites can be connected to a single Cisco ASR 9000 device and all communications to the satellites happen only through the Cisco ASR 9000 device. Each satellite has its own configuration and software image.

CCM provides the following support for Cisco ASR 9000 device with satellites:

- **•** Synchronization of all satellites together.
- **•** Activation of the satellite pie image on Cisco ASR 9000 device with and without synchronization of satellites. You must run a CLI/XML command to check for compatibility and then push the image to the remote satellite.

#### **Synchronize All Satellites Without Performing an Activation**

To synchronize all satellites together without activation:

- **Step 1** Choose **Images > Activate > IOS-XR** and the activation method (by **Devices**).
- **Step 2** Choose the Cisco ASR 9000 device family and the **Sync Satellites** option from the **Select Operations** drop-down menu in the table header.

Prime Network displays all managed Cisco ASR 9000 series devices having satellites. (It also displays the packages that are currently running on the devices.)

- **Step 3** Click **Next** to schedule the synchronization for all the satellites together. You cannot select a particular satellite for synchronization. The Select Operation function is not applicable for the Sync Satellites option.
- **Step 4** In the Schedule Activation page, provide the scheduling information for synchronization of all satellites.

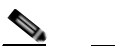

**Note** The time you specify here to schedule the synchronization job is the server time.

**Step 5** Check the **Sync Satellite(s)** check box and click **Finished**. The Sync Satellite(s) check box is available only for Cisco ASR 9000 devices having satellites.

**Activate satellite image on Cisco ASR 9000 device with/without synchronization**

To activate a satellite image on the Cisco ASR 9000 device with/without satellite synchronization:

- **Step 1** Choose **Images > Activate > IOS-XR** and the activation method (by **Devices**).
- **Step 2** Choose the Cisco ASR 9000 device family and the **Activate and/or Sync Satellites** option from the **Select Operations** drop-down menu in the table header.
- **Step 3** Perform steps 3 through 7 in the [Activate, Deactivate, and Delete Cisco IOS XR Packages, page 4-39](#page-160-0) topic.
- **Step 4** Check the **Sync Satellite(s)** check box, if you wish to upgrade and synchronize the satellites. The Sync Satellite(s) check box is available only for Cisco ASR 9000 devices having satellites.

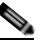

**Note** Synchronization of satellites is done, only if the operation selected is activation or deactivation. Otherwise, synchronization will not happen even if this check box is selected.

**Step 5** Click **Finished to schedule the activation and/or synchronization**.

#### <span id="page-162-0"></span>**Commit Cisco IOS XR Packages Across Device Reloads**

Committing a Cisco IOS XR package makes the device package configurations persist across device reloads. The commit operation also creates a rollback point on the device. See [Roll Back Cisco IOS XR](#page-163-0)  [Packages, page 4-42,](#page-163-0) for more information on rollback points.

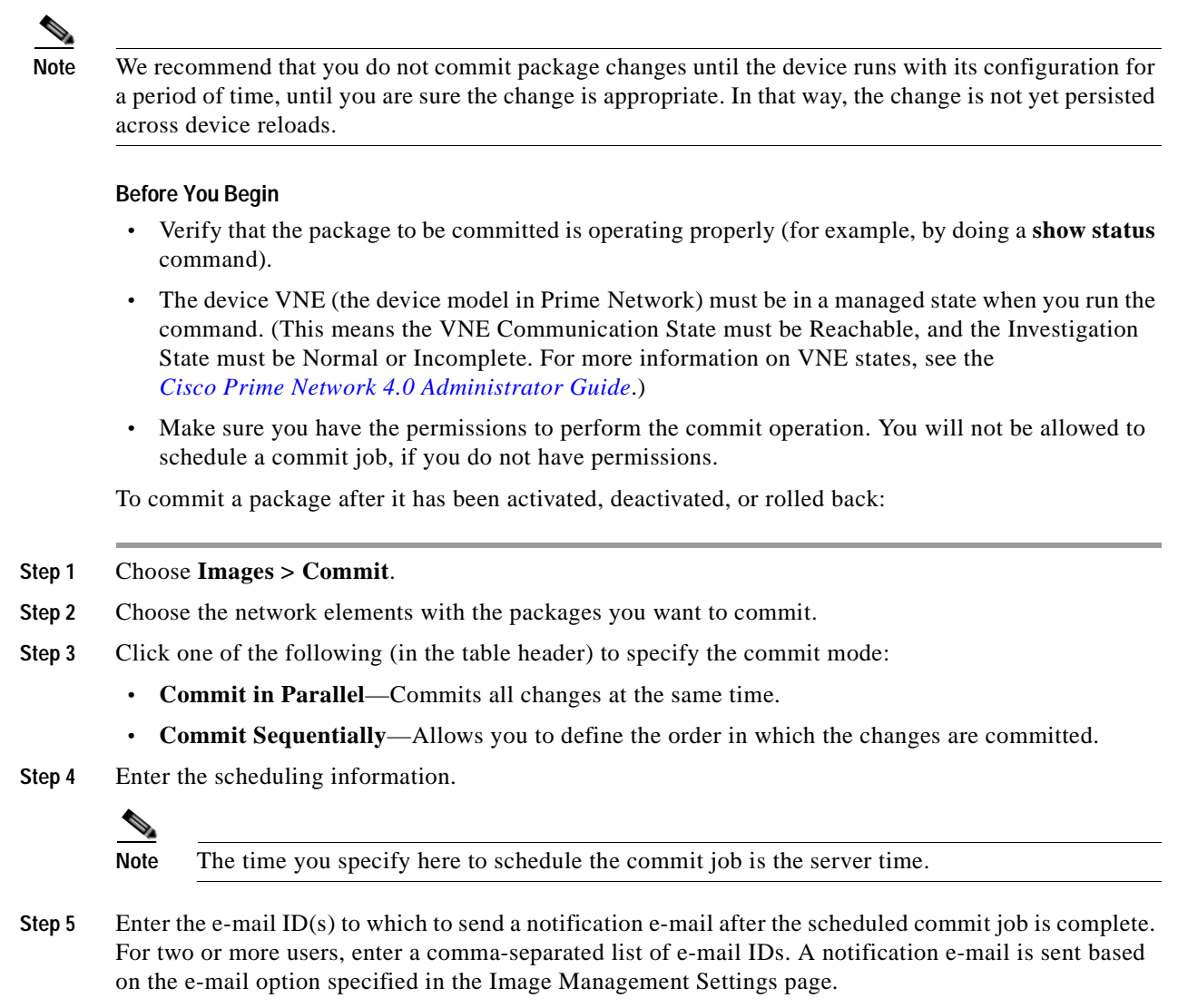

**Step 6** Click **Commit**. By default, jobs are scheduled to run as soon as possible.

### <span id="page-163-0"></span>**Roll Back Cisco IOS XR Packages**

Rolling back a Cisco IOS XR package reverts the device packages to a previous installation state—specifically, to a package installation rollback point. If a package has been removed from a device, all rollback points associated with the package are also removed and it is no longer possible to roll back to that point.

#### **Before You Begin**

- **•** Read [Software Images, page 4-26,](#page-147-1) for information about managing rollback points on Cisco IOS XR devices.
- **•** The device VNE (the device model in Prime Network) must be in a managed state when you run the command. (This means the VNE Communication State must be Reachable, and the Investigation State must be Normal or Incomplete. For more information on VNE states, see the *[Cisco Prime Network 4.0 Administrator Guide](http://www.cisco.com/en/US/products/ps11879/prod_maintenance_guides_list.html)*.)

Make sure you have the permissions to perform the rollback operation. You will not be allowed to schedule a rollback job, if you do not have permissions.

To roll back a Cisco IOS XR package:

- **Step 1** Choose **Images > Rollback**. Prime Network displays all Cisco IOS XR devices. You can filter the results by using the **Quick Filter** option.
- **Step 2** Choose the network elements. Prime Network populates the rollback points for the selected device package.
- **Step 3** Choose a rollback ID from the Rollback ID drop-down list. The Rollback Point Details field lists the packages that were active when that ID was created.
- **Step 4** To view all of the packages associated with the rollback point, place the mouse cursor on the Rollback Point Details field; see [Figure 4-9](#page-164-0) for an example. To view the time stamp associated with the selected rollback, see the value displayed in the Time Stamp field.

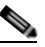

**Note** The date and time stamps are displayed according to the local time zone settings of the client.

#### <span id="page-164-0"></span>*Figure 4-9 Packages Rollback Page with Rollback Point Details*

|               | <b>V</b> Package Rolback |                  |                     |                    |   |                                            |           |                                        | Severt   Star2 B |
|---------------|--------------------------|------------------|---------------------|--------------------|---|--------------------------------------------|-----------|----------------------------------------|------------------|
| <b>Libat</b>  | - Rolback and Connat     | Conseilars Check | Gran Selected Rover |                    |   |                                            |           | <b>STATE AND PROPERTY</b><br>$20x$ $4$ | ۰F<br>ö          |
| <b>Tistar</b> | Devos Name               |                  | PASSER              | <b>Senert Tips</b> |   | <b>Rolback Point Rolback Point Details</b> | Tre Stare |                                        |                  |
| 日目            | 03.01                    |                  | 助光总线                | Den Likits         |   |                                            |           |                                        |                  |
| ΠĐ            | GR-199                   |                  | E125022             | Om DOS             | 辯 | 地质比及HKa62系统的比如A2系统的比如: 选货等VFC Tue Apr.     |           |                                        |                  |

**Step 5** Click **OK** to close the popup window.

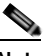

- **Note** If a package has been deleted from the repository, the rollback points of the package are still displayed in the GUI. If you choose a rollback point for a deleted package, the rollback will fail. The job results popup provides information explaining why it failed.
- **Step 6** (Optional) Click **Compatibility Check in the table header** to run a test of the rollback procedure on the device. This will not change the real device configuration. (This is similar to using the Test Only option in the activation process.)
- **Step 7** Click **Rollback or Rollback and Commit.**

**Note** We recommend that you do not commit package changes until the device runs with its configuration for a period of time, until you are sure the change is appropriate. In that way, the change is not yet persisted across device reloads. See [Commit Cisco IOS XR Packages Across](#page-162-0)  [Device Reloads, page 4-41.](#page-162-0)

 $\mathbf I$ 

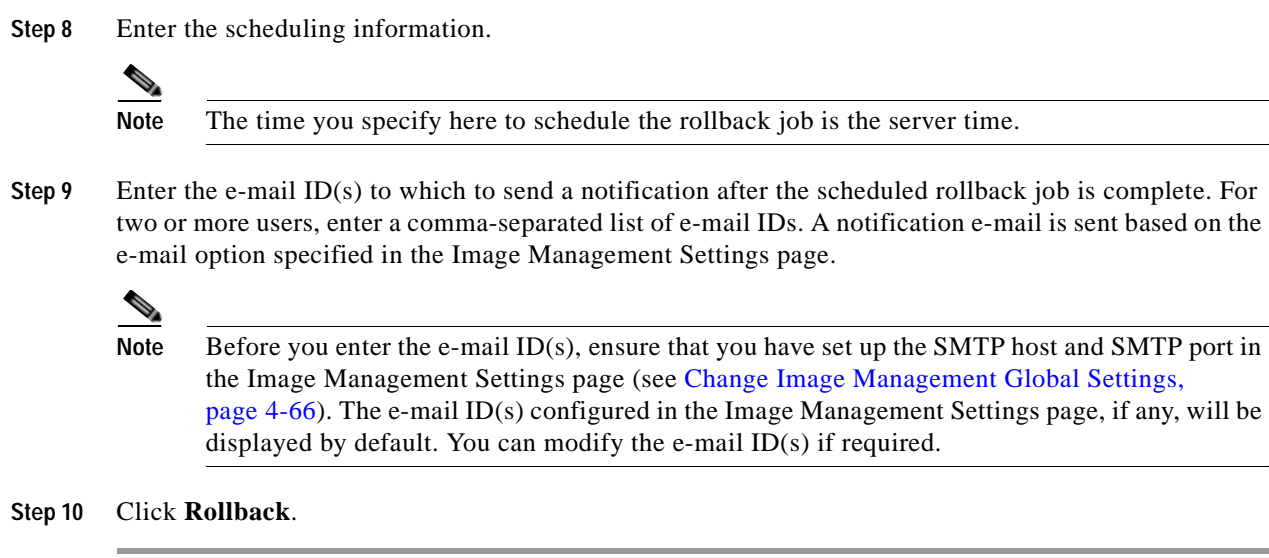

# <span id="page-165-0"></span>**Clean Up the Repository**

The repository is purged according to the settings described in [NEIM Setup Tasks, page 4-7](#page-128-0). When files are removed from the repository, this does not affect files that are installed on the device. However, deleting a package could cause a rollback point to become unexecutable. If a package or version of a package that is associated with a specific rollback point is removed, it will no longer be possible to roll back to that point. See [Roll Back Cisco IOS XR Packages, page 4-42](#page-163-0).

To delete images from the Prime Network image repository:

```
Step 1 Choose Images > Repository.
```
- **Step 2** Select the image you want to delete and click the Delete button (with red **X)** in the table header.
- **Step 3** To collectively delete all images in the repository, click the **Delete All** button in the table header. You will see a prompt asking you to confirm whether or not to proceed with the operation.
- **Step 4** Click **OK** to confirm and image(s) available in the repository will be deleted.

These topics provide administrative information on CCM:

- **•** [Global Settings and Administration, page 4-61](#page-182-1)—How to use the Configuration Management Settings page to specify when configurations should be collected, when they should be purged, commands to exclude from comparisons, and other global settings.
- **•** [Change Image Management Global Settings, page 4-66](#page-187-0)—How to use the Image Management Settings page to specify the default transfer protocol, staging and storing locations, and credentials for accessing a vendor web site.
- [Check the Processes, page 4-68—](#page-189-0)How CCM ensures communication security, authenticates and authorizes users, where log files for debugging purposes are located, and so forth.

You should also make sure you have properly set up CCM by reading [Configuration Management Setup](#page-126-0)  [Tasks, page 4-5.](#page-126-0)

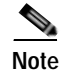

**Note** In the Configuration Management and Image Management Settings pages, CCM does not support the following special characters:

- For Password fields—>, <, ', /, \, !, :, ;, and "
- For all other fields—`, ~, @, #, \$, %, ^, &, \*, (, ), +, =, |, {, }, [, ], ', ?, >, <, /, \, !, :, ;, and "

# **Configuration Audit**

**Note** Starting Prime Network 4.0, Configuration Audit is being replaced by Compliance Audit. However, if you enabled the option to retain Configuration Audit during an upgrade procedure from Prime Network 3.11 (or earlier), the feature will still available from CCM. For more information on Compliance Audit, see [Compliance Audit, page 4-50.](#page-171-0)

CCM facilitates a configuration compliance mechanism, which enables auditing configurations on a device against a specified configuration policy file (also called as a baseline or expected configuration). Prime Network facilitates administering multiple configuration policy files through a Configuration Audit Policy Manager. Each configuration policy is a set of CLI commands that define a desired baseline or expected configuration. Configuration policies can also be configured using valid, Java-based regular expressions. [Table 4-4](#page-166-0) provides examples of configuration policy CLIs.

| <b>Policy Name</b> | <b>Policy Description</b>                                                                               | <b>Policy CLI</b>                                                     |
|--------------------|----------------------------------------------------------------------------------------------------|-----------------------------------------------------------------------|
| SamplePolicy1      | Sample policy for global<br>configuration auditing                                                      | spanning-tree mode rapid-pvst                                         |
| SamplePolicy2      | Sample policy for global regex and<br>first sub level cli matching audit                                | interface GigabitEthernet(.*)<br>port-type nni                        |
| SamplePolicy3      | Sample policy for global regex,<br>first sub level cli matching, and<br>second sub level regex matching | router $( .^*)$<br>address-family ipv4 unicast<br>network $(\cdot^*)$ |
| SamplePolicy4      | Sample policy for fixed cli<br>matching                                                                 | interface GigabitEthernet3/4<br>address-family ipv4 unicast           |

<span id="page-166-0"></span>*Table 4-4 Configuration Policy CLI Examples*

#### **Sample Configuration Policy**

The following example shows a policy that performs audit for BGP configuration for a Cisco IOS router:

```
#BGP Configuration Audit
router bgp (.*)
   neighbor (.*) remote-as (.*)
    address-family ipv4
```
If you want an audit check for specific BGP AS or neighbor IP address, the above CLI can be changed accordingly. For example:

```
router bgp 65000
   neighbor (.*) remote-as 65001
     address-family ipv4
```
 $\mathbf{I}$ 

You can combine multiple different configurations into one policy. For example:

```
#BGP Configuration Audit
router bgp (.*)
    neighbor (.*) remote-as (.*)
    address-family ipv4
# Interface MEP check
interface GigabitEthernet(.*)
    ethernet (.*)
       mep domain UP (.*)
```
Configuration audit can be scheduled against multiple configuration files to obtain an audit report that indicates the existence of configuration sequences stated in the baseline policy and any deviations from the baseline.

You can define a configuration policy, select the devices that need to be audited against the policy, and schedule the audit job to run immediately or at a later point in time. The audit job compares the CLI commands (as part of the configuration policy) against the actual running configuration on the device to identify the discrepancies.

You can view the status of all the scheduled configuration audit jobs in the Job Manager page. The configuration audit results are in the form of a report indicating the discrepancies (missing configuration commands on the device) in red and the matching commands in green.

# **Manage Configuration Policies**

CCM allows you to create, modify, view, and delete configuration policies. Choose **Configuration Audit > Configuration Policies**. The Configuration Policies page provides the list of existing policies. You can search the configuration policies by CLI strings.

#### **Create Configuration Policy**

To create a configuration policy:

- **Step 1** In the Configuration Policies page, click **Create**.
- **Step 2** Provide the policy name and description.
- **Step 3** Enter the CLI commands to set up a baseline configuration for that policy. This can also be a valid, Java-based regular expression. See [Table 4-4](#page-166-0) for sample configuration CLIs.
- **Step 4** Make sure you follow the guidelines while entering the CLI commands. Click **Guidelines** to view these guidelines as shown in [Figure 4-10](#page-168-0).

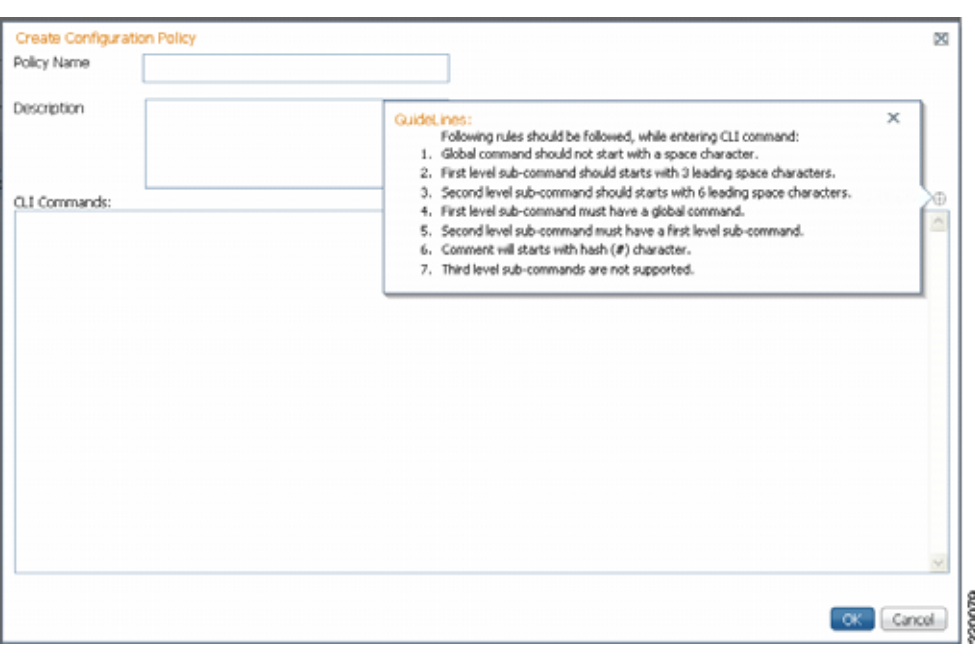

<span id="page-168-0"></span>*Figure 4-10 Create Configuration Policy-Showing Guidelines*

#### **Edit, View, or Delete Configuration Policy**

In the Configuration Policies page, you can also do the following:

- **•** Select a policy and click **Edit** to modify the policy description and CLI commands. You cannot modify the policy name. Keep in mind the policy guidelines while modifying the CLI commands.
- **•** Select a policy and click **View** to view the policy name, description, and CLI commands.
- **•** Select a policy or multiple policies and click **Delete** to delete the configuration policies. You cannot delete a policy if it is part of a scheduled audit job.

# **Schedule Configuration Audit**

You can schedule configuration audit jobs to run immediately or at a later point in time.

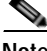

**Note** Only a maximum of 10 policies and 500 devices can be used for scheduling an audit job.

To schedule a configuration audit job:

- **Step 1** Choose **Configuration Audit > Basic Audit**. The Select Configuration Policies page lists the available configuration policies. You can search the configuration policies by using CLI strings.
- **Step 2** Select the desired configuration policy from the available list and click **Next**.
- **Step 3** In the Select Devices page, select the devices that must be audited against the selected configuration policy, and then click **Next**.
- **Step 4** In the Schedule Audit page, provide a job name and the scheduling information for the configuration audit job. You can choose to run the audit job immediately or at a later point in time. A popup with the server time is available to assist you in setting up the time for scheduling the audit job.
- **Step 5** Click **Audit**. You will be redirected to the Configuration Audit Jobs page.

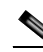

**Note** Once scheduled, you cannot edit the policies or devices that are part of the scheduled job.

# **View Configuration Audit Jobs and Audit Results**

The Configuration Audit Jobs page (**Configuration Audit > Configuration Audit Jobs**) provides the following details:

- **•** Jobs—This table lists all configuration audit jobs submitted by the login user. The 'root' user can view jobs submitted by other users, by selecting the username from the table header.
- History—For a selected job in the Jobs table, this table lists all the instances. You can select only one job at a time to view the history details.

You can select a job and click **View** to view the associated devices and policies, and the schedule for the selected audit job.

You can also use this page to suspend, resume, cancel, delete, or reschedule a job.

To view the configuration audit job details and the audit result:

**Step 1** Click on the hyperlinked **LastRun Result** (Success/Partial Success/Failure) against a particular job in the Jobs table.

The Configuration Audit Job Details dialog box displays the job details and the audit results for a device and policy combination, as shown in [Figure 4-11.](#page-170-0) The Job Results table includes the device audited, policy against which the device was audited, audit status, and the running configuration version used for the audit. A blue tick mark in the Status column indicates 'Audit Pass', and a red X indicates 'Audit Fail'. Click the hyperlinked policy name to view the configuration policy details, with updates if the policy has been modified.

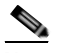

**Note** For Cisco Nexus devices, the VDC name is also displayed in the Device Name column.

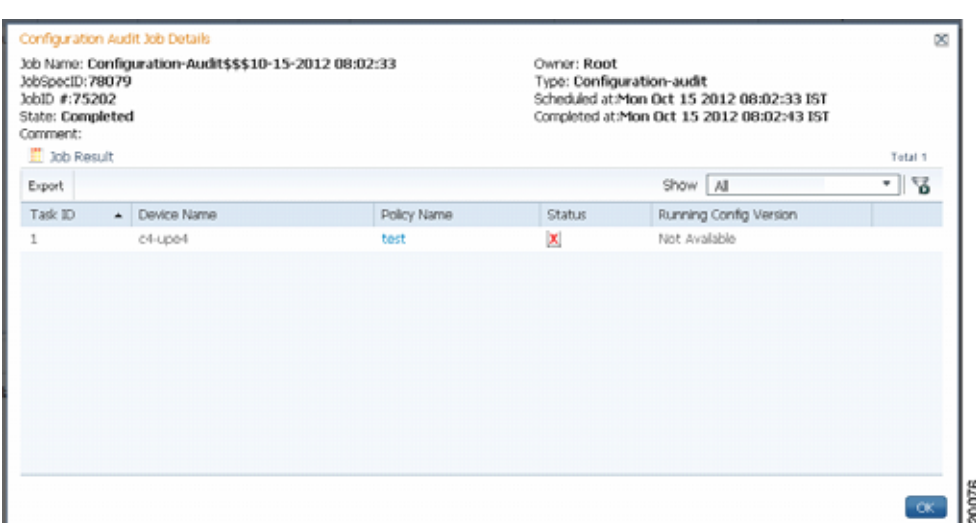

<span id="page-170-0"></span>*Figure 4-11 Configuration Audit Job Details*

**Step 2** Click on the hyperlinked **Status** (Pass/Fail icon) in the Job Results table. Or, click the hyperlinked Success or Failure hyperlink in the **Result** field of the History table. The Configuration Audit Result dialog box displays the audit result with matching commands (for 'Audit Pass') and discrepancies or missing commands (for 'Audit Fail') between the policy and the running configuration on the device. See [Figure 4-12](#page-170-1) for an example of the Configuration Audit Result dialog box for an 'Audit Fail' scenario.

<span id="page-170-1"></span>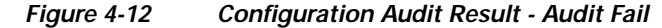

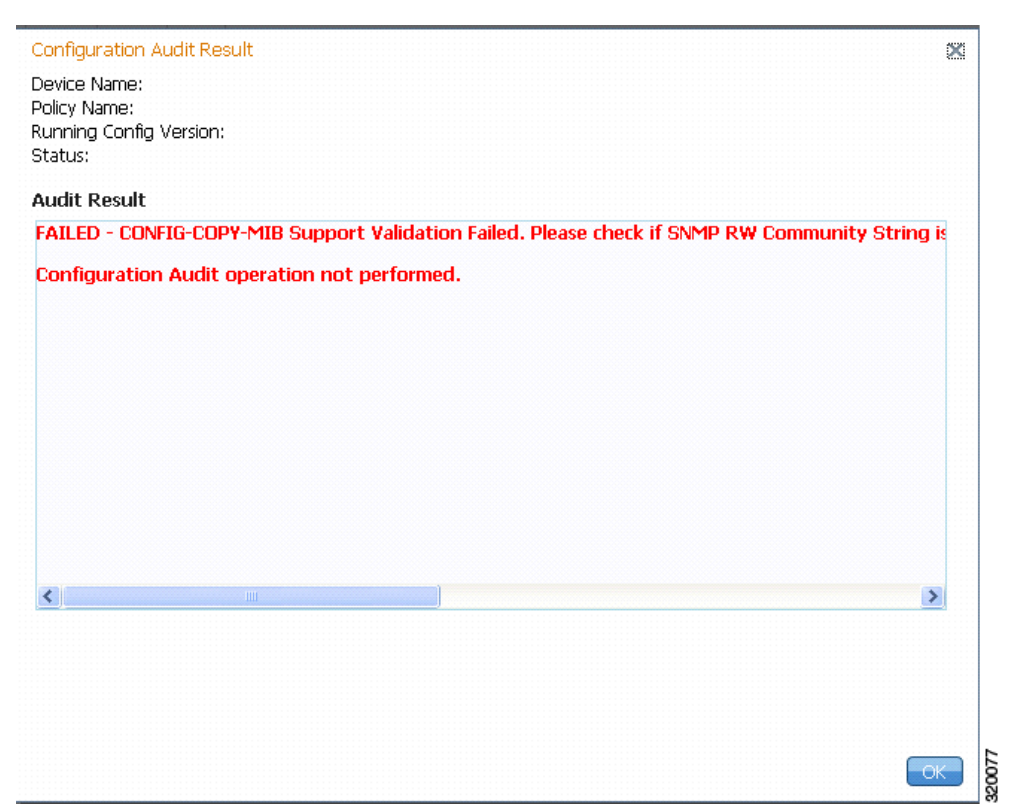

**OL-29343-01**

The matching commands are displayed in green (see [Figure 4-13](#page-171-1)), while the discrepancies are displayed in red (see [Figure 4-12](#page-170-1)). For a failed job, the Audit Result section also displays the reason why the audit was not successful as shown in [Figure 4-12](#page-170-1). Some reasons for audit failure are:

- **•** Failed to back up running configuration of the device
- **•** Device not reachable
- **•** Unable to download running configuration
- **•** Device not under the scope of the user
- **•** Policy is not available
- **•** Invalid regular expression in the CLI

#### <span id="page-171-1"></span>*Figure 4-13 Configuration Audit Result - Audit Pass*

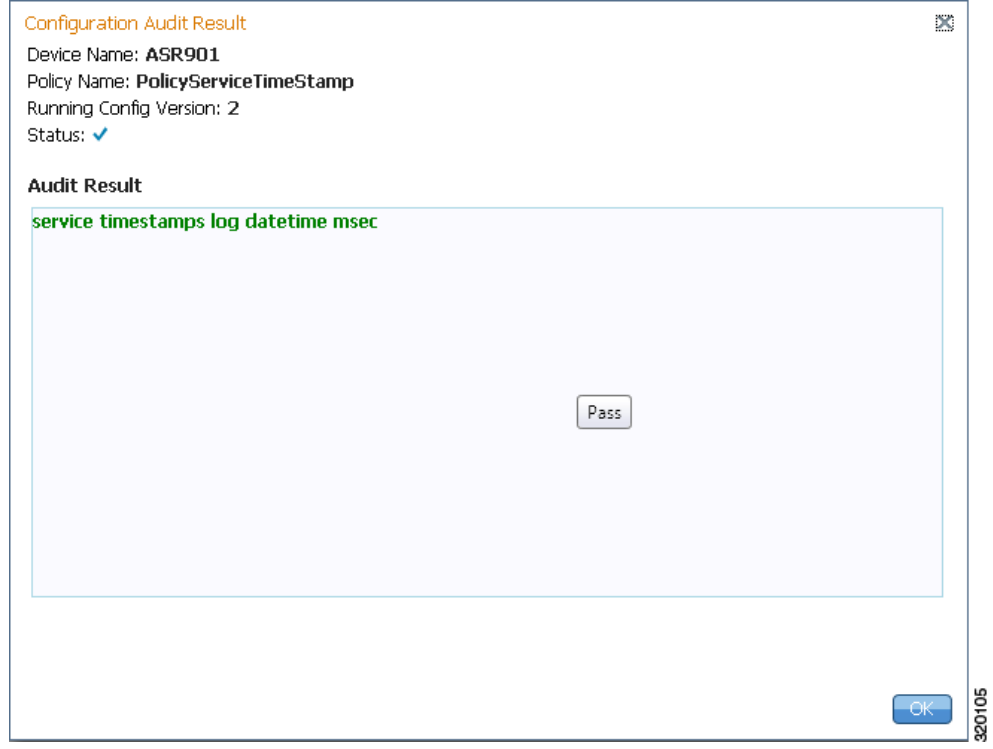

**Step 3** Click **Export** in the Job Results table to export the audit job results to a .csv file. You can view the job details and audit results in the exported file.

# <span id="page-171-0"></span>**Compliance Audit**

The Compliance Audit feature (**Cisco Change and Configuration Management > Compliance Audit**) ensures that existing device configurations comply to your deployment's policies. It replaces the Configuration Audit features that was provided in previous releases of Prime Network. This feature is enabled by default.

Using Compliance Audit, you can create policies that can contain multiple rules, and policies can be grouped together to create a policy profile which can be run on a set of devices, called audit of devices. There is no limit on the number of policies, profiles, rules, and conditions that you can create using Compliance Audit. It can scale up to 35,000 devices.

When a device is detected to be not confirming to a determined policy, Compliance Manager calls it a violation. Subsequently, if available, it also recommends a fix, as configured by the administrator. The violation details are saved in DB Schema for your reference later.

In some scenarios, the fix is readily available as configured by the adminstrator and can be directly applied, while in some others, it has to be carefully scrutinized by the administrator before it is run. Automatic application of some of the fixes can be disabled since it may conflict with other policies and configurations that may be specific to the device and the setup.

This section contains the following topics:

- **•** [User Authentication and Authorization, page 4-51](#page-172-0)
- **•** [Creating Policies and Profiles, and Running a Compliance Audit Job, page 4-52](#page-173-0)

## <span id="page-172-0"></span>**User Authentication and Authorization**

Compliance Audit uses the security methods employed by Prime Network. These are described in the *[Cisco Prime Network 4.0 Administrator Guide.](http://www.cisco.com/en/US/products/ps11879/prod_maintenance_guides_list.html)*

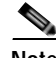

**Note** If authentication fails, check the status of AVM 77 (XMP runtime DM) and Prime Network using Cisco Prime Network Administration. Cisco Prime Network Administration displays AVM 77 only when Ciis installed. For information on how to use Cisco Prime Network Administration, see the *[Cisco Prime](http://www.cisco.com/en/US/products/ps11879/prod_maintenance_guides_list.html)  [Network 4.0 Administrator Guide](http://www.cisco.com/en/US/products/ps11879/prod_maintenance_guides_list.html)*.

The GUI-based functions and required roles are listed in [Table 4-5](#page-172-1). The scope of your operation depends on your role and scope.

**Note** If your role is Viewer, you cannot see Compliance Audit listed in CCM despite enabling it in the Registry Controller.

The following table lists the permissions:

### <span id="page-172-1"></span>*Table 4-5 Default Permission/Security Level Required to Use Compliance Audit*

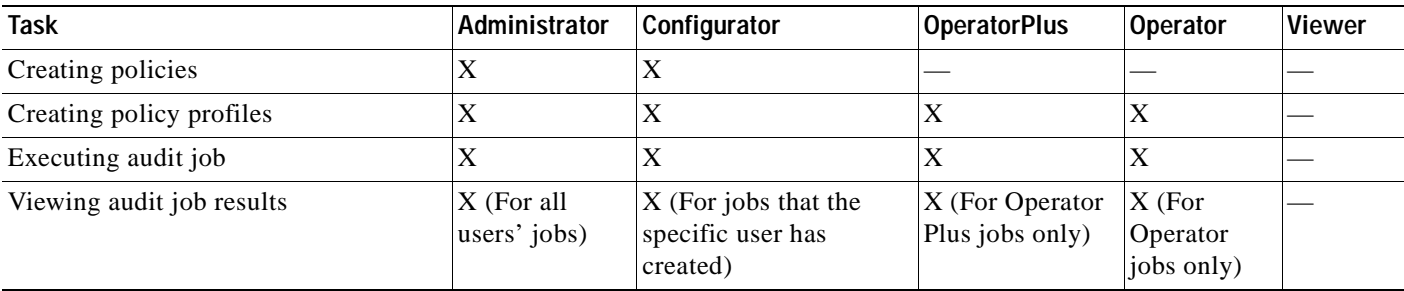

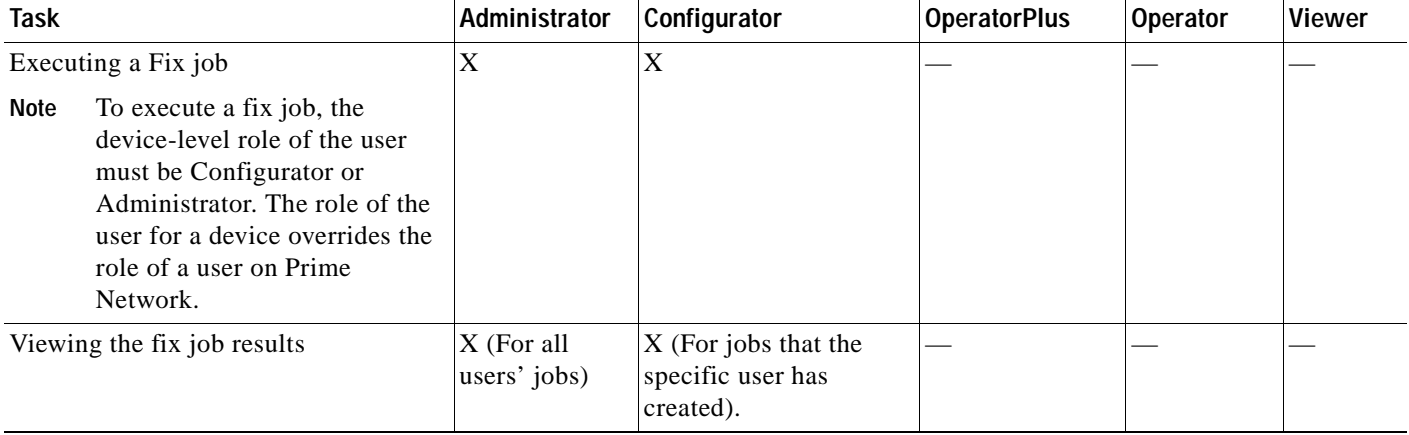

### *Table 4-5 Default Permission/Security Level Required to Use Compliance Audit (continued)*

# <span id="page-173-0"></span>**Creating Policies and Profiles, and Running a Compliance Audit Job**

Running an audit job the first time requires you to follow a specific workflow:

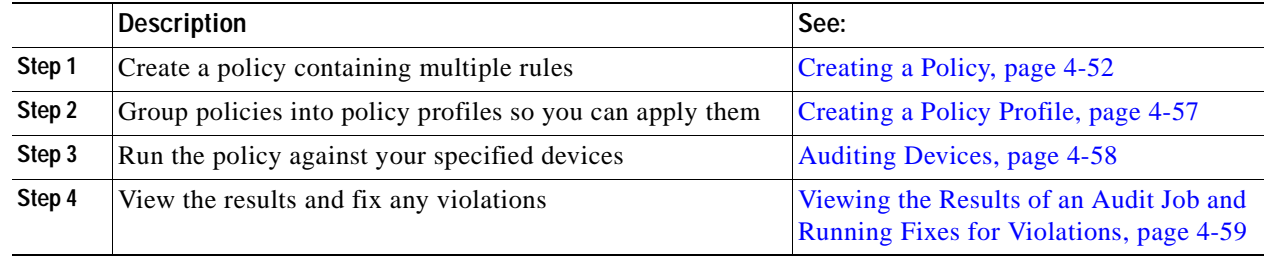

### <span id="page-173-1"></span>**Creating a Policy**

The first step in auditing devices is to create a policy (**Compliance Audit > Compliance Policy**). The Compliance Policy page ([Figure 4-14\)](#page-174-0) appears.

<span id="page-174-0"></span>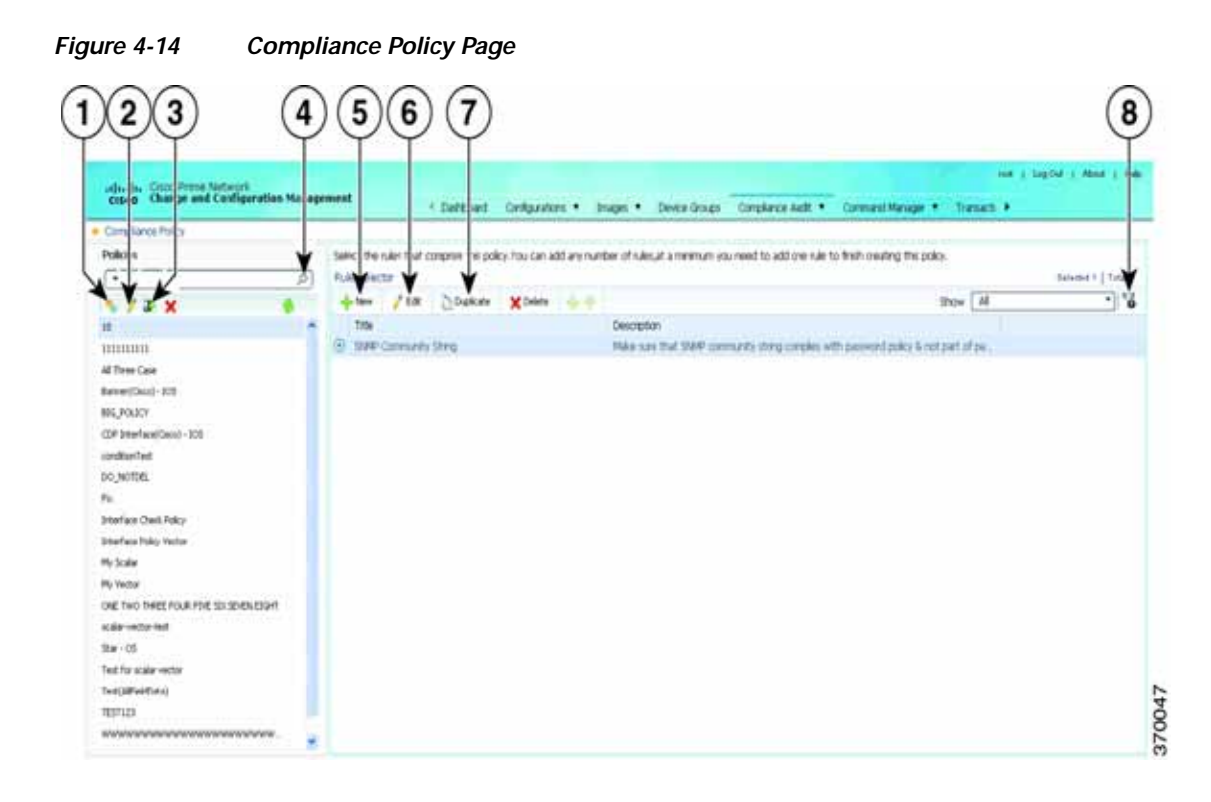

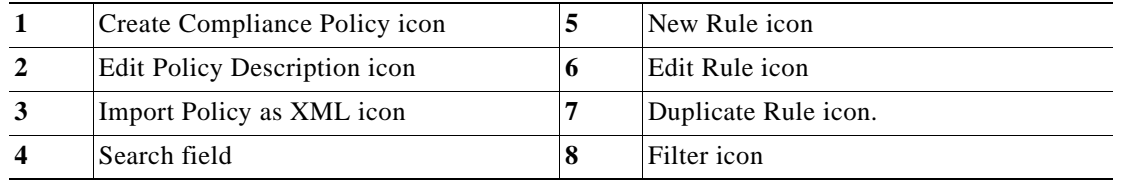

The following steps explain the procedure:

You can either create a new policy or you can import an existing policy by clicking the **Import** icon. You can export existing policies as XML files to your local drive.

- **Step 1** Click **Create Compliance Policy** icon and enter the policy details. The policy is listed in the left pane. After you add a new policy, you must associate one or more rules to the policy.
- **Step 2** From the Rule Selector pane, click **New Rule** icon. For more information on creating a new rule, see [Creating a Rule.](#page-174-1)

### <span id="page-174-1"></span>**Creating a Rule**

For a policy to run against devices and generate violations, you must specify rules within the policy and define the conditions and the relevant fixes for violations. Rules are platform-specific. Each policy must contain at least one rule; however, there is no limitation on the number of rules you can define for a policy. You can also duplicate an existing rule and add to a policy. Click the **Duplicate** button to clone a rule. Follow the procedure below to create a rule and add the rule to a specific policy:

Г

**Step 1** From the left navigation pane, select the policy to which you want to add rules. **Step 2** From the work area pane, click the **Create Rule** icon. **Step 3** Enter the following details. For sample rules, see [Creating Rules—Samples, page 4-56](#page-177-0).

### *Table 4-6 New Rule - Fields*

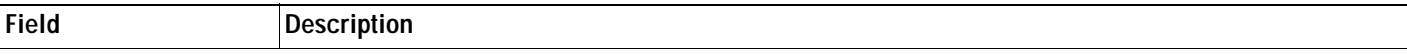

### **Rule Information**

All information entered in this section is for your consumption. This information does not impact the conditions and the subsequent violations.

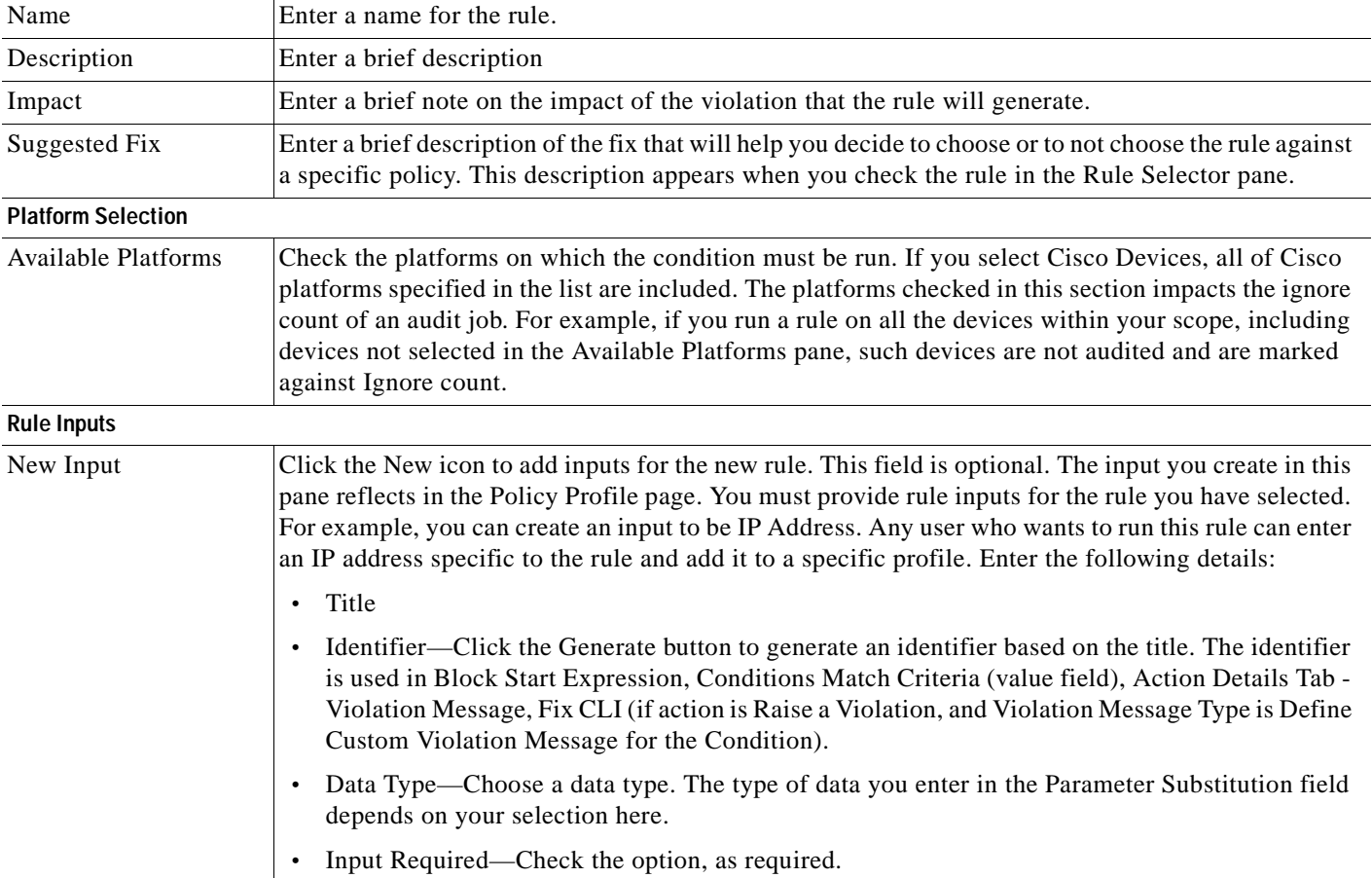

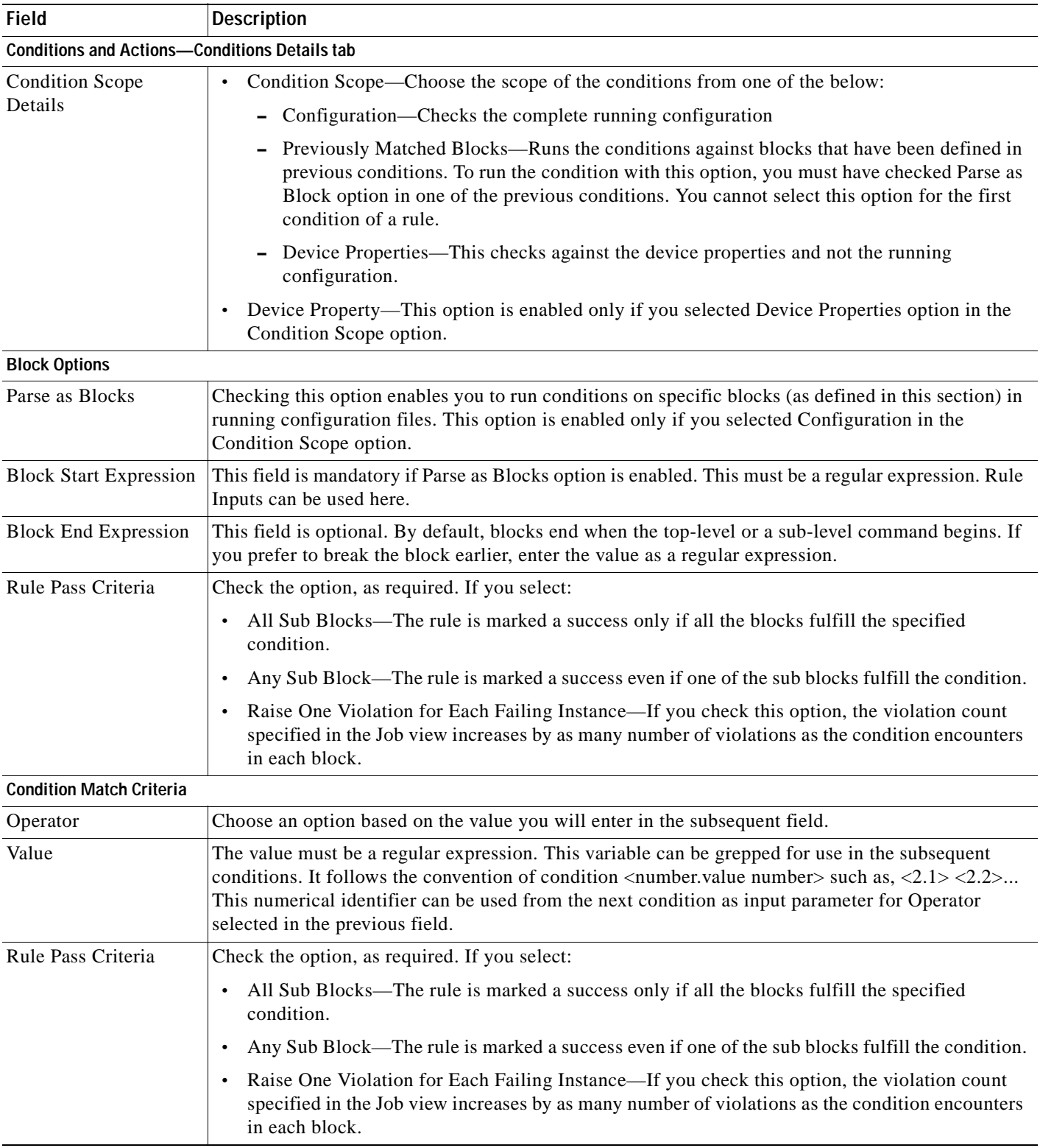

### *Table 4-6 New Rule - Fields (continued)*

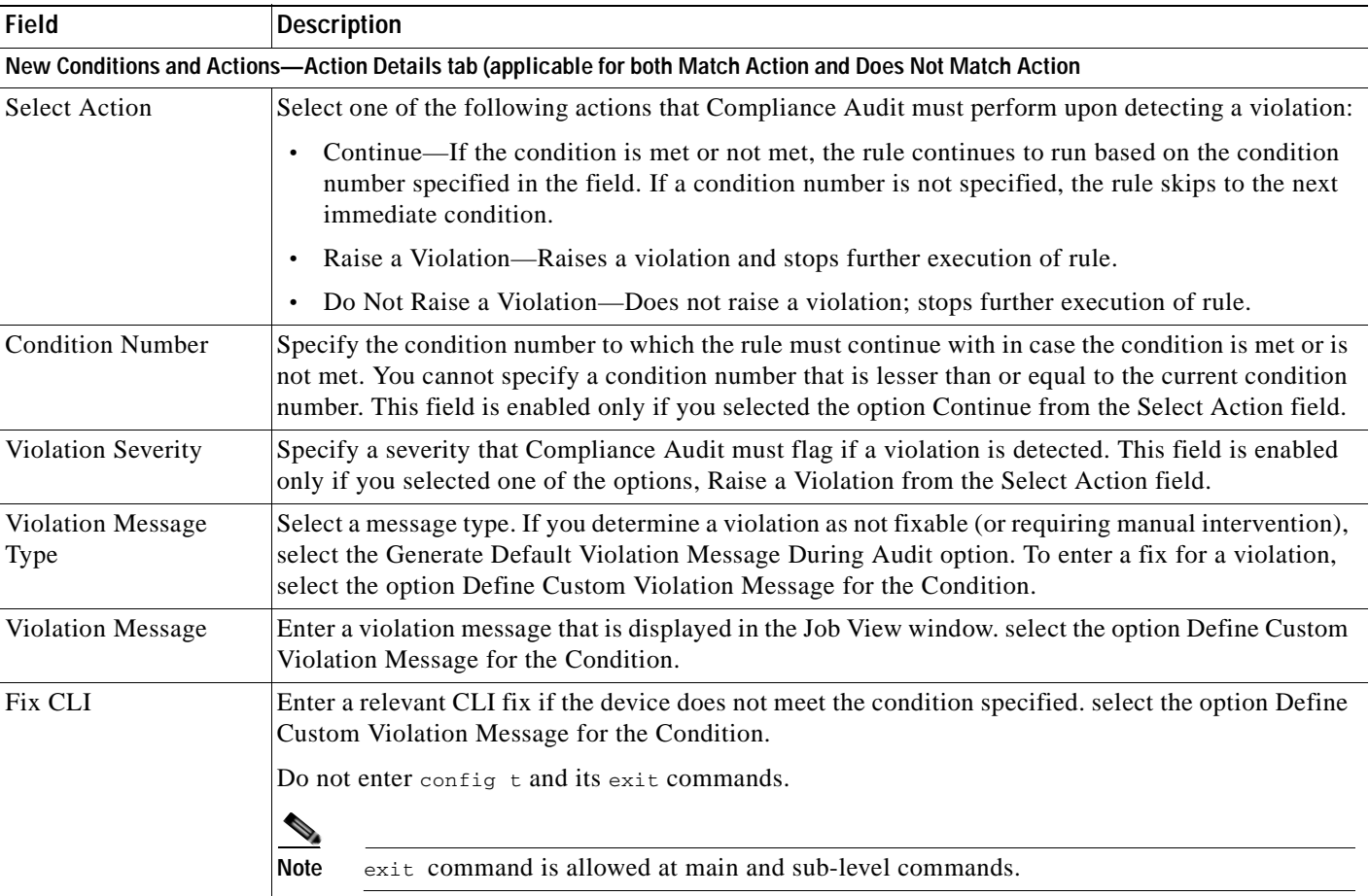

### *Table 4-6 New Rule - Fields (continued)*

After you complete adding rules to the policy, a profile must be created. For more information, see [Creating a Policy Profile](#page-178-0).

### <span id="page-177-0"></span>**Creating Rules—Samples**

This section explains three scenarios in which rules can be created.

**Problem** This policy checks if at least one of the pre-defined DNS servers are configured on device.

The following condition checks if either **IP name-server** *1.2.3.4* or **IP name-server** *2.3.4.5* is configured on the device, and raises a violation if neither of them are configured.

**Solution** The following settings have to be made in the appropriate sections.

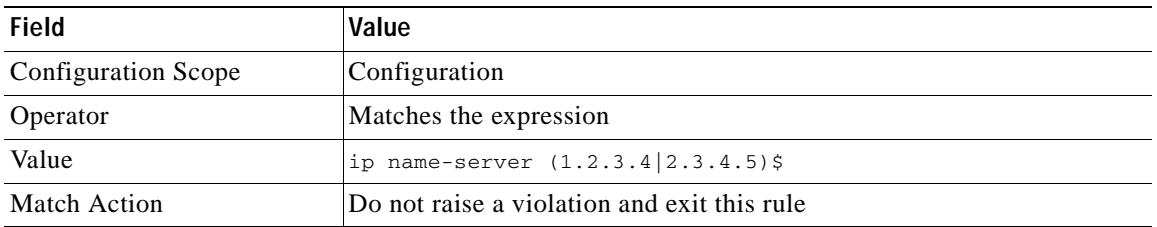

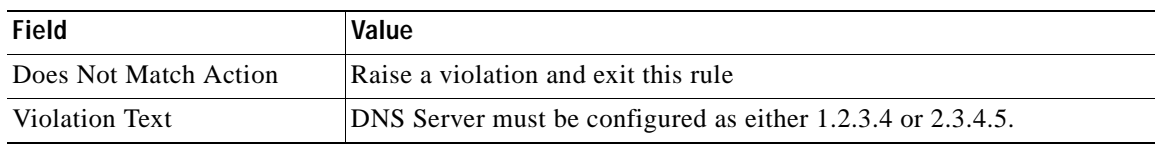

**Problem** This policy checks if at least two NTP servers are configured on the device for NTP server redundancy.

The following condition checks if the command ntp server appears at least twice.

**Solution** The following settings have to be made in the appropriate sections.

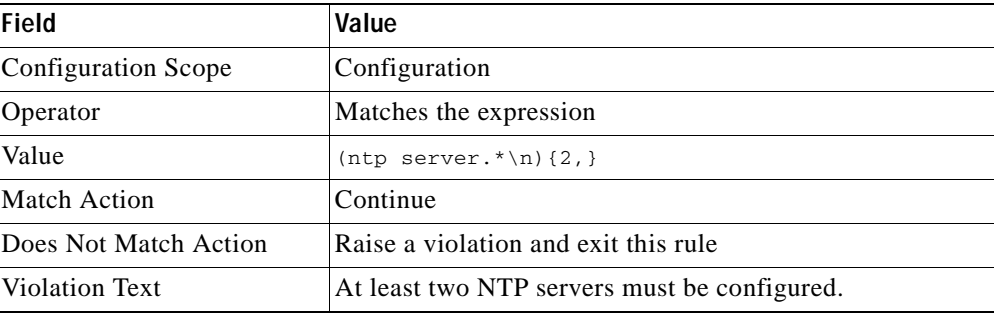

**Problem** This policy checks if the device is not configured with any prohibited community strings or community strings that must be avoided for SNMP.

This condition checks if either snmp-server community public or snmp-server community private is configured on the device. If configured, Compliance Audit raises a violation. Note that *<1>* in the violation text is replaced with the actual community string configured on the device, at the runtime. In this example, *<1>* indicates first captured group in the current condition.

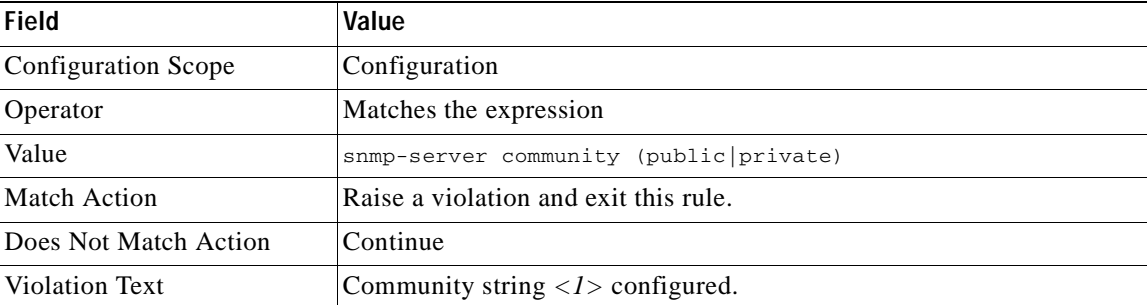

**Solution** The following settings have to be made in the appropriate sections.

### <span id="page-178-0"></span>**Creating a Policy Profile**

After you have created policies, create a policy profile that will contain a set of policies. Go to **Compliance Audit > Policy Profile**. The Policy Profile page [\(Figure 4-15](#page-179-1)) appears.

<span id="page-179-1"></span>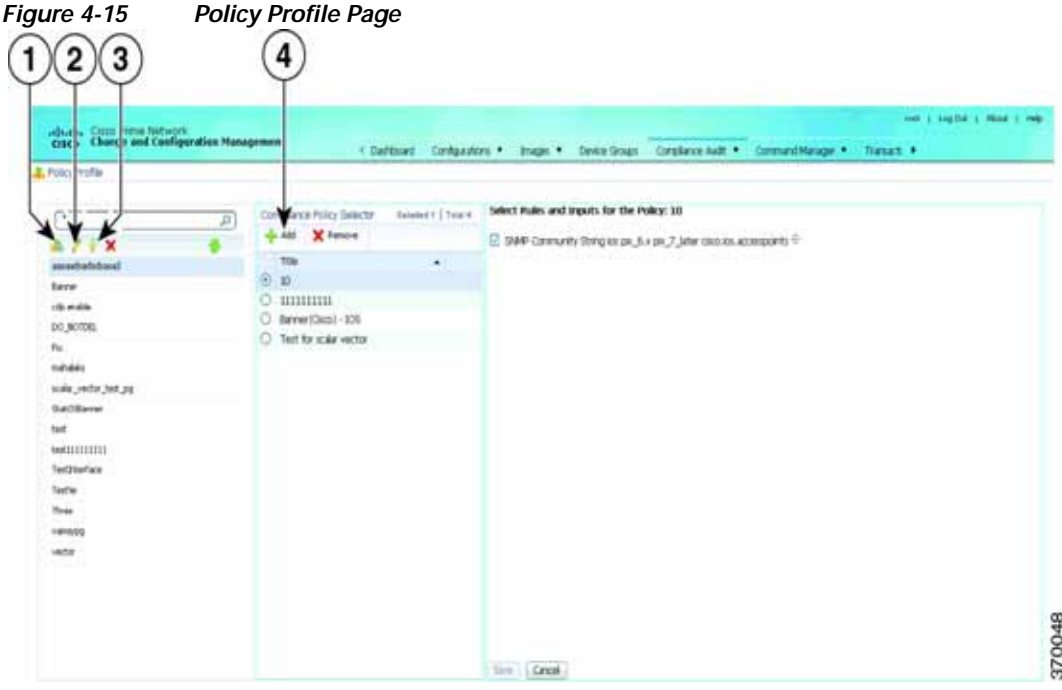

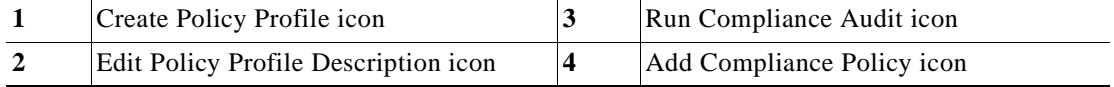

Follow the procedure below to create a new policy profile:

- **Step 1** From the left navigation pane, click the **Create New Policy Profile** icon. Enter name and description of the policy profile.
- **Step 2** Choose a policy profile from the left navigation pane. From the Compliance Policy Selector pane, click the **Add Compliance Policy** icon. The list of policies appear. Choose the required policies.
- **Step 3** After you choose the policies, select the rules within the selected which you want to audit against. Later, if applicable, enter values for rule inputs. The option to enter rule inputs is available only if you entered input parameters when you created a new rule.

Policy Profiles are created and an audit job can be run.

### <span id="page-179-0"></span>**Auditing Devices**

After you create a policy profile, you must choose the devices on which it has to be run. After you choose the devices and schedule an audit, a job with the name of the policy profile name is created. This name defines this job, and can be scheduled periodically. This job name is editable.

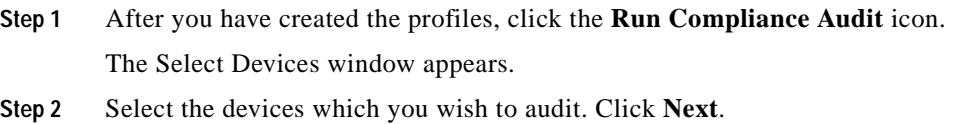
- **Step 3** The Schedule Audit page appears. Enter the schedule details. Against Choose Configuration option, choose the configuration that you want to be applied:
	- **•** Use Latest Archived Configuration—If you choose this option, the latest Backup Configuration available in NCCM is used. If the backup configuration is not available, the device is not audited and is marked against non-audited devices.
	- **•** Use Current Device Configuration—If you choose this option, Prime Network polls for the latest configuration from the device and then performs the audit.
- **Step 4** Click **Audit**. An audit job is scheduled. You can view the status of an audit job from the Jobs page.

### **Viewing the Results of an Audit Job and Running Fixes for Violations**

The status of scheduled jobs appears on the Jobs page (**Compliance Audit > Jobs)**. All audits are logged by Prime Network as jobs.

From this page, you can view the violation details and can also apply a fix. After a job is created, you can set the following preferences for the job:

- **•** Suspend—Can be applied only on jobs that are scheduled for future. You cannot suspend a job that is running.
- **•** Resume—Can be applied only on jobs that have been suspended.
- **•** Reschedule—Using this option, you can reschedule a job that has been scheduled for a different time. Choose a job, and click **Reschedule**. The Compliance Audit Job Rescheduler window opens. Set your preferences. The following options are available against Choose Configuration option:
	- **–** Use Latest Archived Configuration—If you choose this option, the latest Backup Configuration available in NCCM is used.
	- **–** Use Current Device Configuration—If you choose this option, Prime Network polls for the latest configuration from the device and performs the audit.

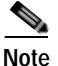

**Note** You might be prompted to enter your device access credentials. This option is enabled if, from the **Prime Network Administration > Global Settings > Security Settings > User Account Settings > Execution of Configuration Operations**, you checked the option **Ask for user credentials when running configuration operations**. This is an enhanced security measure to restrict access to devices.

- **•** Cancel—Using this option, you can cancel a scheduled job.
- **•** View—This option is enabled only for jobs that in Completed state. Using this option, you can view the details of a job, the associated policies and devices.
- Delete—This option deletes a job that has been scheduled. This deletes the listing from the GUI. You cannot delete a job that is running.

All jobs that are completed are listed in the jobs page. The job is flagged a success only if all the devices audited confirm to the policies specified in the profile. The result, otherwise, is displayed as Failure. The job is called a partial success if job contains a mix of both audited and non-audited devices, with the compliance status of audited devices being a success.

You can view the details of the job by clicking the hyperlinked result displayed against each job. When you click the result, the Compliance Job Audit Details window displays the violation details. The Compliance Audit Violation Details window displays the following details:

 $\mathbf I$ 

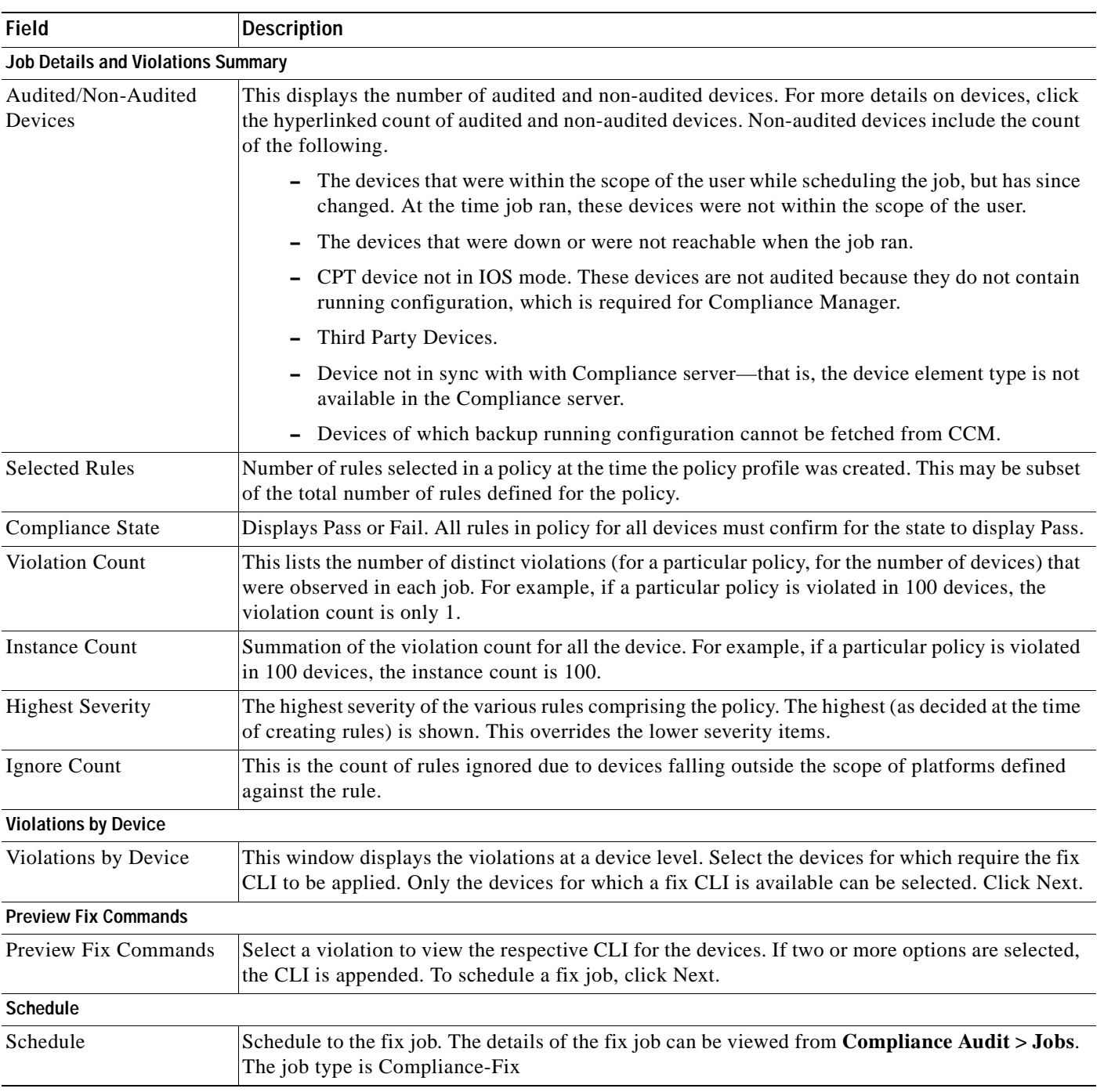

### *Table 4-7 Compliance Audit Violation Details- Fields*

You can view the status of a fix job after the job completes. Click the hyperlinked status to view the results of the fix job.

## **Global Settings and Administration**

This topic contains the following sections:

- **•** [Change Configuration Managemennt Global Settings, page 4-61](#page-182-1)
- **•** [Change Image Management Global Settings, page 4-66](#page-187-0)
- [Check the Processes, page 4-68](#page-189-1)
- **•** [Manage Jobs, page 4-68](#page-189-0)
- **•** [User Authentication and Authorization, page 4-69](#page-190-0)

## <span id="page-182-1"></span>**Change Configuration Managemennt Global Settings**

To open the Configurations global settings page, choose **Configurations > Settings**. [Table 4-8](#page-182-0) lists all of the global settings you can configure for Configuration Management.

The backup settings you enter here do not affect the manual backups you can perform by choosing **Configurations > Backup**. The backups you perform from that page and the backups you configure on this Settings page are completely independent of each other.

**Note** Make sure that the configuration change detection schedule does not conflict with purging, since both processes are database-intensive.

<span id="page-182-0"></span>*Table 4-8 Configuration Archive Global Settings* 

| <b>Field</b>                         | <b>Description</b>                                                                                                    |
|--------------------------------------|----------------------------------------------------------------------------------------------------|
| <b>Export Settings</b>               |                                                                                                    |
| Server Name                          | DNS-resolvable server name.                                                                                                    |
|                                      | CCM supports export servers with IPv4 or IPv6 address.<br><b>Note</b>                                                                                                    |
| Location                             | The full pathname of the directory to which Prime Network should copy the file on the server<br>specified in the Server Name field.                                                                                                    |
| Username                             | The login username that Prime Network should use when connecting to the server specified in the<br>Server Name field.                                                                                                    |
| Password                             | The login password that Prime Network should use when connecting to the server specified in the<br>Server Name field.                                                                                                    |
| <b>Export Protocol</b>               | Default export protocol that Prime Network should use when exporting configuration files to another<br>server. The choices are FTP and SFTP. The default is FTP.                                                                                                   |
|                                      | You can override this protocol while scheduling an export job, if required.                                                                                                    |
| <b>Archive Purge Settings</b>        |                                                                                                    |
| Minimum Versions to<br>Retain        | Minimum number of versions of each configuration that should be retained in the archive (default is<br>2).                                                                                                    |
| <b>Maximum Versions to</b><br>Retain | Maximum number of versions of each configuration that Prime Network should retain (default is 5).<br>The oldest configuration is purged when the maximum number is reached. Configurations marked<br>"do not purge" are not included when calculating this number. |

**The Second Second** 

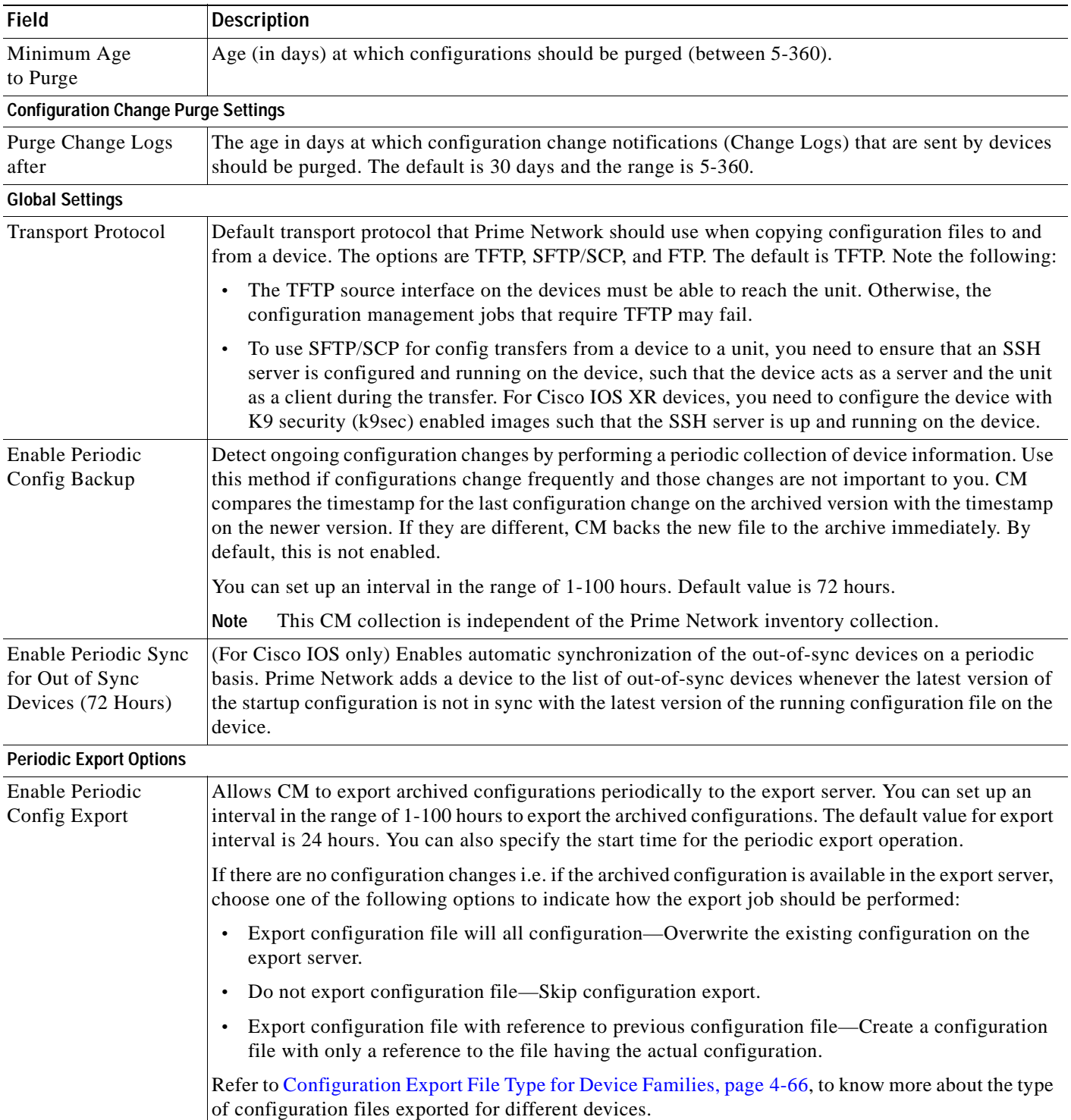

### *Table 4-8 Configuration Archive Global Settings (continued)*

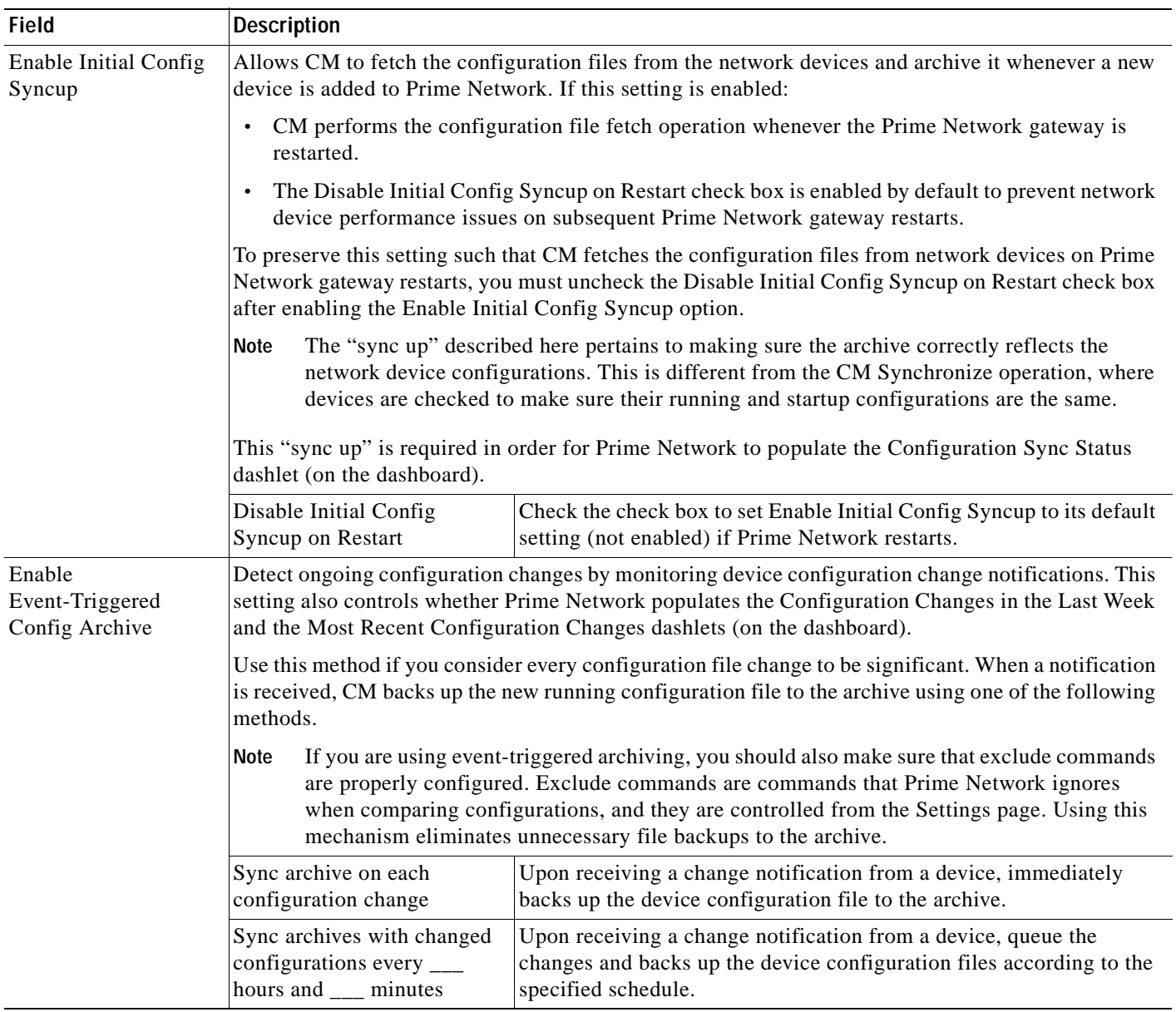

### *Table 4-8 Configuration Archive Global Settings (continued)*

 $\blacksquare$ 

**The Second Second** 

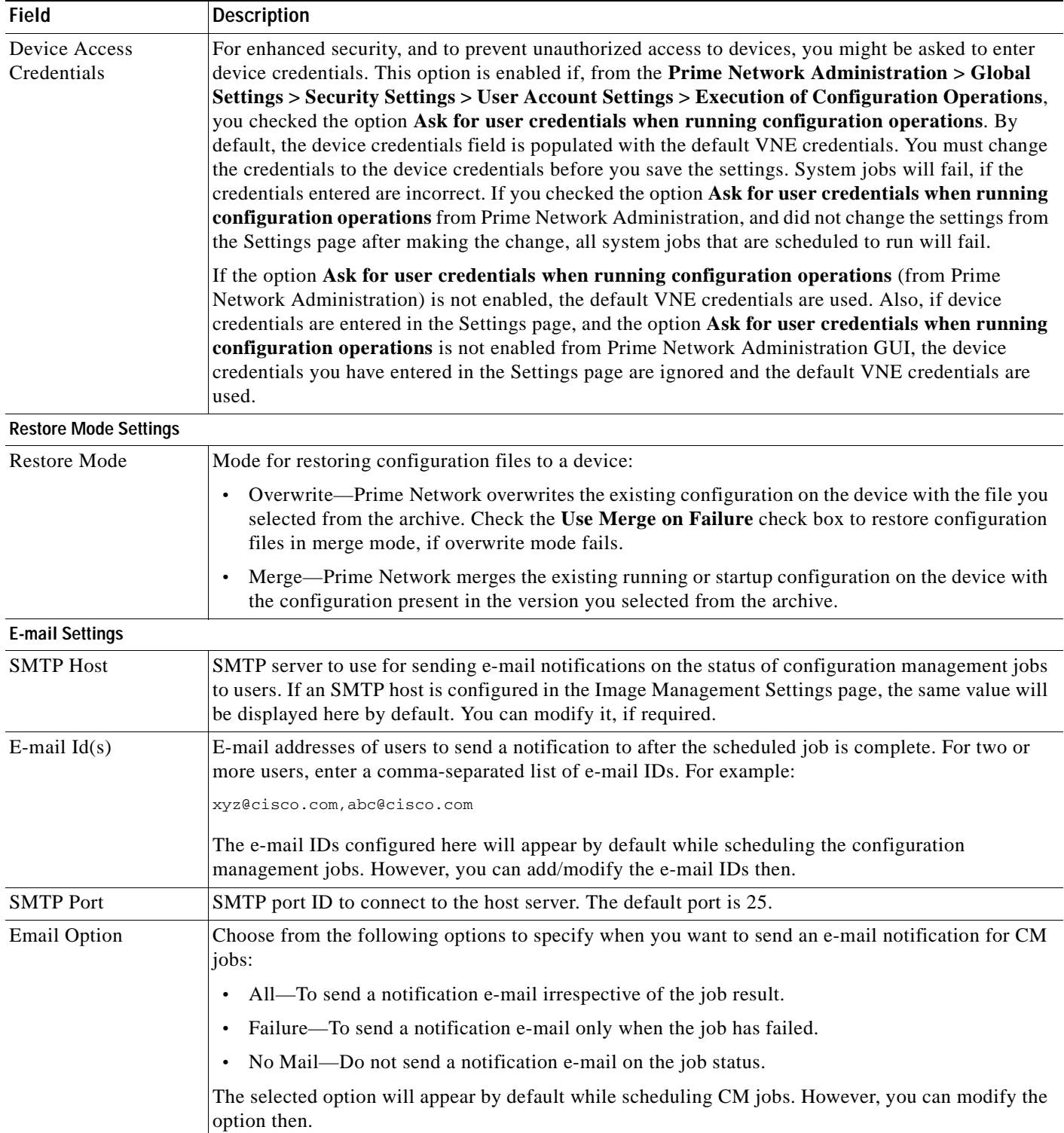

### *Table 4-8 Configuration Archive Global Settings (continued)*

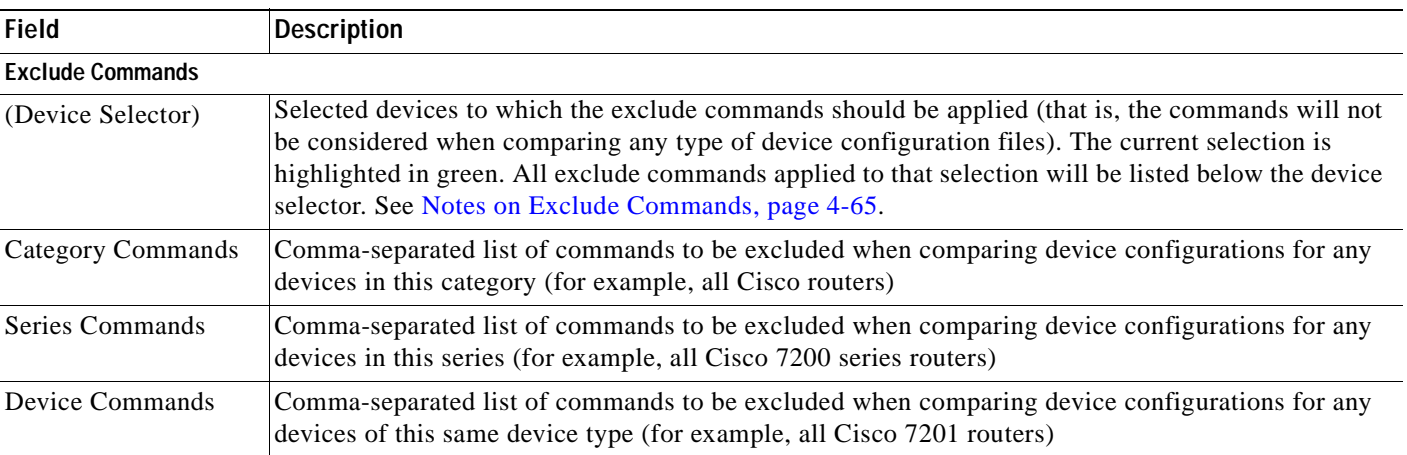

#### *Table 4-8 Configuration Archive Global Settings (continued)*

### <span id="page-186-0"></span>**Notes on Exclude Commands**

Exclude commands are inherited; in other words, if three exclude commands are specified for Cisco routers, all devices is any of the Cisco router families will exclude those three commands when comparing configuration files.

**Caution** Exclude commands configured for a device family (such as Cisco 7200 Routers) will be applied to all device types in that family (Cisco 7201, Cisco 7204, Cisco 7204VXR, and so forth).

When you are working in the Exclude Commands GUI, your current selection will be highlighted in green. All exclude commands applied to that selection will be listed below the device selector. When Prime Network compares the router configuration files, it will exclude all of the commands listed in the Device Commands field. If a series is selected (example, Cisco 7200 Series), the commands listed in the Series Commands field will be excluded and so on.

The following procedure describes how to configure exclude commands.

#### **Step 1** Choose **Configurations > Settings**.

- **Step 2** In the Exclude Commands area, navigate and choose one of the following (your selection is highlighted in green):
	- **•** A device category
	- **•** A device series
	- **•** A device type
- **Step 3** Enter a comma-separated list of commands you want to exclude when comparing configuration files for that device category, series, or type. You can also edit an existing list of commands.

Your entries change to red until they are saved, and all affected device types, series, or categories are indicated in bold font.

- **Step 4** If you want a device type to ignore the parent commands (that is, the series and category commands), check the **Ignore Above** check box.
- **Step 5** Click **Save** to save your changes.

### <span id="page-187-1"></span>**Configuration Export File Type for Device Families**

The following table provides the types of configuration files exported for different types of devices.

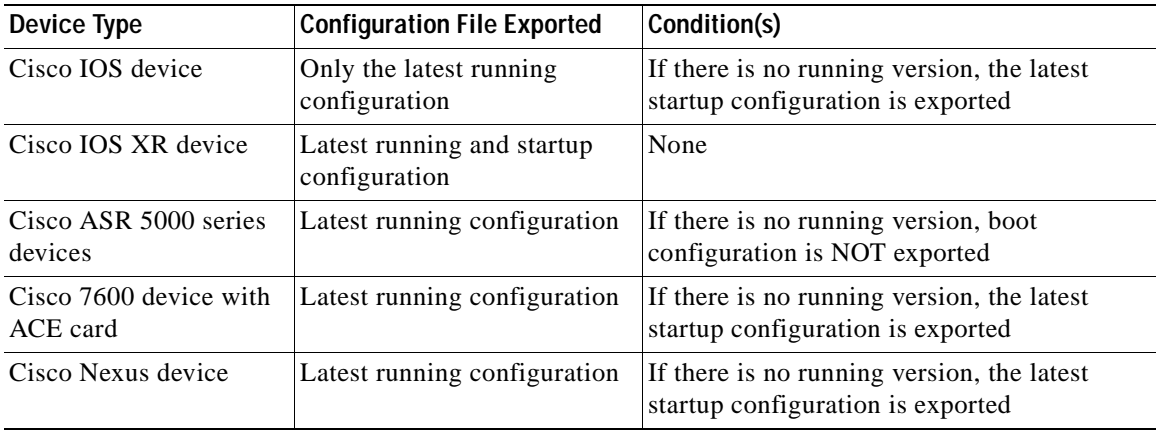

## <span id="page-187-0"></span>**Change Image Management Global Settings**

To open the Image Management global settings page, choose **Images > Settings**. [Table 4-9](#page-187-2) lists all of the global settings you can configure for Image Management.

<span id="page-187-2"></span>*Table 4-9 Image Management Global Settings* 

| <b>Field</b>             | <b>Description</b>                                                                                                    |  |  |  |  |  |
|--------------------------|----------------------------------------------------------------------------------------------------|--|--|--|--|--|
| <b>Transfer Protocol</b> | Default transfer protocol to use when copying images to and from a device. This setting can be<br>overridden when creating a distribution job (for example, if you know a device does not support the<br>default protocol). FTP and TFTP are unsecured.                                                                                                    |  |  |  |  |  |
|                          | The TFTP source interface on the devices must be able to reach the unit. Otherwise, the image<br>$\bullet$<br>management jobs that require TFTP may fail.                                                                                                    |  |  |  |  |  |
|                          | To use SFTP/SCP for image transfers from a device to a unit, you need to ensure that an SSH server<br>$\bullet$<br>is configured and running on the device, such that the device acts as a server and the unit as a client<br>during the transfer. For Cisco IOS XR devices, you need to configure the device with K9 security<br>(k9sec) enabled images such that the SSH server is up and running on the device. (Cisco IOS XR<br>devices use SFTP, and Cisco IOS devices use SCP). |  |  |  |  |  |
| <b>Flash Properties</b>  | In case of insufficient memory, use the Clear Flash option (under Flash Properties). This deletes any<br>one file (other than the running image) and recovers the disk space occupied by the file. This procedure<br>is repeated until adequate space is available in the selected flash.                                                                                                    |  |  |  |  |  |
| Warm Upgrade             | If Warm Upgrade is checked, a Cisco IOS image can read in and decompress another Cisco IOS image<br>and transfer control to this new image. This functionality reduces the downtime of a device during<br>planned Cisco IOS software upgrades or downgrades. This can be overridden when creating the job.                                                                                                    |  |  |  |  |  |
|                          | You can perform a warm upgrade only on Cisco IOS devices 12.3(2)T or later, such as 12.4T,<br><b>Note</b><br>15.0, 15.1T, and for ISR 800/1800/2800/3800 series and 1900/2900/3900 series.                                                                                                    |  |  |  |  |  |

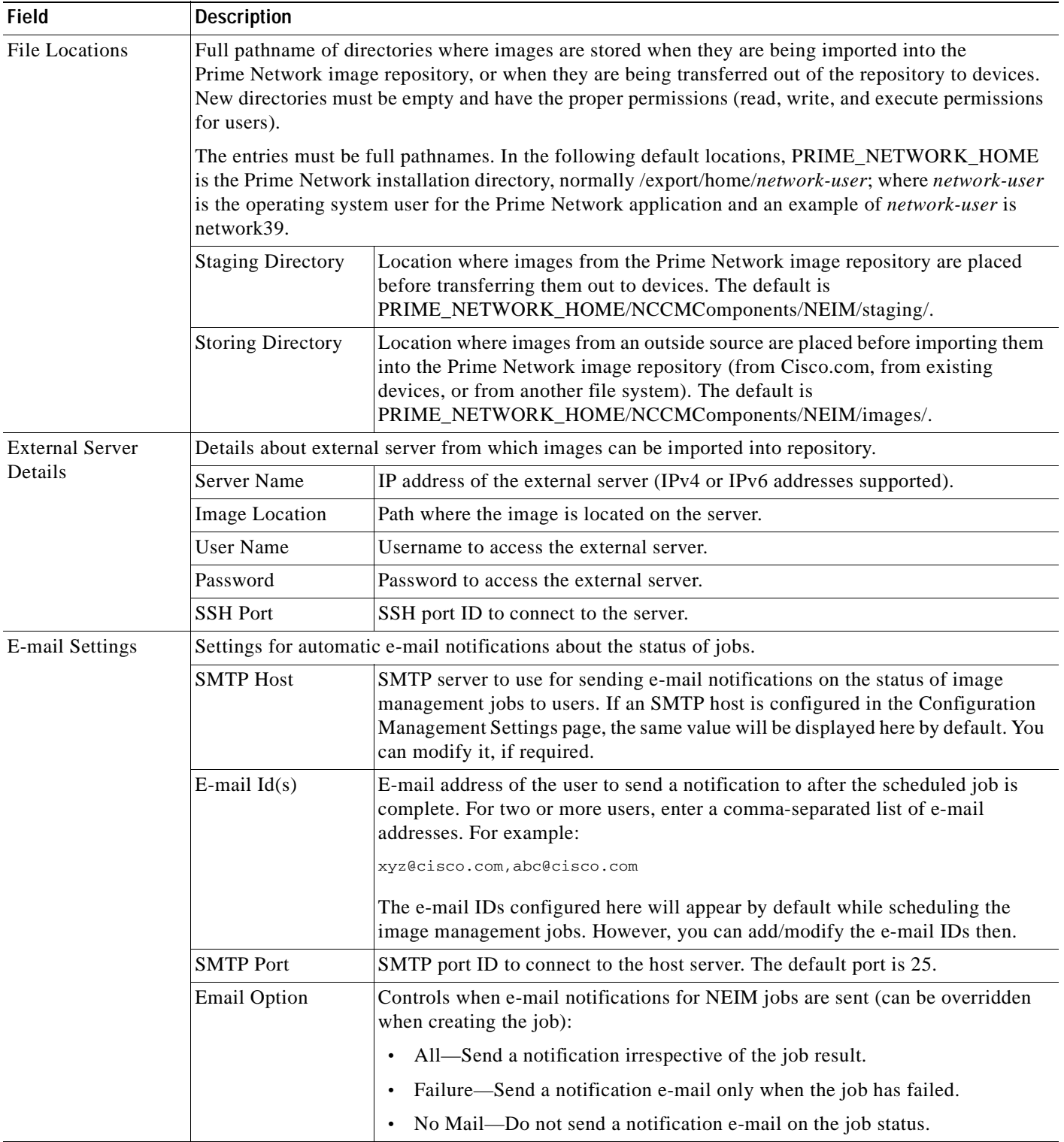

### *Table 4-9 Image Management Global Settings (continued)*

 $\blacksquare$ 

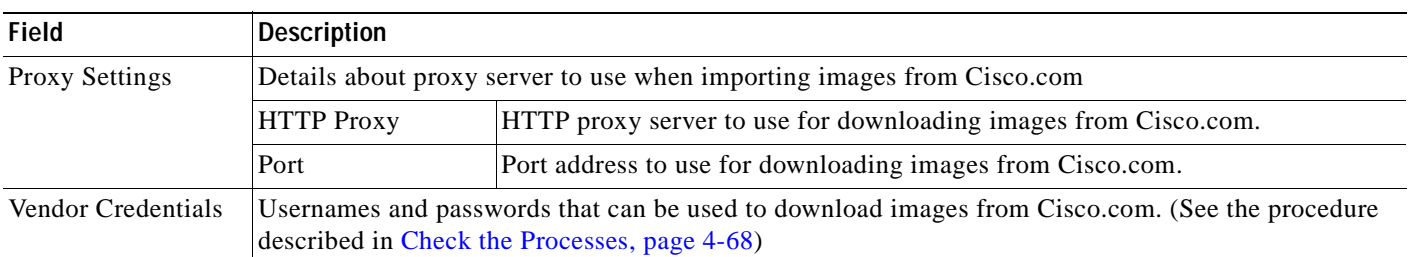

#### *Table 4-9 Image Management Global Settings (continued)*

### <span id="page-189-1"></span>**Check the Processes**

CCM runs on AVM 77. To check, start, stop, or restart the process, use the following commands:

```
dmctl status
dmctl start
dmctl stop
dmctl restart
```
### <span id="page-189-0"></span>**Manage Jobs**

Prime Network redirects you to the Jobs page whenever a CM or image management job is scheduled to run immediately. When a job is created, Cisco Prime Network assigns it a job specification ID and attaches a time stamp, indicating when the job was created. Only the job creator and users with Administrator privileges can change the job settings.

Prime Network also facilitates automatic e-mail notification of the status of the CM and NEIM jobs upon completion based on the e-mail option you set up in the configuration and image management settings. The notification is sent to a list of e-mail IDs configured either in the settings page or while scheduling the job.

Keeps these items in mind when managing jobs:

- **•** All jobs are scheduled based on the server time.
- **•** If you choose two or more jobs and click Reschedule, the option defaults to 'Start as Soon as Possible.' To view the original time and then reschedule, choose only one job and click Reschedule.
- **•** Job properties cannot be edited; you must delete the old job and create a new one.
- **•** Jobs are persisted even if the gateway server is restarted.
- **•** Only the job creators and users with Administrator and Configurator privileges can perform the actions provided on the Jobs page (suspend, resume, reschedule, cancel, delete, refresh).
- **•** Configuration and image management jobs fail under the following conditions:
	- **–** If the device is not under the scope of the user to perform the config or image operation.
	- **–** If the user is not authorized to perform the config or image operation.
	- **–** For Cisco CPT devices, if the device is not in Cisco IOS mode.
- **•** Running jobs cannot be suspended or cancelled; you must let them complete.
- **•** System-generated jobs cannot be modified. To change the settings, go to **Settings > Global Settings > Period Export Options**, and modify the options accordingly.
- **•** Cancel stops all future instances of a job. To stop a job and resume it later, use Suspend and Resume
- **•** To view the history of a job, choose a job and view the history from the History tab at the bottom of the page. You cannot view history of multiple jobs at the same time; choose only one job at a time.

Messages that can be used for debugging are saved in PRIME\_NETWORK\_HOME/XMP\_Platform/logs/JobManager.log.

## <span id="page-190-0"></span>**User Authentication and Authorization**

### **User Authentication and Authorization**

CCM uses the security methods employed by Prime Network. These are described in the *[Cisco Prime](http://www.cisco.com/en/US/products/ps11879/prod_maintenance_guides_list.html)  [Network 4.0 Administrator Guide](http://www.cisco.com/en/US/products/ps11879/prod_maintenance_guides_list.html)*

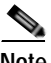

**Note** If authentication fails, check the status of AVM 77 (XMP runtime DM) and Prime Network using Cisco Prime Network Administration. Cisco Prime Network Administration displays AVM 77 only when CCM is installed. For information on how to use Cisco Prime Network Administration, see the *[Cisco Prime](http://www.cisco.com/en/US/products/ps11879/prod_maintenance_guides_list.html)  [Network 4.0 Administrator Guide](http://www.cisco.com/en/US/products/ps11879/prod_maintenance_guides_list.html)*.

The GUI-based functions and required roles are listed in [Table 4-10](#page-190-1). Note that these functions do not perform any actions on devices.

| <b>Function</b>                                          | <b>Viewer</b> | Operator    | <b>OperatorPlus</b> | Configurator              | Administrator |
|----------------------------------------------------------|---------------|-------------|---------------------|---------------------------|---------------|
| <b>Dashboard</b>                                         |               |             |                     |                           |               |
| Access top families                                      | X             | X           | X                   | X                         | X             |
| <b>Configuration Management</b>                          |               |             |                     |                           |               |
| Delete files from archive <sup>1</sup>                   |               |             |                     | X                         | X             |
| Add, change, delete archive file<br>labels <sup>1</sup>  |               |             |                     | $\mathbf X$               | X             |
| Add change, delete archive file<br>comments <sup>1</sup> |               |             |                     | X                         | X             |
| Export files from archive <sup>1</sup>                   |               |             |                     | X                         | X             |
| Image Management                                         |               |             |                     |                           |               |
| View images in repository                                | $\mathbf X$   | X           | $\mathbf X$         | $\mathbf X$               | $\mathbf X$   |
| Add images to repository                                 |               |             |                     | X                         | X             |
| Delete images from repository                            |               |             |                     | $\mathbf X$               | X             |
| <b>Global Tasks</b>                                      |               |             |                     |                           |               |
| View jobs                                                | X             | $\mathbf X$ | X                   | X                         | X             |
| Administer jobs (suspend,<br>delete, and so forth)       |               |             |                     | X                         | X             |
| Change settings                                          |               |             |                     | $\boldsymbol{\mathrm{X}}$ | X             |
| <b>Compliance Audit</b>                                  |               |             |                     |                           |               |
| Creating policies                                        | X             | X           |                     |                           |               |

<span id="page-190-1"></span>*Table 4-10 GUI-Based Access Roles Required to Use CCM* 

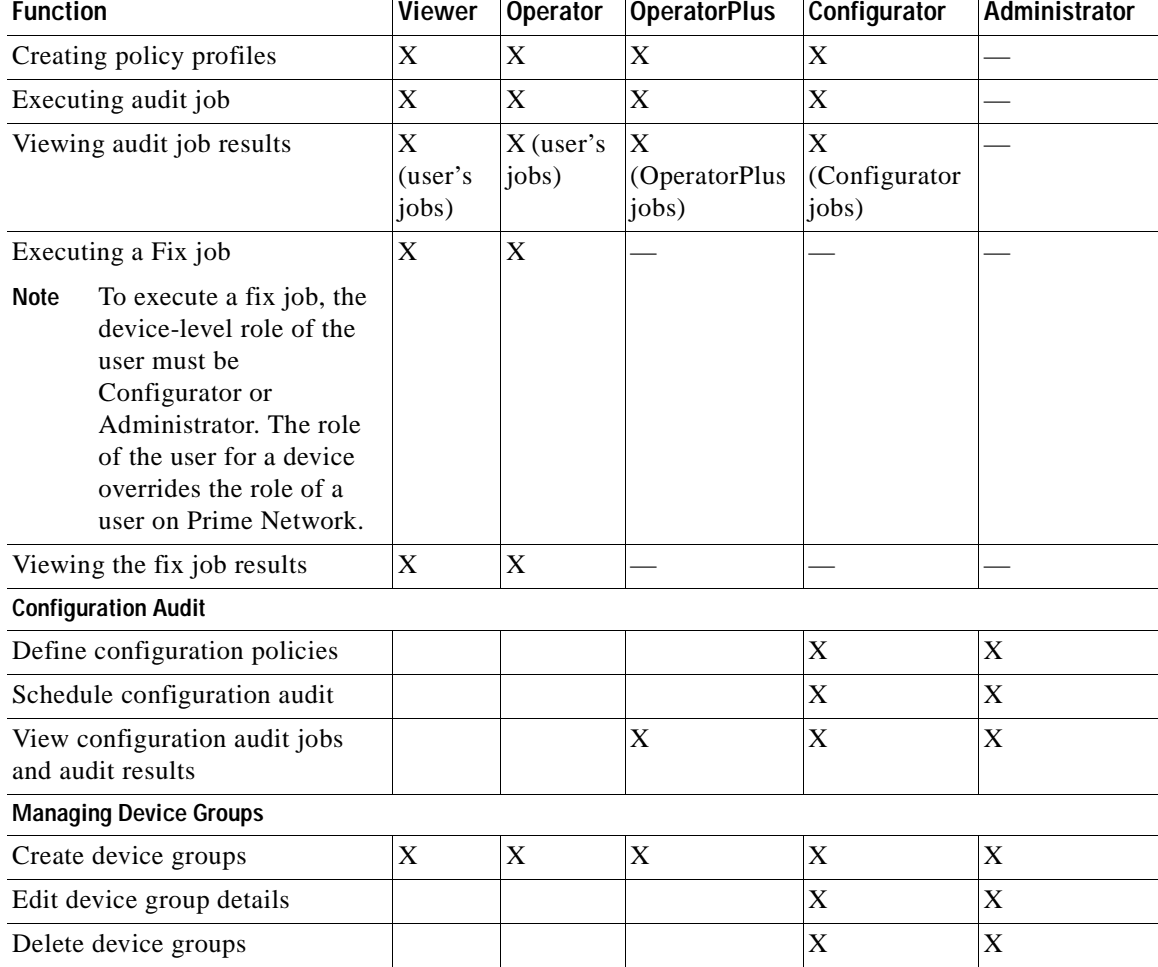

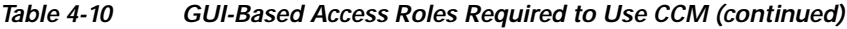

<span id="page-191-0"></span>1. Configuration files are filtered according to the device scope of a user.

[Table 4-11](#page-191-1) lists all of the CCM functions that are that filtered to only show devices in the device scope of a user, along with the role required to perform any functions on those devices.

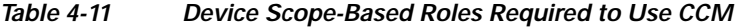

<span id="page-191-1"></span>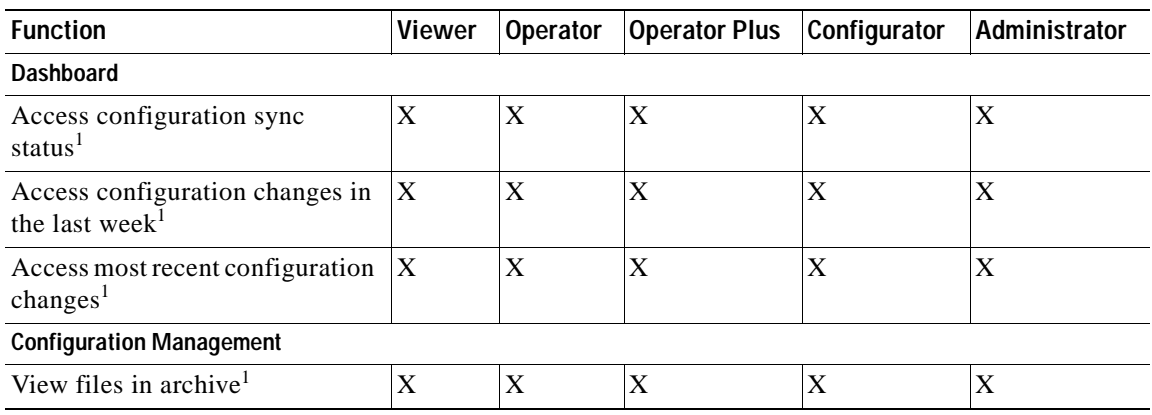

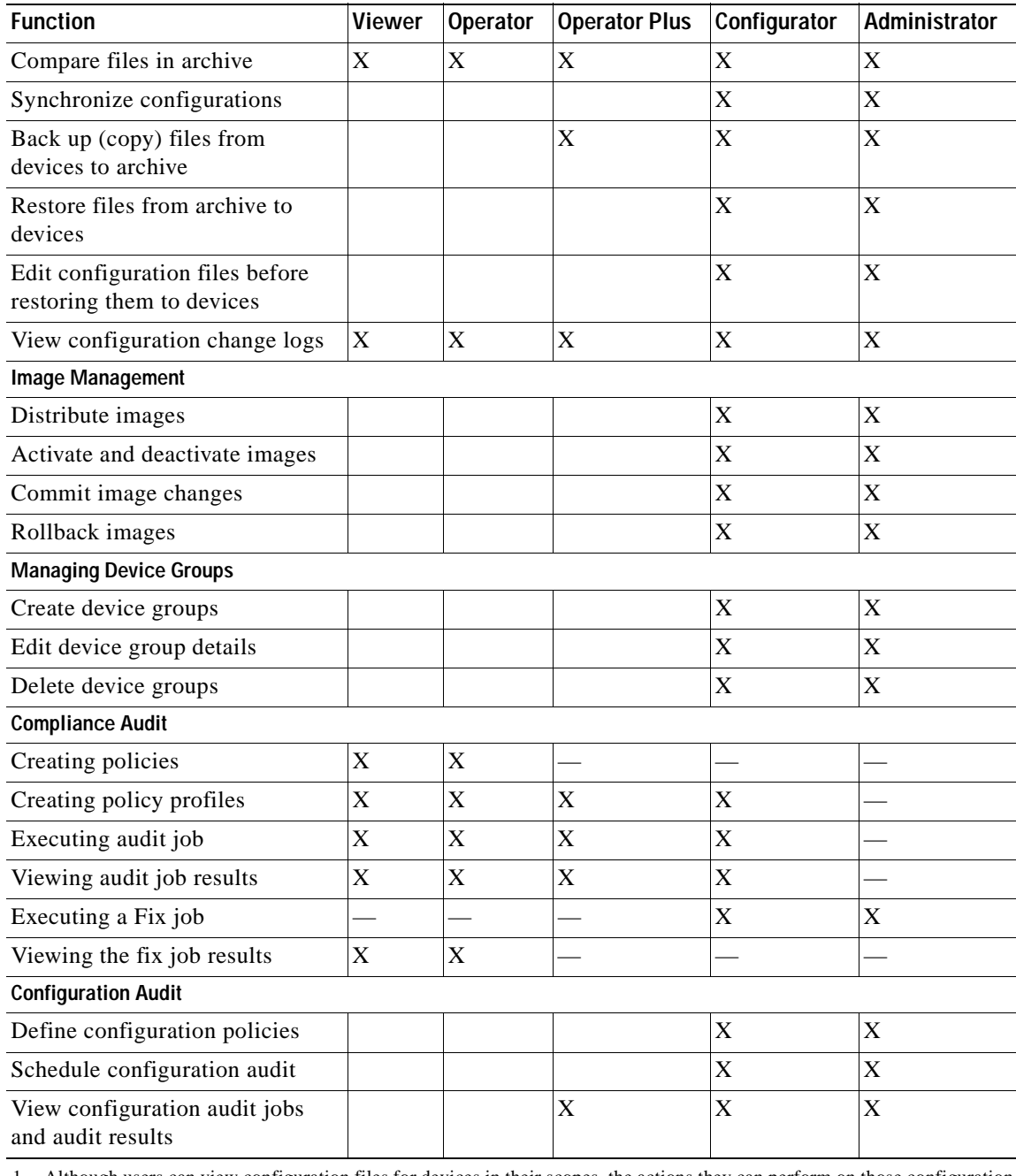

### *Table 4-11 Device Scope-Based Roles Required to Use CCM (continued)*

<span id="page-192-0"></span>1. Although users can view configuration files for devices in their scopes, the actions they can perform on those configuration files are controlled by the GUI-based access roles in [Table 4-10](#page-190-1).

For information on how Prime Network performs user authentication and authorization, including an explanation of user access roles and device scopes, see the *[Cisco Prime Network 4.0 Administrator](http://www.cisco.com/en/US/products/ps11879/prod_maintenance_guides_list.html)  [Guide](http://www.cisco.com/en/US/products/ps11879/prod_maintenance_guides_list.html)*.

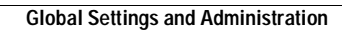

H

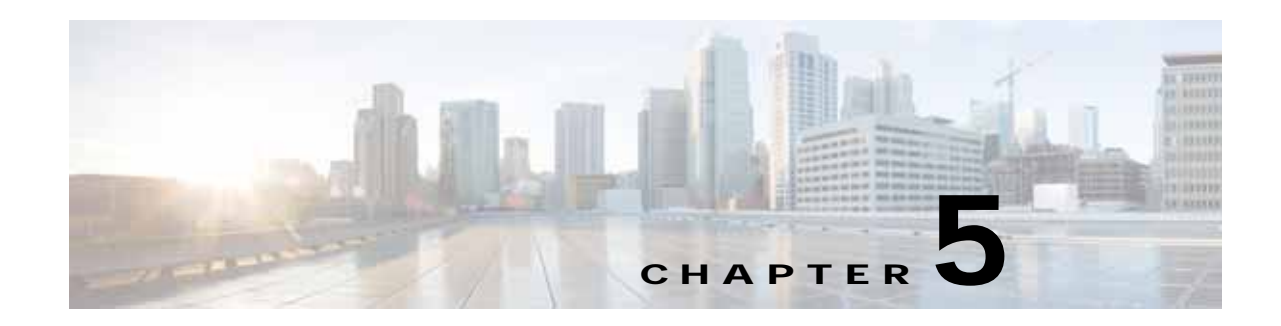

# **Working with Prime Network Vision Maps**

The topological map is the main tool used by Cisco Prime Network Vision (Prime Network Vision) to display the links and relationships between the network elements and aggregations. The following topics describe how to work with the topological maps displayed in the content pane of the Prime Network Vision window:

- **•** [User Roles Required for Working with Prime Network Vision Maps, page 5-2](#page-195-0)
- **•** [Opening and Closing Maps, page 5-5](#page-198-0)
- **•** [Creating and Deleting Maps, page 5-6](#page-199-0)
- **•** [Adding and Removing NEs from Maps, page 5-9](#page-202-0)
- **•** [Managing Maps, page 5-11](#page-204-0)
- **•** [Finding NEs, Services, and Links, and Elements Affected by Tickets, page 5-15](#page-208-0)
- **•** [Working with Aggregations, page 5-16](#page-209-0)
- **•** [Working with Overlays, page 5-21](#page-214-0)
- **•** [Filtering Links in a Map, page 5-25](#page-218-0)
- **•** [Opening the CPU Usage Graph, page 5-27](#page-220-0)
- **•** [Communicating with Devices Using Ping and Telnet, page 5-28](#page-221-0)

You can also perform the following functions from the map and list views if they are configured for your client:

- **•** Launch external applications or tools, such as an SSH client.
- **•** Launch available scripts and commands, depending on the NE device type, OS, supported technologies, and so forth. Those commands are documented throughout this guide (for example, [Setting Up Devices and Validating Device Information, page 1-4](#page-31-0)). This also includes commands you create using Command Manager and Command Builder. A list of scripts is provided in *[Cisco](http://www.cisco.com/en/US/products/ps11879/products_user_guide_list.html) Prime Network 4.0 Supported VNEs - Addendum*.

Г

## <span id="page-195-0"></span>**User Roles Required for Working with Prime Network Vision Maps**

This topic identifies the roles that are required to work with Prime Network Vision maps. Prime Network determines whether you are authorized to perform a task as follows:

- **•** For GUI-based tasks (tasks that do not affect elements), authorization is based on the default permission that is assigned to your user account.
- **•** For element-based tasks (tasks that do affect elements), authorization is based on the default permission that is assigned to your account. That is, whether the element is in one of your assigned scopes and whether you meet the minimum security level for that scope.

For more information on user authorization, see the *[Cisco Prime Network 4.0 Administrator Guide](http://www.cisco.com/en/US/products/ps11879/prod_maintenance_guides_list.html)*.

The following tables identify the tasks that you can perform:

- **•** [Table 5-1](#page-195-1) identifies the tasks that you can perform if a selected element **is not in** one of your assigned scopes.
- **•** [Table 5-2](#page-197-0) identifies the tasks that you can perform if a selected element **is in** one of your assigned scopes.

By default, users with the Administrator role have access to all managed elements. To change the Administrator user scope, see the topic on device scopes in the *[Cisco Prime Network 4.0 Administrator](http://www.cisco.com/en/US/products/ps11879/prod_maintenance_guides_list.html)  [Guide](http://www.cisco.com/en/US/products/ps11879/prod_maintenance_guides_list.html)*.

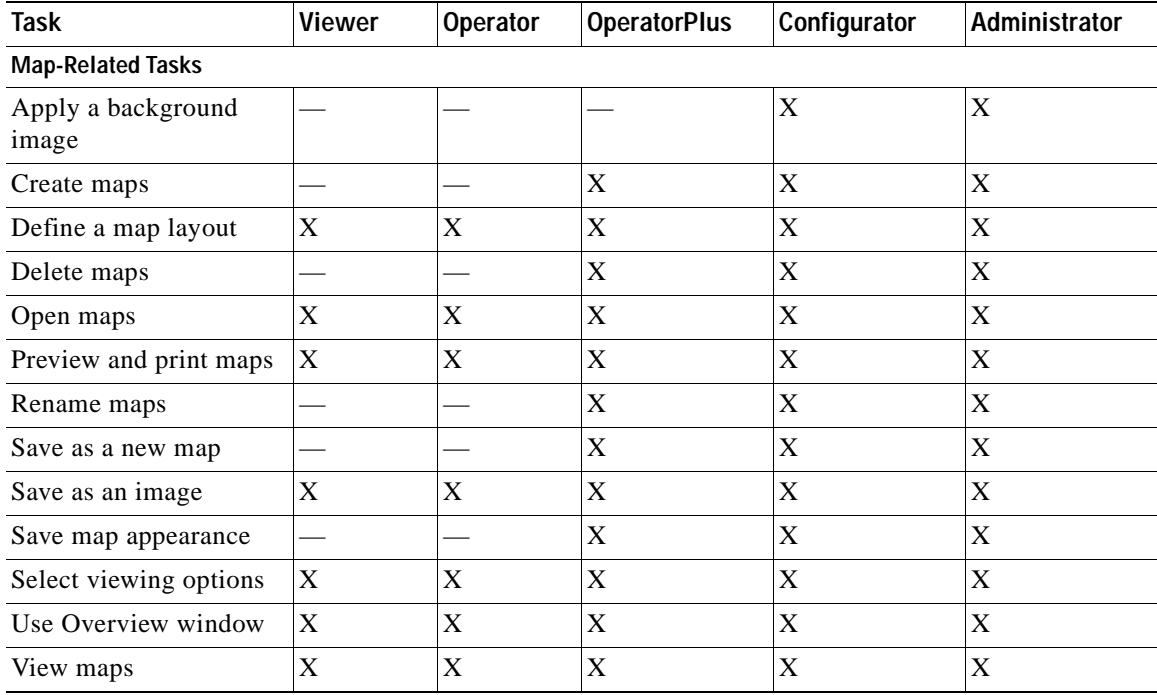

#### <span id="page-195-1"></span>*Table 5-1 Default Permission/Security Level Required for Working with Prime Network Vision Maps - Element Not in User's Scope*

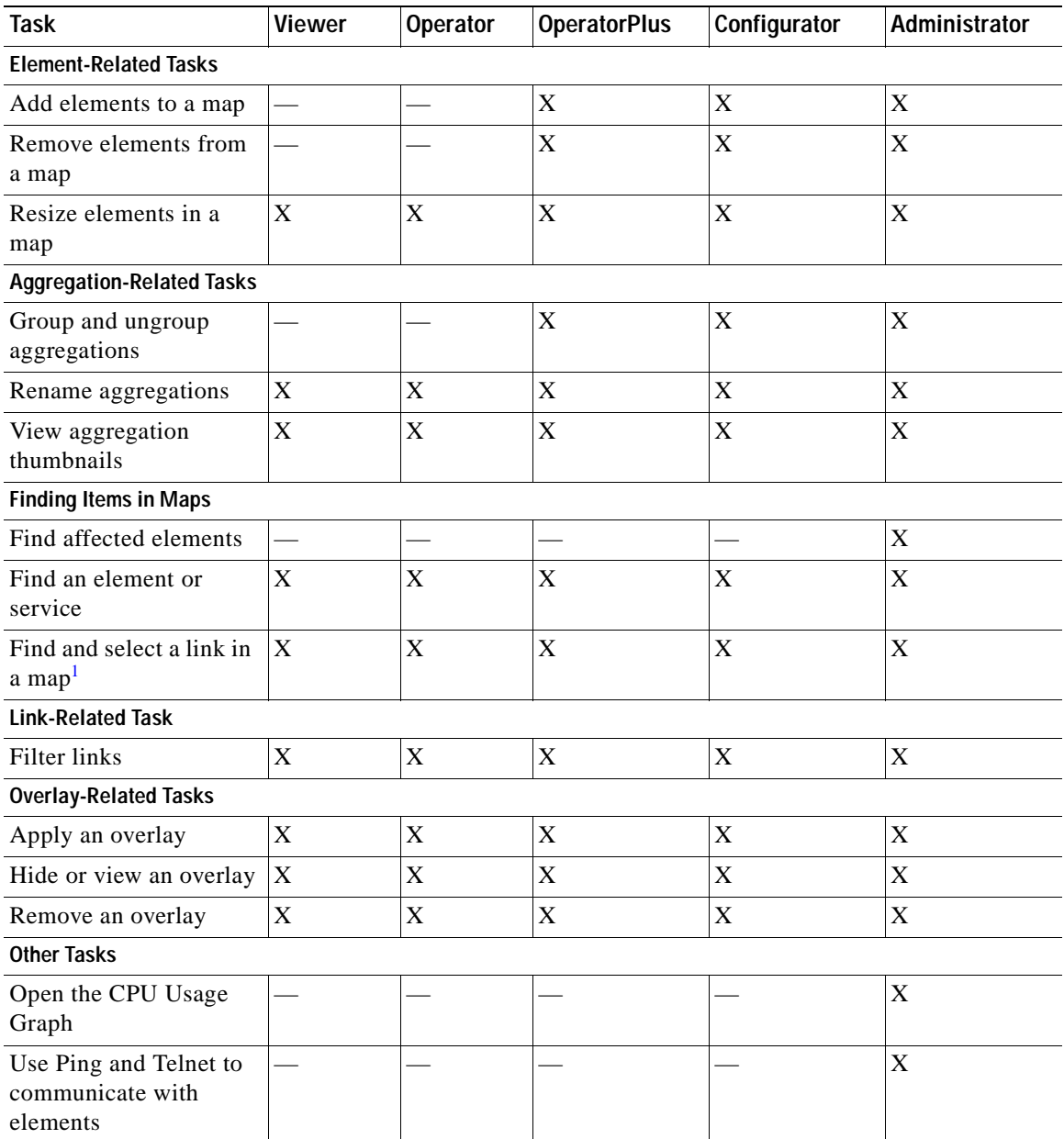

#### *Table 5-1 Default Permission/Security Level Required for Working with Prime Network Vision Maps - Element Not in User's Scope (continued)*

1. This applies to links within the selected context, and not links identified as network links.

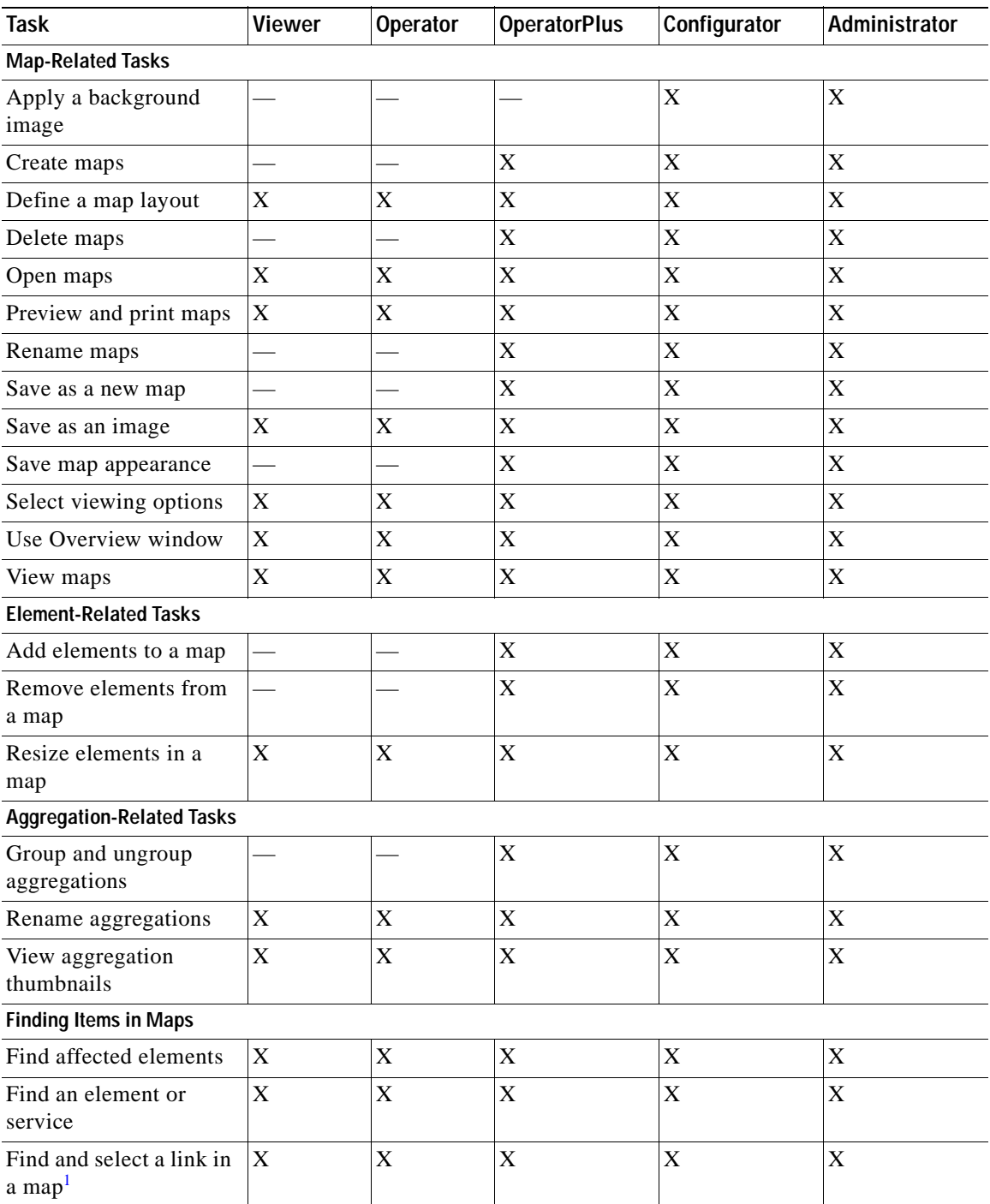

### <span id="page-197-0"></span>*Table 5-2 Default Permission/Security Level Required for Working with Prime Network Vision Maps - Element in User's Scope*

| Task                                                  | <b>Viewer</b><br>Operator<br><b>OperatorPlus</b> |   |   |   | Administrator |  |
|-------------------------------------------------------|--------------------------------------------------|---|---|---|---------------|--|
| <b>Link-Related Task</b>                              |                                                  |   |   |   |               |  |
| Filter links                                          | X                                                | X | X | X | X             |  |
| <b>Overlay-Related Tasks</b>                          |                                                  |   |   |   |               |  |
| Apply an overlay                                      | X                                                | X | X | X | X             |  |
| Hide or view an overlay                               | X                                                | X | X | X | X             |  |
| Remove an overlay                                     | X                                                | X | X | X | X             |  |
| <b>Other Tasks</b>                                    |                                                  |   |   |   |               |  |
| Open the CPU Usage<br>Graph                           |                                                  |   | X | X | X             |  |
| Use Ping and Telnet to<br>communicate with<br>devices |                                                  |   |   | X | X             |  |

*Table 5-2 Default Permission/Security Level Required for Working with Prime Network Vision Maps - Element in User's Scope (continued)*

1. This applies to links within the selected context, and not links identified as network links.

## <span id="page-198-0"></span>**Opening and Closing Maps**

Whenever you open a map, the network information is automatically refreshed. For example, if a device was up the last time that the map was saved and closed, and then the device is moved to maintenance, the next time you open the map the management status of the device is updated accordingly and the device displays a maintenance status.

When you first log in, Prime Network Vision lists the maps you recently viewed but did not close when you exited the session. You can also open other maps by choosing **File > Open**, which displays the Open Map dialog.

By default, you can view and work on a maximum of five maps at any given time (per client instance) in the Prime Network Vision window. To change this default setting, contact your Cisco account representative. To create a new map or select a new map, close the required number of maps.

You can save maps as images or print them, if desired.

To close a map, choose **File > Close**. Prime Network Vision saves basic map information whether or not you manually save the map. This default information includes device and link additions, device and link removals, aggregations, and disaggregations. If you made any changes that will not be saved, Prime Network Vision prompts you to save the map.

Г

## <span id="page-199-0"></span>**Creating and Deleting Maps**

You can create maps that cover specific network segments, customer networks, or any other mix of network elements required. Network maps provide a graphic display of active faults and alarms, and serve as access points for activating services. When you create a map, it is saved in the database and made available to other users if they have sufficient access and security privileges. When you delete a map, it is removed from the database. See these topics for more information:

- **•** [Creating New Maps, page 5-6](#page-199-1)
- **•** [Deleting Maps from the Database, page 5-8](#page-201-0)

### <span id="page-199-1"></span>**Creating New Maps**

To create a new map, choose **File > New Map** in the main menu. The following figures give examples of how you can create and manipulate maps. To add NEs to maps, see [Adding and Removing NEs from](#page-202-0)  [Maps, page 5-9](#page-202-0).

#### **Link Filters**

Link filters let you choose the links in which you are interested, and then build a map that only displays NEs using those link types. Examples are physical links, data links, MPLS, VLANs, and so forth. When you open the New Map dialog, click the Advanced button and choose the types you want to display.

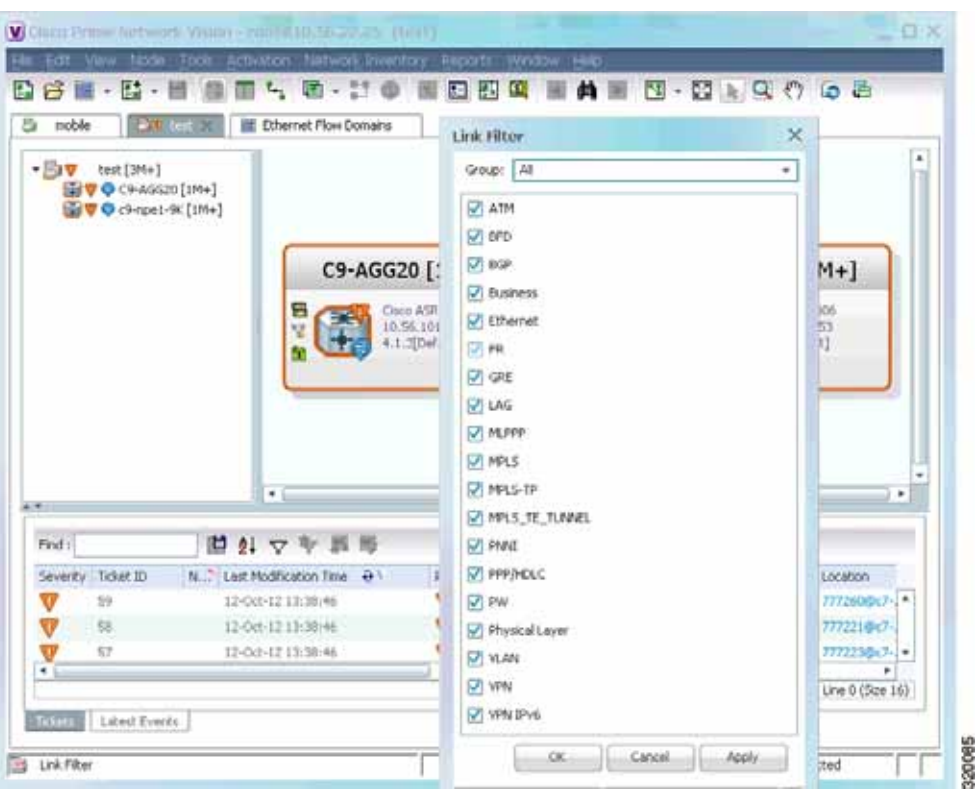

#### *Figure 5-1 Map with Link Filter*

To create a map with link filters, see [Figure 5-13.](#page-218-0)

#### **Aggregations**

Aggregations are user-defined groups of elements. An aggregation can contain network elements, services, other aggregations, and so forth. [Figure 5-2](#page-200-0) shows an example of an aggregation.

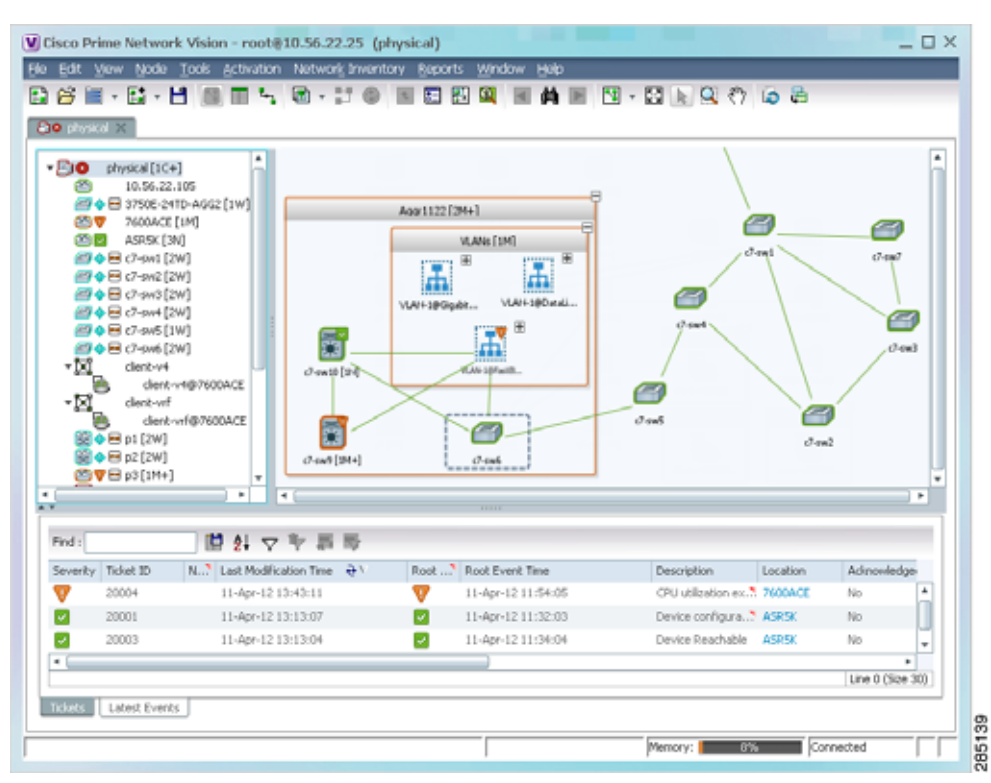

<span id="page-200-0"></span>*Figure 5-2 Map with Aggregation (Thumbnail View)*

When you delete an aggregation, the member devices are not deleted from Prime Network; only the aggregation definition is deleted. To create an aggregation, see [Working with Aggregations, page 5-16](#page-209-0).

#### **Overlays**

Overlays isolate the parts of a network that are being used by a specific service, such as an ethernet service or network clock. [Figure 5-3](#page-201-1) shows an example of an Ethernet Service overlay, where the ethernet link is using the service.

Г

| . Sett. millioned<br><b>DWIGHT</b><br><b>GIVE BE AIR BUILDING</b><br>·编译 - Outer [994]<br>۰<br><b>Transl [APIn]</b><br>$-12.9$ | Scalt Thomas (2844)                                                                                 |      |                                                               | UPF AIR (MH)<br><b>Trian 618 With</b><br>101-0407-0<br><b>III Willia</b><br><b>BERNHALL</b> | Sara 2004<br>week in company<br>Hill and arms hard |                                  |                                                   |                               |                   |      |
|----------------------------------------------------------------------------------------------------|----------------------------------------------------------------------------------------------------|------|---------------------------------------------------------------|---------------------------------------------------------------------------------------------|----------------------------------------------------|----------------------------------|---------------------------------------------------|-------------------------------|-------------------|------|
| ѭ<br>1977                                                                                                    | Change II, ASR-ROAL ACTIVE<br>Chase it also stay at<br>John: Gataline Clubac (1989 s.)              |      |                                                               | Israel Cluster (2M+1)                                                                       |                                                    |                                  |                                                   |                               |                   |      |
| <b>MEY</b><br>u                                                                                                    | Chevel II: 800-9424-9/220941<br><b>BET</b> Chains 5. ADP-9506-ACCRP-1<br>Chank (25 OFF \$6-Hold ac) |      | Tuest 1, 431, 836.<br>$100$ mm $A0$ 151.<br><b>Hung of AM</b> | Daniel 21.609-0006<br>All Mid- All Divis<br><b>Want L. Hill C.</b>                          |                                                    |                                  |                                                   |                               |                   |      |
| <b>Gre</b><br>transfer (944)<br><b>Girl</b><br>(400) 504, 1991                                                                 |                                                                                                    |      |                                                               |                                                                                             | AUX, N.Y. (1204)                                   |                                  | Saleilla (3A+)                                    |                               |                   |      |
|                                                                                                    |                                                                                                    |      |                                                               | John Satelite Cluster (30M+1)                                                               | 49-14039-1-120-2<br>4.1 Preferit                   | 22mm 0.0 AM                      | Class A.W. 000<br>MASSACHUR.<br><b>ALLINDANCE</b> |                               |                   |      |
|                                                                                                    |                                                                                                    |      |                                                               |                                                                                             |                                                    |                                  |                                                   |                               |                   |      |
|                                                                                                    |                                                                                                    |      |                                                               |                                                                                             |                                                    |                                  |                                                   |                               |                   |      |
|                                                                                                    |                                                                                                    |      | Daniel 2001-077-00 LL                                         |                                                                                             |                                                    |                                  |                                                   |                               |                   |      |
|                                                                                                    |                                                                                                    |      | <b>There</b> also into                                        |                                                                                             | aze (zerv)                                         |                                  | Outlet (SMy)                                      |                               |                   |      |
|                                                                                                    |                                                                                                    | $+1$ |                                                               |                                                                                             | 15.56 (19)                                         | <b>Date and Mot</b>              | <b>Greenlin</b> mail<br><b>MILERED AL</b>         |                               |                   | $+1$ |
|                                                                                                    |                                                                                                    |      |                                                               |                                                                                             |                                                    |                                  |                                                   |                               |                   |      |
|                                                                                                    | 日付の下言集                                                                                              |      |                                                               |                                                                                             |                                                    |                                  |                                                   |                               |                   |      |
|                                                                                                    | A. T. Led Holkmass Fee: 0                                                                           | kud. | And Irent Ted.                                                | <b>Text Africa</b><br>Location:                                                             | According of                                       | <b>Emailed</b> Heal              | <b>Event Store</b>                                | <b>Milanted Decelus Count</b> | <b>Sukass Cox</b> |      |
| $-175$                                                                                                    | 2012/01/12 19:00:00                                                                                 | v    | 10 US\$ 12.12 WHY                                             | asset raisi co. 7 Lincolnulk, 7 de-                                                         |                                                    | 101011111000                     | m                                                 |                               | <b>Latin</b>      |      |
| $\sim$                                                                                                    | 10 (Ad-12 U)-80-34                                                                                  | v    | 10 (Ad-12 13 M) +                                             | tion (form), 7 (1980ac)                                                                     | $\sim$                                             | 10 to 6 11 10 to 10              |                                                   |                               |                   |      |
| $-1$                                                                                                    | kerns to stressed                                                                                   | u    | <b>Edition Ld Schwood</b>                                     | Low Disease L.T. middle-c                                                                   | <b>State</b>                                       | <b>ERICHARD AND A CONSULTANT</b> |                                                   |                               |                   |      |
| $-14$                                                                                                    | 16161111044                                                                                         |      | 10103-1212 W.W.                                               | Mills Wilsson's T. Law Allman, T. Apr.                                                      |                                                    | 16 mil 12 12 Shield              |                                                   |                               |                   |      |
| <b>Hour-</b><br><b>Streets</b> Data N<br>18                                                                                    | 15 (a) 13 (1) 35 of 1                                                                               |      | 15 (a) 11 (1.8) 4                                             | Installation 7 April                                                                        | $\sim$                                             | 18 (34 S) 14 (8 S)               |                                                   |                               |                   | ٠    |
| <b>WAR</b><br>m                                                                                                    | PEOLA ATTENDA<br><b><i>PEARANTHONE</i></b>                                                          | m    | PE (II) 41.27, 41.62<br>Colora also continuits                | To contrasture nit air.<br>from Alan Aracha, L. Alan A. J. And                              |                                                    | 10100121170107<br>AGAIN ALASKAL  |                                                   |                               |                   |      |

<span id="page-201-1"></span>*Figure 5-3 Map with Overlay*

To create an overlay, see [Working with Overlays, page 5-21.](#page-214-0)

### <span id="page-201-0"></span>**Deleting Maps from the Database**

If another client is using a map that you are deleting, Prime Network Vision displays a message to those clients advising them that the map is being closed and deleted from the database.

To delete a map from Prime Network Vision and the Prime Network Vision database:

- **Step 1** Open the Open Map dialog by choosing **File > Open**.
- **Step 2** In the Open Map dialog box, complete the following steps:
	- **a.** Select the map you want to delete.
	- **b.** In the toolbar, click **Delete Map**. A confirmation message is displayed.
	- **c.** Click **Yes**. The selected map is deleted from the Open Map dialog box, the Prime Network Vision window, and the database. If the map is open when you click **Yes**, a message is displayed, stating that the map will be closed.
	- **d.** Click **OK** to acknowledge that the map can be closed.
	- **e.** Click **Cancel** to close the Open Map dialog box.

## <span id="page-202-0"></span>**Adding and Removing NEs from Maps**

When you add an element to a map, the map is automatically saved in the Prime Network Vision database

If the element you want to add is outside of your scope, it is not displayed if you enter a search string. You can display all NEs by selecting **Show All** in [Step 2,](#page-203-1) but devices outside your scope will be displayed with a lock icon.

To add an element to a map:

**Step 1** Choose **File > Add to Map >** *element*.

[Figure 5-4](#page-202-1) shows the type of elements you can add to maps.

<span id="page-202-1"></span>*Figure 5-4 Available Elements to Add to Maps*

|      | V Cisco Prime Network Vision - root@10.56.22.25 (NewMap) |            |   |            |                         |                |   |          |   |
|------|----------------------------------------------------------|------------|---|------------|-------------------------|----------------|---|----------|---|
| File | Edit View                                                | Node Tools |   |            | Network Inventory       | <b>Reports</b> |   | Window   |   |
|      | <mark>し</mark> New Map                                   | Ctrl+N     |   |            | e - † 0 d               |                | 屈 | 里        | Ω |
|      | A Open                                                   | Ctrl+0     |   |            |                         |                |   |          |   |
|      | $\times$ Close                                           |            |   |            |                         |                |   |          |   |
|      | Load MultiPath                                           |            |   |            |                         |                |   |          |   |
|      | La Add to Map                                            |            | ٠ |            | <b>Cross Connect</b>    |                |   |          |   |
|      |                                                          |            |   |            | <b>Ethernet Service</b> |                |   |          |   |
|      | Save Map                                                 | Ctrl+S     |   |            | MPI S-TP Tunnel         |                |   |          |   |
|      | Save As Image                                            |            |   |            | Network Flement         |                |   |          |   |
|      | Print Preview                                            |            |   | Pseudowire |                         |                |   |          |   |
|      |                                                          |            |   |            | Unassociated Bridge     |                |   |          |   |
|      | Print                                                    | Ctrl+P     |   | VLAN       |                         |                |   |          |   |
|      | $[\mathsf{x}]$ Exit                                      | Ctrl+Alt+X |   | VPLS       |                         |                |   |          |   |
|      |                                                          |            |   | VPN        |                         | ٠              |   | Existing |   |
|      |                                                          |            |   |            |                         |                |   | New      |   |

If you choose to add a new VPN, the Create VPN dialog box is displayed. For information on creating a VPN, see [Creating a VPN, page 18-21](#page-578-0)

In all other instances, the Add *element* to *map* dialog box is displayed, as shown in [Figure 5-5.](#page-203-0)

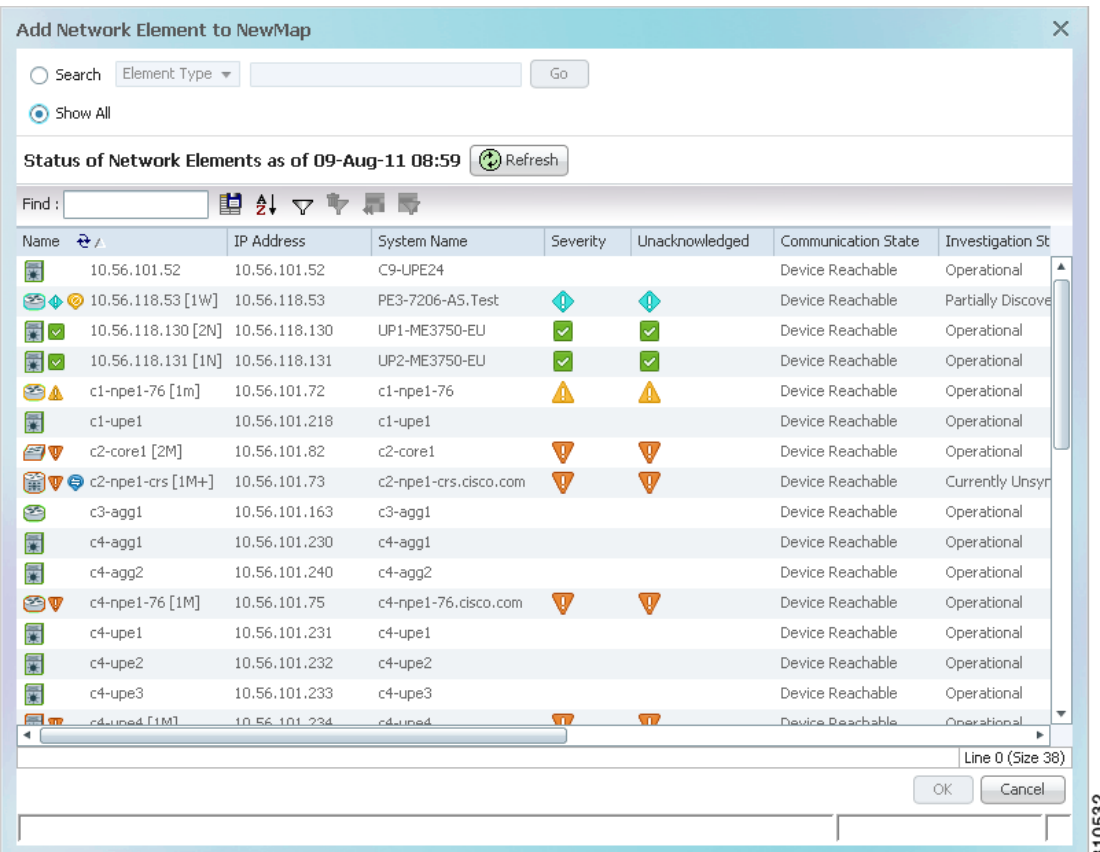

<span id="page-203-0"></span>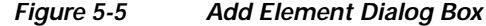

<span id="page-203-1"></span>**Step 2** In the Add *element* dialog box, do one of the following:

If you are working with a very large number of network elements, keep these items in mind:

 **•** Search for the elements you want to add to the map. For example, you can search Ethernet Services by the system name, NEs element type, pseudowires by their role, and so forth.

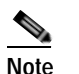

**Note** If you are working with a large number of NEs, using the search filter Otherwise, it may take some time for all of the NEs to be listed.

 **•** To view all available elements, choose **Show All**.

The available elements are displayed in the Add *element* dialog box in table format. The dialog box also displays the date and time at which the list was generated. To update the list, click **Refresh**.

If a network element is not included in your scope, it is displayed with the locked device icon.

**Step 3** In the Add *element* dialog box, select the elements that you want to add. You can select and add multiple elements by pressing **Ctrl** while selecting individual network elements or by pressing **Ctrl + Shift** to select a group of elements.

a ka

**Step 4** Click **OK**. If you selected a large number of elements (for example, more than 25 VLANs or VPLS instances), the action may take a while to complete.

The NEs are added to the map and are displayed in the navigation pane and content area. In addition, any associated tickets are displayed in the ticket pane.

#### **Removing Elements from a Map**

When you delete an element or aggregation from a map, it is removed from the map in the database, but the elements are still managed by Prime Network Vision.

**Note** Based on the security level and access permissions assigned, this option might not be available to all users.

To remove a network element or aggregation from a map:

- **Step 1** In the navigation pane or map, select the element or aggregation that you want to delete.
- **Step 2** Right-click to display the right-click menu and choose **Remove from Map**. The selected element or aggregation is removed from the map.

The element is removed from the map in the database, but is still managed by Prime Network Vision and can be added again.

## <span id="page-204-0"></span>**Managing Maps**

The following topics describe how to manage maps in Prime Network Vision:

- **•** [Selecting Map Viewing Options, page 5-12](#page-205-0)
- **•** [Applying a Background Image, page 5-12](#page-205-1)
- **•** [Using the Overview Window, page 5-14](#page-207-0)
- **•** [Saving Maps, page 5-15](#page-208-1)

### <span id="page-205-2"></span><span id="page-205-0"></span>**Selecting Map Viewing Options**

[Table 5-3](#page-205-2) describes the tools that you can use to view and manipulate maps in the Prime Network Vision map pane.

*Table 5-3 Prime Network Vision Map Viewing Options* 

| <b>Button</b> | Name                     | <b>Function</b>                                                                                                    |
|---------------|--------------------------|----------------------------------------------------------------------------------------------------|
|               | Layout Map               | Defines how a topology should be displayed: Circular,<br>hierarchical, orthogonal, or symmetric. The default is circular.<br>When you choose a map layout, the elements align accordingly,<br>using animation by default. Related characteristics, such as the<br>speed of the animation and whether an expanded node causes<br>sibling nodes to move aside, are also configured by settings in the<br>registry. |
| ⊠             | Fit in Window            | Fits an entire aggregation or map in the map pane.                                                                                                    |
| ß             | Normal Selection<br>Mode | Activates normal selection mode.                                                                                                    |
|               | Zoom Selection Mode      | Activates the zoom selection mode, which enables you to select an<br>area in the map pane to enlarge by clicking and dragging the zoom<br>mode cursor.                                                                                                    |
| ደጣ            | Pan Mode                 | Activates the pan mode, which enables you to move around in the<br>map pane by clicking and dragging the pan mode cursor.                                                                                                    |

## <span id="page-205-1"></span>**Applying a Background Image**

Prime Network Vision allows you to apply a background image to the map view. You can also choose the same background image or different images for other subordinate windows, such as detailed views of aggregations, VLANs, and VPNs.

The supported file formats are GIF, JPG/JPEG, and PNG.

 $\mathscr{D}_{\mathscr{A}}$ 

**Note** Background images are not supported in thumbnail views.

To apply a background image to a map:

**Step 1** Navigate to the required map in Prime Network Vision. The map can reside at the top level or in a subordinate window.

**Step 2** Right-click the map background and choose **Set Map Background**.

The Manage Map Background dialog box is displayed, as shown in [Figure 5-6.](#page-206-0)

| Select Image                                                                               |      | Browse |    |        |
|--------------------------------------------------------------------------------------------|------|--------|----|--------|
| Use Image From Upper Level                                                                 | None |        |    |        |
| Remove Image                                                                               |      |        |    |        |
| Note: After setting the background, you must Save the map so that the change is permanent. |      |        |    |        |
|                                                                                            |      |        | OK | Cancel |

<span id="page-206-0"></span>*Figure 5-6 Manage Map Background Dialog Box* 

<span id="page-206-1"></span>**Step 3** Enter the required information as described in [Table 5-4](#page-206-1).

*Table 5-4 Manage Map Background Options* 

<span id="page-206-2"></span>

| <b>Field</b>               | <b>Description</b>                                                                                                    |
|----------------------------|----------------------------------------------------------------------------------------------------|
| Select Image               | Applies the selected image to the current map background:                                                                                                    |
|                            | Choose Select Image.<br>1.                                                                                                    |
|                            | Click Browse.<br>$\overline{2}$                                                                                                    |
|                            | In the Open dialog box, select the desired image and click $OK$ .<br>3.                                                                                              |
|                            | The name of the selected image is displayed in the Manage Map<br>Background dialog box.                                                                              |
|                            | Click OK. The selected image is displayed as the map<br>4.<br>background.                                                                                            |
| Use Image From Upper Level | Indicates whether the selected subordinate map should use the same<br>image as the parent map or a different image:                                                  |
|                            | To use the same image that is used by the parent map, choose<br>Use Image from Upper Level. The name of the image used by<br>the parent map is displayed by default. |
|                            | To use a different image than that used by the parent map,<br>$\bullet$<br>choose Select Image and complete the steps described for that<br>option.                  |
| Remove Image               | Removes the current image from the map background.                                                                                                    |
|                            | To remove an image from the current map, click <b>Remove Image</b> .                                                                                                 |

**Step 4** Click **OK**. The current map background is updated as specified.

**Step 5** To retain the background image for subsequent logins, do one of the following:

- **•** Click **Save** in the toolbar.
- **•** Choose **File > Save**.

### <span id="page-207-0"></span>**Using the Overview Window**

The Prime Network Vision Overview window enables you to display the entire network map or any part of the map that you require in the map pane. The Overview window also enables you to see all the changes and alarms taking place in the network.

To open the network Overview window do either of the following:

- **•** Click **Overview** in the main toolbar.
- **•** Choose **View > Overview** from the main menu.

[Figure 5-7](#page-207-1) shows an example of the Overview window.

<span id="page-207-1"></span>*Figure 5-7 Overview Window*

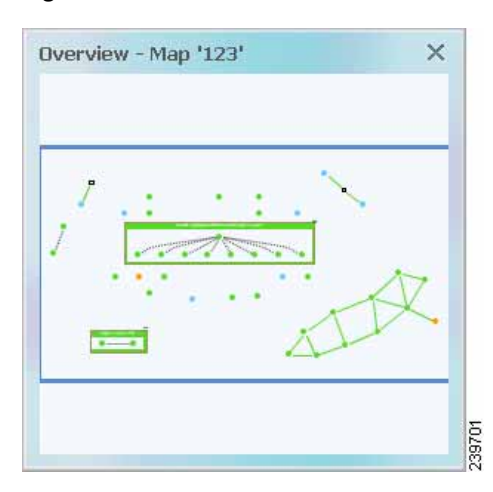

The Overview window can contain the following components:

- **•** Dot—Indicates an element. The dot color indicates the severity of an associated alarm.
- **•** Line—Indicates a link. The line color indicates the severity of an associated alarm.
- Blue rectangle—Indicates the selection area. The area within the rectangle is displayed in the map pane. Handles on the corners enable you to resize the selection area.
- **•** Pan mode cursor—Displayed within the selection area. Use this cursor to move the selection area, and thereby view different elements in the map pane.
- **•** Zoom mode cursor—Displayed outside the selection area. Use this cursor to define a new selection area or to zoom in on an existing selection area.

Click the upper right corner to close the Overview window.

## <span id="page-208-1"></span>**Saving Maps**

By default, Prime Network Vision saves basic map information whether or not you manually save the map. This default information includes element additions and removals, link additions and removals, aggregations, and disaggregations. However, you must use the Save Map option if you want to retain the following information in the database:

- **•** Device location on the map
- **•** Thumbnails
- **•** Icon size

To save these changes, click **Save Map Appearance** in the main toolbar, then click **OK**. The map is saved as an image in the directory you specified.

## <span id="page-208-0"></span>**Finding NEs, Services, and Links, and Elements Affected by Tickets**

The following topics describe how to find network elements, services, links, or elements affected by a ticket in Prime Network Vision maps.

| If you want to find                   | Do this                                                                                                    |
|---------------------------------------|----------------------------------------------------------------------------------------------------|
| An NE or service                      | From the Prime Network Vision main menu, choose Edit > Find in Map.<br>Enter an element or service (such as a VPN or VLAN) by entering any part of<br>its name or device IP address. If you want your search to include aggregations,<br>check the Search all map levels check box.    |
| A link                                | From the Links view, right-click the link and choose Find Link in Map. The<br>link is highlighted in the map pane. If two or more lines represent the same<br>link (such as a VRF link), you can choose the appropriate one.                                                           |
|                                       | If more than one edge device contains the same link in the same map or<br>context, all related edge devices are selected in the map.                                                                                                    |
| Which NEs are<br>affected by a ticket | In the ticket pane, right-click the required ticket and choose Find Affected<br>Elements. If only one element is affected, the affected element is selected in<br>the navigation pane and the content area; if a link is affected, the affected link<br>is selected in the links view. |
|                                       | If two or more elements are affected, the affected elements are displayed in<br>the Affected Elements window.                                                                                                    |

*Table 5-5 Aggregation Thumbnail Options* 

Г

## <span id="page-209-0"></span>**Working with Aggregations**

Prime Network Vision enables you to group network elements and display them as an aggregation. Aggregations can contain network elements, services, other aggregations, and so forth.

**Note** You cannot aggregate service entities that exist within a service. For example, you cannot aggregate VRFs that exist within a VLAN.

For more information on working with aggregations, see the following topics:

- **•** [Grouping Network Elements into Aggregations, page 5-16](#page-209-2)
- **•** [Adding Elements to an Existing Aggregation, page 5-18](#page-211-0)
- **•** [Viewing an Aggregation Thumbnail, page 5-16](#page-209-1)
- **•** [Ungrouping Aggregations, page 5-19](#page-212-1)
- **•** [Viewing Multi-Chassis Devices, page 5-19](#page-212-0)

## <span id="page-209-2"></span>**Grouping Network Elements into Aggregations**

To aggregate network elements:

- **Step 1** Select the network elements. To select multiple items, press **Ctrl**.
- **Step 2** Aggregate the network elements by choosing **Node > Aggregate**.
- **Step 3** In the Aggregation dialog box, enter a unique name for the aggregation and click **OK**. The aggregation is displayed in the navigation pane and the map pane. Aggregations are displayed as a single entity with the Aggregation icon and a plus sign, as in the following examples:

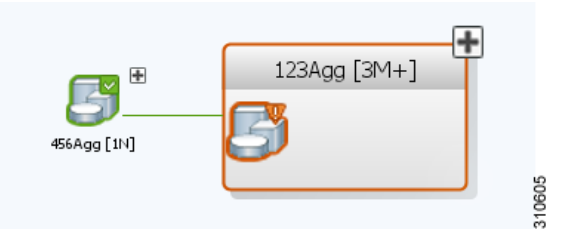

The aggregation icon changes color according to the alarm severity. For more information about severity colors, see [Alarm Indicators, page 2-12.](#page-51-0)

### <span id="page-209-1"></span>**Viewing an Aggregation Thumbnail**

You can view a thumbnail of a selected aggregation in the map pane, including all aggregated elements and any nested aggregations.

a ka

To display an aggregation thumbnail:

- **Step 1** Select the existing aggregation in the map pane.
- **Step 2** Open the thumbnail by right-clicking the aggregation, and choosing **Show Thumbnail**. The thumbnail is displayed in the map pane as shown in [Figure 5-8.](#page-210-0)

<span id="page-210-0"></span>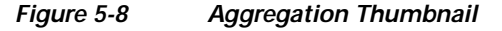

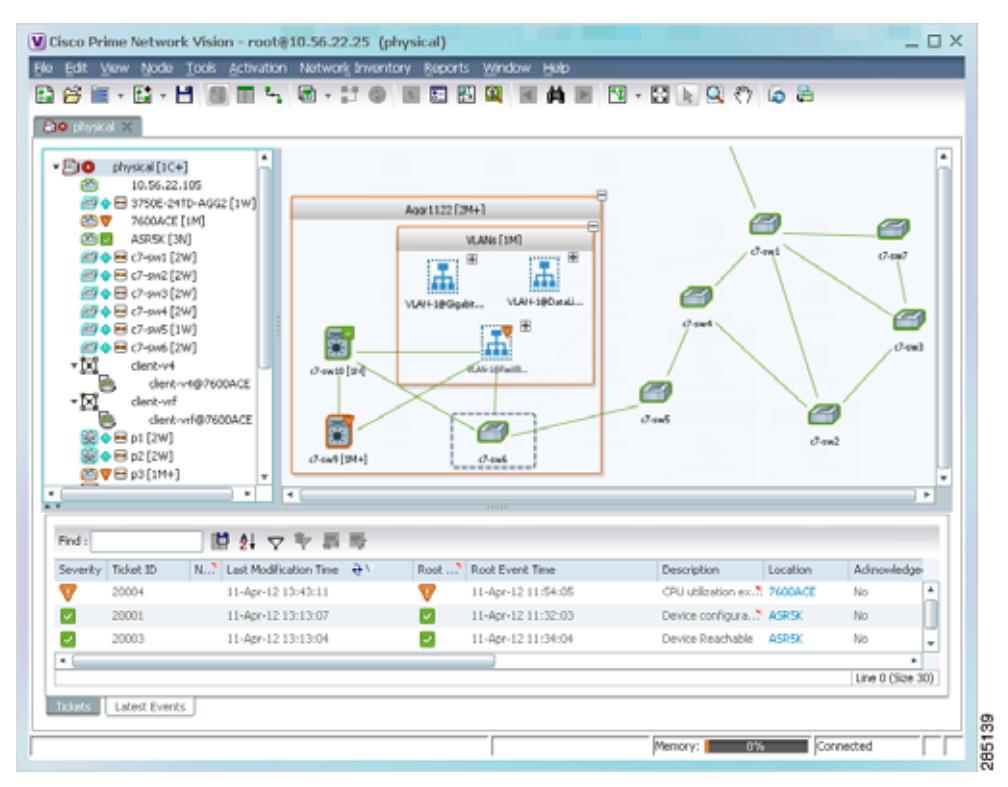

When a thumbnail is opened, neighboring nodes are moved aside by default to allow room for the thumbnail to expand. Similarly, when a thumbnail is closed, the neighboring nodes usually return to their original locations. This behavior of the neighboring nodes when a thumbnail is opened and closed is configured in the registry, and can be disabled, if required.

A dashed gray border around an icon indicates that the element resides within a thumbnail and not at the current map level.

Г

[Table 5-6](#page-211-1) describes the options available when working with aggregation thumbnails.

| If you want to                             | Do this                                                                                                    |
|--------------------------------------------|----------------------------------------------------------------------------------------------------|
| Rearrange the icons in the thumbnail       | Click and drag the required icons to arrange them as<br>needed.                                                                                        |
| Resize an icon                             | Select the icon to be resized, and then either click and<br>drag the gray border or right-click a selected icon and<br>choose Resize.                  |
|                                            | The right-click Resize option allows you to resize<br>multiple selected icons at the same time.                                                        |
| Resize the thumbnail frame                 | Click and drag one or more icons. If you drag an icon<br>beyond the thumbnail frame, Prime Network Vision<br>adjusts the thumbnail size automatically. |
| View a nested aggregation                  | Click the nested aggregation plus sign.                                                                                                    |
| View only the aggregation in the map pane  | Double-click the thumbnail frame.                                                                                                    |
| View the next higher level in the map pane | Double-click the current map background.                                                                                                    |
| Zoom in or out in the thumbnail            | Position your mouse cursor in the map and use the mouse<br>scroll wheel to zoom in or out.                                                             |

<span id="page-211-1"></span>*Table 5-6 Aggregation Thumbnail Options* 

### <span id="page-211-0"></span>**Adding Elements to an Existing Aggregation**

You can add elements to an existing aggregation at any time. When adding elements to an aggregation, keep in mind that certain restrictions exist. For example, you cannot add an EVC to a VLAN. To add elements to an existing aggregation:

- **Step 1** Select the existing aggregation in the map pane.
- **Step 2** Open the thumbnail by right-clicking the aggregation, and choosing **Show Thumbnail**.
- **Step 3** Double-click the thumbnail frame to view the aggregation at the map level.
- **Step 4** Click **Add to Map** to add the required element to the aggregation.
- **Step 5** Return to the map by double-clicking the map background.

**Step 3** To close the aggregation thumbnail, right-click the thumbnail frame and choose **Show As Aggregation**.

Г

## <span id="page-212-1"></span>**Ungrouping Aggregations**

Aggregations can be ungrouped. If the aggregation that you ungroup contains nested aggregations, the nested aggregations move up one level, and the original aggregation is removed.

If an element in the aggregation that you ungroup also exists at the parent level, the element is represented only once after the aggregation is ungrouped. As a result, no elements are represented twice at the same level.

To ungroup an aggregation:

- **Step 1** Select the required aggregation in Prime Network Vision.
- **Step 2** Ungroup the node by selecting the aggregation in the map pane and choosing **Node > Disaggregate**.

If the aggregation contains elements that already exist at the parent level, a confirmation message is displayed, stating that any duplicate elements will be removed.

**Step 3** Confirm the disaggregation. The node is disaggregated. Any aggregations in the selected node move up one level, and the original aggregation is removed.

### <span id="page-212-0"></span>**Viewing Multi-Chassis Devices**

Using Prime Network Vision, you can view the physical layout and topology among the multi-chassis devices on the map. The multi chassis devices are grouped as an aggregation and are displayed as a single entity with a plus sign on the map as show in [Figure 5-9](#page-213-0). The plus sign can be expanded to display the devices under the group as shown in [Figure 5-10.](#page-213-1)

You can see the multichassis grouping in the map view for network elements such as Cisco Aggregation Service Router (ASR) 9000 series network element and Cisco Unified Computing System (UCS). If satellites are configured for a Cisco ASR 9000 series network element, you can view the satellites grouped with the other chassis. For more information on how to view satellite properties, see [Viewing](#page-105-0)  [Satellite Properties, page 3-22.](#page-105-0)

The physical ethernet links used for connecting the multi chassis devices are ICL (Inter Chassis Link) and IRL (Inter Rack Link). For more information on when each of these links are used, see [Viewing Inter](#page-213-2)  [Rack Links, page 5-20](#page-213-2) and [Viewing Inter Chassis Links, page 5-20.](#page-213-3)

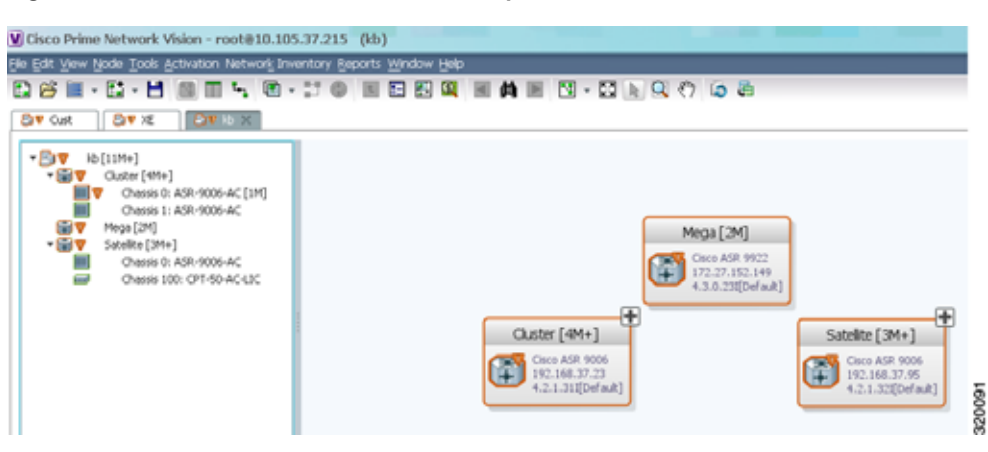

<span id="page-213-0"></span>*Figure 5-9 Multichassis Devices in Map View*

### <span id="page-213-2"></span>**Viewing Inter Rack Links**

Inter Rack Links (IRLs) are used to represent connectivity between the cluster hosts, Cisco ASR 9000 network elements.

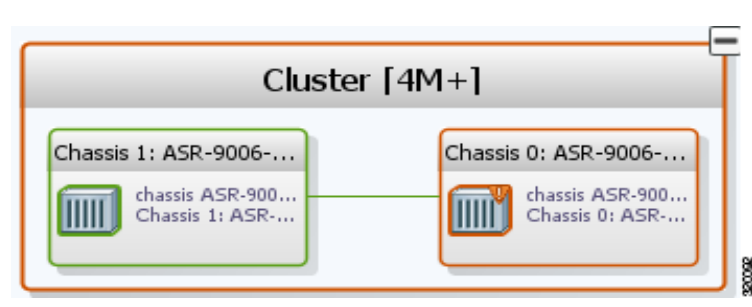

<span id="page-213-1"></span>*Figure 5-10 Multiple Chassis in a Cluster*

To view the cluster IRLs:

- **Step 1** In Prime Network Vision, double-click the cluster device to open the Inventory Window for the device.
- **Step 2** Choose the **Cluster IRL** container in the logical inventory of the cluster device. The content pane displays a list of cluster IRLs with the following details:
	- **•** A End Point—Device or site that is the source of the link, hyperlinked to the inventory of the device or site.
	- **•** Z End Point—Device or site that is the destination of the link, hyperlinked to the relevant entry in the inventory.

### <span id="page-213-3"></span>**Viewing Inter Chassis Links**

Inter Chassis Links (ICLs) are used to represent the connectivity between the host Cisco ASR 9000 network element and the satellites. One or more satellites are connected to the host Cisco ASR 9000 series network element by using the ICLs. [Figure 5-11](#page-214-1) shows an ICL in the map view.

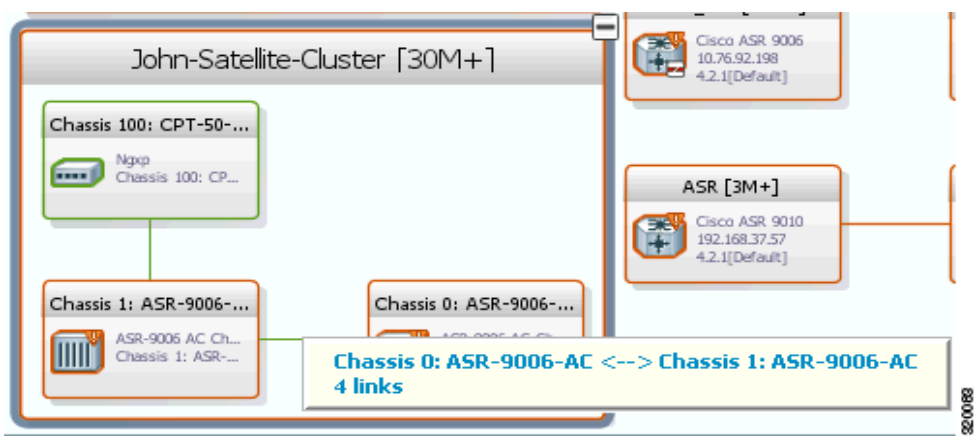

<span id="page-214-1"></span>*Figure 5-11 ICL Connecting a Satellite with a Chassis*

To view the satellite ICLs:

- **Step 1** In Prime Network Vision, double-click the satellite device to open the Inventory Window for the device.
- **Step 2** Choose the **Satellite ICL** container in the logical inventory of the cluster device. The content pane displays a list of Satellite ICLs with the following details:

*Table 5-7 Satellite ICL Properties*

| Field                       | <b>Description</b>                                                                                                    |
|-----------------------------|----------------------------------------------------------------------------------------------------|
| Host Interface              | Interface by which satellite is configured on the host network element. Click<br>the hyperlink to view the interface properties in the physical inventory. |
| Satellite IC Interface      | Inter-chassis interface used by the satellite. Click the hyperlink to view the<br>satellite interface properties in the physical inventory.                |
| Satellite ID                | Satellite ID. Click the hyperlink to view the satellite properties in the physical<br>inventory.                                                           |
| <b>Satellite Port Range</b> | Port associated with the satellite.                                                                                                    |
| Satellite Status            | Connection status of the satellite: Connected or Disconnected.                                                                                             |
| <b>Fabric Link Status</b>   | Status of the fabric link connected to the satellite.                                                                                                    |

## <span id="page-214-0"></span>**Working with Overlays**

When you apply an overlay to a map, you can isolate the parts of a network that are being used by a specific service.

### **Applying an Overlay**

To apply an overlay:

**Step 1** In Prime Network Vision, choose the map in which you want to apply an overlay.

**Step 2** From the toolbar, choose **Choose Overlay Type >** *overlay-type* where *overlay-type* is one of the following options:

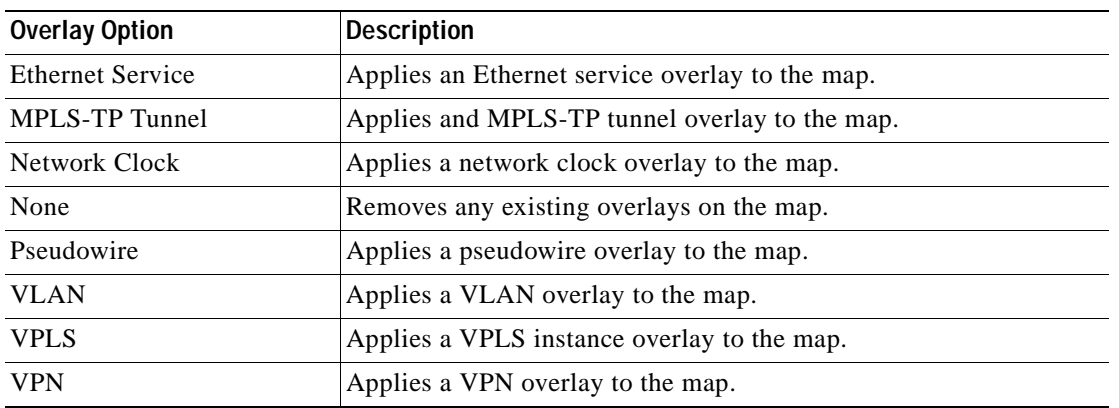

With the exception of the None option, a dialog box is displayed that allows you to select the specific overlay to apply.

[Figure 5-12](#page-215-0) shows an example of the Select Pseudowire Overlay dialog box.

<span id="page-215-0"></span>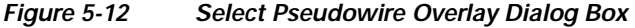

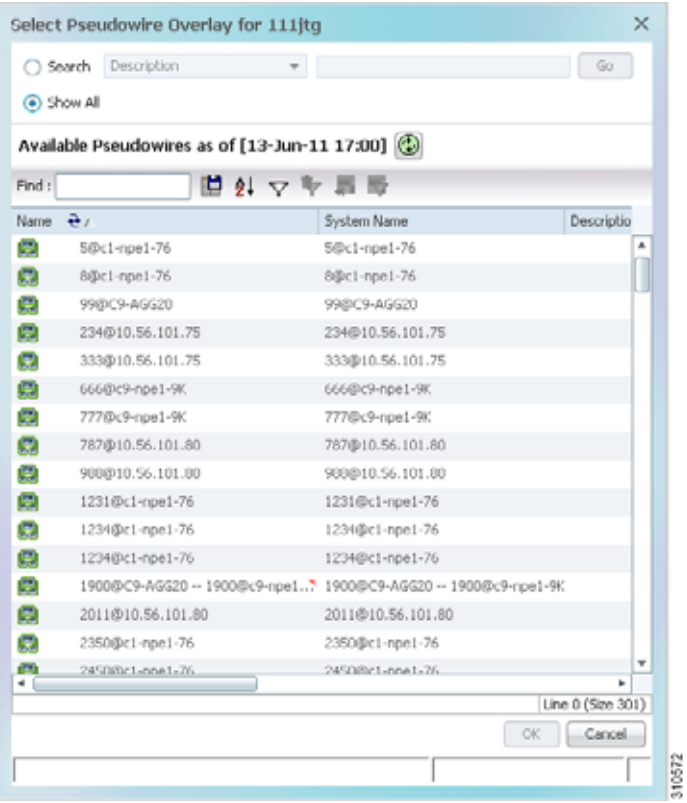

Each overlay type allows you to search for specific overlays. [Table 5-8](#page-216-0) identifies the search fields available for each overlay type.
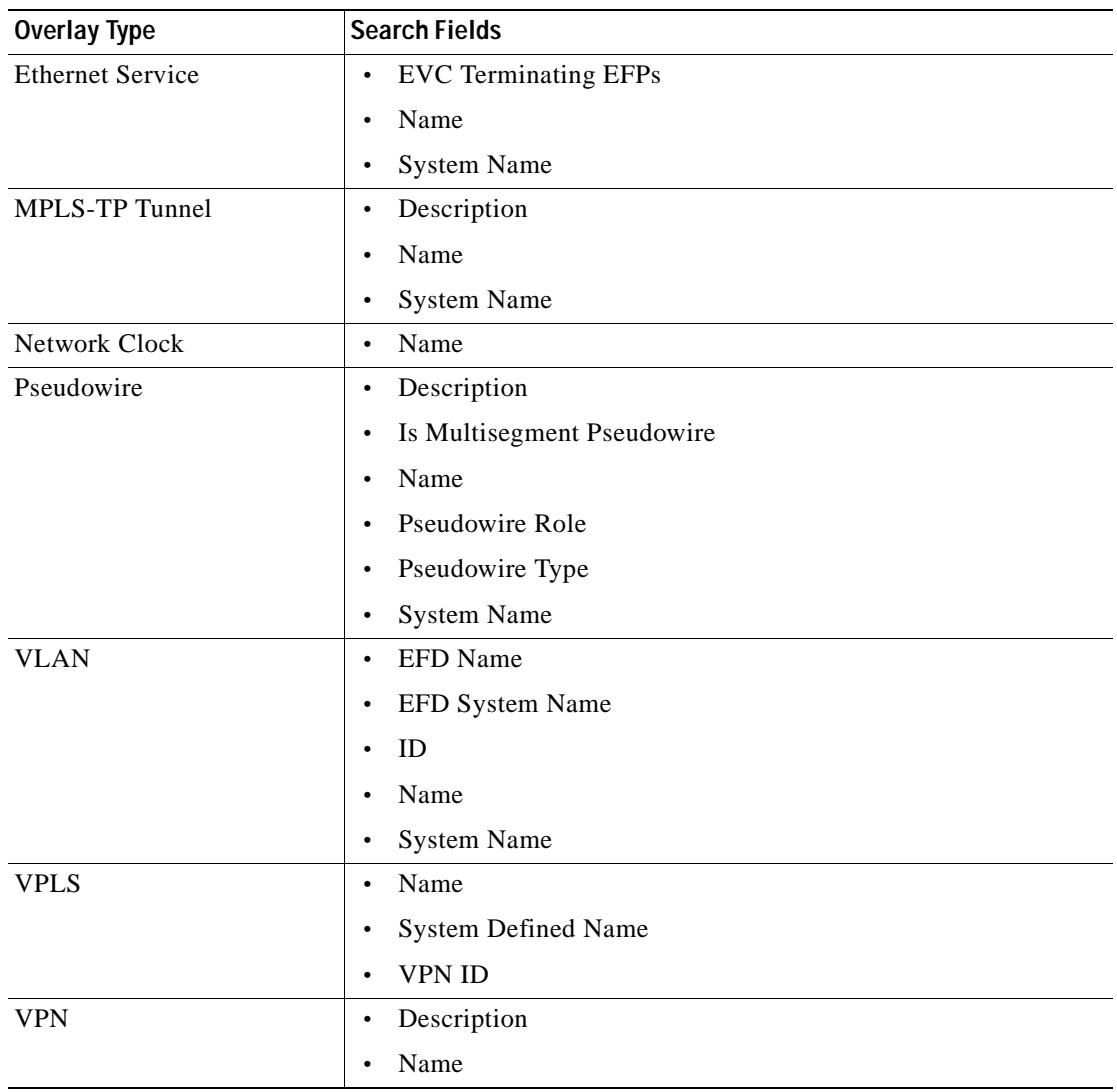

<span id="page-216-0"></span>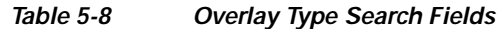

**Step 3** In the Select Overlay dialog box, do either of the following:

 **•** To search for specific overlays:

**a.** Choose **Search**.

**b.** In the Search field, choose a search category.

**c.** Enter a search string to narrow the display to a range of overlays or to a specific overlay. [Table 5-8](#page-216-0) identifies the search categories available for each type of overlay.

#### **d.** Click **Go**.

Search strings are case-insensitive. If you choose Name and enter **NET**, the overlays that contain "net" in their names are displayed. If you choose System Name and enter **System123**, only the overlay with the system named System123 is displayed.

 **•** To view all available overlays, choose **Show All**.

The available overlays that meet the specified search criteria are displayed in the Select Overlay dialog box in table format. The dialog box also displays the date and time at which the list was generated. To update the list, click **Refresh**.

**Step 4** Select the overlay that you want to apply to the map.

The elements and links that are used by the overlay are displayed in the map, and the overlay name and date are displayed in the toolbar, as shown in [Figure 5-13](#page-217-0).

<span id="page-217-0"></span>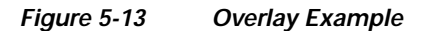

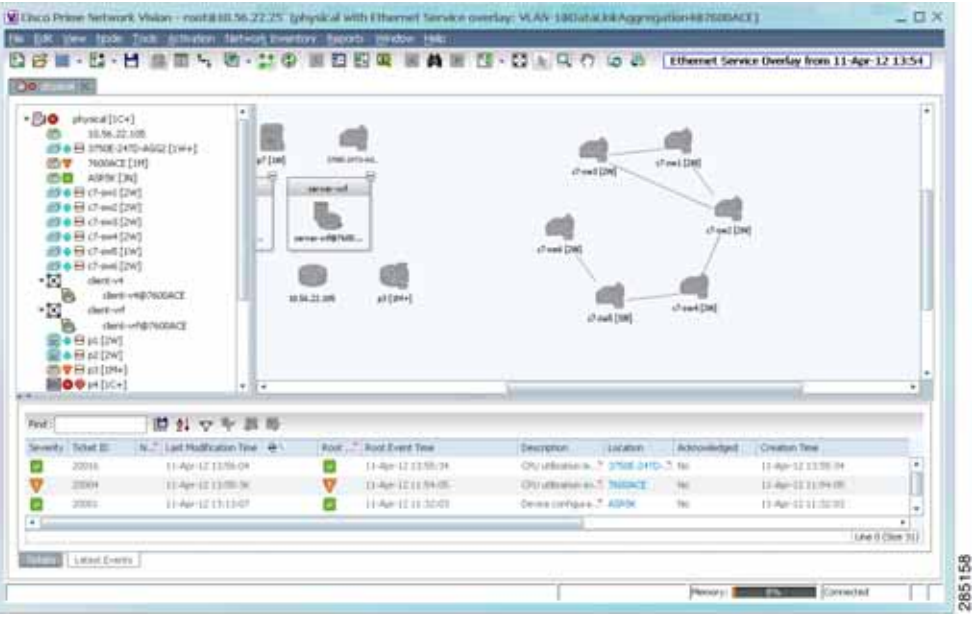

**Note** The overlay is a snapshot taken at a specific point in time and does not reflect changes that occur in the service. As a result, the information in an overlay can become stale. To update the overlay, click **Refresh Overlay** in the toolbar.

#### **Hiding and Viewing Overlays, and Removing Overlays from a Map**

When an overlay is applied to a map, the Show Overlay/Hide Overlay button becomes active in the toolbar. To hide and view the overlay, click **Hide Overlay/Show Overlay** in the toolbar. The button toggles depending on whether the overlay is currently displayed or hidden.

To remove an overlay, choose **Choose Overlay Type > None**. The overlay is removed from the map.

**OL-29343-01**

Г

### <span id="page-218-1"></span>**Filtering Links in a Map**

The links filter enables you to filter the links displayed in the map view and the links view. You can quickly select the types of links to be filtered by selecting from a predefined set of link types in the list, or by manually configuring a customized set of link types.

To filter links, do either of the following:

- **•** Create a new map, select a filter, and then add the devices to the map. This filter is applied to the new map and only the required link types are visible in the map view and the links view. For more information, see [Filtering Links During Map Creation, page 5-25.](#page-218-0)
- **•** Create a map and add the devices with all links enabled and visible in the map view and links view. You can then filter (display or hide) the different types of links as required. For more information, see [Filtering Links in an Existing Map, page 5-27](#page-220-0).

The links filter applies to all aspects of Prime Network Vision: the map view, links view, ticket pane, severity calculation, and other items, such as memory consumption and thresholds. Prime Network Vision holds only the links that are relevant to the filter and synchronizes the links with the gateway according to that filter.

For more information about links in Prime Network Vision, see [Chapter 6, "Working with Links."](#page-222-0)

#### <span id="page-218-0"></span>**Filtering Links During Map Creation**

To filter links while creating a map:

- **Step 1** Open the Create Map dialog box by choosing **File > New Map** from the main menu. The Create Map dialog box is displayed. For more information, see [Creating and Deleting Maps, page 5-6](#page-199-0).
- **Step 2** Click **Advanced**. The Link Filter dialog box is displayed.

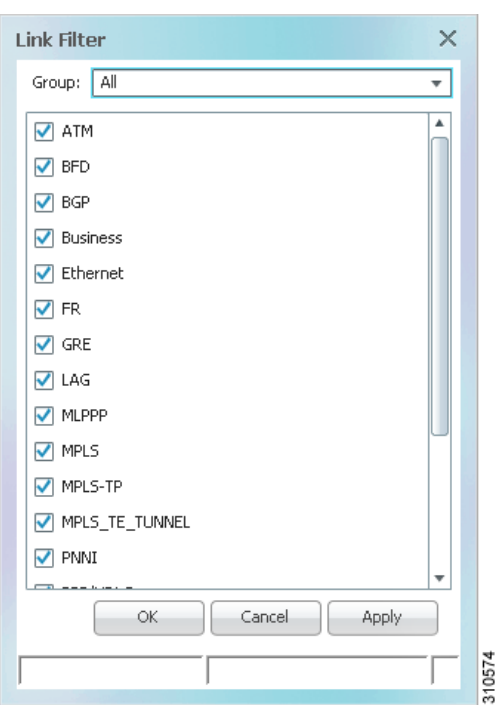

*Figure 5-14 Link Filter Dialog Box* 

The Link Filter dialog box displays a list of all the types of links that you can filter in the map view and links view.

 $\mathscr{D}_{\mathscr{A}}$ 

**Note** By default all link types are selected in the Link Filter dialog box. That is, all links are displayed in the map view and links view.

**Step 3** Select the required option from the Group drop-down list:

- **•** All—All the links are displayed in the map view and links view.
- **•** Custom—Only the links defined for the customized filter are displayed in the map view and links view.
- **•** Data Link—The data link layer class of links (ATM and Frame Relay) is displayed in the map view and links view.
- **•** None—None of the links are displayed in the map view and links view.
- **•** Physical—Only the physical links are displayed in the map view and links view.
- **•** VPN—Only VPN-related links (GRE, Pseudowire, VPN, and VPN IPv6) are displayed in the map view and links view.

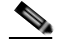

- **Note** You can customize the Group drop-down list options by selecting an option and adding or removing the required link types. The next time the Link Filter dialog box is opened, the Custom option is displayed with the specified link types.
- **Step 4** Click **Apply** to apply the defined link filter settings and continue with more selections.
- **Step 5** Click **OK** when you have completed your selections.
- **Step 6** In the Create Map dialog box, enter a name for the new map and click **OK**. An empty new map is displayed in the navigation pane and content area, and the Link Filter Applied button is displayed in the to indicate that the links have been filtered.
- **Step 7** Add the required elements to the map. For more information, see [Creating and Deleting Maps, page 5-6](#page-199-0). The links are displayed in the map view and links view according to your selections.

#### <span id="page-220-0"></span>**Filtering Links in an Existing Map**

You can also create a map, add elements with all links enabled and visible in the map view and links view, and then filter (display or hide) the different types of links as required.

To filter links in an existing map:

**Step 1** Click **Link Filter** in the main toolbar.

- **Step 2** In the Link Filter dialog box, uncheck the check boxes for the links that you do not want to display in the map view and links view.
- **Step 3** Click **Apply** to apply the defined link filter settings and continue with more selections.
- **Step 4** Click **OK** when you have completed your selections.

The links are displayed in the map view and links view according to the defined filter, and the Link Filter Applied button is displayed in the to indicate that the links are filtered.

### **Opening the CPU Usage Graph**

Prime Network Vision enables you to display memory and CPU usage information for a device or network element, including its history.

To open the CPU usage graph:

**Step 1** Right-click a network element in the navigation tree and choose **Tools > CPU Usage**.

The CPU Usage dialog box displays the following information:

- **•** CPU Usage—The CPU usage rate as a percentage.
- **•** CPU Usage History—The CPU usage rate history is graphically displayed.
- **•** Memory Usage—The memory usage rate as a percentage.
- **•** Memory Usage History—The memory usage rate history is graphically displayed.
- **Step 2** If desired, click **Save to CSV File** to export the displayed data.
- **Step 3** Click the upper right corner to close the CPU Usage dialog box.

Г

### **Communicating with Devices Using Ping and Telnet**

Prime Network Vision enables you to communicate with devices in the following ways:

- **•** [Pinging a Device, page 5-28](#page-221-0)
- **Franchish Propose 128** *relating* **a** Device, page 5-28

#### <span id="page-221-0"></span>**Pinging a Device**

Prime Network Vision enables you to ping a device to verify that the device is responding.

The ping is performed from the client to the device, and not from the Prime Network Vision unit hosting the VNE to the device.

To ping a device, right-click a device in the navigation tree or map, and choose **Tools > Ping**.

The results are displayed in a new window.

#### <span id="page-221-1"></span>**Telneting a Device**

Prime Network Vision enables you to communicate with a device using the Telnet window.

The Telnet session is performed from the client to the device, and not from the Prime Network Vision unit hosting the VNE to the device.

**Note** If you are using a Windows 7 system, you must enable the Windows Telnet Client before you can use the Prime Network Telnet option.

- For Windows 7 32-bit systems, enable the Windows Telnet Client to use the Prime Network Telnet option.

- For Windows 7 64-bit systems, a solution is available on the Cisco Developer Network at [http://developer.cisco.com/web/prime-network/forums/-/message\\_boards/message/2780108.](http://developer.cisco.com/web/prime-network/forums/-/message_boards/message/2780108)

To telnet a device:

**Step 1** Right-click a device in the navigation tree or map, and choose **Tools > Telnet**. A terminal window opens.

**Step 2** Log in and use the Telnet window as needed.

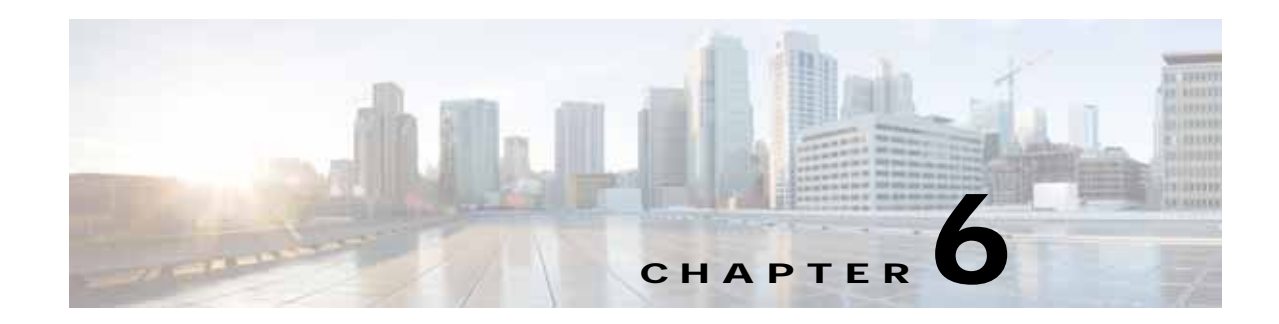

# <span id="page-222-0"></span>**Working with Links**

The following topics describe how to view information about static and dynamic links using the Cisco Prime Network Vision (Prime Network Vision) user interface:

- **•** [User Roles Required to Work with Links, page 6-1](#page-222-1)
- **•** [What Are Dynamic and Static Links?, page 6-3](#page-224-0)
- **•** [Link Discovery and Flickering Ethernet Topology Links, page 6-3](#page-224-1)
- **•** [Viewing Link Properties, page 6-4](#page-225-0)
- **•** [Viewing Link Impact Analysis, page 6-12](#page-233-0)
- **•** [Adding Static Links, page 6-15](#page-236-0)
- **•** [Filtering Links Using the Collection Method, page 6-17](#page-238-0)
- **•** [Selecting a Link, page 6-18](#page-239-0)

### <span id="page-222-1"></span>**User Roles Required to Work with Links**

This topic identifies the GUI default permission or element scope security level that is required to work with links in Prime Network Vision. Prime Network determines whether you are authorized to perform a task as follows:

- **•** For GUI-based tasks (tasks that do not affect elements), authorization is based on the default permission that is assigned to your user account.
- **•** For element-based tasks (tasks that do affect elements), authorization is based on the default permission that is assigned to your account. That is, whether the element is in one of your assigned scopes and whether you meet the minimum security level for that scope.

For more information on user authorization, see the *[Cisco Prime Network 4.0 Administrator Guide](http://www.cisco.com/en/US/products/ps11879/prod_maintenance_guides_list.html)*.

The following tables identify the tasks that you can perform:

- **•** [Table 6-1](#page-223-0) identifies the tasks that you can perform if a selected element **is not in** one of your assigned scopes.
- **•** [Table 6-2](#page-223-1) identifies the tasks that you can perform if a selected element **is in** one of your assigned scopes.

By default, users with the Administrator role have access to all managed elements. To change the Administrator user scope, see the topic on device scopes in the *[Cisco Prime Network 4.0 Administrator](http://www.cisco.com/en/US/products/ps11879/prod_maintenance_guides_list.html)  [Guide](http://www.cisco.com/en/US/products/ps11879/prod_maintenance_guides_list.html)*.

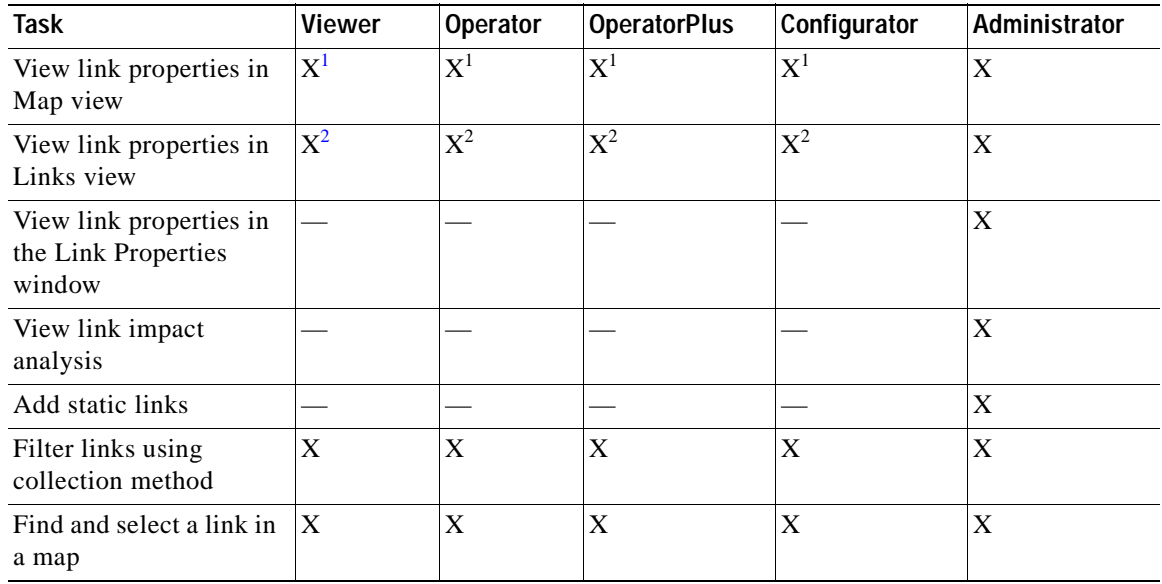

#### <span id="page-223-0"></span>*Table 6-1 Default Permission/Security Level Required for Working with Links - Element Not in User's Scope*

<span id="page-223-3"></span>1. Link properties are limited in the Map view; not all link information is available.

<span id="page-223-4"></span>2. Link properties are limited in the Links view; not all link information is available.

#### <span id="page-223-1"></span>*Table 6-2 Default Permission/Security Level Required for Working with Links - Element in User's Scope*

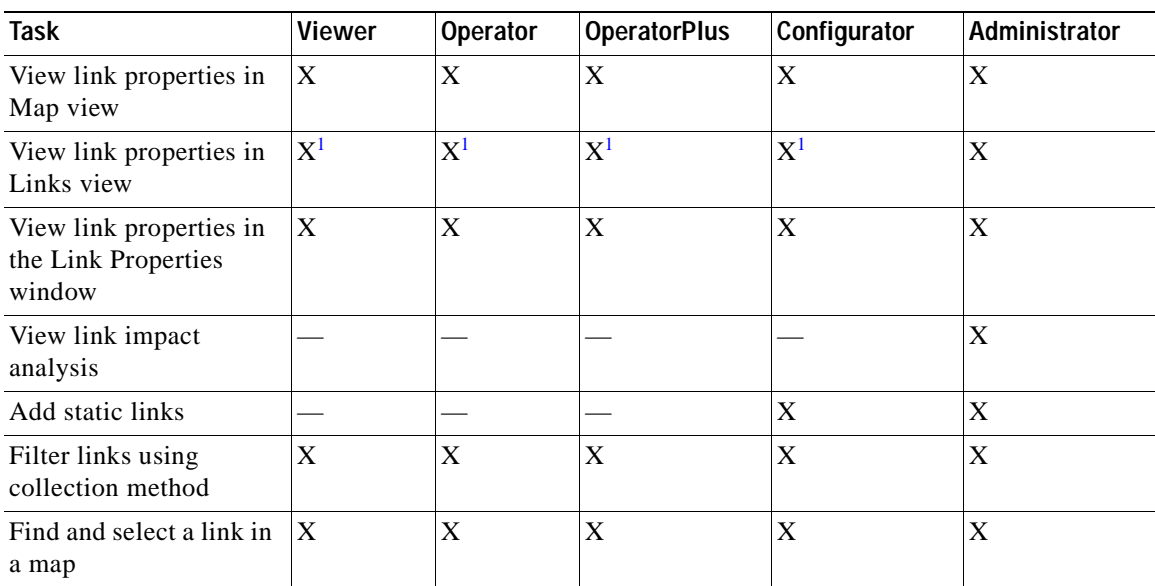

<span id="page-223-2"></span>1. Link properties are limited in the Links view; not all information is available.

# <span id="page-224-0"></span>**What Are Dynamic and Static Links?**

*Dynamic links* are the physical and logical links that exist between elements in the network. These links are discovered by Prime Network using various protocols (such as STP, CDP, and LLDP). The ongoing process of autodiscovery maintains this topological information. Property information is provided for links that are:

- Between two devices.
- **•** Between a device and an aggregation that connects this device to another device inside the aggregation.
- **•** Between two aggregations that contain devices that cross the aggregations.

If a link is unidirectional, Prime Network Vision displays an arrowhead on the link. If it is bidirectional, an arrowhead is not displayed.

*Static links* are links that are created at the VNE level but are not updated. These links do not perform any configuration or provisioning on a device or in the network. Static links are useful for map visualization and network correlation; for example, if Prime Network Vision does not discover a link that you know exists in the network, you can create a static link that is displayed in the map. For correlation purposes, Prime Network Vision treats the static link as if it were a physical or logical link and allows correlation flows to go through the static link. For information on creating static links, see [Adding Static](#page-236-0)  [Links, page 6-15.](#page-236-0)

## <span id="page-224-1"></span>**Link Discovery and Flickering Ethernet Topology Links**

As mentioned in [What Are Dynamic and Static Links?, page 6-3](#page-224-0), Prime Network discovers topology links using various protocols, such as STP, CDP, and LLDP. In some situations, the link configurations themselves can prevent Prime Network from discovering the correct information. For example, if Layer 2 protocol tunneling is configured and the discovery protocols are tunneled, Prime Network can create an incorrect link. This scenario results in a flickering link that is first created incorrectly due to tunneled discovery information, and then disconnected when the Prime Network counters test discovers that the counters on the edges of the link do not match. During the next topology cycle, Prime Network recreates the link, which is disconnected again during the counters test.

A link is considered flickering when it is connected, disconnected, and reconnected when using the same connection technique because the topology information is conflicting. When this situation occurs, Prime Network generates a system event with the message "Physical Link discovery inconsistent."

To prevent an ongoing cycle of link creation and disconnecting, Prime Network detects such case of flickering links, creates a system event with the message "Inconsistent Physical Link Discovery between *system:interface1* and *system:interface2*," and stops the link from flickering by disconnecting it.

To remedy the situation, we recommend that you wait until the link disappears from the map and then create a static link.

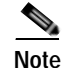

**Note** This feature applies only to Ethernet links.

 $\mathbf I$ 

### <span id="page-225-0"></span>**Viewing Link Properties**

In maps, you can view a link only if both ends of the link are in your scope. However, Prime Network Vision provides an option that allows users to view links and any associated tickets if only one end of the link is in your scope. For more information about this option, see the *[Cisco Prime Network 4.0](http://www.cisco.com/en/US/products/ps11879/prod_maintenance_guides_list.html)  [Administrator Guide.](http://www.cisco.com/en/US/products/ps11879/prod_maintenance_guides_list.html)* 

Prime Network Vision provides information about links in the following ways:

- **•** Through the physical characteristics of the link in a map, tooltips, and link quick views—See [Viewing Link Properties in Prime Network Vision Maps, page 6-4.](#page-225-1)
- **•** In the Links view—See [Viewing Link Properties in the Links View, page 6-8.](#page-229-0)
- In the link properties window—See Viewing Link Properties in the Link Properties Window, [page 6-10](#page-231-0).

### <span id="page-225-1"></span>**Viewing Link Properties in Prime Network Vision Maps**

The representation of a link in a map provides information about that link. The characteristics that provide information about a link are:

- **•** Whether the link is solid or dashed.
- **•** Whether or not the link displays an arrow at one end.
- Link color.

[Table 6-3](#page-225-2) describes the link variations that can be displayed in a map and provides examples of each.

<span id="page-225-2"></span>*Table 6-3 Link Properties in Prime Network Vision Maps* 

| Link Characteristic        | <b>Description</b>                                                                                                  | Example                                                                                                    |  |  |  |
|----------------------------|----------------------------------------------------------------------------------------------------|----------------------------------------------------------------------------------------------------|--|--|--|
| Solid Line vs. Dashed Line |                                                                                                    |                                                                                                    |  |  |  |
| Solid line                 | Physical, topological, or service link, such as a<br>link between two devices.                                      | అ<br>o<br>ana-apps-7200-1<br>P-router [3m]<br>pe4-22v=[#4]                                                                                                 |  |  |  |
| Dashed line                | Association or <i>business link</i> between such<br>elements as EVCs, VPLS service instances, or<br>VPN components. | Te0/5/1/0.3@172.20<br>RAVI:13@13@172.20.125.19<br>Cape L3 Sub-interface<br>Cape dottiq 3<br>RAVI:13@13@172.20.125.19<br>土土 Vpn ID -2147483648<br>1 PW Edge |  |  |  |

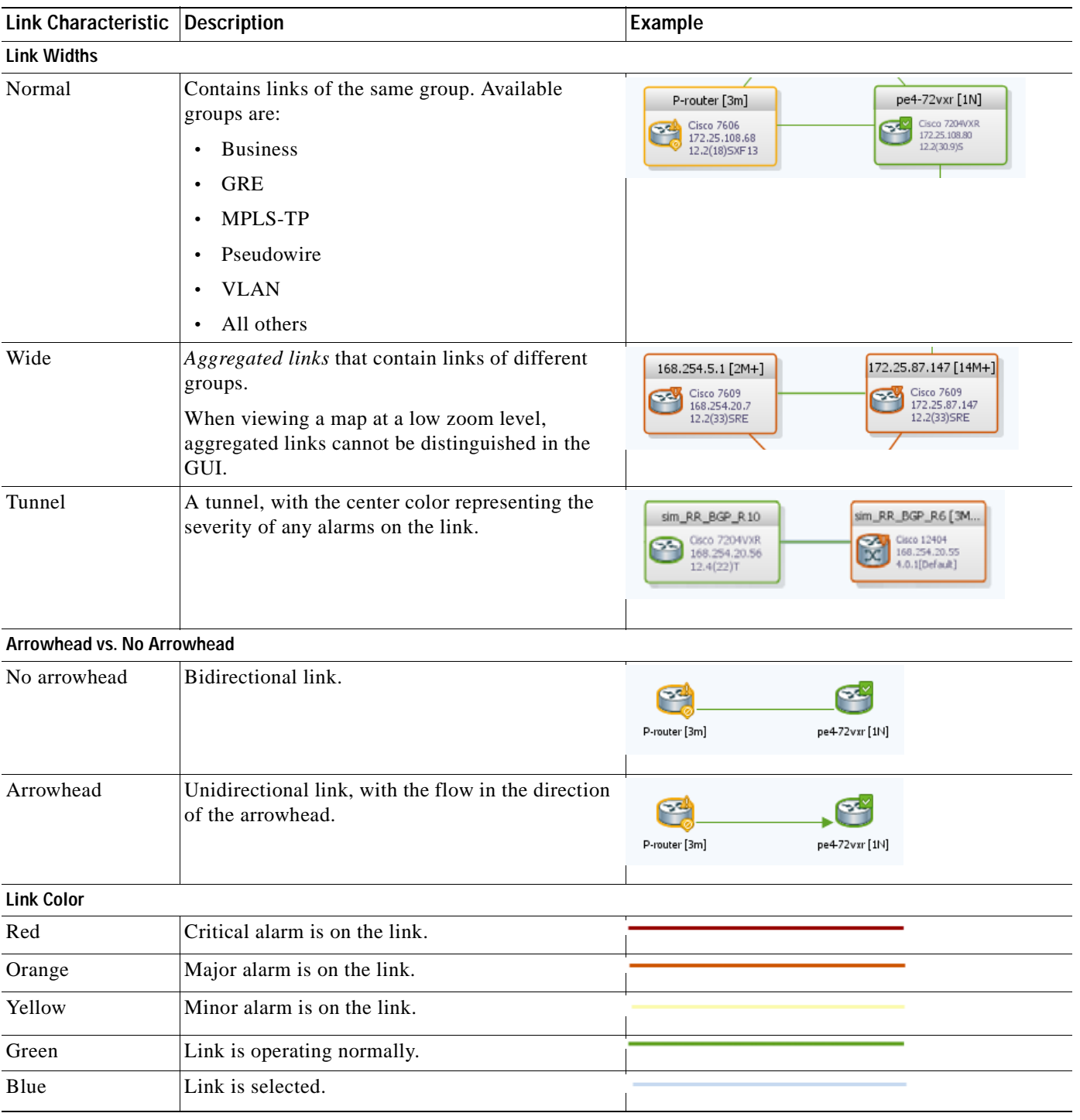

#### *Table 6-3 Link Properties in Prime Network Vision Maps (continued)*

 $\mathbb{R}$ 

**Note** The color of a selected link is customizable. The default color is blue. For more information on link colors, see [Map View, page 2-8](#page-47-0).

п

To view link properties:

**Step 1** Hover your mouse cursor over the required link in a map. A link tooltip is displayed as shown in [Figure 6-1.](#page-227-0)

<span id="page-227-0"></span>*Figure 6-1 Link Tooltip in Prime Network Vision*

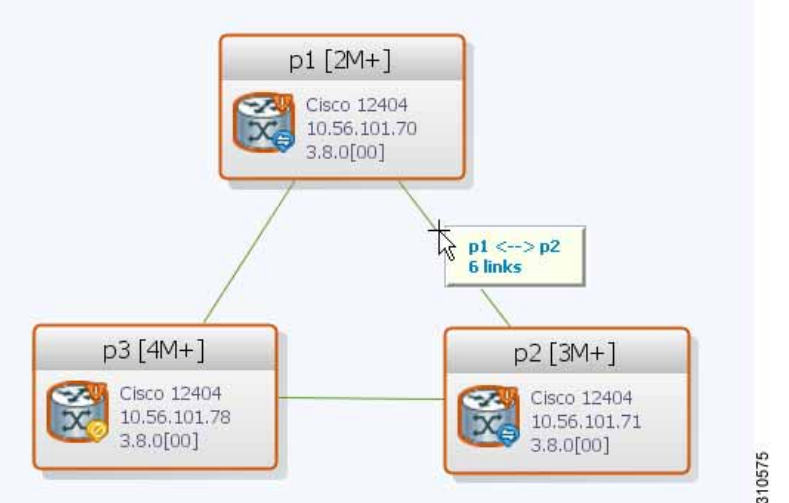

The tooltip contains the following information about the link:

- **•** Link endpoints, identified by the element or service name.
- **•** The number of links represented by the line on the map.

Examples of tooltips are:

- **•** 169.254.12.34 <--> 169.254.56.78 6 links
- **•** 22@169.254.12.34 <--> CEM1/2:1@169.254.56.78 1 link
- **Step 2** To view additional link information, click the tooltip. The link quick view window is displayed as shown in [Figure 6-2](#page-228-0).

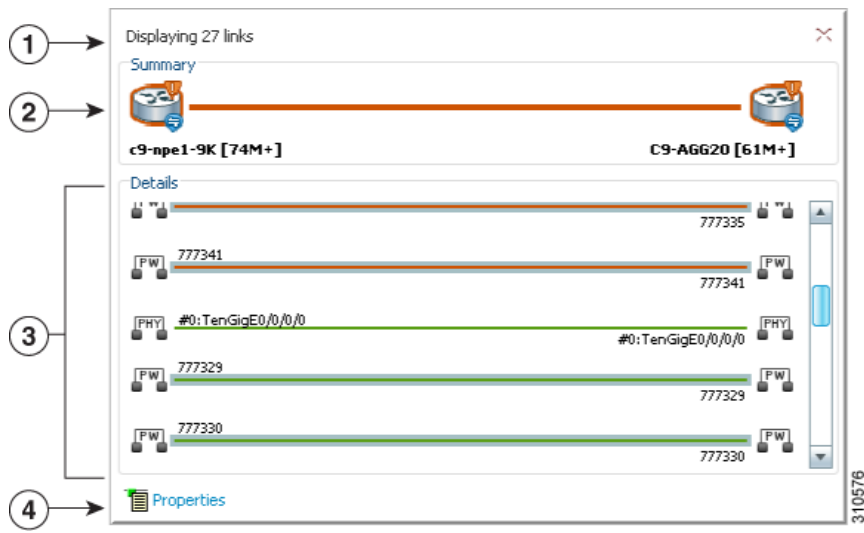

<span id="page-228-0"></span>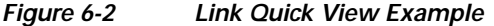

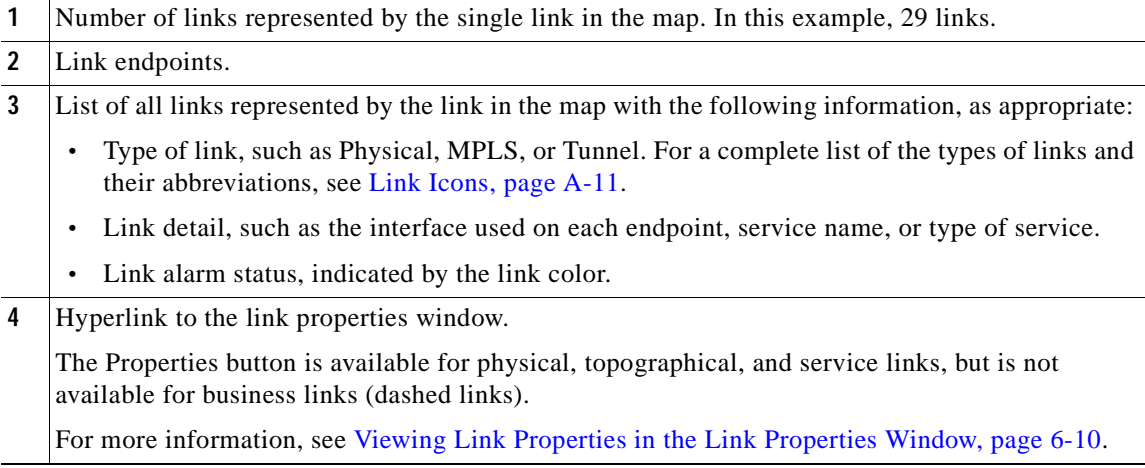

**Step 3** To view more link properties, click **Properties** in the link quick view.

For more information about the link properties window, see [Viewing Link Properties in the Link](#page-231-0)  [Properties Window, page 6-10](#page-231-0).

 $\mathcal{L}_{\rm{max}}$ 

### <span id="page-229-0"></span>**Viewing Link Properties in the Links View**

The links shown in a map represent many other links as described in [Viewing Link Properties in Prime](#page-225-1)  [Network Vision Maps, page 6-4](#page-225-1). By using the links view, you can view a list of all links represented in a map and their status.

To display the links view in the Prime Network Vision window, click **Show Links View** in the main toolbar. [Figure 6-3](#page-229-1) shows an example of the links view.

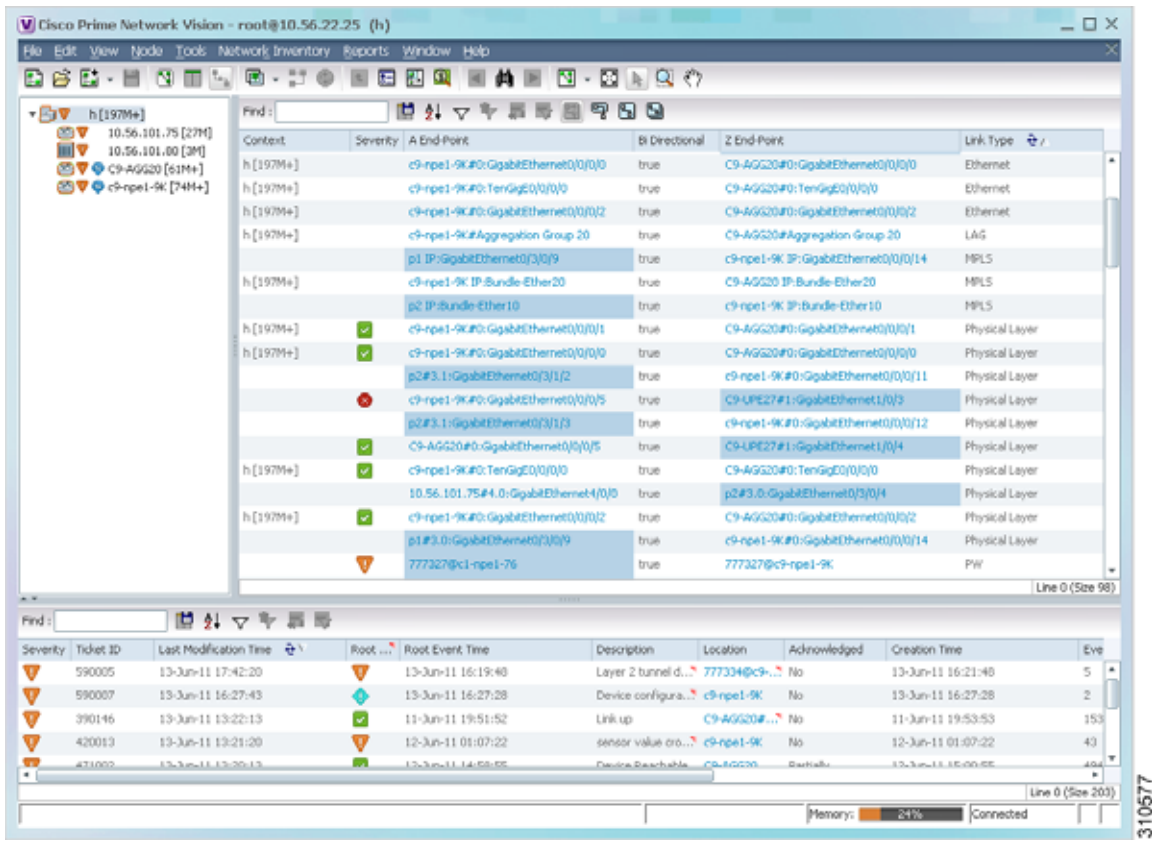

#### <span id="page-229-1"></span>*Figure 6-3 Links View*

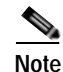

**Note** A link external to the network has a blue cell background in the table.

Any links that are added or removed from the map are automatically added or removed from the links view, provided they have not been filtered out.

a ka

[Table 6-4](#page-230-0) describes the information that is displayed in the links view.

<span id="page-230-0"></span>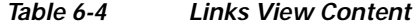

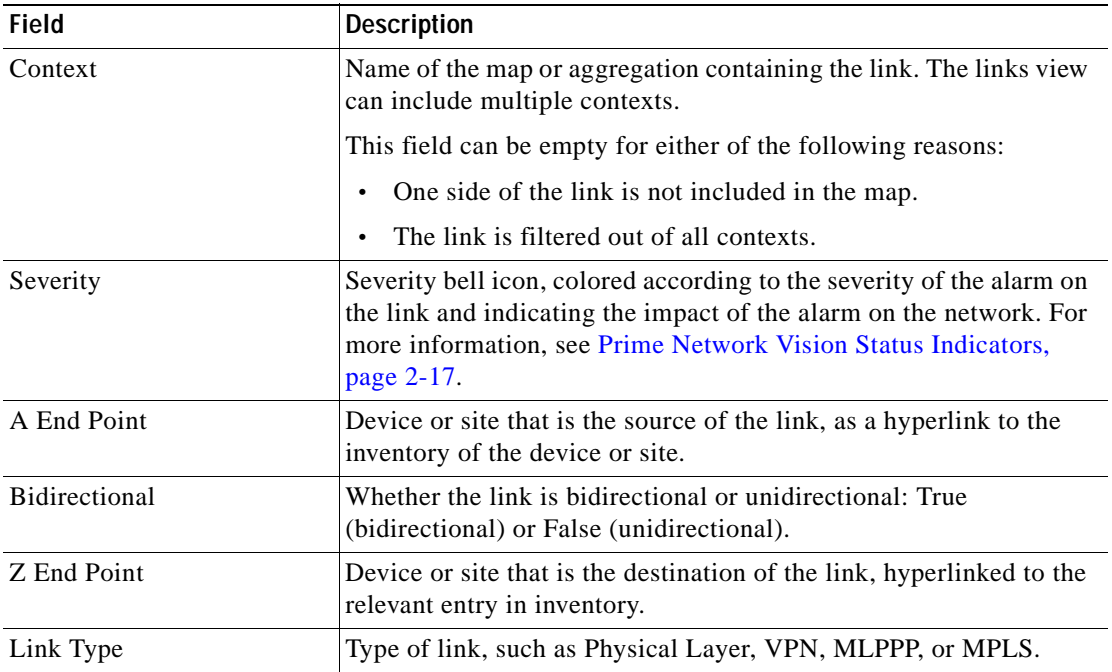

By default, the links displayed in the links view are sorted according to link type and the deep collection method.

The buttons in [Table 6-5](#page-230-1) are displayed at the top of the links view and enable you to filter the links according to the collection method.

<span id="page-230-1"></span>**Note** If you load a map with many links (for example, thousands of links), it can take a while for the complete list of links to load. The filtering options in the table are unavailable until the table has completely loaded.

*Table 6-5 Links View Tools* 

| <b>Icon</b> | Name              | <b>Description</b>                                                                                                    |
|-------------|-------------------|----------------------------------------------------------------------------------------------------|
| ᡛ᠍          | All Links         | Complete list of links for the selected map or aggregation.                                                                                             |
|             | External<br>Links | Links with one side of the link in the selected map or aggregation and the other<br>side of the link outside the currently selected map or aggregation. |
| 厇           | <b>Flat Links</b> | Links currently visible in the map pane for the selected map or aggregation,<br>excluding any thumbnails.                                               |
|             | Deep<br>Links     | Links for the selected aggregation and any nested aggregations, with both<br>endpoints within the currently selected map or aggregation.                |

 $\begin{picture}(120,20) \put(0,0){\line(1,0){10}} \put(15,0){\line(1,0){10}} \put(15,0){\line(1,0){10}} \put(15,0){\line(1,0){10}} \put(15,0){\line(1,0){10}} \put(15,0){\line(1,0){10}} \put(15,0){\line(1,0){10}} \put(15,0){\line(1,0){10}} \put(15,0){\line(1,0){10}} \put(15,0){\line(1,0){10}} \put(15,0){\line(1,0){10}} \put(15,0){\line($ 

For more information about filtering links using the collection method, see [Filtering Links Using the](#page-238-0)  [Collection Method, page 6-17](#page-238-0).

### <span id="page-231-0"></span>**Viewing Link Properties in the Link Properties Window**

The link properties window contains general information about the selected link, details of the link connection, and technology-specific information appropriate for the link.

In a Prime Network Vision map, open the link properties window by right-clicking a link and choosing **Properties**. The link properties window is displayed as shown in [Figure 6-4.](#page-231-1)

#### $\blacksquare$  <br/> c9 ripet -00 [7481+] <<br/> <> C9 ADE20 [6181+] 194006(Sept)-90 to > 194008(SAGO) TTT327@c9-rps1-9K <> TTT327@C9-AGG20 **UA Type:** Physical Layer B Deachwall **Tring** 777330@c9-rpe1-9K <> 777330@C9-AGG2 777210(69-pai 00 c) 77731(6C)-ASS3 777332@c9-spel-9K <-> 777332@C9-AU225 Type Phoggal 7775358cl-rps1-96 <> 777058cl-AGDS **Suite** ö  $\alpha$ **Port Alies** Goal Gia 6/6/9/2 10/0/0/2 **Hanson**<sup>2</sup> ting. true 777340dc9-pail-9t <> 7773400C9-AUG2  $\overline{a}$ in. **Listation** 777541deSepat-lit e-> 7773410C6-AGOS TTNGD-1981-18 <> TTNGDC1-AGED<br>Chips1-18 P/Basic Ethn2) <> ChASES<br>Chips1-18 P/Basic Ethn2) <> ChASES<br>Chips1-18.45 Spddffferrett/ERIT <> Ch  $\left( 4\right)$ the (Fripe) 4K#3-Goal-Kilfwriet0/0/00 <- > C (Front W#1 GoddElhen<br>(Front W#1 GoddElhen<br>(Front W#1 GoddElhen is. Advert Status is women's one **Foll Type: Ethernet CONA/CD Tibes** et COM-CD Harmon Steel L 1000.07644 1000.07944 (Free) WAS Specifierent(RRR <> CR :Hopel-WatchenGgfistuteli <>> CHAGG<br>:Hopel-WatchenGgfistuteli <> CHAGG<br>:Hopel-Watchgregelser.Group 20 << CHA **Exhibit bland** Part fals. **Technologian** Total Affected Parties  $\overline{r}$ 問当マキ部等 Eart D Tee (P) Alan 21 Tiden III Ð  $\left(3\right)$  $\bullet$ 1029-7: 13-April 12:35-04 (are div clines into Quality, Stevens erates erates False ø MEND 7 Children Links Law and clining in all Goal at 7. Senior stores area **Line** o MAK \* ISSNIT DAMA DAMA Chronic Wath-Quality 7, Gervine bial. ø 7213.7 (Flat-II-muscle) lawse clines) (Kall Goalet, 7, Service **ATSISS ATURE Talian** Line 0 (See 10)  $10578$  $\overline{2}$

#### <span id="page-231-1"></span>*Figure 6-4 Link Properties Window*

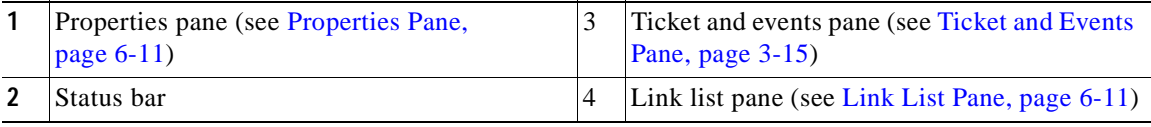

**Note** If multiple links exist between the elements or aggregations, the link properties window displays information for all the links.

The information displayed in the link properties window changes according to the ports or subports selected in the link list pane.

#### <span id="page-232-0"></span>**Link List Pane**

In the link properties window, the link list pane displays a list of the links that are represented by a single link on the map. Each link has a single entry in the link list pane.

When an entry is selected in the link list pane, the information displayed in the properties pane is updated. The color of the icon in the link list pane reflects its severity. For more information about severity, see [Prime Network Vision Status Indicators, page 2-17](#page-56-0).

The heading and the link list pane display the left and right link identifiers between the two nodes, the device alias, and Connection Termination Point (CTP).

### <span id="page-232-1"></span>**Properties Pane**

The properties pane enables you to view the following, depending on your selection in the link list pane:

- **•** Properties of a selected link, including port properties information.
- **•** Hyperlinks to relevant entries in logical or physical inventory.
- **•** Status.

The properties pane displays the link type, port alias, and port location, all of which uniquely identify the port. The port location information is also displayed as a hyperlink to the inventory window.

The properties pane also displays the parameters for each end of the link, aligned under the relevant link identifier. Any discrepancies between the link's ports are displayed in red.

The following fields are displayed in the Connection Information area for physical links:

- **•** Type—Type of connector, such as fiber optic.
- **•** Status—Status of the link, such as OK.
- **•** Port Alias—Name used in the device CLI or EMS for the selected port.
- **•** Managed—Whether or not the link is managed: True or False.
- **•** Pluggable Port State—Whether or not a pluggable module is inserted.
- **•** Location—Location of the entity, slot number, and port on the slot, as a hyperlink that opens the properties of the relevant location.

Depending on the link and its configuration, the following areas containing status and configuration information are displayed in the properties pane:

- **•** Ethernet CSMA/CD
- **•** Gigabit Ethernet
- **•** LAG
- **•** MLPPP
- **•** MP-BGP
- **•** MPLS Link Information
- **•** PPP
- **•** Pseudowire

Г

- **•** T1
- **•** VRF

IP addresses are displayed in IPv4 or IPv6 format, as appropriate.

Depending on the type of link, the following areas might be displayed:

- **•** Affected Parties—Enables you to view all elements potentially affected by the link. For more information, see [Viewing Link Impact Analysis, page 6-12.](#page-233-0)
- **•** Labels—Enables you to view all LSPs on an Ethernet link. For more information, see [Viewing LSPs](#page-568-0)  [Configured on an Ethernet Link, page 18-11](#page-568-0).
- **•** VCs—Enables you to view configured and misconfigured VCs on an ATM link. For more information, see [Viewing ATM VPI and VCI Properties, page 20-10.](#page-639-0)

#### **Ticket and Events Pane**

The ticket and events pane is displayed at the bottom of the link properties window and contains the following tabs:

 **•** Tickets—Displays the tickets that are collected on the selected element, service, or component in the navigation pane.

[Table 9-3](#page-274-0) describes the information that is available in the Tickets tab.

 **•** Network Events—Displays all active network events associated with tickets and alarms, and all archived events with a timestamp that falls within the specified events history size (see [Adjusting](#page-79-0)  [the Prime Network Vision GUI Client Settings, page 2-40\)](#page-79-0).

[Table 3-7 on page 3-15](#page-98-1) describes the information that is available in the Network Events tab.

When displaying network events, Prime Network Vision monitors the history size value defined in the Events tab of the Options dialog box (**Tools > Options > Events**). The default value is six hours and can be changed in Prime Network Administration. In addition, Prime Network Vision limits the maximum number of network and provisioning events that are sent from the server to client to 15,000 each. If the number of network or provisioning events exceeds the limit specified in the Options Events tab or the 15,000 maximum limit, Prime Network Vision purges the oldest events from table. The purging mechanism runs once per minute.

لحنكم

**Tip** You can display or hide the ticket and events pane by clicking the arrows displayed below the device view panel.

### <span id="page-233-0"></span>**Viewing Link Impact Analysis**

Prime Network Vision enables you to select a network link and calculate the elements that might be affected if the link were to go down. This enables you to perform proactive impact analysis when a fault has not actually occurred.

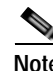

**Note** Impact analysis applies only to physical links.

To calculate impact analysis:

- **Step 1** Select a map or aggregation in the navigation pane, and click **Show Links View** in the main toolbar. The links view is displayed in the content pane.
- **Step 2** In the table toolbar, click **Link Filter**. The Link Filter dialog box is displayed. For information about the Link Filter dialog box, see [Filtering Links in a Map, page 5-25](#page-218-1).
- **Step 3** In the Filter dialog box:
	- **a.** In the Match drop-down list, choose **All**.
	- **b.** In the field drop-down list, choose **Link Type**.
	- **c.** In the operand drop-down list, choose **Equals**.
	- **d.** In the matching criteria drop-down list, choose **Physical Layer**.
	- **e.** Click **OK**.

Only physical links are displayed in the links view.

**Step 4** In the links view, right-click the required link and choose **Properties**. The Topological Link Properties window is displayed.

**Note** Resize the window as needed to view all the information.

*Figure 6-5 Topological Link Properties Window*

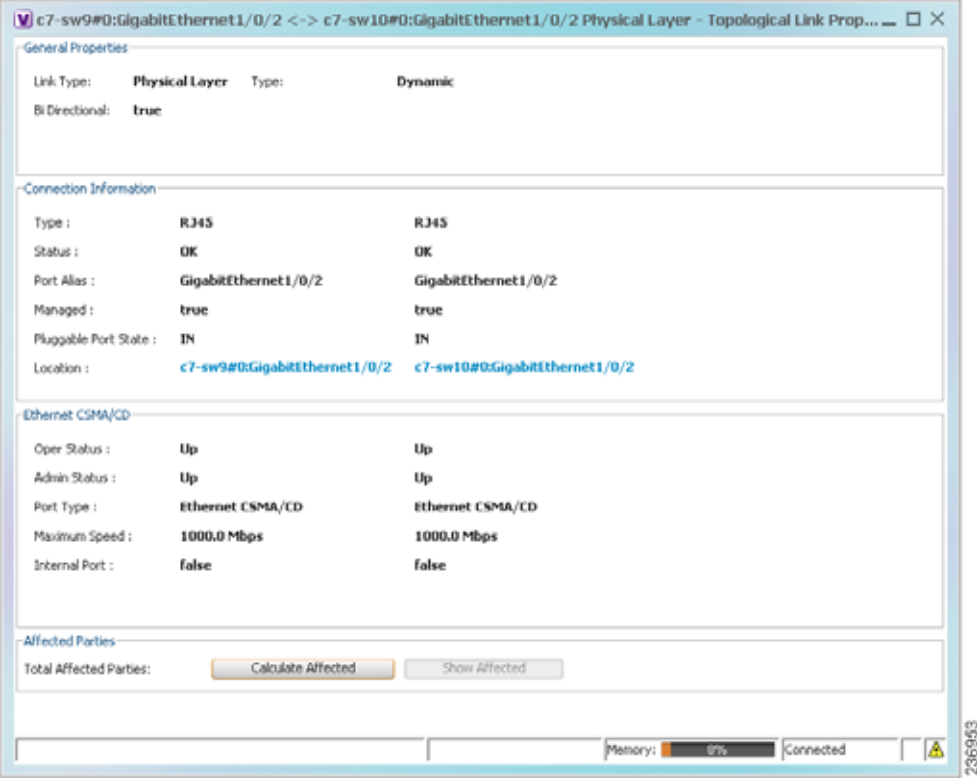

Г

- **Step 5** Click **Calculate Affected**. The total number of potentially affected parties is displayed in the Affected Parties area.
- **Step 6** Click **Show Affected**. The Affected Parties window is displayed as shown in [Figure 6-6.](#page-235-0)

<span id="page-235-0"></span>*Figure 6-6 Affected Parties Window*

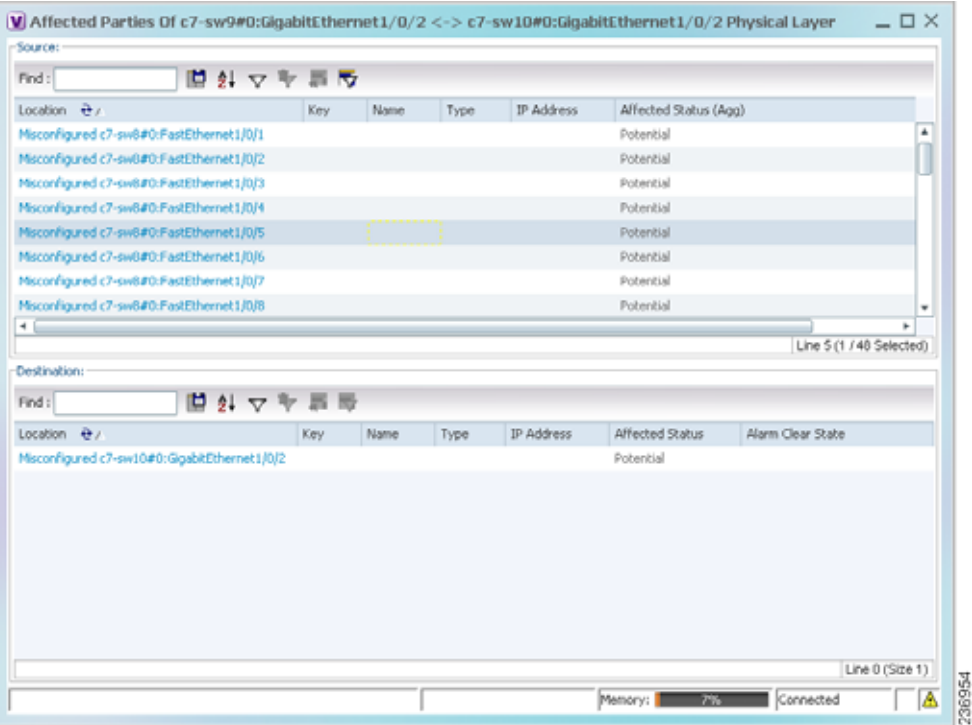

- **Step 7** To view the potentially affected destinations if a link were go to down, click an entry in the Source table. The potentially affected destinations are displayed in the Destination table.
- **Step 8** To view source or destination properties in inventory, click the required hyperlinked entry.

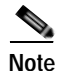

**Note** The Affected Parties window occasionally displays entries that start with the word *Misconfigured*. Entries that start with Misconfigured indicate that the flow has stopped unexpectedly between the source and destination points. An unexpected termination point can be a routing entity, bridge, or VC switching entity. The significant aspects of Misconfigured entries are:

- Because the link does not terminate as expected, the link is not actually impacted.

- An error might exist in the configuration or status of the termination points.

We recommend that you check the configuration and status of the affected termination points.

Г

## <span id="page-236-0"></span>**Adding Static Links**

Prime Network Vision enables you to create static links that exist only on the VNE level. Static links are useful for visualization and network correlation because Prime Network Vision allows correlation flows to go through the links, as if they were real physical or logical links. Static link properties are not updated because the links do not really exist in the network.

To create a static link, select a device or port and define it as the A side. Then define a second device or port as the Z side. Prime Network Vision validates the new link after the two ports are selected. Validation checks the consistency of the port types (for example, RJ45 on both sides), and Layer 2 technology type (for example, ATM OC-3 on both sides).

You can also create static links between Ethernet Link Aggregation Groups (LAGs) by choosing a LAG and the desired port channel for the A or Z side as described in the following procedure.

When you add a new link, the color of the link reflects its current state. For example, if the operation status of a port is down, the link is colored red. You can add links from either the Prime Network Vision window's navigation and a map, or from the inventory window navigation pane.

In addition, you can add a new link using Cisco Prime Network Administration. For more information, see the *[Cisco Prime Network 4.0 Administrator Guide](http://www.cisco.com/en/US/products/ps11879/prod_maintenance_guides_list.html)*.

#### **Adding a Link Using a Map and Its Navigation Pane**

- **Step 1** Right-click the required A Side device in the navigation pane or in a map, and choose **Topology > Mark as A Side**.
- **Step 2** Right-click the required Z Side device or LAG in the navigation pane or properties pane to display the right-click menu and choose **Topology > Mark as Z Side**. The Create Static Link window is displayed as shown in [Figure 6-7,](#page-237-0) so that you can select the ports to connect.

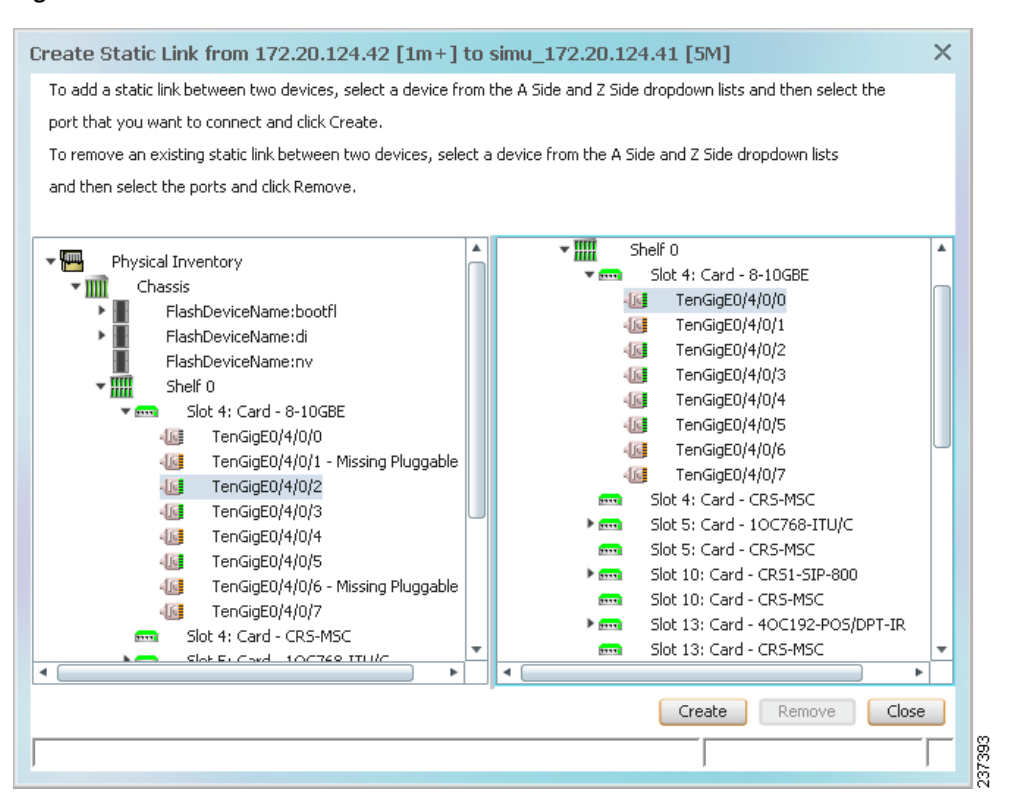

#### <span id="page-237-0"></span>*Figure 6-7 Create Static Link Window*

- **Step 3** Select the required port on both the A Side device and the Z Side device.
- **Step 4** Click **Create** to validate the connection and create the new link.

A success message is displayed.

- A warning message is displayed if any of the following apply:
	- **•** A validation check fails.
- **•** The operation status of one port is Up and the other port is Down.
- **•** The selected ports are not of the same type.
- The Layer 2 technology type is not the same.
- **•** One of the ports is part of another link.

#### <span id="page-237-2"></span><span id="page-237-1"></span>**Adding a Link Using the Inventory Window**

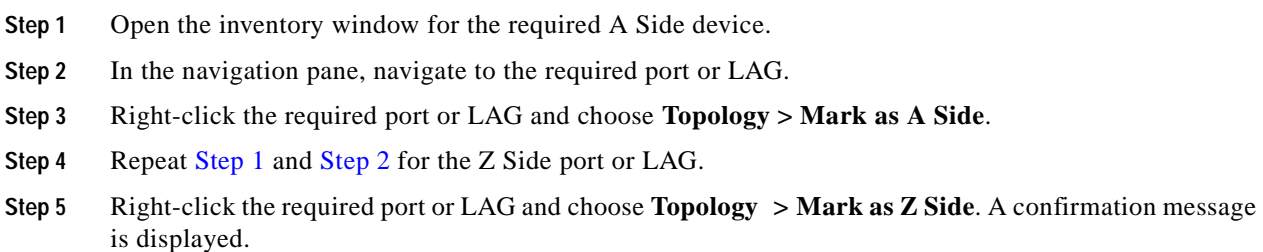

**Step 6** Click **Yes.**

The ports are connected, and a link is created between the selected ports.

A warning message is displayed if any of the following conditions exist:

- **•** One of the validation checks fails.
- **•** The operation status of one port is Up and the other port is Down.
- The ports selected are not of the same type.
- **•** The Layer 2 technology type is not the same.
- **•** One of the ports is part of another link.

For information about removing a static link, see the *[Cisco Prime Network 4.0 Administrator Guide](http://www.cisco.com/en/US/products/ps11879/prod_maintenance_guides_list.html)*.

### <span id="page-238-0"></span>**Filtering Links Using the Collection Method**

The links view table enables you to view links that are not displayed graphically in the Prime Network Vision window map pane. The links view table is dynamic and automatically refreshes itself so that you can view up-to-date network links in real time.

The collection method enables you to filter the links displayed in the links view by selecting the collection method from the toolbar.

Note • The deep collection method is applied by default in the links view.

 **•** The filter applies only to the links view; it has no effect elsewhere in Prime Network Vision.

To filter links according to the collection method:

- **Step 1** Click **Show Links View** in the Prime Network Vision main toolbar.
- **Step 2** Select a map or aggregation in the navigation pane or links view.
- **Step 3** In the links view toolbar, click one of the following buttons in the toolbar:
	- **• All Links**
	- **• External Links**
	- **• Flat Links**
	- **• Deep Links**

The links are displayed in the links view according to the selected collection method.

Г

### <span id="page-239-0"></span>**Selecting a Link**

Prime Network Vision enables you to select a link listed in the links view and highlight the link in the map in the content pane.

To select and highlight a link in a map:

- **Step 1** In the Links view, right-click the required link and choose **Select Link in Map**. The link is displayed in blue in the map.
- **Step 2** If two or more links are the same (for example, two VRF links), but they are in different contexts or aggregations, the Select Link Context dialog box is displayed. Select the required context from the drop-down list, then click **OK**. The link is displayed in blue in the map.
- **Step 3** To remove the blue highlight from the selected link, click the map background.

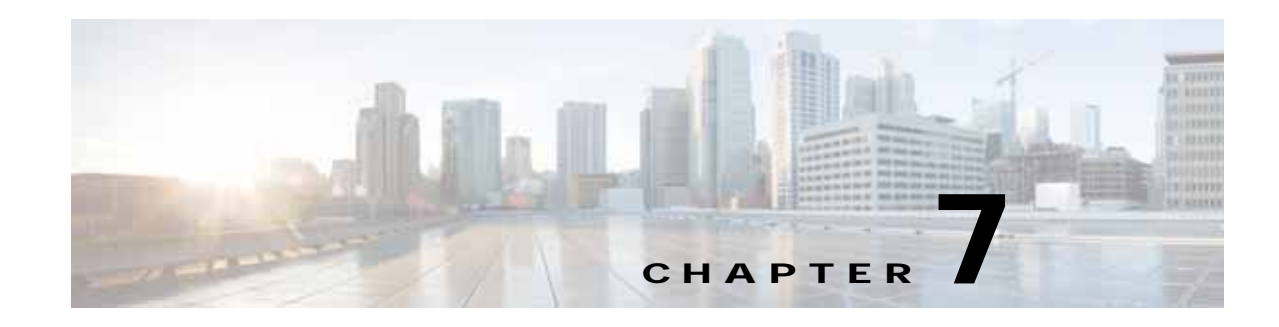

# **Labeling NEs Using Business Tags**

A *business tag* is a string that is meaningful to the business, and which can be used to label a component of a network element for use in Prime Network screens and reports.

Business tags are normally applied to a *business element*, which is a construction or organization of certain network elements and their properties into a logical entity. This provides users with the ability to track them in a way that makes sense from a business perspective. Examples of business elements include Layer 2 VPNs, Layer 3 VPNs, and virtual routers.

The following topics describe how to manage and view Cisco Prime Network Vision business tags and business elements:

- **•** [User Roles Required to Work with Business Tags and Business Elements, page 7-1](#page-240-0)
- **•** [Using Chinese Characters, page 7-2](#page-241-0)
- **•** [Attaching and Detaching Business Tags, page 7-3](#page-242-0)
- **•** [Searching for Business Tags and Viewing Their Properties, page 7-4](#page-243-0)
- **•** [Renaming a Business Element, page 7-7](#page-246-0)
- **•** [Deleting a Business Element, page 7-7](#page-246-1)

### <span id="page-240-0"></span>**User Roles Required to Work with Business Tags and Business Elements**

This topic identifies the roles that are required to work with business tags and business elements. Prime Network determines whether you are authorized to perform a task as follows:

- **•** For GUI-based tasks (tasks that do not affect elements), authorization is based on the default permission that is assigned to your user account.
- **•** For element-based tasks (tasks that do affect elements), authorization is based on the default permission that is assigned to your account. That is, whether the element is in one of your assigned scopes and whether you meet the minimum security level for that scope.

For more information on user authorization, see the *[Cisco Prime Network 4.0 Administrator Guide](http://www.cisco.com/en/US/products/ps11879/prod_maintenance_guides_list.html)*.

The following tables identify the tasks that you can perform:

- **•** [Table 7-1](#page-241-1) identifies the tasks that you can perform if a selected element **is not in** one of your assigned scopes.
- **•** [Table 7-2](#page-241-2) identifies the tasks that you can perform if a selected element **is in** one of your assigned scopes.

By default, users with the Administrator role have access to all managed elements. To change the Administrator user scope, see the topic on device scopes in the *[Cisco Prime Network 4.0 Administrator](http://www.cisco.com/en/US/products/ps11879/prod_maintenance_guides_list.html)  [Guide](http://www.cisco.com/en/US/products/ps11879/prod_maintenance_guides_list.html)*.

| Task                            | <b>Viewer</b> | <b>Operator</b> | <b>OperatorPlus</b> | Configurator         | Administrator |
|---------------------------------|---------------|-----------------|---------------------|----------------------|---------------|
| Attach a business tag           |               |                 |                     | Partial <sup>1</sup> | $\mathbf x$   |
| Detach a business tag           |               |                 |                     | Partial <sup>1</sup> | X             |
| Search for a business<br>tag    |               |                 |                     | Partial <sup>1</sup> | $\mathbf{X}$  |
| View business tag<br>properties |               |                 |                     | Partial <sup>1</sup> | $\mathbf{X}$  |
| Rename a business<br>element    | X             | X               | X                   | X                    | X             |
| Delete a business<br>element    | X             | X               | X                   | X                    | X             |

<span id="page-241-1"></span>*Table 7-1 Default Permission/Security Level Required for Working with Business Tags and Business Elements - Element Not in User's Scope* 

<span id="page-241-4"></span>1. Configurator user role default permission supports the action for business elements, which do not have scopes. The Configurator user role default permission supports the action for elements only if the elements are in the user's scope.

<span id="page-241-2"></span>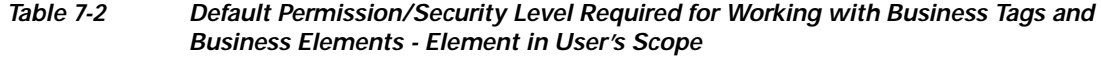

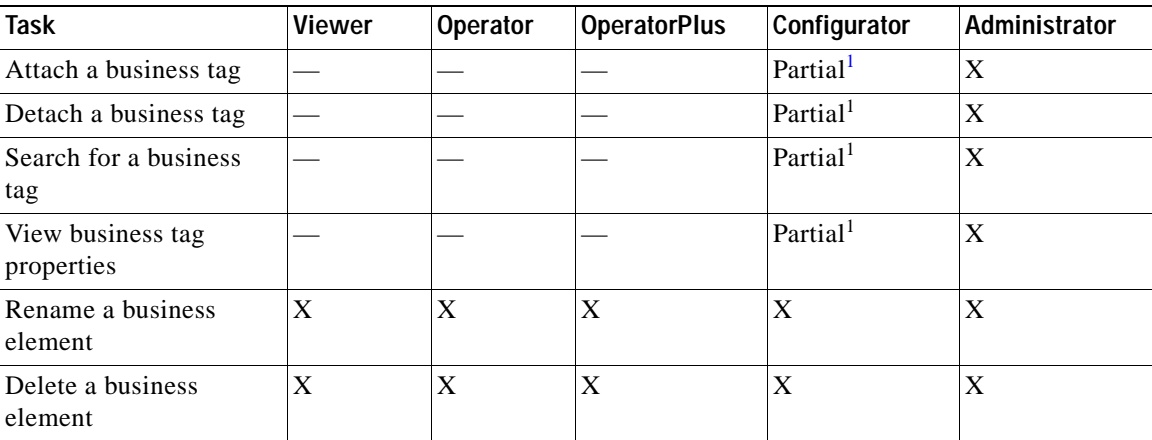

<span id="page-241-3"></span>1. Configurator user role default permission supports the action for business elements, which do not have scopes. The Configurator user role default permission supports the action for elements only if the elements are in the user's scope.

### <span id="page-241-0"></span>**Using Chinese Characters**

Cisco Prime Network Vision supports Chinese characters in business tags, enabling you to perform the following activities using Chinese characters:

- **•** Create a business tag—[Attaching and Detaching Business Tags, page 7-3](#page-242-0).
- **•** Search for business tags and view business tag properties—[Searching for Business Tags and](#page-243-0)  [Viewing Their Properties, page 7-4.](#page-243-0)

a ka

- **•** Generate a list of business tags.
- **•** Edit the details of a business tag.
- **•** Write business tag notes.
- **•** Remove business tags.
- **•** Create aggregations.
- **•** Export a business tag through a northbound interface.

See the following documents for more information about these features:

- **•** Configuring your system to use Chinese characters— *[Cisco Prime Network 4.0 Installation Guide](http://www.cisco.com/en/US/products/ps11879/prod_installation_guides_list.html)*.
- **•** Integration over northbound interfaces—*[Cisco Prime Network 4.0 Integration Developer Guide](http://developer.cisco.com/web/prime-network/docs)*.

### <span id="page-242-0"></span>**Attaching and Detaching Business Tags**

You can attach one business tag for each entity, such as a port or interface. A business tag might identify a new subscriber to a port, or other information that is relevant in your environment.

To attach a business tag:

**Step 1** Right-click the required network object and choose **Attach Business Tag**. The Attach Business Tag dialog box is displayed, as shown in [Figure 7-1](#page-242-1).

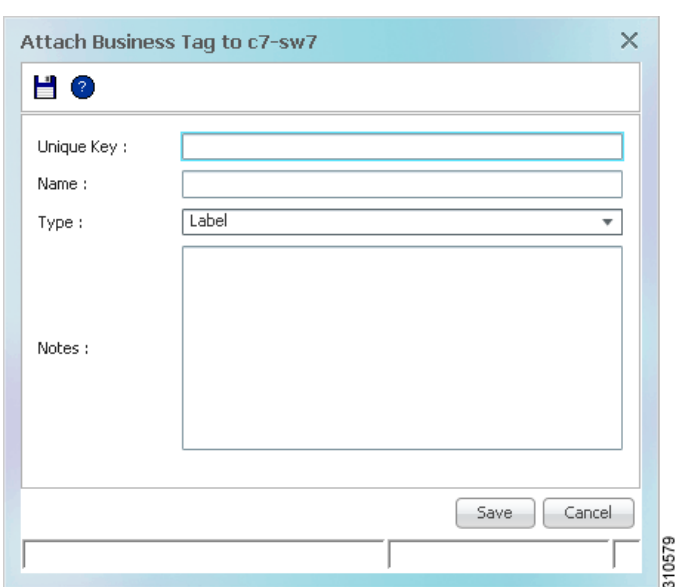

<span id="page-242-1"></span>*Figure 7-1 Attach Business Tag Dialog Box*

**Step 2** Enter the information for the business tag:

- **•** Unique Key—Enter a unique identifier for the business tag.
- **•** Name—Enter a name for the business tag.

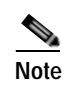

**Note** Business tag names are case-sensitive.

 **•** Type—Choose the type of business tag: Subscriber, Provider Connection, or Label.

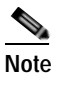

**Note** If you select Label, the name of the network object changes to display the business tag name if the Replace name with Business Tag option is selected in the Options dialog box (**Tools > Options**). For more information about display options, see [Adjusting the Prime](#page-79-0)  [Network Vision GUI Client Settings, page 2-40.](#page-79-0)

- Notes—(Optional) Enter a free-text message.
- **Step 3** Click **Save**. The business tag is attached to the network object and displayed in the Business Tag tab of the inventory window for the selected network object. The business tag name is also displayed throughout Cisco Prime Network Vision, such as in the navigation pane, maps, and Cisco PathTracer.

You can search and edit business tag information attached to a network object using tools available from the appropriate Business Tag dialog box.

To detach a business tag, right-click the network object and choose **Detach Business Tag**.

### <span id="page-243-0"></span>**Searching for Business Tags and Viewing Their Properties**

Cisco Prime Network Vision enables you to find a business tag by entering the full or partial business tag key, the full or partial business tag, or by specifying a specific type of business tag. In response, the business tags that meet the search criteria are listed.

If you know the location of the business tag, you can view its properties by opening the Business Tag tab in the element's inventory window.

To search for a business tag:

**Step 1** Choose **Edit > Find Business Tag** from the main menu. [Figure 7-2](#page-244-0) shows an example of the Find Business Tag dialog box.

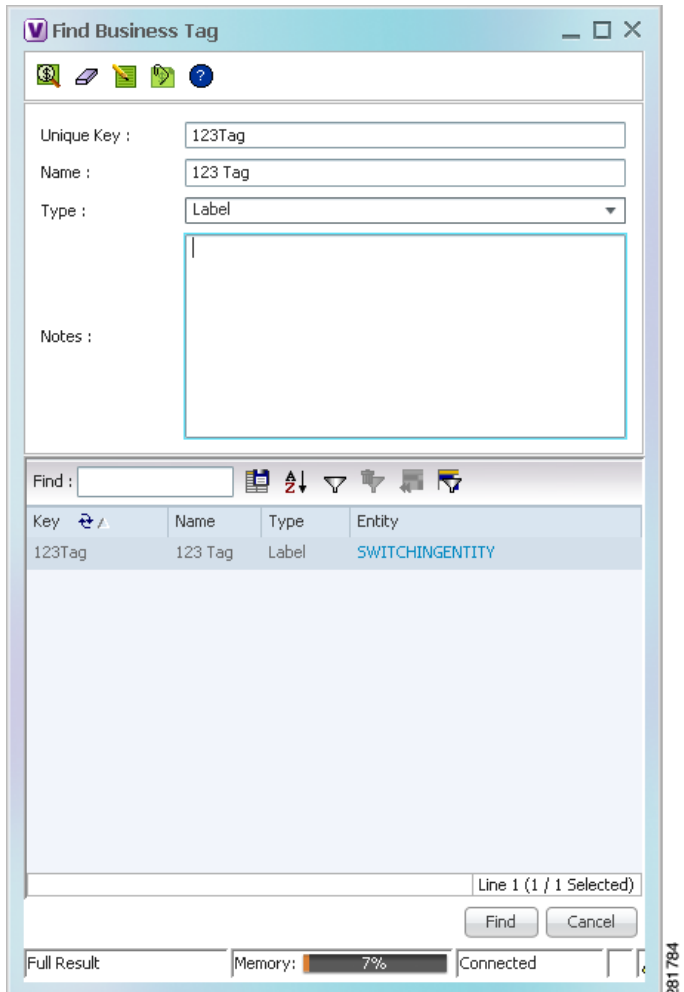

<span id="page-244-0"></span>*Figure 7-2 Find Business Tag Dialog Box*

[Table 7-3](#page-244-1) describes the fields in the Find Business Tag dialog box.

<span id="page-244-1"></span>*Table 7-3 Find Business Tag Dialog Box Fields* 

| <b>Icon</b>    | Name                     | <b>Description</b>                                                                                       |
|----------------|--------------------------|----------------------------------------------------------------------------------------------------|
|                |                          |                                                                                                    |
| $^{\circledR}$ | Find Business Tag        | Finds the business tag according to a name, key, or type entered in<br>the Find Business Tag dialog box. |
| 4              | Clear Search             | Clears the search information entered in fields in the Find Business<br>Tag dialog box.                  |
| e              | <b>Edit Business Tag</b> | Opens the Edit Business Tag dialog box so you can edit the selected<br>business tag.                     |

<span id="page-245-0"></span>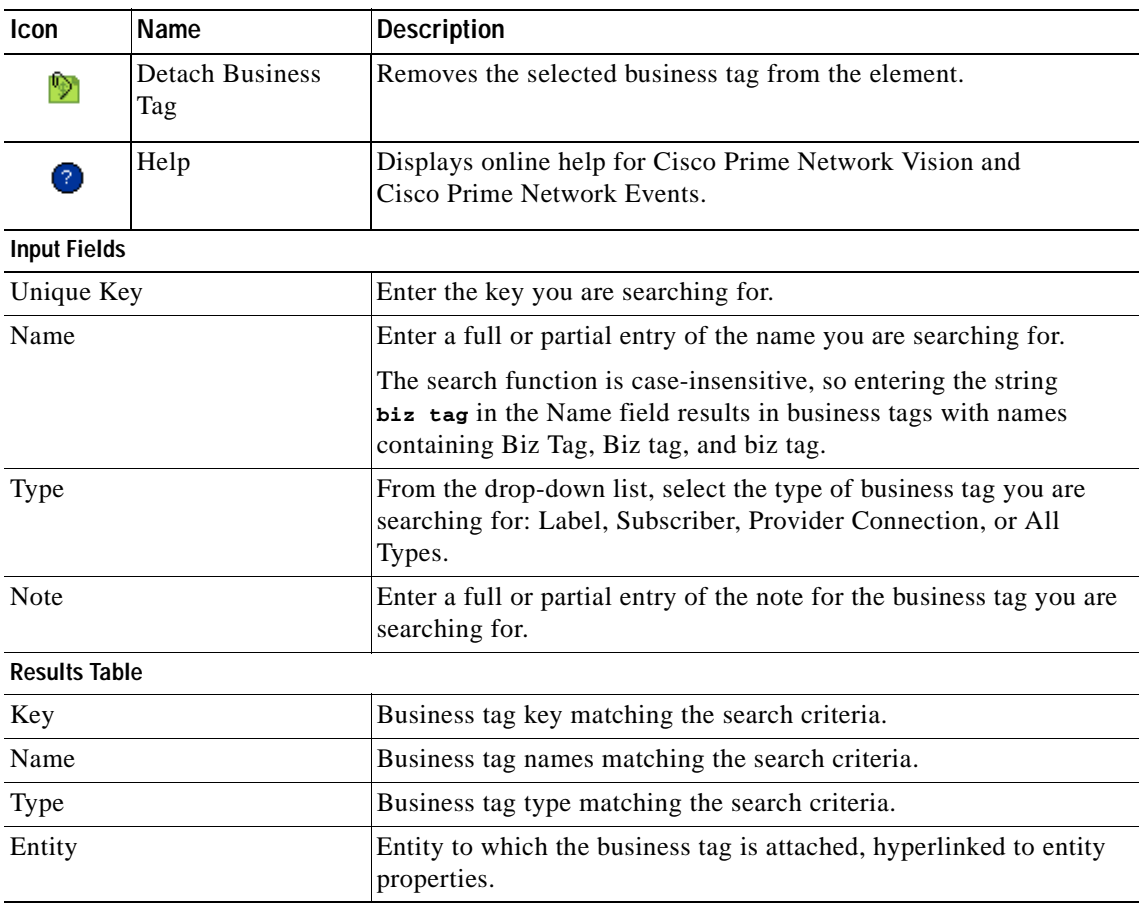

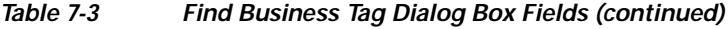

<span id="page-245-1"></span>**Step 2** Enter the search criteria using the information for the [Input Fields](#page-245-0) in [Table 7-3](#page-244-1), keeping in mind that the search function is case-sensitive.

**Step 3** Click **Find**. The search results are displayed in the [Results Table](#page-245-1) at the bottom of the Find Business Tag dialog box, as shown in [Figure 7-2](#page-244-0).

**Step 4** View additional details as required:

- **•** To view the business tag's properties, double-click the business tag in the search results table.
- **•** To go to the business tag's location, click the hyperlink provided in the search results table.

Г

### <span id="page-246-0"></span>**Renaming a Business Element**

The following caveats apply when renaming a business element:

- **•** Except for network VLANs, the original name of the business element is not saved, so you cannot revert to the original name.
- **•** Renaming a business element affects all users who have the business element loaded in their service view maps.

To rename business elements in service view maps, right-click the business element and choose **Rename**.

## <span id="page-246-1"></span>**Deleting a Business Element**

You can delete business elements from the database. However, if you delete a business element from the database, it can no longer be viewed in Prime Network. We recommend that you delete a business element only when the physical element no longer exists.

<span id="page-246-2"></span>**Caution** Deleting business elements affects all users who have the business elements loaded in their service view map.

[Table 7-4](#page-246-2) lists the requirements that must be met before you can delete a business element.

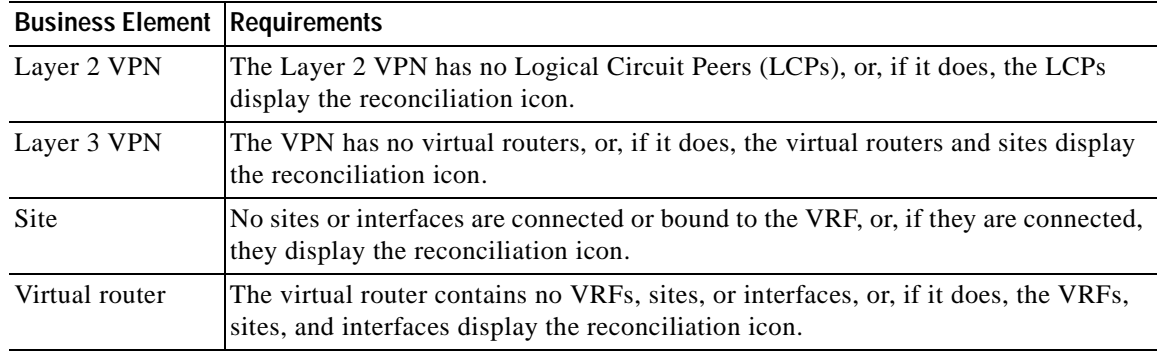

#### *Table 7-4 Business Element Deletion Requirements*

To delete a business element:

- **Step 1** Verify that the business element meets all requirements specified in [Table 7-4.](#page-246-2) You cannot delete the element if all requirements are not met.
- **Step 2** In the Cisco Prime Network Vision navigation pane or a map, right-click the business element, and choose **Delete**.
- **Step 3** In the confirmation message, click **Yes** to delete the currently selected element, or click **Yes to All** to delete multiple selected elements.

The selected business element is deleted from the business configuration of all users.

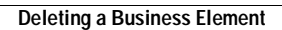

H

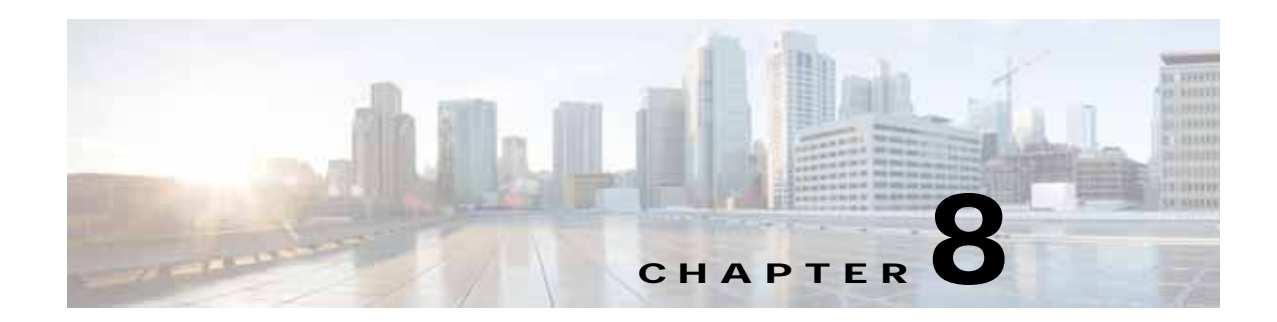

# **Tracking Faults Using Prime Network Events**

The following topics describe how to use Cisco Prime Network Events (Prime Network Events) to view and manage faults:

- **•** [User Roles Required to Work with Prime Network Events, page 8-1](#page-248-1)
- **•** [Launching Prime Network Events, page 8-1](#page-248-0)
- **•** [Setting Up Your Events View, page 8-2](#page-249-1)
- **•** [Viewing Events and Tickets in Cisco Prime Network Events, page 8-2](#page-249-0)
- **•** [Working with Cisco Prime Network Events, page 8-10](#page-257-0)

### <span id="page-248-1"></span>**User Roles Required to Work with Prime Network Events**

This topic identifies the roles that are required to work with Prime Network Events. Prime Network determines whether you are authorized to perform a task as follows:

- **•** For GUI-based tasks (tasks that do not affect elements), authorization is based on the default permission that is assigned to your user account. Only users with the Administrator role can log into Prime Network Events.
- **•** For element-based tasks (tasks that do affect elements), authorization is based on the default permission that is assigned to your account. That is, whether the element is in one of your assigned scopes and whether you meet the minimum security level for that scope.

For more information on user authorization, see the topic on device scopes in the *[Cisco Prime Network](http://www.cisco.com/en/US/products/ps11879/prod_maintenance_guides_list.html)  [4.0 Administrator Guide](http://www.cisco.com/en/US/products/ps11879/prod_maintenance_guides_list.html)*.

### <span id="page-248-0"></span>**Launching Prime Network Events**

To launch Prime Network Events, choose **Start > Programs > Cisco Prime Network >** *gateway IP address* **>** Cisco Prime Network Events, and enter your username and password. If any client updates are available, Prime Network automatically installs them.

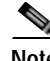

**Note** If Prime Network is integrated with the suite, launch Prime Network Events from Prime Central. Choose **Assure > Prime Network > Events** in the menu bar. The Prime Network Events application is opened in a separate window.

# <span id="page-249-2"></span><span id="page-249-1"></span>**Setting Up Your Events View**

The Prime Network Events Options dialog box enables you to change various aspects of the event display in Prime Network Events. To set up your events view, choose **Tools > Options** from the main menu. [Table 8-1](#page-249-2) lists the available options.

| <b>Option</b>                                        | <b>Description</b>                                                                                                    |  |  |
|------------------------------------------------------|----------------------------------------------------------------------------------------------------|--|--|
| Save last filter                                     | Saves the filter criteria defined per event type in the Filter Events dialog box. The<br>filter criteria are available the next time you log into Prime Network Events.                                                                                           |  |  |
|                                                      | Events are not filtered automatically when you next log into Prime<br><b>Note</b><br>Network Events unless the Open Events with saved filter option is also<br>selected.                                                                                          |  |  |
| Open<br>Prime Network<br>Events with saved<br>filter | When enabled, applies the previously defined filter to the events as soon as you<br>log into Prime Network Events. The events are continuously filtered according<br>to the defined settings, even after you close the application.                               |  |  |
| Display $n$ records<br>per page                      | Specifies the number of events to be displayed per page.                                                                                                    |  |  |
| Export $n$ records<br>in total                       | Sets the maximum number of events to be exported to a file.                                                                                                    |  |  |
| Run auto refresh<br>every $n$ secs                   | Automatically refreshes the Prime Network Events display after the specified<br>number of seconds.                                                                                                    |  |  |
|                                                      | This option uses rapid refresh from the database, which can affect the<br><b>Note</b><br>performance of other vital database options.                                                                                                    |  |  |
| Display data for the<br>last $n$ hours               | Displays past events from the specified number of hours. Values range from 1 to<br>336 hours (14 days), with a default of 2 hours.                                                                                                    |  |  |
|                                                      | If you increase the number of hours, it can take longer for the events to be<br>displayed.                                                                                                    |  |  |
| Find mode (No<br>automatic data<br>retrieval)        | Operates the Prime Network Events window in Find mode. In this mode, no<br>events will be retrieved from the database when you open the application or<br>switch between tabs. You can click the Find button in the toolbar to search for<br>the events you need. |  |  |
|                                                      | When in Find mode, the status bar in the Prime Network Events window shows<br>"Find Mode (no automatic data retrieval)."                                                                                                    |  |  |

*Table 8-1 Options for Changing Prime Network Events GUI Client* 

### <span id="page-249-0"></span>**Viewing Events and Tickets in Cisco Prime Network Events**

Events are displayed according to event categories, which are represented by tabs in the Cisco Prime Network Events window. Each tab displays an events list log that provides event information for the specific event category. Events can be of system type or network type. The Ticket tab displays the tickets that have been generated for correlated events. Events and tickets are sorted by date, with the latest item displayed first and the oldest item displayed last.

**Note** Cisco Prime Network Events [displays active events only. It does not display events that have](http://www.cisco.com/en/US/products/ps11879/products_user_guide_list.html)  [been archived. To see archived events, use Prime Network's reporting functionality. For more](http://www.cisco.com/en/US/products/ps11879/products_user_guide_list.html)  [information, see the C](http://www.cisco.com/en/US/products/ps11879/products_user_guide_list.html)isco Prime Network Operations Reports User Guide.

Prime Network Events displays events for the last two hours by default. To modify the default number of hours for which events are displayed, see [Setting Up Your Events View, page 8-2.](#page-249-1) Increasing the number of hours can affect how long it takes for the events to be displayed.

[Figure 8-1](#page-250-0) shows an example of the Prime Network Events window.

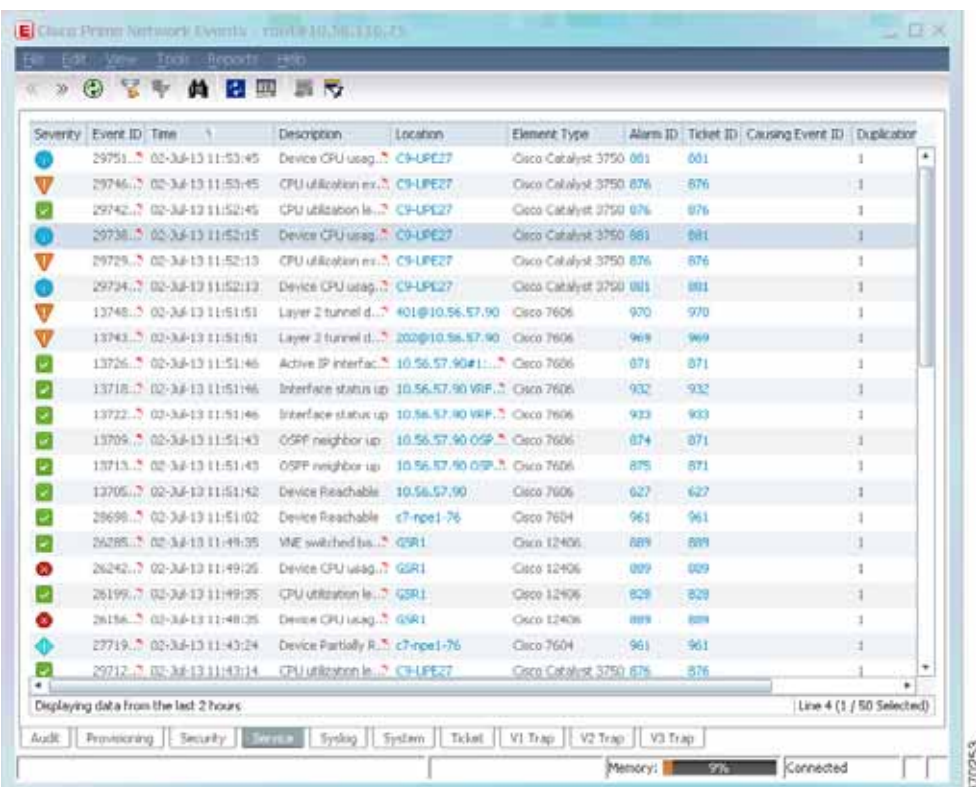

#### <span id="page-250-0"></span>*Figure 8-1 Prime Network Events Window*

#### **Event Severity Indicators**

The Severity column contains color-coded icons that reflect the severity of the event. An icon appears for each ticket or event in the Prime Network Events tabs (based on its severity) as shown in [Table 8-2.](#page-250-1)

<span id="page-250-1"></span>*Table 8-2 Severity Indicators* 

| Icon | Color  | Severity | <b>Icon</b> | <b>Color</b> | <b>Severity</b> |
|------|--------|----------|-------------|--------------|-----------------|
| ×    | Red    | Critical | w           | Light Blue   | Warning         |
|      | Orange | Major    |             | Medium Blue  | Information     |

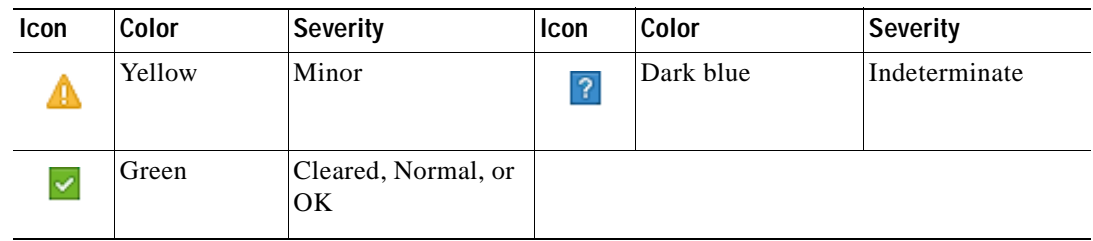

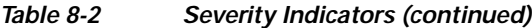

### **Event Types and Categories**

Events are grouped in tabs according to type. Each tab displays basic information about the events, including severity, event ID, time, and description. In addition, most event tabs show the Location parameter, which indicates the entity that triggered the event and is a hyperlink that can be clicked to access the entity's properties.

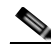

**Note** Prime Network stores events in the database in Greenwich Mean Time (GMT) format. The Prime Network client converts events to the time zone that is configured on the client workstation. The times displayed in the Cisco Prime Network Events GUI reflect the time according to the client workstation.

The following categories of events can be viewed in Prime Network Events:

- **•** [Audit Events, page 8-4](#page-251-0)
- **•** [Provisioning Events, page 8-5](#page-252-0)
- **[Security Events, page 8-5](#page-252-1)**
- **•** [System Events, page 8-6](#page-253-0)
- **•** [Service Events, page 8-6](#page-253-1)
- **•** [Syslogs, page 8-7](#page-254-0)
- **•** [V1 Traps, page 8-7](#page-254-1)
- **•** [V2 Traps, page 8-8](#page-255-0)
- **•** [V3 Traps, page 8-8](#page-255-1)

In addition to events, you can also view and manage tickets in Prime Network Events. See [Tickets,](#page-256-0)  [page 8-9](#page-256-0) for more information.

#### <span id="page-251-0"></span>**Audit Events**

Events related to all login activity and audit of other activities of the system users. The Audit tab displays the following parameters that specifically relate to audit events:
a ka

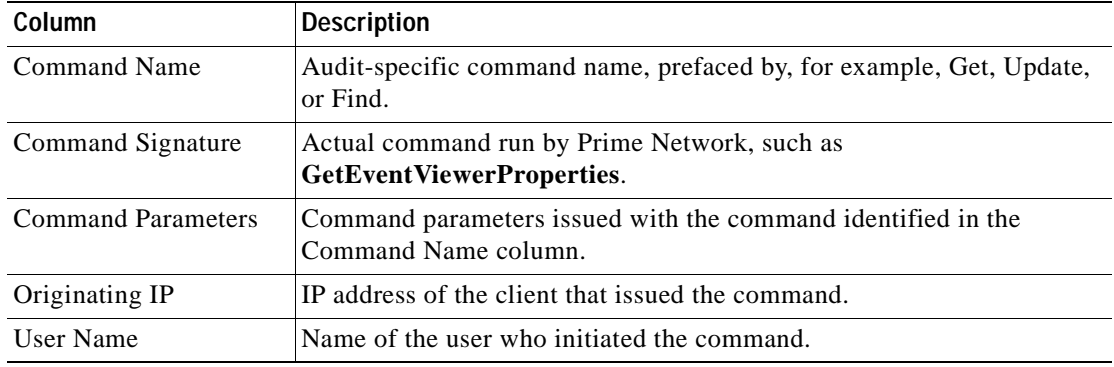

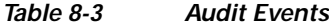

## **Provisioning Events**

Events displayed in the Provisioning tab are events triggered during the configuration of a device, for example, execution of a configuration script.

The Provisioning tab displays the following parameters that specifically relate to provisioning events:

| Column                    | <b>Description</b>                                                                                                    |
|---------------------------|----------------------------------------------------------------------------------------------------|
| Prime Login Username      | Username of the logged in user.                                                                                                    |
| <b>VNE</b> Login Username | Username that was used to access the device. This field shows "From<br>VNE Login" except in cases where different device access credentials<br>were specified when executing a configuration command. 'From VNE<br>Login' means that the username specified when creating the VNE is<br>being used. |
| <b>Status</b>             | Status of the provisioning activity, such as Success or Fail.                                                                                                    |

*Table 8-4 Provisioning Events*

## **Security Events**

Security events are related to client login and user activity when managing the system and the environment.

The Security tab displays the following parameters that specifically relate to security events:

*Table 8-5 Security Events*

| Column         | Description                                             |
|----------------|---------------------------------------------------------|
| Username       | Name of the logged in user.                             |
| Originating IP | IP address of the client where the event was triggered. |

For more information about the system security events displayed in this tab, see *[Cisco Prime Network](http://www.cisco.com/en/US/products/ps11879/products_user_guide_list.html)  [Supported System and Security Events](http://www.cisco.com/en/US/products/ps11879/products_user_guide_list.html)*.

## **System Events**

System events are related to the everyday working of the internal system and its components, such as alarm thresholds, disk space and AVMs.

The System tab displays the following parameters

#### *Table 8-6 System Tab*

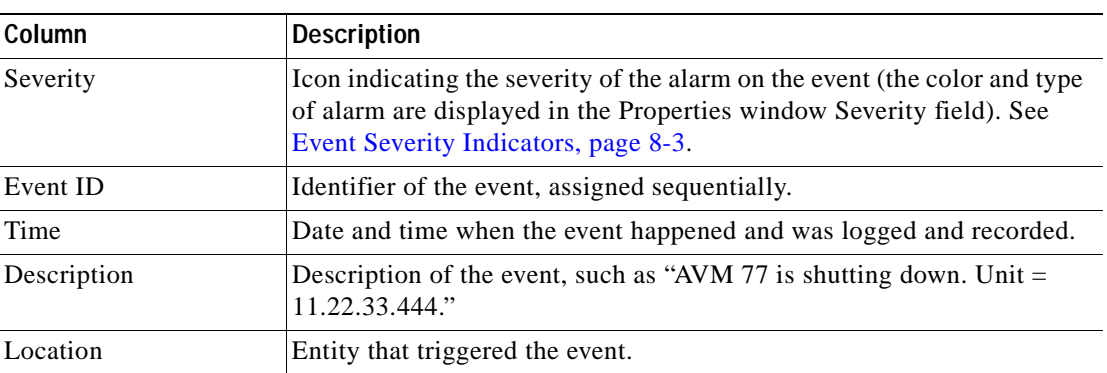

For more information about the system error and event messages displayed in this tab, see *[Cisco Prime](http://www.cisco.com/en/US/products/ps11879/products_user_guide_list.html)  [Network 4.0 Supported System and Security Events](http://www.cisco.com/en/US/products/ps11879/products_user_guide_list.html)*.

## **Service Events**

Service events are network events such as link down events, adaptive polling events, BGP neighbor loss events, and so on.

The Service tab displays the following parameters that specifically relate to service events.

| Column                   | <b>Description</b>                                                                                                    |
|--------------------------|----------------------------------------------------------------------------------------------------|
| Element Type             | The type of element that triggered the root event, e.g., Cisco 7606.                                                                                                    |
| Alarm ID                 | Hyperlinked identifier of the alarm associated with the event. Click the<br>link to view the Ticket Properties window.                                                                                            |
| Ticket ID                | Hyperlinked identifier of the ticket associated with the event. Click the<br>link to view the Ticket Properties window.                                                                                           |
| Causing Event ID         | Identifier of the causing event.                                                                                                    |
| <b>Duplication Count</b> | For network events, the duplication count is calculated by the VNE and<br>pertains only to flapping events. The duplication count represents the<br>number of noncleared events aggregated by the flapping event. |
| <b>Reduction Count</b>   | For network events, the reduction count is calculated by the VNE and<br>pertains only to flapping events. The reduction count represents the<br>number of events that are aggregated by the flapping event.       |

*Table 8-7 Service Tab* 

For more information about the service alarms that are displayed in this tab, see *[Cisco Prime Network](http://www.cisco.com/en/US/products/ps11879/products_user_guide_list.html)  [4.0 Supported Service Alarms](http://www.cisco.com/en/US/products/ps11879/products_user_guide_list.html)*.

# **Syslogs**

Syslogs are received from the devices by the VNEs, and syslog events are generated. The Syslog tab displays the following parameters that specifically relate to syslog events.

*Table 8-8 Syslog Tab* 

| Column                   | <b>Description</b>                                                                                                    |
|--------------------------|----------------------------------------------------------------------------------------------------|
| Element Type             | The type of element that triggered the root event, e.g., Cisco 7606.                                                                                                    |
| Alarm ID                 | Hyperlinked identifier of the alarm associated with the event. Click the<br>link to view the Ticket Properties window.                                                                                            |
| Ticket ID                | Hyperlinked identifier of the ticket associated with the event. Click the<br>link to view the Ticket Properties window.                                                                                           |
| Causing Event ID         | Identifier of the causing event.                                                                                                    |
| <b>Duplication Count</b> | For network events, the duplication count is calculated by the VNE and<br>pertains only to flapping events. The duplication count represents the<br>number of noncleared events aggregated by the flapping event. |
| <b>Reduction Count</b>   | For network events, the reduction count is calculated by the VNE and<br>pertains only to flapping events. The reduction count represents the<br>number of events that are aggregated by the flapping event.       |

# **V1 Traps**

The V1 Trap tab displays the following parameters that relate specifically to V1 traps:

| Column                   | <b>Description</b>                                                                                                    |
|--------------------------|----------------------------------------------------------------------------------------------------|
| Element Type             | The type of element that triggered the root event, e.g., Cisco 7606.                                                                                                    |
| Alarm ID                 | Identifier of the alarm associated with the event, hyperlinked to the<br>Alarm Properties window.                                                                                                    |
| Ticket ID                | Hyperlinked sequential identifier of the ticket. Click the link to view the<br>Ticket Properties window.                                                                                                    |
| Causing Event ID         | Identifier of the causing event, hyperlinked to the Network Event<br>Properties window.                                                                                                    |
| <b>Duplication Count</b> | For network events, the duplication count is calculated by the VNE and<br>pertains only to flapping events. The duplication count represents the<br>number of noncleared events aggregated by the flapping event. |
| <b>Reduction Count</b>   | For network events, the reduction count is calculated by the VNE and<br>pertains only to flapping events. The reduction count represents the<br>number of events that are aggregated by the flapping event.       |

*Table 8-9 V1 Trap Tab* 

For more information about traps, see *[Cisco Prime Network Supported Traps](http://www.cisco.com/en/US/products/ps11879/products_user_guide_list.html)*.

# **V2 Traps**

The V2 Trap tab displays the following parameters that relate specifically to V2 traps:

*Table 8-10 V2 Trap Tab* 

| <b>Column</b>            | <b>Description</b>                                                                                                    |
|--------------------------|----------------------------------------------------------------------------------------------------|
| Element Type             | The type of element that triggered the root event, e.g., Cisco 7606.                                                                                                    |
| Alarm ID                 | Identifier of the alarm associated with the event, hyperlinked to the<br>Alarm Properties window.                                                                                                    |
| Ticket ID                | Sequential identifier of the ticket, hyperlinked to the Ticket Properties<br>window.                                                                                                    |
| Causing Event ID         | Identifier of the causing event, hyperlinked to the Network Event<br>Properties window.                                                                                                    |
| <b>Duplication Count</b> | For network events, the duplication count is calculated by the VNE and<br>pertains only to flapping events. The duplication count represents the<br>number of noncleared events aggregated by the flapping event. |
| <b>Reduction Count</b>   | For network events, the reduction count is calculated by the VNE and<br>pertains only to flapping events. The reduction count represents the<br>number of events that are aggregated by the flapping event.       |

For more information about the Cisco IOS and Cisco IOX traps displayed in this tab, see *[Cisco Prime](http://www.cisco.com/en/US/products/ps11879/products_user_guide_list.html)  [Network Supported Traps](http://www.cisco.com/en/US/products/ps11879/products_user_guide_list.html)*.

## **V3 Traps**

The V3 Trap tab displays the following parameters that relate specifically to V3 traps:

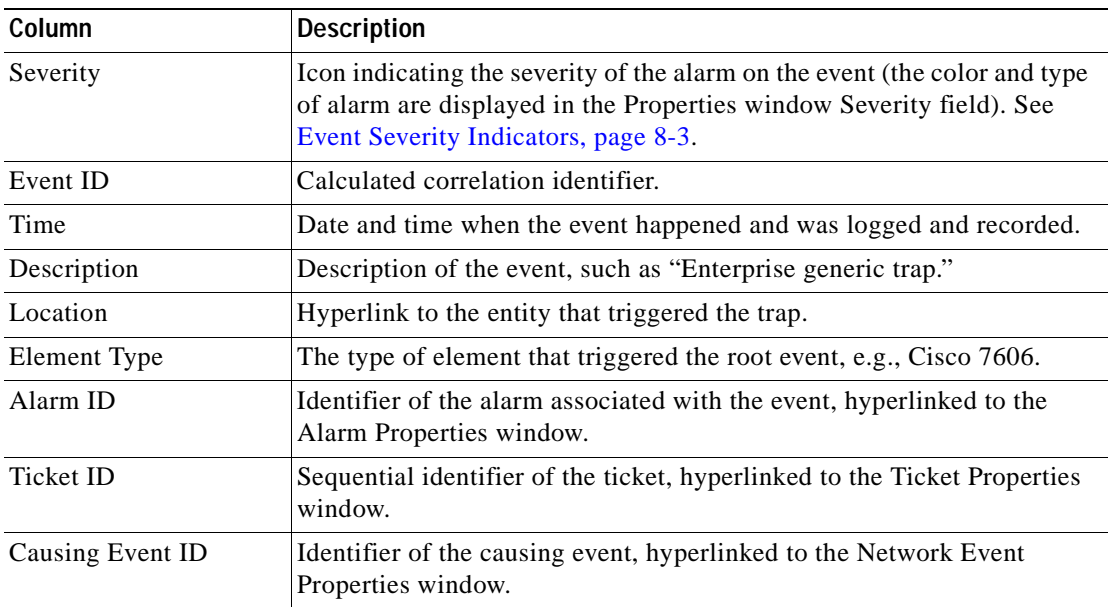

### *Table 8-11 V3 Trap Tab*

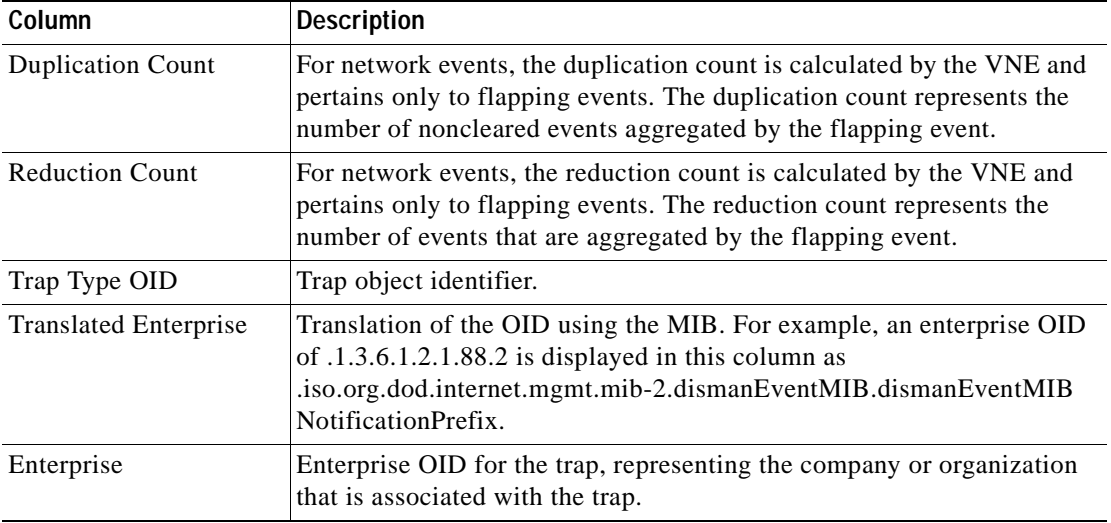

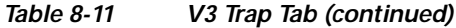

For more information about the Cisco IOS and Cisco IOX traps displayed in this tab, see *[Cisco Prime](http://www.cisco.com/en/US/products/ps11879/products_user_guide_list.html)  [Network 4.0 Supported Traps](http://www.cisco.com/en/US/products/ps11879/products_user_guide_list.html)*.

## <span id="page-256-0"></span>**Tickets**

The Ticket tab displays detailed information specific to tickets. For information about viewing and managing tickets in Prime Network Vision, see [Working with Tickets in Prime Network Vision,](#page-270-0)  [page 9-1](#page-270-0).

[Table 8-12](#page-256-0) describes the information that is displayed in the Ticket tab.

| Column                        | <b>Description</b>                                                                                                    |
|-------------------------------|----------------------------------------------------------------------------------------------------|
| Severity                      | Icon indicating the severity of the alarm on the ticket (the color and type<br>of alarm are displayed in the Ticket Properties window Severity field).<br>See Event Severity Indicators, page 8-3. |
| Ticket ID                     | Sequentially assigned identifier of the ticket, hyperlinked to the Ticket<br>Properties window.                                                                                                    |
| <b>Notes</b>                  | An icon in this column indicates that a note has been added for the ticket.<br>Click on the icon to read the note and add your own note, if necessary.                                             |
| <b>Last Modification Time</b> | Date and time (per the database) that the ticket was last updated.<br>Updates can result from either manual or automatic operations.                                                               |
| Root Event Time               | Date and time that the event that created the root cause alarm of the<br>ticket was detected.                                                                                                    |
| Description                   | Description of the event, such as "Layer 2 tunnel down."                                                                                                    |
| Location                      | Hyperlink to the entity that triggered the event.                                                                                                    |
| Element Type                  | The type of element that triggered the root event, e.g., Cisco 7606.                                                                                                    |

*Table 8-12 Ticket Tab* 

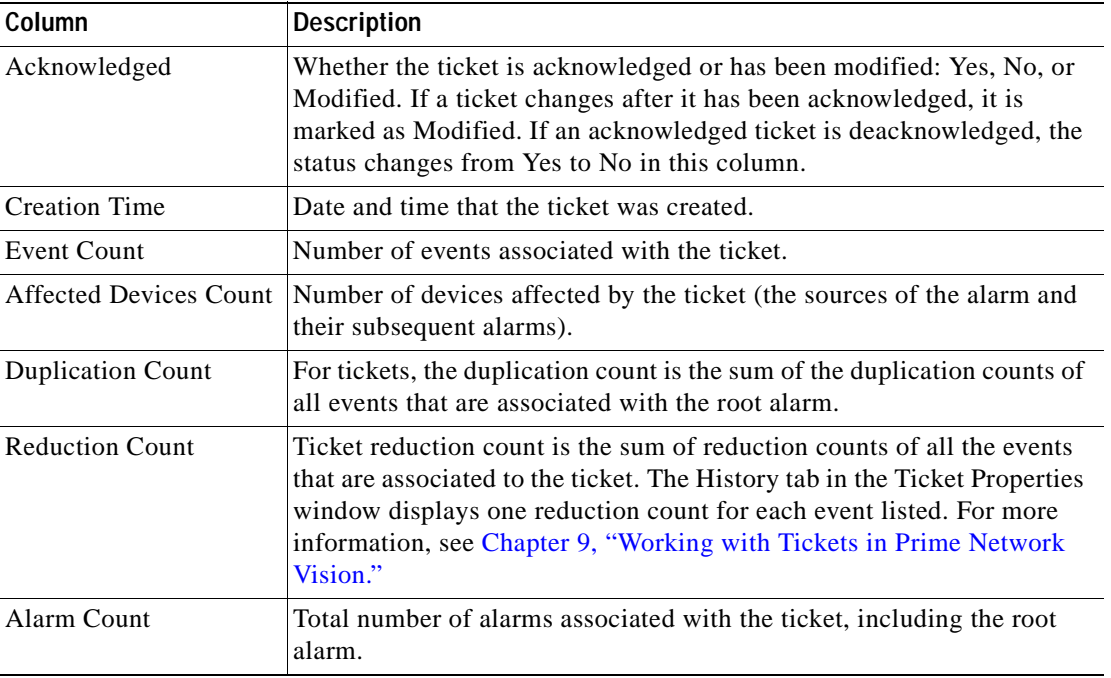

#### *Table 8-12 Ticket Tab (continued)*

For information about viewing ticket properties, see [Viewing Ticket Properties, page 8-14](#page-261-0).

# **Working with Cisco Prime Network Events**

The following topics describe how to view, filter, and display the properties of specific events and tickets, and how to refresh and export events:

- **•** [Viewing Event Properties, page 8-10](#page-257-0)
- **•** [Viewing Ticket Properties, page 8-14](#page-261-0)
- **•** [Refreshing Cisco Prime Network Events Information, page 8-17](#page-264-0)
- **•** [Filtering Events, page 8-18](#page-265-0)
- **•** [Exporting Displayed Data, page 8-21](#page-268-0)

# <span id="page-257-0"></span>**Viewing Event Properties**

Cisco Prime Network Events enables you to view the properties of a specific event type. The Event Properties window displays detailed information about the event; for example, the severity and the number of affected parties.

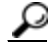

**Tip** Clicking the **Details** tab on the Event Properties window displays the properties of the selected ticket or event in the Properties pane.

To view event properties:

- **Step 1** Select the required tab for the specific event type.
- **Step 2** Select an event and choose **View > Properties** from the main menu. The event properties are displayed for the selected event, either in the lower portion of the Cisco Prime Network Events window or in a separate window as shown in [Figure 8-2.](#page-258-0) The Details tab is displayed by default.

<span id="page-258-0"></span>*Figure 8-2 Network Event Properties Window - Details Tab*

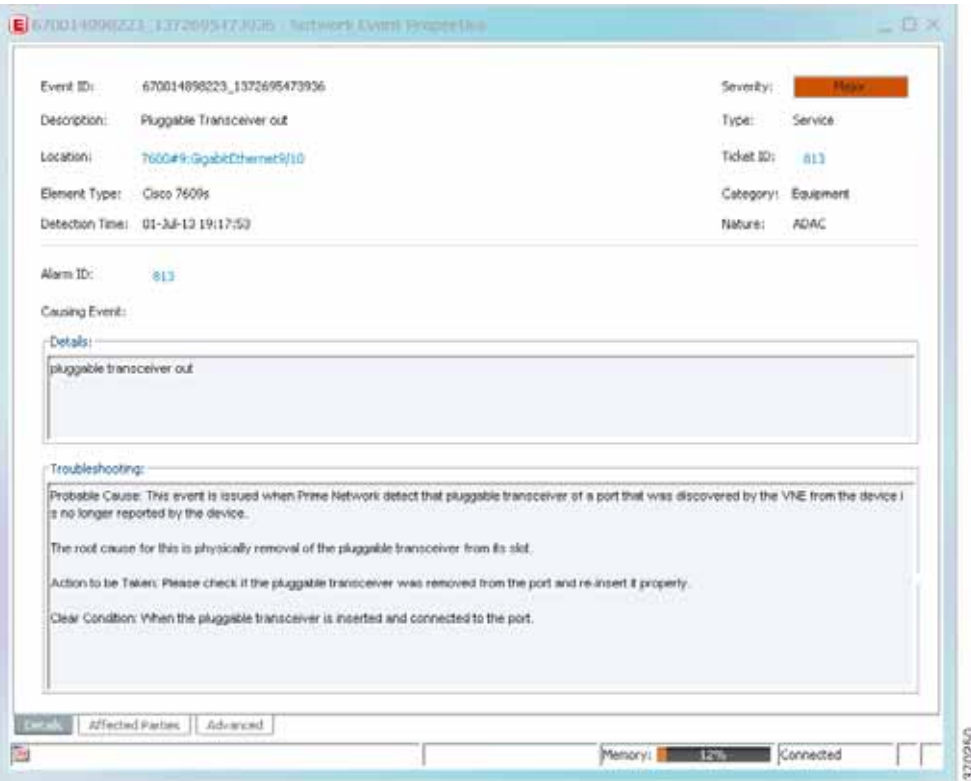

<span id="page-258-1"></span>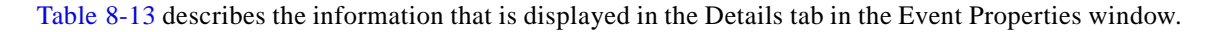

| <b>Field</b>   | <b>Description</b>                                                                |
|----------------|-----------------------------------------------------------------------------------|
| Event ID       | Unique identifier for the selected event.                                         |
| Severity       | Severity of the event, indicated by color and text label.                         |
| Description    | Description of the event.                                                         |
| Type           | Type of event, such as Security or Service.                                       |
| Location       | Entity that triggered the event, hyperlinked to its entry in inventory.           |
| Element Type   | The type of device that triggered the event, e.g., Cisco 7609                     |
| Ticket ID      | This field is displayed only for network events.                                  |
|                | Sequential identifier of the ticket, hyperlinked to the Ticket Properties window. |
| Detection Time | Date and time when the event happened and was logged and recorded.                |

*Table 8-13 Details Tab for Events* 

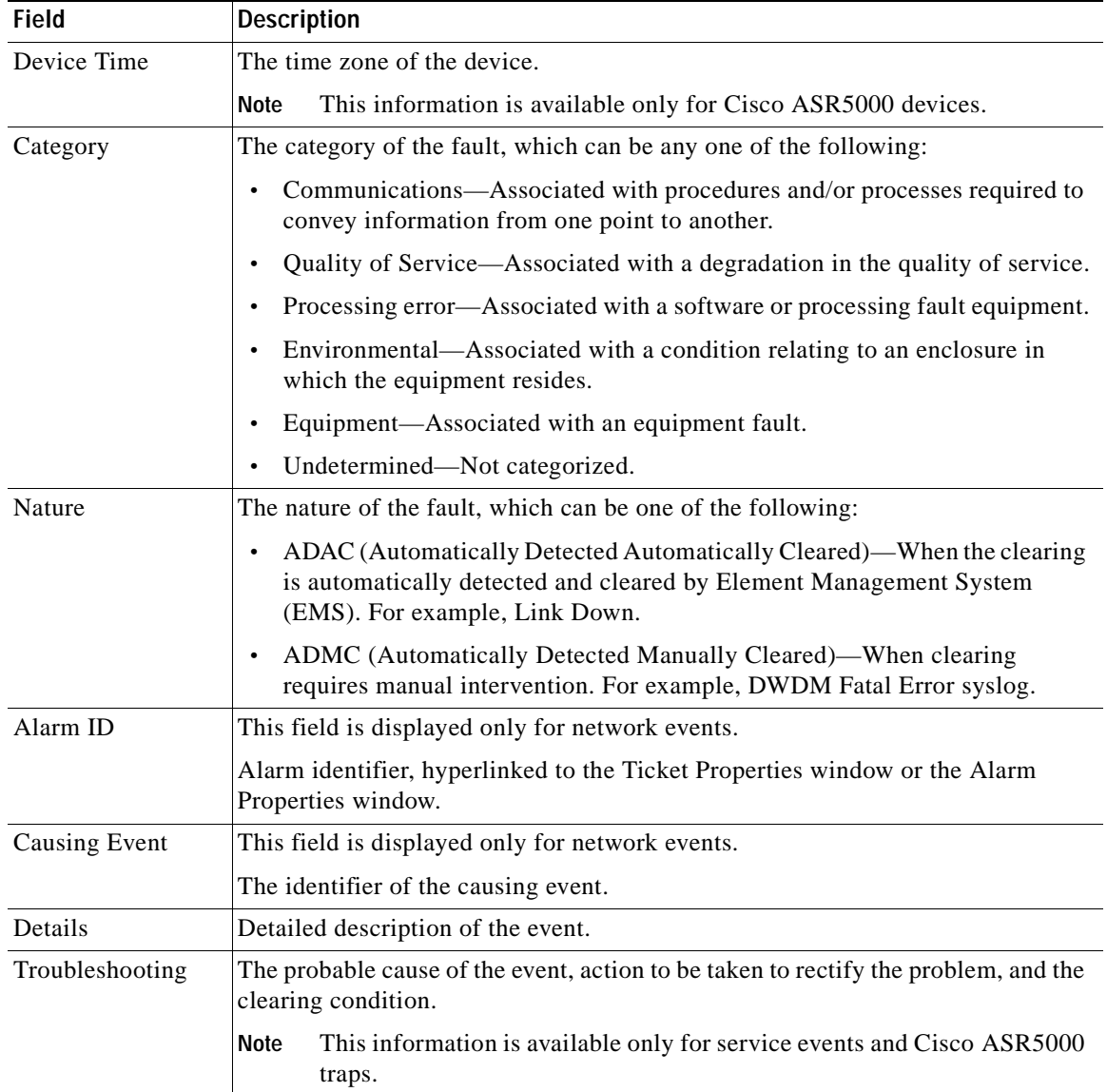

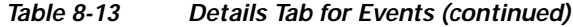

- **Step 3** You can view additional properties in the following tabs:
	- **•** Advanced tab—See [Table 8-14.](#page-260-3)
	- **•** Affected Parties tab—See [Table 9-7](#page-281-0).
	- **•** Audit tab—See [Table 8-15.](#page-260-2)
	- **•** Provisioning tab—See [Table 8-16](#page-260-0).
	- **•** Security tab—See [Table 8-17.](#page-260-1)
	- **•** Trap tab—See [Table 8-18](#page-261-1).

The tabs that are displayed depend on the type of event, such as a Service event or a Provisioning event.

<span id="page-260-3"></span>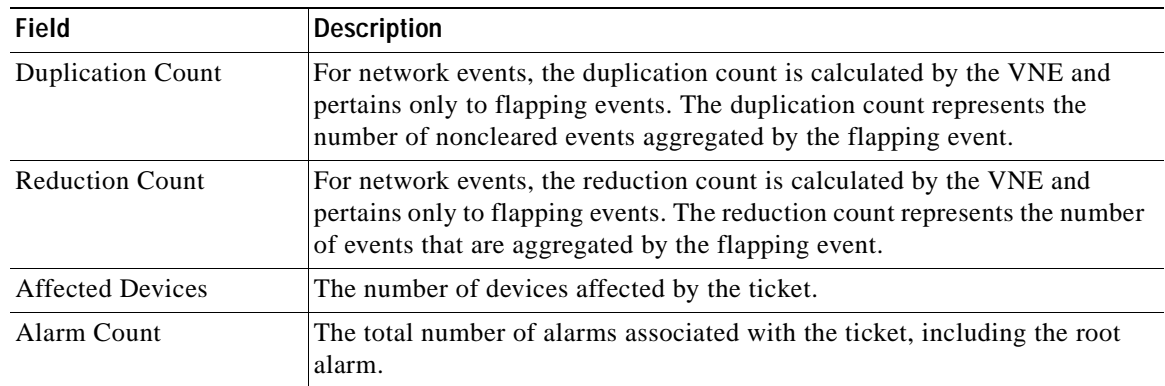

## *Table 8-14 Advanced Tab*

### <span id="page-260-2"></span>*Table 8-15 Audit Tab*

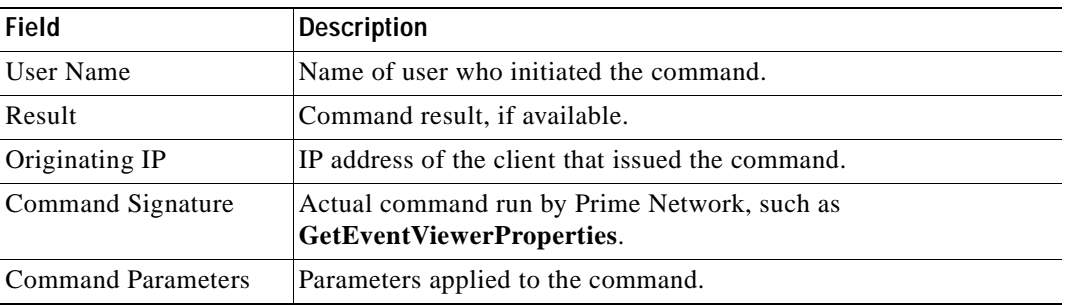

## <span id="page-260-0"></span>*Table 8-16 Provisioning Tab*

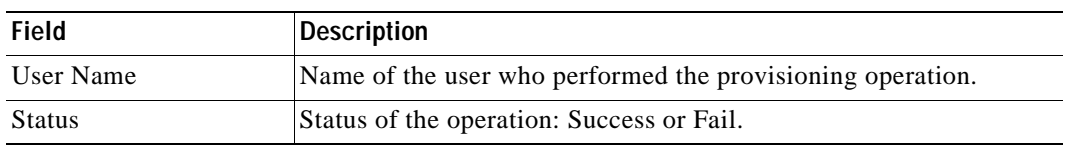

## <span id="page-260-1"></span>*Table 8-17 Security Tab*

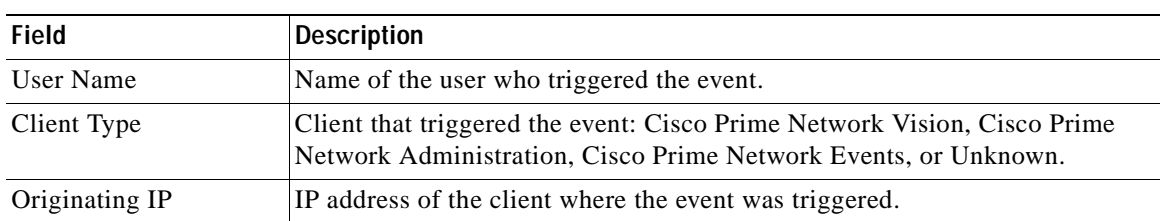

П

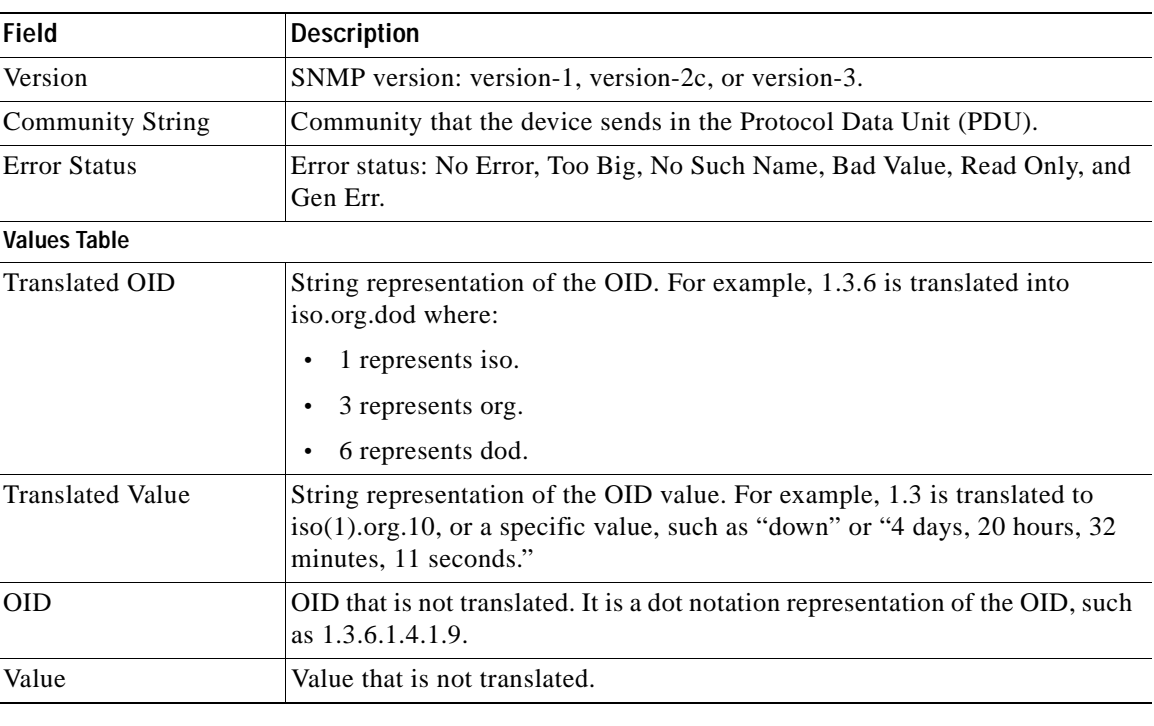

<span id="page-261-1"></span>*Table 8-18 Trap Tab* 

The properties of a selected ticket can be viewed in the Ticket Properties window. For a detailed description of the Ticket tab properties, see [Viewing Ticket Properties, page 8-14.](#page-261-0)

# <span id="page-261-0"></span>**Viewing Ticket Properties**

You can view the properties of a selected ticket in Cisco Prime Network Events by displaying the Ticket Properties window. To view ticket properties in Cisco Prime Network Events:

**Step 1** In the Ticket tab in the Cisco Prime Network Events window, select the required ticket.

**Step 2** Choose **View > Properties** from the main menu. The properties are displayed for the selected ticket, either in the lower portion of the Cisco Prime Network Events window or in a separate window as shown in [Figure 8-3](#page-262-0).

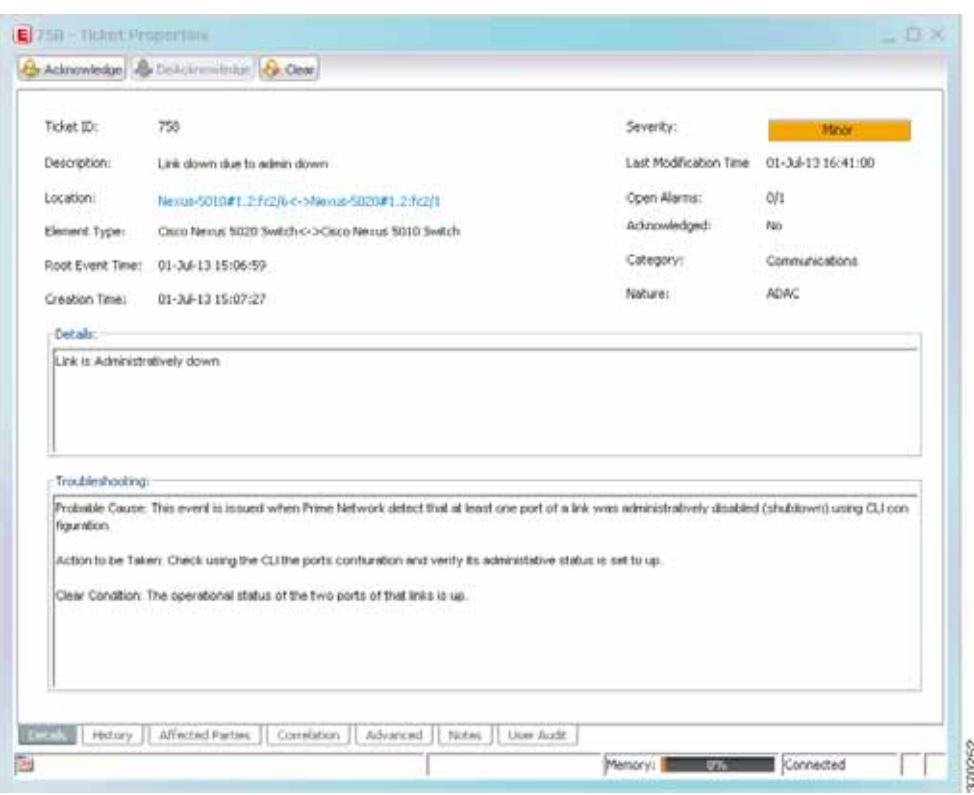

<span id="page-262-0"></span>*Figure 8-3 Ticket Properties Window - Details Tab*

<span id="page-262-1"></span>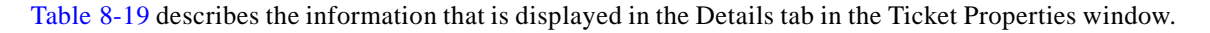

*Table 8-19 Ticket Properties Window - Details Tab* 

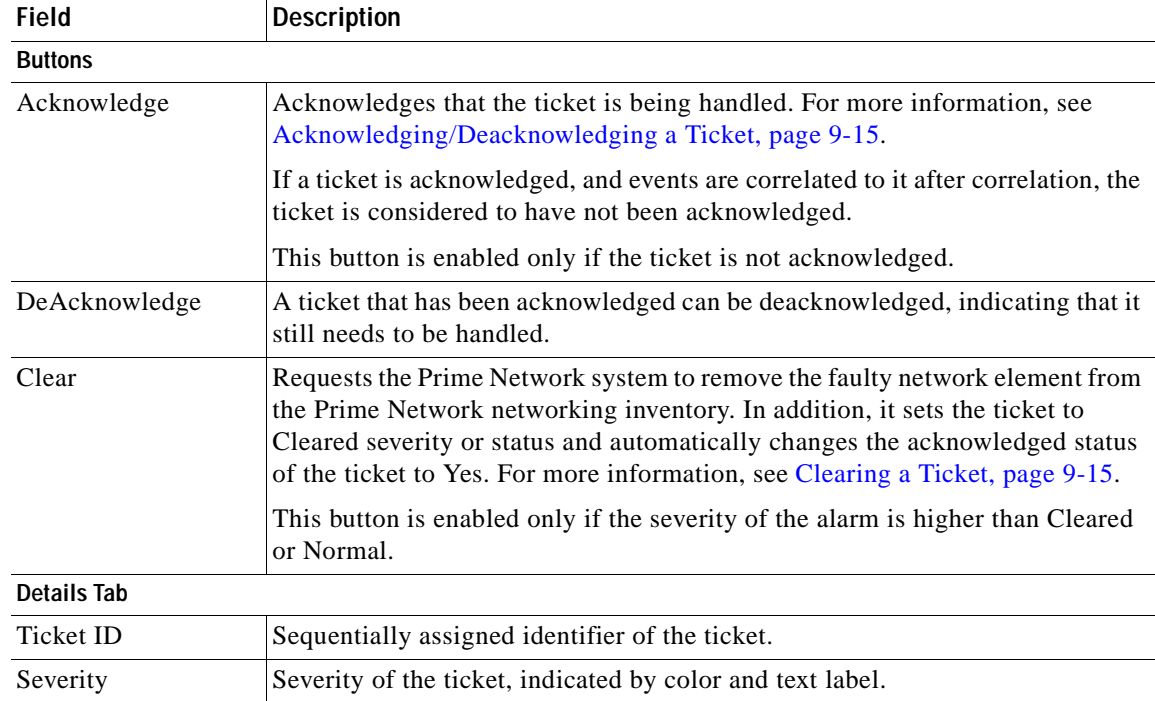

**The State** 

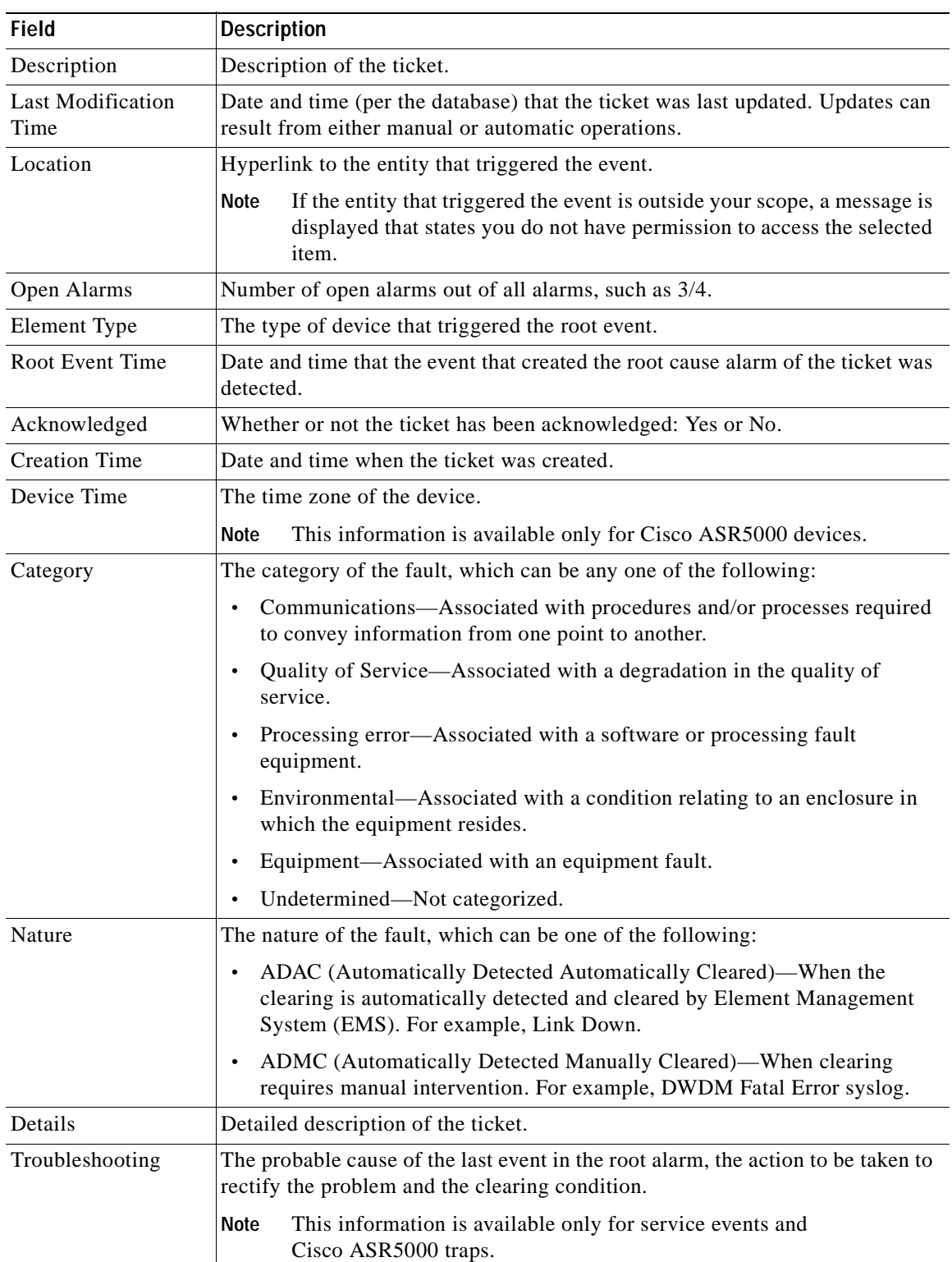

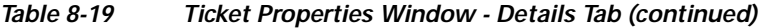

 $\blacksquare$ 

<span id="page-264-1"></span>**Step 3** As required, review additional properties for the ticket. [Table 8-20](#page-264-1) identifies the additional tabs that are displayed in the Ticket Properties window and links to the relevant information.

| Tab                     | <b>Description</b>                                                                                                    |
|-------------------------|----------------------------------------------------------------------------------------------------|
| <b>History</b>          | Contains the history of the ticket, including all the events. For more information, see<br>History Tab, page 9-11.                                                                                                    |
| <b>Affected Parties</b> | The services (affected pairs) that are potentially affected (potential impact analysis)<br>by the ticket. For more information, see Affected Parties Tab, page 9-11.                                                                               |
| Correlation             | Displays all alarms that are correlated to the selected ticket. For more information,<br>see Correlation Tab, page 9-13.                                                                                                    |
| Advanced                | The number of affected devices, correlations, duplications, and reductions for the<br>selected ticket. In addition, it provides any other additional information available<br>about the ticket. For more information, see Advanced Tab, page 9-13. |
| <b>Notes</b>            | Enables you to add and save notes for the selected ticket. The Notes tab is not<br>available for tickets that have been archived. For more information, see Notes Tab,<br>page 9-14.                                                               |
| User Audit              | Enables you to see which ticket-related actions were carried out by which users, and<br>when the action took place. For more information, see User Audit Tab, page 9-14.                                                                           |

*Table 8-20 Ticket Properties Window - Additional Tabs* 

# <span id="page-264-0"></span>**Refreshing Cisco Prime Network Events Information**

Cisco Prime Network Events displays current information in lists in each tab. While you view a list, the information is not updated unless you manually refresh the list or activate autorefresh. The default autorefresh setting is 60 seconds and can be adjusted (see [Adjusting the Prime Network Vision GUI](#page-79-0)  [Client Settings, page 2-40](#page-79-0)). Your filter settings remain intact.

[Table 8-21](#page-265-1) shows the refresh buttons.

<span id="page-265-1"></span>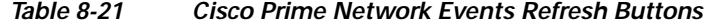

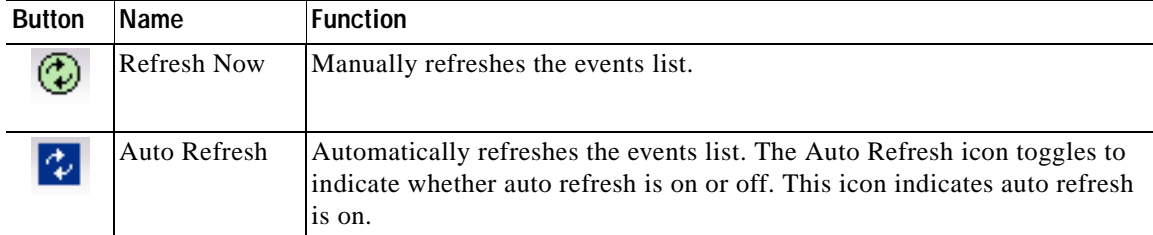

To manually refresh a list, choose **View > Refresh** from the main menu. To automatically refresh a list, click **Auto Refresh** in the toolbar.

# <span id="page-265-0"></span>**Filtering Events**

The Filter Events dialog box allows you to filter events according to a number of criteria including severity, identifier, time stamp, description, location, and category-specific information.

You may also use the filter to search for information in the database.

The Filter icon toggles to indicate that a filter has been applied.

The following settings in the Cisco Prime Network Events Options dialog box also affect your filters:

- **•** If you check the Keep Last Filter check box, the currently defined filter settings are saved in the registry and are displayed the next time you log in, but are not applied.
- **•** If you check the Open Using Filter check box, the events are continuously filtered according to the defined settings, even when you log out of and back into the application.

For more information, see [Adjusting the Prime Network Vision GUI Client Settings, page 2-40.](#page-79-0)

See the following topics for more information about filtering events:

- **•** [Defining Filters, page 8-19](#page-266-0)
- **•** [Removing Filters, page 8-20](#page-267-0)

For information about filtering tickets, see [Filtering Tickets by Criteria, page 9-7.](#page-276-0)

#### <span id="page-266-0"></span>**Defining Filters**

To define a filter:

**Step 1** Choose **Edit > Filter** from the main menu. The criteria that you can use for filtering differs for events and tickets. For example, [Figure 8-4](#page-266-2) shows the Filter Events dialog box for service events. For an example of the Ticket Filter dialog box, see [Figure 9-2](#page-276-1).

<span id="page-266-2"></span>*Figure 8-4 Filter Events Dialog Box - Service Events*

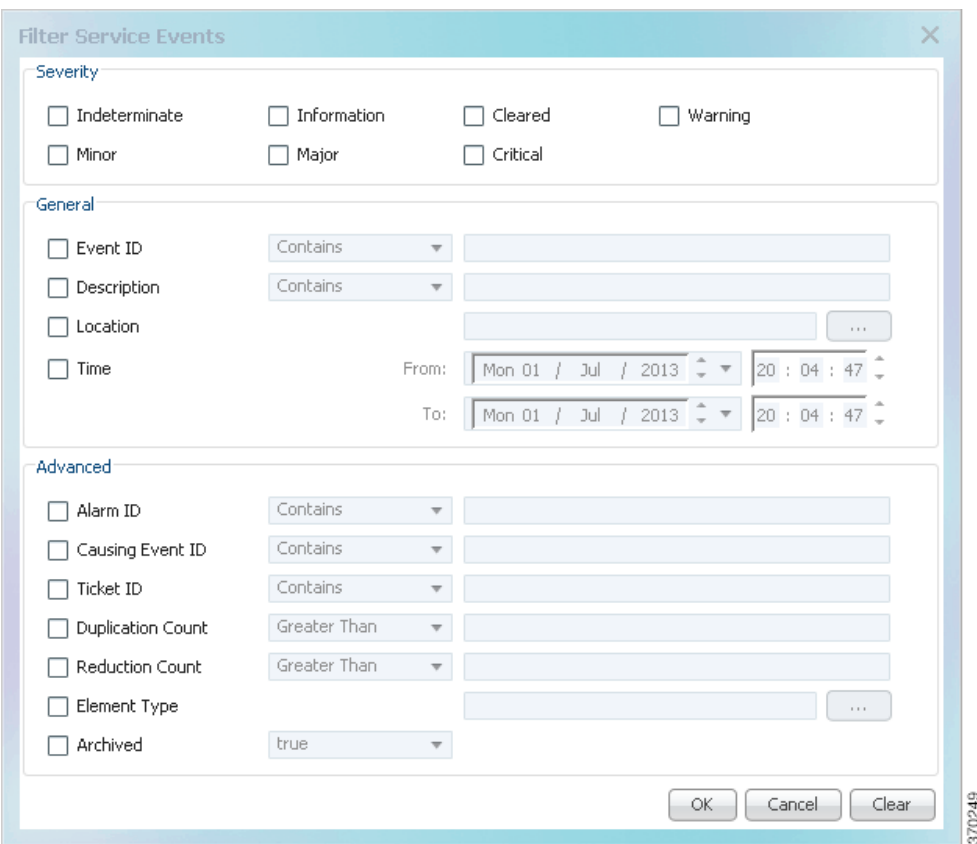

- **Step 2** Specify the filter criteria by using the following steps and the information in [Table 8-22](#page-266-1):
	- **a.** Check the check box for each criterion to use for filtering.
	- **b.** As needed, choose the operator for the filter, such as Contains or Does Not Contain.
	- **c.** Supply the specific information to apply to the filter, such as the time, a string, or one or more IP addresses.

<span id="page-266-1"></span>*Table 8-22 Cisco Prime Network Events Filter Events Options* 

| <b>Field</b> | <b>Description</b>                       |
|--------------|------------------------------------------|
| Severity     | Severities to be included in the filter. |
| General      |                                          |
| Event ID     | Event identifier to apply to the filter. |
| Description  | String to include or exclude.            |

| <b>Field</b>                           | <b>Description</b>                                                   |
|----------------------------------------|----------------------------------------------------------------------|
|                                        |                                                                      |
| Location                               | Network elements to include.                                         |
|                                        | This field is not displayed for Audit events.                        |
| Time                                   | Beginning and ending dates and times to apply to the filter.         |
| <b>Network Events Advanced Options</b> |                                                                      |
| Alarm ID                               | Alarm identifier to apply to the filter.                             |
| Causing Event ID                       | Identifier of the causing event to apply to the filter.              |
| <b>Ticket ID</b>                       | Ticket identifier to apply to the filter.                            |
| <b>Duplication Count</b>               | Duplication count value to use for filtering.                        |
| <b>Reduction Count</b>                 | Reduction count value to use for filtering.                          |
| Element Type                           | Filter by the type of element that triggered the event.              |
| Archived                               | Archive status to use for filtering: True or False.                  |
| <b>System Events Advanced Options</b>  |                                                                      |
| <b>Command Name</b>                    | String in the command name to use for filtering.                     |
| Command Signature                      | String in the command signature to use for filtering.                |
| <b>Command Parameters</b>              | String in a command parameter to use for filtering.                  |
| Originating IP                         | Originating IP address to include or exclude from filtering.         |
| <b>Status</b>                          | Status to use for filtering: Configuring, Fail, Success, or Unknown. |
| User Name                              | String in the username to use for filtering.                         |

*Table 8-22 Cisco Prime Network Events Filter Events Options (continued)*

**Step 3** Click **OK** to save your filter settings and apply the filter. The filtered entries are displayed in the list according to the defined criteria.

### <span id="page-267-0"></span>**Removing Filters**

To remove a filter:

- **Step 1** Click **Filter** in the main toolbar.
- **Step 2** In the Filter Events dialog box, click **Clear**. The selected options in the Filter Events dialog box are cleared.
- **Step 3** Click **OK**. All events are displayed in the list.

a ka

# <span id="page-268-0"></span>**Exporting Displayed Data**

Cisco Prime Network Events enables you to export the currently displayed data from the Cisco Prime Network Events table according to the criteria defined in the Cisco Prime Network Events Options dialog box. You can then import and view at a later time.

To export a table to a file:

- **Step 1** Choose **File > Export**.
- **Step 2** In the Export Table to File dialog box, browse to the directory where you want to save the list.
- **Step 3** In the File name field, enter a name for the list.

**Step 4** Click **Save**. The displayed events list or rows are saved in the selected directory.

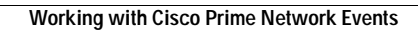

**The State** 

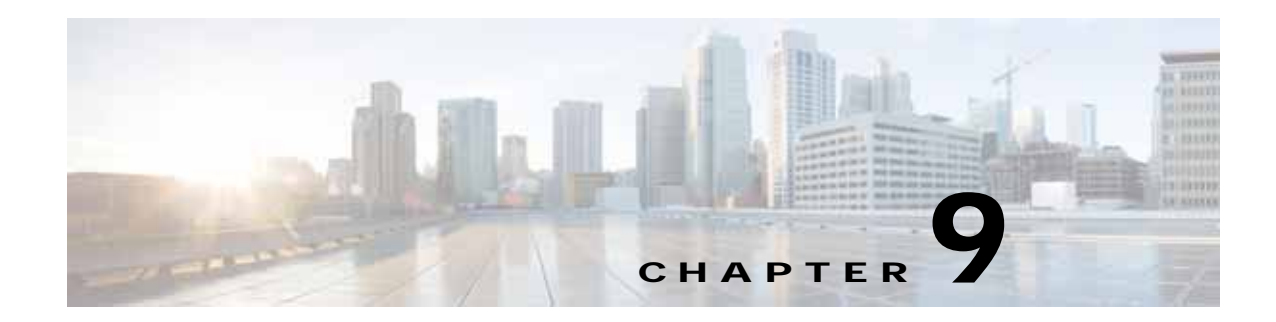

# <span id="page-270-2"></span><span id="page-270-0"></span>**Working with Tickets in Prime Network Vision**

These topics describe how to work with tickets in Prime Network Vision:

- **•** [What are Tickets?, page 9-1](#page-270-1)
- **•** [User Roles Required to Work with Tickets in Prime Network Vision, page 9-2](#page-271-0)
- **•** [Viewing Tickets and Network Events for Elements in a Map, page 9-3](#page-272-0)
- **•** [Viewing Ticket Properties, page 9-9](#page-278-0)
- **•** [Managing Tickets, page 9-15](#page-284-2)
- **•** [Impact Analysis in Prime Network, page 9-17](#page-286-0)

# <span id="page-270-1"></span>**What are Tickets?**

A ticket represents the complete hierarchy of correlated alarms representing a single specific fault scenario. A ticket points to the root cause alarm that is the top-most alarm in the correlation hierarchy. Examples of alarms are Link Down, Device Unreachable, or Module Out. Some event types are capable of creating tickets. When an event is generated, it is correlated to an existing event, which is correlated to a ticket. If there is no existing ticket, a new ticket is created.

Prime Network identifies the relationship between a root cause alarm and its consequent alarms. It automatically correlates the consequent alarms as children of the root alarm. The ticket pane displays the ticket (the root cause alarm), the aggregated severity of the ticket, and the severity of the root cause alarm. The root cause alarm severity is the top-most severity of its contained alarms. In addition, the ticket pane displays the time at which the original event was detected, the ticket creation time, and a description of the event that caused the ticket creation.

Г

# <span id="page-271-0"></span>**User Roles Required to Work with Tickets in Prime Network Vision**

This topic identifies the roles that are required to work with tickets in Prime Network Vision. Prime Network determines whether you are authorized to perform a task as follows:

- **•** For GUI-based tasks (tasks that do not affect elements), authorization is based on the default permission that is assigned to your user account.
- **•** For element-based tasks (tasks that do affect elements), authorization is based on the default permission that is assigned to your account. That is, whether the element is in one of your assigned scopes and whether you meet the minimum security level for that scope.

For more information on user authorization, see the topic on device scopes in the *[Cisco Prime Network](http://www.cisco.com/en/US/products/ps11879/prod_maintenance_guides_list.html)  [4.0 Administrator Guide](http://www.cisco.com/en/US/products/ps11879/prod_maintenance_guides_list.html)*.

The following conditions apply when working with tickets in Prime Network Vision:

- **•** If an element that is outside of your scope is the root cause of a ticket that affects an element in your scope, you can view the ticket in Prime Network Vision, but you will not be able to:
	- **–** View inventory by clicking the Location hyperlink.
	- **–** Acknowledge, deacknowledge, clear, add note, or remove the ticket.
- **•** You can acknowledge, deacknowledge, clear, remove, or add notes for a ticket only if you have OperatorPlus or higher permission for the element that holds the root alarm for that ticket.
- **•** If the source or contained sources of the ticket are not in your scope, you cannot view the ticket in the ticket table, view ticket properties, or perform actions on the ticket.
- **•** If the ticket contains a source that is in your scope, but the source is not the root cause, you can view the ticket in the ticket table and view ticket properties, but you cannot perform actions on the ticket.
- **•** If the source of the ticket is in your scope, you can view the ticket in the ticket table, view ticket properties, filter tickets, and perform actions on the ticket.
- **•** By default, users with the Administrator role have access to all managed elements and can perform any action on tickets. To change the Administrator user scope, see the topic on device scopes in the *[Cisco Prime Network 4.0 Administrator Guide](http://www.cisco.com/en/US/products/ps11879/prod_maintenance_guides_list.html)*.

[Table 9-1](#page-271-1) identifies the roles required to perform the high level tasks:

### <span id="page-271-1"></span>*Table 9-1 Default Roles/Permissions Required for Working with Tickets in Prime Network Vision*

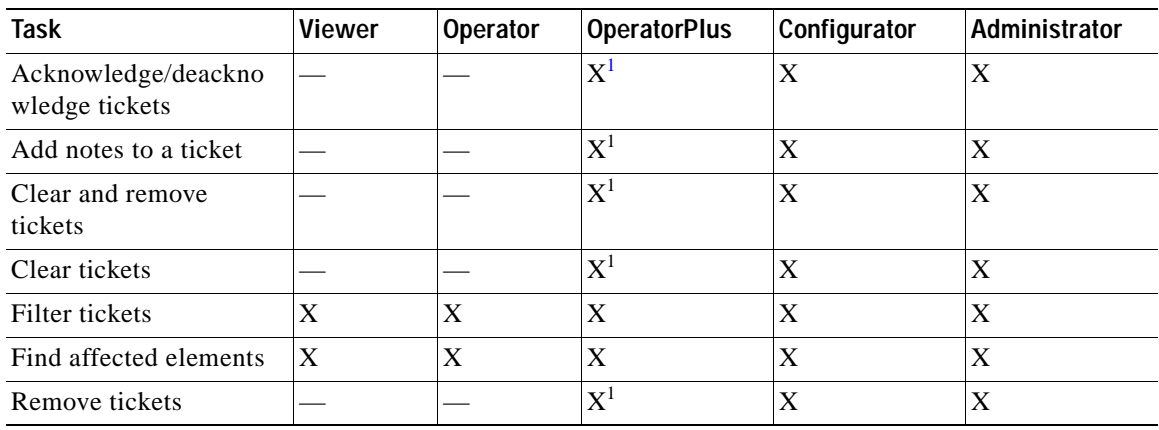

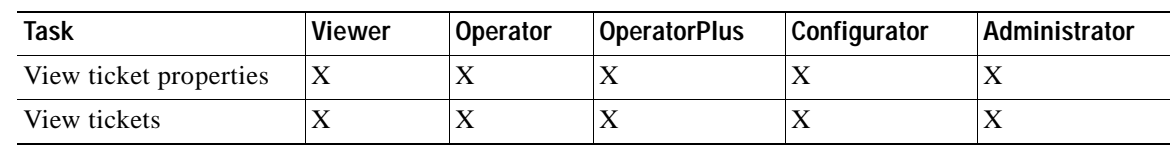

### *Table 9-1 Default Roles/Permissions Required for Working with Tickets in Prime Network Vision (continued)*

<span id="page-272-1"></span>1. In addition, the security level for the device scope must be OperatorPlus or higher for the device that holds the root alarm for a ticket.

# <span id="page-272-0"></span>**Viewing Tickets and Network Events for Elements in a Map**

The ticket pane, located below the navigation and content panes in the Prime Network Vision window, displays tickets and network events specific to the elements in the currently displayed map (see [Figure 9-1\)](#page-273-1). You can view or hide the ticket pane by clicking the arrows displayed below the navigation pane.

The ticket pane contains two tabs:

- **•** Tickets tab—Lists all the tickets relevant to the elements in the map and allows you to manage them. See [Managing Tickets in the Tickets Tab, page 9-4](#page-273-0) for details of the information displayed and the actions available from the Tickets tab.
- **•** Latest Events tab:
	- **–** Lists network events that were created for the elements in the map from the time the map was opened.
	- **–** Shows network events that Prime Network recognizes and is able to process (actionable events). Some of these events might be correlated into tickets.
	- **–** An hourglass in the Status column indicates that processing of the event is in progress. A check mark indicates that the event has been processed.
	- **–** If an event has been correlated into a ticket, the ticket ID will appear in the table and you can click the link to access the ticket properties.
	- **–** Events are removed from the Latest Events tab after 6 hours or when a maximum of 15000 events is reached, in which case the oldest events are removed first.

Г

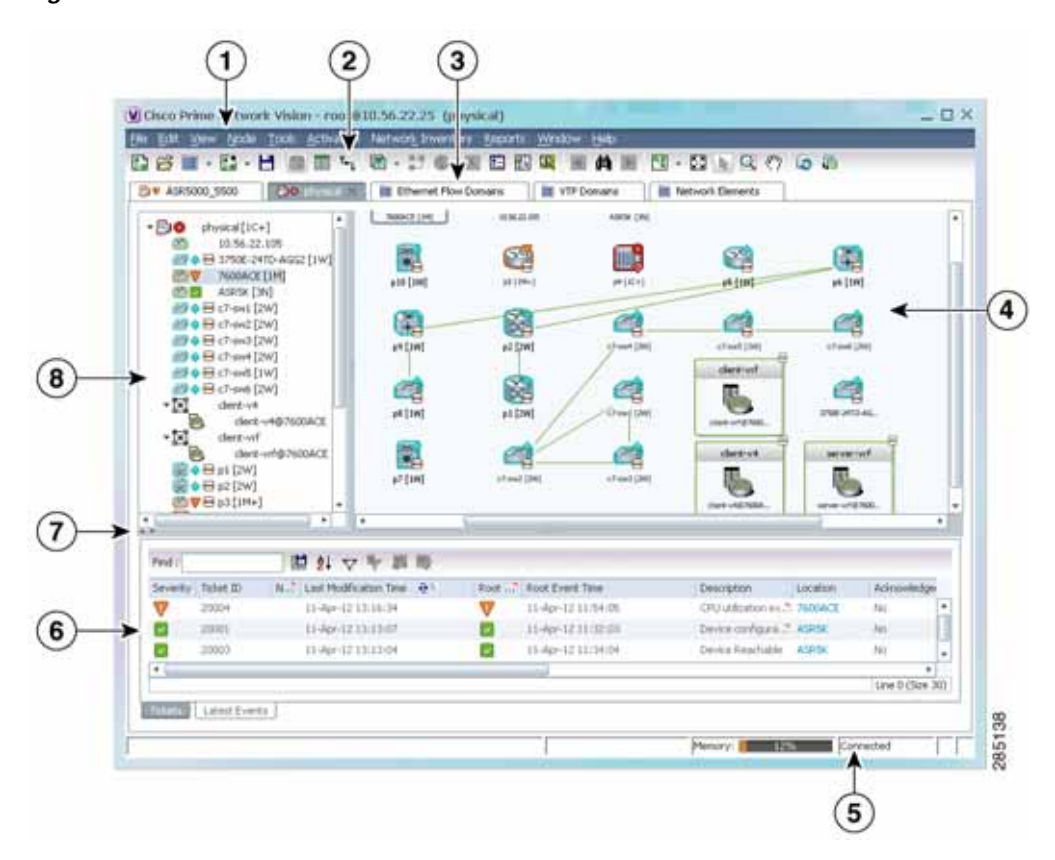

<span id="page-273-1"></span>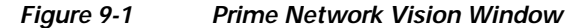

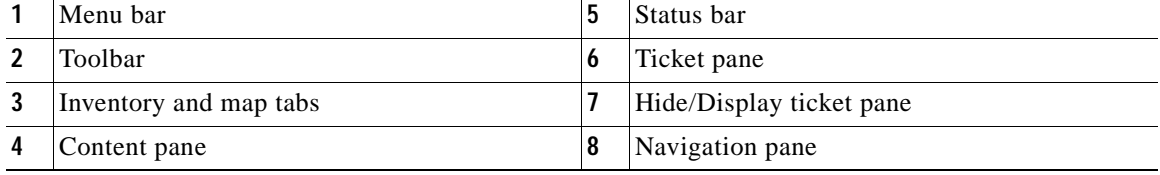

# <span id="page-273-2"></span><span id="page-273-0"></span>**Managing Tickets in the Tickets Tab**

[Table 9-2](#page-273-2) describes the functions that are available from the Tickets tab in the ticket pane.

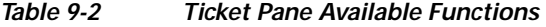

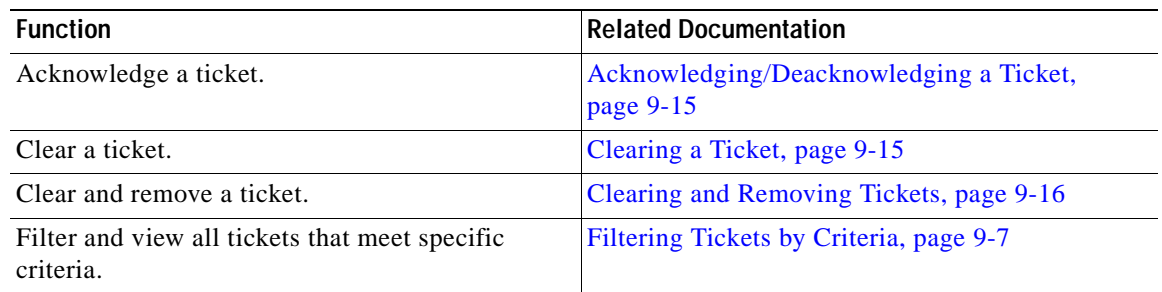

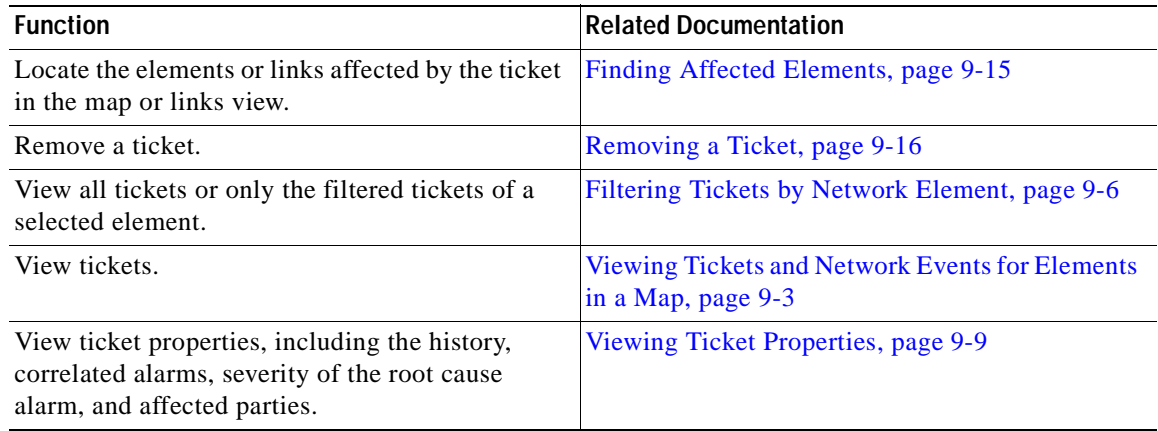

### *Table 9-2 Ticket Pane Available Functions (continued)*

[Table 9-3](#page-274-1) describes the information displayed in the ticket pane.

<span id="page-274-1"></span><span id="page-274-0"></span>

| <b>Field Name</b>                | Description                                                                                                    |
|----------------------------------|----------------------------------------------------------------------------------------------------|
| Severity                         | Severity of alarm, represented by an icon. The icon and its color indicate the<br>alarm severity and thereby the impact of the alarm on the network. For more<br>information about severity, see Map View, page 2-8.                          |
|                                  | Red-Critical<br>$\bullet$                                                                                                    |
|                                  | Orange-Major<br>٠                                                                                                    |
|                                  | Yellow-Minor<br>$\bullet$                                                                                                    |
|                                  | Light Blue—Warning<br>$\bullet$                                                                                                    |
|                                  | Green-Cleared<br>$\bullet$                                                                                                    |
|                                  | Medium Blue-Informational<br>$\bullet$                                                                                                    |
|                                  | Dark Blue-Indeterminate<br>$\bullet$                                                                                                    |
| <b>Ticket ID</b>                 | Ticket identifier, assigned sequentially. Click the hyperlinked entry to view ticket<br>properties, and to acknowledge, clear, or refresh the ticket. For more<br>information, see Chapter 9, "Working with Tickets in Prime Network Vision." |
| <b>Notes</b>                     | An icon in this column indicates that a note has been added for the ticket. Click<br>on the icon to read the note and add your own note, if necessary.                                                                                        |
| <b>Last Modification</b><br>Time | Date and time (per the database) that the ticket was last updated. Updates can<br>result from either manual or automatic operations.                                                                                                    |
| Root Cause                       | Severity of the root cause alarm, represented by a bell icon. The color indicates<br>the severity of the root cause alarm, as described in the Severity field.                                                                                |
| Root Event Time                  | Date and time that the event that created the root cause alarm of the ticket was<br>detected.                                                                                                    |
| Description                      | Description of the event that caused the ticket creation.                                                                                                    |
| Location                         | Entity that triggered the ticket, as a hyperlink that displays the relevant location<br>in the inventory.                                                                                                    |
| Element Type                     | The type of element that triggered the root event, e.g., Cisco 7606.                                                                                                    |

*Table 9-3 Ticket Information Displayed in the Ticket Pane* 

| <b>Field Name</b>                | <b>Description</b>                                                                                                    |
|----------------------------------|----------------------------------------------------------------------------------------------------|
| Acknowledged                     | Whether the ticket is acknowledged or has been modified: Yes, No, or Modified.<br>If the ticket is acknowledged, this field also displays the user who acknowledged<br>the ticket; for example, Yes(root).            |
| <b>Creation Time</b>             | Date and time (per the database) that the ticket was created.                                                                                                    |
| Event Count                      | Number of events associated with the ticket.                                                                                                    |
| <b>Affected Devices</b><br>Count | Number of devices affected by the ticket, including the sources of the alarm and<br>their subsequent alarms.                                                                                                    |
| <b>Duplication Count</b>         | For network events, the duplication count is calculated by the VNE and pertains<br>only to flapping events. The duplication count represents the number of<br>noncleared events aggregated by the flapping event.     |
|                                  | For tickets, the duplication count is the sum of the duplication counts of all<br>events that are associated with the root alarm.                                                                                     |
| <b>Reduction Count</b>           | For network events, the reduction count is calculated by the VNE and pertains<br>only to flapping events. The reduction count represents the number of events that<br>are aggregated by the flapping event.           |
|                                  | Ticket reduction count is the sum of reduction counts of all the events that are<br>associated to the ticket. The History tab in the Windows Properties window<br>displays one reduction count for each event listed. |
| Alarm Count                      | Total number of alarms associated with the ticket, including the root alarm.                                                                                                    |

*Table 9-3 Ticket Information Displayed in the Ticket Pane (continued)*

The ticket details in the ticket pane change automatically as new information arrives. For example, Port Down is updated to Port Up.

By default, the tickets in the ticket pane are sorted according to the last modification time.

The Find field enables you to search for information in the ticket pane table according to the selected column. For more information about the buttons displayed in Prime Network Vision tables and table functionality, see [Filtering and Sorting Tabular Content, page 2-42](#page-81-0).

## <span id="page-275-0"></span>**Filtering Tickets by Network Element**

Prime Network Vision enables you to filter the tickets that are shown in the ticket pane so that you see only the tickets that have the selected network element as the root cause.

If the selected network element is alarmed due to an operation that occurred on a different VNE, element, or link, no tickets are displayed.

To view tickets that have a specific network element as the root cause, do either of the following:

- **•** If the network element icon is at the largest size, click the **Filter Tickets** button.
- **•** Right-click the required network element in the navigation pane or a map and choose **Filter Tickets**.

In response:

- **•** The ticket pane displays only the tickets that have the selected network element as the root cause.
- The Filter button in the ticket pane toggles to indicate that a filter has been applied.

Click **Clear Filter** in the ticket pane to view all tickets.

## <span id="page-276-2"></span><span id="page-276-0"></span>**Filtering Tickets by Criteria**

Prime Network Vision enables you to define a filter for the tickets displayed in the ticket pane according to various criteria. For example, tickets can be filtered according to the number of affected parties or acknowledged tickets.

To define a ticket filter:

**Step 1** Click **Ticket Filter** in the ticket pane toolbar. The Ticket Filter dialog box is displayed ([Figure 9-2\)](#page-276-3).

<span id="page-276-1"></span>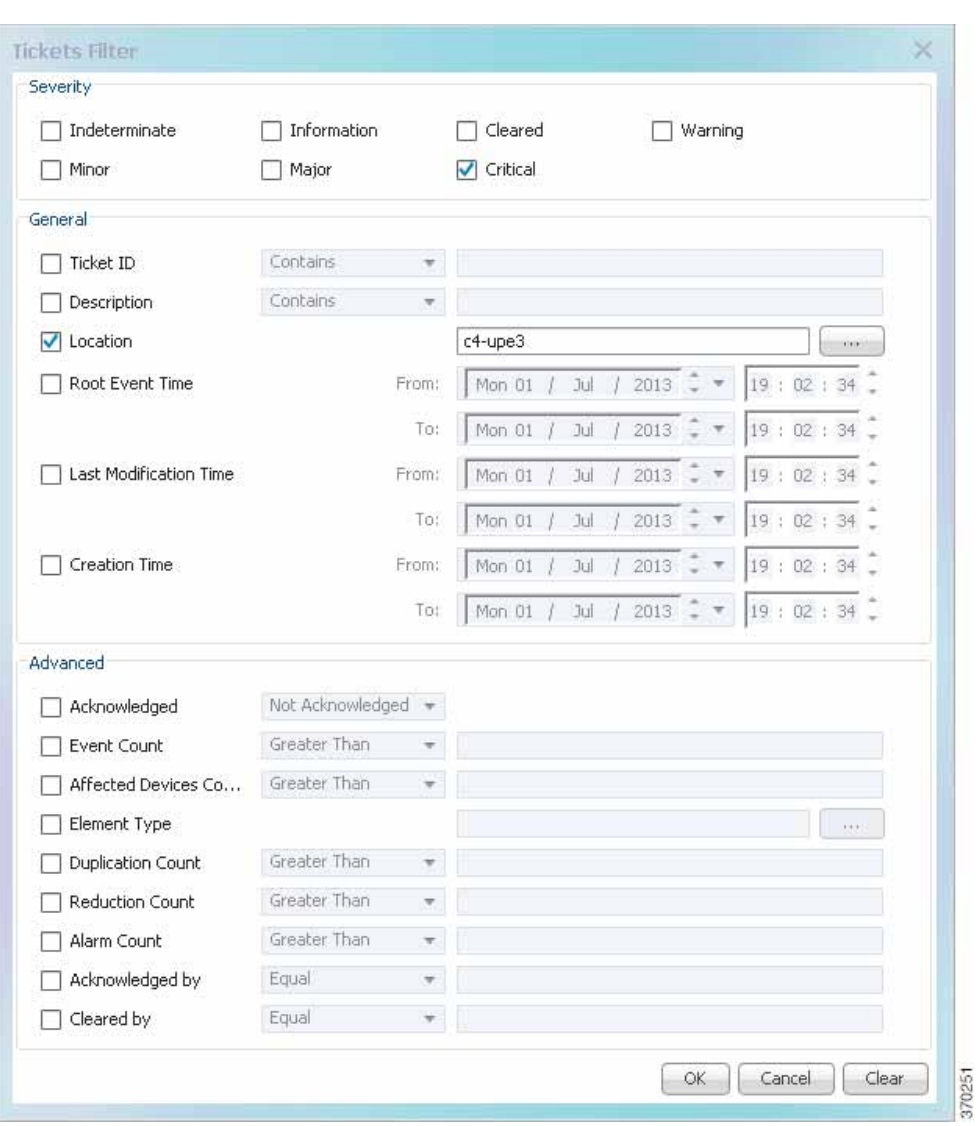

<span id="page-276-3"></span>*Figure 9-2 Ticket Filter Dialog Box*

- **Step 2** Specify the filter criteria by using the following steps and the information in [Table 9-4](#page-277-0):
	- **a.** Check the check box for each criterion to use for filtering.
	- **b.** As needed, choose the operator for the filter, such as Contains or Does Not Contain.

a ka

**c.** Supply the specific information to apply to the filter, such as the time, a string, or one or more IP addresses.

| <b>Field</b>                  | <b>Description</b>                                                                                                 |
|-------------------------------|----------------------------------------------------------------------------------------------------|
| Severity                      | Severity to be included in the filter.                                                                             |
| General                       |                                                                                                    |
| <b>Ticket ID</b>              | Ticket identifier to be included or excluded when filtering.                                                       |
| Description                   | String in the ticket description to include or exclude.                                                            |
| Location                      | Network elements to include.                                                                                       |
| Root Event Time               | Beginning and ending dates and times of the range for the root event time to<br>apply to the filter.               |
| <b>Last Modification Time</b> | Beginning and ending dates and times of the range for the ticket last<br>modification time to apply to the filter. |
| <b>Creation Time</b>          | Beginning and ending dates and times of the range for the ticket creation<br>time to apply to the filter.          |
| Advanced                      |                                                                                                    |
| Acknowledged                  | Ticket acknowledgement status to include in the filter: Acknowledged, Not<br>Acknowledged, or Modified.            |
| <b>Event Count</b>            | Event count value to use for filtering.                                                                            |
| <b>Affected Devices Count</b> | Number of affected devices to use for filtering.                                                                   |
| <b>Element Type</b>           | Filter by the type of device that triggered the root event.                                                        |
| <b>Duplication Count</b>      | Duplication count value to use for filtering.                                                                      |
| <b>Reduction Count</b>        | Reduction count value to use for filtering.                                                                        |
| Alarm Count                   | Alarm count value to use for filtering.                                                                            |
| Archived                      | Archive status to use for filtering: True or False.                                                                |
| Acknowledged By               | Username of the person who acknowledged the ticket.                                                                |
| Cleared By                    | Username of the person who cleared the ticket.                                                                     |

<span id="page-277-0"></span>*Table 9-4 Prime Network Ticket Filter Options* 

**Step 3** Click **OK**. The tickets are displayed in the ticket pane according to the defined criteria.

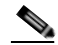

**Note** The Ticket Filter button in the ticket pane toggles to indicate that a filter has been applied.

To remove a ticket filter:

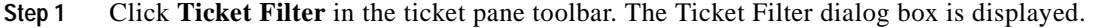

**Step 2** Click **Clear**. The selected options in the Ticket Filter dialog box are cleared.

**Step 3** Click **OK**. All the tickets are displayed in the ticket pane.

Г

# <span id="page-278-0"></span>**Viewing Ticket Properties**

In Prime Network Vision, open the Ticket Properties window in one of the following ways:

- **•** Open the required map and then double-click the required ticket identifier in the ticket pane.
- **•** Open the required map, right-click a ticket in the ticket pane, and choose **Properties**.

[Figure 9-3](#page-278-1) shows the Ticket Properties window.

#### F 758 - Titlent Properties  $-12 \times$ & Admovindge & Delicimitator & Clear Ticket ID: 758 Severity: Last Modification Time 01-3d-13 16:41:00 Description: Link down due to admin down Location Open Alarms: O/I Nexus-SOID#1.2-Fr2/6/c-5Nexus-S020#1.2:Fr2/1 Admoviedged No Creco Newse 5020 Switch <> >< >< Creco Newse 5010 Switch Element Type: Category: Communications Root Event Time: 01-3ul-13 15:06:59 Nature: **ADAC** 01-34-13 15:07:27 Creation Time: Cetals: Link is Administratively down Traubleshooting Probable Cause: This event is issued when Prime Network detect that at least one port of a link was administratively disabled (shubbovn) using CLI configuration Action to be Taken: Check using the CLI the ports conturation and verify its administrative status is set to up Clear Condition: The operational status of the two ports of that links is up [2-2-5] Hidsey | Affected Parties | Combition | Advanced | Notes | User-Audit 370252 西 Memory) **Connected**

<span id="page-278-1"></span>*Figure 9-3 Ticket Properties Window*

The information displayed in the Ticket Properties window corresponds with the information displayed in the Prime Network Vision ticket pane or the Prime Network Vision window. The ID number displayed in the header corresponds to the ID number of the ticket selected in the ticket pane.

The Ticket Properties window contains the following components:

- **•** [Details Tab, page 9-10](#page-279-0)
- **•** [Details Tab, page 9-10](#page-279-0)
- **•** [History Tab, page 9-11](#page-280-2)
- **•** [Affected Parties Tab, page 9-11](#page-280-3)
- **•** [Correlation Tab, page 9-13](#page-282-2)
- **•** [Advanced Tab, page 9-13](#page-282-3)
- **•** [Notes Tab, page 9-14](#page-283-2)
- **•** [User Audit Tab, page 9-14](#page-283-3)

# <span id="page-279-1"></span><span id="page-279-0"></span>**Details Tab**

[Table 9-5](#page-279-1) describes the information that is displayed in the Details tab about the ticket.

*Table 9-5 Event Properties Window - Details Tab* 

| <b>Field</b>                  | <b>Description</b>                                                                                                    |
|-------------------------------|----------------------------------------------------------------------------------------------------|
| Ticket ID                     | Ticket identifier.                                                                                                    |
| Severity                      | Severity propagated from all the correlated alarms.                                                                                                    |
| Description                   | Description of the ticket.                                                                                                    |
| <b>Last Modification Time</b> | Date and time (per the database) that the ticket was last updated. Updates can<br>result from either manual or automatic operations.                                                                                                    |
| Location                      | Entity that triggered the root-cause alarm, as a hyperlink that opens the<br>relevant location.                                                                                                    |
|                               | If the entity that triggered the alarm is outside your scope, a message<br><b>Note</b><br>is displayed that states you do not have permission to access the<br>selected item.                                                                                                    |
| <b>Element Type</b>           | The type of device on which the root event occurred, e.g., Cisco Nexus 5020<br>Switch                                                                                                    |
| Open Alarms                   | Number of correlated alarms for the ticket that are open, such as 3/4. In this<br>example, four indicates the total number of correlated alarms for the ticket,<br>and three indicates the number of alarms that have not been cleared.<br>Therefore, one alarm has been cleared.                                                                                                   |
| Root Event Time               | Date and time that the event that created the root cause alarm of the ticket<br>was detected.                                                                                                    |
| Acknowledged                  | Whether the ticket is acknowledged or has been modified: Yes, No, or<br>Modified.<br>If the ticket is acknowledged, this field also displays the user who<br>acknowledged the alarm; for example, Yes(root).<br>If a ticket changes after it has been acknowledged, it is marked as Modified.<br>If an acknowledged ticket is deacknowledged, the status changes from Yes<br>to No. |
| <b>Creation Time</b>          | Date and time the ticket was created.                                                                                                    |
| Details                       | Detailed description of the alarm.                                                                                                    |
| Troubleshooting               | Provides information about the probable cause of the last event in the root<br>alarm and the action that should be taken to resolve the problem.                                                                                                    |
|                               | In this release, troubleshooting information is provided for service events<br>and for traps on ASR 5000 devices only.                                                                                                    |

# <span id="page-280-4"></span><span id="page-280-2"></span><span id="page-280-0"></span>**History Tab**

The History tab enables you to display the history of the ticket, including all the events. [Table 9-6](#page-280-4) describes the information that is displayed in the History tab.

| <b>Field</b>             | <b>Description</b>                                                                                                    |
|--------------------------|----------------------------------------------------------------------------------------------------|
| Severity                 | Severity bell icon, colored according to the severity of the alarm.                                                                                                    |
| Event ID                 | Event identifier of the specific alarm.                                                                                                    |
| Time                     | Date and time the event was received by the Event Collector.                                                                                                    |
| Description              | Description of the event.                                                                                                    |
| Location                 | Entity that triggered the alarm, as a hyperlink that opens the relevant<br>location.                                                                                                    |
|                          | If the entity that triggered the alarm is outside your scope, a message<br><b>Note</b><br>is displayed that states you do not have permission to access the<br>selected item.                                     |
| Element Type             | The type of device on which the root event occurred, e.g., Cisco Nexus 5020<br>Switch                                                                                                    |
| Alarm ID                 | Alarm identifier.                                                                                                    |
| <b>Ticket ID</b>         | Ticket identifier.                                                                                                    |
|                          | This field appears in the History tab only in Prime Network Events.                                                                                                    |
| Causing Event ID         | Identifier of the causing event for the ticket.                                                                                                    |
| <b>Duplication Count</b> | For network events, the duplication count is calculated by the VNE and<br>pertains only to flapping events. The duplication count represents the<br>number of noncleared events aggregated by the flapping event. |
| <b>Reduction Count</b>   | For network events, the reduction count is calculated by the VNE and<br>pertains only to flapping events. The reduction count represents the number<br>of events that are aggregated by the flapping event.       |
| Detail panel             | Long description of the selected event.                                                                                                    |

*Table 9-6 Ticket Properties Window - History Tab* 

# <span id="page-280-3"></span><span id="page-280-1"></span>**Affected Parties Tab**

The Affected Parties tab displays the service resources (pairs) that are affected by an event, an alarm, or a ticket. When a fault occurs, Prime Network automatically calculates the affected parties and embeds this information in the ticket along with all the correlated faults. You can view a list of all the endpoints that are affected.

The Affected Parties tab displays the service resources (affected pairs) that are affected by the ticket.

The Affected Parties tab contains two tables: Source and Destination. [Table 9-7](#page-281-1) describes the information that is displayed in the Affected Properties tab.

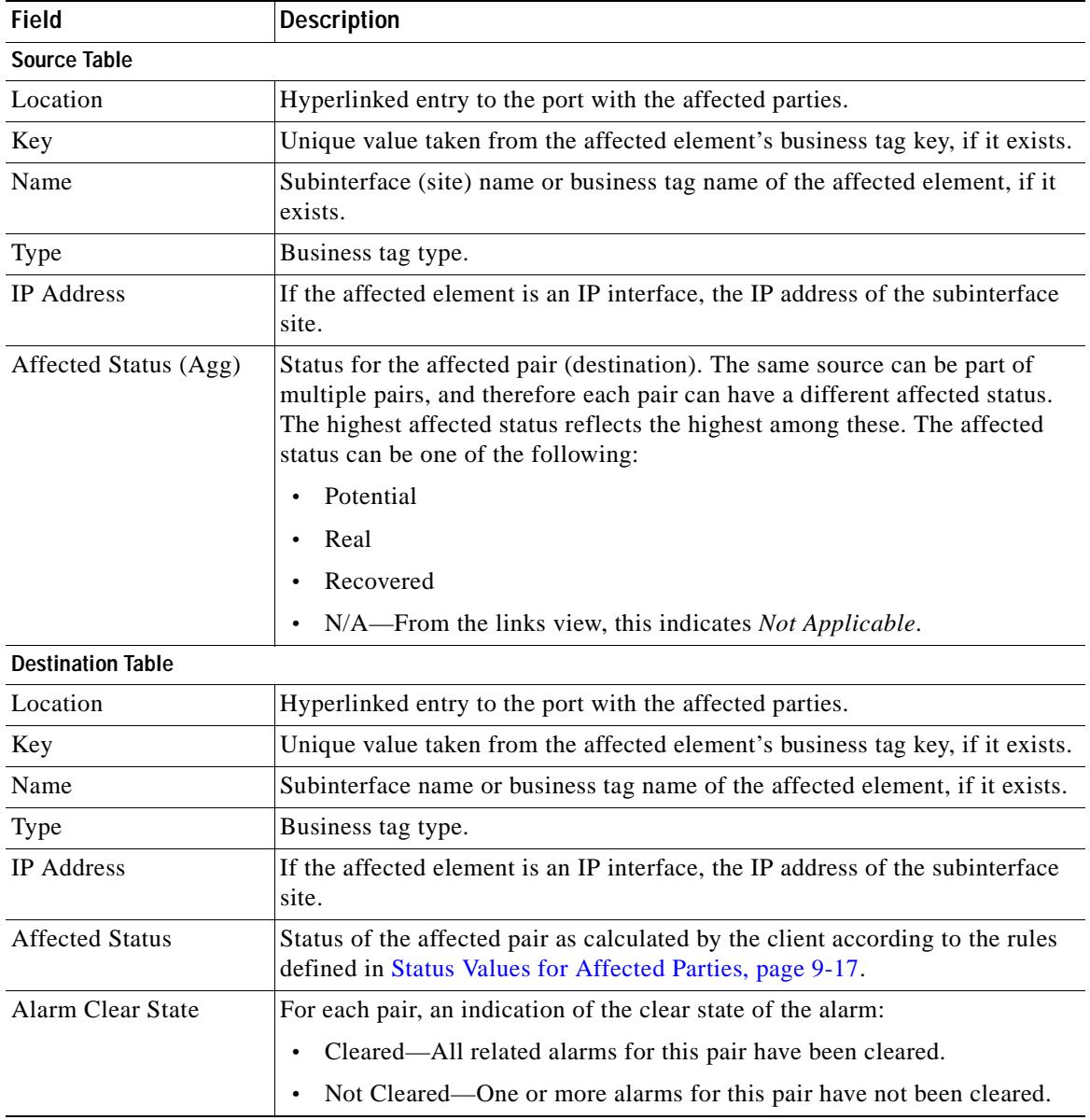

<span id="page-281-1"></span><span id="page-281-0"></span>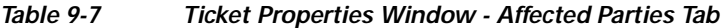

When an affected side is selected in the Source table, the Destination table lists all endpoints with services that have been affected between them and the entry selected in the Source table.

۰

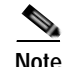

**Note** The Affected Parties dialog box occasionally displays entries that start with the word *Misconfigured*. Entries that start with Misconfigured indicate that the flow has stopped unexpectedly between the source and destination points. An unexpected termination point can be a routing entity, bridge, or VC switching entity. The significant aspects of Misconfigured entries are:

- **•** Because the link does not terminate as expected, the link is not actually impacted.
- **•** An error might exist in the configuration or status of the termination points. We recommend that you check the configuration and status of the affected termination points.

# <span id="page-282-4"></span><span id="page-282-2"></span><span id="page-282-0"></span>**Correlation Tab**

The Correlation tab displays all the alarms that are correlated to the selected ticket. [Table 9-8](#page-282-4) describes the information that is displayed in the Correlation tab.

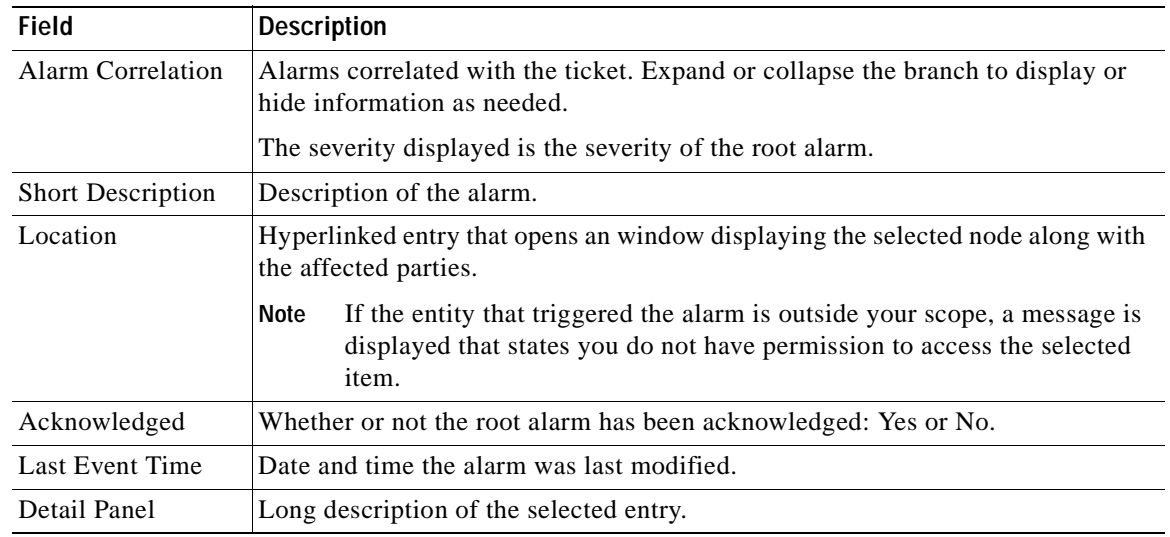

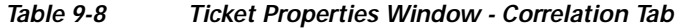

# <span id="page-282-3"></span><span id="page-282-1"></span>**Advanced Tab**

The Advanced tab displays the following values for the selected ticket:

- **•** Duplication Count:
	- **–** For network events, the duplication count is calculated by the VNE and pertains only to flapping events. The duplication count represents the number of noncleared events aggregated by the flapping event.
	- **–** For tickets, the duplication count is the sum of the duplication counts of all events that are associated with the root alarm.
- **•** Reduction Count:
	- **–** For network events, the reduction count is calculated by the VNE and pertains only to flapping events. The reduction count represents the number of events that are aggregated by the flapping event.
	- **–** For tickets, reduction count is the sum of reduction counts of all the events that are associated to the ticket. The History tab in the Ticket Properties window displays one reduction count for each event listed.
- **•** Affected Devices—The number of devices affected by the ticket.
- **•** Alarm Count—The total number of alarms associated with the ticket, including the root alarm.

# <span id="page-283-2"></span><span id="page-283-0"></span>**Notes Tab**

The Notes tab enables you to add and save notes for the selected ticket. To add text, enter text in the Notes field and click **Save Notes**. The new text is added to any previously existing text.

After you save a note, it appears in the Previous Notes section of the Notes tab, with the name of the user who added the note and the time it was added. If the user is an external user (for example, a Netcool user), the username will be displayed in the following format: "Added by prime-networkUserName (as externalUserName)"

The following restrictions apply to the Notes tab:

- **•** You can add notes for a ticket only if both of the following conditions are true:
	- **–** The default permission for your account is OperatorPlus or higher.
	- **–** The security level for the device scope is OperatorPlus or higher for the device that holds the root alarm for that ticket.
- **•** The Notes tab is not available for archived tickets.
- The Save Notes button is enabled only when text is entered in the Notes field.
- **•** The text cannot be edited or removed once you have saved the notes.

## <span id="page-283-3"></span><span id="page-283-1"></span>**User Audit Tab**

The User Audit tab enables you to see which ticket-related actions were carried out by which users, and when the action took place.

If the user is an external user (for example, a Netcool user), the username will be displayed in the following format in the User Name column:

"Added by prime-networkUserName (as externalUserName)"

The following actions are reported in the User Audit tab:

- **•** Acknowledge ticket
- **•** Remove ticket (archive)
- **•** Clear ticket

Г

# <span id="page-284-2"></span>**Managing Tickets**

The following topics describe how to manage tickets:

- **•** [Finding Affected Elements, page 9-15](#page-284-5)
- **•** [Acknowledging/Deacknowledging a Ticket, page 9-15](#page-284-3)
- [Clearing a Ticket, page 9-15](#page-284-4)
- **•** [Removing a Ticket, page 9-16](#page-285-1)
- **•** [Clearing and Removing Tickets, page 9-16](#page-285-0)

You can acknowledge, clear, remove, or clear and remove a ticket only if both of the following conditions are true:

- **•** The default permission for your account is OperatorPlus or higher.
- The security level for the device scope is OperatorPlus or higher for the device that holds the root alarm for that ticket.

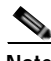

**Note** When Prime Network is in suite mode, the Acknowledge, Deacknowledge, Add Note, Clear, and Remove functions are disabled.

#### <span id="page-284-5"></span>**Finding Affected Elements**

To locate elements affected by a ticket in Prime Network Vision, right-click the desired ticket in the ticket pane and then choose **Find Affected Elements**.

Depending on the number of affected elements, the results are displayed in one of the following ways:

- **•** If only one element is affected, it is highlighted in the navigation pane and the content area.
- **•** If multiple elements are affected, they are displayed in the Affected Events window.

#### <span id="page-284-3"></span><span id="page-284-0"></span>**Acknowledging/Deacknowledging a Ticket**

You can acknowledge a ticket to indicate that the ticket is being handled. The change is reported to the Prime Network gateway and all open Prime Network applications. You can acknowledge multiple tickets at the same time.

If a new event is correlated to an acknowledged ticket, the ticket status becomes "Modified" and the ticket must be acknowledged again.

Acknowledged tickets can be manually deacknowledged.

To acknowledge/deacknowledge a ticket, right-click on the ticket and choose **Acknowledge/Deacknowledge**.

#### <span id="page-284-4"></span><span id="page-284-1"></span>**Clearing a Ticket**

You can manually clear tickets when the issues they represent have been addressed. When an open ticket is cleared, the following operations are performed:

- The ticket is acknowledged.
- **•** All non-cleared alarms associated with the ticket are cleared.
- **•** For tickets relating to physical network elements (e.g., link down, card out), the faulty network element is removed from the Prime Network inventory.

After a ticket is cleared, it remains open for one hour (default) before it is archived. Incoming events can be correlated to the ticket during this time, effectively re-opening the ticket. An administrator can lock tickets so that they remain cleared and no new events can be correlated to them. For more information, see the section, "Changing Oracle Database Fault Settings: Clear, Archive, and Purge Fault Data", in the *[Cisco Prime Network 4.0 Administrator Guide](http://www.cisco.com/en/US/products/ps11879/prod_maintenance_guides_list.html)*.

To clear one or more tickets, do one of the following:

- **•** Select one or more tickets in the ticket pane, and then right-click and choose **Clear**.
- **•** Double-click a ticket in the ticket pane and click **Clear** in the Ticket Properties window.

To clear and remove a ticket at the same time, select **Clear and Remove** from the right-click menu.

If the system is set to automatically clear tickets, every minute the system scans for tickets that are not archived, not cleared, and that have not been modified in the last four minutes. If all the ticket's events that are not defined as auto-clear are cleared, the system will automatically clear the ticket.

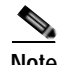

**Note** If the root cause event is not cleared, the ticket will not be cleared.

### <span id="page-285-1"></span>**Removing a Ticket**

Prime Network Vision enables you to completely remove a ticket and all of its active alarms. The ticket is archived and removed from the ticket pane. The change is reported to the Prime Network gateway and all instances of Prime Network that are open. Only tickets with a status of Cleared or Information can be removed.

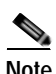

**Note** This operation cannot be reversed. A ticket that has been removed can be viewed only by using Prime Network Events.

When a ticket is removed:

- **•** New alarms that might be related to the ticket, and should therefore be correlated to it, are not correlated to the original ticket because the ticket has been removed from Prime Network Vision.
- **•** Flagging events that are ticketable open new tickets. The ticket's events are shown immediately in the Latest Events tab. The new tickets will be visible in Prime Network Vision two minutes after the flagging event was created (or up to seven minutes in rare cases).

To remove one or more tickets, select the required tickets in the ticket pane, and then right-click and choose **Remove**.

For more information, see [Filtering Tickets by Network Element, page 9-6.](#page-275-0)

### <span id="page-285-0"></span>**Clearing and Removing Tickets**

Clearing and removing a ticket:

- **•** Approves the reported faulty ticket.
- **•** Clears the faulty networking entity from Prime Network Vision.
- **•** Archives the ticket.

You can clear and remove multiple tickets at the same time. This operation will attempt to modify any ticket which is not being used by other processes, such as a ticket that is being updated with new network events. In order to clear and remove a highly active ticket, you should select only that ticket. That way, the system will wait until it becomes available for an update before removing it.

To clear and remove one or more tickets, select the required tickets in the ticket pane, and then right-click and choose **Clear and Remove**.

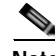

Note When Prime Network detects a large ticket (with more than 150 associated events), a system event is generated requesting the administrator to clear and remove the ticket. If this is not done within 15 minutes, the ticket will be automatically archived. A new ticket will be opened for any additional related incoming events.

# <span id="page-286-0"></span>**Impact Analysis in Prime Network**

Impact analysis enables you to identify the network elements and services that are impacted by a network fault or outage. These topics explain how to manage and interpret impact analysis:

- **•** [Status Values for Affected Parties, page 9-17](#page-286-1)
- **•** [Accumulating Affected Parties, page 9-18](#page-287-0)
- **•** [Accumulating the Affected Parties in an Alarm, page 9-18](#page-287-1)
- **•** [Accumulating the Affected Parties in the Correlation Tree, page 9-19](#page-288-0)
- **•** [Updating Affected Severity over Time, page 9-19](#page-288-1)

Prime Network offers two modes of impact analysis:

 **•** Automatic impact analysis—When a fault occurs that has been identified as potentially service affecting, Prime Network automatically generates the list of potential and actual service resources that were affected by the fault, and embeds this information in the ticket along with all the correlated faults.

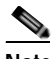

**Note** This applies only to specific alarms. Not every alarm initiates automatic impact analysis.

 **•** Proactive impact analysis—Prime Network provides what-if scenarios for determining the possible effect of network failures. This enables on-demand calculation of affected service resources for every link in the network, thus enabling an immediate service availability check and analysis for potential impact and identification of critical network links. Upon execution of the what-if scenario, Prime Network initiates an end-to-end flow that determines all the potentially affected edges.

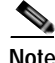

**Note** Each fault that has been identified as potentially service affecting triggers an impact analysis calculation, even if the fault recurs in the network.

#### <span id="page-286-1"></span>**Status Values for Affected Parties**

In automatic mode, the affected parties can be marked with one of the following status values:

- Potential—The service might be affected but its actual state is not yet known.
- Real—The service is affected.
- **•** Recovered—The service has recovered. This state applies only to entries that were marked previously as potentially affected. It indicates only the fact that there is an alternate route to the service, regardless of the service quality level.

 $\mathbf I$ 

Initially, Prime Network might identify the services as either potentially or real affected. As time progresses and more information is accumulated from the network, Prime Network updates the information to indicate which of the potentially affected parties are real or recovered.

The indications for these states are available through both the API and in the GUI.

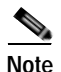

**Note** There is no clear state for the affected services when the alarm is cleared.

#### <span id="page-287-0"></span>**Accumulating Affected Parties**

During automatic impact analysis, Prime Network automatically calculates the accumulation of affected parties. This information is embedded in the ticket along with all of the correlated faults.

In the following example, these alarm types exist in the correlation tree:

- **•** Ticket root-cause alarm (Card Out).
- **•** An alarm which is correlated to the root cause and has other alarms correlated to it (Link A Down).
- **•** An alarm with no other alarms correlated to it (Link B Down and BGP Neighbor Loss).

An event sequence is correlated to each of these alarms.

#### <span id="page-287-2"></span>*Figure 9-4 Correlation Tree Example*

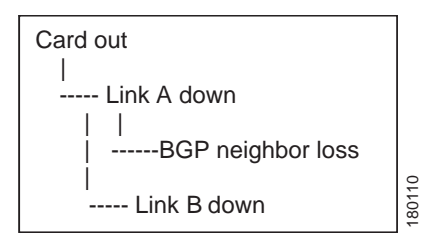

Prime Network identifies the affected parties for each type of alarm and accumulates the following information:

- **•** The affected parties reported on all the events in the alarm event sequence, including flapping alarms.
- **•** The affected parties reported on the alarms that are correlated to it.

The gathered information includes the accumulation of the affected report of all the events in its own correlation tree.

For example, in [Figure 9-4:](#page-287-2)

- **•** BGP neighbor loss includes the affected parties of all events in its own event sequence.
- **•** Link A Down includes the affected parties of its own event sequence and the accumulated information of the BGP Neighbor Loss event.

#### <span id="page-287-1"></span>**Accumulating the Affected Parties in an Alarm**

If two events form part of the same event sequence in a specific alarm, the recurring affected pairs are displayed only once in the Affected Parties tab. If different affected severities are reported for the same pair, the pair is marked with the severity that was reported by the latest event, according to the time stamp.
### **Accumulating the Affected Parties in the Correlation Tree**

If two or more alarms that are part of the same correlation tree report on the same affected pair of edgepoints and have different affected severities, the recurring affected pairs are displayed only once in the Affected Parties tab. If different affected severities are reported for the same pair, the pair is marked with the highest severity.

For example, assume that X and Y are the OIDs of edgepoints in the network, and a service is running between them. Both alarms, Link B Down and BGP Neighbor Loss, report on the pair  $X \leq Y$  as affected:

- Link B Down reports on  $X \leq Y$  as potentially affected.
- BGP Neighbor Loss reports on  $X \leq Y$  as real affected.

The affected severity priorities are:

- **•** Real—Priority 1
- Recovered—Priority 2
- Potential—Priority 3

Card Out reports on  $X \leq Y$  as real, affected only once.

### **Updating Affected Severity over Time**

In some cases, Prime Network updates the affected severity of the same alarm over time because the effect of the fault on the network cannot be determined until the network has converged.

For example, a Link Down alarm creates a series of affected severity updates over time. These updates are added to the previous updates in the system database. In this case, the system provides the following reports:

- The first report of a link down reports on  $X \leq Y$  as potentially affected.
- **•** Over time, the VNE identifies that this service is real affected or recovered, and generates an updated report.
- **•** The Affected Parties tab of the Ticket Properties dialog box displays the latest severity as real affected.
- **•** The Affected Parties Destination Properties dialog box displays both reported severities.

This functionality is available only in the link-down scenario in MPLS networks.

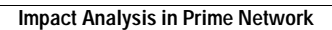

H

**Cisco Prime Network 4.0 User Guide** n

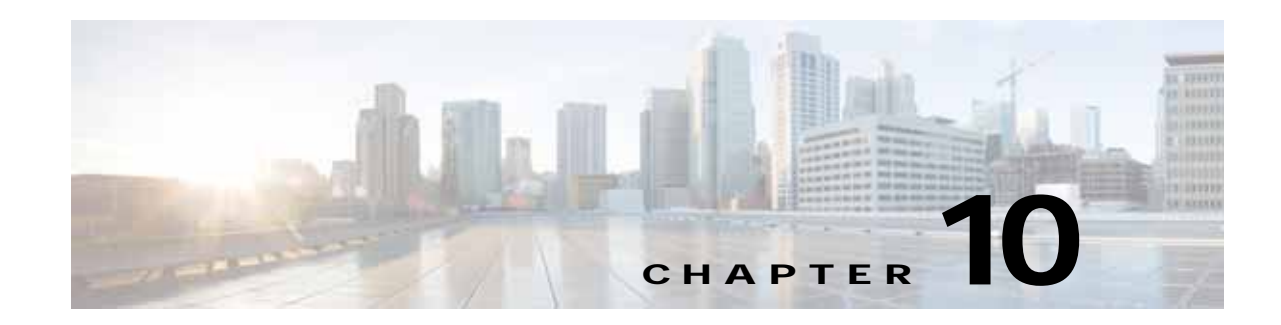

# **Working with Reports**

Cisco Prime Network (Prime Network) provides a Report Manager that enables you to schedule, generate, view, and export reports of the information managed by Prime Network. You can save the generated reports in any of the following formats: PDF, CSV, HTML, XLS, and XML.

In addition to a variety of standard reports for events and inventory, you can define reports as required for your environment. The following topics discuss the Report Manager and reports in more detail:

- **•** [User Roles Required to Manage Reports, page 10-1](#page-290-0)
- **•** [Using the Report Manager, page 10-4](#page-293-0)
- **•** [Report Categories, page 10-11](#page-300-0)
- **•** [Generating Reports, page 10-22](#page-311-0)
- **•** [Scheduling Reports, page 10-38](#page-327-0)
- **•** [Managing Reports, page 10-39](#page-328-0)
- **•** [Defining Report Types, page 10-45](#page-334-0)
- **•** [Managing Report Folders, page 10-45](#page-334-1)

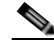

**Note** Besides using the Standard Reports tool, you could also generate reports using the new Prime Network Operations Reports tool. For more information on Operations Reports, see Prime Network Operations Reports User Guide.

# <span id="page-290-0"></span>**User Roles Required to Manage Reports**

This topic identifies the roles that are required to manage reports. Prime Network determines whether you are authorized to perform a task as follows:

- **•** For GUI-based tasks (tasks that do not affect elements), authorization is based on the default permission that is assigned to your user account.
- **•** For element-based tasks (tasks that do affect elements), authorization is based on the default permission that is assigned to your account. That is, whether the element is in one of your assigned scopes and whether you meet the minimum security level for that scope.

For more information on user authorization, see the *[Cisco Prime Network 4.0 Administrator Guide](http://www.cisco.com/en/US/products/ps11879/prod_maintenance_guides_list.html)*.

Г

The following tables identify the tasks that you can perform:

- **•** [Table 10-1](#page-291-0) identifies whether you can generate a report if a selected element **is not in** one of your assigned scopes.
- **•** [Table 10-2](#page-291-1) identifies whether you can generate a report if a selected element **is in** one of your assigned scopes.
- **•** [Table 10-3](#page-292-0) identifies the tasks you can perform on the reports that you generate.
- **•** [Table 10-4](#page-292-1) identifies the tasks you can perform on the reports that someone else generates.
- **•** [Table 10-5](#page-292-2) identifies the tasks you can perform on report folders.

By default, users with the Administrator role have access to all managed elements. To change the Administrator user scope, see the topic on device scopes in the *[Cisco Prime Network 4.0 Administrator](http://www.cisco.com/en/US/products/ps11879/prod_maintenance_guides_list.html)  [Guide](http://www.cisco.com/en/US/products/ps11879/prod_maintenance_guides_list.html)*.

### <span id="page-291-0"></span>*Table 10-1 Default Permission/Security Level Required for Generating Reports - Element Not in User's Scope*

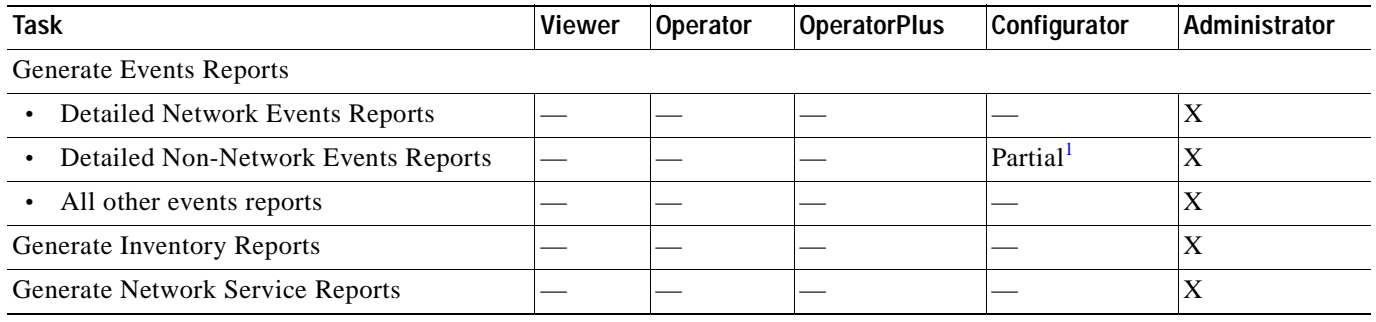

1. A user with the Configurator role can generate Detailed Provisioning Events reports for elements that are in and outside their scope.

### <span id="page-291-1"></span>*Table 10-2 Default Permission/Security Level Required for Generating Reports - Element in User's Scope*

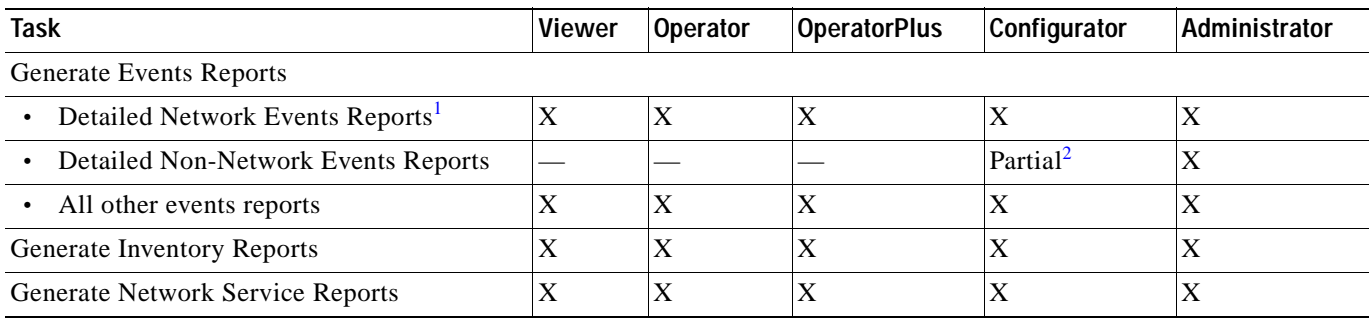

1. Detailed Ticket reports include only those tickets that have a root cause alarm associated with an element in the user's scope.

2. A user with the Configurator role can generate Detailed Provisioning Events reports for elements that are in and outside their scope.

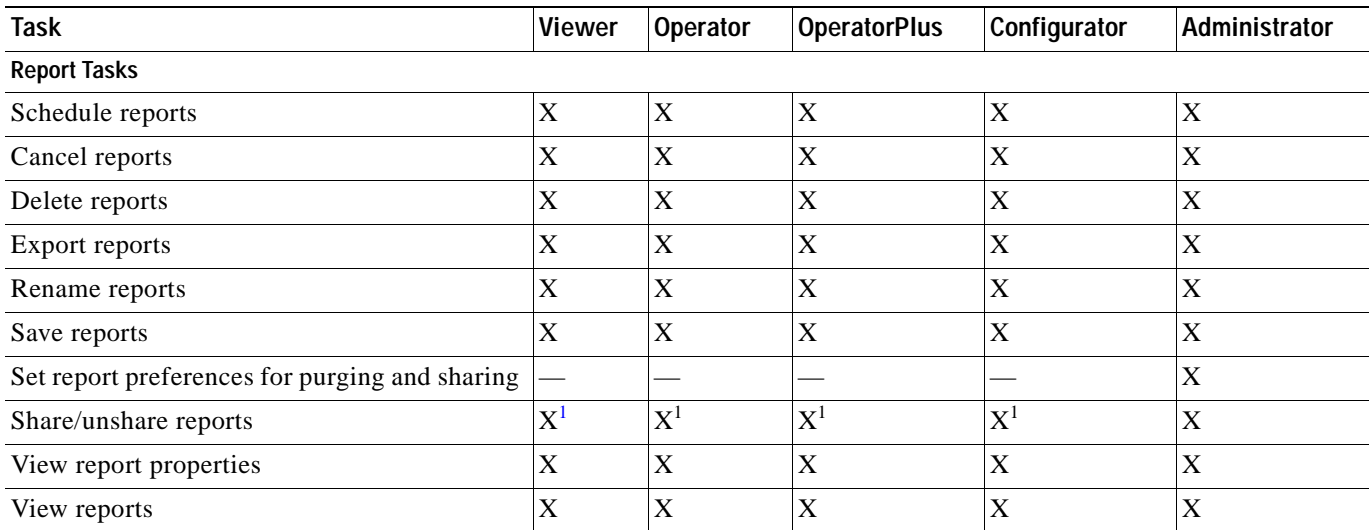

## <span id="page-292-0"></span>*Table 10-3 Default Permission/Security Level Required for Working with Reports You Generate*

<span id="page-292-3"></span>1. You can share or unshare reports only if sharing is enabled in Prime Network Administration.

## <span id="page-292-1"></span>*Table 10-4 Default Permission/Security Level Required for Working with Reports Another User Generates*

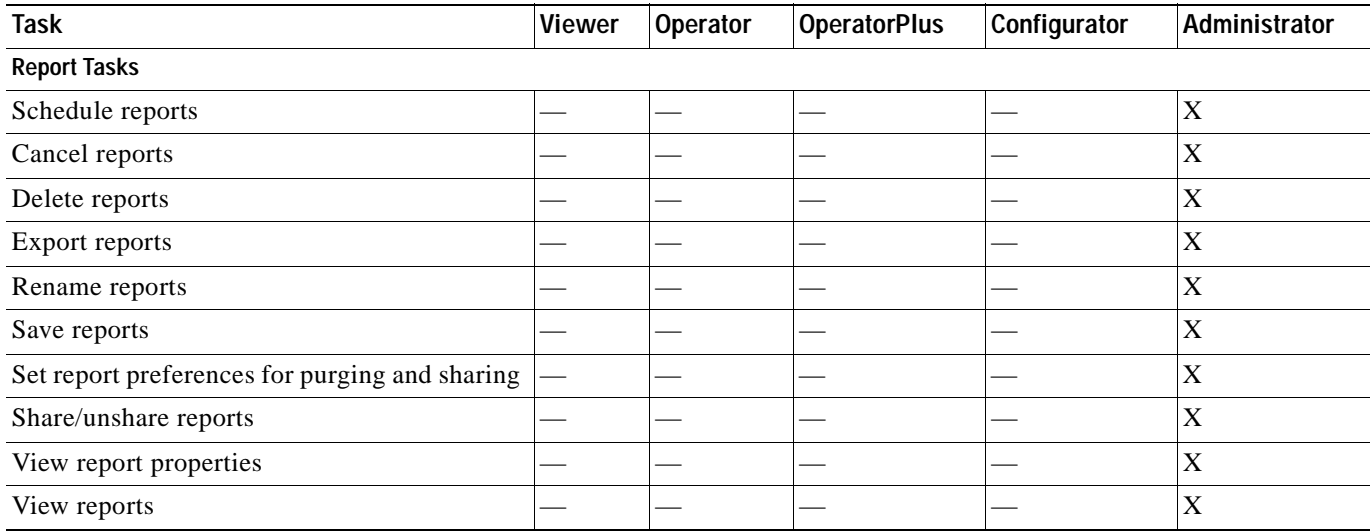

## <span id="page-292-2"></span>*Table 10-5 Default Permission/Security Level Required for Working with Report Folders*

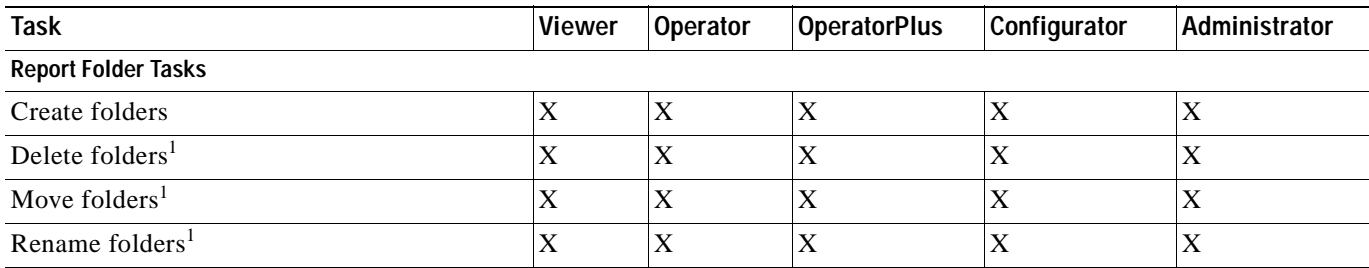

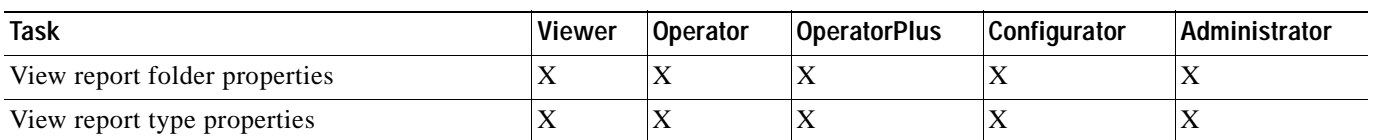

### *Table 10-5 Default Permission/Security Level Required for Working with Report Folders (continued)*

<span id="page-293-1"></span>1. You cannot perform this action on system-generated folders, such as the Events Reports folder.

# <span id="page-293-0"></span>**Using the Report Manager**

The Report Manager is available from Prime Network Vision, Prime Network Events, and Prime Network Administration by choosing **Reports > Report Manager**. The Report Manager (shown in [Figure 10-1\)](#page-293-2) enables you to run standard reports, such as the number of syslogs by device.

The Report Manager also enables you to create reports and folders, view previously generated reports, define report types for your use, and organize reports in a manner suited to your environment and needs.

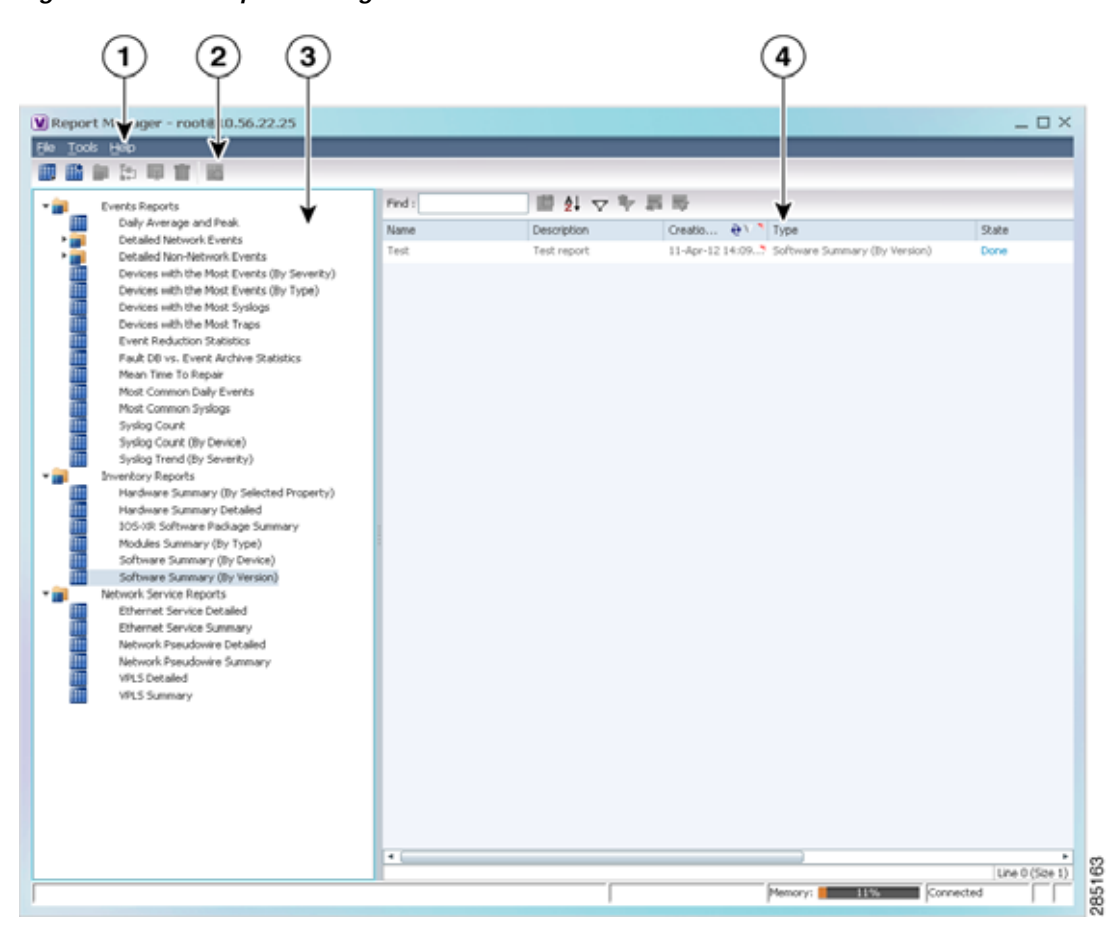

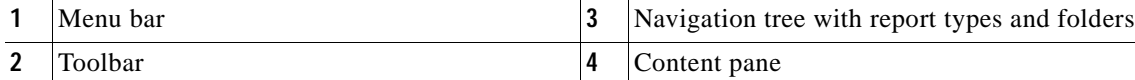

<span id="page-293-2"></span>*Figure 10-1 Report Manager Window*

[Figure 10-2](#page-294-0) shows an example of a generated report with a pie chart.

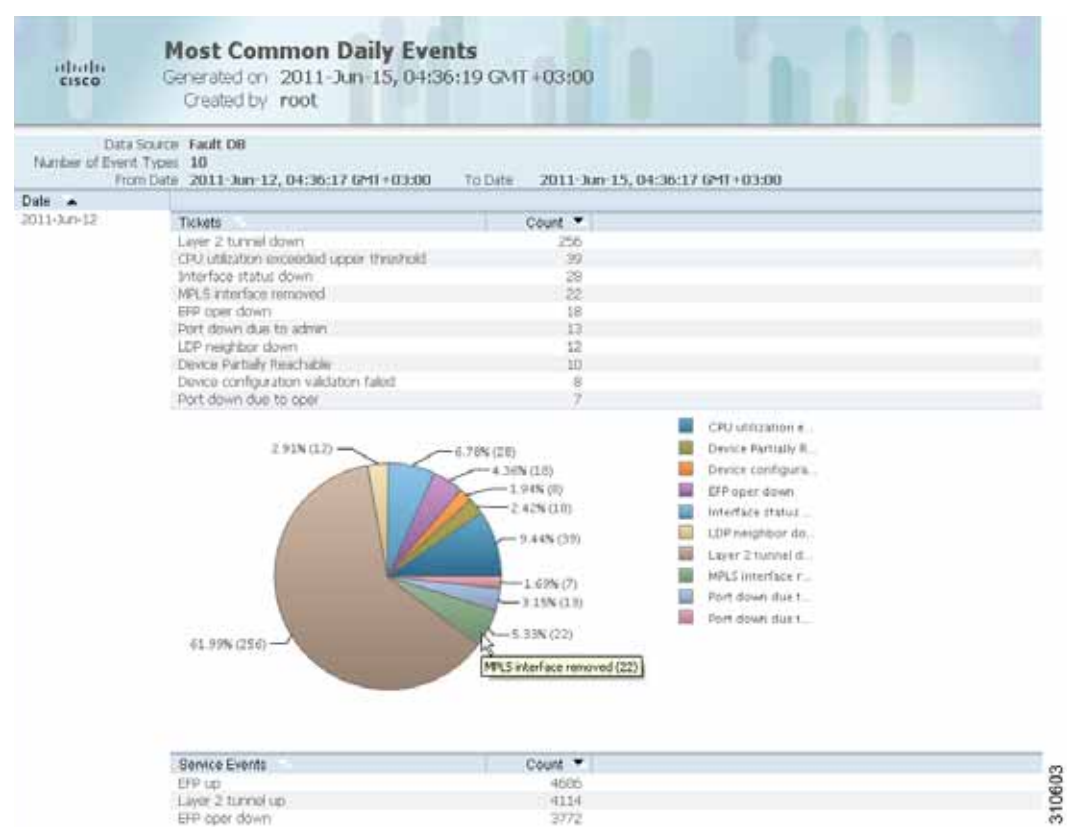

#### <span id="page-294-0"></span>*Figure 10-2 Sample Report*

Generated reports contain the following information in the report heading:

- **•** Report name
- **•** Date, time, and time zone in which the report was generated
- **•** Name of user who generated the report

Depending on the type of report, the following additional information can appear in the report heading:

- **•** Source of the data, such as the fault or alarm database
- **•** Time period covered by the report
- **•** Number of items included in the report
- **•** Any filters or maps applied to the report

A report might also include a pie chart. If you hover your mouse cursor over a section in the pie chart, a tooltip displays the information associated with that section, such as IP address, number of events, type of event, or percentage of total events.

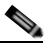

**Note** Not all reports include pie charts. In addition, reports that normally include a pie chart do not display a pie chart if the chart exceeds 25 slices.

# <span id="page-295-0"></span>**Menu Options**

[Table 10-6](#page-295-0) describes the menu options available in the Report Manager window.

*Table 10-6 Report Manager Menu Options* 

| <b>Option</b>                              | <b>Description</b>                                                                                                    |
|--------------------------------------------|----------------------------------------------------------------------------------------------------|
| <b>File Menu</b>                           |                                                                                                    |
| Exit                                       | Exits the Report Manager window.                                                                                                    |
| <b>Tools Menu</b>                          |                                                                                                    |
| Change User Password                       | Enables you to change the password used when logging into the<br>Prime Network client application suite. The change takes effect the<br>next time you log into the application. |
|                                            | The administrator can also change a user password in Prime<br>Note<br>Network Administration.                                                                                   |
| <b>Help Menu</b>                           |                                                                                                    |
| Cisco Prime Network Report<br>Manager Help | Opens the online help for Prime Network Vision and Prime Network<br>Events.                                                                                                    |
| Cisco.com                                  | Unavailable.                                                                                                    |
| About Cisco Report Manager                 | Displays application information about Prime Network Vision and<br>Prime Network Events.                                                                                        |

# <span id="page-295-1"></span>**Report Manager Toolbar**

[Table 10-7](#page-295-1) identifies the buttons that appear in the Report Manager toolbar.

*Table 10-7 Report Manager Toolbar Buttons* 

| <b>Icon</b> | <b>Name</b>                   | <b>Description</b>                                                                              |
|-------------|-------------------------------|-------------------------------------------------------------------------------------------------|
| 靈           | Run                           | Generates the selected report.                                                                  |
| 睡           | Define Report of<br>This Type | Enables you to define a report of this type that is suited specifically<br>to your environment. |
|             | New Folder                    | Creates a new folder.                                                                           |
|             | Move                          | Moves one or more folders or reports that you created.                                          |

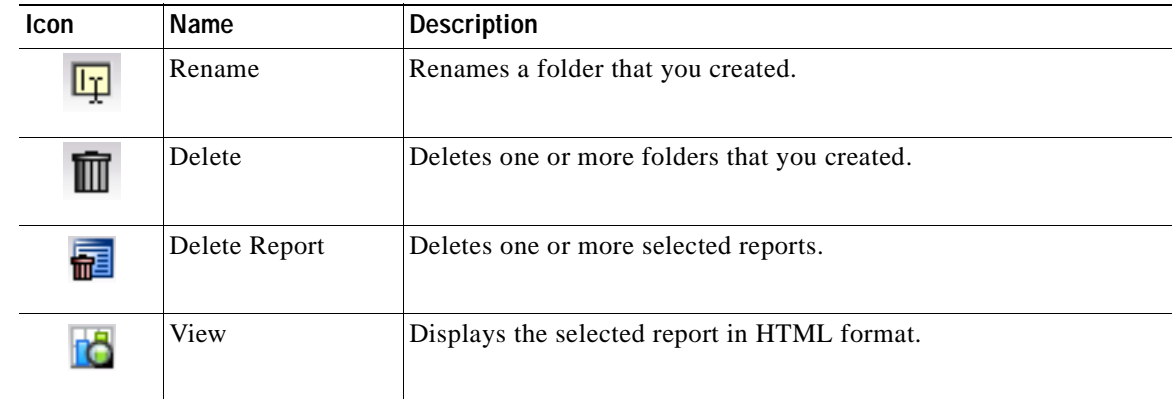

### *Table 10-7 Report Manager Toolbar Buttons (continued)*

# **Navigation Tree**

The navigation pane displays a tree-and-branch representation of report folders and types of reports. The highest level in the tree displays report folders. The following standard report folders are provided in Report Manager:

- **•** Events Reports
- **•** Inventory Reports
- **•** Network Service Reports

Each folder contains the types of reports that are provided with Prime Network and any user-defined reports. For more information on the standard report types, see [Table 10-12.](#page-300-1)

When you select an item in the tree, the content pane displays the generated reports as follows:

- **•** If you select a folder, the content pane lists all reports that have been generated using any of the report types in that folder.
- **•** If you select a report type, the content pane lists all reports that have been generated of that report type.

# **Content Pane**

The content pane lists all reports generated for the folder or report type selected in the navigation tree. You can double-click a report to view the report in HTML format.

[Figure 10-3](#page-297-0) shows an example of the content pane.

Г

|        | 当 = 目 回                                                                                                    |               |                         |                             |                   |       |                                      |         |              |             |
|--------|----------------------------------------------------------------------------------------------------|---------------|-------------------------|-----------------------------|-------------------|-------|--------------------------------------|---------|--------------|-------------|
|        | Events Reports                                                                                                    | Pind :        | 潜科でや言語                  |                             |                   |       |                                      |         |              |             |
|        | Dark Airerage and Peak.<br>Detailed fastwork Events                                                                                                    | <b>Statut</b> | Desiston   Dealer first | $T_{\rm FIR}$ $\rightarrow$ | State             |       | Ontach: Furring Tele Size            |         | Public       | Data Source |
|        | Deballed Non-Sashwork Events:                                                                                                    | $104 -$       | 16-34 11 11-30 nr       | Network Fenaltype Detailed  | Disney            | rent: | 00000111                             | 75.642  | <b>Takes</b> | Paul DE     |
| $-100$ | Devices with the Most Events (by severity), 000<br>Devices with the Most Events (by type)<br>Devices with the Most Systigs<br>Devices with the Nisit Triain.<br>Event Reduction Statistics<br>Fask DB vs. Event Archive Statistics<br>Hean Time To Report<br>Most Common Daily Everity<br><b>Hust Common Systeps</b><br>Sinking Country<br>System Count (by device)<br>Systog Trend (by seventy)<br>Systeg Reports<br>Systop-Mest Common:<br>Systop-Count<br>System Trend<br>Systop-Count by Device<br><b>Inventory Reports</b><br><b>JOS-M Suffrient Package Surenary</b><br>Software Summary (by device)<br>Software Summary Dy version).<br>Network Service Reports<br>Etherriet Service Detailed<br>Ethernet Service Susmary<br>National Panudove e Detaled |               | 353A11312738            | <b>WESTHEARD</b>            | <b>Done</b><br>mo | runt: | 运用社<br><b><i><u>USTERIOS</u></i></b> | 522.637 | 2 dow        | PARTH       |
|        | National: Pseudomine Summary<br>VFLS Detailed<br>VRS Saturney                                                                                                    |               |                         |                             |                   |       |                                      |         |              |             |

<span id="page-297-0"></span>*Figure 10-3 Reports Manager Content Pane*

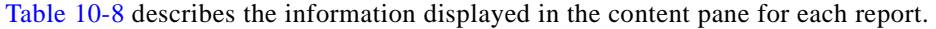

| <b>Attribute</b>     | <b>Description</b>                                                                                                    |
|----------------------|----------------------------------------------------------------------------------------------------|
| Name                 | Name of the report.                                                                                                    |
|                      | Double-click the report to view the report in HTML format.                                                                                   |
| Description          | Brief description of the report.                                                                                                    |
| <b>Creation Time</b> | Date and time when the report was generated.                                                                                                 |
| <b>Type</b>          | Report type.                                                                                                    |
| <b>State</b>         | State of the report: Running, Done, Canceled, or Failed. For more information<br>about the Failed state, see Generating Reports, page 10-22. |
| Created By           | User who created the report.                                                                                                    |
| <b>Running Time</b>  | Amount of time it takes for the report to be complete.                                                                                       |
| <b>Size</b>          | Report size.                                                                                                    |

<span id="page-297-1"></span>*Table 10-8 Reports Manager Content Pane Information* 

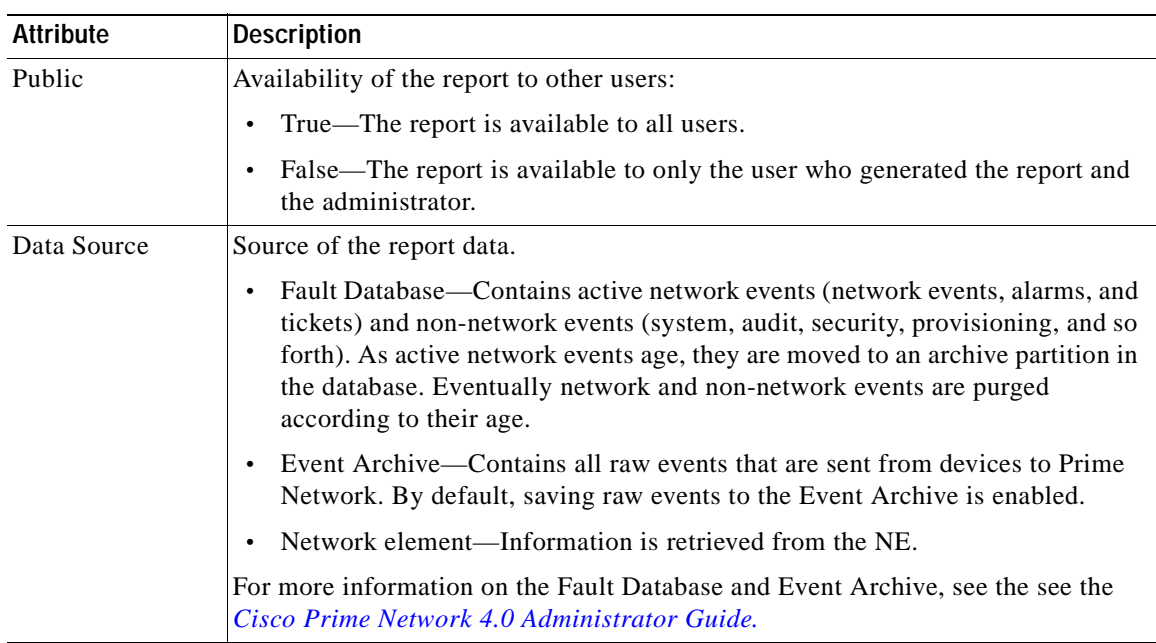

### *Table 10-8 Reports Manager Content Pane Information (continued)*

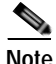

**Note** Reports are purged from Prime Network after 90 days by default. This setting can be modified by changing the setting in Prime Network Administration. For more information, see the *[Cisco Prime](http://www.cisco.com/en/US/products/ps11879/prod_maintenance_guides_list.html)  [Network 4.0 Administrator Guide.](http://www.cisco.com/en/US/products/ps11879/prod_maintenance_guides_list.html)*

# **Reports Right-Click Options**

Right-click options are available for:

- **•** [Navigation Pane Folders, page 10-9](#page-298-1)
- **•** [Navigation Pane Reports, page 10-10](#page-299-0)
- **•** [Content Pane Reports, page 10-10](#page-299-1)

### <span id="page-298-1"></span><span id="page-298-0"></span>**Navigation Pane Folders**

[Table 10-9](#page-298-0) describes the options available when you right-click a folder in the navigation pane.

| <b>Option</b> | <b>Description</b>                                                                                                    |
|---------------|----------------------------------------------------------------------------------------------------|
| New Folder    | Creates a new folder.                                                                                                    |
| <b>Delete</b> | Deletes a user-defined folder.                                                                                              |
| Rename        | Renames a user-defined folder.                                                                                              |
| Move          | Moves a user-defined folder.                                                                                                |
| Properties    | Lists the folder contents. For more information on this ndow, see Viewing<br>Folder and Report Type Properties, page 10-47. |

*Table 10-9 Report Manager Navigation Pane Folder Right-Click Options* 

## <span id="page-299-2"></span><span id="page-299-0"></span>**Navigation Pane Reports**

[Table 10-10](#page-299-2) describes the options available when you right-click a report in the navigation pane.

| <b>Option</b>         | <b>Description</b>                                                                                                    |
|-----------------------|----------------------------------------------------------------------------------------------------|
| Run                   | Displays the Run Report dialog box so you can run a report of this type<br>specifically for your environment and adds the generated report to the table<br>in the content pane.                                                                                                  |
| Define Report of This | This option is available only for Cisco-supplied report types.                                                                                                    |
| <b>Type</b>           | Displays the Define Report dialog box so you can create a report of this type<br>specifically for your environment, and adds the newly defined report to the<br>navigation tree.                                                                                                 |
| Delete                | Deletes a user-defined report.                                                                                                    |
| Move                  | Moves a user-defined report.                                                                                                    |
| Properties            | For a standard report type, displays the Reports Type Properties window<br>which includes a brief description of the report and enables you to generate<br>the report. For more information on the Reports Type Properties window, see<br>Viewing Report Properties, page 10-44. |
|                       | For a user-defined report, displays the Edit report dialog box so that you can<br>modify the currently defined settings and generate the report.                                                                                                    |

*Table 10-10 Report Manager Navigation Pane Report Right-Click Options* 

## <span id="page-299-3"></span><span id="page-299-1"></span>**Content Pane Reports**

[Table 10-11](#page-299-3) describes the options available when you right-click a report in the content pane.

| <b>Option</b>    | <b>Description</b>                                                                                                    |
|------------------|----------------------------------------------------------------------------------------------------|
| View As          | Displays the report in the selected format:                                                                                                    |
|                  | <b>HTML</b><br>$\bullet$                                                                                                    |
|                  | <b>PDF</b>                                                                                                    |
|                  | <b>CSV</b>                                                                                                    |
|                  | <b>XLS</b>                                                                                                    |
|                  | XML<br>$\bullet$                                                                                                    |
|                  | The default option, HTML, is displayed in bold font. For more information on<br>viewing reports, see Viewing and Saving Reports, page 10-40.                                                                                                    |
| Rename           | Renames the selected report.                                                                                                    |
| Share or Unshare | Shares the selected reports or limits them to your viewing only. The option toggles<br>between Share and Unshare, as appropriate for the selected reports.                                                                                                    |
|                  | By default, the Share and Unshare options are available only to users with<br>administrator access. These options are available to other users only if an<br>administrator has enabled sharing in Prime Network Administration. For more<br>information, see the <i>Cisco Prime Network 4.0 Administrator Guide</i> . |
| Delete Report    | Deletes the selected reports.                                                                                                    |

*Table 10-11 Report Manager Content Pane Report Right-Click Options* 

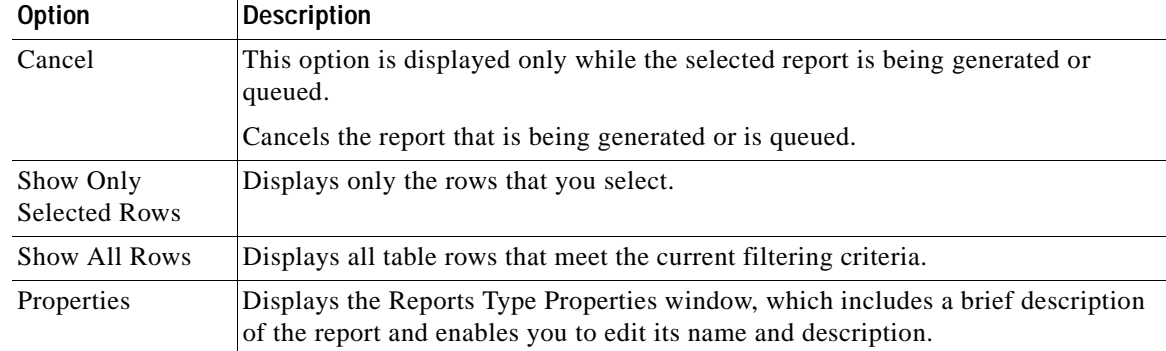

#### *Table 10-11 Report Manager Content Pane Report Right-Click Options (continued)*

# <span id="page-300-0"></span>**Report Categories**

Prime Network Vision provides reports related to:

- **•** Events—See [Events Reports, page 10-11.](#page-300-2)
- **•** Inventory—See [Inventory Reports, page 10-18](#page-307-0).
- **•** Network services—See [Network Service Reports, page 10-20](#page-309-0).

# <span id="page-300-2"></span>**Events Reports**

Prime Network Vision provides the following standard event report types:

- **•** General report types, as described in [Table 10-12](#page-300-1).
- **•** Detailed network event reports, as described in [Table 10-13](#page-304-0).
- **•** Detailed non-network event reports, as described in [Table 10-14.](#page-306-0)

<span id="page-300-1"></span>*Table 10-12 Standard Events Report Types* 

| <b>Report Name</b>   | <b>Description</b>                                                                                                    | Data Source           |
|----------------------|----------------------------------------------------------------------------------------------------|-----------------------|
| Daily<br>Average and | For each day of the specified time period, the peak number and average rate of syslogs and<br>traps for each of the following time periods: | <b>Fault Database</b> |
| Peak                 | Second                                                                                                    |                       |
|                      | Ten seconds                                                                                                    |                       |
|                      | Minute<br>$\bullet$                                                                                                    |                       |
|                      | Hour<br>$\bullet$                                                                                                    |                       |
|                      | Day<br>$\bullet$                                                                                                    |                       |

H

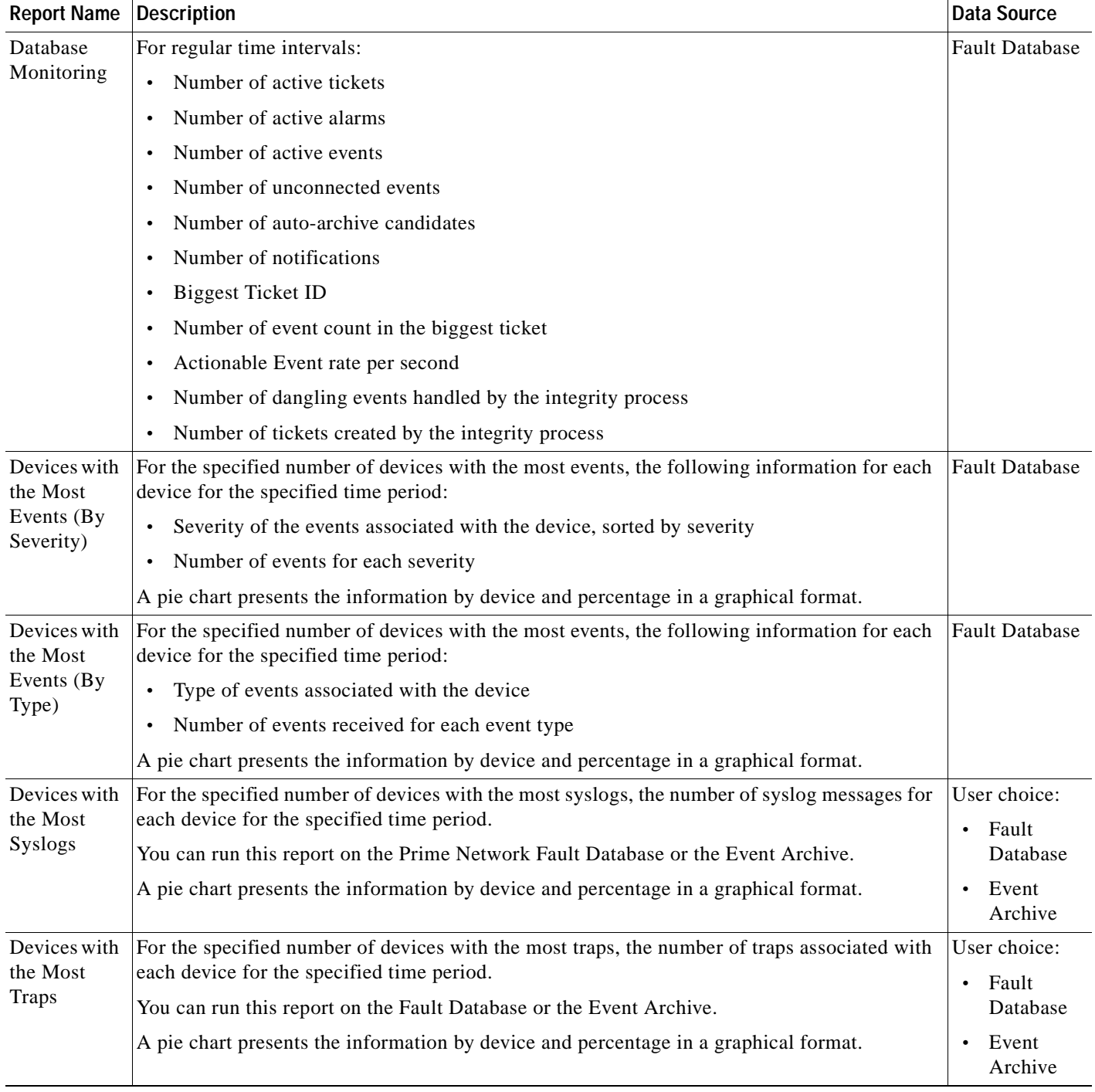

# *Table 10-12 Standard Events Report Types (continued)*

| <b>Report Name</b>             | Description                                                                                                    | <b>Data Source</b>                 |
|--------------------------------|----------------------------------------------------------------------------------------------------|------------------------------------|
| Event                          | For the specified devices and time period:                                                                                                    | <b>Fault Database</b>              |
| Reduction<br><b>Statistics</b> | Names of those tickets with:<br>$\bullet$                                                                                                    |                                    |
|                                | The root cause in the device list                                                                                                    |                                    |
|                                | - The ticket creation time within the specified period                                                                                                    |                                    |
|                                | For each ticket type identified:                                                                                                    |                                    |
|                                | Number of tickets of that type                                                                                                    |                                    |
|                                | Fewest number of correlated events                                                                                                    |                                    |
|                                | Highest number of correlated events                                                                                                    |                                    |
|                                | Average number of correlated events<br>-                                                                                                    |                                    |
| Events                         | Provides the following information:                                                                                                    | <b>Fault Database</b>              |
| Troubleshoo<br>ting Info       | State—The event condition.                                                                                                    |                                    |
|                                | Troubleshooting—The probable cause, action to be taken, and the clearing condition.                                                                                                    |                                    |
| Fault DB vs.<br>Event          | For each day in the specified time period, the number of each of the following items in the<br>Fault Database and the Event Archive:                                                                                                    | <b>Fault Database</b><br>and Event |
| Archive<br><b>Statistics</b>   | Syslogs<br>٠                                                                                                    | Archive                            |
|                                | <b>Traps</b>                                                                                                    |                                    |
|                                | Tickets                                                                                                    |                                    |
|                                | Correlated events                                                                                                    |                                    |
|                                | Uncorrelated events                                                                                                    |                                    |
|                                | Nonnetwork events<br>$\bullet$                                                                                                    |                                    |
|                                | Network-originated events<br>$\bullet$                                                                                                    |                                    |
|                                | Network-originated and service events<br>٠                                                                                                    |                                    |
| Mean Time                      | For the specified devices and time period:                                                                                                    | <b>Fault Database</b>              |
| to Repair                      | Names of those tickets with:                                                                                                    |                                    |
|                                | The root cause in the device list                                                                                                    |                                    |
|                                | - The ticket creation time within the specified period                                                                                                    |                                    |
|                                | For each ticket type identified:<br>٠                                                                                                    |                                    |
|                                | Whether the tickets were cleared by the user or network<br>-                                                                                                    |                                    |
|                                | Number of tickets<br>$\overline{\phantom{0}}$                                                                                                    |                                    |
|                                | Minimum time (in seconds) to repair                                                                                                    |                                    |
|                                | Maximum time (in seconds) to repair<br>-                                                                                                    |                                    |
|                                | Average time (in seconds) to repair<br>-                                                                                                    |                                    |
|                                | The time to repair is based on the ticket creation time and the time the ticket was last<br><b>Note</b><br>modified. For example, if you acknowledge a ticket after it has been cleared. the<br>acknowledgement time affects the time to repair for that ticket. |                                    |

*Table 10-12 Standard Events Report Types (continued)*

H

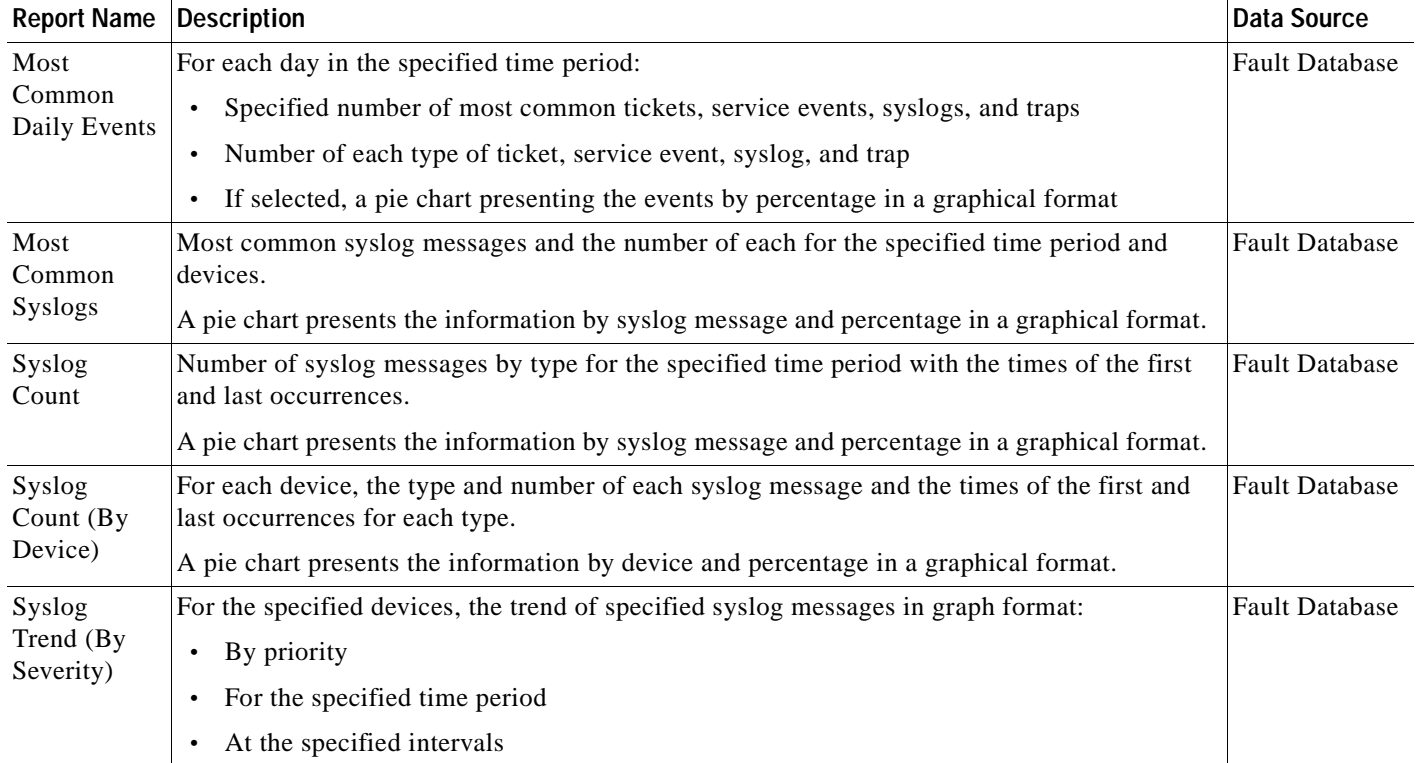

# *Table 10-12 Standard Events Report Types (continued)*

| <b>Report Name</b>      | <b>Description</b>                                                                                                   | Data Source                             |
|-------------------------|----------------------------------------------------------------------------------------------------|-----------------------------------------|
| <b>Detailed Event</b>   | For each device, the following information for the specified time period:                                            | <b>Fault Database</b>                   |
| Count (By Device)       | For syslogs:<br>$\bullet$                                                                                            |                                         |
|                         | - Syslog severities                                                                                                  |                                         |
|                         | - Number of syslogs per severity                                                                                     |                                         |
|                         | Syslog type                                                                                                    |                                         |
|                         | - Number of each syslog type                                                                                         |                                         |
|                         | For traps:<br>$\bullet$                                                                                              |                                         |
|                         | Trap severities                                                                                                    |                                         |
|                         | - Number of traps per severity                                                                                       |                                         |
|                         | Trap type                                                                                                    |                                         |
|                         | - Number of each trap type                                                                                           |                                         |
|                         | For tickets:<br>$\bullet$                                                                                            |                                         |
|                         | Ticket severities                                                                                                    |                                         |
|                         | - Number of tickets per severity                                                                                     |                                         |
|                         | Ticket type<br>-                                                                                                    |                                         |
|                         | Number of each ticket type                                                                                           |                                         |
|                         | - You can select a maximum of 1000 devices for this report.                                                          |                                         |
| <b>Detailed Service</b> | For each service event of the specified severities, time period, and devices:                                        | <b>Fault Database</b>                   |
| Events                  | Event severity<br>$\bullet$                                                                                          |                                         |
|                         | Event identifier                                                                                                    |                                         |
|                         | Timestamp<br>$\bullet$                                                                                               |                                         |
|                         | Brief and detailed descriptions                                                                                      |                                         |
|                         | Device on which the event occurred                                                                                   |                                         |
|                         | Alarm identifier                                                                                                    |                                         |
|                         | Ticket identifier                                                                                                    |                                         |
|                         | Causing event identifier                                                                                             |                                         |
|                         | Duplication count<br>$\bullet$                                                                                       |                                         |
|                         | Reduction count<br>$\bullet$                                                                                         |                                         |
| Detailed Syslogs        | For each device that is selected, the following information from the Event Archive for<br>the specified time period: | User selection:<br><b>Event Archive</b> |
|                         | IP address<br>$\bullet$                                                                                              | or Fault<br>Database                    |
|                         | Date and time of each syslog, in ascending order                                                                     |                                         |
|                         | Syslog raw data or description, depending on the data source<br>$\bullet$                                            |                                         |
|                         | The maximum number of syslogs retrieved for this report is 250,000.                                                  |                                         |

<span id="page-304-0"></span>*Table 10-13 Detailed Network Events Report Types* 

 $\blacksquare$ 

H

| <b>Report Name</b>      | <b>Description</b>                                                                                                    | <b>Data Source</b>                      |
|-------------------------|----------------------------------------------------------------------------------------------------|-----------------------------------------|
| <b>Detailed Tickets</b> | For each ticket of the specified severities, time period, and device:                                                                                                    | <b>Fault Database</b>                   |
|                         | Ticket severity<br>$\bullet$                                                                                                    |                                         |
|                         | Ticket identifier                                                                                                    |                                         |
|                         | Last modification time                                                                                                    |                                         |
|                         | Root event time                                                                                                    |                                         |
|                         | Description<br>$\bullet$                                                                                                    |                                         |
|                         | Entity that caused the alarm                                                                                                    |                                         |
|                         | Whether or not the ticket is acknowledged                                                                                                    |                                         |
|                         | Ticket creation time<br>$\bullet$                                                                                                    |                                         |
|                         | Event count<br>$\bullet$                                                                                                    |                                         |
|                         | Affected devices count                                                                                                    |                                         |
|                         | Duplication count                                                                                                    |                                         |
|                         | Reduction count                                                                                                    |                                         |
|                         | Alarm count                                                                                                    |                                         |
| <b>Detailed Traps</b>   | For each managed device that is selected, the following information for the specified<br>time period:                                                                                                    | <b>User Selection:</b><br>Event Archive |
|                         | IP address                                                                                                    | or Fault<br>Database                    |
|                         | Time of trap<br>$\bullet$                                                                                                    |                                         |
|                         | <b>SNMP</b> version<br>$\bullet$                                                                                                    |                                         |
|                         | Trap description<br>$\bullet$                                                                                                    |                                         |
|                         | Generic or device-specific trap OID, if the source is the Event Archive<br>$\bullet$                                                                                                    |                                         |
|                         | Long description, if the data source is the Fault Database<br>$\bullet$                                                                                                    |                                         |
|                         | The maximum number of traps retrieved for this report depends on whether the Long<br>Description check box is selected. When checked, a maximum of 30,000 traps are<br>retrieved. When this check box is not checked, a maximum of 100,000 traps are<br>retrieved for this report. |                                         |

*Table 10-13 Detailed Network Events Report Types (continued)*

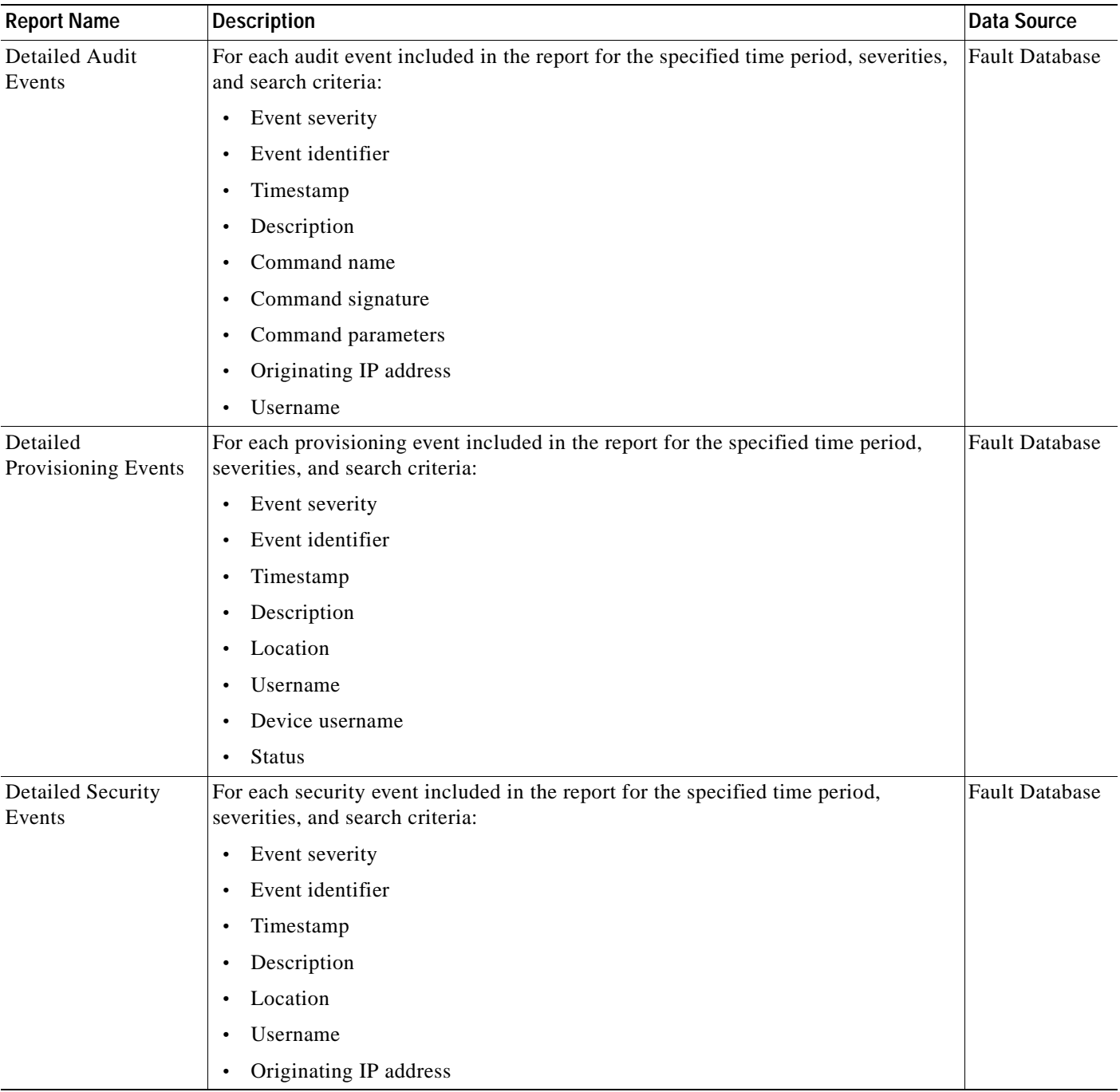

# <span id="page-306-0"></span>*Table 10-14 Detailed Non-Network Events Report Types*

 $\blacksquare$ 

| <b>Report Name</b>        | <b>Description</b>                                                                                              | Data Source           |
|---------------------------|----------------------------------------------------------------------------------------------------|-----------------------|
| Detailed System<br>Events | For each system event included in the report for the specified time period, severities,<br>and search criteria: | <b>Fault Database</b> |
|                           | Event severity                                                                                                  |                       |
|                           | Event identifier                                                                                                |                       |
|                           | Timestamp                                                                                                    |                       |
|                           | Description<br>٠                                                                                                |                       |
|                           | Location<br>٠                                                                                                   |                       |

*Table 10-14 Detailed Non-Network Events Report Types (continued)*

# <span id="page-307-0"></span>**Inventory Reports**

[Table 10-15](#page-307-1) describes the standard inventory report types provided by Prime Network Vision and the data source.

| <b>Report Name</b>   | <b>Description</b>                                                                                                    | <b>Data Source</b> |
|----------------------|----------------------------------------------------------------------------------------------------|--------------------|
| Hardware<br>Detailed | For each device included in the report:                                                                                                    | Network            |
|                      | IP address                                                                                                    | elements           |
|                      | Device series                                                                                                    |                    |
|                      | Element type                                                                                                    |                    |
|                      | You can view other hardware information for each device by selecting the required<br>items from the available list as given below:                                           |                    |
|                      | Chassis—chassis description, chassis serial number, shelf description, shelf serial<br>number, and shelf status                                                              |                    |
|                      | Module—module name, sub module name, module status, hardware type, and<br>hardware version                                                                                   |                    |
|                      | Port—port location, port type, porting sending alarm, port alias, port status, port<br>managed, PID, and pluggable type serial number.                                       |                    |
| Hardware             | For each device included in the report:                                                                                                    | Network            |
| Summary              | IP address                                                                                                    | elements           |
|                      | System name                                                                                                    |                    |
|                      | Serial number                                                                                                    |                    |
|                      | Element type                                                                                                    |                    |
|                      | Device series                                                                                                    |                    |
|                      | Vendor                                                                                                    |                    |
|                      | Product                                                                                                    |                    |
|                      | Chassis                                                                                                    |                    |
|                      | You can group the report contents by vendor, product, device series, element type,<br>system name, or chassis and specify part or whole of the selected entity, if required. |                    |

<span id="page-307-1"></span>*Table 10-15 Standard Inventory Report Types* 

| <b>Report Name</b>                           | <b>Description</b>                                                                 | <b>Data Source</b> |  |
|----------------------------------------------|------------------------------------------------------------------------------------|--------------------|--|
| <b>IOS-XR Software</b><br>Package<br>Summary | For each device included in the report:                                            | Network            |  |
|                                              | Device name<br>$\bullet$                                                           | elements           |  |
|                                              | Element type                                                                       |                    |  |
|                                              | IP address                                                                         |                    |  |
|                                              | Serial number                                                                      |                    |  |
|                                              | Cisco IOS XR software version                                                      |                    |  |
|                                              | For each software package installed on the device:                                 |                    |  |
|                                              | Storage location                                                                   |                    |  |
|                                              | Software package name                                                              |                    |  |
|                                              | Module name                                                                        |                    |  |
|                                              | Software package state: Active or Inactive<br>-                                    |                    |  |
| Modules                                      | For each device filtered by module type:                                           | Network            |  |
| Summary (By<br>Type)                         | IP address<br>$\bullet$                                                            | elements           |  |
|                                              | Module serial number                                                               |                    |  |
|                                              | Module hardware version                                                            |                    |  |
|                                              | Module software version<br>$\bullet$                                               |                    |  |
|                                              | You can filter the report contents by specifying part or whole of the module type. |                    |  |
| Software                                     | For each device included in the report:                                            | Network            |  |
| Summary (By<br>Device)                       | Device name<br>$\bullet$                                                           | elements           |  |
|                                              | Element type<br>$\bullet$                                                          |                    |  |
|                                              | IP address                                                                         |                    |  |
|                                              | Serial number                                                                      |                    |  |
|                                              | Software version on the device<br>$\bullet$                                        |                    |  |
|                                              | Name of image file                                                                 |                    |  |
| Software<br>Summary (By<br>Version)          | For each software version included in the report:                                  | Network            |  |
|                                              | Number of devices running the version                                              | elements           |  |
|                                              | Device names<br>$\bullet$                                                          |                    |  |
|                                              | Element types                                                                      |                    |  |
|                                              | Device IP address                                                                  |                    |  |
|                                              | Device serial number<br>$\bullet$                                                  |                    |  |
|                                              | Name of image file<br>$\bullet$                                                    |                    |  |

*Table 10-15 Standard Inventory Report Types (continued)*

# <span id="page-309-0"></span>**Network Service Reports**

[Table 10-16](#page-309-1) describes the standard network service report types provided by Prime Network Vision and the data source.

<span id="page-309-1"></span>*Table 10-16 Standard Network Service Report Types* 

| <b>Report Name</b>                  | <b>Description</b>                                                    | <b>Data Source</b> |
|-------------------------------------|-----------------------------------------------------------------------|--------------------|
| <b>Ethernet Service</b><br>Detailed | For each Ethernet service in the report:                              | Fault              |
|                                     | Ethernet service or Layer 2 VPN name                                  | Database           |
|                                     | Business tag assigned to the Ethernet service or Layer 2 VPN instance |                    |
|                                     | EVC name                                                              |                    |
|                                     | Business tag assigned to the EVC                                      |                    |
|                                     | Maps containing the Ethernet service or Layer 2 VPN                   |                    |
|                                     | Edge EFPs associated with the EVC or Layer 2 VPN                      |                    |
|                                     | • EFD fragment names                                                  |                    |
|                                     | • EFD fragment type                                                   |                    |
|                                     | You can filter report content by specifying part or all of the:       |                    |
|                                     | Ethernet service name                                                 |                    |
|                                     | EVC name                                                              |                    |
|                                     | Ethernet service business tag                                         |                    |
|                                     | • EVC business tag                                                    |                    |
|                                     | Map name<br>$\bullet$                                                 |                    |
| <b>Ethernet Service</b>             | For each Ethernet service in the report:                              | Fault              |
| Summary                             | Ethernet service or Layer 2 VPN name<br>$\bullet$                     | Database           |
|                                     | Business tag assigned to the Ethernet service or Layer 2 VPN instance |                    |
|                                     | EVC name                                                              |                    |
|                                     | Business tag assigned to the EVC                                      |                    |
|                                     | Maps containing the Ethernet service or Layer 2 VPN<br>$\bullet$      |                    |
|                                     | You can filter report content by specifying part or all of the:       |                    |
|                                     | Ethernet service name<br>$\bullet$                                    |                    |
|                                     | EVC name<br>$\bullet$                                                 |                    |
|                                     | Ethernet service business tag                                         |                    |
|                                     | EVC business tag                                                      |                    |
|                                     | Map name                                                              |                    |

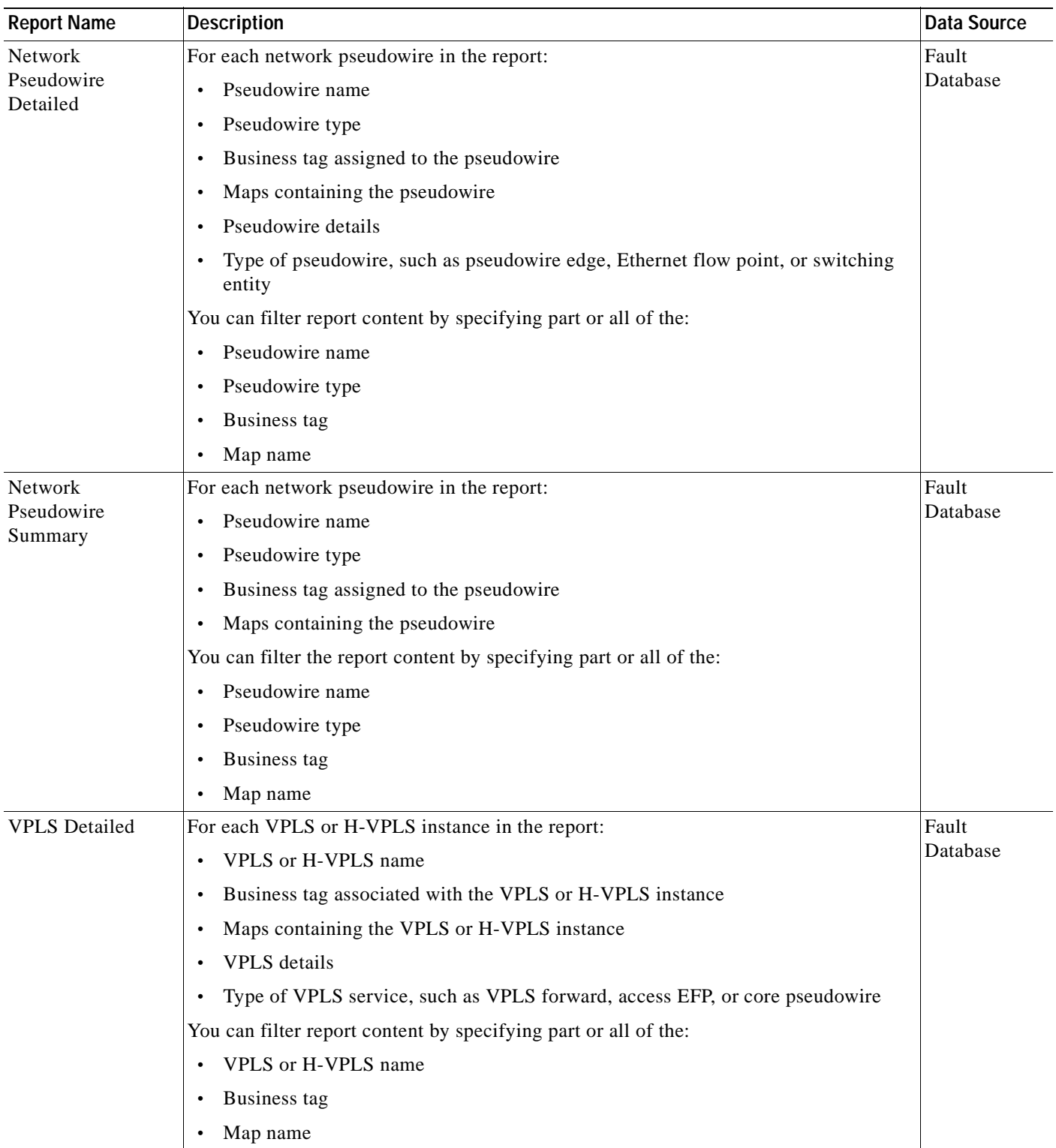

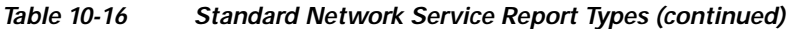

 $\blacksquare$ 

| <b>Report Name</b>  | <b>Description</b>                                              | Data Source |
|---------------------|-----------------------------------------------------------------|-------------|
| <b>VPLS Summary</b> | For each VPLS or H-VPLS instance in the report:                 | Fault       |
|                     | VPLS or H-VPLS name                                             | Database    |
|                     | Business tag assigned to the VPLS or H-VPLS instance<br>٠       |             |
|                     | Maps containing the VPLS or H-VPLS instance<br>٠                |             |
|                     | You can filter report content by specifying part or all of the: |             |
|                     | VPLS or H-VPLS name<br>$\bullet$                                |             |
|                     | Business tag<br>$\bullet$                                       |             |
|                     | Map name                                                        |             |

*Table 10-16 Standard Network Service Report Types (continued)*

# <span id="page-311-0"></span>**Generating Reports**

You can generate reports in any of the following ways:

- **•** [Generating Reports from Report Manager, page 10-23](#page-312-0)
- **•** [Generating Reports from the Reports Menu, page 10-37](#page-326-0)
- **•** [Generating Reports from Prime Network Vision, page 10-38](#page-327-1)

You can generate reports only for devices that are within your scope.

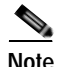

**Note** Report Manager generates reports up to 150 MB in size. If you generate a report that exceeds this limit:

- **•** Report Manager window displays Failed in the State column.
- **•** An error message is entered in the log stating that the report failed because the resulting output is too large.

To run the report successfully, enter more specific report criteria or limit the time period covered by the report.

# **Database Load and Report Generation**

If you generate reports while Prime Network Vision is working under a database load, the reports move to a *Load* mode which is indicated by a system event. While Prime Network Vision is in Load mode, the reports currently running are cancelled and new reports are queued.

After Prime Network Vision returns to normal operation and is no longer operating under a load, a new system event is generated and the queued reports start running.

# **Report Generation Failure**

If a report fails to generate successfully, the State column contains the word *Failed*. Click **Failed** to view the reason for the failure. A window is displayed with the cause of the failure, such as *The disk space allocated for report storage is full* or *AVM 84 was restarted while the report was running*.

# **Report Generation Canceled**

If a report is canceled before it completes, the State column contains the word *Canceled*. Click **Canceled** to view the reason for the cancellation. A window is displayed with the cause of the cancellation, such as *The report was canceled by user <user-name>* or *The report was canceled by the system to prevent system overload*.

# <span id="page-312-0"></span>**Generating Reports from Report Manager**

Prime Network Vision provides three report categories as described in [Report Categories, page 10-11](#page-300-0). The information that you need to provide when generating a report depends on the report type. The following topics describe the information required to generate each report type:

- **•** [Generating Events Reports, page 10-23](#page-312-1)
- **•** [Generating Inventory Reports, page 10-31](#page-320-0)
- **•** [Generating Network Service Reports, page 10-34](#page-323-0)

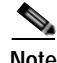

**Note** You can generate reports only for devices that are within your scope.

# <span id="page-312-1"></span>**Generating Events Reports**

To generate an events report using Report Manager:

- **Step 1** In Prime Network Vision, Prime Network Events, or Prime Network Administration, choose **Reports > Report Manager**.
- **Step 2** In the Report Manager window, choose **Events Reports >** *report-type*.

For information on the reports available for events, see [Table 10-12](#page-300-1).

**Step 3** Generate the report by right-clicking the report type, then choosing **Run**.

The Run Report dialog box is displayed. An example is shown in [Figure 10-4.](#page-313-0) The fields displayed in the Run Report dialog box vary depending on the type of report.

Г

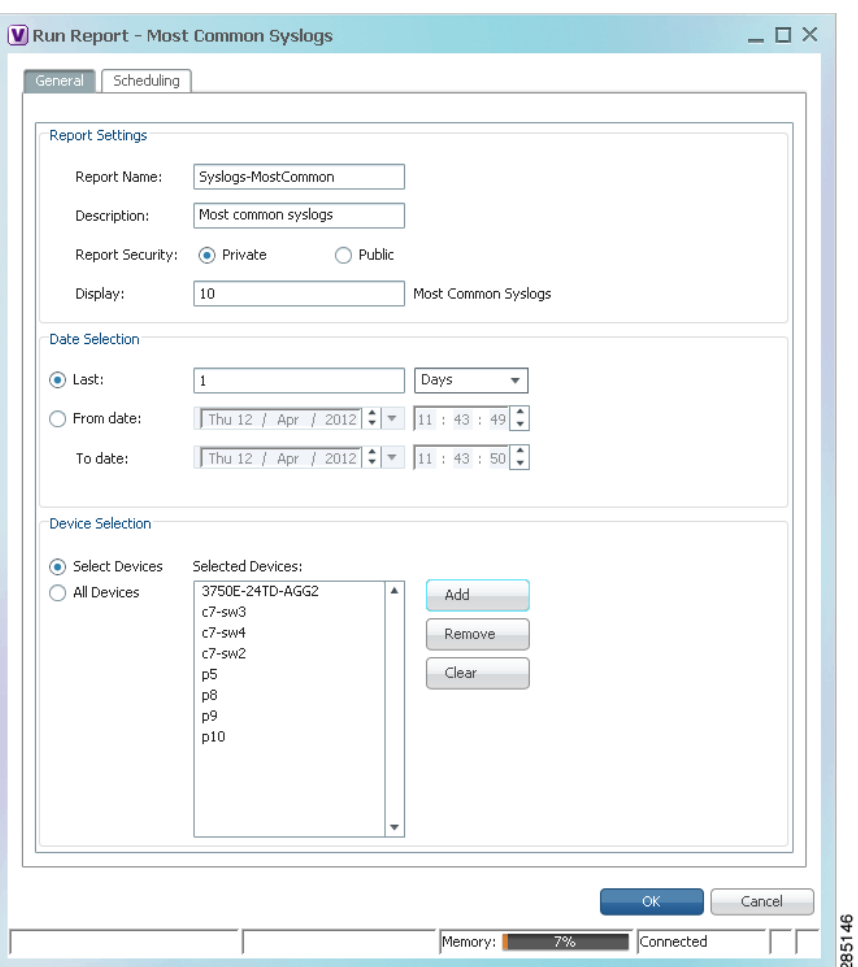

<span id="page-313-0"></span>*Figure 10-4 Events Report - Run Report Dialog Box* 

**Step 4** In the Run Report dialog box, specify the report settings as follows:

- **•** For standard events reports, use the information in [Table 10-17](#page-314-0).
- **•** For detailed network reports, use the information in [Table 10-18.](#page-316-0)
- **•** For detailed non-network reports, use the information in [Table 10-19](#page-319-0).

<span id="page-314-0"></span>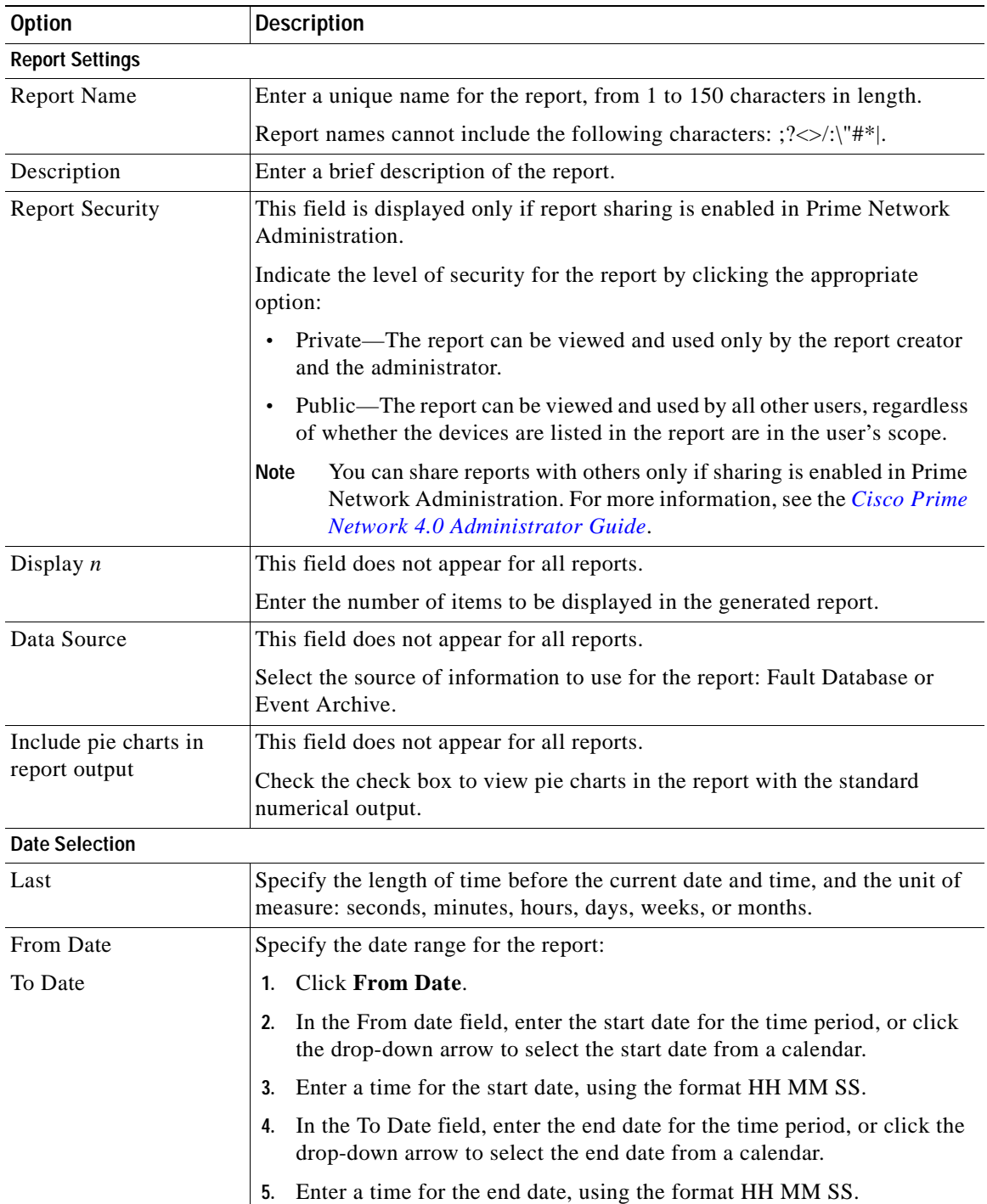

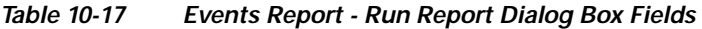

 $\blacksquare$ 

H

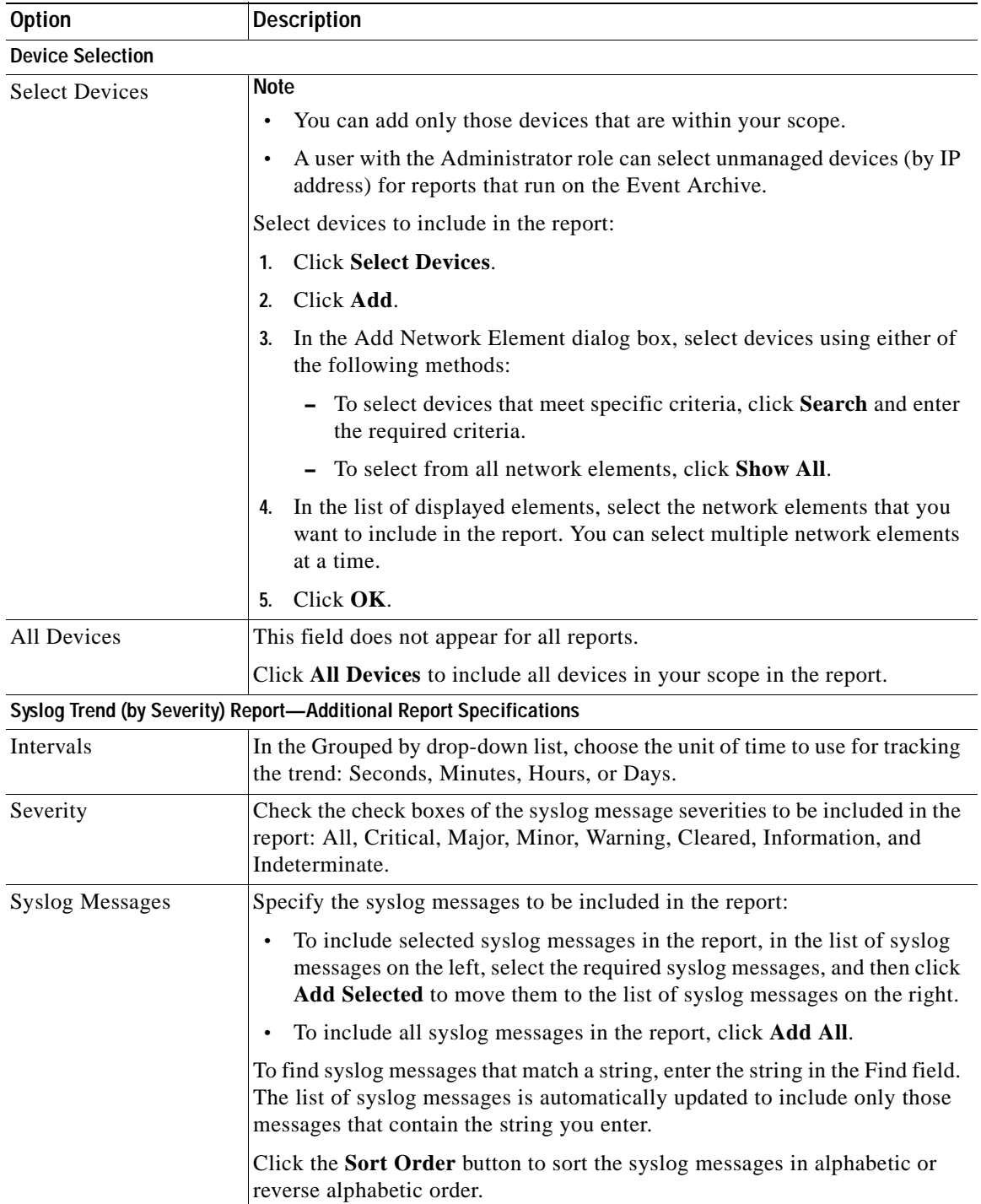

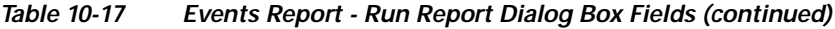

n

<span id="page-316-0"></span>

| <b>Option</b>          | <b>Description</b>                                                                                                    |
|------------------------|----------------------------------------------------------------------------------------------------|
| <b>Report Settings</b> |                                                                                                    |
| <b>Report Name</b>     | Enter a unique name for the report, from 1 to 150 characters in length.                                                                                                    |
|                        | Report names cannot include the following characters: $? \ll \ll \llbracket \cdot \rrbracket$ .                                                                                        |
| Description            | Enter a brief description of the report.                                                                                                    |
| <b>Report Security</b> | This field is displayed only if report sharing is enabled in Prime Network<br>Administration.                                                                                          |
|                        | Indicate the level of security for the report by clicking the appropriate<br>option:                                                                                                   |
|                        | Private—The report can be viewed and used only by the report creator<br>and the administrator.                                                                                         |
|                        | Public—The report can be viewed and used by all other users, regardless<br>of whether the devices are listed in the report are in the user's scope.                                    |
|                        | You can share reports with others only if sharing is enabled in Prime<br>Note<br>Network Administration. For more information, see the Cisco Prime<br>Network 4.0 Administrator Guide. |
| Data Source            | This field does not appear for all reports.                                                                                                    |
|                        | Select the source of information to use for the report: Fault Database or<br>Event Archive.                                                                                            |
| <b>Date Selection</b>  |                                                                                                    |
| Last                   | Specify the length of time before the current date and time, and the unit of<br>measure: seconds, minutes, hours, days, weeks, or months.                                              |
| From Date              | Specify the date range for the report:                                                                                                    |
| To Date                | Click From Date.<br>$1_{-}$                                                                                                    |
|                        | In the From date field, enter the start date for the time period, or click<br>2.<br>the drop-down arrow to select the start date from a calendar.                                      |
|                        | Enter a time for the start date, using the format HH MM SS.<br>3.                                                                                                    |
|                        | In the To Date field, enter the end date for the time period, or click the<br>4.<br>drop-down arrow to select the end date from a calendar.                                            |
|                        | Enter a time for the end date, using the format HH MM SS.<br>5.                                                                                                    |

*Table 10-18 Detailed Network Events Reports - Run Report Dialog Box Fields* 

 $\blacksquare$ 

| <b>Option</b>               | <b>Description</b>                                                                                                    |
|-----------------------------|----------------------------------------------------------------------------------------------------|
| <b>Device Selection</b>     |                                                                                                    |
| <b>Select Devices</b>       | <b>Note</b>                                                                                                    |
|                             | You can add only those devices that are within your scope.                                                                                                    |
|                             | A user with the Administrator role can select unmanaged devices (by IP<br>address) for reports that run on the Event Archive.                                             |
|                             | The Detailed Event Count (by device) report accepts a maximum of<br>$\bullet$<br>1000 devices.                                                                            |
|                             | Select devices to include in the report:                                                                                                    |
|                             | <b>Click Select Devices.</b><br>1.                                                                                                    |
|                             | Click Add.<br>2.                                                                                                    |
|                             | In the Add Network Element dialog box, select devices using either of<br>3.<br>the following methods:                                                                     |
|                             | To select devices that meet specific criteria, click Search and enter<br>the required criteria.                                                                           |
|                             | To select from all network elements, click Show All.                                                                                                    |
|                             | In the list of displayed elements, select the network elements that you<br>4.<br>want to include in the report. You can select multiple network elements<br>at a time.    |
|                             | Click OK.<br>5.                                                                                                    |
| All Devices                 | This field does not appear for all reports.                                                                                                    |
|                             | Click All Devices to include all devices in your scope in the report.                                                                                                    |
| <b>Severity</b>             |                                                                                                    |
| Severity                    | This field does not appear for all reports.                                                                                                    |
|                             | Check the check boxes of the syslog message severities to be included in the<br>report: All, Critical, Major, Minor, Warning, Cleared, Information, and<br>Indeterminate. |
|                             | Detailed Service Events Report-Additional Report Specifications                                                                                                    |
| <b>Description Contains</b> | Enter the string that the service event must contain to be included in the<br>report.                                                                                     |
|                             | <b>Detailed Syslogs Report-Additional Report Specifications</b>                                                                                                    |
| <b>Syslogs Description</b>  | This field is displayed if you choose Fault DB for the data source.                                                                                                    |
|                             | In the Description Contains field, enter the string that the syslog must<br>contain to be included in the report.                                                         |
| Syslogs Raw Data            | This field is displayed if you choose Event Archive for the data source.                                                                                                  |
|                             | In the Raw Data Contains field, enter the string that the syslog raw data must<br>contain to be included in the report.                                                   |

*Table 10-18 Detailed Network Events Reports - Run Report Dialog Box Fields (continued)*

| <b>Option</b>                                                 | <b>Description</b>                                                                                                    |  |
|---------------------------------------------------------------|----------------------------------------------------------------------------------------------------|--|
| <b>Detailed Traps Report-Additional Report Specifications</b> |                                                                                                    |  |
| <b>Traps Detailed</b><br>Description                          | In the Description Contains field, enter the string that the trap must contain<br>to be included in the report.                        |  |
| Long Description                                              | This option is enabled if you choose Fault DB for the data source.                                                                     |  |
|                                                               | Check the Show Long Description check box to include the long<br>1.<br>description in the report.                                      |  |
|                                                               | In the Long Description Contains field, enter the string that the long<br>2.<br>description must contain to be included in the report. |  |
| <b>SNMP</b> Version                                           | Specify the SNMP versions to include in the report: All, 1, 2, or 3.                                                                   |  |
| Generic                                                       | This option is enabled if you choose Event Archive for the data source.                                                                |  |
|                                                               | Specify the generic traps to include in the report:                                                                                    |  |
|                                                               | Select the generic traps to include in the report:<br>1.                                                                               |  |
|                                                               | - All—Include all generic traps                                                                                                    |  |
|                                                               | 0—coldStart                                                                                                    |  |
|                                                               | 1-warmStart                                                                                                    |  |
|                                                               | 2-linkDown                                                                                                    |  |
|                                                               | $3$ —link $Up$                                                                                                    |  |
|                                                               | 4-authenticationFailure                                                                                                    |  |
|                                                               | 5—egpNeighborLoss                                                                                                    |  |
|                                                               | 6—enterpriseSpecific                                                                                                    |  |
|                                                               | If you select generic type 6, enter the OIDs (comma separated) in the<br>2.<br>Vendor Specific field.                                  |  |
|                                                               | The Vendor Specific field accepts a maximum of 125 digits.                                                                             |  |

*Table 10-18 Detailed Network Events Reports - Run Report Dialog Box Fields (continued)*

 $\blacksquare$ 

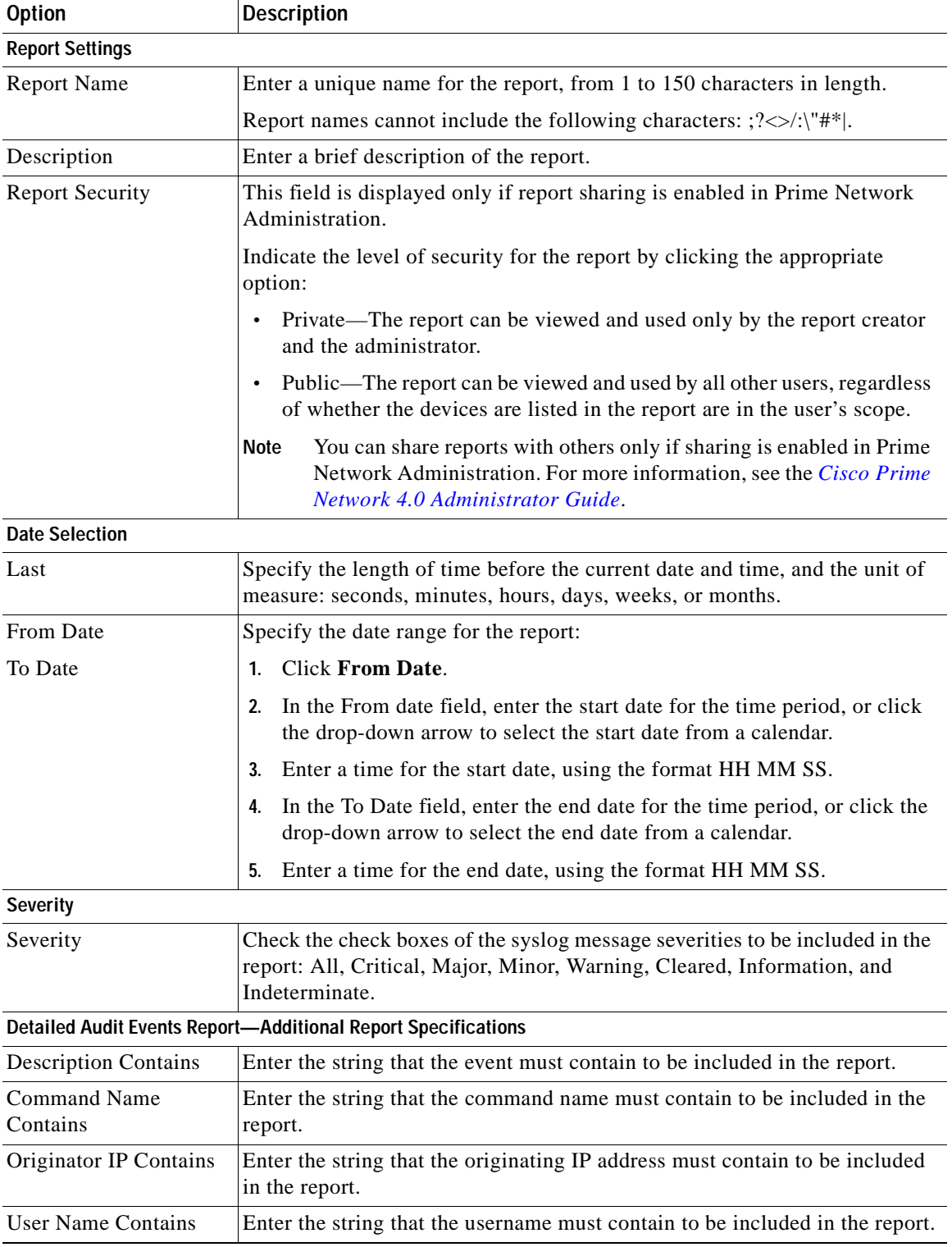

## <span id="page-319-0"></span>*Table 10-19 Detailed Non-Network Events Reports - Run Report Dialog Box Fields*

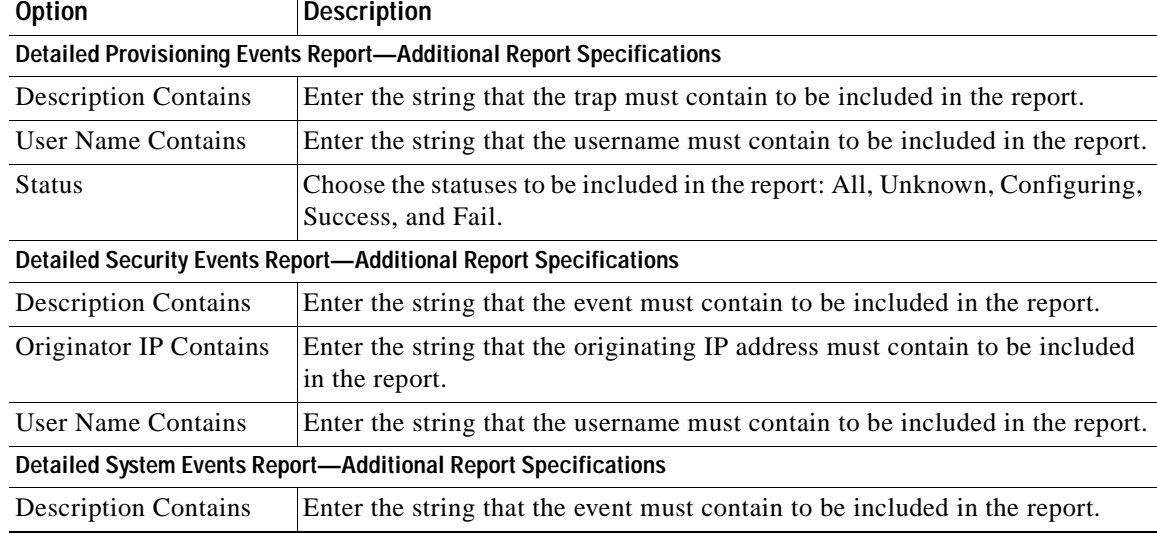

#### *Table 10-19 Detailed Non-Network Events Reports - Run Report Dialog Box Fields (continued)*

**Step 5** To schedule a report to run immediately or at a later point in time, click the **Scheduling** tab. For more information, see [Scheduling Reports, page 10-38](#page-327-0).

#### **Step 6** Click **OK**.

The report appears in the table in the content pane with a state of Running, if the report is scheduled to run immediately, or Scheduled, if the report is scheduled to run at a later point in time. When the report is complete, the state changes to Done.

You can view the reports when the state is Done. Occasionally, some report formats require additional time for generation. If so, a progress bar is displayed, indicating that the report is being created and will be available soon.

If the report exceeds 150 MB, the state changes to Failed and an error message is written to the log. We recommend running the report with more specific criteria or a shorter time period to avoid this situation.

If no data is found for the report, the report states that no results were found.

# <span id="page-320-0"></span>**Generating Inventory Reports**

To generate an inventory report using Report Manager:

**Step 1** In Prime Network Vision, Prime Network Events, or Prime Network Administration, choose **Reports > Report Manager**. **Step 2** In the Report Manager window, choose **Inventory Reports >** *report-type*.

For information on the standard reports available for inventory, see [Table 10-15](#page-307-1).

**Step 3** Right-click the report type, then choose **Run**.

The Run Report dialog box is displayed as shown in [Figure 10-5.](#page-321-0)

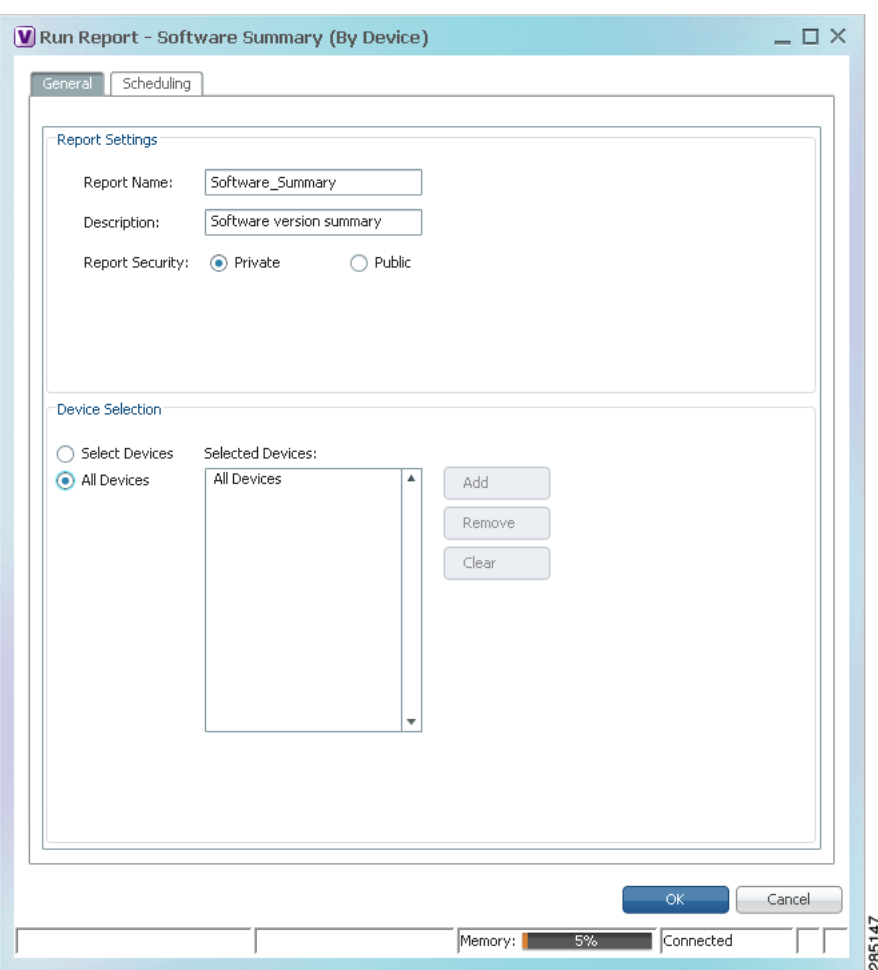

<span id="page-321-0"></span>*Figure 10-5 Inventory Report - Run Report Dialog Box*

<span id="page-321-1"></span>**Step 4** Enter the required information in the Run Report dialog box as described in [Table 10-20.](#page-321-1)

*Table 10-20 Inventory Report - Run Report Dialog Box Fields* 

| <b>Field</b>           | <b>Description</b>                                                                              |
|------------------------|-------------------------------------------------------------------------------------------------|
| <b>Report Settings</b> |                                                                                                 |
| <b>Report Name</b>     | Enter a unique name for the report, from 1 to 150 characters in length.                         |
|                        | Report names cannot include the following characters: $? \ll \ll \llbracket \cdot \rrbracket$ . |
| Description            | Enter a brief description of the report.                                                        |

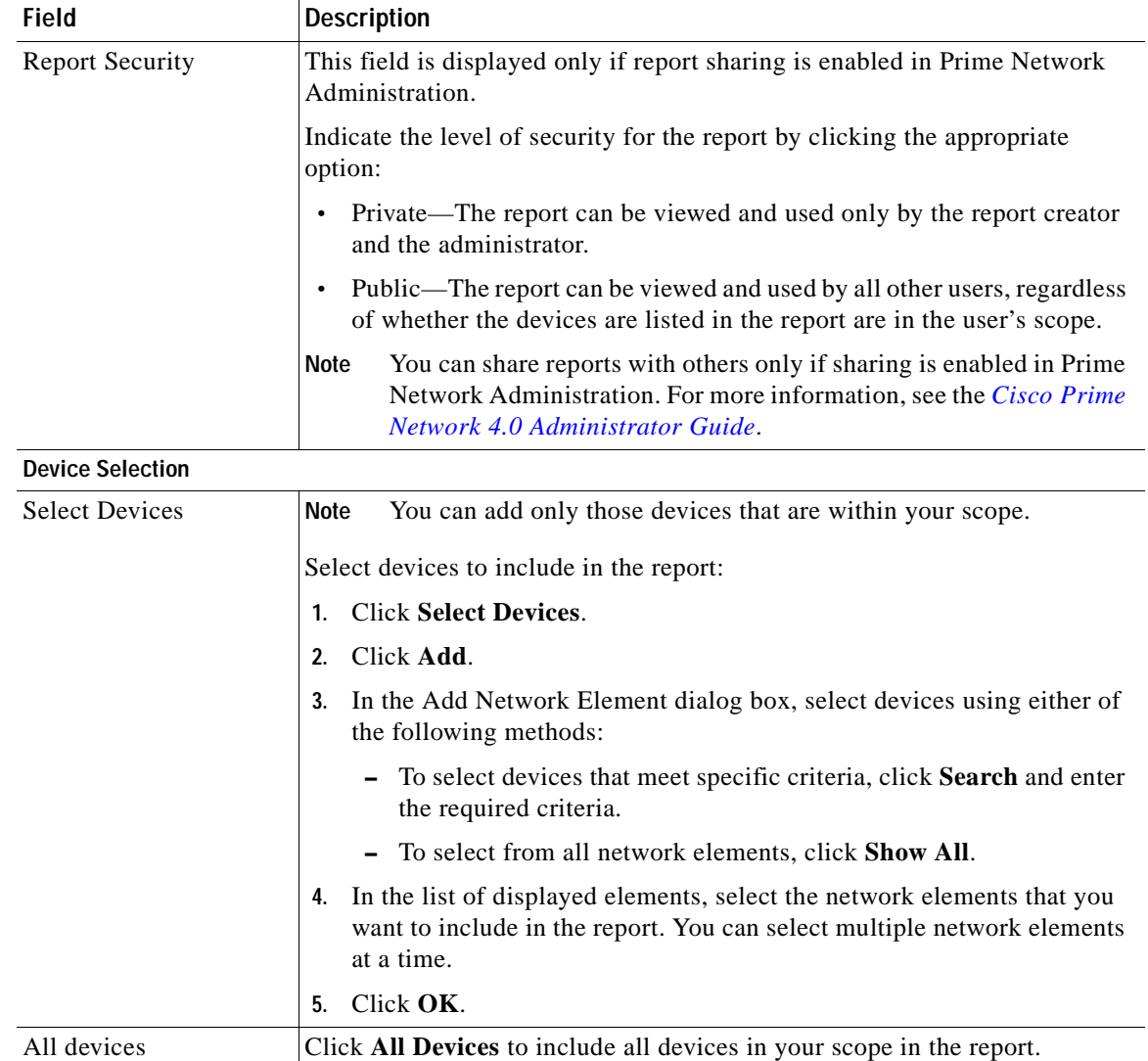

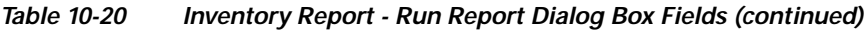

**Step 5** To schedule a report to run immediately or at a later point in time, click the **Scheduling** tab. For more information, see [Scheduling Reports, page 10-38](#page-327-0).

### **Step 6** Click **OK**.

The report appears in the table in the content pane with a state of Running, if the report is scheduled to run immediately, or Scheduled, if the report is scheduled to run at a later point in time. When the report is complete, the state changes to Done.

You can view the reports when the state is Done. Occasionally, some report formats require additional time for generation. If so, a progress bar is displayed, indicating that the report is being created and will be available soon.

If the report exceeds 150 MB, the state changes to Failed and an error message is written to the log. We recommend running the report with more specific criteria or a shorter time period to avoid this situation.

If no data is found for the report, the report states that no results were found.

# <span id="page-323-0"></span>**Generating Network Service Reports**

If you generate a detailed network service report on a large-scale setup, a message is displayed in the Run Report dialog box recommending that you apply a filter to limit the size of the report.

To generate a network service report using Report Manager:

- **Step 1** In Prime Network Vision, Prime Network Events, or Prime Network Administration, choose **Reports > Report Manager**.
- **Step 2** In the Report Manager window, choose **Network Service Reports >** *report-type*. For information on the standard reports available for network services, see [Table 10-16](#page-309-1).
- **Step 3** Right-click the report type, then choose **Run**.

The Run Report dialog box is displayed as shown in [Figure 10-6](#page-323-1).

## <span id="page-323-1"></span>*Figure 10-6 Network Service Report - Run Report Dialog Box*

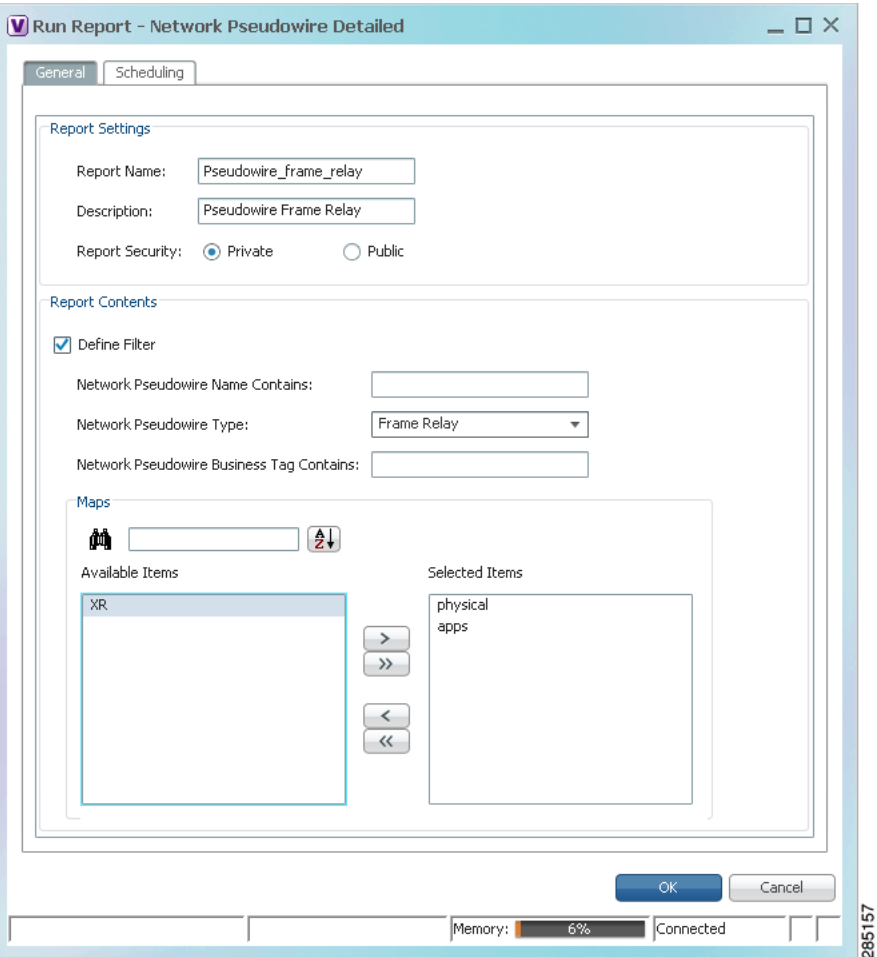
<span id="page-324-0"></span>**Step 4** Enter the required information the Run Report dialog box as described in [Table 10-21](#page-324-0).

| <b>Field</b>                                     | <b>Description</b>                                                                                                    |
|--------------------------------------------------|----------------------------------------------------------------------------------------------------|
| <b>Report Settings</b>                           |                                                                                                    |
| <b>Report Name</b>                               | Enter a unique name for the report, from 1 to 150 characters in length.                                                                                                    |
|                                                  | Report names cannot include the following characters: $? \ll \ll \llbracket \cdot \rrbracket$ .                                                                                        |
| Description                                      | Enter a brief description of the report.                                                                                                    |
| <b>Report Security</b>                           | This field is displayed only if report sharing is enabled in Prime Network<br>Administration.                                                                                          |
|                                                  | Indicate the level of security for the report by clicking the appropriate<br>option:                                                                                                   |
|                                                  | Private—The report can be viewed and used only by the report<br>$\bullet$<br>creator and the administrator.                                                                            |
|                                                  | Public—The report can be viewed and used by all other users,<br>$\bullet$<br>regardless of whether the devices are listed in the report are in the<br>user's scope.                    |
|                                                  | You can share reports with others only if sharing is enabled in<br>Note<br>Prime Network Administration. For more information, see the<br>Cisco Prime Network 4.0 Administrator Guide. |
| <b>Ethernet Service Reports-Report Contents</b>  |                                                                                                    |
| Define Filter                                    | Check the Define Filter check box to enter criteria that must be matched<br>for inclusion in the report.                                                                               |
|                                                  | You can specify match criteria in any or all of the following fields.                                                                                                    |
| <b>Ethernet Service Name</b><br>Contains         | Enter a string that must appear in the Ethernet service name for the<br>Ethernet service to be included in the report.                                                                 |
| <b>EVC</b> Name Contains                         | Enter a string that must appear in the EVC name for the EVC to be<br>included in the report.                                                                                           |
| <b>Ethernet Service Business</b><br>Tag Contains | Enter a string that must appear in the Ethernet service business tag for<br>the Ethernet service to be included in the report.                                                         |
| <b>EVC Business Tag Contains</b>                 | Enter a string that must appear in the EVC business tag for the EVC to<br>be included in the report.                                                                                   |
| Maps                                             | Specify the maps to include in the report:                                                                                                    |
|                                                  | To include specific maps in the report, in the list of maps on the left,<br>select the required maps, and then click Add Selected to move them<br>to the list of maps on the right.    |
|                                                  | To include all maps in the report, click Add All.<br>٠                                                                                                    |
|                                                  | To find maps that match a string, enter the string in the Find field. The<br>list of maps is automatically updated to include only those maps that<br>contain the string you enter.    |
|                                                  | Click the <b>Sort Order</b> button to sort the maps alphabetically or in reverse<br>alphabetic order.                                                                                  |

*Table 10-21 Network Service Report - Run Report Dialog Box Fields* 

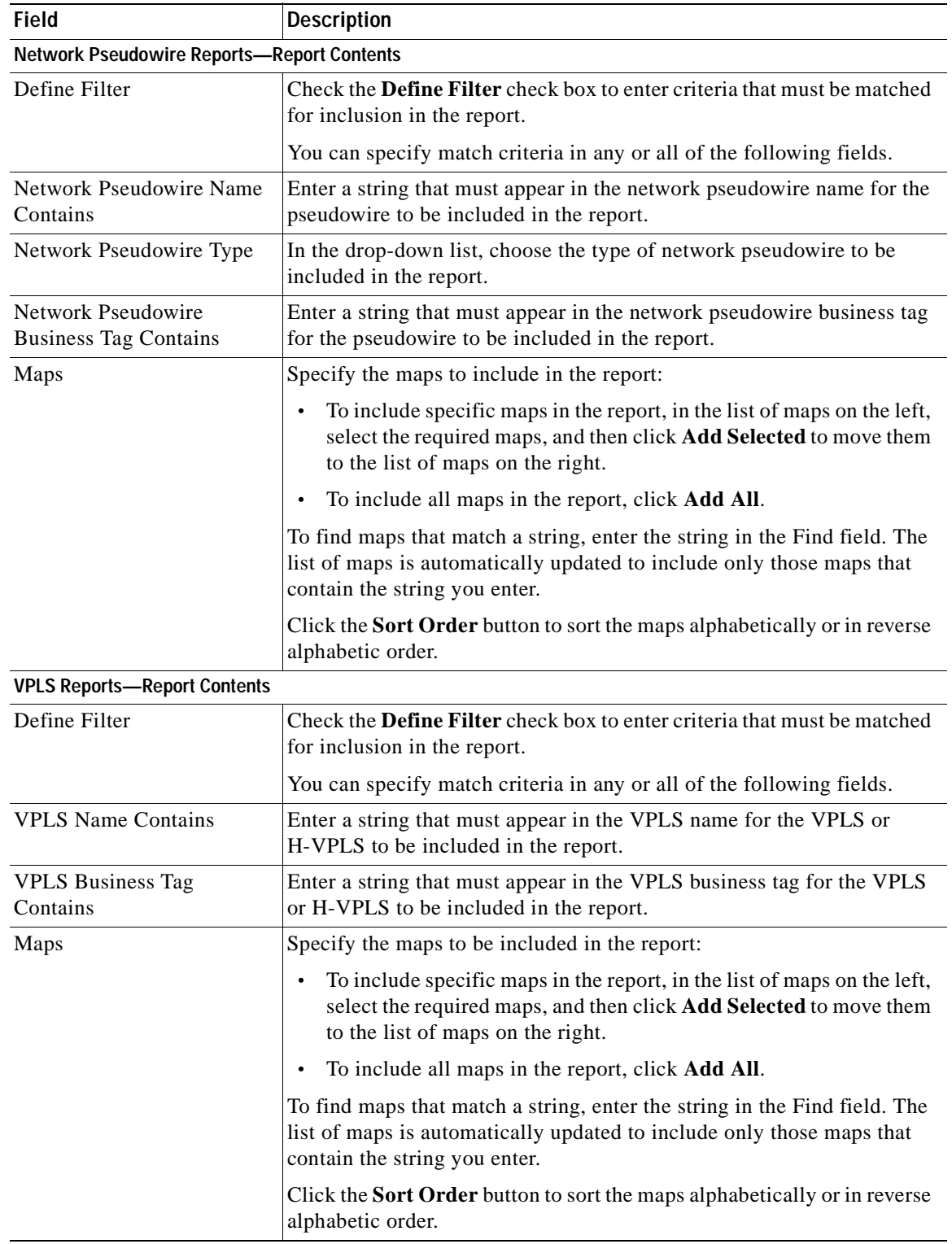

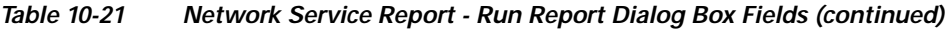

**Step 5** To schedule a report to run immediately or at a later point in time, click the **Scheduling** tab. For more information, see [Scheduling Reports, page 10-38.](#page-327-0)

**Step 6** Click **OK**.

The report appears in the table in the content pane with a state of Running, if the report is scheduled to run immediately, or Scheduled, if the report is scheduled to run at a later point in time. When the report is complete, the state changes to Done.

You can view the reports when the state is Done. Occasionally, some report formats require additional time for generation. If so, a progress bar is displayed, indicating that the report is being created and will be available soon.

If the report exceeds 150 MB, the state changes to Failed and an error message is written to the log. We recommend running the report with more specific criteria or a shorter time period to avoid this situation.

If no data is found for the report, the report states that no results were found.

## **Generating Reports from the Reports Menu**

To generate reports quickly and without opening the Reports Manager window, choose **Reports > Run Report >** *folder* **>** *report-type*. The menus include all standard folders and reports, and any folders or reports that you have created. After entering the required information, you can view the report as soon as it is generated or at a later time.

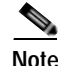

**Note** You can generate reports only for devices that are within your scope.

To generate a report from the Reports menu:

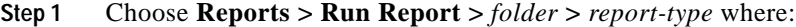

- **•** *folder* is the required folder.
- **•** *report-type* is the required type of report.
- **Step 2** In the Run Report dialog box, enter the required information. For more information on the options in the Run Report dialog box, see [Generating Reports, page 10-22.](#page-311-0)
- **Step 3** To schedule a report to run immediately or at a later point in time, click the **Scheduling** tab. For more information, see [Scheduling Reports, page 10-38](#page-327-0).
- **Step 4** Click **OK**.
- <span id="page-326-0"></span>**Step 5** In the Running Report dialog box, select the required viewing options:
	- **a.** Check the **Open Report Manager to monitor status** check box to open the Report Manager window so that you can view the report generation process. Uncheck the check box to proceed without opening the Report Manager window.
	- **b.** Check the **View report immediately upon completion** check box to view the report as soon as it is generated. If you enable this option, the report is displayed in HTML format as soon as it is complete. Uncheck the check box to view the report at a later time by using Report Manager.
- **Step 6** Click **OK**.

Depending on your selections in [Step 5,](#page-326-0) the Report Manager window is displayed, the report is displayed, or the report is available for viewing at a later time.

 $\mathbf I$ 

## **Generating Reports from Prime Network Vision**

Prime Network Vision enables you to run reports on selected devices from the map and list views.

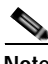

**Note** You can generate reports only for devices that are within your scope.

To generate a report from Prime Network Vision:

- **Step 1** In Prime Network Vision, select the required devices in the map or list view.
- **Step 2** In the navigation tree or content pane, right-click the selected devices, then choose **Run Report >** *folder* **>** *report-type*.
- **Step 3** In the Run Report dialog box, enter the required information as described in Generating Reports, [page 10-22](#page-311-0).

The devices that you select in the navigation pane or content pane are automatically included in the report.

- **Step 4** To schedule a report to run immediately or at a later point in time, click the **Scheduling** tab. For more information, see [Scheduling Reports, page 10-38.](#page-327-0)
- **Step 5** Click **OK**.
- <span id="page-327-1"></span>**Step 6** In the Running Report dialog box, specify the desired viewing options:

Report dialog box, see [Generating Reports, page 10-22](#page-311-0).

- **a.** Check the **Open Report Manager to monitor status** check box to open the Report Manager window so that you can view the report generation process. Uncheck the check box to proceed without opening the Report Manager window.
- **b.** Check the **View report immediately upon completion** check box to view the report as soon as it is generated. If you enable this option, the report is displayed in HTML format as soon as it is complete. Uncheck the check box to view the report at a later time by using Report Manager.

Depending on your selections in [Step 6](#page-327-1), the Report Manager window is displayed, the report is displayed, or the report is available for viewing at a later time.

## <span id="page-327-0"></span>**Scheduling Reports**

Prime Network allows you to schedule a report to run immediately or at a later point in time.

To schedule a report:

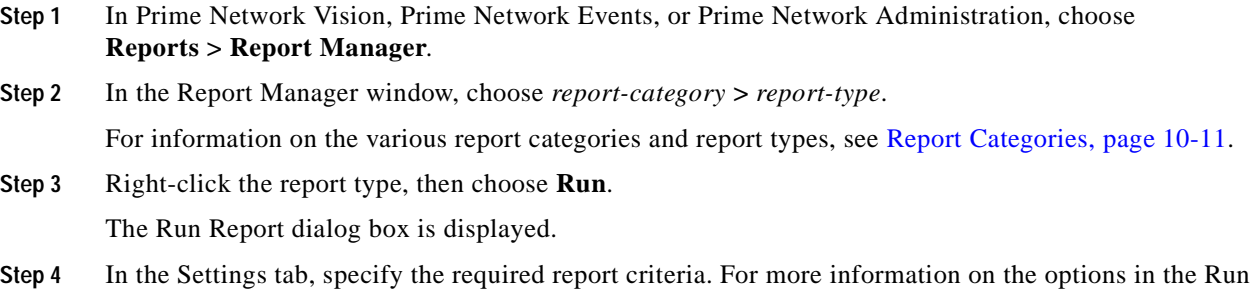

- **Step 5** Click the **Scheduling** tab. By default, the Run Now option is selected and the report is scheduled to run immediately.
- **Step 6** To schedule the report for a later date/time:
	- **a.** Select the **Schedule Job** radio button. The scheduling options Once and Recurring are enabled.
	- **b.** To generate the report once, select the **Once** radio button and specify the date and time when you want the report to be generated.
	- **c.** To generate the report on a recurring basis, select the **Recurring** radio button and specify the following:
		- **–** The date and time range for the recurrence.
		- **–** How often you want to generate the report within that time range every X minutes, daily, weekly, or monthly.
- **Step 7** Specify comments, if required and click **Schedule**. Prime Network creates a report job and executes it according to your scheduling specifications. Go to the **Scheduled Jobs** page (**Tools** > **Scheduled Jobs**), to check that your report job has been created. You can use the Scheduled Jobs page to monitor the job status and to reschedule a job if necessary. You can also clone a scheduled job and edit the report criteria, if required.

## **Managing Reports**

Prime Network provides the following options for working with reports:

- **•** [Managing the Maximum Number of Concurrent Reports, page 10-39](#page-328-0)
- **•** [Viewing and Saving Reports, page 10-40](#page-329-0)
- **•** [Renaming Reports, page 10-41](#page-330-0)
- **•** [Sharing Reports, page 10-42](#page-331-0)
- **•** [Moving Reports Between Folders, page 10-43](#page-332-0)
- **•** [Deleting Reports, page 10-43](#page-332-1)
- **•** [Viewing Report Properties, page 10-44](#page-333-0)

### <span id="page-328-0"></span>**Managing the Maximum Number of Concurrent Reports**

Prime Network enables you to run multiple reports at the same time. When the maximum number of concurrent reports is running, new report requests are queued for generation and have the status Queued (*n*) where *n* is the number in the report queue. When a running report moves to a Completed, Failed, or Cancelled state, the first report in the queue starts running.

The maximum number of concurrent reports is set at 5 by default. As the event rate approaches the maximum committed event rate, we recommend that you decrease the maximum number of concurrent reports. The maximum number of concurrent reports is defined in the registry, in reports.xml, under site/reports/reports-setting/reports-running-settings/maxRunningReports.

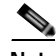

**Note** Changes to the registry should only be carried out with the support of Cisco. For details, contact your Cisco account representative.

 $\mathbf{r}$ 

To change the maximum number of concurrent reports, use the **runRegTool** command (located in *ANAHOME*/Main) as follows:

```
./runRegTool.sh -gs 127.0.0.1 set 0.0.0.0 
site/reports/reports-setting/reports-running-settings/maxRunningReports value
```
where value is the new maximum number of concurrent reports.

You do not need to restart any AVMs after entering this command.

For more information on the **runRegTool** command, see the *[Cisco Prime Network 4.0 Administrator](http://www.cisco.com/en/US/products/ps11879/prod_maintenance_guides_list.html)  [Guide](http://www.cisco.com/en/US/products/ps11879/prod_maintenance_guides_list.html)*.

### <span id="page-329-0"></span>**Viewing and Saving Reports**

You can view any reports that appear in the Report Manager content pane with the state Done. After viewing a report, you can save it in any of the available formats.

**Note** Reports are purged from Prime Network after 90 days by default. This setting can be modified by changing the setting in Prime Network Administration. For more information, see the *[Cisco Prime](http://www.cisco.com/en/US/products/ps11879/prod_maintenance_guides_list.html)  [Network 4.0 Administrator Guide](http://www.cisco.com/en/US/products/ps11879/prod_maintenance_guides_list.html)*.

To view and save a report:

#### **Step 1** Choose **Reports > Report Manager**.

- **Step 2** In the navigation pane, locate the required report.
- **Step 3** In the content pane, right-click the report, then choose **View As >** *format* where *format* is one of the following:
	- **•** HTML—Displays the report in a browser window. Clicking a column heading in the report sorts the report by that value; clicking the column heading again sorts the data in the reverse order. HTML is the default format.
	- **•** PDF—Displays a PDF version of the report.
	- **•** CSV—Creates a CSV version of the report that you can either save to a specific location or view using another application. The CSV version contains only the report data; it does not contain the header information, layout, or formatting information that is available in other formats.
	- **•** XLS—Creates an XLS version of the report that you can either save to a specific location or view using another application, such as Microsoft Excel.
	- **•** XML—Creates an XML version of the report that you can either save to a specific location or view using an XML editor or viewer.

[Figure 10-7](#page-330-1) is an example of the Most Common Daily Events report in HTML format. The data is sorted by the Count column, in descending order.

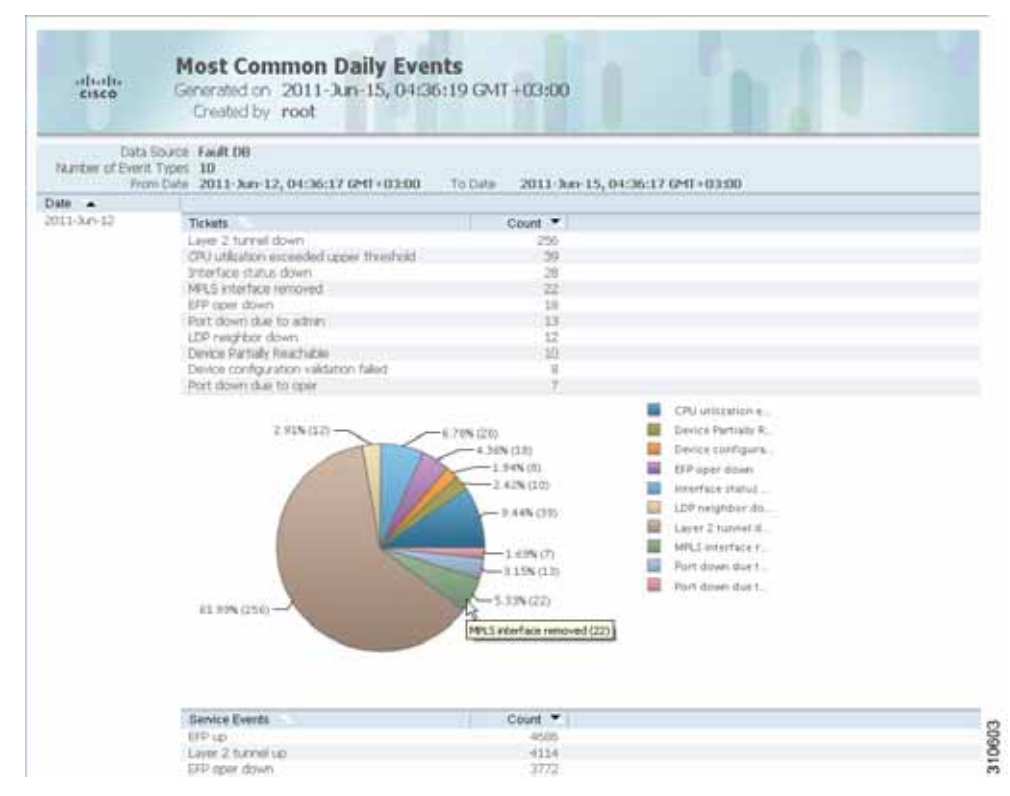

#### <span id="page-330-1"></span>*Figure 10-7 Most Common Daily Events Report Example*

**Step 4** Save the report as required.

### <span id="page-330-0"></span>**Renaming Reports**

You can rename:

- **•** Any report type that you defined.
- **•** Any generated report that you have access to.

You cannot rename any of the Prime Network standard report types.

### **Renaming a User-Defined Report Type**

 $\mathcal{D}_\mathbf{a}$ 

**Note** When you rename a report type, the new name applies to only those reports that you run after changing the name; it does not change the names of reports that were run prior to changing the name.

To rename a user-defined report type:

- **Step 1** In the navigation tree, select the user-defined report type.
- **Step 2** Right-click the report type, then choose **Properties**.

**Step 3** In the Edit dialog box, enter a new name for the report type in the Report Name field, using the following conventions:  **•** The name can contain 1 to 150 characters. • The name cannot include the following characters:  $? \ll \ll \llbracket \cdot \rrbracket^* \ll \llbracket \cdot \rrbracket^*$ . **Step 4** Click **OK**. The navigation pane is refreshed and the report type is displayed with the new name.

### **Renaming a Generated Report**

To rename a report:

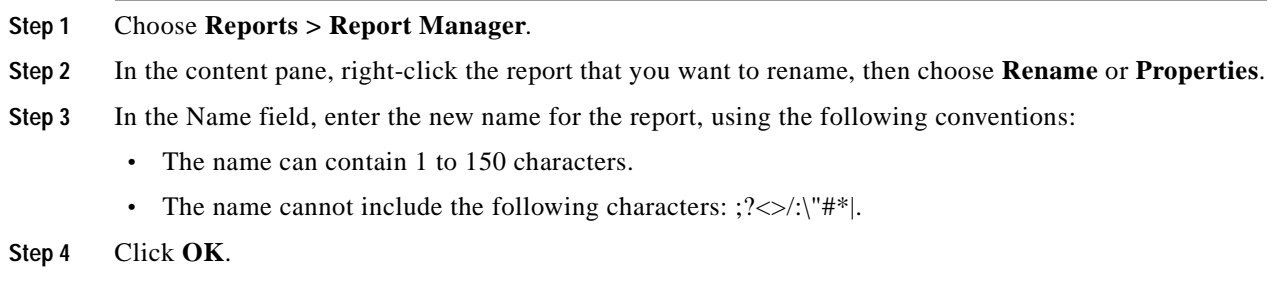

The content pane is refreshed and the report is displayed with the new name.

## <span id="page-331-0"></span>**Sharing Reports**

Prime Network enables you to share reports that you generate with other users, or limit access to a report to only you and the administrator.

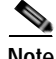

**Note** You can share reports with others only if sharing is enabled in Prime Network Administration. For more information, see the *[Cisco Prime Network 4.0 Administrator Guide](http://www.cisco.com/en/US/products/ps11879/prod_maintenance_guides_list.html)*.

### **Sharing a Report**

To share access to a report that you generated:

- **Step 1** Choose **Reports > Report Manager**.
- **Step 2** Locate the required report.
- **Step 3** In the content pane, right-click the report that you want to share, then choose **Share**.

The report is available to all system users for viewing and using.

#### **Limiting Access to a Report**

To limit access to a report that you generated and subsequently shared:

- **Step 1** Choose **Reports > Report Manager**.
- **Step 2** Locate the required report.
- **Step 3** In the content pane, right-click the report that you want to limit access to, then choose **Unshare**. The report can be viewed and used by only you and the administrator.

### <span id="page-332-0"></span>**Moving Reports Between Folders**

You can move a report type that you have defined from the current folder to another folder in the navigation tree.

**Note** You cannot move a standard report type from one folder to another.

To move a report type to a new folder:

- **Step 1** Choose **Reports > Report Manager**.
- **Step 2** In the navigation tree, select the required report that you have defined.
- **Step 3** Right-click the report, then choose **Move**.
- **Step 4** In the Move To dialog box, select the folder to which you want to move the report.
- **Step 5** Click **OK**.

The Report Manager window is refreshed and the report appears in the specified folder.

### <span id="page-332-1"></span>**Deleting Reports**

You can delete reports to which you have access.

To delete a report:

- **Step 1** Choose **Reports > Report Manager**.
- **Step 2** Locate the required report.
- **Step 3** In the content pane, select the required report.
- **Step 4** Right-click the report, then choose **Delete Report**.
- **Step 5** In the Delete Report confirmation window, click **Yes** to confirm deletion.

The Report Manager window is refreshed and the deleted report no longer appears.

## <span id="page-333-0"></span>**Viewing Report Properties**

The Report Properties dialog box enables you to view the report settings and to modify some of them. To view report properties, and optionally change the name, description, or access:

**Step 1** Choose **Reports > Report Manager**.

- **Step 2** Locate the required report.
- **Step 3** In the content pane, right-click the selected report, then choose **Properties**. The Report Properties dialog box is displayed, as shown in [Figure 10-8](#page-333-1).

<span id="page-333-1"></span>*Figure 10-8 Report Properties Dialog Box*

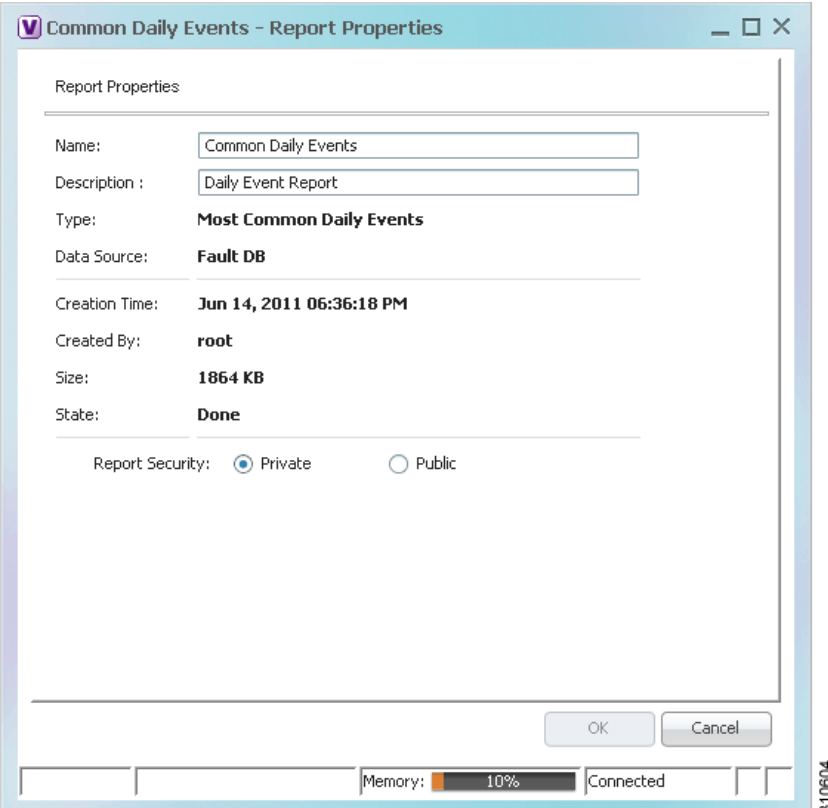

**Step 4** Change the information in the following fields as required:

- **•** Name
- **•** Description
- **•** Report Security

**Step 5** Click **OK**.

# **Defining Report Types**

You can modify any of the report types provided by Prime Network so that it better suits your needs and environment. This is extremely beneficial if you generate a particular type of report for specific devices or events on a regular basis.

To define a report type:

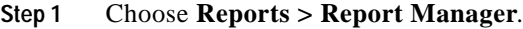

- **Step 2** In the navigation pane, right-click the existing report type, then choose **Define Report of This Type**.
- **Step 3** In the Define report of type dialog box, specify the options using the information in [Generating Reports,](#page-311-0)  [page 10-22.](#page-311-0)
- **Step 4** In the Location field, use the specified reports folder or click **Browse** to select a different folder.

```
Step 5 Click OK.
```
The newly defined report type appears in the navigation tree in the specified folder.

## **Managing Report Folders**

Prime Network provides the following options for working with report folders:

- **•** [Creating Folders, page 10-45](#page-334-0)
- **•** [Moving Folders, page 10-46](#page-335-0)
- **•** [Renaming Folders, page 10-46](#page-335-1)
- **•** [Deleting Folders, page 10-47](#page-336-0)
- **•** [Viewing Folder and Report Type Properties, page 10-47](#page-336-1)

### <span id="page-334-0"></span>**Creating Folders**

Prime Network enables you to create additional report folders in Report Manager. To create a report folder:

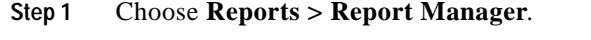

**Step 2** Select a folder in which to place the new folder.

- **Step 3** Right-click the folder, then choose **New Folder**.
- **Step 4** In the New Folder dialog box, enter a name for the folder.
- **Step 5** Click **OK**.

The navigation pane is refreshed and the new folder is displayed.

**Step 6** To move the new folder to another folder, or to the top level in the folder hierarchy:

- **a.** Right-click the folder, then choose **Move**.
- **b.** In the Move To dialog box, select the location where you want the folder to reside.
- **c.** Click **OK**.

The folder is displayed in the new location.

### <span id="page-335-0"></span>**Moving Folders**

Prime Network enables you to move folders that you have created in Report Manager. You cannot move the Events Reports, Inventory Reports, or Network Service Reports folder.

To move a report folder:

**Step 1** Choose **Reports > Report Manager**. **Step 2** Right-click the folder, then choose **Move**. **Step 3** In the Move To dialog box, select the location where you want the folder to reside. **Step 4** Click **OK**. The navigation pane is refreshed and the folder is displayed in the new location.

### <span id="page-335-1"></span>**Renaming Folders**

Prime Network enables you to rename folders that you have created in Report Manager. You cannot:

- **•** Rename a folder that resides at the highest level in the hierarchy, such as the Events Reports, Inventory Reports, or Network Service Reports folder.
- **•** Use the same name for different folders that reside at the same level in the hierarchy.

To rename a report folder:

- **Step 1** Choose **Reports > Report Manager**.
- **Step 2** Right-click the folder, then choose **Rename**.
- **Step 3** In the Rename Folder dialog box, enter the new name for the folder.
- **Step 4** Click **OK**.

The navigation pane is refreshed and the folder is displayed with the new name.

## <span id="page-336-0"></span>**Deleting Folders**

You can delete folders that you have created in Report Manager if they are empty. You cannot delete the following folders:

- **•** Events Reports
- **•** Detailed Network Events
- **•** Detailed Non-Network Events
- **•** Inventory Reports
- **•** Network Service Reports
- **•** User-created folders that contain other folders or report types

To delete a report folder:

```
Step 1 Choose Reports > Report Manager.
```
- **Step 2** Right-click the folder, then choose **Delete**.
- **Step 3** In the Confirm Folder Delete dialog box, click **Yes** to confirm the deletion. The navigation pane is refreshed and the folder no longer appears.

## <span id="page-336-1"></span>**Viewing Folder and Report Type Properties**

#### **Viewing Report Folder Properties**

The Report Properties window enables you to view report properties and to add folders. To view report properties:

- **Step 1** Choose **Reports > Report Manager**.
- **Step 2** In the navigation pane, right-click the required folder, then choose **Properties**. The Folder Properties window is displayed, as shown in [Figure 10-9.](#page-337-0)

| V Events Reports - Folder Properties<br><b>Events Reports</b><br>Name: |                                                        | $ \Box$ $\times$ |
|------------------------------------------------------------------------|--------------------------------------------------------|------------------|
| Report Folders<br>Report Types<br>Defined Reports                      |                                                        |                  |
| Find:<br>国 知<br>$\nabla$                                               | $\overline{\mathbf{v}}$                                |                  |
| Name $\Theta$ /                                                        | Description                                            |                  |
| Daily Average and Peak                                                 | Daily peak and average for traps and syslogs           |                  |
| Devices with the Most Events (by severity)                             | Top n devices with most events by severity             |                  |
| Devices with the Most Events (by type)                                 | Top n devices with most events by type                 |                  |
| Devices with the Most Syslogs                                          | Syslog count per device from database or event archive |                  |
| Devices with the Most Traps                                            | Trap count per device from database or event archive   |                  |
| <b>Event Reduction Statistics</b>                                      | <b>Event Reduction Statistics</b>                      |                  |
| Fault DB vs. Event Archive Statistics                                  | Event data from database and event archive             |                  |
| Mean Time To Repair                                                    | Mean Time To Repair                                    |                  |
| Most Common Daily Events                                               | Most common syslogs, traps, tickets, and events        |                  |
| Most Common Syslogs                                                    | Most common syslogs and count                          |                  |
| Syslog Count                                                           | Syslog count by type                                   |                  |
| Syslog Count (by device)                                               | Syslog count by type per device                        |                  |
| Syslog Trend (by severity)                                             | Syslog trend by priority over time                     |                  |
|                                                                        |                                                        |                  |
|                                                                        |                                                        | Line 0 (Size 13) |
|                                                                        | Connected<br>Memory:<br>11%                            |                  |

<span id="page-337-0"></span>*Figure 10-9 Folder Properties*

[Table 10-22](#page-337-1) describes the information that is displayed in each tab, depending on the folder's contents.

### <span id="page-337-1"></span>*Table 10-22 Folder Properties Window*

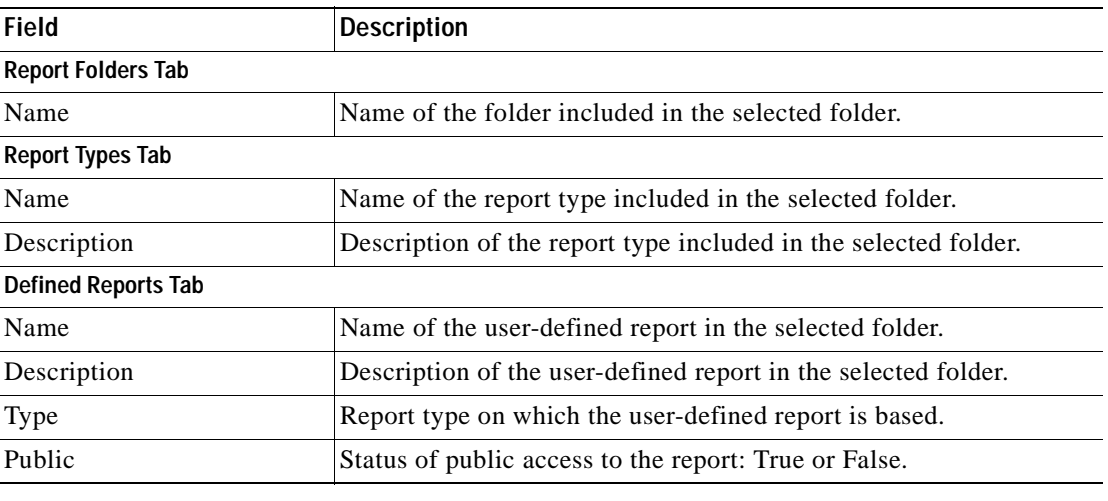

#### **Viewing Report Type Properties**

To view report type properties:

**Step 1** In the navigation pane, right-click the required report type, then choose **Properties**.

The information that is displayed depends on whether the report type is one that you defined or one provided by Prime Network:

- **•** Prime Network-provided report type—The Report Type Properties window is displayed with the report name and description. Click **Run** to generate the report.
- **•** User-defined report type—The Edit dialog box is displayed with all settings specified for the report type. You can modify the settings or leave them as they are.
- **Step 2** Click **Close** or the upper right corner to close the window.

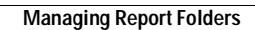

H

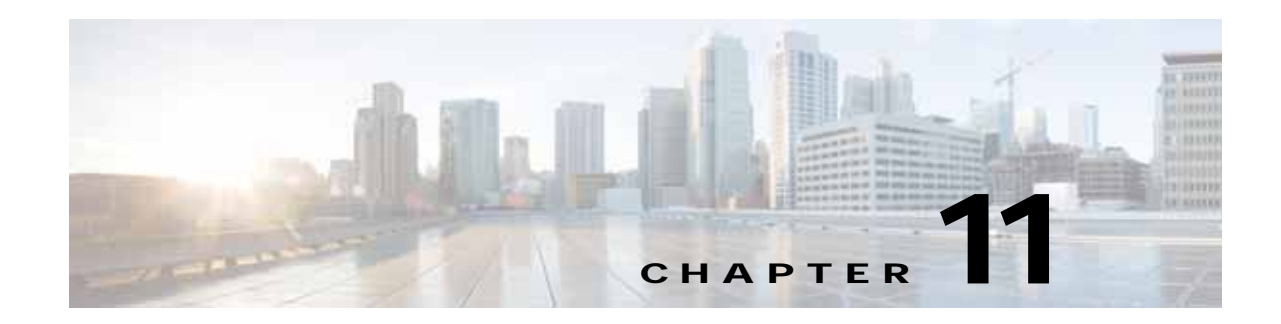

# **Using Cisco PathTracer to Diagnose Problems**

Cisco PathTracer enables you to view a network path between two network objects. The following topics describe Cisco PathTracer and how to use it:

- **•** [User Roles Required to Work with Cisco PathTracer, page 11-1](#page-340-0)
- **•** [Cisco PathTracer Overview, page 11-2](#page-341-0)
- **•** [Launching Path Tracer, page 11-3](#page-342-0)
- **•** [Viewing Path Traces in Cisco PathTracer, page 11-14](#page-353-0)
- **•** [Viewing Path Trace Details, page 11-20](#page-359-0)
- **•** [Saving and Opening Cisco PathTracer Map Files, page 11-26](#page-365-0)
- **•** [Saving Cisco PathTracer Counter Values, page 11-26](#page-365-1)
- **•** [Rerunning a Path and Comparing Results, page 11-27](#page-366-0)
- **•** [Viewing Q-in-Q Path Information, page 11-27](#page-366-1)
- **•** [Viewing L2TP Path Information, page 11-28](#page-367-0)
- **•** [Using Cisco PathTracer in MPLS Networks, page 11-29](#page-368-0)

## <span id="page-340-0"></span>**User Roles Required to Work with Cisco PathTracer**

This topic identifies the roles that are required to work with Cisco PathTracer. Cisco Prime Network (Prime Network) determines whether you are authorized to perform a task as follows:

- **•** For GUI-based tasks (tasks that do not affect elements), authorization is based on the default permission that is assigned to your user account.
- **•** For element-based tasks (tasks that do affect elements), authorization is based on the default permission that is assigned to your account. That is, whether the element is in one of your assigned scopes and whether you meet the minimum security level for that scope.

For more information on user authorization, see the *[Cisco Prime Network 4.0 Administrator Guide](http://www.cisco.com/en/US/products/ps11879/prod_maintenance_guides_list.html)*.

The following tables identify the tasks that you can perform:

- **•** [Table 11-1](#page-341-1) identifies the tasks that you can perform if a selected element **is not in** one of your assigned scopes.
- **•** [Table 11-2](#page-341-2) identifies the tasks that you can perform if a selected element **is in** one of your assigned scopes.

By default, users with the Administrator role have access to all managed elements. To change the Administrator user scope, see the topic on device scopes in the *[Cisco Prime Network 4.0 Administrator](http://www.cisco.com/en/US/products/ps11879/prod_maintenance_guides_list.html)  [Guide](http://www.cisco.com/en/US/products/ps11879/prod_maintenance_guides_list.html)*.

<span id="page-341-1"></span>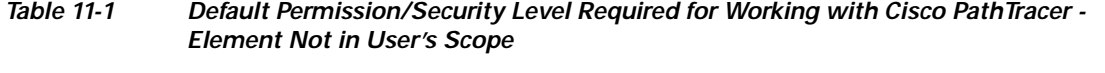

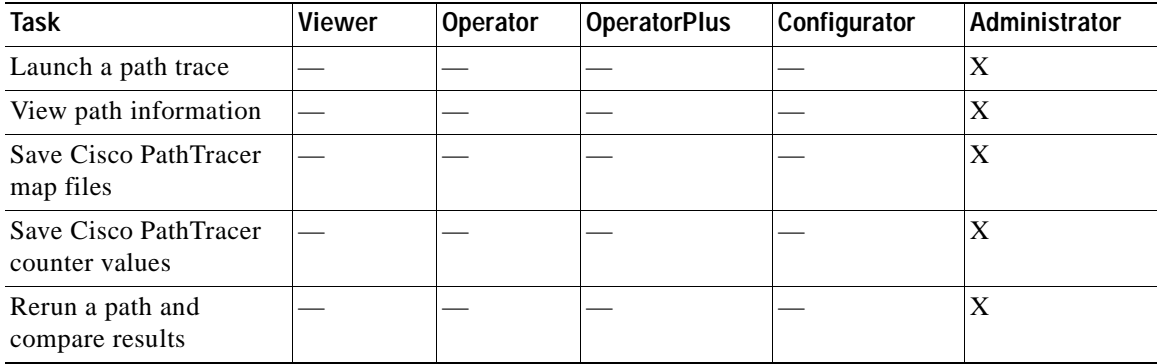

#### <span id="page-341-2"></span>*Table 11-2 Default Permission/Security Level Required for Working with Cisco PathTracer - Element in User's Scope*

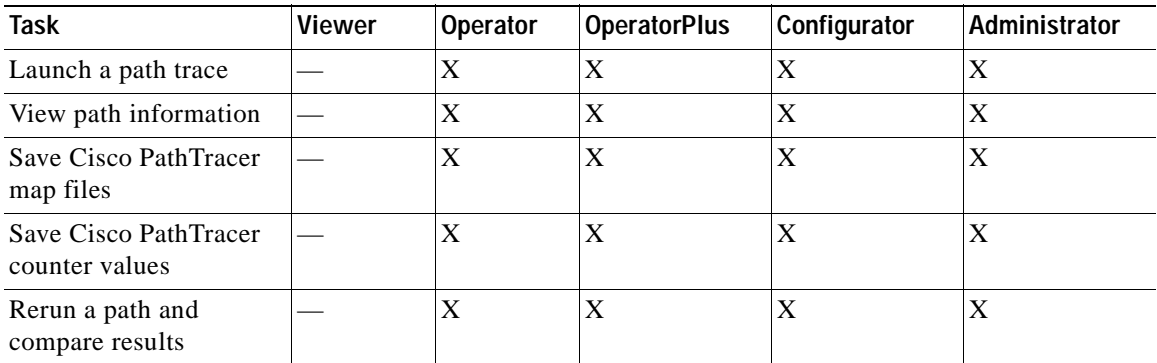

# <span id="page-341-0"></span>**Cisco PathTracer Overview**

Cisco PathTracer enables you to launch end-to-end route traces and view related performance information for Layer 1, Layer 2, and Layer 3 traffic. Upon receiving a path's start and endpoint, Cisco PathTracer visually traces the route through the network. For example, in an ATM network environment, Cisco PathTracer identifies all information regarding the connection of a subscriber to a provider, including all ATM PVCs, ATM switching tables, ATM class of service (CoS) definitions, IP-related information, and so on.

You can also use Cisco PathTracer to:

- **•** Trace paths using IPv4, IPv6, or both IPv4 and IPv6 addresses for the source and destination.
- **•** Trace a hypothetical Ethernet frame from a VLAN interface to a specified MAC address.
- **•** Trace a hypothetical Ethernet frame from an Ethernet interface to a specified MAC address within a specific VLAN identifier.

In MPLS and Carrier Ethernet environments, Cisco PathTracer can trace paths across:

- **•** Carrier Supporting Carrier (CSC) configurations—A path trace along a CSC flow follows the path from the customer CE through the customer carrier VPN, across the customer backbone carrier VPN, back to the customer carrier VPN, and to the destination CE.
- **•** VLANs—A path trace across VLANs follows the path based on the forwarding table, which means that the trace follows ports in the Forwarding STP state.
- **•** Q-in-Q—A path trace across Q-in-Q creates a single path trace (if the MAC address is learned) or a multiple-path (multipath) trace if the MAC address is not in the forwarding table. If the VLAN bridge has not learned a given MAC address, the bridge floods the Ethernet frame to the confines of a given VLAN or switching entity and across those ports that allow the given VLAN identifier. A MAC/VLAN path trace can be conducted from a customer edge (CE) VLAN interface across a service provider (SP) VLAN; that is, across Q-in-Q configurations with the CE-VLAN identifier as the inner VLAN identifier and Cisco PathTracer detecting the outer SP-VLAN identifier that encapsulates the CE-VLAN.
- **•** Pseudowires (also known as EoMPLS)—A MAC/VLAN path trace can be conducted from a VLAN interface across a VLAN attachment to a pseudowire.
- **•** VLAN-VPLS-VLAN configurations—A multiple-point MAC/VLAN path trace can be conducted on CE-VLANs across a service provider VPLS transport from a VLAN interface that attaches to the VPLS.

In addition, Cisco PathTracer can trace a path:

- If the destination MAC address is not reachable—If Cisco PathTracer cannot complete a MAC/VLAN path trace to a specified destination MAC address across an MPLS core, VPLS, or H-VPLS, then Cisco PathTracer displays the portion of the path that Cisco PathTracer can trace toward the destination MAC address.
- **•** That contains a simulated Ethernet frame—Cisco PathTracer can trace a simulated Ethernet frame from a VLAN port, across a VLAN (VLAN-based flow domain fragment), VPLS (VPLS-based flow domain fragment), and VLAN, for an end-to-end MAC address trace.

Prime Network derives the various paths on the network from its up-to-date knowledge of the network. After a user selects a source and destination, Cisco PathTracer finds and retrieves the path of a specified service, and displays the path in the Cisco PathTracer window. The retrieved information contains network elements in the path, including all properties at Layer 1, Layer 2, and Layer 3, plus alarm information, counters, and more, all of which is available via Cisco PathTracer.

## <span id="page-342-0"></span>**Launching Path Tracer**

Cisco PathTracer can be launched from a bridge, switching entity, Ethernet interface, Ethernet flow point, VLAN interface, ATM VC, DLCI, or IP interface entry point. Ethernet flow points can be starting points whether they are associated with an interface, bridge, or LAG.

The virtual route is found according to the cross connect table of each ATM switch or Frame Relay device. The IP routing and path-finding process is enabled according to the VRF tables of each router, and the Ethernet-simulated path is found according to the various Layer 2 forwarding tables, such as bridges or VSIs.

 $\mathbf{I}$ 

To view a specific path, you must specify an initial point and a destination, such as an IP or MAC address. If you specify VC or DLCI information, which ends in a router, Cisco PathTracer finds the next hop according to the destination IP address. If you do not specify a destination IP or MAC address, Cisco PathTracer uses the default gateway in the router. Any business tags that are associated with the physical or logical entities are also displayed.

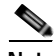

Note A path can also be launched if a business tag attached to an endpoint that can be used as the starting point.

#### **Path Traces and Blocked Ports**

The following conditions apply for blocked ports:

- **•** You can launch a path trace from a blocked port. This action is equivalent to launching a path trace from a bridge.
- **•** You can specify a blocked port as a destination.
- **•** If Cisco PathTracer encounters a blocked port in its path to the destination, the path trace stops. Path traces do not traverse blocked ports.

[Table 11-3](#page-343-0) identifies the available path trace launching points and their locations within Cisco Prime Network Vision. Cisco PathTracer is available in each location as a right-click menu option.

## <span id="page-343-0"></span>**Cisco PathTracer Right-Click Menu Options**

Cisco PathTracer is launched by using right-click menu options. [Table 11-3](#page-343-0) identifies the launching points for the different types of elements.

| Element                 | Location                                                                                                    |
|-------------------------|----------------------------------------------------------------------------------------------------|
| <b>Affected Parties</b> | Inventory window<br>٠                                                                                                    |
|                         | Ticket Properties window (Affected Parties tab)                                                                                                    |
| <b>Bridge</b>           | Inventory window                                                                                                    |
| Business tag            | The path can be found using a business tag, which is attached to the<br>VPI/VCI, or using an IP interface by entering its key. The path can<br>then be opened from the Find Business Tag dialog box. |
| Ethernet flow point     | Map view or navigation pane                                                                                                    |
|                         | Inventory window                                                                                                    |
| IP interface            | Inventory window<br>$\bullet$                                                                                                    |
|                         | Affected entry                                                                                                    |
| Layer 2 MPLS tunnel     | Inventory window                                                                                                    |
| MPLS-TE tunnel          | Inventory window                                                                                                    |
| MPLS-TP tunnel endpoint | Map view or navigation pane                                                                                                    |
|                         | Inventory window                                                                                                    |
| Port                    | Inventory window                                                                                                    |

*Table 11-3 Cisco PathTracer Right-Click Menu Options* 

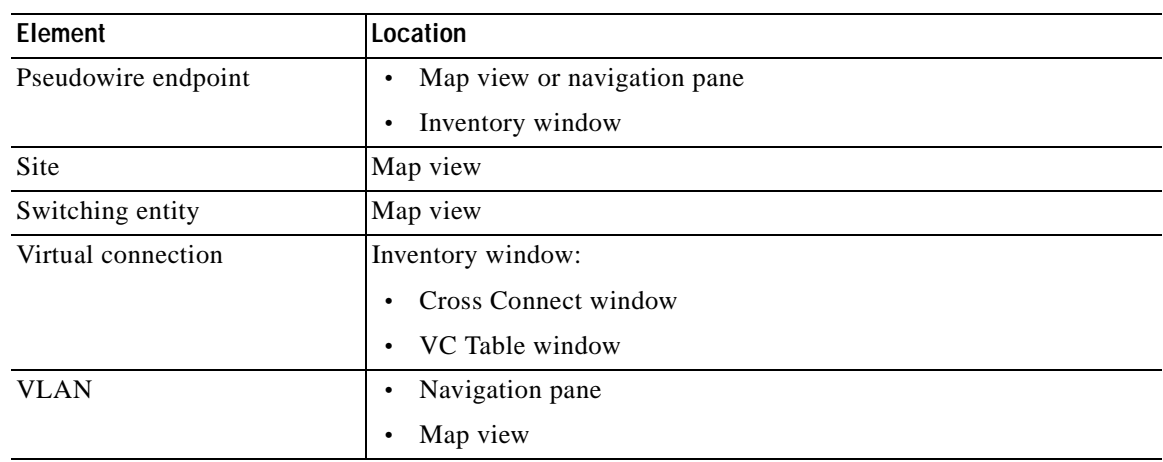

### *Table 11-3 Cisco PathTracer Right-Click Menu Options (continued)*

## **Starting a Path Trace**

You can start a path trace in the following ways:

- [From the Map View, page 11-5](#page-344-0)
- **•** [From Logical or Physical Inventory, page 11-7](#page-346-0)

### <span id="page-344-1"></span><span id="page-344-0"></span>**From the Map View**

To start a path trace from the map view:

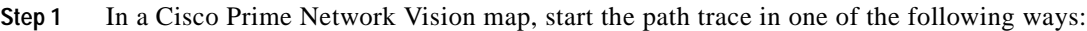

 **•** For a VLAN:

**a.** In the navigation pane or map pane, select the required network VLAN.

**b.** Double-click the VLAN to view the VLAN entities.

**c.** Right-click the required item and choose **PathTracer > From Here to Destination** or **PathTracer > Start Here**.

 **•** For a VPN:

**a.** In the navigation pane or map pane, select the required network VPN.

**b.** Double-click the VPN to view the VPN entities.

**c.** Right-click the site and choose **PathTracer > From Here to Destination** or **PathTracer > Start Here**.

 **•** For an Ethernet flow point:

**a.** Choose **Network Inventory > Ethernet Flow Domains**.

**b.** In the Ethernet Flow Domain List Properties window, double-click the required domain.

**c.** In the Ethernet Flow Domain Properties window, right-click the required element and choose **PathTracer > From Here to Destination** or **PathTracer > Start Here**.

The next step depends on your choice in [Step 1:](#page-344-1)

- **•** If you choose **PathTracer > From Here to Destination**, the Path Information dialog box is displayed ([Figure 11-1\)](#page-345-3). Continue with [Step 2.](#page-345-1)
- **•** If you choose **PathTracer > Start Here**, continue with [Step 3](#page-345-2).

<span id="page-345-3"></span>*Figure 11-1 Path Information Dialog Box* 

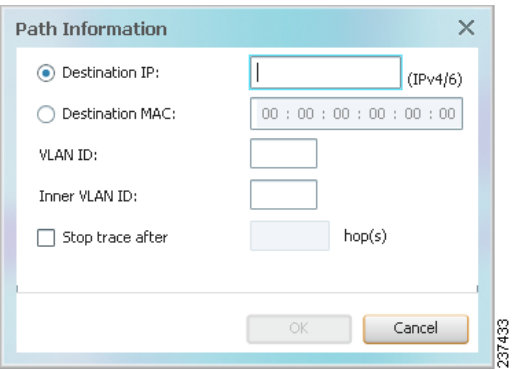

#### <span id="page-345-1"></span><span id="page-345-0"></span>**Step 2** To specify a destination:

**a.** In the Path Information dialog box, enter the required information, as described in [Table 11-4.](#page-345-0)

Depending on the launch point, the Path Information dialog box might not contain all of the fields in [Table 11-4](#page-345-0).

| <b>Field</b>           | <b>Description</b>                                                                                                    |
|------------------------|----------------------------------------------------------------------------------------------------|
| Destination IP         | Select this option to specify an IP address as the destination. Enter<br>either an IPv4 or IPv6 address.                                                                                                  |
| <b>Destination MAC</b> | Select this option to specify a MAC address as the destination. Enter<br>the MAC address.                                                                                                    |
| <b>VLAN ID</b>         | Enter the required VLAN identifier. You must enter an IP address or<br>a MAC address to use this option.                                                                                                  |
| Inner VLAN ID          | Enter the required inner VLAN identifier.                                                                                                    |
| Stop trace after       | Check this check box to limit the number of hops that<br>Cisco PathTracer makes in its attempt to reach the destination.<br>Enter the maximum number of hops that you want to allow in the<br>hops field. |

*Table 11-4 Cisco PathTracer Path Information Dialog Box* 

**b.** Click **OK**.

<span id="page-345-2"></span>**Step 3** If you choose **Start Here**, navigate to the destination interface, port, or bridge, right-click it, and choose **End Here**.

The Cisco PathTracer window is displayed showing the path or paths that were found.

**Step 4** To view additional details regarding the path traces, select one or more paths in the paths pane.

**Step 5** In the toolbar, click **Cisco PathTracer**.

- **•** If you select one or more paths in the paths pane, each selected path is displayed in its own window with the Layer 1, Layer 2, Layer 3, and Business Tag tabs.
- **•** If you select nothing in the Paths pane, each path found is displayed in its own window with the Layer 1, Layer 2, Layer 3, and Business Tag tabs.

For more information about the end-to-end path and networking layer details, see [Viewing Path Trace](#page-359-0)  [Details, page 11-20.](#page-359-0)

### <span id="page-346-0"></span>**From Logical or Physical Inventory**

To start a path trace from logical or physical inventory:

- **Step 1** Open the inventory window for the required device.
- **Step 2** Select one of the following launch points in logical or physical inventory:
	- **•** IP interface
	- **•** MPLS-TP tunnel endpoint
	- **•** Port
	- **•** Pseudowire endpoint
	- **•** VLAN bridge
- **Step 3** Right-click the selected item and choose one of the following:
	- **• PathTracer > From Here to Destination**—If you choose this option, continue with [Step 2](#page-345-1) in [From](#page-344-0)  [the Map View, page 11-5.](#page-344-0)

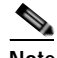

- **Note** If you select an IP interface as the launch point, the right-click menu displays IPv4 and IPv6 options. These options are enabled or dimmed, depending on whether the IP interface has an IPv4 IP address, an IPv6 address, or both IPv4 and IPv6 addresses. For an example, see [Figure 11-3](#page-348-1).
- **PathTracer > Start Here—If** you choose this option, continue with [Step 3](#page-345-2) in From the Map View, [page 11-5.](#page-344-0)

### **Examples of Launching Cisco PathTracer**

The following topics provide examples for launching Cisco PathTracer from different locations in Cisco Prime Network Vision:

- **•** [Using an Ethernet Flow Point, page 11-8](#page-347-0)
- **•** [Using an IP Interface, page 11-9](#page-348-0)
- **•** [Using a VLAN Bridge, page 11-10](#page-349-0)
- **•** [Using an Ethernet Port, page 11-12](#page-351-0)
- **•** [Using a Pseudowire, page 11-12](#page-351-1)
- **•** [Using an MPLS-TP Tunnel Endpoint, page 11-13](#page-352-0)

### <span id="page-347-0"></span>**Using an Ethernet Flow Point**

A network VLAN is required for you to start a path trace using an Ethernet flow point.

To launch a path trace from an Ethernet flow point:

- **Step 1** In the Cisco Prime Network Vision navigation pane or map pane, expand the required network VLAN.
- **Step 2** In the VLAN, right-click the required Ethernet flow point and choose **PathTracer > From Here to Destination**. The Path Information dialog box is displayed as shown in [Figure 11-2](#page-347-1).

<span id="page-347-1"></span>*Figure 11-2 Ethernet Flow Point Path Trace Launch Point*

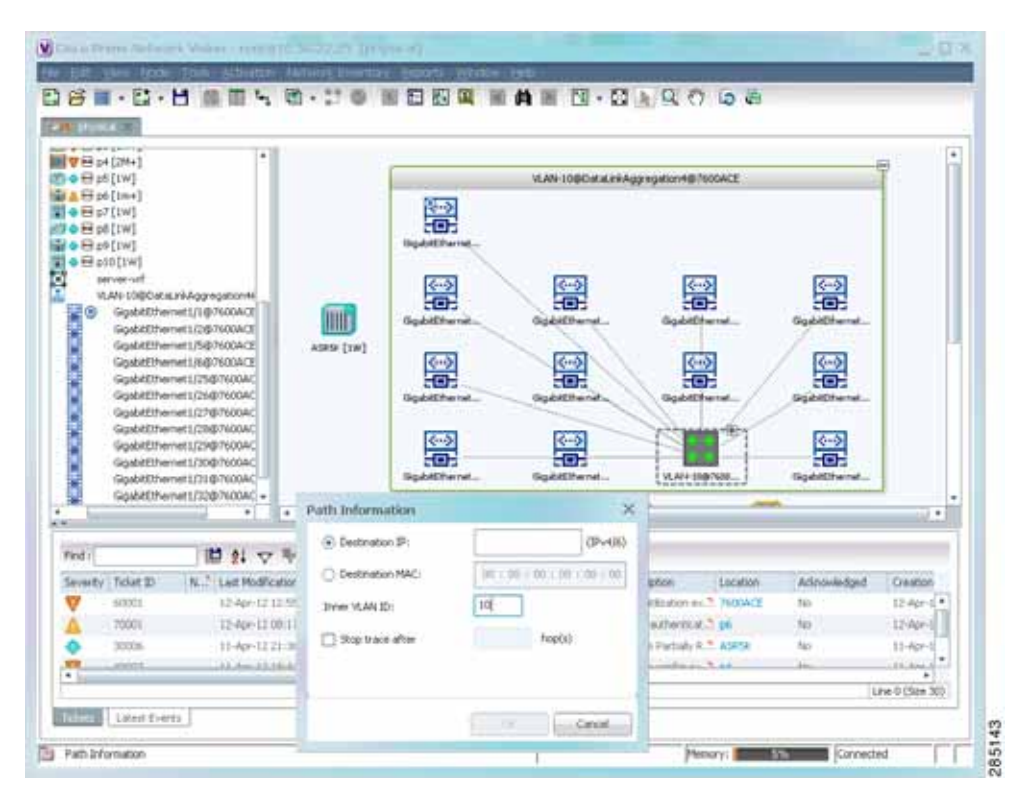

- **Step 3** Specify the destination using the information in [Table 11-4](#page-345-0).
- **Step 4** To limit the number of hops for the path trace, check the *Stop trace after* check box, and enter the maximum number of hops for the path trace.
- **Step 5** Click **OK**. The Cisco PathTracer window is displayed with the resulting path trace.

### <span id="page-348-0"></span>**Using an IP Interface**

Both IPv4 and IPv6 addresses are supported as valid path trace sources and destinations as illustrated in the following procedure.

To launch a path trace from an IP interface:

**Step 1** In logical inventory, right-click the required IP interface (**Logical Inventory > Routing Entities > Routing Entity >** *ip-interface*).

The right-click menu displays IPv4 and IPv6 options. These options are enabled or dimmed, depending on whether the IP interface has an IPv4 address, an IPv6 address, or both IPv4 and IPv6 addresses. See [Figure 11-3](#page-348-1).

<span id="page-348-1"></span>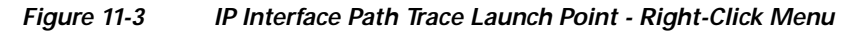

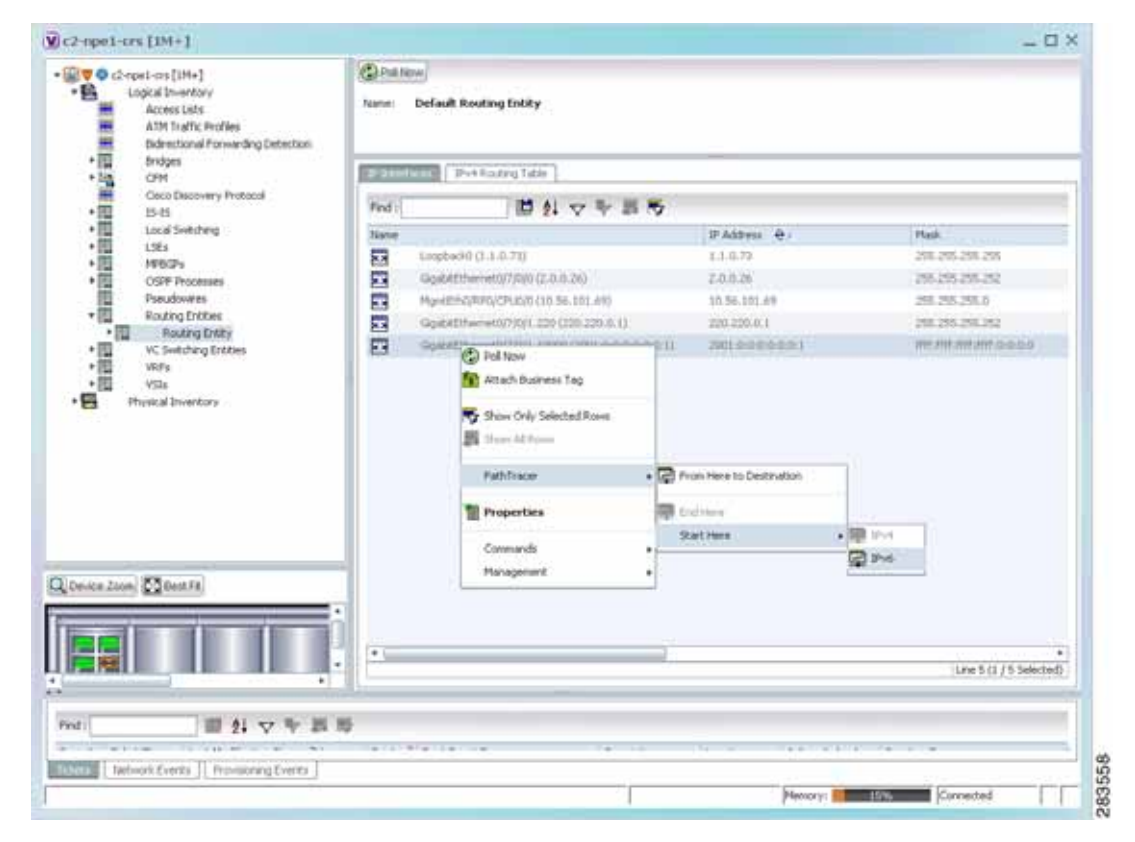

### **Step 2** Choose **PathTracer > From Here to Destination**.

The Path Information dialog box is displayed as shown in [Figure 11-4](#page-349-1).

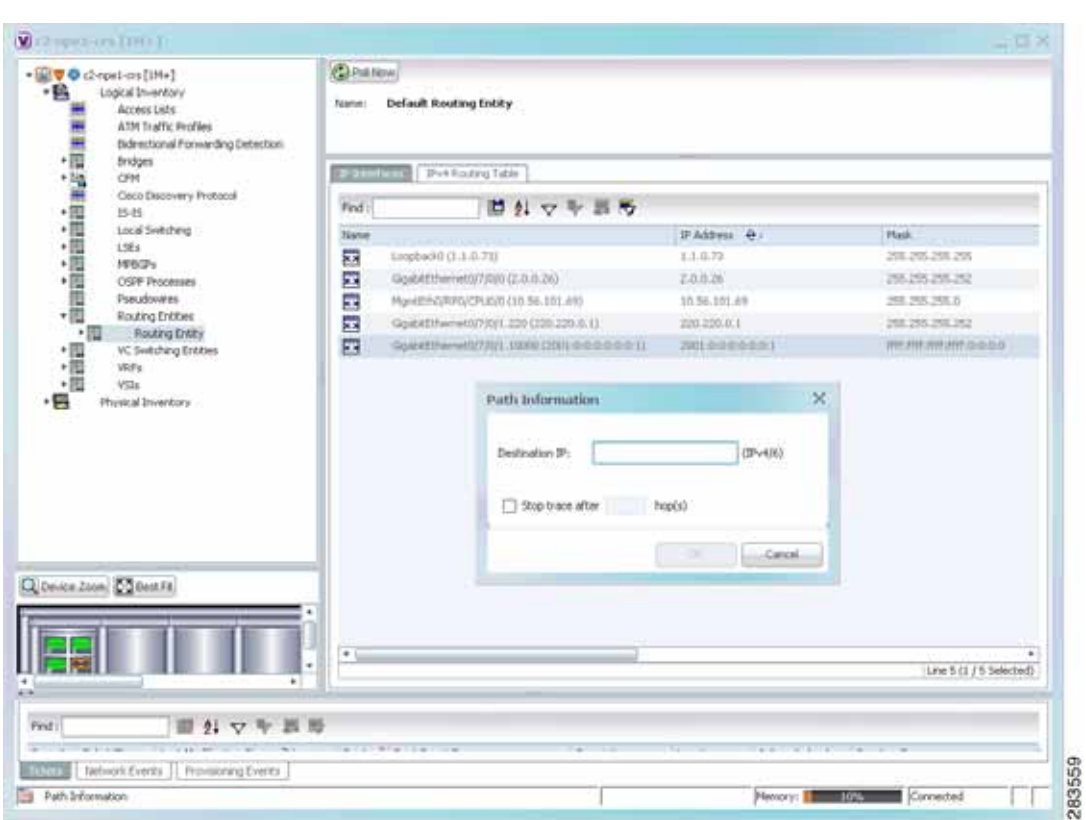

<span id="page-349-1"></span>*Figure 11-4 IP Interface Path Trace Launch Point - Path Information Dialog Box*

- **Step 3** In the Destination IP field, enter the IPv4 or IPv6 address.
- **Step 4** To limit the number of hops for the path trace, check the *Stop trace after* check box, and enter the maximum number of hops for the path trace.
- **Step 5** Click **OK**. The Cisco PathTracer window appears, displaying the resulting path trace.

### <span id="page-349-0"></span>**Using a VLAN Bridge**

You can launch path traces from VLAN bridges. Additionally, MAC addresses in the VLAN bridge forwarding table can be path trace destinations.

To launch a path trace from a VLAN bridge:

- <span id="page-349-2"></span>**Step 1** In logical inventory, right-click the required bridge (**Logical Inventory > Bridges >** *bridge*) and choose one of the following options as shown in [Figure 11-5:](#page-350-0)
	- **• PathTracer > From Here to Destination**
	- **• PathTracer > Start Here**

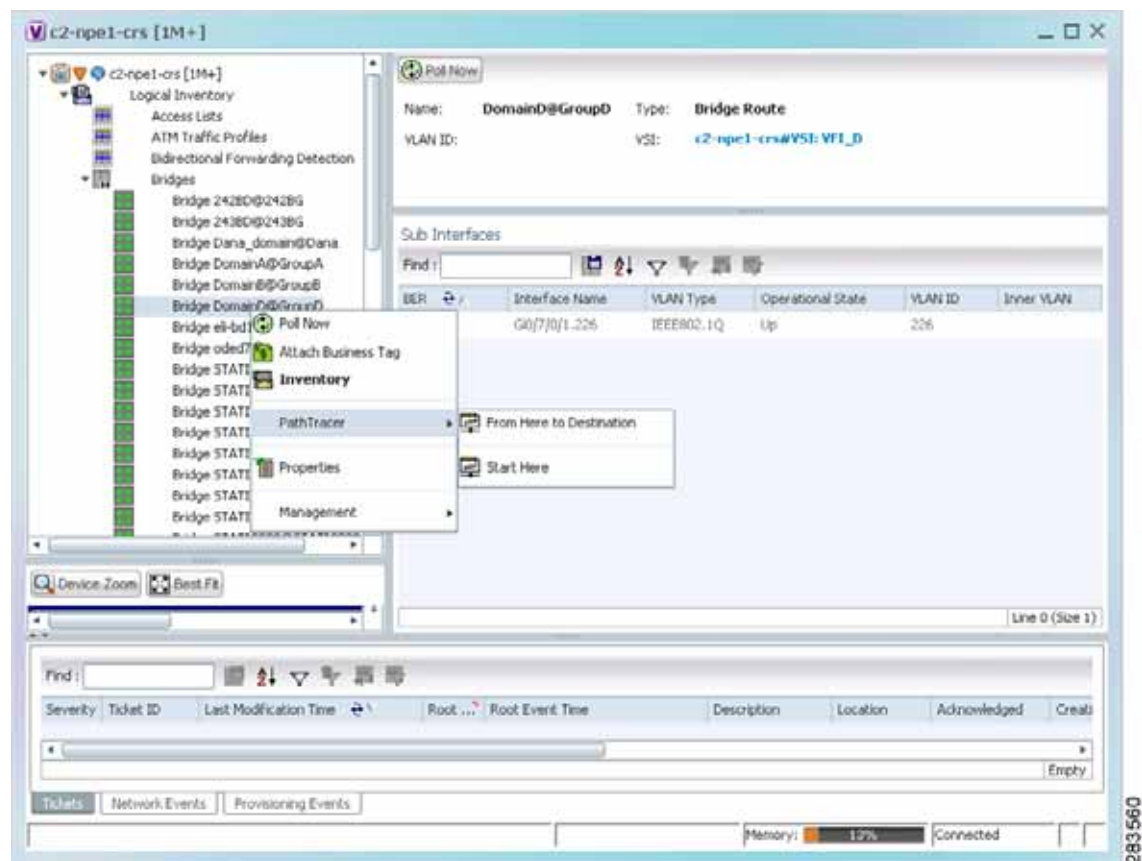

<span id="page-350-0"></span>*Figure 11-5 VLAN Bridge Path Trace Launch Point*

- **Step 2** If you choose **From Here to Destination** in [Step 1,](#page-349-2) the Path Information dialog box is displayed. Specify the required destination using the information in [Table 11-4](#page-345-0).
- **Step 3** If you choose **Start Here**, navigate to the destination, right-click it, and choose **End Here**. Destination options include:
	- **•** IP interface—**Logical Inventory > Routing Entities > Routing Entity >** *IP-interface*
	- **•** Bridge—**Logical Inventory > Bridges >** *bridge*
	- **•** MAC address—**Logical Inventory > Bridges >** *bridge* **> Bridge Table >** *MAC-address*
	- **•** Ethernet port—**Physical Inventory >** *chassis* **>** *slot* **>** *port*

When a destination is selected, the system extracts the relevant IP address from this point and uses it as the destination.

The Cisco PathTracer window is displayed with the resulting path trace.

#### <span id="page-351-2"></span><span id="page-351-0"></span>**Using an Ethernet Port**

To launch a path trace from an Ethernet port:

- **Step 1** In physical inventory, right-click the required port (**Physical Inventory > Chassis >** *slot* **>** *subslot* **>** *port*) and choose one of the following options as shown in [Figure 11-6:](#page-351-3)
	- **• PathTracer > From Here to Destination**
	- **• PathTracer > Start Here**

<span id="page-351-3"></span>*Figure 11-6 Ethernet Port Path Trace Launch Point* 

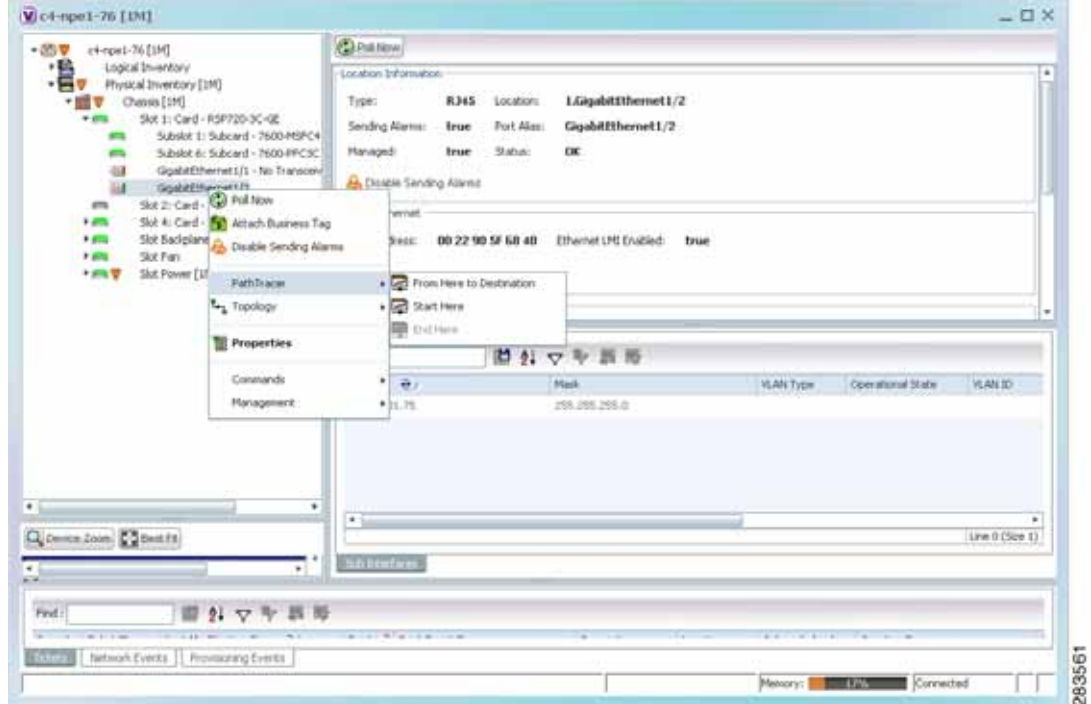

**Step 2** Depending on your choice in [Step 1,](#page-351-2) specify the required destination information or select the path trace endpoint.

The Cisco PathTracer window appears, displaying the resulting path trace.

### <span id="page-351-1"></span>**Using a Pseudowire**

To launch a path trace from a network pseudowire endpoint:

- **Step 1** In the navigation pane or map pane, expand the required network pseudowire.
- **Step 2** Right-click the required pseudowire endpoint and choose **PathTracer > From Here to Destination**. The Path Information dialog box is displayed as shown in [Figure 11-7.](#page-352-1)

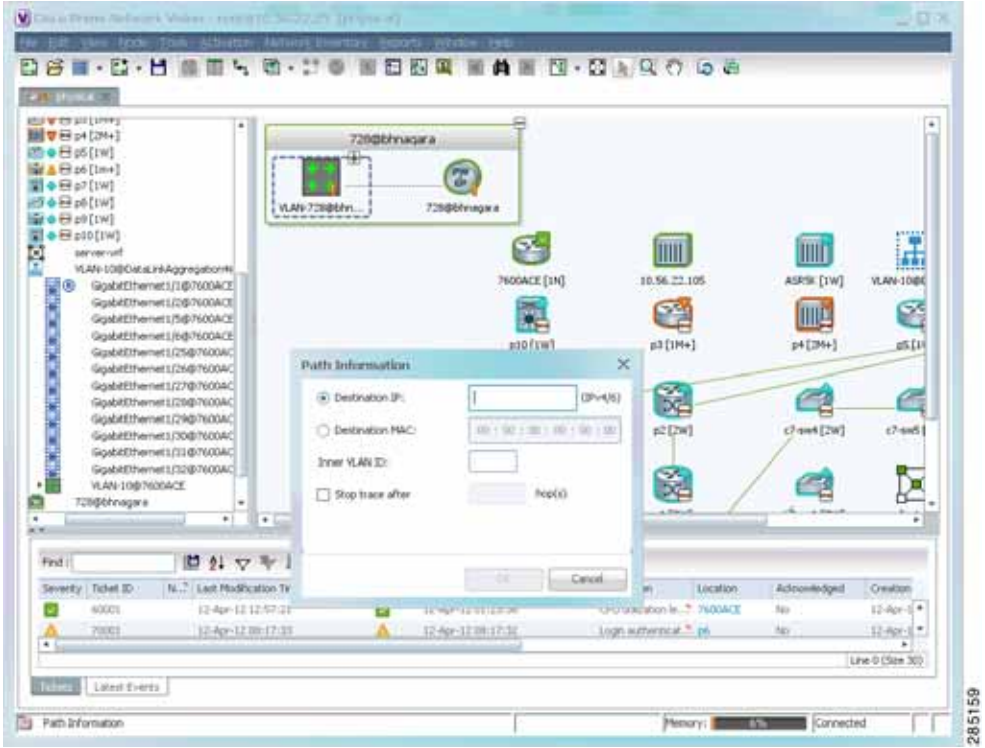

<span id="page-352-1"></span>*Figure 11-7 Path Information Dialog Box for a Network Pseudowire*

- **Step 3** Specify the destination using the information in [Table 11-4.](#page-345-0)
- **Step 4** To limit the number of hops for the path trace, check the *Stop trace after* check box, and enter the maximum number of hops for the path trace.

The Cisco PathTracer window appears, displaying the resulting path trace.

### <span id="page-352-0"></span>**Using an MPLS-TP Tunnel Endpoint**

To launch a path trace from an MPLS-TP tunnel endpoint:

- **Step 1** In the navigation pane or map pane, expand the required MPLS-TP tunnel.
- **Step 2** Right-click the required MPLS-TP tunnel endpoint and choose **PathTracer > From Here to Destination**.

The Path Information dialog box is displayed as shown in [Figure 11-8](#page-353-1).

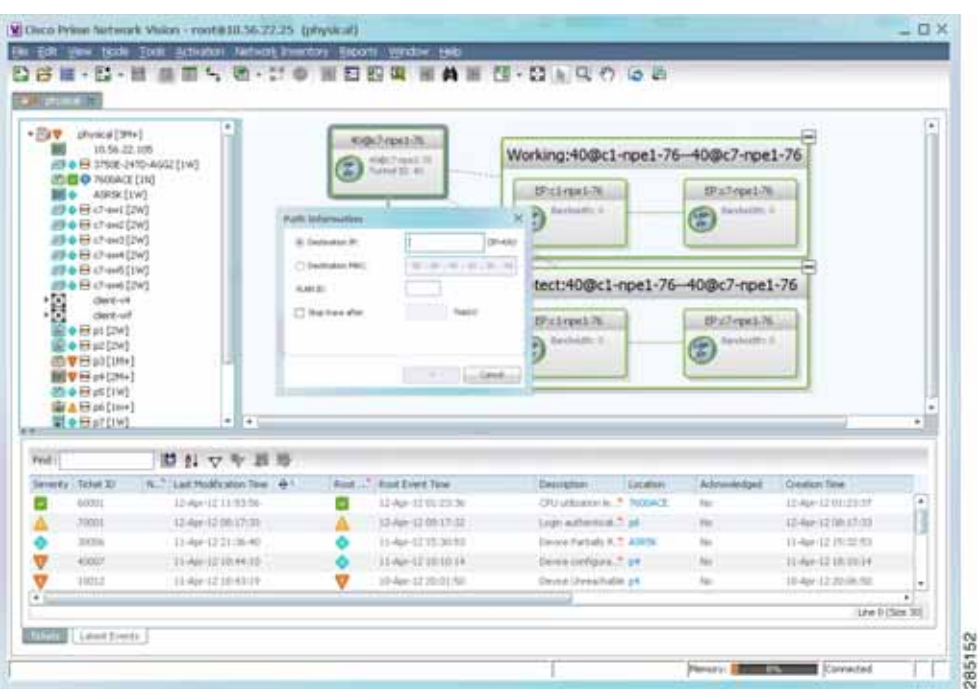

<span id="page-353-1"></span>*Figure 11-8 MPLS-TP Tunnel Endpoint Path Trace Launch*

**Step 3** Specify the destination using the information in [Table 11-4](#page-345-0).

**Step 4** To limit the number of hops for the path trace, check the *Stop trace after* check box, and enter the maximum number of hops for the path trace.

The Cisco PathTracer window appears, displaying the resulting path trace.

## <span id="page-353-0"></span>**Viewing Path Traces in Cisco PathTracer**

The Cisco PathTracer window displays all discovered paths for the specified source and destination of the path trace, including the devices and physical links.

In addition, the Cisco PathTracer window enables you to:

- **•** Zoom in and out on path traces by using your mouse scroll wheel.
- Apply one of four icon sizes to icons.
- **•** View more or less information about the element by resizing the icon.
- **•** Access common functions from the icons, such as attaching business tags or viewing properties.

You can also right-click elements in the Cisco PathTracer window and choose options from a right-click menu. The right-click menu is context sensitive depending on the view and the item selected. For more information about the right-click menu and the available options, see [Right-Click Menu Options,](#page-358-0)  [page 11-19](#page-358-0).

The Cisco PathTracer window enables you to:

- **•** View multiple paths for a selected source and destination either sequentially or simultaneously.
- **•** View individual paths with networking layer details.
- **•** Save a map with multiple paths to a file.
- **•** Run Cisco PathTracer again, using the same trace or with a different limit number of hops.

[Figure 11-9](#page-354-0) shows an example of the Cisco PathTracer window with a multiple-path trace.

<span id="page-354-0"></span>*Figure 11-9 Cisco PathTracer Window - Multiple-Path Trace*

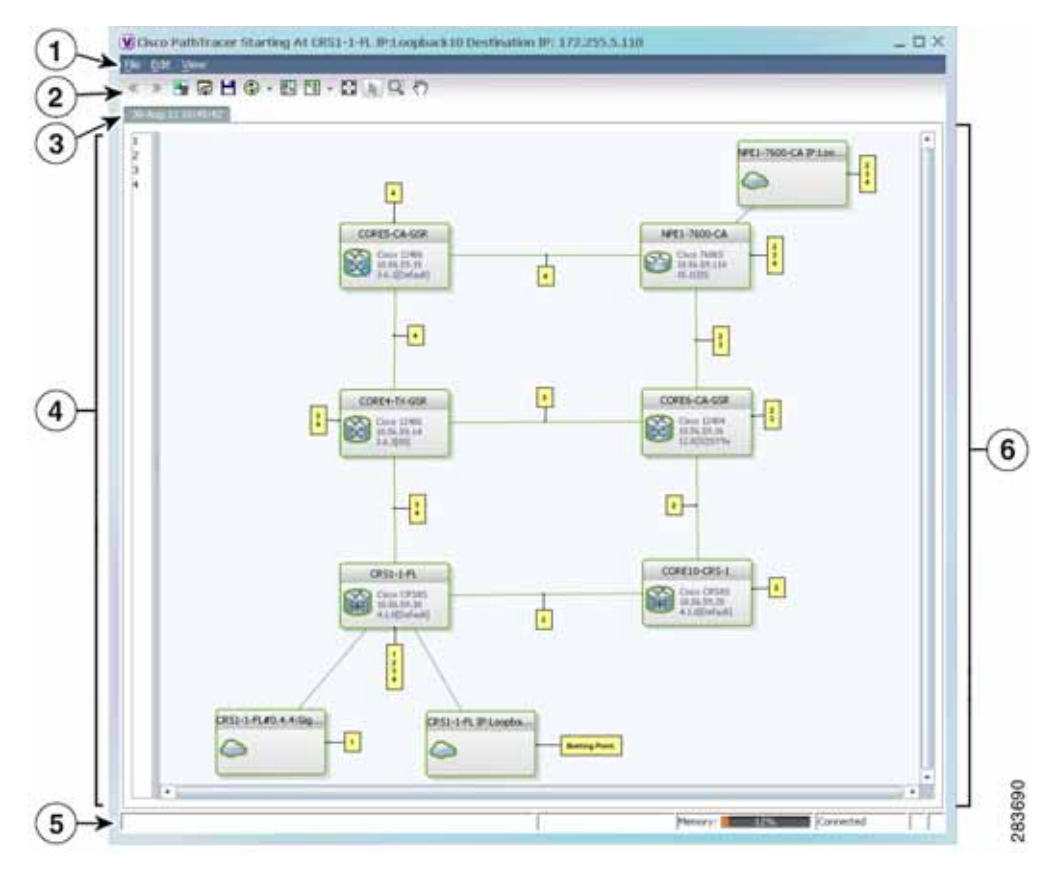

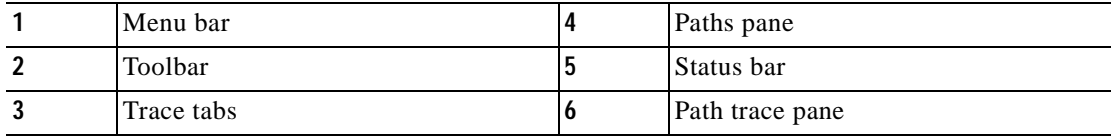

The Cisco PathTracer window contains the following components and options:

- **•** [Menus, page 11-16](#page-355-0)
- **•** [Toolbar, page 11-17](#page-356-0)
- **•** [Trace Tabs, page 11-18](#page-357-0)
- **•** [Paths Pane, page 11-18](#page-357-1)
- **•** [Path Trace Pane, page 11-18](#page-357-2)
- **•** [Right-Click Menu Options, page 11-19](#page-358-0)

## <span id="page-355-1"></span><span id="page-355-0"></span>**Menus**

[Table 11-5](#page-355-1) describes the options available in the Cisco PathTracer menus.

| <b>Option</b>    | <b>Description</b>                                                                                                   |
|------------------|----------------------------------------------------------------------------------------------------|
| <b>File Menu</b> |                                                                                                    |
| Run Again        | Offers the following options for running Cisco PathTracer again for the same<br>source and destination:              |
|                  | Change Hop Count—Enables you to enter a new hop count.                                                               |
|                  | Repeat Last Trace—Runs the previous trace with the same settings.                                                    |
|                  | Run Full Path Trace—Runs the previous trace without a hop count limit.                                               |
| Save             | Opens the Save dialog box so that you can save the current path trace to your<br>local system in XML format.         |
| Close            | Closes the Cisco PathTracer window.                                                                                  |
| <b>Edit Menu</b> |                                                                                                    |
| Select All       | Selects all paths in the selected path trace pane.                                                                   |
| <b>View Menu</b> |                                                                                                    |
| Layout           | Specifies how the elements are arranged in the path trace pane: circular,<br>hierarchical, orthogonal, or symmetric. |
| Overview         | Opens a window displaying an overview of the path trace.                                                             |
| Zoom In          | Zooms in on the current path trace.                                                                                  |
| Zoom Out         | Zooms out on the current path trace.                                                                                 |
| Fit in Window    | Fits the entire path trace in the path trace pane.                                                                   |
| Normal Select    | Activates the normal selection mode.                                                                                 |
| Pan              | Activates the pan mode, which enables you to move around in the path trace by<br>clicking and dragging.              |
| Zoom Selection   | Enables you to zoom in on a specific area in the path trace.                                                         |

*Table 11-5 Cisco PathTracer Window Menu Options* 

## <span id="page-356-1"></span><span id="page-356-0"></span>**Toolbar**

[Table 11-6](#page-356-1) describes the options available in the Cisco PathTracer toolbar.

*Table 11-6 Cisco PathTracer Toolbar Options* 

| <b>Button</b> | <b>Function</b>                                                                                                    |
|---------------|----------------------------------------------------------------------------------------------------|
| $\ll$         | Displays the previous path in the path trace pane.                                                                                                    |
| $\gg$         | Displays the next path in the path trace pane.                                                                                                    |
| ₩             | Clears the path selection made in the path trace pane.                                                                                                    |
| 囯             | Opens the Cisco PathTracer details window. A map is displayed for the selected path,<br>including network element details, links, and property information. For more information,<br>see Viewing Path Trace Details, page 11-20. |
| н             | Saves the current multiple-path trace to an XML file on your local system. For more<br>information, see Saving and Opening Cisco PathTracer Map Files, page 11-26.                                                               |
|               | Offers the following options for running Cisco PathTracer again for the same source and<br>destination:                                                                                                    |
|               | Change Hop Count—Enables you to enter a new hop count.                                                                                                    |
|               | Repeat Last Trace—Runs the previous trace with the same settings.                                                                                                    |
|               | Run Full Path Trace—Runs the previous trace without a hop count limit.                                                                                                    |
|               | The new path trace map is displayed in the path trace pane.                                                                                                    |
|               | A new tab with the up-to-date (or refreshed) path map is created for each run, with each tab<br>representing a run and the tab label indicating the snapshot time.                                                               |
| 瞿             | Opens a window displaying a high level view of the path trace currently displayed in the<br>path trace pane.                                                                                                    |
| Ч             | Specifies how the elements are arranged in the path trace pane: circular, hierarchical,<br>orthogonal, or symmetric.                                                                                                    |
| ⊠             | Fits the entire path trace in the path trace pane.                                                                                                    |
| ß             | Activates the normal selection mode. The button toggles when selected or deselected.                                                                                                    |
| Q             | Activates the zoom selection mode, which enables you to select a specific area in the path<br>to zoom in on by clicking and dragging. The button toggles when selected or deselected.                                            |
| ₹ఌ            | Activates the pan mode, which enables you to move around in the path trace by clicking and<br>dragging. The button toggles when selected or deselected.                                                                          |

## <span id="page-357-0"></span>**Trace Tabs**

The discovered path trace is initially displayed in the path trace pane with a tab that displays the date and time when Prime Network started the path tracing process (snapshot time).

If you load a saved path from a file or run the displayed path trace again, the opened or refreshed path is displayed in a new tab with a refreshed path map for each run or file. When using a saved path from a file, the source and destination must be the same as the current display for it to appear in the same path trace window. Each tab represents a run or file, and its header displays the snapshot time.

## <span id="page-357-1"></span>**Paths Pane**

The paths pane lists all the paths discovered in the current path trace. A new path is created for each source and destination pair. The paths are identified by number, such as 1, 2, and 3.

If you launch a path trace with a specific hop count, the paths pane displays First *n* Hops where *n* is the number of hops specified.

Selecting a path in the paths pane highlights the selected path in the path trace pane. The paths that are not selected are dimmed in the map.

To view a different path, do either of the following:

- **•** Choose a different path in the paths pane.
- **•** Click **Select Previous Path** or **Select Next Path** in the toolbar.

To remove a path selection, click **Clear Path Selection** in the toolbar.

## <span id="page-357-2"></span>**Path Trace Pane**

The path trace pane displays the devices, links, and topological paths that are part of the path trace. All links and nodes in the path trace pane are labeled with their relevant path numbers, corresponding to the numbers in the paths pane. The starting point is labeled with a Starting Point callout. All other edge points are displayed as clouds.

The same coloring conventions that are used for links in the Prime Network content pane are used to display links in the Cisco PathTracer path trace pane.

Cisco PathTracer uses icons to display the network objects and their status. The status of a network object can be indicated on the topological map in the following ways:

- **•** Severity
- **•** Management state
- **•** New alarms

For more information, see:

- **•** [Prime Network Vision Status Indicators, page 2-17](#page-56-0)
- **•** [Chapter 2, "Working with the Prime Network Vision Client"](#page-40-0)
- **•** [Map View, page 2-8](#page-47-0)

## <span id="page-358-1"></span><span id="page-358-0"></span>**Right-Click Menu Options**

You can right-click network elements in the path trace window and choose items from a right-click menu. The right-click menu is context sensitive depending on the view and the element selected.

[Table 11-7](#page-358-1) describes the right-click menu options that are available for elements selected in the Cisco PathTracer window.

| <b>Option</b>                          | <b>Description</b>                                                                                                    |
|----------------------------------------|----------------------------------------------------------------------------------------------------|
| Inventory                              | Opens the inventory window for the selected element.                                                                                                    |
| Aggregate                              | Groups the selected devices into an aggregation.                                                                                                    |
| Disaggregate                           | Ungroups the devices in the selected aggregation.                                                                                                    |
|                                        | <b>Note</b><br>This option is available only when an aggregation is selected.                                                                                                    |
| Poll Now                               | Polls the selected element.                                                                                                    |
| <b>Attach Business Tag</b>             | Attaches a business tag to the selected network element                                                                                                    |
| Config Mgmnt                           | Displays the Configuration Management page for the selected device in<br>Prime Network Change and Configuration Management. For more<br>information, see Chapter 4, "Device Configurations and Software Images." |
| Image Mgmnt                            | Displays the Configuration Management page for the selected device in<br>Prime Network Change and Configuration Management. For more<br>information, see Chapter 4, "Device Configurations and Software Images." |
| Resize                                 | Enables you to resize an object on the map by percentage or size.                                                                                                    |
| Open Relevant Maps                     | Displays the Open Map dialog box so that you can view and open maps that<br>contain the selected element.                                                                                                    |
| Run Report                             | Enables you to run standard or user-defined events, inventory, and network<br>service reports on demand.                                                                                                    |
| Show Callouts/<br><b>Hide Callouts</b> | Displays or hides callouts associated with the selected element.                                                                                                    |
| Tools                                  | Contains the following choices:                                                                                                    |
|                                        | CPU Usage-Displays memory and CPU usage information for a device<br>or network element.                                                                                                    |
|                                        | Ping-Pings the device from the client station.                                                                                                    |
|                                        | Telnet—Communicates with the device using the Telnet window from<br>the client station.                                                                                                    |
|                                        | <b>Note</b><br>If you use a Windows 7 system, you must enable the Windows Telnet<br>Client before you can use the Prime Network Vision Telnet option.                                                            |
|                                        | - For Windows 7 32-bit systems, enable the Windows Telnet Client<br>to use the Prime Network Vision Telnet option.                                                                                               |
|                                        | - For Windows 7 64-bit systems, a solution is available on the<br>Cisco Developer Network at<br>http://developer.cisco.com/web/prime-network/<br>forums/-/message_boards/message/2780108.                        |

*Table 11-7 Cisco PathTracer Element Right-Click Menu Options* 

a ka

| <b>Option</b>                   | <b>Description</b>                                                                                                    |
|---------------------------------|----------------------------------------------------------------------------------------------------|
| Topology                        | Enables you to add:                                                                                                    |
|                                 | A static link between two devices.                                                                                                    |
|                                 | A static topology between a device and an unmanaged network.                                                                                                    |
|                                 | A tunnel to a VPN.                                                                                                    |
| Launch external<br>applications | Starts an external application or tool that has been configured for access via<br>the right-click menu. For more information, see the Cisco Prime Network 4.0<br><b>Customization Guide.</b>                                                                                                    |
| Properties                      | Displays the properties of the selected item, such as the IP address and<br>system name.                                                                                                    |
| Commands                        | Launches available activation and configuration scripts. This can include the<br>commands documented in Setting Up Devices and Validating Device<br>Information, page 1-4, and those you create using Command Builder. For<br>more information, see the Cisco Prime Network 4.0 Customization Guide. |
| Management                      | Contains the following submenu options:                                                                                                    |
|                                 | Command Builder—Defines commands and scripts using the Prime<br>Network Command Builder tool (Configurator security level required).                                                                                                    |
|                                 | Soft Properties Management—Extends VNEs by adding SNMP MIB or<br>$\bullet$<br>Telnet/SHH/TL-1 properties to the device's collected information model<br>using the Prime Network Soft Properties Manager (Administrator<br>security level required).                                                  |
| <b>VNE</b> Tools                | Contains the following submenu options:                                                                                                    |
|                                 | Poll Now—Updates the VNE information.                                                                                                    |
|                                 | Stop VNE-Stops the VNE.                                                                                                    |
|                                 | Start VNE-Starts the VNE.                                                                                                    |

*Table 11-7 Cisco PathTracer Element Right-Click Menu Options (continued)*

## <span id="page-359-0"></span>**Viewing Path Trace Details**

In addition to the information displayed in the Cisco PathTracer window, you can:

- **•** View the following information for each network element:
	- **–** The relevant parameters for each interface on all layers along the path.
	- **–** For each layer, an indication of a mismatch between the parameters of the interfaces on both sides of a link.
	- **–** Traffic statistics along the path.
- **•** Monitor the status and traffic of all links along the path.
- **•** View In and Out port properties.

To view this information, select the required path in the Cisco PathTracer window, and then click **PathTracer** in the toolbar. If you select multiple paths, a separate window is opened for each path.

[Figure 11-10](#page-360-0) shows an example of the Cisco PathTracer details window.
| File View Took Help<br><b>取 只 問 問 間</b> |                                                 |                                                |                                                 |                                                   |                                                                                                    |
|-----------------------------------------|-------------------------------------------------|------------------------------------------------|-------------------------------------------------|---------------------------------------------------|----------------------------------------------------------------------------------------------------|
| Edge Point                              |                                                 | 0.GgabitEtherne<br>c4-upe6                     | 1.GgabitEtherne<br>c4-upe3                      | 1. GgabitEtherne                                  |                                                                                                    |
| 1.GgabitEtherne                         | 1.GgabitEtherne<br>c4-upe2                      | Edge Point                                     |                                                 |                                                   |                                                                                                    |
|                                         |                                                 |                                                |                                                 |                                                   |                                                                                                    |
| $\overline{a}$                          |                                                 |                                                |                                                 |                                                   |                                                                                                    |
|                                         |                                                 |                                                |                                                 |                                                   |                                                                                                    |
| Layer 1 Properties                      | VNE: c4-upe6<br>Slot: 0 Port GigabilEthernet0/1 | VNE o4-upe3<br>Slot: 1 Port GigabitEthernet1/4 | VNE o4-upe3<br>Slot: 1 Port: GigabitEthernet1/2 | VNE c4-upe2<br>Slot 1 Port GigabilEthernet1/5   S |                                                                                                    |
| Port Type                               | Ethernet CSMA/CD                                | <b>Phernet CSMA/CD</b>                         | <b>Ethernet CSMA/CD</b>                         | Ethernet CSMA/CD                                  |                                                                                                    |
| Admin Status                            | Up                                              | Up.                                            | Up                                              | Up                                                | er<br>Up                                                                                           |
| Oper Stabus                             | Up                                              | Up.                                            | Up                                              | Up                                                |                                                                                                    |
| Media Type                              | <b>UTP</b>                                      | <b>Fiber Optic</b>                             | Fiber Optic                                     | Fiber Optic                                       |                                                                                                    |
| Traffic <- Rate                         | 1.336 Kbps                                      | 1.25 Kbps                                      | 543.0 bps                                       | 546.0 bps                                         |                                                                                                    |
| Traffic -> Rate                         | 6.069 Kbps                                      | 5.075 Kbps                                     | 563.0 bps                                       | 603.0 bps                                         |                                                                                                    |
| Traffic <- Counters 626172136 octets    |                                                 | 4151136124 octets                              | 2352239963 octets                               | 2352240202 octets                                 |                                                                                                    |
| Traffic-> Counters 4057415740 octets    |                                                 | 2772101371 octets                              | 2063373774 octets                               | 2063374396 octets                                 |                                                                                                    |
| Discarded Counters 0 octets             |                                                 | 0 octets                                       | 0 octets                                        | 0 octets                                          |                                                                                                    |
| Dropped Counters                        | 0 octets                                        | 0 octets                                       | 0 octets                                        | 0 octets                                          |                                                                                                    |
| Discarded Rate                          | 0.0 bps                                         | $0.0$ bps                                      | $0.0$ bps                                       | $0.0$ bps                                         |                                                                                                    |
| Dropped Rate                            | 0.0 kps                                         | $0.0$ bps                                      | $0.0$ bps                                       | $0.0$ bps                                         |                                                                                                    |
| <b>Internal Port</b>                    | false                                           | false                                          | talse                                           | false                                             |                                                                                                    |
| Max Speed                               | 1000.0 Mbps                                     | 1000.0 Mbps                                    | 1000.0 Mbps                                     | 1000.0 Mbps                                       |                                                                                                    |
|                                         | ٠                                               |                                                |                                                 |                                                   | Upi<br>FE.<br>20 <sub>1</sub><br>14<br>26<br>20<br>Üέ<br>0 <sub>0</sub><br>od<br>0.0<br>fall<br>10 |

*Figure 11-10 Cisco PathTracer Details Window*

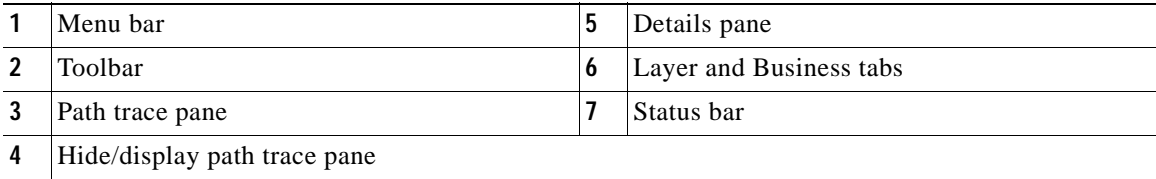

The Cisco PathTracer details window contains the following components:

- **•** [Menus, page 11-22](#page-361-0)
- **•** [Cisco PathTracer Details Window Toolbar, page 11-22](#page-361-1)
- **•** [Path Trace Pane, page 11-23](#page-362-0)
- **•** [Details Pane, page 11-25](#page-364-0)

### <span id="page-361-2"></span><span id="page-361-0"></span>**Menus**

[Table 11-8](#page-361-2) describes the Cisco PathTracer details window menu options.

*Table 11-8 Cisco PathTracer Details Window Menus* 

| <b>Option</b>                                | <b>Description</b>                                                                                         |  |
|----------------------------------------------|----------------------------------------------------------------------------------------------------|--|
| <b>File Menu</b>                             |                                                                                                    |  |
| Closes the Cisco PathTracer window.<br>Close |                                                                                                    |  |
| <b>View Menu</b>                             |                                                                                                    |  |
| Show All                                     | Displays all the information in the tabs.                                                                  |  |
| Hide All                                     | Hides all the information in the tabs.                                                                     |  |
| <b>Tools Menu</b>                            |                                                                                                    |  |
| <b>Export to File</b>                        | Exports the currently displayed data to a CSV file.                                                        |  |
| <b>Start Saving to File</b>                  | Starts exporting the counter values of the path displayed in the<br>Cisco PathTracer window to a CSV file. |  |
| Stop Saving to File                          | Stops exporting the counter values of the path displayed in the<br>Cisco PathTracer window to a CSV file.  |  |
| <b>Help Menu</b>                             |                                                                                                    |  |
| <b>Help Contents</b>                         | Opens the online help for Cisco Prime Network Vision and<br>Cisco Prime Network Events.                    |  |
| Help About                                   | Displays the Cisco Prime Network Vision version and any<br>additionally installed applications.            |  |

## <span id="page-361-3"></span><span id="page-361-1"></span>**Cisco PathTracer Details Window Toolbar**

[Table 11-9](#page-361-3) describes the tools that are available in the Cisco PathTracer details window toolbar.

*Table 11-9 Cisco PathTracer Details Window Toolbar Options* 

| <b>Button</b> | Name                        | <b>Function</b>                                                                                            |
|---------------|-----------------------------|----------------------------------------------------------------------------------------------------|
|               | Show All                    | Displays all the information in the tabs.                                                                  |
|               | Hide All                    | Hides all the information in the tabs.                                                                     |
| 詣             | <b>Export to File</b>       | Exports the currently displayed data to a CSV file.                                                        |
| G             | <b>Start Saving to File</b> | Starts exporting the counter values of the path displayed in the<br>Cisco PathTracer window to a CSV file. |
|               | Stop Saving to File         | Stops exporting the counter values of the path displayed in the<br>Cisco PathTracer window to a CSV file.  |

**11-23**

Г

<span id="page-362-0"></span>The path trace pane in the Cisco PathTracer details window displays information related to the tab selected in the details pane. For example, if you choose the Layer 2 tab in the details pane, Layer 2 information is displayed in the path trace pane. Similarly, if you choose an element or link in the path trace pane, the related parameters are highlighted in the details pane.

By default, the path trace pane includes:

- **•** Edge points
- **•** Elements included in the path trace, including badges
- **•** Links included in the path trace

Hovering your mouse over an element displays a tooltip that contains the element name, device type, and IP address. Hovering your mouse over the link to the right or left of the element displays the associated incoming or outgoing interface for that element and link.

[Table 11-10](#page-362-1) describes the right-click menu options that are available for elements in the path trace pane.

<span id="page-362-1"></span>**Option** Description Inventory Opens the inventory window for the selected element. Attach Business Tag Attaches a business tag to the selected network element Poll Now Polls the selected element. Config Mgmnt Displays the Configuration Management page for the selected device in Prime Network Change and Configuration Management. For more information, see [Chapter 4, "Device Configurations and](#page-122-0)  [Software Images."](#page-122-0) Image Mgmnt Displays the Configuration Management page for the selected device in Prime Network Change and Configuration Management. For more information, see [Chapter 4, "Device Configurations and](#page-122-0)  [Software Images."](#page-122-0) Run Report Enables you to run standard or user-defined events, inventory, and network service reports on demand.

*Table 11-10 Cisco PathTracer Element Right-Click Menu Options* 

| <b>Option</b>                   | <b>Description</b>                                                                                                    |  |  |
|---------------------------------|----------------------------------------------------------------------------------------------------|--|--|
| <b>Tools</b>                    | Contains the following choices:                                                                                                    |  |  |
|                                 | CPU Usage—Displays memory and CPU usage information for<br>$\bullet$<br>a device or network element.                                                                                                    |  |  |
|                                 | Ping—Pings the device from the client station.<br>$\bullet$                                                                                                    |  |  |
|                                 | Telnet—Communicates with the device using the Telnet<br>$\bullet$<br>window from the client station.                                                                                                    |  |  |
|                                 | If you use a Windows 7 system, you must enable the<br>Note<br>Windows Telnet Client before you can use the Prime<br>Network Vision Telnet option.                                                                                                    |  |  |
|                                 | - For Windows 7 32-bit systems, enable the Windows Telnet<br>Client to use the Prime Network Vision Telnet option.                                                                                                    |  |  |
|                                 | - For Windows 7 64-bit systems, a solution is available on<br>the Cisco Developer Network at<br>http://developer.cisco.com/web/prime-network/forums/-/m<br>essage_boards/message/2780108.                                                                                                    |  |  |
| Topology                        | Enables you to add:                                                                                                    |  |  |
|                                 | A static link between two devices.                                                                                                    |  |  |
|                                 | A static topology between a device and an unmanaged network.<br>$\bullet$                                                                                                    |  |  |
|                                 | A tunnel to a VPN.                                                                                                    |  |  |
| Launch external<br>applications | Starts an external application or tool that has been configured for<br>access via the right-click menu. For more information, see the<br>Cisco Prime Network 4.0 Customization Guide.                                                                                                    |  |  |
| Properties                      | Displays the properties of the selected item, such as the IP address<br>and system name.                                                                                                    |  |  |
| Commands                        | Launches available activation and configuration scripts. This can<br>include the commands documented in Configure Basic Device<br>Settings: Name, DNS, NTP, RADIUS, TACACs, ACLs, page 1-5,<br>and those you create using Command Builder. For more<br>information, see the Cisco Prime Network 4.0 Customization<br>Guide. |  |  |

*Table 11-10 Cisco PathTracer Element Right-Click Menu Options (continued)*

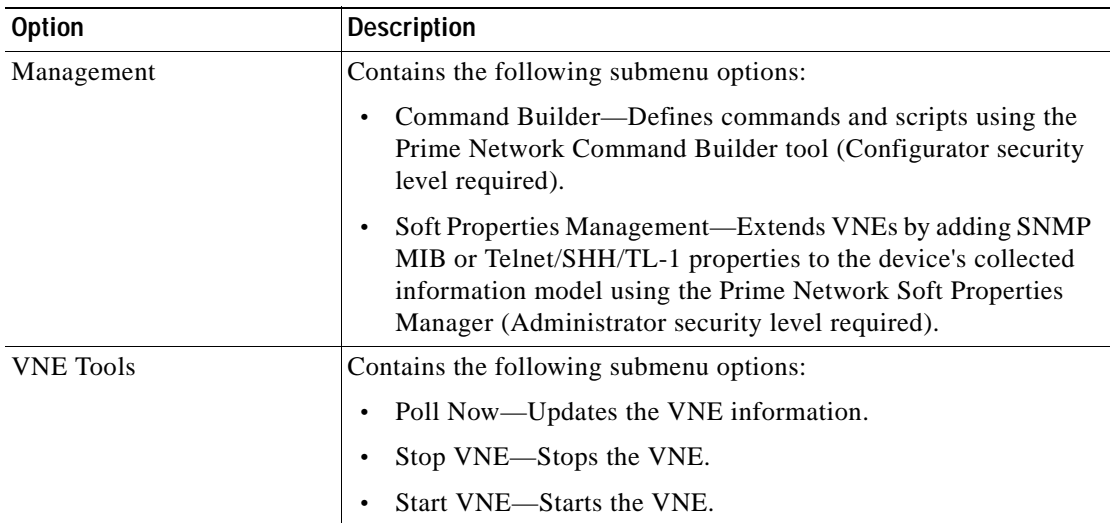

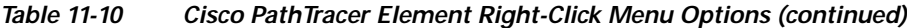

### <span id="page-364-0"></span>**Details Pane**

Selecting a device or link in the path trace pane automatically highlights the related parameters in the details pane.

The details pane, with its Layer and Business tabs, displays the supported parameters of the selected element in a table, with the ingress and egress ports along the top and the parameters on the left.

Any inconsistencies between the two connected ports are colored to emphasize a discrepancy, such as different admin statuses.

The information parameters are arranged as follows:

- **•** Layer *n* tabs—These tabs provide information about each network element, including ingress and egress port information. The information is either plain data that is extracted from the element or calculated data, such as rates or statistics. This information is displayed in the Layer 1, Layer 2, and Layer 3 tabs, as follows:
	- **–** Layer 1—Displays the Layer 1 information in the selected path and enables you to view the link parameters. The name of each device is displayed, as well as the subslot, slot, and port details.
	- **–** Layer 2—Displays the Layer 2 information in the selected path and enables you to view the link and connection parameters. For each device, the name and MAC address are displayed, as well as the VPI/VCI in an ATM link or the DLCI in a Frame Relay link. By default, the Cisco PathTracer details window is displayed with the Layer 2 tab active.
	- **–** Layer 3—Displays the Layer 3 information in the selected path and enables you to view the link parameters. The name of each device is displayed.

If a field has no value on any of the interfaces, the field is not displayed in the table. For example, if none of the interfaces is configured for MTU, the MTU row is not displayed in the table. If at least one of the interfaces is configured for MTU, the MTU row is displayed.

 **•** Business tab—This tab provides the name and key of business tags that are attached to the network entities displayed, including ports, devices (physical entities), VCIs, VPIs, DLCIs, contexts (logical entities), or MPLS. This information is displayed in the Business Tag area.

Г

# <span id="page-365-0"></span>**Saving and Opening Cisco PathTracer Map Files**

Prime Network enables you to export multiple-path trace maps that are displayed in the Cisco PathTracer window to an XML file. You can view the data later to assess whether anything has changed.

#### **Saving Cisco PathTracer Map Files**

To save Cisco PathTracer map files:

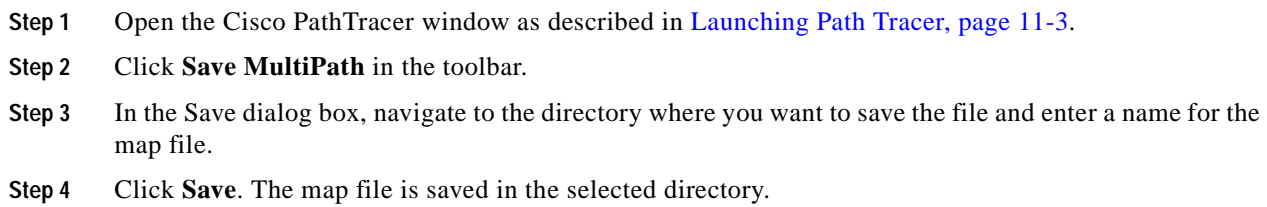

#### **Opening Cisco PathTracer Map Files**

Prime Network enables you to open saved XML-formatted path-tracing maps.

The following conditions apply when working with multiple-path trace files:

- **•** When you load a multiple-path trace file, Prime Network queries the file (not the network), and loads the persisted information.
- **•** If you load a multiple-path trace file that does not contain the same start and end points, the map is automatically opened in a new Cisco PathTracer window.

To open Cisco PathTracer map files:

- **Step 1** In Cisco Prime Network Vision, choose **File > Load MultiPath** from the main menu. The Open dialog box is displayed.
- **Step 2** Navigate to the directory of the saved file and select the file.
- **Step 3** Click **Open**. The previously saved map is displayed in the Cisco PathTracer window.

## **Saving Cisco PathTracer Counter Values**

Prime Network enables you to export, over a period of time, the counter values of the path displayed in the Cisco PathTracer window to a CSV file. The data can then be viewed later, as required.

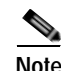

**Note** This topic applies to the Cisco PathTracer details window only.

To save Cisco PathTracer counter values that are generated over a period of time:

**Step 1** Open the Cisco PathTracer details window as described in [Viewing Path Trace Details, page 11-20.](#page-359-0)

**Step 2** Click **Start Saving to File** in the toolbar.

- **Step 3** In the Export Table to File dialog box, navigate to the directory where you want to save the Cisco PathTracer counter values.
- **Step 4** In the File name field, enter a name for the file in which to save the counter values.
- **Step 5** Click **Save**. Cisco PathTracer starts saving the counter values to the specified file.
- **Step 6** To stop exporting counter values to the file, click **Stop Saving to File** in the toolbar. Cisco PathTracer stops exporting the counter values to the file.

## **Rerunning a Path and Comparing Results**

If you save a path to a file (see [Saving and Opening Cisco PathTracer Map Files, page 11-26\)](#page-365-0), you can use the file to rerun the same path automatically with the same source and destination. You can also compare the saved path to a newly run path to determine if the path has changed or to assess a problem.

To rerun a saved path:

- **Step 1** Load the required map file as described in [Saving and Opening Cisco PathTracer Map Files, page 11-26](#page-365-0). The Cisco PathTracer window is displayed with the previously saved map file.
- **Step 2** Click **Run Again** in the toolbar.

The path trace runs automatically using the same source and destination as the loaded map file, and a new tab is displayed in the Cisco PathTracer window with the updated map. The tab displays the date and time when the path was rerun.

**Step 3** Compare the previous map to the updated one by switching between the tabs in the Cisco PathTracer window.

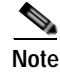

- **Note •** If you load a Cisco PathTracer map file that does not contain the same source and destination information as the map that is currently displayed in the window, the map is automatically opened in a new Cisco PathTracer window.
	- **•** If you load a Cisco PathTracer map file that contains the same source and destination information as a map that is currently displayed in the window, the map is loaded in a new tab in the same window.

## **Viewing Q-in-Q Path Information**

The Q-in-Q (IEEE 802.1) tagging technology (also known as Dot1q tunneling) allows the nesting of another VLAN tag in a packet, in addition to an existing one. Either VLAN tag is considered an 802.1Q header.

Г

Cisco PathTracer uses the VLAN tags of the Ethernet header and the port configuration to trace the path from one interface to another over the network. Among other things, you can:

- **•** View a Layer 2 path across a LAN domain with all the VLAN tag information.
- **•** For each network element, view the relevant parameters for each interface on all layers along the path.

Q-in-Q and Dot1q information is displayed in the Cisco PathTracer window when a path is traced over Ethernet ports with Dot1q and a Q-in-Q configuration.

As described in [Launching Path Tracer, page 11-3](#page-342-0), to view a specific path, you must specify an initial start point, such as an IP interface, and then an endpoint, such as a destination IP address.

To trace a Q-in-Q path, you start the path from any:

- Router or switch that is part of the Ethernet domain with Dot1q and Q-in-Q configurations.
- **•** IP destination that can be reached from that point of the network.

After you select the endpoint, the Cisco PathTracer window is displayed. From this window, you can open the Cisco PathTracer details window, with the appropriate Q-in-Q information displayed in the Layer 2 tab.

The Layer 2 tab can display the following information specific to Q-in-Q and VLAN port configurations:

- **•** VLAN Mode—The work mode for the interface: Unknown, Access, Trunk, or Dot1Q Tunnel. Trunk mode also refers to multiple tagging.
- Native VLAN ID—The VLAN identifier that is used to tag untagged traffic received on a trunked interface:
	- **–** If VLAN tagging is enabled, the default native VLAN identifier is 1.
	- **–** If VLAN tagging is disabled, the native VLAN identifier is 0 (zero) or "no VLAN ID."
- **•** CE VLAN ID—The customer edge device VLAN identifier.
- **•** SP VLAN ID—The service provider VLAN identifier.

## **Viewing L2TP Path Information**

Cisco PathTracer uses VC ID encapsulation information to trace the path from one tunnel interface to another over the network. The Cisco PathTracer tool enables you to:

- **•** View a path for the defined Layer 2 Tunneling Protocol (L2TP) session across the network.
- **•** For each network element, view the relevant parameters for each interface on all layers along the path.

The Layer 3 tab displays the peer name for L2TP tunnels.

[Table 11-11](#page-367-0) describes the information that is displayed in the Layer 2 tab for L2TP tunnels.

<span id="page-367-0"></span>*Table 11-11 Layer 2 Tab Information for L2TP Tunnels* 

| <b>Field</b>                | <b>Description</b>                                                    |
|-----------------------------|-----------------------------------------------------------------------|
| <b>Encapsulation Type</b>   | Encapsulation type, such as Point-to-Point Protocol over ATM (PPPoA). |
| <b>Binding Information</b>  | Name of the subscriber.                                               |
| <b>Binding Status</b>       | Binding status: bound or unbound.                                     |
| <b>Tunnel Session Count</b> | Number of current sessions.                                           |

| Field                                         | <b>Description</b>                                                       |
|-----------------------------------------------|--------------------------------------------------------------------------|
| Tunnel Remote ID                              | Remote tunnel identifier.                                                |
| Tunnel ID                                     | Local tunnel identifier.                                                 |
| <b>Tunnel Name</b>                            | Name of the subscriber and the tunnel identifier.                        |
| <b>Session ID</b>                             | Session identifier.                                                      |
| T <sub>raffic</sub> > L2TPSession<br>Counters | Number of traffic packets passing through the L2TP tunnel.               |
| $T$ raffic $<$<br>L2TPSessionCounters         | Number of traffic packets passing through the L2TP tunnel.               |
| Tunnel Ctl Errors                             | Number of control errors.                                                |
| <b>Tunnel State</b>                           | Tunnel state: unknown, idle, connecting, established, or disconnecting.  |
| Session Type                                  | Session type: unknown, LAC, or LNS.                                      |
| Peer Name                                     | Peer name.                                                               |
| Tunnel Remote IP                              | Remote IP address of the tunnel.                                         |
| Last Error Code                               | Value of the last error code that caused the tunnel disconnection.       |
| <b>Session State</b>                          | Session state: unknown, idle, connecting, established, or disconnecting. |
| Remote Session ID                             | Remote session identifier.                                               |

*Table 11-11 Layer 2 Tab Information for L2TP Tunnels (continued)*

# **Using Cisco PathTracer in MPLS Networks**

You can open and view Cisco PathTracer information between service endpoints, such as an IP interface that is attached to the VRF over an MPLS network. The LSP in the MPLS network is found according to the cross-connect table of each router.

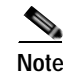

**Note** An LSP can be traced and displayed by Cisco PathTracer as part of an end-to-end tracing of a service; for example, when viewing a path between one CE device and another. Cisco PathTracer traces the path that goes over circuits or VLANs in the access networks. It also traces the LSPs between the VRFs going through all intermediate devices such as CE devices, aggregation switches, PE routers, and core routers.

To view a specific path, you must specify an initial starting point, such as an IP interface; specifying a destination IP address is optional. If the traced path (for example, a VC or VLAN) ends in a router, Cisco PathTracer finds the next hop according to the destination IP address. If you select an endpoint, Cisco PathTracer extracts the relevant IP address from this point and uses it as the destination.

The following topics provide more information on using Cisco PathTracer in MPLS networks:

- **•** [Cisco PathTracer MPLS Start and Endpoints, page 11-30](#page-369-0)
- **•** [Using Cisco PathTracer for CSC Configurations, page 11-31](#page-370-0)
- **•** [Using Cisco PathTracer for Layer 3 VPNs, page 11-32](#page-371-0)
- **•** [Using Cisco PathTracer for Layer 2 VPNs, page 11-32](#page-371-1)
- **•** [Using Cisco PathTracer for MPLS TE Tunnels, page 11-33](#page-372-0)

### <span id="page-369-1"></span><span id="page-369-0"></span>**Cisco PathTracer MPLS Start and Endpoints**

You can open Cisco PathTracer by right-clicking a starting point and entering the required destination IP address. [Table 11-12](#page-369-1) lists the Cisco PathTracer starting points.

*Table 11-12 Cisco PathTracer MPLS Starting Points* 

| Element                                                       | Location                                                                                                    | <b>Start Options</b>                  |
|---------------------------------------------------------------|----------------------------------------------------------------------------------------------------|---------------------------------------|
| IP interface                                                  | Inventory window<br>$\bullet$                                                                                                    | From Here to Destination              |
|                                                               | Affected entity (enabled only if the<br>affected entity has an IP interface)                                                                                                    | <b>Start Here</b><br>$\bullet$        |
| MPLS-TP tunnel                                                | Navigation or map pane                                                                                                    | From Here to Destination              |
| endpoint                                                      | Inventory window                                                                                                    | <b>Start Here</b>                     |
| Site                                                          | Service view map                                                                                                    | From Here to Destination<br>$\bullet$ |
|                                                               |                                                                                                    | To Subnet Destination                 |
|                                                               |                                                                                                    | <b>Start Here</b>                     |
| Business tag<br>attached to the<br>VPI/VCI or IP<br>interface | The path can be found using a business tag,<br>which is attached to the VPI/VCI or IP<br>interface by entering its key. It can then be<br>opened from the Find Business Tag window. | From Here to Destination              |
| Layer 2 MPLS<br>Tunnel                                        | Inventory window                                                                                                    | From Here to Destination              |

If you choose the Start Here option, [Table 11-13](#page-369-2) lists the endpoints that can be selected as path destinations.

<span id="page-369-2"></span>*Table 11-13 Cisco PathTracer MPLS Endpoints* 

| <b>Element</b>                                 | <b>Location</b>                                                                                       | <b>End Options</b> |
|------------------------------------------------|----------------------------------------------------------------------------------------------------|--------------------|
| IP interface                                   | Inventory window<br>٠<br>Affected entity (enabled only if the<br>affected entity has an IP interface) | End Here           |
| MPLS-TP tunnel<br>Inventory window<br>endpoint |                                                                                                    | End Here           |
| Site                                           | Service view map                                                                                      | End Here           |

The Cisco PathTracer window is displayed. From this window you can open the Cisco PathTracer details window with the VPN information displayed in the Layer 2 and Layer 3 tabs.

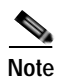

**Note** If multiple paths are selected in the paths pane, or if nothing is selected in the paths pane, all available paths are opened automatically, and each is displayed in a separate Cisco PathTracer window.

Г

 $+$ 

### <span id="page-370-0"></span>**Using Cisco PathTracer for CSC Configurations**

Cisco PathTracer traces a CSC flow from the customer CE through the customer carrier VPN, across the customer backbone carrier VPN, back to the customer carrier VPN, and to the destination CE.

To launch a path trace for a CSC configuration:

- **Step 1** In a map, double-click the required CE device.
- **Step 2** In the inventory window, choose **Logical Inventory > Routing Entities > Routing Entity**.
- **Step 3** In the IP Interfaces table, right-click the required interface and choose **PathTracer > Start Here >** *IPvn* where *IPvn* represents IPv4 or IPv6.
- **Step 4** Navigate to the destination CE device and double-click it.
- **Step 5** In the inventory window, choose **Logical Inventory > Routing Entities > Routing Entity**.
- **Step 6** In the IP Interfaces table, right-click the required interface and choose **PathTracer > End Here**. The path trace is displayed in the Cisco PathTracer window.
- **Step 7** To view the detailed pane, click Cisco PathTracer in the toolbar.

The Layer 2 tab displays a single outer label and two inner labels for each interface, reflecting the CSC configuration. (See [Figure 11-11](#page-370-1).)

| Layer 2 Properties                 | VNE: CRS-1-CA<br>Slot: 0.1.2 Port: TenGigE0/1/2/0 | VNE CRS-1-CA<br>Slot: 0.0.0 Port: GigabitEthernet0.0.0.02 | VNE: CSC-CE1-7204-CA<br>Slot: 0 Port GigabitEthernet0/3 | VNE: CSC-CE1-7204-CA<br>Slot: 0 Port: GigabitEthent |
|------------------------------------|---------------------------------------------------|-----------------------------------------------------------|---------------------------------------------------------|-----------------------------------------------------|
| MAC Address                        | 00 23 SE 80 DD 8E                                 | 00 23 5E 80 DD 2B                                         | 00 1B 90 FB 18 19                                       | 00 1B 90 FB 18 1A                                   |
| Interface Type                     | TenGigabit Ethernet                               | Gigabit Ethernet                                          | Gigabit Ethernet                                        | Gigabit Ethernet                                    |
| MPLS Top Label                     | 248                                               | 16365                                                     | 16365                                                   | 194                                                 |
| MPLS Label Stack                   | [248, 43]                                         | [16365, 43]                                               | [16365, 43]                                             | [194, 43]                                           |
| Label Distribution Protocol        | LDP                                               | N/A                                                       | NGA.                                                    | LDP                                                 |
| <b>Bridge ID</b>                   |                                                   |                                                           |                                                         |                                                     |
| <b>WLAN Interface Mode</b>         |                                                   |                                                           |                                                         |                                                     |
| Native VLAN ID                     |                                                   |                                                           |                                                         |                                                     |
| <b>NLAN ID</b>                     |                                                   | 215                                                       | 215                                                     | 217                                                 |
| Translated VLAN ID                 |                                                   |                                                           |                                                         |                                                     |
| <b>MLAN Encapsulation Protocol</b> |                                                   |                                                           |                                                         |                                                     |
| Allowed VLANs                      |                                                   |                                                           |                                                         |                                                     |
| EFP Match VLAN                     |                                                   | dot1g 215                                                 | dot1q 215                                               | dot1a 217                                           |
|                                    | ٠                                                 |                                                           |                                                         |                                                     |
| Layer 1   Layer 2   Layer 3        | Business                                          |                                                           |                                                         |                                                     |
|                                    |                                                   |                                                           | 9%<br>Memory:                                           | Connected                                           |

<span id="page-370-1"></span>*Figure 11-11 CSC Configuration Path Trace*

### <span id="page-371-0"></span>**Using Cisco PathTracer for Layer 3 VPNs**

Cisco PathTracer uses VRF routing and label switching information to trace the path from one VRF interface to another. If you choose a launch point and destination from the right-click menu, you can open the Cisco PathTracer for Layer 3 VPNs. The Cisco PathTracer window shows the VPN topology map. From this window, you can open the Cisco PathTracer details window with the appropriate VPN information displayed in the Layer 2 and Layer 3 tabs.

For Layer 3 path information, Prime Network uses VRF routing and label switching information to trace the path from one VRF interface to another. Layer 3 path trace information is displayed in the Cisco PathTracer window when the path goes over connections and ends in VRFs.

If a VRF table includes more than one path toward a destination, Cisco PathTracer shows all paths.

To view Layer 3 path information, choose the **Layer 3** tab and choose **Show All** from the View menu. The path information is displayed in the active tab.

The table displays the Layer 3 VPN information on the device that has a VRF. The following Layer 3 properties displayed in the Layer 3 tab relate specifically to VPNs:

- Name—The name of the site. For example, ATM4/0.100(10.0.0.1) is a combination of the interface name and IP address used to reach the site. Each site belongs to a particular VPN, so the address must be unique within the VPN.
- **•** IP Address—The IP address of the interface.
- Mask—The mask of the specific network.
- State—The state of the interface (up or down).
- **•** VRF Name—The name of the VRF.

Cisco PathTracer does not display or trace EXP bits for Layer 3 VPNs that use policy-based tunnel selection (PBTS).

### <span id="page-371-1"></span>**Using Cisco PathTracer for Layer 2 VPNs**

Cisco PathTracer uses VC ID and label switching information to trace the path from one tunnel interface to another over the MPLS network.

Cisco PathTracer also covers end-to-end Layer 2 VPN service paths from one CE router to another. The path goes over circuits (such as a VC) or VLANs in access networks and over LSP between the Layer 2 tunnel edge.

The Cisco PathTracer window shows the VPN topology map for the relevant devices and links. From this window, you can open the Cisco PathTracer details window with the appropriate VPN information displayed in the Layer 2 and Layer 3 tabs.

For Layer 2 path information, Cisco PathTracer uses VC ID and label switching information to trace the path from one tunnel interface to another. Layer 2 path trace information is displayed in the Cisco PathTracer window when the path goes over pseudowire tunnels.

To view Layer 2 path information, choose the **Layer 2** tab and then **View > Show All**. The path information is displayed in the active tab.

[Table 11-14](#page-372-1) describes the Layer 2 properties that can be displayed in the Layer 2 tab specifically for VPNs.

| Field                                       | <b>Description</b>                                                                                                    |  |
|---------------------------------------------|----------------------------------------------------------------------------------------------------|--|
| Top Label                                   | Details of the outer MPLS label.                                                                                                    |  |
| Label Stack                                 | Details of the inner MPLS label.                                                                                                    |  |
| MAC Address                                 | MAC address.                                                                                                    |  |
| Tunnel ID                                   | Tunnel identifier. The identifier and the router IP address of the two<br>tunnel edges identify the pseudowire tunnel.                 |  |
| Tunnel Type                                 | Tunnel type:                                                                                                    |  |
|                                             | $0$ —Unknown                                                                                                    |  |
|                                             | $1-PWE3$                                                                                                    |  |
|                                             | $2 - TE$                                                                                                    |  |
| <b>Tunnel Status</b>                        | Operational state of the tunnel: Up or Down.                                                                                           |  |
| Tunnel Local VC Label                       | MPLS label that is used by the router to identify or access the tunnel. It<br>is inserted in the MPLS label stack by the local router. |  |
| Tunnel Peer VC Label                        | MPLS label that is used by the router to identify or access the tunnel. It<br>is inserted in the MPLS label stack by the peer router.  |  |
| Tunnel Local Router IP                      | IP address of the tunnel edge, which is used as the MPLS router<br>identifier.                                                         |  |
| Tunnel Peer Router IP                       | IP address of the peer tunnel edge, which is used as the MPLS router<br>identifier.                                                    |  |
| <b>Distribution Protocol</b><br><b>Type</b> | Protocol used by MPLS to build the tunnel, such as LDP or TDP.                                                                         |  |
| Peer OID                                    | Tunnel identifier and device name.                                                                                                    |  |

<span id="page-372-1"></span>*Table 11-14 Cisco PathTracer Layer 2 Properties for VPNs* 

### <span id="page-372-0"></span>**Using Cisco PathTracer for MPLS TE Tunnels**

Cisco PathTracer uses label switching information to trace the end-to-end path of a TE tunnel path from one PE router to another.

Using MPLS TE technology, Cisco PathTracer enables you to:

- **•** View a path or list of devices.
- **•** View the following information for each network element:
	- **–** The relevant parameters for each interface on all layers along the path.
	- **–** The path for the defined MPLS TE-LSP across the network.

The Cisco PathTracer window is displayed showing the MPLS TE tunnel topology map. From this window, you can open the Cisco PathTracer details window with the appropriate MPLS TE tunnel information displayed in the Layer 2 tab.

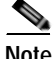

**Note** Cisco PathTracer does not display or trace EXP bits for Layer 3 VPNs that use PBTS.

Layer 2 and Layer 3 path trace information is displayed in the Cisco PathTracer details window when a path is traced over MPLS TE tunnels. To view Layer 2 path information, choose the **Layer 2** tab and then **View > Show All**. The path information is displayed in the active tab.

[Table 11-15](#page-373-2) describes the Layer 2 properties that can be displayed in the Layer 2 tab specifically for MPLS TE tunnels.

<span id="page-373-1"></span><span id="page-373-0"></span>

| <b>Field</b>                      | <b>Description</b>                                                                                                    |
|-----------------------------------|----------------------------------------------------------------------------------------------------|
| <b>MPLS TE Properties</b>         | MPLS TE data set in an MPLS interface, primarily bandwidth allocation<br>levels and signaling protocol.                                                               |
| <b>Tunnel Oper Status</b>         | Operational status of the tunnel: Up or Down.                                                                                                    |
|                                   | If this value is Up, the Tunnel Admin Status must also be Up. See Tunnel<br>Admin Status properties for additional information.                                       |
| Tunnel Bandwidth Kbps             | Configured bandwidth (in Kb/s) for the tunnel.                                                                                                    |
| <b>Tunnel Description</b>         | Description of the tunnel.                                                                                                    |
| <b>Tunnel Name</b>                | Interface name.                                                                                                    |
| <b>Tunnel Admin Status</b>        | Administrative status of the tunnel (Up or Down) with the following<br>caveats:                                                                                       |
|                                   | If the Tunnel Oper Status value is Up, the Tunnel Admin Status<br>value must also be Up.                                                                              |
|                                   | If the Tunnel Admin Status value is Down, the Tunnel Oper Status<br>value must also be Down.                                                                          |
| Tunnel Lockdown                   | Whether or not the tunnel can be rerouted:                                                                                                    |
|                                   | Enabled—The tunnel cannot be rerouted.                                                                                                    |
|                                   | Disabled—The tunnel can be rerouted.                                                                                                    |
| Tunnel LSP ID                     | LSP identifier.                                                                                                    |
| Tunnel Auto Route                 | Whether or not destinations behind the tunnel are routed through the<br>tunnel: Enabled or disabled.                                                                  |
| Tunnel Hold Priority              | Tunnel priority after path setup.                                                                                                    |
| Tunnel Setup Priority             | Tunnel priority upon path setup.                                                                                                    |
| Tunnel Path Option                | Tunnel path option:                                                                                                    |
|                                   | Dynamic—The tunnel is routed along the ordinary routing<br>decisions after taking into account the tunnel constraints such as<br>attributes, priority, and bandwidth. |
|                                   | Explicit—The route is explicitly mapped with the included and<br>excluded links.                                                                                      |
| Tunnel Out Label                  | TE tunnel MPLS label distinguishing the LSP selection in the adjacent<br>device.                                                                                      |
| Tunnel Affinity                   | Tunnel's preferential bits for specific links.                                                                                                    |
| <b>Tunnel Destination Address</b> | IP address of the device in which the tunnel ends.                                                                                                    |
| Tunnel Peak Rate Kbps             | Peak flow specification (in Kb/s) for this tunnel.                                                                                                    |
| Tunnel Out Interface              | Interface through which the tunnel exits the device.                                                                                                    |

<span id="page-373-2"></span>*Table 11-15 Cisco PathTracer Layer 2 Properties for MPLS TE Tunnels* 

| Field                    | Description                                                              |
|--------------------------|--------------------------------------------------------------------------|
| Tunnel Burst Kbps        | Burst flow specification (in Kb/s) for this tunnel.                      |
| Tunnel Average Rate Kbps | Tunnel average rate in Kb/s.                                             |
| Tunnel Affinity Mask     | Tunnel affinity bits that should be compared to the link attribute bits. |

*Table 11-15 Cisco PathTracer Layer 2 Properties for MPLS TE Tunnels (continued)*

 $\blacksquare$ 

**The Co** 

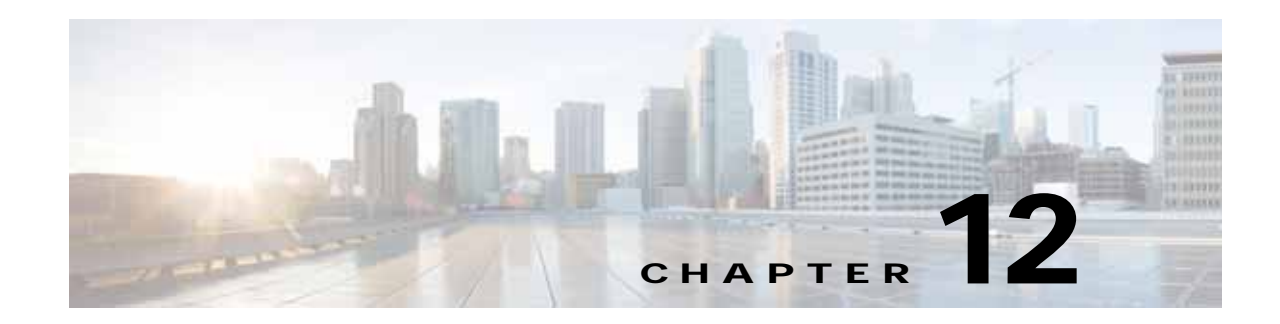

# **Monitoring Carrier Ethernet Services**

The following topics describe how you can use Cisco Prime Network Vision (Prime Network Vision) to monitor Carrier Ethernet services:

- **•** [User Roles Required to Work with Carrier Ethernet Services, page 12-2](#page-377-0)
- **•** [Viewing CDP Properties, page 12-6](#page-381-0)
- **•** [Viewing Link Layer Discovery Protocol Properties, page 12-8](#page-383-0)
- **•** [Viewing Spanning Tree Protocol Properties, page 12-10](#page-385-0)
- **•** [Viewing Resilient Ethernet Protocol Properties \(REP\), page 12-14](#page-389-0)
- **•** [Viewing HSRP Properties, page 12-18](#page-393-0)
- **•** [Viewing Access Gateway Properties, page 12-19](#page-394-0)
- **•** [Working with Ethernet Link Aggregation Groups, page 12-23](#page-398-0)
- **•** [Viewing mLACP Properties, page 12-29](#page-404-0)
- **•** [Viewing Provider Backbone Bridge Properties, page 12-32](#page-407-0)
- **•** [Viewing EFP Properties, page 12-33](#page-408-0)
- **•** [Connecting a Network Element to an EFP, page 12-38](#page-413-1)
- **•** [Understanding EFP Severity and Ticket Badges, page 12-38](#page-413-0)
- **•** [Viewing EVC Service Properties, page 12-40](#page-415-0)
- **•** [Viewing and Renaming Ethernet Flow Domains, page 12-42](#page-417-0)
- **•** [Working with VLANs, page 12-45](#page-420-0)
- **•** [Understanding Unassociated Bridges, page 12-73](#page-448-0)
- **•** [Working with Ethernet Flow Point Cross-Connects, page 12-75](#page-450-0)
- **•** [Working with VPLS and H-VPLS Instances, page 12-78](#page-453-0)
- **•** [Working with Pseudowires, page 12-90](#page-465-0)
- **•** [Working with Ethernet Services, page 12-106](#page-481-0)
- **•** [Viewing IP SLA Responder Service Properties, page 12-112](#page-487-0)
- **•** [Viewing IS-IS Properties, page 12-114](#page-489-0)
- **•** [Viewing OSPF Properties, page 12-117](#page-492-0)
- **•** [Configuring REP and mLACP, page 12-119](#page-494-0)
- **•** [Using Pseudowire Ping and Show Commands, page 12-120](#page-495-0)

 **•** [Configuring IS-IS, page 12-121](#page-496-0)

# <span id="page-377-0"></span>**User Roles Required to Work with Carrier Ethernet Services**

This topic identifies the roles that are required to work with to Carrier Ethernet services in Prime Network Vision. Prime Network determines whether you are authorized to perform a task as follows:

- **•** For GUI-based tasks (tasks that do not affect elements), authorization is based on the default permission that is assigned to your user account.
- **•** For element-based tasks (tasks that do affect elements), authorization is based on the default permission that is assigned to your account. That is, whether the element is in one of your assigned scopes and whether you meet the minimum security level for that scope.

For more information on user authorization, see the *[Cisco Prime Network 4.0 Administrator Guide](http://www.cisco.com/en/US/products/ps11879/prod_maintenance_guides_list.html)*.

The following tables identify the tasks that you can perform:

- **•** [Table 12-1](#page-377-1) identifies the tasks that you can perform if a selected element **is not in** one of your assigned scopes.
- **•** [Table 12-2](#page-379-0) identifies the tasks that you can perform if a selected element **is in** one of your assigned scopes.

By default, users with the Administrator role have access to all managed elements. To change the Administrator user scope, see the topic on device scopes in the *[Cisco Prime Network 4.0 Administrator](http://www.cisco.com/en/US/products/ps11879/prod_maintenance_guides_list.html)  [Guide](http://www.cisco.com/en/US/products/ps11879/prod_maintenance_guides_list.html)*.

| Task                                                                         | <b>Viewer</b>        | <b>Operator</b>      |                      |                      | OperatorPlus Configurator Administrator |  |
|------------------------------------------------------------------------------|----------------------|----------------------|----------------------|----------------------|-----------------------------------------|--|
| <b>Adding Elements to Maps</b>                                               |                      |                      |                      |                      |                                         |  |
| Add associated VLANs to a map                                                |                      |                      | X                    | X                    | X                                       |  |
| Add EFP cross-connects                                                       |                      |                      | X                    | X                    | X                                       |  |
| Add Ethernet services to a map                                               |                      |                      | X                    | X                    | X                                       |  |
| Add pseudowires to a map                                                     |                      |                      | X                    | X                    | X                                       |  |
| Add unassociated bridges                                                     |                      |                      | X                    | X                    | X                                       |  |
| Add VLANs to a map                                                           |                      |                      | X                    | X                    | X                                       |  |
| Add VPLS instances to a map                                                  |                      |                      | X                    | X                    | X                                       |  |
| <b>Viewing Element Properties</b>                                            |                      |                      |                      |                      |                                         |  |
| View access gateway properties                                               |                      |                      |                      |                      | X                                       |  |
| View associated network VLAN<br>service links and VLAN mapping<br>properties |                      |                      |                      |                      | X                                       |  |
| View CDP properties                                                          |                      |                      |                      |                      | X                                       |  |
| View EFD properties                                                          |                      |                      |                      |                      | X                                       |  |
| View EFP cross-connect properties                                            | Partial <sup>1</sup> | Partial <sup>1</sup> | Partial <sup>1</sup> | Partial <sup>1</sup> | X                                       |  |
| View EFP properties                                                          | Partial <sup>1</sup> | Partial <sup>1</sup> | Partial <sup>1</sup> | Partial <sup>1</sup> | X                                       |  |

<span id="page-377-1"></span>*Table 12-1 Default Permission/Security Level Required for Working with Carrier Ethernet Services - Element Not in User's Scope* 

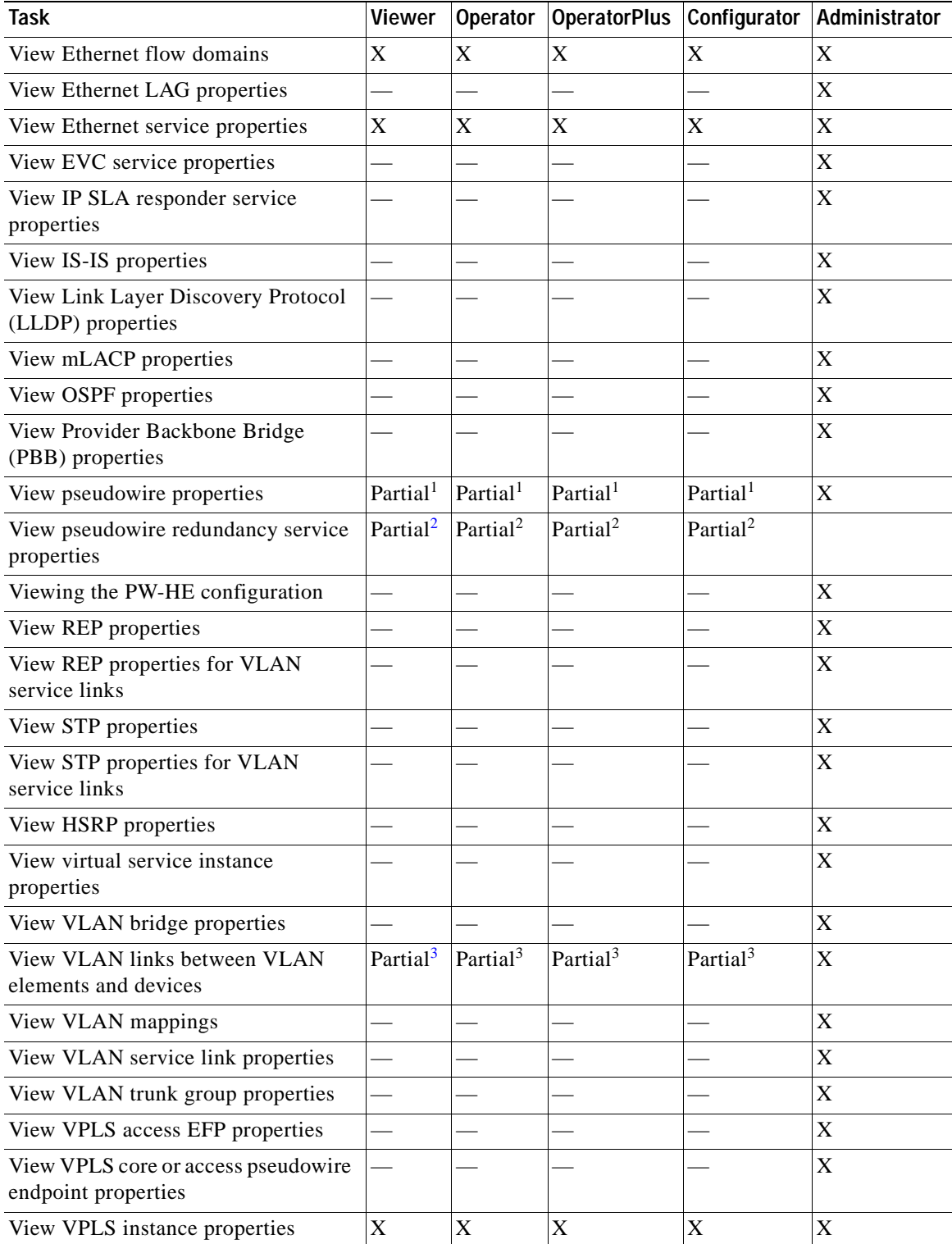

### *Table 12-1 Default Permission/Security Level Required for Working with Carrier Ethernet Services - Element Not in User's Scope (continued)*

п

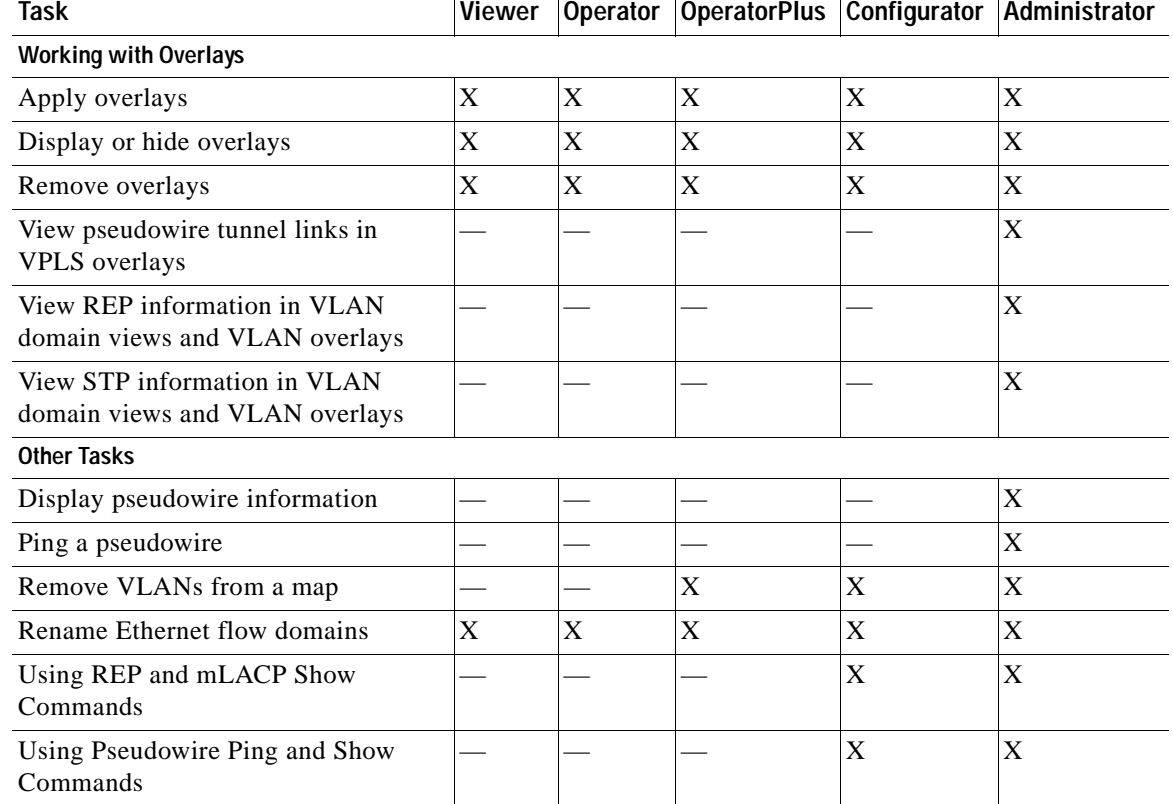

#### *Table 12-1 Default Permission/Security Level Required for Working with Carrier Ethernet Services - Element Not in User's Scope (continued)*

<span id="page-379-1"></span>1. The user can view properties available via **Node > Properties** but not those available via the right-click Properties option or in logical inventory.

<span id="page-379-2"></span>2. The user can view the pseudowire redundancy icon in the navigation and map panes, but not the inventory or properties window.

<span id="page-379-3"></span>3. The user can view links, but the links are dimmed and do not indicate their status.

#### <span id="page-379-0"></span>*Table 12-2 Default Permission/Security Level Required for Working with Carrier Ethernet Services - Element in User's Scope*

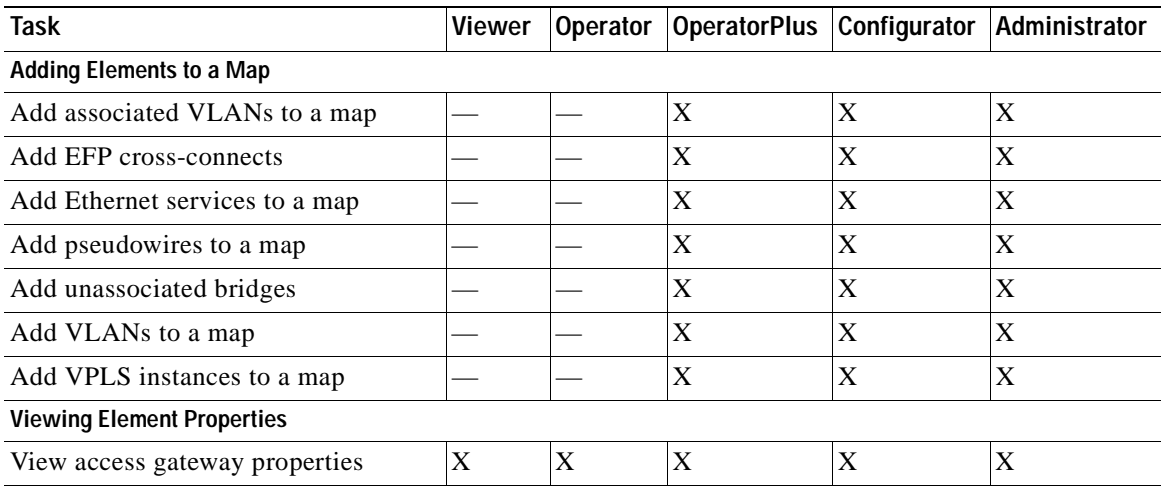

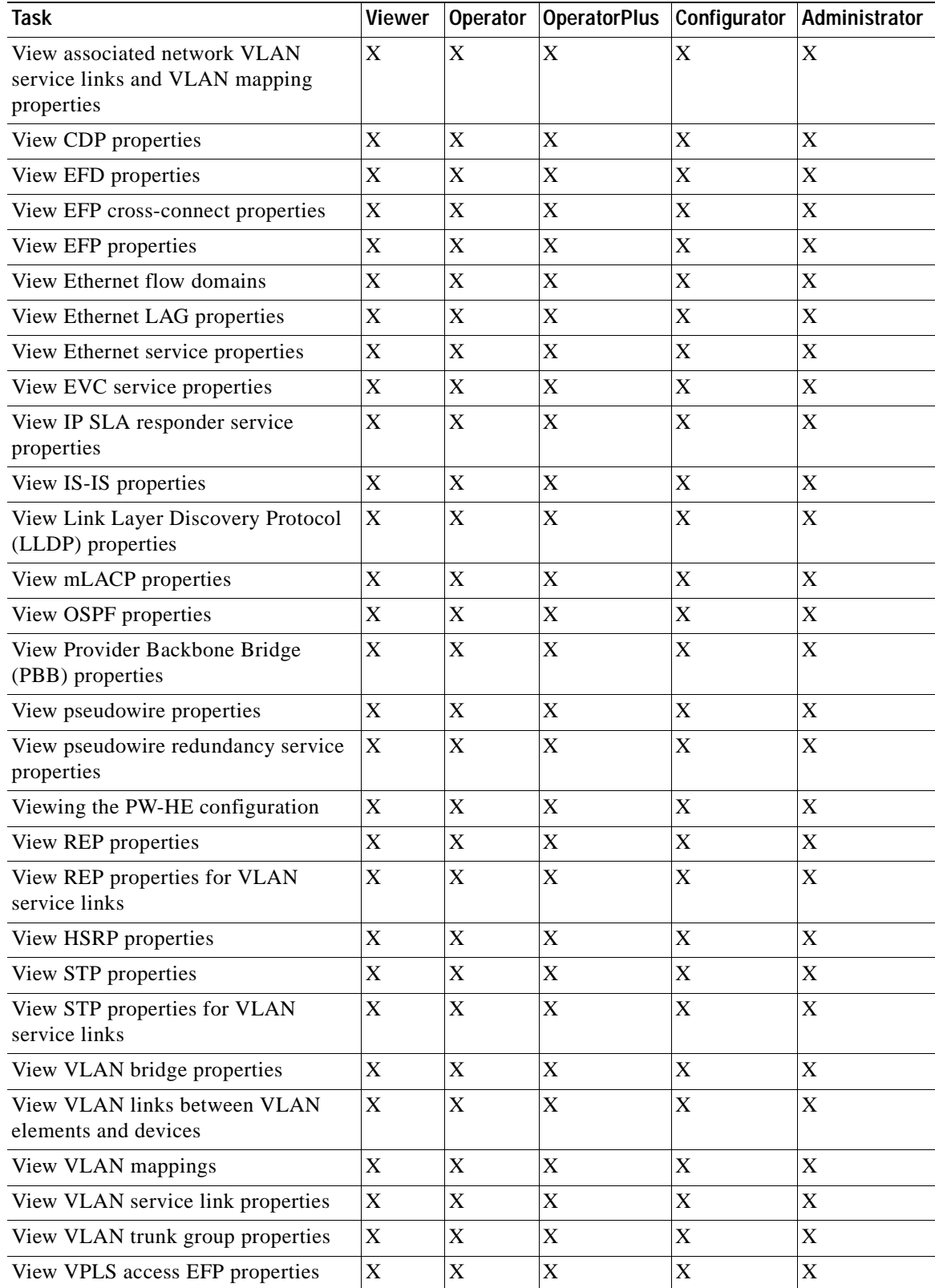

### *Table 12-2 Default Permission/Security Level Required for Working with Carrier Ethernet Services - Element in User's Scope (continued)*

П

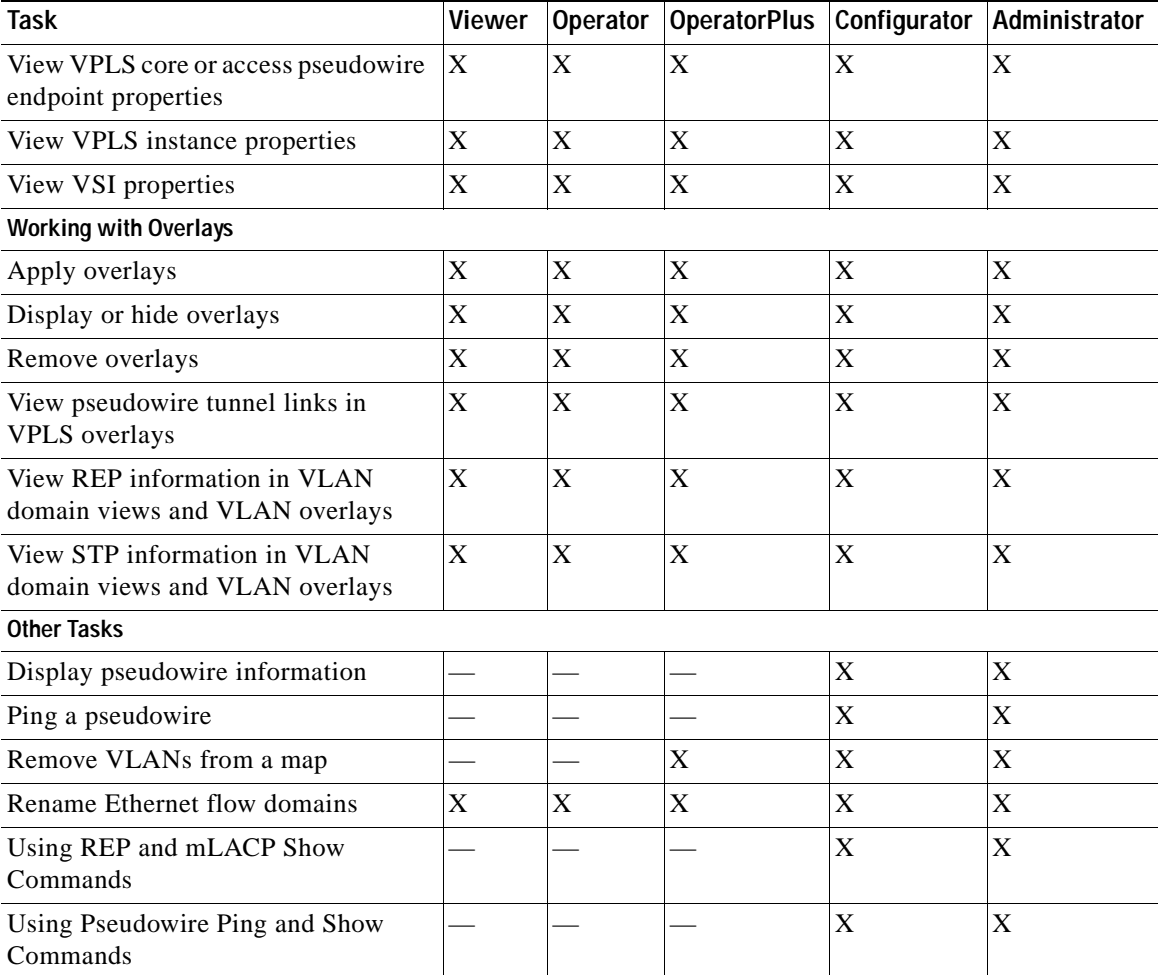

#### *Table 12-2 Default Permission/Security Level Required for Working with Carrier Ethernet Services - Element in User's Scope (continued)*

# <span id="page-381-0"></span>**Viewing CDP Properties**

Cisco Discovery Protocol (CDP) is primarily used to obtain protocol addresses of neighboring devices and discover the platform of those devices.

### **In Logical Inventory**

To view CDP properties:

**Step 1** In Prime Network Vision, double-click the device whose CDP properties you want to view.

**Step 2** In the inventory window, click **Logical Inventory > Cisco Discovery Protocol**.

The CDP properties are displayed in logical inventory as shown in [Figure 12-1.](#page-382-0)

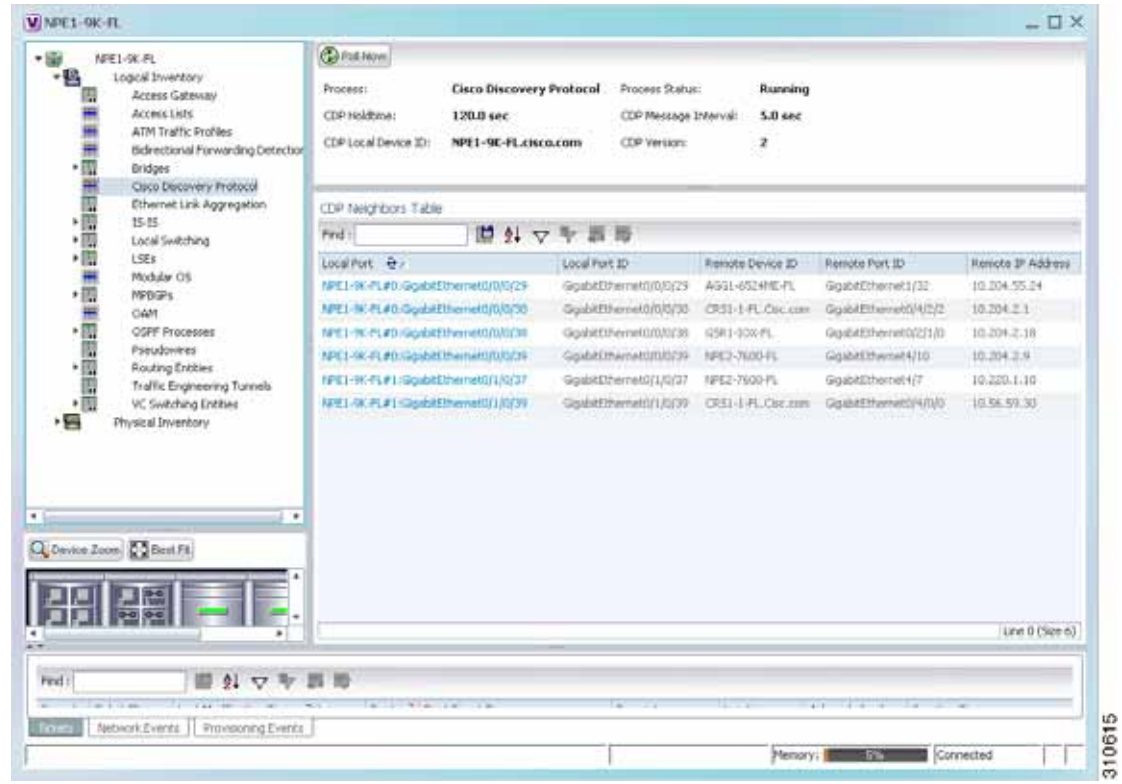

<span id="page-382-0"></span>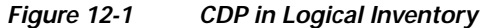

[Table 12-3](#page-382-1) describes the CDP instance properties that are displayed.

<span id="page-382-1"></span>*Table 12-3 CDP Properties in Logical Inventory* 

| <b>Field</b>                | <b>Description</b>                                                                                                    |  |  |  |
|-----------------------------|----------------------------------------------------------------------------------------------------|--|--|--|
| <b>Process</b>              | Process name; in this case, Cisco Discovery Protocol                                                                  |  |  |  |
| <b>Process Status</b>       | Process status: Running or Disabled.                                                                                  |  |  |  |
| CDP Holdtime                | Specifies the amount of time a receiving device should hold the<br>information sent by a device before discarding it. |  |  |  |
| <b>CDP</b> Message Interval | Interval between CDP advertisement transmissions.                                                                     |  |  |  |
| CDP Local Device ID         | Local device identifier.                                                                                              |  |  |  |
| <b>CDP</b> Version          | CDP version: 1 or 2.                                                                                                  |  |  |  |
| <b>CDP Neighbors Table</b>  |                                                                                                    |  |  |  |
| <b>Local Port</b>           | Local port name.                                                                                                    |  |  |  |
| Local Port ID               | Local port identifier.                                                                                                |  |  |  |
| Remote Device ID            | Remote device identifier.                                                                                             |  |  |  |
| Remote Port ID              | Remote port identifier.                                                                                               |  |  |  |
| Remote IP Address           | Remote IP address.                                                                                                    |  |  |  |

#### **In Physical Inventory**

To view CDP on a Layer 2 port:

- **Step 1** In Prime Network Vision, double-click the device with the Layer 2 port with the CDP information you want to view.
- **Step 2** In the inventory window, select the required port under Physical Inventory.

The CDP information is displayed in the Discovery Protocols area in the Prime Network Vision content pane:

- **•** Discovery Protocol Type—CDP
- **•** Info—Up or Down

# <span id="page-383-0"></span>**Viewing Link Layer Discovery Protocol Properties**

Link Layer Discovery Protocol (LLDP) stores and maintains the local device information, including a list of devices directly connected to the device.

### **In Logical Inventory**

To view LLDP properties:

- **Step 1** In Prime Network Vision, double-click the device with the LLDP information you want to view.
- **Step 2** In the inventory window, choose **Logical Inventory > Link Layer Discovery Protocol**. The LLDP properties are displayed in logical inventory as shown in [Figure 12-2](#page-384-0).

| ・関節<br>c7-sw10 [1N]<br>一點<br>Logical Imventory<br>Access Lists<br><b>Bridges</b><br>CFM<br>Caco Decovery Protocol<br>Ethernet LNI<br>IP SLA Responder<br>Link Layer Decovery Protocol | <b>Califold Now!</b><br><b>Process:</b><br>LLCP Hold Time:<br>LLDP Advertisements Interval:<br>Local Chassis ID:                                                                                                    | 120.0 sec<br>30.0 sec<br>00 22 OC 98 F4 80                                                                          | Link Layer Discovery Protocol | Process Status<br>LLCF Reinitialisation Delay:<br>Local System Name: | Running<br>2.0 <sub>tot</sub><br>$c7$ -sm10 |                                                                      |             |                                        |
|----------------------------------------------------------------------------------------------------|----------------------------------------------------------------------------------------------------|----------------------------------------------------------------------------------------------------|-------------------------------|----------------------------------------------------------------------|---------------------------------------------|----------------------------------------------------------------------|-------------|----------------------------------------|
| 日光無景画图四四四三三三章<br>۰в                                                                                                    | Local Switching<br>1584<br><b>HIGHS</b><br>CAM<br>Operating System<br>Realient Ethernet Protocol<br><b>flouting Entities</b><br>Spanning Tree Probocol<br>Tunnel Traffic Description<br><b>V19</b><br>Physical Inventory<br>Chassis | CLEP Neighbors Table<br>Find :<br>tocal Part 497<br>c7-ext3#5 GgabClthemet1/lif2<br>checker-Spectromers(1/2) GL/1/2 | ■科マヤ語冊<br><b>Southern</b>     | Local Fort 3D Local Port Name                                        | Goddifferred (A)2 36 22 0C WEPA 00 c7-peV   | Recuta Chassis 10 Kecuta System Name Recote Port 10 Kecuta Port Name | suar<br>道山丘 | Ggab@Ithernet1.022<br>Gydafffwret171/2 |
| Ped:<br><b>Bullets</b>                                                                                                    | Q Janka Zoon, C Jank Ft.<br>٠<br>٠<br>v I-<br>$\lambda$<br>---<br>Network Evening<br>Provisioning Events                                                                                                    | $+$<br><b>我 和</b><br>Telephone and the                                                                              |                               | ÷                                                                    |                                             | advertising the prop-<br>Metodry: <b>Executive</b>                   |             | Line 0 (Size 2)<br>$\sim$<br>Connected |

<span id="page-384-0"></span>*Figure 12-2 LLDP in Logical Inventory* 

[Table 12-4](#page-384-1) describes the properties that are displayed for LLDP.

<span id="page-384-1"></span>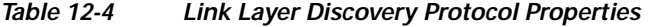

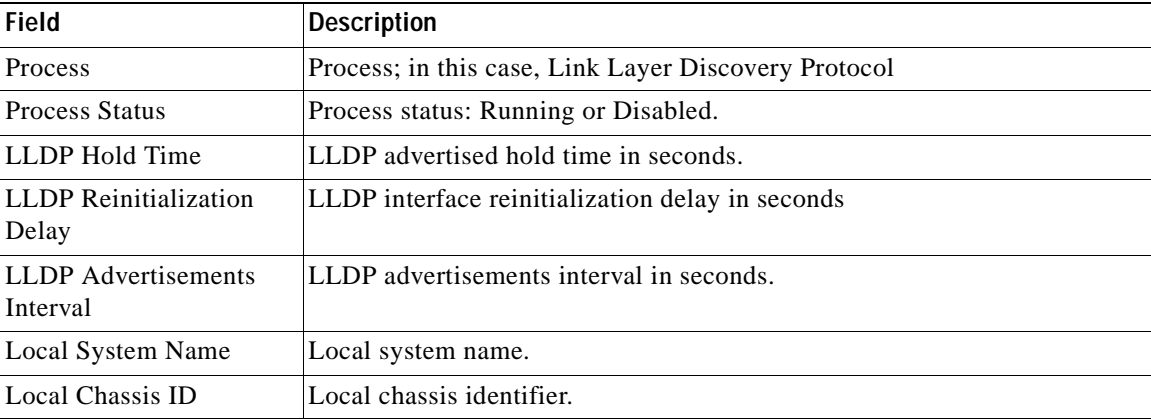

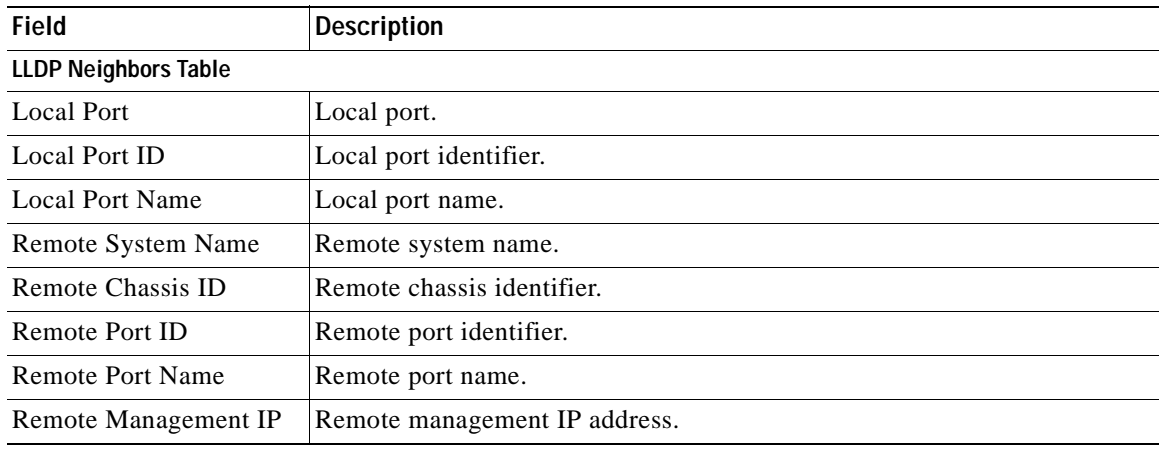

#### *Table 12-4 Link Layer Discovery Protocol Properties (continued)*

#### **In Physical Inventory**

To view LLDP on a Layer 2 port:

- **Step 1** In Prime Network Vision, double-click the device with the Layer 2 port with LLDP information you want to view.
- **Step 2** In the inventory window, select the required port under Physical Inventory.

The LLDP information is displayed in the Discovery Protocols area in the Prime Network Vision content pane:

- **•** Discovery Protocol Type—LLDP
- **•** Info—Tx (Enabled or Disabled), Rx (Enabled or Disabled).

## <span id="page-385-0"></span>**Viewing Spanning Tree Protocol Properties**

Spanning Tree Protocol (STP) is a link management protocol that provides path redundancy while preventing undesirable loops in the network.

To view Spanning Tree properties:

- **Step 1** In Prime Network Vision, double-click the element whose STP properties you want to view.
- **Step 2** In the inventory window, choose **Logical Inventory > Spanning Tree Protocol**.
- **Step 3** STP properties are displayed in logical inventory as shown in [Figure 12-3](#page-386-0).

| $-0$<br>Logical Brventony (2M)                                                                                                    | ٠<br><b>C</b> Pol Now                                                                                         |                                                                                          |        |                                                                                       |                                                            |                                      |                                  |
|----------------------------------------------------------------------------------------------------|----------------------------------------------------------------------------------------------------|------------------------------------------------------------------------------------------|--------|---------------------------------------------------------------------------------------|------------------------------------------------------------|--------------------------------------|----------------------------------|
| ・園<br>Access Gateway<br>・間<br>2 (MSTAG)<br>固<br>Ggabitithemet2/0/19<br><b>MARINE REPORTED</b><br>Access Lists<br>ATM Traffic Profiles<br>Bidmctional Formerding Detection<br>findges<br>Cisco Discovery Protocol<br>Clock (2M)<br>Ethernet Link Aggregation<br>Ethernet LHL<br>Frame Relay Traffic Profiles                                                                                       | Processi<br>Bridge Hello Time:<br>Bridge Forward Delay:<br>Bridge Max Age:<br>STIP Protocoli:<br>BadbonePast: | <b>Spanning Tree Protocol</b><br>$1.0$ sec<br>$4.0$ sec<br>6.0 sec<br>MST<br><b>Down</b> |        | Process Status:<br>Hello Titre:<br><b>Forward Deliac:</b><br>May Age:<br>Uplinkfiest: | <b>Burming</b><br>$1.0$ sec<br>4.0 sec.<br>6.0 sec<br>Down |                                      |                                  |
| <b>ICCP Redundancy</b><br><b>19-25</b>                                                                                                    | 5TP Instance Info Table                                                                                       |                                                                                          |        |                                                                                       |                                                            |                                      |                                  |
| Local Switching                                                                                                    | Fed-                                                                                                    |                                                                                          | 問引マキ部時 |                                                                                       |                                                            |                                      |                                  |
| LSEs <sup>1</sup><br>HPBGPs.<br>模式小学<br>眉<br>MPLS-TP Global<br>THREE<br>CAM<br>Operating System<br>CSFF Processes<br>Postudovines<br>Realiert Schemet Protocol<br>Ħ<br>Segment1d 100<br>SegmentEd 300<br>唱<br>Routing Entities<br>Sparening Time Protocol<br>眉<br>Mit Properties<br>MISTIS<br>掴<br>Traffic Engineering Tunnels<br>Q Devce Zoon To Hent ft.<br>ᄩ<br>n.<br>隅<br>知惑<br>زون<br>檶<br>囤 | STP Instance ID + 2<br>HISTE.                                                                                 | <b><i>MANUTH</i></b><br>$[1-4294]$                                                       | 122n8  | Bridge Priority 5TP Root Port                                                         | Root Cost                                                  | Designated Rook<br>32.17.88.3A 87.92 | Bridge ID<br>00 1f. BE SA 87 301 |
| 61 マキ 西田<br><b>Find</b>                                                                                                    |                                                                                                    |                                                                                          |        |                                                                                       |                                                            |                                      | Line D (Sim 1)                   |
| $80.4 - 0.88$<br>$-24$                                                                                                    | <b>WILL CATELOG CORP.</b>                                                                                     |                                                                                          |        |                                                                                       | TAXED FIRST CONTINUES.                                     |                                      | THE REAL PROPERTY                |

<span id="page-386-0"></span>*Figure 12-3 STP in Logical Inventory*

[Table 12-5](#page-386-1) describes the properties that are displayed for STP.

### <span id="page-386-1"></span>*Table 12-5 STP Properties*

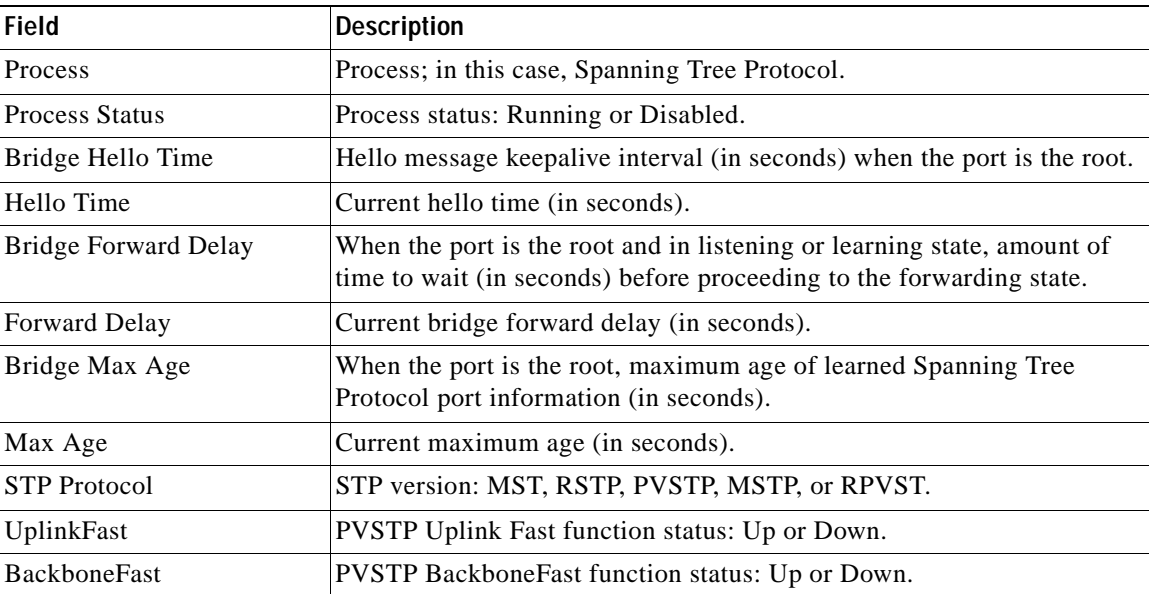

п

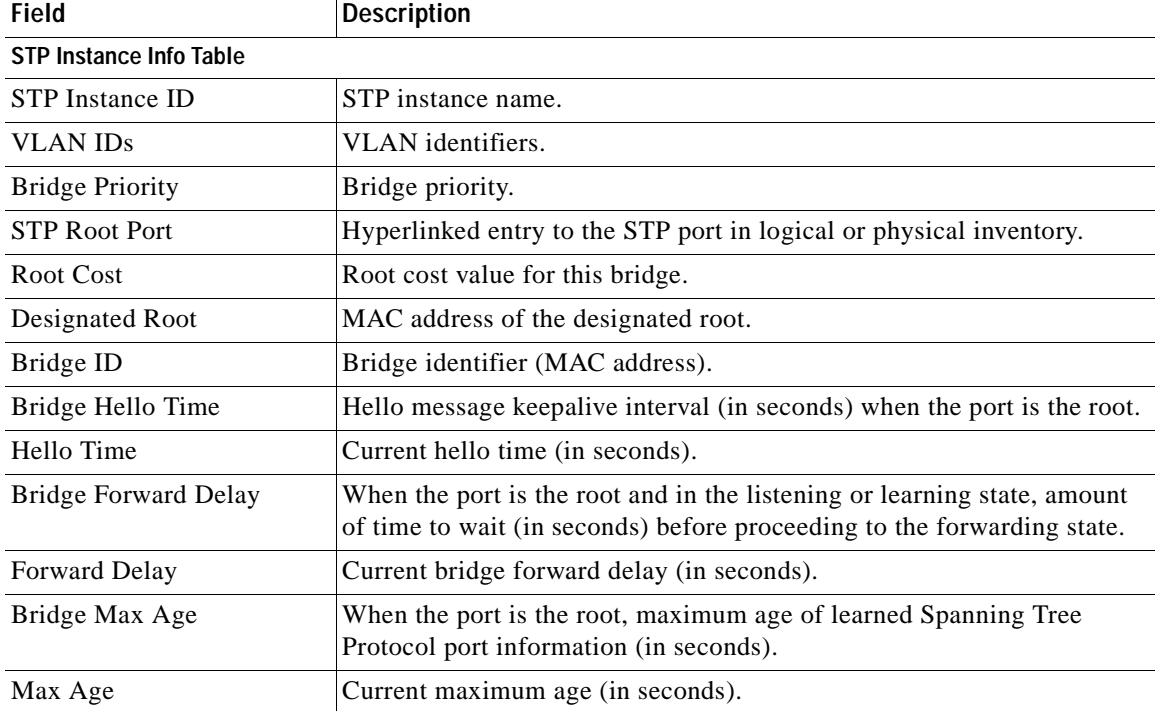

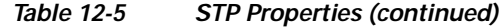

**Step 4** To view the properties of an STP instance, do one of the following:

- **•** Double-click the required instance.
- **•** Click the required entry in logical inventory under the Spanning Tree Protocol branch.

[Table 12-6](#page-387-0) describes the information that is displayed in the STP Instance Information Properties window.

<span id="page-387-0"></span>*Table 12-6 STP Instance Information Properties* 

| Field                       | <b>Description</b>                                                                                                    |
|-----------------------------|----------------------------------------------------------------------------------------------------|
| STP Instance ID             | STP instance identifier.                                                                                                    |
| <b>VLAN ID</b>              | VLAN identifier.                                                                                                    |
| <b>Bridge Priority</b>      | Bridge priority.                                                                                                    |
| Bridge ID                   | Bridge identifier (MAC address).                                                                                                    |
| Root Cost                   | Root cost value for this bridge.                                                                                                    |
| Designated Root             | MAC address of the designated root.                                                                                                    |
| Bridge Hello Time           | Hello message keepalive interval (in seconds) when the port is the root.                                                                        |
| Hello Time                  | Current hello time (in seconds).                                                                                                    |
| <b>Bridge Forward Delay</b> | When the port is the root and in listening or learning state, amount of<br>time to wait (in seconds) before proceeding to the forwarding state. |
| Forward Delay               | Current bridge forward delay (in seconds).                                                                                                    |
| Bridge Max Age              | When the port is the root, the maximum age of learned Spanning Tree<br>Protocol port information (in seconds).                                  |

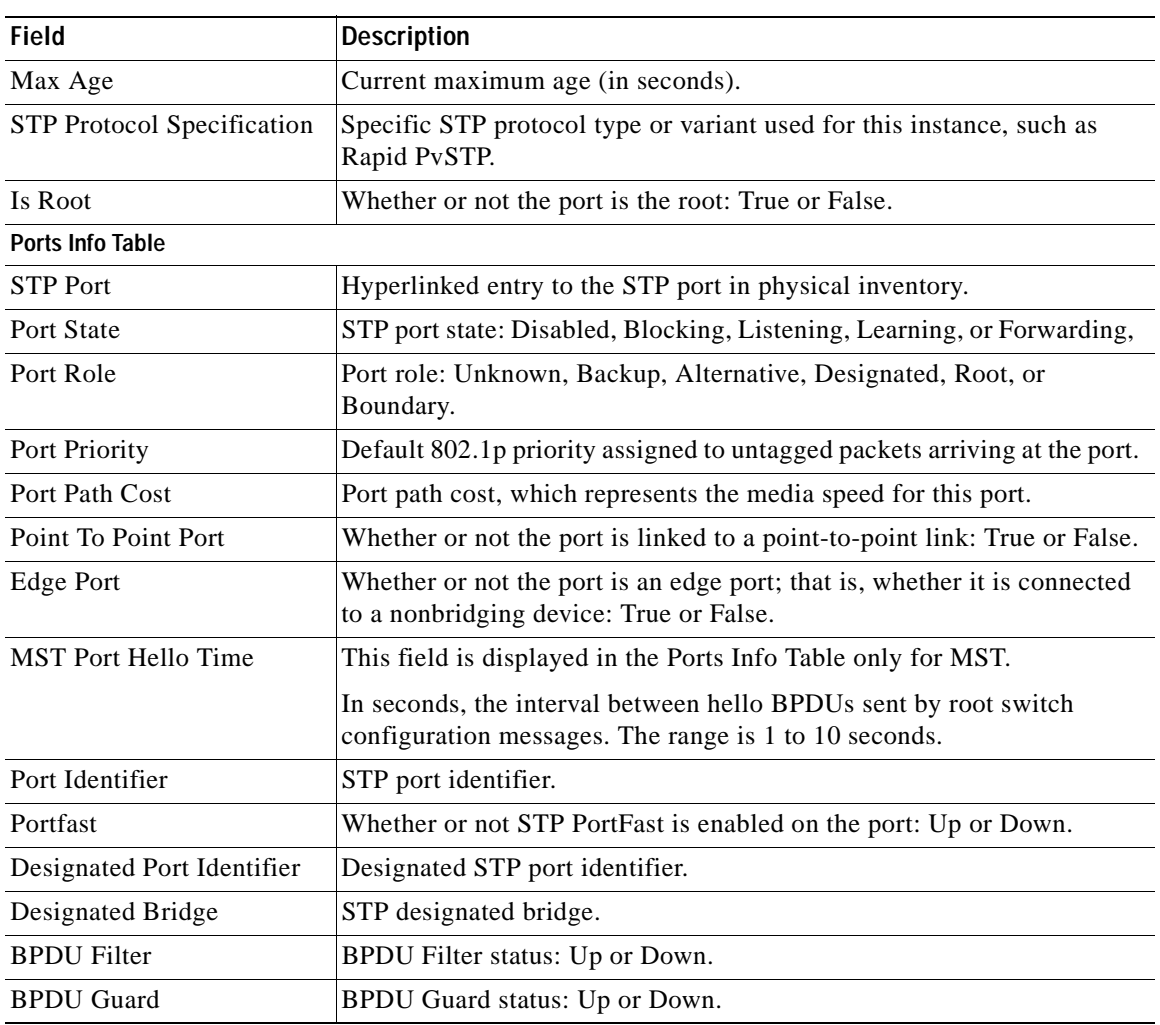

### *Table 12-6 STP Instance Information Properties (continued)*

**Step 5** To view MSTP properties, choose the required MSTP entry in logical inventory under Spanning Tree Protocol.

[Table 12-7](#page-389-1) describes the information that is displayed for MSTP.

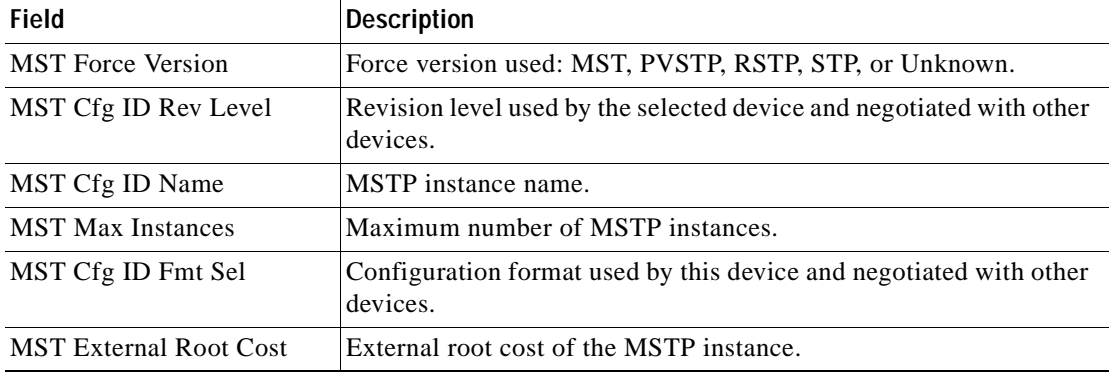

<span id="page-389-1"></span>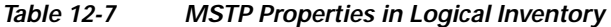

The following topics describe how to view STP properties related to:

- **•** VLAN domain views and overlays—See [Viewing STP Information in VLAN Domain Views and](#page-441-0)  [VLAN Overlays, page 12-66](#page-441-0).
- **•** VLAN service link properties—See [Viewing STP Properties for VLAN Service Links, page 12-67.](#page-442-0)

## <span id="page-389-0"></span>**Viewing Resilient Ethernet Protocol Properties (REP)**

Cisco Resilient Ethernet Protocol (REP) technology is implemented on Cisco Carrier Ethernet switches and intelligent service edge routers. REP is a segment protocol, and a REP segment is a chain of ports connected to each other and configured with the same segment identifier. Each end of a segment terminates on an edge switch. The port where the segment terminates is called the edge port.

Cisco Prime Network discovers and displays REP Segments (identified by a REP segment identifier that is locally configured on the network element) along with Global REP configuration details.

You can also view the REP port roles (open, alternate, and failed) in the Cisco Prime Network Vision map. The REP port role is displayed as a tool-tip between the REP enabled trunk ports in the Ethernet links. Using the Cisco Prime Network Vision map, you can identify if the segment is open or closed.

The map displays the forwarding direction (REP port roles) along the Physical links within VLAN overlays. It also displays the forwarding direction along the VLAN links among the switching elements within the VLAN logical domain topology.

REP implementation supports the following faults:

- **•** A REP Port Role change to Failed service event will be generated when a REP port role is change from Alternate or Open to Failed.
- **•** A REP Port Role change to OK clearing service event will be generated when a REP port role is change from Failed to Alternate or Open.

Correlation to these service events to physical layer events (for example Link down or Port down) is also performed.

You can view REP properties in logical inventory.

**Step 1** In Prime Network Vision, double-click the device configured for REP.

**Step 2** In the inventory window, choose **Logical Inventory > Resilient Ethernet Protocol**.

[Figure 12-4](#page-390-0) shows an example of REP in logical inventory.

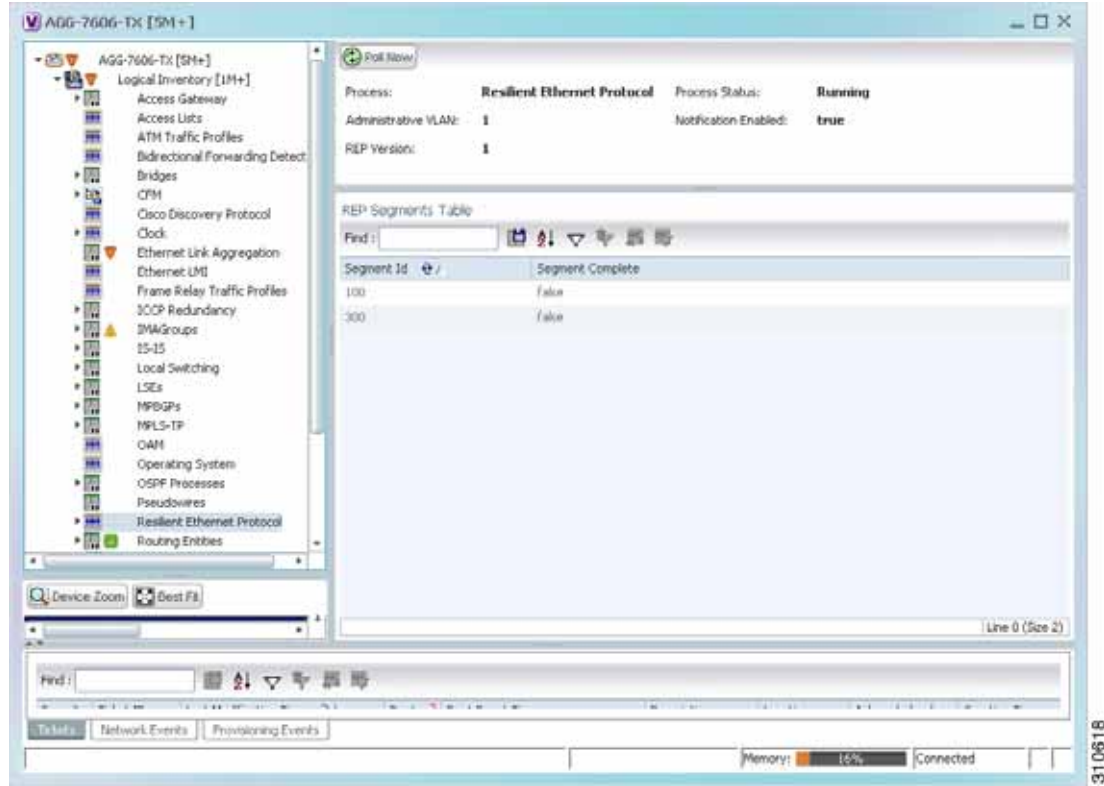

<span id="page-390-0"></span>*Figure 12-4 REP in Logical Inventory* 

[Table 12-8](#page-390-1) describes the information that is displayed for REP.

### <span id="page-390-1"></span>*Table 12-8 REP Properties*

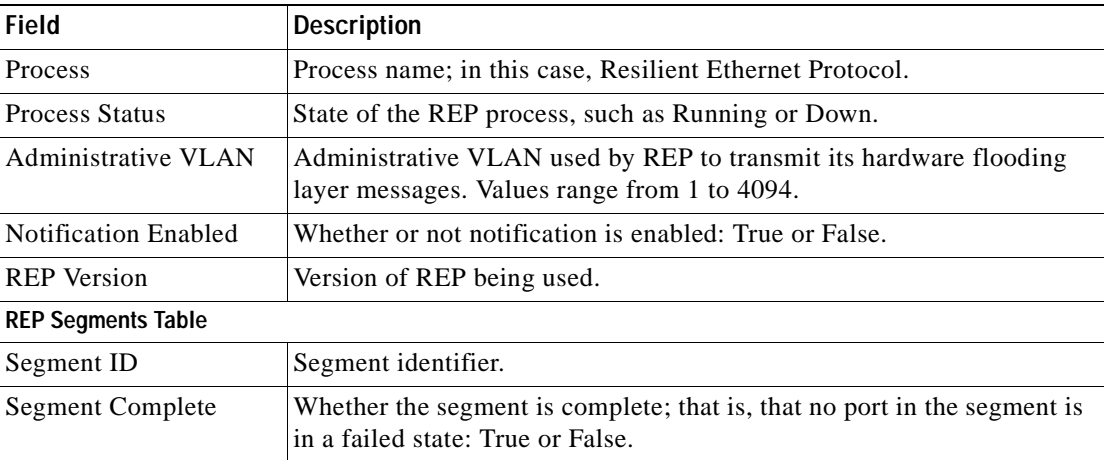

**Step 3** To view REP segment properties, double-click the required entry in the REP Segments table. [Figure 12-5](#page-391-0) shows an example of REP segment properties in logical inventory.

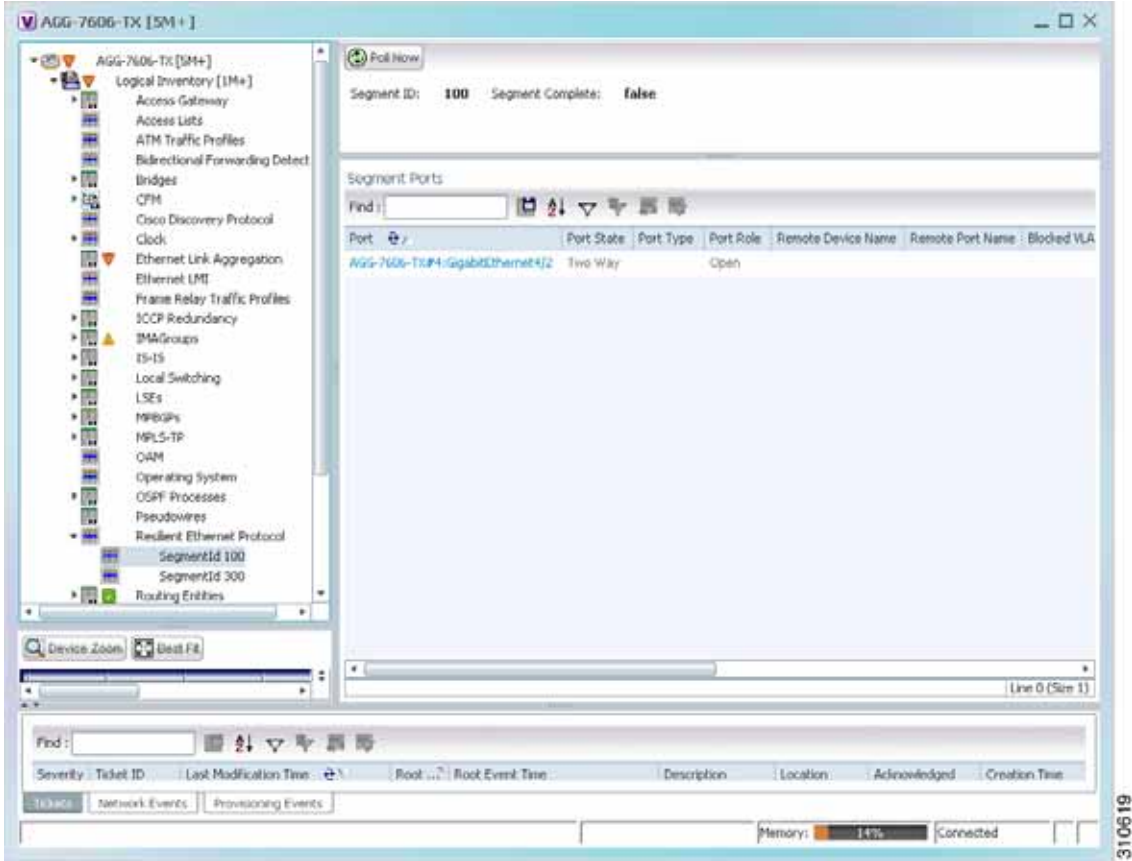

<span id="page-391-0"></span>*Figure 12-5 REP Segment Properties* 

[Table 12-9](#page-392-0) describes the information that is displayed for REP segments.

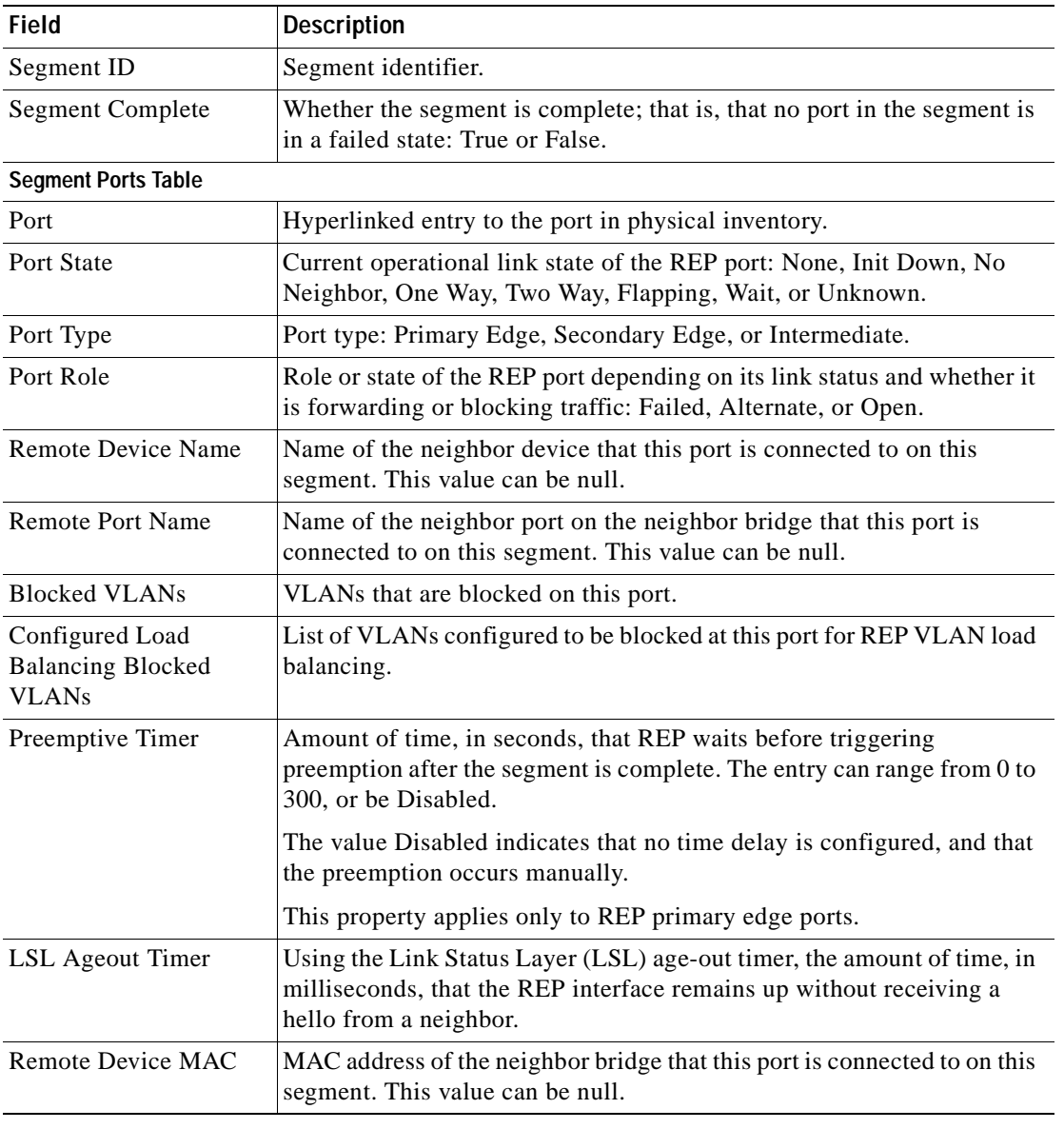

<span id="page-392-0"></span>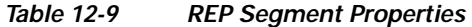

The following topics describe how to view REP properties related to VLANs:

- **•** VLAN domain views and overlays—See [Viewing REP Information in VLAN Domain Views and](#page-438-0)  [VLAN Overlays, page 12-63.](#page-438-0)
- **•** VLAN service link properties—See [Viewing REP Properties for VLAN Service Links, page 12-64](#page-439-0).

# <span id="page-393-0"></span>**Viewing HSRP Properties**

Hot Standby Router Protocol (HSRP) is a protocol that provides backup to a router in case of failure. Using HSRP, several routers are connected to the same Ethernet network segment and work together to present the appearance of a single virtual router. The routers share the same IP and MAC addresses; therefore in the event of failure of one router, the hosts on the LAN will be able to continue forwarding packets to a consistent IP and MAC address.

HSRP groups are configured on IP interfaces. An IP interface is modeled by the VNE through the IPInterface DC. The IPInterface DC maintains the HSRP related information by the use of HSRP group entries. Ethernet DCs, which are used to model Ethernet ports, maintain MAC addresses of the HSRP groups.

To view HSRP properties:

- **Step 1** Double-click the required element in Prime Network Vision.
- **Step 2** In logical inventory, choose **Logical Inventory > Routing Entities > Routing Entity**.
- **Step 3** In the IP Interfaces tab, double-click the required interface to view the IP interface properties. If HSRP is configured on the IP interface, the HSRP Group tab is displayed as shown in [Figure 12-6](#page-393-1).

<span id="page-393-1"></span>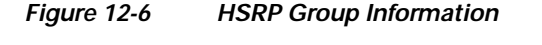

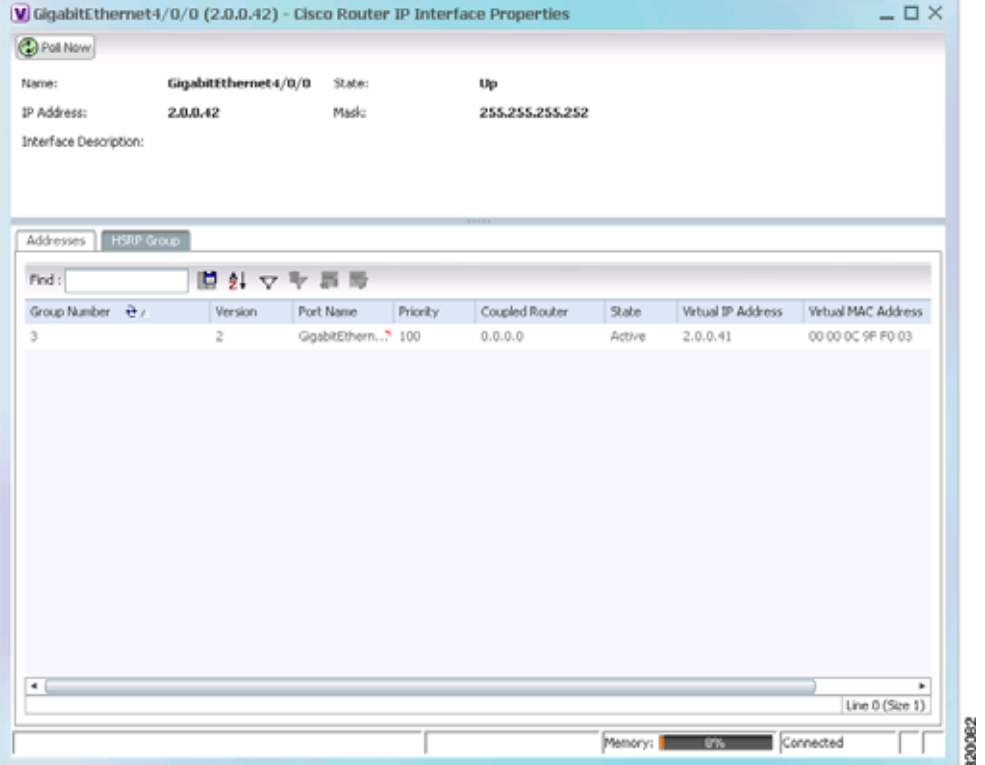

[Table 12-10](#page-394-1) describes the information in the HSRP Group tab.

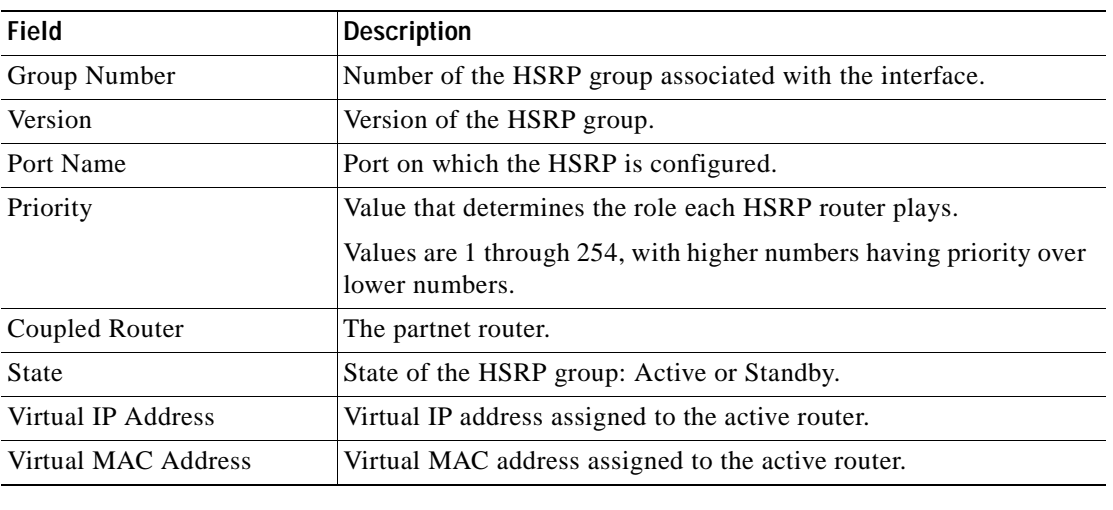

<span id="page-394-1"></span>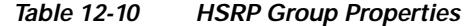

## <span id="page-394-0"></span>**Viewing Access Gateway Properties**

In an access network, an access gateway configuration ensures loop-free connectivity in the event of various failures by sending statically configured bridge protocol data units (BPDUs) toward the access network. Using statically configured BPDUs enables the gateway device to act appropriately when notified of the following topology changes:

- **•** Failure of a link in the access network.
- **•** Failure of a link between the access network and the gateway device.
- **•** Failure of an access device.
- **•** Failure of a gateway device.

To view access gateway properties:

- **Step 1** Double-click the element configured for access gateway.
- **Step 2** In the inventory window, choose **Logical Inventory > Access Gateway >** *access-gateway*. The group name is appended by either MSTAG or REPAG, indicating the group type Multiple Spanning Tree Access Gateway or Resilient Ethernet Protocol Access Gateway.

[Figure 12-7](#page-395-0) shows an example of an access gateway entry in logical inventory.

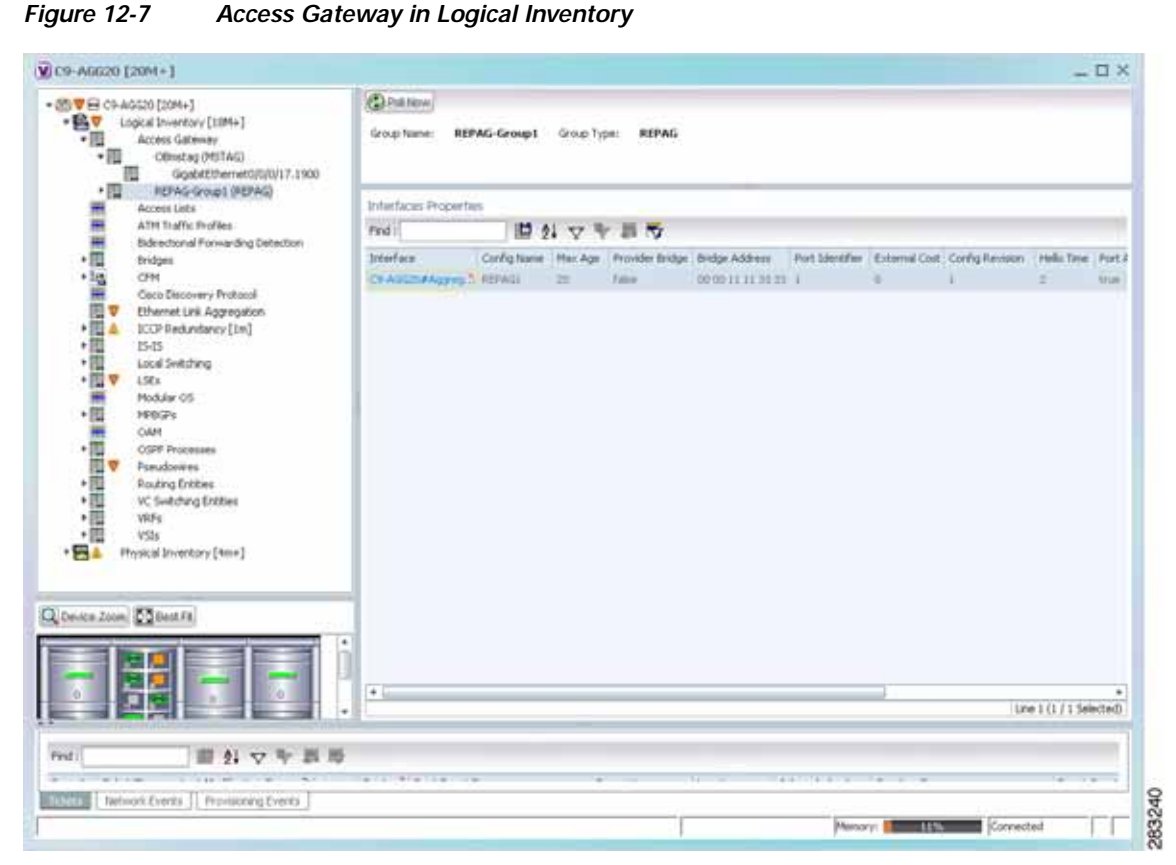

<span id="page-395-0"></span>
[Table 12-11](#page-396-0) describes the information that is displayed for an access gateway.

<span id="page-396-0"></span>

| Field                            | <b>Description</b>                                                                                                    |
|----------------------------------|----------------------------------------------------------------------------------------------------|
| Group Name                       | Access gateway group name.                                                                                                    |
| Group Type                       | Group type: MSTAG or REPAG.                                                                                                    |
| <b>Interface Properties</b>      |                                                                                                    |
| Interface                        | Hyperlink to the interface in physical inventory on which access<br>gateway is configured.                                                                |
| Config Name                      | Name of the MSTP region.                                                                                                    |
|                                  | The default value is the MAC address of the switch, formatted as a<br>text string using the hexadecimal representation specified in IEEE<br>Standard 802. |
| Max Age                          | In seconds, the maximum age for the bridge.                                                                                                    |
|                                  | Values range from 6 to 40 seconds.                                                                                                    |
| Provider Bridge                  | Whether the current instance of the protocol is in 802.1 ad mode:<br>True or False.                                                                       |
| <b>Bridge Address</b>            | Bridge identifier for the interface.                                                                                                    |
| Port Identifier                  | Port identifier for the interface.                                                                                                    |
| <b>External Cost</b>             | External path cost on the current port.                                                                                                    |
|                                  | Values range from 1 to 200000000.                                                                                                    |
| Config Revision                  | Number of the configuration revision.                                                                                                    |
| Hello Time                       | Current hello time (in seconds)                                                                                                    |
| Port Active                      | Whether or not the port is active: True or False.                                                                                                    |
| <b>BPDUs Sent</b>                | Number of BPDUs sent.                                                                                                    |
| <b>Reversion Control Enabled</b> | Whether reversion control is enabled: True or False.                                                                                                    |

*Table 12-11 Access Gateway Properties in Logical Inventory* 

**Step 3** Choose an access gateway instance to view instance properties.

[Figure 12-8](#page-397-0) shows an example of the information displayed for an access gateway instance.

| + B V Logical Strendory [1994]<br>→国<br>Access Gateway<br>▼国<br>OBediag (MSTAG)<br>Goldetthemetotolist, 1960<br>・図<br>REPAIL GroupS (REPAID)<br>Access Lats<br>ATM Traffic Profiles<br>Belinschlonal Formanting Detection<br>firidays:<br>10%                                                                                                    | $\ddot{\phantom{1}}$<br><b>Gilbertown</b><br><b>Interface Keyi</b><br>Config Revision:<br><b>Firevider Bridge:</b><br>BPCKA Sera:<br>Reversion Control Enabled:<br>Helix Tener | ×<br><b><i><u>Eslam</u></i></b><br>68693<br><b>Taken</b><br>ż | Gigabitthernet0/0/0/17.1900 |               | Config Name:<br>Flan Age:<br>Bridge Address:<br><b>Fort Stendfiers</b><br>External Cost:<br>Port Active: | metag<br>29<br>00 00 00 00 00 29<br>20<br>٠<br>True |                   |                                                                                                    |        |                 |
|----------------------------------------------------------------------------------------------------|----------------------------------------------------------------------------------------------------|---------------------------------------------------------------|-----------------------------|---------------|----------------------------------------------------------------------------------------------------|-----------------------------------------------------|-------------------|----------------------------------------------------------------------------------------------------|--------|-----------------|
| <b>THE REAL PROPERTY OF A</b><br>Orca Discovery Prototol<br>Etheriet Link Aggregation<br>TOOP Redundancy [1H]<br>25.25<br>Local Switching<br>138x<br>Rodular OS<br>19521<br>CAM<br>OSP Processes<br>Possibuires<br>Rauting Entities<br>VC Swiftching Entities<br>VRFs.<br>VIII<br>$-Fig. a$<br>Physical Inventory [4614]<br>Chassis [4x4]<br>$-121$<br>o<br>$\bullet$<br>Giovan Zone Collection | <b>Instances</b><br>Paid:<br>Sydance 3D VLAN186 Cost @ /<br>11-40941 11000<br>1<br>×                                                                                           | 13000                                                         | 問外マキ耳形<br>32768<br>SHA      | 8056<br>32766 |                                                                                                    | 10100100100101<br>im. Ltd. Ult. OEL (NE GR)         | 128<br><b>XZE</b> | Bridge Ritarity Rock Bridge Ritarity - Rock Bridge Address Fort Riceley - Topology Changes - Asteroid M. External Codi<br>٠<br>772 | 1<br>× |                 |
|                                                                                                    | ٠<br>×                                                                                                    |                                                               |                             |               |                                                                                                    |                                                     |                   |                                                                                                    |        | Line D (Size 2) |

<span id="page-397-0"></span>*Figure 12-8 Access Gateway Instance in Logical Inventory*

[Table 12-12](#page-397-1) describes the information that is displayed for an access gateway instance.

| Field                            | <b>Description</b>                                                                                                    |
|----------------------------------|----------------------------------------------------------------------------------------------------|
| Interface Key                    | Hyperlink to the interface in physical inventory on which access<br>gateway is configured.                                                                |
| Config Name                      | Name of the MSTP region.                                                                                                    |
|                                  | The default value is the MAC address of the switch, formatted as a<br>text string using the hexadecimal representation specified in IEEE<br>Standard 802. |
| Config Revision                  | Number of the configuration revision.                                                                                                    |
| Max Age                          | In seconds, the maximum age for the bridge.                                                                                                    |
|                                  | Values range from 6 to 40 seconds.                                                                                                    |
| Provider Bridge                  | Whether the current instance of the protocol is in 802.1 ad mode:<br>True or False.                                                                       |
| <b>Bridge Address</b>            | Bridge identifier for the current switch.                                                                                                    |
| <b>BPDUs Sent</b>                | Number of BPDUs sent.                                                                                                    |
| Port Identifier                  | Port identifier for the interface.                                                                                                    |
| <b>Reversion Control Enabled</b> | Whether reversion control is enabled: True or False.                                                                                                    |
| <b>External Cost</b>             | External path cost on the current port.                                                                                                    |
|                                  | Values range from 1 to 200000000.                                                                                                    |

<span id="page-397-1"></span>*Table 12-12 Access Gateway Instance Properties* 

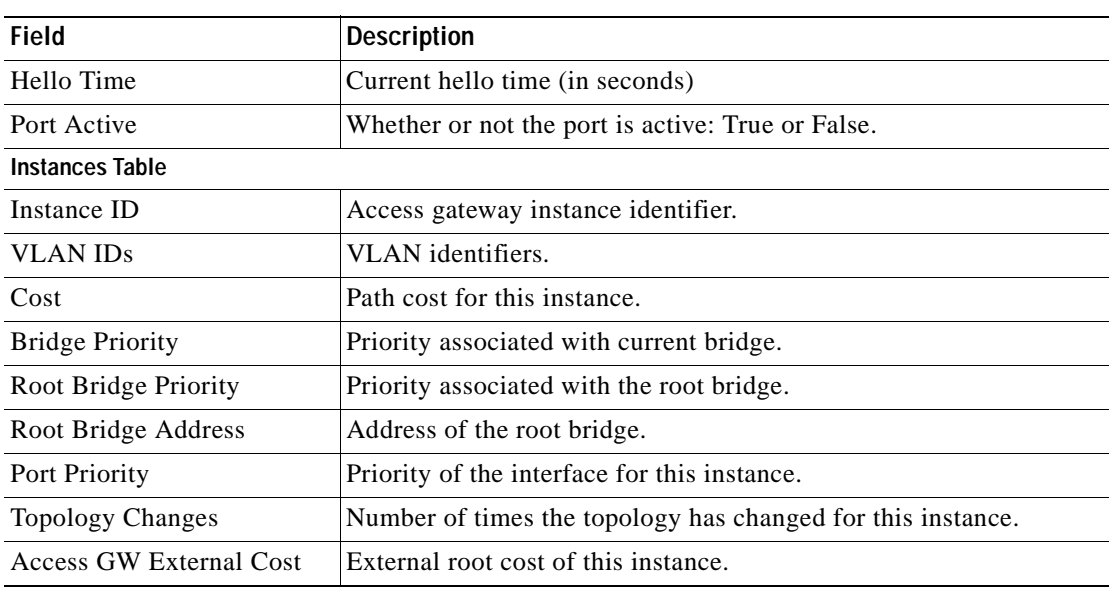

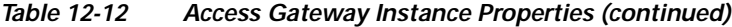

# **Working with Ethernet Link Aggregation Groups**

Ethernet link aggregation groups (LAGs) provide the ability to treat multiple switch ports as one switch port. The port groups act as a single logical port for high-bandwidth connections between two network elements. A single link aggregation group balances the traffic load across the links in the channel.

LAG links are discovered automatically for devices that support LAG technology and use VNEs that model Link Aggregation Control Protocol (LACP) attributes.

You can create static links between Ethernet LAGs by choosing a LAG and the desired port channel for the A or Z side as described in [Adding Static Links, page 6-15.](#page-236-0)

If a physical link within the link aggregation group fails, the following actions occur:

 **•** Traffic that was previously carried over the failed link is moved to the remaining links.

Most protocols operate over single ports or aggregated switch ports and do not recognize the physical ports within the port group.

 **•** An aggregation service alarm is generated.

The aggregation service alarm indicates the percentage of links within the aggregation that have failed. For example, if an Ethernet link aggregation group contains four Ethernet links and one fails, the aggregation service alarm indicates that 25% of the links are down.

### **Viewing Ethernet LAG Properties**

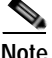

**Note** Cisco CRS devices must be configured to receive SNMP traps in order to view Ethernet LAG properties. For more information on required SNMP settings, see the *[Cisco Prime Network4.0 Administrator Guide](http://www.cisco.com/en/US/products/ps11879/prod_maintenance_guides_list.html)*.

To view properties for Ethernet link aggregation groups:

- **Step 1** In Prime Network Vision, double-click the device with the link aggregation group you want to view.
- **Step 2** In the inventory window, choose **Logical Inventory > Ethernet Link Aggregation**.

The link aggregation properties are displayed as shown in [Figure 12-9](#page-399-0).

<span id="page-399-0"></span>*Figure 12-9 Ethernet Link Aggregation in Logical Inventory*

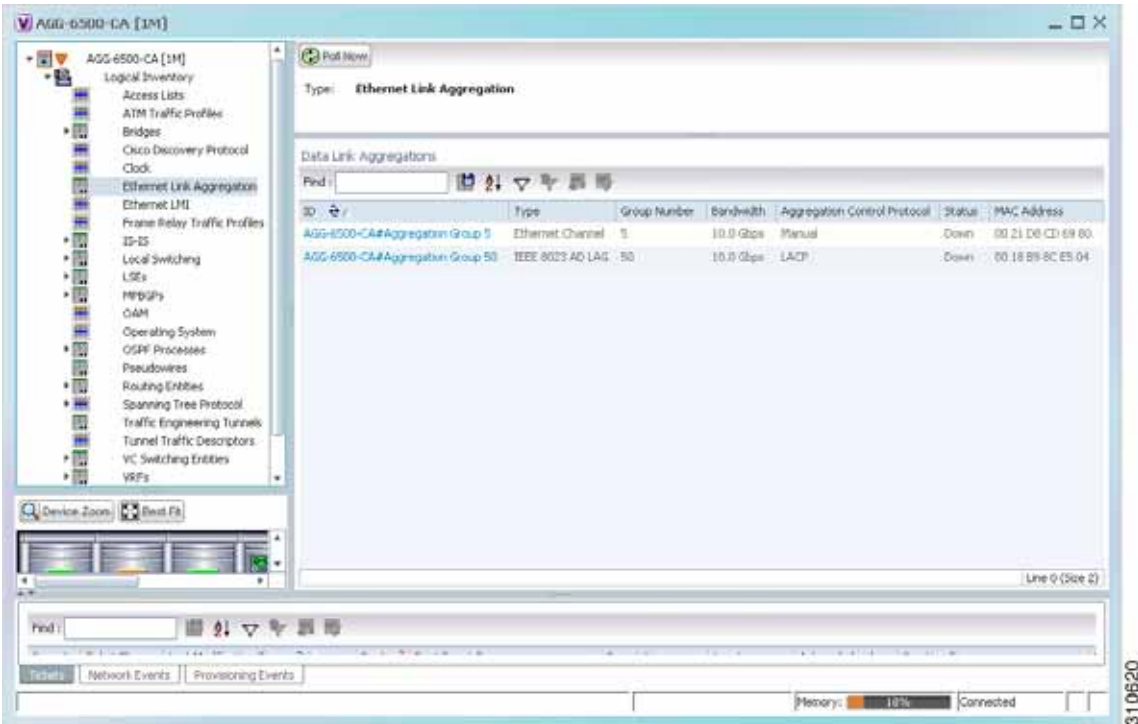

[Table 12-13](#page-399-1) describes the aggregation group properties that are displayed in the Data Link Aggregations table.

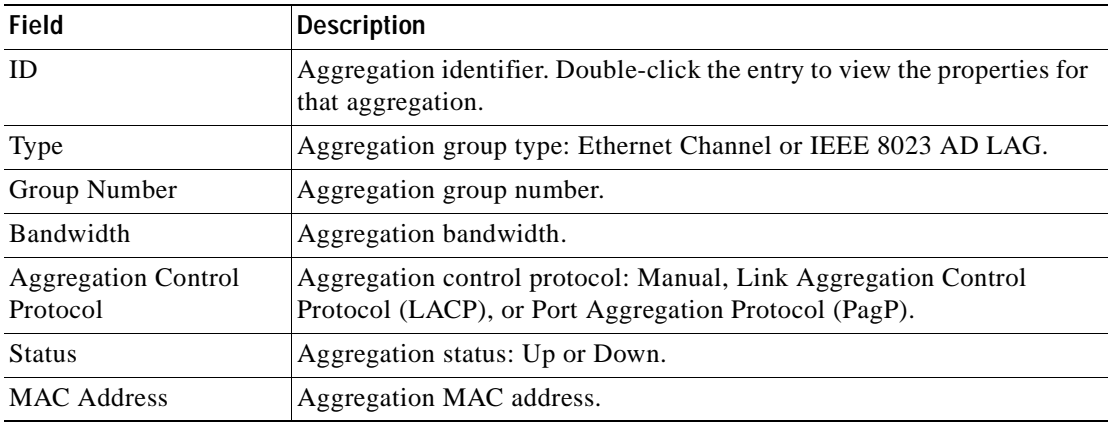

<span id="page-399-1"></span>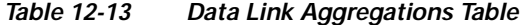

**Step 3** To view properties for a specific aggregation, double-click the group identifier.

The information that is displayed depends on the type of aggregation:

- **•** For Ethernet Channel aggregations, see [Table 12-14](#page-400-0).
- **•** For IEEE 802.3 AD aggregations, see [Table 12-15.](#page-402-0)

<span id="page-400-0"></span>*Table 12-14 LAG Ethernet Channel Properties* 

| <b>Field</b>                                | <b>Description</b>                                                                                                    |
|---------------------------------------------|----------------------------------------------------------------------------------------------------|
| Group Number                                | Aggregation group number.                                                                                                    |
| Bandwidth                                   | Aggregation bandwidth in b/s.                                                                                                    |
| <b>Control Protocol</b>                     | Aggregation control protocol: Manual, Link Aggregation Control Protocol (LACP), or Port<br>Aggregation Protocol (PagP).                                              |
| <b>MAC</b> Address                          | Aggregation MAC address.                                                                                                    |
| <b>Administrative State</b>                 | Aggregation administrative status: Up or Down.                                                                                                    |
| <b>Operational State</b>                    | Aggregation operational status: Up or Down.                                                                                                    |
| Adjacent                                    | Adjacent group, hyperlinked to the group in logical inventory.                                                                                                    |
| mLACP Properties                            | mLACP properties are displayed if the aggregation group is associated with an ICCP redundancy<br>group.                                                              |
| <b>ICCP</b> Redundancy<br>Group             | ICCP redundancy group associated with this aggregation group, hyperlinked to the relevant entry<br>in logical inventory.                                             |
| mLACP Role                                  | Role of the LAG in the redundancy group: Active or Standby.                                                                                                    |
| mLACP Operational<br>System MAC             | MAC address used in a dual-homed environment that is selected by ICCP from one of the<br>configured system MAC addresses for one of the points of attachment (PoAs). |
| mLACP Operational<br><b>System Priority</b> | Priority used in a dual-homed environment that is selected by ICCP from the configured system<br>priority on one of the PoAs.                                        |
| mLACP Failover<br>Option                    | Configured mLACP failover mode: Revertive or Nonrevertive.                                                                                                    |
| mLACP Max Bundle                            | Maximum number of links allowed per bundle.                                                                                                    |
| <b>Aggregated Ports Table</b>               |                                                                                                    |
| ID                                          | Aggregated port identifier, hyperlinked to the interface in physical inventory.                                                                                      |
| Type                                        | Aggregation type, such as Layer 2 VLAN.                                                                                                    |
| Mode                                        | VLAN mode, such as Trunk.                                                                                                    |
| Native VLAN ID                              | VLAN identifier (VID) associated with this VLAN. The range of VLANs is 1 to 4067.                                                                                    |
| <b>VLAN</b> Encapsulation<br>Type           | Type of encapsulation configured on the VLAN, such as IEEE 802.1Q.                                                                                                   |
| <b>Allowed VLANs</b>                        | List of VLANs allowed on this interface.                                                                                                    |
| <b>VLAN</b> Encapsulation<br>Admin Type     | VLAN administration encapsulation type, such as IEEE 802.1Q.                                                                                                    |
| Subinterfaces Table                         |                                                                                                    |
| Address                                     | IP address of the subinterface.                                                                                                    |
| Mask                                        | Subnet mask applied to the IP address.                                                                                                    |
| VLAN Type                                   | Type of VLAN, such as Bridge or IEEE 802.1Q.                                                                                                    |

| <b>Field</b>                 | <b>Description</b>                                                                                                    |
|------------------------------|----------------------------------------------------------------------------------------------------|
| <b>Operational State</b>     | Operational state of the subinterface: Up or Down.                                                                     |
| <b>VLAN ID</b>               | VLAN identifier.                                                                                                    |
| Inner VLAN                   | CE-VLAN identifier.                                                                                                    |
| <b>IP</b> Interface          | IP interface configured as part of the subinterface, hyperlinked to the routing entity or VRF in<br>logical inventory. |
| <b>VRF</b> Name              | VRF associated with the subinterface.                                                                                  |
| Is MPLS                      | Whether the subinterface is enabled for MPLS: True or False.                                                           |
|                              | This column is displayed when at least one interface is MPLS-enabled.                                                  |
| Tunnel Edge                  | Whether this is a tunnel edge: True or False.                                                                          |
| <b>VC</b>                    | Virtual circuit identifier, hyperlinked to the VC Table when the subinterface is configured for ATM<br>VC.             |
| Binding                      | Hyperlinked entry to the specific bridge in logical inventory.                                                         |
| <b>EFPs Table</b>            |                                                                                                    |
| <b>EFP ID</b>                | EFP identifier.                                                                                                    |
| <b>Operational State</b>     | EFP operational state: Up or Down.                                                                                     |
| <b>VLAN</b>                  | VLAN associated with this EFP.                                                                                         |
| Inner VLAN                   | CE-VLAN identifier.                                                                                                    |
| <b>Translated VLAN</b>       | Translated, or mapped, VLAN identifier.                                                                                |
| <b>Translated Inner VLAN</b> | Translated, or mapped, inner VLAN identifier.                                                                          |
| <b>Binding</b>               | Hyperlinked entry to the specific bridge in logical inventory.                                                         |
| Description                  | Description for the EFP.                                                                                               |

*Table 12-14 LAG Ethernet Channel Properties (continued)*

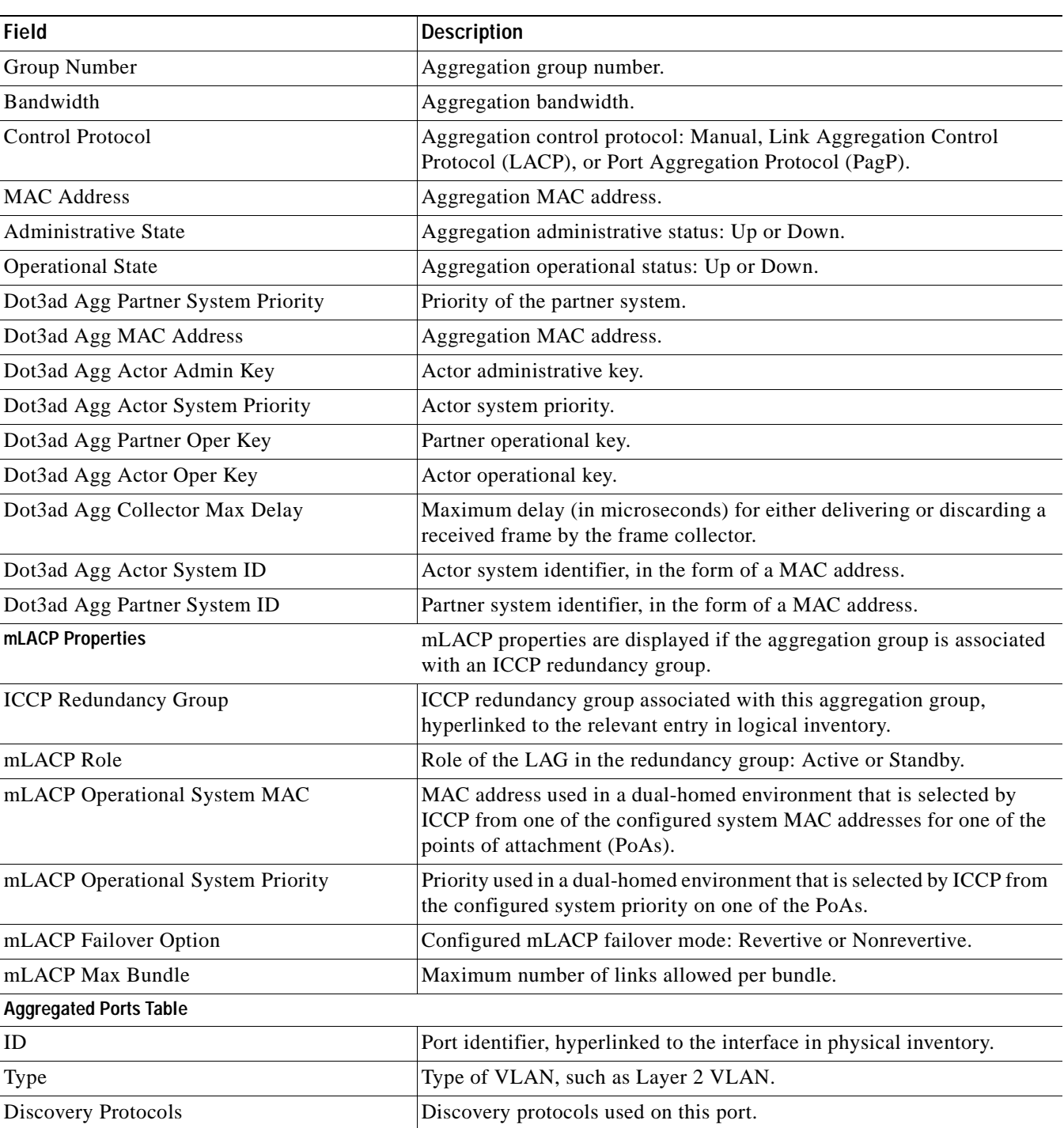

### <span id="page-402-0"></span>*Table 12-15 LAG IEEE 802.3 AD Properties*

 $\blacksquare$ 

**The Second** 

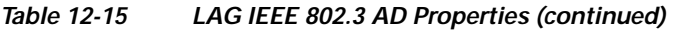

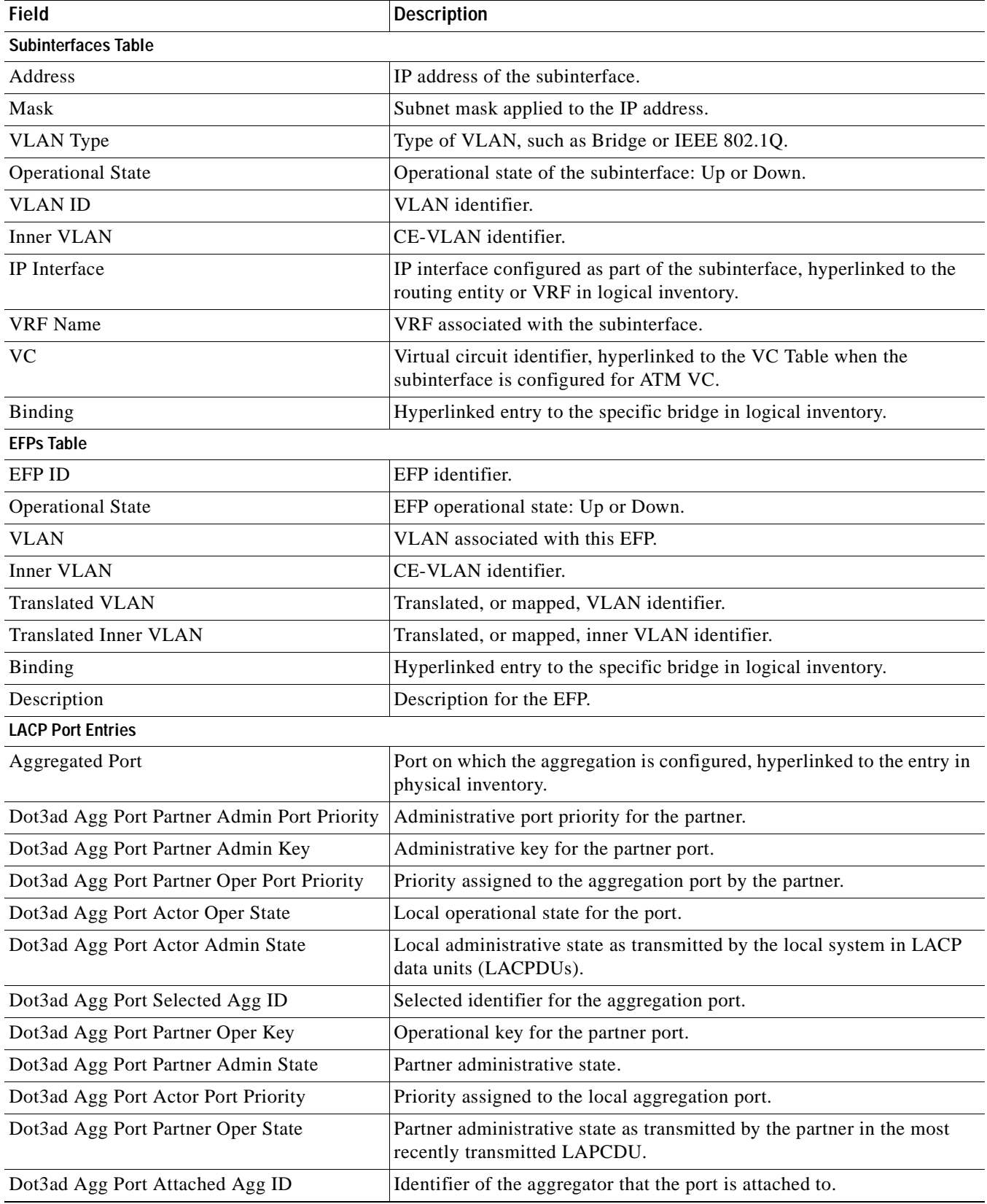

n

| <b>Field</b>                       | <b>Description</b>                                      |
|------------------------------------|---------------------------------------------------------|
| Dot3ad Agg Port Actor Admin Key    | Administrative key for the local port.                  |
| Dot3ad Agg Port Actor Port         | Number assigned to the local aggregation port.          |
| Dot3ad Agg Port Partner Oper Port  | Number assigned to the aggregation port by the partner. |
| Dot3ad Agg Port Actor Oper Key     | Operational for the local port.                         |
| Dot3ad Agg Port Partner Admin Port | Administrative value of the port for the partner.       |

*Table 12-15 LAG IEEE 802.3 AD Properties (continued)*

# **Viewing mLACP Properties**

Prime Network Vision supports the discovery of Multichassis LACP (mLACP) configurations on devices configured for them, and displays mLACP configuration information, such as redundancy groups and properties, in inventory.

To view mLACP properties:

- **Step 1** In Prime Network Vision, double-click the element configured for mLACP.
- **Step 2** In the inventory window, choose **Logical Inventory > ICCP Redundancy**.

In response, Prime Network Vision lists the Inter-Chassis Communication Protocol (ICCP) redundancy groups configured on the device as shown in [Figure 12-10](#page-404-0).

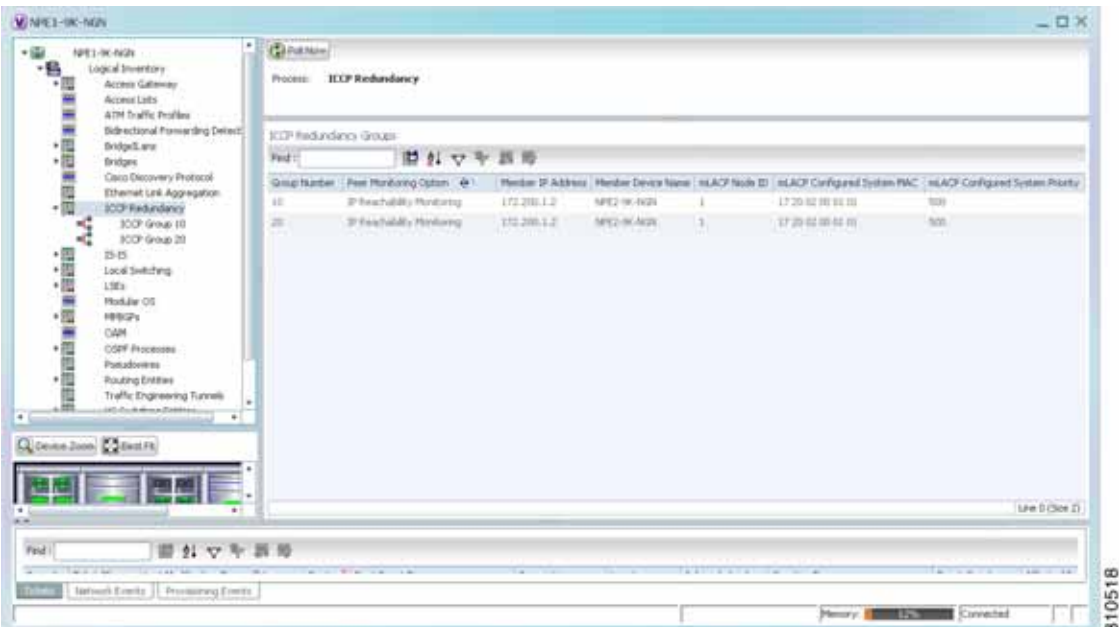

<span id="page-404-0"></span>*Figure 12-10 ICCP Redundancy in Logical Inventory* 

[Table 12-16](#page-405-0) describes the information displayed in the ICCP Redundancy Groups table.

<span id="page-405-0"></span>

| Field                                 | <b>Description</b>                                                                                                    |
|---------------------------------------|----------------------------------------------------------------------------------------------------|
| Group Number                          | ICCP group identifier.                                                                                                    |
| Peer Monitoring Option                | Method used to monitor the peer: BFD or IP Reachability<br>Monitoring.                                                            |
| Member IP Address                     | IP address of the neighbor PoA device.                                                                                            |
| Member Device Name                    | Name of the neighbor PoA device.                                                                                                  |
| mLACP Node ID                         | Identifier used by this member of the mLACP redundancy group.                                                                     |
| mLACP Configured System<br><b>MAC</b> | System MAC address of the redundancy group advertised to other<br>members of the mLACP redundancy group and used for arbitration. |
| mLACP Configured System<br>Priority   | System priority advertised to other mLACP members of the<br>redundancy group.                                                     |

*Table 12-16 ICCP Redundancy Groups in Logical Inventory* 

- **Step 3** To view additional information about an ICCP redundancy group, do either of the following:
	- **•** In the logical inventory window navigation pane, choose **Logical Inventory ICCP Redundancy >** *ICCP-group*.
	- **•** In the logical inventory content pane, right-click the required group in the ICCP Redundancy Groups table and choose **Properties**.

The ICCP Redundancy Group Properties window is displayed with the Backbone Interfaces and Data Link Aggregations tabs as shown in [Figure 12-11](#page-405-1).

<span id="page-405-1"></span>*Figure 12-11 ICCP Redundancy Group Properties Window*

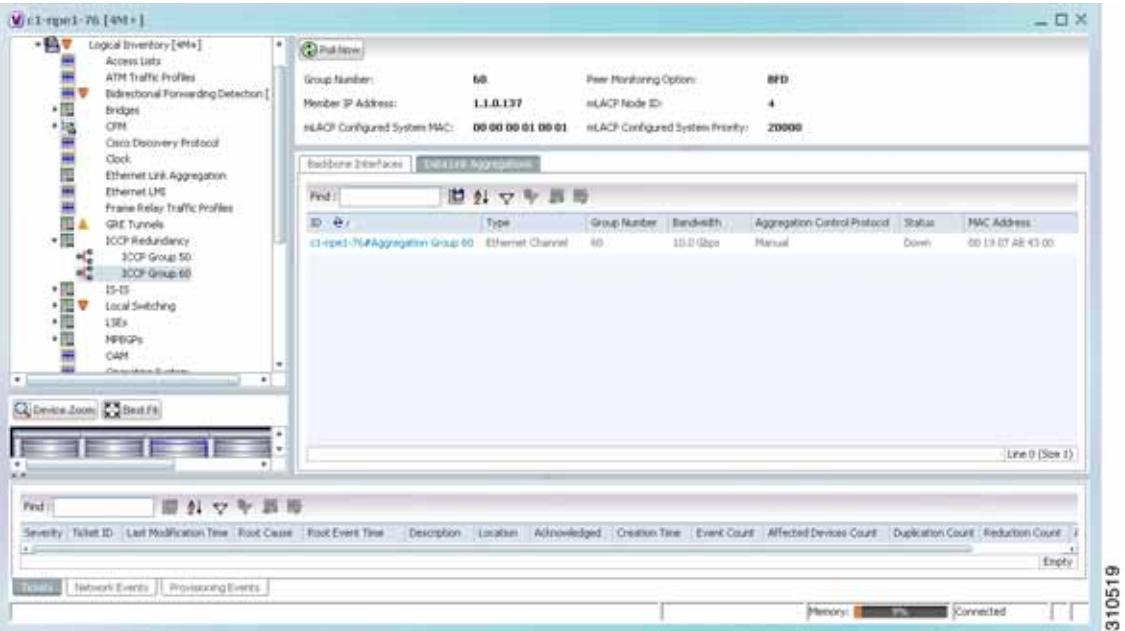

[Table 12-17](#page-406-0) describes the information available in the ICCP Redundancy Group Properties window.

<span id="page-406-0"></span>

| <b>Field</b>                           | <b>Description</b>                                                                                                    |
|----------------------------------------|----------------------------------------------------------------------------------------------------|
| Group Number                           | ICCP group identifier.                                                                                                    |
| Peer Monitoring Option                 | Method used to monitor the peer: BFD or IP Reachability<br>Monitoring.                                                            |
| Member IP Address                      | IP address of the neighbor PoA device.                                                                                            |
| Member device name                     | Name of the neighbor PoA device.                                                                                                  |
| mLACP Node ID                          | Identifier used by this member of the mLACP redundancy group.                                                                     |
| mLACP Configured System<br><b>MAC</b>  | System MAC address of the redundancy group advertised to other<br>members of the mLACP redundancy group and used for arbitration. |
| mLACP Configured System<br>Priority    | System priority advertised to other mLACP members of the<br>redundancy group.                                                     |
| <b>Backbone Interfaces Tab</b>         |                                                                                                    |
| ID                                     | Backbone interface defined for the redundancy group, hyperlinked<br>to the relevant entry in logical inventory.                   |
| <b>Status</b>                          | Status of the backbone interface: Up, Down, or Unknown.                                                                           |
| Data Link Aggregations Tab             |                                                                                                    |
| <b>ID</b>                              | Link aggregation group associated with the redundancy group,<br>hyperlinked to the relevant entry in logical inventory.           |
| Type                                   | Aggregation group type: Ethernet Channel or IEEE 8023 AD LAG.                                                                     |
| Group Number                           | Aggregation group number.                                                                                                    |
| Bandwidth                              | Aggregation bandwidth.                                                                                                    |
| <b>Aggregation Control</b><br>Protocol | Aggregation control protocol: Manual, LACP, or PAgP.                                                                              |
| <b>Status</b>                          | Aggregation status: Up or Down.                                                                                                   |
| <b>MAC Address</b>                     | Aggregation MAC address.                                                                                                    |

*Table 12-17 ICCP Redundancy Group Properties Window* 

**Step 4** To view additional mLACP properties, double-click the entry for the required link aggregation group in the Data Link Aggregations tab.

mLACP information is displayed in the Link Aggregation Group Properties window, as described in the following tables:

- **•** [Table 12-14—LAG Ethernet Channel Properties](#page-400-0)
- **•** [Table 12-15—LAG IEEE 802.3 AD Properties](#page-402-0)

# **Viewing Provider Backbone Bridge Properties**

Provider backbone bridges (PBBs), specified by IEEE 802.1ah-2008, provide a way to increase the number of service provider supported Layer 2 service instances beyond the number supported by QinQ and VPLS. PBB adds a backbone VLAN tag and backbone destination and source MAC addresses to encapsulate customer Ethernet frames and create a MAC tunnel across core switches.

Prime Network supports PBB inventory discovery and modeling for the following devices:

- **•** Cisco 7600-series devices running Cisco IOS version 12.2(33)SRE1
- **•** Cisco ASR 9000-series devices running Cisco IOS XR version 3.9.1

Prime Network models the IB type of Backbone edge bridges which includes both I-type and B-type components.

To view PBB properties:

**Step 1** In Prime Network Vision, double-click the element configured for PBB.

**Step 2** In the inventory window, choose **Logical Inventory > BridgeILans >** *PBB-bridge*.

[Figure 12-12](#page-407-0) shows an example of PBB properties in logical inventory.

<span id="page-407-0"></span>*Figure 12-12 PBB Properties in Logical Inventory*

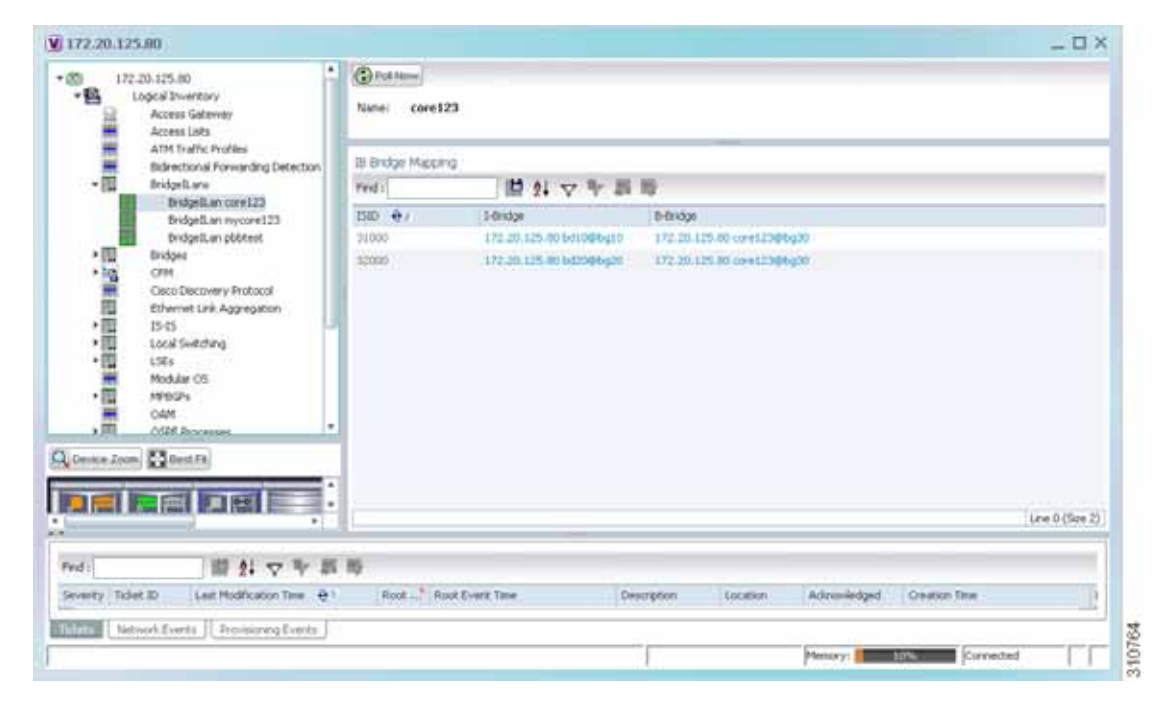

[Table 12-18](#page-408-0) describes the information displayed for PBB.

| <b>Field</b>                   | <b>Description</b>                                                                                                    |
|--------------------------------|----------------------------------------------------------------------------------------------------|
| Name                           | Identifier of the bridge as follows:                                                                                                    |
|                                | For Cisco 7600 devices, the identifier of the MAC tunnel<br>$\bullet$<br>created.                                                                          |
|                                | For Cisco ASR 9000-series devices, the identifier is a<br>$\bullet$<br>combination of the bridge group and the bridge domain on the<br>B-Bridge component. |
| <b>IB Bridge Mapping Table</b> |                                                                                                    |
| <b>ISID</b>                    | 24-bit entry representing the Backbone service instance.                                                                                                   |
| I-Bridge                       | XID of the I-Bridge component, hyperlinked to the relevant bridge<br>in logical inventory.                                                                 |
| <b>B-Bridge</b>                | XID of the B-Bridge component, hyperlinked to the relevant bridge<br>in logical inventory.                                                                 |
|                                |                                                                                                    |

<span id="page-408-0"></span>*Table 12-18 PBB Properties in Logical Inventory* 

## <span id="page-408-1"></span>**Viewing EFP Properties**

Prime Network Vision provides information about EFPs in a number of ways. For example:

- **•** EFP names displayed in Prime Network Vision maps add EFP and the managed element name to the interface name, such as GigabitEthernet4/0/1 EFP: 123@c4-npe5-67.
- **•** If you select an EFP in the navigation pane in Prime Network Vision and then click **Show List View**, an Ethernet Flow Points table lists the network element, port, and network VLAN associated with the EFP.

To view additional EFP properties:

- **Step 1** In the Prime Network Vision map view, select the required EFP in the navigation pane or in the map pane and then do either of the following:
	- **•** Right-click the EFP and choose **Properties**.
	- **•** Choose **Node > Properties**.

[Figure 12-13](#page-409-0) shows an example of the EFP Properties window.

<span id="page-409-0"></span>*Figure 12-13 EFP Properties Window*

| C1-npe1-76#4:GlgabitEthernet4/2 EFP:102 - Efp Properties |                      |                            | $ \Box$ $\times$ |
|----------------------------------------------------------|----------------------|----------------------------|------------------|
| Efp Id:<br>182                                           | YLAN Match Criteria: | dot1q 102                  |                  |
| Split Horizon Group:<br>0                                | Operational State:   | Up                         |                  |
| Administrative State:<br>Up                              | Binding:             | c1-npe1-76 (2082) VLAN2082 |                  |
| Rewrite Definition:<br>pop 1                             |                      |                            |                  |
|                                                          |                      |                            |                  |
|                                                          |                      |                            |                  |
|                                                          |                      |                            |                  |
|                                                          |                      |                            |                  |
|                                                          |                      |                            |                  |
|                                                          |                      |                            |                  |
|                                                          |                      |                            |                  |
|                                                          |                      |                            |                  |
|                                                          |                      |                            |                  |
|                                                          |                      |                            |                  |
|                                                          |                      |                            |                  |
|                                                          |                      |                            |                  |
|                                                          |                      |                            |                  |
|                                                          |                      |                            |                  |
|                                                          |                      |                            |                  |
|                                                          |                      |                            |                  |
|                                                          |                      |                            |                  |
|                                                          |                      |                            |                  |
|                                                          |                      |                            |                  |
|                                                          |                      |                            | 37636            |
|                                                          |                      | Memory: 12% Connected      | ۵                |

[Table 12-19](#page-409-1) describes the information displayed in the EFP Properties window.

<span id="page-409-1"></span>*Table 12-19 EFP Properties Window* 

| <b>Field</b>                | <b>Description</b>                                                                                         |
|-----------------------------|----------------------------------------------------------------------------------------------------|
| <b>EFP ID</b>               | Identifier for the EFP.                                                                                    |
| <b>VLAN Match Criteria</b>  | Match criteria configured on the EFP for forwarding decisions.                                             |
| Split Horizon Group         | Split horizon group to which the EFP is associated.                                                        |
|                             | If no split horizon group is defined, the value is null.                                                   |
|                             | If only one split horizon group exists and it is enabled for the EFP, the<br>value is the default group 0. |
| <b>Operational State</b>    | Operational status of the EFP: Up or Down.                                                                 |
| <b>Administrative State</b> | Administrative status of the EFP: Up or Down.                                                              |
| <b>Binding</b>              | Hyperlinked entry to the relevant item in logical inventory, such as<br>a pseudowire or bridge.            |
| <b>Rewrite Definition</b>   | Rewrite command configured on the EFP: pop, push, or translate.                                            |

**Step 2** Click the hyperlink entry in the Binding field to view the related properties in logical inventory. In this example, clicking the hyperlink displays the relevant bridge in logical inventory, as shown in [Figure 12-14](#page-410-0).

<span id="page-410-0"></span>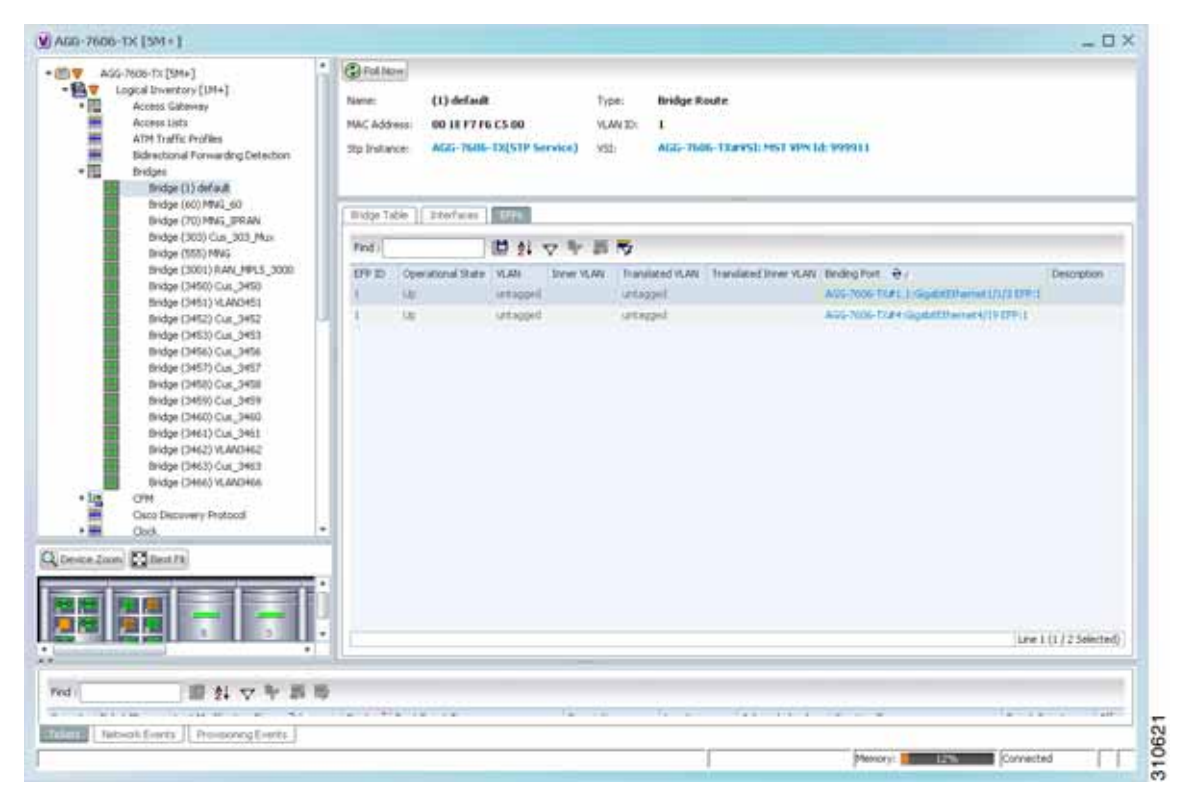

*Figure 12-14 Bridge Associated with EFP in Logical Inventory* 

[Table 12-20](#page-410-1) describes the information displayed for an EFP associated with a bridge.

<span id="page-410-1"></span>*Table 12-20 EFP Associated with a Bridge in Logical Inventory* 

| <b>Field</b>        | Description                                                                     |
|---------------------|---------------------------------------------------------------------------------|
| Name                | VLAN bridge name.                                                               |
| Type                | VLAN bridge type.                                                               |
| <b>MAC Address</b>  | VLAN bridge MAC address.                                                        |
| <b>VLAN ID</b>      | VLAN bridge VLAN identifier.                                                    |
| <b>STP</b> Instance | STP instance information, hyperlinked to the STP entry in logical<br>inventory. |
| VSI                 | VSI information, hyperlinked to the VSI entry in logical inventory.             |

| <b>Field</b>                 | <b>Description</b>                                                                  |
|------------------------------|-------------------------------------------------------------------------------------|
| <b>EFPs Table</b>            |                                                                                     |
| EFP ID                       | EFP identifier.                                                                     |
| <b>Operational State</b>     | EFP operational state: Up or Down.                                                  |
| <b>VLAN</b>                  | VLAN associated with this EFP.                                                      |
| Inner VLAN                   | CE-VLAN identifier.                                                                 |
| <b>Translated VLAN</b>       | Translated, or mapped, VLAN identifier.                                             |
| <b>Translated Inner VLAN</b> | Translated, or mapped, inner VLAN identifier.                                       |
| Binding                      | Hyperlinked entry to the specific interface and EFP entry in physical<br>inventory. |
| Description                  | Description for the EFP.                                                            |

*Table 12-20 EFP Associated with a Bridge in Logical Inventory (continued)*

- **Step 3** To view EFP properties in physical inventory, navigate to the required interface in one of the following ways:
	- **•** In the bridge entry in logical inventory, click the hyperlinked entry in the Binding field.
	- **•** Use the procedure described in [Viewing and Renaming Ethernet Flow Domains, page 12-42](#page-417-0) to navigate to the individual interface.
	- **•** In physical inventory, navigate to and then select the required interface.

The EFPs tab is displayed in the content pane next to the Subinterfaces tab as shown in [Figure 12-15.](#page-412-0)

| USE FROOPSIES<br><b>THE</b><br>٠<br>面す<br>Pseudowires          |                 | Location Information        |             |              |                            |                       |                                 | $\bullet$               |
|----------------------------------------------------------------|-----------------|-----------------------------|-------------|--------------|----------------------------|-----------------------|---------------------------------|-------------------------|
| * 田<br>Resilient Ethernet Protocol                             | Type:           | Phaggable                   |             | Locations    | 4.GigabitEthernet4/4       |                       |                                 |                         |
| ・図<br><b>Routing Entities</b>                                  | Sending Alarma: | true                        |             | Port Alles:  | Gigabit@hernet4/4          |                       |                                 |                         |
| Spanning Tree Protocol<br>Traffic Engineering Tunnels          |                 | truse                       |             | Stabuit:     | œ                          |                       |                                 |                         |
| Tunnel Traffic Descriptors                                     | Hansged:        |                             |             |              |                            |                       |                                 |                         |
| 東田東西市<br><b>VC Switching Entities</b>                          |                 | A Disable Sending Alarms    |             |              |                            |                       |                                 |                         |
| <b>VRFs</b>                                                    |                 | <b>Huggable Transceiver</b> |             |              |                            |                       |                                 |                         |
| VSIs<br>VTP                                                    |                 |                             |             |              |                            |                       |                                 |                         |
| -6<br>Physical Inventory                                       |                 | Connector Type:             | <b>R345</b> |              |                            | Pluggable Type:       | <b>SEP</b>                      |                         |
| $-10$<br><b>Chassis</b>                                        |                 | Connector Description:      |             |              | Transceiver 1000BaseT GH/4 | PBO:                  | <b>QBCU-5798R</b>               |                         |
| Slot 1: Card - RSP720-30<br>$+$ $\sigma$                       |                 | Connector Serial Number:    |             | AG-1122720YC |                            | Pluggable Port State: | <b>Dist</b>                     |                         |
| Slot 2: Card - 7600-SIP-F<br>* anno                            |                 |                             |             |              |                            |                       |                                 |                         |
| Slot 4: Card - 7600-E5+2<br>$+25$<br>Subsist 31 Subcard -<br>m |                 |                             |             |              |                            |                       |                                 |                         |
| Subsick 6: Subcard +<br>$\frac{1}{2}$                          | Find :          |                             |             | 問外マキ目板       |                            |                       |                                 |                         |
| Gigab#Ethernet4/1<br>61                                        |                 |                             |             |              |                            |                       |                                 |                         |
| GigabitEthernet4/2<br>61                                       | EPP ID          | Operational State           | <b>VEAN</b> | Inner VLAN   | Translated VLAN            | Translated Inner VLAN | binding &1                      | <b>Description</b>      |
| $-0.1$<br>GigabitEthernet1(3)<br>ă1<br>GgabitEthemet4/4        | 42              | Up.                         | 45          | 604          | 4O                         | 404                   | c1-npe1-76 (42) VLAN0042        |                         |
| 61<br>GigabilEtherriet4/5                                      | 41              | 华                           | 451         | 403-403      | 40                         | 602-403               | cl eps1-76 (41) VLAMORE         |                         |
| 43<br>GgabkCthemet4/6 -                                        | 40              | <b>List</b>                 | 40          | 400          | 40                         | 400                   |                                 |                         |
| 168<br>Ggab#Ethernet4/7                                        | 55              | Lip:                        | 45          | 408          | 46                         | 401                   |                                 |                         |
| -53<br>Goldetthemet4(II-<br>48<br>Ggab#Ethernet4/9             |                 |                             |             |              |                            |                       |                                 |                         |
| ٠<br>1.14<br>٠                                                 |                 |                             |             |              |                            |                       |                                 |                         |
|                                                                |                 |                             |             |              |                            |                       |                                 |                         |
| Q Device Zoon Collent Fit                                      | ٠               |                             |             |              |                            |                       |                                 |                         |
|                                                                |                 |                             |             |              |                            |                       |                                 | Line 2 (1 / 4 Selected) |
|                                                                | DFs.            |                             |             |              |                            |                       |                                 |                         |
| ٠                                                              |                 |                             |             |              |                            |                       |                                 |                         |
| ٠                                                              |                 |                             |             |              |                            |                       |                                 | <b>CO</b> Refresh       |
|                                                                |                 |                             |             |              |                            |                       |                                 |                         |
| 前外マキ回母<br>Find t                                               |                 |                             |             |              |                            |                       |                                 |                         |
|                                                                |                 |                             |             |              |                            |                       |                                 |                         |
| Severity Ticket ID<br>Last Modification Time (R)               |                 | Root  Root Event Text       |             |              | Description                | tistim                | Actressindged.<br>Creation Time |                         |
|                                                                |                 |                             |             |              |                            |                       |                                 | Engly                   |
| <b>Totals</b><br>Network Events Provisioning Events            |                 |                             |             |              |                            |                       |                                 |                         |

<span id="page-412-0"></span>*Figure 12-15 EFPs Tab in Physical Inventory*

[Table 12-21](#page-412-1) describes the information displayed in the EFPs tab.

### <span id="page-412-1"></span>*Table 12-21 EFPs Tab*

l,

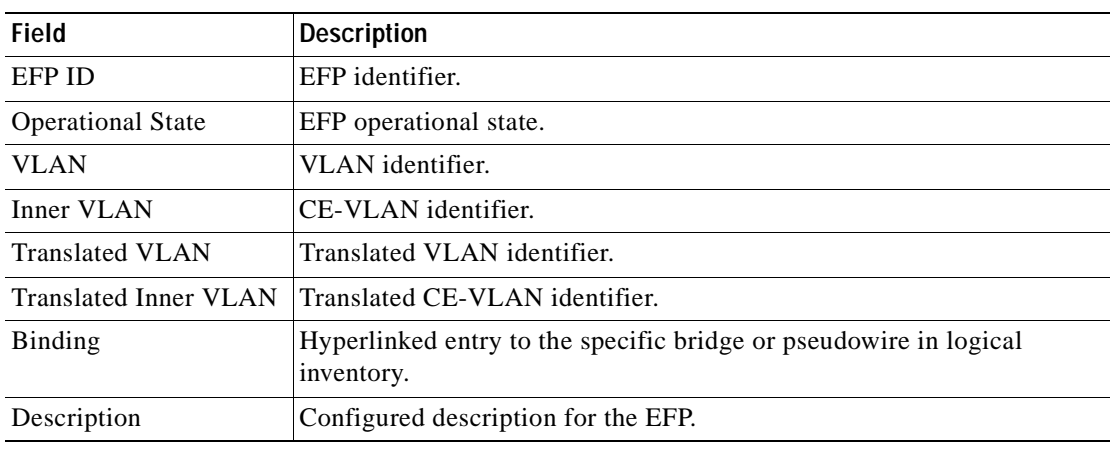

# **Connecting a Network Element to an EFP**

You can add and connect network elements to an EFP under an existing aggregation for VLAN, VPLS, Pseudowire, and Ethernet Service.

To connect network elements to an EFP:

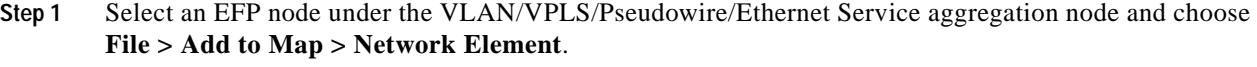

**Step 2** In the Add Network Element dialog box, search for the desired network elements and choose the network element that you want to add.

The selected network element appears under the aggregation node in the navigation pane.

- **Step 3** Right-click the EFP node and choose **Topology > Connect CE Device**.
- **Step 4** Right-click the network element that you added and choose **Topology > Connect to** *EFP.*

The map view displays a link between the EFP and the added network element. If required, you can remove the link, by right-clicking the link and choosing **Remove Link**.

**Step 5** To hide or show the connected network elements, right-click the EFP node and choose **Hide Connected Devices** or **Show CE device**.

## **Understanding EFP Severity and Ticket Badges**

Severity and ticket badges are displayed on EFP icons as follows:

 **•** If the VLAN EFP element represents a configuration, such as a service instance on a Cisco 7600 device or an enhanced port on a Cisco ASR 9000 device, and is associated directly with a network VLAN or a bridge domain switching entity, the severity and ticket badges are based on the underlying service instance or enhanced port configuration.

[Figure 12-16](#page-414-0) shows an example of a ticket badge based on a service instance.

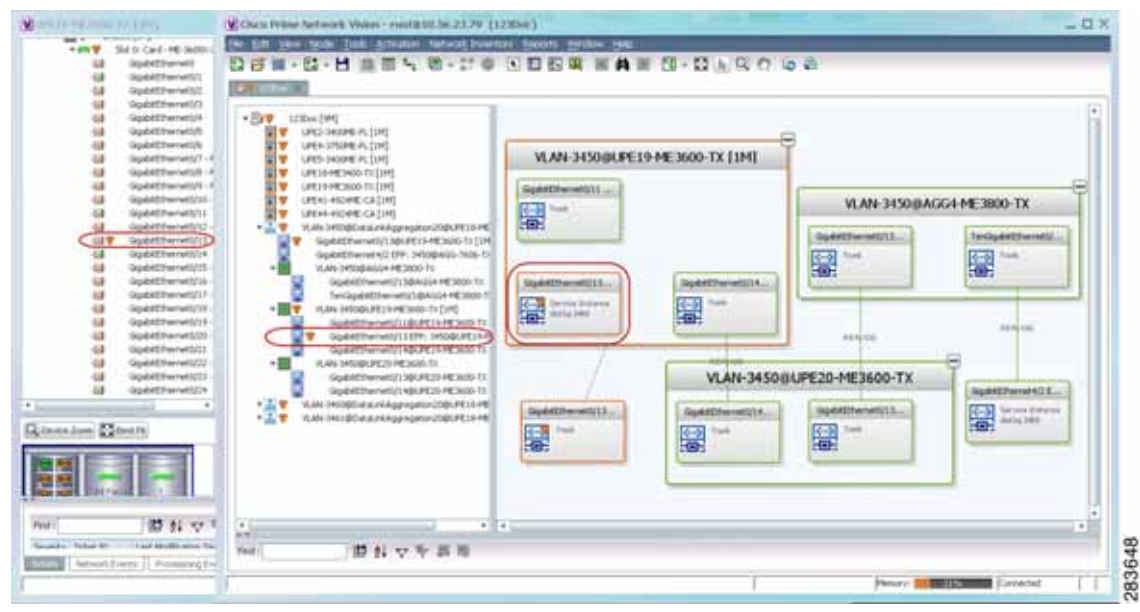

<span id="page-414-0"></span>*Figure 12-16 EFP Severity and Ticket Badges Based on Underlying Service Instance*

 **•** If the Ethernet flow point element represents a VLAN interface for a regular switch port, the severity and ticket badges are based on the corresponding port, as shown in [Figure 12-17.](#page-414-1)

<span id="page-414-1"></span>*Figure 12-17 EFP Severity and Ticket Badges Based on Corresponding Port*

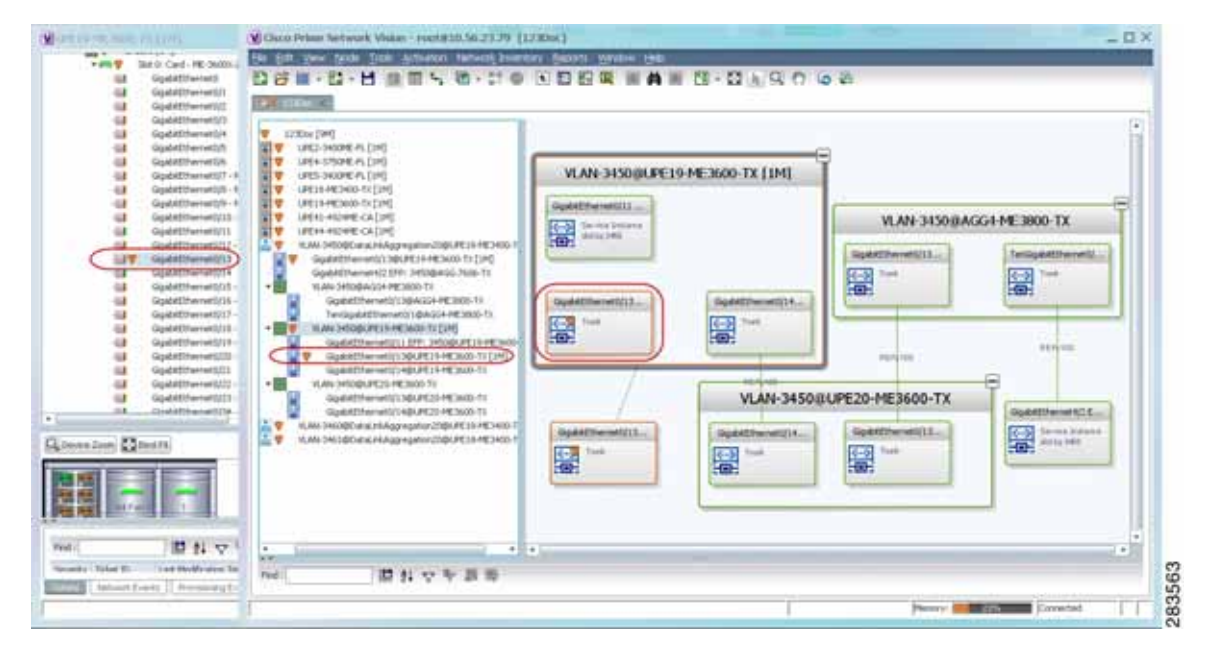

# **Viewing EVC Service Properties**

Certain EVC service properties are configured as port attributes. These attributes determine the degree of service transparency and protect the service provider's network from protocol control traffic. Prime Network Vision discovers these key EVC service properties and displays this information in physical inventory for the following devices:

- **•** Cisco ME3400- and Cisco ME3400E-series devices running Cisco IOS versions 12.2(52)SE to 12.2(54)SE.
- **•** Cisco 3750 Metro devices running Cisco IOS versions 12.2(52)SE to 12.2(54)SE.

### **Shared Switching Entities and EVC Service View**

Some switching entities that Prime Network Vision discovers are concurrently part of a network VLAN and VPLS/EoMPLS instance. These switching entities are referred to as *shared switching entities*.

Prime Network Vision displays the switching entity information for shared switching entities only under the VPLS instances in the EVC service view.

To view EVC port-related properties for the supported devices and software versions:

- **Step 1** In Prime Network Vision, double-click the required device.
- **Step 2** In the inventory window, choose **Physical Inventory > Chassis >** *module* **>** *port*.

[Figure 12-18](#page-416-0) shows an example of a port in physical inventory configured with these EVC properties.

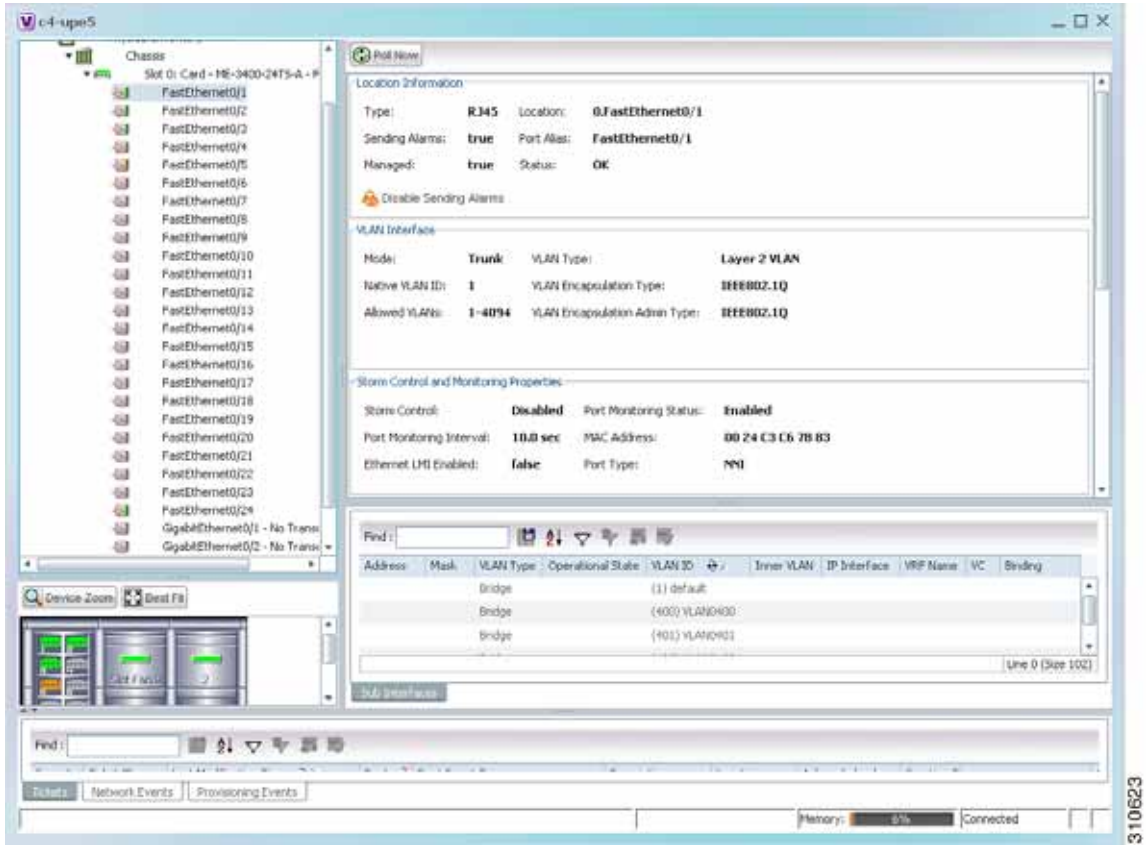

<span id="page-416-0"></span>*Figure 12-18 EVC Port Properties in Physical Inventory* 

<span id="page-416-1"></span>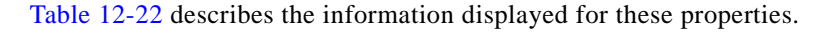

*Table 12-22 EVC Port Properties in Physical Inventory* 

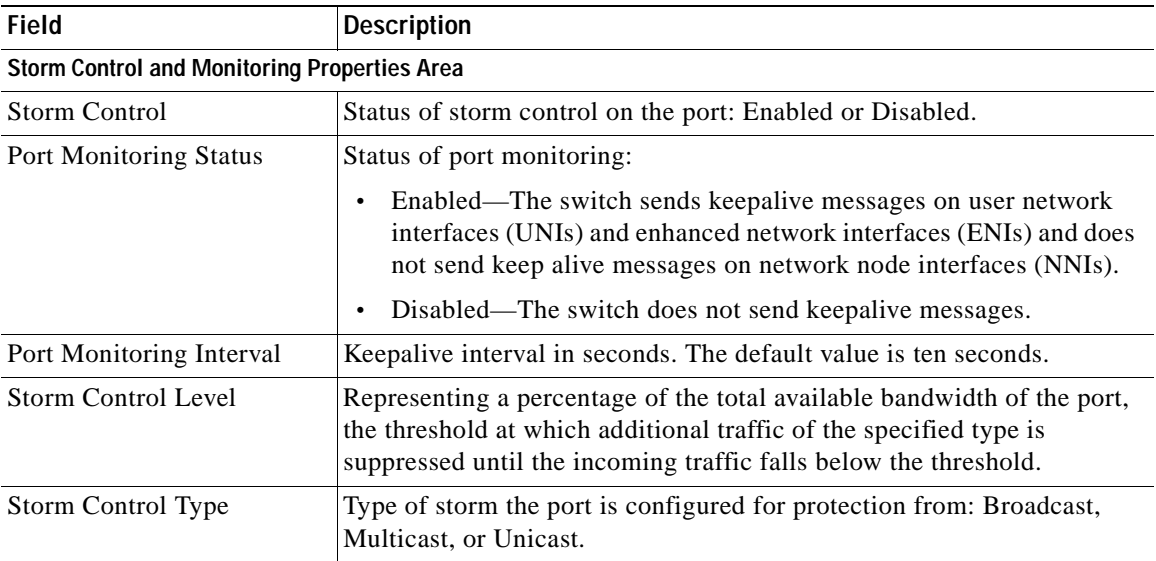

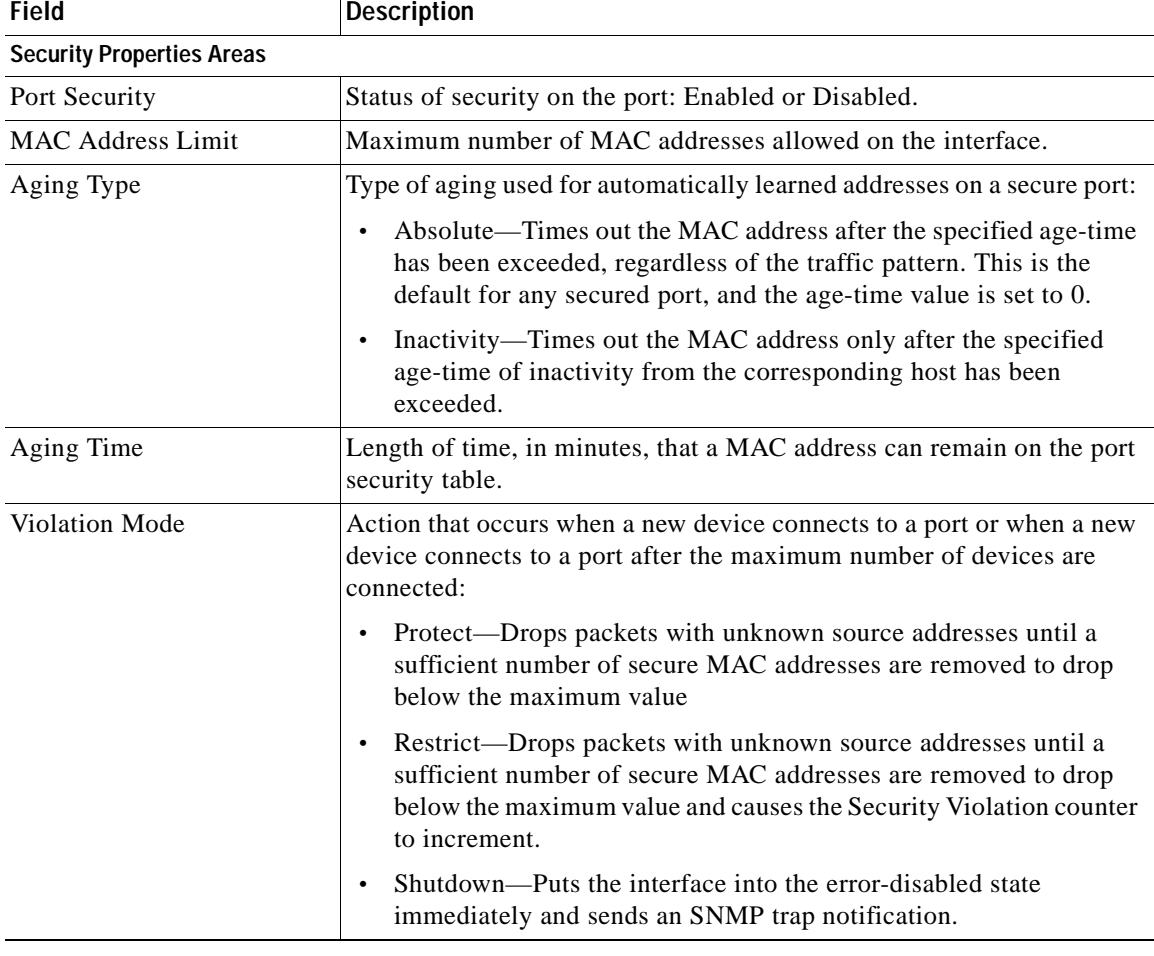

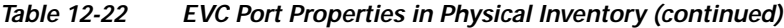

# <span id="page-417-0"></span>**Viewing and Renaming Ethernet Flow Domains**

An Ethernet flow domain represents an Ethernet access domain. The Ethernet flow domain holds all network elements between the CE (inclusive, if managed by the SP), up to the SP core (exclusive). This includes CE, access, aggregation, and distribution network elements.

An Ethernet flow domain can have no N-PEs (flat VLAN) or one or more N-PEs (N-PE redundancy configuration). The Ethernet flow domain is defined using physical connectivity at the port level, and not at the network element level. STP is used to mark the root bridge, root or blocked ports, and blocked VLAN links.

To view Ethernet flow domains:

#### **Step 1** In Prime Network Vision, choose **Network Inventory > Ethernet Flow Domains**.

The Ethernet Flow Domain List window is displayed with the domain name, the system-defined domain name, and a brief description for each Ethernet flow domain as shown in [Figure 12-19](#page-418-0).

<span id="page-418-0"></span>*Figure 12-19 Ethernet Flow Domain List Properties Window*

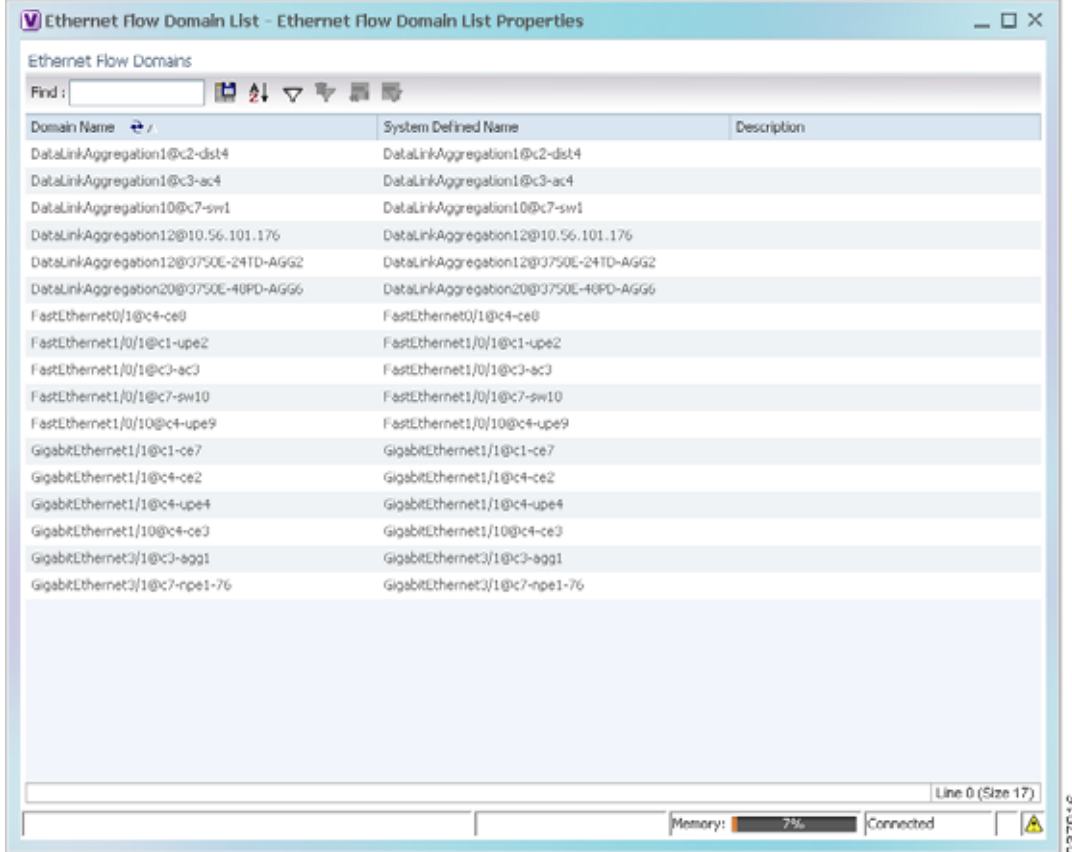

**Step 2** To rename an Ethernet flow domain:

- **a.** Right-click the required domain, then choose **Rename**.
- **b.** In the Rename Node dialog box, enter a new name for the domain.
- **c.** Click **OK**.

The window is refreshed, and the new name is displayed.

- **Step 3** To view Ethernet flow domain properties, do either of the following:
	- **•** Right-click the required domain, then choose **Properties**.
	- **•** Double-click the required domain.

The Ethernet Flow Domain Properties window is displayed as shown in [Figure 12-20.](#page-419-0)

| Domain Name:                |      |                          |                      |                          |                  |                  |      |                          |
|-----------------------------|------|--------------------------|----------------------|--------------------------|------------------|------------------|------|--------------------------|
|                             |      | FastEthernet1/0/1@c3-ac2 | System Defined Name: | FastEthernet1/0/1@c3-ac2 |                  |                  |      |                          |
|                             |      |                          |                      |                          |                  |                  |      |                          |
| Elements                    |      |                          |                      |                          |                  |                  |      |                          |
| Find:                       | 閨    | 斜マキ肩导                    |                      |                          |                  |                  |      |                          |
| $ID \theta$                 | Type | Discovery Protocols      | Aggregation Group    | <b>UNI Properties</b>    | OAM Admin Status | Is ELMI Enabled  | Efps |                          |
| c3-ac2#0:FastEthernet1/0/1  |      |                          |                      |                          |                  |                  |      | ▲                        |
| c3-ac2#0:FastEthernet1/0/2  |      |                          |                      |                          |                  |                  |      |                          |
| c3-ac2#0:FastEthernet1/0/3  |      |                          |                      |                          |                  |                  |      |                          |
| c3-ac2#0:FastEthernet1/0/4  |      |                          |                      |                          |                  |                  |      |                          |
| c3-ac2#0:FastEthernet1/0/5  |      |                          |                      |                          |                  |                  |      |                          |
| c3-ac2#0:FastEthernet1/0/6  |      |                          |                      |                          |                  |                  |      |                          |
| c3-ac2#0:FastEthernet1/0/7  |      |                          |                      |                          |                  |                  |      |                          |
| c3-ac2#0:FastEthernet1/0/8  |      |                          |                      |                          |                  |                  |      |                          |
| c3-ac2#0:FastEthernet1/0/9  |      |                          |                      |                          |                  |                  |      |                          |
| c3-ac2#0:FastEthernet1/0/10 |      |                          |                      |                          |                  |                  |      |                          |
| c3-ac2#0:FastEthernet1/0/11 |      |                          |                      |                          |                  |                  |      |                          |
| c3-ac2#0:FastEthernet1/0/12 |      |                          |                      |                          |                  |                  |      |                          |
| c3-ac2#0:FastEthernet1/0/13 |      |                          |                      |                          |                  |                  |      |                          |
| c3-ac2#0:FastEthernet1/0/14 |      |                          |                      |                          |                  |                  |      | $\overline{\phantom{a}}$ |
|                             |      |                          |                      |                          |                  |                  |      | Line 0 (Size 26)         |
|                             |      |                          |                      |                          | Memory:          | Connected<br>10% |      |                          |

<span id="page-419-0"></span>*Figure 12-20 Ethernet Flow Domain Properties Window*

[Table 12-23](#page-419-1) describes the information displayed in the Ethernet Flow Domain Properties window.

## $\begin{array}{c}\n\heartsuit\n\end{array}$

**Note** Not all fields are available in all tables. The table contents depend on the domain type, such as FastEthernet.

### <span id="page-419-1"></span>*Table 12-23 Ethernet Flow Domain Properties Window*

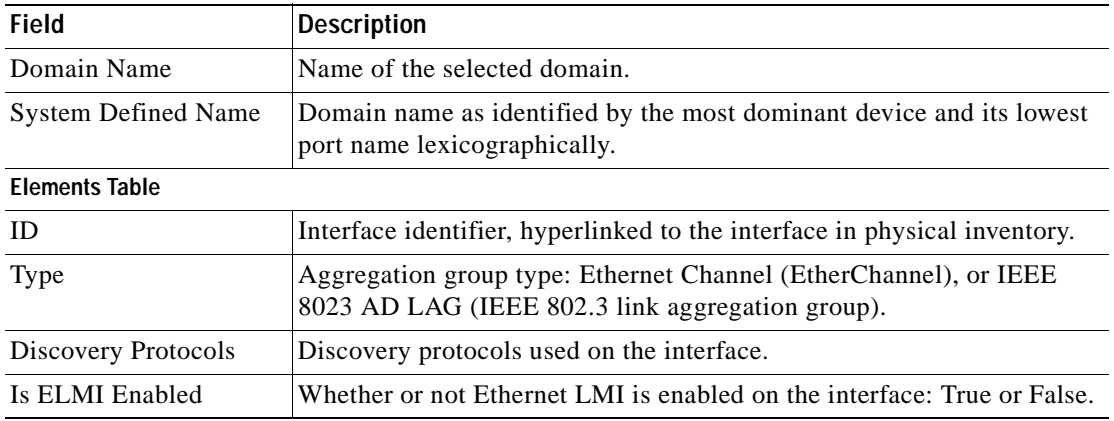

**Step 4** To navigate to the individual interface or link aggregation group, click an interface identifier or group. The interface or link aggregation group properties are displayed in the inventory window.

 $\mathbf I$ 

# **Working with VLANs**

The following topics provide information and procedures for working with VLANs. The Vision GUI client supports a VLAN overlay which, when applied, highlights the network elements and links that a VLAN (and its associated VLANs) traverse. The overlay displays STP and REP link and port information. Using overlays is described in [Displaying VLANs By Applying VLAN Overlays to a](#page-436-0)  [Map45, page 12-61](#page-436-0).

- **•** [Understanding VLAN and EFD Discovery, page 12-45](#page-420-0)
- **•** [Understanding VLAN Elements, page 12-46](#page-421-0)
- **•** [Switching Entities Containing Termination Points, page 12-50](#page-425-0)
- **•** [Adding and Removing VLANs from a Map, page 12-50](#page-425-1)
- **•** [Viewing VLAN Mappings, page 12-53](#page-428-0)
- **•** [Working with Associated VLANs, page 12-55](#page-430-0)
- **•** [Viewing VLAN Links Between VLAN Elements and Devices, page 12-58](#page-433-0)
- **•** [Displaying VLANs By Applying VLAN Overlays to a Map45, page 12-61](#page-436-0)
- **•** [Viewing VLAN Service Link Properties, page 12-63](#page-438-1)
- **•** [Viewing REP Information in VLAN Domain Views and VLAN Overlays, page 12-63](#page-438-0)
- **•** [Viewing REP Properties for VLAN Service Links, page 12-64](#page-439-0)
- **•** [Viewing STP Information in VLAN Domain Views and VLAN Overlays, page 12-66](#page-441-0)
- **•** [Viewing STP Properties for VLAN Service Links, page 12-67](#page-442-0)
- **•** [Viewing VLAN Trunk Group Properties, page 12-68](#page-443-0)
- **•** [Viewing VLAN Bridge Properties, page 12-70](#page-445-0)
- **•** [Using Commands to Work With VLANs, page 12-72](#page-447-0)

## <span id="page-420-0"></span>**Understanding VLAN and EFD Discovery**

When you start the Prime Network gateway the first time, Prime Network Vision waits for two topology cycles to complete before discovering new VLANs, VLAN associations, and EFDs. The default configured time for two topology cycles to complete is one hour, but might be configured for longer periods of time on large setups. This delay allows the system to stabilize, and provides the time needed to model devices and discover links.

During this delay, Prime Network Vision does not add VNEs or apply updates to existing VLANs or EFDs.

After the initial delay has passed, Prime Network Vision discovers new VLANs, VLAN associations, and EFDs, applies updates to existing VLANs, VLAN associations, and EFDs, and updates the database accordingly.

When you restart the gateway, Prime Network Vision uses the persisted topology information instead of waiting two topology cycles, thus improving the discovery time for new VLANs, VLAN associations, and EFDs.

### <span id="page-421-0"></span>**Understanding VLAN Elements**

The following concepts are important to understand when working with the representation of edge EFPs inside VLANs:

- **•** [VLAN Elements in Prime Network Vision, page 12-46](#page-421-4)
- **•** [VLANs, page 12-46](#page-421-1)
- **•** [Switching Entities, page 12-46](#page-421-2)
- **•** [Ethernet Flow Points, page 12-47](#page-422-0)

#### <span id="page-421-4"></span><span id="page-421-3"></span>**VLAN Elements in Prime Network Vision**

[Table 12-24](#page-421-3) describes the icons that Prime Network Vision uses to represent VLAN elements.

*Table 12-24 VLAN Elements and Icons in Prime Network Vision* 

| <b>Element</b>            | <b>Associated Network Element</b> | <b>Icon</b> |
|---------------------------|-----------------------------------|-------------|
| Network VLAN              | None                              |             |
| Switching entity          | <b>Bridge</b>                     |             |
| Ethernet Flow Point (EFP) | Ethernet port                     | 箒           |

### <span id="page-421-1"></span>**VLANs**

Prime Network Vision discovers and allows you to display maps with a network-level view of VLANs.

In Prime Network, a VLAN entity consists of one or more switching entities and the corresponding EFP elements.

A network VLAN represents the virtual LAN. The network VLAN holds its contained switching entities and can be associated to a customer. The network VLAN also holds the Ethernet flow points that are part of the network VLAN but not part of any switching entity. For example, a port that tags ingress flows after which the flow moves to a different VLAN.

#### <span id="page-421-2"></span>**Switching Entities**

A switching entity represents a device-level Layer 2 forwarding entity (such as a VLAN or bridge domain) that participates in a network VLAN. A switching entity is associated to a network VLAN according to its relationship to the same Ethernet Flow Domain (EFD) and the VLAN identifier.

If you right-click a switching entity in Prime Network Vision and then choose **Inventory**, the inventory window is displayed with the corresponding bridge selected in Logical Inventory.

A switching entity typically contains EFP elements.

### <span id="page-422-0"></span>**Ethernet Flow Points**

An Ethernet flow point (EFP) can represent a port that is configured for participation in a specific VLAN.

If you right-click an EFP in Prime Network Vision and then choose **Inventory**, the inventory window is displayed with the corresponding port selected in Physical Inventory.

EFPs that are located in a switching entity represent Ethernet ports that are configured as switch ports (in either Access, Trunk, or Dot1Q tunnel mode).

[Figure 12-21](#page-422-1) shows an example of EFPs configured as switch ports in Prime Network Vision.

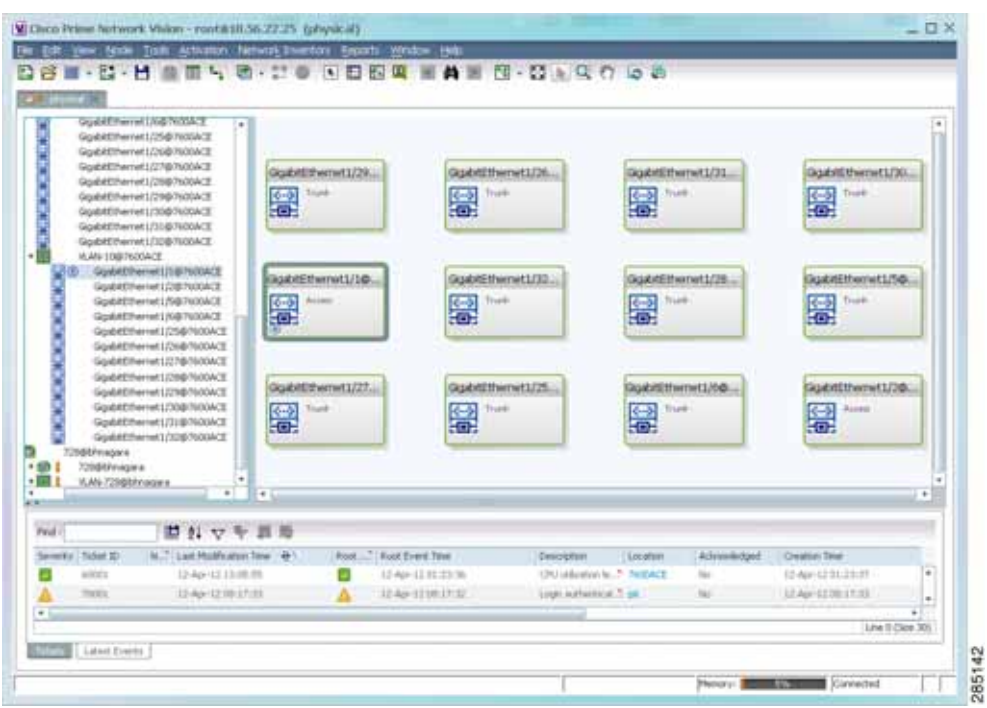

<span id="page-422-1"></span>*Figure 12-21 EFPs Configured as Switch Ports*

EFPs that are located directly inside a VLAN represent one of the following:

 **•** Termination point EFPs—Ethernet ports that are at the edge of a Layer 2 domain flow, such as a VLAN, on which traffic enters a Layer 3 domain or a different Layer 2 domain, such as EoMPLS. These ports are found on such devices as the Cisco 7600 series, Cisco GSR, and Cisco ASR 9000 series devices.

These EFPs are typically connected to a switching entity inside the VLAN by a VLAN link, as shown in [Figure 12-22.](#page-423-0)

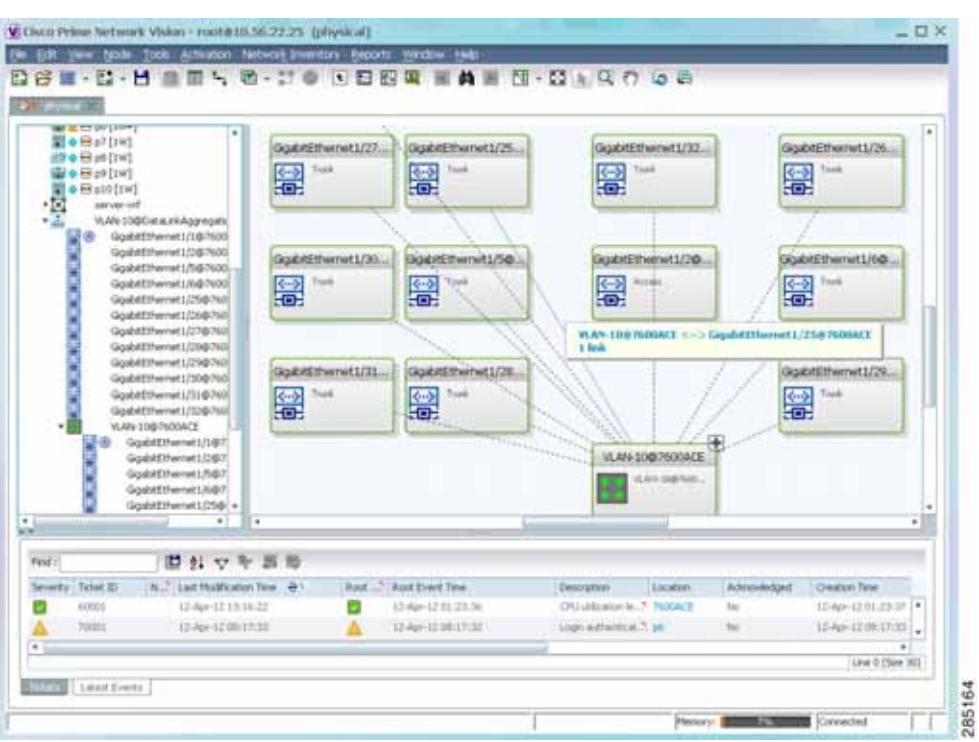

<span id="page-423-0"></span>*Figure 12-22 Termination Point EFP Inside a VLAN*

 **•** Edge EFPs—A subset of EFPs that exist inside a switching entity but that are not connected to other EFPs and that represent edge EFPs in the context of the VLAN.

In Prime Network Vision, edge EFPs are displayed directly under the VLAN at the same level as their switching entities and are connected to their corresponding switching entities by a dotted link, as shown in [Figure 12-23.](#page-424-0)

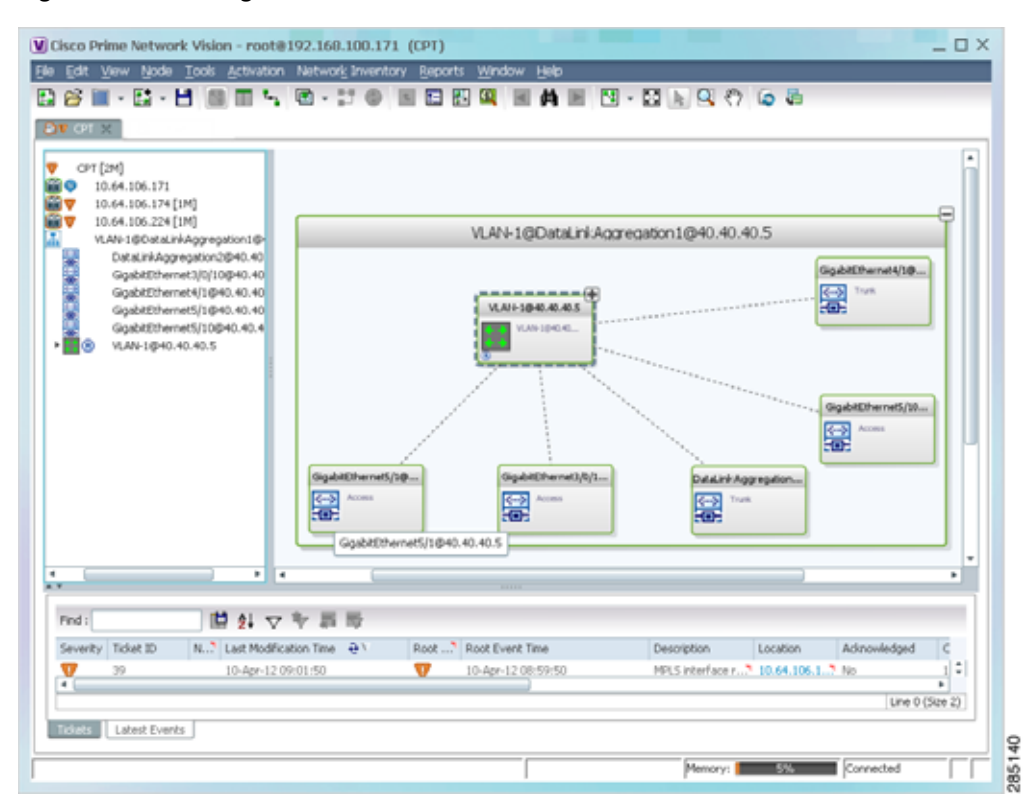

<span id="page-424-0"></span>*Figure 12-23 Edge EFP Inside a VLAN*

An edge EFP can be displayed both inside and outside of its switching entity, as shown (highlighted with a red outline) in [Figure 12-24:](#page-425-2)

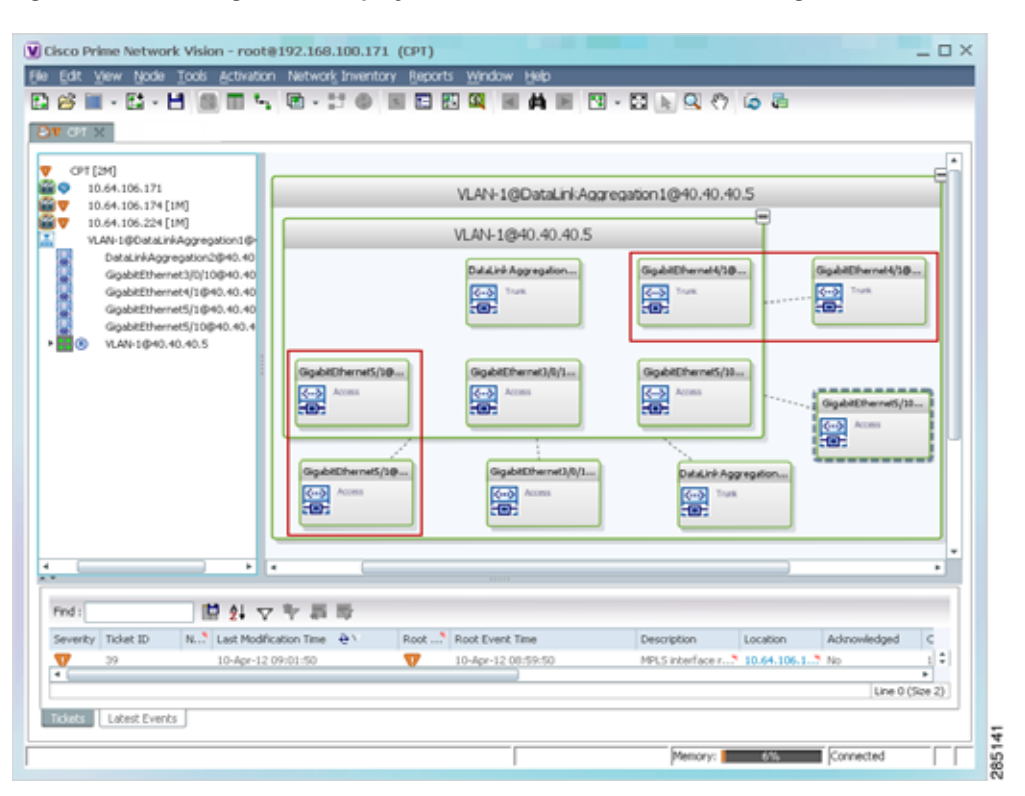

<span id="page-425-2"></span>*Figure 12-24 Edge EFPs Displayed Inside and Outside of Switching Entities*

You can delete EFPs and switching entities that have a reconciliation icon by right-clicking them and choosing **Delete**. After all switching entities and EFPs are deleted from a network VLAN, the empty network VLAN is automatically deleted from Prime Network Vision after a few minutes.

### <span id="page-425-0"></span>**Switching Entities Containing Termination Points**

For some devices, such as Cisco 7600 series, Cisco GSR, and Cisco ASR 9000 series devices, the related switching entities can contain Ethernet flow point elements that serve as termination points on different network VLANs. If a single map contains both the switching entities and the network VLANs, a link is displayed between them.

## <span id="page-425-1"></span>**Adding and Removing VLANs from a Map**

### **Adding VLANs to a Map**

You can add VLANs to a map if the VLANs were previously discovered by Prime Network Vision and are not currently displayed in the map.

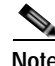

**Note** Adding VLANs affects other users if they are working with the same map.

To add VLANs to a map:

**Step 1** In Prime Network Vision, display the map to which you want to add the VLANs.

**Step 2** Choose **File > Add to Map > VLAN**. The Add VLAN to *map* dialog box is displayed as shown in [Figure 12-25](#page-426-0).

| (a) Search | <b>EFD Name</b><br>$\overline{\phantom{a}}$            |   | 60                                    |                                                                              |             |                              |   |
|------------|--------------------------------------------------------|---|---------------------------------------|------------------------------------------------------------------------------|-------------|------------------------------|---|
|            | C Show All                                             |   |                                       |                                                                              |             |                              |   |
|            | Available VLANs as of [03-Nov-10 12:40] (2)            |   |                                       |                                                                              |             |                              |   |
| Frid.      | ■引マキヨラ                                                 |   |                                       |                                                                              |             |                              |   |
| Name       | $a_{i}$                                                | 並 | EPD Name                              | EFO System Name                                                              | System Name | Description                  |   |
| 區          | VLAN-1/DÖstel/info@egukion10@c7-sw1                    |   | Detail: Wyggregation 10/Bc7-ovel      | DataGrkAggregation10@c7-sH1                                                  | VLAN-L      |                              | ٠ |
| E          | VLAN-1@OetaLinkAggregation12@10.55.101.176             |   | DataLinkAggregation12@18.56.181.176   | DataLinkAggregation12@10.55.101.176                                          | VL/Mi-1     |                              |   |
| 匤          | VLAN-1/00 at aLinkAggregation.12/0/3790E-24TD-AGG2     |   | DataLinkAggregatismL2@3750E-24TD-AGG2 | CataLinkAggregation12@3750E-24TD-AGG2                                        | VLAN-L      |                              |   |
| Œ.         | VLAN-1@OetaLinkAggregation20@3750E-HIPD-AGG6           |   |                                       | Detail:rkAggregaton20@3750E-49PD-AGG6 Datail:rkAggregation20@3750E-49PD-AGG6 | $VLM+1$     |                              |   |
| Æ.         | VLAN-140FastEthernet1/0/14kc3-sc3                      |   | FanEthernet1/0/1/9c3-ac3              | FastEthemet1/0/1/Dc2-ac2                                                     | VLAN-L      |                              |   |
| Œ.         | VLAN-1@FastDhernet1/0/1/8c7-sw19                       |   | FastDhernet1/0/16c7-p=10              | FastDherneti/0/18bc7-pw1D                                                    | VLNN-1      |                              |   |
| 匤          | VLAN-1-DFastEthemet1/0/10@c4-upe9                      |   | FanEthemet1/0/10@cf-upe9              | FastEthemet1/0/108c4-upe9-                                                   | VLAN-L      |                              |   |
|            | VLAN-1@GqubitEthernet1/1@c1-ce7                        |   | GgsbbEthernet1/1@c1-oe7               | Ggabithemeti/1@ci-ce?                                                        | $VLM+1$     |                              |   |
| E.         | VLAN-L@GgabitEthemet1/1/B<4-upe4                       |   | GgabitEthernet1/1@c4-upe4             | GgsbitEthemet1/1/Dc4-upe4                                                    | VLAN-L      |                              |   |
|            | VLAN-1@Gqubit2themet1/10@c4-cn3                        |   | GgubbDhernet1/10Gc4-ca3               | Ggabithemeti/10@c4-ca3                                                       | $VLM+1$     |                              |   |
| 国          | VLAN-1@GgabitEthemek3/1/Dc2-agg1                       |   | GgabREthernet3/1@c3-agg1              | GgsbitEthemek3/1@c3-agg1                                                     | VLAN-L      |                              |   |
|            | VLAN-1@GqubitEthemet3/1@c7-npe1-76                     |   | GgsbbDhemet3/1@c7-nps1-76             | Gasbitthemet3/1@c7-npe1-76                                                   | $VLM+1$     |                              |   |
| 匤          | VLAN 2@OataLinkAggregation.12@10.56.101.176            |   | DataLinkAggregatisn12@10.56.101.176   | DataLinkAggregation12@10.56.101.176                                          | VLRN-2      |                              |   |
| H          | VLAN-2@OetaLinkAggregation12@3750E-24TD-AGG2           |   | DataLinkAggregation12@3750E-24TD-AGGZ | DataLinkAggregation12@3750E-241D-AGG2                                        | WAN-2       |                              |   |
| 匤          | VLAN 2/80 at all in Appropriate (2003/900-40FD-AGG). 2 |   |                                       | DataLInkAggregation20@3750E-49PD-AGGE DataLinkAggregation20@3750E-49PD-AGGE  | VLAN-2      |                              |   |
|            | VLAN-3@OotaLinkAggregation12@10.55.101.176             | з | DataLinkAggregation12@18.56.181.176   | DataLinkAggregation12@10.55.101.176                                          | WAN-2       |                              |   |
| ш          | VLAN-3@DataLinkAggregation.(2@3750E-24TD-AGS2 3        |   |                                       | DataLinkAggregation12@3750E-24TD-AGG2 CataLinkAggregation12@3750E-24TD-AGG2  | VLAN-3      |                              |   |
|            |                                                        |   |                                       |                                                                              |             | Line 29 (1 / 1,811 Selected) |   |
|            |                                                        |   |                                       |                                                                              | <b>CK</b>   | Cancel                       |   |

<span id="page-426-0"></span>*Figure 12-25 Add VLAN Dialog Box* 

**Step 3** In the Add VLAN dialog box, do either of the following:

 **•** Choose a search category, enter a search string, then click **Go** to narrow the VLAN display to a range of VLANs or a specific VLAN.

The search condition is "contains." Search strings are case-insensitive. For example, if you choose the Name category and enter "net," Prime Network Vision displays VLANs that have "net" anywhere in their names. The string "net" can be at the beginning, the middle, or end of the name, such as Ethernet.

- **•** Choose **Show All** to display all the VLANs.
- **Step 4** Select the VLANs that you want to add to the map.

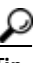

**Tip** Press **Shift** or **Ctrl** to choose multiple adjoining or nonconsecutive VLANs.

**Step 5** Click **OK**.

The VLANs are displayed in the Prime Network Vision content pane as shown in [Figure 12-26](#page-427-0).

Any tickets that apply to the VLANs are displayed in the ticket pane.

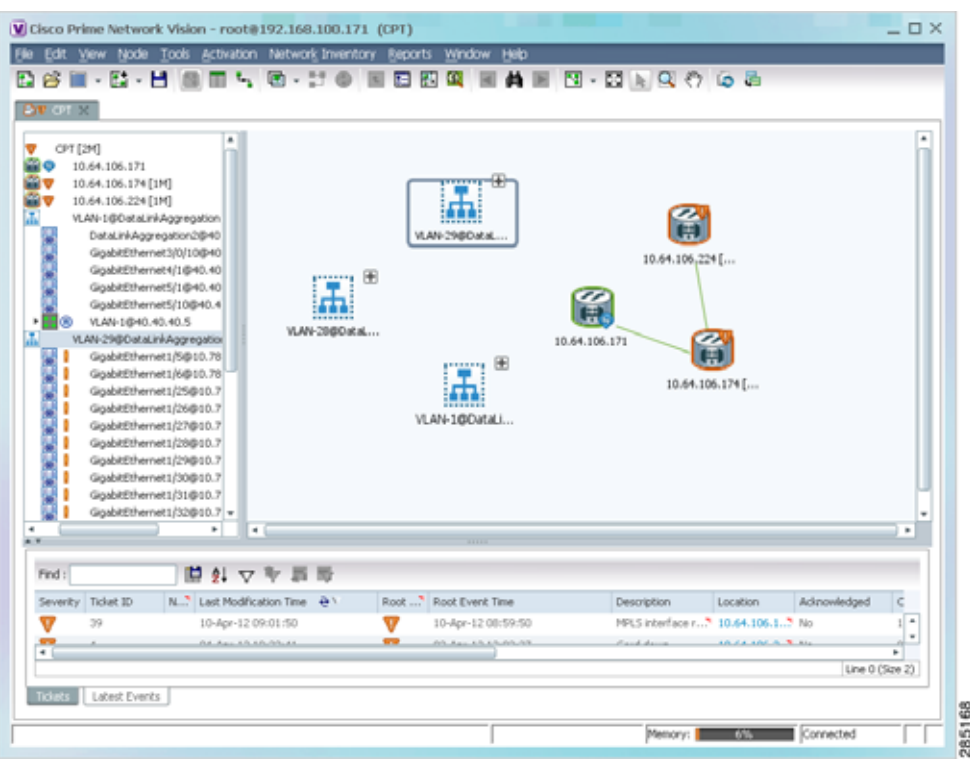

<span id="page-427-0"></span>*Figure 12-26 VLANs in Map View*

After you add a VLAN to a map, you can use Prime Network Vision to view its switching entities and Ethernet flow points. For more information, see:

- **•** [Viewing and Renaming Ethernet Flow Domains, page 12-42](#page-417-0)
- **•** [Viewing EFP Properties, page 12-33](#page-408-1)

You can view additional information about REP and STP in logical inventory, VLAN domain views, and VLAN overlays.

For REP, see:

- **•** [Viewing Resilient Ethernet Protocol Properties \(REP\), page 12-14](#page-389-0)
- **•** [Viewing REP Information in VLAN Domain Views and VLAN Overlays, page 12-63](#page-438-0)
- **•** [Viewing REP Properties for VLAN Service Links, page 12-64](#page-439-0)

For STP, see:

- **•** [Viewing Spanning Tree Protocol Properties, page 12-10](#page-385-0)
- **•** [Viewing STP Information in VLAN Domain Views and VLAN Overlays, page 12-66](#page-441-0)
- **•** [Viewing STP Properties for VLAN Service Links, page 12-67](#page-442-0)

### **Removing VLANs From a Map**

You can remove one or more VLANs from the current map. This change does not affect other maps. Removing a VLAN from a map does not remove it from the Prime Network database. You can add the VLAN to the map at any time.

When removing VLANs from maps, keep the following in mind:

- **•** Removing a VLAN affects other users who are working with the same map view.
- **•** This option does not change the business configuration or database.
- **•** You cannot remove virtual routers or sites from the map without removing the VLAN.

To remove a VLAN, in the Prime Network Vision navigation pane or map view, right-click the VLAN and choose **Remove from Map**.

The VLAN is removed from the navigation pane and map view along with all VLAN elements such as connected CE devices. Remote VLANs (extranets) are not removed.

## <span id="page-428-0"></span>**Viewing VLAN Mappings**

VLAN mapping, or VLAN ID translation, is used to map customer VLANs to service provider VLANs. VLAN mapping is configured on the ports that are connected to the service provider network. VLAN mapping acts as a filter on these ports without affecting the internal operation of the switch or the customer VLANs.

If a customer wants to use a VLAN number in a reserved range, VLAN mapping can be used to overlap customer VLANs by encapsulating the customer traffic in IEEE 802.1Q tunnels.

To view VLAN mappings:

- **Step 1** In Prime Network Vision, double-click the device with VLAN mappings configured.
- **Step 2** In the inventory window, choose **Physical Inventory > Chassis >** *slot* **>** *port*.
- **Step 3** Click **VLAN Mappings** next to the Subinterfaces tab in the lower portion of the content pane.

The VLAN Mappings tab is displayed as shown in [Figure 12-27.](#page-429-0)

Г

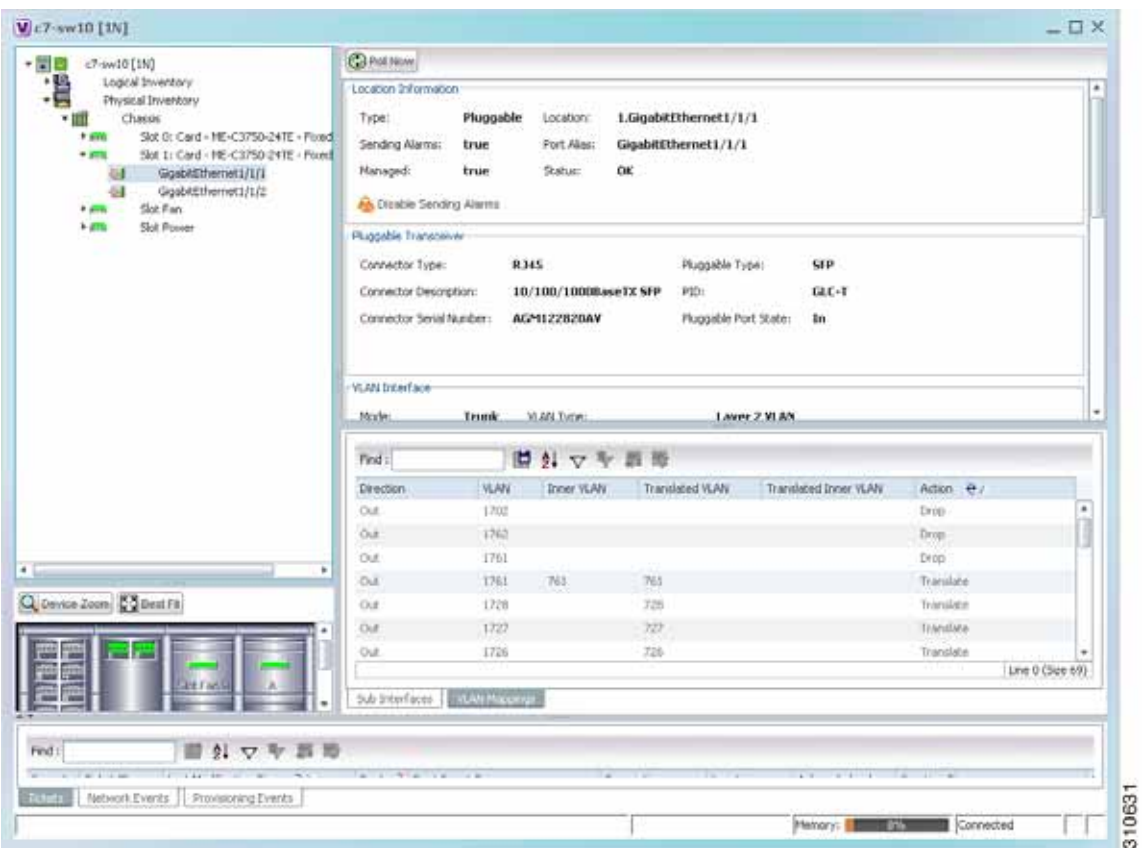

<span id="page-429-0"></span>*Figure 12-27 VLAN Mappings Tab in Physical Inventory* 

[Table 12-25](#page-429-1) describes the information that is displayed in the VLAN Mappings table.

<span id="page-429-1"></span>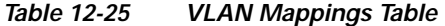

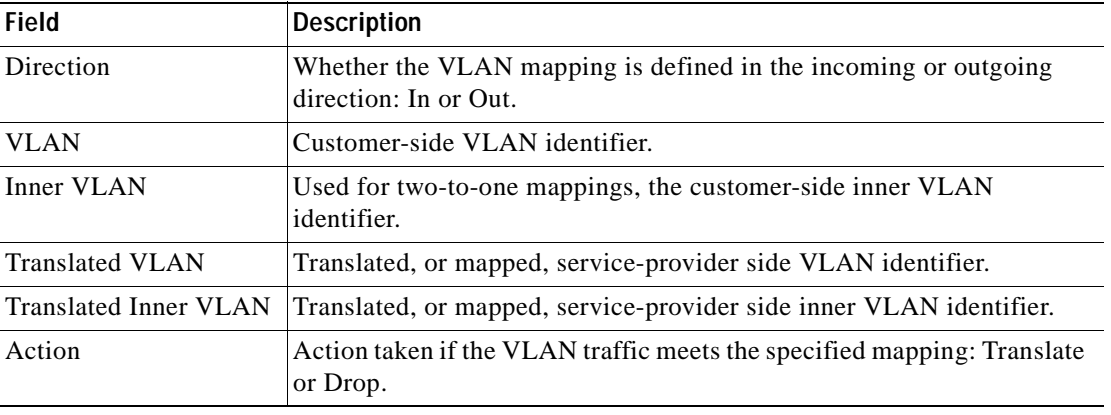

## <span id="page-430-1"></span><span id="page-430-0"></span>**Working with Associated VLANs**

Prime Network Vision discovers associations between network VLANs and displays the information in Prime Network Vision. Network VLAN associations are represented by VLAN service links, and can be any of the tag manipulation types described in [Table 12-26](#page-430-1).

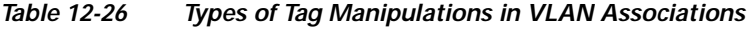

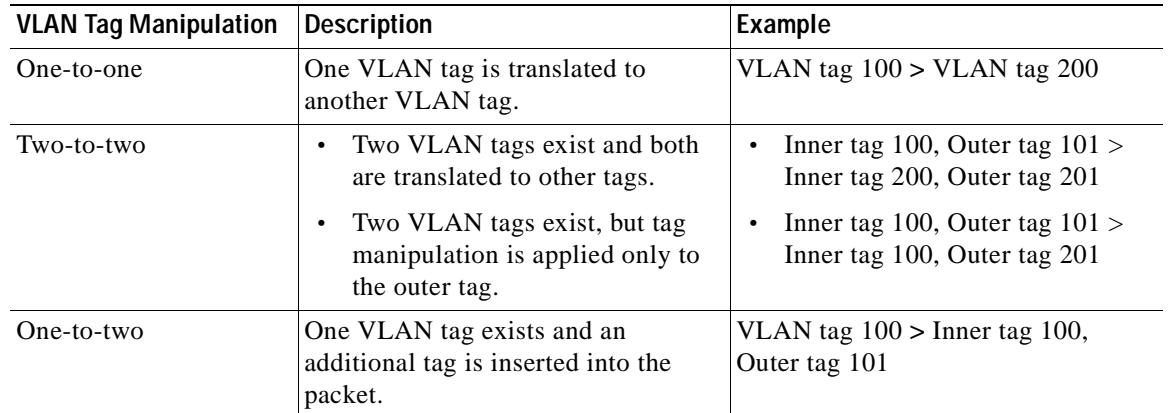

When working with VLANs, you can:

- **•** Add an associated VLAN—See [Adding an Associated VLAN, page 12-55.](#page-430-2)
- **•** View properties for associated VLANs—See [Viewing Associated Network VLAN Service Links](#page-432-0)  [and VLAN Mapping Properties, page 12-57.](#page-432-0)

### <span id="page-430-2"></span>**Adding an Associated VLAN**

To add an associated VLAN to an existing VLAN in a map:

**Step 1** In Prime Network Vision, select the required VLAN in the map view.

**Step 2** Right-click the VLAN and choose **Add Associated VLAN**.

The Add Associated VLAN table is displayed as shown in [Figure 12-28.](#page-431-0)

| Find: | 自外マキ属局                                   |    |                           |                                      |
|-------|------------------------------------------|----|---------------------------|--------------------------------------|
| Name  |                                          | ID | EFD Name                  | EFD System Name                      |
| F.    | VLAN-1742@FastEthernet1/0/1@c7-sw10 1742 |    | FastEthernet1/0/1@c7-sw10 | FastEthernet1/0/1@c7-sw10            |
| жſ    |                                          |    |                           | Þ<br>Line 0 (Size 1)<br>OK<br>Cancel |

<span id="page-431-0"></span>*Figure 12-28 Add Associated VLAN Window*

In this example, the selected network VLAN has one associated VLAN: VLAN-1742.

[Table 12-27](#page-431-1) describes the information displayed in the Add Associated VLAN table.

| <b>Field</b>       | <b>Description</b>                           |
|--------------------|----------------------------------------------|
| Name               | Name of the VLAN.                            |
| ID.                | VLAN identifier.                             |
| <b>EFD</b> Name    | Name of the Ethernet flow domain.            |
| EFD System Name    | Name that Prime Network assigns to the EFD.  |
| <b>System Name</b> | Name that Prime Network assigns to the VLAN. |
| Description        | Brief description of the VLAN.               |

<span id="page-431-1"></span>*Table 12-27 Add Associated VLAN Table* 

**Step 3** Select the required VLAN in the Add Associated VLAN table, then click **OK**. The associated network VLAN is added to the map in Prime Network Vision.
Г

#### <span id="page-432-1"></span>**Viewing Associated Network VLAN Service Links and VLAN Mapping Properties**

After you add an associated network VLAN, you can:

- **•** View the associated network VLAN service links in Prime Network Vision in the thumbnail view.
- **•** View VLAN mapping properties in the Link Properties window.

To view associated network VLAN service links and VLAN mapping properties:

- **Step 1** Select the required network VLAN in the map view.
- **Step 2** Right-click the VLAN, then choose **Show Thumbnail**.

[Figure 12-29](#page-432-0) shows an example of a network VLAN in a thumbnail.

The VLAN service links are displayed as lines between the associated network VLANs. The links represent the connections between the Ethernet flow points that are part of each network VLAN.

Cisco Prime Network Vision - root@192.168.100.171 (CPT)  $\Box$   $\times$ Elle Edit View Node Tools Activation Network Inventory Reports Window De a GgabitEthernet1/5@10.78 entiti (美川美川美川美川美川美川美川美川美 GigabitEthernet1/6@10.76 욟 홇 冨 靀 鬊 GigabitEthernet1/25@10.7 GgabitEthernet1/26@10.7 GgabitEthemet1/27@10.7 Goabilithemet (29/810.7) GgabitEthemet1/29@10.3 屬 GoabitEthernet1/30@10.7 GigabitEthernet1/31@10.7 GoabitEthernet1/32@10.7 靀 靐 VLAN-20@10.78.31.231 GigabitEthernet1/5@10 医后期后期后期后期后期后期后期后期 GigabitEthernet1/6@10 GgabitEthernet1/25@1 GigabitEthernet1/26@1 GigabitEthernet1/27@1 GoabitEthemet1/28@1 GigabitEthernet1/29@1 GoabitEthernet1/30@1 GigabitEthernet1/31@1 GigabitEthernet1/32@1 igabitEthernet1/32@1<br>9@OataLinkAggregati<br>| ø Find 開科マキ罪局  $\overline{\phantom{a}}$ Ticket ID N...? Last Modification Time <sup>2</sup> Root Event Time Root ... Locat 10-Apr-12 09:01:50 v NRLS interface r., 7 10.64.106.1.7 No 10-Apr-12 00:59:5 ٠ Line 0 (Size 2) Tickets Labest Events 285167 Memory: **Executive** SVS Connected Г

<span id="page-432-0"></span>*Figure 12-29 VLAN Service Links Between Associated Network VLANs*

**Step 3** To view additional information, right-click a link, and choose **Properties**. The Link Properties window is displayed as shown in [Figure 12-30](#page-433-0).

If VLAN tag manipulation is configured on the link, the VLAN Mapping Properties area in the Link Properties window displays the relevant information. For example, in [Figure 12-30,](#page-433-0) the VLAN Mapping Properties area shows that a one-to-one VLAN mapping for VLAN tag 1709 to VLAN tag 709 is configured on GigabitEthernet1/1/1 on c7-sw8 on the egress direction.

<span id="page-433-0"></span>*Figure 12-30 VLAN Mapping Properties in Link Properties Window* 

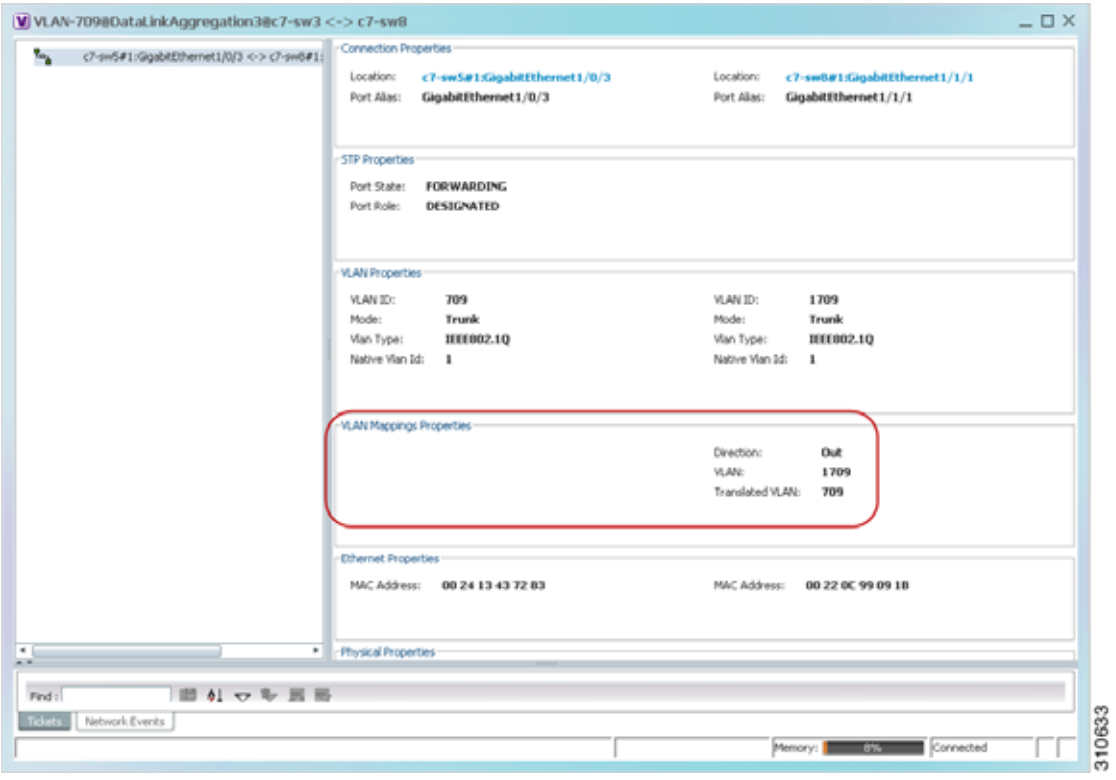

For additional information about viewing network VLAN service link properties, see:

- **•** [Viewing REP Properties for VLAN Service Links, page 12-64](#page-439-0)
- **•** [Viewing STP Properties for VLAN Service Links, page 12-67](#page-442-0)

#### **Viewing VLAN Links Between VLAN Elements and Devices**

If a Prime Network Vision map contains a VLAN and the network element on which the VLAN is configured, along with EFPs, switching entities, or network VLANs, you might see what appear to be multiple associations between the logical and physical entities. Actually, however, you are seeing other views of the original VLAN link.

For example, assume that you have the following situation, as shown in [Figure 12-31](#page-434-0) and described in the following paragraphs.

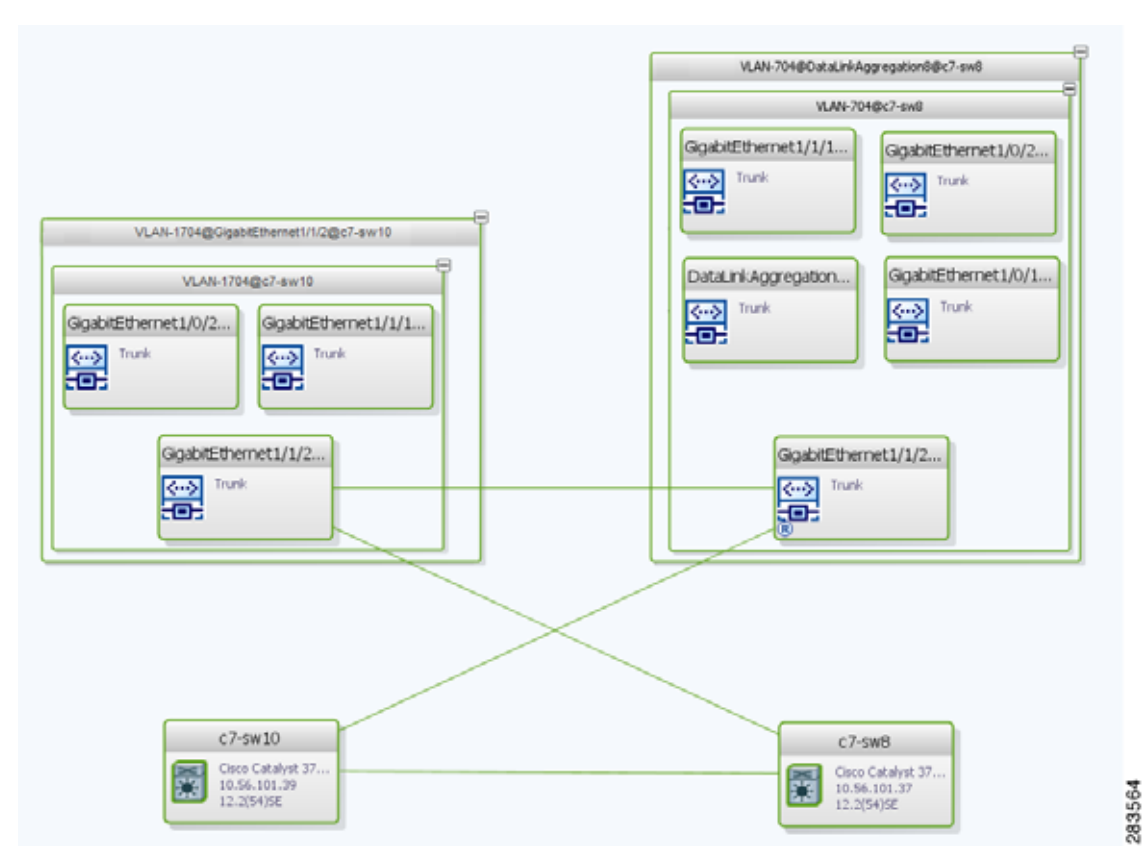

<span id="page-434-0"></span>*Figure 12-31 VLAN Elements and Devices in Prime Network Vision*

The elements are configured as follows:

- Port GigabitEthernet1/1/2 on element c7-sw10 is connected to port GigabitEthernet1/1/2 on element c7-sw8 by an Ethernet topology link.
- **•** Port GigabitEthernet1/1/2 on element c7-sw10 is a trunk port associated with VLAN-1704 which is configured on element c7-sw10.
- **•** Port GigabitEthernet1/1/2 on element c7-sw8 is a trunk port associated with VLAN-704 which is configured on element c7-sw8.
- Port GigabitEthernet1/1/2 on element c7-sw8 has a VLAN mapping to tunnel VLAN-1704 (C-VLAN) in VLAN-704 (SP-VLAN).

In this example, VLAN discovery identified two network VLANs: VLAN-1704 and VLAN-704. Each of these network VLANs contains a switching entity and an EFP that represent the connected ports, GigabitEthernet1/1/2@c7-sw10 and GigabitEthernet1/1/2@c7-sw8, respectively.

The four links in the map are identified in [Figure 12-32](#page-435-0) and described in the following table.

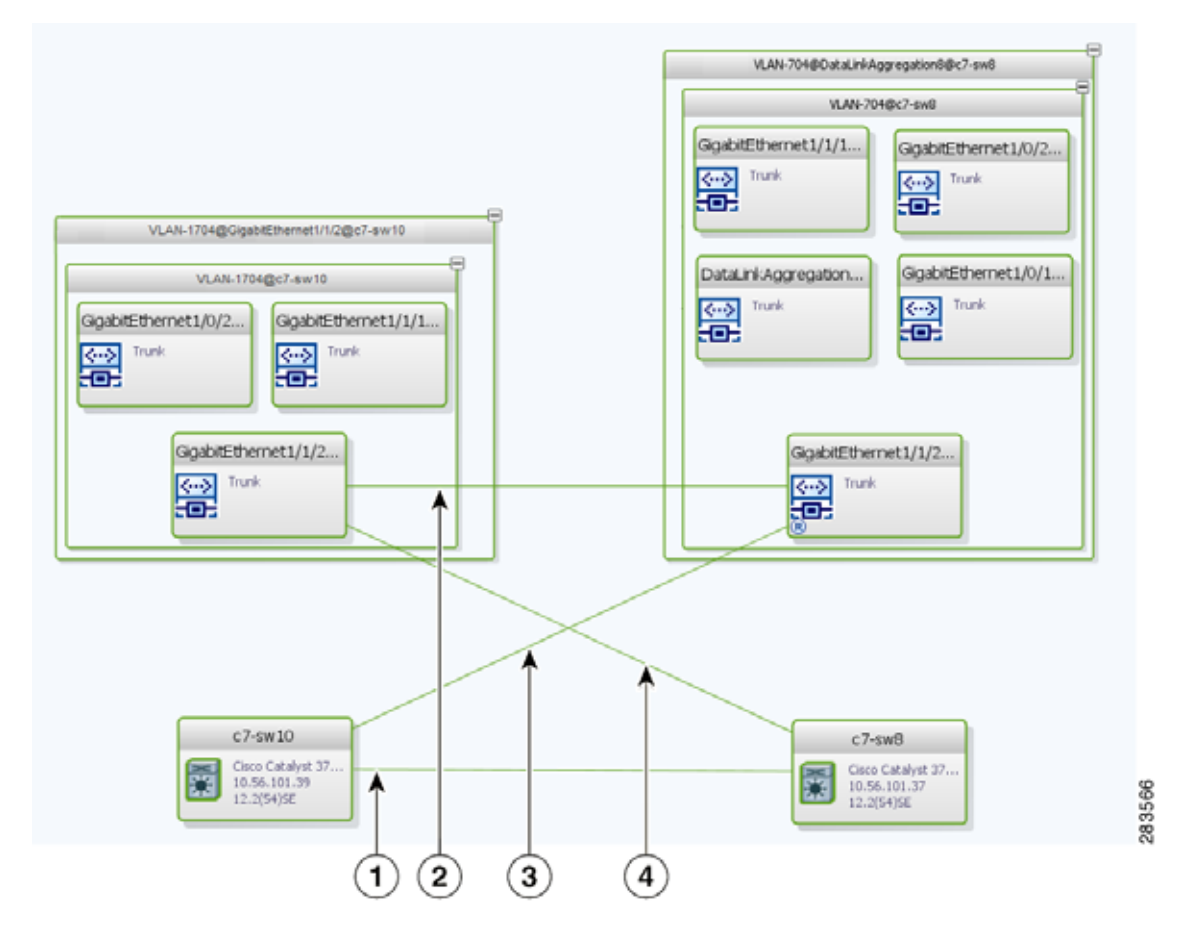

<span id="page-435-0"></span>*Figure 12-32 Links Between VLAN Elements and Devices*

**1** The Ethernet topological link between port GigabitEthernet1/1/2 on VNE c7-sw10 and GigabitEthernet1/1/2 on VNE c7-sw8. 2 The VLAN link between GigabitEthernet1/1/2@c7-sw10 EFP and GigabitEthernet1/1/2@c7-sw8 EFP. **3** Another view of the VLAN link (link 2), shown as a link between GigabitEthernet1/1/2 $@c7$ -sw10 EFP and GigabitEthernet1/1/2@c7-sw8 EFP. **4** Another view of the VLAN link (link 2), shown as a link between GigabitEthernet1/1/2 $@c7$ -sw10 EFP and GigabitEthernet1/1/2@c7-sw8 EFP.

The key point is that a link between a VNE and EFP, switching entity, or network VLAN **does not** represent an association between the VNE and the logical element. Such a link is simply another view of the VLAN link.

If the thumbnail view is closed, instead of a link between the VNE and EFP, you will see a link between the VNE and the switching entity or network VLAN.

 $\mathbf I$ 

### **Displaying VLANs By Applying VLAN Overlays to a Map45**

You can create an overlay of a specific VLAN on top of the physical network elements displayed in a map view. The overlay highlights the network elements and links that the selected VLAN and its associated VLANs traverse. Network elements and links that are not part of the VLAN are dimmed in the map view.

The VLAN overlay is a snapshot of the network to help you visualize the network elements and links connected to a VLAN. The overlay displays STP and REP link and port information.

If you select a network VLAN that is associated with other VLANs, the associated VLANs are included in the overlay.

The VLAN service overlay allows you to isolate the parts of a network that are being used by a particular service. This information can then be used for troubleshooting. For example, the overlay can highlight configuration or design problems when bottlenecks occur and all site interconnections use the same link.

#### **Adding a VLAN Overlay**

To add a VLAN overlay:

- **Step 1** Display the network map for which you want to create an overlay in Prime Network Vision.
- **Step 2** In the toolbar, choose **Choose Overlay Type > VLAN**.
- **Step 3** In the Select VLAN Overlay dialog box, do either of the following:
	- **•** Choose a search category, enter a search string, then click **Go** to narrow the selection to a set of overlays or a specific overlay.

The search condition is "contains." Search strings are case-insensitive. For example, if you choose the Name category and enter "net," Prime Network Vision displays overlays that have "net" in their names. The string "net" can be at the beginning, middle, or end of the name, such as Ethernet.

- **•** Choose **Show All** to view all overlays.
- **Step 4** Select an overlay, then click **OK**.

The network elements and physical links used by the selected VLAN overlay are highlighted in the network map. All other network elements and links are dimmed. The VLAN name is displayed in the title of the window. See [Figure 12-33](#page-437-0).

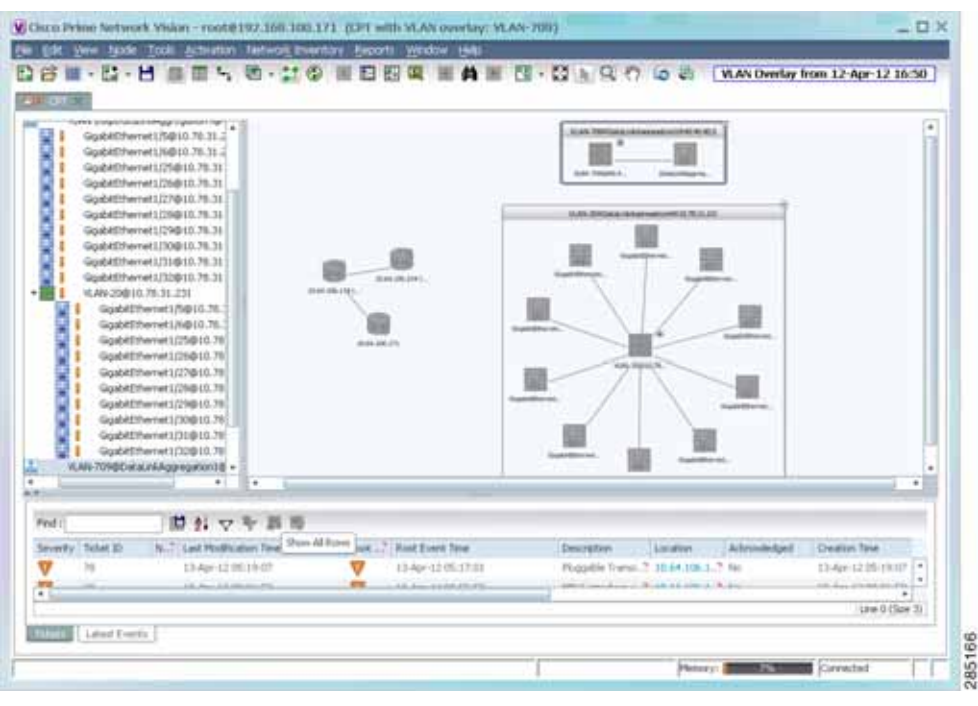

<span id="page-437-0"></span>*Figure 12-33 VLAN Overlay Example*

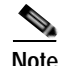

**Note** The overlay is a snapshot taken at a specific point in time. As a result, the information in the overlay might become stale. To update the overlay, click **Refresh the Last Selected Overlay** in the toolbar.

The VLAN overlay service also supports multi-chassis devices. If a network element in the overlay is dimmed, then all the hosts of the network element along with the Inter Rack Links (IRL) and the Inter Chassis Links (ICL) used for transportation will also be dimmed. Apart from these, the chassis that holds the configured port will also be dimmed.

#### **Displaying or Hiding VLAN Overlays**

After you create a VLAN overlay, you can hide it by clicking **Hide Overlay** in the toolbar. All previously dimmed network elements and links are displayed. To display the overlay, click **Show Overlay**.

**Note** The Overlay icon toggles between Show Overlay and Hide Overlay. When selected, the VLAN overlay is displayed and the Hide Overlay tool is active. When deselected, the VLAN overlay is hidden and the Show Overlay tool is active.

#### **Removing a VLAN Overlay**

To remove a VLAN overlay from a map, choose **Choose Overlay Type > None** in the toolbar. The overlay is removed from the map, and the Show Overlay/Hide Overlay icon is dimmed.

### **Viewing VLAN Service Link Properties**

See the following topics for information on viewing VLAN service link properties:

- **•** [Viewing REP Properties for VLAN Service Links, page 12-64](#page-439-0)
- **•** [Viewing STP Properties for VLAN Service Links, page 12-67](#page-442-0)
- **•** [Viewing Associated Network VLAN Service Links and VLAN Mapping Properties, page 12-57](#page-432-1)

# **Viewing REP Information in VLAN Domain Views and VLAN Overlays**

You can view REP segment and port information in Prime Network Vision in the map view. The icons displayed depend on whether you view the REP information in the VLAN domain view or in a VLAN overlay. [Table 12-28](#page-438-0) describes the icons and badges used to represent REP segment and port information.

| <b>Item</b>         | <b>Description</b>                                                                                                    | <b>VLAN Domain View</b>                                                                                                    | <b>VLAN Overlay</b>                                                                                                    |
|---------------------|----------------------------------------------------------------------------------------------------|----------------------------------------------------------------------------------------------------|----------------------------------------------------------------------------------------------------|
| REP-140             | REP identifier—Uses the<br>format REP-id where id<br>represents the REP segment<br>identifier.                                             | VLAN-407@c4-upeS<br>VLAN-407@c4-upeB<br>REP-130<br>LAN-407@c4-u<br>VLAN-407@c4-u<br>The REP identifier is displayed in<br>the domain view if the visual link<br>represents only one link.<br>f the visual link represents more<br>than one link, no REP identifier is<br>displayed. | II J<br>c4-upe8 [1N]<br>с4-црк7 [114]<br>RDP-130<br>CESCO CATALYS<br>10.56.101.238<br>CISCO CATALYS<br>10.96.101.241<br>12.2154190<br>st in Senio<br>The REP identifier is displayed in a<br>VLAN overlay view if all the links<br>represented by the visual link are<br>from the same source to the same<br>destination. |
| REP No Neighbor-255 | REP No Neighbor<br>segment—Indicates that<br>the specified segment has<br>no neighbor.                                                     | C7-549 [34+]<br><b>M.Afr 10FairEtherry</b><br>AUP NL-Newpolar 2007<br><b>Chin Celayer 1</b><br><b>WE</b> WANT<br>\$1.56.151.30<br><b>LICENSON</b>                                                                                                    | c7-sw9 [2M]<br>$c7-ww10$<br>REP No Neighbor-255<br>Cisco Catalyst 3<br>Cisco Catalyst 3<br>10.56.101.30<br>10.56.101.39<br>12.2(95)58<br>12.2(\$4)SE                                                                                                    |
| $REP-7$             | REP identifier for incorrect<br>configuration—Indicates<br>that the two sides of the link<br>are configured differently<br>or incorrectly. | VLAN-711@c7-sw9 []<br>VLAN-711@c7-sw10<br>LAN-711@c7-s<br>VLAN-711@c7-s                                                                                                    | c7-sw10 [1N]<br>c7-sw9 [2M+]<br>REP-7<br>Ciseo Catalyst 3<br>Cisco Catalyst 3<br>E<br>10.56.101.39<br>10.56.101.38<br>12.2(54)SE<br>12.205515E                                                                                                    |

<span id="page-438-0"></span>*Table 12-28 REP Icons and Badges in VLAN Domain Views and Overlays* 

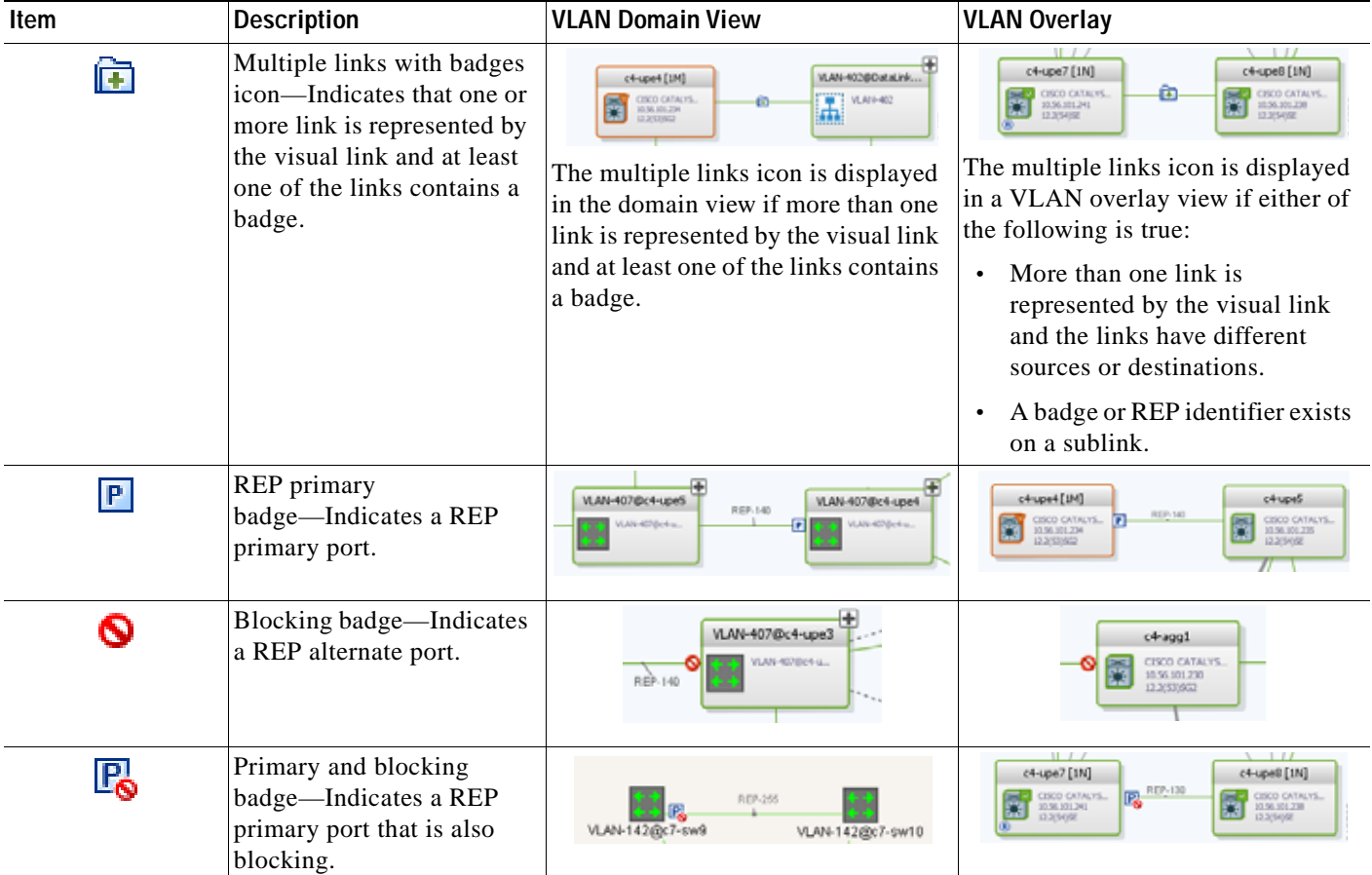

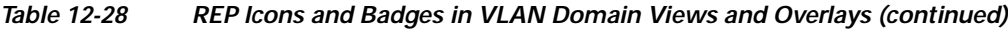

## <span id="page-439-0"></span>**Viewing REP Properties for VLAN Service Links**

To view REP properties for a VLAN service link, open the Link Properties window in either of the following ways:

- **•** Double-click the VLAN service link.
- **•** Right-click the VLAN service link, and choose **Properties**.

[Figure 12-34](#page-440-0) shows an example of the Link Properties window with REP information.

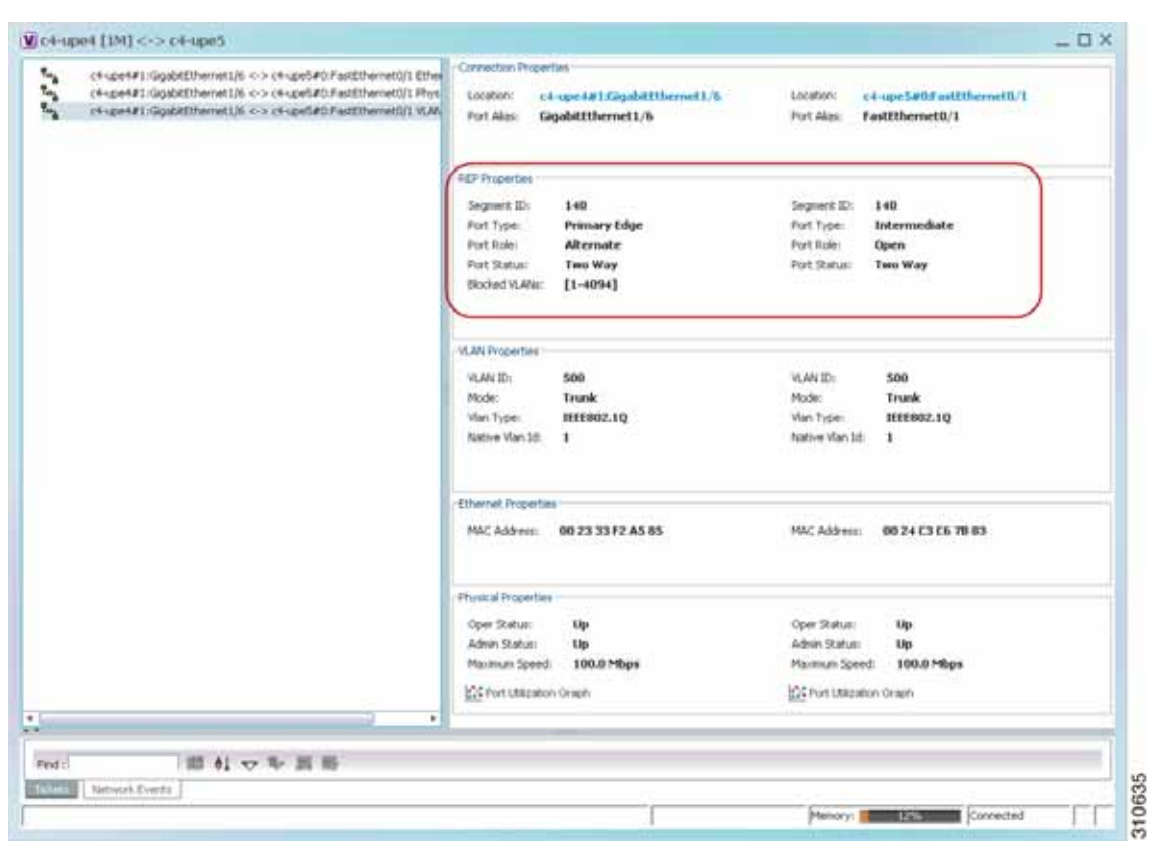

<span id="page-440-0"></span>*Figure 12-34 VLAN Service Link Properties Window with REP Information* 

<span id="page-440-1"></span>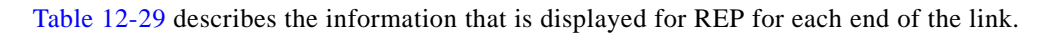

*Table 12-29 REP Properties in VLAN Service Link Properties Window* 

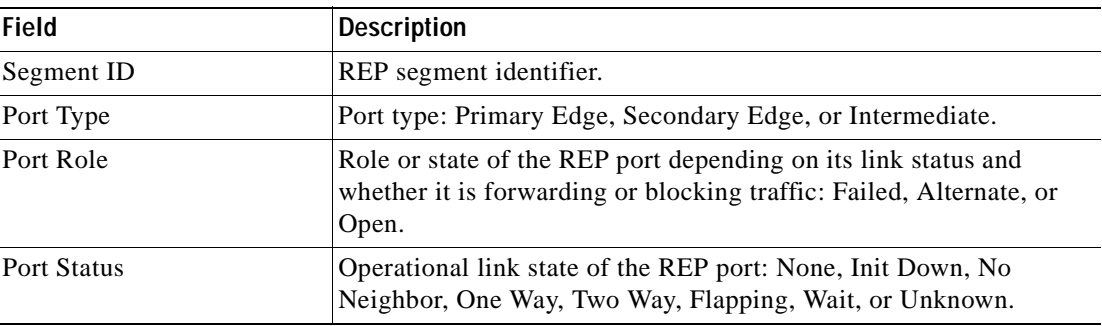

## **Viewing STP Information in VLAN Domain Views and VLAN Overlays**

You can view STP segment and port information in Prime Network Vision in the map view. The icons displayed depend on whether you view the STP information in the VLAN domain view or in a VLAN overlay. [Table 12-30](#page-441-0) describes the icons and badges used to represent STP link and port information.

<span id="page-441-0"></span>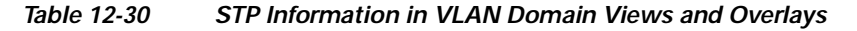

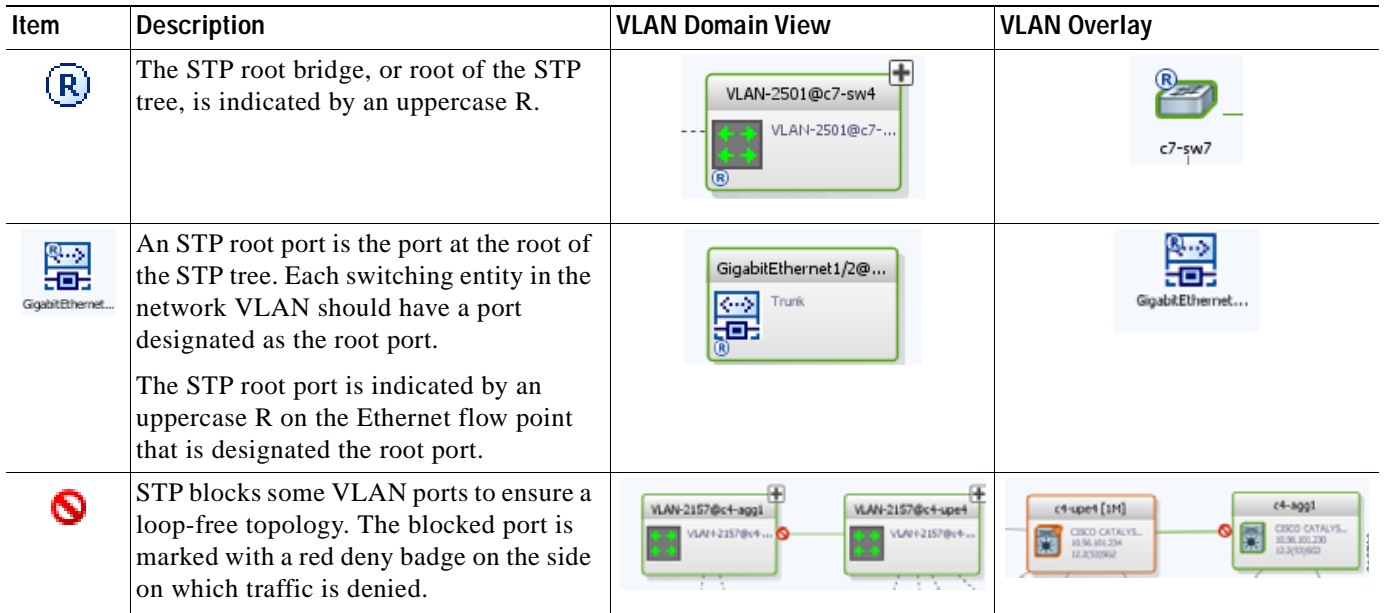

To view additional STP information in a VLAN overlay, right-click an STP link and choose **Show Callouts**. The following STP port information is displayed as shown in [Figure 12-35](#page-441-1):

- **•** Port name
- **•** Port role
- **•** Port state

<span id="page-441-1"></span>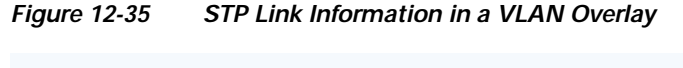

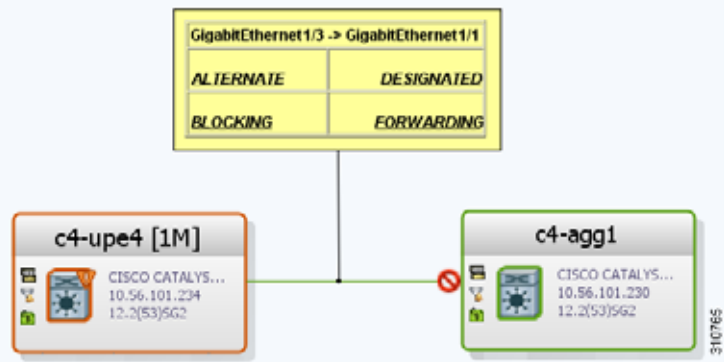

# <span id="page-442-0"></span>**Viewing STP Properties for VLAN Service Links**

To view STP properties for a VLAN service link, open the Link Properties window in one of the following ways:

- **•** Double-click the VLAN service link.
- **•** Right-click the VLAN service link, and choose **Properties**.

[Figure 12-36](#page-442-1) shows an example of the Link Properties window with STP information.

<span id="page-442-1"></span>*Figure 12-36 STP Properties in VLAN Service Link Properties Window*

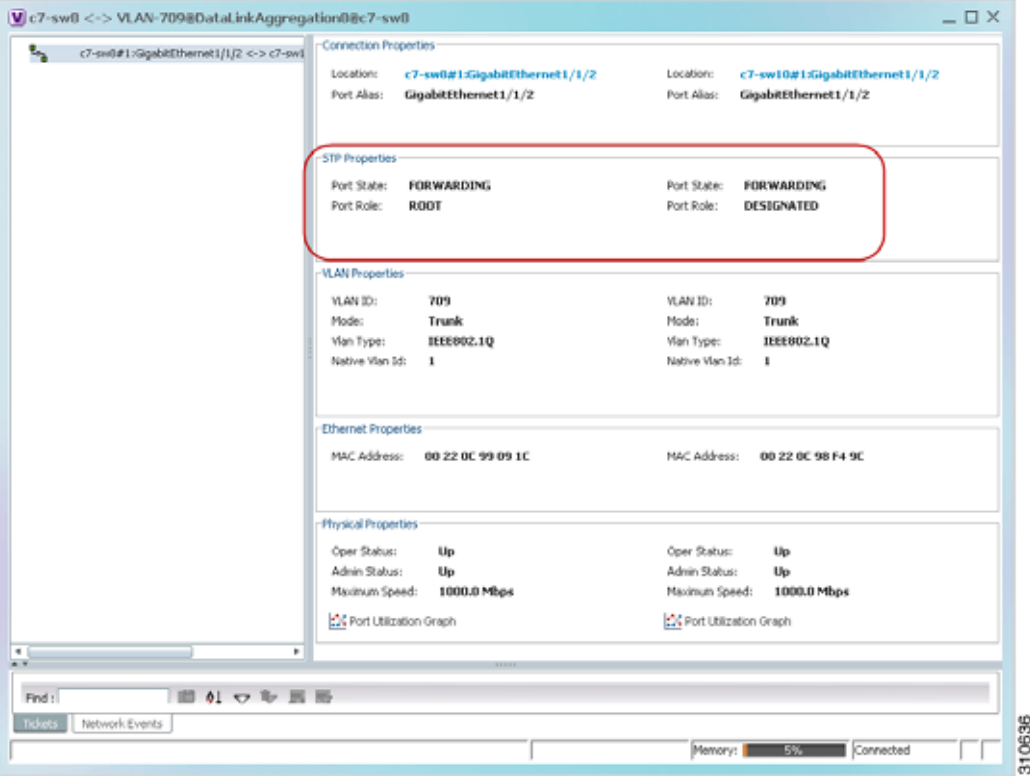

[Table 12-31](#page-442-2) describes the information that is displayed for STP for the VLAN service link.

<span id="page-442-2"></span>*Table 12-31 STP Properties in VLAN Service Link Properties Window* 

| <b>Field</b> | <b>Description</b>                                                             |
|--------------|--------------------------------------------------------------------------------|
| Port State   | STP port state: Disabled, Blocking, Listening, Learning, or<br>Forwarding.     |
| Port Role    | STP port role: Unknown, Backup, Alternative, Designated, Root, or<br>Boundary. |

## **Viewing VLAN Trunk Group Properties**

VTP is a Layer 2 multicast messaging protocol that manages the addition, deletion, and renaming of VLANs on a switched network-wide basis.

Prime Network Vision displays VTP information in the logical inventory. VTP information is shown only for Cisco devices that support VTP, and support is provided only for VTP Version 1 and 2. Support for Version 3 is limited to the additional attributes that are supported by the version, such as primary and secondary server. No support is provided for the display of VTP information at the port (trunk) level.

Prime Network Vision shows all VTP modes: Server, Client, Transparent, and Off. For each mode, Prime Network Vision displays the relevant mode information such as VTP domain, VTP mode, VTP version, VLAN trunks, and the trunk encapsulation. Prime Network Vision also displays VTP domain information in a view that includes a list of all switches that are related to these domains, their roles (server, client, and so on), and their VTP properties.

To view VTP properties:

#### **Step 1** In Prime Network Vision, choose **Network Inventory > VTP Domains**.

**Step 2** Double-click the VTP domain you want to view.

The VTP Domain Properties window is displayed as shown in [Figure 12-37.](#page-443-0)

<span id="page-443-0"></span>*Figure 12-37 VTP Domain Properties Window in Logical Inventory*

| Services             |                |                |                        |                        |                 |
|----------------------|----------------|----------------|------------------------|------------------------|-----------------|
| Find :               | 開外マキ罪局         |                |                        |                        |                 |
| Managed Element 2    | Operating Mode | Process Status | Authentication Enabled | Configuration Revision | Version         |
| C7HW2 - YTP Service  | Server         | Running        | Falser                 | 271                    |                 |
| c7-sw3 - VIP Service | Transparent-   | Running        | false                  | u.                     |                 |
| c7-sw6 - VTP Service | Server         | Running        | False                  | 272                    |                 |
| c7-sw7 - VTP Service | Transparent    | Running        | False                  | $\eta$                 | t.              |
|                      |                |                |                        |                        |                 |
|                      |                |                |                        |                        | Line 0 (Size 4) |
|                      |                |                |                        |                        |                 |

[Table 12-32](#page-444-0) describes the information that is displayed in the VTP Domain Properties window.

<span id="page-444-0"></span>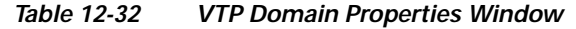

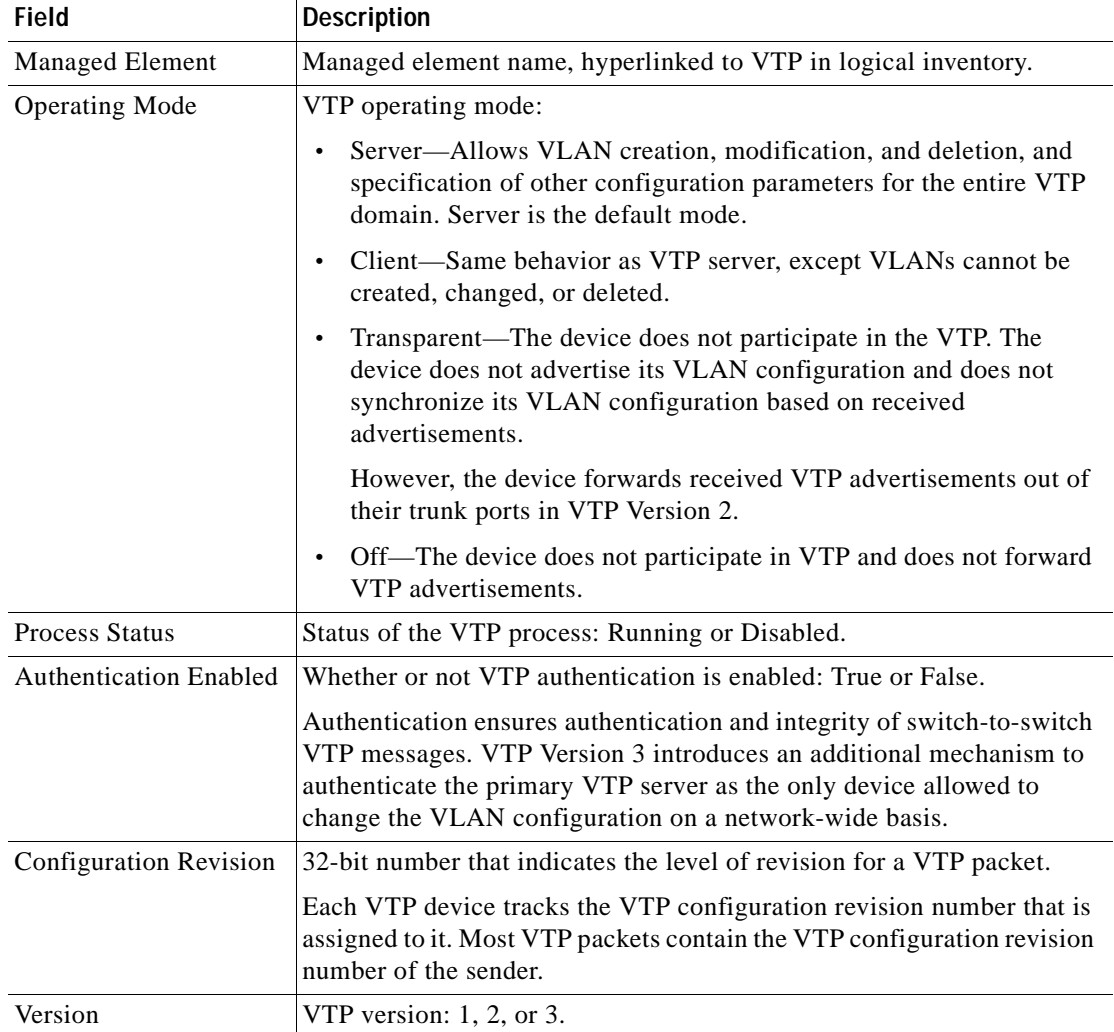

<span id="page-444-1"></span>**Step 3** To view the VTP properties at the device, double-click the VTP domain.

[Table 12-33](#page-444-1) describes the VTP information that is displayed in the inventory window content pane.

| <b>Field</b>          | <b>Description</b>                                                                                                    |
|-----------------------|----------------------------------------------------------------------------------------------------|
| <b>Operating Mode</b> | VTP operating mode: Server, Client, Transparent, or Off.                                                                                                    |
| Domain Name           | VTP domain name.                                                                                                    |
| Version               | VTP version: $1, 2$ , or $3$ .                                                                                                    |
| Pruning               | Whether or not VTP pruning is enabled: True or False.<br>VTP pruning increases available bandwidth by restricting flooded traffic<br>to those trunk links that the traffic must use to access the appropriate<br>network devices. |

*Table 12-33 VTP Properties in Inventory* 

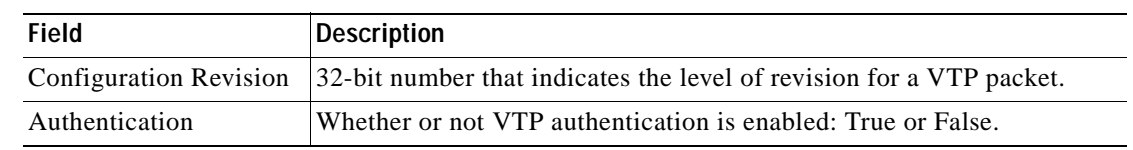

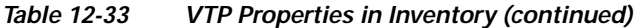

**Step 4** When finished, press **Ctrl** + **F4** to close each VTP properties window.

### **Viewing VLAN Bridge Properties**

You can view VLAN bridges provisioned on a device by displaying the device in the Prime Network Vision inventory window and choosing Bridges in logical inventory.

To view VLAN bridge properties:

- **Step 1** In Prime Network Vision, double-click the device containing the VLAN bridges you want to view.
- **Step 2** In the inventory window, choose **Logical Inventory > Bridges >** *bridge*.

VLAN bridge properties are displayed as shown in [Figure 12-38](#page-445-0).

<span id="page-445-0"></span>*Figure 12-38 VLAN Bridge Properties in Logical Inventory* 

| ・画        | <b>Endges</b>                                                                                                    | <b>Calling</b>                     |                                                 |                        |              |                      |                                                          |                                    |                                 |
|-----------|----------------------------------------------------------------------------------------------------|------------------------------------|-------------------------------------------------|------------------------|--------------|----------------------|----------------------------------------------------------|------------------------------------|---------------------------------|
|           | Suefeb (1) default<br>Endge (453) VLANO463<br>findge (701) VLAN0701<br>Bridge (702) VLANO702<br>Bridge (703) YLANO703<br>Bridge (704) YLAND704                                                                                                    | <b>Telement</b><br><b>VLAN ID:</b> | (701) YLANDTO1<br>701                           | Type:<br>Sta Instance: | Regular      | c7-au10(STP Service) |                                                          |                                    |                                 |
|           | Bridge (705) VLAN0705<br>Bridge (706) VLAN0706                                                                                                    | Interfaces                         |                                                 |                        |              |                      |                                                          |                                    |                                 |
|           | <b>Bridge (707) VLANDTO7</b>                                                                                                    | Fed:                               |                                                 | 開外マキ罪等                 |              |                      |                                                          |                                    |                                 |
|           | Bridge (708) YLAN0708<br>Bridge (709) VLAN0709                                                                                                    | <b>如</b> : 在                       |                                                 | Type                   | Mode         |                      | Native VLAN ID   VLAN Encapsulation Type   Allowed VLANs |                                    | VLAN Encapsulation Admin Ty     |
|           | Bridge (710) VLAN0710                                                                                                    |                                    | c7-weblath@gabkEthemet17072 Leyer 2 VLAN        |                        | <b>Brunk</b> |                      | ITYPER02:10                                              | $[1-4094]$                         | 0000002.10                      |
|           | Bridge (711) VLANO711                                                                                                    |                                    | O'-sw10#1-Sigabilithernet1/1/1 Lever 2 HJAN     |                        | <b>THURS</b> |                      | IEFFIED, 10                                              | T1-40941                           | terrnoz.10                      |
|           | Bridge (712) VLAN0712<br>findge (713) VLAN0713                                                                                                    |                                    | c7-well#1-GgsbRffferret1/1/2 Lever 2 VLAN Trunk |                        |              | H.                   | HEEROZ 10                                                | [1-1700] [1730-1733].2: IEEEROC.1Q |                                 |
|           | Bridge (716) VLANO716<br>Bridge (717) VLANO717<br>Bridge (718) VLANO718<br>Bridge (719) VLAND719<br>Bridge (720) VLAND720<br>Indge (721) VLANO721<br>Bridge (722) VLM/0722<br>Bridge (723) VLAN0723<br>Bridge (724) VLAN0724<br>Q Device Zoon: 20 Best Ft. | ٠                                  |                                                 |                        |              |                      |                                                          |                                    |                                 |
| ≖<br>Ped: | $\mathcal{L}$<br>■リマキ耳島                                                                                                    | $\bullet$<br>٠                     | ALCOHOL: UN                                     |                        |              |                      | a a contractor                                           |                                    | Line 0 (Size 3)<br><b>STATE</b> |

[Table 12-34](#page-446-0) describes the information that is displayed. Depending on the bridge configuration, any of the tabs might be displayed for the selected bridge.

| <b>Field</b>                      | <b>Description</b>                                                                                                    |
|-----------------------------------|----------------------------------------------------------------------------------------------------|
| Name                              | VLAN bridge name.                                                                                                    |
| Type                              | VLAN bridge type.                                                                                                    |
| <b>MAC Address</b>                | VLAN bridge MAC address.                                                                                                    |
| <b>VLAN ID</b>                    | VLAN bridge VLAN identifier.                                                                                                    |
| <b>STP</b> Instance               | STP instance information, hyperlinked to the STP entry in logical<br>inventory.                                                                                                    |
| <b>Bridge Table Tab</b>           |                                                                                                    |
| <b>MAC Address</b>                | Bridge MAC address.                                                                                                    |
| Port                              | Port associated with the bridge, hyperlinked to the interface in physical<br>inventory.                                                                                                    |
| <b>Interfaces Tab</b>             |                                                                                                    |
| ID                                | VLAN interface identifier, hyperlinked to the interface in physical<br>inventory.                                                                                                    |
| Type                              | VLAN interface type, such as Layer 2 VLAN.                                                                                                    |
| Mode                              | VLAN interface configuration mode:                                                                                                    |
|                                   | Unknown—The interface is not VLAN aware.<br>$\bullet$                                                                                                    |
|                                   | Access-Puts the interface into permanent nontrunking mode and<br>$\bullet$<br>negotiates to convert the link into a nontrunk link. The interface<br>becomes nontrunking.                                                                                                    |
|                                   | Dynamic Auto—The interface can convert the link to a trunk link. The<br>interface becomes a trunk if the neighbor interface is set to Trunk or<br>Dynamic Desirable mode.                                                                                                    |
|                                   | Dynamic Desirable—The interface actively attempts to convert the<br>link to a trunk link. The interface becomes a trunk if the neighboring<br>interface is set to Trunk, Dynamic Desirable, or Dynamic Auto mode.<br>Dynamic Desirable is the default mode for all Ethernet interfaces. |
|                                   | Trunk—Puts the interface into permanent trunking mode and<br>negotiates to convert the link into a trunk link. The interface becomes<br>a trunk interface even if the neighbor interface is not a trunk interface.                                                                      |
|                                   | Dot1Q Tunnel—Configures the interface as a tunnel (nontrunking)<br>port to be connected in an asymmetric link with an 802.1Q trunk port.<br>802.1Q tunneling is used to maintain customer VLAN integrity across<br>a service provider network.                                          |
| Native VLAN ID                    | VLAN Identifier (VID) associated with this VLAN. The range of the<br>VLAN ID is 1 to 4067.                                                                                                    |
| <b>VLAN</b> Encapsulation<br>Type | Type of encapsulation configured on the VLAN, such as IEEE 802.1Q.                                                                                                    |

<span id="page-446-0"></span>*Table 12-34 VLAN Bridge Properties* 

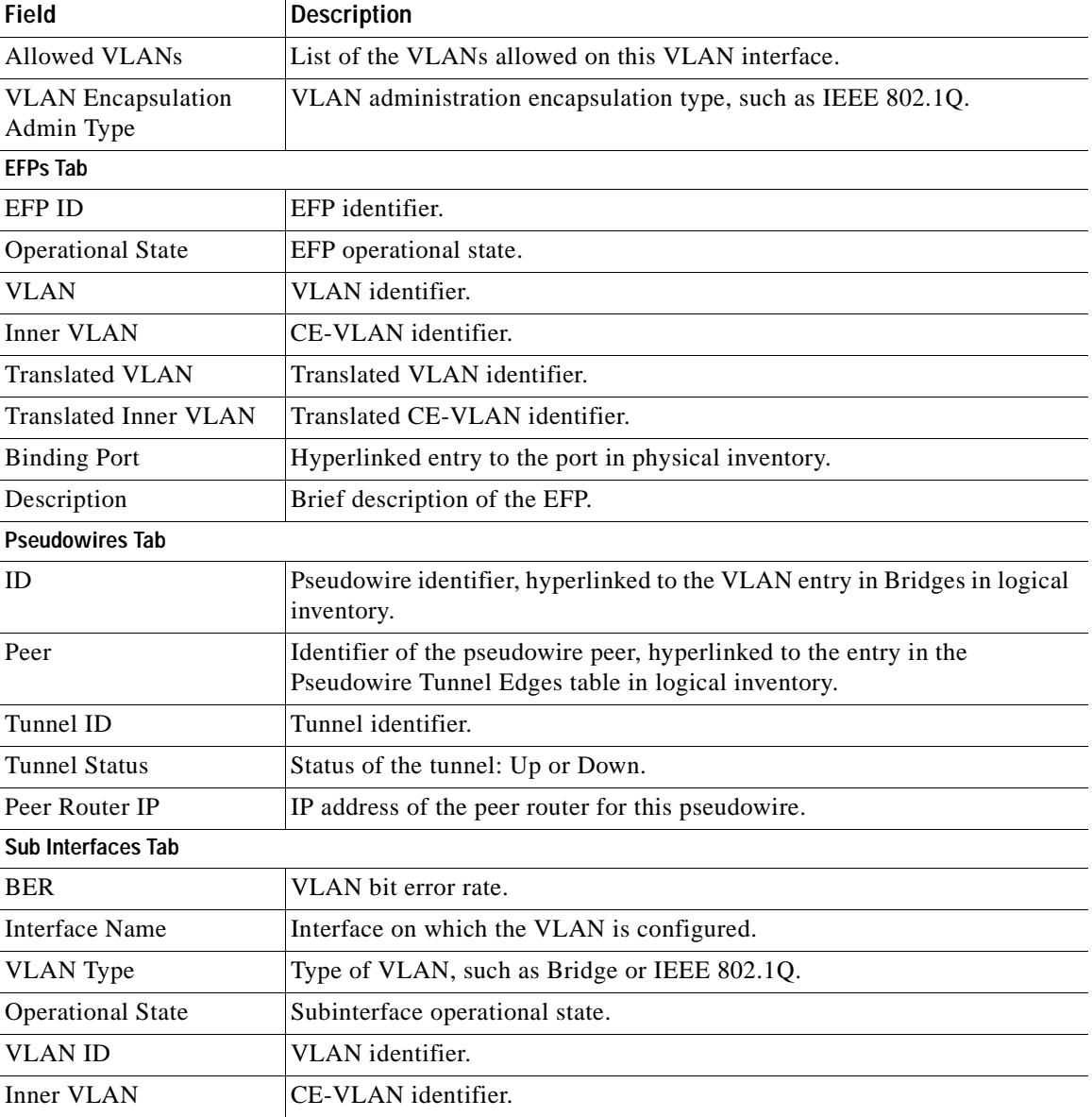

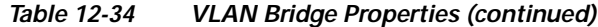

**Step 3** When finished, press **Ctrl** + **F4** to close each VLAN Bridge properties window.

### **Using Commands to Work With VLANs**

The following commands can be launched from the physical inventory by right-clicking an Ethernet slot and choosing **Commands > Configuration**. Before executing any commands, you can preview them and view the results. If desired, you can also schedule the commands. To find out if a device supports these commands, see the *[Cisco Prime Network 4.0 Supported Cisco VNEs](http://www.cisco.com/en/US/products/ps11879/products_user_guide_list.html)*.

These commands are applicable only for Cisco ASR 5000 series network elements.

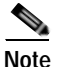

**Note** You might be prompted to enter your device access credentials while executing a command. Once you have entered them, these credentials will be used for every subsequent execution of a command in the same GUI client session. If you want to change the credentials, click **Edit Credentials**. The Edit Credentials button will not be available for SNMP commands or if the command is scheduled for a later time.

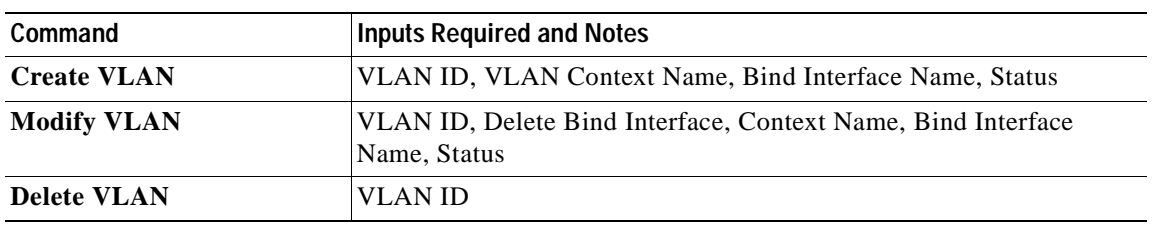

#### *Table 12-35 VLAN Commands*

# **Understanding Unassociated Bridges**

Some switching entities might not belong to a flow domain, such as a network VLAN, a VPLS instance, or a network pseudowire. These switching entities are referred to as *unassociated bridges*.

In addition, a switching entity that belongs to a network VLAN is considered an unassociated bridge if it meets both of the following criteria:

- The network VLAN contains a null Ethernet flow domain (EFD).
- **•** The switching entity contains no switch ports.

Unassociated bridge switching entities can hold Ethernet flow points that serve as termination points on different network VLANs. If these switching entities are added to a map with the relevant VLANs, the links are displayed in the Prime Network Vision map.

### **Adding Unassociated Bridges**

Prime Network Vision enables you to add unassociated bridges to maps and to view their properties. To add an unassociated bridge to a map:

**Step 1** In Prime Network Vision, select the required map or domain.

**Step 2** Open the Add Unassociated Bridge dialog box in one of the following ways:

- **•** Choose **File Add to Map > Unassociated Bridge**.
- **•** In the toolbar, click **Add to Map** and choose **Unassociated Bridge**.

[Figure 12-39](#page-449-0) shows an example of the Add Unassociated Bridge dialog box.

Г

|          | $\frac{A}{2}$<br>$\nabla^*$                  |                                              |             |
|----------|----------------------------------------------|----------------------------------------------|-------------|
| Find:    | 單                                            | $\overline{\mathbf{v}}$                      |             |
| Name     | $\mathbf{H}$                                 | System Name                                  | Description |
| 咽        | VLAN-910@PE-7604-WEST                        | VLAN-910@PE-7604-WEST                        |             |
| æ        | VLAN-901@PE-7604-WEST<br>VLAN-874@sol-dist-2 | VLAN-901@PE-7604-WEST<br>VLAN-874@sol-dist-2 |             |
| т<br>RBI | VLAN-400@PE-7604-WEST                        | VLAN-400@PE-7604-WEST                        |             |
| 职        | VLAN-323@sol-dist-2                          | VLAN-323@sol-dist-2                          |             |
| 泅        | VLAN-101@sol-dist-2                          | VLAN-101@sol-dist-2                          |             |
| w        | VLAN-100@PE-7604-WEST                        | VLAN-100@PE-7604-WEST                        |             |
| 碅        | VLAN-77@sol-dist-2                           | VLAN-77@sol-dist-2                           |             |
| 阳        | VLAN-43@sol-dist-2                           | VLAN-43@sol-dist-2                           |             |
| 兩        | VLAN-6@PE-7604-WEST                          | VLAN-6@PE-7604-WEST                          |             |
| ш        | VLAN-1@sol-dist-2                            | VLAN-1@sol-dist-2                            |             |
| 饇        | VLAN-1@PE-7604-WEST                          | VLAN-1@PE-7604-WEST                          |             |
| æ        | Grace9@Grace9@asr-9k-auto1                   | Grace9@Grace9@asr-9k-auto1                   |             |
|          | bd_sagay8@bg_sagay8@asr-9k-auto1             | bd_sagay8@bg_sagay8@asr-9k-auto1             |             |
| m        | bd sagay6@bg sagay6@asr-9k-auto1             | bd sagay6@bg sagay6@asr-9k-auto1             |             |

<span id="page-449-0"></span>*Figure 12-39 Add Unassociated Bridge Dialog Box*

**Step 3** In the Add Unassigned Bridge to *domain* dialog box, select the required bridge and click **OK**. The map is refreshed and displays the newly added bridge as shown in [Figure 12-40.](#page-450-0)

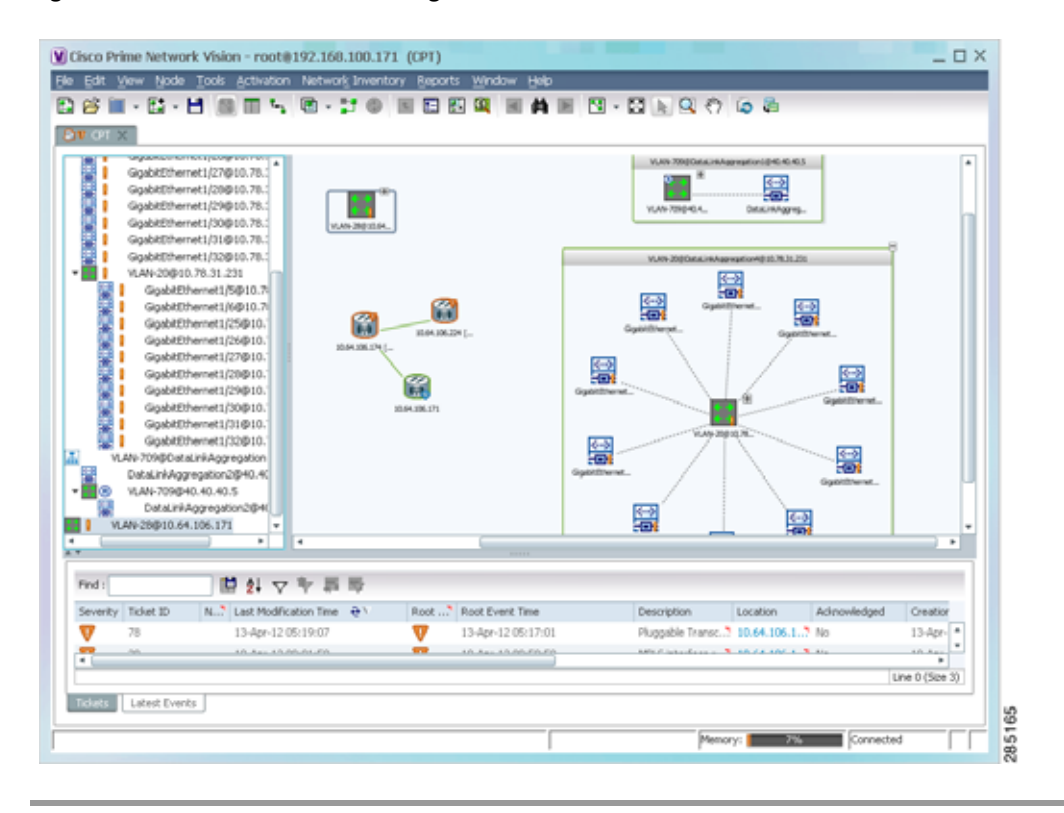

<span id="page-450-0"></span>*Figure 12-40 Unassociated Bridge in Prime Network Vision*

# **Working with Ethernet Flow Point Cross-Connects**

Prime Network Vision automatically discovers Ethernet flow point (EFP) cross-connects, also known as locally switched EFPs. Prime Network Vision also identifies changes in already identified EFP cross-connects, such as cross-connect deletions or changes. Cross-connect changes can occur when one side of the cross-connect is removed or replaced.

Prime Network Vision also associates the VLANs that contain the EFPs that are part of the cross-connects. If the cross-connect contains a range EFP, which represents a range of VLANs, and you add the related VLANs to a map, Prime Network Vision displays the links between them and the cross-connect as well.

Prime Network Vision enables you to add EFP cross-connects to maps and to view their properties in inventory, as described in the following topics:

- **•** [Adding EFP Cross-Connects, page 12-76](#page-451-0)
- **•** [Viewing EFP Cross-Connect Properties, page 12-76](#page-451-1)

Г

### <span id="page-451-0"></span>**Adding EFP Cross-Connects**

To add an EFP cross-connect to a map:

- **Step 1** In Prime Network Vision, select the map to which you wish to add the cross-connect.
- **Step 2** Open the Add EFP Cross-Connect dialog box in one of the following ways:
	- **•** Choose **File Add to Map > Cross Connect**.
	- **•** In the toolbar, click **Add to Map** and choose **Cross Connect**.
- **Step 3** In the Add EFP Cross Connect to *domain* dialog box, select the required EFP cross-connect and click **OK**.

The map is refreshed and displays the newly added EFP cross-connect.

### <span id="page-451-1"></span>**Viewing EFP Cross-Connect Properties**

To view EFP cross-connect properties in Prime Network Vision, do either of the following:

- **•** Select the EFP cross-connect with the properties you want to view, and choose **Node > Properties**.
- **•** Double-click the device configured with an EFP cross-connect and, in the inventory window, choose **Logical Inventory > Local Switching > Local Switching Entity**.

The information that is displayed for EFP cross-connects is the same in both the Local Switching Entry Properties window and in the Local Switching Table in logical inventory (as shown in [Figure 12-41](#page-452-0)).

| -250 ct-noe1-76 [2M+]                                                                        | <b>Call Folk Nover</b> |                            |                                            |                             |                            |                |
|----------------------------------------------------------------------------------------------|------------------------|----------------------------|--------------------------------------------|-----------------------------|----------------------------|----------------|
| ・風目<br>Logical Inventory [21N]                                                               |                        |                            |                                            |                             |                            |                |
| 由<br>Access Lists                                                                            |                        | Local Switching Table      |                                            |                             |                            |                |
| 田<br><b>ATM Traffic Profiles</b>                                                             | Find:                  |                            | 問引マキ回局                                     |                             |                            |                |
| 田<br>Bidrectional Forwarding Detecti<br>·關<br><b>Bridges</b>                                 | Key.                   | Entry Status Segment 1     |                                            | Segment 1 Port Name         | Segment 1 Status Segment 2 |                |
| CPM                                                                                          | $1:$ alir $\alpha$ 3   | <b>Up</b>                  | c1-nps1-76#4.0.@gabkEthernet4/0/3          | GigabilEthernet47073        | Uú                         | cf-reet-76#    |
| <b>THEFT</b><br>Cloco Discovery Protocol                                                     | 2-alitia               | Up                         | c4-npe1-76#4.0:@gabitEthernet4/0/2.444     | GigablitEthernet4JD/2.444   | Up                         | ct npel-76#    |
| Clock                                                                                        | 3-alms2                |                            |                                            |                             |                            |                |
| 關<br>Ethernet Link Aggregation                                                               |                        | ijp                        | c4-hpe1-76#4.0:GgsbitEthernet4/0/2 EFP:555 | GigabitEtherhet470/2/555 Ub |                            | c4 rpel-76#    |
| 田田<br>Ethernet LMI                                                                           |                        |                            |                                            |                             |                            |                |
| Frame Relay Traffic Profiles                                                                 |                        |                            |                                            |                             |                            |                |
| ·關<br>15-15                                                                                  |                        |                            |                                            |                             |                            |                |
| ・間<br>Local Switching                                                                        |                        |                            |                                            |                             |                            |                |
| Local SwitchingEntity<br>w                                                                   |                        |                            |                                            |                             |                            |                |
| ・国<br>155s                                                                                   |                        |                            |                                            |                             |                            |                |
| MRGPs                                                                                        |                        |                            |                                            |                             |                            |                |
| ・間                                                                                           |                        |                            |                                            |                             |                            |                |
| ឝ<br>OAM                                                                                     |                        |                            |                                            |                             |                            |                |
|                                                                                              |                        |                            |                                            |                             |                            |                |
| Operating System                                                                             |                        |                            |                                            |                             |                            |                |
| Ħ<br>OSPF Processes                                                                          |                        |                            |                                            |                             |                            |                |
| •图                                                                                           |                        |                            |                                            |                             |                            |                |
| 脚口<br>Pseudowires:                                                                           |                        |                            |                                            |                             |                            |                |
| ・間<br>Routing Entities                                                                       |                        |                            |                                            |                             |                            |                |
| ・画<br>Spanning Tree Protocol                                                                 |                        |                            |                                            |                             |                            |                |
| 國<br>Traffic Engineering Tunnels                                                             |                        |                            |                                            |                             |                            |                |
| Tunnel Traffic Descriptors                                                                   |                        |                            |                                            |                             |                            |                |
| 萧                                                                                            |                        |                            |                                            |                             |                            |                |
| $+101$<br>UC Suitching Entities<br>$\cdot$                                                   |                        |                            |                                            |                             |                            |                |
|                                                                                              |                        |                            |                                            |                             |                            |                |
|                                                                                              |                        |                            |                                            |                             |                            |                |
|                                                                                              | $\bullet$ .            |                            |                                            |                             |                            |                |
| ٠                                                                                            |                        |                            |                                            |                             |                            |                |
| ×.<br>Q Device Zoon C Best Ft<br>$\blacksquare$<br>la ve                                     |                        |                            |                                            |                             |                            |                |
|                                                                                              |                        |                            |                                            |                             |                            |                |
| 外マキ耳面<br>189                                                                                 |                        |                            |                                            |                             |                            |                |
| Find:                                                                                        |                        |                            |                                            |                             |                            |                |
| and it was that<br><b>SALE ROOM</b><br><b>Talets</b><br>Network Events.   Princennig Events. |                        | <b>TACTATION</b><br>T. Car |                                            | TATAR ME<br>4.31            |                            | Line 0 (See 3) |

<span id="page-452-0"></span>*Figure 12-41 Local Switching Table in Logical Inventory* 

[Table 12-36](#page-452-1) describes the information displayed for the EFP cross-connects in the Local Switching Table.

| <b>Description</b>                                                                                          |
|----------------------------------------------------------------------------------------------------|
| Entry key for the cross-connect group.                                                                      |
| Status of the cross-connect: Down, Unresolved, or Up.                                                       |
| Identifier of the first cross-connect segment, hyperlinked to the<br>relevant entry in physical inventory.  |
| Identifier of the first cross-connect segment port.                                                         |
| Status of the first cross-connect segment, such as Admin Up, Admin<br>Down, Oper Down, or Up.               |
| Identifier of the second cross-connect segment, hyperlinked to the<br>relevant entry in physical inventory. |
| Identifier of the second cross-connect segment port.                                                        |
| Status of the second cross-connect segment, such as Admin Up,<br>Admin Down, Oper Down, or Up.              |
|                                                                                                    |

<span id="page-452-1"></span>*Table 12-36 EFP Cross-Connect Properties in Local Switching Table* 

# **Working with VPLS and H-VPLS Instances**

Virtual Private LAN Service (VPLS) is a Layer 2 VPN technology that provides Ethernet-based multipoint-to-multipoint communication over MPLS networks. VPLS allows geographically dispersed sites to share an Ethernet broadcast domain by connecting sites through pseudowires. The network emulates a LAN switch or bridge by connecting customer LAN segments to create a single bridged Ethernet LAN.

Hierarchical VPLS (H-VPLS) partitions the network into several edge domains that are interconnected using an MPLS core. The edge devices learn only of their local N-PE devices and therefore do not need large routing table support. The H-VPLS architecture provides a flexible architectural model that enables Ethernet multipoint and point-to-point Layer 2 VPN services, as well as Ethernet access to Layer 3 VPN services, enabling service providers to offer multiple services across a single high-speed architecture.

Prime Network Vision discovers the following VPLS-related information from the network and constructs VPLS instances:

- **•** VSIs
- **•** Pseudowires
- **•** EFPs
- **•** Switching entities

Prime Network Vision enables you to:

- **•** Add VPLS instances to a map—See [Adding VPLS Instances to a Map, page 12-79.](#page-454-0)
- **•** Apply VPLS overlays—See [Applying VPLS Instance Overlays, page 12-80.](#page-455-0)
- **•** View link details in VPLS overlays—See [Viewing Pseudowire Tunnel Links in VPLS Overlays,](#page-457-0)  [page 12-82](#page-457-0).
- **•** View VPLS-related properties—See the following topics:
	- **–** [Viewing VPLS Instance Properties, page 12-84](#page-459-0)
	- **–** [Viewing Virtual Switching Instance Properties, page 12-85](#page-460-0)
	- **–** [Viewing VPLS Core or Access Pseudowire Endpoint Properties, page 12-87](#page-462-0)
	- **–** [Viewing VPLS Access Ethernet Flow Point Properties, page 12-89](#page-464-0)

You can delete a VPLS forward from Prime Network Vision if it is displayed with the reconciliation icon.

Г

### <span id="page-454-0"></span>**Adding VPLS Instances to a Map**

You can add the VPLS instances that Prime Network Vision discovers to maps as required. To add a VPLS instance to a map:

- **Step 1** In Prime Network Vision, select the required map or domain.
- **Step 2** Open the Add VPLS Instance to *map* dialog box in either of the following ways:
	- **•** In the toolbar, choose **Add to Map > VPLS**.
	- **•** In the menu bar, choose **File > Add to Map > VPLS**.
- **Step 3** In the Add VPLS Instance dialog box, do either of the following:
	- **•** To search for specific elements:

**a.** Choose **Search**.

**b.** To narrow the display to a range of VPLS instances or a group of VPLS instances, enter a search string in the search field.

**c.** Click **Go**.

For example, if you enter **vPLS1**, the VPLS instances that have names containing the string VPLS1 are displayed.

 **•** To view all available VPLS instances, choose **Show All** and click **Go**.

The VPLS instances that meet the specified search criteria are displayed in the Add VPLS Instance dialog box in table format. The dialog box also displays the date and time at which the list was generated. To update the list, click **Refresh**.

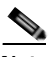

**Note** If an element is not included in your scope, it is displayed with the locked device icon.

For information about sorting and filtering the table contents, see Filtering and Sorting Tabular Content, [page 2-42.](#page-81-0)

**Step 4** In the Add VPLS Instance dialog box, select the instances that you want to add. You can select and add multiple instances by pressing **Ctrl** while selecting individual instances or by pressing **Ctrl +Shift** to select a group of instances.

#### **Step 5** Click **OK**.

The VPLS instance is displayed in the navigation pane and in the content area. In addition, any associated tickets are displayed in the ticket pane. See [Figure 12-42.](#page-455-1)

| $\cdot \mathbb{H}$ $\overline{\mathbf{v}}$<br>$-107$ | GO/7/071.242@c2-npe1-crs<br>GgabitEthermen(0/5 EFF) #42@cR-cps1-76<br>Deno: ELar#124380@2439G@c2-ope)-crs (2M)<br>Deno, ELanit (443) VLAND443@c4 rps1-76<br>• 四节<br>Denis ELarri 242804014380842 riped cro El<br>00/7/01-2439c2-rps1-izs<br>Gigab#Ethemet#ADS EPP: #KNBic%rped-767<br>Asgressiv [4H+] |        |         | Davis Rawkit                            |                                               | 59<br>(Deal-outlet)               |                | Aggregate [44+]<br>SS.<br>c4-next-76 (MK) |    |
|------------------------------------------------------|----------------------------------------------------------------------------------------------------|--------|---------|-----------------------------------------|-----------------------------------------------|-----------------------------------|----------------|-------------------------------------------|----|
| $\overline{\phantom{a}}$<br><b>ACM</b>               |                                                                                                    |        | $+$ $+$ |                                         |                                               | s2-most[mt=]                      |                |                                           |    |
| Find                                                 |                                                                                                    | ■おマキ長野 |         |                                         |                                               |                                   |                |                                           |    |
|                                                      | Last Hodication Time (e)<br>Severity Tabel ID                                                                                                    |        |         | <b>Root - Root Event Time</b>           | Description:                                  | Location                          | Adronwaget     | <b>Creation</b> Slow                      |    |
|                                                      | 27-34v11.13.13.08<br>estori.                                                                                                    |        |         | 27-Jun-11 09:11:00                      |                                               | Foll downloaks 2. Quantity  2 for |                | 27-34-11 0913:12                          | F, |
|                                                      | 27-3av11 (2:10:14<br>AUDIOS:<br>27-34-11 13:10:04<br><b>HIBRIC</b>                                                                                                    |        |         | 27-3av-11.12-16-80<br>27-349-1119 29:39 | Obtablements 2 el-uper<br>Othermore. 5 stupes |                                   | Title.<br>tui- | 27/34911.12:16:90<br>27-34-1104-29:09     |    |

<span id="page-455-1"></span>*Figure 12-42 VPLS Instance in Prime Network Vision Map*

The VPLS instance information is saved with the map in the Prime Network database.

# <span id="page-455-0"></span>**Applying VPLS Instance Overlays**

An VPLS instance overlay allows you to isolate the parts of a network that are being used by a specific VPLS instance.

To apply a VPLS instance overlay:

**Step 1** In Prime Network Vision, choose the map in which you want to apply an overlay.

**Step 2** From the toolbar, choose **Choose Overlay Type > VPLS**.

[Figure 12-43](#page-456-0) shows an example of the Select VPLS Instance Overlay for *map* dialog box.

|       | Show All                                                                             |                                           |                  |
|-------|--------------------------------------------------------------------------------------|-------------------------------------------|------------------|
|       | Available Vpls Instances as of [04-Nov-10 14:37] (2)                                 |                                           |                  |
| Find: | 自外<br>$\nabla \Psi$                                                                  |                                           |                  |
| Name  | $\mathbf{e}$                                                                         | System Defined Name                       | Vpn Id           |
| 瞬     | A:DomainA@GroupA@10.56.101.153                                                       | A:DomainA@GroupA@10.56.101.153            | 1                |
| 隣     | C:DomainC@GroupC@10.56.101.153                                                       | C:DomainC@GroupC@10.56.101.153            | $\ddot{4}$       |
| 驤     | cisco@c7-npe1-76                                                                     | cisco@c7-npe1-76                          | 991              |
| 罪     | EFPs Test: (778) VLAN0778@c1-npe1-76                                                 | EFPs Test:(778) VLAN0778@c1-npe 778       |                  |
| 镾     | omar:(999) VLAN0999@10.56.101.75                                                     | omar:(999) VLAN0999@10.56.101.75          | 666              |
| 用     | Oren_Test:(987) VLAN0987@c1-npe1-76                                                  | Oren_Test:(987) VLAN0987@c1-npe 987       |                  |
| 顯     | OHVPLS:481781181:(2081) VLAN2081@10.56.101 OHVPLS:481781181:(2081) VLAN208 481781181 |                                           |                  |
| 镾     | QHVPLS:481781181:(2081) VLAN2081@c1-npe1-76                                          | QHVPLS:481781181:(2081) VLAN208 481781181 |                  |
| 镾     | QinQ_VFI:(200) VLAN0200@10.56.101.75                                                 | QinQ_VFI:(200) VLAN0200@10.56.1 200       |                  |
| 臎     | QVPLS:482782182:(2082) VLAN2082@10.56.101.75                                         | QVPL5:482782182:(2082) VLAN2082 482782182 |                  |
| 聺     | QVPLS:482782182:(2082) VLAN2082@c1-npe1-76                                           | QVPL5:482782182;(2082) VLAN2082 482782182 |                  |
| 羉     | Service1:(477) VLAN0477@10.56.101.75                                                 | Service1:(477) VLAN0477@10.56.10 777      |                  |
| 镾     | Service2:(853) VLAN0853@c1-npe1-76                                                   | Service2:(853) VLAN0853@c1-npe1-76 1010   |                  |
| 驒     | ServiceD:(426) VLAN0426@10.56.101.75                                                 | ServiceD:(426) VLAN0426@10.56.10 26       |                  |
| 賱     | ServiceD@c1-npe1-76                                                                  | ServiceD@c1-npe1-76                       | 1001             |
| 镾     | VFI7:(307) VLAN0307@c3-npe1-76                                                       | VFI7:(307) VLAN0307@c3-npe1-76            | 99007            |
| 睜     | VFI7:(407) VLAN0407@10.56.101.75                                                     | VFI7:(407) VLAN0407@10.56.101.75          | 99007            |
|       |                                                                                      |                                           | Line 0 (Size 24) |

<span id="page-456-0"></span>*Figure 12-43 Select VPLS Instance Overlay Dialog Box* 

**Step 3** Select the required VPLS instance for the overlay.

#### **Step 4** Click **OK**.

The elements being used by the selected VPLS instance are highlighted in the map while the other elements are dimmed, as shown in [Figure 12-44.](#page-457-1)

|                                                                     |                                           | fields Tools Activition flutwork Inventory Reports Window Holds                                                                                                    |        | □ 20 出 - 出 = Ⅲ -、 近 - 出 ① = 口 ED 図 = 曲 = 凹 - 〇 - 0 ( O - O - O - U - We Instance Overlay from 27-Am-11 13:17 |                                                  |                    |               |                                          |   |
|---------------------------------------------------------------------|-------------------------------------------|----------------------------------------------------------------------------------------------------|--------|----------------------------------------------------------------------------------------------------|--------------------------------------------------|--------------------|---------------|------------------------------------------|---|
| $-197$<br>ので<br>89<br>+ 21f W<br>$+$ $\mathbf{H}$ $\mathbf{\nabla}$ | 112VPc5 (210M+)<br>d5▼ O clinpel-ou [S@f] | c4-npel-76 [6M]<br>图▼ O chnost-00 [6994]<br>chome1[199a]<br>Deno Elan 24/80/804090842-pel-cm [JM]<br>Deno, ELan(442) VLANO443@c4-rpe1-76<br>Deno_ELan24250@24286@r2-npe1-int<br>GO/7/0/1.242@c2-npe1-cns<br>Goddfffered 60/5 EFF: 4438c4 cps1-76<br>Deno ELar#1243E0024396@c2-que1-crs [2M]<br>Deno, ELanit (943) VLAND443@c4-npe1-76<br>Deno_ELaret:2438D@243BG@c2vige1-cra [<br>G07/0/1-243@c2-npx1-chi<br>GigabitEthemet4(QfS EPF: 443@c4-npx1-76) |        | c2-sami [1994]                                                                                               | S.<br>chreed-us [944]                            | 49-nov1-7% [GPI]   |               | Appropriate (6PH)                        |   |
| $+$ $\Box$                                                          |                                           | Aggregate [6M+]                                                                                                    |        | (9-ros) -96, [69                                                                                             |                                                  | 田<br>Dens R.arPL24 | Demo ELan 242 | 田                                        |   |
| P.                                                                  |                                           |                                                                                                    | $+114$ |                                                                                                    |                                                  |                    |               |                                          | ٠ |
| First:                                                              |                                           | ■おマキヨ局                                                                                                    |        |                                                                                                    |                                                  |                    |               |                                          |   |
| Severity - Schet ID                                                 |                                           | Last Hodication Tire 4-1                                                                                                    |        | Root  " Root Event Time                                                                                      | Elekorismon                                      | Location           | Advaniedged   | Creation Taxe                            |   |
|                                                                     | 300001                                    | 27-3av 11 13:19:46                                                                                                    |        | 26-3an-LL19:46.28                                                                                            | DV-USUBIH-KLT, chapell                           |                    | ta:           | 26-34y 12 19:49:29                       | ٠ |
|                                                                     | 400001                                    | 27-3 m-11 13:16:42                                                                                                    |        | 27-3an-1112-16-Mil                                                                                           | Christianian et 7, 19 upst                       |                    | Title.        | 27-34103-32-33140                        |   |
|                                                                     | 410001                                    | 25.56-11.13.13.08                                                                                                    |        | 27-April 29 11:01                                                                                            | Robitmetritue to 7 (cheese) #1 ? has             |                    |               | 27 Out 11 19 13 12                       |   |
|                                                                     | $+124112$<br>335000                       | 27-34-11 13:10:04<br>27-3av-11.13.04v48                                                                                                    |        | 27-3an-11 04:25:59<br>26-3an-LT 19:20:20                                                                     | Childrennik, 7 evipel<br>Ohiottoma et 7. et east |                    |               | 17-lay 1110-29-59<br>26-3 (411) 25:25:36 |   |

<span id="page-457-1"></span>*Figure 12-44 VPLS Instance Overlay in Prime Network Vision* 

- **Step 5** To hide and view the overlay, click **Hide Overlay/Show Overlay** in the toolbar. The button toggles depending on whether the overlay is currently displayed or hidden.
- **Step 6** To remove the overlay, choose **Choose Overlay Type > None**.

#### <span id="page-457-0"></span>**Viewing Pseudowire Tunnel Links in VPLS Overlays**

When a VPLS overlay is applied to a map in Prime Network Vision, you can view the details of the pseudowires that are interconnected through selected links.

To view unidirectional or bidirectional pseudowire traffic links when a VPLS overlay is applied to a map:

**Step 1** Right-click the required link in the overlay, and choose **Show Callouts**. The link must be visible (not dimmed) in the map.

Link information is displayed as shown in [Figure 12-45.](#page-457-2)

<span id="page-457-2"></span>*Figure 12-45 Link Callout Window for a VPLS Overlay*

| p1#3.0:GigabitEthernet0/3/0/6 -> c2-npe1-crs#0.7.0:GigabitEthernet0/7/0/0 |                                                                             |                     |  |  |  |
|---------------------------------------------------------------------------|-----------------------------------------------------------------------------|---------------------|--|--|--|
| c1-npe1-76#VSI: vl2051 VPN Id: 2051                                       | c2-npe1-crs#VSI: vfi2051 VPN Id: 5                                          |                     |  |  |  |
| c2-npe1-crs#0.7.0;GigabitEthernet0/7/0/0 -> p1#3.0;GigabitEthernet0/3/0/6 |                                                                             |                     |  |  |  |
| c2-npe1-crs#VSI: vfi2051 VPN Id: 5<br>c2-npe1-crs#VSI: vfi2051 VPN Id: 5  | c7-npe1-76#VSI: vl2051 VPN Id: 2051<br> c1-npe1-76#VSI: vl2051 VPN Id: 2051 | $\circ$<br>٢õ<br>ò. |  |  |  |

The callout window displays the following information for each link represented by the selected link:

- **•** Link details and direction.
- **•** Details of the sites using the link and the interlinks.

**Step 2** To view the pseudowire link details, double-click the yellow callout window.

The details about the link are displayed in the Link Details window as shown in [Figure 12-46.](#page-458-0)

<span id="page-458-0"></span>*Figure 12-46 Link Details Window for a VPLS Overlay*

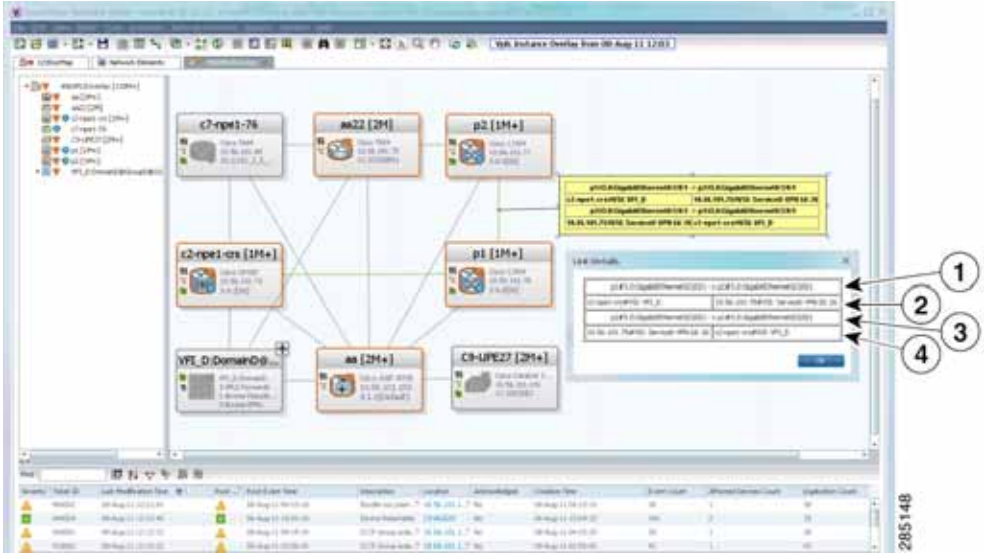

The Link Details window provides the following information:

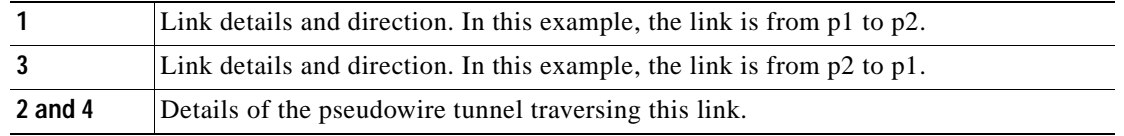

**Step 3** Click **OK** to close the Link Details window.

**Step 4** To close the link callout window, right-click the selected link, then choose **Hide Callouts**.

### **Viewing VPLS-Related Properties**

Prime Network Vision enables you to view the properties of the following VPLS-related elements:

- **•** VPLS instances—See [Viewing VPLS Instance Properties, page 12-84](#page-459-0).
- **•** Virtual Switching Instances—[Viewing Virtual Switching Instance Properties, page 12-85](#page-460-0)
- **•** Tunnels—See [Viewing VPLS Core or Access Pseudowire Endpoint Properties, page 12-87.](#page-462-0)
- **•** Port connectors—See [Viewing VPLS Access Ethernet Flow Point Properties, page 12-89.](#page-464-0)

#### <span id="page-459-0"></span>**Viewing VPLS Instance Properties**

To view the properties of a VPLS instance in Prime Network Vision, open the VPLS Instance Properties window in either of the following ways:

- **•** In the navigation pane or the map pane, right-click the VPLS instance and choose **Properties**.
- **•** In the navigation pane or the map pane, select the VPLS instance and choose **Node > Properties**.

[Figure 12-47](#page-459-1) shows an example of the VPLS Instance Properties window.

<span id="page-459-1"></span>*Figure 12-47 VPLS Instance Properties Window*

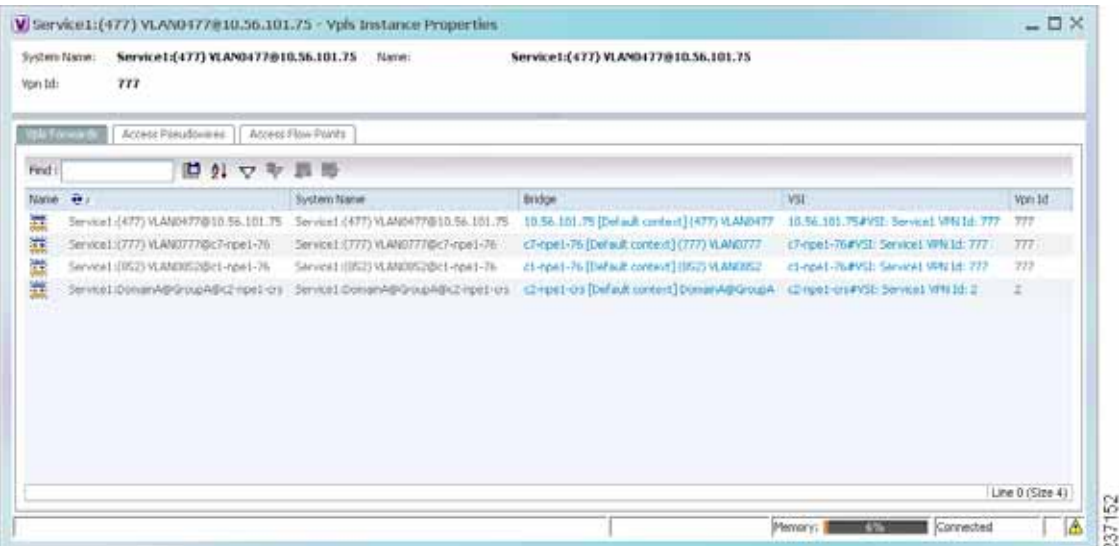

[Table 12-37](#page-459-2) describes the information that is displayed for VPLS instance properties.

The tabs that appear in the window depend on the VPLS instance and its configuration.

<span id="page-459-2"></span>*Table 12-37 VPLS Instance Properties* 

| Field                    | <b>Description</b>                                                                                                    |
|--------------------------|----------------------------------------------------------------------------------------------------|
| <b>System Name</b>       | Name that Prime Network Vision assigns to the VPLS instance.                                                                                                    |
| Name                     | User-defined name of the VPLS instance.                                                                                                    |
|                          | When the VPLS instance is created, the system name and this name<br>are the same. If you change the name of the VPLS instance<br>(right-click, then choose <b>Rename</b> ), the changed name appears in<br>this field whereas the system name retains the original name. |
| <b>VPN ID</b>            | VPN identifier used in an MPLS network to distinguish between<br>different VPLS traffic.                                                                                                    |
| <b>VPLS Forwards Tab</b> |                                                                                                    |
| Name                     | User-defined name of the VPLS forward.                                                                                                    |
| <b>System Name</b>       | Name that Prime Network Vision assigns to the VPLS forward.                                                                                                    |
| <b>Bridge</b>            | Bridge that the VSI is configured to use, hyperlinked to the bridge<br>table in logical inventory.                                                                                                    |
| <b>VSI</b>               | VSI hyperlinked to the relevant entry in logical inventory.                                                                                                    |

a ka

| <b>Field</b>                  | <b>Description</b>                                                                           |  |  |
|-------------------------------|----------------------------------------------------------------------------------------------|--|--|
| <b>VPN ID</b>                 | VPN identifier for the VSI.                                                                  |  |  |
| <b>Access Pseudowires Tab</b> |                                                                                              |  |  |
| Name                          | Pseudowire name.                                                                             |  |  |
| Port                          | VSI on which the pseudowire is configured, hyperlinked to the entry<br>in logical inventory. |  |  |
| <b>Local Router IP</b>        | Local router IP address on which the pseudowire is configured.                               |  |  |
| Tunnel ID                     | Virtual circuit identifier of the pseudowire.                                                |  |  |
| PTP Tunnel                    | Hyperlinked entry to the pseudowire properties in logical inventory.                         |  |  |
| Peer Router IP                | Peer router IP address on which the pseudowire is configured.                                |  |  |
| Peer OID                      | Hyperlinked entry to the pseudowire properties of the peer.                                  |  |  |
| Pseudowire Type               | Type of pseudowire, such as Ethernet, Ethernet Tagged, CESoPSN<br>Basic, PPP, or SAToP.      |  |  |
| Pseudowire Edge Binding       | Pseudowire endpoint association:                                                             |  |  |
| <b>Type</b>                   | 0-Unknown                                                                                    |  |  |
|                               | 1-Connection termination point                                                               |  |  |
|                               | 2-Ethernet flow point                                                                        |  |  |
|                               | 3-Switching entity                                                                           |  |  |
|                               | 4-Pseudowire switching entity                                                                |  |  |
|                               | 5-VPLS forward                                                                               |  |  |
| <b>Access Flow Points Tab</b> |                                                                                              |  |  |
| Name                          | Access flow point name. Double-click to view port connector<br>properties.                   |  |  |
| Port                          | Interface configured as a flow point, hyperlinked to the interface in<br>physical inventory. |  |  |

*Table 12-37 VPLS Instance Properties (continued)*

#### <span id="page-460-0"></span>**Viewing Virtual Switching Instance Properties**

To view VSI properties in Prime Network Vision, open the VSI properties window in either of the following ways:

- **•** Double-click the required device and, in the inventory window, choose **Logical Inventory > VSIs >** *vsi*.
- **•** In the navigation pane, expand the VPLS instance, right-click the required VPLS forward, and choose **Inventory** or **Properties**. (See [Figure 12-48](#page-461-0).)

<span id="page-461-0"></span>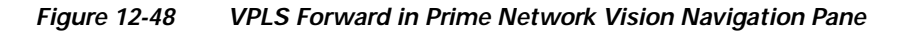

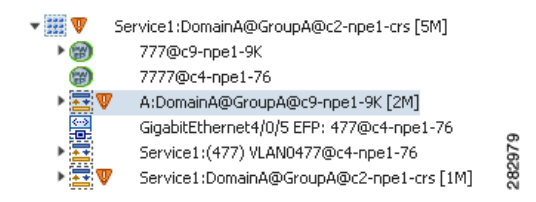

If you right-click the VPLS forward and choose **Inventory**, the inventory window is displayed. If you right-click the VPLS forward and choose **Properties**, the VSI Properties window is displayed. The information displayed is the same for both options.

VSI properties are displayed as shown in [Figure 12-49](#page-461-1).

<span id="page-461-1"></span>*Figure 12-49 VSI Properties in Logical Inventory* 

| 懼<br>東四東東四部<br>・間           | Bridgec<br>Cisco Discovery Protocol<br>Clock-<br>Ethernet Link Aggregation<br>Ethernet LNI<br>Frame Rielay Traffic Profiles<br>GRE Turnels<br>15-15<br>Svikem                                                           | ×              | <b>C</b> POLIKUM<br>VST Name:<br>VSI Mode:<br>Operational State:<br>Local Entropy: | Multipoint<br>Up | Cus. 400 Musc<br>NPE2-7600-NY (400) VLAN0400 |               | VPN 3D: | <b>Discovery Mode:</b><br>Administrative State: | 400<br>Manual<br><b>Up</b> |                  |                 |
|-----------------------------|----------------------------------------------------------------------------------------------------|----------------|------------------------------------------------------------------------------------|------------------|----------------------------------------------|---------------|---------|-------------------------------------------------|----------------------------|------------------|-----------------|
| 。<br>■ 国国東東国国語              | 带<br>Process Null<br>Local Switching                                                                                                    |                | Pseudowres                                                                         |                  |                                              |               |         |                                                 |                            |                  |                 |
|                             | LSEs<br>MPSPs                                                                                                    |                | Fed:                                                                               |                  | 自纠マキ回肠                                       |               |         |                                                 |                            |                  |                 |
|                             | MALS-TP                                                                                                    |                | Pseudowin ID + B /                                                                 |                  | Autodocovery                                 | Split Harborn |         | Perceionate Pear IP                             |                            | Posudowine VC 2D |                 |
|                             | CIAM                                                                                                    |                | DODGAFEZ-76CD-NY                                                                   |                  | Take                                         | falce         |         | 177.295.1.41                                    |                            | 200              |                 |
|                             | Operating System                                                                                                    |                | 400803-7600-010                                                                    |                  | False                                        | true          |         | 172,200.1.7                                     |                            | 455              |                 |
|                             | OSPP Processes<br>Posudovires                                                                                                    |                | 4000MFE2-7600-NY                                                                   |                  | false                                        | true          |         | 172,200.1.6                                     |                            | 400              |                 |
| 图文<br>東四東四東<br>Ъ,<br>$-99$  | Routing Entities<br>Spanning Tree Probacol<br>Traffic Engineering Tunnels<br>Tunnel Traffic Descriptors<br><b>VC Switching Entities</b><br><b>VSIs</b><br>VSI: Cus_400_Mux (VPN: 400)<br>VTP<br>Physical Inventory [IM] | ٠              | 4038APE2-7600-NV                                                                   |                  | <b>Table</b>                                 | bue           |         | 172.000.1.7                                     |                            | A53              |                 |
|                             | C Anvior Joon Committee                                                                                                    | $\overline{a}$ |                                                                                    |                  |                                              |               |         |                                                 |                            |                  | Line 0 (Size 4) |
| Finds<br>Severity Ticket ID | ■おマキ罪局<br>Last Modification Time (+)                                                                                                    |                | Root  " Root Event Time                                                            |                  |                                              | Description   |         | Location                                        | Advantadoed                | O eation Time    |                 |
|                             | <b>Billion</b> Network Events Provisioning Events                                                                                                    |                |                                                                                    |                  |                                              |               |         |                                                 |                            |                  |                 |

[Table 12-38](#page-462-1) describes the information that is displayed for the selected VSI.

| <b>Field</b>             | <b>Description</b>                                                                                            |
|--------------------------|----------------------------------------------------------------------------------------------------|
| <b>VSI</b> Name          | VSI name.                                                                                                    |
| <b>VPN ID</b>            | VPN identifier used in an MPLS network to distinguish between different<br><b>VPLS</b> traffic.               |
| VSI Mode                 | VSI mode: Point-to-Point (default) or Multipoint.                                                             |
| Discovery Mode           | VSI discovery mode: Manual, BGP, LDP, RADIUS, DNS, MSS/OSS, or<br>Unknown.                                    |
| <b>Operational State</b> | VSI operational status: Up or Down.                                                                           |
| Administrative State     | VSI administrative status: Up or Down.                                                                        |
| Local Bridge             | Local bridge, hyperlinked to the bridge in logical inventory.                                                 |
| <b>Pseudowires Table</b> |                                                                                                    |
| Pseudowire ID            | Pseudowire identifier, hyperlinked to the Tunnel Edges table under<br>Pseudowires in logical inventory.       |
| Autodiscovery            | Whether the pseudowire was automatically discovered: True or False.                                           |
| Split Horizon            | SSH pseudowire policy that indicates whether or not packets are forwarded<br>to the MPLS core: True or False. |
| Pseudowire Peer IP       | IP address of the pseudowire peer.                                                                            |
| Pseudowire VC ID         | Pseudowire virtual circuit identifier.                                                                        |

<span id="page-462-1"></span>*Table 12-38 VSI Properties in Logical Inventory* 

#### <span id="page-462-0"></span>**Viewing VPLS Core or Access Pseudowire Endpoint Properties**

Pseudowire endpoints are displayed under VPLS Instance (Access) or VPLS Forward (Core) in the Prime Network Vision navigation pane.

To view pseudowire endpoint properties for a VPLS instance, right-click the required pseudowire endpoint in the navigation pane, and choose **Properties**. (See [Figure 12-50.](#page-462-2))

<span id="page-462-2"></span>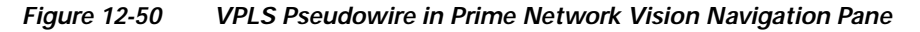

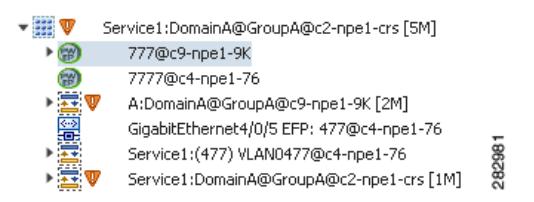

[Figure 12-51](#page-463-0) shows an example of the Tunnel Properties window that is displayed.

|                   | V 3466@AGG-7604-TX - PTP Layer2 MPLS Tunnel Properties |                  |                             | $ \Box$ $\times$ |
|-------------------|--------------------------------------------------------|------------------|-----------------------------|------------------|
| <b>D</b> Poll Now |                                                        |                  |                             |                  |
| Port:             | AGG-7604-TX#VSI: Cus_3466 VPN Id: 3466                 | Peer:            | 3466@NPE1-9K-NGN            |                  |
| Peer VC Label:    | 16007                                                  | Status:          | down                        |                  |
| Local VC Label:   | $\bf{0}$                                               | Local Router IP: | 172.255.3.175               |                  |
| Peer Router IP:   | 172.200.1.1                                            | Local MTU:       |                             |                  |
| Remote MTU:       | 1500                                                   | Pseudowire Type: | <b>Ethernet</b>             |                  |
| Pseudowire Role:  |                                                        |                  |                             |                  |
|                   |                                                        |                  |                             |                  |
|                   |                                                        |                  |                             |                  |
|                   |                                                        |                  | 11%<br>Connected<br>Memory: | 282982           |

<span id="page-463-0"></span>*Figure 12-51 VPLS Tunnel Properties Window* 

[Table 12-39](#page-463-1) describes the information that is displayed for pseudowire endpoint properties.

| <b>Field</b>              | <b>Description</b>                                                                                                    |
|---------------------------|----------------------------------------------------------------------------------------------------|
| Port                      | VSI on which the pseudowire is configured, hyperlinked to the VSI<br>in logical inventory.                                               |
| Peer                      | Hyperlinked entry to the pseudowire endpoint peer pseudowires in<br>logical inventory.                                                   |
| Peer VC Label             | MPLS label that is used by this router to identify or access the tunnel.<br>It is inserted into the MPLS label stack by the peer router. |
| <b>Tunnel Status</b>      | Operational state of the tunnel: Up or Down.                                                                                             |
| Local VC Label            | MPLS label that is used to identify or access the tunnel. It is inserted<br>into the MPLS label stack by the local router.               |
| Local Router IP           | IP address of this tunnel edge, which is used as the MPLS router<br>identifier.                                                          |
| Tunnel ID                 | Identifier that, along with the router IP addresses of the two pseudowire<br>endpoints, identifies the PWE3 tunnel.                      |
| Peer Router IP            | IP address of the peer tunnel edge, which is used as the MPLS router<br>identifier.                                                      |
| Local MTU                 | Size, in bytes, of the MTU on the local interface.                                                                                       |
| Remote MTU                | Size, in bytes, of the MTU on the remote interface.                                                                                      |
| <b>Signaling Protocol</b> | Protocol used by MPLS to build the tunnel, such as LDP or TDP.                                                                           |
| Pseudowire Type           | Type of pseudowire, such as Ethernet, Ethernet Tagged, CESoPSN<br>Basic, PPP, or SAToP.                                                  |

<span id="page-463-1"></span>*Table 12-39 Tunnel Properties Window* 

 $\mathbf I$ 

#### <span id="page-464-0"></span>**Viewing VPLS Access Ethernet Flow Point Properties**

The ports that represent the attachment circuits to VPLS instances are displayed under VPLS instances in the Prime Network Vision navigation pane.

To view the properties for the Access Ethernet Flow Points configured for a VPLS instance, right-click the required interface in the navigation pane, and choose **Inventory**. (See [Figure 12-52.](#page-464-1))

<span id="page-464-1"></span>*Figure 12-52 VPLS Interface in Prime Network Vision Navigation Pane*

| Service1:DomainA@GroupA@c2-npe1-crs [5M] |  |
|------------------------------------------|--|
| 777@c9-npe1-9K                           |  |
| 7777@c4-npe1-76                          |  |
| A:DomainA@GroupA@c9-npe1-9K [2M]         |  |
| GigabitEthernet4/0/5 EFP: 477@c4-npe1-76 |  |
| Service1:(477) VLAN0477@c4-npe1-76       |  |
| Service1:DomainA@GroupA@c2-npe1-crs [1M] |  |

[Figure 12-53](#page-464-2) shows an example of the information displayed for the interface in physical inventory.

<span id="page-464-2"></span>*Figure 12-53 EFP Properties in Physical Inventory* 

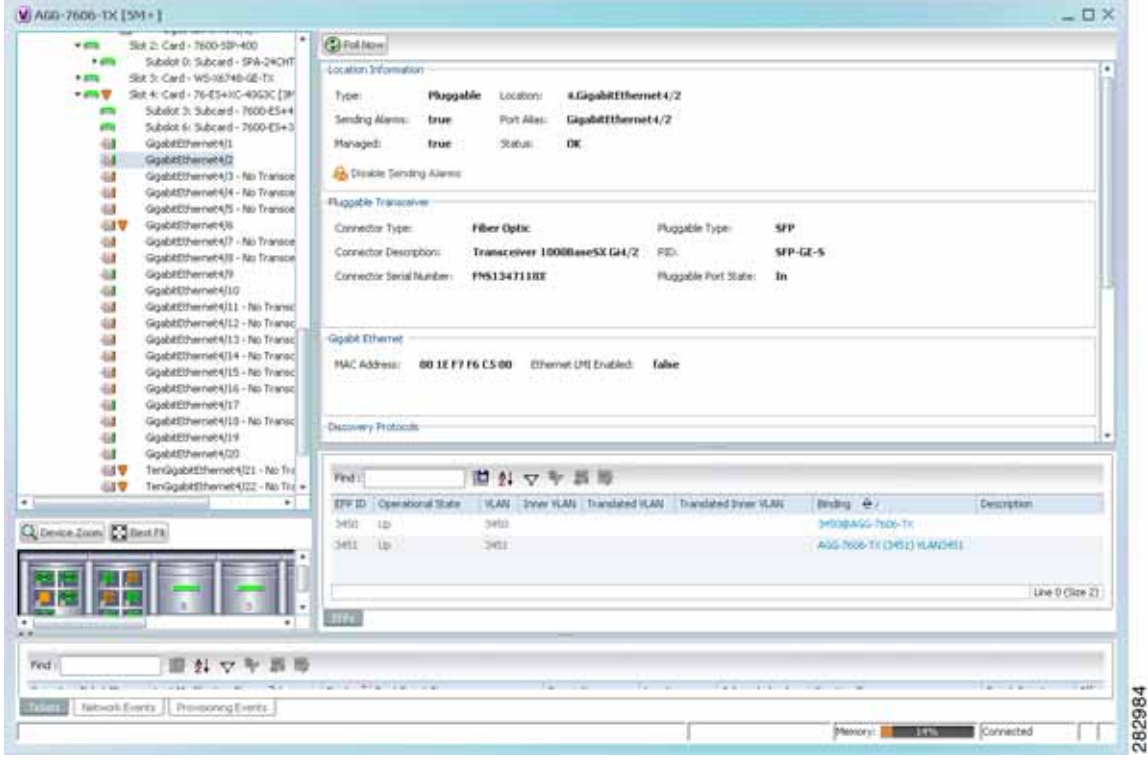

The information displayed in this window is the same as that displayed when the interface is selected in physical inventory.

The following information is displayed, depending on the interface and its configuration:

- **•** Location and interface details.
- **•** Technology-related information, such as Ethernet CSMA/CD or ATM IMA properties.
- **•** VLAN configuration details.
- **•** List of the configured subinterfaces on the port. For more information on the Subinterfaces table, see [Viewing a Port Configuration, page 3-25](#page-108-0).
- **•** List of the configured EFPs on the port. For more information on the EFPs table, see [Viewing EFP](#page-408-0)  [Properties, page 12-33](#page-408-0).
- **•** List of VLAN mappings configured on the port. For more information about the VLAN Mappings table, see [Viewing VLAN Mappings, page 12-53](#page-428-0).

# **Working with Pseudowires**

Prime Network supports the discovery and modeling of Any Transport over MPLS (AToM) and Ethernet over MPLS (EoMPLS) domains that span multisegment pseudowires. After discovery is complete, you can add any of the pseudowires to a map, view their properties in logical inventory, or view their redundancy status.

You can run the psuedowire commands on all Cisco IOS and Cisco IOS XR devices that support pseudowire technology, such as

- **•** Cisco 7200 series routers
- **•** Cisco 7600 series routers
- **•** Cisco ASR 9000 series aggregation services routers
- **•** Cisco XR 12000 series routers
- **•** Cisco ME 3600X and Cisco ME 3800X Carrier Ethernet Switches
- **•** Cisco Carrier Packet Transport (CPT) System

For details on the software versions Prime Network supports for these network elements, see the *[Cisco](http://www.cisco.com/en/US/products/ps11879/products_user_guide_list.html)  [Prime Network 4.0 Supported Cisco VNEs](http://www.cisco.com/en/US/products/ps11879/products_user_guide_list.html)*. To run the pseudowire commands, the software on the network element must support the pseudowire technology.

The following topics describe the options available to you for working with pseudowires in Prime Network:

- **•** [Adding Pseudowires to a Map, page 12-90](#page-465-0)
- **•** [Viewing Pseudowire Properties, page 12-93](#page-468-0)
- **•** [Displaying Pseudowire Information, page 12-95](#page-470-0)
- **•** [Viewing Pseudowire Redundancy Service Properties, page 12-96](#page-471-0)
- **•** [Applying Pseudowire Overlays, page 12-98](#page-473-0)
- **••** [Monitoring the Pseudowire Headend, page 12-100](#page-475-0)

#### <span id="page-465-0"></span>**Adding Pseudowires to a Map**

You can add a pseudowire that Prime Network discovers to maps as required.

To add a pseudowire to a map:

- **Step 1** In Prime Network Vision, select the required map or domain.
- **Step 2** Open the Add Pseudowire to *map* dialog box in either of the following ways:
	- **•** In the toolbar, choose **Add to Map > Pseudowire**.

 **•** In the menu bar, choose **File > Add to Map > Pseudowire**.

[Figure 12-54](#page-466-0) shows an example of the Add Pseudowire dialog box.

| (a) Show All | Search Nimm                                   | $ c1$ -npol-76                  | $60 -$            |
|--------------|-----------------------------------------------|---------------------------------|-------------------|
|              | Available Pseudowires as of [17-Jun-11 15:14] |                                 |                   |
| Find :       | 日外マヤ画面                                        |                                 |                   |
| Name:        |                                               | System Name 2                   | Descrip           |
| 勶            | 5@c1-nps1-76                                  | SiDc1-npe1-76                   |                   |
| ø            | 8@c1-npn1-76                                  | Adjet-ripet-76                  |                   |
| œ,           | 990C9-AGG20                                   | 99@C9-AGG20                     |                   |
| 勴            | 234010.56.101.75                              | 2340-10.56.101.75               |                   |
| ø            | 3330 10.56.101.75                             | 333@10.56.101.75                |                   |
| ø            | 666@c9-npe1-9K                                | 666@c9-npe1-9K                  |                   |
| ÷            | 777@c9-nps1-9K                                | 777@c9-npe1-9f.                 |                   |
| ø            | 1231@c1-non1-76                               | 1231@ci-npn1-76                 |                   |
| 蘭            | 1234@c1-npe1-76                               | 12348c1-npet-76                 |                   |
| 凾            | 1900@C9-AGS20 -- 1900@c9-ripe1-9K             | 1900@C9-AGG20 - 1900@c9-rps1-9K |                   |
| a            | 2350@c1-npn1-76                               | 2350@c1-npet-76                 |                   |
| ø            | 2450@c1-npe1-76                               | 2450@c1-npe1-76                 |                   |
| 婜            | 9999db;1-rue1-76                              | 9999@c1+rpml+76                 |                   |
| Θ            | 12345/010.56.101.75                           | 12345@10.56.101.75              |                   |
| œ            | 23972@10.56.101.75                            | 23972@10.56.101.75              |                   |
| an,          | 23222Brt-nnAt-26                              | 23072821-boat-76                | ٠                 |
| ٠            |                                               |                                 | Line 0 (Size 271) |

<span id="page-466-0"></span>*Figure 12-54 Add Pseudowire Dialog Box*

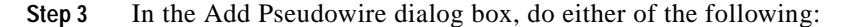

 **•** To search for specific elements:

**a.** Choose **Search**.

**b.** To narrow the display to a range of pseudowire or a group of pseudowires, enter a search string in the search field.

**c.** Click **Go**.

For example, if you enter **pseudo1**, the pseudowires that have names containing the string "pseudo1" are displayed.

 **•** To view all available pseudowires, choose **Show All** and click **Go**.

The pseudowires that meet the specified search criteria are displayed in the Add Pseudowire dialog box in table format. The dialog box also displays the date and time at which the list was generated. To update the list, click **Refresh**.

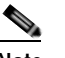

**Note** If an element is not included in your scope, it is displayed with the locked device icon.

For information about sorting and filtering the table contents, see [Filtering and Sorting Tabular Content,](#page-81-0)  [page 2-42.](#page-81-0)

**Step 4** In the Add Pseudowire dialog box, select the pseudowires that you want to add. You can select and add multiple pseudowires by pressing **Ctrl** while selecting individual pseudowires or by pressing **Ctrl +Shift** to select a group of pseudowires.

#### **Step 5** Click **OK**.

The pseudowire is displayed in the navigation pane and in the content area. In addition, any associated tickets are displayed in the ticket pane. See [Figure 12-55.](#page-467-0)

<span id="page-467-0"></span>*Figure 12-55 Pseudowire in Prime Network Vision Map*

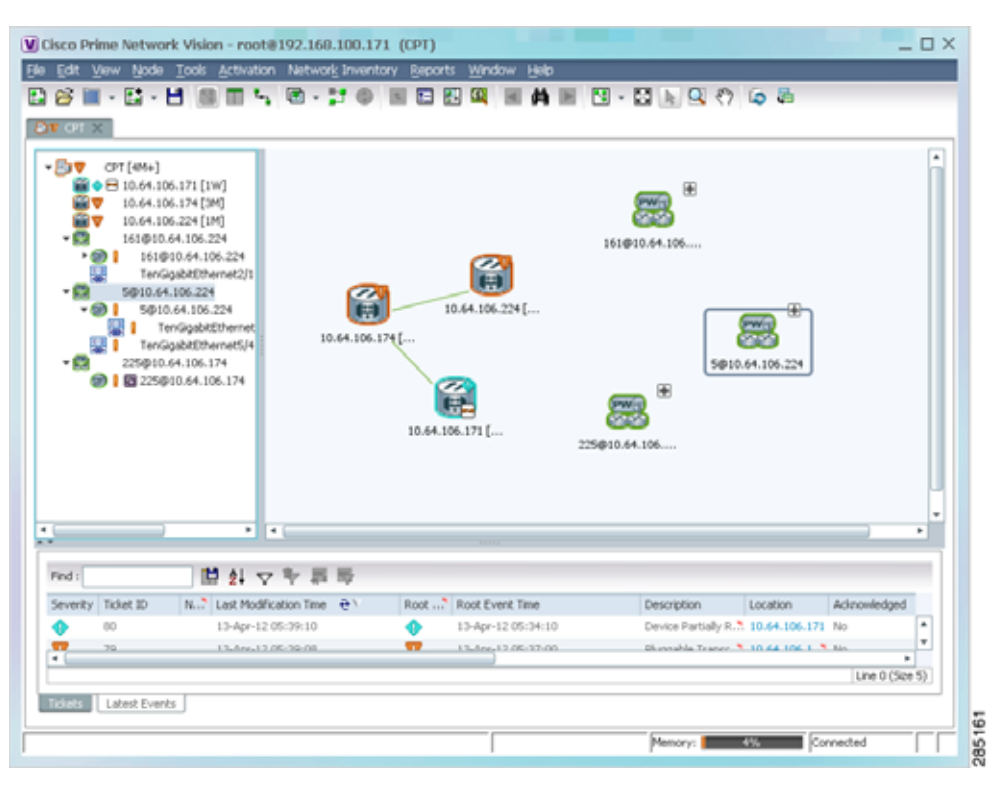

**Step 6** Click the pseudowire in the navigation pane or double-click the pseudowire in the map pane to view the pseudowire components, such as pseudowire endpoints, pseudowire switching entities, and terminating interfaces.

[Figure 12-56](#page-468-1) shows an example of an expanded pseudowire in Prime Network Vision.
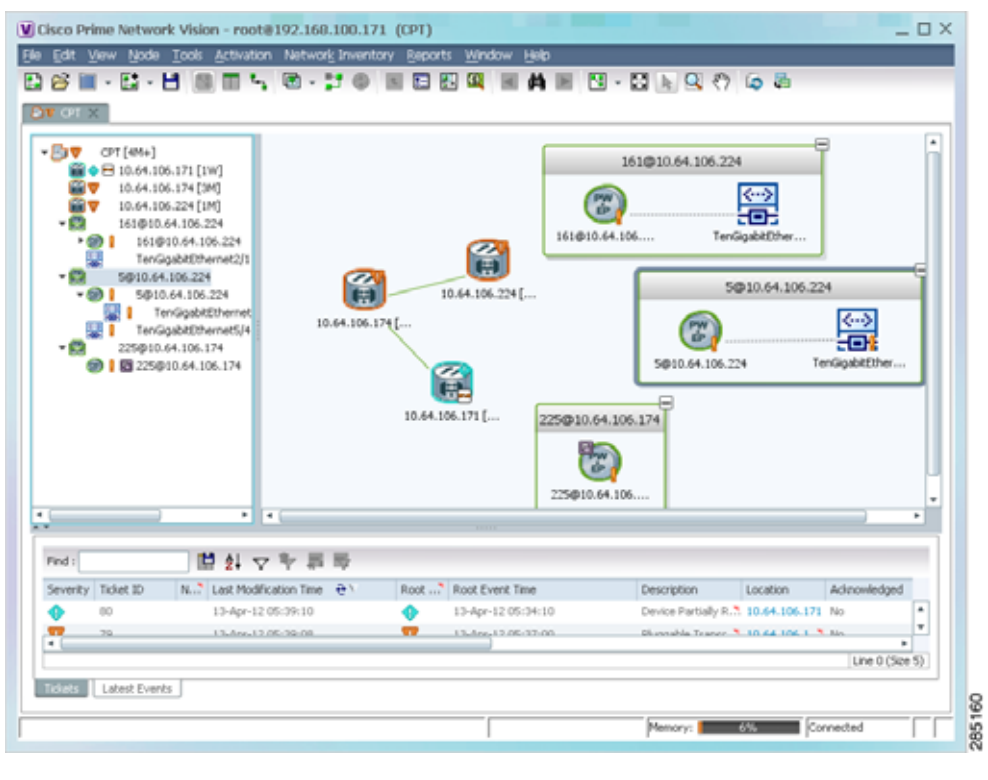

*Figure 12-56 Pseudowire Components in Prime Network Vision Maps*

The pseudowire information is saved with the map in the Prime Network database.

### <span id="page-468-0"></span>**Viewing Pseudowire Properties**

To view pseudowire properties:

- **Step 1** In Prime Network Vision, select the required map or domain.
- **Step 2** To view pseudowire endpoint properties configured on an element:
	- **a.** In the navigation or map pane, right-click the required element and then choose **Inventory**.
	- **b.** In the inventory window, choose **Logical Inventory > Pseudowires**.

The Tunnel Edges table is displayed, listing the pseudowire endpoints configured on the selected element. For a description of the information contained in the Pseudowires Tunnel Edges table, see [Table 18-27.](#page-608-0)

- **Step 3** To view the properties of a pseudowire that you added to a map, do either of the following:
	- **•** If the pseudowire icon is of the largest size, click the **Properties** button.
	- **•** Right-click the element, and then choose **Properties**.

The Pseudowire Properties window is displayed as shown in [Figure 12-57.](#page-469-0)

Г

|                       | V 230aMW2941-5 -- 230@sol-dist-1 - Pseudowire Properties         |                                              |                            | $ \Box$ $\times$ |
|-----------------------|------------------------------------------------------------------|----------------------------------------------|----------------------------|------------------|
| Name:<br>System Name: | 230@MW2941-5 -- 230@sol-dist-1<br>230@MW2941-5 -- 230@sol-dist-1 | Multisegment Pseudowire:<br>Pseudowire Type: | false<br><b>SAToPE1</b>    |                  |
|                       |                                                                  |                                              | Connected<br>4%<br>Memory: | 237160<br>۵      |

<span id="page-469-0"></span>*Figure 12-57 Pseudowire Properties Window*

[Table 12-40](#page-469-1) describes the information presented in the Pseudowire Properties window.

*Table 12-40 Pseudowire Properties Window* 

<span id="page-469-1"></span>

| <b>Field</b>            | <b>Description</b>                                                                      |
|-------------------------|-----------------------------------------------------------------------------------------|
| Name                    | Name of the pseudowire.                                                                 |
| Multisegment Pseudowire | Whether or not the pseudowire is multisegment: True or False.                           |
| <b>System Name</b>      | Internal or system-generated name of the pseudowire.                                    |
| Pseudowire Type         | Type of pseudowire, such as Ethernet, Ethernet Tagged, CESoPSN<br>Basic, PPP, or SAToP. |

**Step 4** To view the properties of a pseudowire endpoint associated with a pseudowire, right-click the required pseudowire endpoint, and then choose **Properties**.

The Tunnel Properties window containing the pseudowire endpoint properties is displayed as shown in [Figure 12-51](#page-463-0) and described in [Table 12-39](#page-463-1).

**Step 5** To view the properties of a pseudowire switching entity associated with the pseudowire, select the switching entity, and then choose **Node > Inventory**.

The Local Switching table is displayed as shown in [Figure 12-41.](#page-452-0)

[Table 12-36](#page-452-1) describes the information displayed in the Local Switching table.

**Step 6** To view the properties of the pseudowire endpoint that terminates on the subinterface, right-click the required interface, and then choose **Properties**.

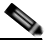

**Note** The selected port must be an Ethernet subinterface for the Contained Current CTPs table to be displayed.

[Table 12-41](#page-470-0) describes the information displayed in the Contained Current CTPs table.

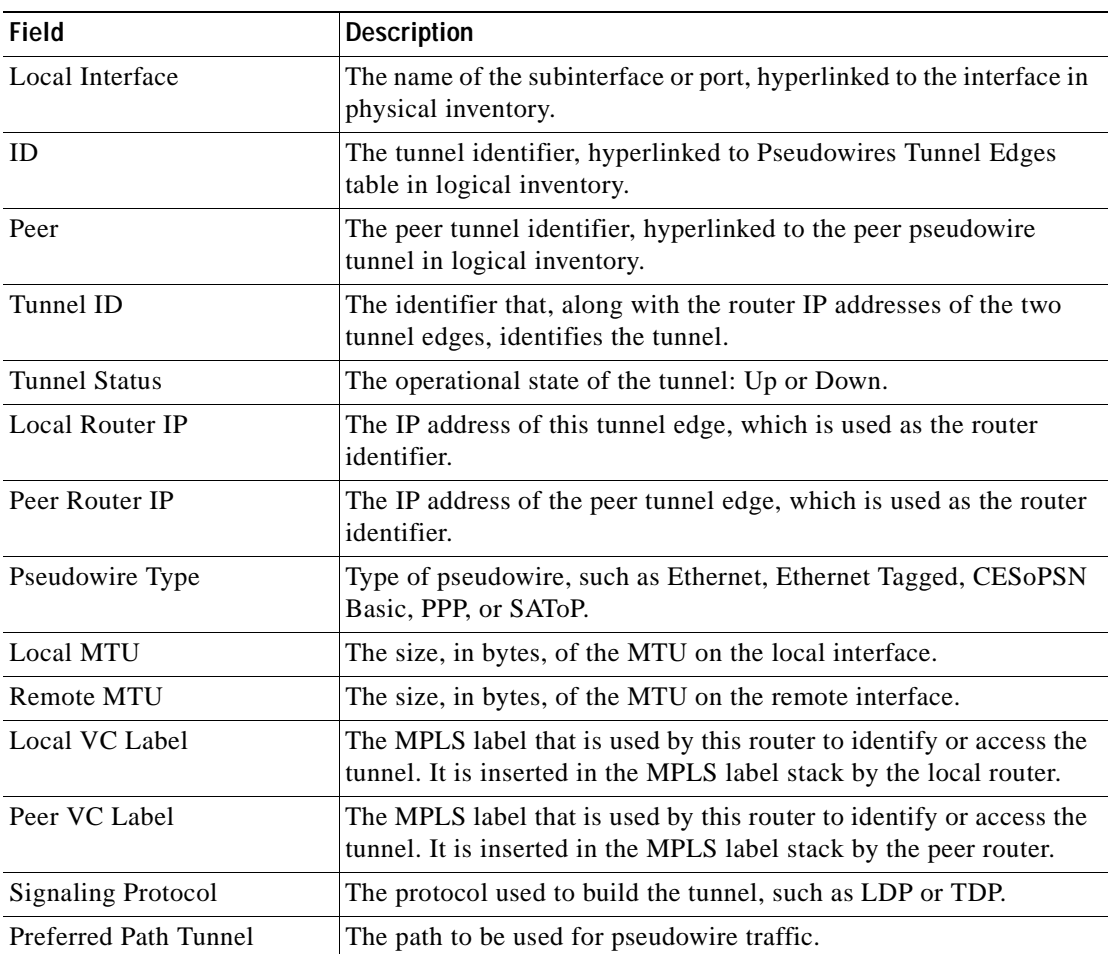

<span id="page-470-0"></span>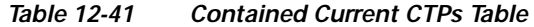

**Step 7** To view the properties of an Ethernet flow point associated with the pseudowire, right-click the EFP and then choose Properties.

See [Viewing EFP Properties, page 12-33](#page-408-0) for the information that is displayed for EFPs.

### **Displaying Pseudowire Information**

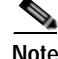

**Note** You might be prompted to enter your device access credentials while exectuing the command. Once you have entered them, these credentials will be used for every subsequent execution of a command in the same GUI client session. If you want to change the credentials, click **Edit Credentials**. The Edit Credentials button will not be available for SNMP commands or if the command is scheduled for a later time.

To To view Virtual Circuit Connectivity Verification (VCCV) and Control Channel (CC) information for a pseudowire endpoint:

- **Step 1** In the require map, double-click the required device configured for pseudowire.
- **Step 2** In the inventory window, choose **Logical Inventory > Pseudowire**.
- **Step 3** In the Tunnel Edges table, right-click the required interface and choose **Commands > Show > Display Pseudowire**.
- **Step 4** In the Display Pseudowire dialog box, do either of the following:
	- **•** To view the command before running it, click **Preview**.
	- **•** To run the command, click **Execute**.

When you click **Execute**, the results are displayed in the dialog box.

- **Step 5** The following information is displayed:
	- **•** The element name.
	- **•** The command issued.
	- **•** The results, including:
		- **–** VCCV: CC Type—The types of CC processing that are supported. The number indicates the position of the bit that was set in the received octet. The available values are:
			- CW [1]—Control Word
			- RA [2]—Router Alert
			- TTL [3]—Time to Live
			- Unkn [x]—Unknown
		- **–** Elapsed time—The elapsed time, in seconds.

**Step 6** Click **Close** to close the Display Pseudowire dialog box.

### **Viewing Pseudowire Redundancy Service Properties**

If a pseudowire is configured for redundancy service, a redundancy service badge is applied to the secondary (backup) pseudowire in the navigation and map panes in the Prime Network Vision window. Additional redundancy service details are provided in the inventory window for the device on which the pseudowire is configured.

To view redundancy service properties for pseudowires:

**Step 1** To determine if a pseudowire is configured for redundancy service, expand the required pseudowire in the navigation or map pane.

If the pseudowire is configured for redundancy service, the redundancy service badge appears in the navigation and map panes as shown in [Figure 12-58](#page-472-0).

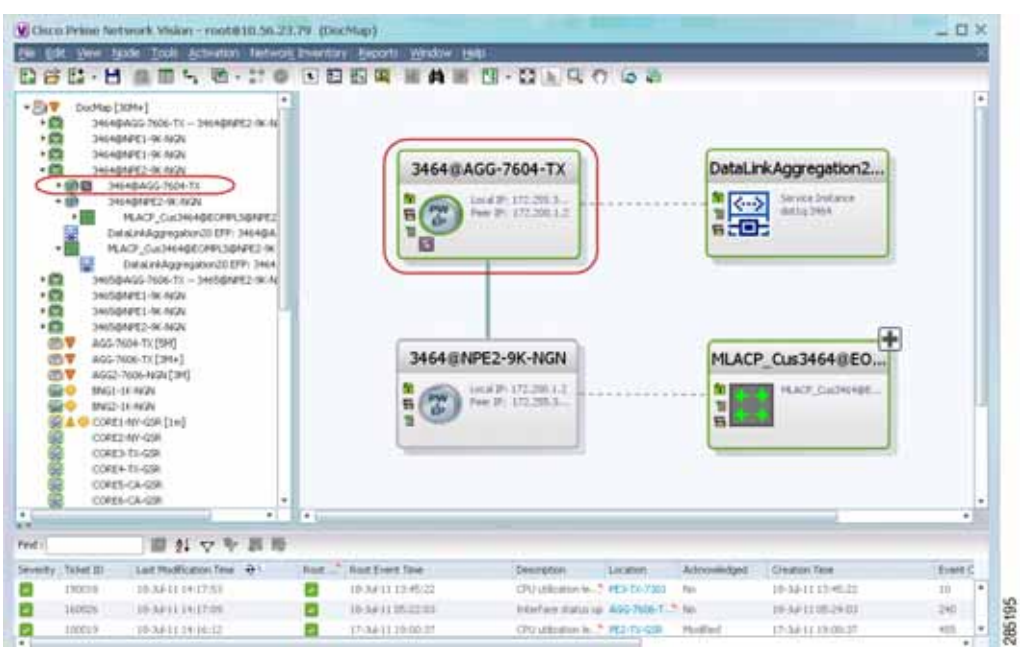

<span id="page-472-0"></span>*Figure 12-58 Pseudowire Redundancy Service Badge in a Map*

**Step 2** To view additional details, in the map, double-click the element with the redundancy service badge.

The PTP Layer 2 MPLS Tunnel Properties window is displayed as shown in [Figure 12-59](#page-472-1) and shows that the selected pseudowire has a Secondary role in a redundancy service.

<span id="page-472-1"></span>*Figure 12-59 Layer 2 MPLS Tunnel Properties for Pseudowire Redundancy Service*

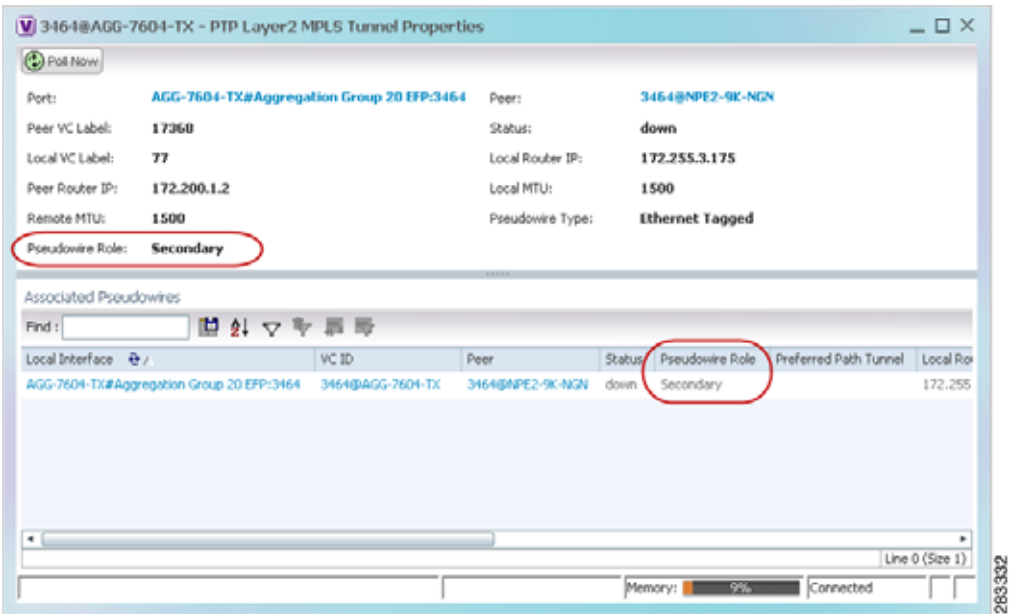

**Step 3** In the PTP Layer 2 MPLS Tunnel Properties window, click the VC ID hyperlink.

The Tunnel Edges table in logical inventory is displayed, with the local interface selected in the table. (See [Figure 12-60.](#page-473-0))

| $-25.7$  | AGS-7604-TX [SM]                                          | <b>Callation</b>       |                                             |                         |                         |               |                          |   |
|----------|-----------------------------------------------------------|------------------------|---------------------------------------------|-------------------------|-------------------------|---------------|--------------------------|---|
| $-100$   | Logical Imventory [2M]<br>Access Galway<br>Access Lists   | Tunnel Edges           |                                             |                         |                         |               |                          |   |
|          |                                                           | Fed:                   | 自分マキ目形                                      |                         |                         |               |                          |   |
| ₩        | ATM Traffic Profiles<br>Bidnectional Forwarding Detection | <b>Local Interface</b> |                                             | <b>WCID A</b>           | Peer.                   | Status        | <b>Postdores Role</b>    |   |
| 清理       | finidiges:                                                |                        | AGG-7604-T1#1.0;GgybEEthernet2/G/S EPP 2456 | 34500-AGG-7604-TE       | 345004912-98-17.        | down          |                          |   |
|          | Geco Discovery Protocol                                   |                        | AGG-7604-733/VSI: Cur. 3456 WN 16: 3456     | 3456@AGG-7824-TX        | 3456@AGG-7606-TX        | 141           |                          |   |
| $-III.7$ | Ood: [2M]                                                 |                        | AGO NON-TEAMS), Carl SASE WAS DE SASE       | <b>SHEADAGO 7604-TT</b> | Selectranic Link Autora | $\rightarrow$ |                          |   |
| 田田東田     | Ethernet Link Aggregation<br>Ethevnet LND                 |                        | AGG-7604-TEAVER Cut 3456 VRS 16 3456        | 345hdbAGG-7604-TX       | 2455-84812-94-9226      | in the        |                          |   |
|          | Frame Relay Traffic Profiles                              |                        | AGG/504/TOP/SD Cui, 3457 HW bit 3457        | 3457(54/5)-76/4-TX      | 54578A35-N06-TX         | isti          |                          |   |
|          | SCOP Redundancy                                           |                        | AGG-7604-TX#YSL Cux 34S7 VPN 14: 34S7       | 3457@AGG-7604-TX        | 245704451-96.4626       | w             |                          |   |
|          | 15.05<br>Liscal Switching                                 |                        | AGG-7604-TEMVSI: Cail 3457 WN 18: 3457      | 1457/8AGG-7604-TX       | 3457(5NAT2-0K-NG3)      | id)           |                          |   |
| 谓        | <b>15Es</b>                                               |                        | AGG-7604-Thangin Car, 2461 WW18, 2461       | 34618A00-7604 FT.       | 3453@NPE2-9K 4x2V       | 14f           |                          |   |
| ・園       | <b>HIGGS</b>                                              |                        | AGG-7604 TERVST Cut, 2461 NPN 12 3461       | 346109AGG-7604-TX       | 10-addi-7606-12         | w             |                          |   |
| 1        | MELS-TO                                                   |                        | AGO 7604-TERYSTI Cus. 2461 VPN 22-3461.     | 346141435-7604-TE       | 340 draft (-W. 422)     | Val.          |                          |   |
|          | CAM<br>Operating System                                   |                        |                                             | 346284/25-7604-TX       | 2452016T1-06-4220       | UD.           | Primary                  |   |
| 田東田田東    | <b>CISPP Processes</b>                                    |                        | AGG-NO4-TEAAggregation Group 20 EPP:3462    | 345384/20-7634-TE       | 34528NA12-00 AIGN       | id:           | Sacondary                |   |
|          | <b>Fonudovers</b>                                         |                        |                                             | 34638AGG-2604-TX        | 2012/04/05 12:00:00     | 147           | Printery:                |   |
|          | Resident Ethernet Protocol<br>Routing Entities            |                        | AGG-7604-TRANggregation Group 20 EPP-2463   | 34530AGG-7604-TX        | 34LS01PT2-9L-N2L        | w             | Secondary                |   |
|          | Spanning Tree Protocol.                                   |                        | AGG-7604-TERAggregation Group 20 EPP 13464  | 3464@AGG-7604 TIC       | 3464@NPE2-9K.NVJV       | down          | Secondary                |   |
| 惜        | Traffic Engineering Tunnels<br>Tunnel Truffic Descriptors |                        |                                             | 34548405-7604-71        | SHABIFEL-91-NGV         | itand's       | Primary                  |   |
| ш<br>・間  |                                                           |                        |                                             | 34160AGG-7604-TT        | 3415/05/25 1-04 12:31   | mandov        | Primary                  |   |
|          | <b>VC Syntahang Entities</b>                              |                        | AGS-T694-T5#Aggregation Group 20 EPP13465   | 34658AGG-7604-TX        | 346564PE3-06-4x26       | down          | Secondary                |   |
|          | Q Device Zoom C Bent Ft                                   |                        | AGG-7604-TEA153: Cui, 3466 VPN 12: 3466     | 3466@AGG-76D4-TX        | 34458AGG-7606-TX        | standty       |                          |   |
|          |                                                           |                        | AGG-7604-TEAVSE Cut 3466 MNITE 3466         | 3468@AQQ-7604-DC        | JANUAR 13/000001        | standly.      |                          |   |
|          | 医学                                                        |                        | AGG-7604-TEAVSE Cut 2400 VPN Id: 3400       | 146684/25-7004-TZ       | 34050FBEZ-W-NGN         | standby       |                          |   |
|          |                                                           | 16.16                  |                                             |                         |                         |               |                          | ٠ |
|          |                                                           |                        |                                             |                         |                         |               | Une 22 (1 / 22 Selected) |   |
|          |                                                           |                        |                                             |                         |                         |               |                          |   |
| Pind :   | 外でキ目部                                                     |                        |                                             |                         |                         |               |                          |   |
|          | Provesorang Events                                        | a little in the        |                                             |                         | Anti-Alaine to the      |               |                          |   |

<span id="page-473-0"></span>*Figure 12-60 Pseudowire Redundancy Service in Logical Inventory*

The entries indicate that the selected tunnel edge has a Secondary role in the first VC and a Primary role in the second VC.

For more information about the Pseudowires Tunnel Edges table, see [Table 18-27](#page-608-0).

## **Applying Pseudowire Overlays**

A pseudowire overlay allows you to isolate the parts of a network that are used by a specific pseudowire. To apply a pseudowire overlay:

**Step 1** In Prime Network Vision, choose the map in which you want to apply an overlay.

**Step 2** From the toolbar, choose **Choose Overlay Type > Pseudowire**.

[Figure 12-61](#page-474-0) shows an example of the Select Pseudowire Overlay for *map* dialog box.

| ○ Search     | Description                                   |                                  | Go                        |
|--------------|-----------------------------------------------|----------------------------------|---------------------------|
| (a) Show All |                                               |                                  |                           |
|              | Available Pseudowires as of [23-Jun-11 14:59] |                                  |                           |
| Find:        | 間 列 マ 手 肩 局                                   |                                  |                           |
|              |                                               |                                  |                           |
| Name<br>a    | 63@CRS_Sim                                    | System Name<br>63@CR5_Sim        | Descri                    |
| e            | 99@C9-AGG20                                   | 99@C9-AGG20                      |                           |
| e            | 102@CRS_Sim                                   | 102@CRS Sim                      |                           |
| 鳳            | 103@CR5_Sim                                   | 103@CR5_Sim                      |                           |
| 圍            | 234@c4-npe1-76                                | 234@c4-npe1-76                   |                           |
| a            | 333@c4-npe1-76                                | 333@c4-npe1-76                   |                           |
| Θ            | 666@c9-npe1-9K                                | 666@c9-npe1-9K                   |                           |
| 曲            | 777@10.56.101.137                             | 777@10.56.101.137                |                           |
| 圔            | 777@c9-npe1-9K                                | 777@c9-npe1-9K                   |                           |
| Ω            | 988@10.56.101.137                             | 988@10.56.101.137                |                           |
| 圓            | 1900@C9-AGG20 -- 1900@c9-npe1-9K              | 1900@C9-AGG20 -- 1900@c9-npe1-9K |                           |
| Θ            | 2350/010.56.101.137                           | 2350@10.56.101.137               |                           |
| a            | 2450@10.56.101.137                            | 2450@10.56.101.137               |                           |
| 臝            | 3400@10.56.101.137                            | 3400@10.56.101.137               |                           |
| e            | 3401@10.56.101.137                            | 3401@10.56.101.137               |                           |
| a            | 12345@c4-npe1-76                              | 12345@c4-npe1-76                 | ٠                         |
|              |                                               |                                  | Line 4 (1 / 250 Selected) |
|              |                                               | ОΚ                               | Cancel                    |

<span id="page-474-0"></span>*Figure 12-61 Select Pseudowire Overlay Dialog Box* 

- **Step 3** Select the required pseudowire for the overlay.
- **Step 4** Click **OK**.

The elements being used by the selected pseudowire are highlighted in the map while the other elements are dimmed, as shown in [Figure 12-62](#page-475-0).

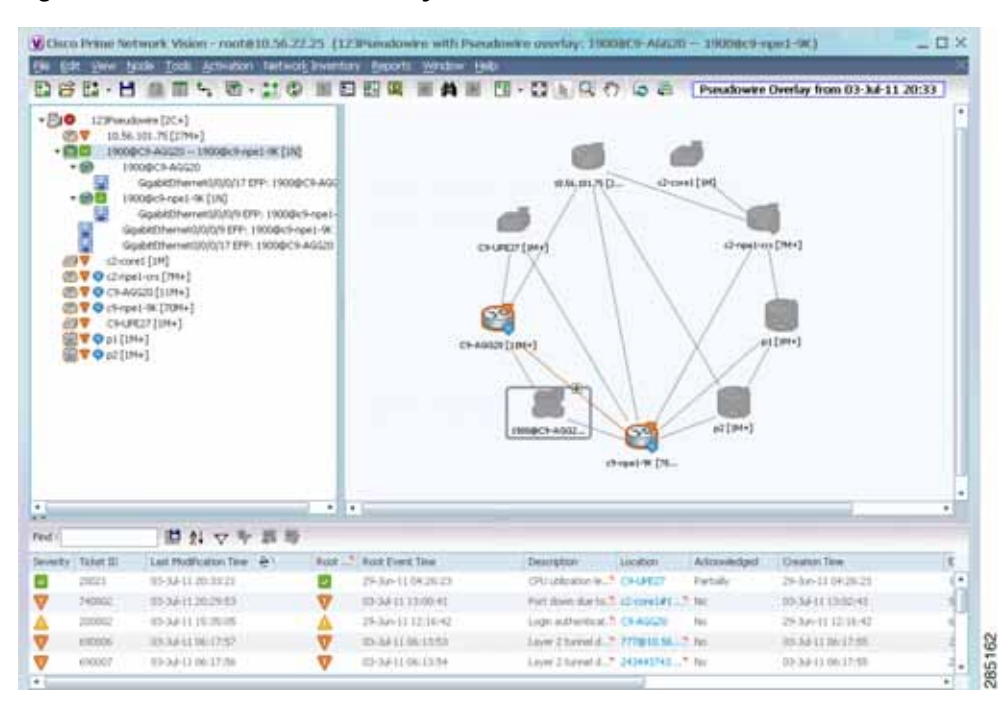

<span id="page-475-0"></span>*Figure 12-62 Pseudowire Overlay in Prime Network Vision* 

- **Step 5** To hide and view the overlay, click **Hide Overlay/Show Overlay** in the toolbar. The button toggles depending on whether the overlay is currently displayed or hidden.
- **Step 6** To remove the overlay, choose **Choose Overlay Type > None**.

### **Monitoring the Pseudowire Headend**

A pseudowire (PW) is an emulation of a point-to-point connection over a packet-switching network (PSN). It operates over a uniform packet-based access/aggregation network. The composite L2 AC and the PW segment together form a point-to-point virtual CE-PE link that functions like a traditional CE-PE link technology.

[Figure 12-63](#page-476-0) displays a typical pseudowrie deployment over core network and [Figure 12-64](#page-476-1) displays a pseduowire deployment over access network.

a ka

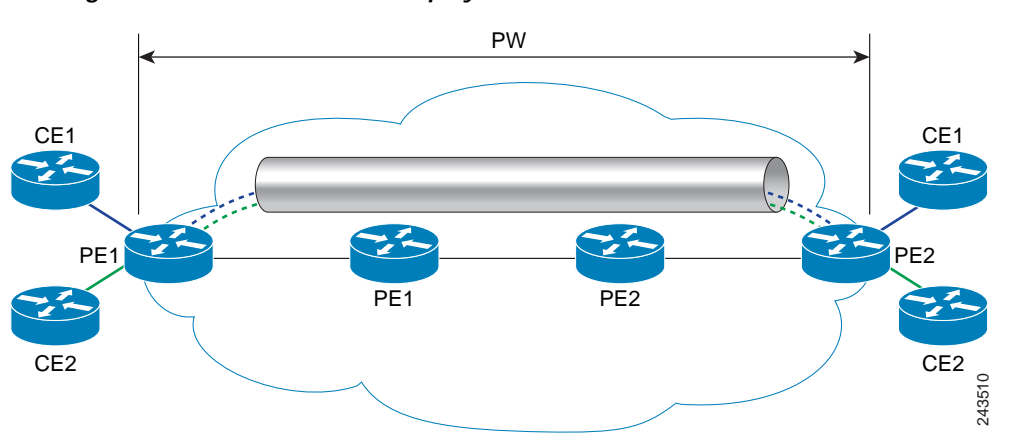

<span id="page-476-0"></span>*Figure 12-63 Pseudowire Deployment Over Core Network*

<span id="page-476-1"></span>*Figure 12-64 Pseudowire Deployment Over Access Network*

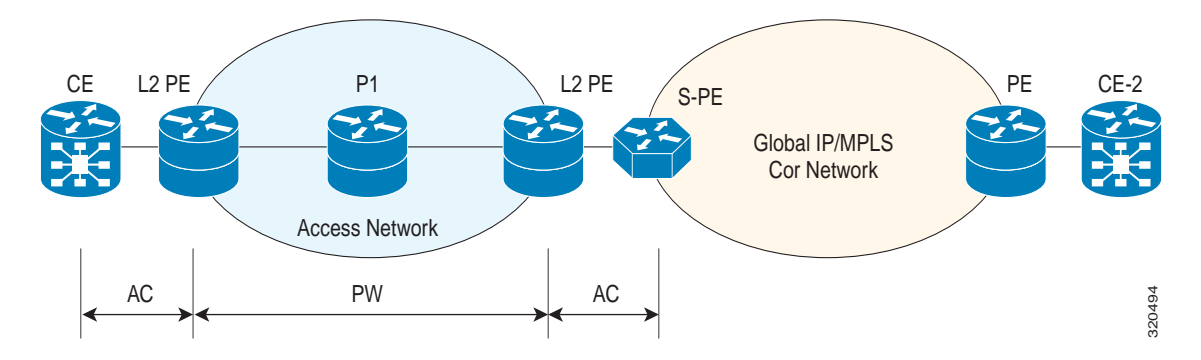

A pseudowire headend (PW-HE) virtual interface originates as a PW on an access node and terminates on a Layer 3 service instance on the service provider router. For example, a PWHE can originate on the Layer 2 PW feeder node and terminate on a VRF instance on the Cisco CRS Router. You can configure all ingress and egress QoS function on the PW-HE interface, including policing, shaping, queuing, and hierarchical policies.

In other words, the PW-HE is a technology that allows termination of access or aggregation pseduowires into an L2 or L3 domain. It allows us to replace a 2-node solution with a 1-node solution. Without a PW-HE, a L2 PE node must terminate a PW and then handoff the data to a S-PE via an Access Circuit.

The following figure displays the PW-HE interface:

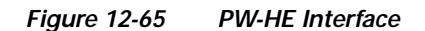

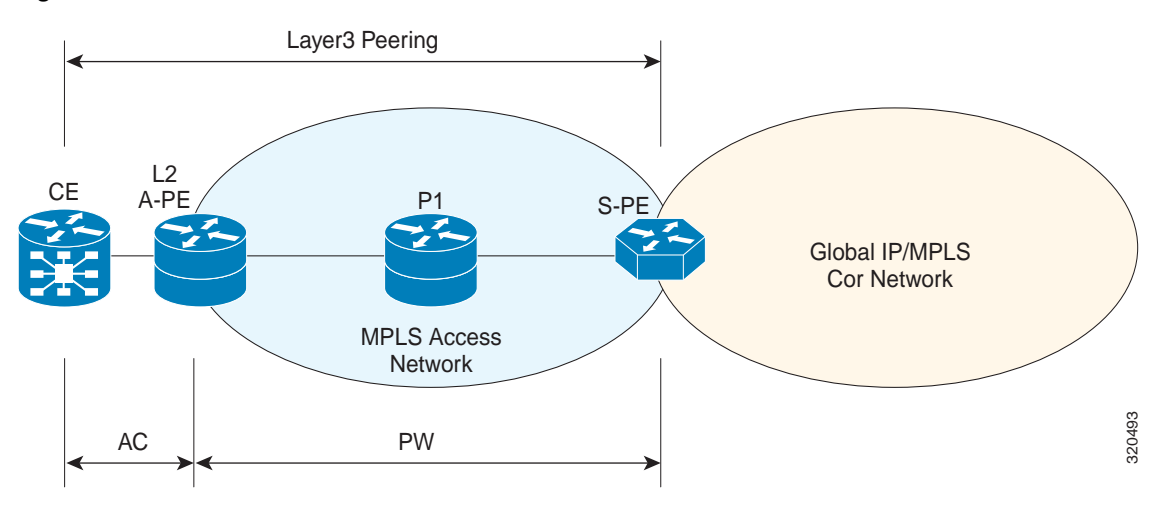

The PW-HE interface is treated like any existing L3 interface and operates on one of the following nodes:

- **•** Bridged interworking (VC type 5 or 4) node—PW will carry customer Ethernet frames with IP payload. The S-PE device must perform ARP resolution for customer IP addresses learnt over PW-HE, which acts as a broadcast interface.
- **•** IP interworking node (VC type 11)—The PW-HE acts as a point-to-point interface. Hence, there will be two types of PW-HE interface-PW-Ether and PW-IW. These PW's can terminate into a VRF or the IP global table on SP-E.

### **Viewing the PW-HE configuration**

To view the PW-HE configuration:

- **Step 1** Right-click the required device in Prime Network Vision and choose **Inventory**.
- **Step 2** In the logical inventory window, choose **Logical Inventory > PW-HE**. The list of PW-HE interfaces configured in Prime Network are displayed in the content pane.
- **Step 3** From the **PW-HE** node, choose a PW-HE interface. The PW-HE interface details are displayed in the content pane as shown in [Figure 12-66.](#page-478-0)

| 瑁                            | <b>Eng</b>                                   | ٠ | <b>C</b> hristman               |                     |                        |                                           |  |
|------------------------------|----------------------------------------------|---|---------------------------------|---------------------|------------------------|-------------------------------------------|--|
|                              | <b>Bridges</b>                               |   |                                 |                     |                        |                                           |  |
| m                            | Cieco Discovery Probacial                    |   | Interface Name:                 | PW-Ether100         | Admin State:           | Down                                      |  |
|                              | Clock                                        |   | Oper State:                     | <b>Down</b>         | 3º Directores          | uselk satalite VIII Cuit_1 IP/PW-Ether100 |  |
|                              | Dynanic Coring Tenglates                     |   |                                 |                     |                        |                                           |  |
|                              | Ethernet Link Aggregation                    |   | Pseudones:                      | 100 Sau Stradelline | Genevic britisma (art) | Cant 1                                    |  |
|                              | Etherhet LHE<br>IP Pools                     |   | PERMIT                          | 1514                | BandvelBhi             | 10.0 Mbps                                 |  |
|                              | 25-05                                        |   | MAC Address:                    | 085709140070        | Label:                 | 16000                                     |  |
|                              | LPR Layer Discovery Protocol                 |   |                                 |                     |                        |                                           |  |
|                              | Like a Switching                             |   | 12 Overhead:                    | $\mathbf{0}$        |                        |                                           |  |
|                              | 150%                                         |   |                                 |                     |                        |                                           |  |
| <b>大家的复数 医皮肤细胞 医毛发性 医毛发性</b> | Hodular OS                                   |   |                                 |                     |                        |                                           |  |
|                              | <b>HRSG's</b>                                |   |                                 |                     |                        |                                           |  |
|                              | HRS-TP                                       |   |                                 |                     |                        |                                           |  |
|                              | <b>Hubicad</b>                               |   |                                 |                     |                        |                                           |  |
|                              | CAM-                                         |   |                                 |                     |                        |                                           |  |
|                              | <b>CGFF Processes</b>                        |   |                                 |                     |                        |                                           |  |
|                              | <b>Policy Container</b>                      |   |                                 |                     |                        |                                           |  |
|                              | Pseudovins                                   |   |                                 |                     |                        |                                           |  |
|                              | <b>I'W HE</b>                                |   |                                 |                     |                        |                                           |  |
|                              | FW-Elfert3.                                  |   |                                 |                     |                        |                                           |  |
|                              | PW-Ether 100                                 |   |                                 |                     |                        |                                           |  |
|                              | PW-Ether200                                  |   |                                 |                     |                        |                                           |  |
|                              | PW-Ethec300                                  |   |                                 |                     |                        |                                           |  |
|                              | <b>IN T</b> PW-Ether400                      |   |                                 |                     |                        |                                           |  |
|                              | <b>PW-FE Generic Interfaces Lists</b><br>Out |   |                                 |                     |                        |                                           |  |
| 濃                            | Routing Entities                             |   |                                 |                     |                        |                                           |  |
|                              |                                              |   |                                 |                     |                        |                                           |  |
|                              | Q Dence Zoon C Dont Ft                       |   |                                 |                     |                        |                                           |  |
|                              |                                              |   |                                 |                     |                        |                                           |  |
|                              |                                              |   |                                 |                     |                        |                                           |  |
|                              |                                              | ٠ |                                 |                     |                        |                                           |  |
|                              |                                              |   |                                 |                     |                        |                                           |  |
| Pind:                        | ■ 2. マキニの                                    |   |                                 |                     |                        |                                           |  |
| $-1 - 1 - 1$                 | the service of the<br>12.747                 |   | the state of the control of the |                     |                        | Take the property of the con-             |  |
|                              |                                              |   |                                 |                     |                        |                                           |  |
| <b>Ticha</b>                 | Network Events   Provescoing Events          |   |                                 |                     |                        |                                           |  |

<span id="page-478-0"></span>*Figure 12-66 PW-HE Configuration Details*

[Table 12-42](#page-479-0) displays the PW-HE interface details.

П

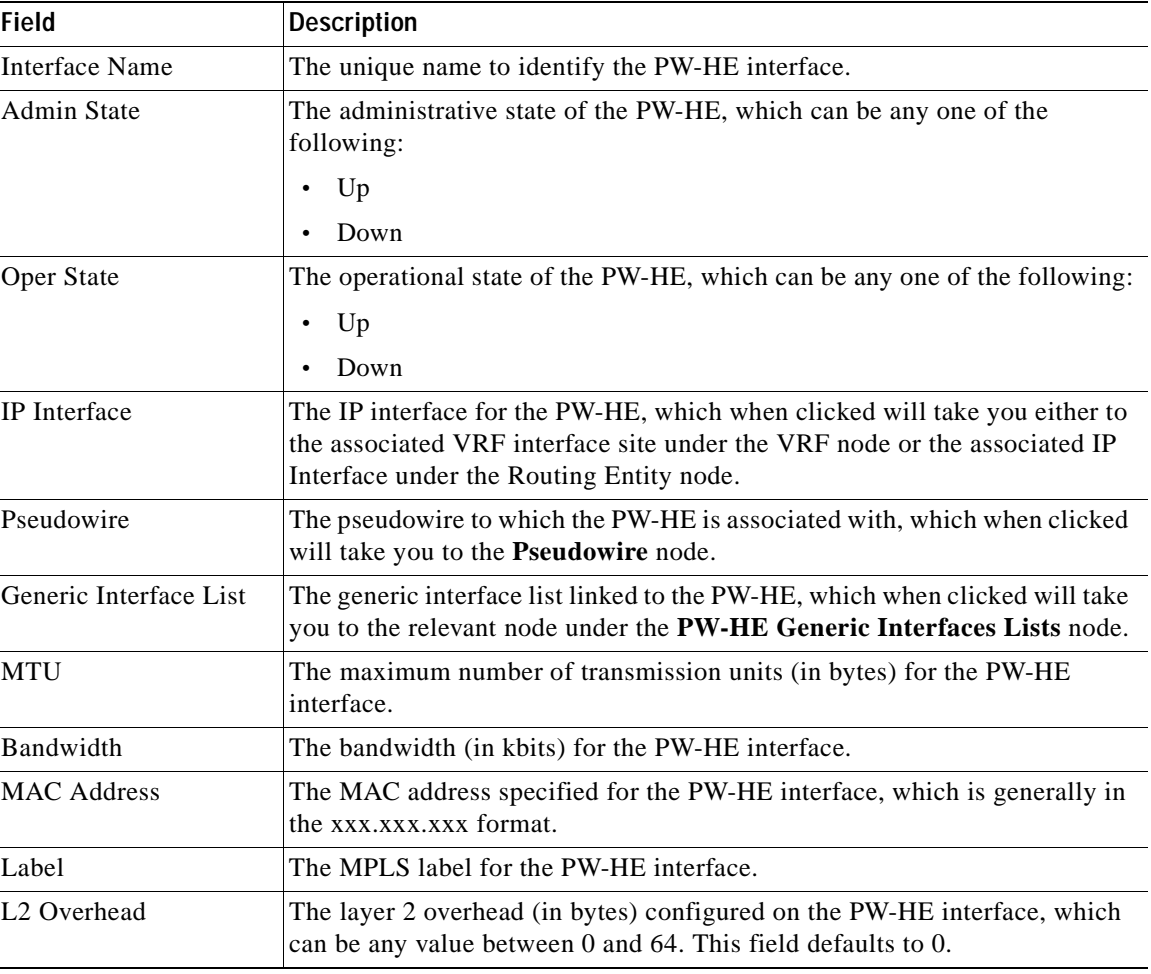

<span id="page-479-0"></span>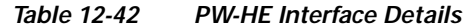

You can also view the following configuration details for a PW-HE interface:

- **•** [Viewing PW-HE Configured as a Local Interface under Pseudowire, page 12-104](#page-479-1)
- **•** [Viewing PW-HE Generic Interface List, page 12-105](#page-480-0)
- **•** [Viewing PW-HE as an Associated Entity for a Routing Entity, page 12-105](#page-480-1)
- **•** [Viewing PW-HE as an Associated Entity for a VRF, page 12-105](#page-480-2)

### <span id="page-479-1"></span>**Viewing PW-HE Configured as a Local Interface under Pseudowire**

To view the local interface details:

- **Step 1** Right-click the required device in Prime Network Vision and choose **Inventory**.
- **Step 2** In the logical inventory window, choose **Logical Inventory > Pseudowire**. The list of Pseudowire interfaces configured in Prime Network are displayed in the content pane. For more information on Pseudowire properties, see [Viewing Pseudowire Properties, page 12-93](#page-468-0).

### <span id="page-480-0"></span>**Viewing PW-HE Generic Interface List**

To view the PW-HE generic interface list:

- **Step 1** Right-click the required device in Prime Network Vision and choose **Inventory**.
- **Step 2** In the logical inventory window, choose **Logical Inventory > PW-HE Generic Interface List**. The list of generic interfaces configured in Prime Network are displayed in the content pane.
- <span id="page-480-3"></span>**Step 3** From the **PW-HE Generic Interface List** node, choose a generic interface list. The interface details are displayed in the content pane.

[Table 12-43](#page-480-3) displays the PW-HE Generic Interface List details.

*Table 12-43 PW-HE Generic Interface List Details*

| <b>Field</b>      | <b>Description</b>                                                                                                    |
|-------------------|----------------------------------------------------------------------------------------------------|
| Generic Interface | The name of the generic interface list.                                                                               |
| Interfaces tab    |                                                                                                    |
| Interface         | The Ethernet Link Aggregation Group (LAG) for the PW-HE service, which<br>when clicked will take you to the LAG node. |

### <span id="page-480-1"></span>**Viewing PW-HE as an Associated Entity for a Routing Entity**

To view the routing entity details for a PW-HE:

- **Step 1** Right-click the required device in Prime Network Vision and choose **Inventory**.
- **Step 2** In the logical inventory window, choose **Logical Inventory > Routing Entities > Routing Entity**. The routing entity details for the PW-HE is displayed in the content pane. For more information on Routing entity details, see [Viewing Routing Entities, page 18-31.](#page-588-0)

### <span id="page-480-2"></span>**Viewing PW-HE as an Associated Entity for a VRF**

To view the VRF details for a PW-HE:

- **Step 1** Right-click the required device in Prime Network Vision and choose **Inventory**.
- **Step 2** In the logical inventory window, choose **Logical Inventory > VRF >** *PW-H*E *node*. The VRF details for the PW-HE is displayed in the content pane. For more information on VRF details, see [Viewing VRF](#page-584-0)  [Properties, page 18-27.](#page-584-0)

## **Working with Ethernet Services**

Ethernet services are created when the following business elements are linked to one another:

- **•** Network VLAN and bridge domain are linked through a shared EFP.
- **•** Network VLAN and VPLS instance are linked through either of the following:
	- **–** A shared, standalone EFP.
	- **–** A shared switching entity.
- **•** Network VLAN and network pseudowire (single or multi-segment) are linked through either of the following:
	- **–** A shared, standalone EFP.
	- **–** A shared switching entity.
- **•** VPLS-EoMPLS connected via a shared access pseudowire endpoint.
- **•** Network VLAN and cross-connect are connected by a shared EFP.
- **•** Network VLAN and service link are connected by a shared EFP.

If a VPLS, network pseudowire, cross-connect, or network VLAN object is not connected to another business element, it resides alone in an Ethernet service.

In releases prior to Prime Network Vision 3.8, EVC multiplex was discovered by means of Ethernet flow point associations. Beginning with Prime Network Vision 3.8, multiplex capabilities were enhanced to distinguish multiplexed services based on the Customer VLAN ID; that is, Prime Network Vision 3.9 is Inner Tag-aware.

As a result, in environments in which service providers have customers with multiplexed services, an EVC can distinguish each service and create its own EVC representation.

Prime Network Vision discovers Ethernet services and enables you to add them to maps, apply overlays, and view their properties. See the following topics for more information:

- **•** [Adding Ethernet Services to a Map, page 12-106](#page-481-0)
- **•** [Applying Ethernet Service Overlays, page 12-108](#page-483-0)
- **•** [Viewing Ethernet Service Properties, page 12-109](#page-484-0)

### <span id="page-481-0"></span>**Adding Ethernet Services to a Map**

You can add the Ethernet services that Prime Network Vision discovers to maps as required. To add an Ethernet service to a map:

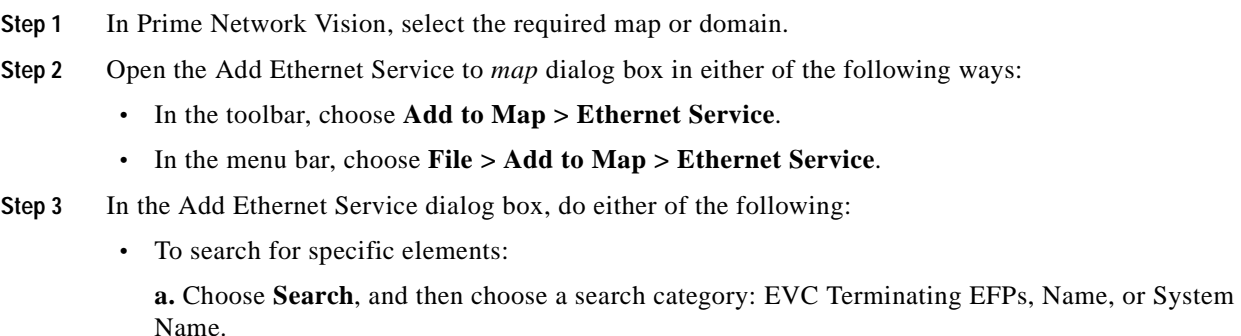

**b.** To narrow the display to a range of Ethernet services or a group of Ethernet services, enter a search string in the search field.

**c.** Click **Go**.

For example, if you choose Name and enter **EFP1**, the network elements that have names beginning with EFP1 are displayed.

 **•** To view all available Ethernet services, choose **Show All** and click **Go**.

The available elements that meet the specified search criteria are displayed in the Add Ethernet Service dialog box in table format. The dialog box also displays the date and time at which the list was generated. To update the list, click **Refresh**.

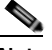

**Note** If an element is not included in your scope, it is displayed with the locked device icon.

For information about sorting and filtering the table contents, see [Filtering and Sorting Tabular Content,](#page-81-0)  [page 2-42.](#page-81-0)

- **Step 4** In the Add Ethernet Service dialog box, select the elements that you want to add. You can select and add multiple elements by pressing **Ctrl** while selecting individual elements or by pressing **Ctrl +Shift** to select a group of elements.
- **Step 5** Click **OK**.

The Ethernet service is displayed in the navigation pane and in the content area. In addition, any associated tickets are displayed in the ticket pane. See [Figure 12-67.](#page-482-0)

<span id="page-482-0"></span>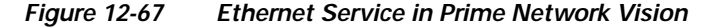

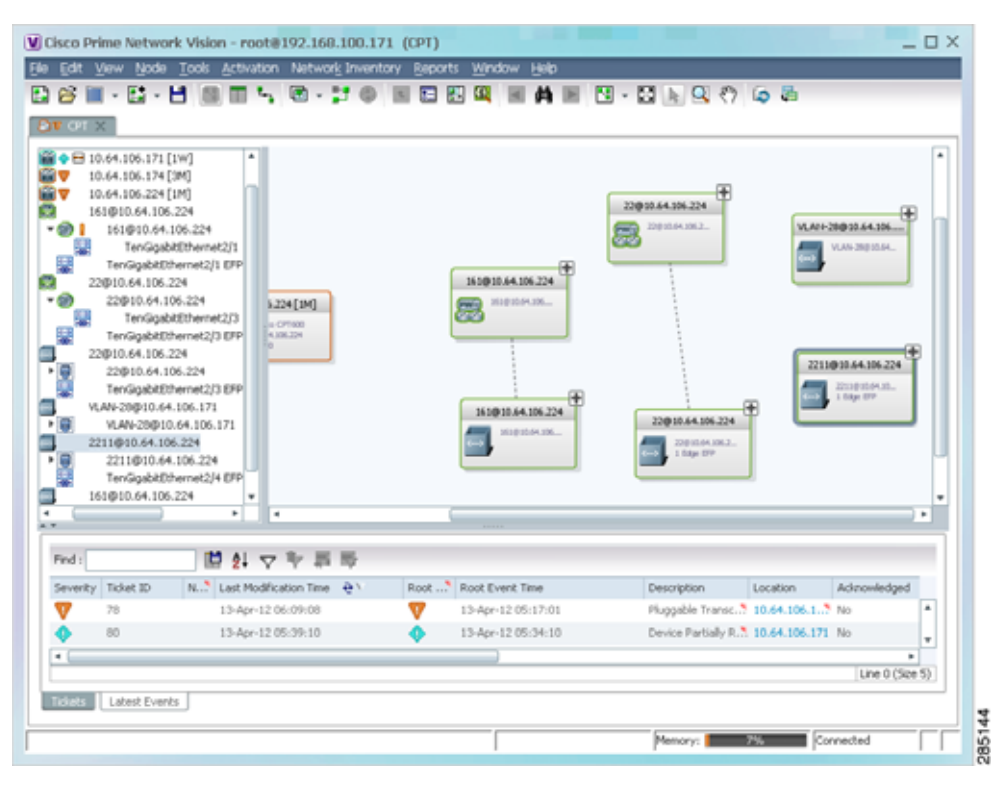

Г

The Ethernet service information is saved with the map in the Prime Network database.

## <span id="page-483-0"></span>**Applying Ethernet Service Overlays**

An Ethernet service overlay allows you to isolate the parts of a network that are being used by a specific Ethernet service.

To apply an Ethernet service overlay:

- **Step 1** In Prime Network Vision, choose the map in which you want to apply an overlay.
- **Step 2** From the toolbar, choose **Choose Overlay Type > Ethernet Service**.

[Figure 12-68](#page-483-1) shows an example of the Select Ethernet Service Overlay for *map* dialog box.

<span id="page-483-1"></span>*Figure 12-68 Select Ethernet Service Overlay Dialog Box*

|       | C) Search EVC Terminaling EFPs =<br>(a) Show All             | G0-1                               |                     |
|-------|--------------------------------------------------------------|------------------------------------|---------------------|
|       | Available Ethernet Services as of [05-Nov-10 09:38] (2)      |                                    |                     |
| Find  | ■おマキ罪等                                                       |                                    |                     |
| Name: | $\overline{H}$                                               | System Name                        | Description         |
|       | Ethernet Service 5002: ServiceDiBir1-npe1-76                 | ServiceDiBcL-con1-76               | ۰                   |
|       | Ethernet Service SCO1: cisco@c7-npe1-76                      | cisco@c7-npe1-76                   |                     |
|       | Ethernet Service 5006: Cren_Test:(987) VLAN0987@c1-rpe1-76   | Cren_Test:(987) VLAN0987@x1 rps1.3 |                     |
|       | Ethernet Service 5010: VFI7@c1-rpc1-76                       | VFI7@c1-noe1-76                    |                     |
|       | Ethernet Service 5012: VFI7:(307) VLAN0307@c3-npe1-76        | VF17:(307) VLAN0307@c3-hpd1-76     |                     |
|       | Ethernet Service SQLS: el@c1-rpe1-76                         | eli@c1-npe1-76                     |                     |
|       | Ethernet Service 5018; el:eli-bd1@eli-group@c2-npe1-ers.     | nitel-bd1@eli-group@c2-npe1-crs.   |                     |
|       | Ethernet Service 5020; sellyahu:(83) VLAN0083@c7-npc1-76     | sellyahus(83) VLAN0083@c7-rpe1-76. |                     |
|       | Ethernet Service 5022: sellyahu@c1-ope1-76                   | sellyahu@ci-npel-76                |                     |
|       | Ethernet Service S024: VFI7:(707) VLAN0707@c7-npe1-76        | VFI7:(707) VLAN0707(\$v:7-npe1-76) |                     |
|       | Ethernet Service 5026: vi2051@c3.npc1-76                     | vi2051@c3-npe1-76.                 |                     |
|       | Ethernet Service 5032: 777018@10.56.101.75~777018@c1-rpn1-76 | 777018@10.56.101.75 - 777018@c1.7  |                     |
| Ξ     | Ethernet Service 5033: 777089@c1-npe1-76 -- 777089@c4-upe9   | 777889@c1-npn1-76 - 777089@c4-u    |                     |
|       | Ethernet Service 5034: 777060@c1-upe2 - 777060@c4-upe9       | 777060@c1-upe2-777060@c4-upe9      |                     |
|       | Ethernet Service 5035; 23972@c1-rue1-76 -- 23972@c4-upe9-    | 23972@c1-npe1-76 -- 23972@c4-upe9. |                     |
|       | Ethernet Service 5037; 777110@c1-npe1-76 -- 777110@c4-upe9   | 777110@c1-npe1-76 -- 777110@c4-u   |                     |
|       | Ethernet Service 5039; 777067@c1-upe2 -- 777067@c3-rps1-76   | 777067@c1-ups2 -- 777067@c3-tge"   |                     |
|       |                                                              |                                    | Line 0 (Size 2,061) |
|       |                                                              |                                    | OE<br>Cancel        |

**Step 3** Select the required Ethernet Service for the overlay.

#### **Step 4** Click **OK**.

The elements being used by the selected Ethernet service are highlighted in the map while the other elements are dimmed, as shown in [Figure 12-69](#page-484-1).

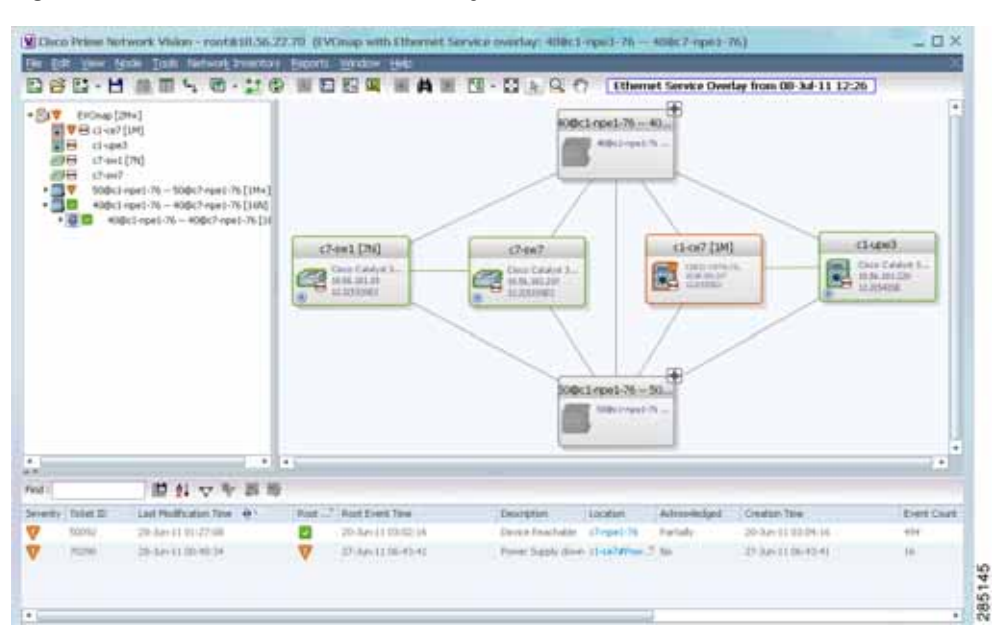

<span id="page-484-1"></span>*Figure 12-69 Ethernet Service Overlay in Prime Network Vision*

**Step 5** To hide and view the overlay, click **Hide Overlay/Show Overlay** in the toolbar. The button toggles depending on whether the overlay is currently displayed or hidden.

**Step 6** To remove the overlay, choose **Choose Overlay Type > None**.

## <span id="page-484-0"></span>**Viewing Ethernet Service Properties**

To view Ethernet service properties:

- **Step 1** In Prime Network Vision, select the map containing the required Ethernet service.
- **Step 2** In the navigation or map pane, right-click the Ethernet service and choose **Properties**.

[Figure 12-70](#page-485-0) shows an example of an Ethernet Service Properties window with the EVC Terminating table. Depending on the types of service in the EVC, tabs might be displayed. For example, if the EVC contains two network VLANs and a VPLS, tabs are displayed for the following:

- **•** EVC Terminating table
- **•** Network VLANs
- **•** VPLS

Г

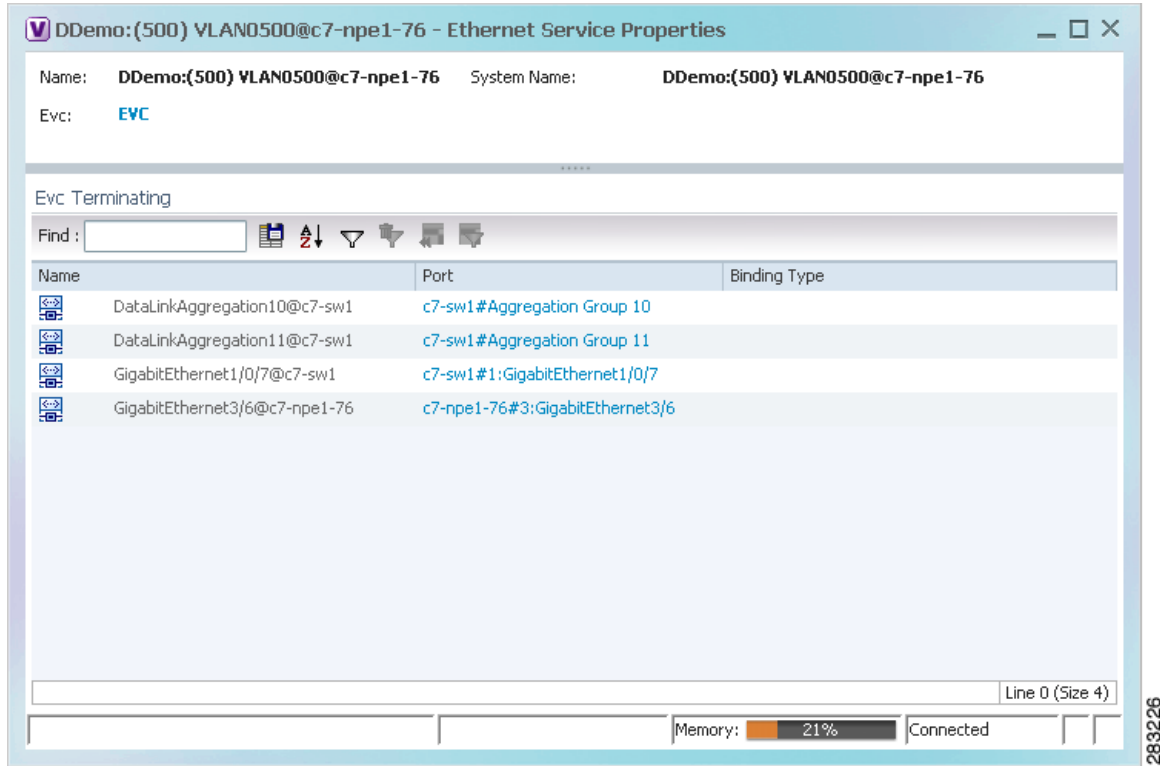

<span id="page-485-0"></span>*Figure 12-70 Ethernet Service Properties Window*

[Table 12-44](#page-485-1) describes the information that is displayed for an Ethernet service.

<span id="page-485-1"></span>*Table 12-44 Ethernet Service Properties Window* 

| Field                        | <b>Description</b>                                                                                 |
|------------------------------|----------------------------------------------------------------------------------------------------|
| Name                         | Ethernet service name.                                                                             |
| <b>System Name</b>           | Name that Prime Network Vision assigns to the Ethernet service.                                    |
| EVC                          | Name of the EVC associated with the Ethernet service, hyperlinked<br>to the EVC Properties window. |
| <b>EVC Terminating Table</b> |                                                                                                    |
| Name                         | EVC name, represented by the interface name, EFP, and the EFP<br>name.                             |
| Network Element              | Hyperlinked entry to the specific interface and EFP in physical<br>inventory.                      |
| Port                         | Hyperlinked entry to the specific interface in physical inventory.                                 |

**Step 3** To view the EVC Properties window, click the hyperlink in the EVC field. [Figure 12-71](#page-486-0) shows an example of the EVC Properties window.

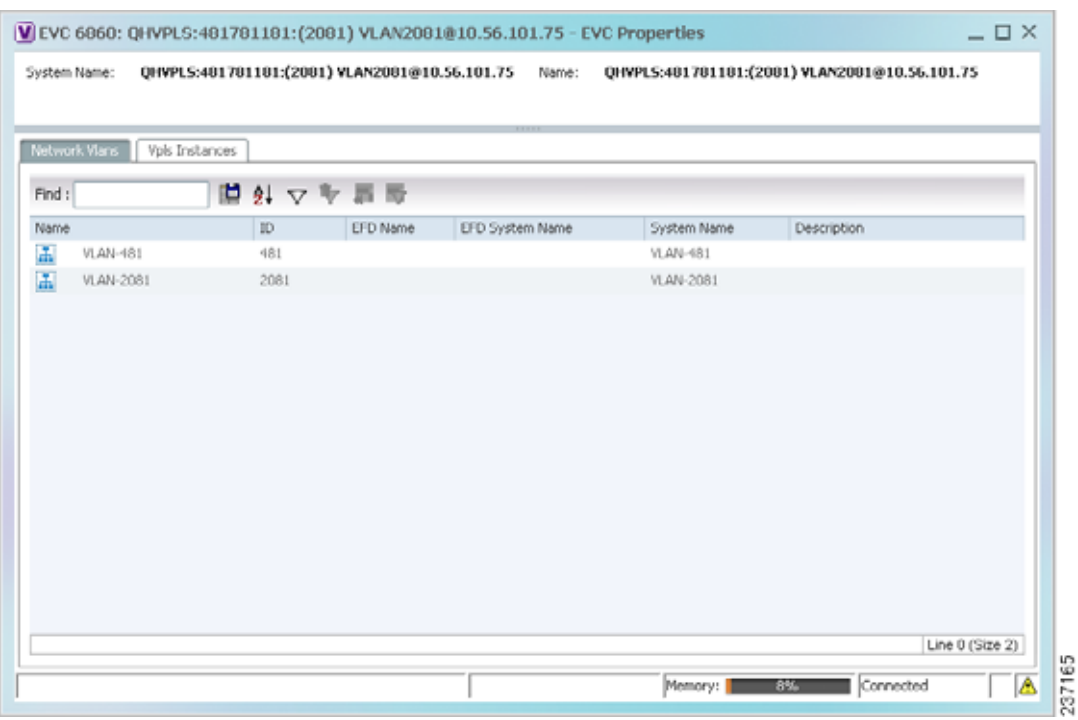

#### <span id="page-486-0"></span>*Figure 12-71 EVC Properties Window*

[Table 12-45](#page-486-1) describes the information that is displayed in the EVC Properties window. The tabs that are displayed depend on the services included in the EVC. For example, if the EVC contains two network VLANs and a VPLS, tabs are displayed for the following:

- **•** EVC Terminating table
- **•** Network VLANs
- **•** VPLS

#### <span id="page-486-1"></span>*Table 12-45 EVC Properties Window*

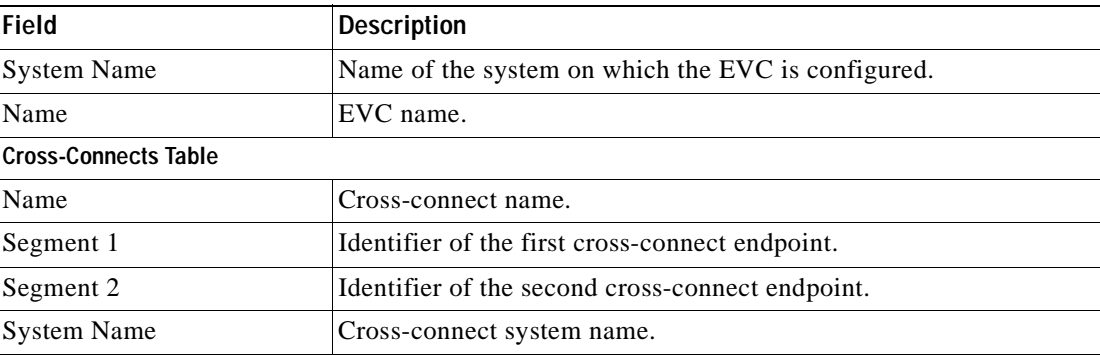

| Field                          | <b>Description</b>                                            |
|--------------------------------|---------------------------------------------------------------|
| <b>Network VLANs Tab</b>       |                                                               |
| Name                           | VLAN name.                                                    |
| ID                             | VLAN identifier.                                              |
| <b>EFD</b> Name                | Name of the Ethernet flow domain.                             |
| <b>EFD System Name</b>         | Name that Prime Network Vision assigns to the EFD.            |
| <b>System Name</b>             | VLAN system name.                                             |
| Description                    | Brief description of the VLAN.                                |
| <b>Network Pseudowires Tab</b> |                                                               |
| Name                           | Pseudowire name.                                              |
| <b>System Name</b>             | System on which the pseudowire is configured.                 |
| Description                    | Brief description of the pseudowire.                          |
| Pseudowire Type                | Type of pseudowire.                                           |
| Is Multisegment Pseudowire     | Whether or not the pseudowire is multisegment: True or False. |
| <b>VPLS Instances Tab</b>      |                                                               |
| Name                           | VPLS instance name.                                           |
| <b>System Defined Name</b>     | Name that Prime Network Vision assigns to the VPLS instance.  |
| VPN ID                         | Identifier of associated VPN.                                 |

*Table 12-45 EVC Properties Window (continued)*

# **Viewing IP SLA Responder Service Properties**

Cisco IOS Service Level Agreements (SLAs) software allows you to analyze IP service levels for IP applications and services by using active traffic monitoring to measure network performance.

The IP SLA responder is a component embedded in the destination Cisco device that allows the system to anticipate and respond to IP SLAs request packets. The responder provides accurate measurements without requiring dedicated probes. The responder uses the Cisco IOS IP SLAs Control Protocol to provide a mechanism through which it can be notified on which port it should listen and respond.

Two-Way Active Measurement Protocol (TWAMP) defines a standard for measuring round-trip network performance between any two devices that support the protocol.

Prime Network Vision supports IP SLA Responder service on the following devices:

- **•** Cisco 3400ME and 3750ME devices running Cisco IOS 12.2(52)SE.
- **•** Cisco MWR2941 devices running Cisco CSR 3.2.

To view IP SLA Responder service properties:

- **Step 1** In Prime Network Vision, double-click the device configured for IP SLA Responder service.
- **Step 2** In the inventory window, choose **Logical Inventory > IP SLA Responder**.

IP SLA Responder properties are displayed as shown in [Figure 12-72](#page-488-0).

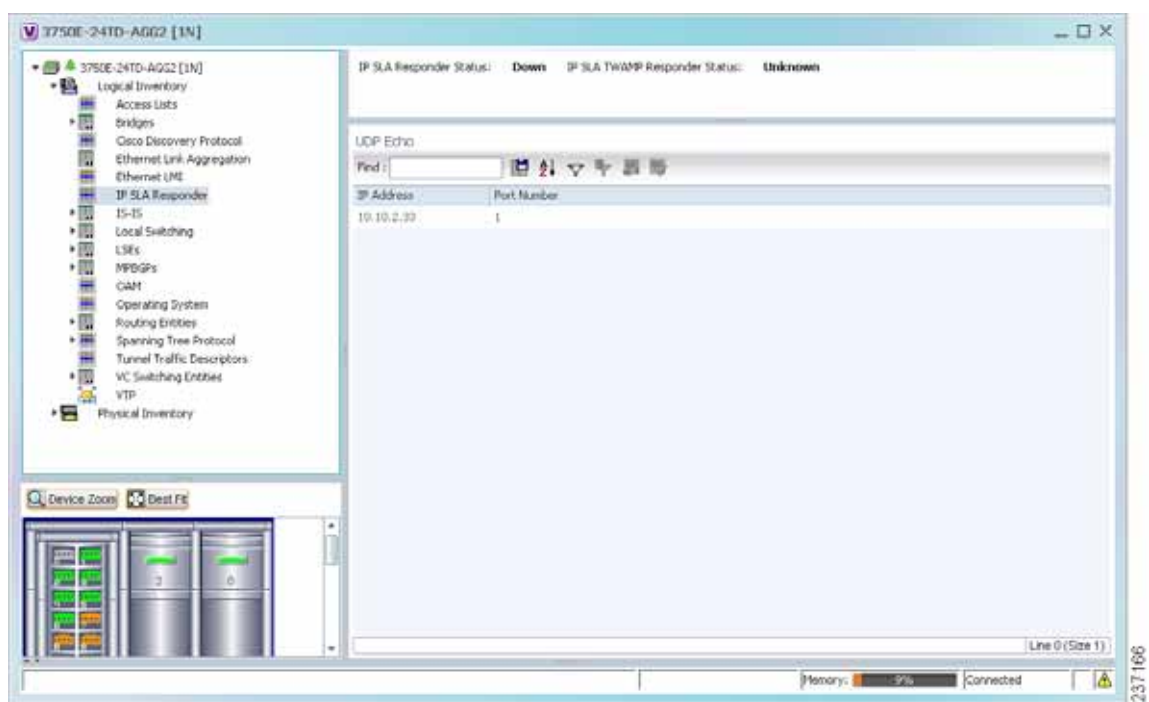

<span id="page-488-0"></span>*Figure 12-72 IP SLA Responder in Logical Inventory*

[Table 12-46](#page-488-1) describes the properties displayed for IP SLA Responder service.

<span id="page-488-1"></span>*Table 12-46 IP SLA Responder Properties in Logical Inventory* 

| <b>Field</b>                            | <b>Description</b>                                          |  |
|-----------------------------------------|-------------------------------------------------------------|--|
| <b>IP SLA Responder Status</b>          | Status of the IP SLA Responder: Up or Down.                 |  |
| IP SLA TWAMP Responder<br><b>Status</b> | Status of the IP SLA TWAMP responder: Up or Down.           |  |
| UDP Echo Tab                            |                                                             |  |
| <b>IP</b> Address                       | Destination IP address used for the UDP echo operation.     |  |
| Port Number                             | Destination port number used for the UDP echo operation.    |  |
| <b>TCP Connect Tab</b>                  |                                                             |  |
| <b>IP</b> Address                       | Destination IP address used for the TCP connect operation.  |  |
| Port Number                             | Destination port number used for the TCP connect operation. |  |

# **Viewing IS-IS Properties**

Intermediate System-to-Intermediate System (IS-IS) protocol is a routing protocol developed by the ISO. It is a link-state protocol where IS routers exchange routing information based on a single metric to determine network topology. It behaves in a manner similar to OSPF in the TCP/IP network.

IS-IS networks contain end systems, intermediate systems, areas, and domains. End systems are user devices. Intermediate systems are routers. Routers are organized into local groups called areas, and areas are grouped into a domain. For configuring IS-IS, see [Configuring IS-IS, page 12-121.](#page-496-0)

To view IS-IS properties:

- **Step 1** In Prime Network Vision, double-click the device configured for IS-IS.
- **Step 2** In the inventory window, choose **Logical Inventory > IS-IS > System**.

[Figure 12-73](#page-489-0) shows an example of the IS-IS window with the Process table in logical inventory.

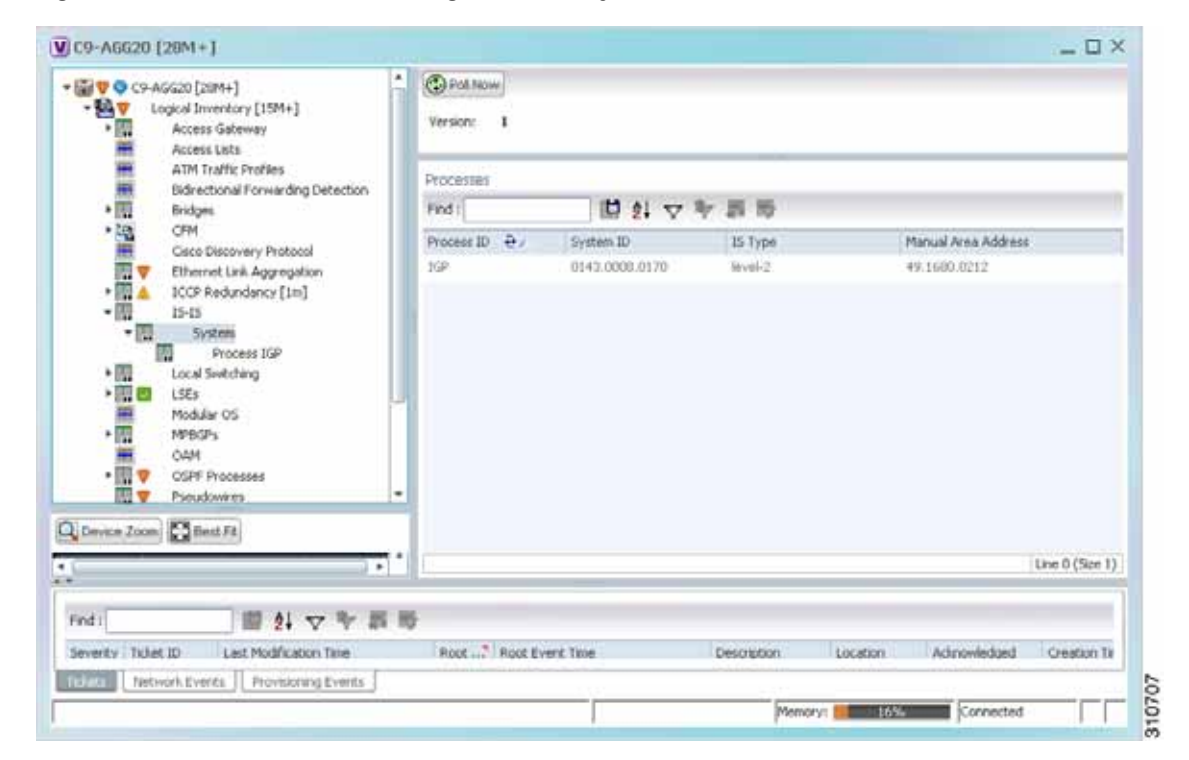

<span id="page-489-0"></span>*Figure 12-73 IS-IS Window in Logical Inventory* 

[Table 12-47](#page-490-0) describes the information that is displayed in this window and the Processes table.

| <b>Field</b>           | <b>Description</b>                                                                    |  |  |
|------------------------|---------------------------------------------------------------------------------------|--|--|
| Version                | Version of IS-IS that is implemented.                                                 |  |  |
| <b>Processes Table</b> |                                                                                       |  |  |
| Process ID             | Identifier for the IS-IS process.                                                     |  |  |
| System ID              | Identifier for this Intermediate System.                                              |  |  |
| IS Type                | Level at which the Intermediate System is running: Level 1, Level<br>2, or Level 1-2. |  |  |
| Manual Area Address    | Address assigned to the area.                                                         |  |  |

<span id="page-490-0"></span>*Table 12-47 IS-IS Properties in Logical Inventory - Processes Table* 

**Step 3** To view IS-IS process information, choose **Logical Inventory > IS-IS > Process** *nnn*.

[Figure 12-74](#page-490-1) shows an example of the information that is displayed for the IS-IS process.

<span id="page-490-1"></span>*Figure 12-74 IS-IS Process Properties in Logical Inventory* 

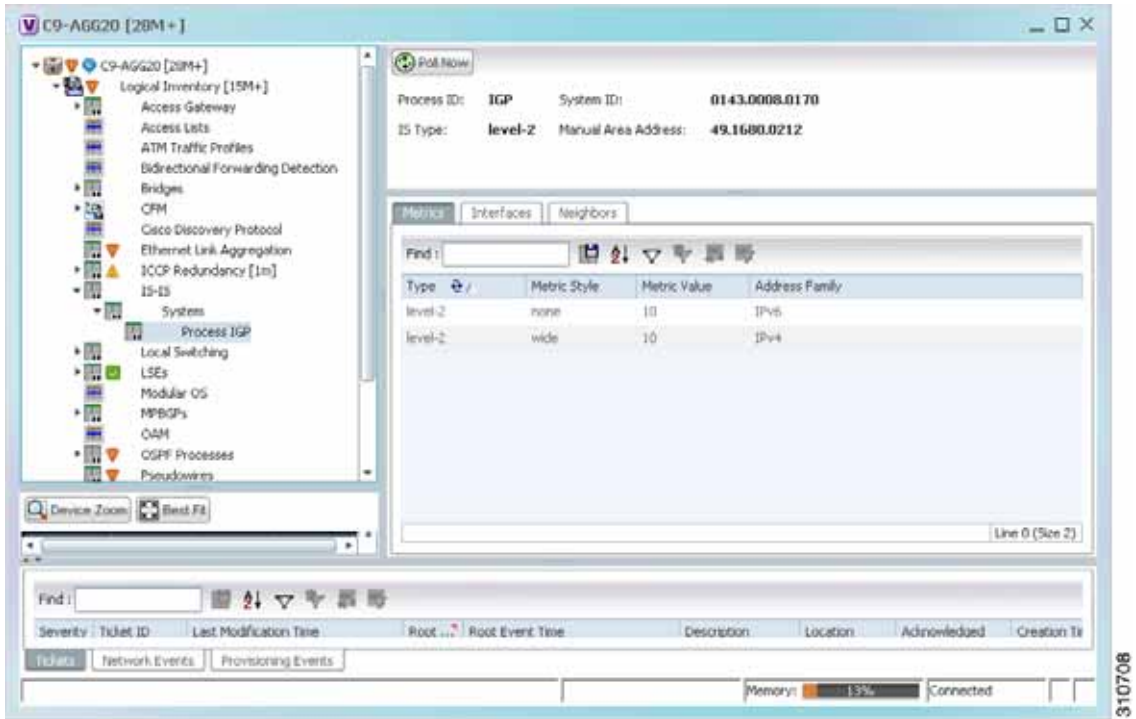

[Table 12-48](#page-491-0) describes the information that is displayed for the selected IS-IS process.

| <b>Field</b>               | <b>Description</b>                                                                                                    |
|----------------------------|----------------------------------------------------------------------------------------------------|
| Process                    | Unique identifier for the IS-IS process.                                                                                                    |
| System ID                  | Identifier for this Intermediate System.                                                                                                    |
| IS Type                    | Level at which the Intermediate System process is running: Level 1,<br>Level 2, or Level 1-2.                                                                                      |
| <b>Manual Area Address</b> | Address assigned to the area.                                                                                                    |
| <b>Metrics Tab</b>         |                                                                                                    |
| IS Type                    | Level at which the Intermediate System is running: Level 1, Level<br>2, or Level 1-2.                                                                                              |
| Metric Style               | Metric style used: Narrow, Transient, or Wide.                                                                                                    |
| Metric Value               | Metric value assigned to the link. This value is used to calculate the<br>path cost via the links to destinations. This value is available for<br>Level 1 or Level 2 routing only. |
|                            | If the metric style is Wide, the value can range from 1 to 16777214.<br>If the metric style is Narrow, the value can range from 1 to 63.                                           |
|                            | The default value for active IS-IS interfaces is 10, and the default<br>value for inactive IS-IS interfaces is 0.                                                                  |
| <b>Address Family</b>      | IP address type used: IPv4 or IPv6.                                                                                                    |
| <b>Interfaces Tab</b>      |                                                                                                    |
| <b>Interface Name</b>      | Interface name.                                                                                                    |
| <b>Neighbors Tab</b>       |                                                                                                    |
| System ID                  | Identifier for the neighbor system.                                                                                                    |
| Interface                  | Neighbor interface name.                                                                                                    |
| <b>IP</b> Address          | Neighbor IP address.                                                                                                    |
| Type                       | IS type for the neighbor: Level 1, Level 2, or Level 1-2.                                                                                                    |
| <b>SNPA</b>                | Subnetwork point of attachment (SNPA) for the neighbor.                                                                                                    |
| Hold Time                  | Holding time, in seconds, for this adjacency. The value is based on<br>received IS-to-IS Hello (IIH) PDUs and the elapsed time since<br>receipt.                                   |
| <b>State</b>               | Administrative status of the neighbor system: Up or Down.                                                                                                    |
| <b>Address Family</b>      | IP address type used by the neighbor: IPv4 or IPv6.                                                                                                    |

<span id="page-491-0"></span>*Table 12-48 IS-IS Process Properties in Logical Inventory* 

 $\mathbf I$ 

# **Viewing OSPF Properties**

Prime Network Vision supports the following versions of OSPF:

- **•** OSPFv1
- **•** OSPFv2
- **•** OSPFv3

Using Prime Network Vision you can view OSPF properties for:

- **•** OSPF processes, including the process identifier and OSPF version.
- **•** OSPF network interfaces, such as the area identifier, network type, and status.
- **•** OSPF neighbors, including the neighbor identifier, neighbor interface address, and status.

To view OSPF properties:

- **Step 1** In Prime Network Vision, double-click the device configured for OSPF.
- **Step 2** To view OSPF processes, choose **Logical Inventory > OSPF Processes > OSPF Process (v***n***)** *ID* where **v***n* represents the OSPF version and *ID* is the OSPF process identifier.

For example, in [Figure 12-75,](#page-492-0) the entry in the navigation tree is OSPF Process (v2) 10.

<span id="page-492-0"></span>*Figure 12-75 OSPF Processes in Logical Inventory* 

| ÷.<br>- 05 V @ NPE2-7600-NY [7N+]<br>$-107$<br>Logical Inventory [6M+]<br>讓<br>Access Lists<br>田<br><b>ATM Traffic Profiles</b><br>田<br>Bidrectional Formerding Detection<br>・間<br><b>Bridges</b><br>麻<br>Cisca Discovery Protocol<br>匣<br>Clock | <b>Cal Folk Now</b><br>OSPF Process Details<br>Process ID:<br>OSPF Version:                                                                                          | 100<br>$v^2$ | Router IDI        | 172.255.1.40 |                                            |  |  |
|----------------------------------------------------------------------------------------------------|----------------------------------------------------------------------------------------------------|--------------|-------------------|--------------|--------------------------------------------|--|--|
| 围<br>Ethernet Unk Aggregation<br>崩<br>Ethernet LMI<br>讍<br><b>Prame Relay Traffic Profiles</b><br>园<br><b>GRE Tunnels</b><br>·图<br>$15 - 15$<br>$\cdot$ m<br>Local Switching<br>・間<br>LSEs<br>・園<br><b>NPDGPs</b>                                | <b>SPF</b> Timeria<br>Min Hold Time:<br>10000.0 msec<br>Schedule Delay:<br>5000.0 msec<br>Max Wall Tarrent<br>10000.0 msec<br><b>OVF Neutions</b><br>OSPE Interfaces |              |                   |              |                                            |  |  |
| ・間<br><b>NPLS-TP</b>                                                                                                    | Find:                                                                                                    |              | 凹外マキ回形            |              |                                            |  |  |
| 田<br>OAN<br>₩<br>Operating System                                                                                                    | Neigh Q / " Area                                                                                                    |              | Interface Address | State        | OSFIF Interface                            |  |  |
| $-10$<br>OSPF Processes                                                                                                    | 10.86.88.42                                                                                                    | $\Box$       | 10.201.1.142      | PLA1         | OSPP If: GigabitEthemet3/0/3               |  |  |
| OSPF Process (v2) 100<br>N<br>OSPF Process (v2) 200                                                                                                    | 172,255.0.2                                                                                                    | 且            | 10,201.1.149      | PLE1         | OSPETI: Gidabettheroet3/0/19               |  |  |
| 囿<br>関目<br>Pseudovires                                                                                                    | 172.255.1.41                                                                                                    | ū.           | 10.201.1.129      | FULL         | OSPF IF: Gigab#Ethernet3/0/1               |  |  |
| •图文<br>Routing Entities                                                                                                    | 172,255.1.103                                                                                                    | n            | 10.210.1.2        | FULL         | OSPF 15: Tunnel1000                        |  |  |
| •画<br>Spanning Tree Protocol<br>闗<br>Traffic Engineering Tunnels<br>單<br>Tunnel Traffic Descriptors<br>•图<br><b>VC Switching Entities</b><br><b>COLOR</b><br>٠                                                                                   |                                                                                                    |              |                   |              |                                            |  |  |
| Q Device Zoom Co Best Ft<br>٠                                                                                                    |                                                                                                    |              |                   |              | Line 0 (Size 4)                            |  |  |
| 2. マキ語局<br>Find :<br><b>Talent</b><br>Nebwork Events<br><b>Provisioning Events</b>                                                                                                    | Telephone Reference                                                                                                    |              |                   |              | <b>1999</b><br>the state of the company of |  |  |

[Table 12-49](#page-493-0) describes the information that is displayed for OSPF processes.

**The Second Second** 

<span id="page-493-1"></span>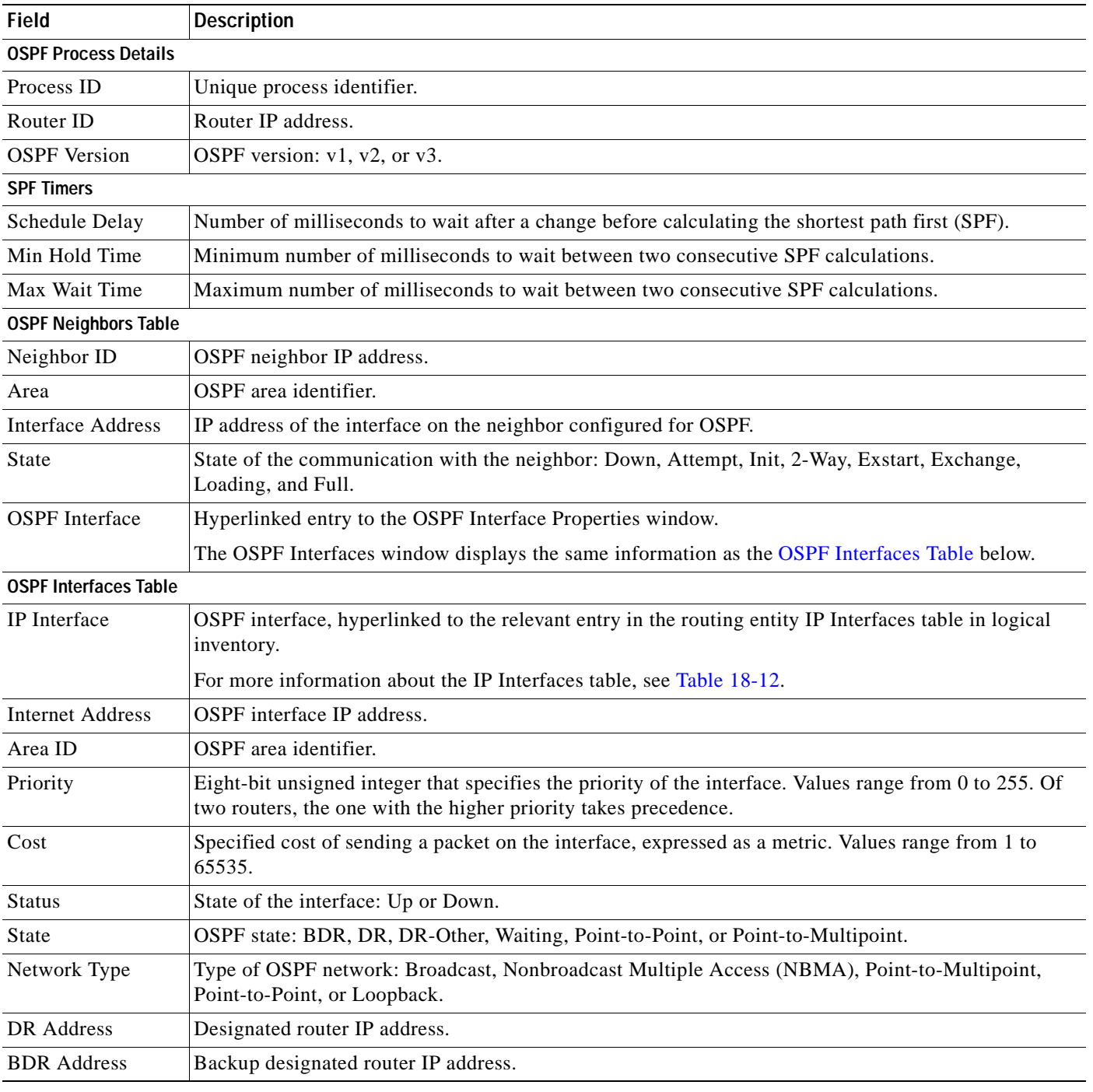

### <span id="page-493-0"></span>*Table 12-49 OSPF Processes in Logical Inventory*

Г

# **Configuring REP and mLACP**

The following commands can be launched from the inventory by right-clicking the appropriate node and selecting **Commands.** Before executing any commands, you can preview them and view the results. If desired, you can also schedule the commands. For details on the software versions Prime Network supports for these network elements, see the *[Cisco Prime Network 4.0 Supported Cisco VNEs](http://www.cisco.com/en/US/products/ps11879/products_user_guide_list.html)*. To run the REP and mLACP commands, the software on the network element must support these technology.

Additional commands may be available for your devices. New commands are often provided in Prime Network Device Packages, which can be downloaded from the Prime Network software download site. For more information on how to download and install DPs and enable new commands, see the information on "Adding Additional Device (VNE) support" in the *[Cisco Prime Network 4.0](http://www.cisco.com/en/US/products/ps11879/prod_maintenance_guides_list.html)  [Administrator Guide](http://www.cisco.com/en/US/products/ps11879/prod_maintenance_guides_list.html)*.

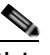

**Note** You might be prompted to enter your device access credentials while executing a command. Once you have entered them, these credentials will be used for every subsequent execution of a command in the same GUI client session. If you want to change the credentials, click **Edit Credentials**. The Edit Credentials button will not be available for SNMP commands or if the command is scheduled for a later time.

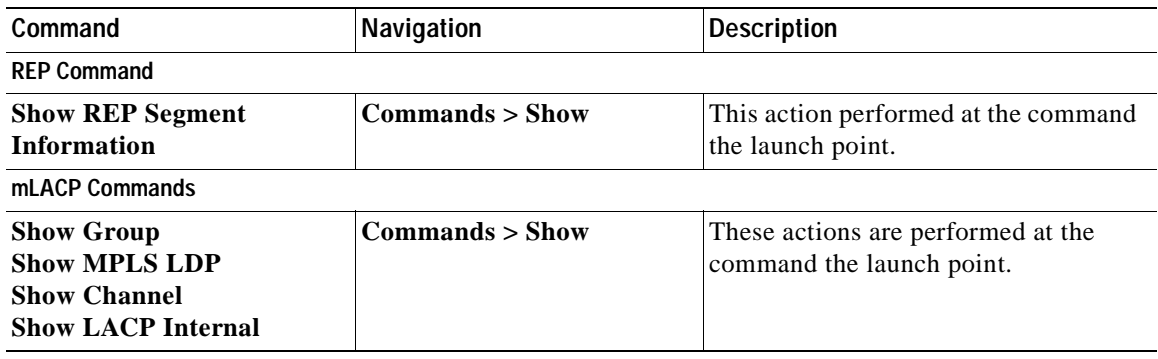

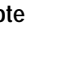

# **Using Pseudowire Ping and Show Commands**

The **Ping Pseudowire** and **Display Pseudowire** commands can be launched from the inventory by right-clicking the appropriate node and selecting **Commands.** Before executing any commands, you can preview them and view the results. If desired, you can also schedule the commands.

Additional commands may be available for your devices. New commands are often provided in Prime Network Device Packages, which can be downloaded from the Prime Network software download site. For more information on how to download and install DPs and enable new commands, see the information on "Adding Additional Device (VNE) support" in the *[Cisco Prime Network 4.0](http://www.cisco.com/en/US/products/ps11879/prod_maintenance_guides_list.html)  [Administrator Guide](http://www.cisco.com/en/US/products/ps11879/prod_maintenance_guides_list.html)*.

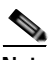

**Note** You might be prompted to enter your device access credentials while executing a command. Once you have entered them, these credentials will be used for every subsequent execution of a command in the same GUI client session. If you want to change the credentials, click **Edit Credentials**. The Edit Credentials button will not be available for SNMP commands or if the command is scheduled for a later time.

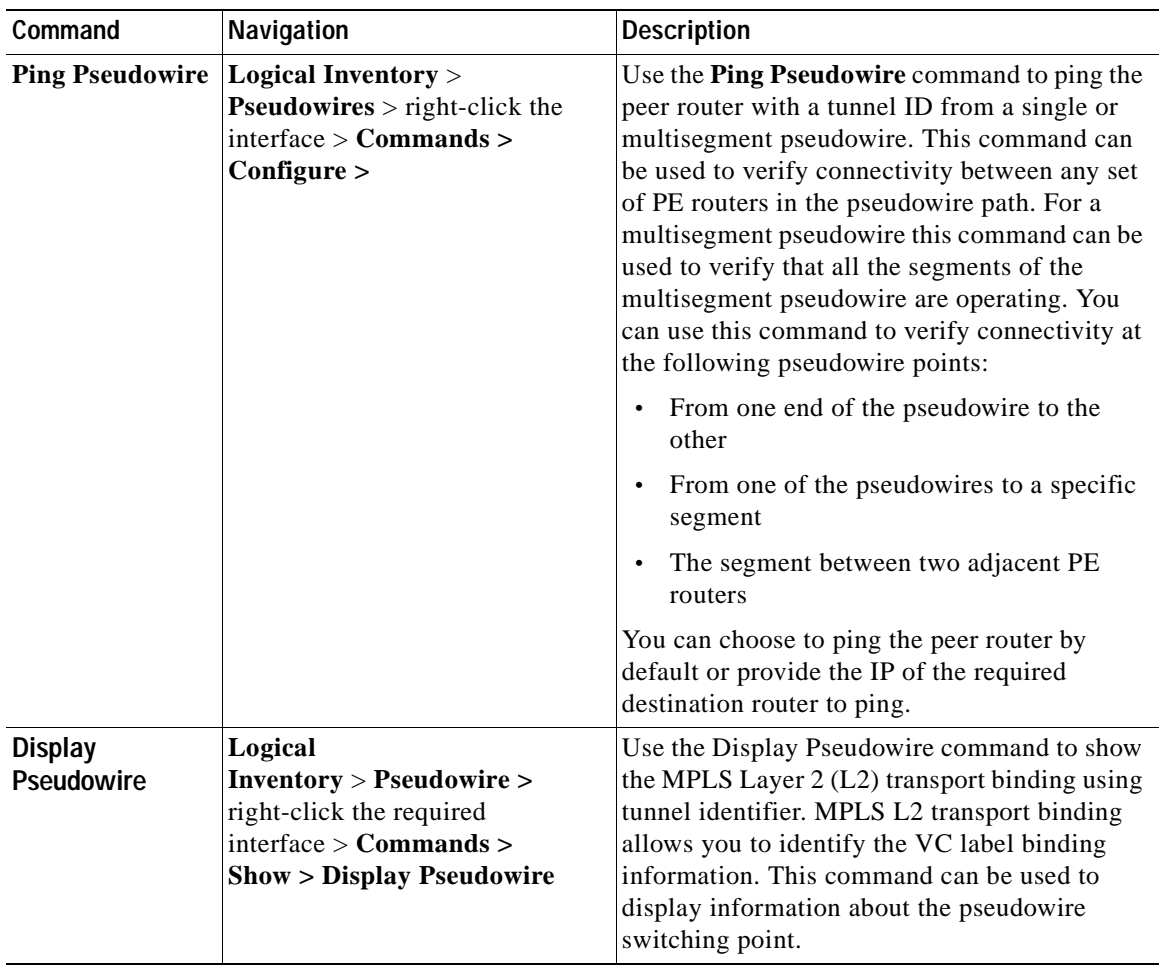

# <span id="page-496-0"></span>**Configuring IS-IS**

In order to enable IS-IS for IP on a Cisco router and have it exchange routing information with other IS-IS enabled routers, you must perform these two tasks:

- **•** Enable the IS-IS process and assign area
- **•** Enable IS-IS for IP routing on an interface

You can configure the router to act as a Level 1 (intra-area) router, as Level 1-2 (both a Level 1 router and a Level 2 router), or as Level 2 (an inter-area router only).

The IS-IS commands helps you to configure the IS-IS on a Cisco router. These commands can be launched from the logical inventory. Before executing any commands, you can preview them and view the results. If desired, you can also schedule the commands.

The table below lists the IS-IS configuration commands. To run the ISIS commands, the software on the network element must support ISIS technology. For details on the software versions Prime Network supports for the ISIS supported network elements, see the *[Cisco Prime Network 4.0 Supported Cisco](http://www.cisco.com/en/US/products/ps11879/products_user_guide_list.html)  [VNEs](http://www.cisco.com/en/US/products/ps11879/products_user_guide_list.html)*.

Additional commands may be available for your devices. New commands are often provided in Prime Network Device Packages, which can be downloaded from the Prime Network software download site. For more information on how to download and install DPs and enable new commands, see the information on "Adding Additional Device (VNE) support" in the *[Cisco Prime Network 4.0](http://www.cisco.com/en/US/products/ps11879/prod_maintenance_guides_list.html)  [Administrator Guide](http://www.cisco.com/en/US/products/ps11879/prod_maintenance_guides_list.html)*.

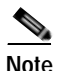

**Note** You might be prompted to enter your device access credentials while executing a command. Once you have entered them, these credentials will be used for every subsequent execution of a command in the same GUI client session. If you want to change the credentials, click **Edit Credentials**. The Edit Credentials button will not be available for SNMP commands or if the command is scheduled for a later time.

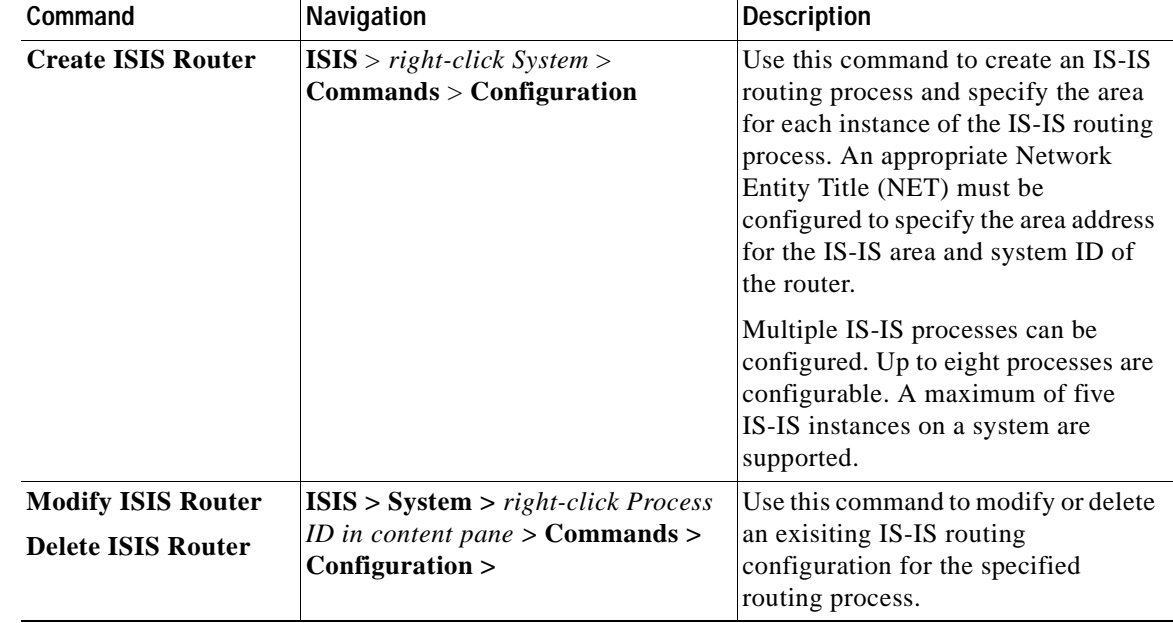

**The Co** 

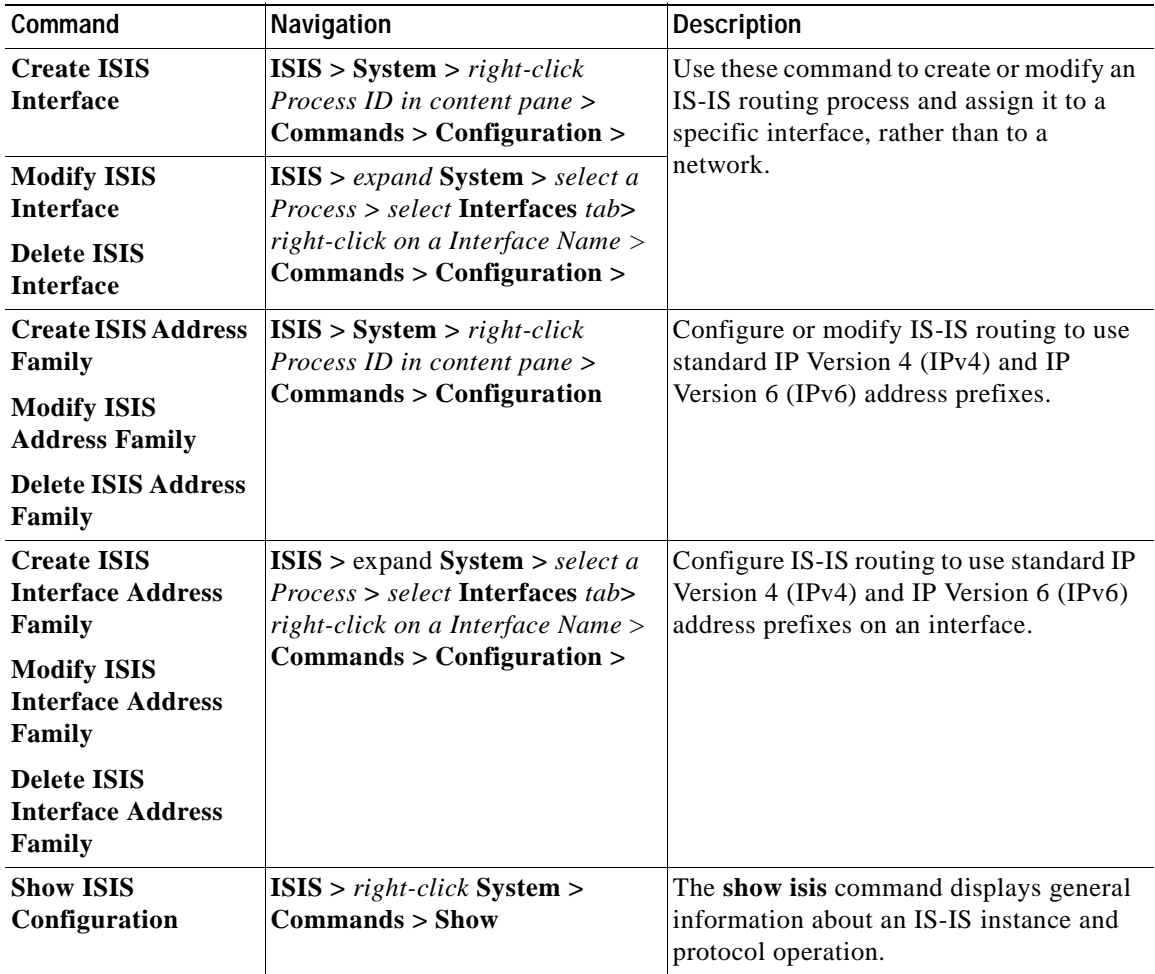

n

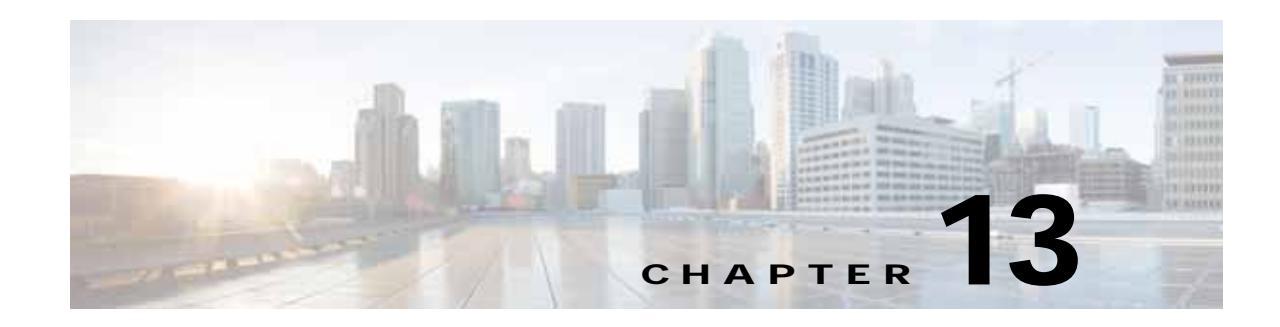

# **Monitoring Carrier Grade NAT Properties**

Carrier Grade NAT is a large-scale Network Address Translation (NAT) that provides translation of millions of private IPv4 addresses to public IPv4 addresses. These translations support subscribers and content providers with a bandwidth throughput of at least 10 Gbps full-duplex.

Carrier Grade NAT addresses the IPv4 address completion problem. It employs Network Address and Port Translation (NAPT) to aggregate many private IPv4 addresses into fewer public IPv4 addresses. For example, a single public IPv4 address with a pool of 32,000 port numbers supports 320 individual private IP subscribers, assuming that each subscriber requires 100 ports. Carrier Grade NAT also offers a way to implement a graceful transition to IPv6 addresses.

Carrier Grade NAT attributes and instances are configured as a CRS-ADVSVC-PLIM card on Cisco CRS-1 routers. To route internal public addresses to external public addresses, a VPN Routing and Forwarding (VRF) instance is created. Interfaces are created for the VRF at the subscriber-side (private) and the Internet-side (public). The VRF enables static or dynamic routing of protocols on the interfaces.

Cisco Prime Network supports the following instances for Carrier Grade NAT:

- **•** Stateful Address Translation- NAT44 Stateful
- **•** Stateless Address Translation- NAT 64 Stateless (X-LAT)
- IPv6 rapid deployment (6rd)

Each Carrier Grade NAT instance has several attributes listed under them, such as preferred location, address pools, associated interfaces, and statistics. The attributes are grouped under related categories. The categories and attributes are listed below:

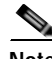

**Note** IPv4 Network Address Translation (NAT44) is not supported for devices running Cisco IOS XR software version 4.0.

The following topics describe how to use Prime Network Vision to view Carrier Grade NAT properties:

- **•** [User Roles Required to View Carrier Grade NAT Properties, page 13-2](#page-499-0)
- **•** [Viewing Carrier Grade NAT Properties in Logical Inventory, page 13-2](#page-499-1)
- **•** [Viewing Carrier Grade NAT Properties in Physical Inventory, page 13-5](#page-502-0)
- **•** [Configuring CG NAT Service, page 13-6](#page-503-0)

Г

# <span id="page-499-0"></span>**User Roles Required to View Carrier Grade NAT Properties**

This topic identifies the roles that are required to view Carrier Grade NAT properties in Prime Network Vision. Prime Network determines whether you are authorized to perform a task as follows:

- **•** For GUI-based tasks (tasks that do not affect elements), authorization is based on the default permission that is assigned to your user account.
- For element-based tasks (tasks that do affect elements), authorization is based on the default permission that is assigned to your account. That is, whether the element is in one of your assigned scopes and whether you meet the minimum security level for that scope.

For more information on user authorization, see the *[Cisco Prime Network 4.0 Administrator Guide](http://www.cisco.com/en/US/products/ps11879/prod_maintenance_guides_list.html)*.

The following tables identify the tasks that you can perform:

- **•** [Table 13-1](#page-499-2) identifies the tasks that you can perform if a selected element **is not in** one of your assigned scopes.
- **•** [Table 13-2](#page-499-3) identifies the tasks that you can perform if a selected element **is in** one of your assigned scopes.

By default, users with the Administrator role have access to all managed elements. To change the Administrator user scope, see the topic on device scopes in the *[Cisco Prime Network 4.0 Administrator](http://www.cisco.com/en/US/products/ps11879/prod_maintenance_guides_list.html)  [Guide](http://www.cisco.com/en/US/products/ps11879/prod_maintenance_guides_list.html)*.

<span id="page-499-2"></span>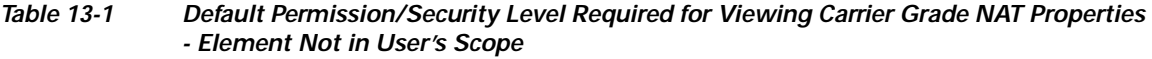

| <b>Task</b>                                                    | <b>Viewer</b> | <b>Operator</b> | <b>OperatorPlus</b> | Configurator | Administrator |
|----------------------------------------------------------------|---------------|-----------------|---------------------|--------------|---------------|
| View Carrier Grade<br>NAT properties                           |               |                 |                     |              | Δ             |
| Using CG NAT<br>Configure, Delete, and<br><b>Show Commands</b> |               |                 |                     | Χ            | Δ             |

<span id="page-499-3"></span>*Table 13-2 Default Permission/Security Level Required for Viewing Carrier Grade NAT Properties - Element in User's Scope* 

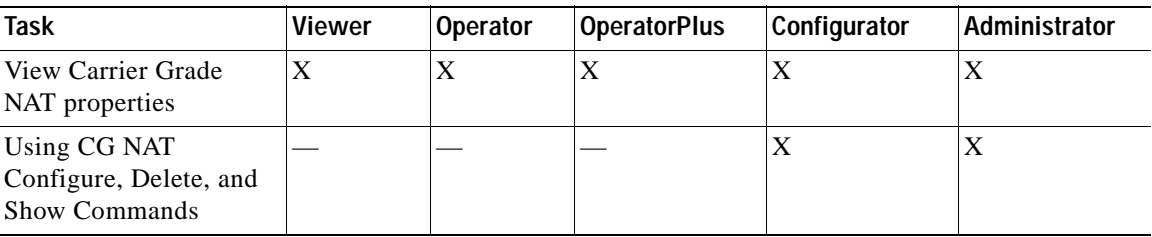

## <span id="page-499-1"></span>**Viewing Carrier Grade NAT Properties in Logical Inventory**

To view Carrier Grade NAT properties in logical inventory:

- **Step 1** In Prime Network Vision, double-click the Cisco CRS device configured for Carrier Grade NAT.
- **Step 2** In the inventory window, click **Logical Inventory > Carrier Grade NAT**.

The Carrier Grade NAT properties are displayed in logical inventory as shown in [Figure 13-1](#page-500-0).

V 169.254.192.135 [13M]  $\Box$   $\times$  $\begin{tabular}{r|c|c|c} \hline \textbf{A} & 169.254.192.125 [139] \\ \hline \textbf{A} & 1696.81bventory [139] \\ \hline \textbf{A} & 1696.81bventory [139] \\ \hline \textbf{A} & 20101 & 16400 & 16400 & 16400 & 16400 & 16400 & 16400 & 16400 & 16400 & 16400 & 16400 & 16400 & 16400 & 16400 & 16400 & 1640$ COnforme: demo and Traffic Profess<br>
- Educational Corversion<br>
- Education Corversion<br>
- Education<br>
- Education<br>
- Education<br>
- Education<br>
- Education<br>
- Education<br>
- Education<br>
- Education<br>
- Education<br>
- Education<br>
- Education<br>
- Educat **Eliminated Library | Address Pools | Associated Interfaces | Statistics |** Fed: ■科マキ島馬 Preferred Location Preferred Location (ales) Location Type: Redundancy Status Service Intra Interface + + 169.254.192.125.00.1 0/1/09.0 Attaw Offine 169 254 192.125 IP:Servestive AT Cisco Discovery Protocol 黒原田田田田田  $15 - 25$ Local Sinkdring LSES<sup>:</sup> **NIPBGPs Routing Entities YC Switching Entities** + Physical Inventory Q Device Zoon DO Best Ft Line 0 (Scen 1) 237251 ΓÄ Memory: El Sea Thomested

<span id="page-500-0"></span>*Figure 13-1 Carrier Grade NAT in Logical Inventory*

[Table 13-3](#page-500-1) describes the Carrier Grade NAT properties that are displayed.

<span id="page-500-1"></span>*Table 13-3 Carrier Grade NAT Properties in Logical Inventory* 

| <b>Field</b>                  | <b>Description</b>                                                                                             |  |
|-------------------------------|----------------------------------------------------------------------------------------------------|--|
| CGN Name                      | Name of the Carrier Grade NAT service.                                                                         |  |
| <b>Preferred Location Tab</b> |                                                                                                    |  |
| Preferred Location            | Hyperlinked entry to the card in physical inventory.                                                           |  |
| Preferred Location (alias)    | Location of module in clear text.                                                                              |  |
| Location Type                 | Configured type of location: Active or Standby.                                                                |  |
| <b>Redundancy Status</b>      | Redundancy state: Online or Offline.                                                                           |  |
|                               | If the field is empty, it means the data was not collected from the<br>device.                                 |  |
| Service Infra Interface       | Hyperlinked entry to the routing entity in logical inventory.                                                  |  |
|                               | For more information about routing entities in logical inventory, see<br>Viewing Routing Entities, page 18-31. |  |

| <b>Field</b>                     | <b>Description</b>                                                                                                    |  |  |
|----------------------------------|----------------------------------------------------------------------------------------------------|--|--|
| <b>Address Pools Tab</b>         |                                                                                                    |  |  |
| Inside VRF                       | Hyperlinked entry to the inside VRF in logical inventory.                                                                                                    |  |  |
|                                  | For more information about VRF properties in logical inventory, see<br>Viewing VRF Properties, page 18-27.                                                                 |  |  |
| <b>Address Family</b>            | Type of IP address in this pool: IPv4 or IPv6.                                                                                                    |  |  |
| <b>Outside VRF</b>               | Hyperlinked entry to the outside VRF in logical inventory.                                                                                                    |  |  |
|                                  | For more information about VRF properties in logical inventory, see<br>Viewing VRF Properties, page 18-27.                                                                 |  |  |
| <b>Address Pool</b>              | Range of IP addresses that can be used for the service instance. If<br>an end address is not specified, the entire range of 255 addresses is<br>used for the address pool. |  |  |
| <b>Associated Interfaces Tab</b> |                                                                                                    |  |  |
| Interface                        | Hyperlinked entry to the associated entry in logical inventory:                                                                                                    |  |  |
|                                  | For SVI service interfaces, hyperlinked entry to the routing<br>$\bullet$<br>entity in logical inventory.                                                                  |  |  |
|                                  | For SVI service applications, hyperlinked entry to the VRF<br>$\bullet$<br>entity in logical inventory.                                                                    |  |  |
| Service Types Tab                |                                                                                                    |  |  |
| Service Type Name                | Name of the Carrier Grade NAT service.                                                                                                    |  |  |
| Service Type                     | Type of Carrier Grade NAT service: 6RD, XLAT, or NAT44.                                                                                                    |  |  |
| <b>Statistics Tab</b>            |                                                                                                    |  |  |
| <b>Statistics Name</b>           | Name of the statistic.                                                                                                    |  |  |
|                                  | For statistic names and descriptions, see Table 13-4.                                                                                                    |  |  |
| <b>Statistics Value</b>          | Value of the statistic.                                                                                                    |  |  |

*Table 13-3 Carrier Grade NAT Properties in Logical Inventory (continued)*

You can also display pool utilization by right-clicking a VNE and choosing **Commands > Show > Pool Utilization.**

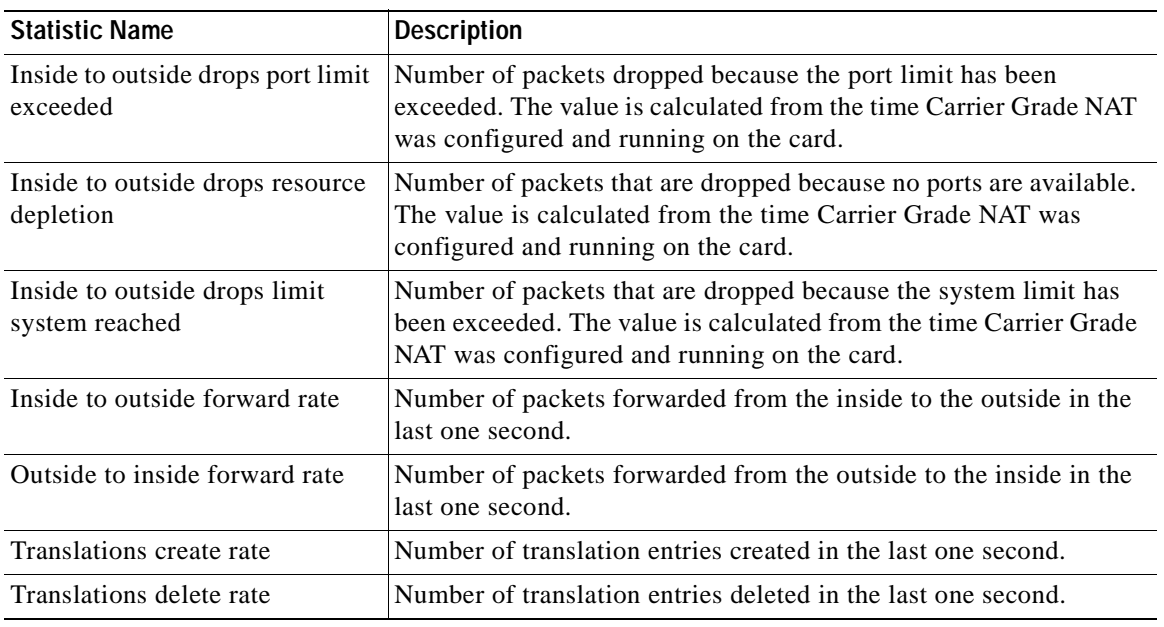

<span id="page-502-1"></span>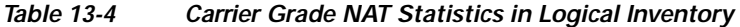

# <span id="page-502-0"></span>**Viewing Carrier Grade NAT Properties in Physical Inventory**

To view Carrier Grade NAT properties in physical inventory:

- **Step 1** In Prime Network Vision, double-click the Cisco CRS device configured for Carrier Grade NAT.
- **Step 2** To view Carrier Grade NAT properties configured on a specific interface, click **Physical Inventory >** *chassis* **>** *shelf* **>** *slot* **>** *card* **>** *interface*. See [Table 3-11](#page-109-0) for a description of the information displayed in the Subinterfaces table.
- **Step 3** To view Carrier Grade NAT properties configured on a Cisco CRS-CGSE-PLIM card, click **Physical Inventory >** *chassis* **>** *shelf* **>** *slot* **>** *PLIM-card*.

[Figure 13-2](#page-503-1) shows an example of Carrier Grade NAT properties in physical inventory.

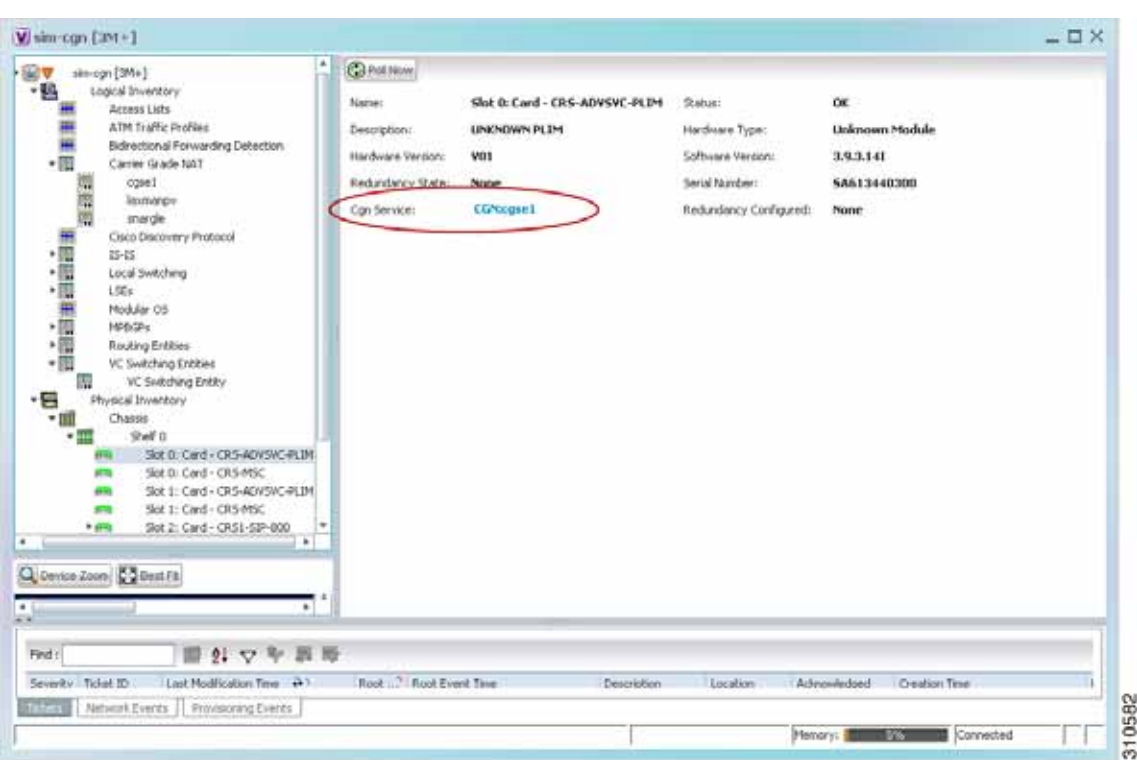

<span id="page-503-1"></span>*Figure 13-2 Carrier Grade NAT Properties in Physical Inventory* 

The field CGN Service is displayed, and the entry is hyperlinked to the associated Carrier Grade NAT service in logical inventory.

## <span id="page-503-0"></span>**Configuring CG NAT Service**

The following commands can be launched from the inventory by right-clicking the appropriate node and selecting **Commands.** 

The table below lists the configuration commands and the supported network elements. Before executing any commands, you can preview them and view the results. If desired, you can also schedule the commands.

For details on the software versions Prime Network supports for thes supported network elements, see the *[Cisco Prime Network 4.0 Supported Cisco VNEs](http://www.cisco.com/en/US/products/ps11879/products_user_guide_list.html)*. To run the Carrier Grade NAT commands, the software on the network element must support the Carrier Grade NAT technology.

Additional commands may be available for your devices. New commands are often provided in Prime Network Device Packages, which can be downloaded from the Prime Network software download site. For more information on how to download and install DPs and enable new commands, see the information on "Adding Additional Device (VNE) support" in the *[Cisco Prime Network 4.0](http://www.cisco.com/en/US/products/ps11879/prod_maintenance_guides_list.html)  [Administrator Guide](http://www.cisco.com/en/US/products/ps11879/prod_maintenance_guides_list.html)*.
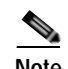

**Note** You might be prompted to enter your device access credentials while executing a command. Once you have entered them, these credentials will be used for every subsequent execution of a command in the same GUI client session. If you want to change the credentials, click **Edit Credentials**. The Edit Credentials button will not be available for SNMP commands or if the command is scheduled for a later time.

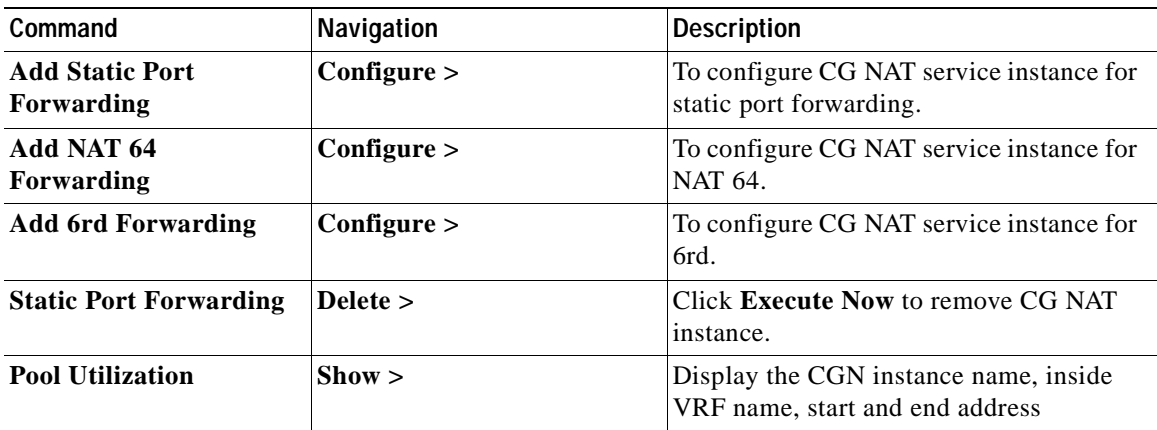

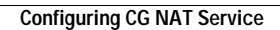

H

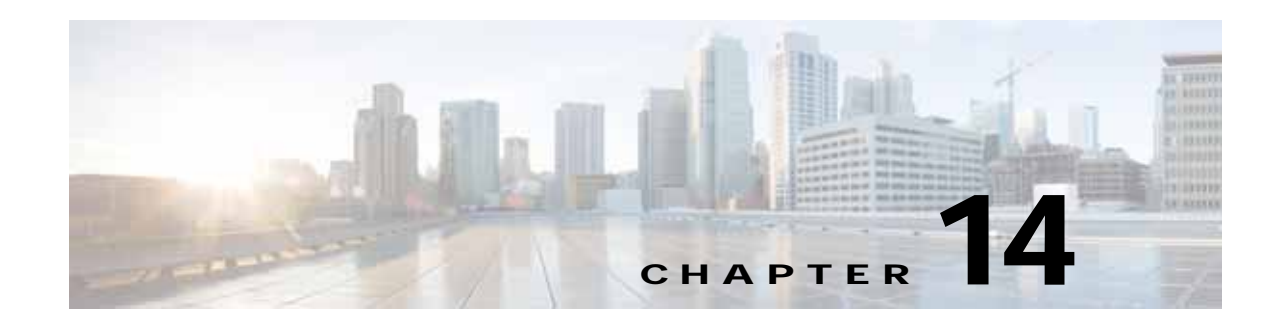

# **Monitoring DWDM Properties**

The Cisco IP over dense wavelength division multiplexing (IPoDWDM) solution enables the convergence of the IP and DWDM core networks of the service providers. It increases service flexibility, operational efficiency and reliability while lowering operating expenses (OpEx) and capital expenditures (CapEx).

Cisco Prime Network discovers and displays the following DWDM attributes in the Physical Inventory tree of the Cisco Prime Network Vision:

- **•** DWDM controllers. The controller location is same as the DWDM interface.
- **•** Loopback information for the DWDM controller.
- **DWDM** controller status.
- **•** DWDM port properties—Wavelength, Laser Status, Tx Power, and Rx Power.
- **•** DWDM controller card status (G.709 status).

Prime Network also provides commands that support DWDM and Synchronous Optical Network (SONET) controllers. These commands help in configuring the device and in displaying device details. The commands are described in [Configuring and Viewing DWDM, page 14-15.](#page-520-0) (For information on the SONET commands, see [Configuring Clock, page 20-55.](#page-684-0))

The following topics describe how you can view and monitor IP over dense wavelength division multiplexing (DWDM) properties configured on network elements by using Cisco Prime Network Vision (Prime Network Vision):

- **•** [User Roles Required to View DWDM Properties, page 14-1](#page-506-0)
- **•** [Viewing DWDM in Physical Inventory, page 14-3](#page-508-0)
- **•** [Viewing G.709 Properties, page 14-5](#page-510-0)
- **•** [Viewing Performance Monitoring Configuration, page 14-11](#page-516-0)
- **•** [Configuring and Viewing DWDM, page 14-15](#page-520-0)

## <span id="page-506-0"></span>**User Roles Required to View DWDM Properties**

This topic identifies the roles that are required to view DWDM properties using Prime Network Vision. Prime Network determines whether you are authorized to perform a task as follows:

 **•** For GUI-based tasks (tasks that do not affect elements), authorization is based on the default permission that is assigned to your user account.

 **•** For element-based tasks (tasks that do affect elements), authorization is based on the default permission that is assigned to your account. That is, whether the element is in one of your assigned scopes and whether you meet the minimum security level for that scope.

For more information on user authorization, see the *[Cisco Prime Network 4.0 Administrator Guide](http://www.cisco.com/en/US/products/ps11879/prod_maintenance_guides_list.html)*.

The following tables identify the tasks that you can perform:

- **•** [Table 14-1](#page-507-0) identifies the tasks that you can perform if a selected element **is not in** one of your assigned scopes.
- **•** [Table 14-2](#page-507-1) identifies the tasks that you can perform if a selected element **is in** one of your assigned scopes.

By default, users with the Administrator role have access to all managed elements. To change the Administrator user scope, see the topic on device scopes in the *[Cisco Prime Network 4.0 Administrator](http://www.cisco.com/en/US/products/ps11879/prod_maintenance_guides_list.html)  [Guide](http://www.cisco.com/en/US/products/ps11879/prod_maintenance_guides_list.html)*.

<span id="page-507-0"></span>*Table 14-1 Default Permission/Security Level Required for Viewing DWDM Properties - Element Not in User's Scope* 

| Task                                                           | <b>Viewer</b> | Operator | <b>OperatorPlus</b> | Configurator | Administrator |
|----------------------------------------------------------------|---------------|----------|---------------------|--------------|---------------|
| View DWDM properties                                           |               |          |                     |              | X             |
| View G.709 properties                                          |               |          |                     |              | X             |
| View performance<br>monitoring<br>configuration<br>information |               |          |                     |              | X             |
| <b>Using IPoDWDM</b><br>Configuration and Show<br>Commands     |               |          |                     | X            | X             |

<span id="page-507-1"></span>*Table 14-2 Default Permission/Security Level Required for Viewing DWDM Properties - Element in User's Scope* 

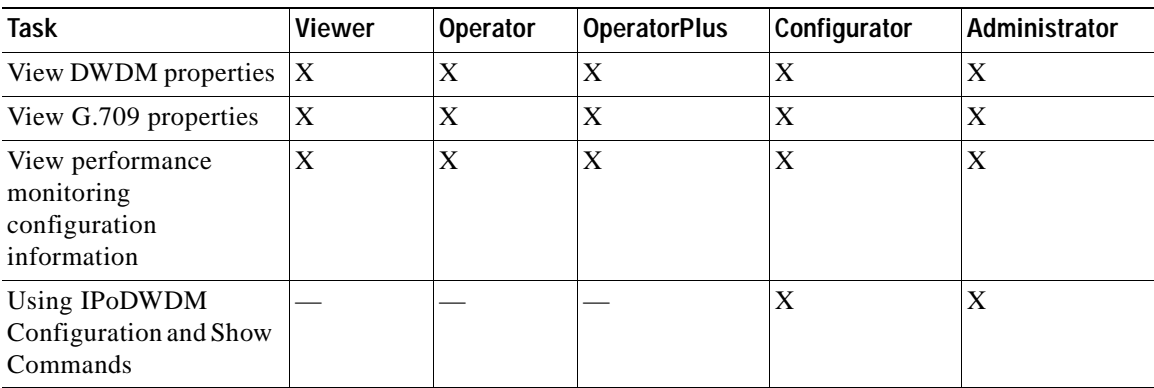

# <span id="page-508-0"></span>**Viewing DWDM in Physical Inventory**

Prime Network Vision enables you to monitor a variety of DWDM properties in physical inventory, including forward error correction (FEC), G.709 status, and performance monitoring parameters.

To view DWDM properties in physical inventory:

- **Step 1** In a Prime Network Vision map, double-click the device on which DWDM is configured.
- **Step 2** In the inventory window, choose **Physical Inventory > Chassis** and navigate to the interface configured for DWDM. DWDM details are displayed in the DWDM area in the content pane as shown in [Figure 14-1](#page-508-1).

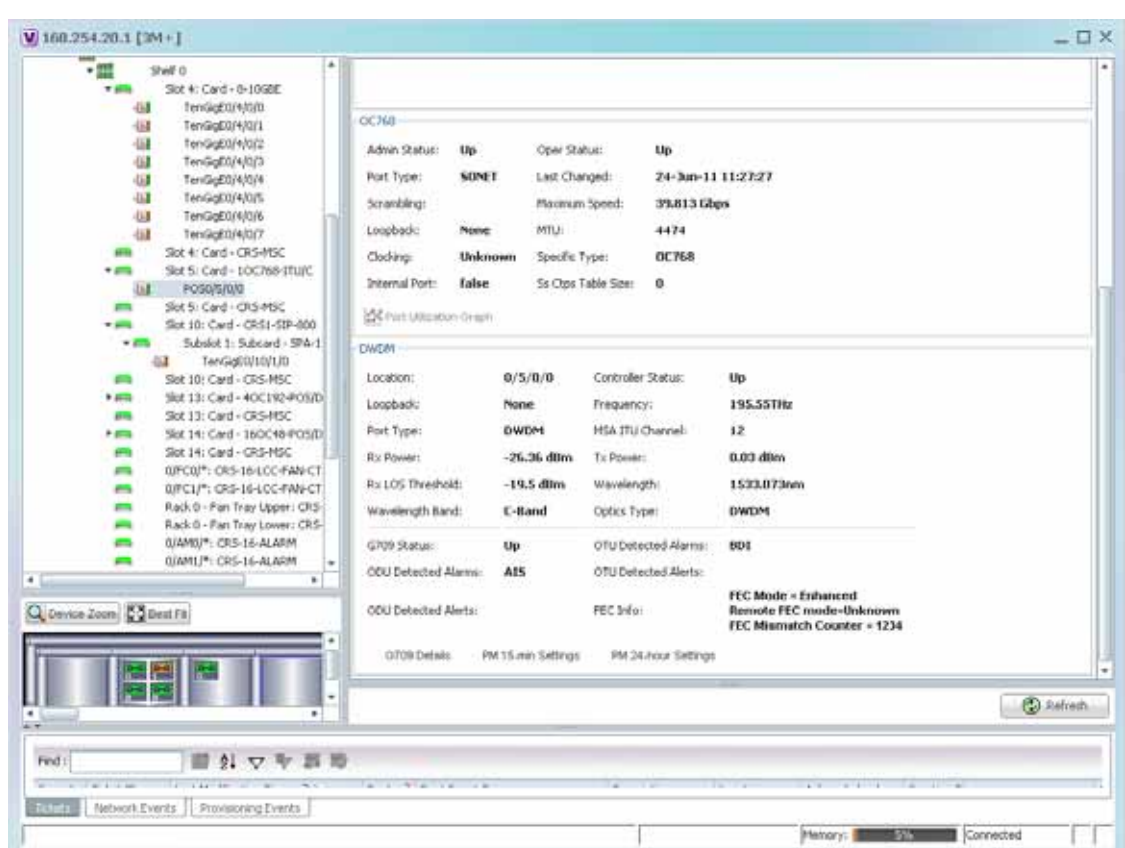

<span id="page-508-1"></span>*Figure 14-1 DWDM Properties in Physical Inventory*

282957

[Table 14-3](#page-509-0) describes the information displayed for DWDM.

<span id="page-509-0"></span>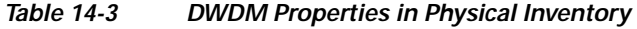

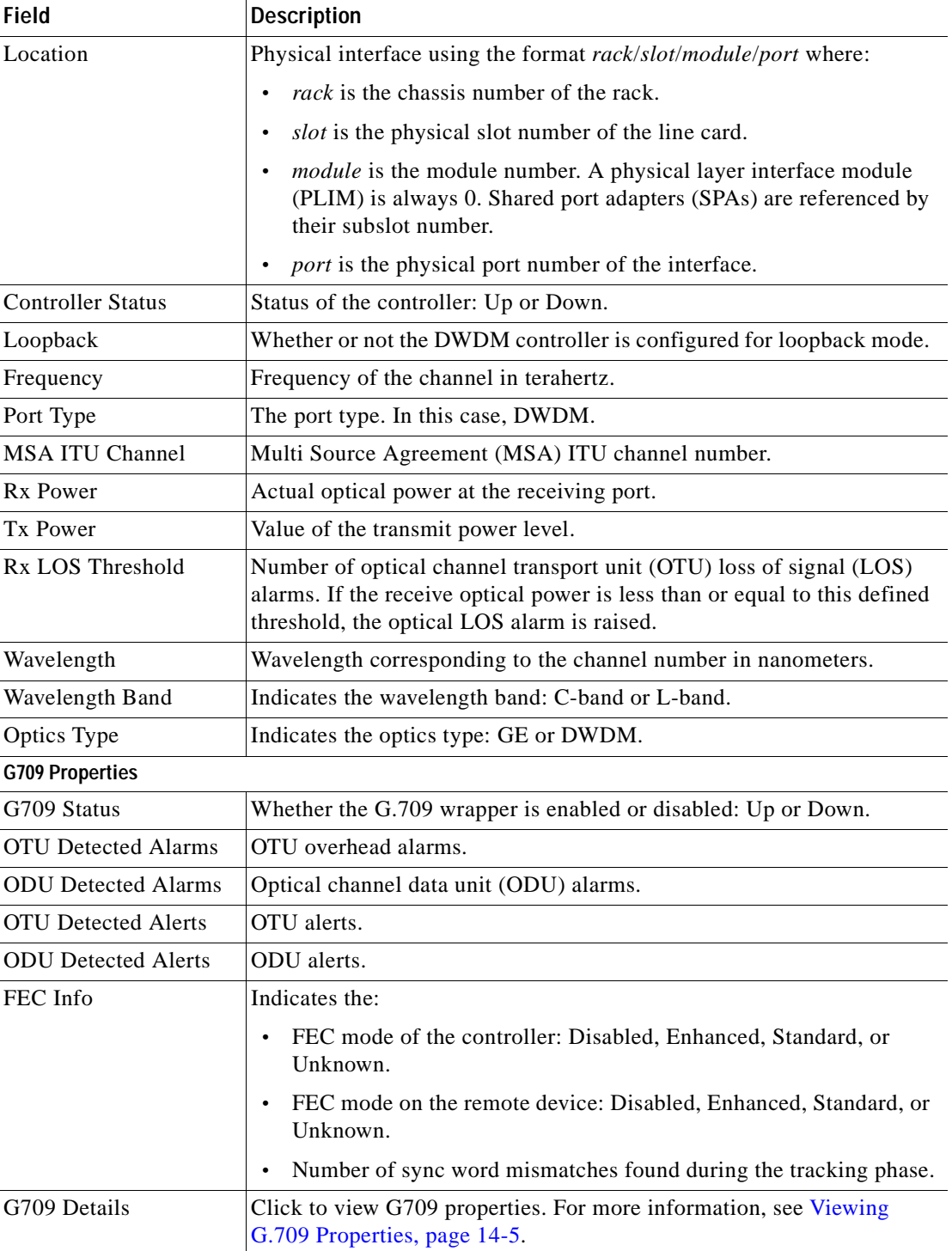

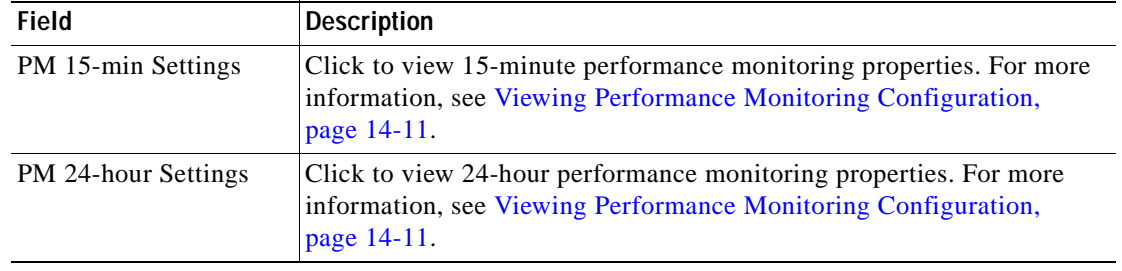

#### *Table 14-3 DWDM Properties in Physical Inventory (continued)*

# <span id="page-510-0"></span>**Viewing G.709 Properties**

The Telecommunication Standardization Sector (ITU-T) Recommendation G.709 provides a standardized method for transparently transporting services over optical wavelengths end to end. A significant component of G.709 is the FEC code that improves performance and extends the distance that optical signals can span.

To view G.709 properties:

- **Step 1** In Prime Network Vision, double-click the device on which DWDM is configured.
- **Step 2** In the inventory window, choose **Physical Inventory > Chassis** and navigate to the interface configured for DWDM.
- **Step 3** In the content pane, click **G709 Details**.

The G709 Info Properties window is displayed as shown in [Figure 14-2](#page-511-0) for all Cisco devices except the Cisco 7600 series devices.

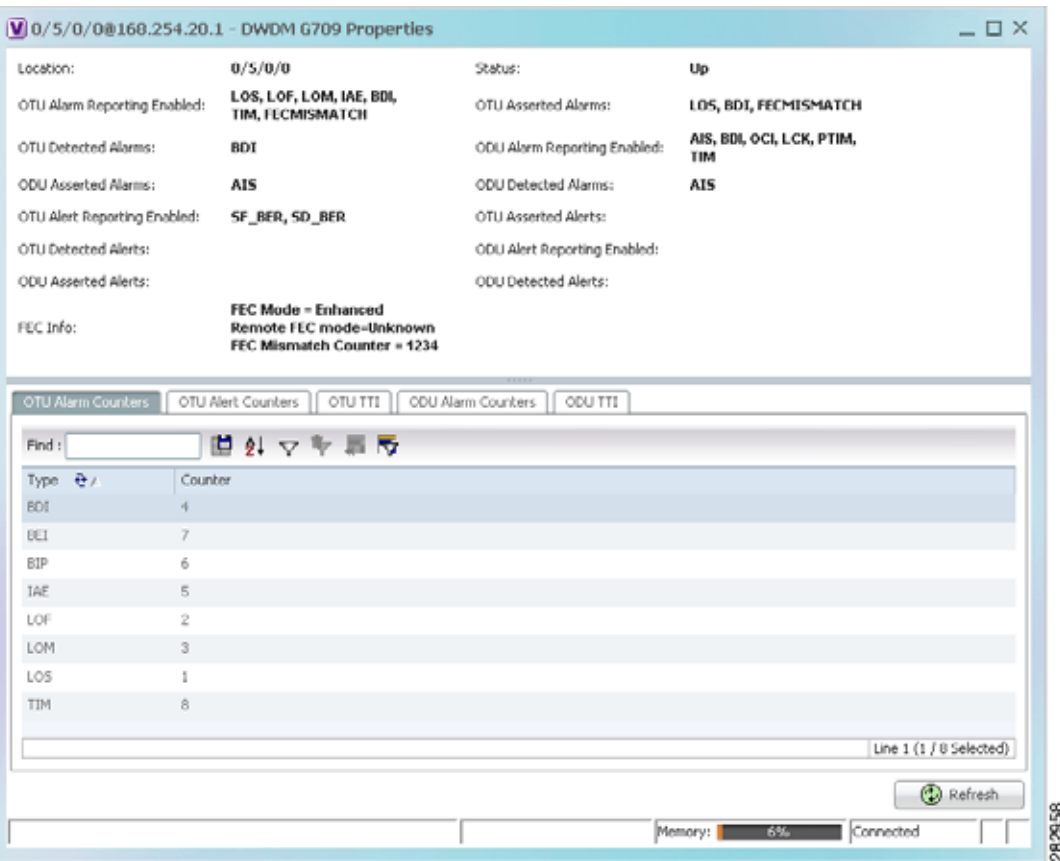

<span id="page-511-0"></span>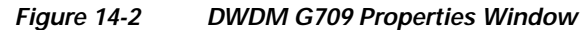

[Figure 14-3](#page-512-0) shows the tabs that are displayed in the G709 Info Properties window for Cisco 7600 series devices. For Cisco 7600 series devices:

- **•** The ODU Alert Counters tab is displayed.
- **•** The ODU TTI and OTU TTI tabs are not displayed.

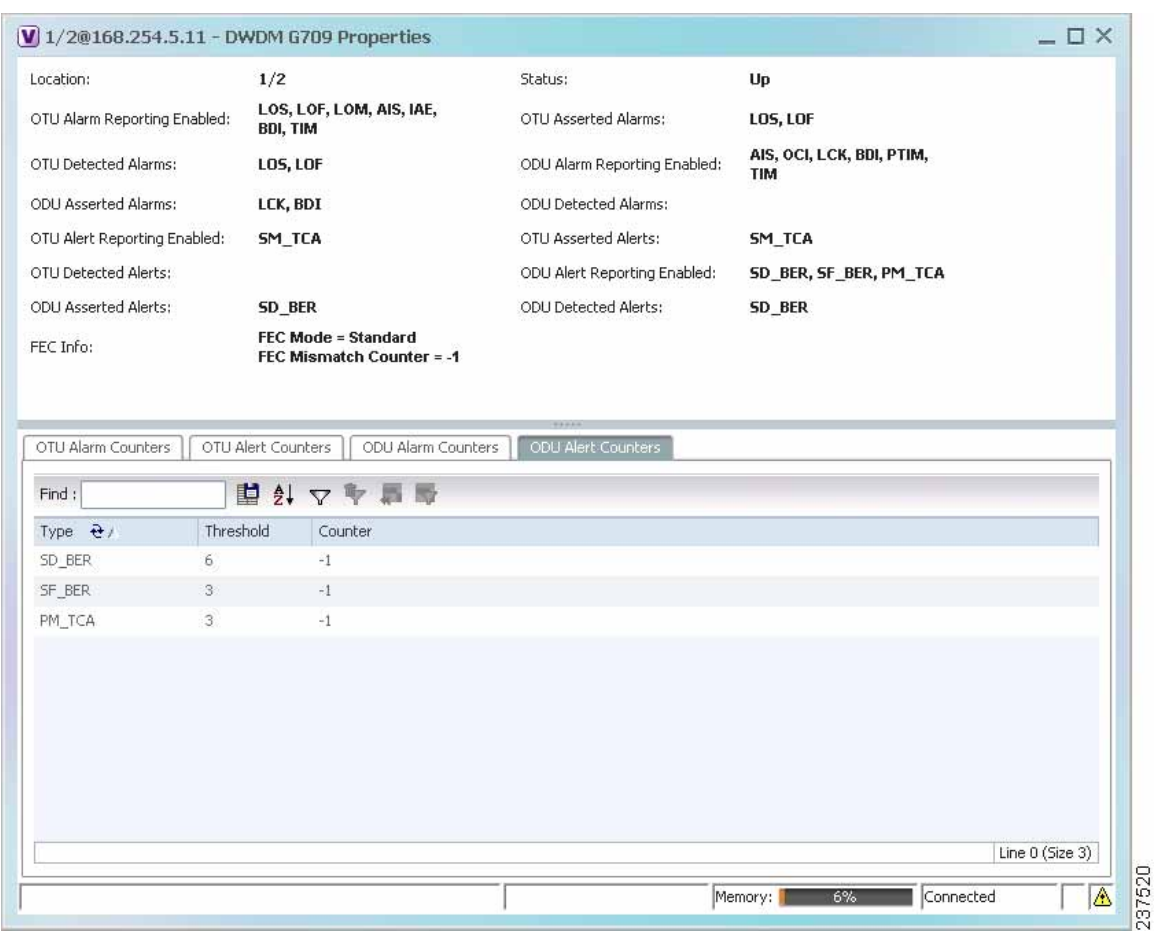

### <span id="page-512-0"></span>*Figure 14-3 DWDM G709 Properties Window for Cisco 7600 Series Devices*

[Table 14-4](#page-512-1) describes the fields that are displayed above the tabs in the G709 Info Properties window.

### <span id="page-512-1"></span>*Table 14-4 DWDM G709 Properties Window*

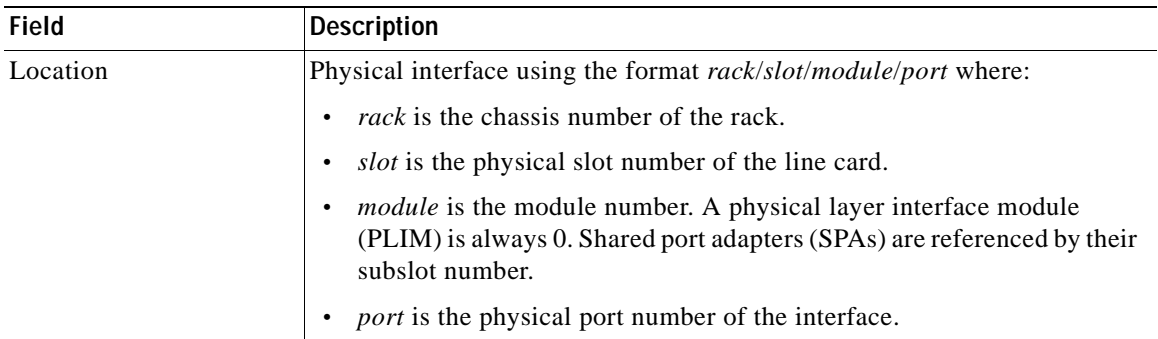

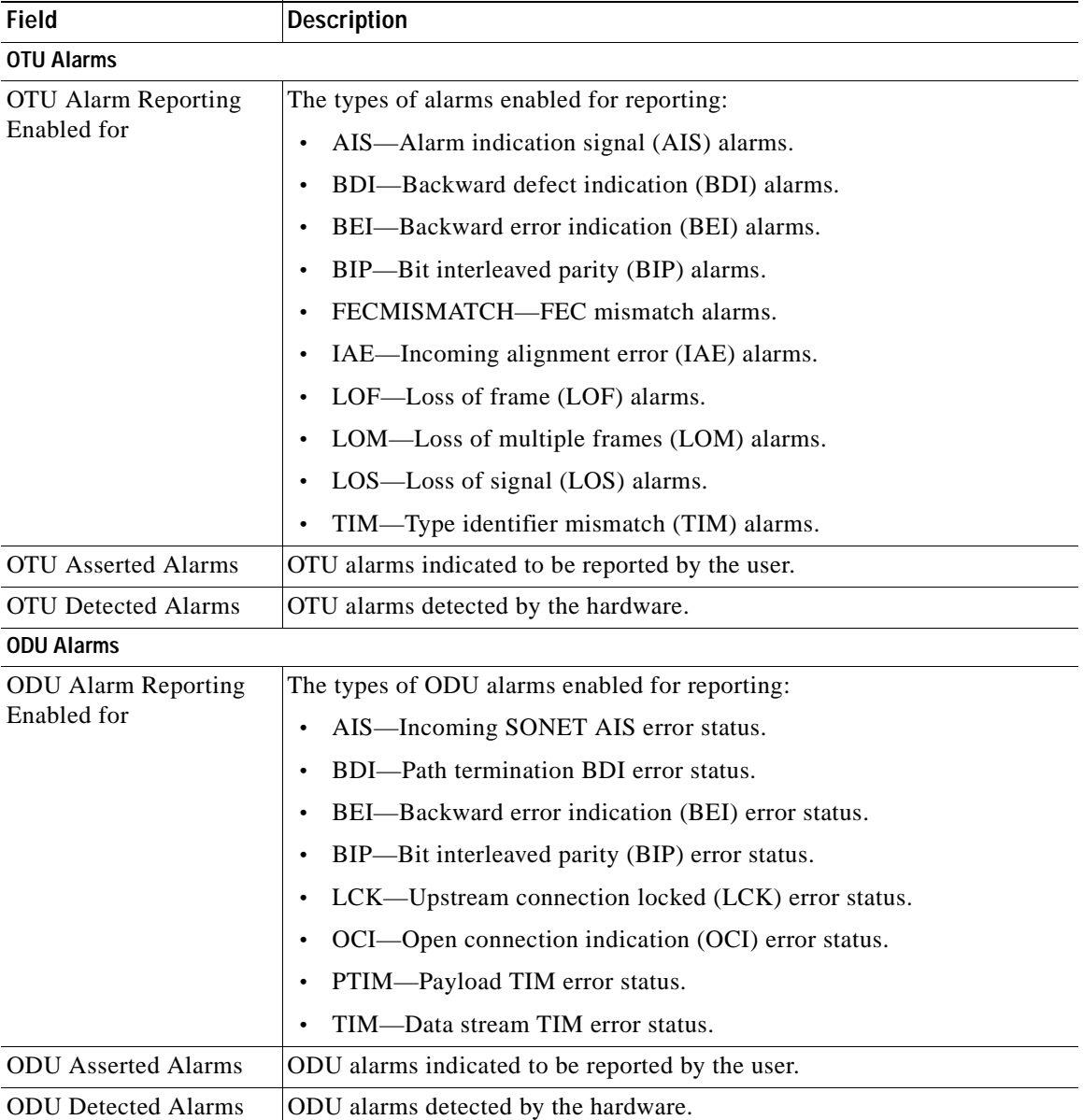

### *Table 14-4 DWDM G709 Properties Window (continued)*

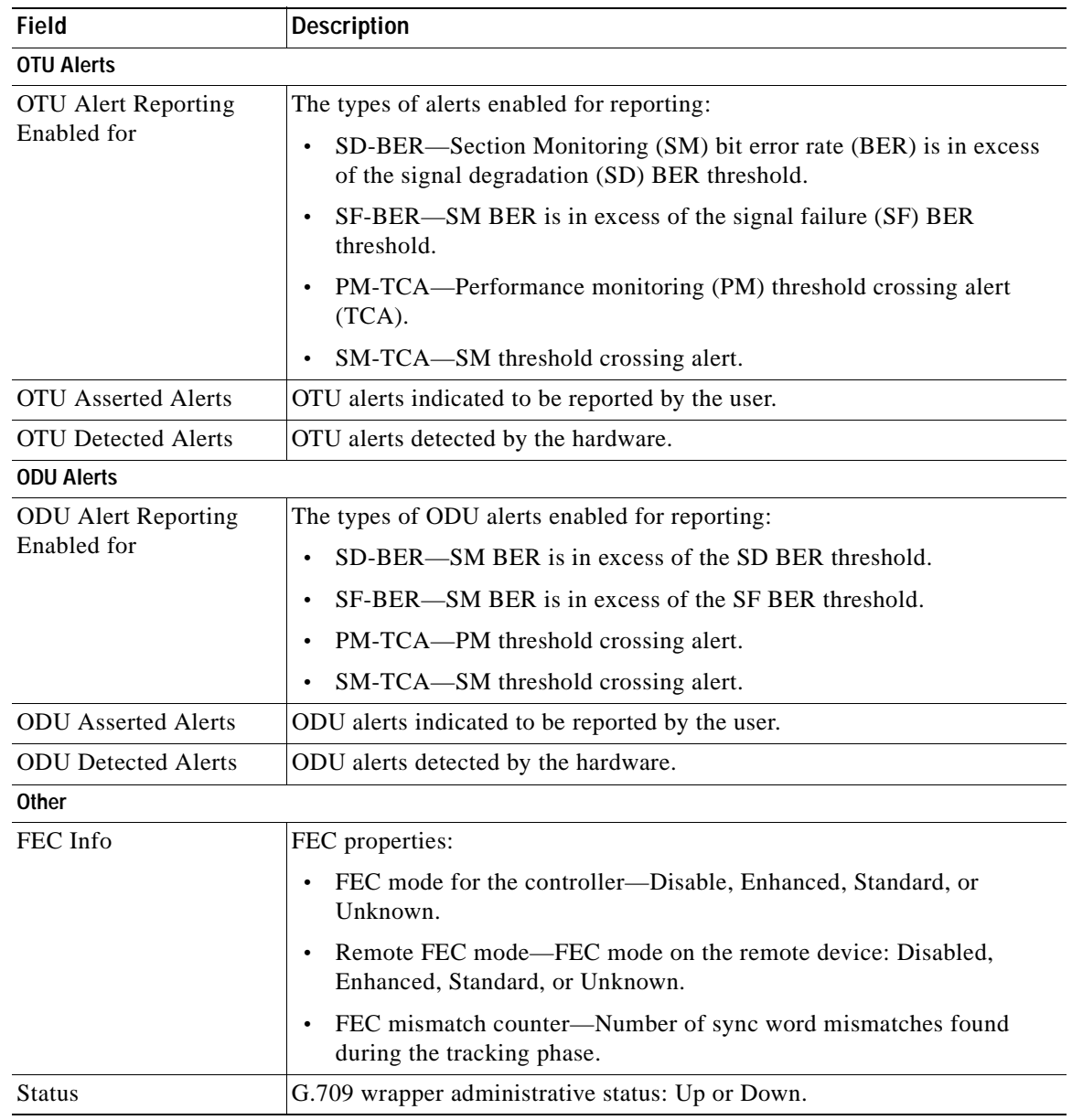

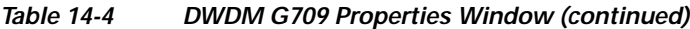

<span id="page-514-0"></span>**Step 4** To view additional G.709 properties, click the required tab. [Table 14-5](#page-514-0) describes the information displayed in each tab. The information that is displayed depends on the selected network element.

*Table 14-5 G709 Properties Window Tabs* 

| <b>Field</b>           | Description                                    |
|------------------------|------------------------------------------------|
| OTU Alarm Counters Tab |                                                |
| Type                   | Type of OTU alarm, such as BDI or BEI.         |
| Counter                | Number of alarms reported for each alarm type. |

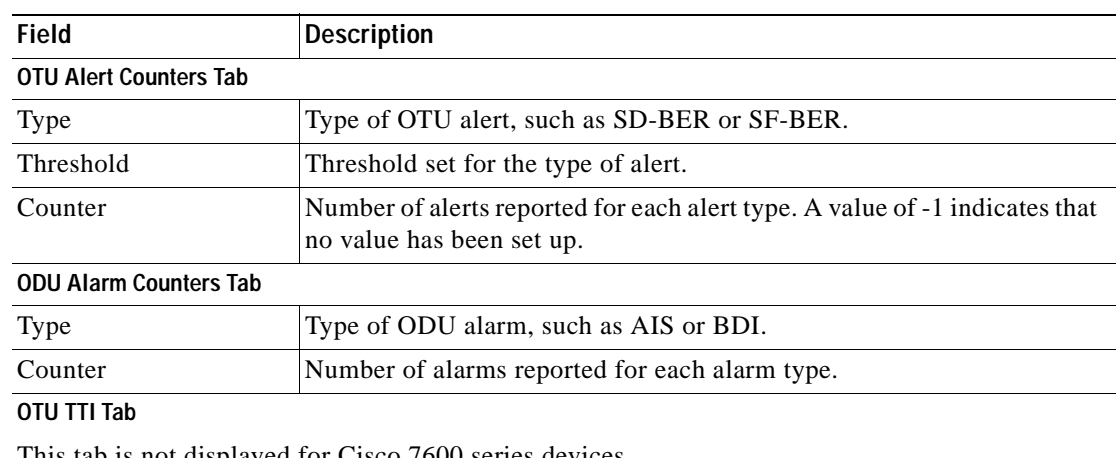

### *Table 14-5 G709 Properties Window Tabs (continued)*

This tab is not displayed for Cisco 7600 series devices.

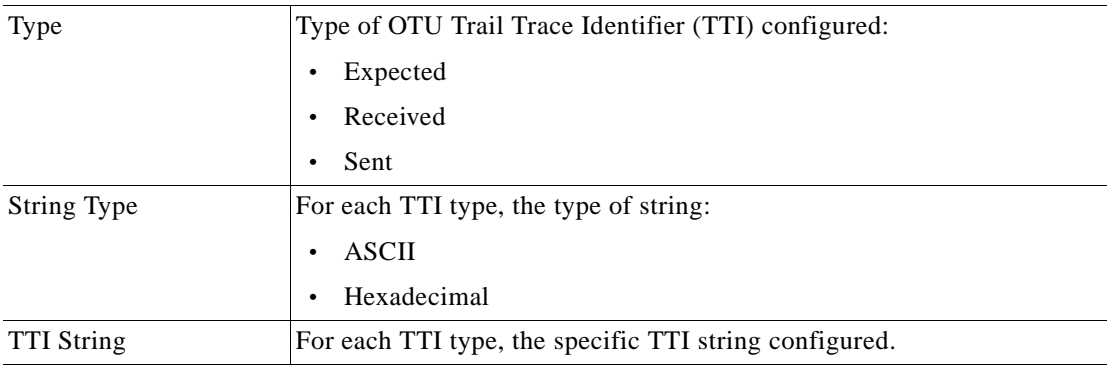

#### **ODU TTI Tab**

This tab is not displayed for Cisco 7600 series devices.

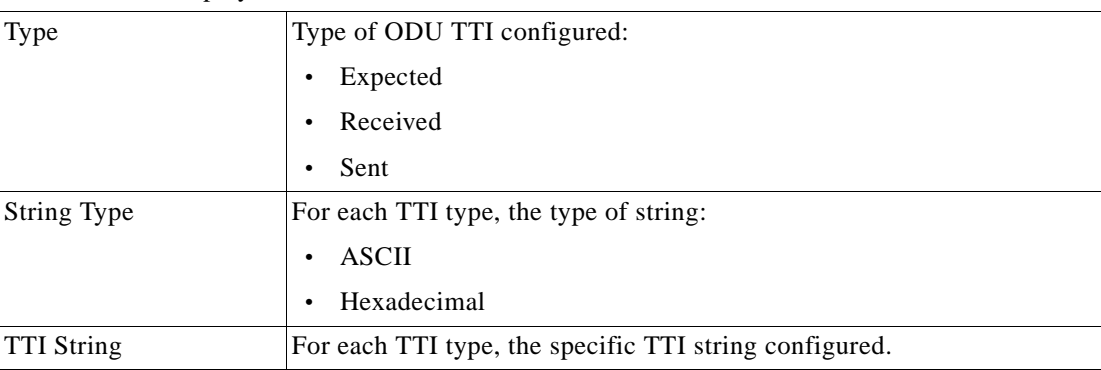

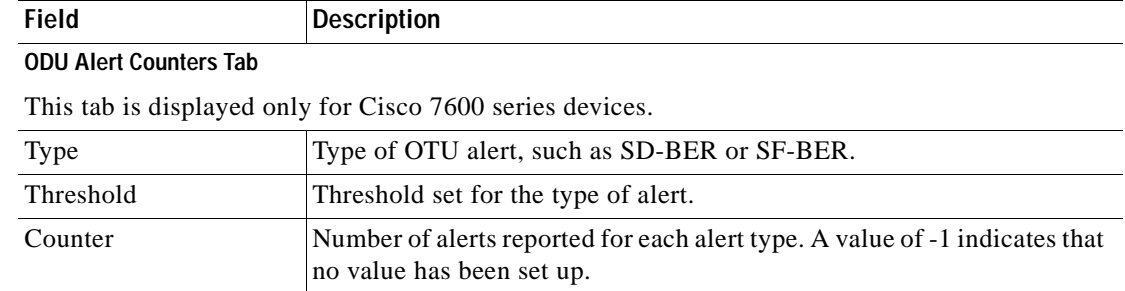

#### *Table 14-5 G709 Properties Window Tabs (continued)*

**Step 5** To close the G709 Info Properties window, click the upper right corner.

### <span id="page-516-0"></span>**Viewing Performance Monitoring Configuration**

Performance monitoring parameters are used to gather, store, set thresholds for, and report performance data for early detection of problems. Thresholds are used to set error levels for each performance monitoring parameter. During the accumulation cycle, if the current value of a performance monitoring parameter reaches or exceeds its corresponding threshold value, a threshold crossing alert (TCA) can be generated. The TCAs provide early detection of performance degradation.

Prime Network Vision enables you to view the configuration settings for performance monitoring. Performance monitoring statistics are accumulated on a 15-minute basis, synchronized to the start of each quarter-hour. They are also accumulated on a daily basis starting at midnight. Historical counts are maintained for thirty-three 15-minute intervals and two daily intervals.

To view performance monitoring configuration settings:

- **Step 1** In Prime Network Vision, double-click the device on which DWDM is configured.
- **Step 2** In the inventory window, choose **Physical Inventory > Chassis** and navigate to the interface configured for DWDM.
- **Step 3** In the content pane, select the performance monitoring configuration settings you want to view:
	- **•** To view the performance monitoring 15-minute configuration settings, click **PM 15-min Settings**.
	- **•** To view the performance monitoring 24-hour configuration settings, click **PM 24-hour Settings**.

The Client DWDM PM Settings Properties window is displayed as shown in [Figure 14-4.](#page-517-0)

Г

| Interval Type:<br>PM_15Min | Location:          | V DWDM PM Settings - DWDM PM Settings Properties<br>0/5/0/0 | $ \Box$ $\times$ |
|----------------------------|--------------------|-------------------------------------------------------------|------------------|
|                            |                    |                                                             |                  |
| FEC PM Settings            | Optics PM Settings | OTN PM Settings                                             |                  |
| Find:                      | 国外マキ属局             |                                                             |                  |
| Type $\theta$ /            | Threshold          | TCA                                                         |                  |
| EC-BITS                    | 1000               | enabled                                                     |                  |
| UC-WORDS                   | $0\,$              | disabled                                                    |                  |
|                            |                    |                                                             |                  |
|                            |                    |                                                             |                  |
|                            |                    |                                                             |                  |
|                            |                    |                                                             |                  |
|                            |                    |                                                             |                  |
|                            |                    |                                                             |                  |
|                            |                    |                                                             |                  |
|                            |                    |                                                             |                  |
|                            |                    |                                                             | Line 0 (Size 2)  |
|                            |                    |                                                             |                  |

<span id="page-517-0"></span>*Figure 14-4 Client DWDM PM Settings Properties Window* 

[Table 14-6](#page-517-1) describes the information displayed above the tabs in the Client DWDM PM Settings Properties window and in each of the tabs.

<span id="page-517-1"></span>*Table 14-6 Client DWDM PM Settings Properties Window and Tabs* 

| Field                      | <b>Description</b>                                                                                                    |
|----------------------------|----------------------------------------------------------------------------------------------------|
| Interval Type              | The performance monitoring interval, either 15 minutes or 24 hours.                                                                                              |
| Location                   | Physical interface using the format rack/slot/module/port where:                                                                                                 |
|                            | <i>rack</i> is the chassis number of the rack.<br>$\bullet$                                                                                                    |
|                            | <i>slot</i> is the physical slot number of the line card.<br>٠                                                                                                   |
|                            | <i>module</i> is the module number. A physical layer interface module (PLIM) is always 0. Shared<br>port adapters (SPAs) are referenced by their subslot number. |
|                            | <i>port</i> is the physical port number of the interface.<br>$\bullet$                                                                                           |
| <b>FEC PM Settings Tab</b> |                                                                                                    |
| Type                       | FEC performance monitoring parameter being tracked:                                                                                                    |
|                            | EC-BITS—The number of bit errors corrected (EC-BITS) in the DWDM trunk line during the<br>$\bullet$<br>performance monitoring time interval.                     |
|                            | UC-WORDS—The number of uncorrectable words (UC-WORDS) detected in the DWDM<br>$\bullet$<br>trunk line during the performance monitoring time interval.           |
| Threshold                  | Threshold for the performance monitoring parameter.                                                                                                    |
| <b>TCA</b>                 | Whether TCA generation for the specified parameter on the DWDM controller is enabled or<br>disabled.                                                             |

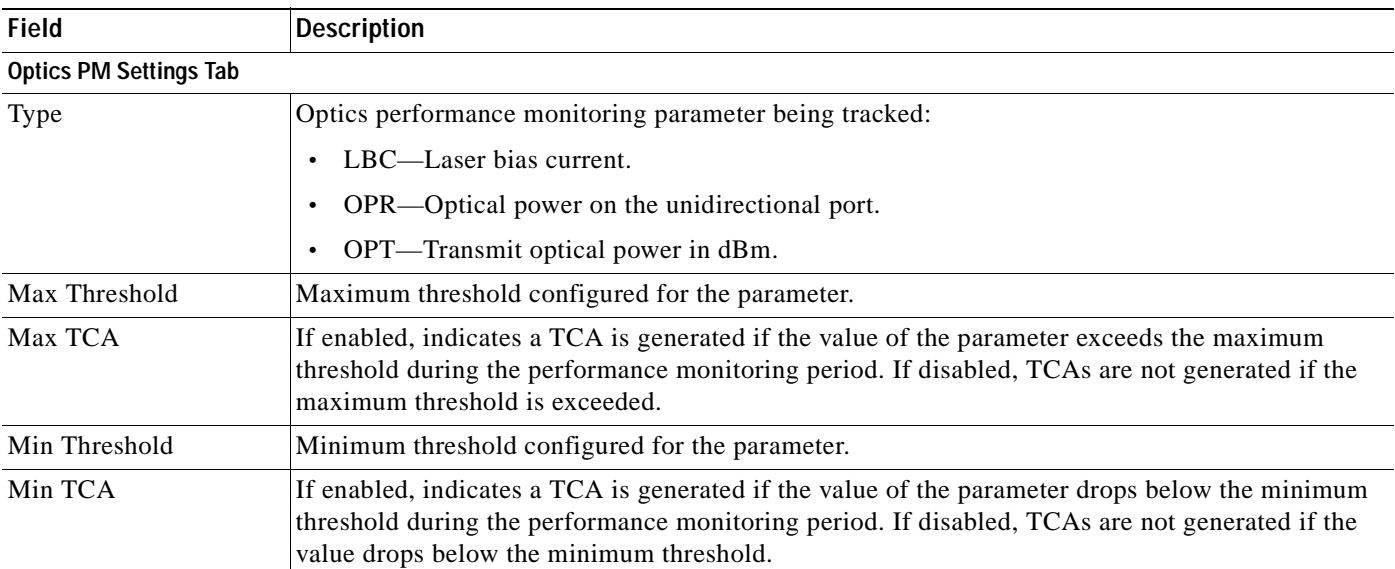

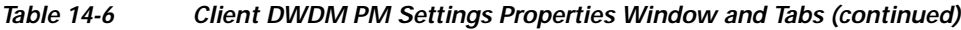

 $\blacksquare$ 

 $\overline{a}$ 

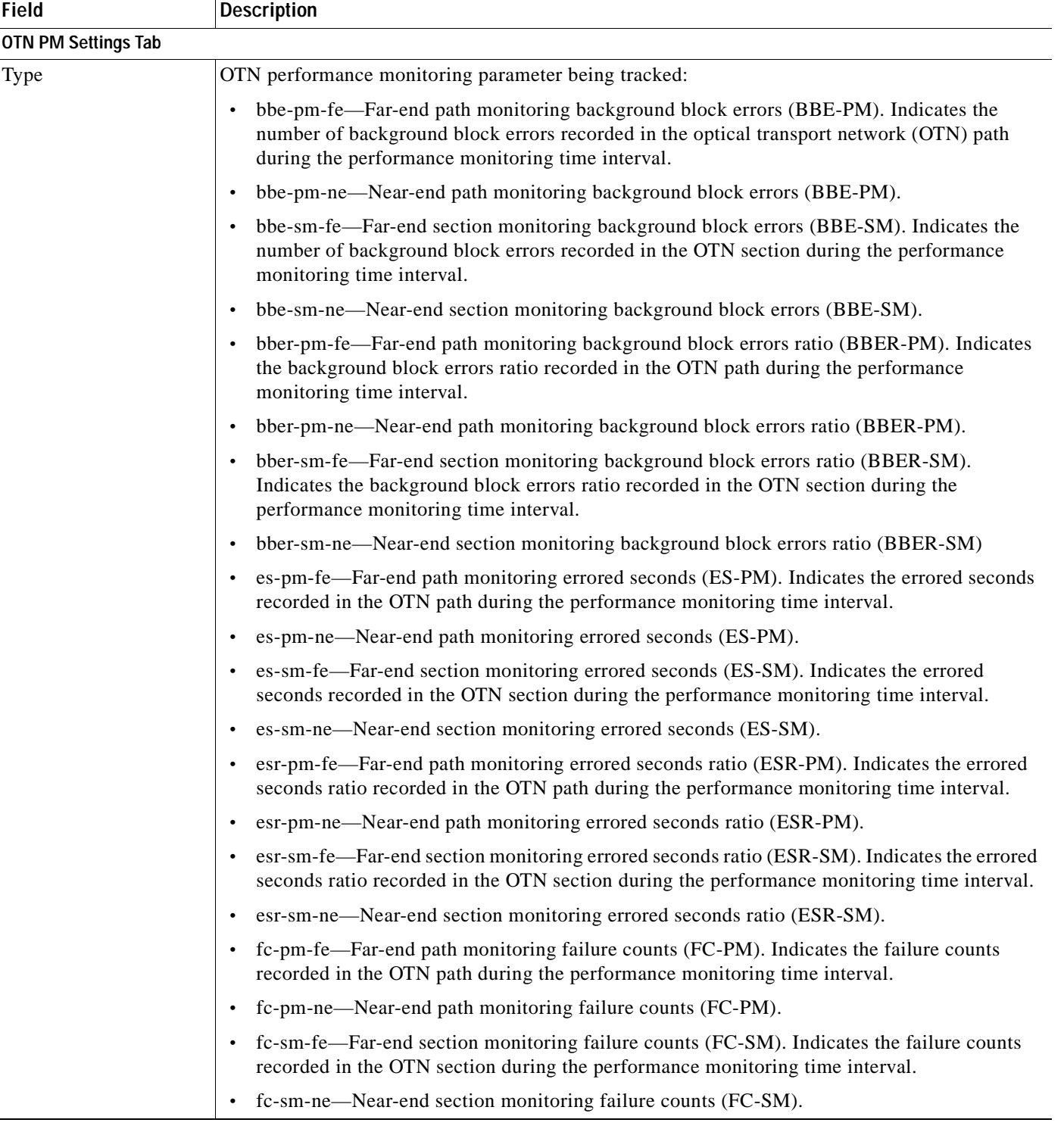

### *Table 14-6 Client DWDM PM Settings Properties Window and Tabs (continued)*

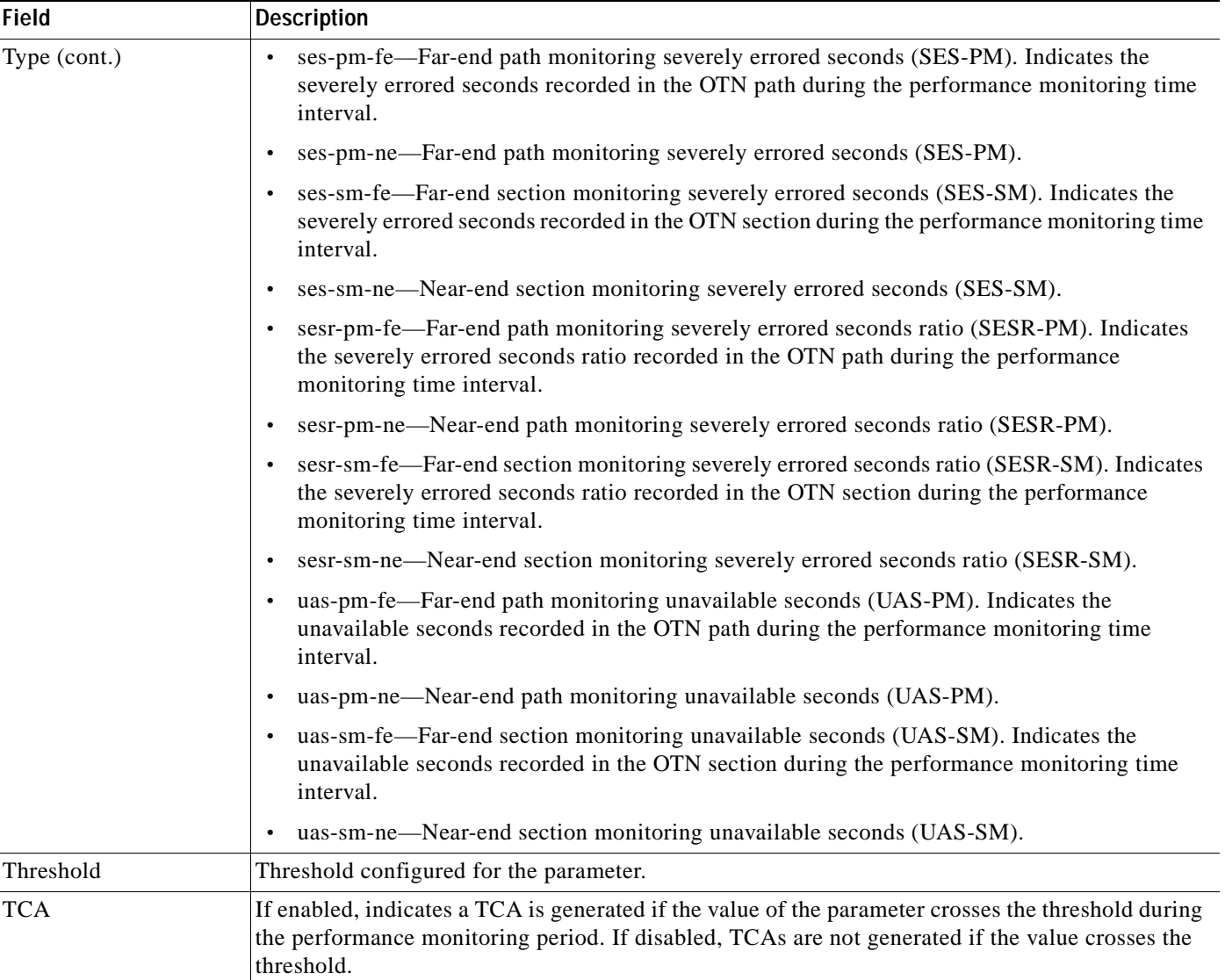

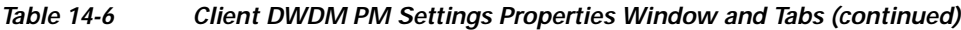

# <span id="page-520-0"></span>**Configuring and Viewing DWDM**

The following commands can be launched from the inventory by right-clicking the appropriate node and selecting **Commands.** Before executing any commands, you can preview them and view the results. If desired, you can also schedule the commands.

The table below lists the configuration commands and the supported network elements. Before executing any commands, you can preview them and view the results. If desired, you can also schedule the commands.

For details on the software versions Prime Network supports for thes supported network elements, see the *[Cisco Prime Network 4.0 Supported Cisco VNEs](http://www.cisco.com/en/US/products/ps11879/products_user_guide_list.html)*. To run the Carrier Grade NAT commands, the software on the network element must support the Carrier Grade NAT technology.

Additional commands may be available for your devices. New commands are often provided in Prime Network Device Packages, which can be downloaded from the Prime Network software download site. For more information on how to download and install DPs and enable new commands, see the information on "Adding Additional Device (VNE) support" in the *[Cisco Prime Network 4.0](http://www.cisco.com/en/US/products/ps11879/prod_maintenance_guides_list.html)  [Administrator Guide](http://www.cisco.com/en/US/products/ps11879/prod_maintenance_guides_list.html)*.

### **Santa Contract Contract Contract Contract Contract Contract Contract Contract Contract Contract Contract Contract Contract Contract Contract Contract Contract Contract Contract Contract Contract Contract Contract Contract**

**Note** You might be prompted to enter your device access credentials while executing a command. Once you have entered them, these credentials will be used for every subsequent execution of a command in the same GUI client session. If you want to change the credentials, click **Edit Credentials**. The Edit Credentials button will not be available for SNMP commands or if the command is scheduled for a later time.

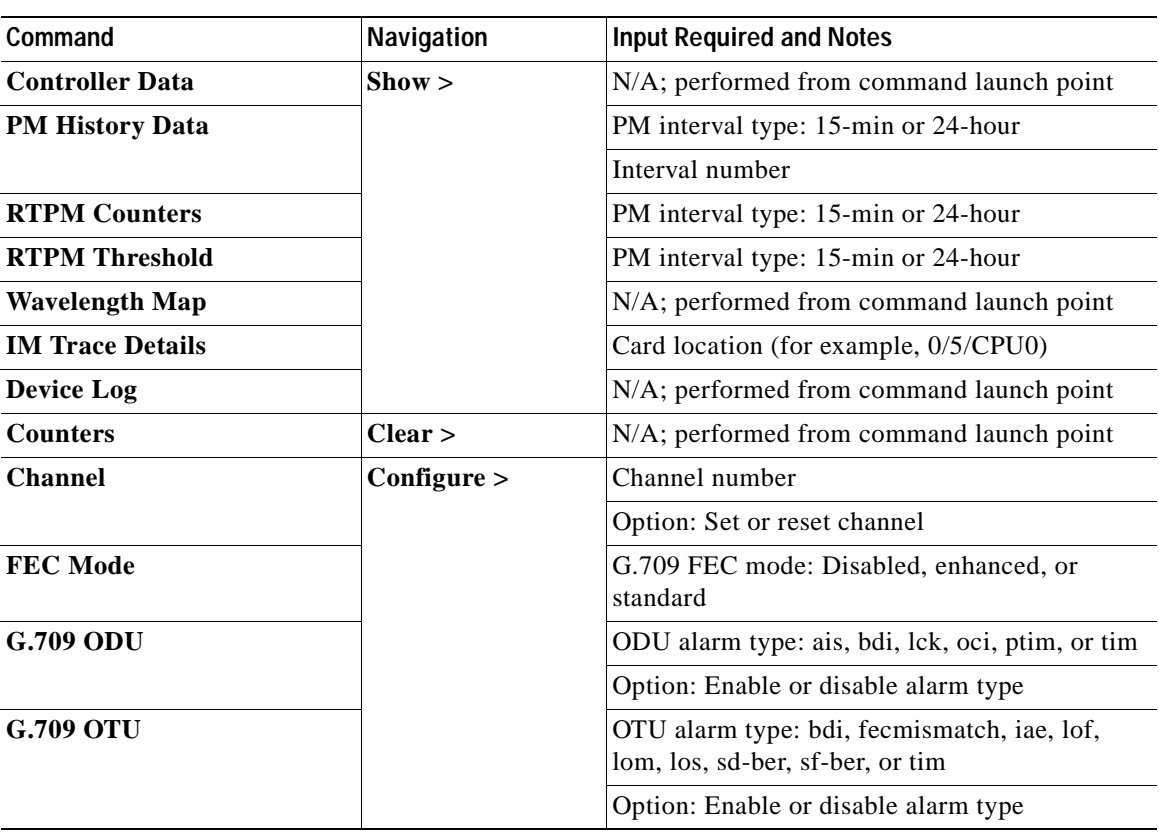

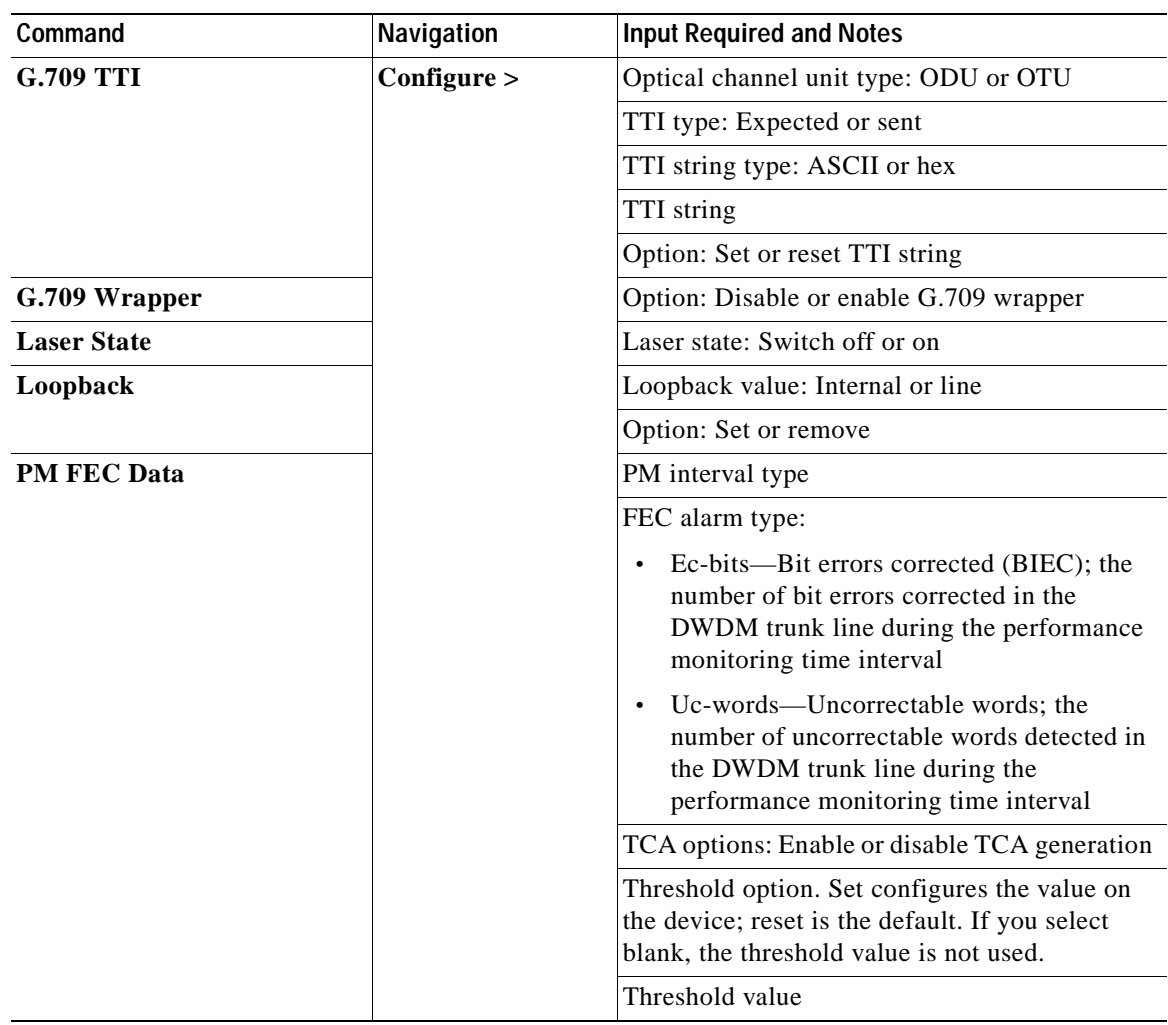

 $\blacksquare$ 

**The Co** 

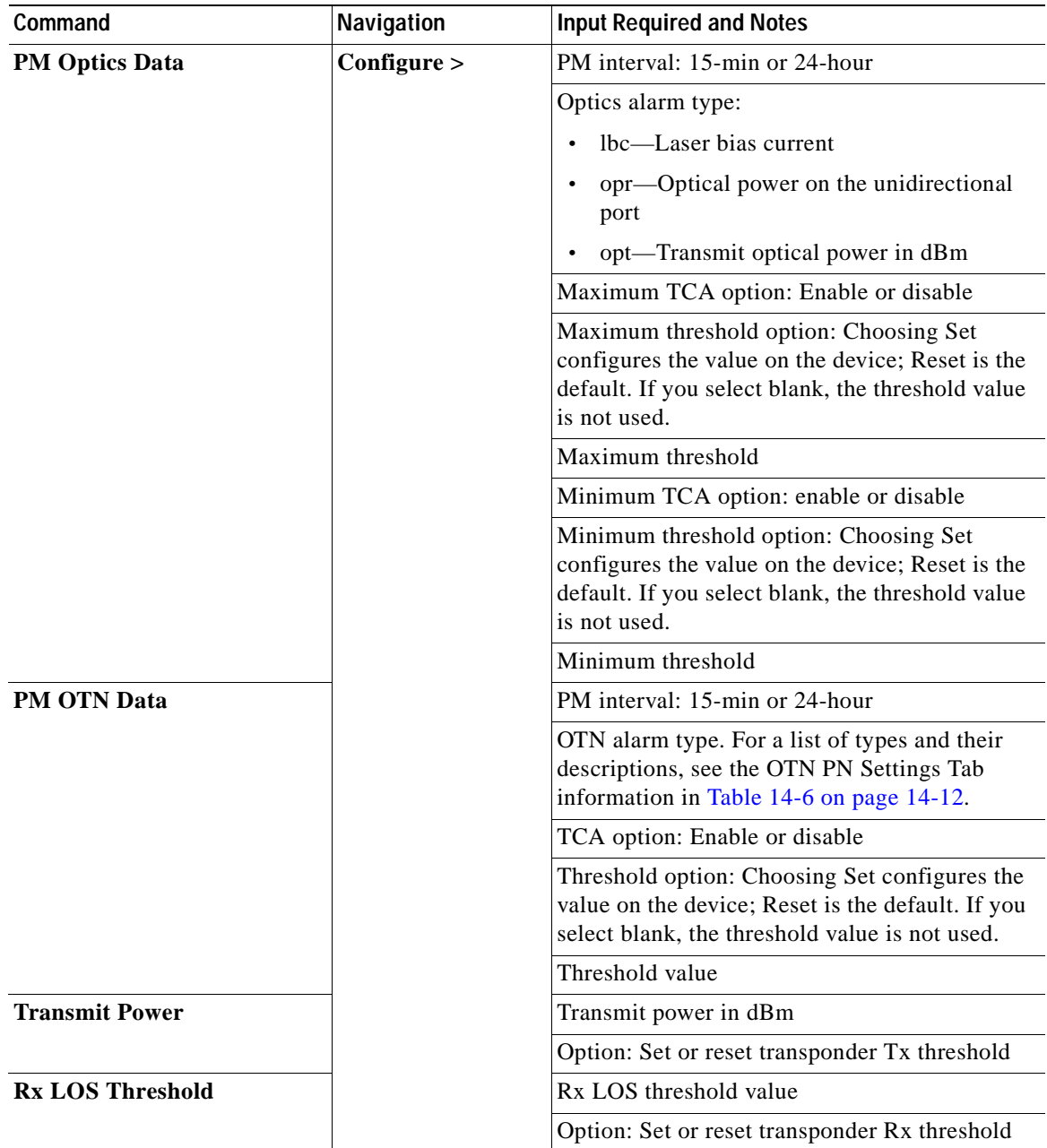

n

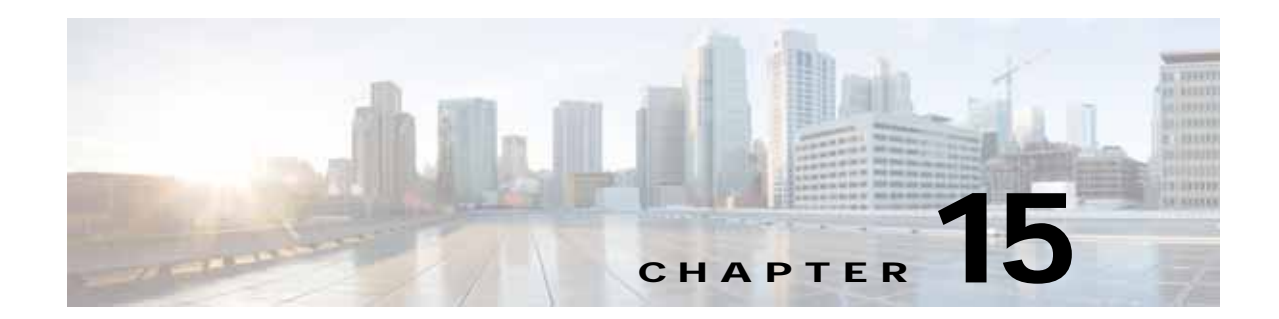

# **Monitoring Ethernet Operations, Administration, and Maintenance Tool Properties**

The following topics describe how you can use Cisco Prime Network Vision (Prime Network Vision) to monitor Ethernet operations, administration, and maintenance (OAM) tools:

- **•** [User Roles Required to View Ethernet OAM Tool Properties, page 15-1](#page-524-0)
- **•** [Ethernet OAM Overview, page 15-2](#page-525-0)
- **•** [Viewing Connectivity Fault Management Properties, page 15-3](#page-526-0)
- **•** [Viewing Ethernet LMI Properties, page 15-10](#page-533-0)
- **•** [Viewing Link OAM Properties, page 15-14](#page-537-0)
- **•** [Configuring CFM, page 15-18](#page-541-0)
- **•** [Configuring E-LMI, page 15-20](#page-543-0)
- **•** [Configuring L-OAM, page 15-21](#page-544-0)

# <span id="page-524-0"></span>**User Roles Required to View Ethernet OAM Tool Properties**

This topic identifies the roles that are required to view Ethernet OAM tool properties. Prime Network determines whether you are authorized to perform a task as follows:

- **•** For GUI-based tasks (tasks that do not affect elements), authorization is based on the default permission that is assigned to your user account.
- **•** For element-based tasks (tasks that do affect elements), authorization is based on the default permission that is assigned to your account. That is, whether the element is in one of your assigned scopes and whether you meet the minimum security level for that scope.

For more information on user authorization, see the *[Cisco Prime Network 4.0 Administrator Guide](http://www.cisco.com/en/US/products/ps11879/prod_maintenance_guides_list.html)*.

The following tables identify the tasks that you can perform:

- **•** [Table 15-1](#page-525-1) identifies the tasks that you can perform if a selected element **is not in** one of your assigned scopes.
- **•** [Table 15-2](#page-525-2) identifies the tasks that you can perform if a selected element **is in** one of your assigned scopes.

By default, users with the Administrator role have access to all managed elements. To change the Administrator user scope, see the topic on device scopes in the *[Cisco Prime Network 4.0 Administrator](http://www.cisco.com/en/US/products/ps11879/prod_maintenance_guides_list.html)  [Guide](http://www.cisco.com/en/US/products/ps11879/prod_maintenance_guides_list.html)*.

Г

| Task                                                                  | <b>Viewer</b> | <b>Operator</b> | <b>OperatorPlus</b> | Configurator | Administrator |
|-----------------------------------------------------------------------|---------------|-----------------|---------------------|--------------|---------------|
| View CFM properties                                                   |               |                 |                     |              | X             |
| View Ethernet LMI<br>properties                                       |               |                 |                     |              | $\mathbf{X}$  |
| View Link OAM<br>properties                                           |               |                 |                     |              | X             |
| Using CFM Configure<br>and Enable Commands                            |               |                 |                     | $\mathbf{X}$ | X             |
| Using E-LMI Configure<br>and Enable Commands                          |               |                 |                     | X            | X             |
| Using L-OAM<br>Configuration, Assign,<br>Enable, and Show<br>Commands |               |                 |                     | $\mathbf{X}$ | X             |

<span id="page-525-1"></span>*Table 15-1 Default Permission/Security Level Required for Viewing Ethernet OAM Tool Properties - Element Not in User's Scope* 

<span id="page-525-2"></span>*Table 15-2 Default Permission/Security Level Required for Viewing Ethernet OAM Tool Properties - Element in User's Scope* 

| Task                                                                  | <b>Viewer</b> | Operator | <b>OperatorPlus</b> | Configurator | Administrator |
|-----------------------------------------------------------------------|---------------|----------|---------------------|--------------|---------------|
| View CFM properties                                                   | X             | X        | X                   | X            | X             |
| View Ethernet LMI<br>properties                                       | X             | X        | X                   | X            | X             |
| Using CFM Configure<br>and Enable Commands                            |               |          |                     | X            | X             |
| Using E-LMI Configure<br>and Enable Commands                          |               |          |                     | X            | X             |
| Using L-OAM<br>Configuration, Assign,<br>Enable, and Show<br>Commands |               |          |                     | X            | X             |

### <span id="page-525-0"></span>**Ethernet OAM Overview**

Prime Network Vision supports three, interrelated OAM components, including:

 **•** Connectivity Fault Management—Connectivity Fault Management (CFM) is an end-to-end per-service-instance (per VLAN) Ethernet layer OAM protocol that includes connectivity monitoring, fault verification, and fault isolation. CFM allows you to manage individual customer service instances. Ethernet Virtual Connections (EVCs) are the services that are sold to customers and are designated by service VLAN tags. CFM operates on a per-service-VLAN (or per-EVC) basis. It lets you know when an EVC fails and provides tools to isolate the failure. See [Viewing](#page-526-0)  [Connectivity Fault Management Properties, page 15-3](#page-526-0) and [Configuring CFM, page 15-18](#page-541-0).

- **•** Ethernet Local Management Interface—Ethernet Local Management Interface (Ethernet LMI) operates between the customer edge (CE) and the user-facing provider edge (U-PE) devices. Ethernet LMI allows you to automatically provision CEs based on EVCs and bandwidth profiles. See [Viewing Ethernet LMI Properties, page 15-10](#page-533-0) and [Configuring E-LMI, page 15-20.](#page-543-0)
- **•** Link OAM—Link OAM allows you to monitor and troubleshoot a single Ethernet link. It is an optional sublayer implemented in the Data Link Layer between the Logical Link Control (LLC) and MAC sublayers of the Open Systems Interconnect (OSI) model. You can monitor a link for critical events and, if needed, put a remote device into loopback mode for link testing. Link OAM also discovers unidirectional links, which are created when one transmission direction fails. See [Viewing](#page-537-0)  [Link OAM Properties, page 15-14](#page-537-0) and [Configuring L-OAM, page 15-21.](#page-544-0)

# <span id="page-526-0"></span>**Viewing Connectivity Fault Management Properties**

CFM allows you to discover and verify end-to-end, Carrier Ethernet PE-to-PE or CE-to-CE paths through bridges and LANs.

CFM consists of maintenance domains. Maintenance domains are administrative regions used to manage and administer specific network segments. Maintenance domains are organized in a hierarchy. The administrator assigns a maintenance level to the domain from 0 (lowest level) to 7 (highest level); the maintenance level determines the domain's position within the CFM hierarchy.

CFM maintenance domain boundaries are indicated by maintenance points. A maintenance point is an interface point that participates within a CFM maintenance domain. Maintenance point types include:

- **•** Maintenance Endpoints—Maintenance endpoints (MEPs) are active CFM elements residing at the edge of a domain. MEPs can be inward or outward facing. They periodically transmit continuity check messages and expect to periodically receive similar messages from other MEPs within a domain. If requested, MEPs can also transmit traceroute and loopback messages. MEPs are responsible for keeping CFM messages within the boundaries of a maintenance domain.
- **•** Maintenance Intermediate Points—Maintenance intermediate points (MIPs) are passive elements that catalog information received from MEPs and other MIPs. MIPs only respond to specific CFM messages such as traceroute and loopback, and they forward those messages within the maintenance domain.

**Note** Prime Network Vision does not display information for CFM maintenance endpoints or maintenance intermediate points for Cisco Viking devices if errors exist in their configurations. An error in the configuration is indicated by an exclamation point (!) in the CLI output.

For example, if you enter the command **show ethernet cfm local maintenance-points**, a configuration error is indicated as follows:

cfm\_d100/2 cfm\_s100 Te0/2/0/3.110 Up MEP 2100 eb:7a:53!

CFM uses standard Ethernet frames. CFM frames are distinguishable by EtherType and for multicast messages, by MAC address. CFM frames are sourced, terminated, processed, and relayed by bridges. Routers support only limited CFM functions.

Bridges that cannot interpret CFM messages forward them as normal data frames. All CFM messages are confined to a maintenance domain and to an S-VLAN (PE-VLAN or Provider-VLAN). CFM supports three types of messages:

 $\mathbf{I}$ 

- **•** Continuity check—Multicast heartbeat messages exchanged periodically among MEPs. They allow MEPs to discover other MEPs within a domain and allow maintenance intermediate points (MIPs) to discover MEPs. Continuity check messages (CCMs) are confined to a domain and S-VLAN.
- **•** Loopback—Unicast frames that a MEP transmits, at the request of an administrator, to verify connectivity to a particular maintenance point. A reply to a loopback message indicates whether a destination is reachable but does not allow hop-by-hop discovery of the path. A loopback message is similar in concept to an Internet Control Message Protocol (ICMP) Echo (ping) message.
- **•** Traceroute—Multicast frames that a MEP transmits, at the request of an administrator, to track the path (hop-by-hop) to a destination MEP. They allow the transmitting node to discover vital connectivity data about the path, and allow the discovery of all MIPs along the path that belong to the same maintenance domain. For each visible MIP, traceroute messages indicate ingress action, relay action, and egress action. Traceroute messages are similar in concept to User Datagram Protocol (UDP) traceroute messages.

From the Logical Inventory tree, you can troubleshoot MEPs using CFM ping, traceroute, MEP status, and MEP cross-check status. These commands, and all CFM commands, are described in [Configuring](#page-541-0)  [CFM, page 15-18](#page-541-0).

Prime Network associates alarms with the corresponding MEP or global CFM logical inventory objects. Prime Network correlates MEP down, MEP up, MEP missing, ETH-AIS, and ETH-RDI events with root cause alarms and corresponding tickets that exist along the path between the MEP on the reporting network element and the network element hosting the remote MEP.

To view CFM properties:

- **Step 1** In Prime Network Vision, double-click the required device for CFM.
- **Step 2** In the inventory window, choose **Logical Inventory > CFM**.

[Figure 15-1](#page-528-0) shows an example of CFM in logical inventory.

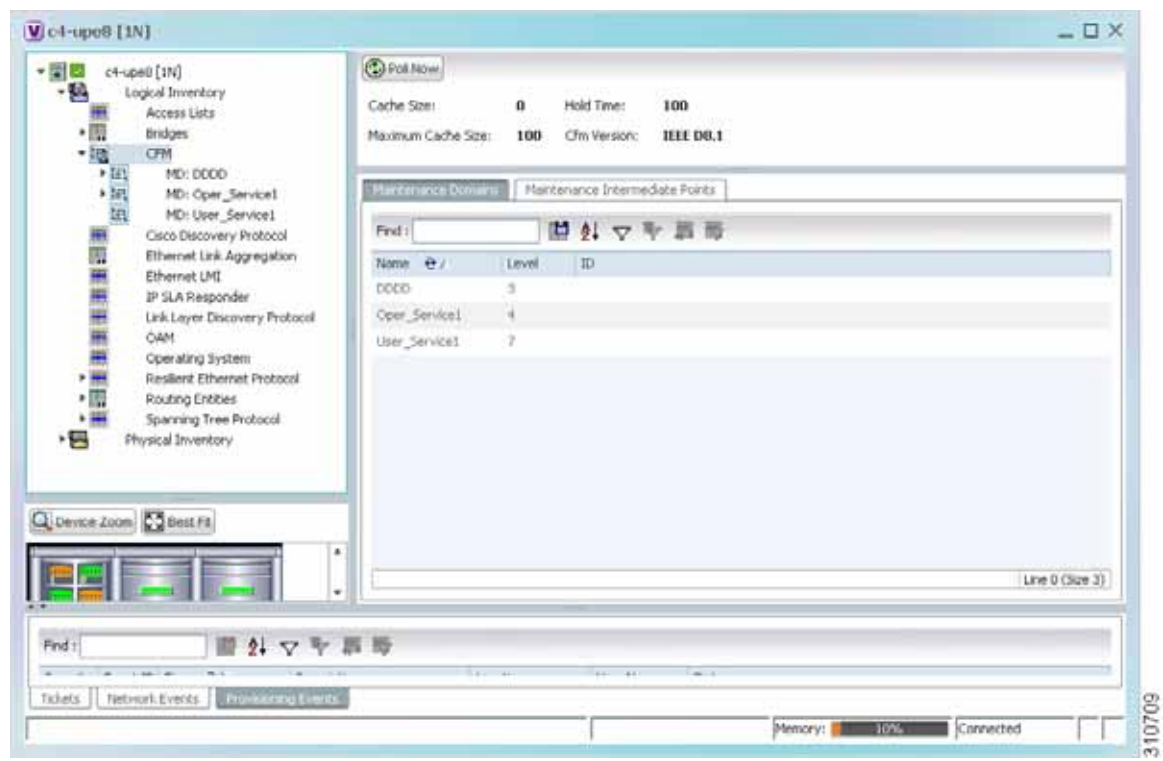

<span id="page-528-0"></span>*Figure 15-1 CFM in Logical Inventory*

[Table 15-3](#page-528-1) describes the information displayed for CFM.

<span id="page-528-1"></span>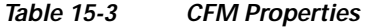

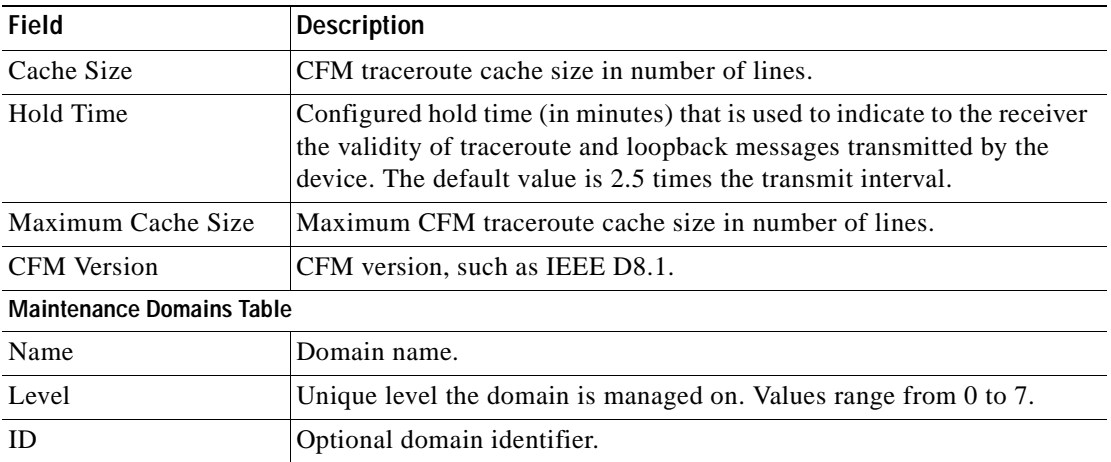

**Step 3** Click the Maintenance Intermediate Points tab to view MIP information. See [Figure 15-2.](#page-529-0)

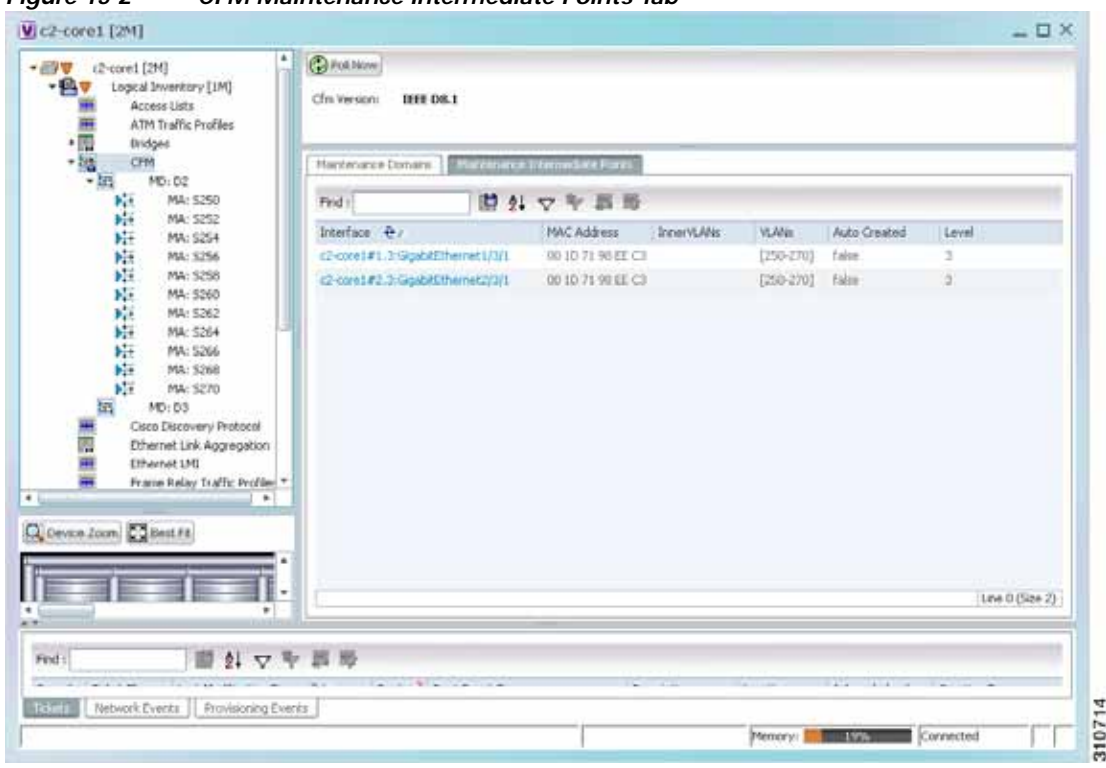

<span id="page-529-0"></span>*Figure 15-2 CFM Maintenance Intermediate Points Tab*

[Table 15-4](#page-529-1) describes the information that is displayed in the Maintenance Intermediate Points table.

| <b>Field</b>            | <b>Description</b>                                                                |
|-------------------------|-----------------------------------------------------------------------------------|
| Interface               | Interface configured as a MIP, hyperlinked to its entry in physical<br>inventory. |
| MAC Address             | MAC address of the interface.                                                     |
| Inner VLAN <sub>s</sub> | Inner VLAN identifiers.                                                           |
| <b>VLANs</b>            | VLANs associated with the interface.                                              |
| Auto Created            | Whether or not the MIP was automatically created: True or False.                  |
| Level                   | Unique level the domain is managed on. Values range from 0 to 7.                  |

<span id="page-529-1"></span>*Table 15-4 CFM Maintenance Intermediate Point Properties* 

- **Step 4** To view the details of a specific maintenance domain, do one of the following:
	- **•** Choose **Logical Inventory > CFM >** *domain*.
	- **•** Double-click the required entry in the Maintenance Domains table.

[Figure 15-3](#page-530-0) shows an example of the information displayed for the maintenance domain.

| $-129$<br>$-87$<br>(画像)    | c2-cores E2MT<br>[IR] inventory [IR]<br>Access Lists<br>ATM Traffic Profiles<br><b>Bridges</b> | ٠              | CaPokhime   | Mantenance Domain Name: 02 | Level: 2    |              |                                                          |                              |               |                                    |                  |
|----------------------------|------------------------------------------------------------------------------------------------|----------------|-------------|----------------------------|-------------|--------------|----------------------------------------------------------|------------------------------|---------------|------------------------------------|------------------|
|                            | CFPR.<br>MD: DZ                                                                                |                |             | Mantenance Associations    |             |              |                                                          |                              |               |                                    |                  |
|                            | 岸<br>MA: 5250<br><b>MA: 5262</b>                                                               |                | Pedil       |                            | 問外マキ罪等      |              |                                                          |                              |               |                                    |                  |
|                            | 座座座座座座座座座座<br>MA: 5254                                                                         |                | Nation 49   | Association Type           | Direction   |              | Controlly Owds Controlly Owd; Interval Associated Entity |                              |               | Cross Check Maximum HEFs Show Vian |                  |
|                            | <b>MA: 5256</b>                                                                                |                | 5252        | <b>Linkingson</b>          | Llb         | Inst         | 1/2.0 km                                                 | (2-mm) (250) VLANSCOT        | faise.        | 100                                |                  |
|                            | MA: 5258<br>MA: 5260                                                                           |                | 552         | 1. Inforcement             | <b>Up</b>   | friat        | 10.0 km                                                  | Choored Child H. Alathica    | Falce         | 100                                |                  |
|                            | MA: 5262                                                                                       |                | 5254        | University                 | w           | true         | 10.0 kml                                                 | 62-done   (254) VLAN0254     | <b>False</b>  | 100                                |                  |
|                            | MA: 5364                                                                                       |                | 226         | Children's                 | 135         | from:        | 10.0 per                                                 | silvered (256) VLANDING      | frice         | 100                                |                  |
|                            | MA: 5266                                                                                       |                | total       | <b>University</b>          | 120         | frise.       | 10.0 km                                                  | 42-ment (258) 45400258       | Table         | 100                                |                  |
|                            | <b>MA: 5268</b><br>MA: 5270                                                                    |                | 5260        | Unknown.                   | 185         | totae.       | 10.0 km                                                  | 42-meet (260) HLANDSD        | <b>Faller</b> | <b>Jug</b>                         |                  |
| Tas.                       | MD: 00                                                                                         |                | 1312        | <b>Unknown</b>             | ib          | <b>Trust</b> | 10.0 nec                                                 | (2-minst Child is Alababia)  | False.        | 100                                |                  |
|                            | Cisco Discovery Protocol                                                                       |                | <b>COLA</b> | <b>Unknown</b>             | Up:         | <b>busi</b>  | 10.0 per                                                 | <b>EDISORE CONSUMAISSION</b> | Talie         | 105                                |                  |
| 青田市                        | Ethernet Link Aggregation<br>Ethernet LHE                                                      |                | <b>CNA</b>  | <b>Linkmourn</b>           | <b>Lips</b> | Tour.        | 1/2.0 sec                                                | s2-ment (266) VLANI266       | <b>Ealth</b>  | 100                                |                  |
|                            | Frame Relay Traffic Profiles                                                                   |                | 5268        | 1. Inforcement             | Us-         | 31.00        | 10.0 km                                                  | 42-cored (268) VLANIDSR      | Falce         | 100                                |                  |
| $+101$                     | 15-15                                                                                          |                | 5270        | University                 | 1b          | true         | 10.0 (m)                                                 | 62-done 1 (270) VLANX279     | <b>False</b>  | 100                                |                  |
|                            | Q Destre Zoots Collect Fa                                                                      | $\blacksquare$ |             |                            |             |              |                                                          |                              |               |                                    | Line 0-(Size 11) |
| Find<br><b>With Street</b> | 脚外マキ回形<br><b>CONTRACTOR</b><br><b>Nidsok Everts   Novisioning Everts</b>                       |                |             | The Controller Controller  |             | œ            | --                                                       | the third and the            |               | a local con-                       | $-$              |

<span id="page-530-0"></span>*Figure 15-3 CFM Maintenance Domain Properties*

[Table 15-5](#page-530-1) describes the information that is displayed for CFM maintenance domains.

| <b>Field</b>                          | <b>Description</b>                                                                                                    |
|---------------------------------------|----------------------------------------------------------------------------------------------------|
| Maintenance Domain Name               | Name of the domain.                                                                                                    |
| Level                                 | Level at which the domain is managed: 0-7.                                                                                               |
| ID                                    | Optional maintenance domain identifier.                                                                                                  |
| <b>Maintenance Associations Table</b> |                                                                                                    |
| Name                                  | Name of the maintenance association.                                                                                                    |
| <b>Association Type</b>               | Maintenance association type.                                                                                                    |
| Direction                             | Direction of the maintenance association: Up or Down.                                                                                    |
| Continuity Check                      | Whether or not the continuity check is enabled: True or False.                                                                           |
| Continuity Check Interval             | Interval (in seconds) for checking continuity.                                                                                           |
| <b>Associated Entity</b>              | Bridge, port, or pseudowire that the maintenance association uses<br>for CFM. Click the hyperlinked entry to view the item in inventory. |
| Cross Check                           | Whether or not cross checking is enabled: True or False.                                                                                 |
| Maximum MEPs                          | Maximum number of maintenance endpoints (MEPs) that can be<br>configured on the maintenance association.                                 |
| Inner VLAN                            | Inner VLAN identifier.                                                                                                    |

<span id="page-530-1"></span>*Table 15-5 CFM Maintenance Domain Properties* 

**Step 5** To view the properties for a maintenance association's endpoints, do one of the following:

- **•** Choose **Logical Inventory > CFM >** *domain* **>** *association*.
- **•** In the Maintenance Associations table, double-click the required association.

[Figure 15-4](#page-531-0) shows the information displayed for the maintenance association endpoints.

<span id="page-531-0"></span>*Figure 15-4 CFM Maintenance Association - Endpoint Properties*

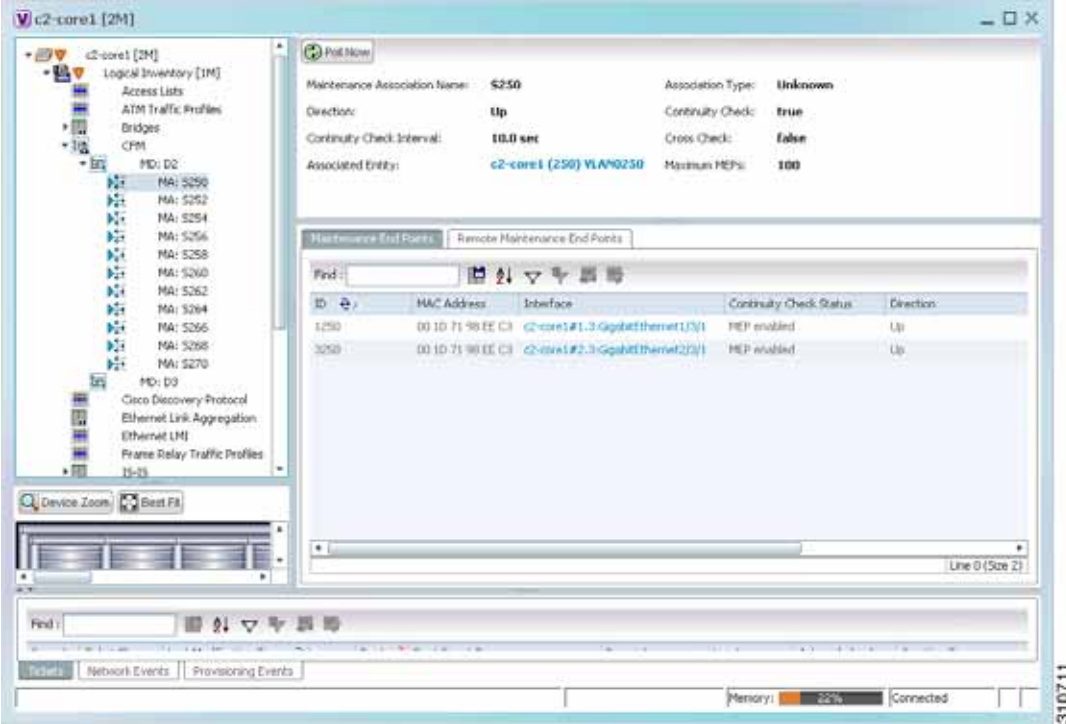

[Table 15-6](#page-531-1) describes the information that is displayed for CFM maintenance associations and MIPs.

<span id="page-531-1"></span>*Table 15-6 CFM Maintenance Association Properties* 

| <b>Field</b>                        | <b>Description</b>                                                                                                    |
|-------------------------------------|----------------------------------------------------------------------------------------------------|
| Maintenance Association Name        | Name of the maintenance association.                                                                                          |
| <b>Association Type</b>             | Maintenance association type, such as Bridge Domain.                                                                          |
| Direction                           | Direction of the maintenance association: Up or Down.                                                                         |
| Continuity Check                    | Whether or not the continuity check is enabled: True or False.                                                                |
| Continuity Check Interval           | Interval (in seconds) for checking continuity.                                                                                |
| Cross Check                         | Whether or not cross checking is enabled: True or False.                                                                      |
| <b>Associated Entity</b>            | Bridge that the maintenance association uses for CFM. Click the<br>hyperlinked entry to view the bridge in logical inventory. |
| Maximum MEPs                        | Maximum number of MEPs that can be configured on the<br>maintenance association.                                              |
| Inner VLANs                         | Inner VLAN identifiers.                                                                                                    |
| <b>Maintenance End Points Table</b> |                                                                                                    |
| ID                                  | Local identifier for the MEP.                                                                                                 |
| <b>MAC</b> Address                  | MAC address that identifies the MEP.                                                                                          |

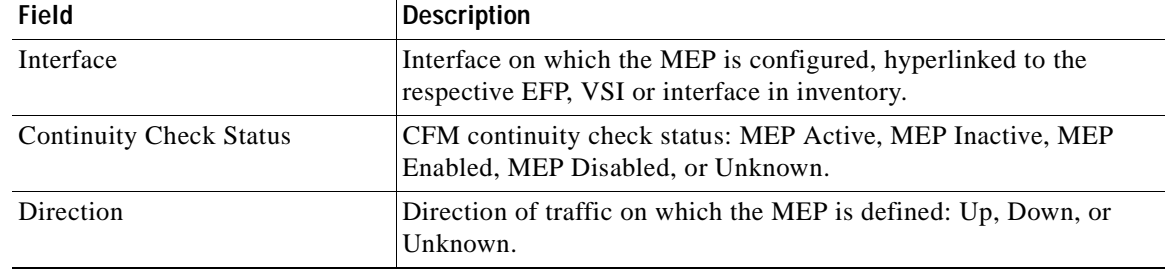

#### *Table 15-6 CFM Maintenance Association Properties (continued)*

**Step 6** Click the **Remote Maintenance End Points** tab to view the information displayed for remote MEPs. See [Figure 15-5.](#page-532-0)

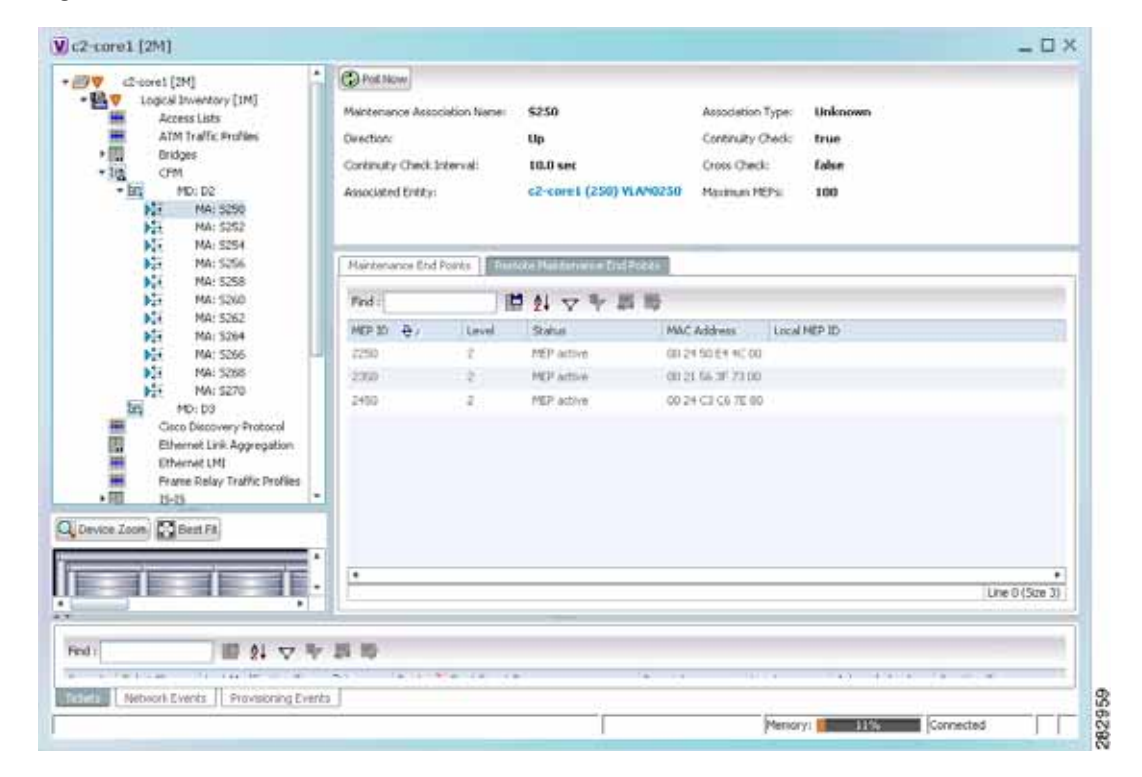

<span id="page-532-0"></span>*Figure 15-5 Remote Maintenance End Points Table* 

[Table 15-7](#page-533-1) describes the information presented for remote MEPs.

<span id="page-533-1"></span>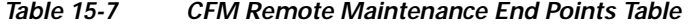

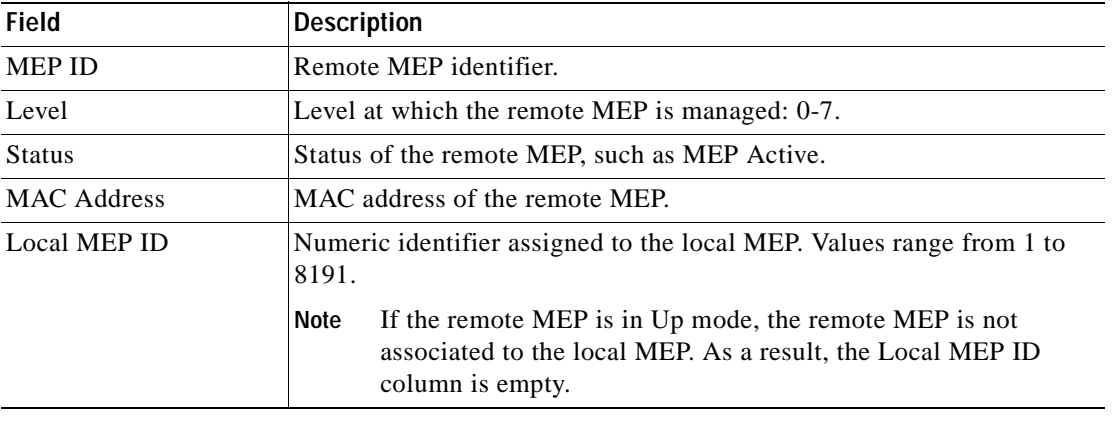

### <span id="page-533-0"></span>**Viewing Ethernet LMI Properties**

Ethernet Local Management Interface (E-LMI) is a protocol that operates between the customer edge (CE) network element and the provider edge (PE) network element. Ethernet LMI is a protocol between the CE network element and the provider edge (PE) network element. It runs only on the PE-CE UNI link and notifies the CE of connectivity status and configuration parameters of Ethernet services available on the CE port. Ethernet LMI interoperates with an OAM protocol, such as CFM, that runs within the provider network to collect OAM status. CFM runs at the provider maintenance level. Ethernet LMI relies on the OAM Ethernet Infrastructure (EI) to work with CFM for end-to-end status of EVCs across CFM domains. E-LMI commands are described in [Configuring E-LMI, page 15-20.](#page-543-0)

The IOS OAM manager streamlines interaction between OAM protocols, and handles the interaction between CFM and E-LMI. Ethernet LMI interaction with the OAM manager is unidirectional, running only from the OAM manager to E-LMI on the U-PE side of the switch. Information is exchanged either as a result of a request from E- LMI or triggered by the OAM manager when it receives notification of a change from the OAM protocol. Information that is relayed includes the EVC name and availability status, remote UNI name and status, and remote UNI counts.

To view Ethernet LMI properties:

**Step 1** In Prime Network Vision, double-click the device configured for Ethernet LMI.

**Step 2** In the inventory window, choose **Logical Inventory > Ethernet LMI**.

[Figure 15-6](#page-534-0) shows an example of Ethernet LMI properties in logical inventory.

| $-550$<br>・読<br>清   | c4-nps1-76 [196]<br>Logical Inventory<br>Access Lists<br>ATM Traffic Profiles<br><b>Bidmettional Forwarding Detection</b> | ٠<br><b>Canadian</b><br>Mode: | <b>Unknown</b>         | ELPIT Englished Shane: | Unknown     |                         |                                                                                     |                 |
|---------------------|----------------------------------------------------------------------------------------------------|-------------------------------|------------------------|------------------------|-------------|-------------------------|-------------------------------------------------------------------------------------|-----------------|
|                     | Bridges.<br>CHI                                                                                                    | <b>Cayme EVCK</b>             | ELMI Sterface)         |                        |             |                         |                                                                                     |                 |
| 2年10日 年度日本語 医巴比利氏   | Ceco Discovery Protocol<br>Ook                                                                                            | Find:                         |                        | 日外マキ首等                 |             |                         |                                                                                     |                 |
|                     | Ethernet Link Aggregation<br>Etheviset LHI                                                                                | <b>EYC Name</b>               | EVC Type:              | EVC Status             |             |                         | Manitenance Association Active Renote UNII Count   Configured Renote UNII Count @ / |                 |
|                     | France Relay Traffic Profiles                                                                                             | 0.01401                       | RomaTuPont             | <b>NotDefined</b>      |             | ٠                       |                                                                                     |                 |
|                     | 15-15                                                                                                    | 4 0 1 407                     | PointToPoint           | Nothelined             |             | n.                      |                                                                                     |                 |
|                     | Local Switching                                                                                                    | $+1.1, +0.1$                  | Point Follows          | NatDefined             |             | ú.                      |                                                                                     |                 |
|                     | 1564<br><b>HPBGFs</b>                                                                                                    | # 0 1 40x                     | <b>PontTuRont</b>      | testwined              |             | i3                      |                                                                                     |                 |
|                     | CAM                                                                                                    | $4.0.3 - 405$                 | PointToPoint           | NotDeFined             |             | n.                      |                                                                                     |                 |
|                     | Operating System                                                                                                    | 0.01,000                      | <b>ForsToPont</b>      | NotDelined             |             | W.                      |                                                                                     |                 |
|                     | <b>CISPE Processes</b><br>Forudoverse                                                                                     | 6.0.1.407                     | <b>RoinfoRoid</b>      | NotDefined             |             |                         |                                                                                     |                 |
|                     | Routing Entities                                                                                                    | $+0.1 +00$                    | PointToPoint           | <b>Nativelead</b>      |             | a.                      |                                                                                     |                 |
| ★関                  | Routing Entity                                                                                                    | 米立1 411                       | Printfillent           | <b>Northelined</b>     |             |                         |                                                                                     |                 |
| 大震                  | ARP ENDS<br>Sovieting Tree Rentgeri                                                                                       | $4.0 \pm 415$<br>٠            | <b>Point ToPoint</b>   | <b>liciOwlined</b>     |             | ٠                       |                                                                                     |                 |
|                     |                                                                                                    | 4.03.416                      | PoestTyPops            | <b>NotDelVed</b>       |             | ٠                       |                                                                                     |                 |
|                     | Q Device Zoon Constitu                                                                                                    | $+0.1 - 117$                  | Point ToPunt           | <b>NotDefined</b>      |             | u.                      |                                                                                     |                 |
|                     |                                                                                                    | 4.0.1.418                     | PontToPont             | tainfactured           |             | n                       |                                                                                     |                 |
|                     | and Exec                                                                                                    | $2.36 + 1.316$                | <b>Basic Exclusive</b> | <b>Alumniana</b>       |             |                         |                                                                                     | Line 0 (Spe 58) |
|                     | ٠                                                                                                    |                               |                        |                        |             |                         |                                                                                     |                 |
| Frid:               | 目引マキニ币                                                                                                    |                               |                        |                        |             |                         |                                                                                     |                 |
| Severty : Ticket ID | Last Modification Time ( A 1)                                                                                             |                               | Root " Hoot Evert Time |                        | Description | Admonitoria<br>Location | Creation Time                                                                       | E               |
| Tabera:             | fathwork:Events   Provisioning Events                                                                                     |                               |                        |                        |             |                         |                                                                                     |                 |

<span id="page-534-0"></span>*Figure 15-6 Ethernet LMI in Logical Inventory*

[Table 15-8](#page-534-1) describes the information displayed for Ethernet LMI.

<span id="page-534-1"></span>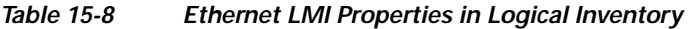

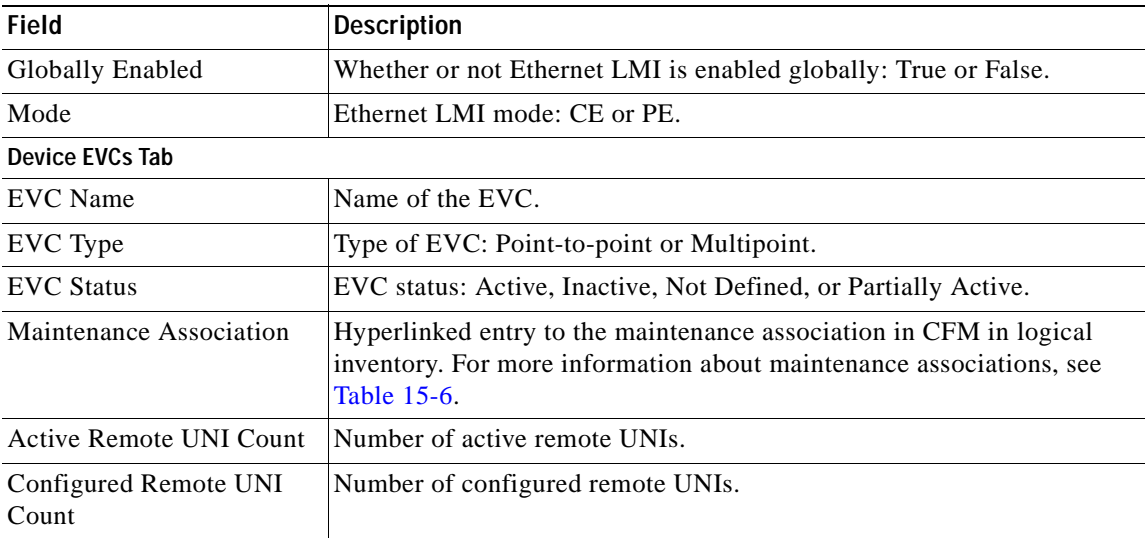

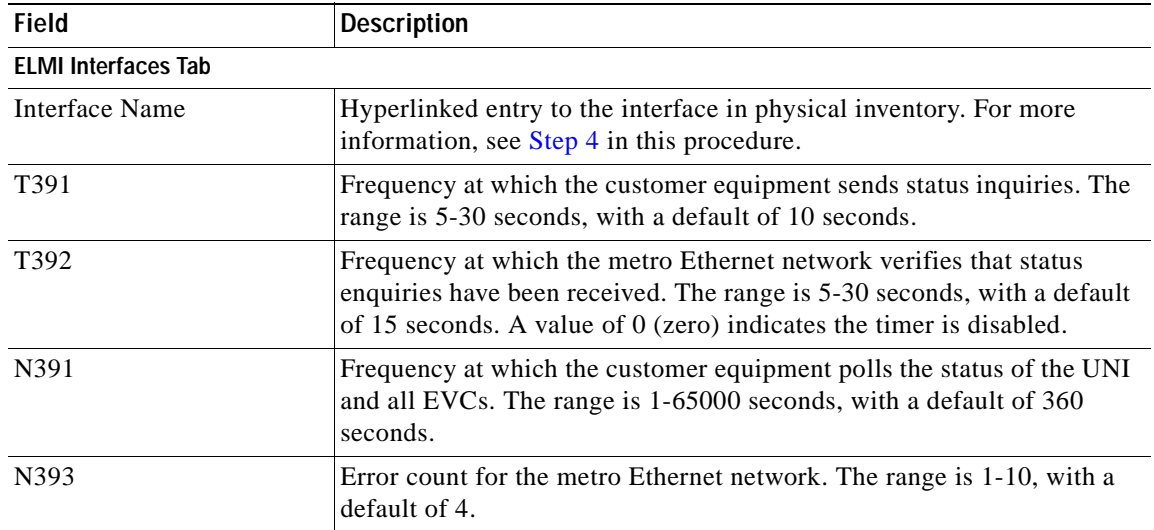

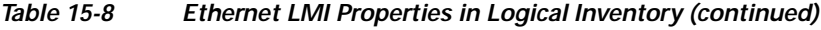

**Step 3** To view device EVC properties, double-click an EVC name in the Device EVCs tab.

The Device EVC Properties window is displayed as shown in [Figure 15-7](#page-535-0).

<span id="page-535-0"></span>*Figure 15-7 Device EVC Properties Window*

| EVC Name:                    |                    | <b>WIT EVE</b><br>EVC Type: |                               | PointToPoint |                             |           |
|------------------------------|--------------------|-----------------------------|-------------------------------|--------------|-----------------------------|-----------|
| EVC Status:                  |                    | Inactive                    | Active Remote UNI Count:<br>o |              |                             |           |
| Configured Remote UNI Count: | $\Gamma$           |                             |                               |              |                             |           |
| <b>UNI Interfaces</b>        |                    |                             |                               |              |                             |           |
| Find:                        |                    | ■公マキ罪等                      |                               |              |                             |           |
| LM M B                       | <b>LINT Status</b> | LMI Link Status             | <b>Interface Name</b>         | Is UNI Local | Local Interface             | VLAN List |
|                              | 135                |                             | FastEthernet1/0/1             | true.        | c1-upo3#0:FastEthernet1/0/1 |           |
|                              |                    |                             |                               |              |                             |           |
|                              |                    |                             |                               |              |                             |           |

[Table 15-9](#page-536-1) describes the information displayed in the Device EVC Properties window.

<span id="page-536-1"></span>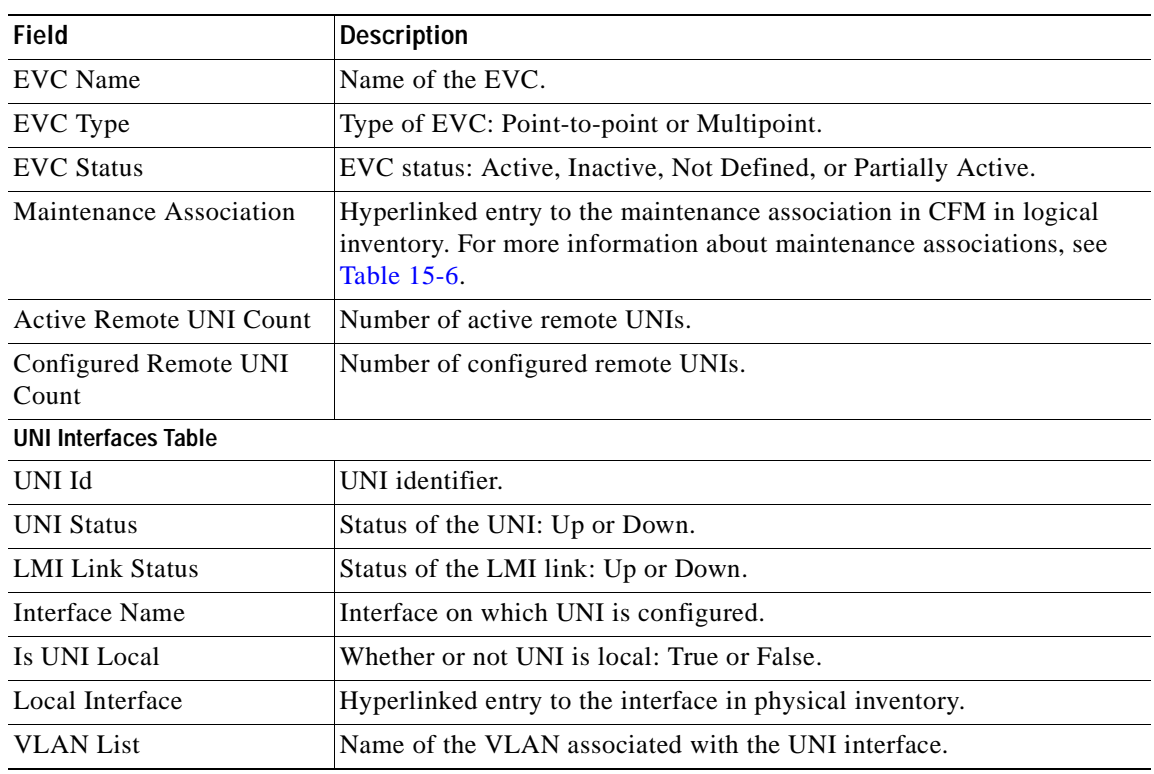

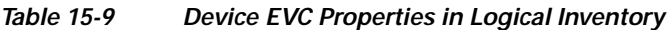

<span id="page-536-2"></span><span id="page-536-0"></span>**Step 4** To view properties for an Ethernet LMI interface in physical interface, click the required interface name in the ELMI Interfaces table.

[Table 15-10](#page-536-2) describes the information displayed in the UNI Properties area in physical inventory.

*Table 15-10 Ethernet LMI UNI Properties in Physical Inventory* 

| <b>Field</b>                 | <b>Description</b>                                                                 |
|------------------------------|------------------------------------------------------------------------------------|
| Service Multiplexing Enabled | Whether or not the interface is configured for UNI<br>multiplexing: True or False. |
| <b>Bundling Enabled</b>      | Whether or not the interface is configured for UNI bundling:<br>True or False.     |
| UNI Id                       | UNI identifier.                                                                    |
| <b>Bundling Type</b>         | Type of bundling applied: All-to-One or None.                                      |
|                              | This field appears only when a bundling type is set.                               |

## <span id="page-537-0"></span>**Viewing Link OAM Properties**

Link OAM is an optional sublayer implemented in the OSI Data Link Layer between the Logical Link Control and MAC sublayers. Link (802.3AH) OAM (L-OAM) can be implemented on any full-duplex point-to-point or emulated point-to-point Ethernet link.

The frames (OAM Protocol Data Units [OAMPDUs]) cannot propagate beyond a single hop within an Ethernet network and have modest bandwidth requirements (frame transmission rate is limited to a maximum of 10 frames per second).

Link OAM processes include:

- **•** Discovery—Discovery is the first Link OAM process. During discovery, Link OAM identifies the devices at each end of the link and learns their OAM capabilities.
- **•** Link monitoring—Link OAM link monitoring includes:
	- **–** Monitoring links and issuing notifications when error thresholds are exceeded or faults occur.
	- **–** Collecting statistics on the number of frame errors (or percent of frames that have errors) and the number of coding symbol errors.
- **•** Remote MIB Variable Retrieval—Provides 802.3ah MIB polling and response (but not writing).
- **•** Remote Failure indication—Informs peers when a received path goes down. Because link connectivity faults caused by slowly deteriorating quality are difficult to detect, Link OAM communicates such failure conditions to its peer using OAMPDU flags. The failure conditions that can be communicated are a loss of signal in one direction on the link, an unrecoverable error (such as a power failure), or some other critical event.
- **•** Remote Loopback—Puts the peer device in (near-end) intrusive loopback mode using the OAMPDU loopback control. Statistics can be collected during the link testing. In loopback mode, every frame received is transmitted back unchanged on the same port (except for OAMPDUs, which are needed to maintain the OAM session). Loopback mode helps ensure the quality of links during installation or troubleshooting. Loopback mode can be configured so that the service provider device can put the customer device into loopback mode, but the customer device cannot put the service provider device in loopback mode.

Prime Network Vision supports topology discovery based on Link OAM information and enables you to view Link OAM properties. You can also configure L-OAM using the commands described in [Configuring L-OAM, page 15-21.](#page-544-0)

For information on CFM and Ethernet LMI, see [Viewing Connectivity Fault Management Properties,](#page-526-0)  [page 15-3](#page-526-0) and [Viewing Ethernet LMI Properties, page 15-10.](#page-533-0)

To view Link OAM properties:

- **Step 1** In Prime Network Vision, double-click the device configured for Link OAM.
- **Step 2** In the inventory window, choose **Logical Inventory > OAM**.

[Figure 15-8](#page-538-0) shows an example of Link OAM properties in logical inventory.

| - 图 V UPE2-2400PE-FL [1M]<br>$-100$<br>Logical Inventory [1M]<br>Access Lists<br>・国<br><b>Bridges</b><br>出版<br>Coco Docovery Protocol<br>Ethernet Link Aggregation<br>的复数医生物<br>Etheinet LNE | <b>O</b> Politics<br>Table Types: OAM |                     |                 |              |                    |                 |
|----------------------------------------------------------------------------------------------------|---------------------------------------|---------------------|-----------------|--------------|--------------------|-----------------|
|                                                                                                    | OAM                                   |                     |                 |              |                    |                 |
| IP SLA Responder<br>OWN                                                                                                    | Find:                                 | 自分マキョ等              |                 |              |                    |                 |
| Openating System                                                                                                    | Local Port 0                          | Local Port 33       | Adres Status    | Fort Status  | Renote MAC Address |                 |
| Resilers Etheriet Protocol                                                                                                    | URS2-0400PIE-PL#0:GgabitEtherrefD/13  | Ggabithermit(13)    | tip             | active paid. |                    |                 |
| Routing Entities<br>Spanning Tree Protocol                                                                                                    | LPES 3400PE-FL#0-GgabitEhemet0/14     | GigabitElfermit0214 | tip             | operational  | 00 25 46 79 07:50  |                 |
| Physical Inventory                                                                                                    | UPE2-3400PE-PL#0-Ggab#Ethentel0/15    | Ggabithermit(1)     | 1b              | operational  | 面当右びび症             |                 |
|                                                                                                    | LPE2-3403HE-FL#0-Ggab#Ethernet0(16)   | GoubREthermeto(18)  | 125             | active send  |                    |                 |
|                                                                                                    |                                       |                     |                 |              |                    |                 |
| ٠<br>16<br>2.17%                                                                                                    |                                       |                     |                 |              |                    |                 |
| Q Device Zioni 20 Best Fil<br>٠<br>面包マキ回野<br>Find<br>$-1.1414144$<br>The Castles<br><b>CONTRACTOR</b>                                                                                        | THE REPORT OF                         | $\sim$<br>-         | <b>CONTRACT</b> |              | TAX                | Live 0 (fize 4) |

<span id="page-538-0"></span>*Figure 15-8 Link OAM Properties in Logical Inventory*

[Table 15-11](#page-538-1) describes the information displayed for Link OAM.

<span id="page-538-1"></span>*Table 15-11 Link OAM Properties in Logical Inventory* 

| <b>Field</b>              | <b>Description</b>                                                                         |
|---------------------------|--------------------------------------------------------------------------------------------|
| Table Types               | Type of table. In this case, it is OAM.                                                    |
| <b>OAM Table</b>          |                                                                                            |
| <b>Local Port</b>         | Name of the OAM-supported interface, hyperlinked to the location<br>in physical inventory. |
| Local Port ID             | Local port identifier, such as FastEthernet1/0/9.                                          |
| <b>Admin Status</b>       | Administrative status of the interface.                                                    |
| <b>Port Status</b>        | Status of the port.                                                                        |
| <b>Remote MAC Address</b> | Remote client MAC address.                                                                 |

**Step 3** To view detailed information about an entry in the table, double-click the required entry. The Link OAM Data Properties window is displayed as shown in [Figure 15-9](#page-539-0).

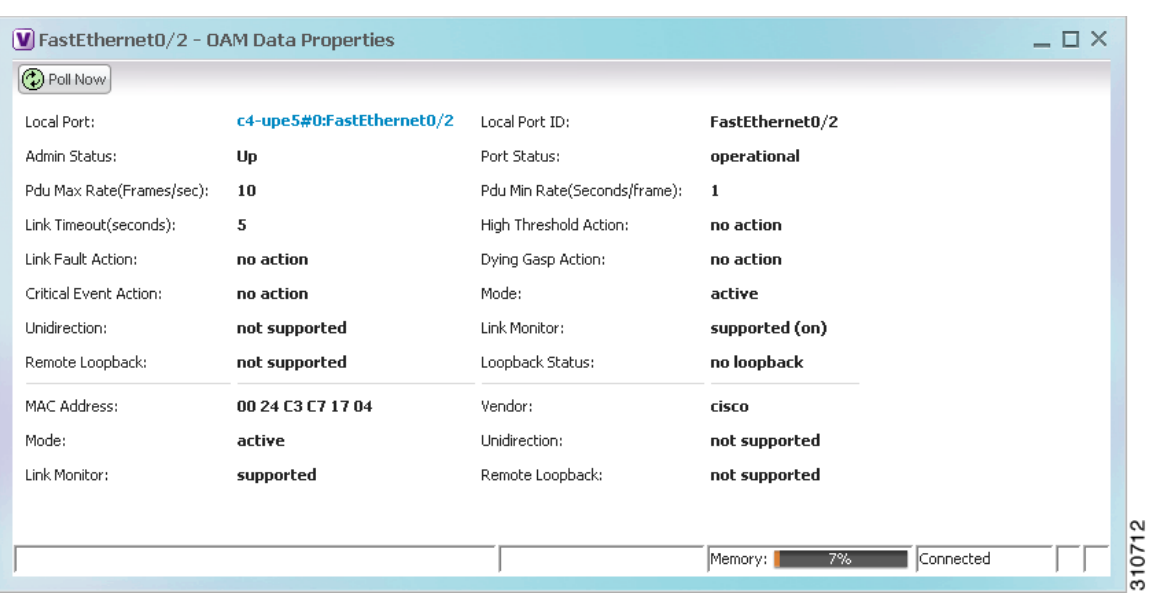

<span id="page-539-0"></span>*Figure 15-9 Link OAM Data Properties Window*

[Table 15-12](#page-539-1) describes the information that is displayed in the Link OAM Data Properties window.

| Field                                  | <b>Description</b>                                                                                                    |
|----------------------------------------|----------------------------------------------------------------------------------------------------|
| <b>Local Interface</b>                 |                                                                                                    |
| <b>Local Port</b>                      | Name of the OAM-supported interface, hyperlinked to the location<br>in physical inventory.                                     |
| Local Port ID                          | Local port identifier.                                                                                                    |
| Admin Status                           | Administrative status of the interface: Up or Down.                                                                            |
| <b>Port Status</b>                     | Status of the port, such as Operational.                                                                                       |
| PDU Max Rate (Frames/sec)              | Maximum transmission rate measured by the number of OAM<br>PDUs per second; for example, 10 packets per second.                |
| <b>PDU Min Rate</b><br>(Seconds/frame) | Minimum transmission rated measured by the number of seconds<br>required for one OAM PDU; for example, 1 packet per 2 seconds. |
| Link Timeout                           | Number of seconds of inactivity on a link before the link is dropped.                                                          |
| High Threshold Action                  | Action that occurs when the high threshold for an error is exceeded.                                                           |
| Link Fault Action                      | Action that occurs when the signal is lost.                                                                                    |

<span id="page-539-1"></span>*Table 15-12 Link OAM Data Properties Window*
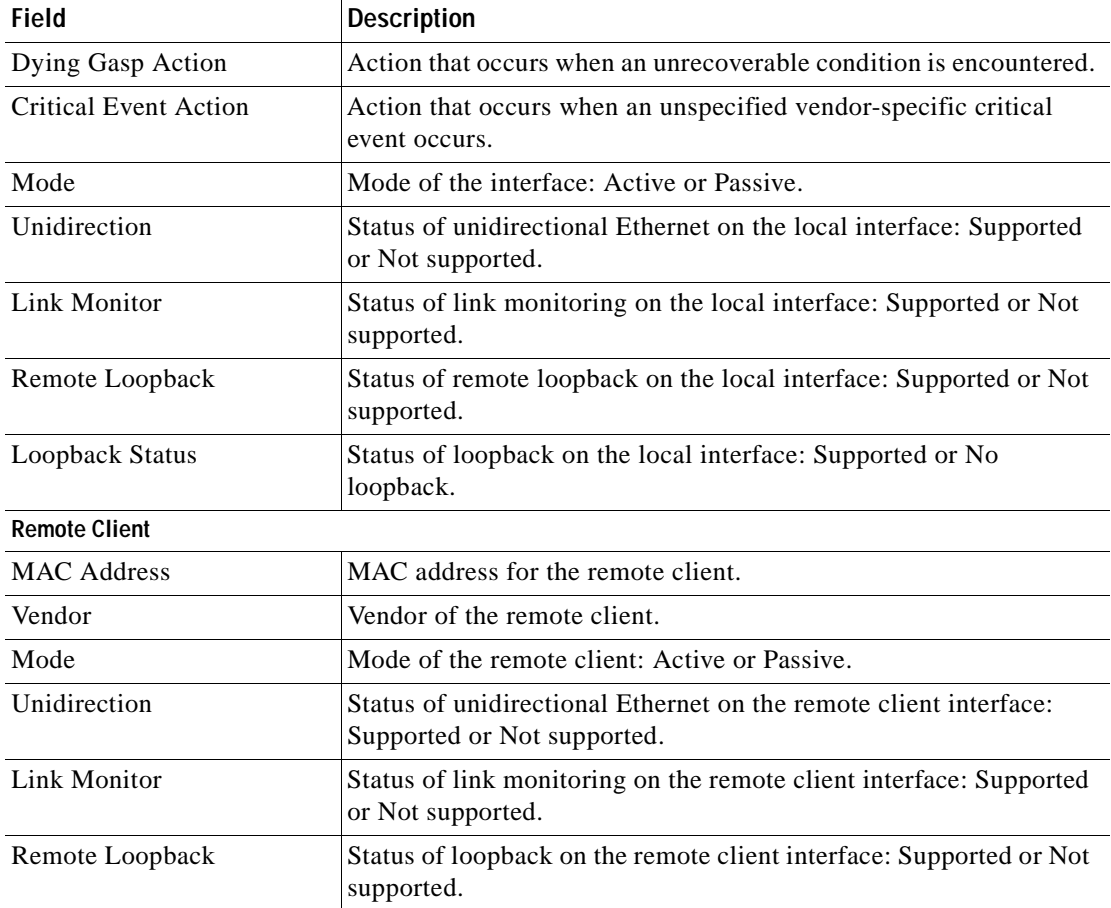

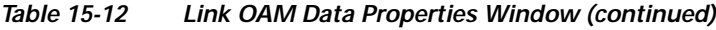

**Step 4** To view Link OAM status in physical inventory, choose **Physical Inventory >** *chassis* **>** *slot* **>** *interface*. The Link OAM administrative status is displayed as shown in [Figure 15-10](#page-541-0).

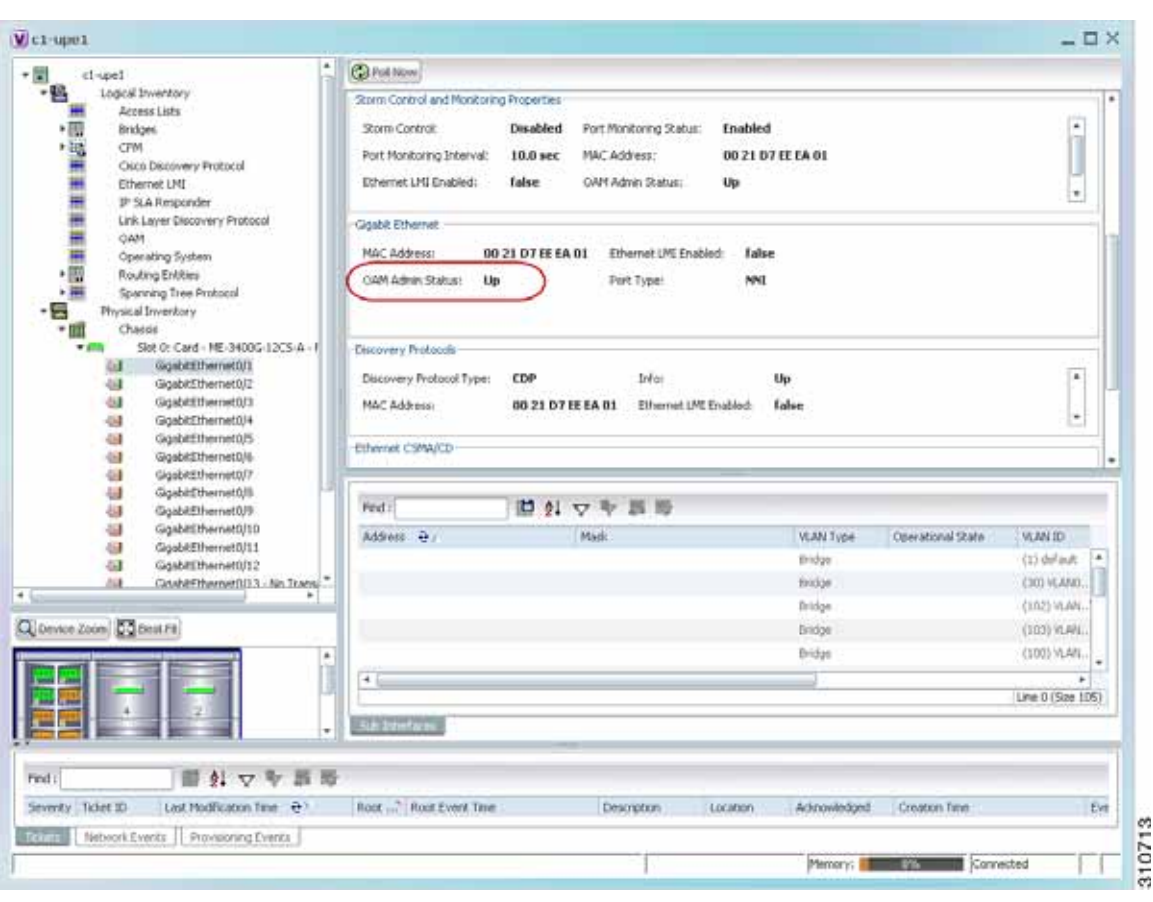

<span id="page-541-0"></span>*Figure 15-10 Link OAM Administrative Status in Physical Inventory*

## **Configuring CFM**

CFM provides capabilities for detecting, verifying, and isolating connectivity failures in networks with bridges operated by multiple independent organizations, each with restricted management access to each other's equipment.

The CFM commands can be launched from the inventory by right-clicking a CFM node and selecting **Commands**. Unless otherwise noted, all of the following commands are launched by right-clicking the device and choosing **Commands > Configure > Cisco**. You can navigate from the MEP logical inventory to the interface or port channel on which the MEP is configured.

To run the these commands, the software on the network element must support the technology. Before executing any commands, you can preview them and view the results. If desired, you can also schedule the commands. For details on the software versions Prime Network supports for the listed supported network elements, see *[Cisco Prime Network 4.0 Supported Cisco VNEs](http://www.cisco.com/en/US/products/ps11879/products_user_guide_list.html)*.

Additional commands may be available for your devices. New commands are often provided in Prime Network Device Packages, which can be downloaded from the Prime Network software download site. For more information on how to download and install DPs and enable new commands, see the information on "Adding Additional Device (VNE) support" in the *[Cisco Prime Network 4.0](http://www.cisco.com/en/US/products/ps11879/prod_maintenance_guides_list.html)  [Administrator Guide](http://www.cisco.com/en/US/products/ps11879/prod_maintenance_guides_list.html)*.

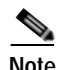

**Note** You might be prompted to enter your device access credentials while executing a command. Once you have entered them, these credentials will be used for every subsequent execution of a command in the same GUI client session. If you want to change the credentials, click **Edit Credentials**. The Edit Credentials button will not be available for SNMP commands or if the command is scheduled for a later time.

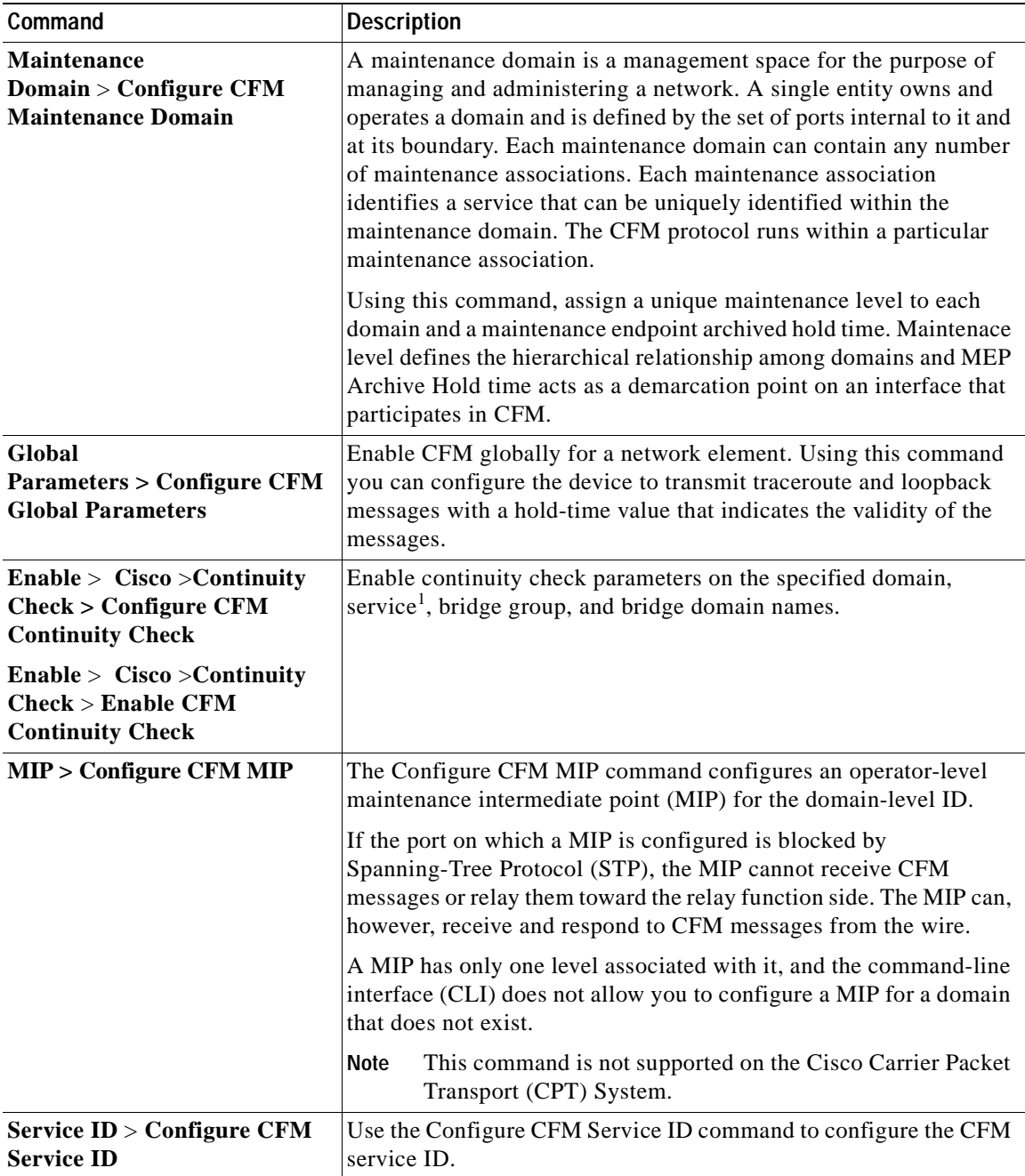

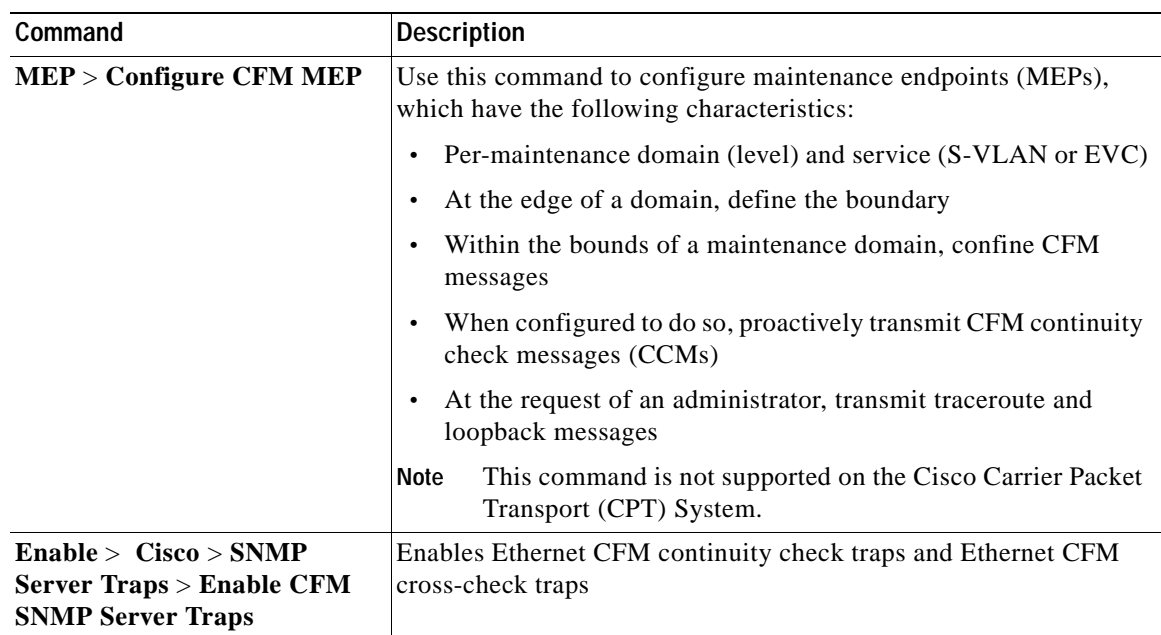

1. Applicable for Cisco ASR 9000 series that run on Cisco IOS XR software.

# **Configuring E-LMI**

E-LMI notifies the CE of connectivity status and configuration parameters of Ethernet services available on the CE port.

The following commands can be launched from the inventory by right-clicking an E-LMI node and selecting **Commands**. Before executing any commands, you can preview them and view the results. If desired, you can also schedule the commands. The table below lists the Ethernet LMI commands and the supported network elements.

Additional commands may be available for your devices. New commands are often provided in Prime Network Device Packages, which can be downloaded from the Prime Network software download site. For more information on how to download and install DPs and enable new commands, see the information on "Adding Additional Device (VNE) support" in the *[Cisco Prime Network 4.0](http://www.cisco.com/en/US/products/ps11879/prod_maintenance_guides_list.html)  [Administrator Guide](http://www.cisco.com/en/US/products/ps11879/prod_maintenance_guides_list.html)*.

To run the these commands, the software on the network element must support the technology. Before executing any commands, you can preview them and view the results. If desired, you can also schedule the commands. For details on the software versions Prime Network supports for the listed supported network elements, see *[Cisco Prime Network 4.0 Supported Cisco VNEs](http://www.cisco.com/en/US/products/ps11879/products_user_guide_list.html)*.

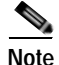

**Note** You might be prompted to enter your device access credentials while executing a command. Once you have entered them, these credentials will be used for every subsequent execution of a command in the same GUI client session. If you want to change the credentials, click **Edit Credentials**. The Edit Credentials button will not be available for SNMP commands or if the command is scheduled for a later time.

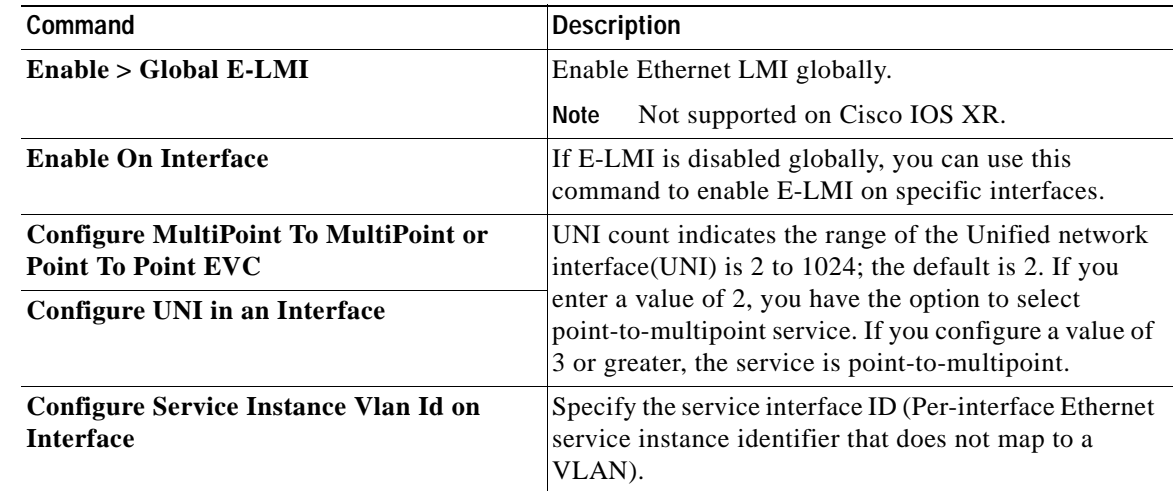

## **Configuring L-OAM**

L-OAM commands monitors and troubleshoots a single Ethernet link. The following commands can be launched from the inventory by right-clicking a L-OAM node and selecting **Commands**. Before executing any commands, you can preview them and view the results. If desired, you can also schedule the commands. The table below lists the L-OAM commands.

To run the these commands, the software on the network element must support the technology. Before executing any commands, you can preview them and view the results. If desired, you can also schedule the commands. For details on the software versions Prime Network supports for the listed supported network elements, see *[Cisco Prime Network 4.0 Supported Cisco VNEs](http://www.cisco.com/en/US/products/ps11879/products_user_guide_list.html)*.

Additional commands may be available for your devices. New commands are often provided in Prime Network Device Packages, which can be downloaded from the Prime Network software download site. For more information on how to download and install DPs and enable new commands, see the information on "Adding Additional Device (VNE) support" in the *[Cisco Prime Network 4.0](http://www.cisco.com/en/US/products/ps11879/prod_maintenance_guides_list.html)  [Administrator Guide](http://www.cisco.com/en/US/products/ps11879/prod_maintenance_guides_list.html)*.

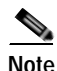

**Note** You might be prompted to enter your device access credentials while executing a command. Once you have entered them, these credentials will be used for every subsequent execution of a command in the same GUI client session. If you want to change the credentials, click **Edit Credentials**. The Edit Credentials button will not be available for SNMP commands or if the command is scheduled for a later time.

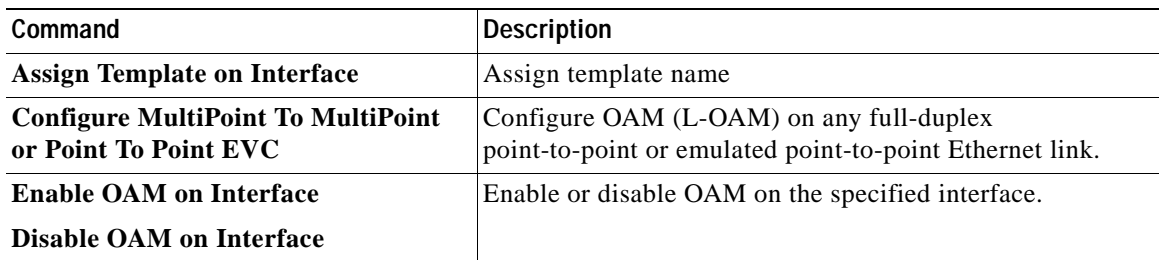

H

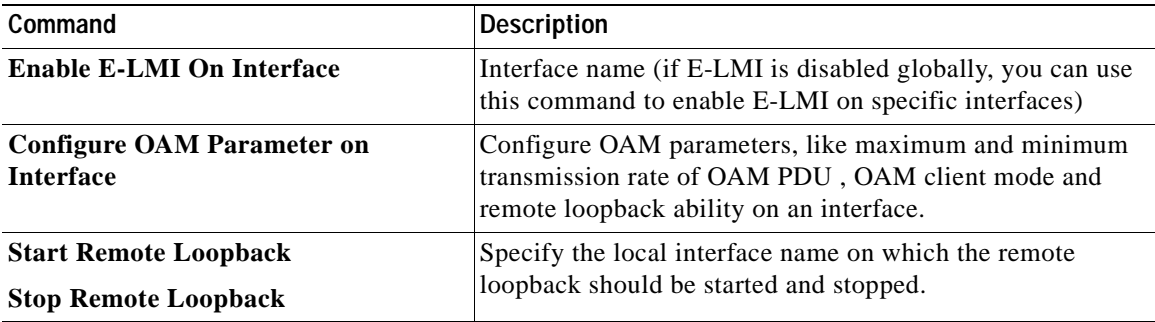

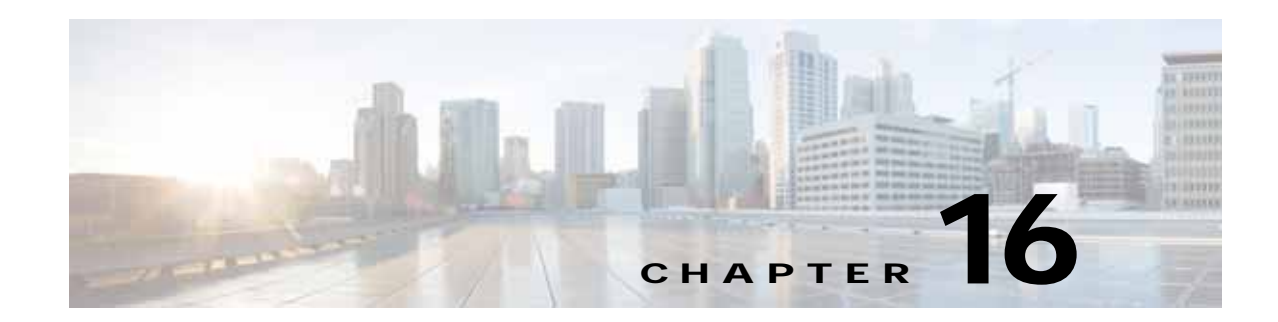

# **Monitoring Y.1731 IPSLA Configuration**

The following topics provide an overview of the Y.1731 technology and describe how to view and monitor Y.1731 configurations in Prime Network Vision:

- **•** [Y.1731 Technology: Overview, page 16-1](#page-546-0)
- **•** [User Roles Required to Work with Y.1731 Probes, page 16-2](#page-547-0)
- **•** [Working with Y.1731 IPSLA Configurations, page 16-2](#page-547-1)

# <span id="page-546-0"></span>**Y.1731 Technology: Overview**

Y.1731 is an ITU-T recommendation that provides mechanisms for service-level Operation, Administration, and Maintenance (OAM) functionality in Ethernet networks. It covers mechanisms for Fault and Performance Management. Performance Management is the most sought-after functionality in this standard.

In Prime Network, devices that are configured using Y.1731 are detected, scanned for configurations, and monitored. A device configured using Y.1731 has probes, which are root objects or containers that hold single or multiple instances of Service Level Agreement (SLA) probes configured by the user.

In Prime Network, the Y.1731 technology is supported on the Cisco Aggregation Service Router (ASR) 9000 and Cisco Carrier Packet Transport (CPT) network elements.

### **Y.1731 Performance Management Mechanisms**

The OAM functions for performance monitoring according to Y.1731 allow measurement of the following performance parameters.

- **•** Frame Loss Ratio—Expressed as a percentage. This ratio is defined as the number of frames not delivered divided by the total number of frames during a time interval.
- **•** Frame Delay—A one-way delay for a frame, where one-way frame delay is defined as the time elapsed since the start of transmission of the first bit of the frame by a source node until the reception of the last bit of the same frame by the destination node.
- **•** Frame Delay Variation—The measure of the variations in the frame delay between a pair of service frames. The service frames belong to the same CoS (Class of Service) instance on a point-to-point Ethernet (ETH) connection or multipoint ETH connectivity.
- **•** Throughput—The average rate of successful traffic delivery over a communication channel. Typically used under test conditions, such as out-of service tests, when there is no traffic for the tested Ethernet connection.

## <span id="page-547-0"></span>**User Roles Required to Work with Y.1731 Probes**

This topic identifies the roles that are required to work with Y.1731 probes. Prime Network determines whether you are authorized to perform a task as follows:

- **•** For GUI-based tasks (tasks that do not affect elements), authorization is based on the default permission that is assigned to your user account.
- For element-based tasks (tasks that do affect elements), authorization is based on the default permission that is assigned to your account. That is, whether the element is in one of your assigned scopes and whether you meet the minimum security level for that scope.

For more information on user authorization, see the topic on device scopes in the *[Cisco Prime Network](http://www.cisco.com/en/US/products/ps11879/prod_maintenance_guides_list.html)  [4.0 Administrator Guide](http://www.cisco.com/en/US/products/ps11879/prod_maintenance_guides_list.html)*.

*Table 16-1 Default Permission/Security Level Required for Y.1731 Probes*

| Task                             | <b>Viewer</b> | Operator OperatorPlus Configurator Administrator |  |
|----------------------------------|---------------|--------------------------------------------------|--|
| View the Y.1731 probe properties |               |                                                  |  |
| Configure Y.1731 probes          |               |                                                  |  |

# <span id="page-547-1"></span>**Working with Y.1731 IPSLA Configurations**

This topic contains the following sections:

- **•** [Viewing Y.1731 Probe Properties, page 16-2](#page-547-2)
- **•** [Configuring Y.1731 Probes, page 16-4](#page-549-0)

### <span id="page-547-2"></span>**Viewing Y.1731 Probe Properties**

To view Y.1731 probes and their properties for a device:

- **Step 1** Right-click on the device and choose **Inventory**.
- **Step 2** In the **Inventory** window, choose **Logical Inventory** > **Probes** > **Y1731 Probes**. A list of Y.1731 probes is displayed in the Y.1731 Probes content pane as shown in [Figure 16-1.](#page-548-0)

|                        | * Bar T EF 10, NL32, 198 [9914]           | <b>Californiane</b> |                                    |                    |                     |                          |                          |                          |
|------------------------|-------------------------------------------|---------------------|------------------------------------|--------------------|---------------------|--------------------------|--------------------------|--------------------------|
| $-987$                 | Logical Imentory [201]<br>AAA             | VIT21 Product       |                                    |                    |                     |                          |                          |                          |
| 在国家画面地画画图画画图图画图图图图画图画仪 | Access Galerian                           | First:              |                                    | 問引マキ語板             |                     |                          |                          |                          |
|                        | Access Lists<br>ATM Traffic Profiles      | Profile             | <b>Q</b> > <sup>4</sup> Source HEP | Source HAC Address | Destination         | <b>CAH Doman:</b>        | <b>Musicanneld Type:</b> | <b>Elfaminet Valu</b>    |
|                        | Bidmottonal Pommership Deliaction         | CERCOA              | <b>Maritanance E., T</b>           |                    | NER-15:294          | ORRATOR                  | OW Delta                 |                          |
|                        | this.                                     | EDICOR              |                                    |                    |                     |                          | Offlicket                |                          |
|                        | CFM.<br>Caco Discovery Protocol           | CDCO4               |                                    |                    |                     |                          | OW11686AX                |                          |
|                        | <b>Clock</b>                              | 31.81               |                                    |                    | MEP ID 195          | powl                     |                          |                          |
|                        | DHOP Service                              | CLIBE               |                                    |                    | 000x100s.000a DOwls |                          |                          |                          |
|                        | Dynamic Coring Tengkates                  | CLINT               | <b>Hattersma E.T.</b>              |                    | REF 10 204          | OPERATOR                 |                          |                          |
|                        | Ethernet Link Aggregation<br>Ethernet LHS | <b>CURS</b>         |                                    |                    | HEP-33-195.         | <b>DOMA</b>              |                          |                          |
|                        | $20$ Pools                                | On Delivery) 4      | National <sup>4</sup>              |                    | NEN 32 204          | OTEATOR                  | CFM-Delian               |                          |
|                        | 25-45                                     | On Demand S.        | Haldworks E., 5                    |                    | HER IS 294          | <b>GRENATOR</b>          | OTH SMAX                 |                          |
|                        | Local Twilshing<br>13Es                   | On Demand &         | Haltmarck L.T.                     |                    | <b>MSF 33 254</b>   | OVERATOR                 | <b>CPM Dation</b>        |                          |
|                        | Rodular OS                                | <b>SAN</b>          |                                    |                    | <b>HEP ID 654</b>   | renga)                   |                          |                          |
|                        | <b>HYGPs</b>                              | <b>Vanil 1</b>      |                                    |                    |                     |                          | OWLoughatt.              |                          |
|                        | HRLS-TE<br><b>Hultwast</b>                | text1               |                                    |                    | 地中加                 | domen'd                  |                          |                          |
|                        | CAM                                       | 21                  |                                    |                    |                     |                          |                          |                          |
|                        | CSPF Processes                            |                     |                                    |                    |                     |                          |                          |                          |
|                        | Policy Container                          |                     |                                    |                    |                     |                          |                          |                          |
| PA                     | Probes.<br><b>FITTI Probes</b>            |                     |                                    |                    |                     |                          |                          |                          |
| щ                      | Posabores                                 | ٠                   |                                    |                    |                     |                          |                          |                          |
|                        | Q deme Jose Chestin                       |                     |                                    |                    |                     |                          |                          |                          |
|                        |                                           |                     |                                    |                    |                     |                          |                          |                          |
|                        |                                           |                     |                                    |                    |                     |                          |                          |                          |
|                        | 開西<br>Р<br>モー<br>ᄙ<br>м                   |                     |                                    |                    |                     |                          |                          |                          |
|                        | <b>Care land</b>                          | Ŧ                   |                                    |                    |                     |                          |                          | ٠                        |
|                        |                                           |                     |                                    |                    |                     |                          |                          | Line 2 (1 / 13 Selected) |
|                        |                                           |                     |                                    |                    |                     |                          |                          |                          |
| Fed                    | ■引マキョ局                                    |                     |                                    |                    |                     |                          |                          |                          |
| ALC: UNK               | <b>PERSONAL</b>                           | $-41$               | The state of the state             |                    | <b>Tallace</b>      | the property of the con- |                          |                          |
|                        | Network Events     Proventing Events      |                     |                                    |                    |                     |                          |                          |                          |

<span id="page-548-0"></span>*Figure 16-1 Y.1731 Probes Content Pane*

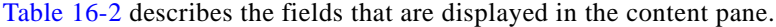

| <b>Field Name</b>                     | <b>Description</b>                                                                                                    |
|---------------------------------------|----------------------------------------------------------------------------------------------------|
| Profile Name                          | The name of the profile created for performance monitoring of the SLA<br>configuration.                                                                               |
| <b>Source MEP</b>                     | The maintenance endpoint (MEP) interface ID where the probe is<br>getting initiated.                                                                                  |
| Source MAC Address                    | The source interface MAC address where the probe is getting initiated.                                                                                                |
| Destination                           | The interface ID or MAC address, which will help the probe to reach its<br>destination.                                                                               |
| <b>OAM</b> Domain                     | The name of the OAM domain.                                                                                                    |
| Measurement Type                      | The type of performance operation, which could be<br>cfm-delay-measurement or cfm-loopback.                                                                           |
| <b>Ethernet Virtual</b><br>Connection | The name or identifier of the ethernet virtual connection, which<br>connects two User-Network Interfaces (UNI). This is applicable only for<br>the Cisco CPT devices. |
| Packet Size                           | The size of the service packet. This includes padding size when<br>required.                                                                                          |
| Packets Per Burst                     | The number of packets transmitted per burst.                                                                                                    |
| <b>Burst Period</b>                   | The time taken to send the packets from the source to their destination.<br>This period is usually specified in terms of seconds or milliseconds.                     |

<span id="page-548-1"></span>*Table 16-2 Y.1731 Content Pane*

 $\blacksquare$ 

<span id="page-549-1"></span>**Step 3** Right-click on a probe and choose **Properties** to view its properties. Additionally, the following information is displayed in the Probe Properties window for a Cisco CPT device.

[Table 16-3](#page-549-1) describes the additional fields that are displayed for a Cisco CPT device in the **Probe Properties** window.

| <b>Field Name</b>                  | <b>Description</b>                                                                                                    |  |  |  |  |  |  |  |
|------------------------------------|----------------------------------------------------------------------------------------------------|--|--|--|--|--|--|--|
| <b>Measurements</b>                |                                                                                                    |  |  |  |  |  |  |  |
| <b>Statistics Type</b>             | The statistics type, which is Round Trip Delay or Round Trip Jitter.                                                                                                    |  |  |  |  |  |  |  |
| Aggregate Bin Count                | The aggregate count of bins to store the counter values of the result of<br>each performance parameter.                                                                                                    |  |  |  |  |  |  |  |
|                                    | The counter value refers to the counter of number of results that<br>Note<br>fall within a particular range specified for each performance<br>attribute.                                                                                                   |  |  |  |  |  |  |  |
| Aggregate Bin<br><b>Boundaries</b> | The bin boundary for the bins. For Cisco CPT devices, bin boundary is<br>specified as comma separated intervals; whereas for ASR9K devices, it<br>is an integer. Bin boundaries are specified in terms of milliseconds.                                    |  |  |  |  |  |  |  |
| <b>Bucket Size</b>                 | The number of buckets required to store the performance attribute<br>results gathered during a specified period. By default, a separate bucket<br>is created for each probe, which will contain the results relating to<br>measurements made by the probe. |  |  |  |  |  |  |  |

*Table 16-3 Probe Properties Window*

### <span id="page-549-0"></span>**Configuring Y.1731 Probes**

You can configure Y.1731 probes using a certain set of commands. The following commands can be launched from the inventory by right-clicking the appropriate node and selecting **Commands.** Before executing any commands, you can preview them and view the results. If desired, you can also schedule the commands. To find out if a device supports these commands, see the *[Cisco Prime Network 4.0](http://www.cisco.com/en/US/products/ps11879/products_user_guide_list.html)  [Supported Cisco VNEs](http://www.cisco.com/en/US/products/ps11879/products_user_guide_list.html)*.

Additional commands may be available for your devices. New commands are often provided in Prime Network Device Packages, which can be downloaded from the Prime Network software download site. For more information on how to download and install DPs and enable new commands, see the information on "Adding Additional Device (VNE) support" in the *[Cisco Prime Network 4.0](http://www.cisco.com/en/US/products/ps11879/prod_maintenance_guides_list.html)  [Administrator Guide](http://www.cisco.com/en/US/products/ps11879/prod_maintenance_guides_list.html)*.

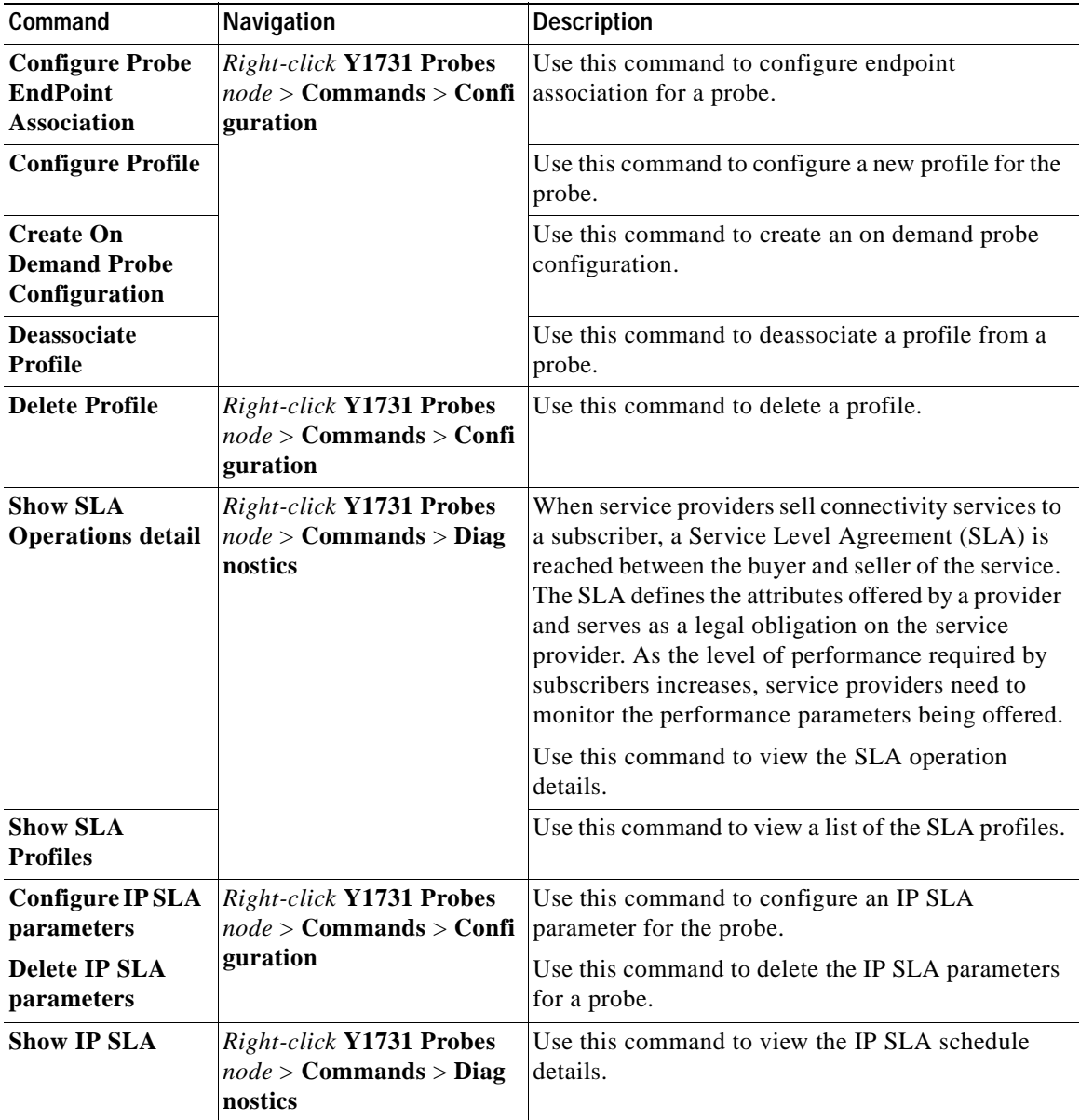

 $\blacksquare$ 

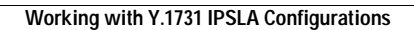

**The State** 

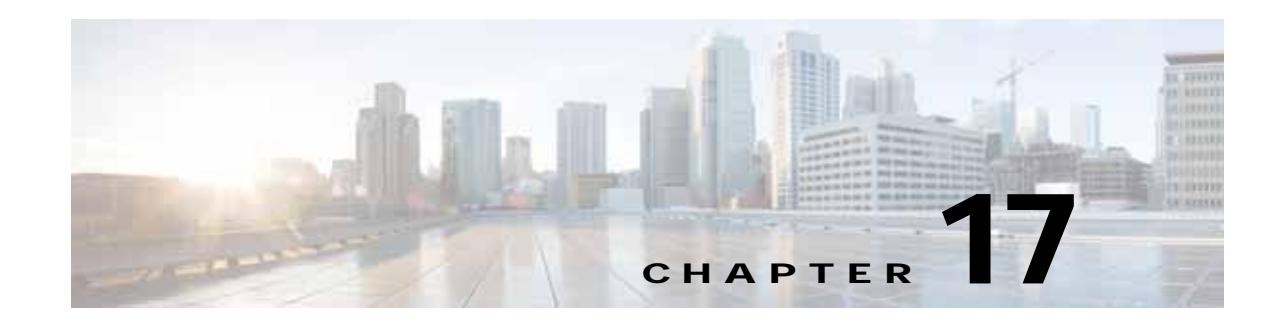

# **IPv6 and IPv6 VPN over MPLS**

Cisco Prime Network (Prime Network) supports IPv6 for:

- **•** Gateways, clients, and units using IPv6.
- **•** Communications between VNEs and devices in IPv6 environments, whether the device management IP address is IPv4 or IPv6.
- **•** Polling and notification using the following protocols over IPv6:
	- **–** SNMP v1, SNMPv2c, and SNMPv3
	- **–** Telnet
	- **–** SSHv2
	- **–** ICMP
	- **–** XML (for Cisco IOS XR devices)
	- **–** HTTP (for Cisco UCS and VMware vCenter devices)
- **•** All reports with devices that use IPv6 addresses.
- **•** Fault management, including event processing and service alarm generation.

Prime Network supports correlation and path tracing for:

- **•** 6PE and native IPv6 networks.
- **•** IPv6 BGP address families.
- **•** IPv6 GRE tunnels.

IPv6 VPN over MPLS, also known as 6VPE, uses the existing MPLS IPv4 core infrastructure for IPv6 transport to enable IPv6 sites to communicate over an MPLS IPv4 core network using MPLS label switch paths (LSPs). 6VPE relies on MP-BGP extensions in the IPv4 network configuration on the PE router to exchange IPv6 reachability information. Edge routers are configured to be dual-stacks running both IPv4 and IPv6, and use the IPv4-mapped IPv6 address for IPv6 prefix reachability exchange.

In 6VPE environments, Prime Network supports:

- **•** Modeling of OSPFv3 routes between PE and CE devices.
- **•** IPv6 addresses for BGP neighbors for MP-BGP.
- **•** Correlation and path tracing.

This chapter contains the following topics:

- **•** [User Roles Required to Work with IPv6 and 6VPE, page 17-2](#page-553-0)
- **•** [Viewing IPv6 Information, page 17-2](#page-553-1)

## <span id="page-553-0"></span>**User Roles Required to Work with IPv6 and 6VPE**

This topic identifies the roles that are required to work with IPv6 and 6VPE in Prime Network Vision. Prime Network determines whether you are authorized to perform a task as follows:

- **•** For GUI-based tasks (tasks that do not affect elements), authorization is based on the default permission that is assigned to your user account.
- For element-based tasks (tasks that do affect elements), authorization is based on the default permission that is assigned to your account. That is, whether the element is in one of your assigned scopes and whether you meet the minimum security level for that scope.

For more information on user authorization, see the *[Cisco Prime Network 4.0 Administrator Guide](http://www.cisco.com/en/US/products/ps11879/prod_maintenance_guides_list.html)*.

The following tables identify the tasks that you can perform:

- **•** [Table 17-1](#page-553-2) identifies the tasks that you can perform if a selected element **is not in** one of your assigned scopes.
- **•** [Table 17-2](#page-553-3) identifies the tasks that you can perform if a selected element **is in** one of your assigned scopes.

By default, users with the Administrator role have access to all managed elements. To change the Administrator user scope, see the topic on device scopes in the *[Cisco Prime Network 4.0 Administrator](http://www.cisco.com/en/US/products/ps11879/prod_maintenance_guides_list.html)  [Guide](http://www.cisco.com/en/US/products/ps11879/prod_maintenance_guides_list.html)*.

#### <span id="page-553-2"></span>*Table 17-1 Default Permission/Security Level Required for Viewing IPv6 Properties - Element Not in User's Scope*

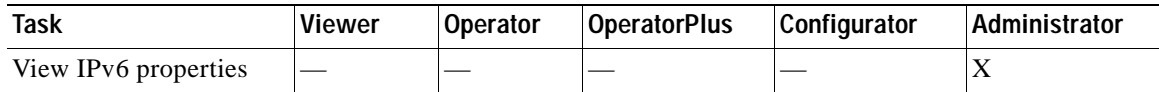

#### *Table 17-2 Default Permission/Security Level Required for Viewing IPv6 Properties - Element in User's Scope*

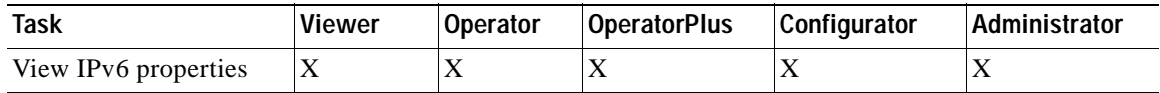

## <span id="page-553-3"></span><span id="page-553-1"></span>**Viewing IPv6 Information**

Prime Network Vision displays IPv6 addresses when they are configured on PE and CE routers in the IP interface table. IPv6 addresses are:

- **•** Displayed in the Prime Network Vision map pane for IPv6 links.
- **•** Displayed in logical and physical inventory for routing and interface information, including IP, PPP, and High-Level Data Link Control (HDLC).
- **•** Used in Cisco PathTracer to trace paths and present path trace results.

[Table 17-3](#page-554-0) describes where IPv6 information appears in logical and physical inventory.

<span id="page-554-0"></span>

| <b>Inventory Location</b> | <b>Description</b>                                                                                                    |
|---------------------------|----------------------------------------------------------------------------------------------------|
| <b>Logical Inventory</b>  |                                                                                                    |
| 6rd Tunnels               | The Tunnel Edges table displays IPv6 addresses and the IPv6<br>prefixes that are used to translate IPv4 addresses to IPv6 addresses.                                                             |
|                           | For more information, see Viewing 6rd Tunnel Properties,<br>page 18-46.                                                                                                    |
| <b>Access Lists</b>       | The Type field displays IPv6 for IPv6 access lists.<br>$\bullet$                                                                                                    |
|                           | If an IPv6 access list is configured, the Access List Properties<br>$\bullet$<br>window displays IPv6 addresses in the Source, Destination,<br>Source Wildcard, and Destination Wildcard fields. |
| Carrier Grade NAT         | Carrier Grade NAT service types include 6rd and XLAT.                                                                                                    |
|                           | For more information, see Viewing Carrier Grade NAT Properties in<br>Logical Inventory, page 13-2.                                                                                               |
| <b>GRE</b> Tunnels        | The IP Address field supports IPv6 addresses.                                                                                                    |
|                           | For more information, see Viewing MPLS Pseudowire over GRE<br>Properties, page 20-31.                                                                                                    |
| $IS-IS$                   | IS-IS properties support:                                                                                                    |
|                           | IPv6 address families in the Metrics tab.<br>$\bullet$                                                                                                    |
|                           | IPv6 addresses in the Neighbors tab and the IS-IS Neighbor<br>$\bullet$<br>Properties window.                                                                                                    |
|                           | For more information, see Viewing IS-IS Properties, page 12-114.                                                                                                    |
| <b>MPBGPs</b>             | IP address family identifiers indicate the BGP peer address<br>$\bullet$<br>family: IPv4, IPv6, Layer 2 VPN, VPNv4, or VPNv6.                                                                    |
|                           | MP-BGP BGP neighbor entries display IPv6 addresses.<br>$\bullet$                                                                                                    |
|                           | For information, see Viewing MP-BGP Information, page 18-45.                                                                                                    |
| OSPF <sub>v3</sub>        | IPv6 addresses are displayed for OSPF neighbor interface<br>addresses, OSPF interface internet addresses, OSPF neighbor<br>properties window, and OSPF interface properties window.              |
|                           | For more information, see Viewing OSPF Properties, page 12-117.                                                                                                    |
| <b>Routing Entities</b>   | IPv6 addresses appear in the IP Interfaces tab, the IPv6 Routing<br>٠<br>tab, and the interface properties window.                                                                               |
|                           | IPv6 addresses are displayed in the NDP Table tab and the ARP<br>$\bullet$<br>Entry Properties window.                                                                                           |
|                           | VRRP groups using IPv6 display IPv6 addresses in the IP<br>$\bullet$<br>Interfaces Properties window in the VRRP group tab.                                                                      |
|                           | For more information, see Viewing Routing Entities, page 18-31.                                                                                                    |
| <b>VRFs</b>               | IPv6 addresses appear in the IPv6 tab, Sites tab, VRF Properties<br>window, and IP Interface Properties window.                                                                                  |
|                           | For more information, see Viewing VRF Properties, page 18-27.                                                                                                    |

*Table 17-3 IPv6 Information in Inventory* 

п

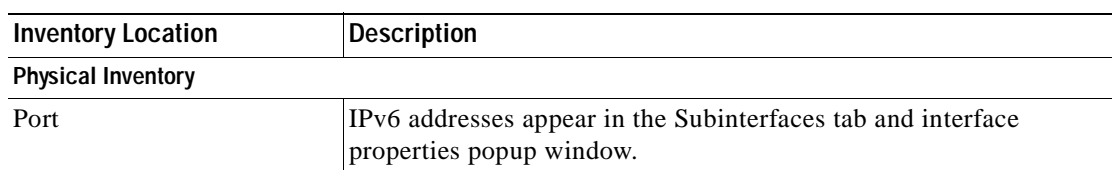

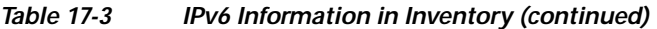

The IP addresses that appear depend on whether the interface has only IPv4 addresses, only IPv6 addresses, or both IPv4 and IPv6 addresses, as shown in [Table 17-4](#page-555-0).

<span id="page-555-0"></span>*Table 17-4 IP Addresses Displayed in the Interface Table and Properties Window* 

| Addresses     | Interface Table      | <b>Properties Window</b>                                      |
|---------------|----------------------|---------------------------------------------------------------|
| $IPv4$ only   | Primary IPv4 address | The primary IPv4 address and any secondary IPv4<br>addresses. |
| IPv6 only     | Lowest IPv6 address  | All IPv6 addresses.                                           |
| IPv6 and IPv4 | Primary IPv4 address | All IPv4 and IPv6 addresses.                                  |

Note the following when working with IPv6 addresses:

- MPLS label switching entries and Label Switching Entities (LSEs) do not display IPv6 addresses. However, the Neighbor Discovery Protocol (NDP) table does display IPv6 addresses.
- **•** Prime Network supports all the textual presentations of address prefixes. However, Prime Network Vision displays both the IP address and the subnet prefix, for example:

12AB::CD30:123:4567:89AB:CDEF, 12AB:0:0:CD30::/60

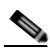

**Note** Interfaces or subinterfaces that do not have IP addresses are not discovered and therefore are not shown in Prime Network Vision.

[Figure 17-1](#page-556-0) shows a port inventory view of a port with IPv4 and IPv6 addresses. In this example, one IPv4 address and multiple IPv6 addresses are provisioned on the interface.

- The primary IPv4 address appears in the interface table and properties window. If secondary IPv4 addresses were provisioned on the interface, they would appear in the properties window.
- **•** IPv6 addresses provisioned on the interface appear in the properties window and Sub Interfaces tab.

| Wine ISS TRUST<br>169,254,197,197<br>Logical Streenborn<br>Physical Streetkiny<br>Chassist<br>Skit 2: Card - ASR 1000-53710<br>Subsket 0: Subcard - SPA-110C12-POS<br>$-0.005$<br>POSIBILI<br>43<br>Subslot 1: Subcard - SFA-KISFE-TX-42<br>$-$<br>Factbrerwt20.0<br>64<br>48<br>FamDhwrwt20.0<br>FaitDheret2022<br>0.8<br>Faithwret2023<br>48<br>Subskit 2: Subcard - SPA-410C3-POS-V2T<br>$+20$<br>POSS/SSS - No Transport-en<br>63<br>08<br>POSSSSIL - No Transperient<br>48<br>POS2(2)2 - No Transpolver<br>G3<br>POS2(2)3 - No Transpolver<br>Subsist 3: Subcard - SFA (31) GE-V2<br>$+70$<br>Ggabitthemet2/3/0 - No Transceive<br>仙王<br>仙<br>Ggabbithemet2/3/1 - No Transceive)<br>福島<br>Goddffenet202<br>41.8<br>Ggabiththerivet2/321 - No Transceiver<br>33.00<br>Goddftferrint223N | Ca Pukituw.<br>Location Differmation<br>Type:<br>Sinding Alama:<br>Managedt<br>A Down Struting A<br>Pluggable Transcalver<br>Connector Type:<br>Connector Directions<br>Connector Sena Nun<br>Godd Ethernic<br>NAC Address 00 | <b>Carother</b><br><b>Tüane:</b><br>$P$ Address:<br><b>Verface Desmons</b><br>Ack & process<br>Find 1<br><b>Subnet</b> | V. GigabitEtherrwit2/3/4.55 (10.10.156.2) - Elvco Router 3P Interface Properties<br>GigabitEthernet2/3/4.55<br>10.10.156.2<br>■科マキ画面<br>10:10:19:2.205.293.295.292<br>2010 110 YM R2211991 Feb 2d-A 991/991/9916 0-0-0-2<br>THE REPORT WHEN WHEN THE 200 GOLD AND COMPANY<br>Mig di-b p-b ci -2, MIF et et -2-91 2012 APR et et -2-92 2021<br>THE DUCK WAS DRIVING WITH THE WAY AND WAY.<br>PRODUCES AN ANY HIS WEAPA AGAINST THE REAL<br>AND DESCRIPTION AND ARRESTS OF A 45-YEAR OLD AND ARRESTS<br>NATION COLORED AND THE RELEASE OF A RELEASE AND RELEASE. | TUDE:<br>Mark                                                                          | Associated EXECUT<br>Title <b>Q</b> 1.<br>Primary<br>Fed Literati<br>(Fod Pk/Esset)<br>Pri-Hubcar<br>Fel M.Edwit<br>Pvl Nutrait<br><b>Pv4 Hubrast</b><br>Pr6124-koat | <b>Ub</b><br>255,255,255,252    |                              | 169.254.197.197at2.3:Gigabitf1hernet2/3/4 | $-$ D $\times$ |
|----------------------------------------------------------------------------------------------------|----------------------------------------------------------------------------------------------------|----------------------------------------------------------------------------------------------------|----------------------------------------------------------------------------------------------------|----------------------------------------------------------------------------------------|----------------------------------------------------------------------------------------------------|---------------------------------|------------------------------|-------------------------------------------|----------------|
| Skt Rd: Card - ASR 1000-RPs<br>m<br>Skt R1: Card - ASR1000-RPI<br>Sol Fil: Card - ASR (000-ESP10)<br>$\blacksquare$                                                                                                    | Pind:                                                                                                    |                                                                                                    |                                                                                                    |                                                                                        |                                                                                                    |                                 |                              |                                           | Lew D.CSpe 83  |
| Skit P1: Card - ASR 0000-ESP10<br>$\overline{\phantom{a}}$<br>Skid Power<br>$+$                                                                                                    | Aldress (e)<br>2001/10/25 150:1722                                                                                                    |                                                                                                    |                                                                                                    |                                                                                        |                                                                                                    | Network   The Alberta Connected |                              |                                           |                |
| 4 <sub>1</sub><br>٠<br>Q Denise Zunn 2 Bent Ft.                                                                                                    | 2001/1023 156/1/221/5597 Feder 2dy+<br>10.240.156.2<br>活用出工<br>$\cdot$ .                                                                                                    |                                                                                                    | TRUTH INVESTIGATION<br>2012/01/25 202<br>28.293.293.293                                                                                                    | <b>REEDUCTO</b><br><b>EFFICIAL</b> 10<br><b>RIENGLIO</b><br>EFFRE.10<br><b>MYNE,10</b> |                                                                                                    |                                 | 231<br>240<br>坏<br>300<br>36 | 250-300<br>Line 4 (1) 7 Selected)         | ٠              |
| 書外マキ部局<br>Find:<br>lativel Eretts   Flootunng Events                                                                                                    | <b>Alterative</b><br>and the car car                                                                                                    |                                                                                                    |                                                                                                    | <b>TARITAGE AND STATE</b>                                                              |                                                                                                    | Mancry: I Manager               |                              | Connected                                 | <b>Carl Co</b> |

<span id="page-556-0"></span>*Figure 17-1 Port with IPv4 and IPv6 Addresses* 

[Figure 17-2](#page-557-0) shows a port with only IPv6 addresses provisioned. In this example, the lowest IPv6 address is shown in the subinterface table, and all IPv6 addresses are shown in the interface properties window. **College** 

| $+$ gm.                                                                                                    | Skit (I) Card runkno                                                                                                    | <b>Canation</b>                                                                                                    |                                                                                                    |                                                                                                    |                         |  |  |
|----------------------------------------------------------------------------------------------------|----------------------------------------------------------------------------------------------------|----------------------------------------------------------------------------------------------------|----------------------------------------------------------------------------------------------------|----------------------------------------------------------------------------------------------------|-------------------------|--|--|
| 個<br>-0.2                                                                                                    | Ethernet0/0<br>Ethernetti/1                                                                                                    | Location Information                                                                                                    | Vi Ethernet2/0 (10:20:1:1:0:0:0:3) - Cisco Router. Bl-Interface Properties                                                                                                    |                                                                                                    | $  \times$              |  |  |
| D.hernet0/2<br>仙<br>超<br>EthernetG/3<br>41<br>Elfwrnet1/0<br>悔<br>Ethernet1/1<br>-0.2<br>Ethernet1/2<br>$+11$<br>Ethernet1/3<br><b>OLE</b><br>Ethernet2/0<br>48<br>Ethernet2/1 | Type:<br>Sending Alarma:<br>Managed)<br><b>Conside Serving</b><br><b>Ethernet</b>                                                                                                    | <b>Ca Fold Now:</b><br>Nane:<br>Ethernet2/0<br>Stabin:<br>IP Address:<br>1020110003<br>Mask:<br>Interhace Description:<br>Associated Entity: | Up<br><b>DOOOMINIMUMINIMUM</b><br>IBJ.1.1ar0.f1hernet2/0                                                                                                    |                                                                                                    |                         |  |  |
| -68<br>48                                                                                                    | Ethernet2/2<br>Ethernet223                                                                                                    | MAC Address: A                                                                                                    | Addresses                                                                                                    |                                                                                                    |                         |  |  |
| 42                                                                                                    | Ethernet3/0                                                                                                    |                                                                                                    | 日外マキ非母<br>Find ()                                                                                                    |                                                                                                    |                         |  |  |
| $-0.3$<br>48<br>49<br>悔<br>切<br>但<br>-68<br>$-0.2$<br>-63<br>48<br>48                                                                                                    | 49<br>Ethernet3/1<br>Ethernet3(2)<br>Discovery Protocols<br>Ethernet3/3<br><b>Discovery Probacd 1</b><br>Ethernet (0)<br>Ethernet4/1<br>MAC Address:<br>Ethernet4/2<br>Ethernet4(3)<br><b>Ethernet CSMAKD</b><br>Serial530<br>Serieb /1<br>Admin Status:<br>SerialS/2<br><b>Fort Type:</b><br>SerialS/3 |                                                                                                    | Subret: 0<br>10:20:1:1:0:0:0:3,897.099.099.0:0:0:0:0<br>THE THE THE THE THE THE THE THE THE LO GOOD GOD AT<br>1102:0:0:0:0:0:0:2.1111 /1111 /1111 /1111 /1111 /1111 /1111<br>1102-0-0-0-0-1 mpc-3.mth.mth.mth.tmt.htm.mth.mth.mt<br>102:0-0-0-0-1.1100-0502,011.101.101.101.101.101.101.101.101 | Type<br><b>IPv6 Uniced</b><br><b>This Link-local</b><br>The McRickell<br><b>Pv6 Mulboat</b><br><b>Pvt Maticent</b><br><b>This Multicent</b><br>Line 0 (Spe 6) |                         |  |  |
| $-182$                                                                                                    | Seriab/675<br>Serial6/1                                                                                                    | First:                                                                                                    |                                                                                                    | Connected<br>Henory: I                                                                                                    |                         |  |  |
| 40<br>Q Device Zioni Comitati                                                                                                    | Seriak/2<br>$\bullet$                                                                                                    | Address av<br>10201110001                                                                                                    | Mail.<br>VLAN Type: Concolorul State<br><b><i>INTHRANCER GEOGE</i></b>                                                                                                    | <b>WANTS</b><br><b>Jones VLAN</b><br>IF Interface<br>ULL1.3 P.21fame220                                                                                       | <b>VEIR Name</b>        |  |  |
|                                                                                                    | ٠                                                                                                    | $+1$<br>Sik Strefaces                                                                                                    |                                                                                                    |                                                                                                    | Line 1 (1 J 1 Selected) |  |  |
| Find:<br><b>ALCOHOL: NO</b>                                                                                                    | 面引マキ西野<br>144, 44                                                                                                    | <b>Contract</b>                                                                                                    | the contract of the contract of<br>÷<br><b>EXPERIENCE</b><br>--                                                                                                    | TAX                                                                                                    |                         |  |  |

<span id="page-557-0"></span>*Figure 17-2 Port with IPv6 Addresses* 

۰

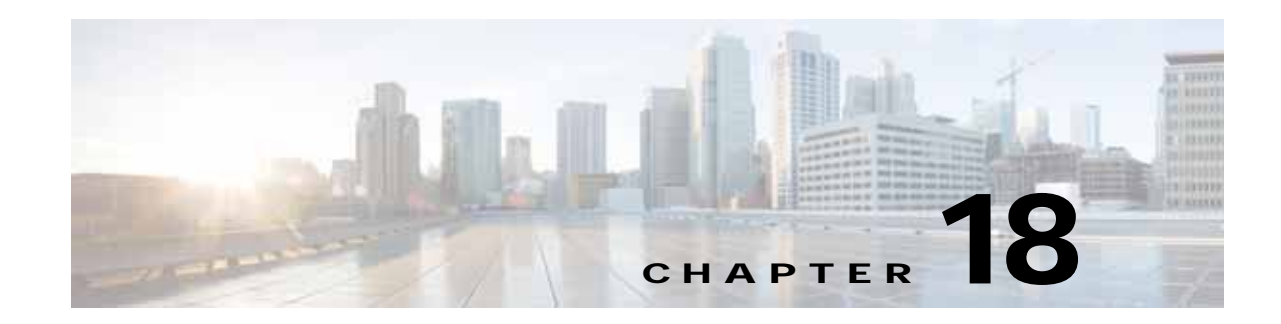

# **Monitoring MPLS Services**

The following topics describe how to view and manage aspects of Multiprotocol Label Switching (MPLS) services using Cisco Prime Network Vision (Prime Network Vision), including the MPLS service view, business configuration, and maps. The topics also describe the device inventory specific to MPLS VPNs, including routing entities, label switched entities (LSEs), BGP neighbors, Multiprotocol BGP (MP-BGP), VRF instances, pseudowires, and TE tunnels. Topics include:

- **•** [User Roles Required to Work with MPLS Networks, page 18-1](#page-558-0)
- **•** [Working with MPLS-TP Tunnels, page 18-4](#page-561-0)
- **•** [Viewing VPNs, page 18-18](#page-575-0)
- **•** [Managing VPNs, page 18-21](#page-578-0)
- **•** [Working with VPN Overlays, page 18-24](#page-581-0)
- **•** [Monitoring MPLS Services, page 18-26](#page-583-0)
- **•** [Configuring VRF, page 18-53](#page-610-0)
- **•** [Configuring IP Interface, page 18-54](#page-611-0)
- **•** [Configuring MPLS-TP, page 18-54](#page-611-1)
- **•** [Configuring MPLS-TE, page 18-57](#page-614-1)
- **•** [Configuring MPLS, page 18-57](#page-614-0)
- **•** [Configuring RSVP, page 18-58](#page-615-0)
- **•** [Configuring BGP, page 18-59](#page-616-0)
- **•** [Configuring VRRP, page 18-60](#page-617-0)
- **•** [Configuring Bundle Ethernet, page 18-61](#page-618-0)

## <span id="page-558-0"></span>**User Roles Required to Work with MPLS Networks**

This topic identifies the roles that are required to work with MPLS networks. Prime Network determines whether you are authorized to perform a task as follows:

- **•** For GUI-based tasks (tasks that do not affect elements), authorization is based on the default permission that is assigned to your user account.
- **•** For element-based tasks (tasks that do affect elements), authorization is based on the default permission that is assigned to your account. That is, whether the element is in one of your assigned scopes and whether you meet the minimum security level for that scope.

Г

For more information on user authorization, see the *[Cisco Prime Network 4.0 Administrator Guide](http://www.cisco.com/en/US/products/ps11879/prod_maintenance_guides_list.html)*.

The following tables identify the tasks that you can perform:

- **•** [Table 18-1](#page-559-0) identifies the tasks that you can perform if a selected element **is not in** one of your assigned scopes.
- **•** [Table 18-2](#page-560-0) identifies the tasks that you can perform if a selected element **is in** one of your assigned scopes.

By default, users with the Administrator role have access to all managed elements. To change the Administrator user scope, see the topic on device scopes in the *[Cisco Prime Network 4.0 Administrator](http://www.cisco.com/en/US/products/ps11879/prod_maintenance_guides_list.html)  [Guide](http://www.cisco.com/en/US/products/ps11879/prod_maintenance_guides_list.html)*.

<span id="page-559-0"></span>*Table 18-1 Default Permission/Security Level Required for Working with MPLS Networks - Element Not in User's Scope* 

| <b>Task</b>                                     | <b>Viewer</b> | Operator | <b>OperatorPlus</b>       | Configurator | Administrator             |
|-------------------------------------------------|---------------|----------|---------------------------|--------------|---------------------------|
| <b>Working with Elements</b>                    |               |          |                           |              |                           |
| Add tunnels to VPNs                             |               | X        | $\mathbf X$               | X            | X                         |
| Add VPNs to a map                               |               |          | $\boldsymbol{\mathrm{X}}$ | X            | X                         |
| Create VPNs                                     |               |          | X                         | X            | $\mathbf X$               |
| Move virtual routers between VPNs               |               | X        | X                         | X            | X                         |
| Remove tunnels from VPNs                        | $\mathbf X$   | X        | X                         | X            | X                         |
| Remove VPNs from a map                          |               |          | $\mathbf X$               | X            | $\mathbf X$               |
| <b>Viewing Element Properties</b>               |               |          |                           |              |                           |
| View 6RD properties                             |               |          |                           |              | X                         |
| View BFD properties                             |               |          |                           |              | $\boldsymbol{\mathrm{X}}$ |
| View cross-VRF routing entries                  |               |          |                           |              | $\mathbf X$               |
| View LSE properties                             |               |          |                           |              | X                         |
| View MP-BGP information                         |               |          |                           |              | $\boldsymbol{\mathrm{X}}$ |
| View MPLS TE tunnel information                 |               |          |                           |              | $\mathbf X$               |
| View MPLS-TP information                        |               |          |                           |              | X                         |
| View port configurations                        |               |          |                           |              | X                         |
| View pseudowire end-to-end<br>emulation tunnels |               |          |                           |              | $\mathbf X$               |
| View rate limit information                     |               |          |                           |              | X                         |
| View the ARP table                              |               |          |                           |              | $\mathbf X$               |
| View the NDP table                              |               |          |                           |              | X                         |
| View VPN properties                             | X             | X        | X                         | X            | X                         |
| <b>View VPNs</b>                                | $\mathbf X$   | X        | $\mathbf X$               | X            | $\mathbf X$               |
| View VRF egress and ingress<br>adjacents        |               |          |                           |              | X                         |
| View VRF properties                             |               |          |                           |              | $\mathbf X$               |
| <b>Working with Overlays</b>                    |               |          |                           |              |                           |
| Add VPN overlays                                | X             | X        | X                         | X            | X                         |

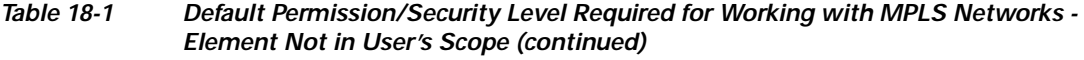

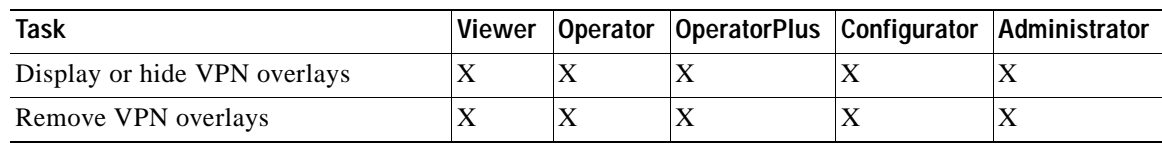

#### <span id="page-560-0"></span>*Table 18-2 Default Permission/Security Level Required for Working with MPLS Networks - Element in User's Scope*

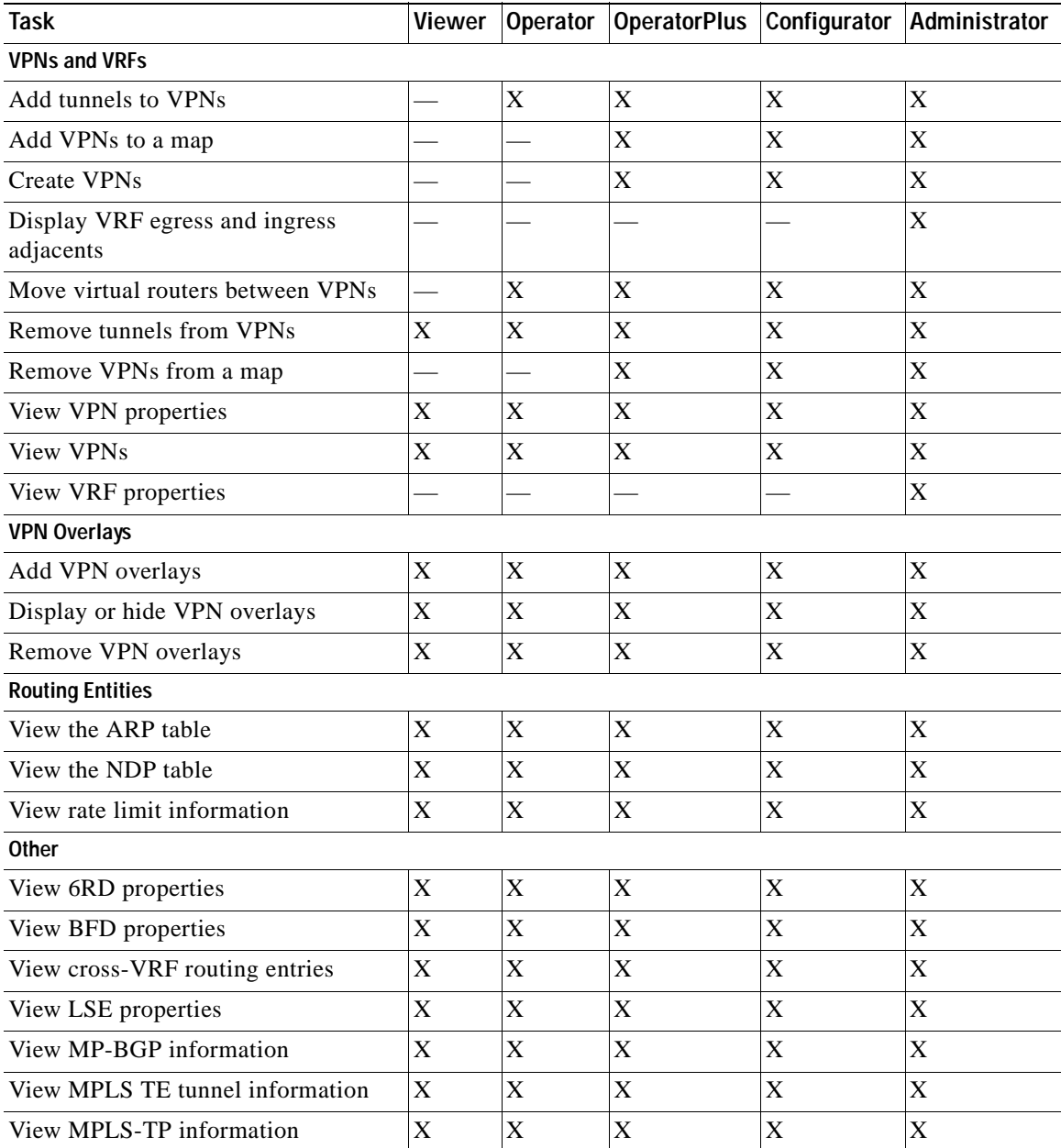

| Task                                            |  | Viewer   Operator   Operator Plus   Configurator   Administrator |  |
|-------------------------------------------------|--|------------------------------------------------------------------|--|
| View port configurations                        |  |                                                                  |  |
| View pseudowire end-to-end<br>emulation tunnels |  |                                                                  |  |

*Table 18-2 Default Permission/Security Level Required for Working with MPLS Networks - Element in User's Scope (continued)*

## <span id="page-561-0"></span>**Working with MPLS-TP Tunnels**

MPLS-Transport Profile (MPLS-TP) is considered to be the next generation transport for those using SONET/SDH TDM technologies as they migrate to packet-switching technology. Although still under definition by the IETF, MPLS-TP provides:

- **•** Predetermined and long-lived connections.
- **•** Emphasis on manageability and deterministic behavior.
- Fast fault detection and recovery.
- **•** Inband OAM.

MPLS-TP features include:

- **•** Manually provisioned MPLS-TP LSPs.
- **•** Reserved bandwidth for static MPLS-TP LSPs.
- **•** One-to-one path protection for MPLS-TP LSPs.
- **•** Working/Protected LSP switchover.
- **•** Continuity Check (CC), Proactive Continuity Verification (CV), and Remote Defect Indication (RDI) based on BFD.
- **•** New fault OAM functions resulting from the MPLS-TP standardization effort.

Prime Network automatically discovers network MPLS-TP tunnels from end to end, including LSPs, tunnel endpoints, and bandwidth. Network LSPs contain LSP endpoints and midpoints and are identified as working or protected.

Prime Network links the MPLS-TP tunnel components appropriately, provides a visual representation in Prime Network Vision maps, and displays the properties in logical inventory.

Prime Network employs warm start technology when rebooting. That is, when rebooting, Prime Network compares existing MPLS-TP tunnel information to topology changes that occur while Prime Network is down and updates MPLS-TP tunnel accordingly when Prime Network returns to operation.

The following options are available for working with MPLS-TP tunnels in Prime Network Vision:

- **•** [Adding an MPLS-TP Tunnel, page 18-5](#page-562-0)
- **•** [Viewing MPLS-TP Tunnel Properties, page 18-7](#page-564-0)
- **•** [Viewing LSPs Configured on an Ethernet Link, page 18-11](#page-568-0)
- **•** [Viewing LSP Endpoint Redundancy Service Properties, page 18-14](#page-571-0)
- **•** [Applying an MPLS-TP Tunnel Overlay, page 18-16](#page-573-0)
- **•** Viewing MPLS-TP BFD session properties—See [Viewing BFD Session Properties, page 18-47.](#page-604-0)

### <span id="page-562-0"></span>**Adding an MPLS-TP Tunnel**

Prime Network Vision automatically discovers MPLS-TP tunnels, endpoints, and midpoints and enables you to add MPLP-TP tunnels to maps.

To add an MPLS-TP tunnel to a map:

- **Step 1** In Prime Network Vision, display the map to which you want to add the MPLS-TP tunnel.
- **Step 2** Do either of the following:
	- **•** From the File menu, choose **Add to Map > MPLS-TP Tunnel**.
	- **•** In the main toolbar, click **Add to Map**, then choose **Add to Map > MPLS-TP Tunnel**.

The Add MPLS-TP Tunnel dialog box is displayed.

- **Step 3** Do either of the following:
	- **•** Choose a search category, enter a search string, then click **Go** to narrow search results to a range of MPLS-TP tunnels or a specific MPLS-TP tunnel. Search categories include:
		- **–** Description
		- **–** Name
		- **–** System Name
	- **•** Choose **Show All** to display all the MPLS-TP tunnels.
- **Step 4** Select the MPLS-TP tunnel that you want to add to the map.
- **Step 5** Click **OK**.

The MPLS-TP tunnel is added to the map and to the navigation pane.

#### In [Figure 18-1](#page-563-0):

- **•** The devices are on the left side of the map, and the MPLS-TP tunnel is displayed in a thumbnail on the right.
- **•** The devices are connected to each other and to the MPLS-TP tunnel via tunnels.
- **•** Physical links connect the devices to the Working and Protected LSPs.
- **•** A redundancy service badge is displayed next to the Protected LSP in the navigation and map panes.
- **•** In the thumbnail:
	- **–** The tunnel endpoints are connected to each other via a tunnel.
	- **–** A physical link connects the Working and Protected LSPs.
	- **–** Business links connect the Working and Protected LSPs to each endpoint.

Г

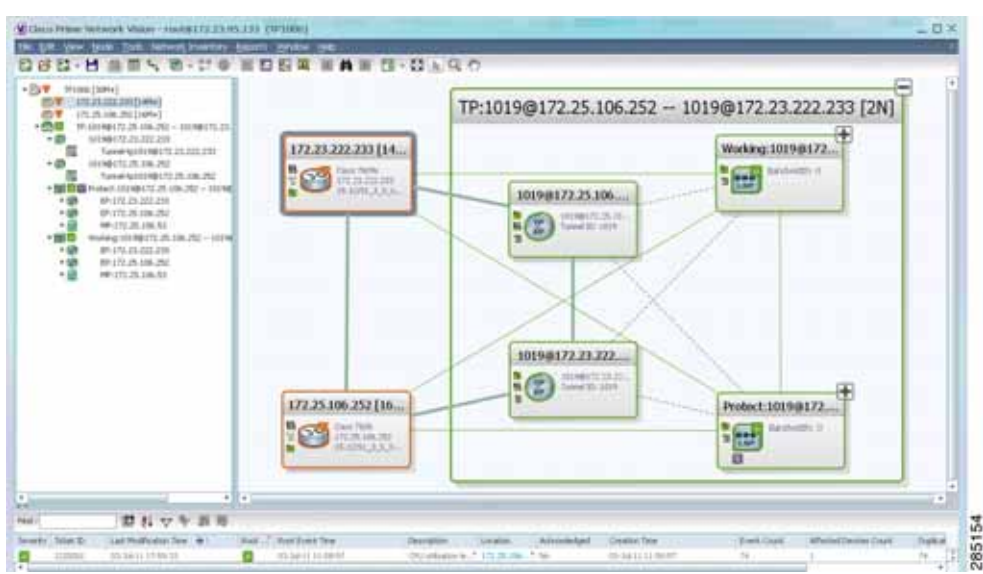

<span id="page-563-0"></span>*Figure 18-1 MPLS-TP Tunnel in Prime Network Vision Map*

If an LSP is in lockout state, it is displayed with the lock badge  $(\blacksquare)$ .

By expanding all aggregations in the MPLS-TP tunnel (see [Figure 18-2\)](#page-563-1), you can see components and links in the MPLS-TP tunnel, including:

- **•** MPLS-TP tunnel endpoints
- **•** LSP endpoints
- **•** LSP midpoints

<span id="page-563-1"></span>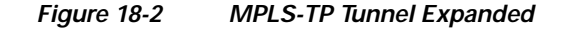

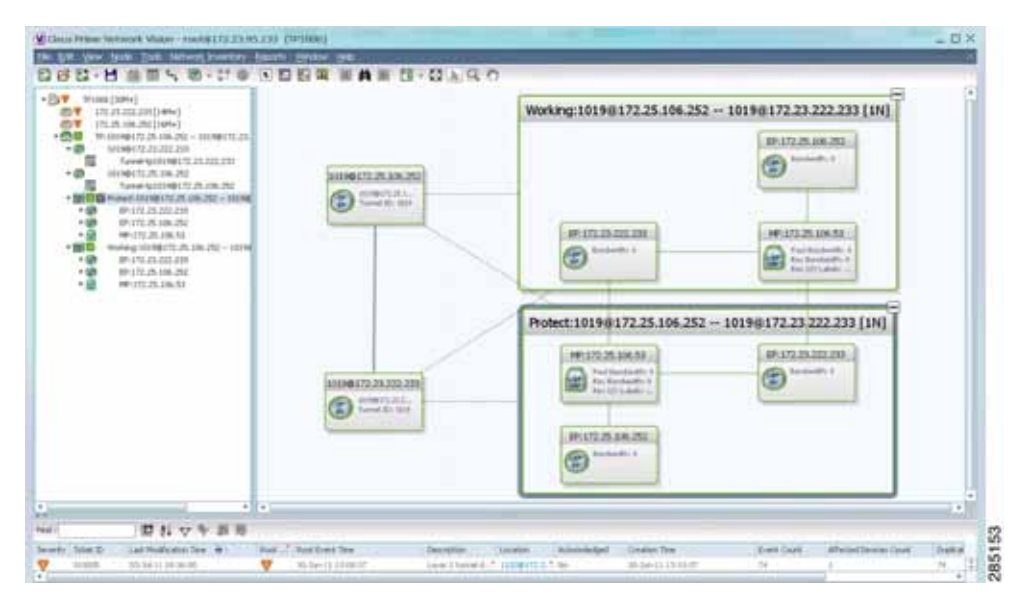

If an LSP is configured for redundancy service, a redundancy service badge is applied to the secondary (backup) LSP in the navigation and map panes in the navigation and map panes.

For more information about LSP redundancy service, see [Viewing LSP Endpoint Redundancy Service](#page-571-0)  [Properties, page 18-14.](#page-571-0)

### <span id="page-564-0"></span>**Viewing MPLS-TP Tunnel Properties**

Prime Network Vision discovers and displays MPLS-TP attributes in the MPLS-TP branch in logical inventory as described in this topic.

Additional information about MPLS-TP tunnel properties are available in the following branches:

- **•** Routing Entities—See [Viewing Routing Entities, page 18-31.](#page-588-1)
- **•** LSEs—See [Viewing Label Switched Entity Properties, page 18-39.](#page-596-0)
- **•** Pseudowires— See [Viewing Pseudowire End-to-End Emulation Tunnels, page 18-50.](#page-607-0)

To view MPLS-TP tunnel properties:

- **Step 1** Right-click the required device in Prime Network Vision and choose **Inventory**.
- **Step 2** In the logical inventory window, choose **Logical Inventory > MPLS-TP > MPLS-TP Global**. The routing information is displayed as shown in [Figure 18-3](#page-564-1).

<span id="page-564-1"></span>*Figure 18-3 MPLS-TP Tunnel Properties in Logical Inventory*

| - Mi A <1-rpe1-76 [1m]<br>$-44.4$<br>Logical Inventory [1ni]<br><b>Access Lists</b><br>ATM Traffic Profiles<br>Bidrectional Forwarding Detection<br>Bridges <sup>1</sup> | ۰                                                                                                    | Contation<br>Global Isb<br>10<br>Protection Mode:<br>revertive |                                                                    | Rocher Id:<br>Redundancy Mode: | 1.1.0.72<br><b>RfL</b> |     |                                                            |                    |
|----------------------------------------------------------------------------------------------------|----------------------------------------------------------------------------------------------------|----------------------------------------------------------------|--------------------------------------------------------------------|--------------------------------|------------------------|-----|------------------------------------------------------------|--------------------|
|                                                                                                    | CFM.<br>Caco Discovery Protocol                                                                                                   |                                                                | Mydrift Turnwill Commercial   TP Enabled Links     Lisp End Prints |                                |                        |     |                                                            |                    |
|                                                                                                    | Clock.<br>Ethernet Link Aggregation                                                                                               |                                                                | Find:                                                              |                                | ■科マキ画帯                 |     |                                                            |                    |
|                                                                                                    | Ethernet LMI<br>Frame Rolay Traffic Profiles<br><b>GRE Tunnels</b>                                                                |                                                                | $D - \Theta$<br>Tunnel-to 40 Brd - noet - 76                       | Tunnel 3d<br>$-40$             | Us.                    | Ltp | Admin Status Oper Status Bandwidth (4bps) Description<br>Ħ | <b>Tunnel Name</b> |
| 用图片进回用用图图图图图图<br>臎                                                                                                    | <b>ICCP Redundancy</b><br>$15 - 35$<br>Local Switching<br>LSEC:<br>MFBGPs<br>MALS-TP<br>MPLS-TP Global<br>CAM<br>Operating System |                                                                | Tunnel-Ip50@c1-rpe1-76 50                                          |                                | Up.                    | 1b  | $\alpha$                                                   |                    |
|                                                                                                    | Q Device Zoon 2-3 Dest Fil                                                                                                    | ٠<br>٠                                                         |                                                                    |                                |                        |     |                                                            | Line D (Size 2)    |
| Fed                                                                                                    | 目引マキ共長                                                                                                    |                                                                |                                                                    |                                |                        |     |                                                            |                    |
| ۰.<br><b>Car France</b>                                                                                                    | <b>STORE</b>                                                                                                    |                                                                | Carry Holly Law<br>$-18$                                           |                                |                        |     | ALC: YES STORES                                            |                    |

[Table 18-3](#page-565-0) describes the information that is available for MPLS-TP tunnels. The information that is displayed depends on the configuration.

<span id="page-565-0"></span>H

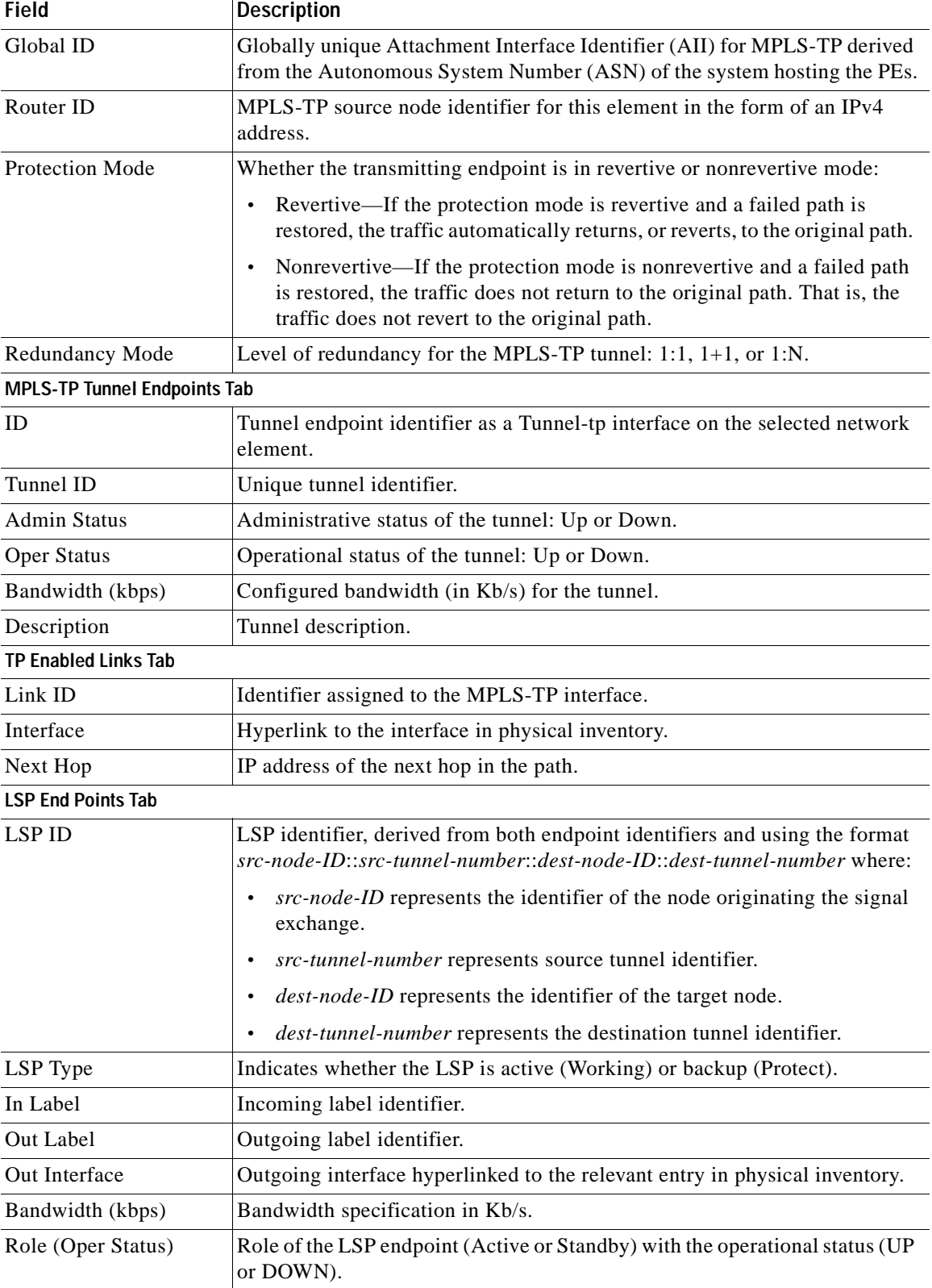

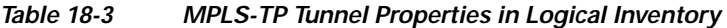

 $\blacksquare$ 

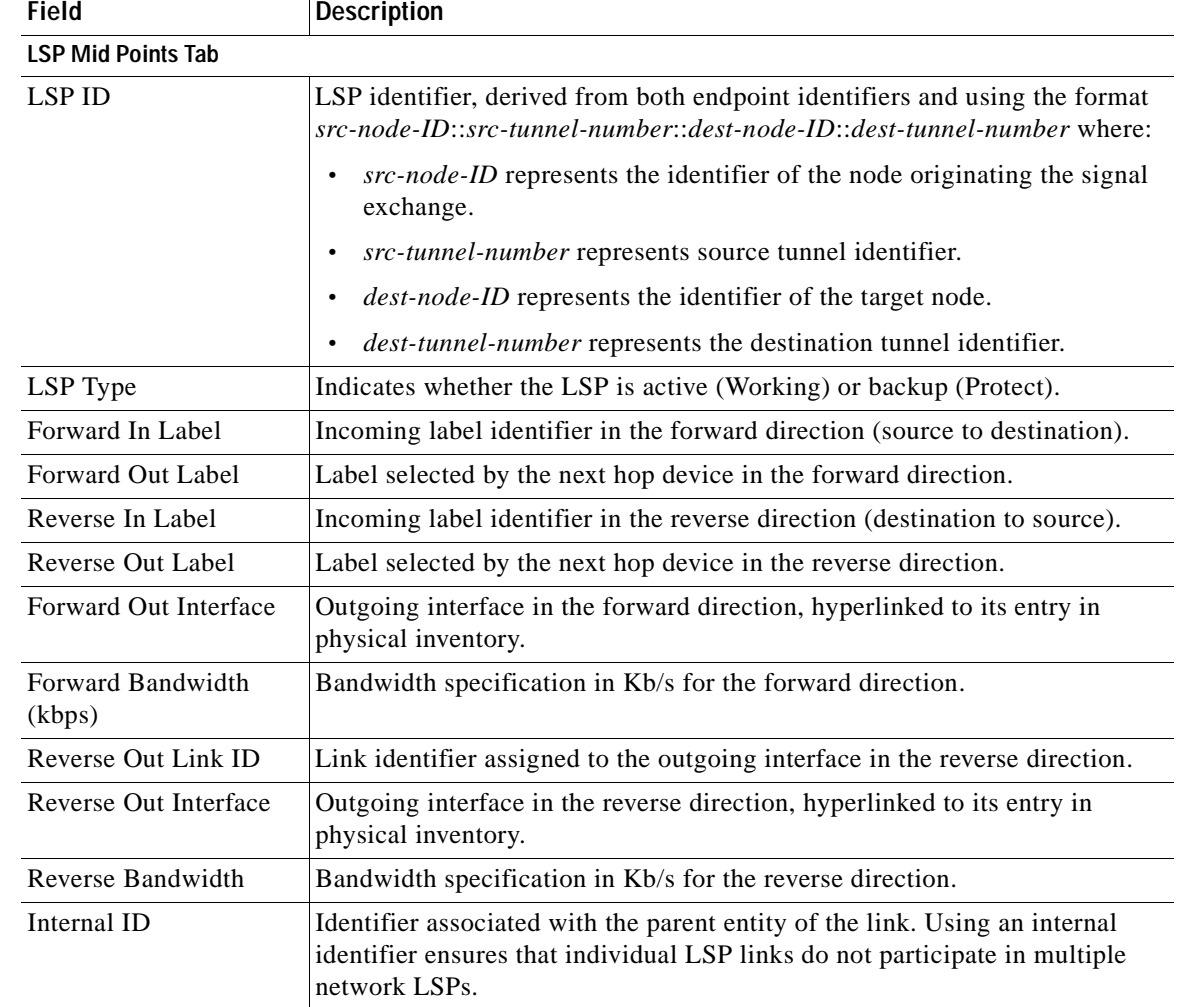

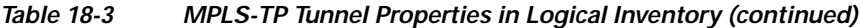

**Step 3** To view additional MPLS-TP tunnel endpoint properties, double-click the required entry in the MPLS-TP Tunnel Endpoints table.

The MPLS-TP Tunnel Properties window is displayed as shown in [Figure 18-4](#page-567-0).

|                             | V Tunnel-tp1006@172.23.222.233 - Properties                      |      |                     |                        |                                                             |                 | $ \Box$ $\times$          |
|-----------------------------|------------------------------------------------------------------|------|---------------------|------------------------|-------------------------------------------------------------|-----------------|---------------------------|
| Tunnel Id:                  | 1006                                                             |      | Peer Tunnel Id:     |                        | 1006                                                        |                 |                           |
| Bandwickh (kbps):           | 5000                                                             |      | Admin Status:       |                        | Up                                                          |                 |                           |
| Oper Stabus:                | Down                                                             |      | Local Info:         |                        |                                                             |                 |                           |
| Peer Info:                  | 10.1.99.1                                                        |      | Global Id:          |                        | 22                                                          |                 |                           |
| Peer Global Id:             | 22                                                               |      |                     | Working LSP Number:    | 0                                                           |                 |                           |
| Protect LSP Number:         | 1                                                                |      | Bfd Template:       |                        | bfd-tp-template                                             |                 |                           |
| Working LSP BFD State:      | <b>DOWN</b>                                                      |      |                     | Protect LSP BFD State: | <b>DOWN</b>                                                 |                 |                           |
| Working LSP Fault OAM:      | Clear                                                            |      |                     | Protect LSP Fault OAM: | Clear                                                       |                 |                           |
| Adjacent:                   | Tunnel-tp1006@172.25.106.252                                     |      |                     |                        |                                                             |                 |                           |
| Find:<br>Local Interface et | 自分マキ原局<br>VC ID<br>172.23.222.233#8.0:TenGL. 1001@172.23.222.233 | Peer | <b>Status</b><br>up | Pseudowire Role        | Preferred Path Tunnel<br>Tunnel-tp1001@172.23.2.7 10.3.99.1 | Local Router IP | Peer Router I<br>11.1.1.1 |
| 41                          |                                                                  |      |                     |                        | $10\%$<br>Memory:                                           | Connected       | Line 0 (Size 1)           |

<span id="page-567-0"></span>*Figure 18-4 MPLS-TP Tunnel Properties Window*

[Table 18-4](#page-567-1) describes the information available in the top portion of the MPLS-TP Tunnel Properties window. For information about the tabs that are displayed, see [Table 18-3.](#page-565-0)

<span id="page-567-1"></span>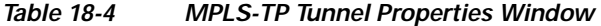

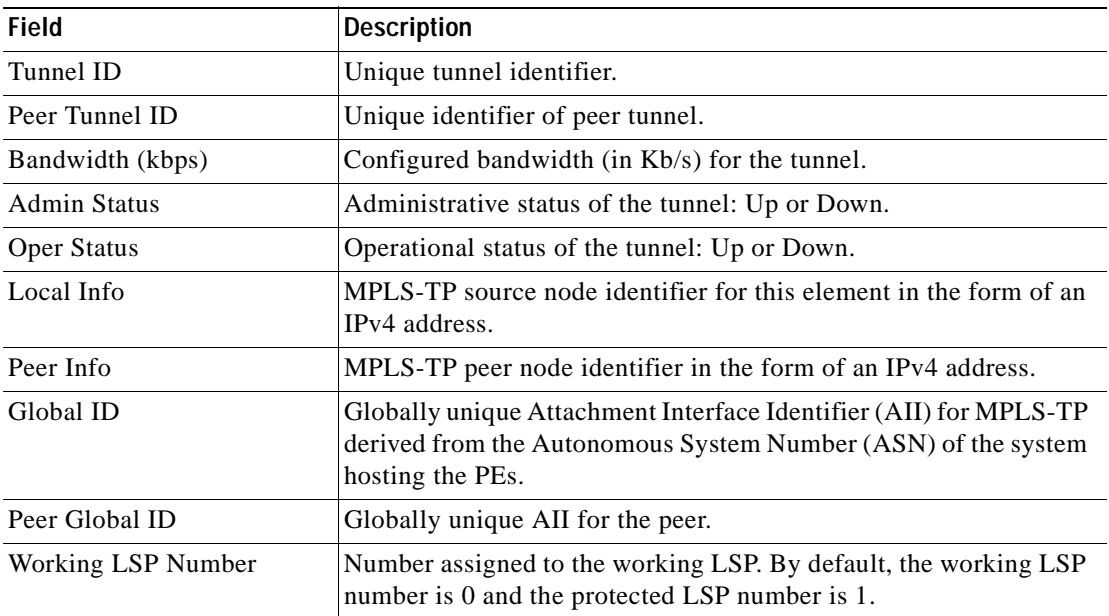

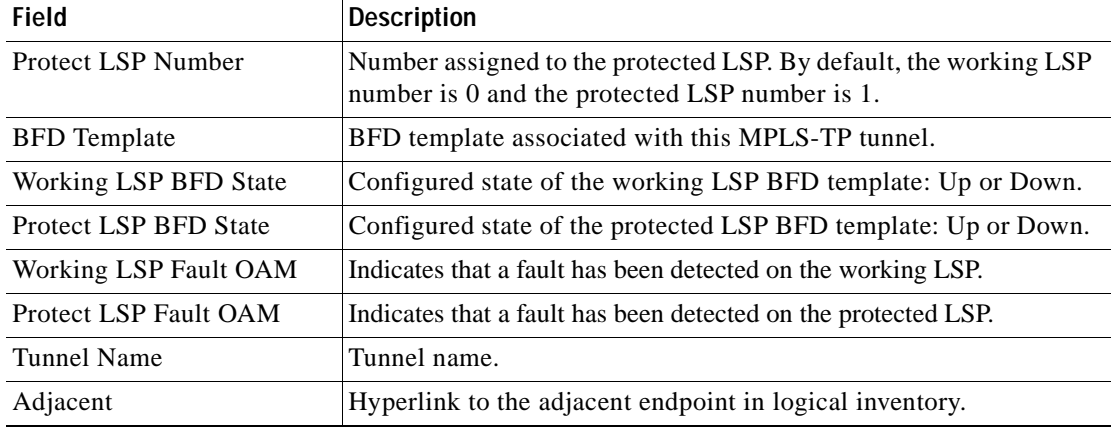

#### *Table 18-4 MPLS-TP Tunnel Properties Window (continued)*

## <span id="page-568-0"></span>**Viewing LSPs Configured on an Ethernet Link**

A single Ethernet link can support a number of LSPs. Prime Network Vision enables you to view all LSPs on a single Ethernet link and to identify the source and destination labels.

To view LSPs configured on an Ethernet link:

**Step 1** In the map view, right-click the required link and choose **Properties**.

**Step 2** In the link properties window, choose the required Ethernet link.

The link properties window refreshes and displays the Labels button as shown in [Figure 18-5.](#page-569-0)

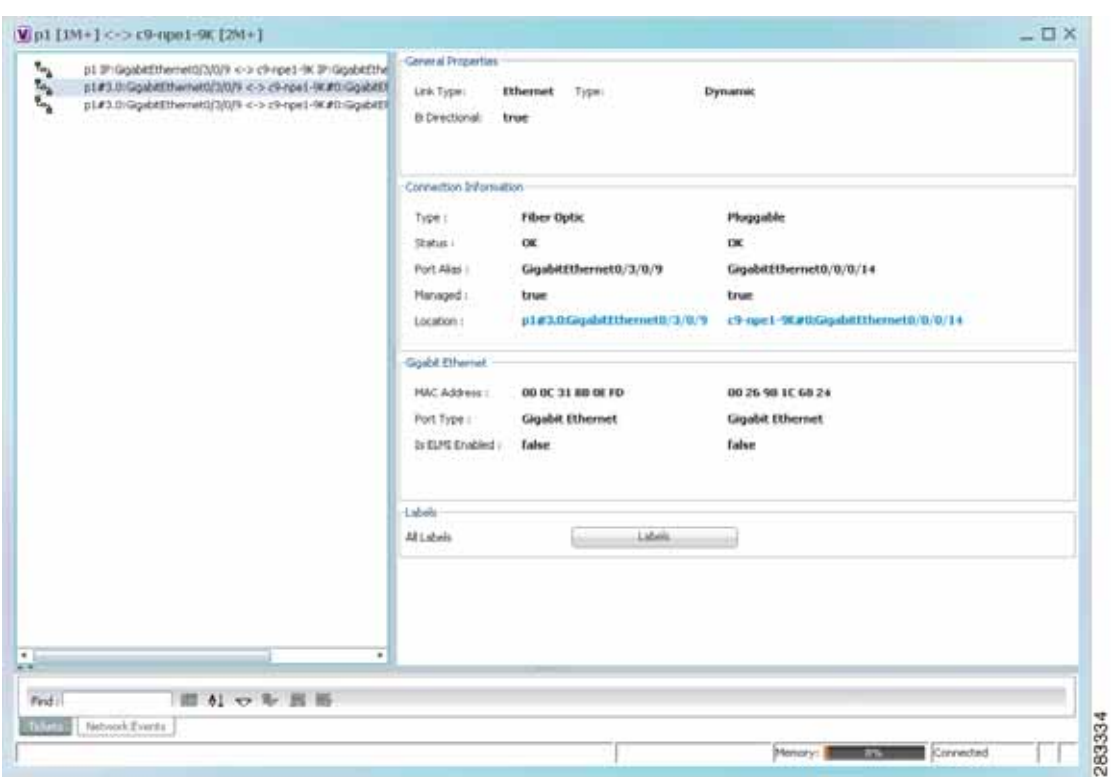

<span id="page-569-0"></span>*Figure 18-5 Link Properties Window with All Labels Button* 

#### **Step 3** Click **Labels**.

The All Labels window is displayed as shown in [Figure 18-6](#page-570-0) with the LSP sources and destinations.

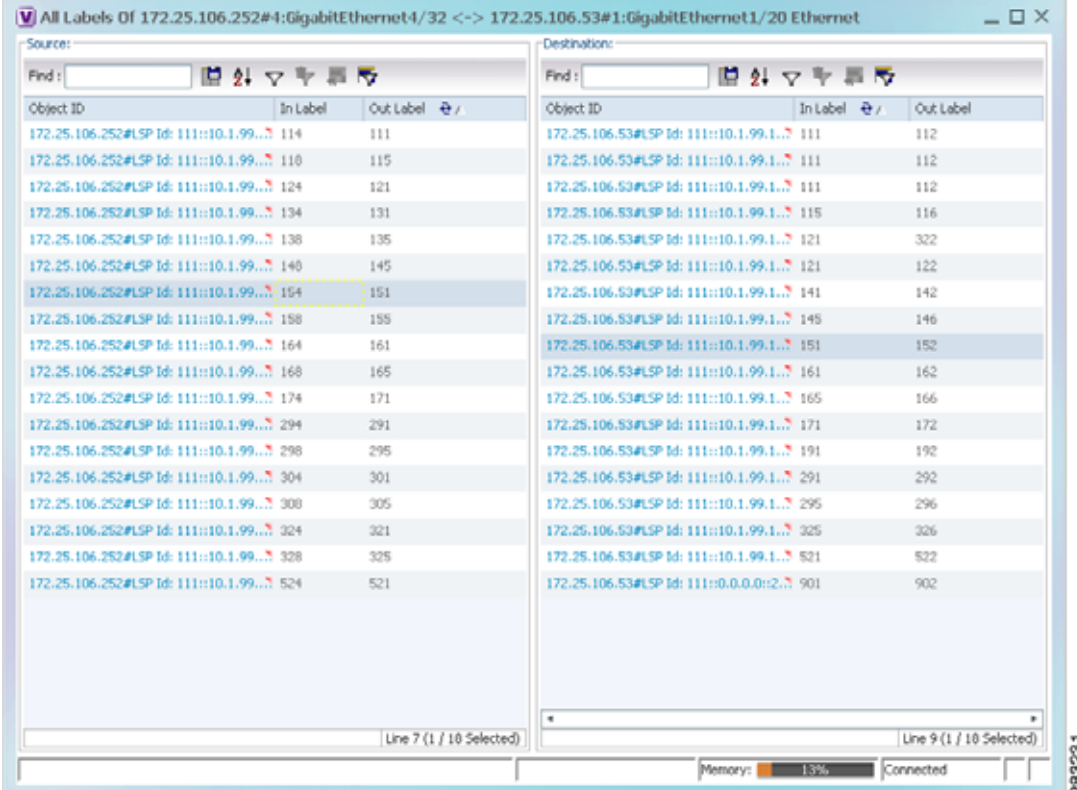

<span id="page-570-0"></span>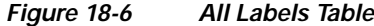

**Step 4** To identify a specific path, click an outgoing label in the Source table. The corresponding in label is selected in the Destination table.

### **Viewing MPLS-TE and P2MP-MPLS-TE links in a map**

Using the link filter available in Prime Network, you can view only the MPLS-TE and P2MP-MPLS-TE links in a map.

**Note** The MPLS Point-to-Multipoint Traffic Engineering (P2MP TE) feature enables you to forward Multiprotocol Label Switching (MPLS) traffic from one source to multiple destinations.

To view the MPLS-TE and P2MP-MPLS-TE links in a map:

- **Step 1** Open the required map.
- **Step 2** Click the Link filter icon in the navigation menu.
- **Step 3** In the Link Filter window, select the **MPLS-TE** and **P2MP MPLS-TE** check boxes.
- **Step 4** Click **OK**. The map refreshes and displays only the **MPLS-TE** and **P2MP MPLS-TE** links.
- **Step 5** Right-click on the link and choose the **Properties** option.

**Step 6** In the Link Properties window, the type of link is displayed in the **Link Type** field, which can be either **MPLS-TE** and **P2MP MPLS-TE** based on the link that you have selected. Additional details about the link such as the MPLS TE tunnel, operational status of the tunnel, TE tunnel type are displayed in the **Label Switching** section. For more information about the Link Properties window, see [Viewing LSPs](#page-568-0)  [Configured on an Ethernet Link, page 18-11](#page-568-0).

## <span id="page-571-0"></span>**Viewing LSP Endpoint Redundancy Service Properties**

If an LSP endpoint in an MPLS-TP tunnel is configured for redundancy service, a redundancy service badge is applied to the secondary (backup) LSP endpoint in the navigation and map panes in Prime Network Vision. Additional redundancy service details are provided in the LSP endpoint properties window and the inventory window for the element on which the MPLS-TP tunnel is configured.

To view LSP endpoint redundancy service properties:

**Step 1** To determine if an LSP endpoint on an MPLS-TP tunnel is configured for redundancy service, expand the required MPLS-TP tunnel in the navigation or map pane.

If the LSP endpoint is configured for redundancy service, the redundancy service badge is displayed in the navigation and map panes as shown in [Figure 18-7](#page-571-1).

<span id="page-571-1"></span>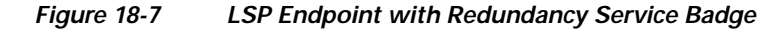

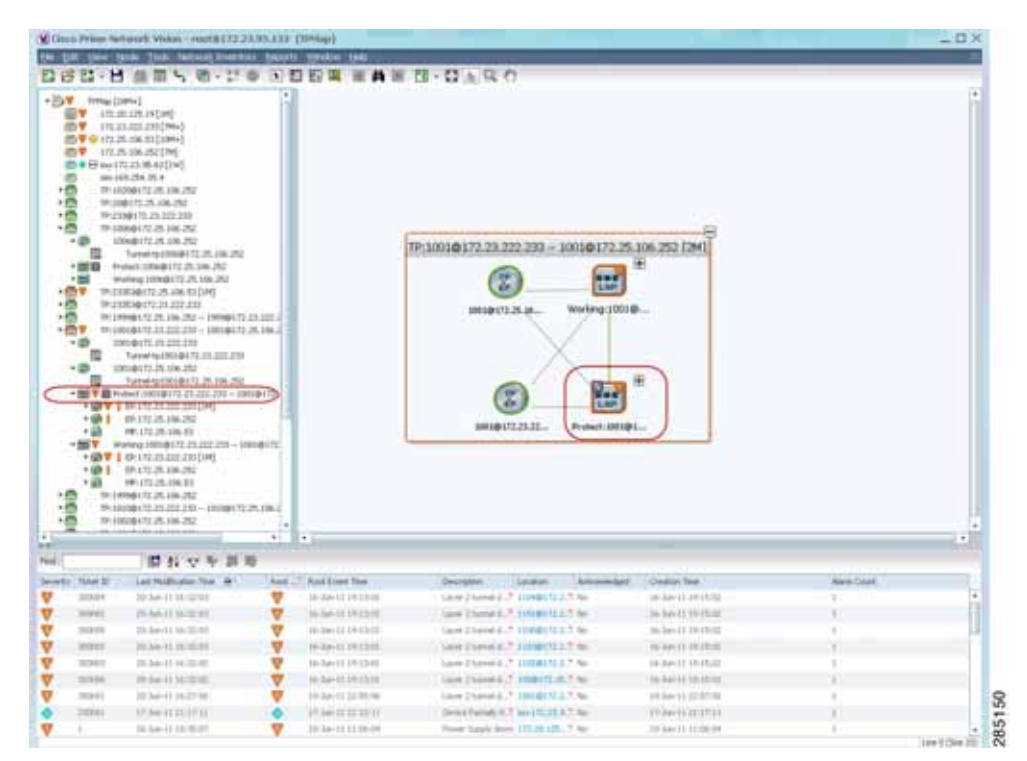

**Step 2** To view properties for the LSP endpoint, navigate to and right-click the required endpoint in the map or navigation pane, and choose **Properties**.

The LSP endpoint properties window is displayed as shown in [Figure 18-8](#page-572-0).

| <b>C</b> Pol Now  |                                         |                    |                                                             |  |
|-------------------|-----------------------------------------|--------------------|-------------------------------------------------------------|--|
| Lsp Type:         | protect                                 | Lsp Id:            | Source:111:10.1.99.1:1001 -> Destination:111:10.3.99.1:1001 |  |
| In Label:         | 118                                     | Out Label:         | 115                                                         |  |
| Bandwidth (kbps): | $\bf{0}$                                | Out Link Id:       | з                                                           |  |
| Out Interface:    | 172.25.106.252#4:GigabitEthernet4/32    | Role(Oper Status): | Standby(UP)                                                 |  |
| Internal Id:      | 111:10.1.99.1:1001:111:10.3.99.1:1001:1 |                    |                                                             |  |
|                   |                                         |                    |                                                             |  |
|                   |                                         |                    |                                                             |  |
|                   |                                         |                    |                                                             |  |
|                   |                                         |                    |                                                             |  |
|                   |                                         |                    |                                                             |  |

<span id="page-572-0"></span>*Figure 18-8 LSP Endpoint Properties Window*

[Table 18-5](#page-572-1) describes the information displayed in the LSP Endpoint Properties window.

<span id="page-572-1"></span>

| Field              | <b>Description</b>                                                                                                    |
|--------------------|----------------------------------------------------------------------------------------------------|
| LSP Type           | Indicates whether the LSP is active (Working) or backup (Protected).                                                                                   |
| LSP ID             | LSP identifier, derived from both endpoint identifiers and using the format<br>src-node-ID::src-tunnel-number::dest-node-ID::dest-tunnel-number where: |
|                    | <i>src-node-ID</i> represents the identifier of the node originating the signal<br>exchange.                                                           |
|                    | src-tunnel-number represents source tunnel identifier.                                                                                                 |
|                    | <i>dest-node-ID</i> represents the identifier of the target node.                                                                                      |
|                    | <i>dest-tunnel-number</i> represents the destination tunnel identifier.                                                                                |
| In Label           | Incoming label identifier.                                                                                                    |
| Out Label          | Outgoing label identifier.                                                                                                    |
| Bandwidth (kbps)   | Bandwidth specification in Kb/s.                                                                                                    |
| Out Link ID        | Link identifier assigned to the outgoing interface.                                                                                                    |
| Out Interface      | Outgoing interface hyperlinked to the relevant entry in physical inventory.                                                                            |
| Role (Oper Status) | Role of the LSP endpoint (Active or Standby) with the operational status (UP<br>or DOWN)                                                               |

*Table 18-5 LSP Endpoint Properties Window* 

**Step 3** To view LSP endpoint redundancy status in inventory, double-click the element on which the MPLS-TP tunnel is configured.

#### **Step 4** Choose **Logical Inventory > MPLS-TP > MPLS-TP Global > LSP End Points**.

- **Step 5** The LSP End Points tab contains the following information related to LSP redundancy service (see [Figure 18-9](#page-573-1)):
	- **•** Whether the LSP endpoint is Working or Protected.
	- **•** The LSP endpoint role, either Active or Standby.
	- **•** The operational status of the LSP endpoint, either Up or Down.

| ×<br>● (四) ▼ ※ 172.25.106.33 [1099-]<br>$-107$<br>Logical Diversiony (1864)<br>Access Lists                                                                                                    | Global Sch<br>Protection Mode: | 22<br>revertive                                                                                                    | Router 1d:<br><b>Hedundancy Mode:</b> | 18,2,99.1<br>111                                          |                                                  |                                                                                                    |                                     |                                                                                              |                                                                  |
|----------------------------------------------------------------------------------------------------|--------------------------------|----------------------------------------------------------------------------------------------------|---------------------------------------|-----------------------------------------------------------|--------------------------------------------------|----------------------------------------------------------------------------------------------------|-------------------------------------|----------------------------------------------------------------------------------------------|------------------------------------------------------------------|
| ATM Scaffe Profiles<br>Bidrectonal Forwarding Deta)<br>Bridges:<br>Clean Drivewww Photography<br>Clack E2PE                                                                                          | First:                         |                                                                                                    | 日外マキ黒の                                |                                                           |                                                  |                                                                                                    |                                     |                                                                                              |                                                                  |
| <b>Management</b><br><b>Ethential: LHD</b><br>Praise Falay Traffic Profiles<br>GRE Turnels<br>$15 - 05$ .<br>Local Switching<br>13Ea<br><b>HNG</b><br><b>HPLS-TP</b><br><b>NV MUSTIGUES</b><br>CLASS | 140.35                         | Seatt 22:16.1 WLELETED in Dealers," yearing<br>Source 22113.3.1.1119 (in Destination 2.7) visiting<br>Source 22: SELLIN E. 23253 -> Dection Contrat | Ltd: Tideli                           | <b>Britalist</b><br><b>DAGL</b><br>1944.<br><b>SCHOOL</b> | D.K.Labin<br><b>TIME</b><br>TO1+<br><b>THESE</b> | (Out beneface ++)<br>(11.25.100.534); TerrSpARD (estat))   0<br>17125.106.5541.5erog4403w04021.10<br>172.26.196.5343 TendapakAtthentet33 3 | <b>Bandwith (Marc)</b>              | <b>Nikelber Bahad   bewrist bl.</b><br>AUTOMOTY/WR2<br>A/InelDOviti)<br><b>Hardbritz</b> shi | <b>GUIREMITESHART</b><br>2012年2月10日 2014年1月<br>C-102 M L 2180 22 |
| (Specializing Spieleste)<br>OSH Processes<br>Familiness:<br><b>Bouting Entities</b><br>Spanning Tree Proboost<br>Tunnel Truffic Description                                                          |                                |                                                                                                    |                                       |                                                           |                                                  |                                                                                                    |                                     |                                                                                              |                                                                  |
| 100 Switching Entities<br>۰.<br>$\bullet$                                                                                                    |                                |                                                                                                    |                                       |                                                           |                                                  |                                                                                                    |                                     |                                                                                              | <b>Co.tietesto</b>                                               |
| 中国市南部西洋<br>Giovennium Colonia<br>問目マキ目目<br><b>Fird</b>                                                                                                    |                                |                                                                                                    |                                       |                                                           |                                                  |                                                                                                    |                                     |                                                                                              | Lew 1 (1 / 3 Selected)                                           |
| Leat Modification Taxe : 44 1.<br>29002<br>10:34:11:17:50:19                                                                                                    | ▽                              | Rut  Rad frest free<br>10:39:31.17:49:19                                                                                                    |                                       | Description.<br>ESP down                                  | Location .                                       | Administrat<br>(22.28.106.2) No.                                                                                                    | Creatori Tine<br>16 Jun 11 17:50:19 | <b>Event Court</b><br>ĸ                                                                      | <b>Attwined Davisiec Count</b>                                   |
| Teverby   Taket 23<br>Sebush Every   Provincing Every                                                                                                    |                                |                                                                                                    |                                       |                                                           |                                                  |                                                                                                    |                                     |                                                                                              | ٠<br>Live 0 (See 1)                                              |

<span id="page-573-1"></span>*Figure 18-9 LSP End Points Tab in Logical Inventory*

### <span id="page-573-0"></span>**Applying an MPLS-TP Tunnel Overlay**

You can select and display an overlay of a specific MPLS-TP tunnel on top of the devices displayed in a map view. The overlay is a snapshot of the network that visualizes the flows between the sites and tunnel peers. When an MPLS-TP tunnel is selected in the map, the following elements are highlighted in the map:

- **•** Elements on which TP endpoints and LSPs are configured.
- Links that carry TP traffic.

All elements and links that are not part of the MPLS-TP tunnel are dimmed.

To apply an MPLS-TP tunnel overlay:

- **Step 1** In Prime Network Vision, display the network map on which you want to apply an overlay.
- **Step 2** From the main toolbar, click **Choose Overlay Type** and choose **MPLS-TP tunnel**.

The Select MPLS-TP tunnel Overlay dialog box is displayed.

- **Step 3** Do one of the following:
	- **•** Choose a search category, enter a search string, then click **Go** to narrow the search results to a range of MPLS-TP tunnels or a specific MPLS-TP tunnel. Search categories include:
		- **–** Description
		- **–** Name
		- **–** System Name

The search condition is "contains." Search strings are case-insensitive. For example, if you choose the Name category and enter "net," Prime Network Vision displays MPLS-TP tunnels that have "net" in their names whether net appears at the beginning of the name, the middle, or at the end: for example, Ethernet.

 **•** Choose **Show All** to display all MPLS-TP tunnels.

**Step 4** Select the MPLS-TP tunnel overlay you want to apply to the map.

The elements and links used by the selected MPLS-TP tunnel are highlighted in the network map, and the MPLS-TP tunnel name is displayed in the window title bar as shown in [Figure 18-10](#page-574-0).

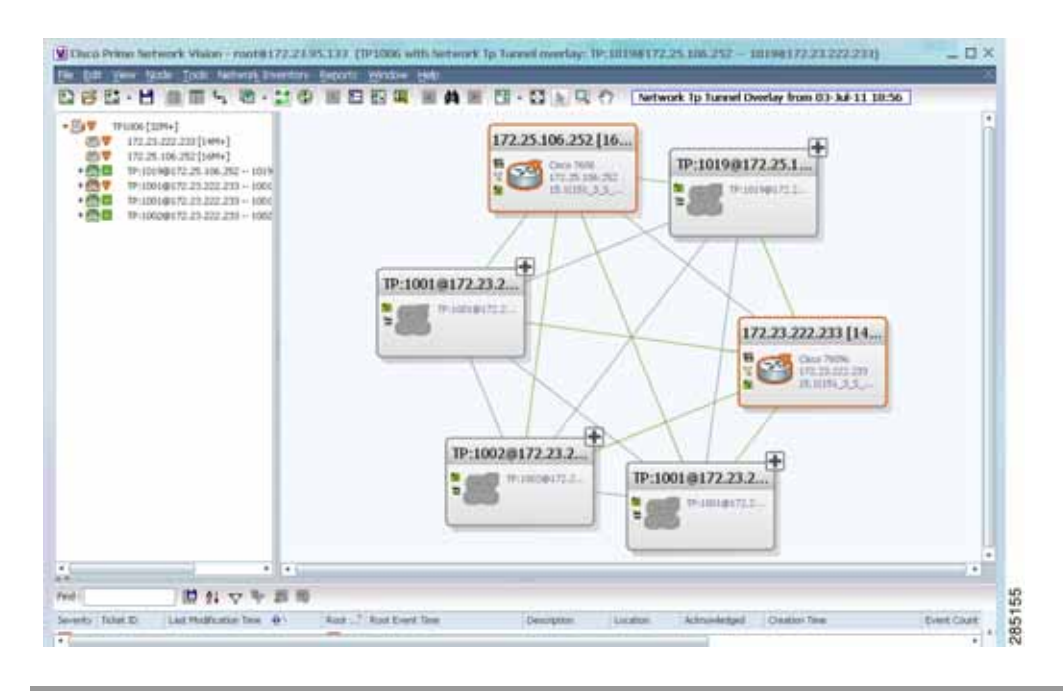

<span id="page-574-0"></span>*Figure 18-10 MPLS-TP Tunnel Overlay*

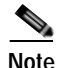

**Note** An overlay is a snapshot taken at a specific point in time and does not reflect changes that occur in the service. As a result, the information in an overlay can become stale. To update the overlay, click **Refresh Overlay** in the main toolbar.

Г

# <span id="page-575-0"></span>**Viewing VPNs**

[Figure 18-11](#page-575-1) shows a VPN displayed in the Prime Network Vision map view. In this example, the VPN is selected in the navigation pane, so the VPN details, such as virtual routers and IP interfaces, are not shown in the map view.

<span id="page-575-1"></span>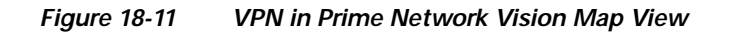

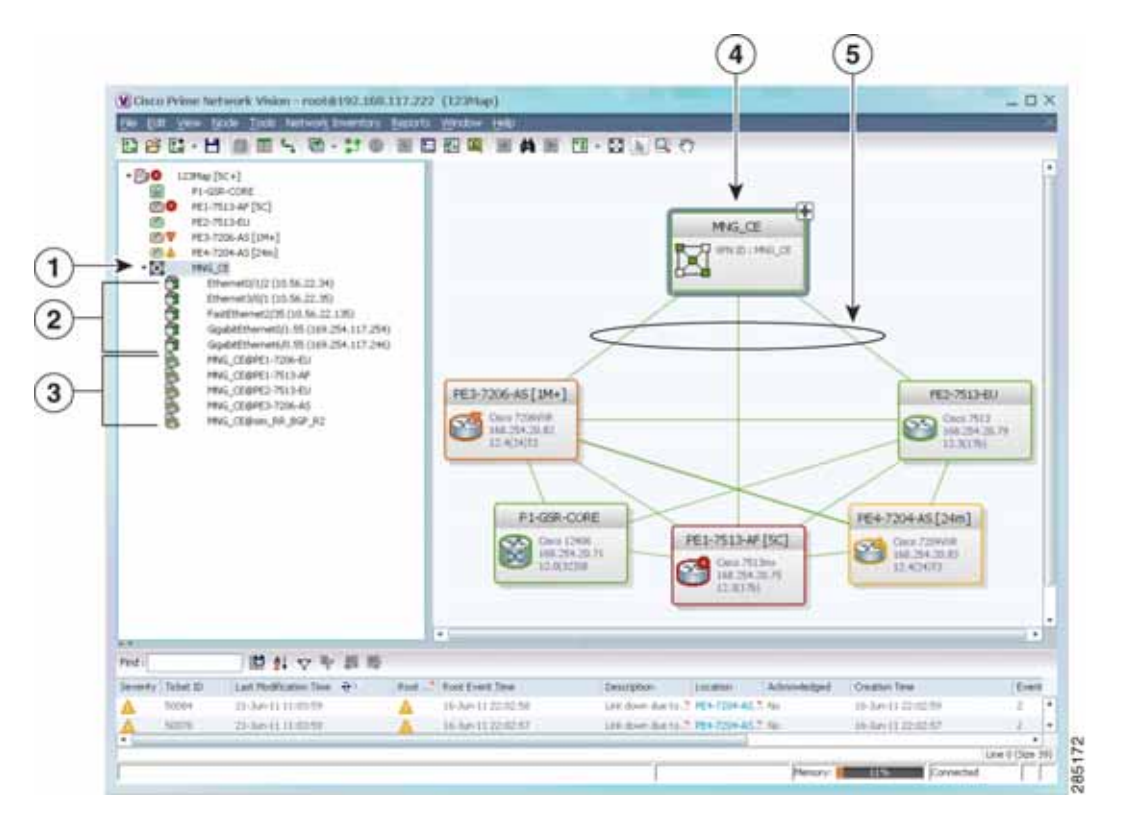

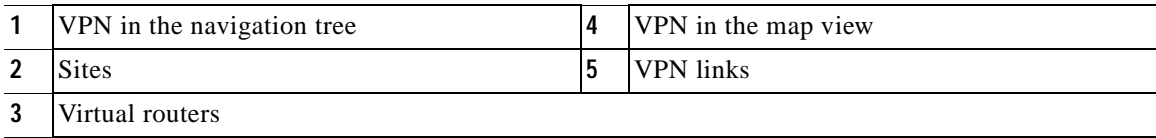
[Figure 18-12](#page-576-0) shows a VPN with details, including virtual routers and sites, in the Prime Network Vision map view.

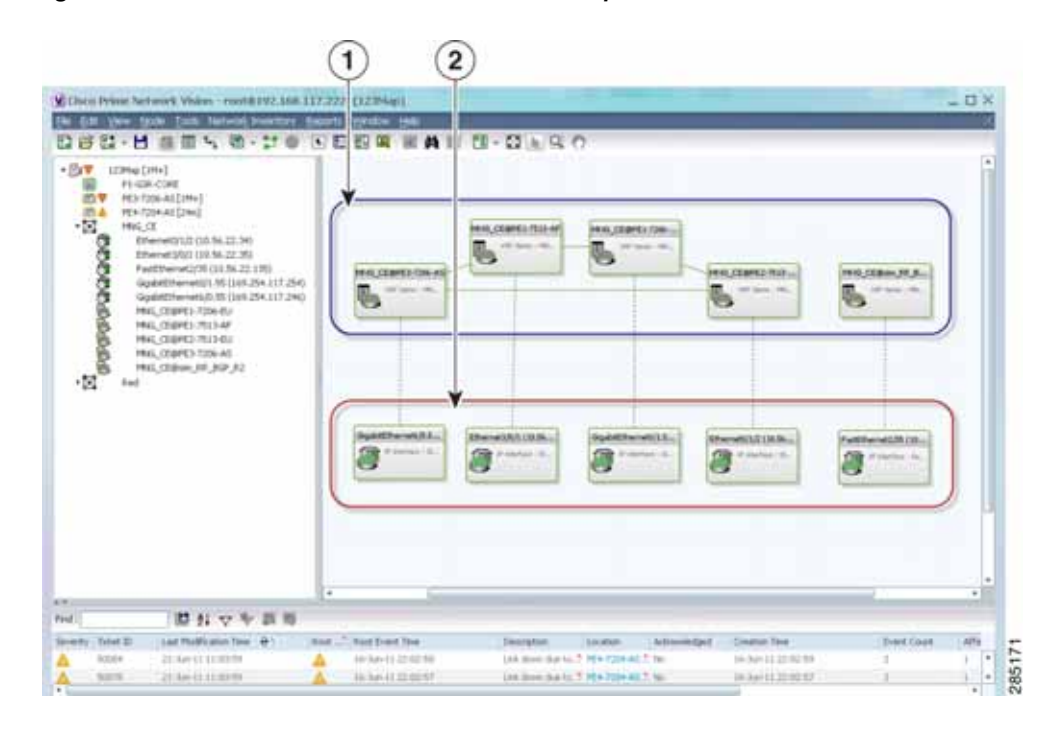

<span id="page-576-0"></span>*Figure 18-12 VPN in Prime Network Vision Map View with VRFs and Sites*

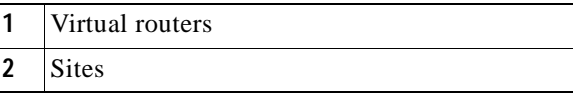

The Prime Network Vision navigation pane displays the VPN business elements in a tree-and-branch representation. Each business element is represented by an icon in a color that reflects the highest alarm severity. The icon might also have a management state badge or alarm. For more information about icon severity colors and badges, see [Prime Network Vision Status Indicators, page 2-17.](#page-56-0)

 $\Gamma$ 

[Table 18-6](#page-577-0) shows the VPN icons in the Prime Network Vision map view.

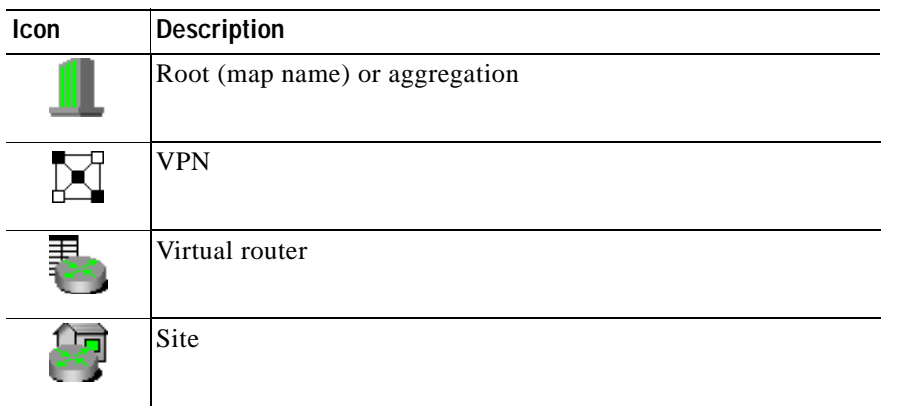

<span id="page-577-0"></span>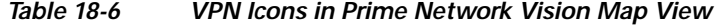

The highest level of the navigation pane displays the root or map name. The branches display the VPN and aggregated business elements as well as their names. The Layer 3 VPN sub-branch displays the virtual routers and sites contained in the VPN along with the names of the business elements. In addition, CE devices can be displayed in the Layer 2 and Layer 3 VPN sub-branches. If you select an aggregated business element in the navigation pane, the map view displays the business elements contained within the aggregated business element.

The Prime Network Vision map view displays the VPN business elements and aggregated business elements loaded in the map view, along with the names of the business elements. In addition, the map view displays the VPN topology (between the virtual routers in the VPNs) and the topology and associations between other business elements. After you select the root in the navigation pane, the map view displays all the VPNs.

Prime Network Vision presents tickets related to the map in the ticket area, which allows you to view and manage the VPN tickets.

### <span id="page-577-1"></span>**Viewing Additional VPN Properties**

Prime Network Vision allows you to select any element in the navigation pane or map view and view additional underlying properties. To view additional properties for an object, either double-click it or right-click it and choose **Properties**. [Table 18-7](#page-577-1) shows the additional properties available for VPN entities.

| <b>Object</b> | <b>Option</b>                                                                                                    | <b>For Additional Information</b>  |
|---------------|----------------------------------------------------------------------------------------------------|------------------------------------|
| <b>VPN</b>    | Double-click a VPN to view the<br>participating VRFs, sites, and network<br>elements in the navigation pane and map<br>view. | Viewing VPN Properties, page 18-26 |
|               | Right-click a VPN and choose <b>Properties</b> to<br>view the VPN Properties window.                                         |                                    |
| <b>VRF</b>    | Double-click a VRF to view the VRF properties<br>window.                                                                     | Viewing VRF Properties, page 18-27 |

*Table 18-7 Displaying Additional VPN Properties* 

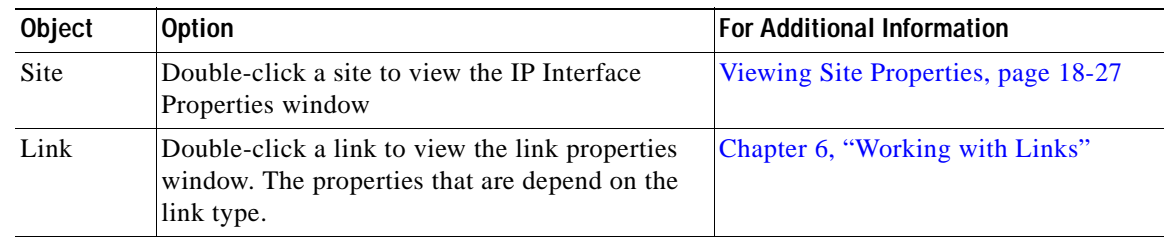

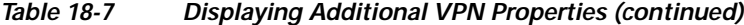

# **Managing VPNs**

The following topics describe:

- **•** [Creating a VPN, page 18-21](#page-578-0)
- **•** [Adding a VPN to a Map, page 18-22](#page-579-0)
- **•** [Removing a VPN from a Map, page 18-23](#page-580-0)
- **•** [Moving a Virtual Router Between VPNs, page 18-23](#page-580-1)

### <span id="page-578-0"></span>**Creating a VPN**

You can change business configurations by manually creating VPNs. The VPNs that are manually created do not contain virtual routers and sites.

To create a VPN:

- **Step 1** In the Prime Network Vision navigation pane, select the map root.
- **Step 2** From the File menu, choose **Add to Map > VPN > New**.
- **Step 3** In the Create VPN dialog box, enter the following:
	- **•** Name—A unique name for the new VPN.

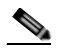

**Note** VPN business element names are case sensitive.

 **•** Icon—To use a custom icon for the VPN, click the button next to the Icon field and navigate to the icon file.

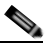

**Note** If a path is not specified to an icon, the default VPN icon is used (for more information about icons, see [Table 18-6 on page 18-20](#page-577-0)).

 **•** Description—(Optional) An additional VPN description.

**Step 4** Click **OK**.

The new VPN is added to the VPN list in the Add VPN dialog box.

Г

For more information about loading the newly created VPN in the service view map, see [Adding a VPN](#page-579-0)  [to a Map, page 18-22.](#page-579-0)

### <span id="page-579-0"></span>**Adding a VPN to a Map**

You can add a VPN to a map view if the VPN was previously created by a user or discovered by Prime Network Vision and are not currently displayed in the map.

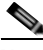

**Note** Adding a VPN affects other users if they are working with the same map.

To add an existing VPN to a map:

- **Step 1** In Prime Network Vision, display the map to which you want to add the VPN.
- **Step 2** Do either of the following:
	- **•** From the File menu, choose **Add to Map > VPN > Existing**.
	- **•** In the main toolbar, click **Add to Map**, then choose **Add to Map > VPN > Existing**.

The Add VPN dialog box is displayed.

#### **Step 3** Do either of the following:

- **•** Choose a search category, enter a search string, then click **Go** to narrow search results to a range of VPNs or a specific VPN. Search categories include:
	- **–** Description
	- **–** Name

The search condition is "contains." Search strings are case-insensitive. For example, if you choose the Name category and enter "net," Prime Network Vision displays VPNs that have "net" in their names whether at the beginning of the name, the middle, or the end.

- **•** Choose **Show All** to display all the VPNs.
- **Step 4** Select the VPN that you want to add to the map.

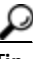

**Tip** Press **Shift** or **Ctrl** to choose multiple adjoining or nonadjoining VPNs.

**Step 5** Click **OK**.

The VPN is displayed in the navigation pane and the selected map or subnetwork in the Prime Network Vision window content pane. In addition, any tickets are displayed in the ticket area.

### <span id="page-580-0"></span>**Removing a VPN from a Map**

You can remove one or more VPNs from the current active map. This change does not affect other maps. Removing a VPN from a map does not remove it from the Prime Network Vision database. The VPN will appear in the Add VPN dialog box, so you can add it back to the map at any time.

When removing VPNs from maps, keep the following in mind:

- **•** Removing a VPN affects other users if they are working with the same map view.
- **•** This option does not change the business configuration or database.
- **•** You cannot remove virtual routers or sites from the map without removing the VPN.

To remove a VPN, in the Prime Network Vision pane or map view, right-click the VPN and choose **Remove from Map**.

The VPN is removed from the map view along with all VPN elements, such as connected CE devices. Remote VPNs (extranets) are not removed.

**Note** If the routing information changes after an overlay is applied, the changes do not appear in the current overlay. Click **Refresh Overlay** to update the routing information.

### <span id="page-580-1"></span>**Moving a Virtual Router Between VPNs**

You can move a virtual router (including its sites) from one VPN to another after you create a VPN and add it to the service view map.

**Note** Moving a virtual router moves all of its sites as well.

To move a virtual router:

- **Step 1** In the Prime Network Vision navigation pane or map, right-click the virtual router and choose **Edit > Move selected**.
- **Step 2** Right-click the required VPN in the navigation pane or map to where you want to move the virtual router and choose **Edit > Move here**.

**Caution** Moving a virtual router from one VPN to another affects all users who have the virtual router loaded in their service view map.

The virtual router and its sites are displayed under the selected VPN in the navigation pane and in the map.

Г

# **Working with VPN Overlays**

The following topics describe:

- **•** [Applying VPN Overlays, page 18-24](#page-581-0)
- **•** [Managing a VPN Overlay Display in the Map View, page 18-25](#page-582-0)
- **•** [Displaying VPN Callouts in a VPN Overlay, page 18-25](#page-582-1)

## <span id="page-581-0"></span>**Applying VPN Overlays**

You can select and display an overlay of a specific VPN on top of the devices displayed in a map view. The overlay is a snapshot of the network that visualizes the flows between the sites and tunnel peers. When one network VPN is selected in the network map, the PE routers, MPLS routers, and physical links that carry the LSP used by the VPN are highlighted in the network map. All the devices and links that are not part of the VPN are dimmed.

The VPN service overlay allows you to isolate the parts of a network that are being used by a particular service. This information can then be used for troubleshooting. For example, the overlay can highlight configuration or design problems when bottlenecks occur and all the site interlinks use the same link.

To apply a VPN overlay:

**Step 1** In Prime Network Vision, display the network map on which you want to apply an overlay.

```
Step 2 From the main toolbar, click Choose Overlay Type and choose VPN.
```
The Select VPN Overlay dialog box is displayed.

- **Step 3** Do one of the following:
	- **•** Choose a search category, enter a search string, then click **Go** to narrow the search results to a range of VPNs or a specific VPN. Search categories include:
		- **–** Description
		- **–** Name

The search condition is "contains." Search strings are case-insensitive. For example, if you choose the Name category and enter "net," Prime Network Vision displays VPNs that have "net" in their names whether net appears at the beginning of the name, the middle, or at the end: for example, Ethernet.

 **•** Choose **Show All** to display all the VPNs.

**Step 4** Select the VPN overlay that you want to apply to the map.

The PE routers, MPLS routers, and physical links used by the selected VPN are highlighted in the network map. The VPN name is displayed in the title of the window.

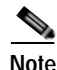

**Note** An overlay is a snapshot taken at a specific point in time and does not reflect changes that occur in the service. As a result, the information in an overlay can become stale. To update the overlay, click **Refresh Overlay** in the main toolbar.

a ka

# <span id="page-582-0"></span>**Managing a VPN Overlay Display in the Map View**

After a VPN overlay is applied to a map, you can manage its display by using the overlay tools in the main toolbar:

- **•** To display the overlay, click **Show Overlay** on the main toolbar.
- **•** To hide an active overlay, click **Hide Overlay** on the main toolbar.

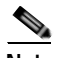

**Note** The Show Overlay button is a toggle. When clicked, the overlay is displayed. When clicked again, the overlay is hidden.

 **•** To remove the VPN overlay, choose **Show Overlay Type > None**.

# <span id="page-582-1"></span>**Displaying VPN Callouts in a VPN Overlay**

You can display or hide the callouts for VPN links displayed in a VPN overlay to show the details of the sites that are interlinked through the selected links. The callouts (see [Figure 18-13](#page-582-2)) enable you to view the VPN traffic links for a specific link (either bidirectional or unidirectional).

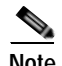

**Note** The link must be displayed in the VPN overlay and not dimmed for you to display the link callouts.

<span id="page-582-2"></span>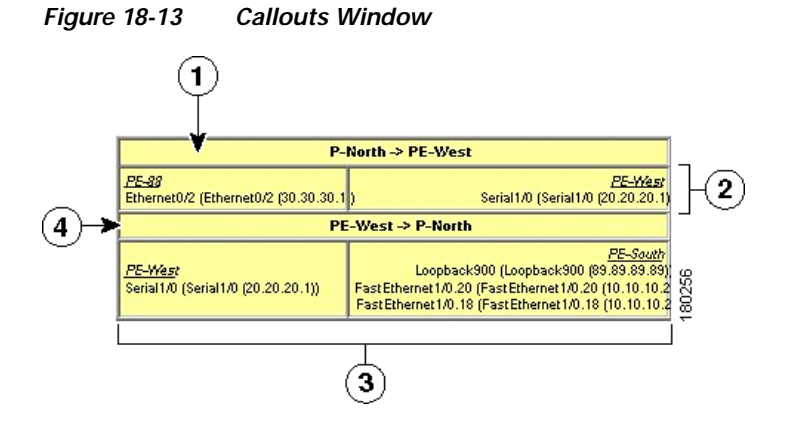

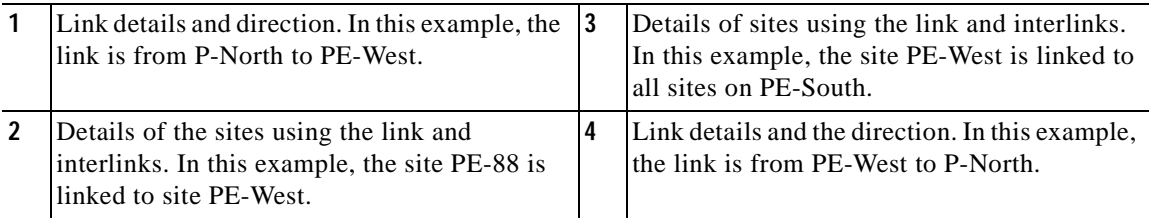

Г

To display or hide the callouts:

- **Step 1** In the Prime Network Vision window, display the map view with the VPN overlay.
- **Step 2** Right-click the required link in the map view and choose **Show Callouts**.
- **Step 3** To hide the callouts, right-click the link in the map view that is displaying the callouts and choose **Hide Callouts**.

# **Monitoring MPLS Services**

The following topics provide details for viewing MPLS services and technologies:

- **•** [Viewing VPN Properties, page 18-26](#page-583-0)
- **•** [Viewing Site Properties, page 18-27](#page-584-1)
- **•** [Viewing VRF Properties, page 18-27](#page-584-0)
- **•** [Viewing VRF Egress and Ingress Adjacents, page 18-31](#page-588-1)
- **•** [Viewing Routing Entities, page 18-31](#page-588-0)
- **•** [Viewing Label Switched Entity Properties, page 18-39](#page-596-0)
- **•** [Viewing MP-BGP Information, page 18-45](#page-602-0)
- **•** [Viewing BFD Session Properties, page 18-47](#page-604-0)
- **•** [Viewing Cross-VRF Routing Entries, page 18-49](#page-606-0)
- **•** [Viewing Pseudowire End-to-End Emulation Tunnels, page 18-50](#page-607-0)
- **•** [Viewing MPLS TE Tunnel Information, page 18-52](#page-609-0)

### <span id="page-583-0"></span>**Viewing VPN Properties**

To view the properties of a VPN:

**Step 1** In the Prime Network Vision navigation pane or map view, do either of the following:

- **•** If the VPN icon is of the largest size, click the **Properties** button.
- **•** Right-click the VPN and choose **Properties**.

The VPN Properties window displays the following information:

- **•** Name—Name of the VPN.
- **•** ID—Unique identifier assigned to the VPN.
- **Step 2** Click **Close** to close the VPN Properties dialog box.

**OL-29343-01**

 $\mathbf I$ 

## <span id="page-584-1"></span>**Viewing Site Properties**

Prime Network Vision enables you to view site properties, including the interfaces that are configured on the PE device. The displayed properties reflect the configuration that Prime Network Vision automatically discovered for the device.

To view site properties, in the Prime Network Vision navigation pane or map view, right-click the required site and choose **Properties**.

[Table 18-8](#page-584-2) describes the information that is displayed in the Router IP Interface Properties window:

| Field                    | <b>Description</b>                                                                                                    |  |  |
|--------------------------|----------------------------------------------------------------------------------------------------|--|--|
| Name                     | Name of the site, such as FastEthernet4/1.252.                                                                                                    |  |  |
| State                    | Interface state, either Up or Down.                                                                                                    |  |  |
| <b>IP</b> Address        | IP address of the interface.                                                                                                    |  |  |
| Mask                     | Network mask.                                                                                                    |  |  |
| Interface Description    | Description applied to the interface.                                                                                                    |  |  |
| <b>Associated Entity</b> | Element and interface associated with the site, hyperlinked to its<br>entry in physical inventory.                                                                                          |  |  |
| <b>Addresses Table</b>   |                                                                                                    |  |  |
| Subnet                   | IP address and subnet mask.                                                                                                    |  |  |
|                          | If the site is an IPv6 VPN over MPLS with IPv6 addresses<br><b>Note</b><br>provisioned, the IPv6 addresses are displayed. For more<br>information, see Viewing IPv6 Information, page 17-2. |  |  |
| Type                     | Address type, such as Primary, Secondary, or IPv6 Unicast.                                                                                                    |  |  |

<span id="page-584-2"></span>*Table 18-8 Router IP Interface Properties Window for Sites* 

## <span id="page-584-0"></span>**Viewing VRF Properties**

Prime Network Vision enables you to view VRF properties, including the VRF route distinguisher, import and export route targets, and any provisioned sites and VRF routes.

To view VRF properties, do either of the following in map view:

- **•** Double-click the element configured for VRFs.
- **•** Expand the required VPN and double-click the virtual router.

The VRF properties window is displayed as shown in [Figure 18-14](#page-585-1).

<span id="page-585-1"></span>*Figure 18-14 VRF Properties*

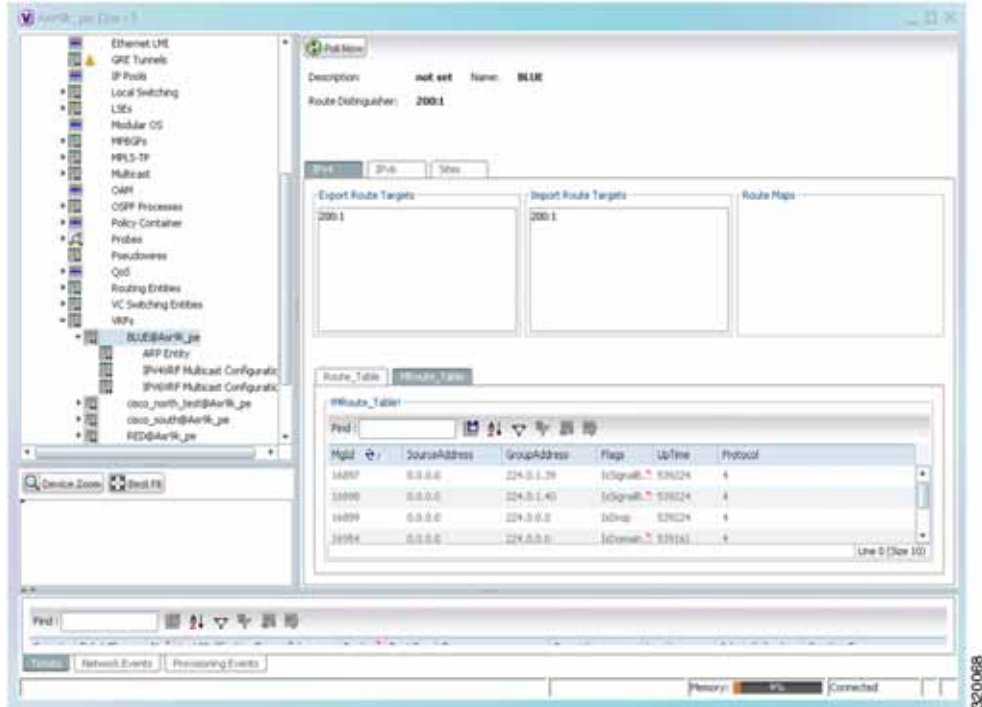

The VRF Properties window contains the VRF routing table for the device. The table is a collection of routes that are available or reachable to all the destinations or networks in the VRF. The forwarding table also contains MPLS encapsulation information.

[Table 18-9](#page-585-0) describes the information displayed in the VRF Properties window.

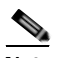

**Note** The VRF Properties window only displays properties and attributes that are provisioned in the VRF. You might not see all the fields and tabs described in [Table 18-9.](#page-585-0)

<span id="page-585-0"></span>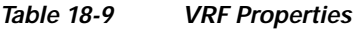

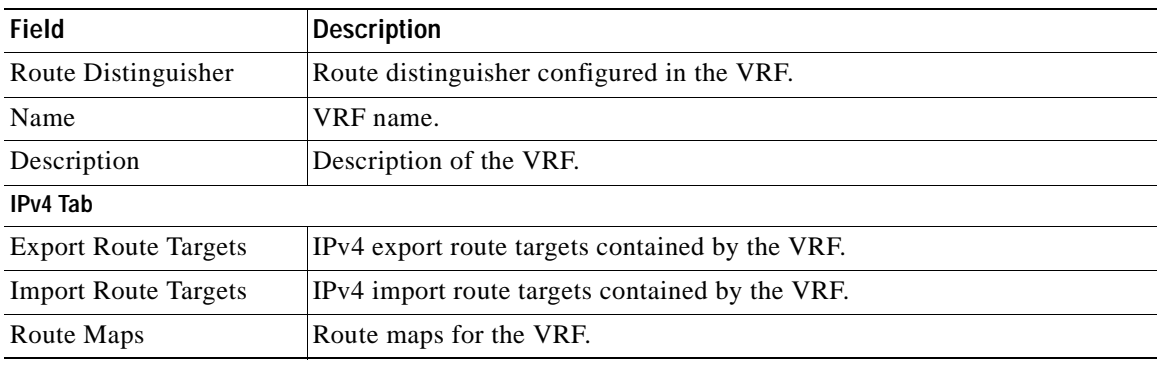

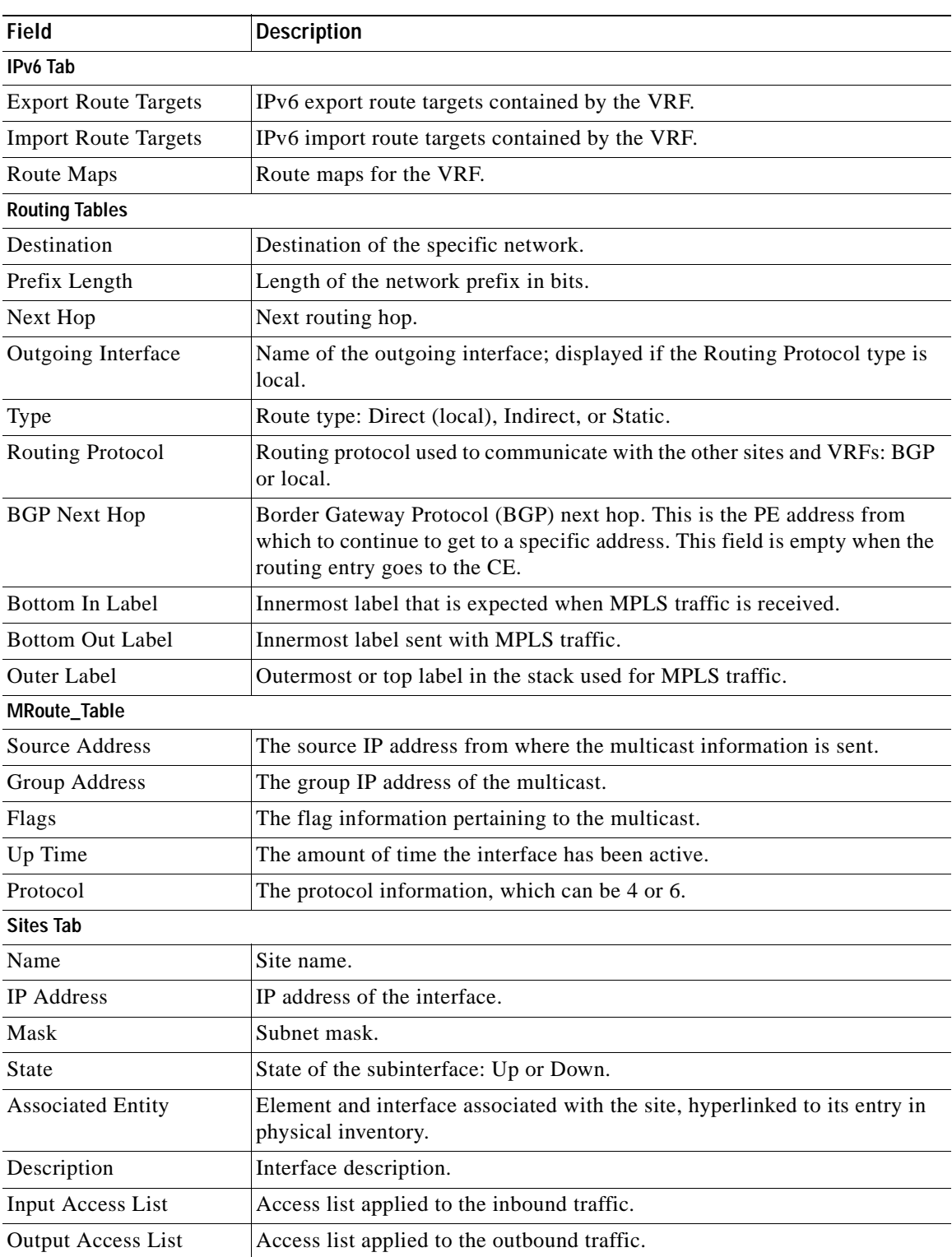

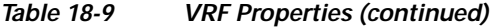

 $\blacksquare$ 

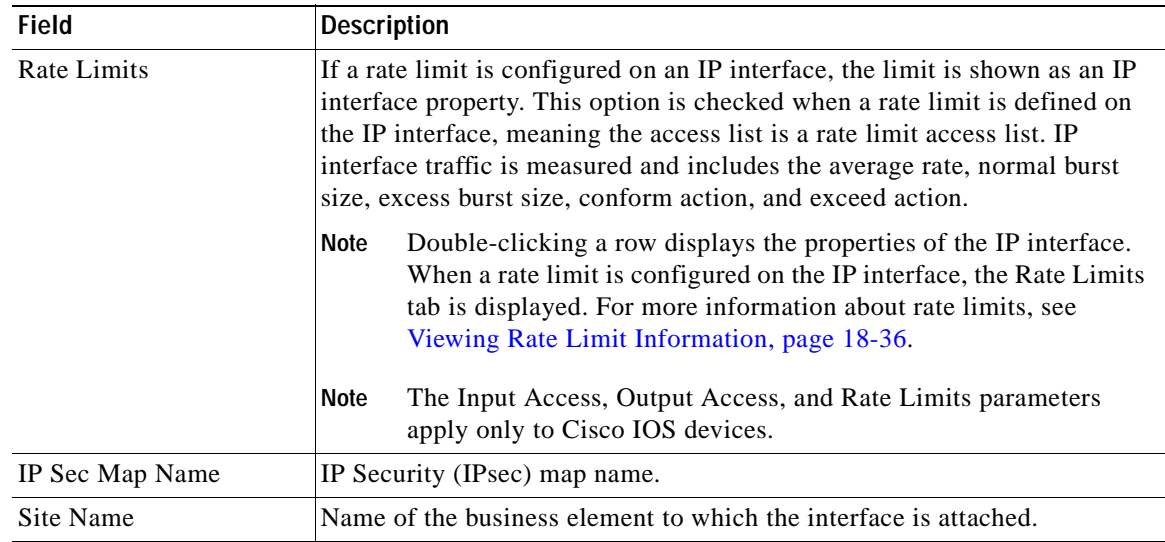

#### *Table 18-9 VRF Properties (continued)*

#### **Viewing VRF Multicast Configuration details**

To view global multicast configuration details for a VRF:

**Step 1** Right-click on the required device and select **Inventory**.

<span id="page-587-0"></span>**Step 2** In the Inventory window, choose **Logical Inventory > VRFs >** *vrf* (where *vrf* is the required VRF) **> IPV4VRF Multicast Configuration** or **IPV6VRF Multicast Configuration**. The route policies configured on the device are displayed in the content pane.

[Table 18-10](#page-587-0) describes the information that is displayed in the Router IP Interface Properties window:

| Field                 | <b>Description</b>                                                   |
|-----------------------|----------------------------------------------------------------------|
| <b>VPN ID</b>         | The VPN ID configured for the VRF.                                   |
| RoutePolicy           | The name of the multicast route policy.                              |
| BgpAD                 | The BgpAd enabled on the device.                                     |
| MdtSourceif           | The Multicast Distribution Tree (MDT) source interface.              |
| MdtPartioned          | The MDT partitioned permission.                                      |
| <b>NSF</b>            | The non-stop forwarding (NSF) information configured for the<br>VRF. |
| <b>MdtAddress</b>     | The MDT address.                                                     |
| MdtData               | The MDT data that can be handled.                                    |
| <b>Address Family</b> | The address family, which can be IPV4 or IPV6.                       |
| <b>RP</b> Address     | The rendezvous point (RP) address configured for the VRF.            |
|                       |                                                                      |

*Table 18-10 Global Multicast Configuration Details* 

# <span id="page-588-1"></span>**Viewing VRF Egress and Ingress Adjacents**

Prime Network Vision enables you to view the exporting and importing neighbors by displaying the VRF egress and ingress adjacents. In addition, you can view the connectivity between the VRFs for the route targets and view their properties. For example, if VRF A retrieved route target import X, you can view all VRFs that export X as a route target whether it is in the same or another VPN.

To display the VRF egress and ingress adjacents, you can use either an element configured for VRFs or a virtual router:

- **•** To use an element configured for VRFs:
	- **a.** Double-click the element configured for VRFs.
	- **b.** In the inventory window, choose **Logical Inventory** > **VRFs** > *vrf* where *vrf* is the required VRF.
	- **c.** Right-click the required VRF and choose **Show VRF Egress Adjacents** or **Show VRF Ingress Adjacents**.
- **•** To use a virtual router, right-click the required VRF in the navigation pane, and choose **Show VRF Egress Adjacents** or **Show VRF Ingress Adjacents**.

[Table 18-11](#page-588-2) describes the information displayed in the Adjacents window.

*Table 18-11 VRF Adjacents Properties Window* 

<span id="page-588-2"></span>

| Field               | Description                                     |
|---------------------|-------------------------------------------------|
| Name                | VRF name.                                       |
| Route Distinguisher | Route distinguisher configured in the VRF.      |
| VRF V6 Table        | IPv6 route distinguisher if IPv6 is configured. |

## <span id="page-588-0"></span>**Viewing Routing Entities**

To view routing entities:

**Step 1** Right-click the required device in Prime Network Vision and choose **Inventory**.

**Step 2** In the logical inventory window, choose **Logical Inventory > Routing Entities > Routing Entity**. The routing information is displayed as shown in [Figure 18-15.](#page-589-0)

Г

|                  |                         |                                                              | Default Routing Entity              | <b>Californiane</b><br>Name:   /  |
|------------------|-------------------------|--------------------------------------------------------------|-------------------------------------|-----------------------------------|
|                  |                         | P-4 Forms falle   P-6 Forms Table   PH Hubbart Routing Table |                                     | <b>Distant</b>                    |
|                  |                         |                                                              | 問引マキ派局                              | Ped:                              |
| <b>State</b>     | <b>Hack</b>             | <b>IFAMINE &amp;</b>                                         |                                     | <b>TEATING</b>                    |
| Died #           | 205.0.0.0               | 1.1.1.1                                                      | Singba04000 (1.1.1.0)               | ×.                                |
| $1 -$            | 25, 26, 26, 2           | 1.1.12.1                                                     | Speed Hemel (820) (1.1.17.11)       | œ                                 |
| Down             | 265, 265, 266, 24       | 11123                                                        | Goddfilmmett/N/N2 (1.1.122.1)       | œ,                                |
| Direct           | 208,313,82              | 1,7,3,4                                                      | Unphadd21 (12.3.4)                  | œ                                 |
| Lip.             | 255, 266, 265, 268      | 1.2.2.8                                                      | Longton3321 (5.2.3.4)               | ÷                                 |
| Deiral           | MEARK                   | <b>EXXX</b>                                                  | hawaktee883 (2.2.2.2)               | œ                                 |
| Donal            | 地形兵庫                    | 1212                                                         | hawaii-ba05535 (2.2.2.2)            | 金                                 |
| Um               | 251,205,255,255         | 1382                                                         | Longback3200 CE3 /0.23              | æ                                 |
| 1.81             | 1930, 1935, 1936, Jr.   | 23,122                                                       | Godaffhermit@USD QL3.12.23          | æ                                 |
| Down             | 201,201,205.31          | 11HJ                                                         | God/Elherwit/UUD 013.24.25          | ä.                                |
| Dowl             | 255.5.0.6               | 5.45.6                                                       | hawel-bet0334 (3.4.5.4).            | ÷                                 |
| <b>GK</b>        | 251,295,255,250         | 8323                                                         | Smallach433 (4.3.2.4)               | 蔮                                 |
| Down             | 265, 265, 265, 31       | 6.6.8.8                                                      | Squirifffermett/5/111.4 (6.6.6.8)   |                                   |
| in.              | 255,265,255.01          | 25.1.1.1                                                     | GodzEliwow02021(10.1.1.1)           |                                   |
| <b>i</b> n       | 255, 255, 255, 226      | 11.76.92.391                                                 | MaximMahilton.edit (18.76.92.1913.) |                                   |
| im               | 255,255,255,250         | 11-12-22:11.                                                 | UHphadd1Y(13.32.00.11)              |                                   |
| w                | 255, 265, 255, 255      | 12.11.22.79                                                  | 1mgha0d679112.11.22.331             | œ                                 |
| $\mathbf{r}$     |                         |                                                              |                                     | -<br>$+1$                         |
| Line 0 (Size 29) |                         |                                                              |                                     |                                   |
|                  | Text in the case of the | <b>TATION</b>                                                | the state of the con-               | œ<br>ä,<br>œ<br>E.<br>西书<br>$-41$ |

<span id="page-589-0"></span>*Figure 18-15 Routing Entity Table*

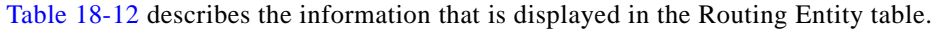

| Field                    | <b>Description</b>                                                                                                    |
|--------------------------|----------------------------------------------------------------------------------------------------|
| Name                     | Name of the routing entity.                                                                                                    |
| <b>IP Interfaces Tab</b> |                                                                                                    |
| Name                     | Site name.                                                                                                    |
| <b>IP</b> Address        | IP address of the interface.                                                                                                    |
| Mask                     | Network mask.                                                                                                    |
| <b>State</b>             | State of the subinterface: Up or Down.                                                                                                    |
| <b>Associated Entity</b> | Interface associated with the routing entity, hyperlinked to its location in<br>physical inventory.                                                                                                    |
| Description              | Description of the interface.                                                                                                    |
| Input Access List        | If an input access list is assigned to an IP interface, the list is shown as an IP<br>interface property, and a hyperlink highlights the related access list in the<br>Access List table. When an access list is assigned to the inbound traffic on an<br>IP interface, the actions assigned to the packet are performed. |

<span id="page-589-1"></span>*Table 18-12 Routing Entity Table* 

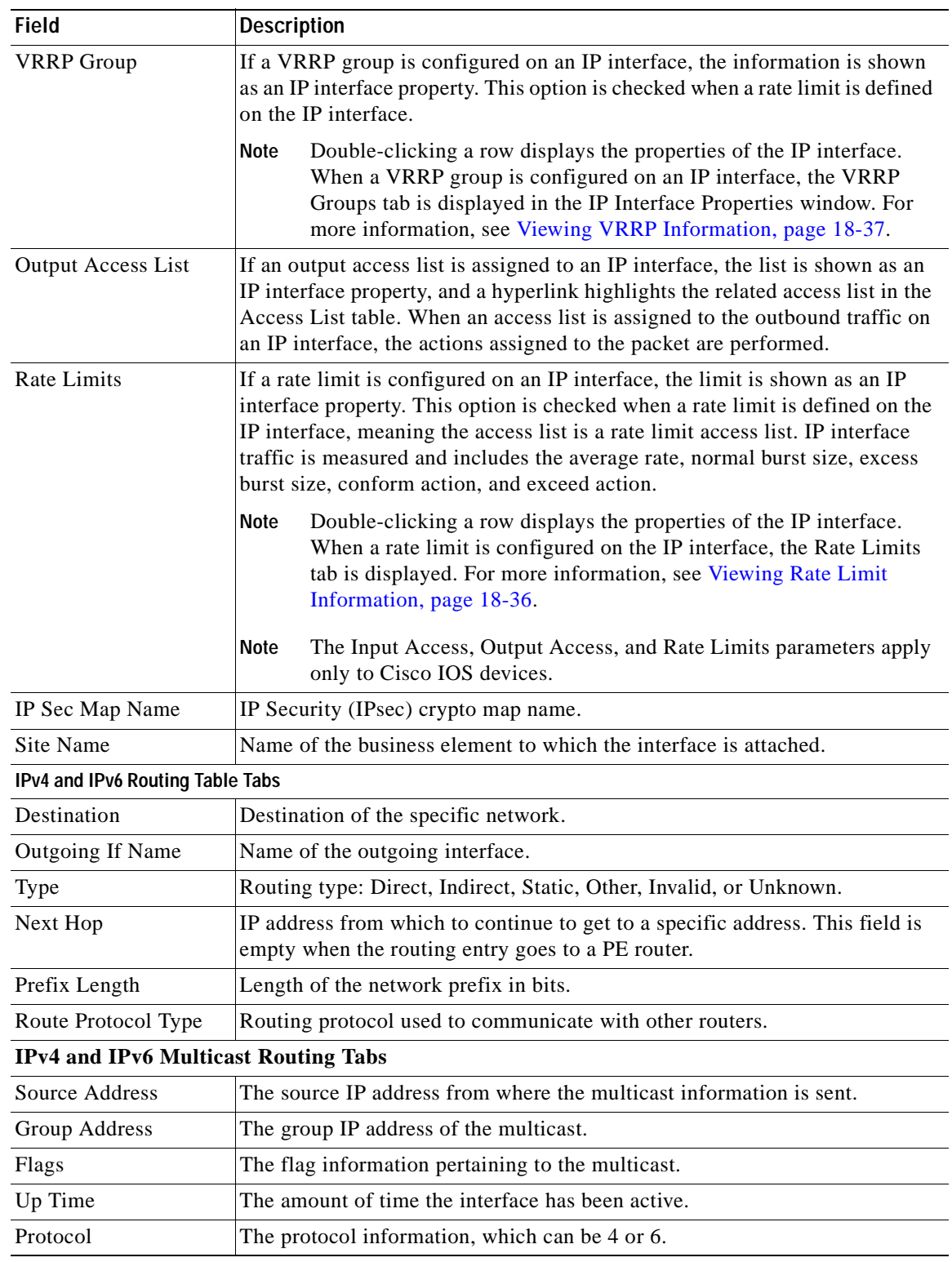

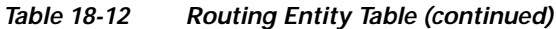

 $\blacksquare$ 

#### **Viewing the ARP Table**

To view the ARP table:

- **Step 1** Right-click the required device in Prime Network Vision and choose **Inventory**.
- <span id="page-591-0"></span>**Step 2** In the logical inventory window, choose **Logical Inventory > Routing Entities > Routing Entity > ARP**.

[Table 18-13](#page-591-0) describes the information that is displayed in the ARP table.

| <b>Field</b>      | <b>Description</b>                                                                              |  |
|-------------------|-------------------------------------------------------------------------------------------------|--|
| <b>MAC</b>        | Interface MAC address.                                                                          |  |
| Interface         | Interface name.                                                                                 |  |
| <b>IP</b> Address | Interface IP address.                                                                           |  |
| <b>State</b>      | Interface state:                                                                                |  |
|                   | Dynamic—The entry was learned by the device according to<br>network traffic.                    |  |
|                   | Static—The entry was learned by a local interface or from a user<br>configuring a static route. |  |
|                   | Other—The entry was learned by another method not explicitly<br>٠<br>defined.                   |  |
|                   | Invalid—In SNMP, this type is used to remove an ARP entry from<br>the table.                    |  |

*Table 18-13 ARP Table* 

#### **Viewing the NDP Table**

Neighbor Discovery Protocol (NDP) is used with IPv6 to discover other nodes, determine the link layer addresses of other nodes, find available routers, and maintain reachability information about the paths to other active neighbor nodes.

NDP functionality includes:

- **•** Router discovery
- **•** Autoconfiguration of addresses (stateless address autoconfiguration [SLAAC])
- **•** IPv6 address resolution (replaces Address Resolution Protocol [ARP])
- **•** Neighbor reachability (neighbor unreachability detection [NUD])
- **•** Duplicate address detection (DAD)
- **•** Redirection

To view the NDP table:

- **Step 1** Right-click the required device in Prime Network Vision and choose **Inventory**.
- **Step 2** In the logical inventory window, choose **Logical Inventory > Routing Entities > Routing Entity > ARP Entity**.
- **Step 3** Click the **NDP Table** tab.

[Figure 18-16](#page-592-0) shows an example of the NDP Table tab.

<span id="page-592-0"></span>*Figure 18-16 NDP Table in Logical Inventory* 

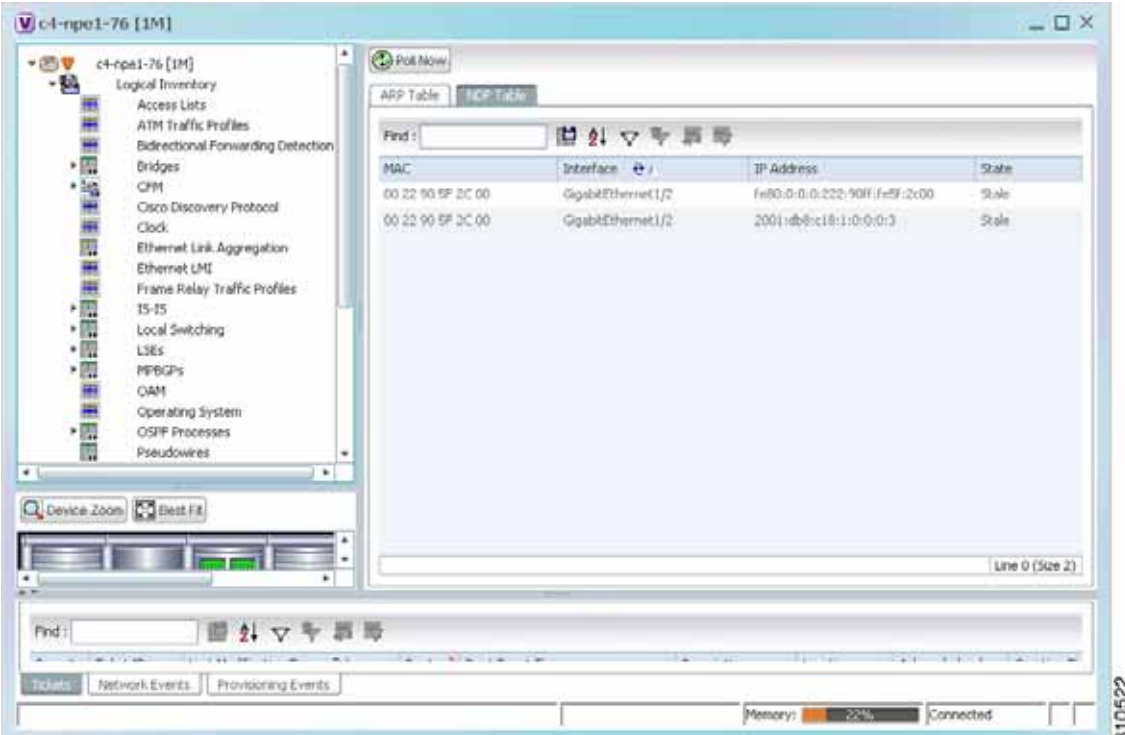

[Table 18-14](#page-593-1) describes the information displayed for NDP.

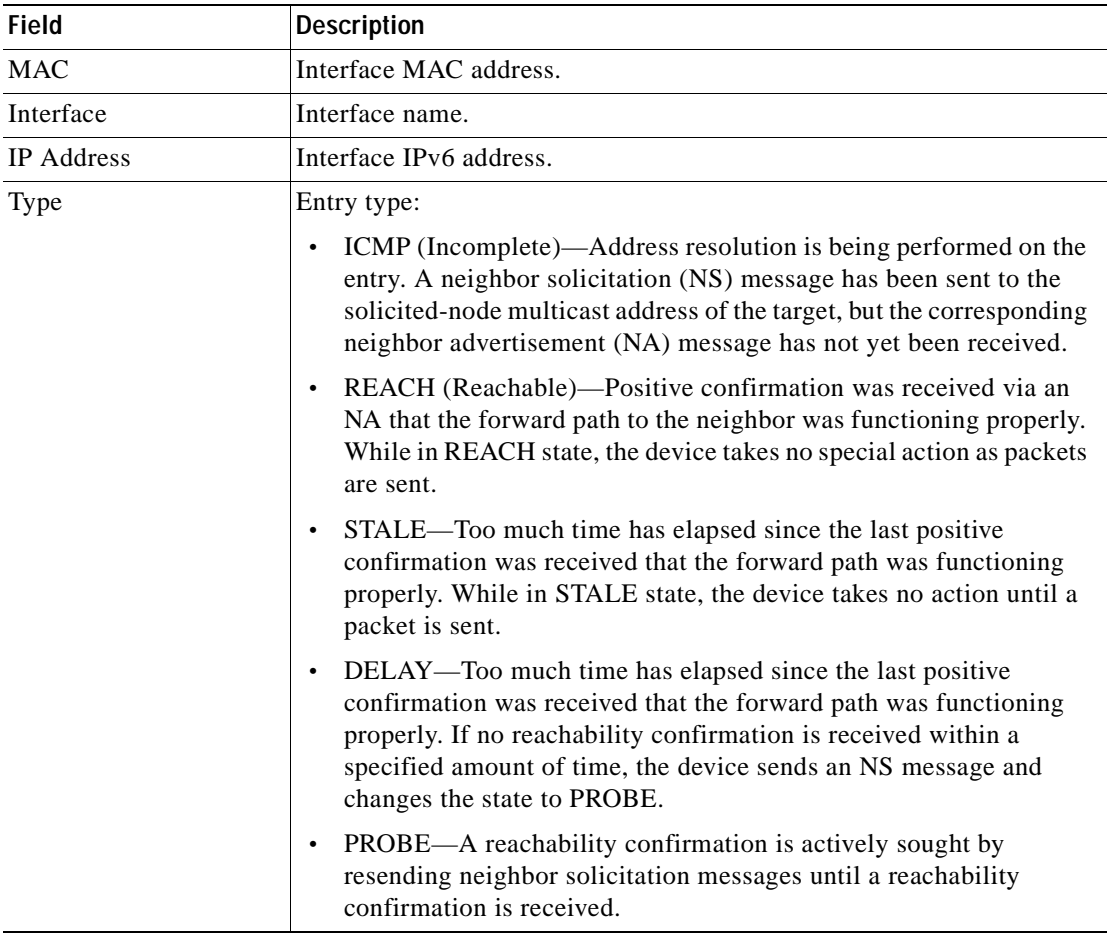

<span id="page-593-1"></span>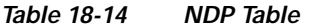

### <span id="page-593-0"></span>**Viewing Rate Limit Information**

To view rate limit information:

- **Step 1** Right-click the required element in Prime Network Vision and choose **Inventory**.
- **Step 2** In the logical inventory window, choose **Logical Inventory > Routing Entities > Routing Entity**.
- **Step 3** In the IP Interfaces tab, double-click the required interface to view the IP interface properties. If a rate limit is configured on the IP interface, the Rate Limits tab is displayed.

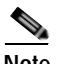

**Note** Rate limit information is relevant only for Cisco IOS devices.

[Table 18-15](#page-594-1) describes the information that is displayed in the Rate Limits tab of the IP Interface Properties dialog box.

| Field                 | <b>Description</b>                                                                                                    |
|-----------------------|----------------------------------------------------------------------------------------------------|
| Type                  | Rate limit direction, either Input or Output.                                                                                                    |
| Max Burst             | Excess burst size in bytes.                                                                                                    |
| Normal Burst          | Normal burst size in bytes.                                                                                                    |
| <b>Bit Per Second</b> | Average rate in bits per second.                                                                                                    |
| Conform Action        | Action that can be performed on the packet if it conforms to the specified<br>rate limit (rule), for example, continue, drop, change a bit, or transmit. |
| <b>Exceed Action</b>  | Action that can be performed on the packet if it exceeds the specified rate<br>limit (rule), for example, continue, drop, change a bit, or transmit.     |
| Access List           | Hyperlink that highlights the related access list in the Access List table.                                                                              |

<span id="page-594-1"></span>*Table 18-15 Rate Limits Information* 

#### <span id="page-594-0"></span>**Viewing VRRP Information**

Virtual Router Redundancy Protocol (VRRP) is a non-proprietary redundancy protocol that is designed to increase the availability of the static default gateway servicing hosts on the same subnet. This increased reliability is achieved by advertising a *virtual router* (a representation of master and backup routers acting as a group) as a default gateway to the hosts instead of one physical router. Two or more physical routers are then configured to stand for the virtual router, with only one doing the actual routing at any given time. If the current physical router that is routing the data on behalf of the virtual router fails, another physical router automatically replaces it. The physical router that forwards data on behalf of the virtual router is called the master router; physical routers standing by to take over for the master router if needed are called backup routers.

To view VRRP information:

- **Step 1** Double-click the required element in Prime Network Vision.
- **Step 2** In logical inventory, choose **Logical Inventory > Routing Entities > Routing Entity**.
- **Step 3** In the IP Interfaces tab, double-click the required interface to view the IP interface properties. If VRRP is configured on the IP interface, the VRRP Groups tab is displayed.

Г

| Name:                  | GigabitEthernet0/0/0/18                                   |        |            | State:             | Up              |                                    |                                                                          |  |
|------------------------|-----------------------------------------------------------|--------|------------|--------------------|-----------------|------------------------------------|--------------------------------------------------------------------------|--|
| IP Address:            | 212.143.200.74                                            |        |            | Mask:              | 255.255.255.252 |                                    |                                                                          |  |
| Interface Description: | LINK to GW1.RHA (For YRF Route Leaking)                   |        |            | Associated Entity: |                 | C9-AGG20#0:GigabitEthernet0/0/0/18 |                                                                          |  |
| Addresses              | <b>VRRP Group</b>                                         |        |            |                    |                 |                                    |                                                                          |  |
| Find:                  |                                                           | 替針マキ罪局 |            |                    |                 |                                    |                                                                          |  |
| Group Number           | Priority<br>Master IP Address Admin State Operation State |        |            | Preempt Mode       |                 |                                    | Vetual IP Address Vetual MAC Address Advertisement Interval $\partial^N$ |  |
| 6                      | 100<br>0.0.0.0                                            | Up     | Initialize | Enabled            | 10.9.8.7        | 00 00 SE 00 01 06                  | ×                                                                        |  |
|                        |                                                           |        |            |                    |                 |                                    |                                                                          |  |
|                        |                                                           |        |            |                    |                 |                                    |                                                                          |  |
|                        |                                                           |        |            |                    |                 |                                    |                                                                          |  |
|                        |                                                           |        |            |                    |                 |                                    |                                                                          |  |
|                        |                                                           |        |            |                    |                 |                                    |                                                                          |  |
|                        |                                                           |        |            |                    |                 |                                    |                                                                          |  |
|                        |                                                           |        |            |                    |                 |                                    |                                                                          |  |
|                        |                                                           |        |            |                    |                 |                                    |                                                                          |  |
|                        |                                                           |        |            |                    |                 |                                    |                                                                          |  |

*Figure 18-17 VRRP Properties in IP Interface Properties Window*

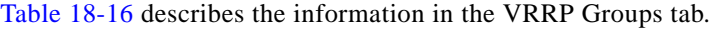

<span id="page-595-0"></span>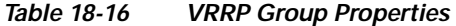

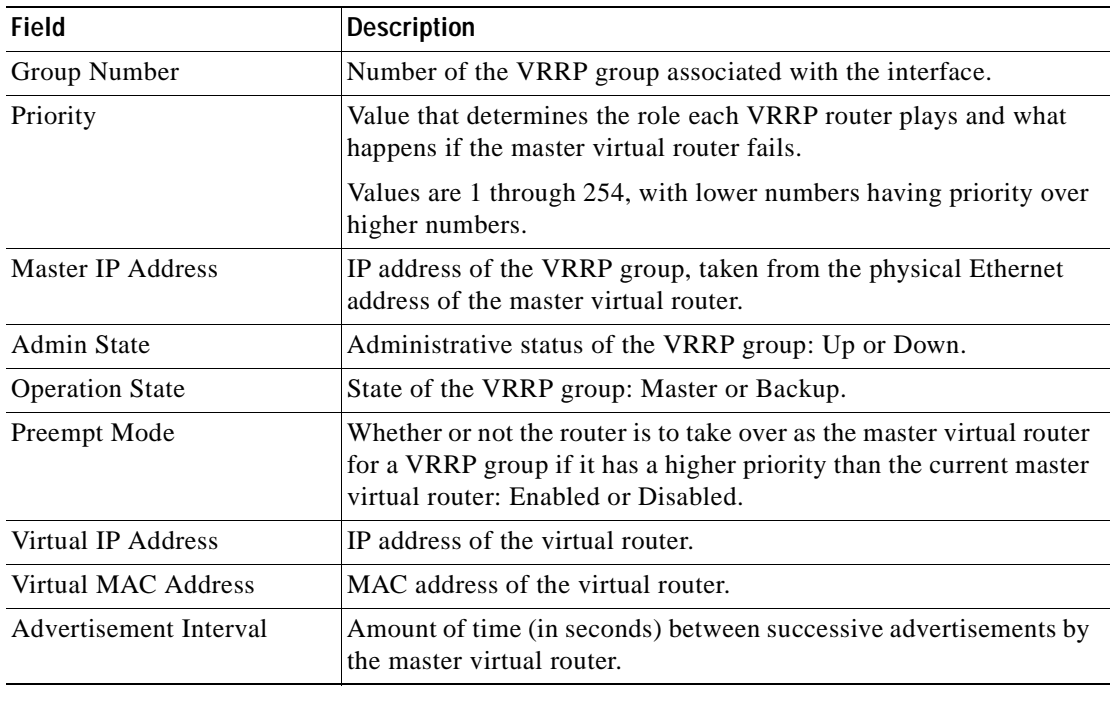

**OL-29343-01**

 $\mathbf I$ 

## <span id="page-596-0"></span>**Viewing Label Switched Entity Properties**

Logical inventory can display any or all of the following tabs for label switched entities, depending on the configuration:

- **•** [Label Switching Table](#page-597-2)—Describes the MPLS label switching entries used for traversing MPLS core networks.
- [LDP Neighbors—](#page-598-0)Details all MPLS interface peers that use the Label Distribution Protocol (LDP). LDP enables neighboring provider (P) or PE routers acting as label switch routers (LSRs) in an MPLS-aware network to exchange label prefix binding information, which is required to forwarding traffic. The LSRs discover potential peers in the network with which they can establish LDP sessions in order to negotiate and exchange the labels (addresses) to be used for forwarding packets.

Two LDP peer discovery types are supported:

- **–** Basic discovery—Used to discover directly connected LDP LSRs. An LSR sends hello messages to the all-routers-on-this-subnet multicast address, on interfaces for which LDP has been configured.
- **–** Extended discovery—Used between indirectly connected LDP LSRs. An LSR sends targeted hello messages to specific IP addresses. Targeted sessions are configured because the routers are not physically connected, and broadcasting would not reach the peers. The IP addresses of both peers are required for extended discovery.

If two LSRs are connected with two separate interfaces, two LDP discoveries are performed.

- [MPLS Interfaces—](#page-596-2)Contains information on MPLS interfaces and whether traffic engineering tunnels are configured on an interface.
- **•** [MPLS Label Range](#page-598-1)—Identifies whether MPLS uses static or dynamic routing, and the label range.
- **•** [Traffic Engineering LSPs—](#page-597-1)Describes the MPLS traffic engineering Label Switched Paths (LSPs) provisioned on the switch entity. MPLS traffic engineering LSP, an extension to MPLS TE, provides flexibility when configuring LSP attributes for MPLS TE tunnels.
- **•** [VRF Table—](#page-597-0)Describes MPLS paths that terminate locally at a VRF.

To view information for label switched entities:

**Step 1** Double-click the required device in Prime Network Vision.

<span id="page-596-1"></span>**Step 2** In the logical inventory window, choose **Logical Inventory > LSEs > Label Switching**.

[Table 18-17](#page-596-1) describes the information that is displayed for label switched entities.

<span id="page-596-2"></span>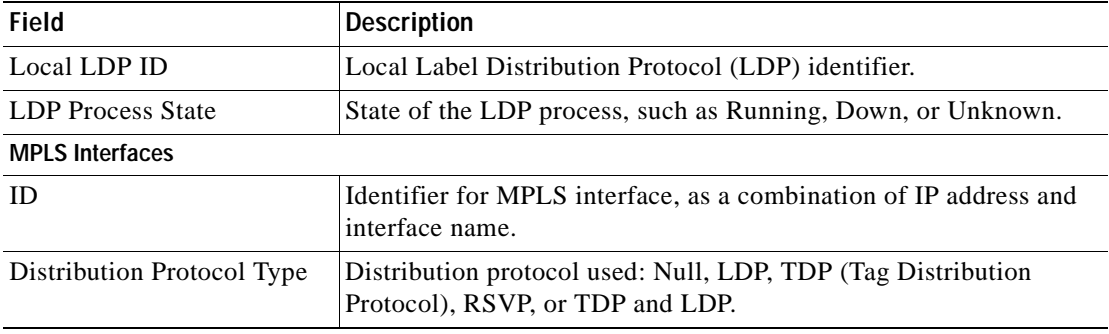

#### *Table 18-17 Label Switching Properties in Logical Inventory*

<span id="page-597-2"></span><span id="page-597-1"></span><span id="page-597-0"></span>

| <b>Field</b>                    | <b>Description</b>                                                                                                    |
|---------------------------------|----------------------------------------------------------------------------------------------------|
| <b>MPLS TE Properties</b>       | Whether or not traffic engineering (TE) properties are configured on<br>the interface:                                                                                                    |
|                                 | Checked—MPLS TE properties are configured on the interface.<br>$\bullet$                                                                                                    |
|                                 | Unchecked—MPLS TE properties are not configured on the<br>$\bullet$<br>interface.                                                                                                    |
| Discovery Protocols             | Discovery protocols used on the interface.                                                                                                    |
| <b>Label Switching Table</b>    |                                                                                                    |
| Incoming Label                  | Incoming MPLS label identifier.                                                                                                    |
| Action                          | Type of switching action: Null, Pop, Swap, Aggregate, Untagged, or<br>Act. If an action is defined as Pop, an outgoing label is not required.<br>If an action is defined as Untagged, an outgoing label is not present. |
| Outgoing Label                  | Outgoing label.                                                                                                    |
| Out Interface                   | Name of the outgoing interface, displayed as a hyperlink to the port<br>subinterface in physical inventory.                                                                                                    |
| <b>IP</b> Destination           | Destination IP address.                                                                                                    |
| <b>Destination Mask</b>         | Subnet mask of the destination.                                                                                                    |
| Next Hop                        | IP address of the next hop in the path. The IP address is used for<br>resolving the MAC address of the next MPLS interface that you<br>want to reach.                                                                   |
| <b>VRF Table</b>                |                                                                                                    |
| <b>Incoming Label</b>           | Incoming VRF label identifier.                                                                                                    |
| Action                          | Type of switching action: Null, Pop, Swap, Aggregate, Untagged, or<br>Act.                                                                                                    |
| <b>VRF</b>                      | VRF name, hyperlinked to its location in logical inventory.                                                                                                    |
| <b>IP</b> Destination           | Destination IP address.                                                                                                    |
| <b>Destination Mask</b>         | Subnet mask of the destination.                                                                                                    |
| Next Hop                        | IP address of the next hop in the path. The IP address is used for<br>resolving the MAC address of the next MPLS interface that you<br>want to reach.                                                                   |
| Out Interface                   | Name of the outgoing interface, displayed as a hyperlink to the port<br>subinterface in physical inventory.                                                                                                    |
| <b>Traffic Engineering LSPs</b> |                                                                                                    |
| LSP Name                        | Label switched path (LSP) name.                                                                                                    |
| LSP Type                        | Segment type: Head, Midpoint, or Tail.                                                                                                    |
| Source Address                  | Source IP address.                                                                                                    |
| <b>Destination Address</b>      | Destination IP address.                                                                                                    |
| In Label                        | Incoming label, if not a head segment.                                                                                                    |
| In Interface                    | Incoming interface, if not a head segment.                                                                                                    |
| Out Interface                   | Outgoing interface, if not a tail segment.                                                                                                    |

*Table 18-17 Label Switching Properties in Logical Inventory (continued)*

<span id="page-598-1"></span><span id="page-598-0"></span>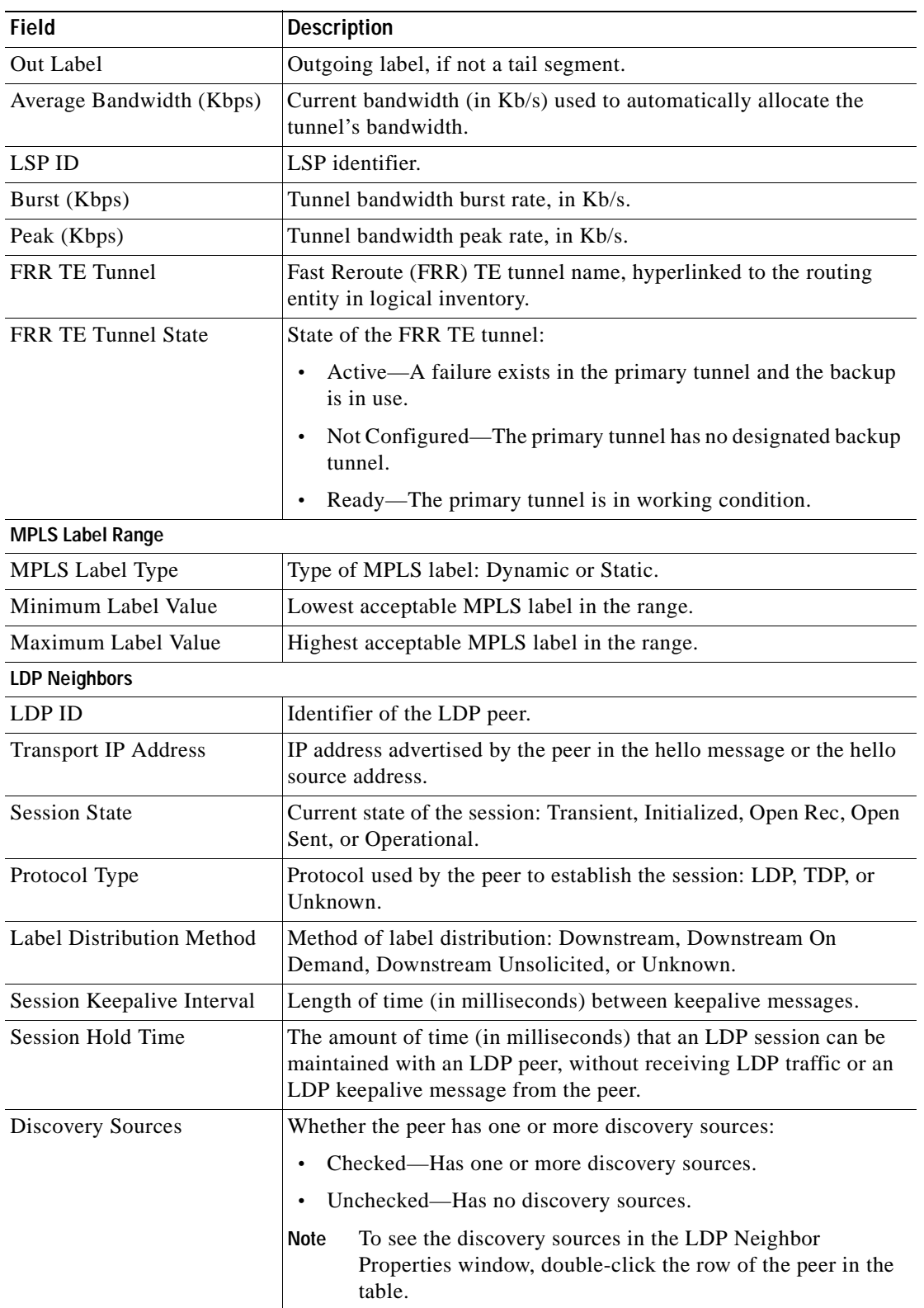

#### *Table 18-17 Label Switching Properties in Logical Inventory (continued)*

 $\blacksquare$ 

**Step 3** Double-click an entry in any of the tables to view additional properties for that entry.

| Double-click an entry in this tab | To display this window                         |
|-----------------------------------|------------------------------------------------|
| Label Switching Table             | Label Switching Properties                     |
| LDP Neighbors                     | <b>LDP</b> Peer Properties                     |
| <b>MPLS</b> Interfaces            | <b>MPLS Link Information - MPLS Properties</b> |
| <b>MPLS Label Range</b>           | <b>MPLS</b> Label Range Properties             |
| <b>Traffic Engineering LSPs</b>   | <b>Tunnel Properties</b>                       |
| VRF Table                         | <b>MPLS</b> Aggregate Entry Properties         |

*Table 18-18 Additional Properties Available from Label Switching in Logical Inventory* 

## **Multicast Label Switching (mLADP)**

Multicast Label Distribution protocol (mLDP) provides extensions to the Label Distribution Protocol (LDP) for the setup of point-to-multipoint (P2MP) and multipoint-to-multipoint (MP2MP) Label Switched Paths (LSPs) in MultiProtocol Label Switching (MPLS) networks. A P2MP LSP allows traffic from a single root (or ingress) node to be delivered to a number of leaf (or egress) nodes.

A MP2MP LSP allows traffic from multiple ingress nodes to be delivered to multiple egress nodes. Only a single copy of the packet will be sent on any link traversed by a multipoint LSP. Container is the holder of MPLS MLDP databases and neighbors instances for Multicast.

#### **Viewing MLDP Database Information**

To view the MLDP database information:

- **Step 1** Double-click the required device in Prime Network Vision.
- **Step 2** In the logical inventory window, choose **Logical Inventory > LSEs > Label Switching > Multicast Label Switching > Databases**. The database information is displayed in the **MLDP Databases** content pane.
- **Step 3** Select a database from the content pane, right-click and choose the **Properties** option. The **MLDP Database Properties** dialog box is displayed. You can click on the tabs to view more details.

[Table 18-19](#page-600-0) describes the information that is displayed for **MLDP Database Properties** dialog box.

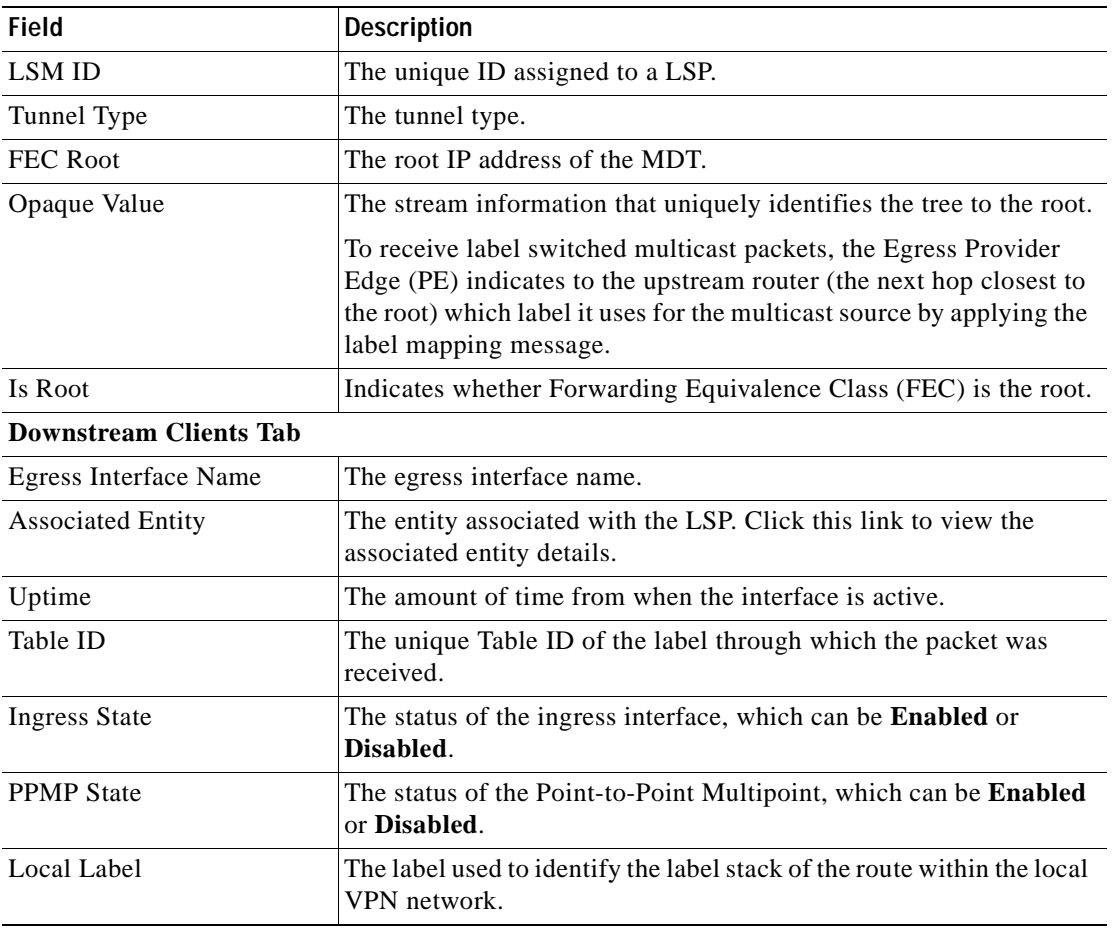

<span id="page-600-0"></span>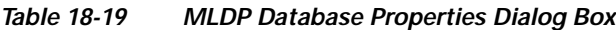

#### **Viewing the MLDP Neighbors Information**

To view information of MLDP neighbors:

- **Step 1** Double-click the required device in Prime Network Vision.
- **Step 2** In the logical inventory window, choose **Logical Inventory > LSEs > Label Switching > Multicast Label Switching > MLDP Neighbors**. The MLDP peer information is displayed in the **MLDP Peers** content pane.
- **Step 3** Select a peer id from the content pane, right-click and choose the **Properties** option. The **Peer ID Properties** dialog box is displayed.

[Table 18-20](#page-601-0) describes the information that is displayed for **Peer ID Properties** dialog box.

<span id="page-601-0"></span>**The Co** 

| <b>Field</b>              | <b>Description</b>                                                                                                    |  |
|---------------------------|----------------------------------------------------------------------------------------------------|--|
| Peer ID                   | The IP address of the MLDP peer.                                                                                                    |  |
| Capabilities              | The capabilities supported by the LDP LSR.                                                                                                    |  |
| <b>MLDP GR</b>            | Indicates whether graceful restart is enabled for the LDP.                                                                                                    |  |
|                           | LDP graceful restart provides a control plane mechanism to<br><b>Note</b><br>ensure high availability and allows detection and recovery<br>from failure conditions while preserving Non Stop<br>Forwarding (NSF) services. |  |
| Path Count                | The number of LSP's configured.                                                                                                    |  |
| Uptime                    | The amount of time from when the peer id is working.                                                                                                    |  |
| Peer Paths tab            |                                                                                                    |  |
| <b>IP</b> Address         | The IP address of the MLDP peer.                                                                                                    |  |
| <b>Interface Name</b>     | The interface name.                                                                                                    |  |
| <b>Associated Entity</b>  | The link to the associated entity, which when clicked will highlight<br>the associated Default routing entity record under the Routing<br>Entity node.                                                                     |  |
| Protocol                  | The protocol type used for communication.                                                                                                    |  |
| <b>Peer Adjacent List</b> |                                                                                                    |  |
| <b>IP</b> Address         | The IP address of the MLDP peer.                                                                                                    |  |
| Interface Name            | The interface name.                                                                                                    |  |
| <b>Associated Entity</b>  | The link to the associated entity, which when clicked will highlight<br>the associated Default routing entity record under the Routing<br>Entity node.                                                                     |  |

*Table 18-20 Peer ID Properties Dialog Box*

# <span id="page-602-0"></span>**Viewing MP-BGP Information**

The MP-BGP branch displays information about a router's BGP neighbors and cross-connect VRFs.

S.

**Note** If there are multiple MP-BGP links between two devices, Prime Network displays each link in the content pane map view.

To view MP-BGP information:

**Step 1** Right-click the required device in Prime Network Vision and choose **Inventory**.

<span id="page-602-1"></span>**Step 2** In the logical inventory window, choose **Logical Inventory > MPBGPs > MPBGP**.

[Table 18-21](#page-602-1) describes the information that is displayed for MP-BGP.

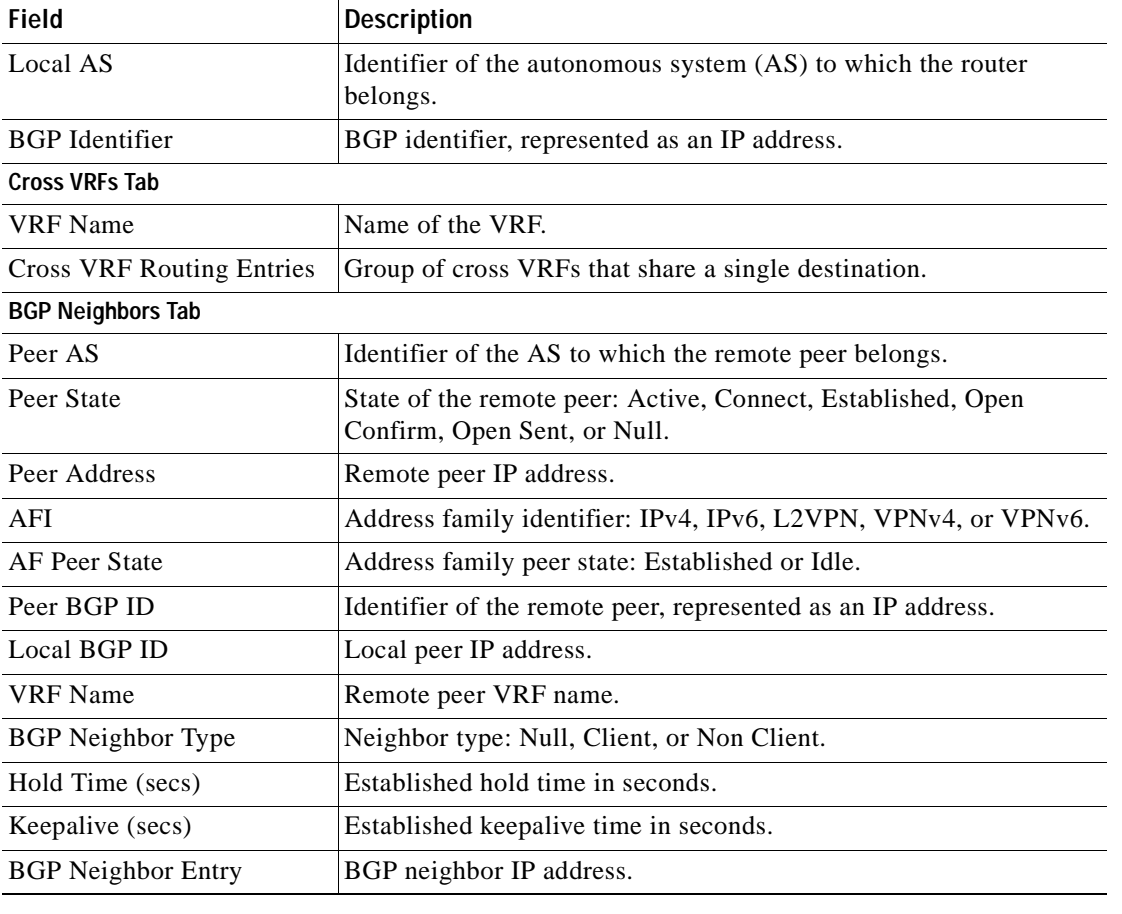

#### *Table 18-21 MP-BGP Information in Logical Inventory*

### **Viewing 6rd Tunnel Properties**

IPv6 rapid deployment (6rd) is a mechanism that allows stateless tunneling of IPv6 over IPv4. From Prime Network Vision 3.8, 6rd is supported on the following devices:

- **•** Cisco 7600 series devices
- **•** Cisco ASR 1000 series devices

To view 6rd tunnel properties:

- **Step 1** In Prime Network Vision, double-click the required device.
- **Step 2** In the inventory window, choose **Logical Inventory > 6rd Tunnels**.

The 6rd tunnel properties are displayed as shown in [Figure 18-18](#page-603-0).

<span id="page-603-0"></span>*Figure 18-18 6rd Tunnel Properties in Logical Inventory*

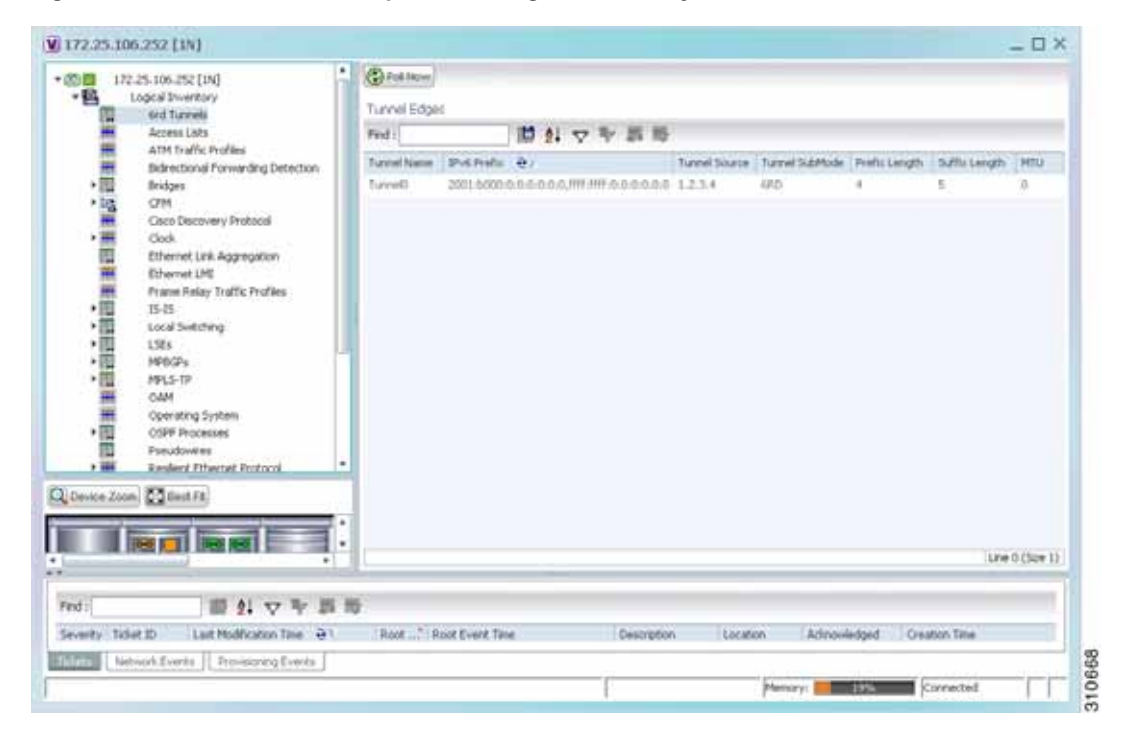

[Table 18-22](#page-604-1) describes the information displayed for 6rd tunnels.

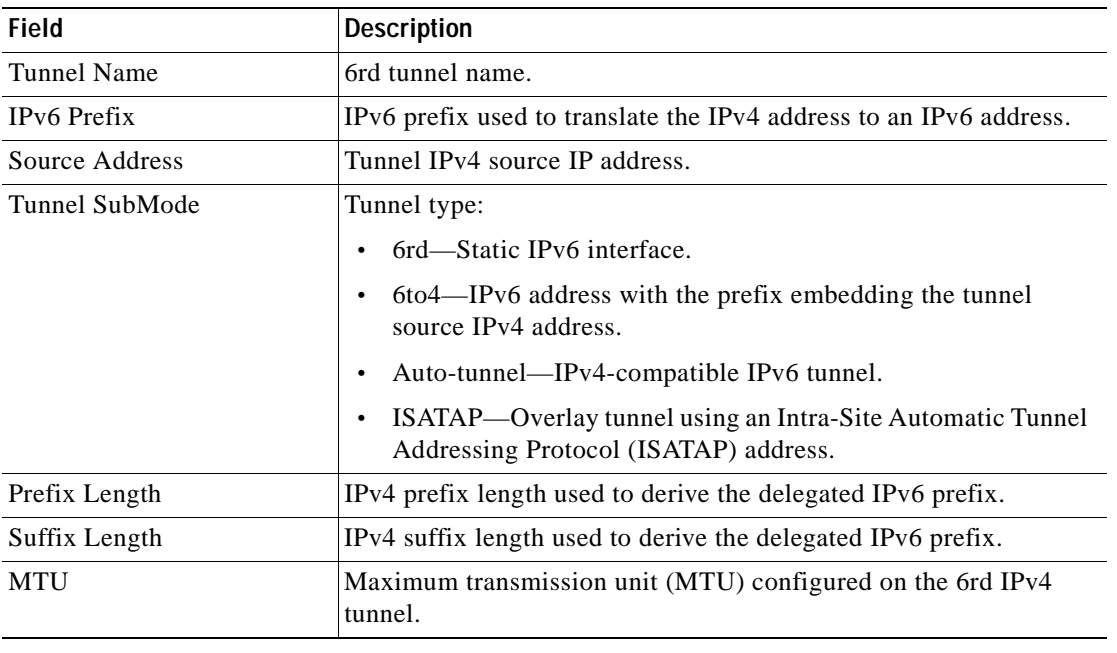

<span id="page-604-1"></span>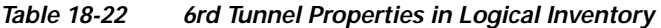

## <span id="page-604-0"></span>**Viewing BFD Session Properties**

Bidirectional Forwarding Detection (BFD) is used to detect communication failures between two elements, or endpoints, that are connected by a link, such as a virtual circuit, tunnel, or LSP. BFD establishes sessions between the two endpoints over the link. If more than one link exists, BFD establishes a session for each link.

Prime Network Vision supports BFD with the following protocols: BGP, IPv4 (static), IPv6 (static), IS-IS, LAG (Ether channel), MPLS TE, MPLS-TP, and OSPF.

To view BFD session properties that are configured on an element:

- **Step 1** In Prime Network Vision, double-click the required device.
- **Step 2** In the inventory window, choose **Logical Inventory > Bidirectional Forwarding Detection**.

The properties for BFD sessions are displayed as shown in [Figure 18-19.](#page-605-0)

H

| - 图V G pt [2M+]<br>$-12$<br>Logical Inventory<br>Access Lists<br>ATM Traffic Profiles<br>■国語語論語論語語語<br>Bidrectional Forwarding Detection<br>Crico Decovery Protocol | <b>CD Put Now</b> |                                           |           |                             |                      |  |  |
|----------------------------------------------------------------------------------------------------|-------------------|-------------------------------------------|-----------|-----------------------------|----------------------|--|--|
|                                                                                                    | Process:          | <b>Bidirectional Forwarding Detection</b> |           |                             |                      |  |  |
|                                                                                                    | BFD Sessons       |                                           |           |                             |                      |  |  |
| Ethernet Link Aggregation<br>$15-15$                                                                                                    | Find I            | 自公マキ罪母                                    |           |                             |                      |  |  |
| Local Switching<br>1569                                                                                                    | $30400 \geq 4$    | Destination IP                            | State:    | Interface                   | Registered Protocols |  |  |
| Modular OS                                                                                                    | 2.0.0.1           | 2.0.0.2                                   | œ         | pt IP:GgabitEthernett/3/0/0 | OSF                  |  |  |
| <b>MIDSPS</b>                                                                                                    | 2:0.0.18          | 2.0.0.17                                  | t#        | pt IP:GgabitChame0/3/0/3    | OSFF                 |  |  |
| OSPF Processes                                                                                                    | 2,0.0.25          | 2,0.0.25                                  | uP.       | pt IP:GgabitCthemet0/3/0/8  | OSFP                 |  |  |
| Routing Entities<br>VC Switching Enitities                                                                                                    | 2.8.6.29          | 2.0.0.30                                  | <b>UP</b> | p1 IP:GgabREthertrofD/3/0/4 | OSTE                 |  |  |
| • 음호<br>Physical Inventory [1M+]                                                                                                    | 28.0.62           | 2.0.841                                   | UP.       | p1 IP:Gagab#Ethernett(3/007 | OSP                  |  |  |
| Q Device Zoon Collect Fit                                                                                                    |                   |                                           |           |                             |                      |  |  |
| $\blacksquare$                                                                                                    | ٠                 |                                           |           |                             | Line 0 (See 5)       |  |  |
| 自社マキヨ等<br>Findi                                                                                                    |                   |                                           |           |                             |                      |  |  |
| <b>BEREEN - Network Events</b> Provisioning Events                                                                                                    |                   |                                           |           |                             |                      |  |  |

<span id="page-605-0"></span>*Figure 18-19 BFD Session Properties*

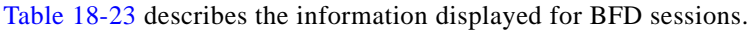

<span id="page-605-1"></span>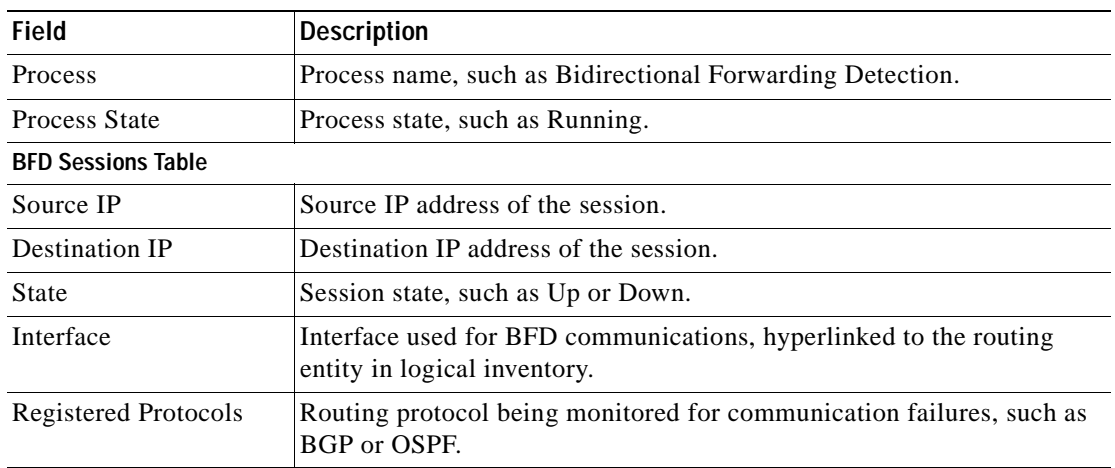

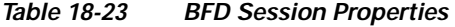

٠

a ka

For MPLS-TP BFD sessions, the information in [Table 18-24](#page-606-1) is displayed.

| Field                             | <b>Description</b>                                                                                |  |
|-----------------------------------|---------------------------------------------------------------------------------------------------|--|
| Process                           | Process name: Bidirectional Forwarding Detection.                                                 |  |
| <b>Process State</b>              | Process state, such as Running.                                                                   |  |
| <b>MPLS-TP BFD Sessions Table</b> |                                                                                                   |  |
| Interface                         | Interface used for BFD communications, hyperlinked to the routing<br>entity in logical inventory. |  |
| LSP Type                          | Type of LSP: Working or Protected.                                                                |  |
| <b>State</b>                      | Session state: Up or Down.                                                                        |  |
| Registered Protocols              | Routing protocol being monitored for communication failures:<br><b>MPLS-TP.</b>                   |  |
| Interface Name                    |                                                                                                   |  |

<span id="page-606-1"></span>*Table 18-24 MPLS-TP BFD Session Properties in Logical Inventory*

<span id="page-606-2"></span>**Step 3** To view additional properties, double-click the required entry in the Sessions table.

[Table 18-25](#page-606-2) describes the information that is displayed in the Session Properties window.

| <b>Field</b>           | <b>Description</b>                                                                         |  |
|------------------------|--------------------------------------------------------------------------------------------|--|
| Source IP              | Source IP address of the session.                                                          |  |
| Destination IP         | Destination IP address of the session.                                                     |  |
| State                  | Session state: Up or Down.                                                                 |  |
| Interface              | Hyperlink to the routing entity in logical inventory.                                      |  |
| Registered Protocols   | Routing protocol being monitored for communication failures.                               |  |
| <b>Protocols Table</b> |                                                                                            |  |
| Protocol               | Protocol used for this session.                                                            |  |
| Interval               | Length of time (in milliseconds) to wait between packets that are<br>sent to the neighbor. |  |
| Multiplier             | Number of times a packet is missed before the neighbor is declared<br>down.                |  |

*Table 18-25 Session Properties Window* 

### <span id="page-606-0"></span>**Viewing Cross-VRF Routing Entries**

Cross-VRF routing entries display routing information learned from the BGP neighbors (BGP knowledge base).

To view properties for cross-VRF routing entries:

**Step 1** Right-click the required device in Prime Network Vision and choose **Inventory**.

**Step 2** In the logical inventory window, choose **Logical Inventory > MPBGPs > MPBGP**.

- **Step 3** Click the **Cross VRFs** tab.
- <span id="page-607-1"></span>**Step 4** Double-click the required entry in the list of cross-VRFs.

The Cross VRF Properties window is displayed, containing the information described in [Table 18-26](#page-607-1).

*Table 18-26 Cross-VRF Properties Window* 

| Field                                  | <b>Description</b>                                                      |  |
|----------------------------------------|-------------------------------------------------------------------------|--|
| Name                                   | Cross-VRF name.                                                         |  |
| <b>Cross VRF Routing Entries Table</b> |                                                                         |  |
| Destination                            | IP address of the destination network.                                  |  |
| Prefix                                 | Length of the network prefix in bits.                                   |  |
| Next Hop                               | IP address of the next hop in the path.                                 |  |
| Out Going VRF                          | Outgoing VRF identifier, hyperlinked to its entry in logical inventory. |  |
| Out Tag                                | Outgoing virtual router tag, such as 50 or no tag.                      |  |
| In Tag                                 | Incoming virtual router tag, such as 97 or no tag.                      |  |
|                                        |                                                                         |  |

## <span id="page-607-0"></span>**Viewing Pseudowire End-to-End Emulation Tunnels**

The Pseudowires branch in logical inventory displays a list of the Layer 2 tunnel edge properties (per edge), including tunnel status and VC labels.

To view pseudowire properties:

**Step 1** Right-click the required device in Prime Network Vision and choose **Inventory**.

**Step 2** In the logical inventory window, choose **Logical Inventory > Pseudowires**.

The Tunnel Edges table is displayed and contains the information described in [Table 18-27.](#page-608-0)

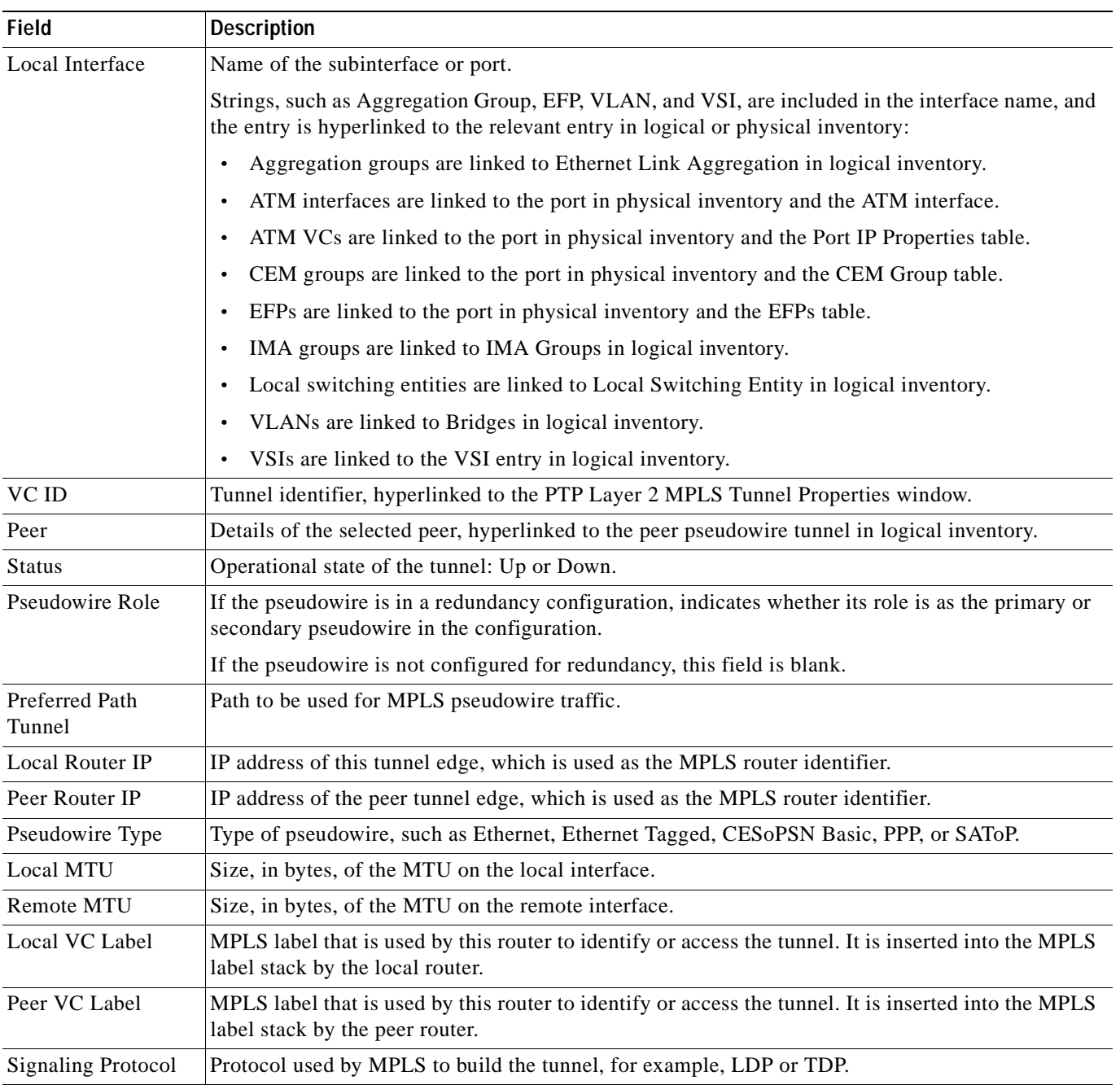

#### <span id="page-608-0"></span>*Table 18-27 Pseudowires Branch Tunnel Edges Table*

 $\blacksquare$ 

## <span id="page-609-0"></span>**Viewing MPLS TE Tunnel Information**

Prime Network Vision automatically discovers MPLS TE tunnels and enables you to view MPLS TE tunnel information in inventory.

To view MPLS TE tunnel information:

- **Step 1** Right-click the required device in Prime Network Vision and choose **Inventory**.
- <span id="page-609-1"></span>**Step 2** In the logical inventory window, choose **Logical Inventory > Traffic Engineering Tunnels**.

[Table 18-28](#page-609-1) describes the information that is displayed in the Tunnel Edges table.

| <b>Field</b>                 | <b>Description</b>                                                                                                    |
|------------------------------|----------------------------------------------------------------------------------------------------|
| Name                         | Name of the TE tunnel; for Cisco devices it is the interface name.                                                                                                    |
| Tunnel Type                  | Whether the tunnel is Point-to-Point or Point-to-Multipoint.                                                                                                    |
| <b>Tunnel Destination</b>    | IP address of the device in which the tunnel ends.                                                                                                    |
| <b>Administrative Status</b> | Administrative state of the tunnel: Up or Down.                                                                                                    |
| <b>Operational Status</b>    | Operational state of the tunnel: Up or Down.                                                                                                    |
| Outgoing Label               | TE tunnel's MPLS label distinguishing the LSP selection in the next device.                                                                                           |
| Description                  | Description of the tunnel.                                                                                                    |
| Outgoing Interface           | Interface through which the tunnel exits the device.                                                                                                    |
| Bandwidth (KBps)             | Bandwidth specification for this tunnel in Kb/s.                                                                                                    |
| Setup Priority               | Tunnel priority upon path setup.                                                                                                    |
| <b>Hold Priority</b>         | Tunnel priority after path setup.                                                                                                    |
| Affinity                     | Tunnel preferential bits for specific links.                                                                                                    |
| <b>Affinity Mask</b>         | Tunnel affinity bits that should be compared to the link attribute bits.                                                                                              |
| <b>Auto Route</b>            | Whether or not destinations behind the tunnel are routed through the tunnel:<br>Enabled or disabled.                                                                  |
| Lockdown                     | Whether or not the tunnel can be rerouted:                                                                                                    |
|                              | Enabled—The tunnel cannot be rerouted.                                                                                                    |
|                              | Disabled—The tunnel can be rerouted.<br>$\bullet$                                                                                                    |
| Path Option                  | Tunnel path option:                                                                                                    |
|                              | Dynamic—The tunnel is routed along the ordinary routing decisions after<br>taking into account the tunnel constraints such as attributes, priority, and<br>bandwidth. |
|                              | Explicit—The route is explicitly mapped with the included and excluded<br>$\bullet$<br>links.                                                                         |
| Average Rate (Kbps)          | Average bandwidth for this tunnel (in Kb/s).                                                                                                    |

*Table 18-28 Tunnel Edges Table* 

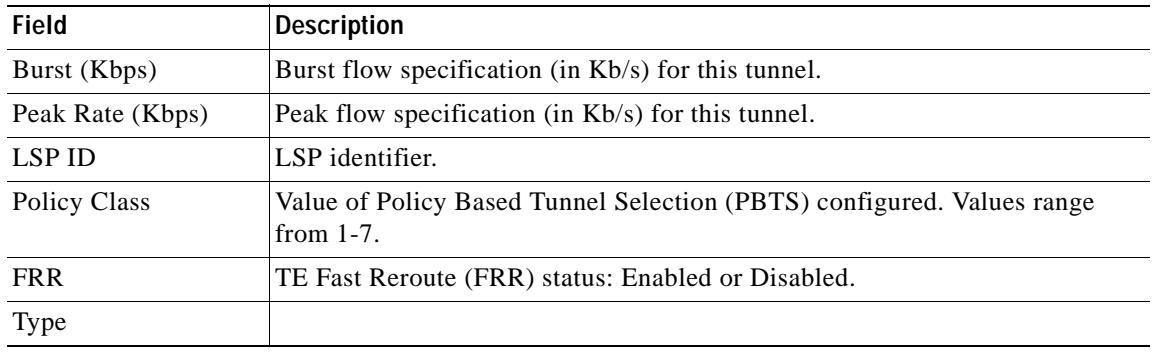

#### *Table 18-28 Tunnel Edges Table (continued)*

The Traffic Engineering LSPs tab in the LSEs branch in logical inventory displays TE tunnel LSP information.

For details about the information displayed for TE tunnel LSPs, see [Traffic Engineering LSPs,](#page-597-1)  [page 18-40.](#page-597-1)

# **Configuring VRF**

VRF commands configures routes that are available or reachable to all the destinations or networks in the VRF.

Unless otherwise noted, all of the following commands are launched by right-clicking the **VRF** node and choosing **Commands > Configuration**.

The table below lists the VRF commands. Additional commands may be available for your devices. New commands are often provided in Prime Network Device Packages, which can be downloaded from the Prime Network software download site. For more information on how to download and install DPs and enable new commands, see the information on "Adding Additional Device (VNE) support" in the *[Cisco](http://www.cisco.com/en/US/products/ps11879/prod_maintenance_guides_list.html)  [Prime Network 4.0 Administrator Guide](http://www.cisco.com/en/US/products/ps11879/prod_maintenance_guides_list.html)*.

To run the these commands, the software on the network element must support the technology. Before executing any commands, you can preview them and view the results. For details on the software versions Prime Network supports for the listed supported network elements, see *[Cisco Prime Network](http://www.cisco.com/en/US/products/ps11879/products_user_guide_list.html)  [4.0 Supported Cisco VNEs](http://www.cisco.com/en/US/products/ps11879/products_user_guide_list.html)*.

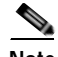

**Note** You might be prompted to enter your device access credentials while executing a command. Once you have entered them, these credentials will be used for every subsequent execution of a command in the same GUI client session. If you want to change the credentials, click **Edit Credentials**. The Edit Credentials button will not be available for SNMP commands or if the command is scheduled for a later time.

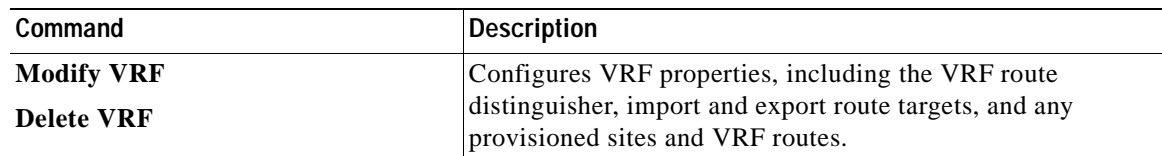

Г

# **Configuring IP Interface**

Unless otherwise noted, all of the following commands are launched by right-clicking the **Routing Entities** and choosing **Commands > Configuration**. The table below lists the IP Interface commands. Additional commands may be available for your devices. New commands are often provided in Prime Network Device Packages, which can be downloaded from the Prime Network software download site. For more information on how to download and install DPs and enable new commands, see the information on "Adding Additional Device (VNE) support" in the *[Cisco Prime Network 4.0](http://www.cisco.com/en/US/products/ps11879/prod_maintenance_guides_list.html)  [Administrator Guide](http://www.cisco.com/en/US/products/ps11879/prod_maintenance_guides_list.html)*.

To run the these commands, the software on the network element must support the technology. Before executing any commands, you can preview them and view the results. For details on the software versions Prime Network supports for the listed supported network elements, see *[Cisco Prime Network](http://www.cisco.com/en/US/products/ps11879/products_user_guide_list.html)  [4.0 Supported Cisco VNEs](http://www.cisco.com/en/US/products/ps11879/products_user_guide_list.html)*.

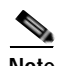

**Note** You might be prompted to enter your device access credentials while executing a command. Once you have entered them, these credentials will be used for every subsequent execution of a command in the same GUI client session. If you want to change the credentials, click **Edit Credentials**. The Edit Credentials button will not be available for SNMP commands or if the command is scheduled for a later time.

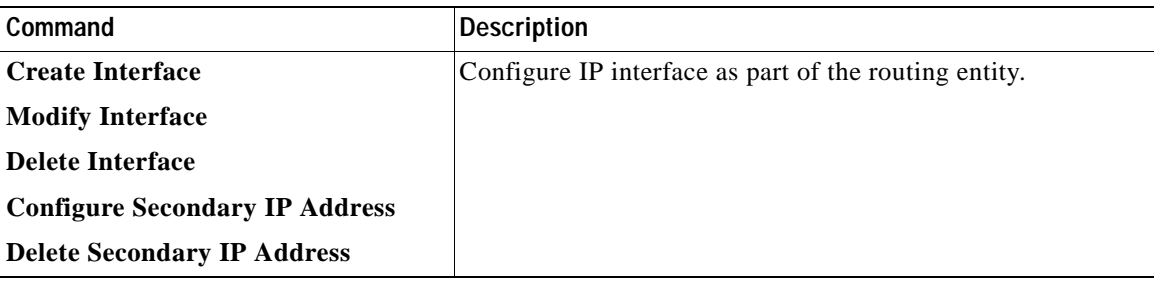

# **Configuring MPLS-TP**

Use these commands to configures MPLS transport profile (MPLS-TP) on the router.

Unless otherwise noted, all of the following commands are launched by right-clicking the appropriate node and selecting **MPLS-TP Global > Commands > Configuration**.

The table below lists the MPLS-TP configuration commands and the MPLS-TP supported network elements. Additional commands may be available for your devices. New commands are often provided in Prime Network Device Packages, which can be downloaded from the Prime Network software download site. For more information on how to download and install DPs and enable new commands, see the information on "Adding Additional Device (VNE) support" in the *[Cisco Prime Network 4.0](http://www.cisco.com/en/US/products/ps11879/prod_maintenance_guides_list.html)  [Administrator Guide](http://www.cisco.com/en/US/products/ps11879/prod_maintenance_guides_list.html)*.

To run the these commands, the software on the network element must support the technology. Before executing any commands, you can preview them and view the results. For details on the software versions Prime Network supports for the listed supported network elements, see *[Cisco Prime Network](http://www.cisco.com/en/US/products/ps11879/products_user_guide_list.html)  [4.0 Supported Cisco VNEs](http://www.cisco.com/en/US/products/ps11879/products_user_guide_list.html)*.
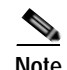

**Note** You might be prompted to enter your device access credentials while executing a command. Once you have entered them, these credentials will be used for every subsequent execution of a command in the same GUI client session. If you want to change the credentials, click **Edit Credentials**. The Edit Credentials button will not be available for SNMP commands or if the command is scheduled for a later time.

Keep the following in mind:

- **•** LSP Path Lockout can be accessed at both the tunnel level and endpoint level. If you run the command at the tunnel level, you must indicate whether the Lsp is protected or working.
- **•** To run the Global Configuration, BFD Configuration, and Link Configuration commands on the Cisco Carrier Packet Transport (CPT) System, right-click the device in the Prime Network Vision List or Map View, and click **Logical Inventory > CPT Context Container**.

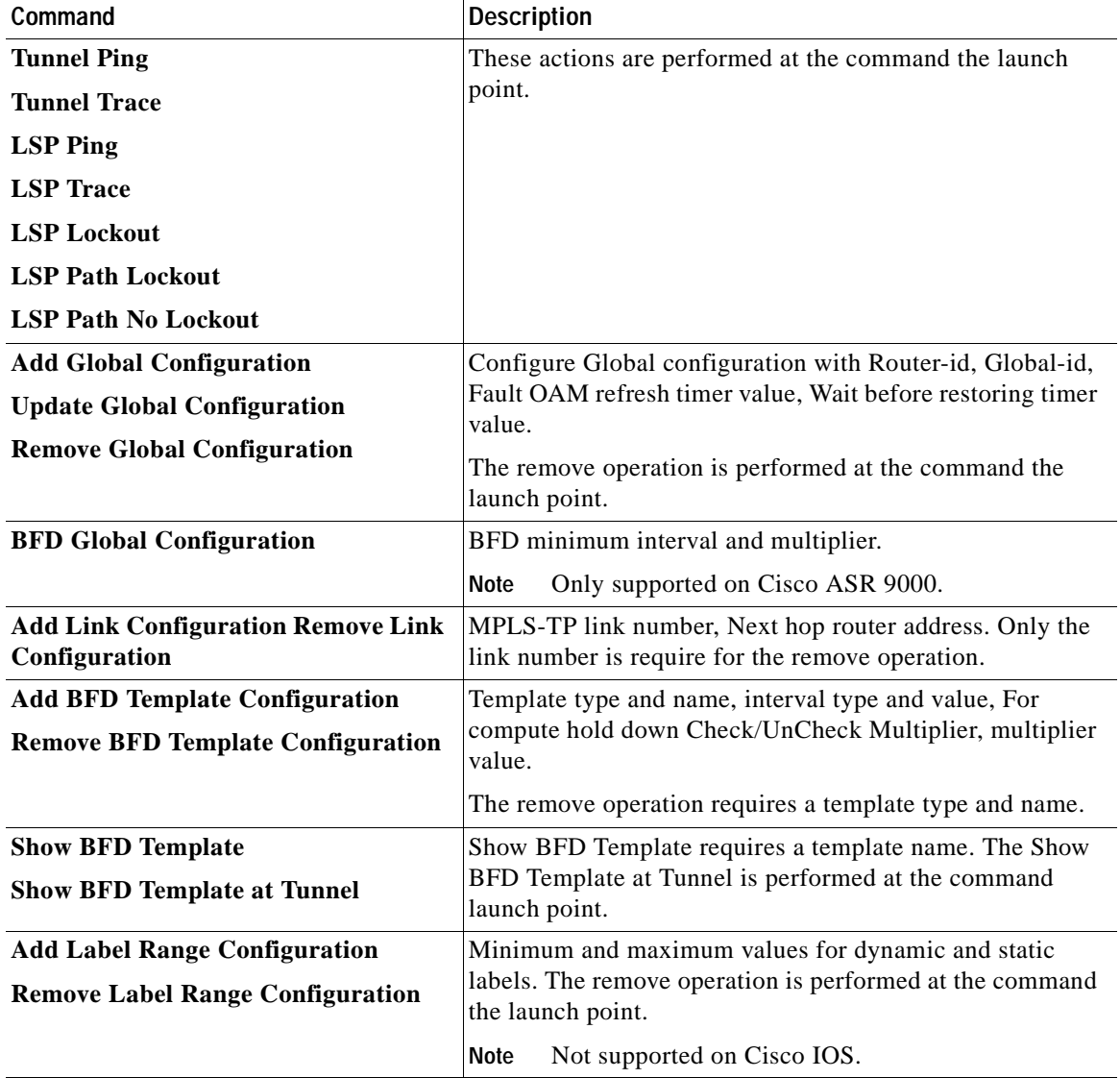

### **Locking/Unlocking MPLS-TP Tunnels in Bulk**

An MPLS-TP network has one or multiple LSPs running between endpoint devices. If you want to shutdown one of the interfaces in the network, the MPLS-TP packet must be diverted through an alternative LSP. This can be achieved by locking the interface.

The MPLS-TP bulk lockout/unlock option in Prime Network allows you to lock or unlock multiple MPLS-TP tunnels on different VNEs at the same time.

Before attempting to lock or unlock a tunnel, ensure that MPLS-TP tunnels have been configured for the link. Also, ensure that you have the appropriate rights (Configurator and above) to lock or unlock a tunnel.

#### **Locking MPLS-TP Tunnels**

To lock MPLS-TP tunnels in bulk:

- **Step 1** In the map view, right-click the required link and choose **Properties**.
- **Step 2** In the link properties window, right-click on the required physical link and choose the **Show MPLS-TP tunnels** option. The MPLS-TP tunnels' commands dialog box is displayed, which lists all the tunnels in the selected link.
- **Step 3** In the MPLS-TP tunnels' commands dialog box, choose the tunnels that you want to lock and select the **Lock Out** option in the **Commands** field.
- **Step 4** Click **Execute Now**. You are prompted to confirm the lockout operation.
- **Step 5** Click **Yes** to confirm. A message is displayed confirming that the selected tunnels have been locked. The status of the tunnel is automatically updated as Lockout(UP) after this operation.

#### **Unlocking MPLS-TP Tunnels**

To unlock MPLS-TP tunnels in bulk:

- **Step 1** In the map view, right-click the required link and choose **Properties**.
- **Step 2** In the link properties window, right-click on the required physical link and choose the **Show MPLS-TP tunnels** option. The MPLS-TP tunnels' commands dialog box is displayed, which lists all the tunnels in the selected link.
- **Step 3** In the MPLS-TP tunnels' commands dialog box, select the locked tunnels that you want to unlock and select the **Unlock** option in the **Commands** field.
- **Step 4** Click **Execute Now**. You are prompted to confirm the unlock operation.
- **Step 5** Click **Yes** to confirm. A message is displayed confirming that the selected tunnels have been unlocked. The status of the tunnels is automatically updated as Active(UP) after this operation.

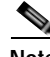

**Note** If you attempt to unlock a tunnel that is not locked, a message is displayed indicating that there are no valid tunnels to perform the unlock operation.

# **Configuring MPLS-TE**

Use these commands to configures MPLS-TE on the router. The table below lists the MPLS-TE configuration commands and the MPLS-TE supported network elements. Additional commands may be available for your devices. New commands are often provided in Prime Network Device Packages, which can be downloaded from the Prime Network software download site. For more information on how to download and install DPs and enable new commands, see the information on "Adding Additional Device (VNE) support" in the *[Cisco Prime Network 4.0 Administrator Guide](http://www.cisco.com/en/US/products/ps11879/prod_maintenance_guides_list.html)*.

To run the these commands, the software on the network element must support the technology. Before executing any commands, you can preview them and view the results. For details on the software versions Prime Network supports for the listed supported network elements, see *[Cisco Prime Network](http://www.cisco.com/en/US/products/ps11879/products_user_guide_list.html)  [4.0 Supported Cisco VNEs](http://www.cisco.com/en/US/products/ps11879/products_user_guide_list.html)*.

You might be prompted to enter your device access credentials while executing a command. Once you have entered them, these credentials will be used for every subsequent execution of a command in the same GUI client session. If you want to change the credentials, click **Edit Credentials**. The Edit Credentials button will not be available for SNMP commands or if the command is scheduled for a later time.

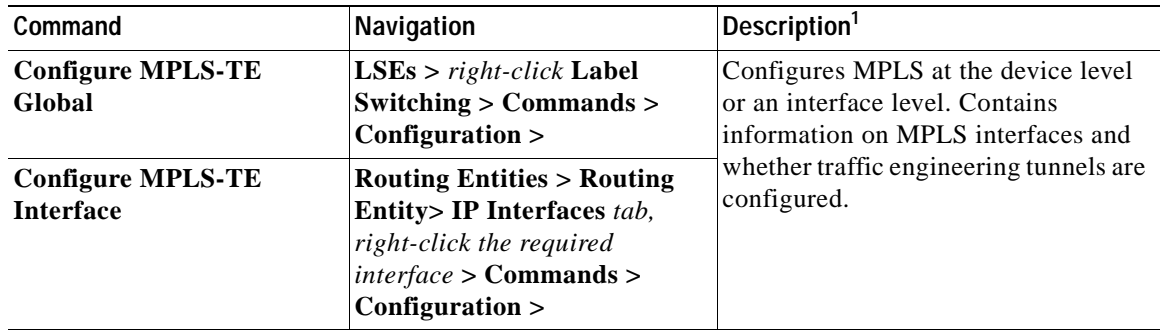

1. Modify commands can be used to delete specific attributes, whereas the delete commands deletes the complete configuration.

# **Configuring MPLS**

Multiprotocol label switching (MPLS) is a high-performance packet forwarding technology that integrates the performance and traffic management capabilities of data link layer (Layer 2) switching with the scalability, flexibility, and performance of network layer (Layer 3) routing. Use these commands to enable MPLS protocol on Cisco routers.

The table below lists the MPLS configuration commands. Additional commands may be available for your devices. New commands are often provided in Prime Network Device Packages, which can be downloaded from the Prime Network software download site. For more information on how to download and install DPs and enable new commands, see the information on "Adding Additional Device (VNE) support" in the *[Cisco Prime Network 4.0 Administrator Guide](http://www.cisco.com/en/US/products/ps11879/prod_maintenance_guides_list.html)*.

To run the these commands, the software on the network element must support the technology. Before executing any commands, you can preview them and view the results. For details on the software versions Prime Network supports for the listed supported network elements, see *[Cisco Prime Network](http://www.cisco.com/en/US/products/ps11879/products_user_guide_list.html)  [4.0 Supported Cisco VNEs](http://www.cisco.com/en/US/products/ps11879/products_user_guide_list.html)*.

 $\mathbf I$ 

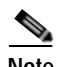

**Note** You might be prompted to enter your device access credentials while executing a command. Once you have entered them, these credentials will be used for every subsequent execution of a command in the same GUI client session. If you want to change the credentials, click **Edit Credentials**. The Edit Credentials button will not be available for SNMP commands or if the command is scheduled for a later time.

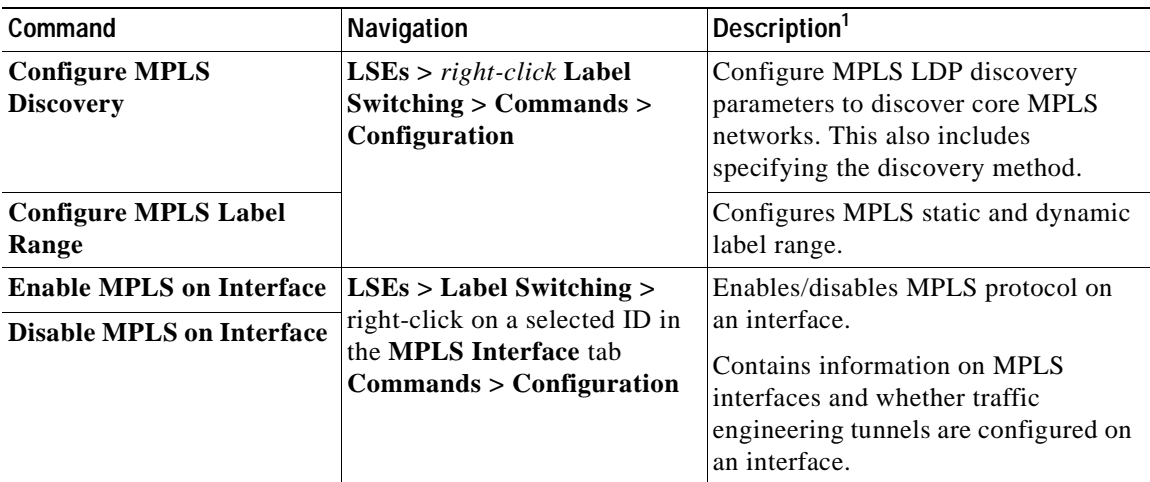

1. Modify commands can be used to delete specific attributes, whereas the delete commands deletes the complete configuration.

### **Configuring RSVP**

Use RSVP commands to establish a reserved-bandwidth path between hosts or the end systems to predetermine and ensure Quality of Service (QoS) for their data transmission.

The table below lists the RSVP configuration commands. Additional commands may be available for your devices. New commands are often provided in Prime Network Device Packages, which can be downloaded from the Prime Network software download site. For more information on how to download and install DPs and enable new commands, see the information on "Adding Additional Device (VNE) support" in the *[Cisco Prime Network 4.0 Administrator Guide](http://www.cisco.com/en/US/products/ps11879/prod_maintenance_guides_list.html)*.

To run the these commands, the software on the network element must support the technology. Before executing any commands, you can preview them and view the results. For details on the software versions Prime Network supports for the listed supported network elements, see *[Cisco Prime Network](http://www.cisco.com/en/US/products/ps11879/products_user_guide_list.html)  [4.0 Supported Cisco VNEs](http://www.cisco.com/en/US/products/ps11879/products_user_guide_list.html)*.

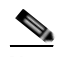

**Note** You might be prompted to enter your device access credentials while executing a command. Once you have entered them, these credentials will be used for every subsequent execution of a command in the same GUI client session. If you want to change the credentials, click **Edit Credentials**. The Edit Credentials button will not be available for SNMP commands or if the command is scheduled for a later time.

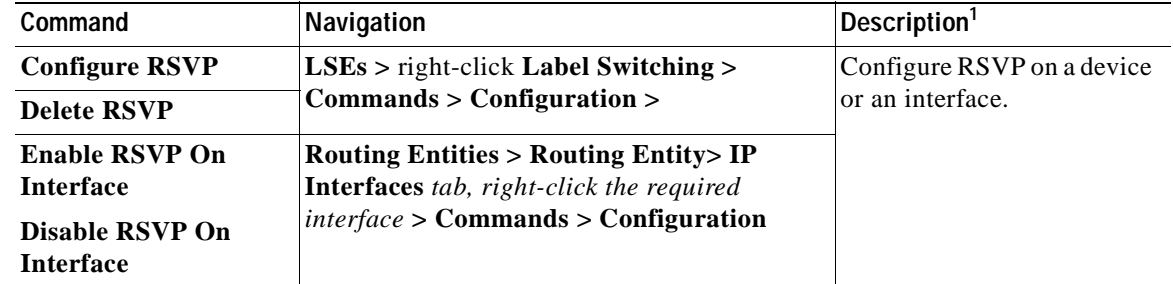

1. Modify commands can be used to delete specific attributes, whereas the delete commands deletes the complete configuration.

## **Configuring BGP**

Multiprotocol BGP is an enhanced BGP that carries routing information for multiple network layer protocols and IP multicast routes. BGP commands configure the routing protocol to communicate with the other sites and VRFs.

**Note** BGP neighbors should be configured as part of BGP routing. At least one neighbor and at least one address family must be configured to enable BGP routing.

The table below lists the commands that will be used to configure BGP Routing Protocol on Cisco Routers. Additional commands may be available for your devices. New commands are often provided in Prime Network Device Packages, which can be downloaded from the Prime Network software download site. For more information on how to download and install DPs and enable new commands, see the information on "Adding Additional Device (VNE) support" in the *[Cisco Prime Network 4.0](http://www.cisco.com/en/US/products/ps11879/prod_maintenance_guides_list.html)  [Administrator Guide](http://www.cisco.com/en/US/products/ps11879/prod_maintenance_guides_list.html)*.

To run the these commands, the software on the network element must support the technology. Before executing any commands, you can preview them and view the results. For details on the software versions Prime Network supports for the listed supported network elements, see *[Cisco Prime Network](http://www.cisco.com/en/US/products/ps11879/products_user_guide_list.html)  [4.0 Supported Cisco VNEs](http://www.cisco.com/en/US/products/ps11879/products_user_guide_list.html)*.

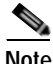

**Note** You might be prompted to enter your device access credentials while executing a command. Once you have entered them, these credentials will be used for every subsequent execution of a command in the same GUI client session. If you want to change the credentials, click **Edit Credentials**. The Edit Credentials button will not be available for SNMP commands or if the command is scheduled for a later time.

Г

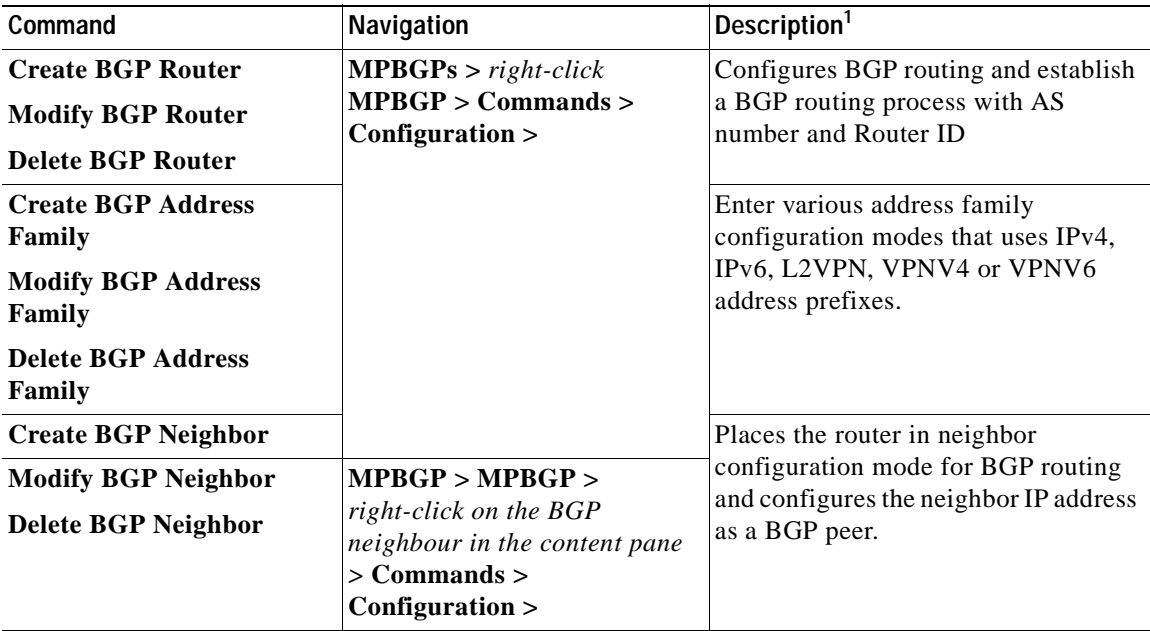

1. Modify commands can be used to delete specific attributes, whereas the delete commands deletes the complete configuration.

## **Configuring VRRP**

The Virtual Router Redundancy Protocol (VRRP) feature allows for transparent failover at the first-hop IP router, enabling a group of routers to form a single virtual router. VRRP Command will be used to configure VRRP protocol on Cisco router. These commands configures transparent failover at the first-hop IP router, enabling a group of routers to form a single virtual router.

The table below lists the VRRP configuration commands. Additional commands may be available for your devices. New commands are often provided in Prime Network Device Packages, which can be downloaded from the Prime Network software download site. For more information on how to download and install DPs and enable new commands, see the information on "Adding Additional Device (VNE) support" in the *[Cisco Prime Network 4.0 Administrator Guide](http://www.cisco.com/en/US/products/ps11879/prod_maintenance_guides_list.html)*.

To run the these commands, the software on the network element must support the technology. Before executing any commands, you can preview them and view the results. For details on the software versions Prime Network supports for the listed supported network elements, see *[Cisco Prime Network](http://www.cisco.com/en/US/products/ps11879/products_user_guide_list.html)  [4.0 Supported Cisco VNEs](http://www.cisco.com/en/US/products/ps11879/products_user_guide_list.html)*.

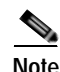

**Note** You might be prompted to enter your device access credentials while executing a command. Once you have entered them, these credentials will be used for every subsequent execution of a command in the same GUI client session. If you want to change the credentials, click **Edit Credentials**. The Edit Credentials button will not be available for SNMP commands or if the command is scheduled for a later time.

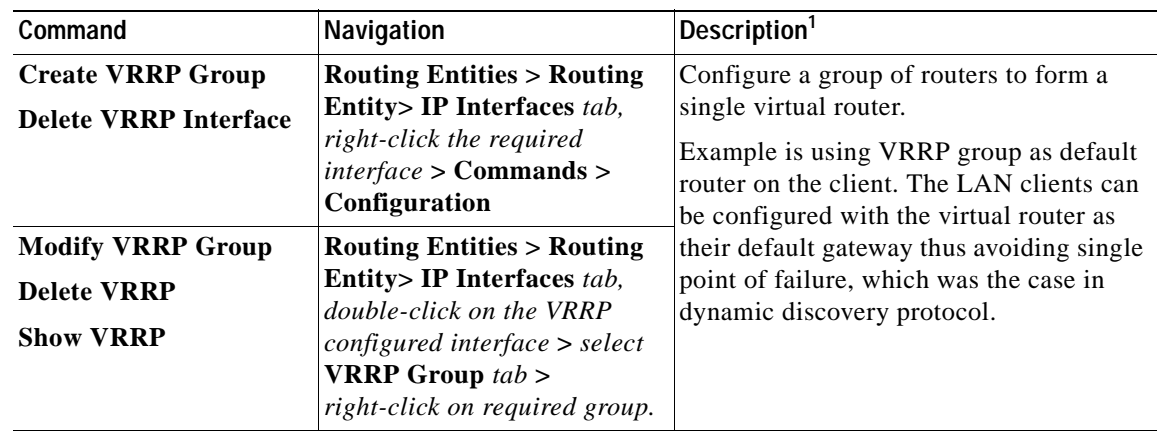

1. Modify commands can be used to delete specific attributes, whereas the delete commands deletes the complete configuration.

## **Configuring Bundle Ethernet**

Configure a bundle of one or more ports to form a single link using bundle ethernet commands.

The table below lists the Bundle Ethernet configuration commands. Additional commands may be available for your devices. New commands are often provided in Prime Network Device Packages, which can be downloaded from the Prime Network software download site. For more information on how to download and install DPs and enable new commands, see the information on "Adding Additional Device (VNE) support" in the *[Cisco Prime Network 4.0 Administrator Guide](http://www.cisco.com/en/US/products/ps11879/prod_maintenance_guides_list.html)*.

To run the these commands, the software on the network element must support the technology. Before executing any commands, you can preview them and view the results. For details on the software versions Prime Network supports for the listed supported network elements, see *[Cisco Prime Network](http://www.cisco.com/en/US/products/ps11879/products_user_guide_list.html)  [4.0 Supported Cisco VNEs](http://www.cisco.com/en/US/products/ps11879/products_user_guide_list.html)*.

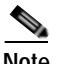

**Note** You might be prompted to enter your device access credentials while executing a command. Once you have entered them, these credentials will be used for every subsequent execution of a command in the same GUI client session. If you want to change the credentials, click **Edit Credentials**. The Edit Credentials button will not be available for SNMP commands or if the command is scheduled for a later time.

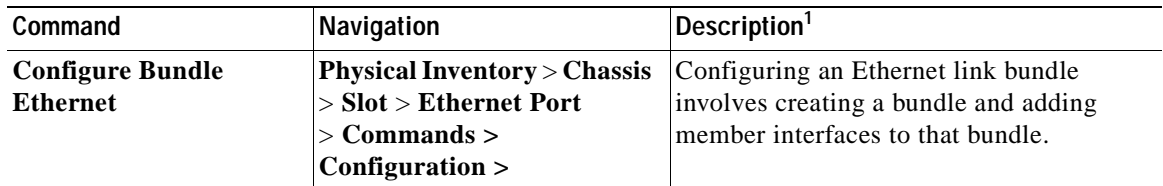

1. Modify commands can be used to delete specific attributes, whereas the delete commands deletes the complete configuration.

Г

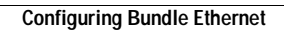

H

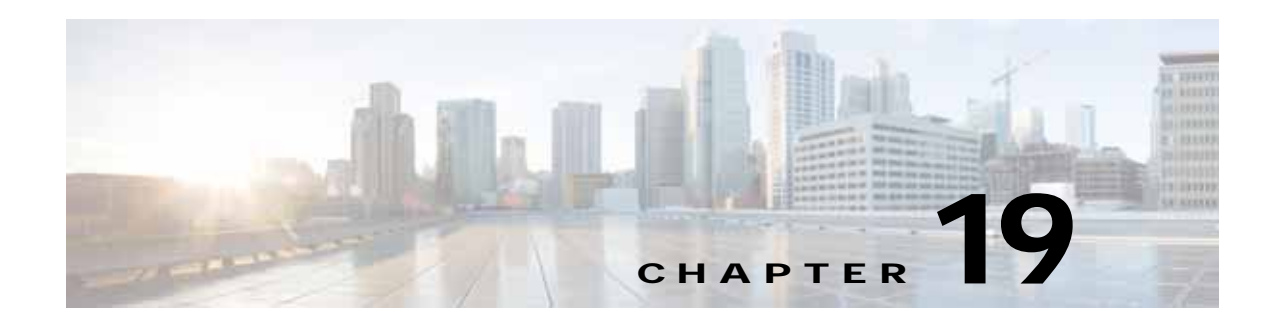

# **Viewing IP and MPLS Multicast Configurations**

These topics provide an overview of the IP Multicast technology and describe how to view IP and multicast configurations in Prime Network Vision:

- **•** [IP and MPLS Multicast Configuration: Overview, page 19-1](#page-620-0)
- **•** [User Roles Required to View IP and Multicast Configurations, page 19-2](#page-621-0)
- **•** [Viewing the Multicast Configurations, page 19-2](#page-621-1)

### <span id="page-620-0"></span>**IP and MPLS Multicast Configuration: Overview**

IP Multicast is a bandwidth-conserving technology that reduces traffic by simultaneously delivering a single stream of information to thousands of corporate recipients and homes. Applications that take advantage of multicast include video conferences, corporate communications, distance learning, and distribution of software, stock quotes, and news.

IP Multicast delivers source traffic to multiple receivers without adding any additional burden on the source or the receivers while using the least network bandwidth of any competing technology. Multicast packets are replicated in the network by Cisco routers enabled with Protocol Independent Multicast (PIM), Multicast Label Distribution Protocol (MLDP) and other supporting multicast protocols resulting in the most efficient delivery of data to multiple receivers possible.

Multicast is based on the concept of a group. An arbitrary group of receivers expresses an interest in receiving a particular data stream. This group does not have any physical or geographical boundaries—the hosts can be located anywhere on the Internet. Hosts that are interested in receiving data flowing to a particular group must join the group using Internet Group Management Protocol (IGMP). Hosts must be a member of the group to receive the data stream.

In Prime Network, IP and multicast support is available for the following network elements:

- **•** Cisco Aggregation Service Router (ASR) 9000 series network elements
- **•** Cisco Carrier Routing System (CRS) network elements
- **•** Cisco Gigabit Switch Router (GSR) network elements

### <span id="page-621-0"></span>**User Roles Required to View IP and Multicast Configurations**

This topic identifies the roles that are required to work with IP and Multicast Support. Prime Network determines whether you are authorized to perform a task as follows:

- **•** For GUI-based tasks (tasks that do not affect elements), authorization is based on the default permission that is assigned to your user account.
- For element-based tasks (tasks that do affect elements), authorization is based on the default permission that is assigned to your account. That is, whether the element is in one of your assigned scopes and whether you meet the minimum security level for that scope.

For more information on user authorization, see the topic on device scopes in the *[Cisco Prime Network](http://www.cisco.com/en/US/products/ps11879/prod_maintenance_guides_list.html)  [4.0 Administrator Guide](http://www.cisco.com/en/US/products/ps11879/prod_maintenance_guides_list.html)*.

| Task                                 | <b>Viewer</b> | Operator OperatorPlus Configurator Administrator |  |
|--------------------------------------|---------------|--------------------------------------------------|--|
| View multicast configuration details | X             |                                                  |  |
| View Multicast Label Switch details  | .X            |                                                  |  |
| View Routing entities                |               |                                                  |  |
| View VRF Properties                  |               |                                                  |  |

*Table 19-1 Default Permission/Security Level Required for IP and Multicast Support*

### <span id="page-621-1"></span>**Viewing the Multicast Configurations**

This topic contains the following sections:

- **•** [Viewing Multicast Node, page 19-2](#page-621-2)
- **•** [Viewing Multicast Protocols, page 19-4](#page-623-0)
- **•** [Multicast Label Switching, page 19-10](#page-629-0)
- **•** [Multicast Routing Entities, page 19-10](#page-629-1)

### <span id="page-621-2"></span>**Viewing Multicast Node**

To view the Multicast node:

- **Step 1** Right-click on the required device and choose the **Inventory** option.
- **Step 2** In the Inventory window, choose **Logical Inventory** > **Multicast**. The Route Policies and Multicast Global Interfaces tabs are displayed in the content pane as show in [Figure 19-1.](#page-622-0) You can click on the tabs to view more details.

| * Saf V 10.76.32.198 [199+]<br>$-0.7$<br>Logical Inventory [240]<br>AAA<br><b>TER</b><br>Access Galeway                                                                                                    | ٠                                     | <b>Gillistiano</b>                                                                                                    |                                                                                                    |                                                    |
|----------------------------------------------------------------------------------------------------|---------------------------------------|----------------------------------------------------------------------------------------------------|----------------------------------------------------------------------------------------------------|----------------------------------------------------|
| Access Lists<br>ATM Traffic Profiles<br>Bidmottonal PommerBrig Delection                                                                                                    |                                       | <b>State Date</b><br>Mubbar Gilbal broyfiates                                                                                                    |                                                                                                    |                                                    |
| this.<br>OW                                                                                                    |                                       | Fed:                                                                                                    | 開科マキ画面                                                                                                    |                                                    |
| ● 《 《 《 《 《 《 《 《 》》》 《 《 《 》 》 《 《 《 》 》 《 《 《 》 》 《 《 》 》 《 《 》 》 《 《 》 》 《 《 》 》 《 《 》 》 《 《 》 》 《 《 》 》 《 《 》 》 《 《 》 》 《 《 》 》 《 《 》 》 《 《 》 》 《 《 》 》 《 《 》 》 《 《 》 》 《 《 》 《<br>Caco Discovery Protocol<br><b>Clock</b><br>DHOP Service<br>Dynamic Coring Tengkates<br>Ethernet Link Aggregation<br>EMaintell LPE<br>$20$ Pools<br>25-05.<br>Local Switching<br>13Es<br>Rodular OS<br><b>HERCH</b><br><b>MAS-TE</b><br>Multicast<br>Address Family (IPV4)<br>Address Fundy (IPVL)<br>1046<br>OAM<br>圆<br>CSPF Processes<br>・無<br>Policy Container |                                       | faste . B .<br>Imm F6b Jelast<br>Denis 783; Shland<br>Denu, Mila Partitioned realing<br>Denis Milo Partitional pilear<br>Denu Per sief sub<br>Deno, Roya, Ta, Furtitized, pilvals | CorefinesType<br>PEDP-Default<br>Noted Hill-Hillery<br>NJA Pattorn (1979)<br>HLV-Fattism(FJPP)<br>PD1-Definut.<br>RSIF-10-Earthbread-FDNF |                                                    |
| Q (mme 2009) Collect ft.<br>۳<br>족적<br>Fed.<br><b>Contractor</b><br><b>CONTRACTOR</b><br>Nifwork Events   Proventing Events                                                                                                    | 開開<br>匷<br>٠<br>■ 2. マキ 四局<br>$-44.4$ | the state of the con-                                                                                                    |                                                                                                    | Line G (Size 6)<br>Text of the control of the con- |

<span id="page-622-0"></span>*Figure 19-1 Multicast Content Pane*

<span id="page-622-1"></span>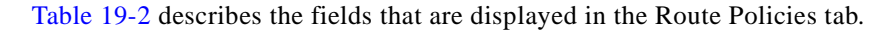

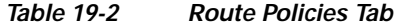

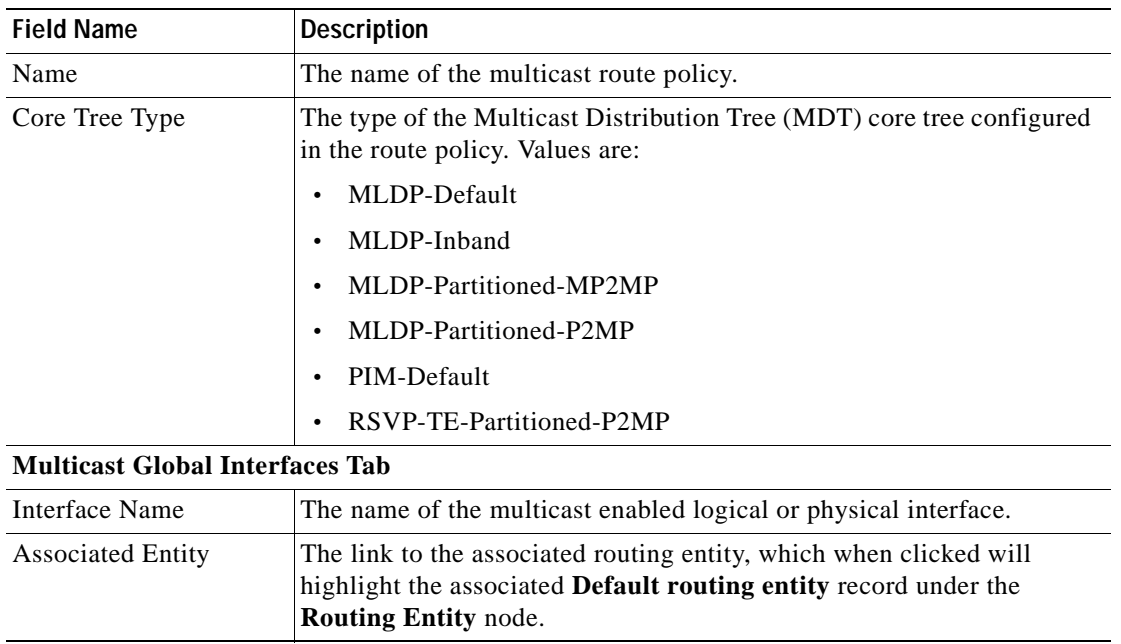

### <span id="page-623-0"></span>**Viewing Multicast Protocols**

The following Multicast protocols are available in Prime Network:

- **•** Address Family (IPv4)—See [Viewing the Address Family \(IPv4\) Profile, page 19-4.](#page-623-2)
- **•** Address Family (IPv6)—See [Viewing the Address Family \(IPv6\) Profile, page 19-5.](#page-624-0)
- **•** IGMP—[Viewing the IGMP profile, page 19-5.](#page-624-1)
- **•** PIM—[Viewing the PIM Profile, page 19-7.](#page-626-0)

### <span id="page-623-2"></span>**Viewing the Address Family (IPv4) Profile**

To view the Address Family (IPv4) profile:

- **Step 1** Right-click on the required device and choose the **Inventory** option.
- <span id="page-623-1"></span>**Step 2** In the Inventory window, choose **Logical Inventory** > **Multicast** > **Address Family (IPV4)**. The profile details are displayed in the content pane.

[Table 19-3](#page-623-1) describes the fields that are displayed in the **Address Family (IPV4)** profile**.**

| <b>Field Name</b>           | <b>Description</b>                                                                                                    |  |  |  |  |
|-----------------------------|----------------------------------------------------------------------------------------------------|--|--|--|--|
| <b>MDT</b> Source Interface | The source interface to set the multicast VPN data.                                                                                                    |  |  |  |  |
|                             | This interface can identify the root of the MDT in the service<br><b>Note</b><br>provider network. This interface and its corresponding address<br>is used to update all Multicast VPN (MVPN) peers through<br>multiprotocol Border Gateway Protocol (BGP). |  |  |  |  |
| <b>MDT</b> Static           | The interface used for transporting MDT data.                                                                                                    |  |  |  |  |
| Interface All               | Indicates whether the multicast routing and protocols are enabled on the<br>interfaces.                                                                                                    |  |  |  |  |
|                             | You must enable the interfaces using the Interface command in<br>Note<br>the multicast-routing configuration mode.                                                                                                    |  |  |  |  |
| <b>NSF Status</b>           | Indicates whether the non-stop forwarding capability is enabled for all<br>the relevant components.                                                                                                    |  |  |  |  |
|                             | If this feature is enabled, then multicast forwarding will not stop<br><b>Note</b><br>on failure of the control plane multicast routing components.                                                                                                    |  |  |  |  |
| <b>Address Family</b>       | The address family, which in this instance is IPV4.                                                                                                    |  |  |  |  |
| <b>MDT MLDP</b>             | Indicates whether the Multicast Distribution Tree (MDT) Multipoint<br>Extensions to Label Distribution Protocol (MLDP) in-band signalling is<br>enabled.                                                                                                    |  |  |  |  |

*Table 19-3 Address Family (IPV4) Profile* 

### <span id="page-624-0"></span>**Viewing the Address Family (IPv6) Profile**

To view the Address Family (IPv6) profile:

- **Step 1** Right-click on the required device and choose the **Inventory** option.
- <span id="page-624-2"></span>**Step 2** In the Inventory window, choose **Logical Inventory** > **Multicast** > **Address Family (IPV6)**. The profile details are displayed in the content pane.

[Table 19-4](#page-624-2) describes the fields that are displayed in the **Address Family (IPV6)** profile**.**

| <b>Field Name</b>           | <b>Description</b>                                                                                                    |  |  |
|-----------------------------|----------------------------------------------------------------------------------------------------|--|--|
| Interface All               | Indicates whether the multicast routing and protocols are enabled on the<br>interface.                                                                                                    |  |  |
|                             | You must enable the interfaces using the Interface command in<br>Note<br>the multicast-routing configuration mode.                                                                                                    |  |  |
| <b>NSF Status</b>           | Indicates whether the non-stop forwarding capability is enabled for all<br>the relevant components.                                                                                                    |  |  |
|                             | If this feature is enabled, then multicast forwarding will not stop<br><b>Note</b><br>if the control plane multicast routing components fail.                                                                                                    |  |  |
| <b>Address Family</b>       | The address family, which in this instance is IPV6.                                                                                                    |  |  |
| <b>MDT MLDP</b>             | Indicates whether the Multicast Distribution Tree (MDT) Multipoint<br>Extensions to Label Distribution Protocol (MLDP) in-band signalling is<br>enabled.                                                                                                    |  |  |
| <b>MDT</b> Static           | The interface used for transporting MDT data.                                                                                                    |  |  |
| <b>MDT</b> Source Interface | The source interface to set the multicast VPN data.                                                                                                    |  |  |
|                             | This interface can identify the root of the MDT in the service<br><b>Note</b><br>provider network. This interface and its corresponding address<br>is used to update all Multicast VPN (MVPN) peers through<br>multiprotocol Border Gateway Protocol (BGP). |  |  |

*Table 19-4 Address Family (IPV6) profile* 

### <span id="page-624-1"></span>**Viewing the IGMP profile**

The IGMP runs between hosts and their immediately neighboring multicast routers. The mechanisms of the protocol allow a host to inform its local router that it wishes to receive transmissions addressed to a specific multicast group. Also, routers periodically query the LAN to determine if known group members are still active. If there is more than one router on the LAN performing IP multicasting, one of the routers is elected querier and assumes the responsibility of querying the LAN for group members. Based on the group membership information learned from the IGMP, a router is able to determine which (if any) multicast traffic needs to be forwarded to each of its leaf sub networks. Multicast routers use this information, in conjunction with a multicast routing protocol, to support IP multicasting across the Internet.

**Cisco Prime Network 4.0 User Guide**

There are three versions of IGMP:

- **• IGMP Version 1**
- **• IGMP Version 2**
- **• IGMP Version 3**

To view the IGMP profile:

- **Step 1** Right-click on the required device and choose the **Inventory** option.
- <span id="page-625-0"></span>**Step 2** In the **Inventory** window, choose **Logical Inventory** > **Multicast** > **IGMP**. The IGMP details are displayed in the content pane. You can click on the tabs to view more details.

[Table 19-5](#page-625-0) describes the fields that are displayed in the **IGMP** profile**.** 

*Table 19-5 IGMP Profile Details* 

| <b>Field Name</b>        | <b>Description</b>                                                                                                    |
|--------------------------|----------------------------------------------------------------------------------------------------|
| <b>NSF Status</b>        | The non-stop forwarding status, which can be Normal or Non-Stop<br><b>Forwarding Activated.</b>                                                                        |
|                          | The Non-Stop Forwarding Activated status implies that recovery<br>Note<br>of an IGMP failure is in progress.                                                           |
| <b>Interfaces Tab</b>    |                                                                                                    |
| <b>Interface Name</b>    | The name of the interface.                                                                                                    |
| <b>Associated Entity</b> | The link to the associated entity, which when clicked will highlight the<br>associated Default routing entity record under the Routing Entity<br>node.                 |
| <b>Interface Address</b> | The internet address of the interface.                                                                                                    |
| <b>VRF</b>               | The VRF to which the interface belongs. This is a link, which when<br>clicked will take you to the relevant record under the VRF node.                                 |
| <b>IGMP</b> Status       | Indicates whether IGMP is enabled or disabled on the interface.                                                                                                    |
| <b>IGMP</b> Version      | The IGMP version installed on the interface.                                                                                                    |
| <b>Groups Tab</b>        |                                                                                                    |
| Group Address            | The address of the multicast group.                                                                                                    |
| <b>Interface Name</b>    | The name of the interface used to reach the group.                                                                                                    |
| <b>Associated Entity</b> | The associated entity for the IGMP profile. Click this link to view the<br>related record under the Subscriber Access Point node.                                      |
| <b>VRF</b>               | The VPN Routing and Forwarding (VRF) to which the interface<br>belongs. This is a link, which when clicked will take you to the relevant<br>record under the VRF node. |
| Up Time                  | The period from when the multicast group is available. This information<br>is displayed in terms of hours, minutes, and seconds.                                       |
| Expires                  | The duration after which the multicast group will be removed from the<br>IGMP groups table. This information is displayed in terms of hours,<br>minutes, and seconds.  |
| Last Reporter            | The most recent host that has reported being a member of the multicast<br>group.                                                                                       |

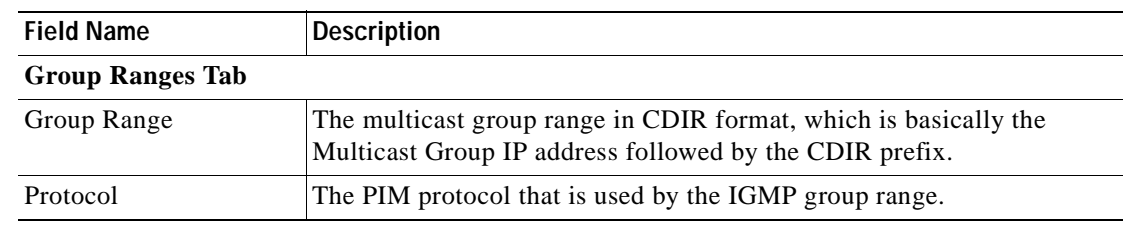

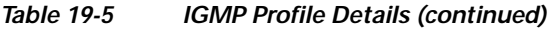

### <span id="page-626-0"></span>**Viewing the PIM Profile**

PIM is a family of multicast routing protocols for Internet Protocol (IP) networks that provide one-to-many and many-to-many distribution of data over a LAN, WAN or the Internet. It is termed protocol-independent because PIM does not include its own topology discovery mechanism, but instead uses routing information supplied by other traditional routing protocols such as the Routing Information Protocol, Open Shortest Path First, Border Gateway Protocol and Multicast Source Discovery Protocol. There are four variants of PIM:

- **•** PIM Sparse Mode (PIM-SM)
- **•** PIM Dense Mode (PIM-DM)
- **•** Bidirectional PIM
- **•** PIM source-specific multicast (PIM-SSM)

Although PIM is called a multicast routing protocol, it actually uses the unicast routing table to perform the Reverse Path Forwarding (RPF) check function instead of building up a completely unrelated multicast routing table. PIM does not send and receive multicast routing updates between routers like other routing protocols.

To view the PIM profile:

- **Step 1** Right-click on the required device and choose the **Inventory** option.
- <span id="page-626-1"></span>**Step 2** In the Inventory window, choose **Logical Inventory** > **Multicast** > **PIM**. The profile details are displayed in the content pane. You can click on the tabs to view more details.

[Table 19-6](#page-626-1) describes the fields that are displayed in the **PIM** profile**.**

| <b>Field Name</b>        | <b>Description</b>                                                                                                    |  |  |  |  |
|--------------------------|----------------------------------------------------------------------------------------------------|--|--|--|--|
| <b>NSF Status</b>        | The non-stop forwarding status, which can be <b>Normal</b> or <b>Non-Stop</b><br><b>Forwarding Activated.</b>                                          |  |  |  |  |
|                          | The Non-Stop Forwarding Activated status implies that recovery<br><b>Note</b><br>of an IGMP failure is in progress.                                    |  |  |  |  |
| Interfaces Tab           |                                                                                                    |  |  |  |  |
| Interface Name           | The name or ID of the interface on which PIM is enabled.                                                                                               |  |  |  |  |
| <b>Associated Entity</b> | The link to the associated entity, which when clicked will highlight the<br>associated Default routing entity record under the Routing Entity<br>node. |  |  |  |  |

*Table 19-6 PIM Profile Details* 

Г

**The Second** 

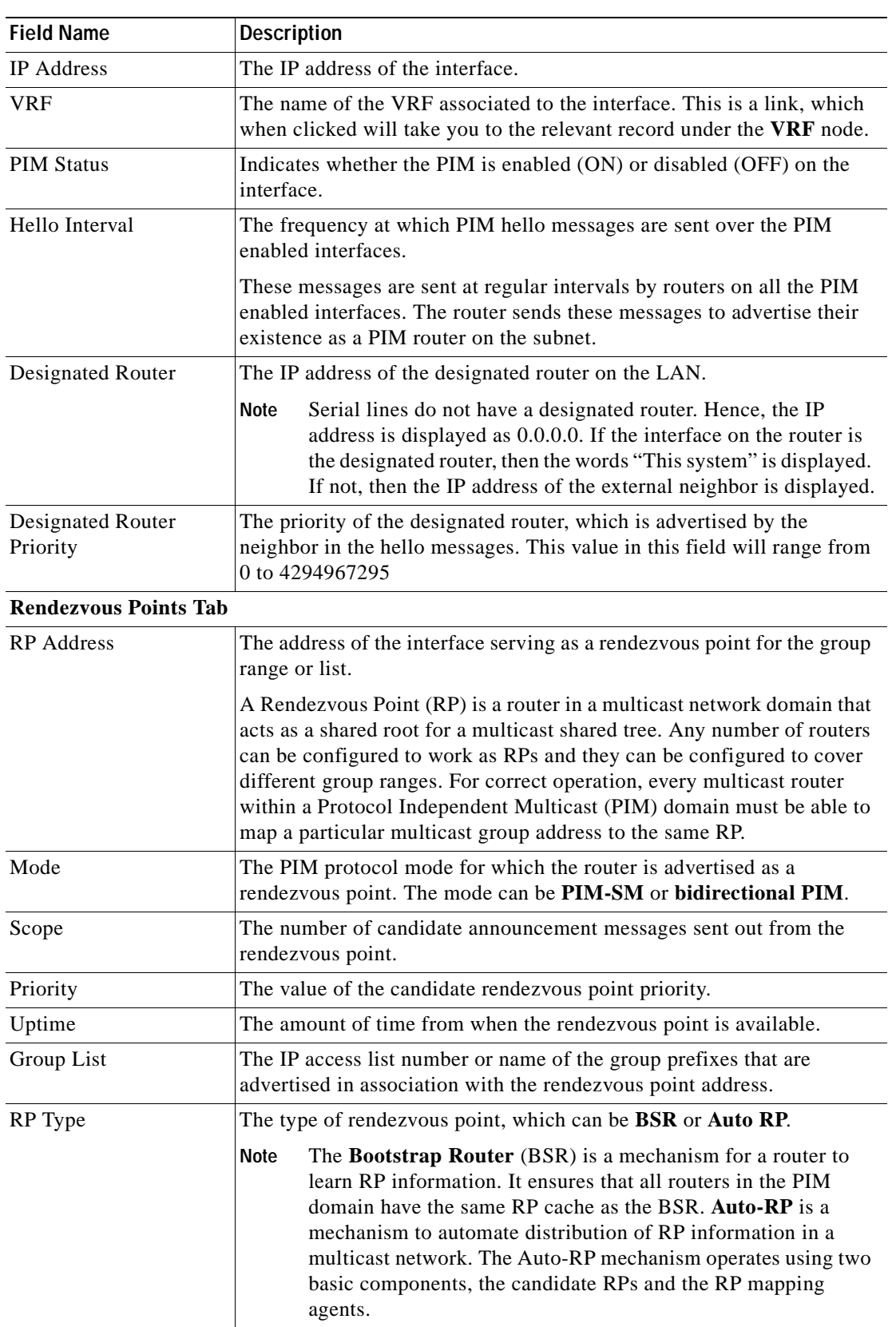

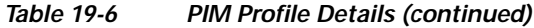

۰

| <b>Field Name</b>             | <b>Description</b>                                                                                                    |
|-------------------------------|----------------------------------------------------------------------------------------------------|
| <b>Topology Tab</b>           |                                                                                                    |
| Source Address                | The IP address of the source of the multicast entry. In case the IP address<br>is not available, a "*" or 0.0.0.0 is displayed here.                   |
| Group Address                 | The multicast group address or prefix for which the entry is associated<br>with.                                                                       |
| PIM Mode                      | The PIM mode of the topology entry, which can be Sparse, Source<br>Specific, Dense, or Bidirectional.                                                  |
| Tree Type                     | The MDT tree type for the route entry, which can be Shortest Path Tree<br>or Rendezvous Point Tree.                                                    |
| Uptime                        | The amount of time from which the topology is available. This value is<br>displayed in terms of seconds.                                               |
| <b>RP</b> Address             | The Rendezvous Point address. This value is displayed only if the PIM<br>Mode is SM or Bidirectional.                                                  |
| Join Prune Status             | Indicates whether a join or prune message is sent to the RPF neighbor<br>for the route.                                                                |
| <b>RPF</b>                    | The IP address and interface ID, along with the MoFFR information, of<br>the Reverse Path Forwarding for the topology.                                 |
| Flags                         | The comma separated flag information for this topology.                                                                                                |
| <b>Neighbors Tab</b>          |                                                                                                    |
| Neighbor IP Address           | The IP address of the neighbor.                                                                                                    |
| <b>Interface Name</b>         | The interface name on which the neighbor can be reached.                                                                                               |
| <b>Associated Entity</b>      | The link to the associated entity, which when clicked will highlight the<br>associated Default routing entity record under the Routing Entity<br>node. |
| <b>VRF</b>                    | The name of the VRF.                                                                                                    |
| Flags                         | The flags that provide information about various states of the neighbor.                                                                               |
| Designated Router<br>Priority | The priority of the PIM interface for DR election. The default value is 1.                                                                             |
| UpTime                        | The amount of time from which the interface is available.                                                                                              |

*Table 19-6 PIM Profile Details (continued)*

### <span id="page-629-0"></span>**Multicast Label Switching**

Prime Network provides multicast support for MPLS services. For more information on multicast label switching, see [Multicast Label Switching \(mLADP\), page 18-42](#page-599-0).

### <span id="page-629-1"></span>**Multicast Routing Entities**

Prime Network provides multicast support for routing entities. If you have configured multicast route information for a VRF, Prime Network displays a separate tab for the related VRF wherein you can view the multicast routing information.

For details on multicast routing entities, see [Viewing Routing Entities, page 18-31](#page-588-0) and [Viewing VRF](#page-584-0)  [Properties, page 18-27](#page-584-0).

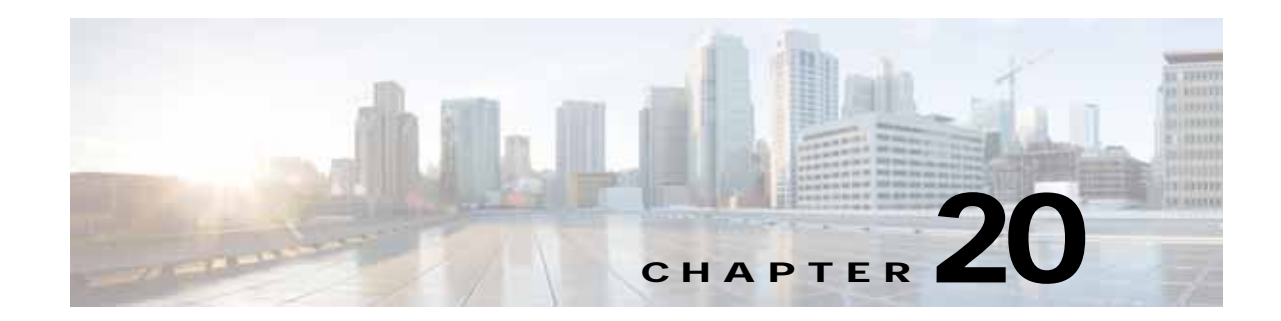

# **Monitoring MToP Services**

The following topics describe Mobile Transport over Packet (MToP) services and the properties available in Cisco Prime Network Vision (Prime Network Vision):

- **•** [User Roles Required to Work with MToP, page 20-1](#page-630-0)
- **•** [Viewing SAToP Pseudowire Type in Logical Inventory, page 20-2](#page-631-0)
- **•** [Viewing CESoPSN Pseudowire Type in Logical Inventory, page 20-3](#page-632-0)
- **•** [Viewing Virtual Connection Properties, page 20-5](#page-634-0)
- **•** [Viewing IMA Group Properties, page 20-13](#page-642-0)
- **•** [Viewing TDM Properties, page 20-16](#page-645-0)
- **•** [Viewing Channelization Properties, page 20-17](#page-646-0)
- **•** [Viewing MLPPP Properties, page 20-26](#page-655-0)
- **•** [Viewing MLPPP Link Properties, page 20-29](#page-658-0)
- **•** [Viewing MPLS Pseudowire over GRE Properties, page 20-31](#page-660-0)
- **•** [Network Clock Service Overview, page 20-34](#page-663-0)
- **•** [Viewing CEM and Virtual CEM Properties, page 20-49](#page-678-0)
- **•** [Configuring SONET, page 20-53](#page-682-0)
- **•** [Configuring Clock, page 20-55](#page-684-0)
- **•** [Configuring TDM and Channelization, page 20-57](#page-686-0)
- **•** [Configuring Automatic Protection Switching \(APS \), page 20-59](#page-688-0)

## <span id="page-630-0"></span>**User Roles Required to Work with MToP**

This topic identifies the roles that are required to work with MToP in Prime Network Vision. Prime Network determines whether you are authorized to perform a task as follows:

- **•** For GUI-based tasks (tasks that do not affect elements), authorization is based on the default permission that is assigned to your user account.
- **•** For element-based tasks (tasks that do affect elements), authorization is based on the default permission that is assigned to your account. That is, whether the element is in one of your assigned scopes and whether you meet the minimum security level for that scope.

For more information on user authorization, see the *[Cisco Prime Network 4.0 Administrator Guide](http://www.cisco.com/en/US/products/ps11879/prod_maintenance_guides_list.html)*.

The following tables identify the tasks that you can perform:

- **•** [Table 20-1](#page-631-2) identifies the tasks that you can perform if a selected element **is not in** one of your assigned scopes.
- **•** [Table 20-2](#page-631-1) identifies the tasks that you can perform if a selected element **is in** one of your assigned scopes.

By default, users with the Administrator role have access to all managed elements. To change the Administrator user scope, see the topic on device scopes in the *[Cisco Prime Network 4.0 Administrator](http://www.cisco.com/en/US/products/ps11879/prod_maintenance_guides_list.html)  [Guide](http://www.cisco.com/en/US/products/ps11879/prod_maintenance_guides_list.html)*.

<span id="page-631-2"></span>*Table 20-1 Default Permission/Security Level Required for Viewing MToP Properties - Element Not in User's Scope* 

| Task                                                         | <b>Viewer</b> | <b>Operator</b> | <b>OperatorPlus</b> | <b>Configurator</b> | Administrator |
|--------------------------------------------------------------|---------------|-----------------|---------------------|---------------------|---------------|
| View MToP properties                                         |               |                 |                     |                     |               |
| Using SONET<br>Configure, Clear, and<br><b>Show Commands</b> |               |                 |                     | $\sqrt{ }$          |               |

<span id="page-631-1"></span>*Table 20-2 Default Permission/Security Level Required for Viewing MToP Properties - Element in User's Scope* 

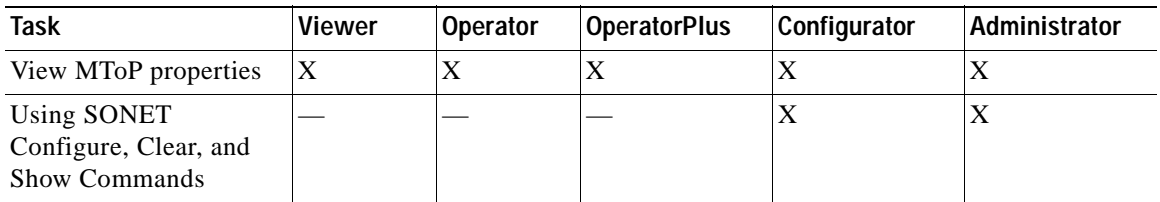

## <span id="page-631-0"></span>**Viewing SAToP Pseudowire Type in Logical Inventory**

Structure-Agnostic Time Division Multiplexing (TDM) over Packet (SAToP) enables the encapsulation of TDM bit-streams (T1, E1, T3, or E3) as pseudowires over PSNs. As a structure-agnostic protocol, SAToP disregards any structure that might be imposed on the signals and TDM framing is not allowed.

To view the SAToP pseudowire type in logical inventory:

- **Step 1** In Prime Network Vision, right-click the device on which SAToP is configured, then choose **Inventory**.
- **Step 2** In the inventory window, choose **Logical Inventory > Pseudowires**.
- **Step 3** In the Tunnel Edges table, select the required entry and scroll horizontally until you see the Pseudowire Type column. See [Figure 20-1](#page-632-1).

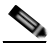

**Note** You can also view this information by right-clicking the entry in the table and choosing **Properties**.

a ka

| $+50.03$ | Ran-Cell: NOV [1N]                                         | <b>Canothow</b>  |                       |                        |            |             |                |              |     |
|----------|------------------------------------------------------------|------------------|-----------------------|------------------------|------------|-------------|----------------|--------------|-----|
| $-12$    | Logical Inventory<br>Arress Lids:                          | Tunnel Edges     |                       |                        |            |             |                |              |     |
|          | ATM Traffic Profiles                                       | Fedi             |                       | 自分マキ言語                 |            |             |                |              |     |
| •關<br>耑  | Bridges<br>Cisco Discovery Protocol                        | Liscal Rouber IP | <b>Pear Router</b> SP | Possburg Type 21       | Local MTLI | Remote M1LE | Local VC Libel | Paar VC      |     |
| • 羅      | Clock                                                      | 172.200.1.21     | 172,200.1.5           | SATURIES.              |            |             | 苫              | 1440         | in. |
| 拼        | Ethernet LHL                                               | 172,200.1.31     | 172,200.1.1           | <b>ETHETHE Taggind</b> | 1500       |             | 934            | 日:           |     |
| 一面<br>・闘 | 15-25                                                      | 172.000.1.21     | 172.200.1.1           | Ethernet Tagged        | 1500       |             | 800            | W.           |     |
| ・国       | Local Switching<br>192g                                    | 172,200,1.21     | 172,200,1.1           | Ethernet Tagged        | 1500.      |             | 117            | D.           |     |
| 問        | MERRO                                                      | 172,000.1.21     | 172 200.1.1           | Etherinet Taggerd      | 1500       |             | BOT            | n.           |     |
| ・面       | <b>INFINIPE</b>                                            | 172.200.1.21     | 172.200.1.1           | Ethernet Tagged        | 15000      |             | 209            | $\Pi$        |     |
| 揃        | CAM<br>Operating System                                    | 172.200.1.21     | 172.200.1.1           | Ethernet Tagged        | stop       |             | 932            | п            |     |
| 書        | OSPF Processes                                             | 172,200.1.21     | 172,200,1.1           | Ethernet Tagged        | 1500       |             | 62             | B            |     |
| 国        | Pseudowines                                                | 172,200, 1, 21   | 172,200.1.1           | Ethernet Tagged        | 1500       |             | 435            | $\alpha$     |     |
| ・図       | Routing Entities                                           | 172.200.1.21     | 172.200.1.1           | Ethernet Tagged        | 1500       |             | 170            | 0            |     |
| ឝ<br>一面  | Tunnel Traffic Description<br><b>VC Switching Entities</b> | 172, 200, 1.21   | 172,200.1.1           | Etherteit Tagged.      | 1500       |             | 597            | $\alpha$     |     |
| ・国       | <b>VRFs</b>                                                | 172.200.1.21     | 172.200.1.1           | Ethernet Tagged        | 1500       |             | 655            | ù.           |     |
| 69       | VTP                                                        | 172,200, 1.71    | 172.200.1.1           | Ethertrat Tadoxd       | 1500       |             | 223            | $\Omega$     |     |
| Ė        | Physical Inventory                                         | 172.200.1.21     | 172.200.1.1           | Ethernet Tagged        | 1500       |             | 622            | 0            |     |
|          |                                                            | 172.000.1.21     | 172,200.1.1           | Ethernet Tagged        | 1500       |             | 184            | $\mathbb{I}$ |     |
|          |                                                            | 172,200.1.21     | 172.200.1.1           | Ethernet Tagged        | 1500       |             | EOG            | 03           |     |
|          |                                                            | 172,200,1.21     | 172.200.1.1           | Ethernet Tagged        | 1500       |             | 214            | B.           |     |
|          |                                                            | 172,000.1.21     | 175.200.1.1           | Ethernet Tagged        | 1500       |             | B4             | BV.          |     |
|          |                                                            | 172.200.1.21     | 172.200.1.1           | Ethernet Taggisti      | 1500       |             | $+11$          | o.           |     |
|          | Q Device Zoom C Best Fit                                   | 122,000.1.21     | 172.200.1.1           | Ethernet Tagged        | 1500.      |             | 790            | 0.1          |     |
|          |                                                            | 172,200.1.21     | 172,200,1.1           | Ethemet Tagged         | 1500       |             | 264            | ū.           |     |
|          |                                                            | 172,000.1.21     | 172.200.1.1           | Ethernet Tagged        | 1500       |             | 621            | D.           |     |
|          |                                                            | ٠                |                       |                        |            |             |                |              | ٠   |
|          |                                                            |                  |                       |                        |            |             |                |              |     |

<span id="page-632-1"></span>*Figure 20-1 SAToP Pseudowire Type in Logical Inventory*

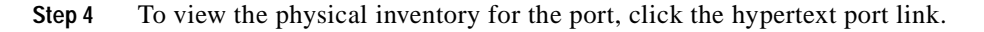

## <span id="page-632-0"></span>**Viewing CESoPSN Pseudowire Type in Logical Inventory**

Circuit Emulation Services over PSN (CESoPSN) is a method for encapsulating structured (NxDS0) TDM signals as pseudowires over packet-switching networks, complementary to SAToP. By emulating NxDS0 circuits, CESoPSN:

- **•** Saves PSN bandwidth.
- **•** Supports DS0-level grooming and distributed cross-connect applications.

To view TDM properties for Circuit Emulation (CEM) groups in Prime Network Vision:

- **Step 1** In Prime Network Vision, right-click the device on which CESoPSN is configured, then choose **Inventory**.
- **Step 2** In the inventory window, choose **Logical Inventory > Pseudowires**.
- **Step 3** In the Tunnel Edges table, select the required entry and scroll horizontally until you see the Pseudowire Type column. See [Figure 20-2](#page-633-0).

 $\begin{picture}(120,20) \put(0,0){\dashbox{0.5}(120,0){ }} \thicklines \put(0,0){\dashbox{0.5}(120,0){ }} \thicklines \put(0,0){\dashbox{0.5}(120,0){ }} \thicklines \put(0,0){\dashbox{0.5}(120,0){ }} \thicklines \put(0,0){\dashbox{0.5}(120,0){ }} \thicklines \put(0,0){\dashbox{0.5}(120,0){ }} \thicklines \put(0,0){\dashbox{0.5}(120,0){ }} \thicklines \put(0,0){\dashbox{0.5}(120,0){ }} \thicklines$ 

**Note** You can also view this information by right-clicking the entry in the table and choosing **Properties**.

<span id="page-633-0"></span>*Figure 20-2 CESoPSN Pseudowire Type in Logical Inventory*

| 自分マキ言同<br>$\frac{2}{\sqrt{2}}$<br><b>Pear Router SP</b><br>Андолин Русе<br>Local MTLL<br>172.200.1.5<br>CESUPSY) Basic<br>172,700.1.5<br><b>CESOPSNI Basic</b><br>172-200.1.5<br>CES-POIL Basic<br>172 200.1.5<br>CES:#SN Basic<br>172,200.1.5<br>CESsPSN Basic<br>172,200,1.5<br>SCHOOL TIL<br>172,200,1.1<br><b>sting</b> | Remote MTLI<br>Local VC Lidad<br><b>Paar VC</b><br>01<br>1060<br><b>TIS</b><br>1061<br>711<br>1043<br>665<br>1064<br>670<br>1063                                                                                                    |
|----------------------------------------------------------------------------------------------------|----------------------------------------------------------------------------------------------------|
|                                                                                                    |                                                                                                    |
|                                                                                                    |                                                                                                    |
|                                                                                                    |                                                                                                    |
|                                                                                                    |                                                                                                    |
|                                                                                                    |                                                                                                    |
|                                                                                                    |                                                                                                    |
|                                                                                                    |                                                                                                    |
|                                                                                                    |                                                                                                    |
|                                                                                                    | 25<br>1941                                                                                                    |
| Ethernet Tagged                                                                                                    | 004<br>廿                                                                                                    |
| 172.200.1.1<br>1500<br>Ethernet Tagged                                                                                                    | 000<br>$\mathbb{B}$                                                                                                    |
|                                                                                                    | 117<br>D.                                                                                                    |
|                                                                                                    | 901<br>0.                                                                                                    |
|                                                                                                    | 209<br>B                                                                                                    |
|                                                                                                    | 102<br>ù.                                                                                                    |
|                                                                                                    | 52<br>$\mathbb{R}$                                                                                                    |
|                                                                                                    | 455<br>D.                                                                                                    |
|                                                                                                    | 120<br>$\mathbb{R}^n$                                                                                                    |
|                                                                                                    | TOP.<br>D.                                                                                                    |
|                                                                                                    | 895<br>$\overline{\Omega}$                                                                                                    |
|                                                                                                    | 223<br>$\alpha$                                                                                                    |
|                                                                                                    |                                                                                                    |
|                                                                                                    | 622<br>$\overline{\mathbf{B}}$<br>104<br>00                                                                                                    |
|                                                                                                    |                                                                                                    |
|                                                                                                    | $\alpha$<br>609<br>214<br>W.                                                                                                    |
|                                                                                                    | ۰                                                                                                    |
|                                                                                                    | Line II (Size 123)                                                                                                    |
|                                                                                                    | 172,200.L.L.<br>1500<br>Ethernet Tagged<br>172.200.1.1<br>1500<br>Ethernet Tagged<br>172, 103, 1.1<br>Ethertet Tagged.<br>1500<br>172-200.1.1<br>1500<br>Ethernet Tagged<br>1500<br>172.200.1.1<br>Ethernet Tagged<br>1500<br>172.200.1.1<br>Ethernet Tagged<br>172,200.1.1<br>1500L<br>Ethernet Tagon5<br>172.200.1.1<br>LEOD<br>Ethemet Tagged<br>172, 200, 1, 1<br>Ethernet Tagged<br>15000<br>172-200.1.1<br>Ethernet Tagged<br>1500<br>172.200.1.1<br>Ethernet Tagged<br>1500<br>172.200.1.1<br>Ethernet Tagged<br>1500.<br>172,200,1.1<br>1500<br><b>Driemet Tagged</b><br>172,200.1.1<br>1500<br>Ethernet Tagged |

**Step 4** To view the physical inventory for the port, click the hypertext port link.

## <span id="page-634-0"></span>**Viewing Virtual Connection Properties**

The following topics describe how to view properties related to virtual connections:

- **•** [Viewing ATM Virtual Connection Cross-Connects, page 20-6](#page-635-0)
- **•** [Viewing ATM VPI and VCI Properties, page 20-10](#page-639-0)
- **•** [Viewing Encapsulation Information, page 20-11](#page-640-0)

Buttons for viewing these properties are available at the top of the physical inventory window for the selected interface, as shown in [Figure 20-3.](#page-634-1)

<span id="page-634-1"></span>1 2 3 4 V INV 254.35.73 [1N]  $\Box$   $\times$ **Onthus Q Park VCTare Q Thom Content Q Thom Expendition** ● 图里● 100.254.25.25(19) Logcal Inventory [199]<br>Physical Inventory 漕" w  $0<sub>1</sub>$ Phoppeld Location: 144191-0-0 Suite Skill: Card - Not-Str-40 true Fort Alexi ATML/8/9 Sending Subsite 0: Subcard - S true œ ад сведо their 43 ATML/O/1 ä ATM RV 5 AMUSIC<br>Subside 1: Subcard - SPA (<br>Subside 3: Subcard - SPA 4 高加 alto Serving Alams ü  $\equiv$ Set 3: Card - 7600 ES20-D30<br>Set 5: Card - 83P720-3C-GE<br>Set 6: Card - 7600-ES20-D30 Conventor Tope: Fiber Optic *Phospalde Type:* **ure** Connector Description OCESA-1/STMLHM **HD** 10-2078-015FF Connector Secul Number 00911417512 Pluggable Port State: 'n. Skt Badglane: Gico Sett Skot Part m Sat Power Ate as part: 1895 Interface Type: VC Tuble Size: N/A Ż. ATM Address: 41:43:2e:31:35:33:33:36:36:32:30:30:30:30:30:30:30:30:30 tt.0 bps Mar Speed: Description Atm on port: 1/8/8 to Alcohol fasheth 0.0 has Tr Alcoand Bandwith **Bit has R**x Martnum Bandwith H.D bps 1: Haiman Bandwich tut by Rs USP Allocated Bandwidth 299.52 Mbps Tv UBR ARousted Bandwall fr 149.76 Migs It's CBR Allocated Eardwatty 18.0 bps Tr CBR Allocated Bandwalds **Biblion Africanon** our ola Adoin Status W Oper Status ttp 19-34-11-12-62-67 **Part Type: SOMET** Latt Changed: Stransfirm **Hailman Speed 155.57 Max**  $0<sub>m</sub>$ Loophack Port De  $\Box$  $25000$ Httu +470 Coding Specific Types **GCS bremal** Port tabs to this fields the  $\ddot{a}$  $6)$ **GERMANN** 310730 oy **I have a heart Correct** F.

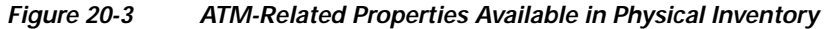

Г

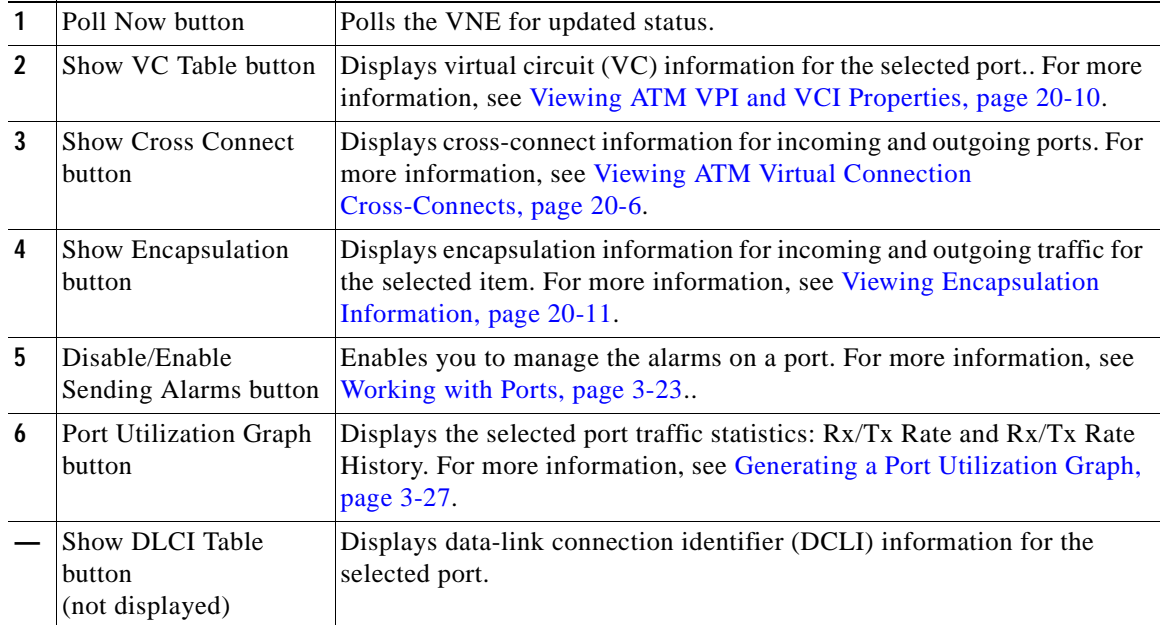

### <span id="page-635-0"></span>**Viewing ATM Virtual Connection Cross-Connects**

ATM networks are based on virtual connections over a high-bandwidth medium. By using cross-connects to interconnect virtual path or virtual channel links, it is possible to build an end-to-end virtual connection.

An ATM cross-connect can be mapped at either of the following levels:

- **•** Virtual path—Cross-connecting two virtual paths maps one Virtual Path Identifier (VPI) on one port to another VPI on the same port or a different port.
- **•** Virtual channel—Cross-connecting at the virtual channel level maps a Virtual Channel Identifier (VCI) of one virtual channel to another VCI on the same virtual path or a different virtual path.

Cross-connect tables translate the VPI and VCI connection identifiers in incoming ATM cells to the VPI and VCI combinations in outgoing ATM cells. For information about viewing VPI and VCI properties, see [Viewing ATM VPI and VCI Properties, page 20-10](#page-639-0).

To view ATM virtual connection cross-connects:

- **Step 1** In Prime Network Vision, right-click the required device, then choose **Inventory**.
- **Step 2** Open the VC Cross Connect table in either of the following ways:
	- **•** In the inventory window, choose **Logical Inventory > VC Switching Entities > VC Switching Entity**. The Cross-Connect Table is displayed in the content pane as shown in [Figure 20-4.](#page-636-0)
	- **•** In the inventory window:
		- **a.** Choose **Physical Inventory > Chassis >** *Slot* **>** *Subslot* **>** *Port*.
		- **b.** Click the **Show Cross Connect** button.

The VC Cross Connections window is displayed and contains the same information as the Cross-Connect Table in logical inventory.

**Step 3** Select an entry and scroll horizontally until you see the required information.

<span id="page-636-0"></span>*Figure 20-4 ATM Virtual Connection Cross-Connect Properties*

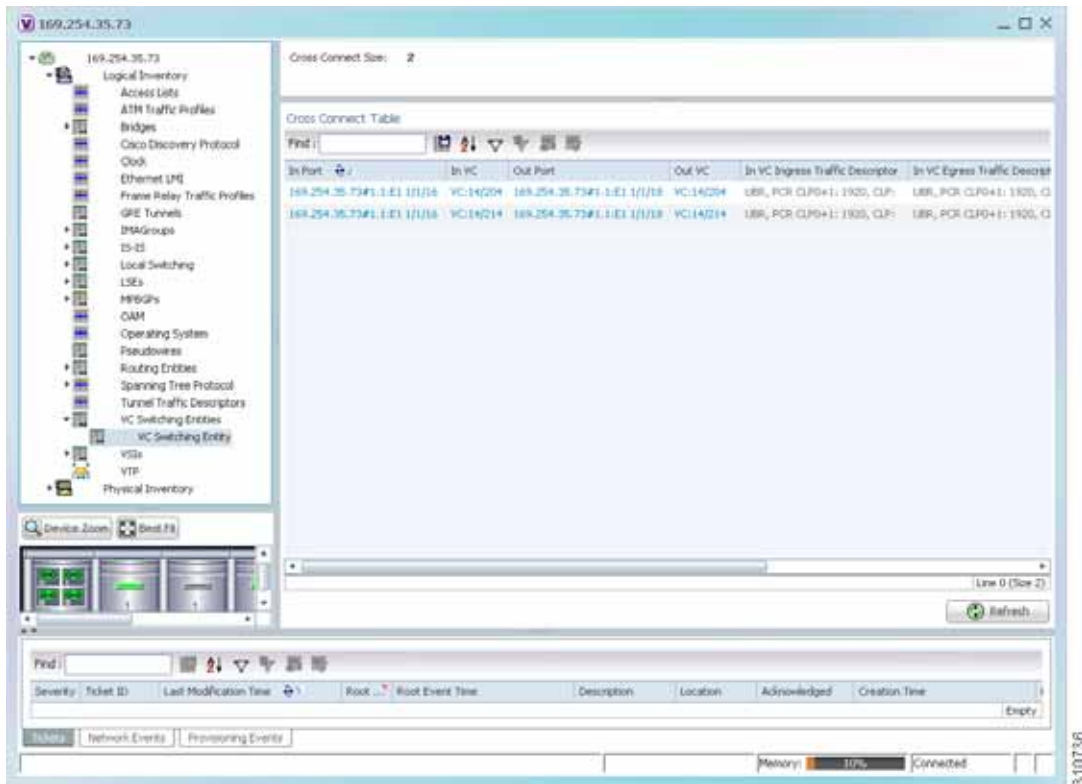

[Table 20-3](#page-637-0) identifies the properties that are displayed for ATM VC cross-connects.

<span id="page-637-0"></span>

| <b>Field</b>                                | <b>Description</b>                                                                                                    |
|---------------------------------------------|----------------------------------------------------------------------------------------------------|
| In Port                                     | Incoming port for the cross-connect.                                                                                                    |
| In VC                                       | Incoming virtual connection for the cross-connect.                                                                                                    |
|                                             | You can view additional details about the virtual connection in the following                                                                                                  |
|                                             | ways:                                                                                                    |
|                                             | Click the hyperlinked entry to view the VC table.<br>$\bullet$                                                                                                    |
|                                             | Right-click the entry, then choose Properties to view information about the<br>incoming and outgoing VCIs, VPI, service category, and traffic descriptors.                     |
| Out Port                                    | Outgoing port for the cross-connect.                                                                                                    |
| Out VC                                      | Outgoing virtual connection for the cross-connect.                                                                                                    |
|                                             | You can view additional details about the virtual connection in the following                                                                                                  |
|                                             | ways:                                                                                                    |
|                                             | Click the hyperlinked entry to view the VC table.<br>$\bullet$                                                                                                    |
|                                             | Right-click the entry, then choose <b>Properties</b> to view information about the<br>$\bullet$<br>incoming and outgoing VCIs, VPI, service category, and traffic descriptors. |
| In VC Ingress<br><b>Traffic Descriptor</b>  | ATM traffic parameters and service categories for the incoming traffic on the<br>incoming VC cross-connect.                                                                    |
|                                             | For information on VC traffic descriptors, see Table 20-4.                                                                                                    |
| In VC Egress<br><b>Traffic Descriptor</b>   | ATM traffic parameters and service categories for the outgoing traffic on the<br>incoming VC cross-connect.                                                                    |
|                                             | For information on VC traffic descriptors, see Table 20-4.                                                                                                    |
| Out VC Egress<br>Traffic Descriptor         | ATM traffic parameters and service categories for the outgoing traffic on the<br>outgoing VC cross-connect.                                                                    |
|                                             | For information on VC traffic descriptors, see Table 20-4.                                                                                                    |
| Out VC Ingress<br><b>Traffic Descriptor</b> | ATM traffic parameters and service categories for the incoming traffic on the<br>outgoing VC cross-connect.                                                                    |
|                                             | For information on VC traffic descriptors, see Table 20-4.                                                                                                    |

*Table 20-3 ATM Virtual Connection Cross-Connect Properties* 

<span id="page-638-0"></span>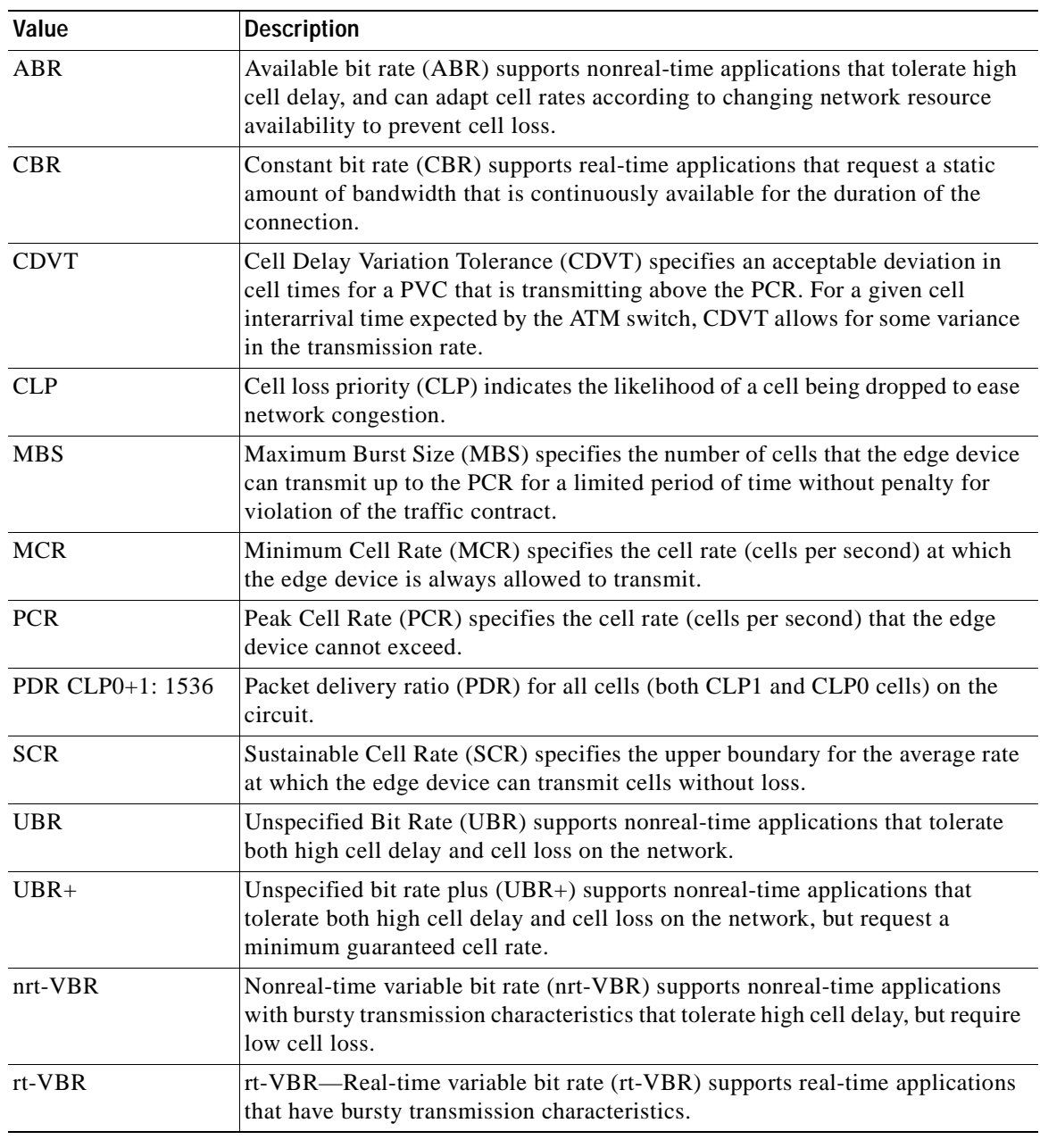

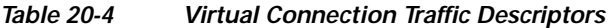

### <span id="page-639-0"></span>**Viewing ATM VPI and VCI Properties**

If you know the interface or link configured for virtual connection cross-connects, you can view ATM VPI and VCI properties from the physical inventory window or from the link properties window.

To view ATM VPI and VCI properties, open the VC Table window in either of the following ways:

- **•** To open the VC Table window from physical inventory:
	- **a.** In the map view, double-click the element configured for virtual connection cross-connects.
	- **b.** In the inventory window, choose **Physical Inventory** > **Chassis** >  $Slot > Subslot > Port$ .
	- **c.** Click **Show VC Table**.
- **•** To view the VC Table window from the link properties window:
	- **a.** In the map or links view, right-click the required ATM link and choose **Properties**.
	- **b.** In the link properties window, click **Calculate VCs**.
	- **c.** After the screen refreshes, click either **Show Configured** or **Show Misconfigured** to view the virtual connection cross-connects.

The VC Table window is displayed, as shown in [Figure 20-5](#page-639-1).

#### <span id="page-639-1"></span>*Figure 20-5 VC Table*

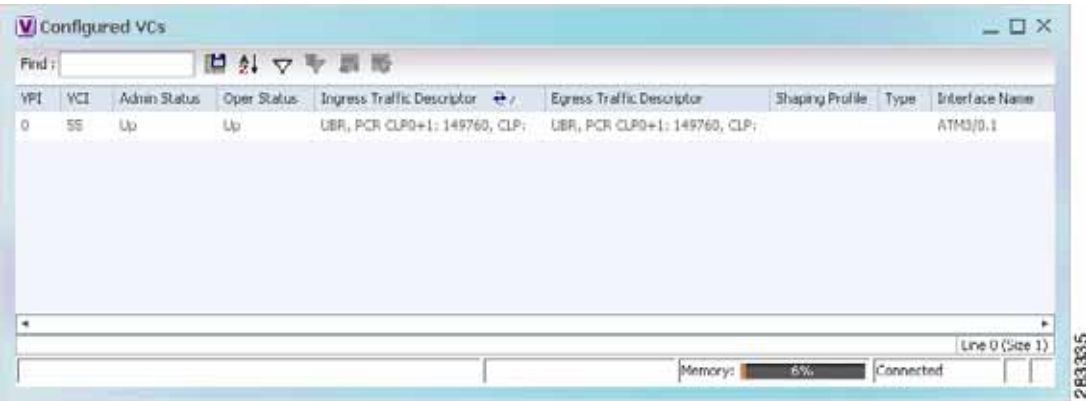

[Table 20-5](#page-640-1) describes the information displayed in the VC Table window.

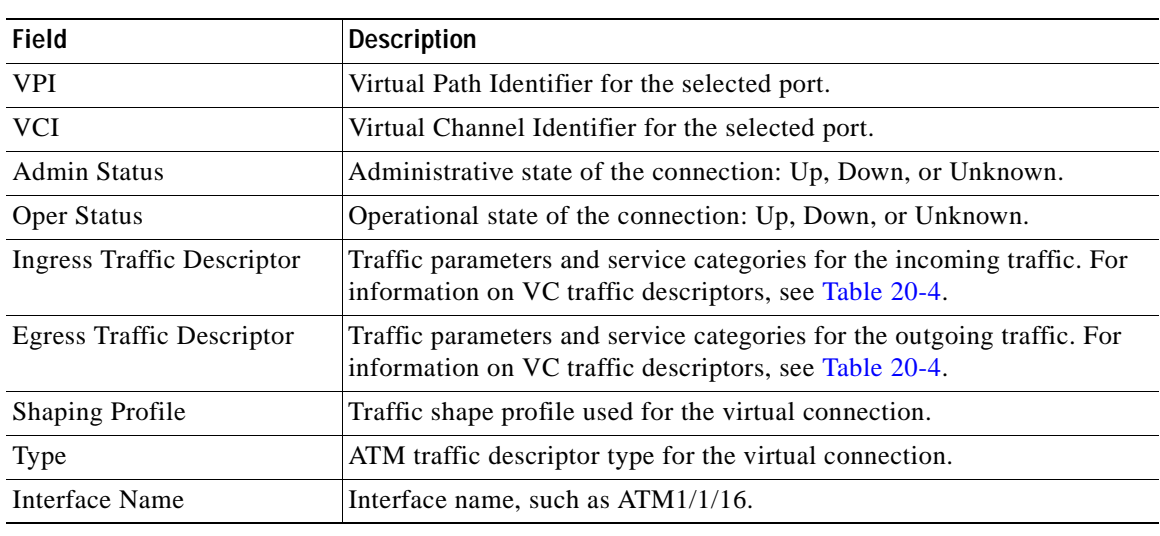

<span id="page-640-1"></span>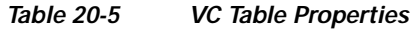

### <span id="page-640-0"></span>**Viewing Encapsulation Information**

To view virtual connection encapsulation information:

- **Step 1** In Prime Network Vision, double-click the element configured for virtual connection encapsulation.
- **Step 2** In the inventory window, choose **Physical Inventory > Chassis >** *Slot* **>** *Subslot* **>** *Port*.

**Step 3** Click the **Show Encapsulation** button.

The VC Encapsulation window is displayed as shown in [Figure 20-6](#page-641-0).

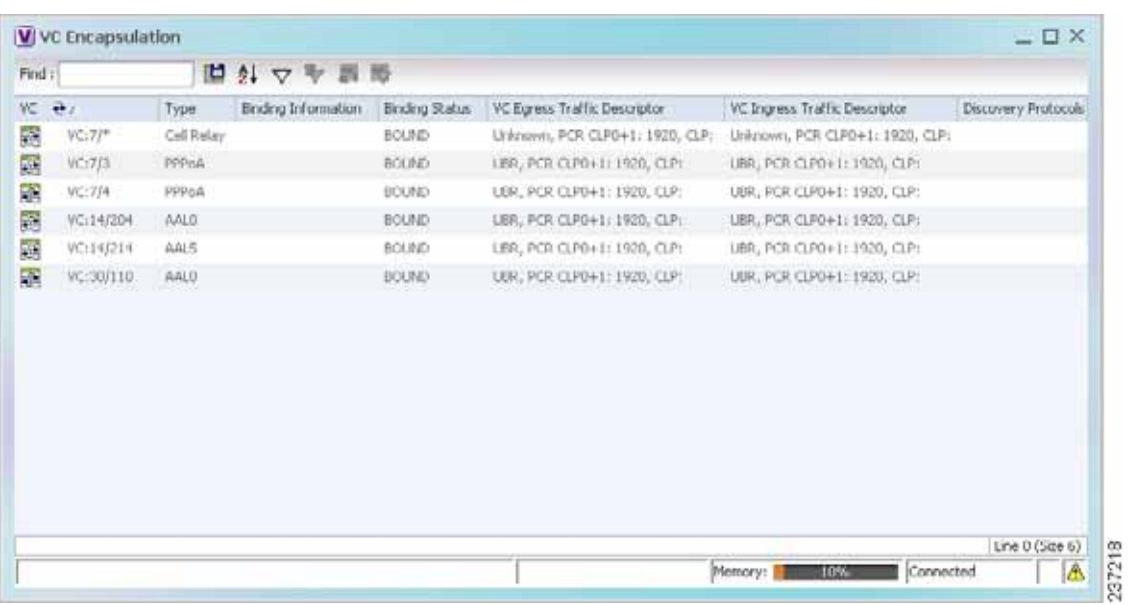

<span id="page-641-0"></span>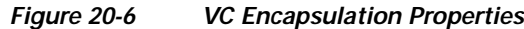

[Table 20-6](#page-641-1) describes the information displayed in the VC Encapsulation window.

<span id="page-641-1"></span>

| Field                         | <b>Description</b>                                                                                                    |
|-------------------------------|----------------------------------------------------------------------------------------------------|
| VC.                           | Virtual connection identifier, such as VC:7/4.                                                                        |
| Type                          | Type of encapsulation, such as Point-to-Point Protocol (PPP) over<br>ATM (PPPoA) or ATM adaption layer Type 5 (AAL5). |
| <b>Binding Information</b>    | Information tied to the virtual connection, such as a username.                                                       |
| <b>Binding Status</b>         | Binding state: Bound or Unbound.                                                                                      |
| VC Egress Traffic Descriptor  | Traffic parameters and service categories for the outgoing traffic.                                                   |
|                               | For information on VC traffic descriptors, see Table 20-4.                                                            |
| VC Ingress Traffic Descriptor | Traffic parameters and service categories for the incoming traffic.                                                   |
|                               | For information on VC traffic descriptors, see Table 20-4.                                                            |
| Discovery Protocols           | Discovery protocol used for the VC.                                                                                   |

*Table 20-6 VC Encapsulation Properties* 

## <span id="page-642-0"></span>**Viewing IMA Group Properties**

To view IMA group properties:

- **Step 1** In Prime Network Vision, double-click the required device.
- **Step 2** In the inventory window, choose **Logical Inventory > IMA Groups >** *group*. IMA group properties and the IMA Members table are displayed in the content pane as shown in [Figure 20-7.](#page-642-1)

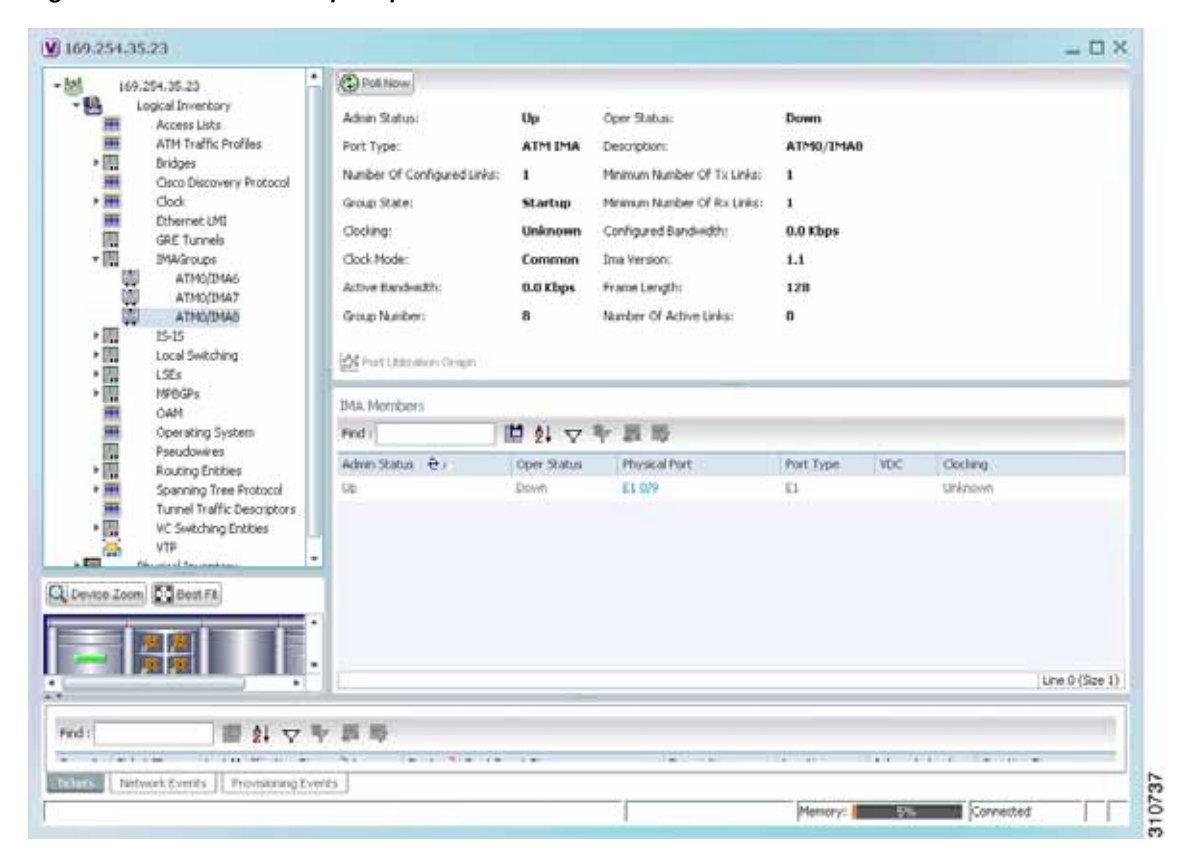

<span id="page-642-1"></span>*Figure 20-7 IMA Group Properties*

[Table 20-7](#page-642-2) describes the information displayed for the IMA group.

| <b>Field</b>         | <b>Description</b>                                                                          |  |  |  |
|----------------------|---------------------------------------------------------------------------------------------|--|--|--|
| Active Bandwidth     | Active bandwidth of the IMA group.                                                          |  |  |  |
| <b>Admin Status</b>  | Administrative status of the IMA group.                                                     |  |  |  |
| Clock Mode           | Clock mode the IMA group is using:                                                          |  |  |  |
|                      | Common—Common transmit clocking (CTC).<br>٠                                                 |  |  |  |
|                      | Independent—Independent transmit clocking (ITC).<br>$\bullet$                               |  |  |  |
| Configured Bandwidth | Total bandwidth of the IMA group, which is the sum of all<br>individual links in the group. |  |  |  |

<span id="page-642-2"></span>*Table 20-7 IMA Group Properties* 

| Field                      | <b>Description</b>                                                                                                    |  |  |
|----------------------------|----------------------------------------------------------------------------------------------------|--|--|
| Description                | IMA group interface name.                                                                                                    |  |  |
| Frame Length               | Length of the IMA group transmit frames, in the number of cells:<br>32, 64, 128, or 256.                                                                                                    |  |  |
|                            | A small frame length causes more overhead but loses less data if a<br>problem occurs. We recommend a frame length of 128 cells.                                                                                                    |  |  |
| Group Number               | IMA group number.                                                                                                    |  |  |
| Group State                | IMA group status, in the order of usual appearance:                                                                                                    |  |  |
|                            | Startup—The near end is waiting to receive indication that the<br>$\bullet$<br>far end is in Startup. The IMA group moves to the Startup-Ack<br>state when it can communicate with the far end and has<br>recorded IMA identifier, group symmetry, and other IMA group<br>parameters. |  |  |
|                            | Startup ACK—Both sides of the link are enabled.                                                                                                    |  |  |
|                            | Config Aborted—The far end has unacceptable configuration<br>$\bullet$<br>parameters, such as an unsupported IMA frame size, an<br>incompatible group symmetry, or an unsupported IMA version.                                                                                        |  |  |
|                            | Insufficient Links—The near end has accepted the far end<br>$\bullet$<br>group parameters, but the far end does not have sufficient links<br>to move into the Operational state.                                                                                                    |  |  |
|                            | Operational—The group is not inhibited and has sufficient links<br>$\bullet$<br>in both directions. The IMA interface can receive ATM layer<br>cells and pass them from the IMA sublayer to the ATM layer.                                                                            |  |  |
|                            | Blocked—The group is blocked, even though sufficient links<br>$\bullet$<br>are active in both directions.                                                                                                    |  |  |
| <b>IMA</b> Version         | IMA version configured, either 1.0 or 1.1.                                                                                                    |  |  |
| Minimum Number of Rx Links | Minimum number of Rx links needed for the IMA group to be<br>operational.                                                                                                    |  |  |
| Minimum Number of Tx Links | Minimum number of Tx links needed for the IMA group to be<br>operational.                                                                                                    |  |  |
| Number of Active Links     | Number of DS1 (E1 or T1) links that are active in the group.                                                                                                    |  |  |
| Number of Configured Links | Number of DS1 (E1 or T1) links that are configured in the IMA<br>group.                                                                                                    |  |  |
| <b>Oper Status</b>         | Operational state of the IMA group interface:                                                                                                    |  |  |
|                            | Dormant-The interface is dormant.                                                                                                    |  |  |
|                            | Down—The interface is down.<br>$\bullet$                                                                                                    |  |  |
|                            | Not Present-An interface component is missing.                                                                                                    |  |  |
|                            | Testing—The interface is in test mode.                                                                                                    |  |  |
|                            | Unknown—The interface has an unknown operational status.                                                                                                    |  |  |
|                            | Up-The interface is up.                                                                                                    |  |  |
| Port Type                  | Type of port, such as ATM IMA.                                                                                                    |  |  |

*Table 20-7 IMA Group Properties (continued)*

[Table 20-8](#page-644-0) describes the information displayed in the IMA Members table.

<span id="page-644-0"></span>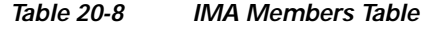

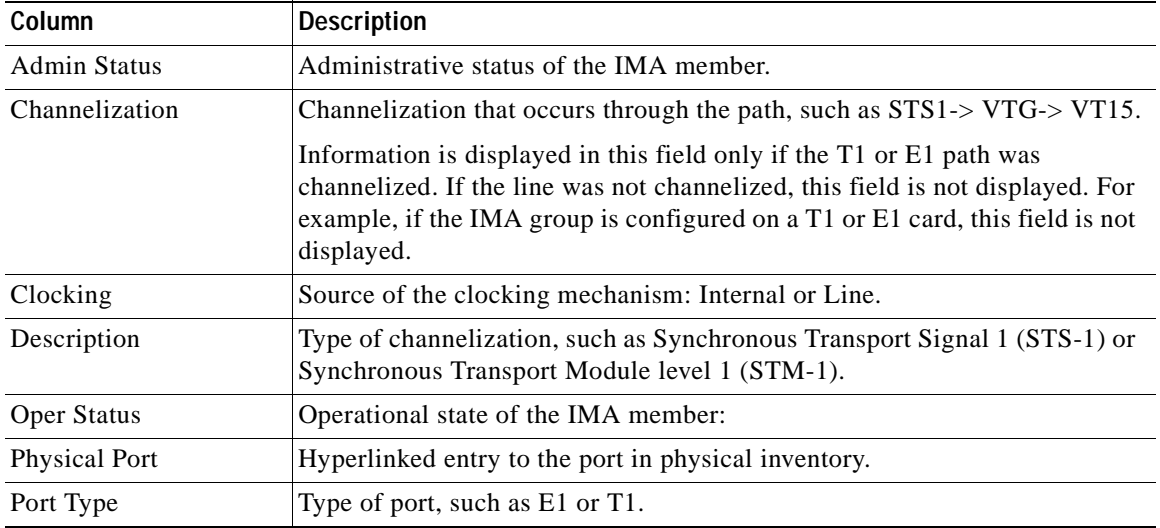

**Step 3** In the IMA Members table, click a hyperlinked port entry to view the port properties in physical inventory. See [Figure 20-8](#page-645-1).

The information that is displayed for the port in physical inventory depends on the type of connection, such as SONET or ATM.

| A1M0/3MA6<br>ATMOUNAZ                                   | ◎ Put Now ■ Divie YC Table ■ Stow Occurs Connect ■ Show Encapsulation |             |                               |                                              |
|---------------------------------------------------------|-----------------------------------------------------------------------|-------------|-------------------------------|----------------------------------------------|
| ATMOTIVAS<br>$15 - 75$                                  | As Dissble Sending Alanma                                             |             |                               |                                              |
| Local Switching                                         | <b>ATHO/DIAM</b>                                                      |             |                               |                                              |
| LSEs:<br><b>MPDGPs</b>                                  | Interface Type:                                                       | N/A         | <b>VC Table Spec</b>          | a                                            |
| CAM                                                     | Mar Speed:                                                            | 2.040 Mbps  | Description:                  | Alm on port: ATM0/IMA0                       |
| Operating System<br>Pseudowines                         | Rx Alcohed Eardwich:                                                  | 0.0 bps     | Tx Allocated Bandverthi       | 0.0 bps                                      |
| Routing Entities                                        | R.: Maximum Bandwellft;                                               | 2.848 Mbps  | Tx Maximum Bandwidth:         | 2.048 Mips                                   |
| Spanning Tree Protocol<br>Tunnel Traffic Descriptors    | Rx UBR Allocated Bandwidth:                                           | 0.0 Kbps    | T.r. UBR Allocated Bandwidth: | 0.0 Kbps                                     |
| 19 全国国家重要联系<br>VC Switching Entities                    | Rx CBR Allocated Bandwidth:                                           | 0.0 bps     | Tx CBR Allocated Bandwidth    | 0.0 bps                                      |
| VIP<br>Physical Inventory                               | 25 Fort Litterston Origin                                             |             |                               |                                              |
| $-10$<br>Chassis<br>Slot 0: Card - Cisco MW<br>$+400$   | ATHOITMAS                                                             |             |                               |                                              |
| Subslot 0: Subcard<br>EI O/O                            | Admin Stabus:                                                         | Up          | Open Status:                  | Down                                         |
| ò.<br>G<br>E1 0/1                                       | Port Type:                                                            | ATM IMA     | Description:                  | ATMO/IMA8                                    |
| öΗ<br>ET 0/2                                            | Port Description:                                                     |             | mtu:                          | 4470                                         |
| 45<br>E1 0/3<br><b>GE</b><br>E1.0/4                     | Number Of Configured Links:                                           | ٤           | Minimum Number Of Tx Links:   | 1                                            |
| 硼<br>E1 0/5                                             | Group State:                                                          | Startup     | Minimum Number Of Rx Links:   | $\mathbf{r}$                                 |
| <b>GE</b><br>E1 0/6<br><b>GE</b><br>ET 0/7              | Cleding:                                                              | Unknown     | Configured Bandwidth:         | 0.0 Kbps                                     |
| 63<br>E1 0/8                                            | Clock Mode:                                                           | Common      | <b>Ina Version:</b>           | 1.1                                          |
| ü<br>E1.0/9<br>ä3<br>E1 0/10                            | Active Bandwelth:                                                     | 0.0 kbps    | Frank Length:                 | 128                                          |
| 63<br>E1.0/11                                           | Group Number:                                                         | ø           | Number Of Active Links:       | $\theta$                                     |
| 49<br>E1 0/12<br><b>GJ</b><br>E1 0/13                   | Harris research that 105                                              |             |                               |                                              |
| 御<br>ET 0/14                                            |                                                                       |             |                               |                                              |
| 磁<br>E1 0/15<br>6H<br>GigabiliEthernet0/0               | EL-                                                                   |             |                               |                                              |
| <b>GB</b><br>GgsbEEthernett)/1                          |                                                                       |             |                               |                                              |
| GH<br>GigabiliZthernet0/2                               | Find :                                                                | 自分マキ事務      |                               |                                              |
| 雄<br>GigabitEthernet0/3<br>树<br>GgabhEthernet0/4        | Afdress By                                                            | <b>Hadi</b> |                               | MAN Type<br>Operational State<br><b>WANT</b> |
| GgabitEthernet0/5<br>as a                               | 8.8.8.8                                                               |             | 295.255.259.0                 |                                              |
| Slot 1: Card - HWIC-4T<br>$+ 200$                       |                                                                       |             |                               |                                              |
| Slot 600: Card - 128MB<br>$+ 671$<br><b>Slot Poises</b> |                                                                       |             |                               |                                              |
| $\bullet$                                               |                                                                       |             |                               |                                              |
| C Levice Zoon Committee                                 | $+1$                                                                  |             |                               | ٠                                            |
|                                                         |                                                                       |             |                               | Line 0 (Size 1)                              |
|                                                         | <b>Situations</b>                                                     |             |                               |                                              |
|                                                         |                                                                       |             |                               | Connected                                    |

<span id="page-645-1"></span>*Figure 20-8 ATM IMA Port in Physical Inventory*

### <span id="page-645-0"></span>**Viewing TDM Properties**

TDM is a mechanism for combining two or more slower-speed data streams into a single high-speed communication channel. In this model, data from multiple sources is divided into segments that are transmitted in a defined sequence. Each incoming data stream is allocated a timeslot of a fixed length, and the data from each stream is transmitted in turn. For example, data from data stream 1 is transmitted during timeslot 1, data from data stream 2 is transmitted during timeslot 2, and so on. After each incoming stream has transmitted data, the cycle begins again with data stream 1. The transmission order is maintained so that the input streams can be reassembled at the destination.

MToP encapsulates TDM streams for delivery over packet-switching networks (PSNs) using the following methods:

- **•** SAToP—A method for encapsulating TDM bit-streams (T1, E1, T3, or E3) as pseudowires over PSNs.
- **•** CESoPSN—A method for encapsulating structured (NxDS0) TDM signals as pseudowires over PSNs.

For T1 or E1 entries, the TDM properties presented in [Table 20-9](#page-646-1) are displayed in physical inventory in addition to the existing T1 or E1 properties.

| <b>Field</b>         | <b>Description</b>                                                                                                 |  |  |
|----------------------|----------------------------------------------------------------------------------------------------|--|--|
| International Bit    | Whether or not the international bit is used by the controller:                                                    |  |  |
|                      | 0—The international bit is not used.<br>$\bullet$                                                                  |  |  |
|                      | 1—The international bit is used.<br>$\bullet$                                                                      |  |  |
|                      | This property applies only to E1.                                                                                  |  |  |
| <b>National Bits</b> | Whether or not the national reserve bits (sa4, sa5, sa6, sa7, and sa8) are used<br>by the controller:              |  |  |
|                      | 0—The national reserve bits are not used.<br>$\bullet$                                                             |  |  |
|                      | 1—The national reserve bits are used.                                                                              |  |  |
|                      | This property applies only to E1.                                                                                  |  |  |
| Line Code            | Line encoding method for the DS1 link:                                                                             |  |  |
|                      | For E1, the options are Alternate Mark Inversion (AMI) and<br>$\bullet$<br>high-density bipolar of order 3 (HDB3). |  |  |
|                      | For T1, the options are AMI and bipolar with 8 zero substitution (B8ZS).<br>$\bullet$                              |  |  |
| Cable Length         | For T1 ports in short-haul mode, the length of the cable in feet.                                                  |  |  |
|                      |                                                                                                    |  |  |

<span id="page-646-1"></span>*Table 20-9 TDM-Specific Properties for DS1 (T1 or E1) in Physical Interfaces* 

### <span id="page-646-0"></span>**Viewing Channelization Properties**

Prime Network Vision supports the channelization of SONET/SDH and T3 lines. When a line is channelized, it is logically divided into smaller bandwidth channels called paths. These paths (referred to as high order paths or HOPs) can, in turn, contain low order paths, or LOPs. The sum of the bandwidth on all paths cannot exceed the line bandwidth.

For SONET show and configuration commands, see [Configuring SONET, page 20-53](#page-682-0).

The following topics describe how to view channelization properties for SONET/SDH and T3 lines:

- **•** [Viewing SONET/SDH Channelization Properties, page 20-18](#page-647-0)
- **•** [Viewing T3 DS1 and DS3 Channelization Properties, page 20-21](#page-650-0)

### <span id="page-647-2"></span><span id="page-647-0"></span>**Viewing SONET/SDH Channelization Properties**

SONET and SDH use the same concepts for channelization, but the terminology differs. [Table 20-10](#page-647-2) describes the equivalent terms for SONET and SDH channelization. The information displayed in Prime Network Vision reflects whether SONET or SDH is configured on the interface.

*Table 20-10 SONET and SDH Channelization Terminology* 

| Concept              | <b>SONET Term</b>                               | <b>SDH Term</b>                                              |
|----------------------|-------------------------------------------------|--------------------------------------------------------------|
| Frame                | Synchronous Transport Signal<br>level N (STS-N) | <b>Synchronous Transport Module</b><br>level $N$ (STM- $N$ ) |
| HOP channel          | $STS-1$                                         | Administrative Unit $(AU-n)$                                 |
| Lower-order channels | Virtual Tributary (VT)                          | Tributary Unit Group (TUG)                                   |
| LOP payloads         | DS1, DS3, or E1                                 |                                                              |

To view SONET/SDH channelization properties:

- **Step 1** In Prime Network Vision, right-click the required device, then choose **Inventory**.
- **Step 2** Choose **Physical Inventory > Chassis >** *slot* **>** *subslot* **>** *SONET/SDH-interface*. The properties for SONET/SDH and OC-3 are displayed in the content pane. See [Figure 20-9.](#page-647-1)

<span id="page-647-1"></span>*Figure 20-9 SONET/SDH Interface in Physical Inventory*

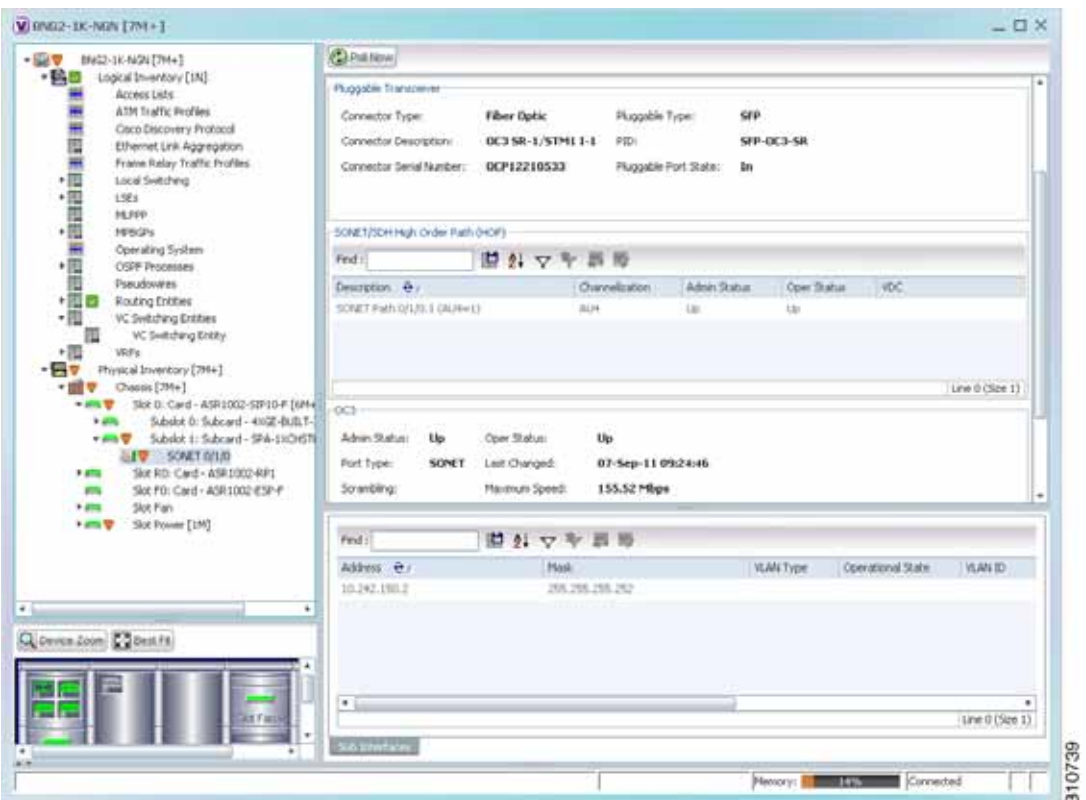
[Table 20-11](#page-648-0) describes the information that is displayed for SONET/SDH and OC3 in the content pane.

<span id="page-648-0"></span>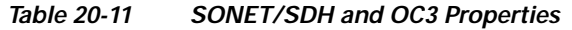

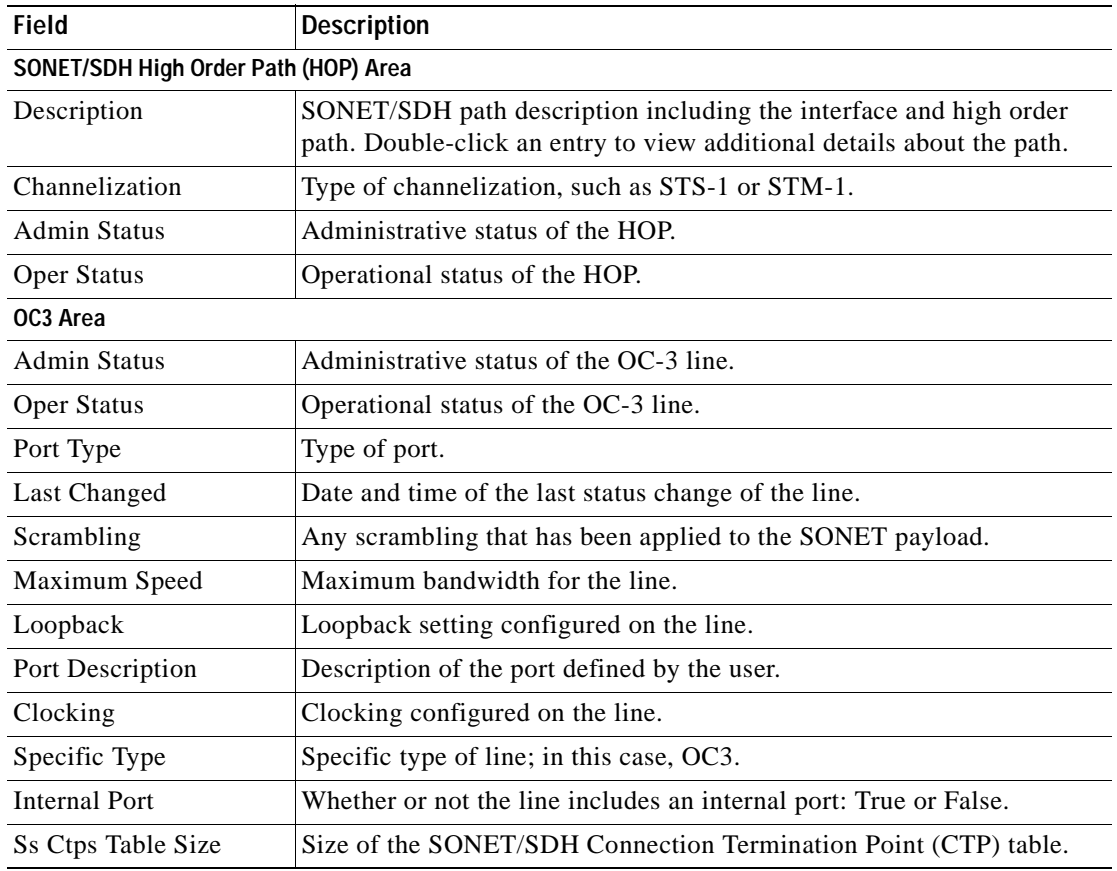

**Step 3** To view additional information about a channelized path, double-click the required entry in the Description column. The SONET/SDH High Order Path Properties window is displayed as shown in [Figure 20-10](#page-649-0).

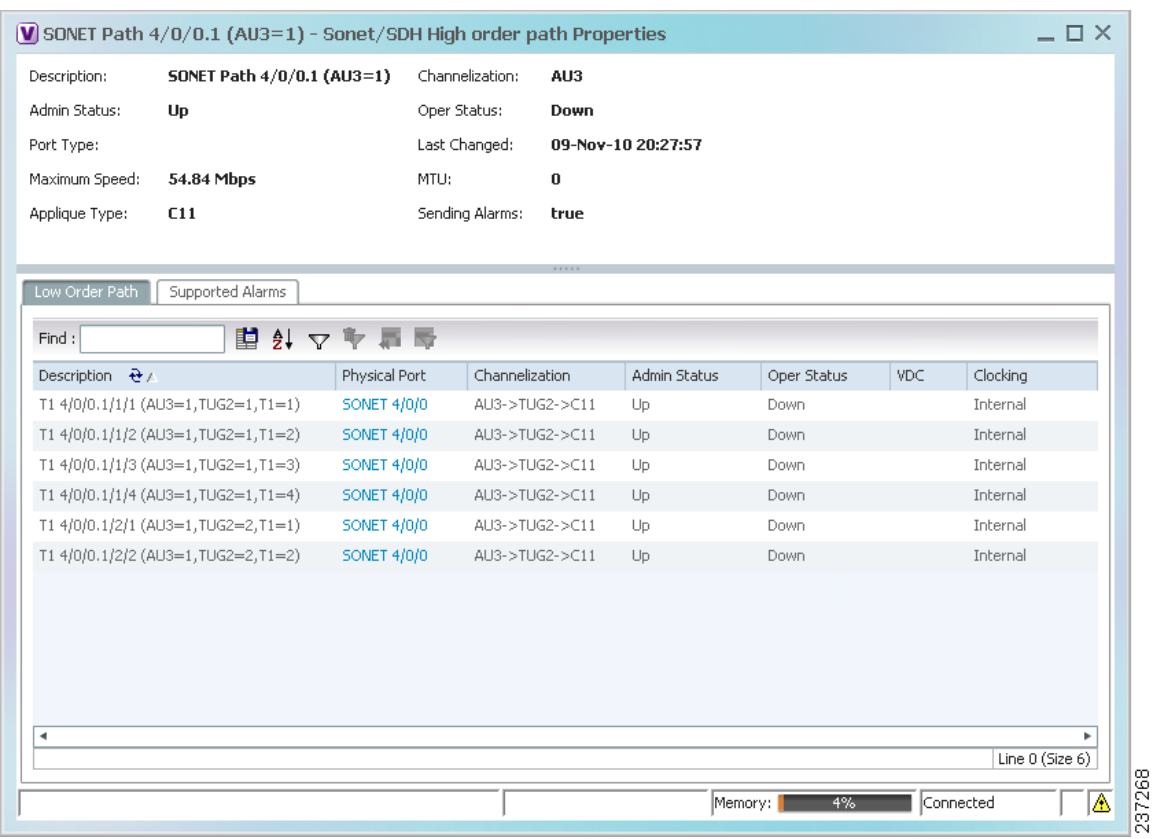

<span id="page-649-0"></span>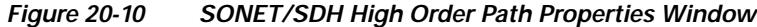

[Table 20-12](#page-649-1) describes the information displayed in SONET/SDH High Order Path Properties window.

<span id="page-649-1"></span>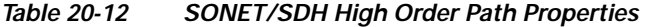

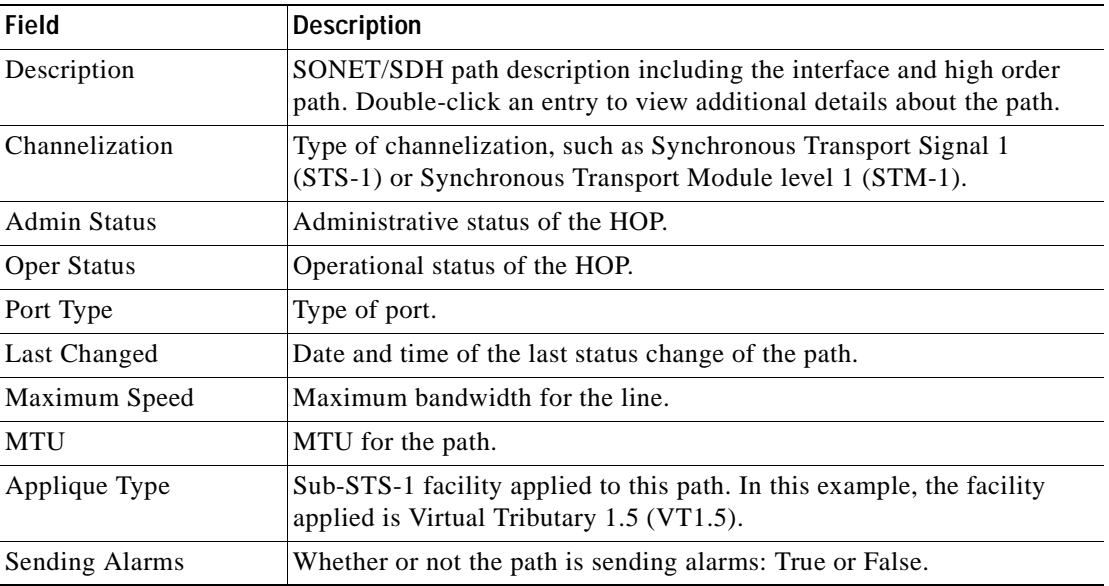

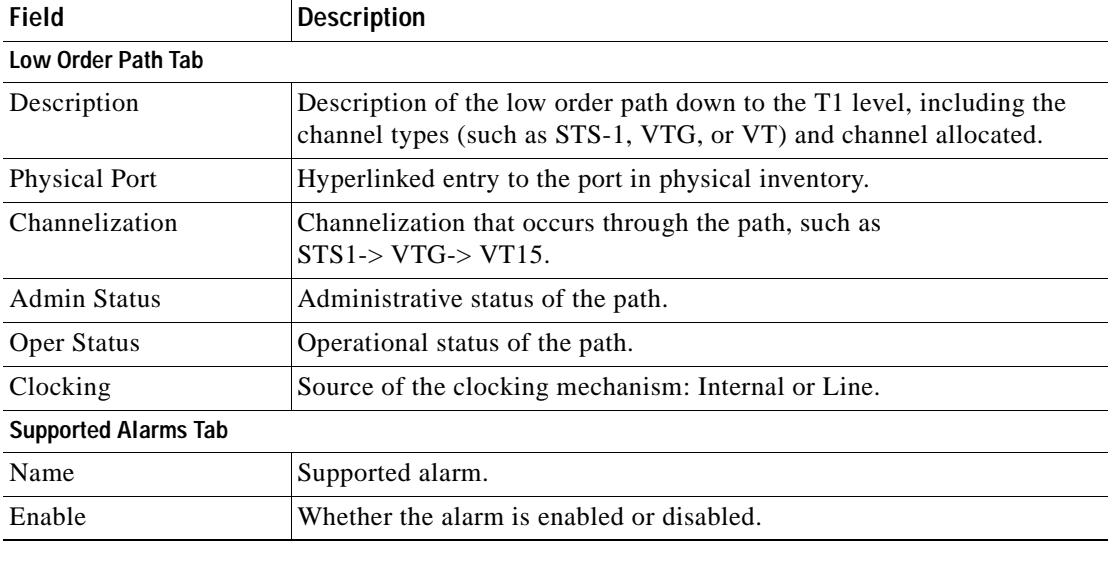

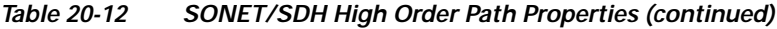

## **Viewing T3 DS1 and DS3 Channelization Properties**

To view T3 DS1 and DS3 channelization properties:

- **Step 1** In Prime Network Vision, right-click the required device, then choose **Inventory**.
- **Step 2** Choose **Physical Inventory > Chassis >** *slot* **>** *subslot* **>** *T3-interface*.

[Figure 20-11](#page-651-0) shows DS1 channelization properties for T3 in physical inventory.

| $+35.9$<br>168.254.5.1 [2M+]                                                                                                    | Location Information                                                                            |                                    |                                     |                    |              |             |  |  |  |
|----------------------------------------------------------------------------------------------------|-------------------------------------------------------------------------------------------------|------------------------------------|-------------------------------------|--------------------|--------------|-------------|--|--|--|
| ・協立<br>Logical Inventory [2M+]<br>۰۵<br>Physical Inventory<br>Chassis<br>$+111$<br>Slot 2: Card - W5-X6704-10GE<br>$+$ 475<br>$+271$<br>Ske S: Card - WS-SUP720-3831<br>$+40$<br>Slot 8: Card - 7600-51P-400<br>Subskit 1: Subcard - SPA-1CHOC3<br>$+100$ | <b>BNC</b><br>Type:<br>Sending Alarma:<br>true<br>Hanaged:<br>true<br>B. Dicable Sending Alarms | Locations<br>Port Ales:<br>Stabus: | $1/2/0$ CT.2.0<br>738/2/1<br>Major. |                    |              |             |  |  |  |
| SONET B/L/D<br>伽<br>Subskit 2: Subcard - SPA-2XCT3(C)<br>$+100$                                                                                                    | Channelized DS1                                                                                 |                                    |                                     |                    |              |             |  |  |  |
| T3 8/2/0<br>dia<br>48<br>T3 8/2/1                                                                                                    | Fed:                                                                                            |                                    | 凹外マキ語形                              |                    |              |             |  |  |  |
| Subsist 3: Subsetd - SPA-24CHT1<br><b>1.000</b>                                                                                                    | Detroition 2.                                                                                   |                                    | Physical Port                       | Channelpation      | Admin Status | Open Stab.  |  |  |  |
| Ské 9: Card - 7600 ES20-1003C<br>$+200$<br>Slot Badiplane: Cisco Systems Osco 3<br>$+200$                                                                                                    | T1 8/2/1/2                                                                                      |                                    | 73 8/2/1                            | CTS > T1           | Up.          | <b>Down</b> |  |  |  |
| Skyk Farr<br>$1 - 277$                                                                                                    | 11 8/2/1/3                                                                                      |                                    | 13,802/1                            | (15011)            | tar          | <b>Down</b> |  |  |  |
| Sidt Power<br>$+278$                                                                                                    | 11 8/2/1/4                                                                                      |                                    | T3.6/2/1                            | $ct3-511$          | Upt          | <b>Down</b> |  |  |  |
|                                                                                                    | TE 8/2/1/6                                                                                      |                                    | 13 0/2/1                            | $C13-571$          | Up.          | <b>Down</b> |  |  |  |
|                                                                                                    | <b>11 8/2/1/7</b>                                                                               |                                    | 13 8/2/1                            | $C(5-571)$         | Usi          | Down        |  |  |  |
|                                                                                                    | 053                                                                                             |                                    |                                     |                    |              |             |  |  |  |
|                                                                                                    | Admin Shidus:                                                                                   | tis.                               | Open Status:                        | <b>Down</b>        |              |             |  |  |  |
|                                                                                                    | Port Type:                                                                                      | DS3                                | Last Changed:                       | 23-Jun-11 16:22:30 |              |             |  |  |  |
|                                                                                                    | Maximum Speed:                                                                                  | 44.736 Mbps                        | Port Description:                   |                    |              |             |  |  |  |
|                                                                                                    | Recovered Clocking Id:                                                                          | ū                                  | Stranbling                          |                    |              |             |  |  |  |
|                                                                                                    | Praming:                                                                                        | <b>M23</b>                         | toopback:                           | No Loop            |              |             |  |  |  |
| $\overline{\phantom{a}}$<br>$\sim$                                                                                                    | Clocking                                                                                        | <b>Unknown</b>                     | Alarm Stabe:                        | Unknown            |              |             |  |  |  |
| Q Device Zoon C Bost Fil                                                                                                    | <b>Internal Port:</b>                                                                           | false                              | Line Code:                          | Unknown            |              |             |  |  |  |
| 陈居                                                                                                    | Coll Part Lititudion Group                                                                      |                                    |                                     |                    |              |             |  |  |  |
| <b>STEP</b>                                                                                                    | $+$                                                                                             |                                    |                                     |                    |              | ٠           |  |  |  |
| $\alpha$<br>×<br>$1 -$                                                                                                    |                                                                                                 |                                    |                                     |                    |              | C) nations  |  |  |  |

<span id="page-651-0"></span>*Figure 20-11 T3 DS1 Channelization Properties in Physical Inventory*

[Table 20-13](#page-651-1) describes the information that is displayed for Channelized DS1 and DS3 in the content pane.

<span id="page-651-1"></span>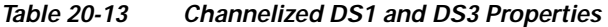

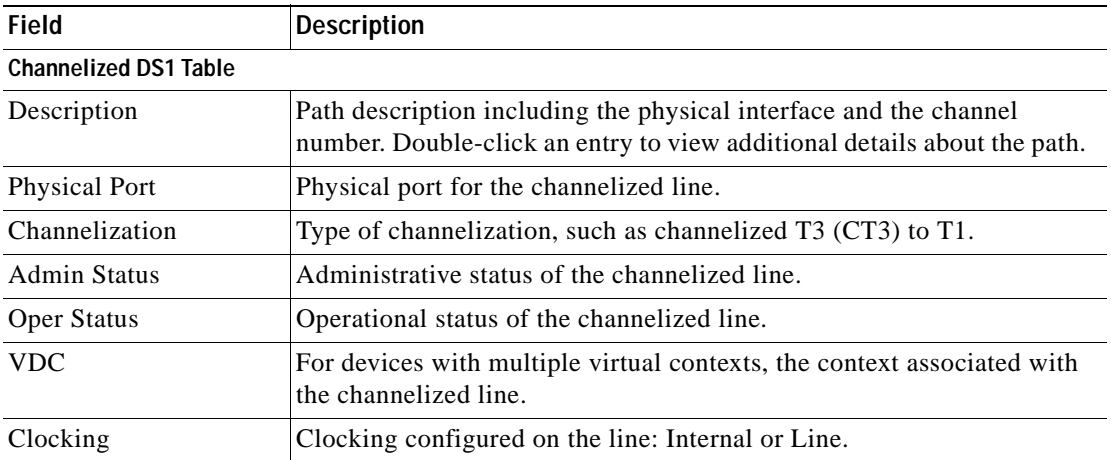

| <b>Field</b>          | <b>Description</b>                                                |  |  |  |
|-----------------------|-------------------------------------------------------------------|--|--|--|
| DS3 Area              |                                                                   |  |  |  |
| <b>Admin Status</b>   | Administrative status of the DS3 line.                            |  |  |  |
| <b>Oper Status</b>    | Operational status of the DS3 line.                               |  |  |  |
| Port Type             | Type of port.                                                     |  |  |  |
| Last Changed          | Date and time of the last status change of the line.              |  |  |  |
| Maximum Speed         | Maximum bandwidth for the line.                                   |  |  |  |
| Port Description      | Description of the port configured on the interface.              |  |  |  |
| Recovered Clocking ID | Recovered clock identifier, if known.                             |  |  |  |
| Scrambling            | Any scrambling that has been applied to the SONET payload.        |  |  |  |
| Framing               | Type of framing applied to the line.                              |  |  |  |
| Loopback              | Loopback setting configured on the line.                          |  |  |  |
| Clocking              | Clocking configured on the line: Internal or Line.                |  |  |  |
| Alarm State           | Alarm state of the DS3 line:                                      |  |  |  |
|                       | Clear-The alarm state is clear.                                   |  |  |  |
|                       | AIS—Alarm Indication Signal (AIS).                                |  |  |  |
|                       | LOS—Loss of signal (LOS) alarm.                                   |  |  |  |
|                       | AIS_LOS-AIS loss of signal alarm.                                 |  |  |  |
|                       | LOF-Loss of frame (LOF) alarm.                                    |  |  |  |
|                       | AIS LOF-AIS loss of frame alarm.                                  |  |  |  |
|                       | LOS_LOF—Loss of signal and loss of frame alarm.                   |  |  |  |
|                       | AIS_LOS_LOF-AIS loss of signal and loss of frame alarm.           |  |  |  |
|                       | Unknown-Unknown alarm.                                            |  |  |  |
| <b>Internal Port</b>  | Whether or not the line includes an internal port: True or False. |  |  |  |
| Line Code             | Line coding applied to the line.                                  |  |  |  |

*Table 20-13 Channelized DS1 and DS3 Properties (continued)*

**Step 3** To view additional information about a DS1channelized path, double-click the required entry in the Channelized DS1 table. [Figure 20-12](#page-653-0) shows the information that is displayed in the Channelized DS1 PDH Properties window.

| Location Information        |                |                     |             |               |              |    |   |
|-----------------------------|----------------|---------------------|-------------|---------------|--------------|----|---|
| Description:                | T1.4/2/0/1     | Channelization:     | $CT3- > T1$ |               |              |    |   |
| Admin Shahiric              | Up             | Oper Status:        | <b>Down</b> |               |              |    |   |
| Alarm State:                | <b>Unknown</b> | Sending Alarms:     | true        |               |              |    |   |
| Maximum Speed:              | 1.544 Mbps     | Framing:            | ESF         |               |              |    |   |
| Linn Code:                  |                | Loopback:           |             |               |              |    |   |
| Clocking:                   | Internal       | Recovered Clock Id: | o           |               |              |    |   |
|                             |                |                     |             |               |              |    |   |
| Group                       |                |                     |             |               |              |    |   |
| Find:                       | ь<br>$2+$      | 西哥<br>V W           |             |               |              |    |   |
| $Group \quad \rightarrow$   |                | Time Slots          | Oper Status | Encapsulation | Admin Status | 1d |   |
| Bunde: Serial4/2/0/1:1<br>ఴ |                | [1-24]]             | Down        | ppp           | Up           | t  |   |
|                             |                |                     |             |               |              |    |   |
|                             |                |                     |             |               |              |    |   |
|                             |                |                     |             |               |              |    | ٠ |
|                             |                |                     |             |               |              |    |   |

<span id="page-653-0"></span>*Figure 20-12 Channelized DS1 PDH Properties Window*

[Table 20-14](#page-653-1) describes the information that is displayed in the Channelized DS1 PDH Properties window.

<span id="page-653-1"></span>*Table 20-14 Channelized DS1 PDH Properties Window* 

| <b>Field</b>         | <b>Description</b>                                                           |
|----------------------|------------------------------------------------------------------------------|
| <b>Location Area</b> |                                                                              |
| Description          | Path description including the physical interface and the channel<br>number. |
| Channelization       | Type of channelization used on the line, such as $CT3 \rightarrow T1$ .      |
| <b>Admin Status</b>  | Administrative status of the channelized line.                               |
| Oper Status          | Operational status of the channelized line.                                  |

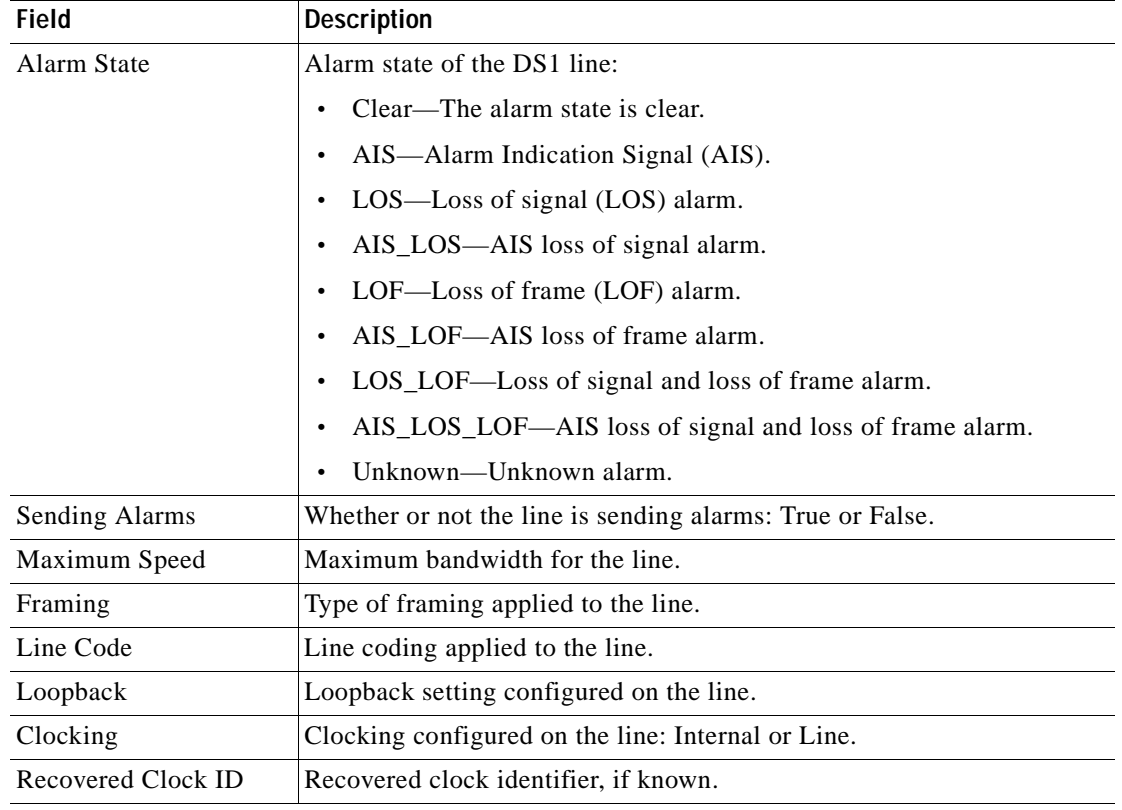

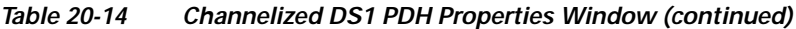

#### **Group Table**

This table appears only if a DS0 bundle is configured on a channelized DS1 line. The properties that are displayed pertain to the DS0 bundle.

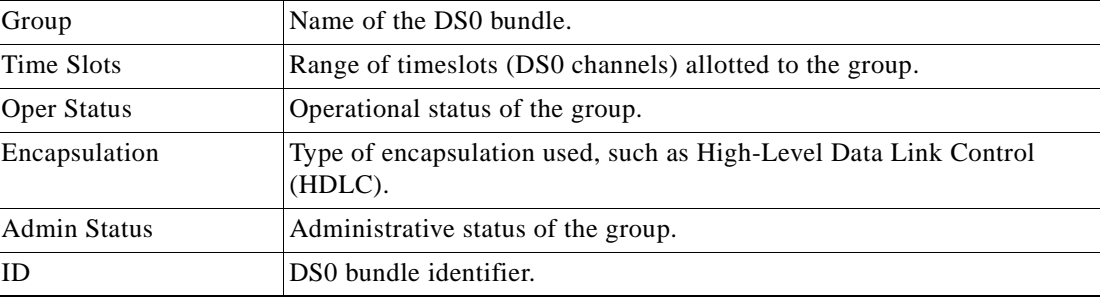

# **Viewing MLPPP Properties**

Multilink PPP (MLPPP) is a protocol that connects multiple links between two systems as needed to provide bandwidth when needed. MLPPP packets are fragmented, and the fragments are sent at the same time over multiple point-to-point links to the same remote address. MLPPP provides bandwidth on demand and reduces transmission latency across WAN links.

To view MLPPP properties:

- **Step 1** In Prime Network Vision, right-click the required device, then choose **Inventory**.
- **Step 2** In the inventory window, choose **Logical Inventory > MLPPP**. See [Figure 20-13.](#page-655-0)

<span id="page-655-0"></span>*Figure 20-13 MLPPP Properties in Logical Inventory*

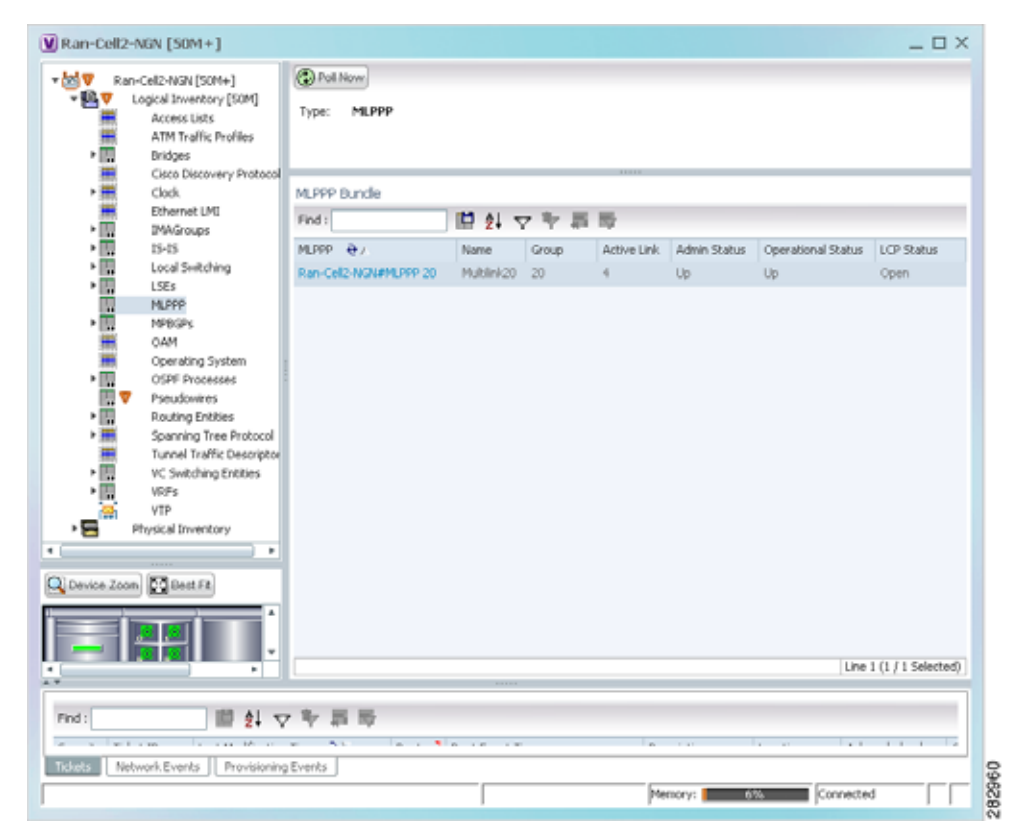

[Table 20-15](#page-656-0) describes the information that is displayed for MLPPP.

<span id="page-656-0"></span>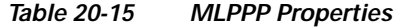

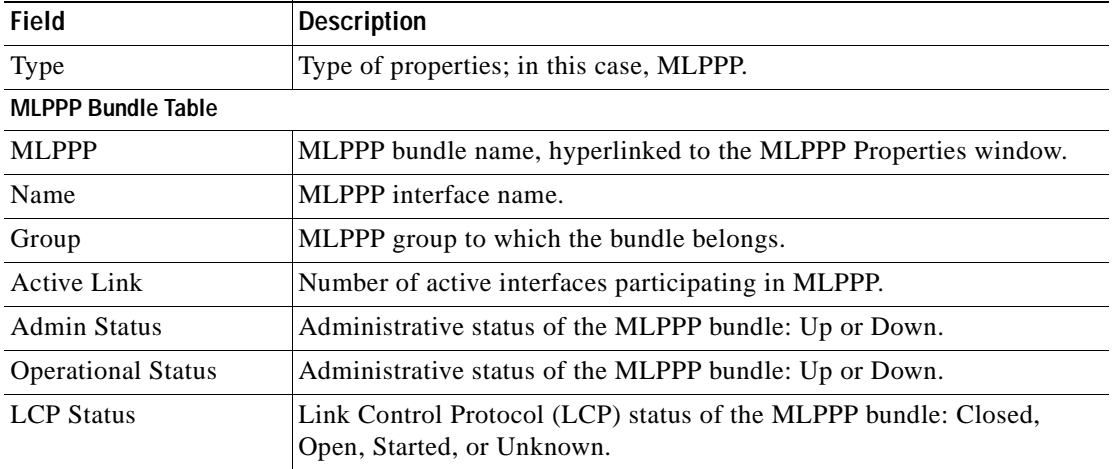

**Step 3** To view properties for individual MLPPP bundles, double-click the hyperlinked entry in the MLPPP Bundle table.

The MLPPP Properties window is displayed as shown in [Figure 20-14.](#page-656-1)

<span id="page-656-1"></span>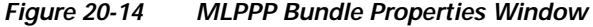

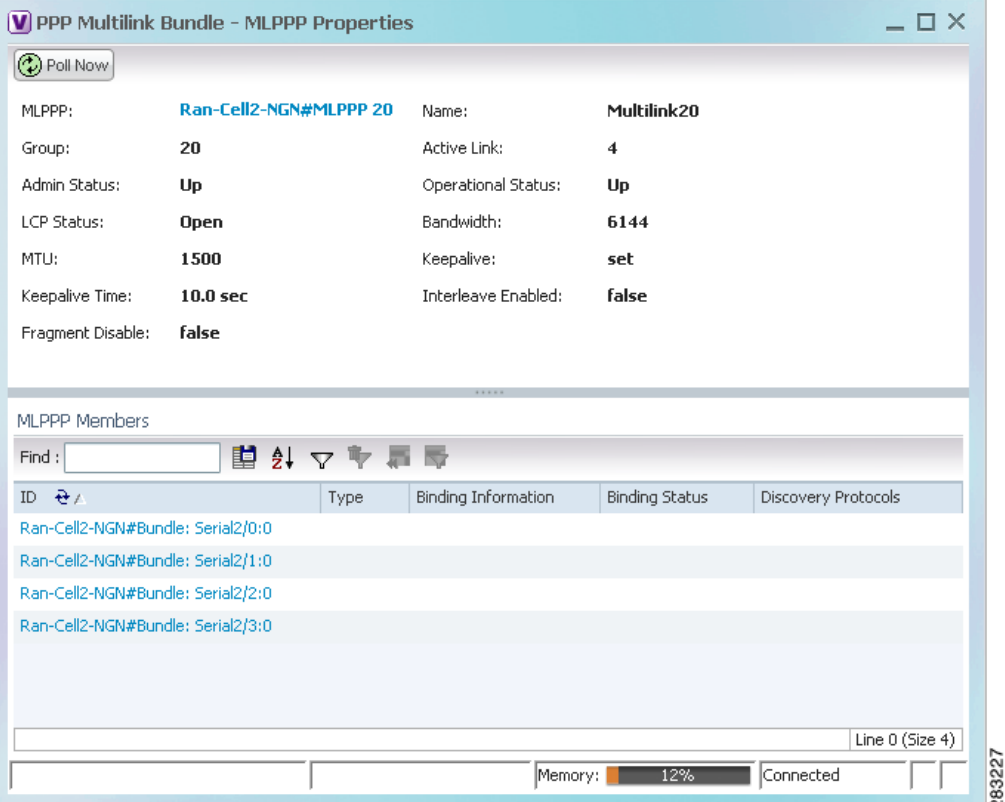

**Cisco Prime Network 4.0 User Guide**

[Table 20-16](#page-657-0) describes the information that is displayed in the MLPPP Properties window.

<span id="page-657-0"></span>*Table 20-16 MLPPP Bundle and Member Properties* 

| <b>Field</b>               | <b>Description</b>                                                                                                    |
|----------------------------|----------------------------------------------------------------------------------------------------|
| <b>MLPPP</b>               | MLPPP bundle name, hyperlinked to MLPPP in logical inventory.                                                                                        |
| Name                       | MLPPP interface name.                                                                                                    |
| Group                      | Group to which the MLPPP bundle belongs.                                                                                                    |
| <b>Active Link</b>         | Number of active interfaces participating in MLPPP.                                                                                                  |
| <b>Admin Status</b>        | Administrative status of the MLPPP bundle: Up or Down.                                                                                               |
| <b>Operational Status</b>  | Operational status of the MLPPP bundle: Up or Down.                                                                                                  |
| <b>LCP</b> Status          | Link Control Protocol (LCP) status of the MLPPP bundle: Closed,<br>Open, Started, or Unknown.                                                        |
| Minimum Configured<br>Link | Minimum number of configured links for an MLPPP bundle.                                                                                              |
| Maximum Configured<br>Link | Maximum number of configured links for an MLPPP bundle.                                                                                              |
| Bandwidth                  | Bandwidth allocated to the MLPPP bundle.                                                                                                    |
| <b>MTU</b>                 | Size of the Maximum Transmission Unit (MTU), from 1 to 2147483647<br>bytes.                                                                          |
| Keepalive                  | Status of the keepalive function: Set, Not Set, or Unknown.                                                                                          |
| Keepalive Time             | If keepalive is enabled, the amount of time, in seconds, to wait before<br>sending a keepalive message.                                              |
| <b>Interleave Enabled</b>  | Whether or not interleaving of small fragments is enabled.                                                                                           |
| <b>Fragment Disable</b>    | Whether fragmentation is enabled or disabled: True or False.                                                                                         |
| Fragment Delay             | Maximum size, in units of time, for packet fragments on an MLPPP<br>bundle. Values range from 1 to 999.                                              |
| Fragment Maximum           | Maximum number of MLPPP bundle fragments.                                                                                                    |
| Keepalive Retry            | Number of times that the device sends keepalive packets without<br>response before closing the MLPPP bundle protocol. Values range from<br>2 to 254. |
| Load Threshold             | Minimum load threshold for the MLPPP bundle. If the traffic load falls<br>below the threshold, the link is removed.                                  |

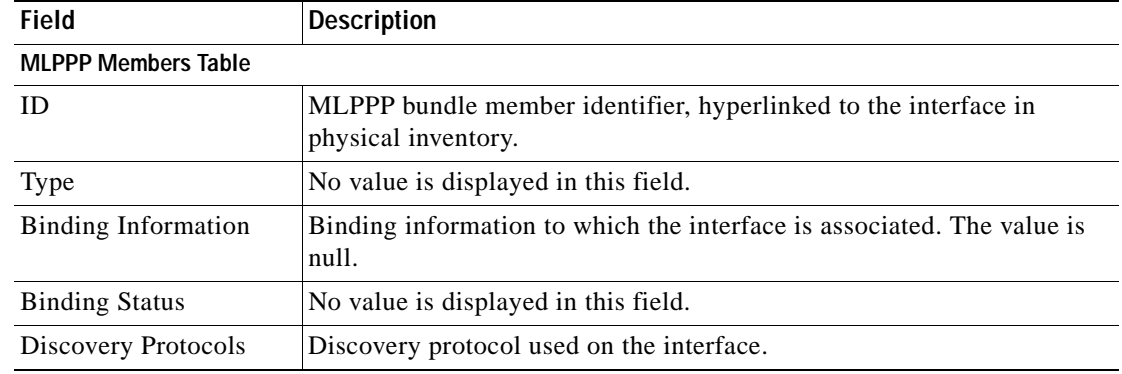

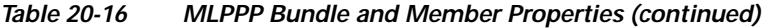

**Step 4** To view the interface properties in physical inventory, double-click the required entry in the ID column.

# **Viewing MLPPP Link Properties**

An MLPPP link is a link that connects two MLPPP devices.

To view MLPPP link properties:

**Step 1** In the Prime Network Vision map view, select a link connected to two MLPPP devices and open the link quick view window as shown in [Figure 20-15.](#page-658-0)

<span id="page-658-0"></span>*Figure 20-15 MLPPP Link in Link Quick View*

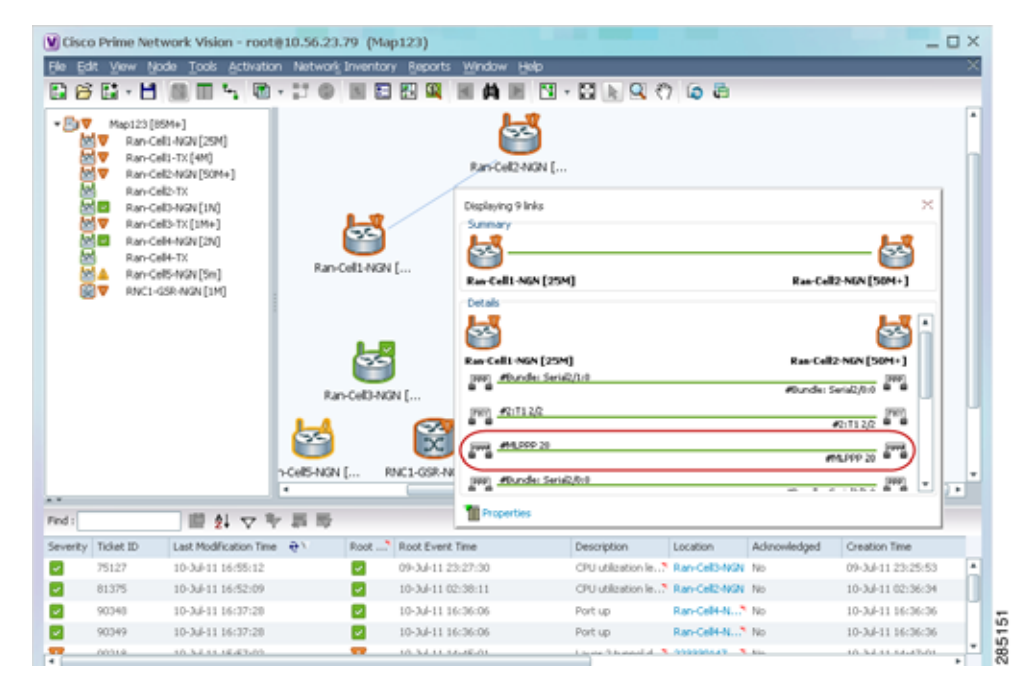

**Step 2** In the link quick view window, click **Properties**.

**Step 3** In the link properties window, select the MLPPP link. The link properties are displayed as shown in [Figure 20-16.](#page-659-0)

| $V$ Ran-Cell1-NGN [25M] <-> Ran-Cell2-NGN [50M+]<br>ง เราเรา<br>Ran-Cell:-NGN#2:T1 2/0 <-> Ran-Cel2-NGN#2:T1 2/3 Physical Layer<br>Ran-Cell:-NGN#2:T1 2/1 <-> Ran-Cel2-NGN#2:T1 2/0 Physical Layer<br>Ran-Cell1-NGN#2:T1 2/2 <-> Ran-Cell2-NGN#2:T1 2/2 Physical Layer<br>Ran-Cell:-NGN#2:T1 2/3 <-> Ran-Cel2-NGN#2:T1 2/1 Physical Layer<br>Ran-Cell:-NGN#Bundle: Serial2/0:0 <- > Ran-Cell2-NGN#Bundle: Serial2/3:0 PPP/t-<br>Ran-Cell1-NGN#Bundle: Serial2/1:0 <-> Ran-Cell2-NGN#Bundle: Serial2/0:0 PPP/t-<br>Ran-Cell: NGN#Bundle: Serial2/2:0 <- > Ran-Cell2-NGN#Bundle: Serial2/2:0 PPP/H<br>Ran-Cell: NGN#Bundle: Serial2/3:0 <> Ran-Cell2-NGN#Bundle: Serial2/1:0 PPP/H<br>Ran-Cell: NGN#MLPPP 20 <- > Ran-Cel2-NGN#MLPPP 20 MLPPP | General Properties<br>Link Type:<br>MLPPP<br>Type:<br>Bi Directional:<br>true<br>Ran-Cell1-NGN#MLPPP 20<br>MLPPP:<br>Group:<br>20<br>Active Link :<br>4<br>Admin Stabus:<br>Up<br>Operational Status:<br>Up<br>LCP Status :<br>Open | $ \Box$ $\times$<br>Dynamic<br>Ran-Cell2-NGN#MLPPP 20<br>20<br>Up<br>Up<br><b>Open</b> |
|----------------------------------------------------------------------------------------------------|----------------------------------------------------------------------------------------------------|----------------------------------------------------------------------------------------|
| ÷.<br>٠<br>自りマキヨ島<br>Find :<br>Network Events<br><b>Tickets</b>                                                                                                    | Memory: II<br>7%                                                                                                    | Connected                                                                              |

<span id="page-659-0"></span>*Figure 20-16 MLPPP Link Properties*

[Table 20-17](#page-659-1) describes the information that is displayed for the MLPPP link.

| Field                     | <b>Description</b>                                                                 |
|---------------------------|------------------------------------------------------------------------------------|
| <b>General Properties</b> |                                                                                    |
| Link Type                 | Link protocol. In this case, MLPPP.                                                |
| Type                      | Type of link: Dynamic or Static.                                                   |
| Bi Directional            | Whether the link is bidirectional: True or False.                                  |
| <b>MLPPP Properties</b>   | Properties are displayed for both ends of the MLPPP link.                          |
| MLPPP                     | Interface configured for MLPPP, hyperlinked to the entry in physical<br>inventory. |
| Group                     | MLPPP group to which the interface belongs.                                        |
| <b>Active Link</b>        | Number of active interfaces participating in the MLPPP link for each device.       |
| Admin Status              | Administrative status of the interface: Up or Down.                                |
| <b>Operational Status</b> | Operational status of the interface: Up or Down.                                   |
| <b>LCP</b> Status         | LCP status of the MLPPP interface: Closed, Open, Started, or Unknown.              |

<span id="page-659-1"></span>*Table 20-17 MLPPP Link Properties* 

## **Viewing MPLS Pseudowire over GRE Properties**

Generic routing encapsulation (GRE) is a tunneling protocol, originated by Cisco Systems and standardized in RFC 2784. GRE encapsulates a variety of network layer packets inside IP tunneling packets, creating a virtual point-to-point link to devices at remote points over an IP network. GRE encapsulates the entire original packet with a standard IP header and GRE header before the IPsec process. GRE can carry multicast and broadcast traffic, making it possible to configure a routing protocol for virtual GRE tunnels.

In RAN backhaul networks, GRE is used to transport cell site traffic across IP networks (nonMPLS). In addition, GRE tunnels can be used to transport TDM traffic (TDMoMPLSoGRE) as part of the connectivity among cell site-facing Cisco 7600 routers and base station controller (BSC) site-facing Cisco 7600 routers, or between a Cisco Mobile Wireless Router (MWR) device and a BSC site-facing Cisco 7600 router.

Using GRE tunnels to transport Any Traffic over MPLS (AToM) enables mobile service providers to deploy AToM pseudowires in a network where MPLS availability is discontinuous; for example, in networks where the pseudowire endpoints are located in MPLS edge routers with a plain IP core network, or where two separate MPLS networks are connected by a transit network with plain IP forwarding.

To view the properties for MPLS pseudowire over GRE:

- **Step 1** In Prime Network Vision, right-click the required device, then choose **Inventory**.
- **Step 2** In the inventory window, choose **Logical Inventory > Pseudowires**. The Tunnel Edges table is displayed in the content pane as shown in [Figure 20-17](#page-660-0).
- **Step 3** Select the required entry and scroll horizontally until you see the required information.

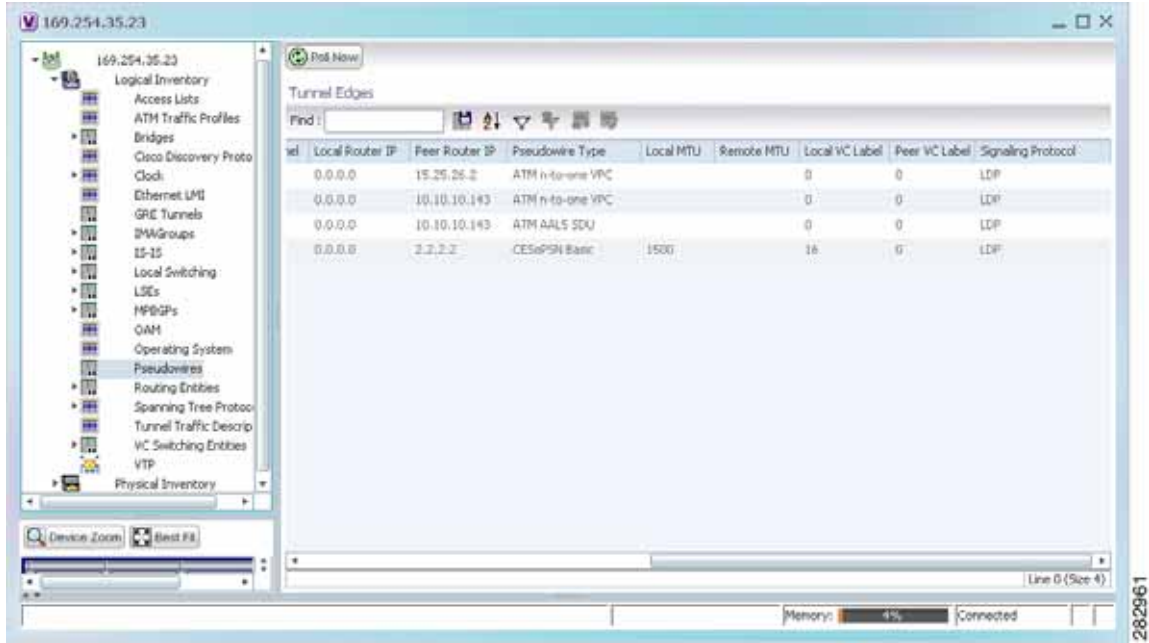

<span id="page-660-0"></span>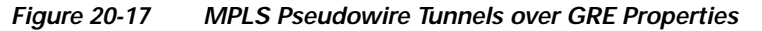

 $\mathbf{I}$ 

[Table 20-18](#page-661-0) describes the information included in the Tunnel Edges table specifically for MPLS pseudowire tunnels over GRE.

| <b>Field</b>          | <b>Description</b>                                                                      |
|-----------------------|-----------------------------------------------------------------------------------------|
| Pseudowire Type       | Type of pseudowire relevant to MToP:                                                    |
|                       | ATM AAL5 SDU—ATM with ATM Adaptation Layer 5<br>$\bullet$<br>(AAL5) service data units. |
|                       | ATM n-to-one VCC—ATM with n-to-one virtual channel<br>$\bullet$<br>connection (VCC).    |
|                       | ATM n-to-one VPC—ATM with n-to-one virtual path<br>$\bullet$<br>connection (VPC).       |
|                       | CESOPSN Basic—CESOPSN basic services with CAS.<br>$\bullet$                             |
|                       | SATOP E1—SATOP on an E1 interface.<br>$\bullet$                                         |
| <b>Local MTU</b>      | Size, in bytes, of the MTU on the local interface.                                      |
| Remote MTU            | Size, in bytes, of the MTU on the remote interface.                                     |
| Preferred Path Tunnel | Path to be used for MPLS pseudowire traffic.                                            |
|                       | Click the hyperlinked entry to view the tunnel details in logical<br>inventory.         |

<span id="page-661-0"></span>*Table 20-18 MPLS Pseudowire over GRE Properties* 

#### **Step 4** To view GRE Tunnel properties, choose **Logical Inventory > GRE Tunnels**.

[Figure 20-18](#page-662-0) shows the Tunnel Edges table that is displayed for GRE tunnels.

| $+36.4$<br>c1-rpe1-76 [1m]                                                                                                    | $\hat{ }$                | <b>C</b> POLIUM        |                               |                     |                      |      |                  |                         |                 |
|----------------------------------------------------------------------------------------------------|--------------------------|------------------------|-------------------------------|---------------------|----------------------|------|------------------|-------------------------|-----------------|
| $-144$<br>Logical Inventory [1n]<br>Access Lists                                                                                                    |                          | Tunnel Edges           |                               |                     |                      |      |                  |                         |                 |
| ATM Traffic Profiles                                                                                                    |                          | Fedi                   |                               | 自分マキ罪等              |                      |      |                  |                         |                 |
| ■ 画版 活動画面 画面 画面 画面 画面 画面<br>Bidrectional Forwarding Detection<br>Bridges:<br>CPM<br>Claco Discovery Protocol<br>Clock <sup>1</sup><br>Ethernet Link Aggregation<br>Ethemet LHI<br>Prome Rolay Traffic Profiles<br><b>GRE</b> Tunnels<br>ICCP Redundancy<br>$15 - 15$<br>Local Switching<br>150k<br><b>HEBGPs</b><br>NVLS-TR<br>CAM<br>Operating System | Name - Or J<br>TurineWit | 1.1.1.99               | 12 Address Source Destination | <b>Date</b><br>Down | <b>Keepsive Time</b> | Type | <b>TIOR Self</b> | Keepshye Keepshye Retry |                 |
| Pseudowines<br>Q Device Zoon C Bent Ft<br>$\blacksquare$<br>■ 21 マキヨ局<br>Find :<br>Lab 4 - 1 apr<br>1.44 10                                                                                                    | ٠                        | $A = 100 - 100 = 0.00$ |                               |                     |                      |      |                  | an control to cities    | Line 0 (Size 1) |

<span id="page-662-0"></span>*Figure 20-18 GRE Tunnel Properties in Logical Inventory*

[Table 20-19](#page-662-1) describes the information that is displayed for GRE tunnels in logical inventory.

| Field             | <b>Description</b>                                                                                                    |
|-------------------|----------------------------------------------------------------------------------------------------|
| Name              | Tunnel name.                                                                                                    |
| <b>IP</b> Address | Tunnel IP address.                                                                                                    |
| Source            | IP address local to the device.                                                                                                    |
| Destination       | IP address of the remote router.                                                                                                    |
| State             | State of the tunnel: Up or Down.                                                                                                    |
| Keepalive Time    | If keepalive is enabled, the amount of time, in seconds, to wait before<br>sending a keepalive message.                                                                                      |
| <b>Type</b>       | Tunnel type.                                                                                                    |
| Keepalive         | Status of the keepalive function: Set, Not Set, or Unknown.                                                                                                    |
| Keepalive Retry   | Number times that the device continues to send keepalive packets<br>without response before bringing the tunnel interface protocol down.<br>Values range from 2 to 254, with a default of 3. |

<span id="page-662-1"></span>*Table 20-19 GRE Tunnel Properties in Logical Inventory* 

## **Network Clock Service Overview**

Network clock service refers to the means by which a clock signal is generated or derived and distributed through a network and its individual nodes for the purpose of ensuring synchronized network operation. Network clocking is particularly important for mobile service providers to ensure proper transport of cellular traffic from cell sites to Base Station Control (BSC) sites.

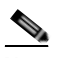

**Note** In Prime Network Vision, *clock service* refers to *network clock service*.

The following topics describe how to use Prime Network Vision to monitor clock service:

- **•** [Monitoring Clock Service, page 20-34](#page-663-0)
- **•** [Monitoring PTP Service, page 20-36](#page-665-0)
- **•** [Viewing Pseudowire Clock Recovery Properties, page 20-41](#page-670-0)
- **•** [Viewing SyncE Properties, page 20-45](#page-674-0)
- **•** [Applying a Network Clock Service Overlay, page 20-48](#page-677-0)
- **•** [Viewing CEM and Virtual CEM Properties, page 20-49](#page-678-0)

### <span id="page-663-0"></span>**Monitoring Clock Service**

To monitor clock service:

- **Step 1** In Prime Network Vision, right-click the required device, then choose **Inventory**.
- **Step 2** In the inventory window, choose **Logical Inventory > Clock**. Clock service information is displayed in the content pane as shown in [Figure 20-19](#page-664-0).

a ka

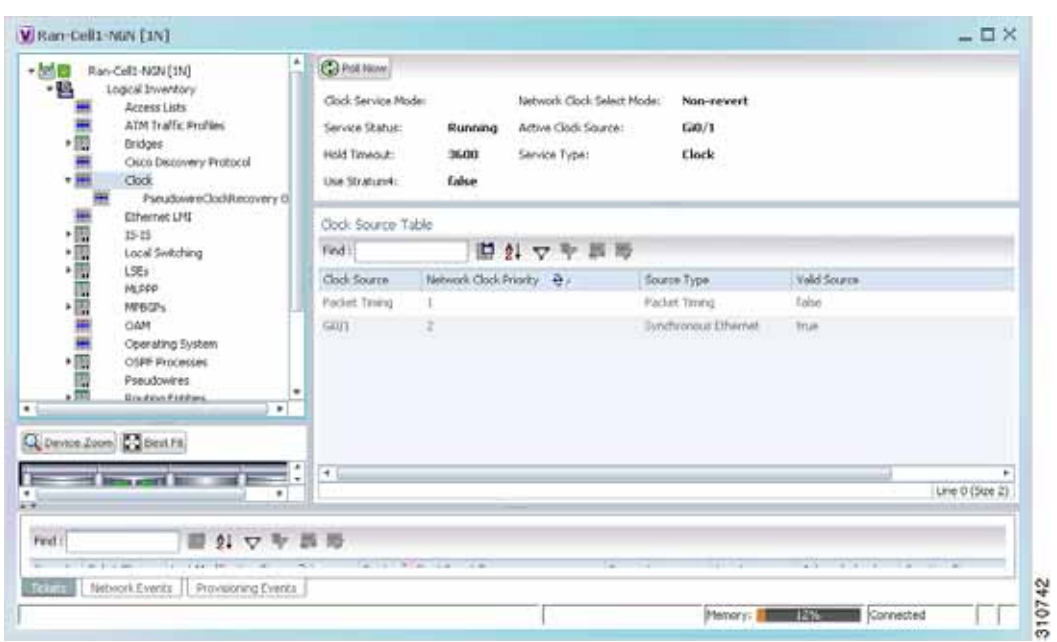

<span id="page-664-0"></span>*Figure 20-19 Clock Service Properties*

[Table 20-20](#page-664-1) describes the information displayed for clocking service.

<span id="page-664-1"></span>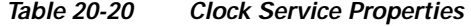

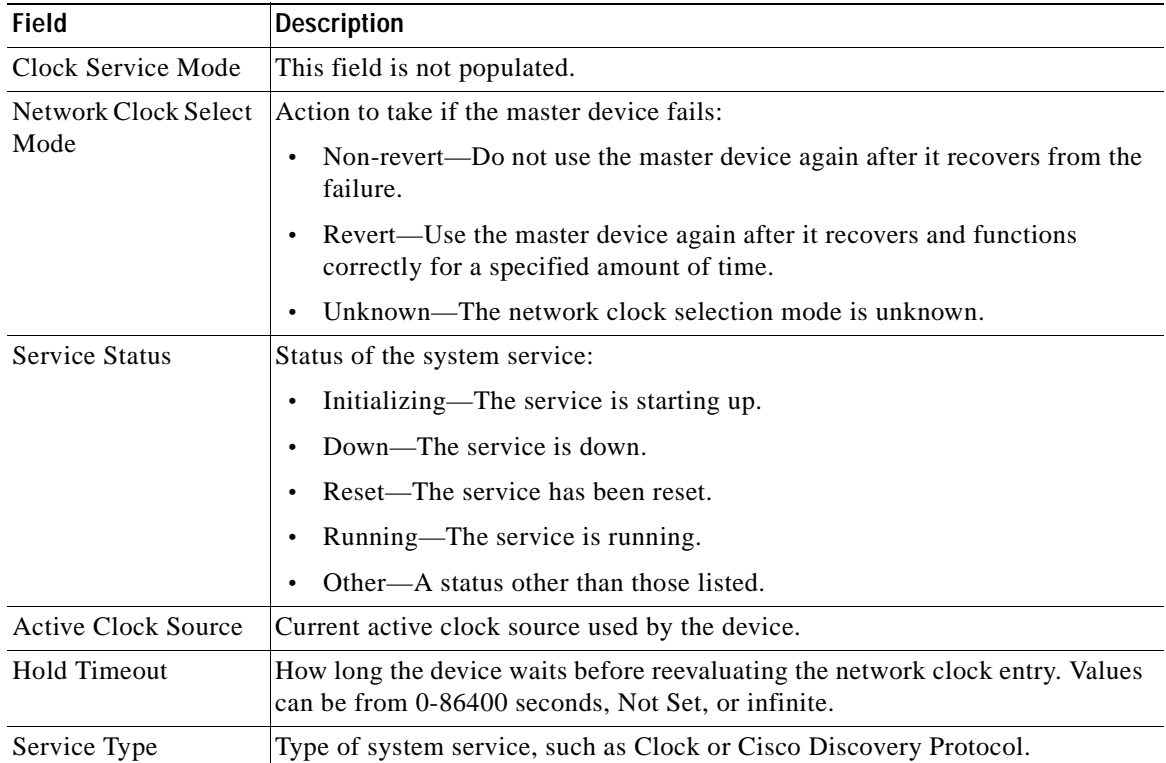

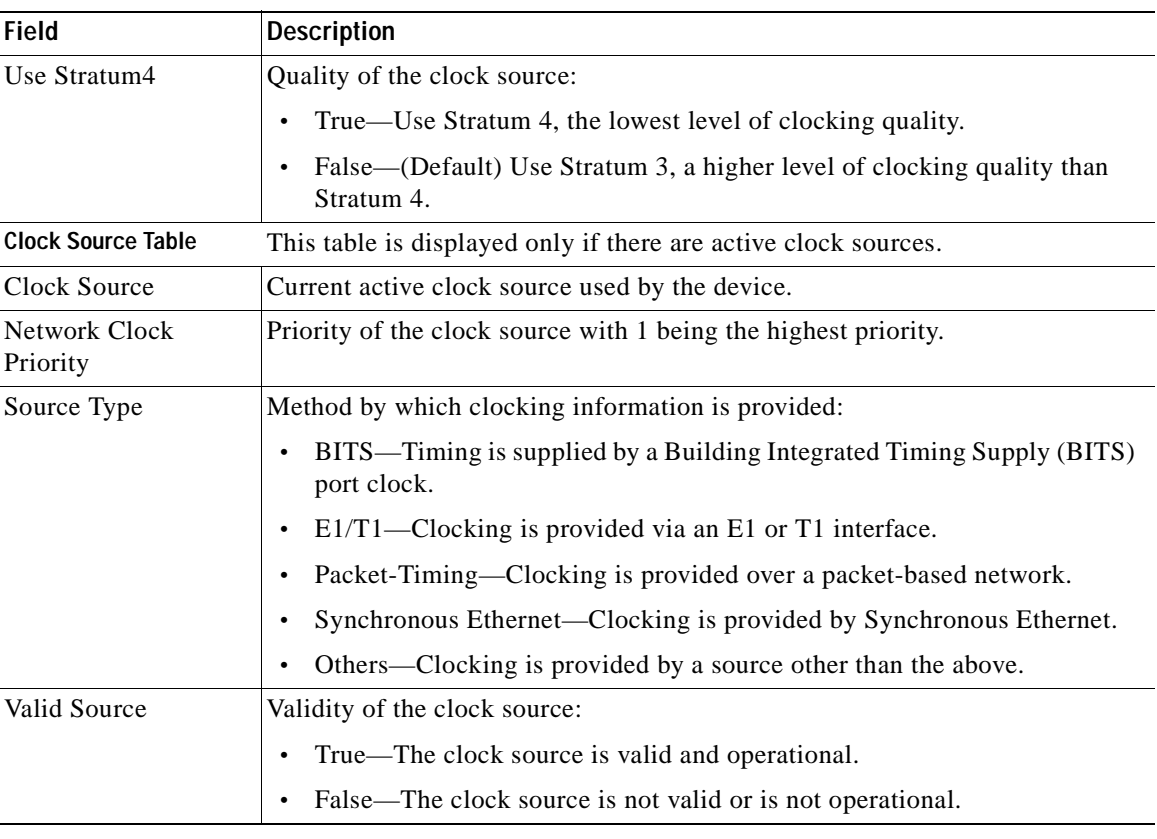

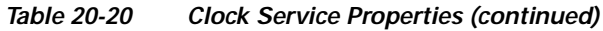

### <span id="page-665-0"></span>**Monitoring PTP Service**

In networks that employ TDM, periodic synchronization of device clocks is required to ensure that the receiving device knows which channel is which for accurate reassembly of the data stream. The Precision Time Protocol (PTP) standard:

- **•** Specifies a clock synchronization protocol that enables this synchronization.
- **•** Applies to distributed systems that consist of one or more nodes communicating over a network.

Defined by IEEE 1588-2008, PTP Version 2 (PTPv2) allows device synchronization at the nanosecond level.

PTP uses the concept of master and slave devices to achieve precise clock synchronization. Using PTP, the master device periodically starts a message exchange with the slave devices. After noting the times at which the messages are sent and received, each slave device calculates the difference between its system time and the system time of the master device. The slave device then adjusts its clock so that it is synchronized with the master device. When the master device initiates the next message exchange, the slave device again calculates the difference and adjusts its clock. This repetitive synchronization ensures that device clocks are coordinated and that data stream reassembly is accurate. For configuring PTP, see [Configuring SONET, page 20-53.](#page-682-0)

a ka

To monitor PTP service:

- **Step 1** In Prime Network Vision, right-click the required device, then choose **Inventory**.
- **Step 2** In the inventory window, choose **Logical Inventory > Clock > PTP Service**. The PTP service properties are displayed in the content pane as shown in [Figure 20-20](#page-666-0).

<span id="page-666-0"></span>*Figure 20-20 PTP Service Properties* 

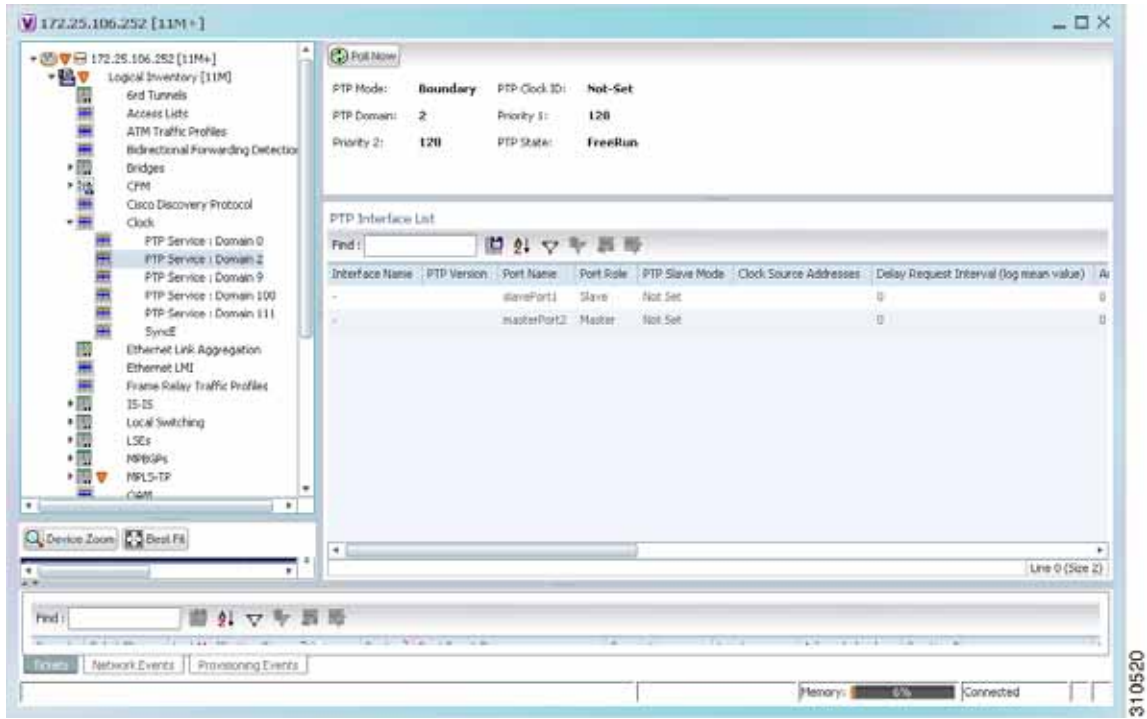

[Table 20-21](#page-667-0) describes the properties that are displayed for PTP service.

<span id="page-667-0"></span>**College** 

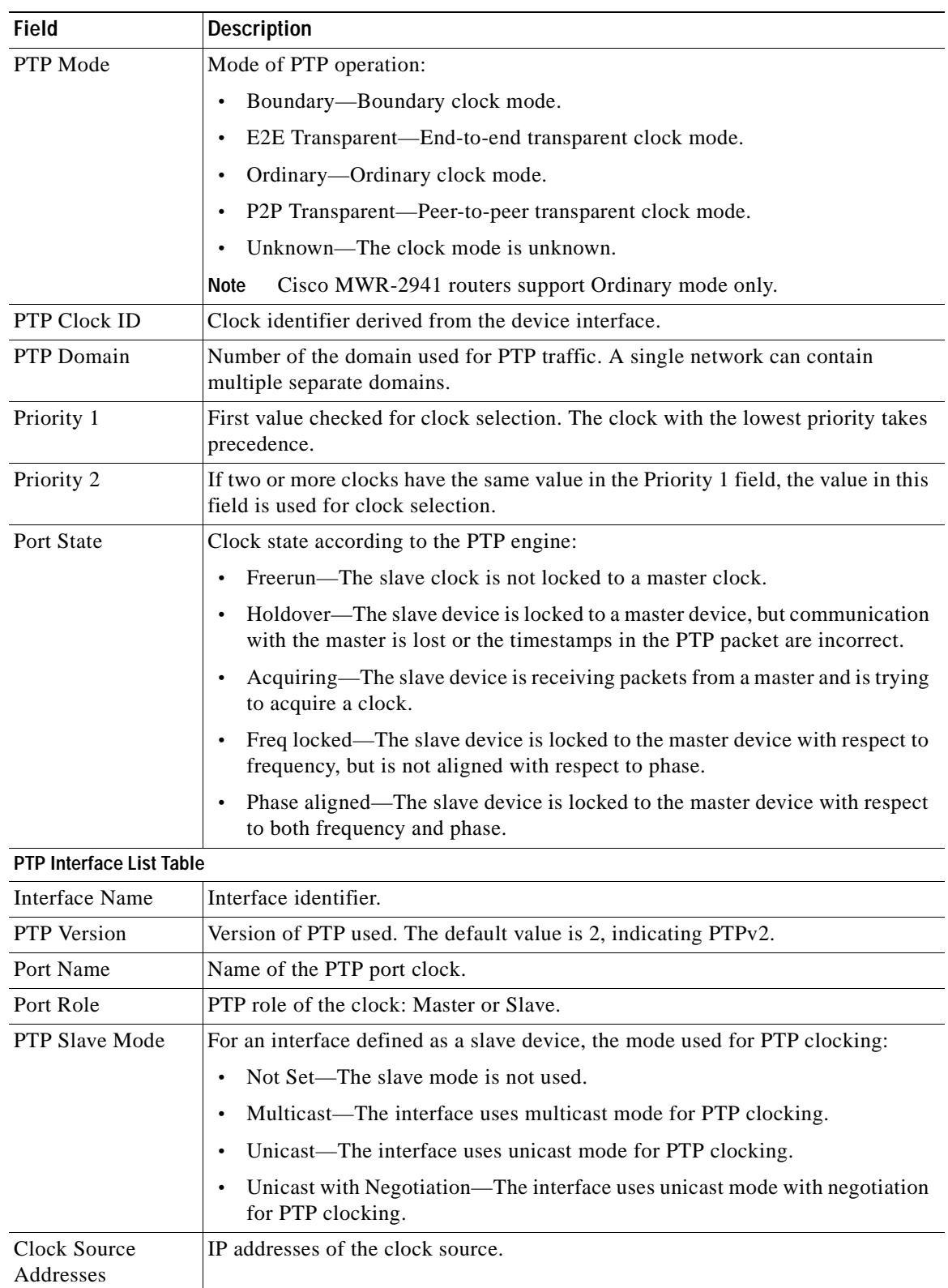

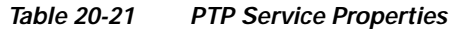

 $\blacksquare$ 

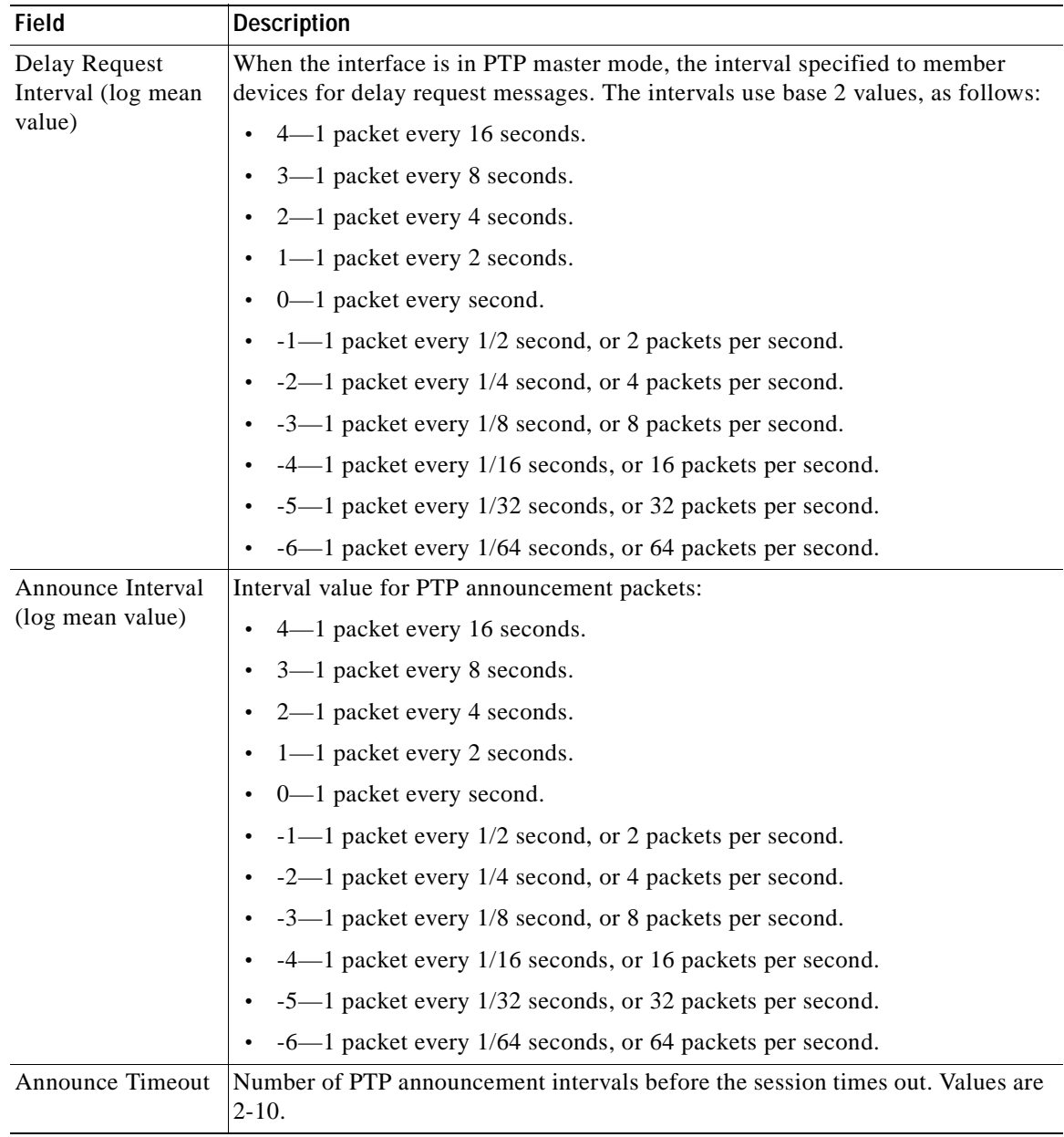

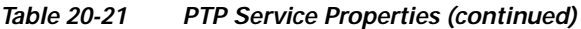

| <b>Field</b>                          | <b>Description</b>                                                                                                    |  |  |  |  |  |
|---------------------------------------|----------------------------------------------------------------------------------------------------|--|--|--|--|--|
| Sync Interval (log                    | Interval for sending PTP synchronization messages:                                                                                      |  |  |  |  |  |
| mean value)                           | 4-1 packet every 16 seconds.                                                                                                    |  |  |  |  |  |
|                                       | 3-1 packet every 8 seconds.                                                                                                    |  |  |  |  |  |
|                                       | 2-1 packet every 4 seconds.                                                                                                    |  |  |  |  |  |
|                                       | 1-1 packet every 2 seconds.                                                                                                    |  |  |  |  |  |
|                                       | 0-1 packet every second.                                                                                                    |  |  |  |  |  |
|                                       | $-1$ packet every 1/2 second, or 2 packets per second.                                                                                  |  |  |  |  |  |
|                                       | $-2$ —1 packet every 1/4 second, or 4 packets per second.                                                                               |  |  |  |  |  |
|                                       | -3-1 packet every 1/8 second, or 8 packets per second.                                                                                  |  |  |  |  |  |
|                                       | -4—1 packet every 1/16 seconds, or 16 packets per second.                                                                               |  |  |  |  |  |
|                                       | -5-1 packet every 1/32 seconds, or 32 packets per second.                                                                               |  |  |  |  |  |
|                                       | -6-1 packet every 1/64 seconds, or 64 packets per second.                                                                               |  |  |  |  |  |
| Sync Limit<br>(nanoseconds)           | Maximum clock offset value, in nanoseconds, before PTP attempts to<br>resynchronize.                                                    |  |  |  |  |  |
| Interface                             | Physical interface identifier, hyperlinked to the routing information for the<br>interface.                                             |  |  |  |  |  |
| PTP Master Mode                       | For an interface defined as a master device, the mode used for PTP clocking:                                                            |  |  |  |  |  |
|                                       | Not Set—The master mode is not used.                                                                                                    |  |  |  |  |  |
|                                       | Multicast—The interface uses multicast mode for PTP clocking.                                                                           |  |  |  |  |  |
|                                       | Unicast—The interface uses unicast mode for PTP clocking. This mode<br>allows a single destination.                                     |  |  |  |  |  |
|                                       | Unicast with Negotiation—The interface uses unicast mode with negotiation<br>for PTP clocking. This mode allows up to 128 destinations. |  |  |  |  |  |
| <b>Clock Destination</b><br>Addresses | IP addresses of the clock destinations. This field contains IP addresses only when<br>Master mode is enabled.                           |  |  |  |  |  |
| Domain                                | Clocking domain.                                                                                                    |  |  |  |  |  |

*Table 20-21 PTP Service Properties (continued)*

×

### <span id="page-670-0"></span>**Viewing Pseudowire Clock Recovery Properties**

To view pseudowire clock recovery properties:

**Step 1** Choose **Logical Inventory > Clock > Pseudowire Clock Recovery**. Prime Network Vision displays the Virtual CEM information by default. See [Figure 20-21](#page-670-1).

<span id="page-670-1"></span>*Figure 20-21 Pseudowire Clock Recovery - Virtual CEM Tab*

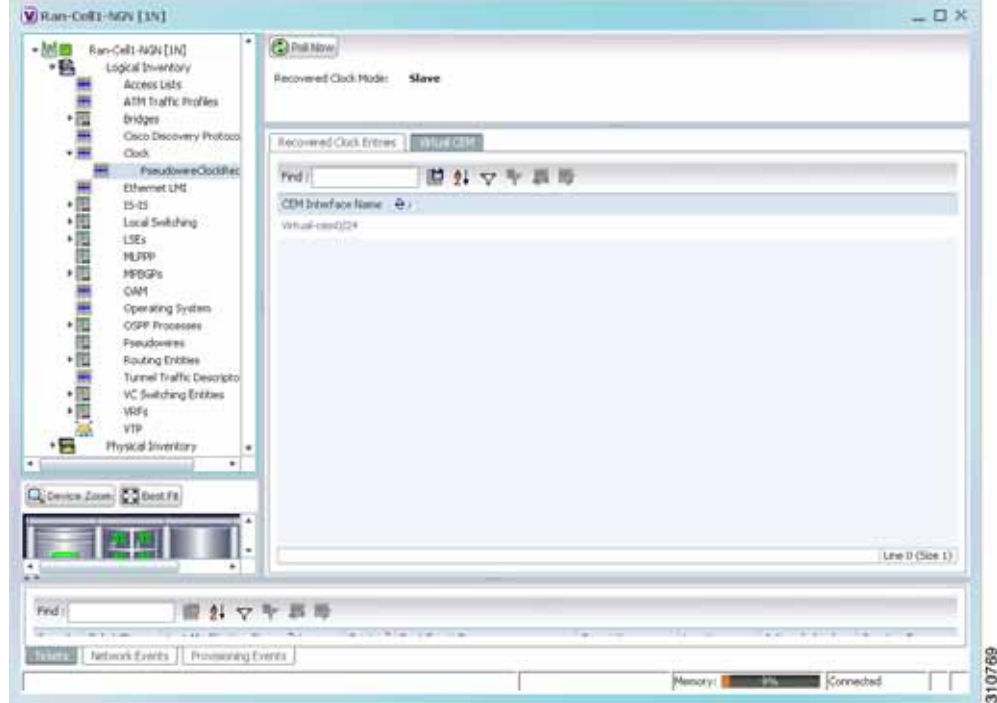

**Step 2** To view more information about a virtual CEM, right-click the virtual CEM, then choose **Properties**. The Virtual CEM Properties window is displayed.

The information that is displayed in the Virtual CEM Properties window depends on whether or not the virtual CEM belongs to a group:

- **•** If a CEM group is not configured on the virtual CEM, the Virtual CEM Properties window contains only the CEM interface name.
- **•** If a CEM group is configured on the virtual CEM, the Virtual CEM Properties window contains the information described in [Table 20-22.](#page-671-0)

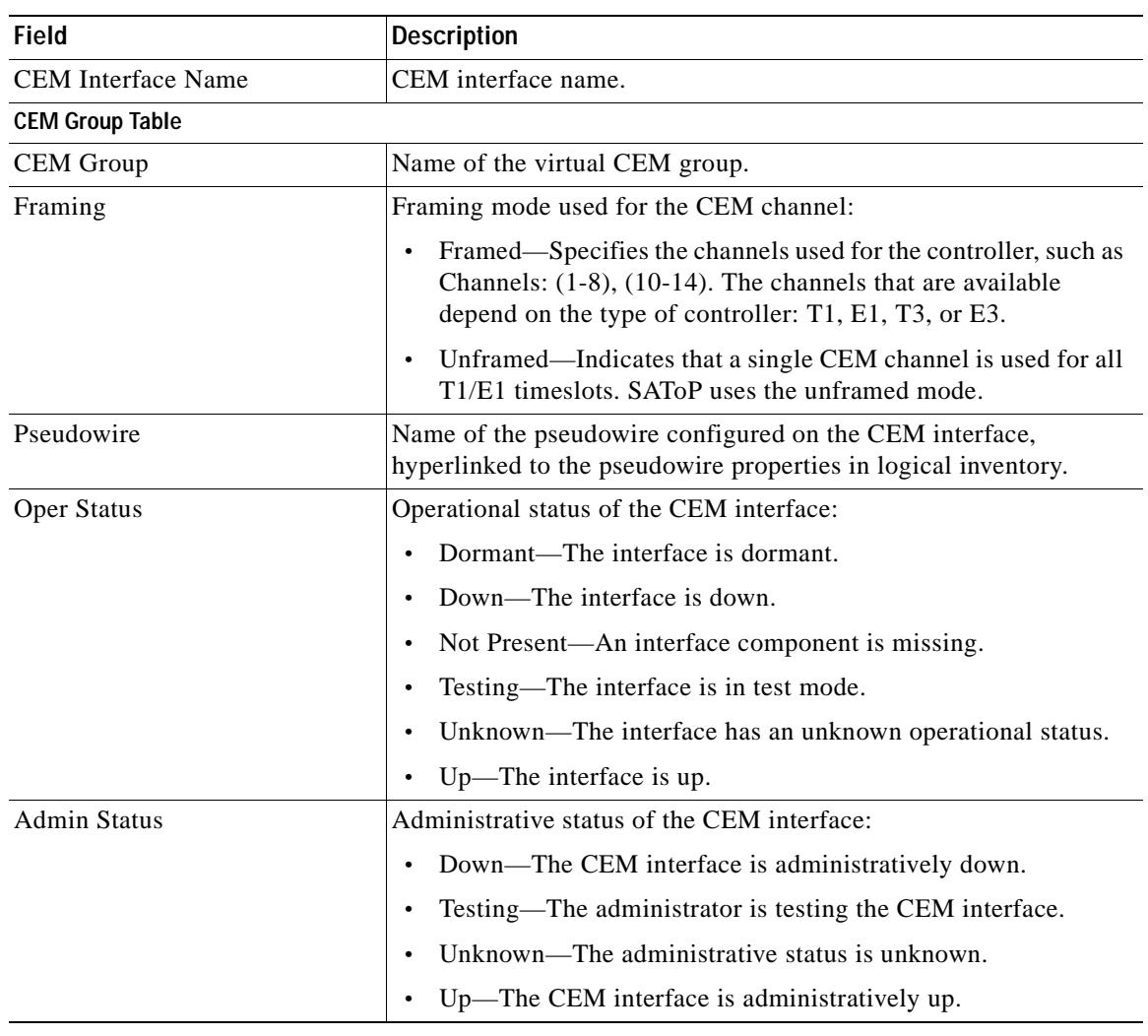

<span id="page-671-0"></span>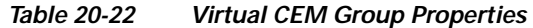

**Step 3** To view additional CEM group properties, double-click the required CEM group. [Table 20-23](#page-672-0) describes the information displayed in the CEM Group Properties window.

a ka

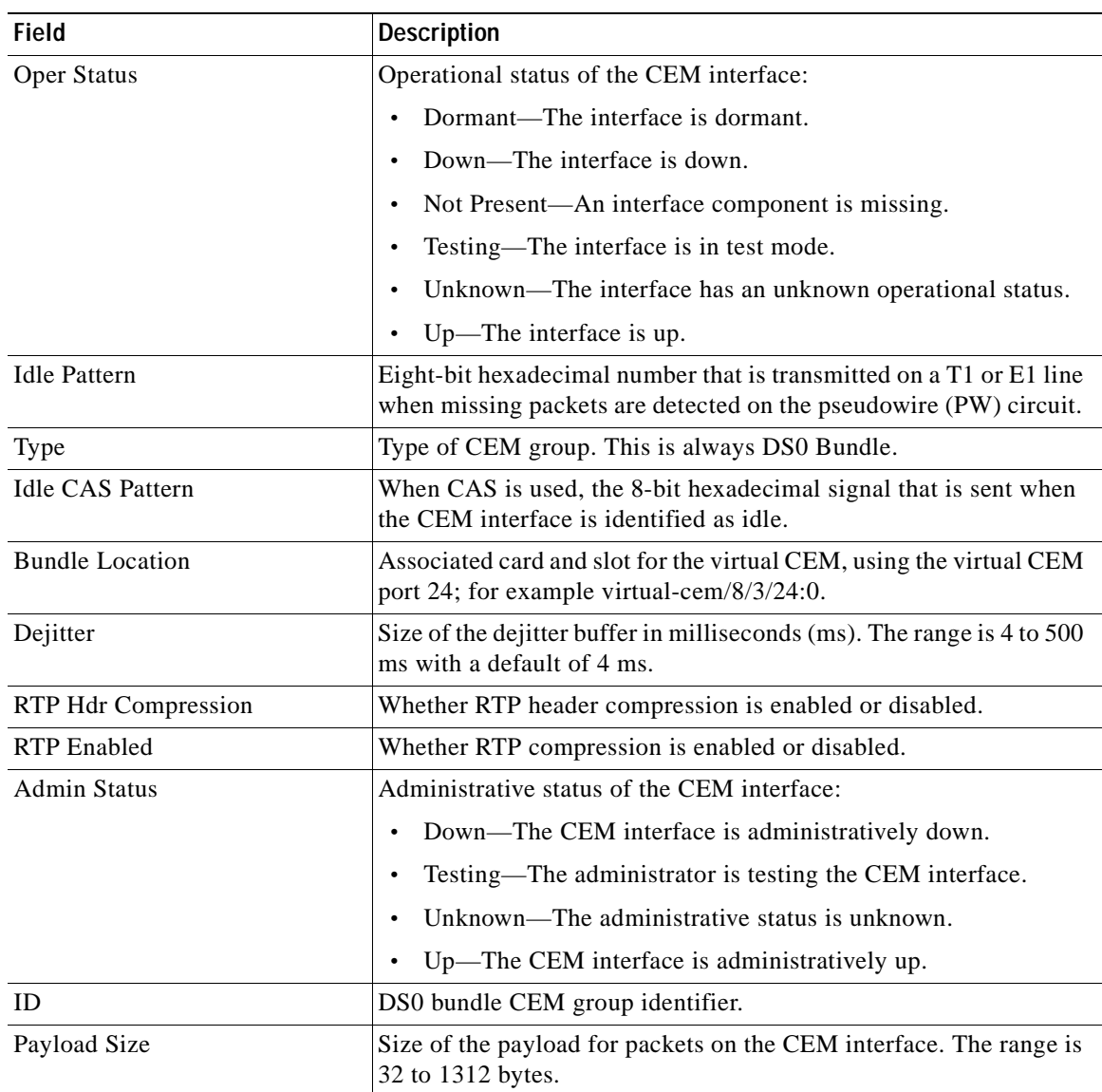

<span id="page-672-0"></span>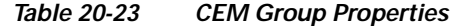

**Step 4** To view recovered clock entries, click the Recovered Clock Entries tab. See [Figure 20-22.](#page-673-0) If no recovered clock entries exist, this tab is not displayed.

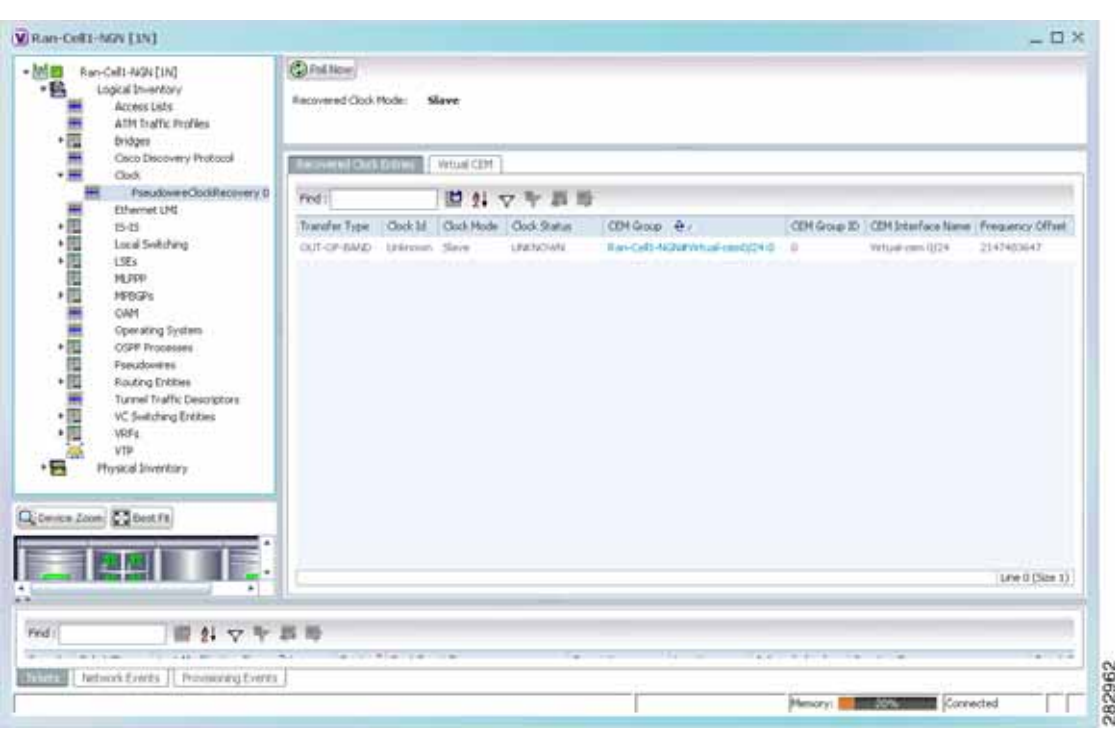

<span id="page-673-0"></span>*Figure 20-22 Pseudowire Clock Recovery - Recovered Clock Entries Tab* 

[Table 20-24](#page-673-1) describes the information displayed for pseudowire clock recovery.

*Table 20-24 Pseudowire Clock Recovery Properties* 

<span id="page-673-1"></span>

| Field                         | <b>Description</b>                                                                                                    |
|-------------------------------|----------------------------------------------------------------------------------------------------|
| <b>Recovered Clock Source</b> | Interface (slot/subslot) in which clock recovery occurred.                                                                                                    |
|                               | Click the hyperlinked entry to view its properties in physical<br>inventory.                                                                                                    |
| Recovered Clock Mode          | Recovered clock mode:                                                                                                    |
|                               | Adaptive—The devices do not have a common clock<br>source. The recovered clock is derived from packet arrival.                                                                             |
|                               | Differential—The edge devices have a common clock<br>source, and the recovered clock is derived from timing<br>information in packets and the related difference from the<br>common clock. |
|                               | Synchronous—A GPS or BITS clock source externally<br>synchronizes both end devices. This method is extremely<br>accurate, but is rarely available for all network devices.                 |

 $\mathbf I$ 

| <b>Field</b>                       | <b>Description</b>                                                                                                    |
|------------------------------------|----------------------------------------------------------------------------------------------------|
| <b>Virtual CEM Tab</b>             |                                                                                                    |
| <b>CEM</b> Interface Name          | Virtual CEM interface associated with the clock.                                                                                                    |
| <b>Recovered Clock Entries Tab</b> | This tab appears if recovered entries exist.                                                                                                    |
| <b>Transfer Type</b>               | In-band—The clocking information is sent over the same<br>$\bullet$<br>pseudowire as the bearer traffic.                                                                              |
|                                    | Out-of-band—The clocking information is sent over a<br>$\bullet$<br>dedicated pseudowire between the sending and receiving<br>SPA <sub>s</sub> .                                      |
| Clock ID                           | Clock identifier, if known.                                                                                                    |
| Clock Mode                         | Clock mode of the recovered clock:                                                                                                    |
|                                    | Adaptive—The recovered clock was obtained using ACR.<br>$\bullet$                                                                                                    |
|                                    | Primary—The recovered clock was obtained from a clock<br>$\bullet$<br>with the highest priority.                                                                                      |
|                                    | Secondary—The recovered clock was obtained from a<br>$\bullet$<br>clock with a lower priority than the primary clock.                                                                 |
| <b>Clock Status</b>                | Status of the clock:                                                                                                    |
|                                    | Acquiring—The clock is obtaining clocking information.<br>$\bullet$                                                                                                    |
|                                    | Acquired—The clock has obtained the required clocking<br>$\bullet$<br>information.                                                                                                    |
|                                    | Holdover—The current primary clock is invalid and a<br>$\bullet$<br>holdover timer has started to check whether or not the clock<br>becomes valid within the specified holdover time. |
| <b>CEM</b> Group                   | CEM group associated with the clock.                                                                                                    |
| CEM Group ID                       | Identifier of the CEM group associated with the clock.                                                                                                    |
| <b>CEM</b> Interface Name          | Virtual CEM interface associated with the clock.                                                                                                    |
| <b>Frequency Offset</b>            | Offset to the clock frequency, in Hz.                                                                                                    |

*Table 20-24 Pseudowire Clock Recovery Properties (continued)*

### <span id="page-674-0"></span>**Viewing SyncE Properties**

With Ethernet equipment gradually replacing SONET and SDH equipment in service-provider networks, frequency synchronization is required to provide high-quality clock synchronization over Ethernet ports. Synchronous Ethernet (SyncE), a recently adopted standard, provides the required synchronization at the physical level.

In SyncE, Ethernet links are synchronized by timing their bit clocks from high-quality, stratum-1-traceable clock signals in the same manner as SONET/SDH. Operations messages maintain SyncE links, and ensure a node always derives timing from the most reliable source.

For configuring SyncE, see [Configuring Clock, page 20-55.](#page-684-0) To view SyncE properties, choose **Logical Inventory > Clock > SyncE**. (See [Figure 20-23](#page-675-0).)

| $-140$<br>A,<br>重重道密度重重                                                                                                    | $+35$ $\nabla$ $\overline{=}$ 172.25.106.252 [11M+]<br>DAIT] yostered legisla<br><b>Grd Tunnels</b><br>Access Liste<br>ATM Traffic Profiles<br>Bidnettimal Forwarding Detection<br><b>Bridges</b><br>CFM | ĉ<br><b>C</b> POR NOW<br>Synchronous Mode:<br>Clock Hode:<br>SSN Option: | Wat-to-restore(global):                                          | Enabled<br><b>QL-Enable</b><br>ITU-T Option II Generation 2<br>500.0 sec |         | Equipment Clock:<br><b>ESKS:</b><br>Hold-off(global):<br>Revertive: | <b>EEC-Option II</b><br>Enabled<br>$200.0$ mans:<br>No |                      |                          |                 |
|----------------------------------------------------------------------------------------------------|----------------------------------------------------------------------------------------------------|--------------------------------------------------------------------------|------------------------------------------------------------------|--------------------------------------------------------------------------|---------|---------------------------------------------------------------------|--------------------------------------------------------|----------------------|--------------------------|-----------------|
|                                                                                                    | Cisco Discovery Protocol<br>Clock.<br>PTP Service : Domain 0                                                                                                    | Sync E Interfaces<br>Find:                                               |                                                                  | 凹外マキ四形                                                                   |         |                                                                     |                                                        |                      |                          |                 |
|                                                                                                    | <b>PTP Service : Domain 2</b>                                                                                                    |                                                                          | Interface Name Interface                                         |                                                                          | Mode: @ |                                                                     | Timing-Port-Priority                                   | OL Tx Actual         | CL Tx Configured CL Rx x |                 |
|                                                                                                    | PTP Service : Domain 9<br>PTP Service : Domain 100                                                                                                    | Internal                                                                 |                                                                  |                                                                          |         | NA(Qi-enabled)                                                      | 251                                                    | UNIVERSITY           | UNIVOUS                  | (1, 673)        |
| 田田田<br>PTP Service : Domain 111<br>Synce<br>图無無關節節型▼<br>Etherhet Link Aggregation<br>Ethernet LNI<br>Frame Relay Traffic Profiles<br>15-15<br>Local Switching<br>LSEs<br><b>NREGRE</b><br>MFLS-TF<br>۳<br>CAM.<br>$\mathbf{r}$<br>$\bullet$ 1 |                                                                                                    |                                                                          | 172.25.104.252 IP:Sigab#Etherret4(1 _5vnchronout)(3-enabled) (2) |                                                                          |         |                                                                     | QL-ST2                                                 | OD-512               | OL-DUI                   |                 |
|                                                                                                    | Q Derive Zoon DO Brot Fil<br>٠                                                                                                    | $+$                                                                      |                                                                  |                                                                          |         |                                                                     |                                                        |                      |                          | Line 0 (Size 2) |
| Find :<br>≂<br>Laborator and<br>fines.                                                                                                    | 自りマシ回局<br>Network Events   Provisioning Events                                                                                                    |                                                                          | Call Window                                                      | --                                                                       |         | <b>The State</b>                                                    |                                                        | an control to cities |                          |                 |

<span id="page-675-0"></span>*Figure 20-23 SyncE Properties in Logical Inventory* 

[Table 20-25](#page-675-1) describes the information that is displayed for SyncE.

| <b>Field</b>             | <b>Description</b>                                                                                             |
|--------------------------|----------------------------------------------------------------------------------------------------|
| Synchronous Mode         | Status of the automatic synchronization selection process: Enabled or<br>Disable.                              |
| <b>Equipment Clock</b>   | Ethernet Equipment Clock (EEC) options: EEC-Option I or<br>EEC-Option II.                                      |
| Clock Mode               | Whether the clock is enabled or disabled for the Quality Level (QL)<br>function: QL-Enabled or QL-Disabled.    |
| <b>ESMC</b>              | Ethernet Synchronization Message Channel (ESMC) status: Enabled or<br>Disabled.                                |
| <b>SSM</b> Option        | Synchronization Status Message (SSM) option being used:                                                        |
|                          | <b>ITU-T Option I</b>                                                                                          |
|                          | <b>ITU-T Option II Generation 1</b>                                                                            |
|                          | <b>ITU-T Option II Generation 2</b>                                                                            |
| Hold-off (global)        | Length of time (in milliseconds) to wait before issuing a protection<br>response to a failure event.           |
| Wait-to-restore (global) | Length of time (in seconds) to wait after a failure is fixed before the span<br>returns to its original state. |
| Revertive                | Whether the network clock is to use revertive mode: Yes or No.                                                 |

<span id="page-675-1"></span>*Table 20-25 SyncE Properties* 

<span id="page-676-0"></span>

| <b>Field</b>                  | <b>Description</b>                                                                                                    |
|-------------------------------|----------------------------------------------------------------------------------------------------|
| <b>SyncE Interfaces Table</b> |                                                                                                    |
| <b>Interface Name</b>         | Name of the Gigabit or 10 Gigabit interface associated with SyncE.                                                                                                    |
|                               | If SyncE is not associated with a Gigabit or 10 Gigabit interface, this<br>field contains <i>Internal</i> .                                                           |
| Interface                     | Hyperlinked entry to the interface routing information in the Routing<br>Entity Controller window. For more information, see Viewing Routing<br>Entities, page 18-31. |
|                               | This field does not apply for Internal interfaces.                                                                                                    |
| Mode                          | Whether the interface is enabled or disabled for the QL function:<br>QL-Enabled or QL-Disabled.                                                                       |
| <b>Timing Port Priority</b>   | Value used for selecting a SyncE interface for clocking if more than one<br>interface is configured. Values are from 1 to 250, with 1 being the<br>highest priority.  |
| <b>QL</b> Tx Actual           | Actual type of outgoing quality level information, depending on the<br>globally configured SSM option:                                                                |
|                               | ITU-T Option I—Available values are QL-PRC, QL-SSU-A,<br>QL-SSU-B, QL-SEC, and QL-DNU.                                                                                |
|                               | ITU-T Option II Generation 1—Available values are QL-PRS,<br>QL-STU, QL-ST2, QL-SMC, QL-ST4, and QL-DUS.                                                              |
|                               | ITU-T Option II Generation 2—Available values are QL-PRS,<br>QL-STU, QL-ST2, QL-TNC, QL-ST3, QL-SMC, QL-ST4, and<br>QL-DUS.                                           |
| QL Tx Configured              | Configured type of outgoing quality level information, depending on the<br>globally configured SSM option.                                                            |
|                               | See QL Tx Actual for the available values.                                                                                                    |
| <b>QL Rx Actual</b>           | Actual type of incoming quality level information, depending on the<br>globally configured SSM option.                                                                |
|                               | See QL Tx Actual for the available values.                                                                                                    |
| <b>QL Rx Configured</b>       | Configured type of incoming quality level information, depending on<br>the globally configured SSM option.                                                            |
|                               | See QL Tx Actual for the available values.                                                                                                    |
| Hold-Off Timer (msecs)        | Length of time (in milliseconds) to wait after a clock source goes down<br>before removing the source.                                                                |
| Wait-to-Restore (secs)        | Length of time (in seconds) to wait after a failure is fixed before the<br>interface returns to its original state.                                                   |

*Table 20-25 SyncE Properties (continued)*

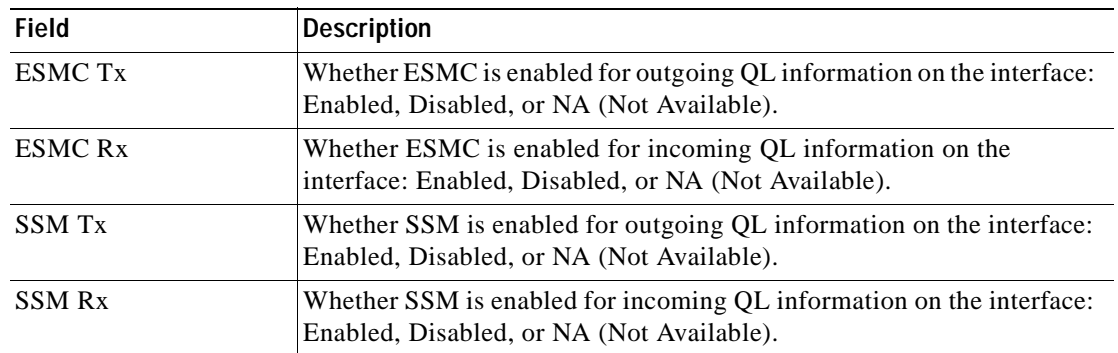

#### *Table 20-25 SyncE Properties (continued)*

## <span id="page-677-0"></span>**Applying a Network Clock Service Overlay**

A service overlay allows you to isolate the parts of a network that are being used by a particular service. This information can then be used for troubleshooting. For example, the overlay can highlight configuration or design problems when bottlenecks occur and all the site interlinks use the same link.

To apply a network clock overlay:

**Step 1** In Prime Network Vision, display the network map on which you want to apply an overlay.

#### **Step 2** From the main toolbar, click **Choose Overlay Type** and choose **Network Clock**.

The Select Network Clock Service Overlay dialog box is displayed.

- **Step 3** Do one of the following:
	- **•** Choose a search category, enter a search string, then click **Go** to narrow the search results to a range of network clock services or a specific network clock service. Search categories include:
		- **–** Description
		- **–** Name

The search condition is "contains." Search strings are case-insensitive. For example, if you choose the Name category and enter "net," Prime Network Vision displays network clock services that have "net" in their names whether net appears at the beginning of the name, the middle, or at the end: for example, Ethernet.

- **•** Choose **Show All** to display all network clock services.
- **Step 4** Select the network clock service overlay that you want to apply to the map.

The elements and links used by the selected network clock are highlighted in the map, and the overlay name is displayed in the title of the window. (See [Figure 20-24](#page-678-1).)

| 四、日<br>œ<br>$-100$<br>2191m (2C+)<br>말로<br>ut auch (199)<br>图 V D (9AGED BIN+)<br>的り<br>染っ<br>\$1<br>237<br>地学<br>四甲<br>印目<br>图▼ @ chrast (K[N2Hv]<br>$+$ $\Box$<br>UPL1/4HD<br>$+120$<br>$+ \frac{1}{2} \sqrt{2}$<br>→形像 | 出面<br>(440) 25-24-94<br>социатри»)<br>L2-rest -crs [3291+]<br>15.56.101.1371391<br>s2-ment (2N)<br>Aggregate [IC+]<br>Aggregated [1994]<br>Augrepoint [4M+]<br>art-squir (194) | year facts Toda Activities Network Bearton: Facerta Medica Entry<br><b>RE BV</b><br><b>CHURCIT (MH)</b><br>C9-40026 (538+) | 曲画 四 - 四 ※ 只 行 ◎ 选<br>unique) or Dut<br>$\pm 1$<br>Unwel (30)<br>Offenberg DS |               | Network Clock Service Overlay from 23-Jun-11 15:20<br>田<br>Appropriat [1C+]<br>콬 |                   |
|----------------------------------------------------------------------------------------------------|----------------------------------------------------------------------------------------------------|----------------------------------------------------------------------------------------------------|-------------------------------------------------------------------------------|---------------|----------------------------------------------------------------------------------|-------------------|
| v                                                                                                    | ARHAND (1993)<br><b>Huget</b><br>of ups 3<br>chupe4 [199]<br>15 und<br>of speek (1N)<br>ot-ups? (200)<br>chapel [16]                                                           | W.<br>35.66.411.439 C-2                                                                                                    | smisied)<br>(Frida) (N (MH)<br>(HE) Spa-As                                    |               | Augustual [201+]<br>⊞<br>Appropriat [4H+]                                        |                   |
| 14.36                                                                                                    | $\left  \cdot \right $                                                                                                    |                                                                                                    |                                                                               |               |                                                                                  | $\bullet$         |
| <b>First</b>                                                                                                    | 導科マキ語形                                                                                                    |                                                                                                    |                                                                               |               |                                                                                  |                   |
| Severty : Tirket ID                                                                                                    | Last Redbuston Time 4k1                                                                                                    | <b>Roof  Roof Everd Time</b>                                                                                               | <b><i><u>Societory</u></i></b><br>Description.                                | Addressindged | Creation Time                                                                    | <b>Even Court</b> |
| 1,30011                                                                                                    | 23-34-11 19:31:30                                                                                                    | 23-84-1127 53-48                                                                                                    | ITU utilizansi in? . respect                                                  | Tan           | 23.04-11.07/52.98                                                                | ٠<br>u            |
| 73039                                                                                                    | 23-300 ELTR 30-28                                                                                                    | 23 84 41 84 17:30                                                                                                    | OfficeRealty (6.7) 19 (4.4)                                                   | his.          | Ziklas Lt (HUTUR)                                                                | 106               |
| LTURE                                                                                                    | 2500v11190025                                                                                                    | 29-Jun-11 09-Hit 19                                                                                                    | ON URNING T CELECT                                                            | the           | 25 Apr (139 H) 21                                                                | 149               |
| <b>LYMERS</b><br>31                                                                                                    | 20 Apr (1 19 29 11)<br>23-34-11 10:20:59                                                                                                    | 28 hp-11 12 (2) 60<br>25 84-17 9720 13                                                                                     | Olivelameric <sup>m</sup> should<br>(2mm+1#1? fur<br>Fot us.                  |               | 23 April 121140<br>23 Apr 11 00:00:20                                            | u<br>100          |

<span id="page-678-1"></span>*Figure 20-24 Network Clock Service Overlay Example*

In addition, the elements configured for clocking service display a clock service icon as in the following example:

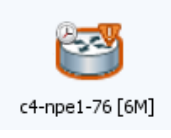

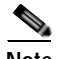

**Note** An overlay is a snapshot taken at a specific point in time and does not reflect changes that occur in the service. As a result, the information in an overlay can become stale. To update the overlay, click **Refresh Overlay** in the main toolbar.

## <span id="page-678-0"></span>**Viewing CEM and Virtual CEM Properties**

The following topics describe how to view CEM and virtual CEM properties and interfaces:

- **•** [Viewing CEM Interfaces, page 20-50](#page-679-0)
- **•** [Viewing Virtual CEMs, page 20-50](#page-679-1)
- **•** [Viewing CEM Groups, page 20-50](#page-679-2)

### <span id="page-679-0"></span>**Viewing CEM Interfaces**

To view CEM interfaces:

- **Step 1** In Prime Network Vision, double-click the required device.
- **Step 2** In the inventory window, choose **Physical Inventory > Chassis >** *slot* **>** *subslot* **>** *interface.* The CEM interface name is displayed in the content pane as shown in [Figure 20-25](#page-679-3).

<span id="page-679-3"></span>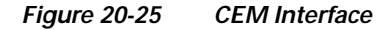

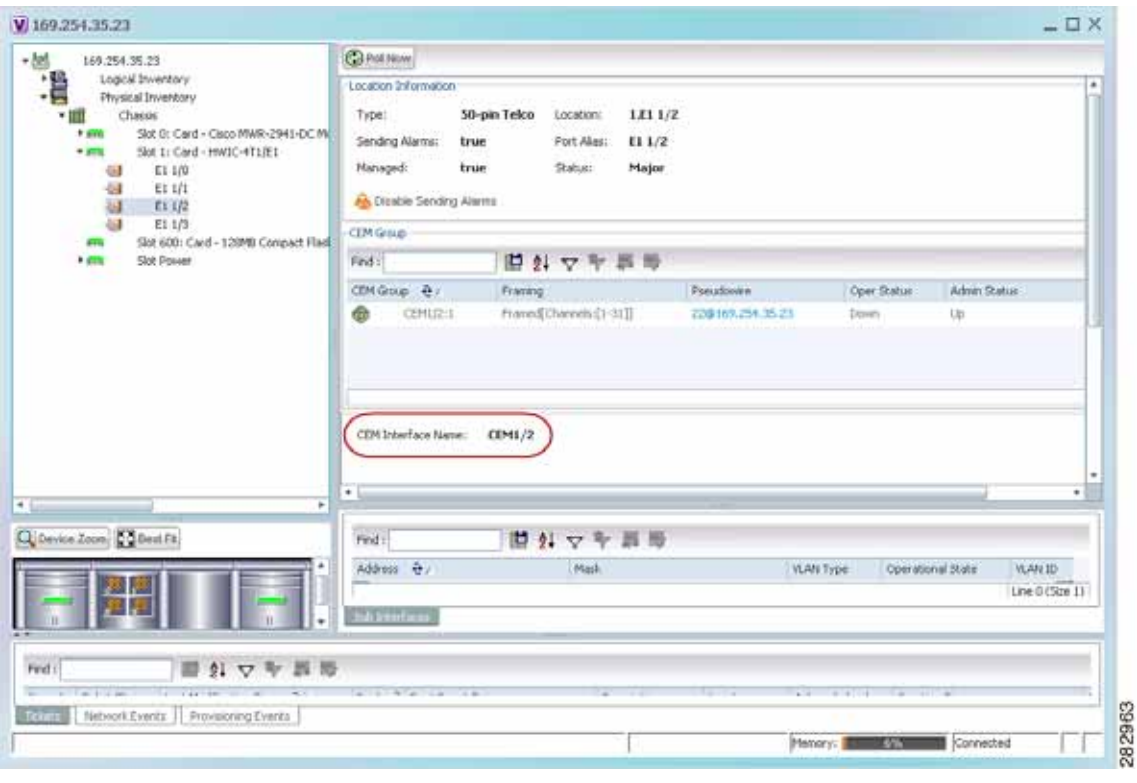

### <span id="page-679-1"></span>**Viewing Virtual CEMs**

To view virtual CEMs, choose **Logical Inventory > Clock > Pseudowire Clock Recovery**. The virtual CEM interfaces are listed in the Virtual CEM tab.

## <span id="page-679-2"></span>**Viewing CEM Groups**

CEM groups can be configured on physical or virtual CEM interfaces. The underlying interface determines where you view CEM group properties in Prime Network Vision:

- **•** [Viewing CEM Groups on Physical Interfaces, page 20-51](#page-680-0)
- **•** [Viewing CEM Groups on Virtual CEM Interfaces, page 20-52](#page-681-0)

### <span id="page-680-0"></span>**Viewing CEM Groups on Physical Interfaces**

When you configure a CEM group on a physical interface, the CEM group properties are displayed in physical inventory for that interface.

To view CEM groups configured on physical interfaces:

- **Step 1** In Prime Network Vision, double-click the required device.
- **Step 2** In the inventory window, choose **Physical Inventory > Chassis >** *slot* **>** *subslot* **>** *interface.*

The CEM group information is displayed in the content pane with other interface properties [\(Figure 20-26\)](#page-680-1).

<span id="page-680-1"></span>*Figure 20-26 CEM Group Information* 

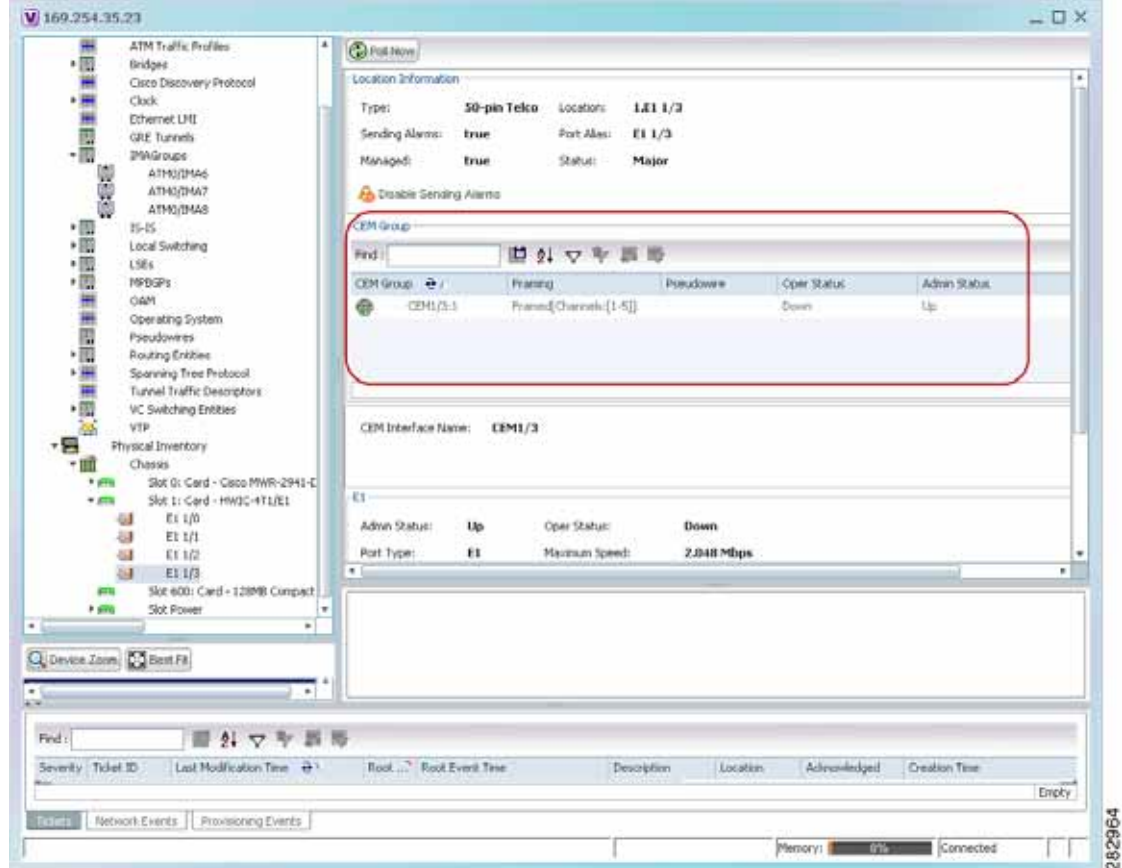

See [Table 20-22](#page-671-0) for a description of the properties displayed for CEM groups in the content pane.

**Step 3** To view additional information, double-click the required group. The CEM Group Properties window is displayed as shown in [Figure 20-27.](#page-681-1)

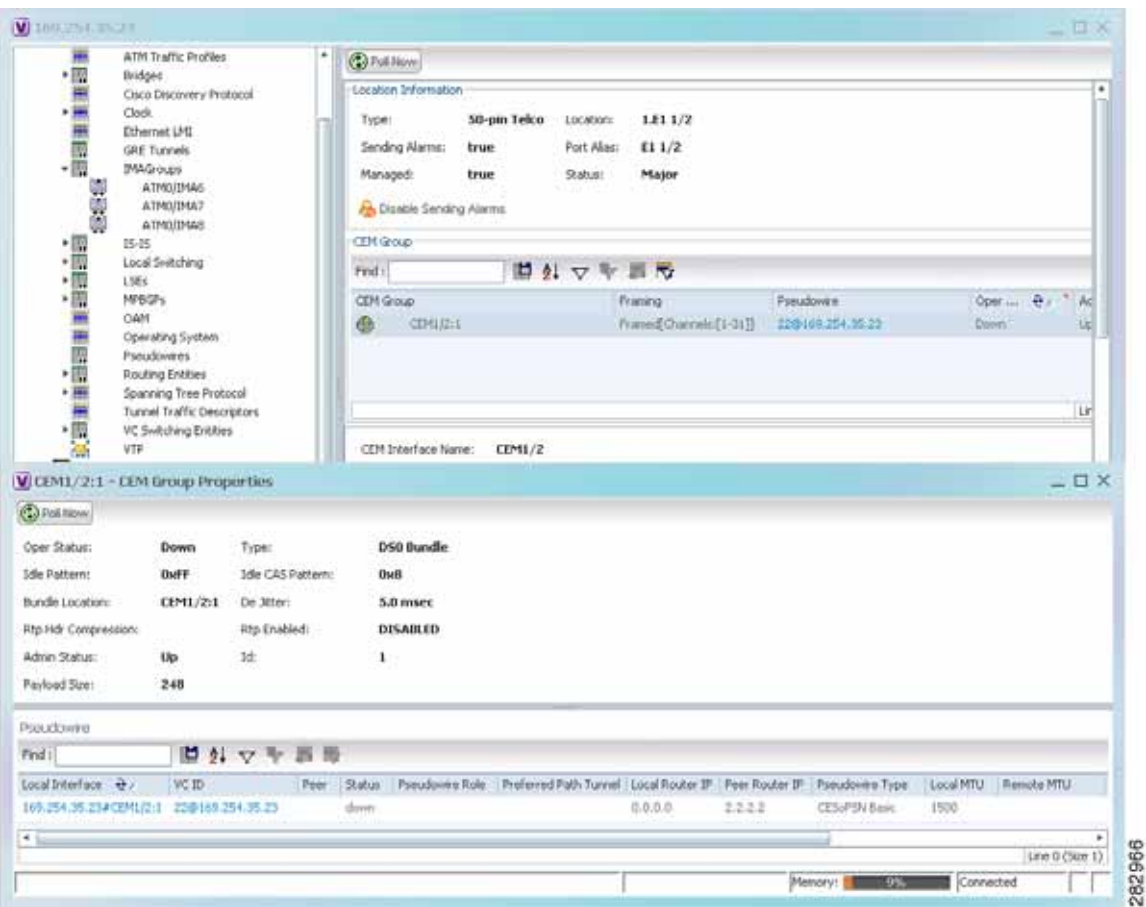

<span id="page-681-1"></span>*Figure 20-27 CEM Group Properties Window* 

See [Table 18-27 on page 18-51](#page-608-0) for the properties displayed in the Pseudowire table in the CEM Group Properties window.

### <span id="page-681-0"></span>**Viewing CEM Groups on Virtual CEM Interfaces**

When you configure a CEM group on a virtual CEM, the CEM group information is displayed below the virtual CEM in logical inventory.

To view CEM groups on virtual CEM interfaces:

- **Step 1** In Prime Network Vision, right-click the required device, then choose **Inventory**.
- **Step 2** In the inventory window, choose **Logical Inventory > Clock > Pseudowire Clock Recovery**.
- **Step 3** In the Virtual CEM tab, right-click the CEM interface name and choose **Properties**. The CEM group properties are displayed in a separate window ([Figure 20-28](#page-682-1)). If a pseudowire is configured on the CEM group for out-of-band clocking, the pseudowire VCID is also shown.

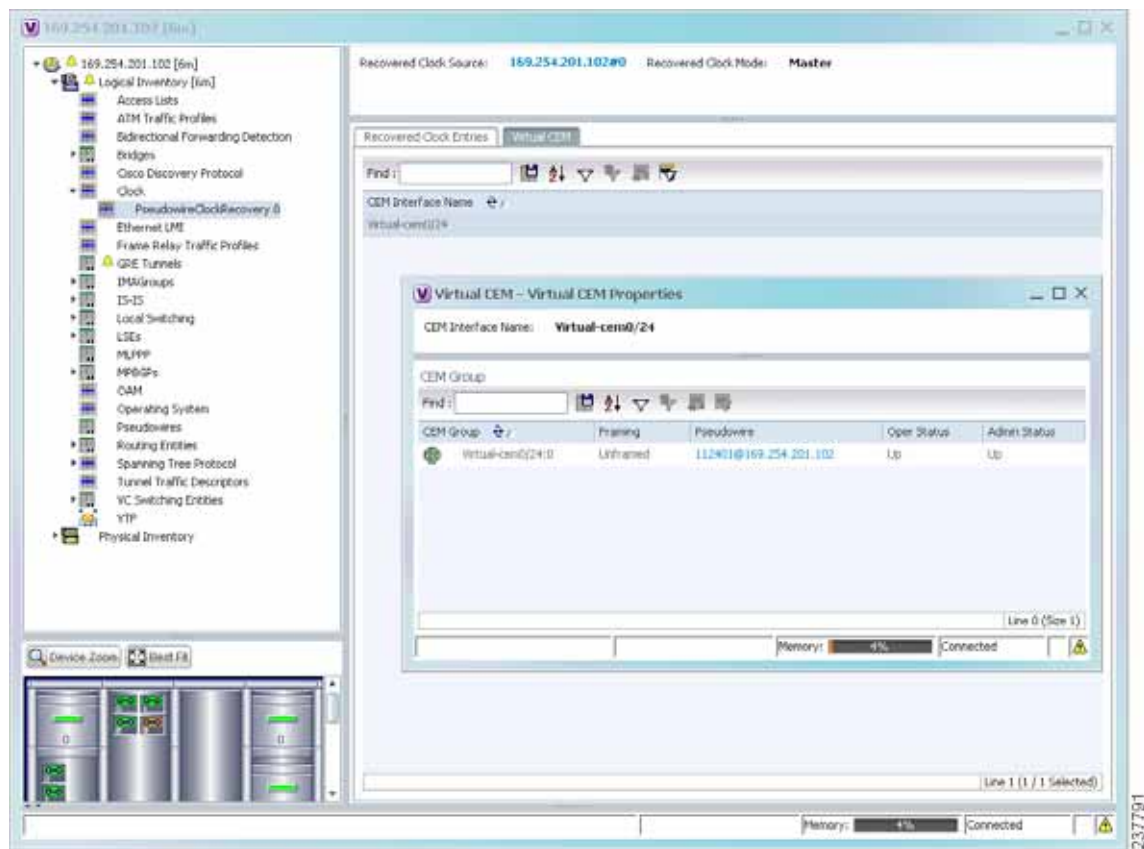

<span id="page-682-1"></span>*Figure 20-28 CEM Group Properties*

**Step 4** To view additional CEM group properties, double-click the required CEM group. [Table 20-23](#page-672-0) describes the information displayed in the CEM Group Properties window.

## <span id="page-682-0"></span>**Configuring SONET**

These commands help in configuring the SONET device and in viewing device details.

The table below lists the SONET commands can be launched from the inventory by right-clicking a SONET port and selecting **Commands > SONET**. Additional commands may be available for your devices. New commands are often provided in Prime Network Device Packages, which can be downloaded from the Prime Network software download site. For more information on how to download and install DPs and enable new commands, see the information on "Adding Additional Device (VNE) support" in the *[Cisco Prime Network 4.0 Administrator Guide](http://www.cisco.com/en/US/products/ps11879/prod_maintenance_guides_list.html)*.

To run the these commands, the software on the network element must support the technology. Before executing any commands, you can preview them and view the results. For details on the software versions Prime Network supports for the listed supported network elements, see *[Cisco Prime Network](http://www.cisco.com/en/US/products/ps11879/products_user_guide_list.html)  [4.0 Supported Cisco VNEs](http://www.cisco.com/en/US/products/ps11879/products_user_guide_list.html)*.

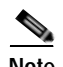

**Note** You might be prompted to enter your device access credentials while executing a command. Once you have entered them, these credentials will be used for every subsequent execution of a command in the same GUI client session. If you want to change the credentials, click **Edit Credentials**. The Edit Credentials button will not be available for SNMP commands or if the command is scheduled for a later time.

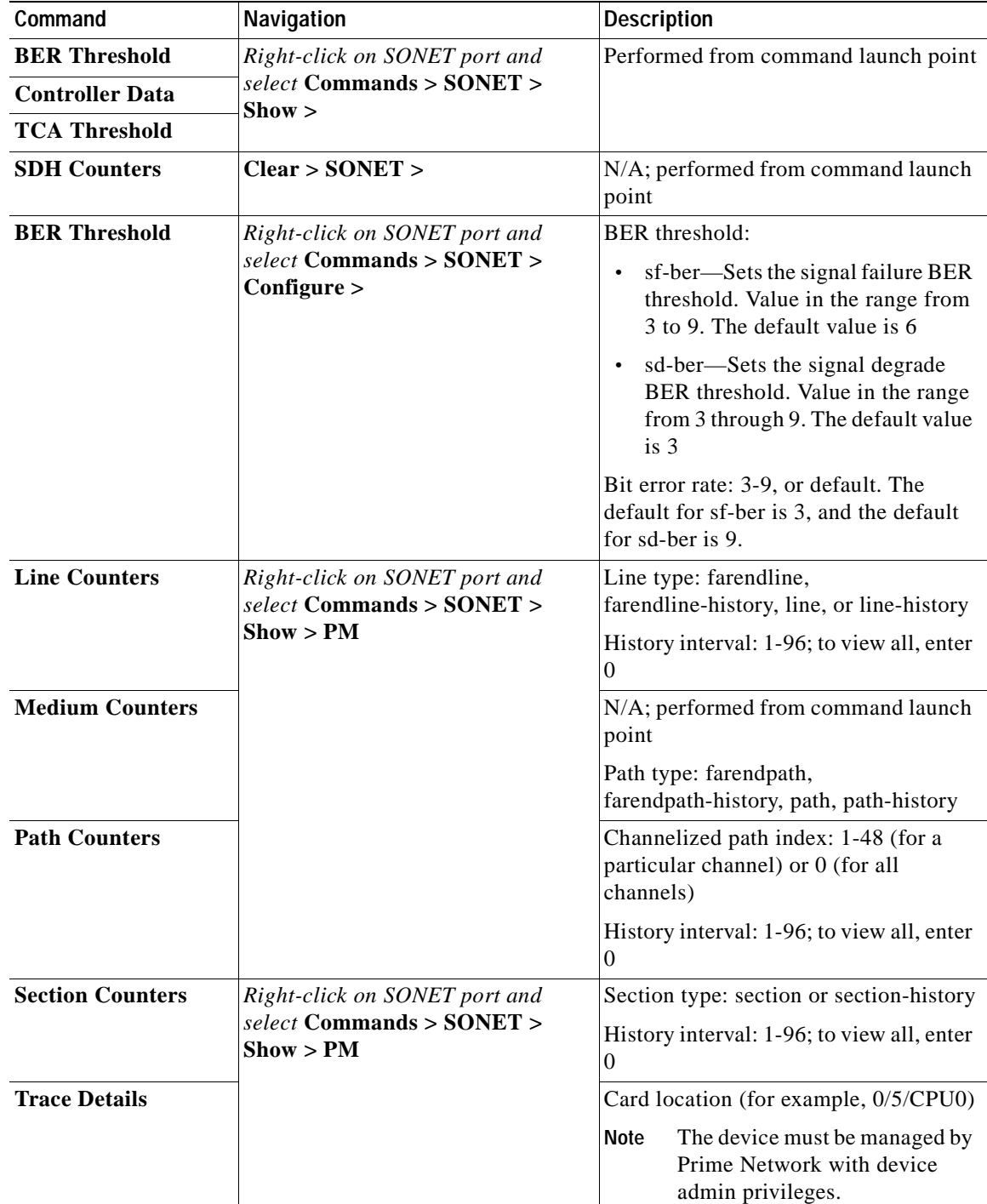
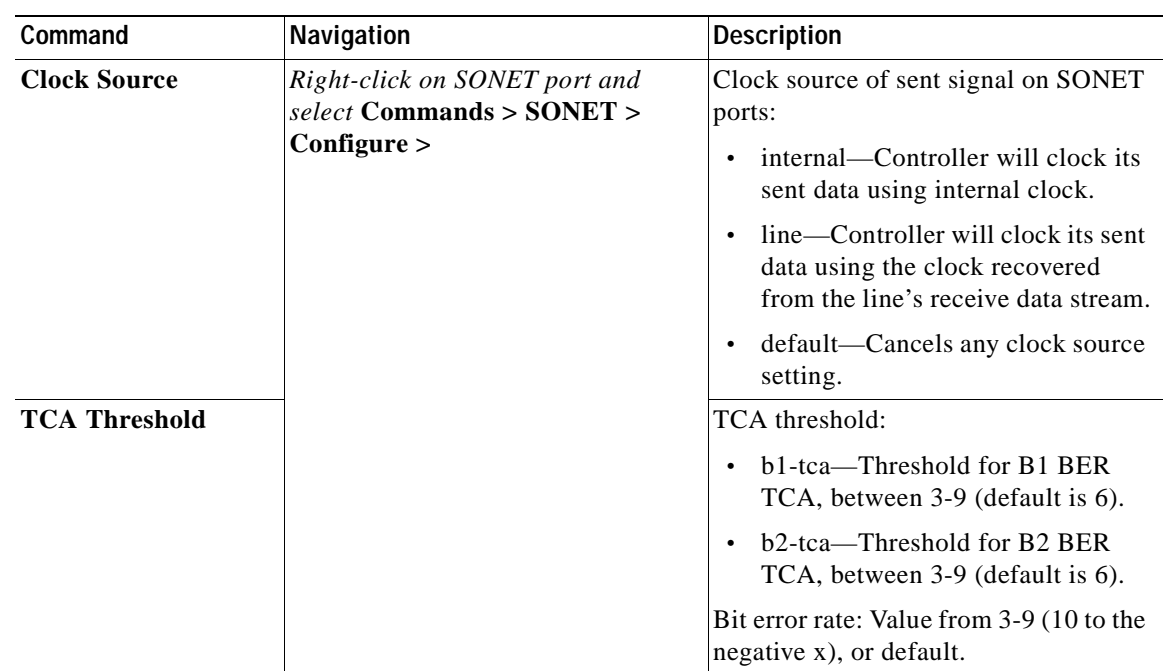

## **Configuring Clock**

With Ethernet equipment gradually replacing SONET and SDH equipment in service-provider networks, frequency synchronization is required to provide high-quality clock synchronization over Ethernet ports. SyncE and PTP are two widely used clock synchronization protocol used in ethernet based networks.

Clocking configuration commands allows you to configure SyncE and PTP clock configuration on Cisco router. SyncE and PTP clocking configuration is predominantly used in RAN Backhaul (or MToP) network where TDM traffic carried from cell site router to central office via packet switched network.

These commands can be launched from the logical inventory by right-clicking on **Clock** node. Before executing any commands, you can preview them and view the results.

To run the these commands, the software on the network element must support the technology. Before executing any commands, you can preview them and view the results. For details on the software versions Prime Network supports for the listed supported network elements, see *[Cisco Prime Network](http://www.cisco.com/en/US/products/ps11879/products_user_guide_list.html)  [4.0 Supported Cisco VNEs](http://www.cisco.com/en/US/products/ps11879/products_user_guide_list.html)*.

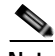

**Note** You might be prompted to enter your device access credentials while executing a command. Once you have entered them, these credentials will be used for every subsequent execution of a command in the same GUI client session. If you want to change the credentials, click **Edit Credentials**. The Edit Credentials button will not be available for SNMP commands or if the command is scheduled for a later time.

The table below lists the PTP and SyncE configuration commands. Additional commands may be available for your devices. New commands are often provided in Prime Network Device Packages, which can be downloaded from the Prime Network software download site. For more information on how to download and install DPs and enable new commands, see the information on "Adding Additional Device (VNE) support" in the *[Cisco Prime Network 4.0 Administrator Guide](http://www.cisco.com/en/US/products/ps11879/prod_maintenance_guides_list.html)*.

Г

**The Co** 

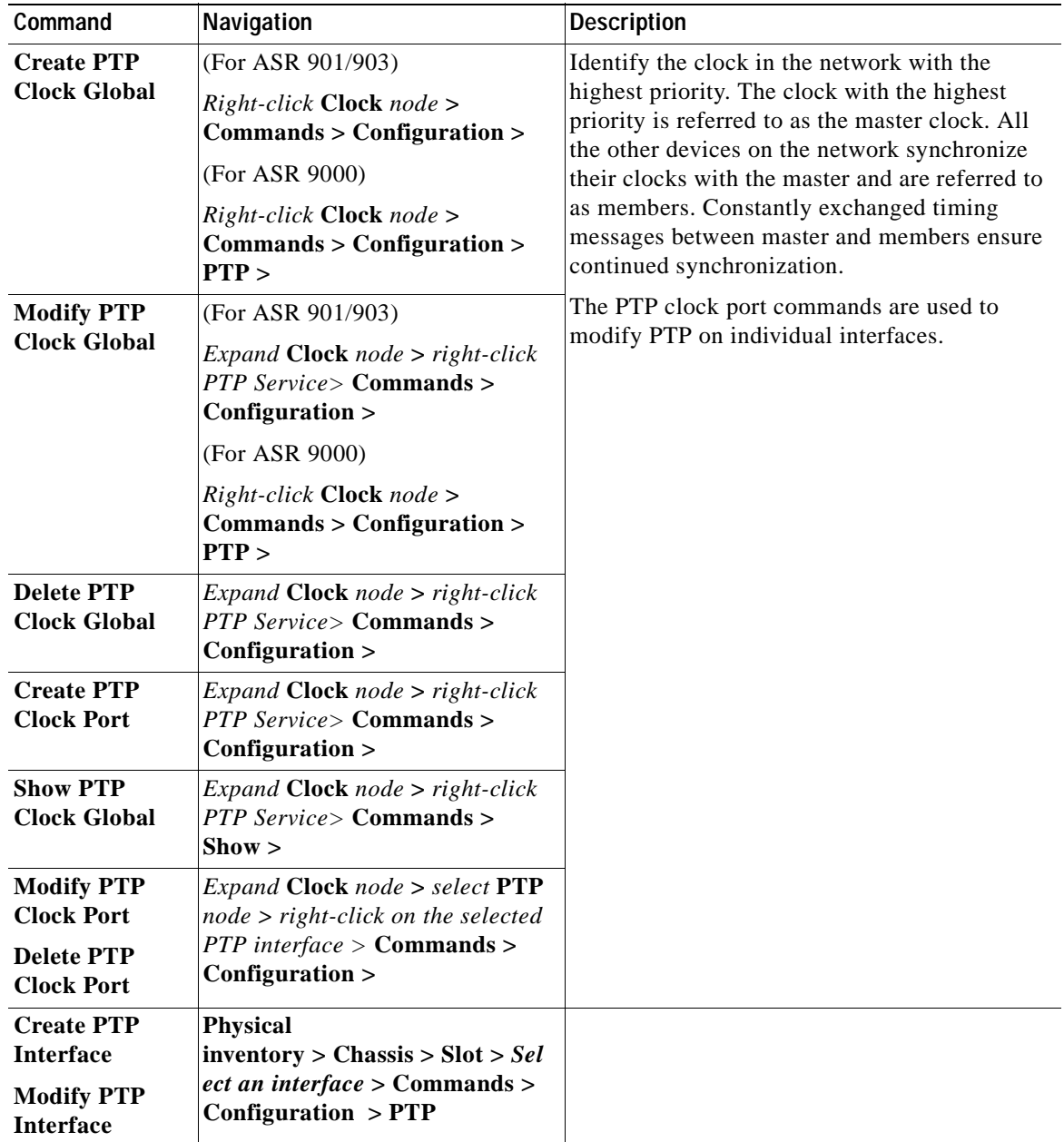

 $\blacksquare$ 

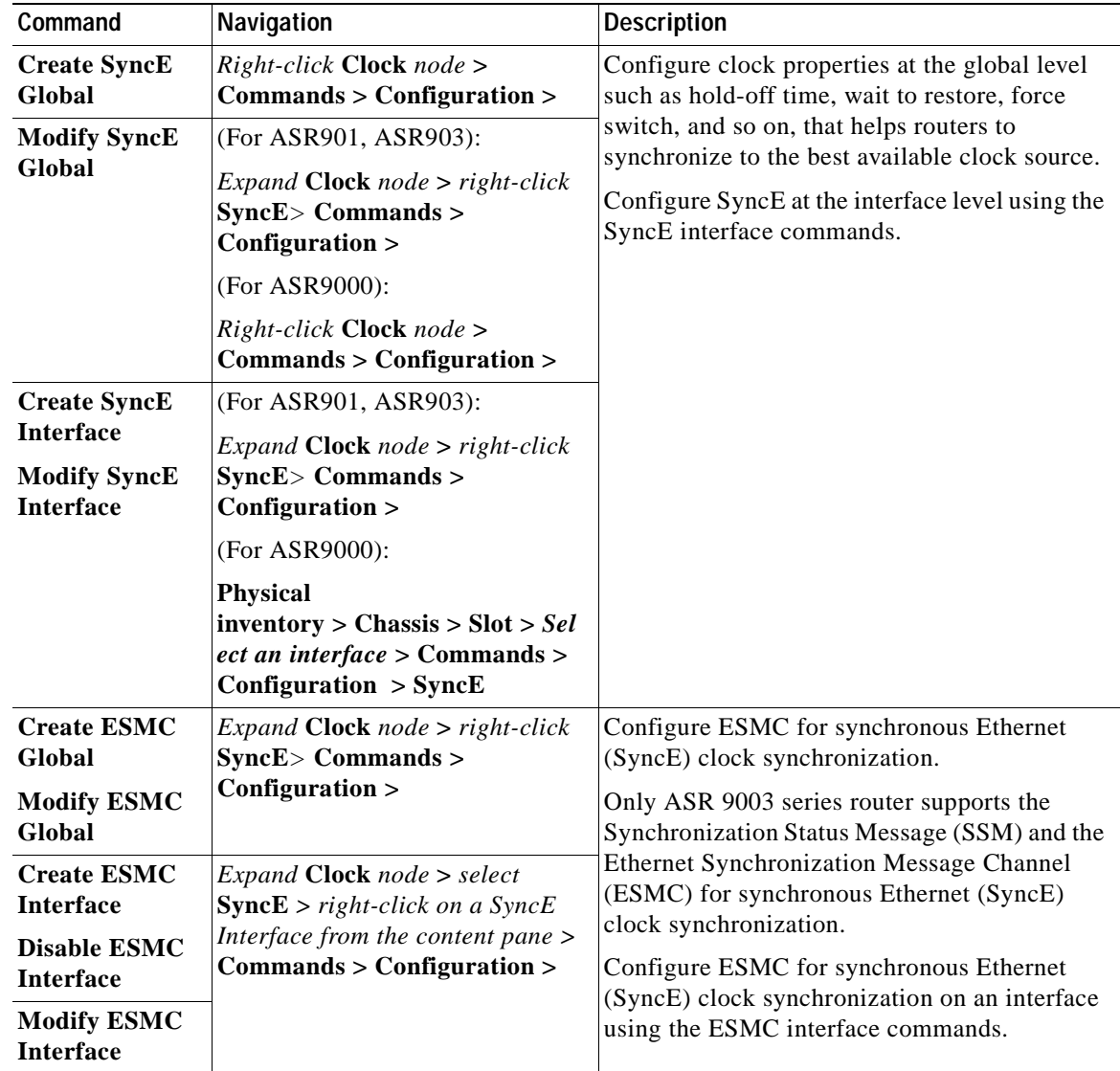

# **Configuring TDM and Channelization**

The table below lists the TDM and SONET/SDH channelization configuration commands and navigation for the commands. These commands can be launched from the physical inventory. Additional commands may be available for your devices. New commands are often provided in Prime Network Device Packages, which can be downloaded from the Prime Network software download site. For more information on how to download and install DPs and enable new commands, see the information on "Adding Additional Device (VNE) support" in the *[Cisco Prime Network 4.0 Administrator Guide](http://www.cisco.com/en/US/products/ps11879/prod_maintenance_guides_list.html)*.

To run the these commands, the software on the network element must support the technology. Before executing any commands, you can preview them and view the results. For details on the software versions Prime Network supports for the listed supported network elements, see *[Cisco Prime Network](http://www.cisco.com/en/US/products/ps11879/products_user_guide_list.html)  [4.0 Supported Cisco VNEs](http://www.cisco.com/en/US/products/ps11879/products_user_guide_list.html)*.

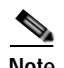

**Note** You might be prompted to enter your device access credentials while executing a command. Once you have entered them, these credentials will be used for every subsequent execution of a command in the same GUI client session. If you want to change the credentials, click **Edit Credentials**. The Edit Credentials button will not be available for SNMP commands or if the command is scheduled for a later time.

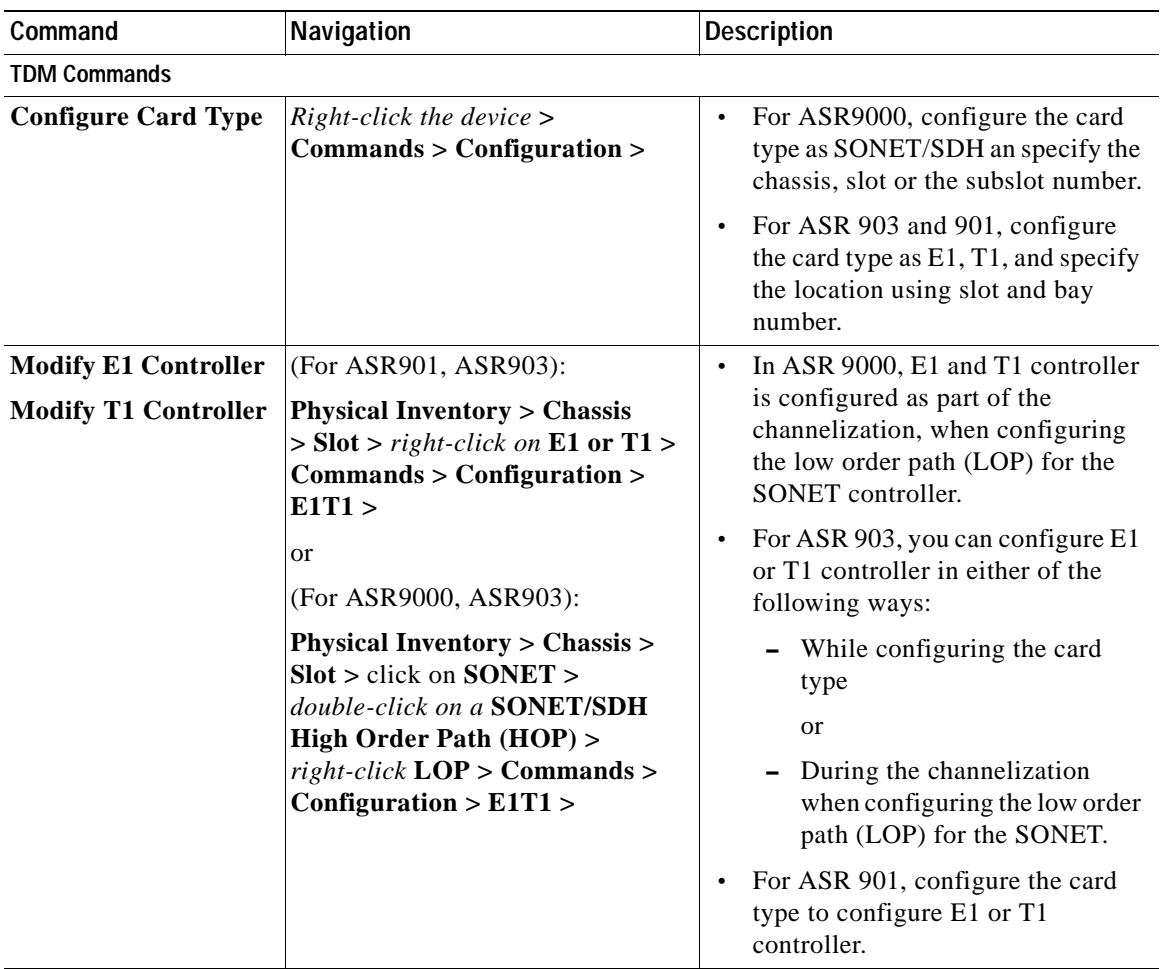

**Channelization Commands for SONET/SDH** 

**Note** Channelization commands also include the TDM commands discussed above. Read the description to understand the scenario applicable to your device.

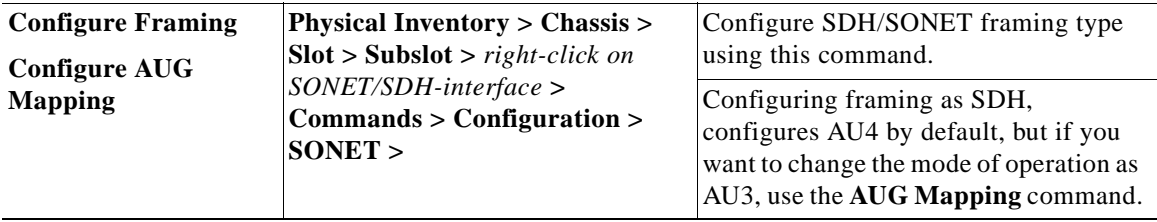

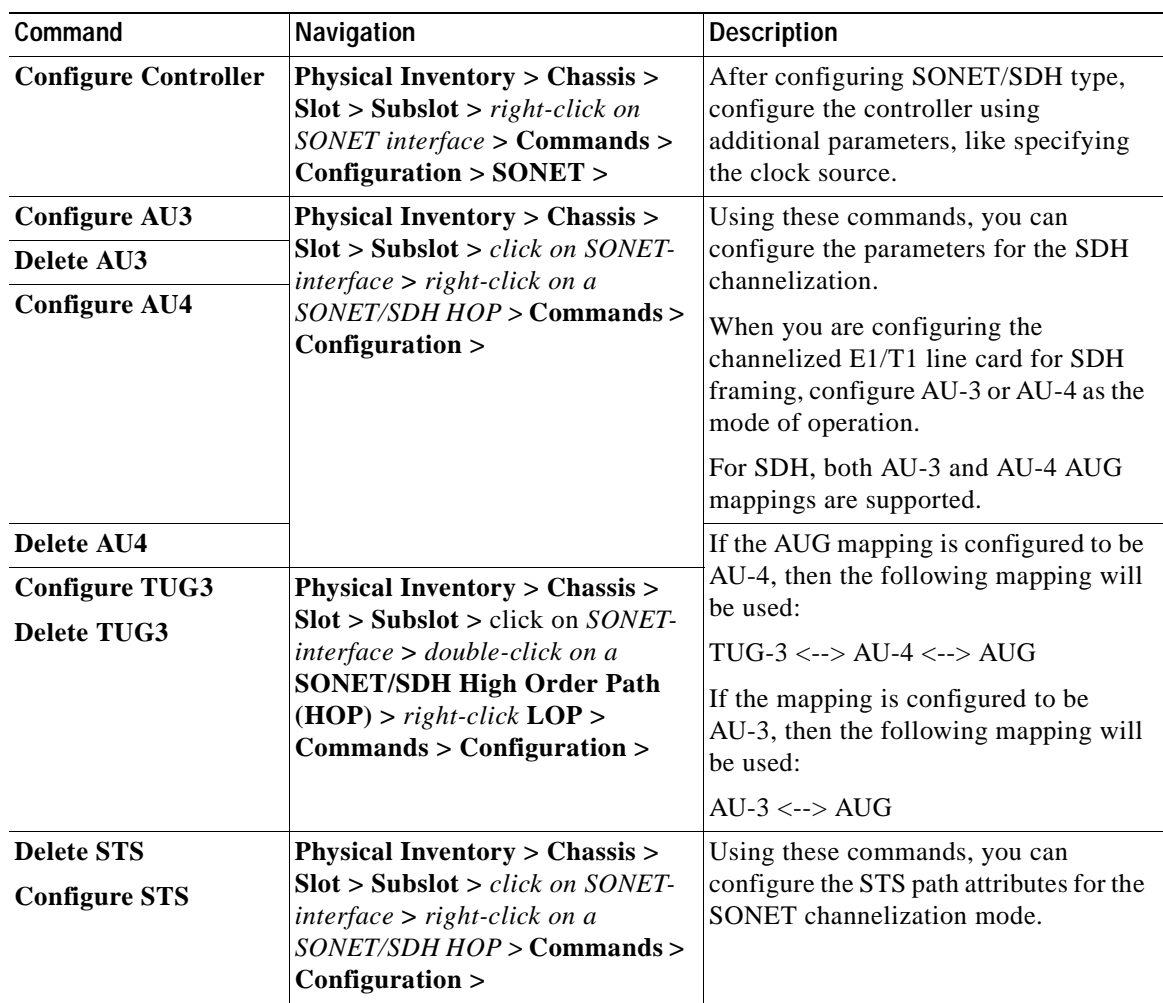

# **Configuring Automatic Protection Switching (APS )**

APS refers to the mechanism of using a protect interface in the SONET network as the backup for working interface. When the working interface fails, the protect interface quickly assumes its traffic load. The working interfaces and their protect interfaces make up an APS group. SONET APS offers recovery from fiber (external) or equipment (interface and internal) failures at the SONET line layer.

The table below lists the APS configuration commands and navigation for the commands. Additional commands may be available for your devices. New commands are often provided in Prime Network Device Packages, which can be downloaded from the Prime Network software download site. For more information on how to download and install DPs and enable new commands, see the information on "Adding Additional Device (VNE) support" in the *[Cisco Prime Network 4.0 Administrator Guide](http://www.cisco.com/en/US/products/ps11879/prod_maintenance_guides_list.html)*.

To run the these commands, the software on the network element must support the technology. Before executing any commands, you can preview them and view the results. For details on the software versions Prime Network supports for the listed supported network elements, see *[Cisco Prime Network](http://www.cisco.com/en/US/products/ps11879/products_user_guide_list.html)  [4.0 Supported Cisco VNEs](http://www.cisco.com/en/US/products/ps11879/products_user_guide_list.html)*.

You might be prompted to enter your device access credentials while executing a command. Once you have entered them, these credentials will be used for every subsequent execution of a command in the same GUI client session. If you want to change the credentials, click **Edit Credentials**. The Edit Credentials button will not be available for SNMP commands or if the command is scheduled for a later time.

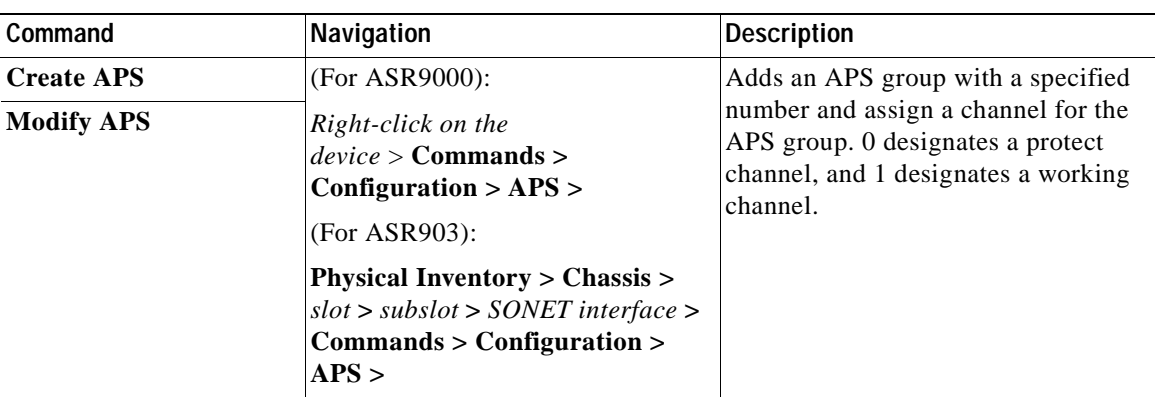

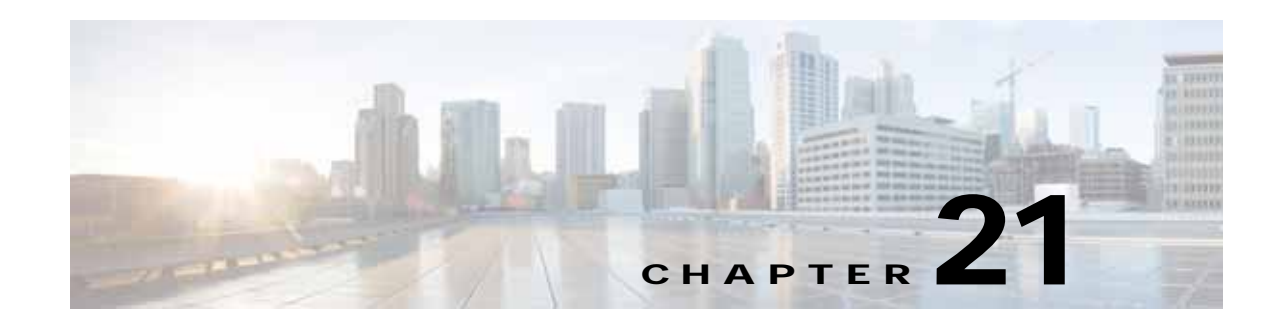

# **Viewing and Managing SBCs**

This chapter identifies and describes the properties for Session Border Controllers (SBCs) that appear in Cisco Prime Network Vision (Prime Network Vision) logical inventory. It also describes commands you can run to manage SBCs.

Session Border Controllers (SBCs) control and manage real-time multimedia traffic flows between IP network borders, handling signaling, and media. SBCs perform native IP interconnection functions required for real-time communications such as admission control, firewall traversal, accounting, signaling interworking, and quality-of-service (QoS) management. This includes:

- **•** Protocol and media interworking
- **•** Session routing
- **•** Hosted Network Address Translation (NAT) and firewall traversal
- **•** Security and AAA
- **•** Intra- and inter-VPN interconnections and optimization
- **•** Media transcoding with an external media server

The Cisco Prime Network platform provides fault management, configuration, and performance monitoring for SBC services. Prime Network SBC commands allow you to configure SBC components.

An SBC consists of combined DBE and SBE functionality:

- **•** Data Border Element (DBE)—Responsible for media-related functions.
- **•** Signaling Border Element (SBE)—Responsible for call signaling-related functions.

In addition, the SBC can operate in the following deployment models:

- **•** Distributed Model (DM)—Contains only the SBE or DBE, resulting in a distributed SBC.
- **•** Unified Model (UM)—Contains both the SBE and DBE, thereby implementing the SBE and DBE as a single device.

**Note** The existing Cisco SBC platforms support only DBE.

The following topics describe the SBC properties that are displayed in Prime Network Vision logical inventory:

- **•** [User Roles Required to View SBC Properties, page 21-2](#page-691-0)
- **•** [Viewing SBC Properties in Logical Inventory, page 21-3](#page-692-0)
- **•** [Viewing SBC DBE Properties, page 21-4](#page-693-0)
- **•** [Viewing SBC SBE Properties, page 21-5](#page-694-0)

Г

- **•** [Viewing SBC Statistics, page 21-13](#page-702-0)
- **•** [Configuring SBC Components, page 21-14](#page-703-0)

## <span id="page-691-0"></span>**User Roles Required to View SBC Properties**

This topic identifies the GUI default permission or scope security level that is required to view SBC properties in Prime Network Vision. Prime Network determines whether you are authorized to perform a task as follows:

- **•** For GUI-based tasks (tasks that do not affect elements), authorization is based on the default permission that is assigned to your user account.
- **•** For element-based tasks (tasks that do affect elements), authorization is based on the default permission that is assigned to your account. That is, whether the element is in one of your assigned scopes and whether you meet the minimum security level for that scope.

For more information on user authorization, see the *[Cisco Prime Network 4.0 Administrator Guide](http://www.cisco.com/en/US/products/ps11879/prod_maintenance_guides_list.html)*.

The following tables identify the tasks that you can perform:

- **•** [Table 21-1](#page-691-1) identifies the tasks that you can perform if a selected element **is not in** one of your assigned scopes.
- **•** [Table 21-2](#page-691-2) identifies the tasks that you can perform if a selected element **is in** one of your assigned scopes.

By default, users with the Administrator role have access to all managed elements. To change the Administrator user scope, see the topic on device scopes in the *[Cisco Prime Network 4.0 Administrator](http://www.cisco.com/en/US/products/ps11879/prod_maintenance_guides_list.html)  [Guide](http://www.cisco.com/en/US/products/ps11879/prod_maintenance_guides_list.html)*.

#### <span id="page-691-1"></span>*Table 21-1 Default Permission/Security Level Required for Viewing SBC Properties - Element Not in User's Scope*

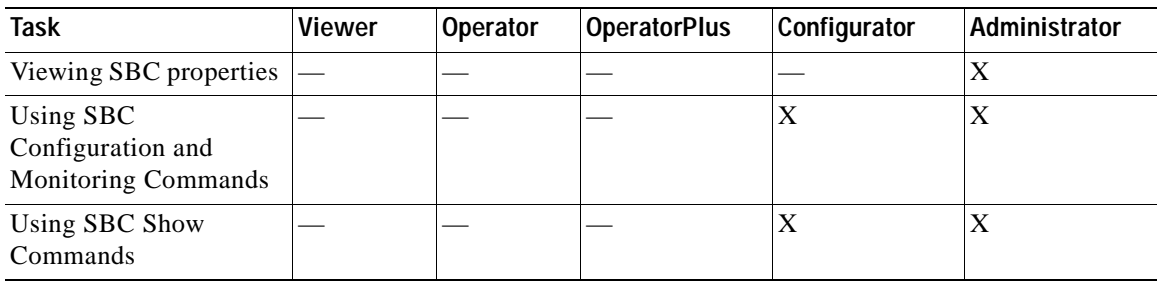

#### <span id="page-691-2"></span>*Table 21-2 Default Permission/Security Level Required for Viewing SBC Properties - Element in User's Scope*

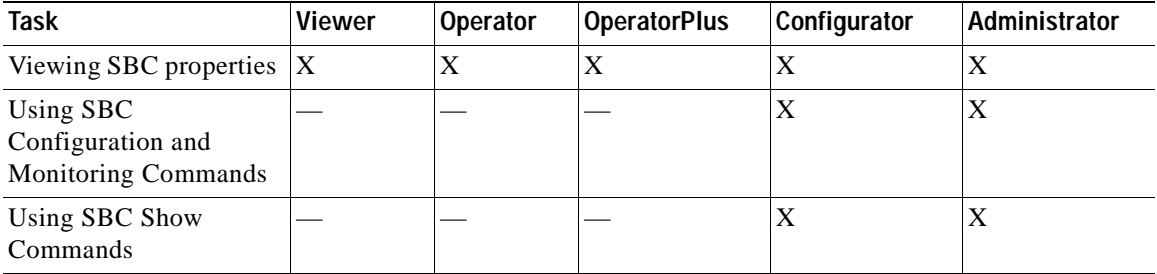

# <span id="page-692-0"></span>**Viewing SBC Properties in Logical Inventory**

To view SBC properties in Prime Network Vision logical inventory, right-click the element configured for SBC, then choose **Inventory > Logical Inventory > Session Border Controller**.

The SBC properties are displayed as shown in [Figure 21-1.](#page-692-1)

<span id="page-692-1"></span>*Figure 21-1 SBC Properties in Logical Inventory*

| • 囲<br>Session Border Controller<br>DEE<br>▼图                                                                | ٠                      |                |                 |                      |                  |                  |
|----------------------------------------------------------------------------------------------------|------------------------|----------------|-----------------|----------------------|------------------|------------------|
| Media Address<br>驆<br>▼編<br><b>VDBE</b>                                                                      | Sip Option Profiles    |                |                 |                      |                  |                  |
| 四<br>11248 Controller<br>鬺<br>H248 Interface                                                                 | Find:                  | ■ 2, マキ罪用      |                 |                      |                  |                  |
| SBE<br>・暉                                                                                                    | Name Q                 | 500US          | Profile Type    | Description.         | Options          |                  |
| ・贈<br>AAA                                                                                                    | default.               | <b>In use</b>  | Whitelist       |                      |                  |                  |
| 翮<br>AAA Interface<br>Accounting                                                                             | optProfile1            | <b>In cast</b> | <b>Blacklut</b> | SIP option profile.1 | host user-sgent  |                  |
| i.<br>Authentication                                                                                         | optProfile2            | <b>In case</b> | Whitelist       | SIP option profile 2 | refer redirect   |                  |
| P<br>Billing                                                                                                 | preset-acc-in-cel:     | Not in use.    | Blaiddeth       |                      |                  |                  |
| ▼ 開 1240                                                                                                    | preset-acc-out-opt.    | Not in use.    | Blacklat        |                      |                  |                  |
| 臎<br>H248 Interface                                                                                          | preset core in opt.    | Not in use.    | Blacklat        |                      |                  |                  |
| 醍<br>Media Gateway                                                                                           | preset-core-nut-opt    | Not in use.    | Blacklat        |                      |                  |                  |
| ▼ Fokey<br>臎<br>Blacklist                                                                                    | preset-bef-eat-in-cek  | Not in Liste   | Blaiddet        |                      |                  |                  |
| 騴<br><b>CAC Policy</b>                                                                                       | preset-bcf-ext-out-npt | Not in use.    | Blacklatt       |                      |                  |                  |
| 開房<br>Call Policy                                                                                            |                        |                | Blacklist       |                      |                  |                  |
| Codec List                                                                                                   | preset-bcf-int-in-opt  | Not in use.    |                 |                      |                  |                  |
| Current Blacklisting                                                                                         | preset-bcf-int-nut-opt | Not in use.    | Blacklat        |                      |                  |                  |
| 前田城<br>Hunting Trigger<br>QoS Profile                                                                        | preset-bef-utr-in-opt  | Not in Liste   | Blaiddeth       |                      |                  |                  |
| 關<br>SDP                                                                                                    | preset-bof-utr-out-opt | Not in use.    | Blacklatt       |                      |                  |                  |
| ▼調<br>SIP                                                                                                    | preset-losec-in-opt    | Not in use.    | Blacklat        |                      |                  |                  |
| 闗<br>5lp Account                                                                                             | preset-losec-out-opt.  | Not in use.    | Blacklat        |                      |                  |                  |
| 開開<br>Sp Adjacency                                                                                           | preset-std-in-opt      | Not in List    | Whitelist       |                      | <b>JIEPLACES</b> |                  |
| Sip Adjacency Group<br>・間<br><b>Sip Profile</b>                                                              | preset std-out-opt     | Not in use.    | Whiteleg        |                      | <b>REPLACES</b>  |                  |
| 駧<br>Header Profile<br>翆<br>Method Profile<br>閖<br>Option Profile<br>醰<br>Parameter Profile<br>驆<br>Sp Timer |                        |                |                 |                      |                  |                  |
| Q Device Zoom Co Dest Fit                                                                                    |                        |                |                 |                      |                  |                  |
| <b>Come Execute</b><br>醞<br>D<br>Ò                                                                           |                        |                |                 |                      |                  | Line 0 (Size 17) |
| ■4つキ回局<br>Find:                                                                                              |                        |                |                 |                      |                  |                  |

[Table 21-3](#page-692-2) describes the general SBC properties displayed in logical inventory.

<span id="page-692-2"></span>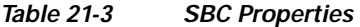

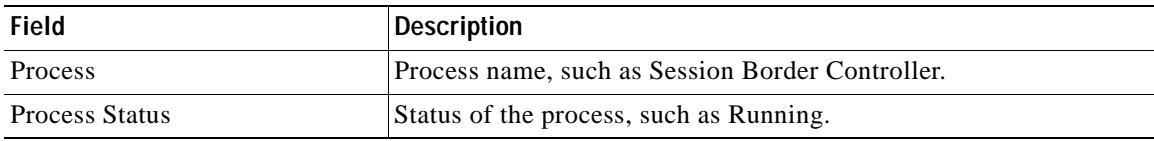

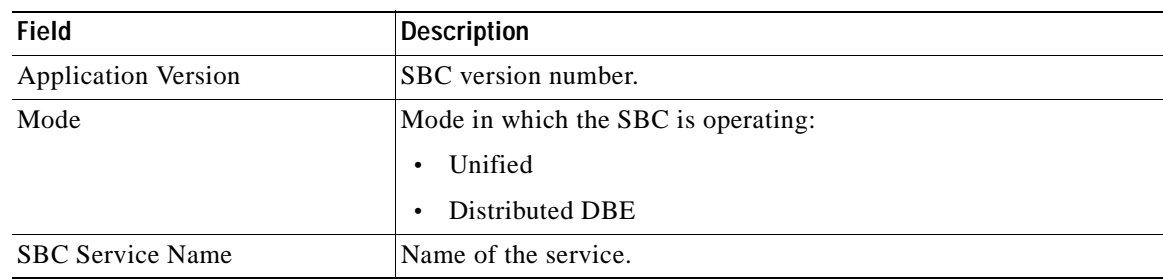

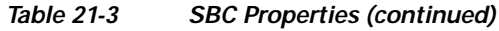

# <span id="page-693-0"></span>**Viewing SBC DBE Properties**

The DBE controls media packet access to the network, provides differentiated services and QoS for different media streams, and prevents service theft.

To view SBC DBE properties, choose **Logical Inventory > Session Border Controller > DBE**.

[Table 21-4](#page-693-1) describes the DBE properties that appear in logical inventory.

<span id="page-693-1"></span>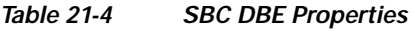

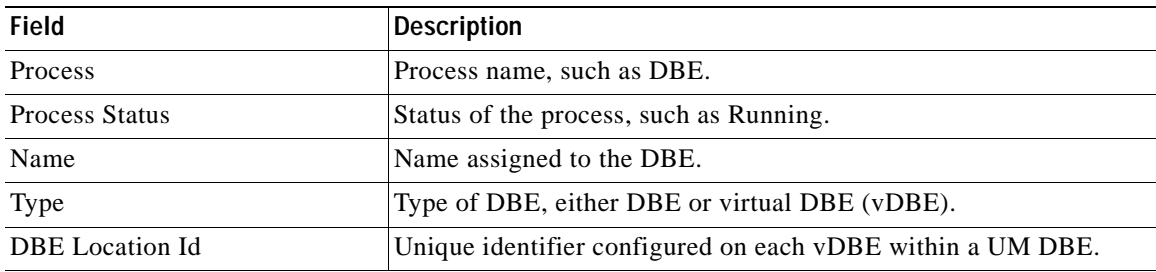

### **Viewing Media Address Properties**

A DBE uses a pool of sequential IPv4 media addresses as local media addresses.

To view SBC media address properties, choose **Logical Inventory > Session Border Controller > DBE > Media Address**.

[Table 21-5](#page-693-2) describes the SBC media address properties that are displayed in logical inventory.

| <b>Field</b>         | <b>Description</b>                                                                                                    |
|----------------------|----------------------------------------------------------------------------------------------------|
| <b>Address Range</b> | IP addresses defined for the pool.                                                                                                    |
| Port Range Lower     | Lower end of the port range for the interface. If no range is specified, all possible<br>Voice over IP (VoIP) port numbers are valid. |
| Port Range Upper     | Upper end of the port range for the interface.                                                                                        |
| <b>VRF</b> Name      | VRF that the interface is assigned to.                                                                                                |
| <b>Service Class</b> | Class of service (CoS) for each port range, such as fax, signaling, voice, or any.                                                    |

<span id="page-693-2"></span>*Table 21-5 Media Address Properties* 

## <span id="page-694-1"></span>**Viewing VDBE H.248 Properties**

To view VDBE H.248 properties, choose **Logical Inventory > Session Border Controller > DBE > VDBE**.

[Table 21-6](#page-694-1) describes the VDBE H.248 properties that are displayed in logical inventory.

*Table 21-6 VDBE H.248 Properties* 

| <b>Branch</b>               | <b>Description</b>                                                                                          |
|-----------------------------|----------------------------------------------------------------------------------------------------|
| H <sub>248</sub> Controller | H.248 controller used by the DBE.                                                                           |
|                             | The Media Gateway Configuration (MGC) table displays the following<br>information:                          |
|                             | Index—The number of the H.248 controller. The profile is used to<br>$\bullet$<br>interoperate with the SBE. |
|                             | Remote IP—The remote IP address for the H.248 controller.<br>$\bullet$                                      |
|                             | Remote Port—The remote port for the H.248 controller.<br>٠                                                  |
|                             | Transport—The transport for communications with the remote device.<br>$\bullet$                             |
| H <sub>248</sub> Interface  | The SBC H248 Control Interface table displays the following information:                                    |
|                             | IP Address:<br>$\bullet$                                                                                    |
|                             | In DM mode, the local IP address of the DBE used to connect to the<br>$\overline{\phantom{a}}$<br>SBE.      |
|                             | In UM mode, the local IP address used to connect to the media gateway.                                      |
|                             | Port—The port for the H.248 controller interface.<br>٠                                                      |
|                             | Transport—The transport the H.248 controller interface uses.<br>$\bullet$                                   |
|                             | Association—The relationship between the SBE and the media gateway.<br>٠                                    |

# <span id="page-694-0"></span>**Viewing SBC SBE Properties**

The SBE controls the access of VoIP signaling messages to the network core and manipulates the contents of these messages. It does this by acting as a SIP B2BUA or H.323 gateway.

To view SBC SBE properties, choose **Logical Inventory > Session Border Controller > SBE**.

[Table 21-7](#page-694-2) describes the information displayed in logical inventory for an SBE.

<span id="page-694-2"></span>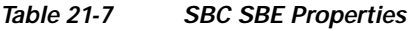

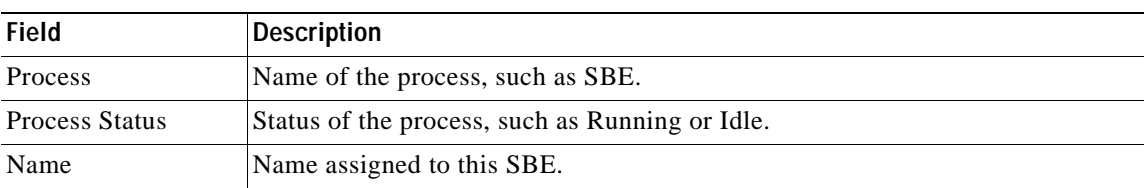

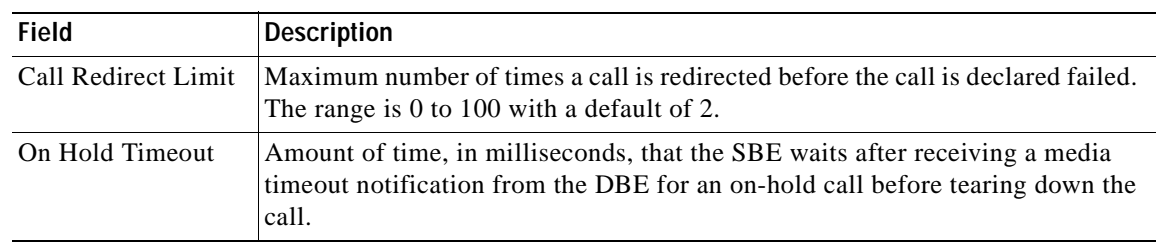

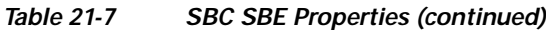

### **Viewing AAA Properties**

For devices that support local and remote billing, the SBC can send billing records to a AAA server using the RADIUS protocol.

To view AAA properties, choose **Logical Inventory > Session Border Controller > SBE > AAA**.

[Table 21-8](#page-695-0) describes the AAA properties that appear in logical inventory for the SBC SBE.

| <b>Branch</b>        | <b>Description</b>                                                                                                    |
|----------------------|----------------------------------------------------------------------------------------------------|
| <b>AAA</b> Interface | The SBE AAA Interface table displays the following information:                                                                                                    |
|                      | AAA Address—The local AAA interface address.<br>٠                                                                                                    |
|                      | Network ID—A unique identifier for the SBE.<br>$\bullet$                                                                                                    |
| Accounting           | The Accounting Radius Client table displays the following information:                                                                                                    |
|                      | Name—The name of the accounting client.<br>$\bullet$                                                                                                    |
|                      | Client Type—The type of client, either Accounting or Authentication.<br>٠                                                                                                    |
| Authentication       | The Authentication Radius Client table displays the following information:                                                                                                    |
|                      | Name—The name of the authentication client.<br>٠                                                                                                    |
|                      | Client Type—The type of client, either Accounting or Authentication.<br>$\bullet$                                                                                                    |
| <b>Billing</b>       | The SBE Billing table displays the following information related to billing:                                                                                                    |
|                      | LDR Check Time—The time of day (local time) to run the long duration<br>$\bullet$<br>record check.                                                                                                    |
|                      | Local Billing Address—The local IP address for SBE billing. This IP<br>٠<br>address can be different from the local AAA IP address and is the IP address<br>written in the bill records.                                      |
|                      | Admin Status—The configuration status, available with the running-config<br>$\bullet$<br>command.                                                                                                    |
|                      | Operational Status—The running status, available from the CLI. This entry<br>$\bullet$<br>indicates whether or not the billing interface is up. The status is derived from<br>the interworking of the SBC and the AAA server. |

<span id="page-695-0"></span>*Table 21-8 AAA Properties* 

Г

### **Viewing H.248 Properties**

The H.248 interface is used for signaling between an SBE and a DBE in distributed mode and between an SBE and a transcoding media gateway. The SBE or SBC acts as an H.248 MGC, and the transcoding device acts as an H.248 media gateway. The connection between the MGC and the media gateway is an H.248 link.

To view H.248 properties, choose **Logical Inventory > Session Border Controller > H248**.

[Table 21-9](#page-696-0) describes the H.248 properties that appear in logical inventory for the SBC SBE.

| <b>Branch</b>              | <b>Description</b>                                                             |
|----------------------------|--------------------------------------------------------------------------------|
| H <sub>248</sub> Interface | The SBC H248 Control Interface table displays the following information:       |
|                            | <b>IP</b> Address:<br>٠                                                        |
|                            | - In DM mode, the IP address used to connect the DBE and the MGC.              |
|                            | - In UM mode, the IP address used to connect the SBC and the media<br>gateway. |
|                            | Port—The port for the H.248 controller interface.                              |
|                            | Transport—The transport the H.248 controller interface uses.<br>٠              |
|                            | Association—The relationship between the SBE and the media gateway.<br>٠       |
| Media Gateway              | The Media Gateway table displays the following information:                    |
|                            | IP Address—The IP address of the media gateway.<br>٠                           |
|                            | Codec List—A comma-separated list of the codecs supported.<br>٠                |

<span id="page-696-0"></span>*Table 21-9 H.248 Properties* 

### **Viewing Policy Properties**

An SBC policy is a set of rules that define how the SBC treats different kinds of VoIP events. An SBC policy allows control of the VoIP signaling and media that pass through the SBC at an application level.

A *policy set* is a group of policies that can be active on the SBC at any one time. If a policy set is active, the SBC uses the rules defined within it to apply policy to events. Multiple policies can be set on a single SBC.

To view policy properties, choose **Logical Inventory > Session Border Controller > Policy**.

[Table 21-10](#page-697-0) describes the policy properties that appear in logical inventory for the SBC SBE.

<span id="page-697-0"></span>H

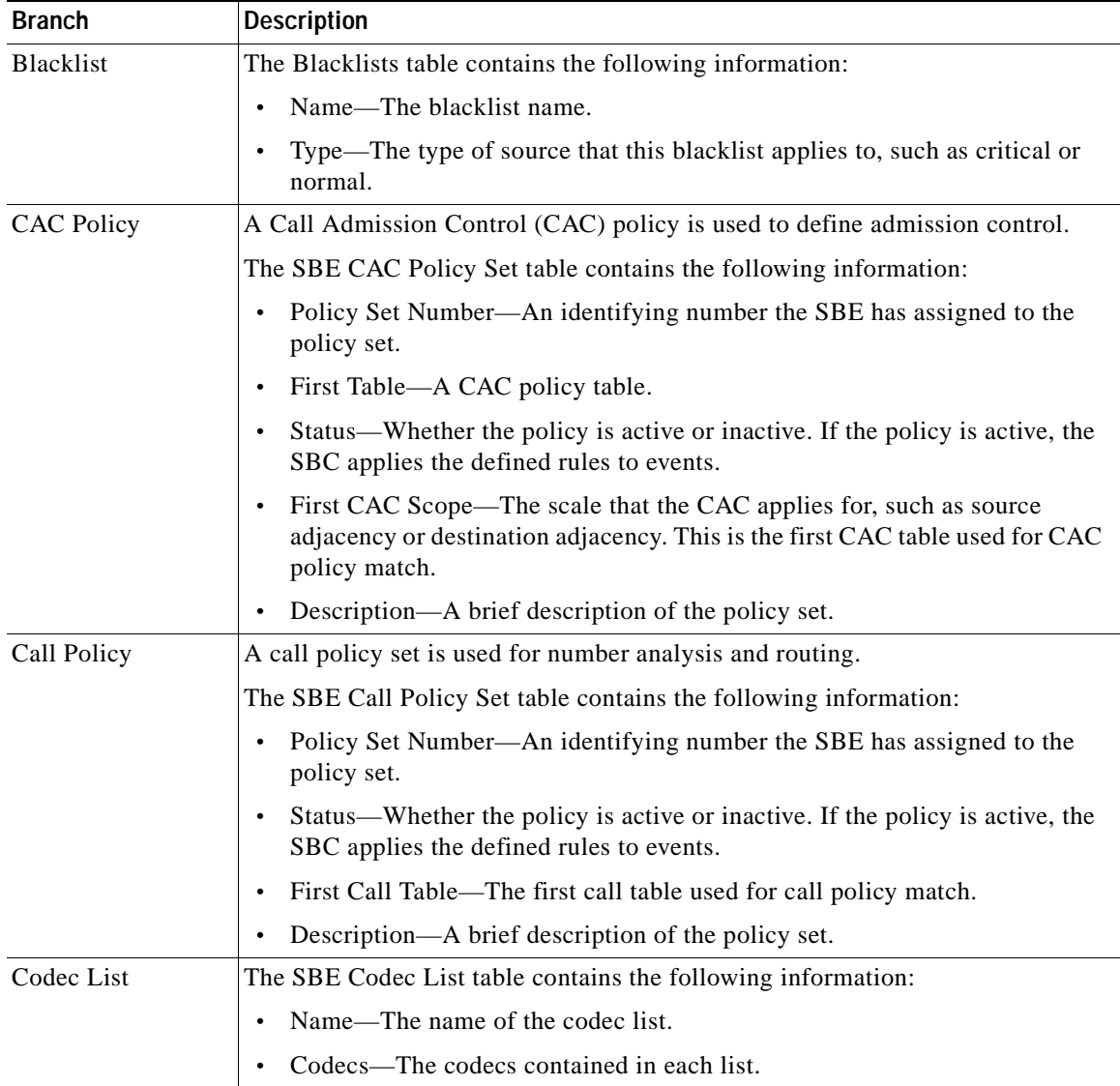

#### *Table 21-10 Policy Properties*

٠

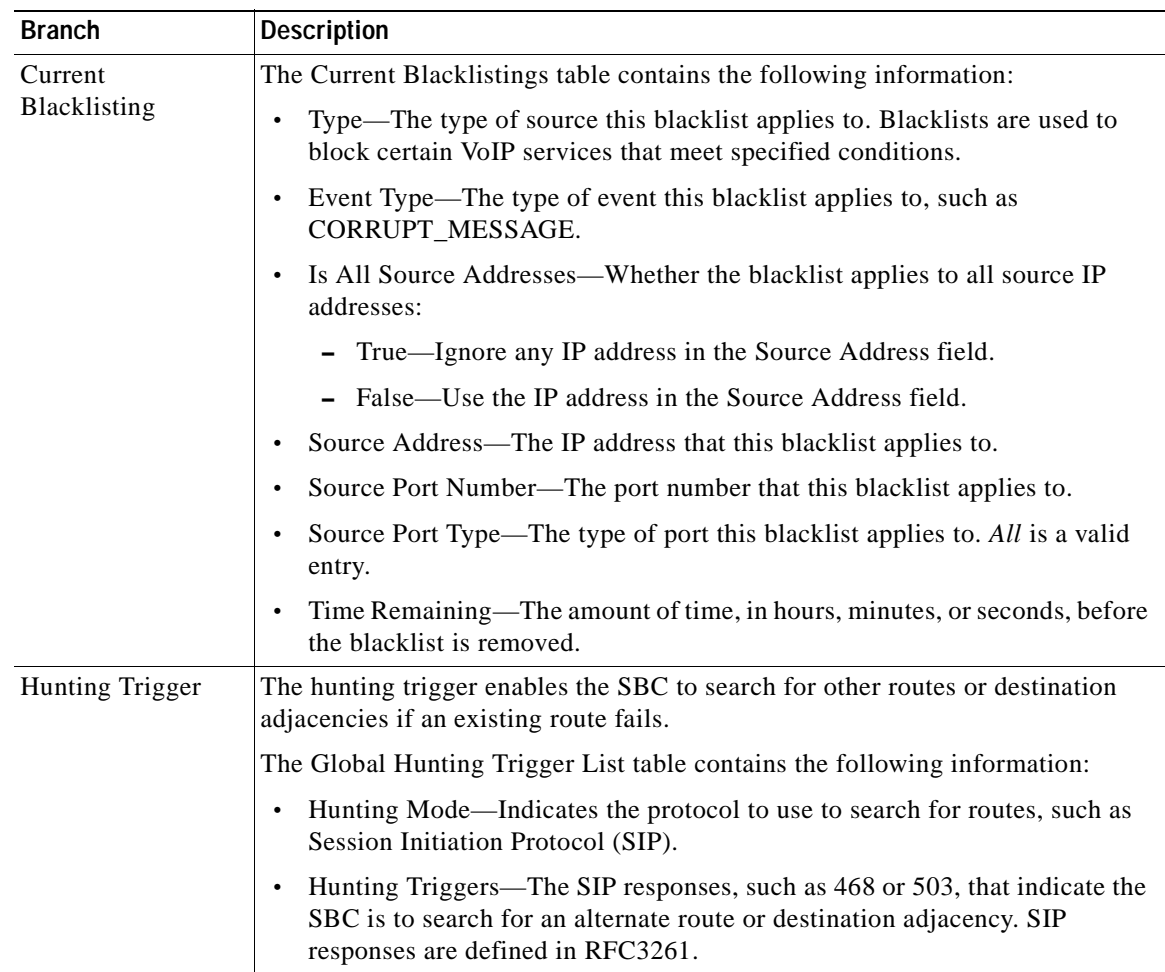

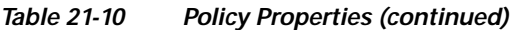

 $\blacksquare$ 

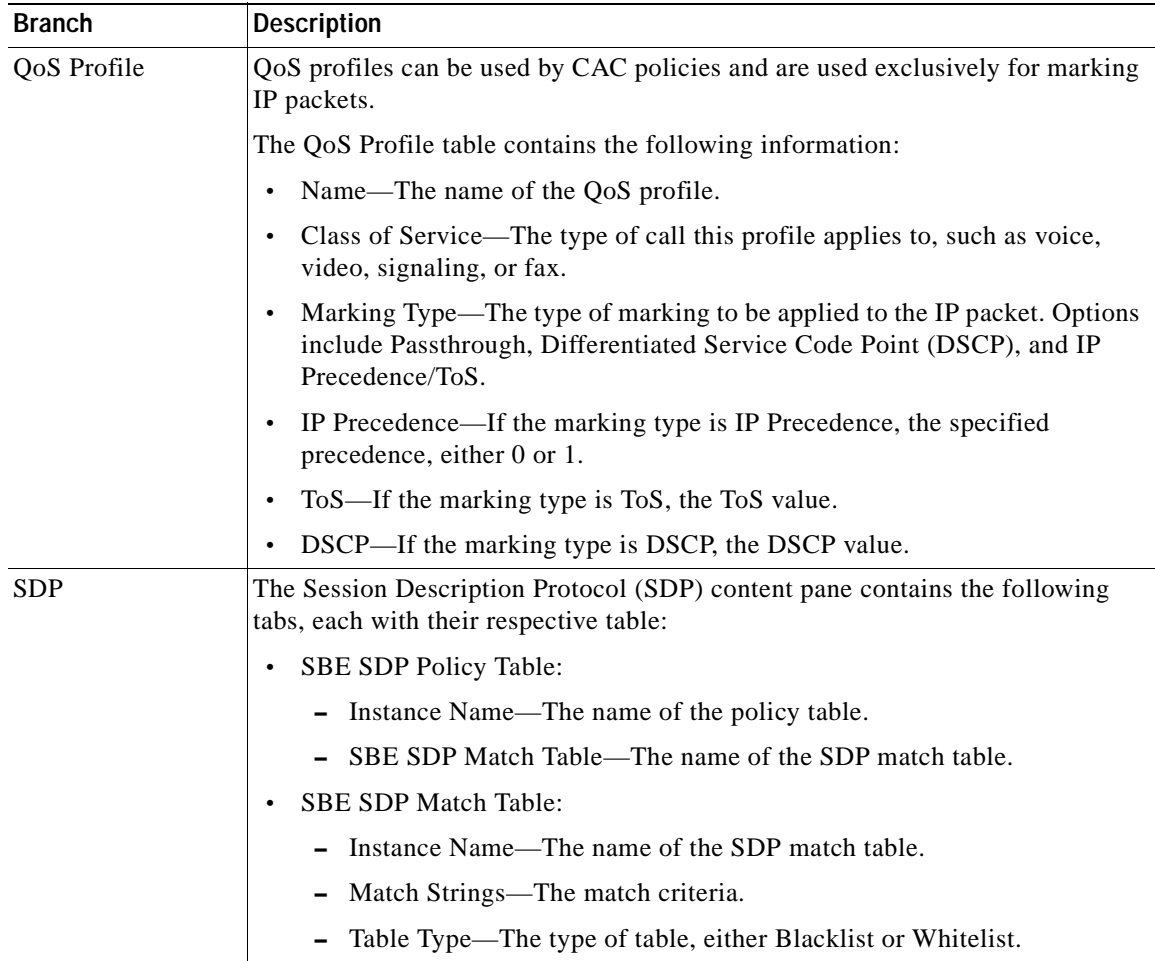

#### *Table 21-10 Policy Properties (continued)*

## **Viewing SIP Properties**

To view SIP properties, choose **Logical Inventory > Session Border Controller > SIP**. [Table 21-11](#page-700-0) describes the SIP entries that appear in logical inventory for the SBC SBE.

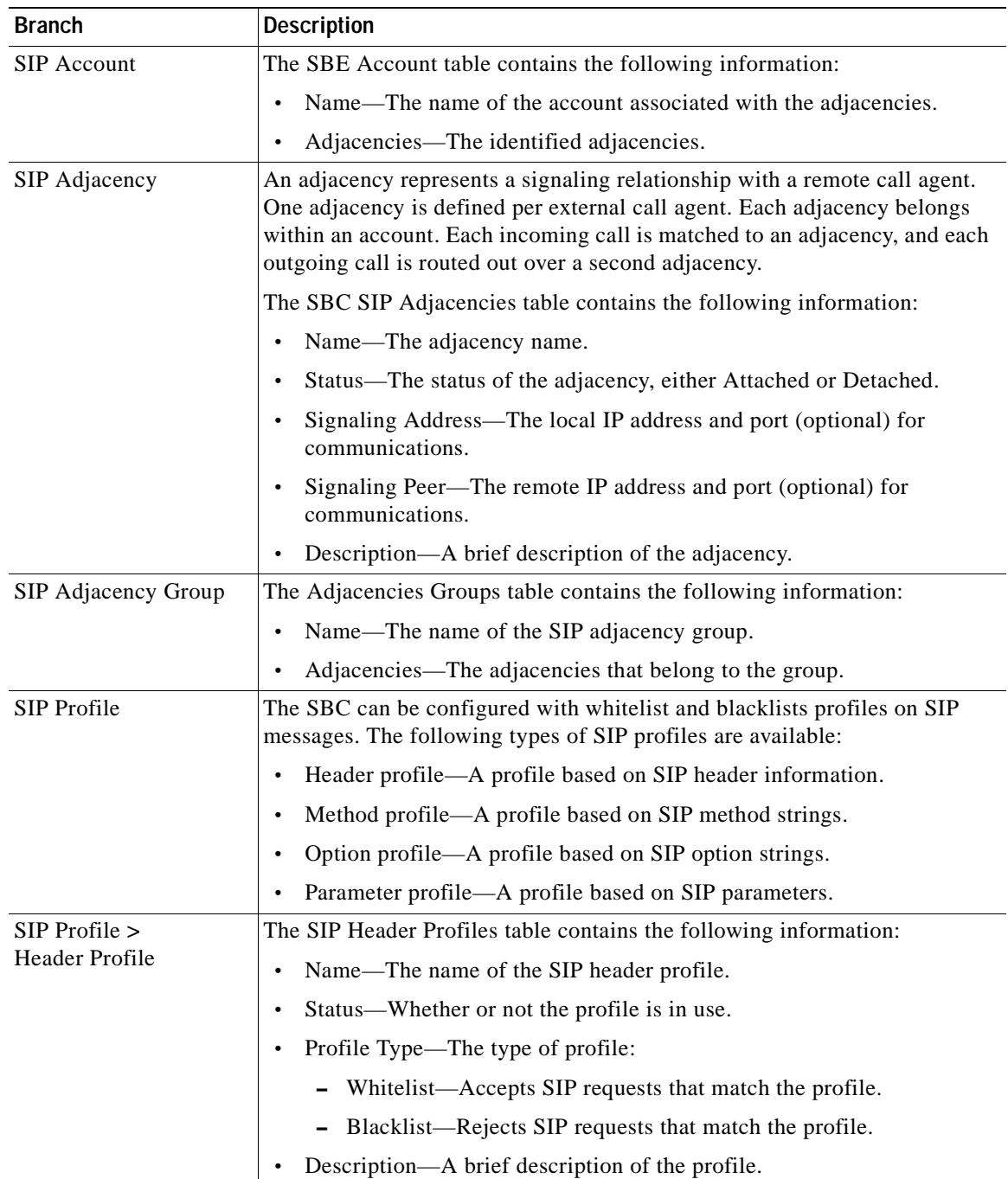

#### <span id="page-700-0"></span>*Table 21-11 SIP Properties*

 $\blacksquare$ 

H

| <b>Branch</b>                       | <b>Description</b>                                                                                                |
|-------------------------------------|----------------------------------------------------------------------------------------------------|
| $SIP$ Profile $>$<br>Method Profile | The SIP Method Profiles table contains the following information:                                                 |
|                                     | Name—The name of the SIP method profile.<br>$\bullet$                                                             |
|                                     | Status—Whether or not the profile is in use.                                                                      |
|                                     | Profile Type—The type of profile:<br>$\bullet$                                                                    |
|                                     | - Whitelist—Accepts SIP requests that match the profile.                                                          |
|                                     | - Blacklist—Rejects SIP requests that match the profile.                                                          |
|                                     | Description—A brief description of the profile.                                                                   |
|                                     | Is Passthrough—Whether or not passthrough is enabled:                                                             |
|                                     | True—Permits message bodies to be passed through for nonvital<br>methods that match this profile.                 |
|                                     | False—Strips the message body out of any nonvital SIP messages<br>that match this profile.                        |
| $SIP$ Profile $>$                   | The SIP Option Profiles table contains the following information:                                                 |
| <b>Option Profile</b>               | Name—The name of the SIP option profile.                                                                          |
|                                     | Status—Whether or not the profile is in use.<br>٠                                                                 |
|                                     | Profile Type—The type of profile:                                                                                 |
|                                     | - Whitelist—Accepts SIP requests that match the profile.                                                          |
|                                     | - Blacklist—Rejects SIP requests that match the profile.                                                          |
|                                     | Description-A brief description of the profile.                                                                   |
|                                     | Options—The SIP option strings that define this profile, such as host<br>user-agent, refer redirect, or replaces. |

*Table 21-11 SIP Properties (continued)*

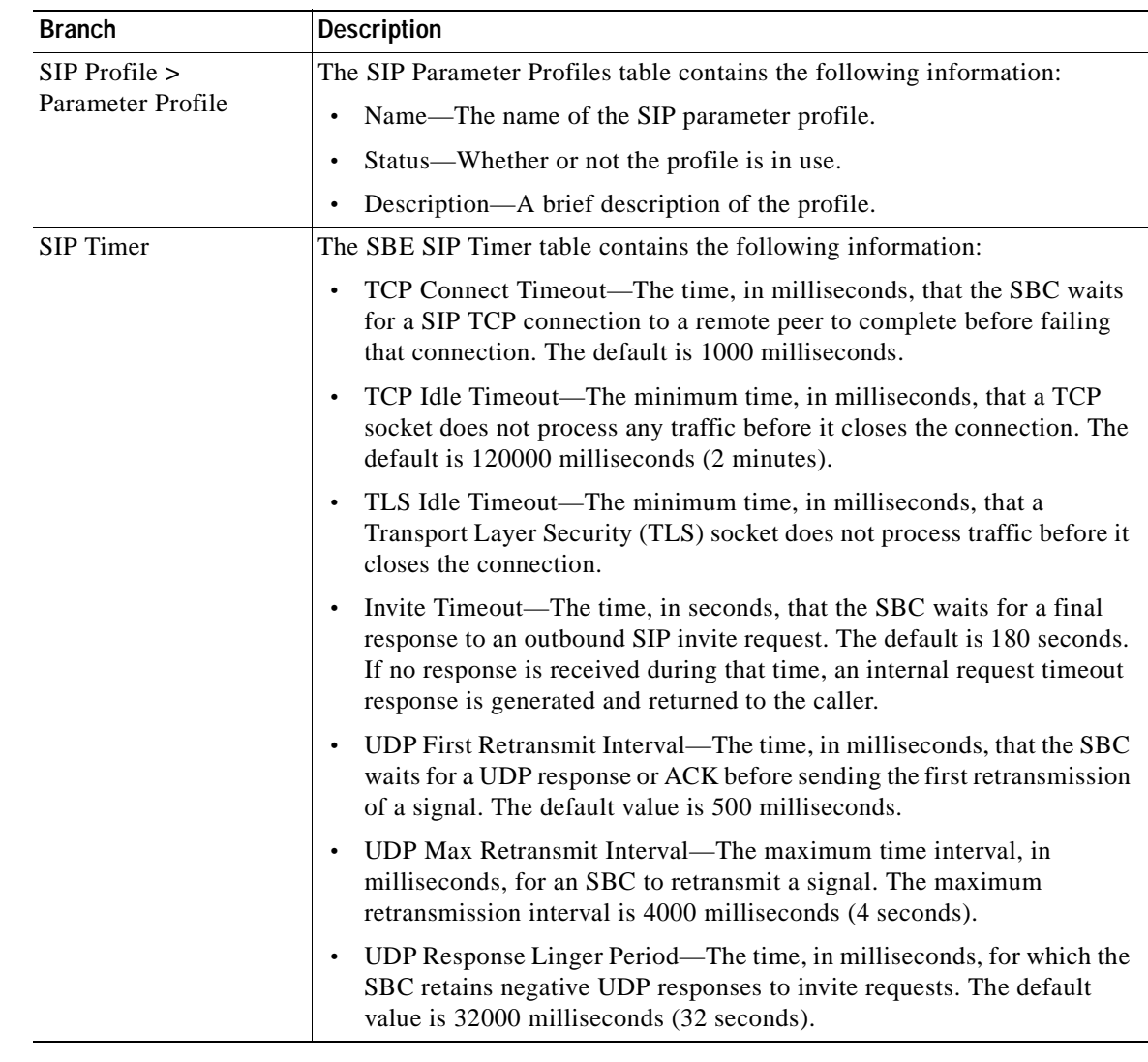

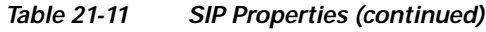

# <span id="page-702-0"></span>**Viewing SBC Statistics**

The following commands can be launched from the inventory by right-clicking an SBC node and selecting **Commands**. The table below lists the SBC configuration commands. Additional commands may be available for your devices. New commands are often provided in Prime Network Device Packages, which can be downloaded from the Prime Network software download site. For more information on how to download and install DPs and enable new commands, see the information on "Adding Additional Device (VNE) support" in the *[Cisco Prime Network 4.0 Administrator Guide](http://www.cisco.com/en/US/products/ps11879/prod_maintenance_guides_list.html)*.

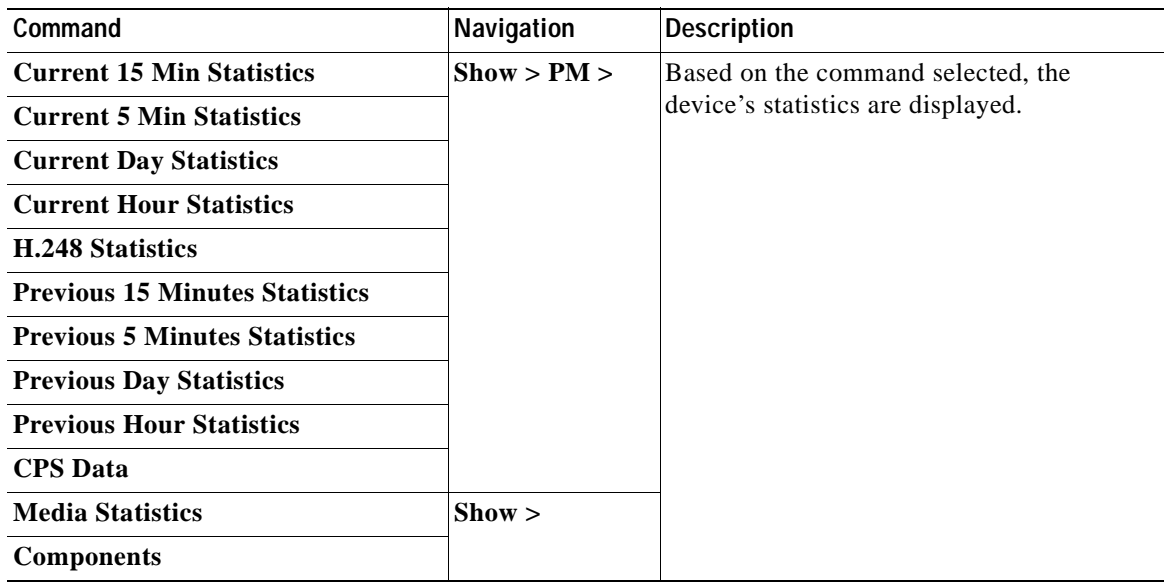

## <span id="page-703-0"></span>**Configuring SBC Components**

The following commands can be launched from the logical inventory by right-clicking the Session Border Controller node. Before executing any commands, you can preview them and view the results. If desired, you can also schedule the commands.

The table below lists the SBC components configuration commands. Additional commands may be available for your devices. New commands are often provided in Prime Network Device Packages, which can be downloaded from the Prime Network software download site. For more information on how to download and install DPs and enable new commands, see the information on "Adding Additional Device (VNE) support" in the *[Cisco Prime Network 4.0 Administrator Guide](http://www.cisco.com/en/US/products/ps11879/prod_maintenance_guides_list.html)*.

For details on the software versions Prime Network supports for the listed supported network elements, see *[Cisco Prime Network 4.0 Supported Cisco VNEs](http://www.cisco.com/en/US/products/ps11879/products_user_guide_list.html)*.

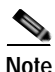

**Note** You might be prompted to enter your device access credentials while executing a command. Once you have entered them, these credentials will be used for every subsequent execution of a command in the same GUI client session. If you want to change the credentials, click **Edit Credentials**. The Edit Credentials button will not be available for SNMP commands or if the command is scheduled for a later time.

You can configure the following SBC components using the commands described in this section.

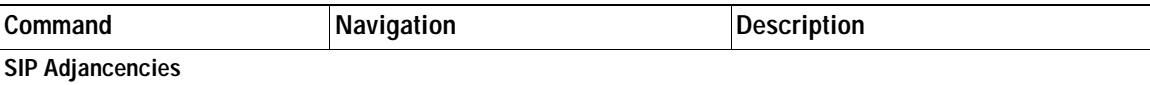

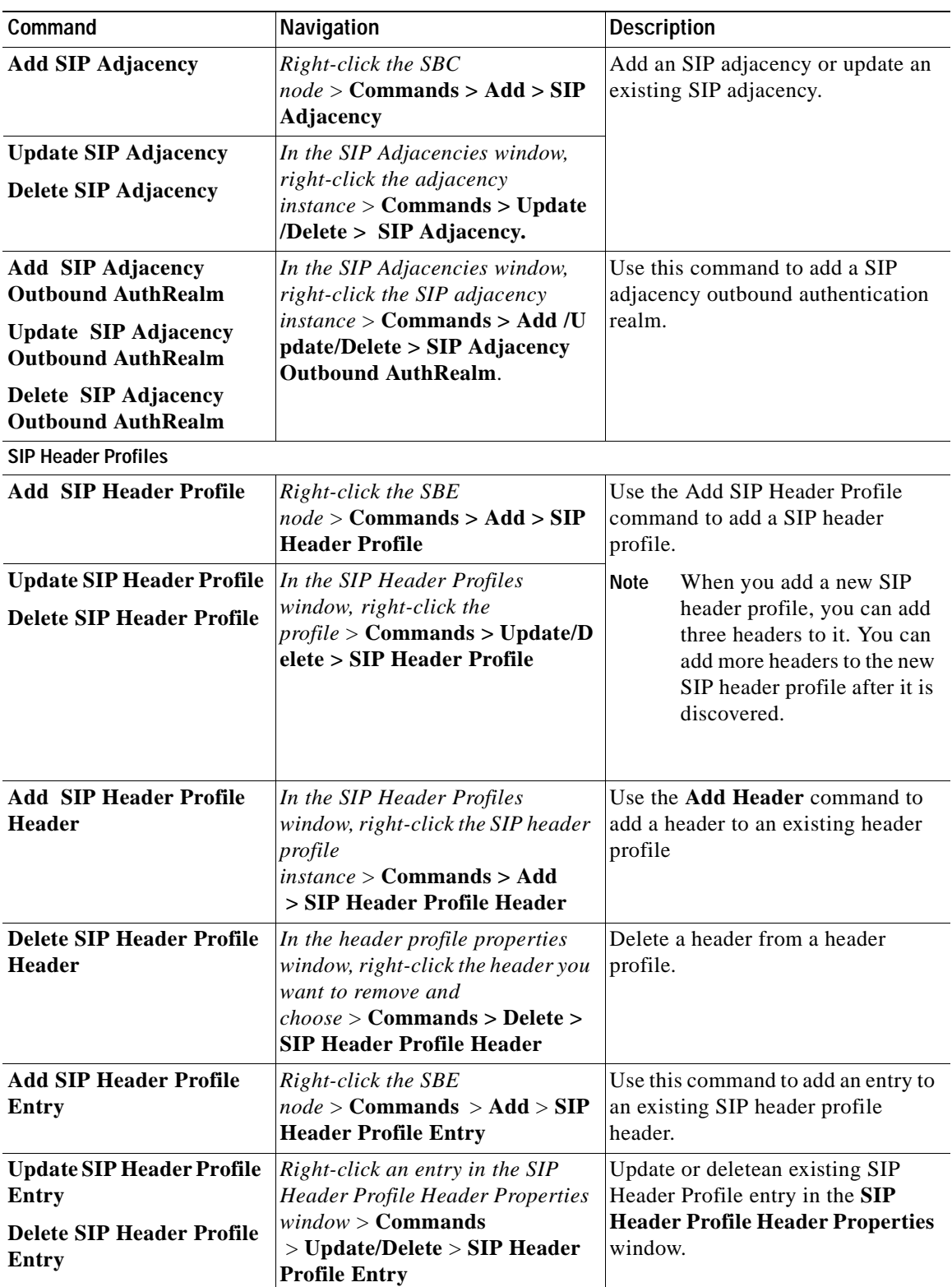

 $\blacksquare$ 

**The Co** 

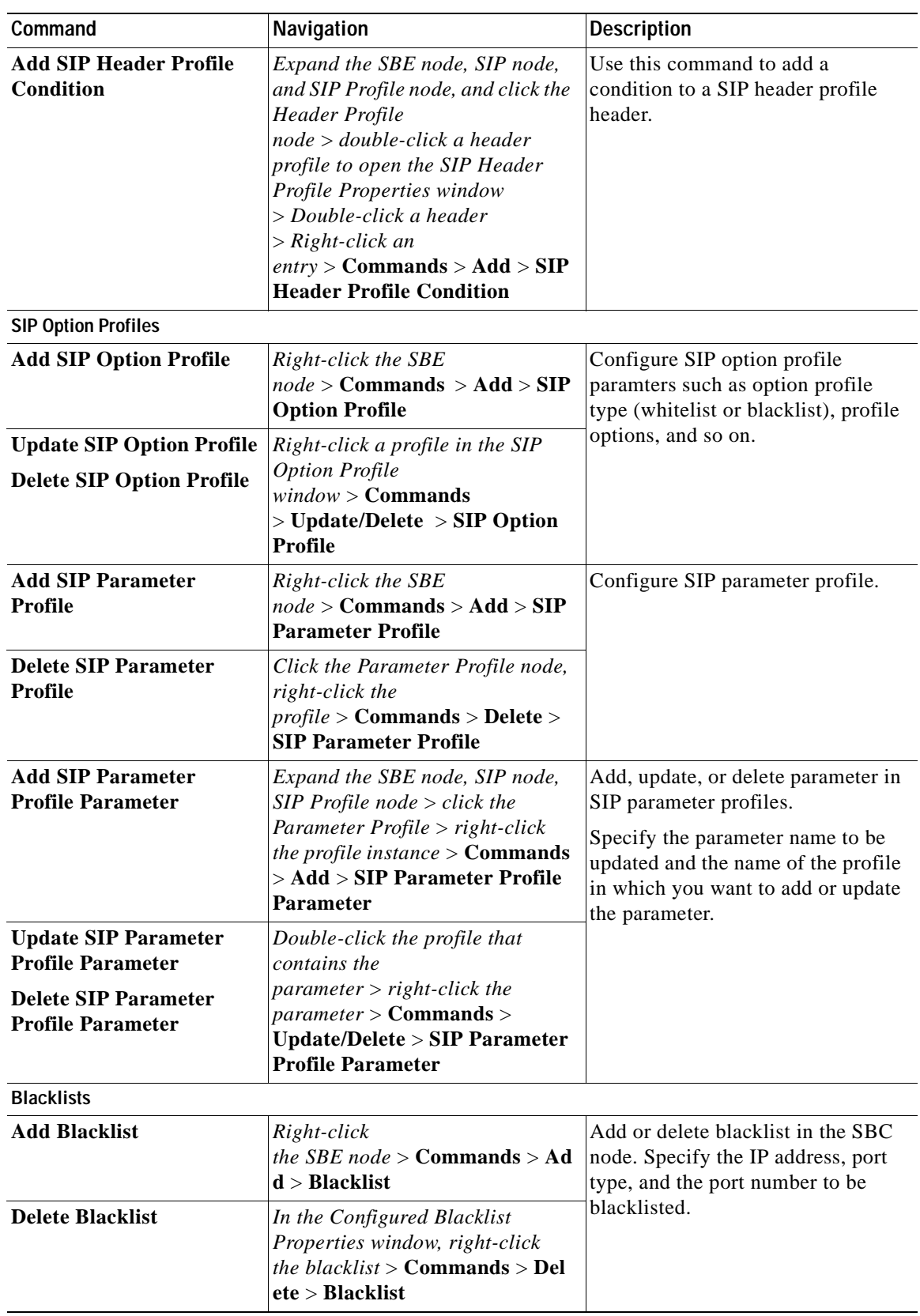

n

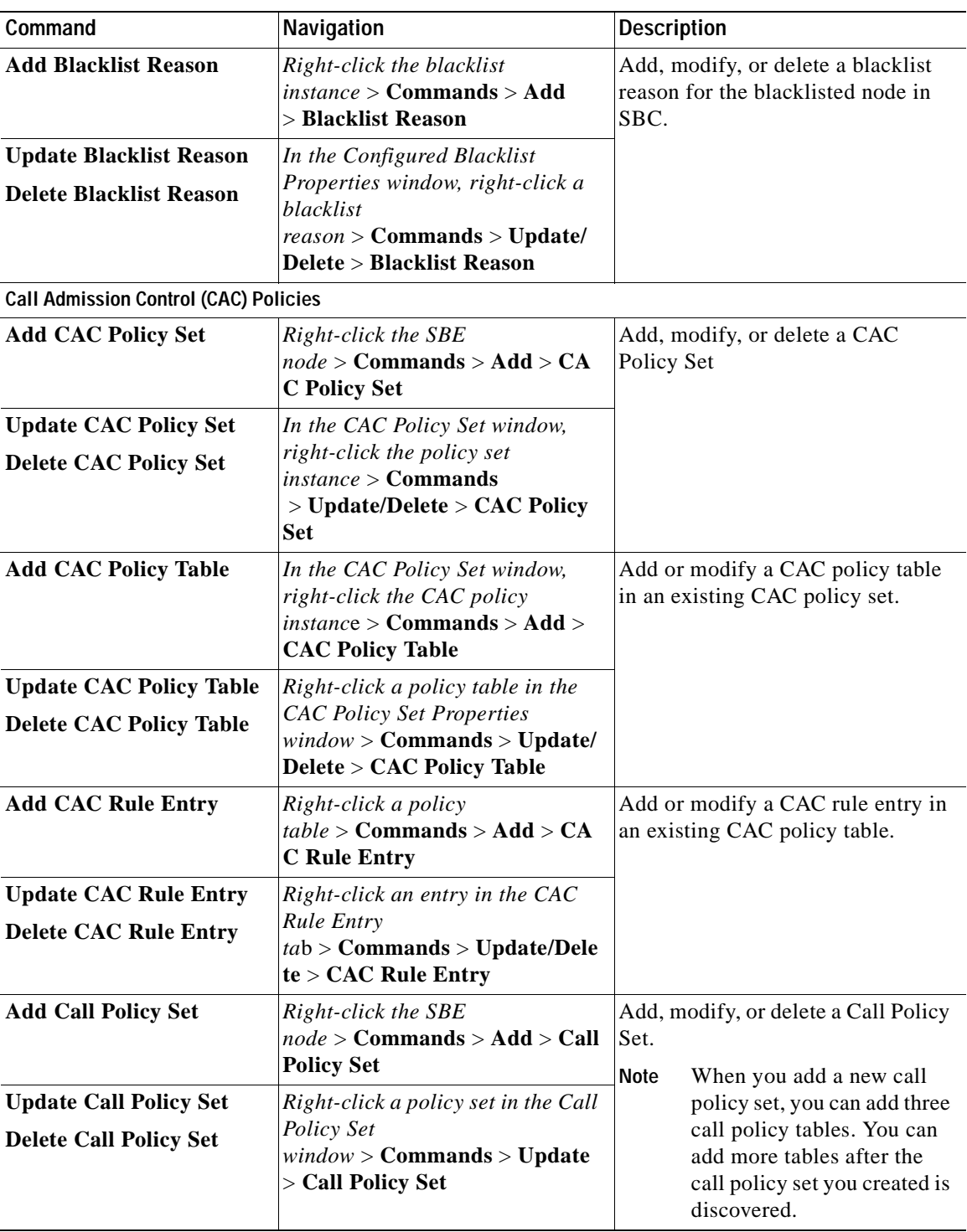

 $\blacksquare$ 

**The Co** 

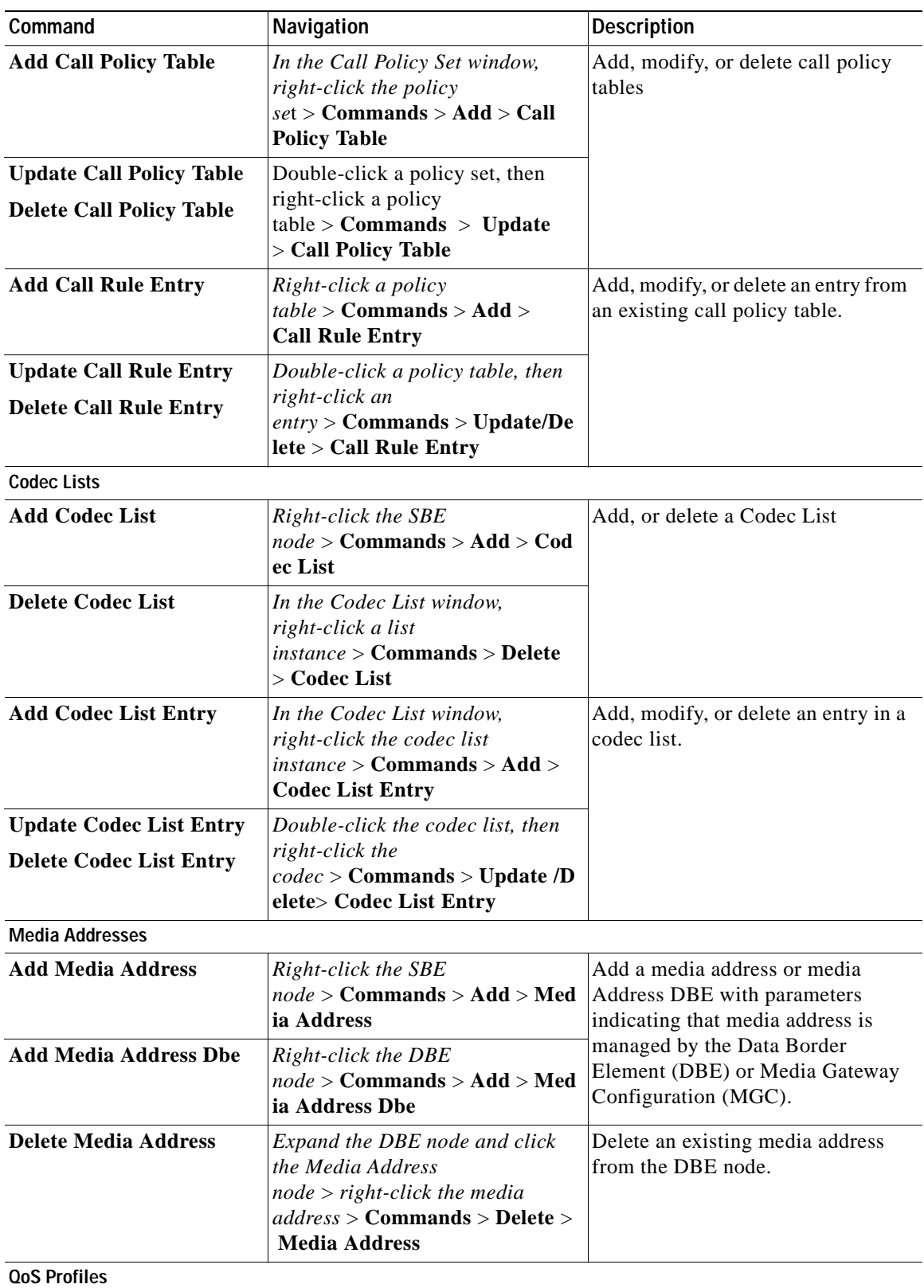

n

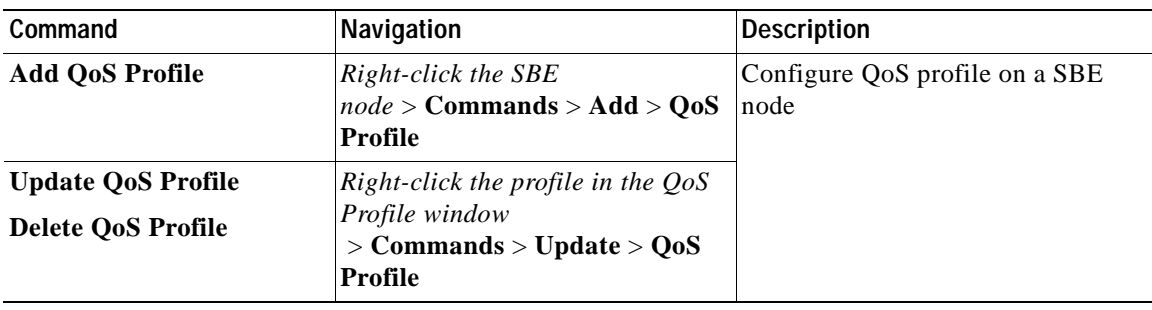

 $\blacksquare$ 

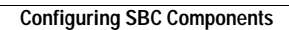

**The Co** 

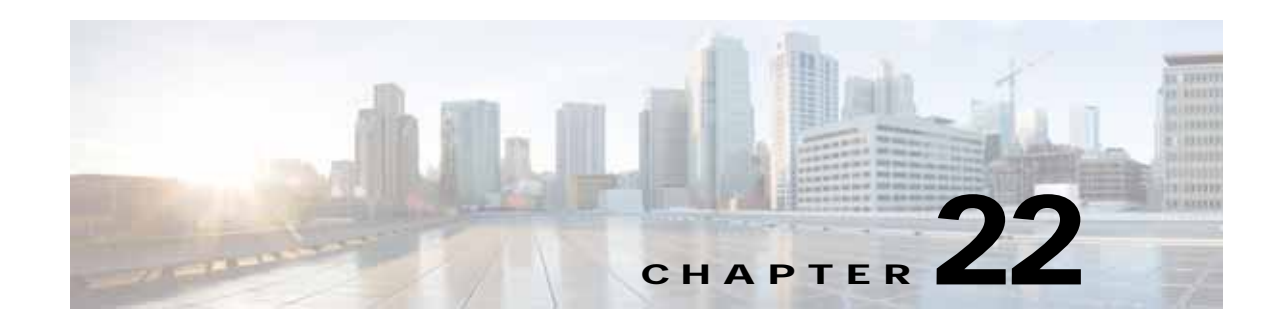

# **Monitoring AAA Configurations**

AAA refers to Authentication, Authorization, and Accounting, which is a security architecture for distributed systems that determines the access given to users for specific services and the amount of resources they have used.

- **•** Authentication—This method identifies users, including their login and password, challenge and response, messaging support, and encryption. Authentication is the way to identify a subscriber before providing access to the network and network services.
- **•** Authorization—This method provides access control, including authorization for a subscriber or domain profile. AAA authorization sends a set of attributes to the service describing the services that the user can access. These attributes determine the user's actual capabilities and restrictions.
- **•** Accounting—This method collects and sends subscriber usage and access information used for billing, auditing, and reporting. For example, user identities, start and stop times, performed actions, number of packets, and number of bytes. Accounting enables an operator to analyze the services that the users access as well as the amount of network resources they consume. Accounting records comprise accounting Attribute Value Pairs (AVPs) and are stored on the accounting server. This accounting information can then be analyzed for network management, client billing, and/or auditing.

This chapter contains the following topics:

- **•** [Supported Network Protocols, page 22-1](#page-710-0)
- **•** [Viewing AAA Configurations in Prime Network Vision, page 22-2](#page-711-0)
- **•** [Configuring AAA Groups, page 22-12](#page-721-0)

## <span id="page-710-0"></span>**Supported Network Protocols**

AAA supports the following protocols:

- **•** Diameter—This is a networking protocol that provides centralized AAA management for devices to connect and use a network service, and an alternative to RADIUS. Diameter Applications can extend the base protocol, by adding new commands and/or attributes.
- **•** Remote Authentication Dial In User Service (RADIUS)—This is a networking protocol that provides centralized AAA management for devices to connect and use a network service. RADIUS is a client/server protocol that runs in the application layer, using UDP as transport. The Remote Access Server (RAS), the Virtual Private Network (VPN) server, the network switch with port-based authentication, and the Network Access Server (NAS), are all gateways that control access to the network, and all have a RADIUS client component that communicates with the RADIUS server.

## <span id="page-711-0"></span>**Viewing AAA Configurations in Prime Network Vision**

Prime Network allows you to view the AAA configurations for Cisco ASR9000 and Cisco ASR5000 series network elements.

This topic contains the following sections:

- **•** [Viewing AAA Group Profile, page 22-2](#page-711-2)
- **•** [Viewing Dynamic Authorization Profile, page 22-3](#page-712-1)
- **•** [Viewing Radius Global Configuration Details, page 22-4](#page-713-0)
- **•** [Viewing AAA Group Configuration Details, page 22-5](#page-714-0)

### <span id="page-711-2"></span>**Viewing AAA Group Profile**

To view the AAA group profile:

**Step 1** Right-click on the required device and choose the **Inventory** option.

**Step 2** In the Inventory window, choose **Logical Inventory** > **AAA**. The AAA attribute details are displayed in the content pane.

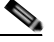

**Note** These attributes are available only for Cisco ASR 9000 series network elements.

<span id="page-711-1"></span>[Table 22-1](#page-711-1) describes the fields that are displayed in the content pane.

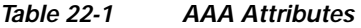

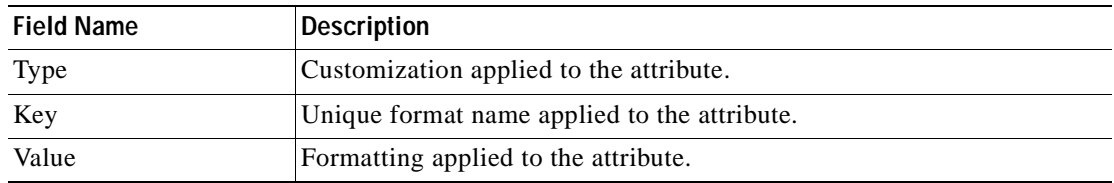

**Step 3** In the Inventory window, choose **AAA group** node under the AAA node.

**Step 4** Under the **AAA group** node, select and expand the required group and choose the **Radius Configuration** option. The group details are displayed in the content pane.

[Table 22-2](#page-712-0) describes the fields that are displayed in the Radius Configuration dialog box.

a ka

<span id="page-712-0"></span>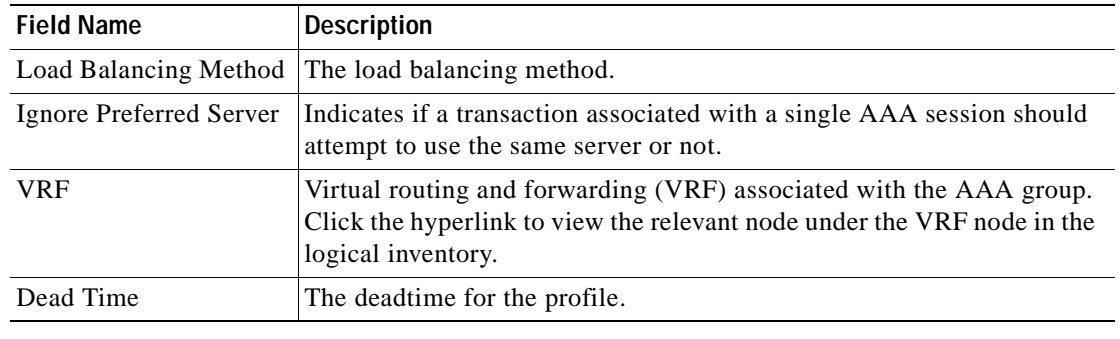

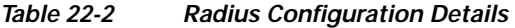

### <span id="page-712-1"></span>**Viewing Dynamic Authorization Profile**

To view the dynamic authorization profile:

- **Step 1** Right-click on the required device and choose the **Inventory** option.
- **Step 2** In the Inventory window, choose **Logical Inventory** > **AAA** > **Dynamic Authorization**. The authorization details are displayed in the content pane. You can click on the tabs to view more details.

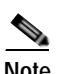

**Note** These attributes are available only for Cisco ASR 9000 series network elements.

[Table 22-3](#page-712-2) describes the fields that are displayed in the Dynamic authorization content pane.

<span id="page-712-2"></span>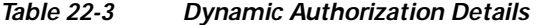

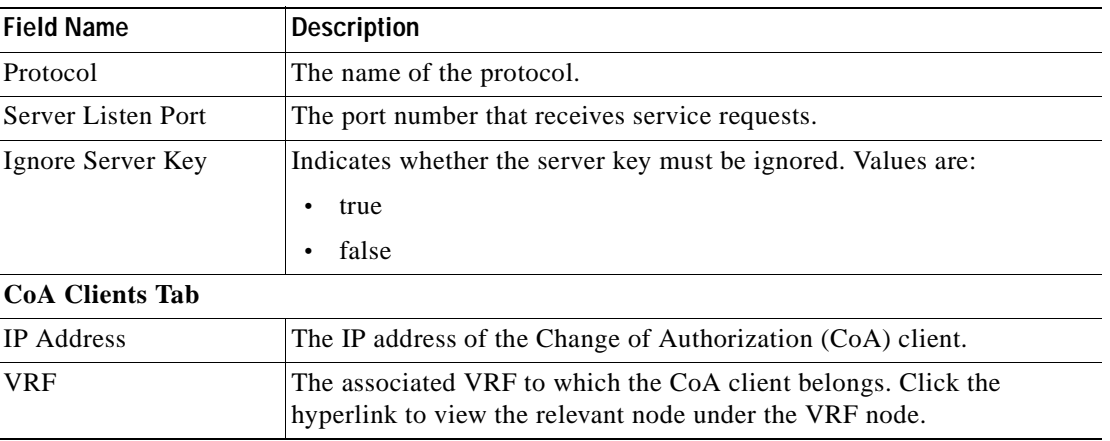

 $\begin{picture}(120,20) \put(0,0){\line(1,0){10}} \put(15,0){\line(1,0){10}} \put(15,0){\line(1,0){10}} \put(15,0){\line(1,0){10}} \put(15,0){\line(1,0){10}} \put(15,0){\line(1,0){10}} \put(15,0){\line(1,0){10}} \put(15,0){\line(1,0){10}} \put(15,0){\line(1,0){10}} \put(15,0){\line(1,0){10}} \put(15,0){\line(1,0){10}} \put(15,0){\line($ 

### <span id="page-713-0"></span>**Viewing Radius Global Configuration Details**

To view the radius global configuration details:

- **Step 1** Right-click on the required device and choose the **Inventory** option.
- **Step 2** In the Inventory window, choose **Logical Inventory** > **AAA** > **Radius Global Configuration**. The authorization details are displayed in the content pane.

**Note** These attributes are available only for Cisco ASR 9000 series network elements.

[Table 22-4](#page-713-1) describes the fields that are displayed in the Radius global configuration content pane.

| <b>Field Name</b>                                   | <b>Description</b>                                                                                                    |  |  |
|-----------------------------------------------------|----------------------------------------------------------------------------------------------------|--|--|
| <b>Load Balancing Method</b>                        | The load balancing method using which the next host is selected. The<br>server with the least transactions outstanding is generally picked as the<br>next host. |  |  |
| Ignored Preferred<br>Server                         | Indicates if a transaction associated with a single AAA session should<br>attempt to use the same server or not.                                                |  |  |
| <b>Request Timeout</b>                              | The request timeout value for the device.                                                                                                    |  |  |
| Dead Time                                           | The amount of time (in minutes) after which the dead RADIUS server<br>will be treated as active.                                                                |  |  |
| Retransmit                                          | Indicates whether retransmission of data is allowed.                                                                                                    |  |  |
| <b>Retransmit Count</b>                             | The retransmission count.                                                                                                    |  |  |
| Dead Criteria Time                                  | The time interval after which the device is considered unavailable.                                                                                             |  |  |
| Dead Criteria<br><b>Retransmit Count</b>            | The retransmission count after the dead criteria time.                                                                                                    |  |  |
| <b>Accounting Servers/ Authentication Servers</b>   |                                                                                                    |  |  |
| Server IP                                           | The IP address of the server.                                                                                                    |  |  |
| <b>Server Port</b>                                  | The server port.                                                                                                    |  |  |
| Preference                                          | The preferred server.                                                                                                    |  |  |
| <b>Operational State</b>                            | The current operational state of the interface.                                                                                                    |  |  |
| <b>Administrative Status</b>                        | The administrative status of the interface.                                                                                                    |  |  |
| Retain Administrative<br><b>Status After Reboot</b> | Indicates whether the administrative status must be retained after the<br>system reboots.                                                                       |  |  |
| Keepalive<br>Representative Group                   | The keepalive representative group.                                                                                                    |  |  |
| <b>Request Timeout</b>                              | The request timeout value for the device.                                                                                                    |  |  |
| <b>Retransmit Count</b>                             | The retransmission count.                                                                                                    |  |  |

<span id="page-713-1"></span>*Table 22-4 Radius Global Configuration Details* 

## <span id="page-714-0"></span>**Viewing AAA Group Configuration Details**

For a Cisco ASR5000 device, Prime Network Vision allows you to view the following configurations for an AAA group:

- **•** Diameter Configuration
	- **–** Accounting Configuration
	- **–** Authentication Configuration
- **•** Radius Configuration
	- **–** Accounting Configuration
	- **–** Accounting Keepalive and Detect Dead Server Configuration
	- **–** Authentication Configuration
	- **–** Authentication Keepalive and Detect Dead Server Configuration
	- **–** Charging Configuration
	- **–** Charging Triggers

Prime Network Vision displays the AAA configuration details under the AAA container as shown in [Figure 22-1](#page-714-1). You can view the individual AAA group details by choosing **Logical Inventory** > *Context* > **AAA** > **AAA Groups**.

<span id="page-714-1"></span>*Figure 22-1 AAA Groups in Logical Inventory*

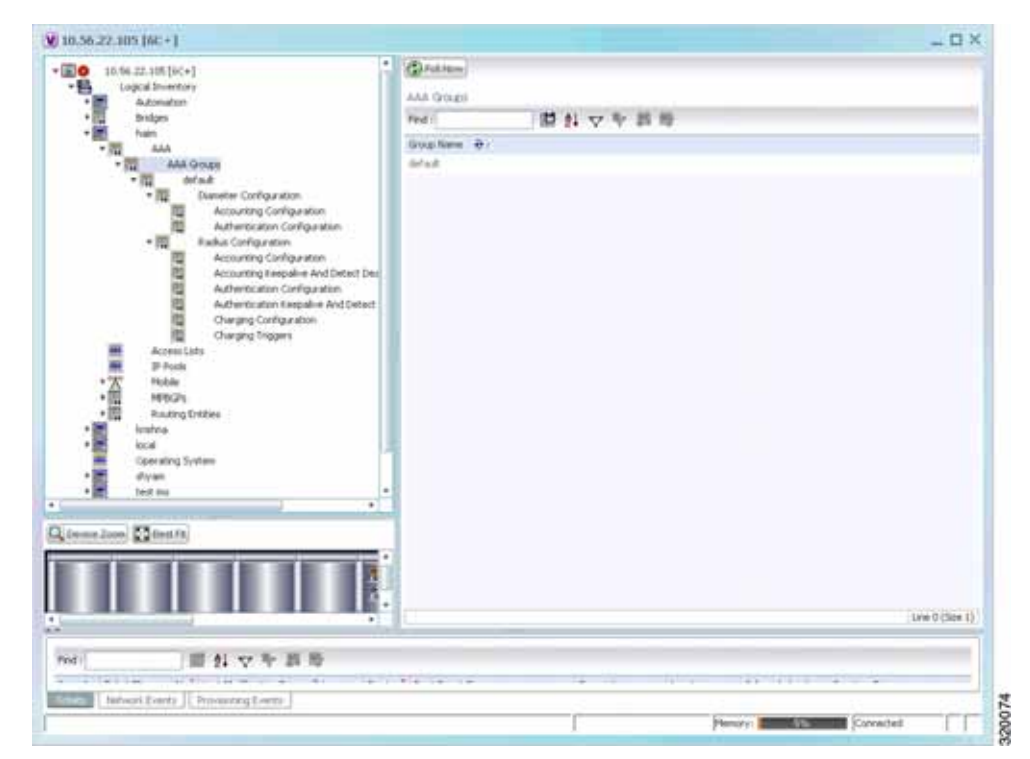

### **Viewing Diameter Configuration Details for an AAA Group**

To view the diameter configuration details for a AAA group:

- **Step 1** Right-click on the required device and choose the **Inventory** option.
- **Step 2** In the Inventory window, choose **Logical Inventory** > *Context* > **AAA** > **AAA Groups**.

You can view the AAA groups on the content pane.

<span id="page-715-1"></span>**Step 3** Choose **Diameter Configuration** under a specific AAA group node. The diameter configurations made for accounting servers and authentication servers are displayed in the respective tabs on the content pane. Click on the tabs to view more details.

[Table 22-5](#page-715-1) describes the diameter configuration details for accounting and authentication servers.

*Table 22-5 Diameter Configuration*

| <b>Field Name</b>                                | <b>Description</b>                                                                                                    |  |
|--------------------------------------------------|----------------------------------------------------------------------------------------------------|--|
| <b>Accounting Servers/Authentication Servers</b> |                                                                                                    |  |
| Server Host                                      | Host name of the diameter authentication/accounting server.                                                               |  |
| Priority                                         | Relative priority of the diameter authentication/accounting server.                                                       |  |
| Number of Instances in<br>Up State               | Number of instances between the diameter authentication/accounting<br>server and the AAA manager that are in UP status.   |  |
| Number of Instances in<br>Down State             | Number of instances between the diameter authentication/accounting<br>server and the AAA manager that are in DOWN status. |  |

<span id="page-715-0"></span>**Step 4** In the Inventory window, choose **Accounting Configuration** or **Authentication Configuration** under the **Diameter Configuration** node. The configuration details are displayed on the content pane.

[Table 22-6](#page-715-0) describes the accounting/authentication diameter configuration details.

*Table 22-6 Accounting/Authentication Diameter Configuration*

| <b>Field Name</b>        | <b>Description</b>                                                                               |
|--------------------------|--------------------------------------------------------------------------------------------------|
| Dictionary               | Diameter dictionary used for accounting/authentication.                                          |
| <b>Endpoint Name</b>     | Diameter endpoint used for accounting/authentication.                                            |
| Maximum<br>Transmissions | Maximum number of transmission attempts for diameter<br>accounting/authentication.               |
| <b>Maximum Retries</b>   | Number of retry attempts for diameter accounting/authentication<br>requests.                     |
| <b>Request Timeout</b>   | Diameter accounting/authentication request timeout period.                                       |
| Redirect Host AVP        | Indicates whether to use:<br>one returned AVP                                                    |
|                          | the first returned AVP as the primary host and the second returned<br>AVP as the secondary host. |
|                          | This field is applicable only for Authentication configuration.                                  |

### **Viewing Radius Configuration Details for an AAA Group**

To view the radius configuration details for an AAA group:

- **Step 1** Right-click on the required device and choose the **Inventory** option.
- **Step 2** In the Inventory window, choose **Logical Inventory** > *Context* > **AAA** > **AAA Group**s > *AAA Group* > **Radius Configuration**. The configurations made for accounting, authentication, charging, and charging accounting servers are displayed in the respective tabs on the content pane. Click on the tabs to view more details.

[Table 22-7](#page-716-0) describes the radius configuration details for accounting, authentication, charging, and charging accounting servers.

| <b>Field Name</b>                                   | <b>Description</b>                                                                                         |  |  |
|-----------------------------------------------------|----------------------------------------------------------------------------------------------------|--|--|
| Dictionary                                          | The radius dictionary.                                                                                     |  |  |
| <b>Strip Domain</b>                                 | Indicates whether the domain must be stripped from the user name prior<br>to authentication or accounting. |  |  |
| Authenticator<br>Validation                         | Indicates whether the MD5 authentication of the user is enabled or<br>disabled.                            |  |  |
| <b>Allow Server Down</b><br>Authentication          | Indicates whether subscriber sessions are allowed when RADIUS<br>authentication is unavailable.            |  |  |
| <b>Allow Server Down</b><br>Accounting              | Indicates whether subscriber sessions are allowed when RADIUS<br>accounting is unavailable.                |  |  |
|                                                     | Accounting Servers/Authentication Servers/Charging Servers/Charging Accounting Servers                     |  |  |
| <b>Server Name</b>                                  | IP address of the RADIUS server.                                                                           |  |  |
| <b>Server Port</b>                                  | Port used to communicate with the RADIUS server.                                                           |  |  |
| Preference                                          | Preference of the RADIUS server.                                                                           |  |  |
| <b>Operational State</b>                            | Status of the RADIUS server.                                                                               |  |  |
| <b>Administrative Status</b>                        | Administrative status of the RADIUS server.                                                                |  |  |
| Retain Administrative<br><b>Status after Reboot</b> | Indicates whether the administrative status must be retained when the<br>system reboots.                   |  |  |
| Keepalive<br>Representative Group                   | Name of the Keepalive representative group.                                                                |  |  |

<span id="page-716-0"></span>*Table 22-7 Radius Configuration*

### **Viewing Radius Accounting Configuration Details for an AAA Group**

To view the radius accounting configuration details for an AAA group:

- **Step 1** Right-click on the required device and choose the **Inventory** option.
- **Step 2** In the Inventory window, choose **Logical Inventory** > *Context* > **AAA** > **AAA Group**s > *AAA Group* > **Radius Configuration** > **Accounting Configuration**. The accounting configuration details are displayed in the content pane.

[Table 22-8](#page-717-0) describes the radius accounting configuration details.

| <b>Field Name</b>                    | <b>Description</b>                                                                                                    |
|--------------------------------------|----------------------------------------------------------------------------------------------------|
| <b>Server Selection</b><br>Algorithm | The algorithm to select the RADIUS accounting server(s) to which<br>accounting data must be sent. Values are:                                                          |
|                                      | first-n n Default<br>$\bullet$                                                                                                    |
|                                      | first-server                                                                                                    |
|                                      | round-robin                                                                                                    |
| <b>Billing Version</b>               | The billing system version of RADIUS accounting servers.                                                                                                    |
| <b>Server Deadtime</b>               | The number of minutes after which communication must be attempted<br>with a server that is not reachable.                                                              |
| Maximum Outstanding<br>Messages      | The maximum number of outstanding messages that can be queued with<br>the AAA manager.                                                                                 |
| Fire and Forget                      | Indicates whether RADIUS Fire-and-Forget accounting is enabled for<br>the AAA group.                                                                                   |
| Maximum<br>Transmissions             | The maximum number of transmissions attempted for a RADIUS<br>accounting message, before it is declared FAILED.                                                        |
| <b>Maximum Retries</b>               | The maximum number of attempts with the AAA server, before it is<br>declared Not Responding and the detect dead server's consecutive<br>failures count is incremented. |
| Maximum PDU Size<br>(Bytes)          | The maximum packed data unit size, in bytes, that can be accepted or<br>generated.                                                                                     |
| Response Timeout                     | The time period, in seconds, to wait for a response from the RADIUS<br>server, before resending the message.                                                           |
| <b>Remote Address</b>                | Indicates whether the remote IP address lists are configured and the<br>collection of accounting data for the addresses in these lists are enabled.                    |
| <b>Archive Messages</b>              | Indicates whether archiving of the RADIUS accounting messages in the<br>system (after retries to all available RADIUS accounting servers) is<br>enabled.               |
| APN To Be Included                   | The Access Point Name (APN) associated with the RADIUS<br>accounting.                                                                                                  |
| Interim Interval                     | The time interval (in seconds) between sending interim accounting<br>records.                                                                                          |
| <b>GTP Trigger Policy</b>            | The downlink volume that triggers interim RADIUS accounting.                                                                                                    |

<span id="page-717-0"></span>*Table 22-8 Radius Accounting Configuration*

 $\mathbf I$ 

### **Viewing the Radius Keepalive and Detect Dead Server Configuration Details for an AAA Group**

To view the radius accounting/authentication Keepalive and Detect Dead Server Configuration details:

- **Step 1** Right-click on the required device and choose the **Inventory** option.
- **Step 2** In the Inventory window, choose **Logical Inventory** > *Context* > **AAA** > **AAA Group**s > *AAA Group* > **Radius Configuration** > **Accounting Keepalive and Detect Dead Server Configuration** or **Authentication Keepalive and Detect Dead Server Configuration**. The configuration details are displayed in the content pane.

[Table 22-9](#page-718-0) describes the radius accounting keepalive and detect dead server configuration details.

Field Name Description Keepalive Interval The time interval (in seconds) between two keepalive access requests. Keepalive Timeout The time period to wait for a response from the RADIUS server, before resending the message. This value is displayed in seconds. KeepAlive Maximum Retries The maximum number of keepalive access requests to be sent, before the server is declared as not reachable. Keepalive Consecutive Response The number of consecutive accounting responses after which the server is declared as reachable. Username The accounting user name. Calling Station ID The calling station ID to be used for keepalive accounting. Keepalive Password The password to be used for authentication. This field is available only for authentication configuration. Keepalive Allow Access Reject Indicates the valid response for authentication request. This field is available only for authentication configuration. Detect Dead Server Consecutive Failures The number of consecutive failures for an AAA manager, before the status of an accounting server is changed from Active to Down. Detect Dead Server KeepAlive The number of seconds to wait for a response to any message, before the status of an accounting server is changed from Active to Down.

<span id="page-718-0"></span>*Table 22-9 Radius Accounting Keepalive and Detect Dead Server Configuration details*

### **Viewing the Radius Authentication Configuration Details for an AAA Group**

To view the radius authentication configuration details for an AAA group:

**Step 1** Right-click on the required device and choose the **Inventory** option.

**Step 2** In the Inventory window, choose **Logical Inventory** > *Context* > **AAA** > **AAA Group**s > *AAA Group* > **Radius Configuration** > **Authentication Configuration**. The authentication configuration details are displayed in the content pane.

[Table 22-10](#page-719-0) describes the radius authentication configuration details.

**Cisco Prime Network 4.0 User Guide**

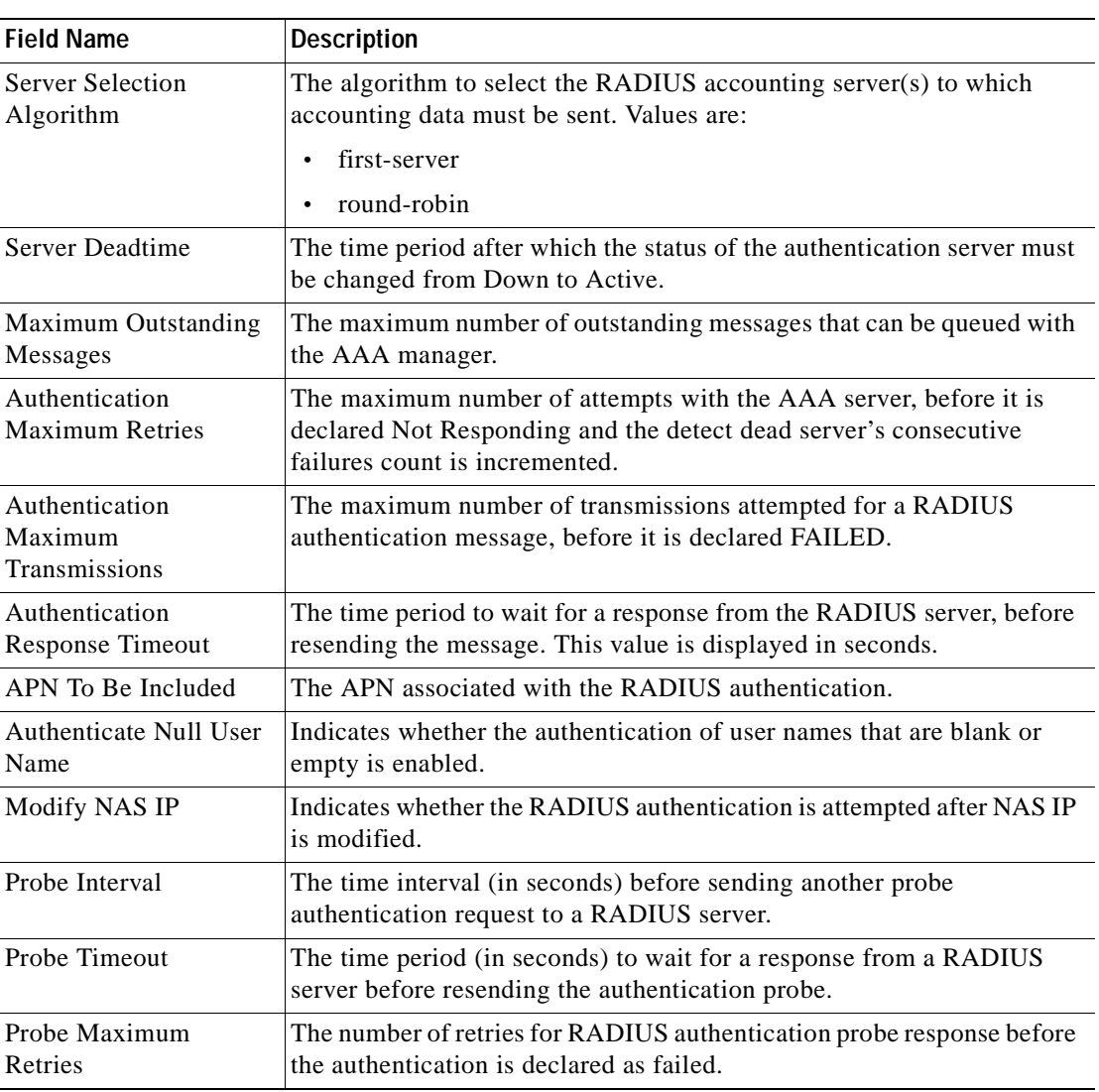

<span id="page-719-0"></span>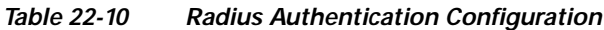

### **Viewing the Charging Configuration Details for an AAA Group**

To view the radius charging configuration details for an AAA group:

- **Step 1** Right-click on the required device and choose the **Inventory** option.
- **Step 2** In the Inventory window, choose **Logical Inventory** > **AAA** > **AAA Group**s > *AAA Group* > **Radius Configuration** > **Charging Configuration**. The charging configuration details are displayed in the content pane.

[Table 22-11](#page-720-0) describes the charging configuration details.
a ka

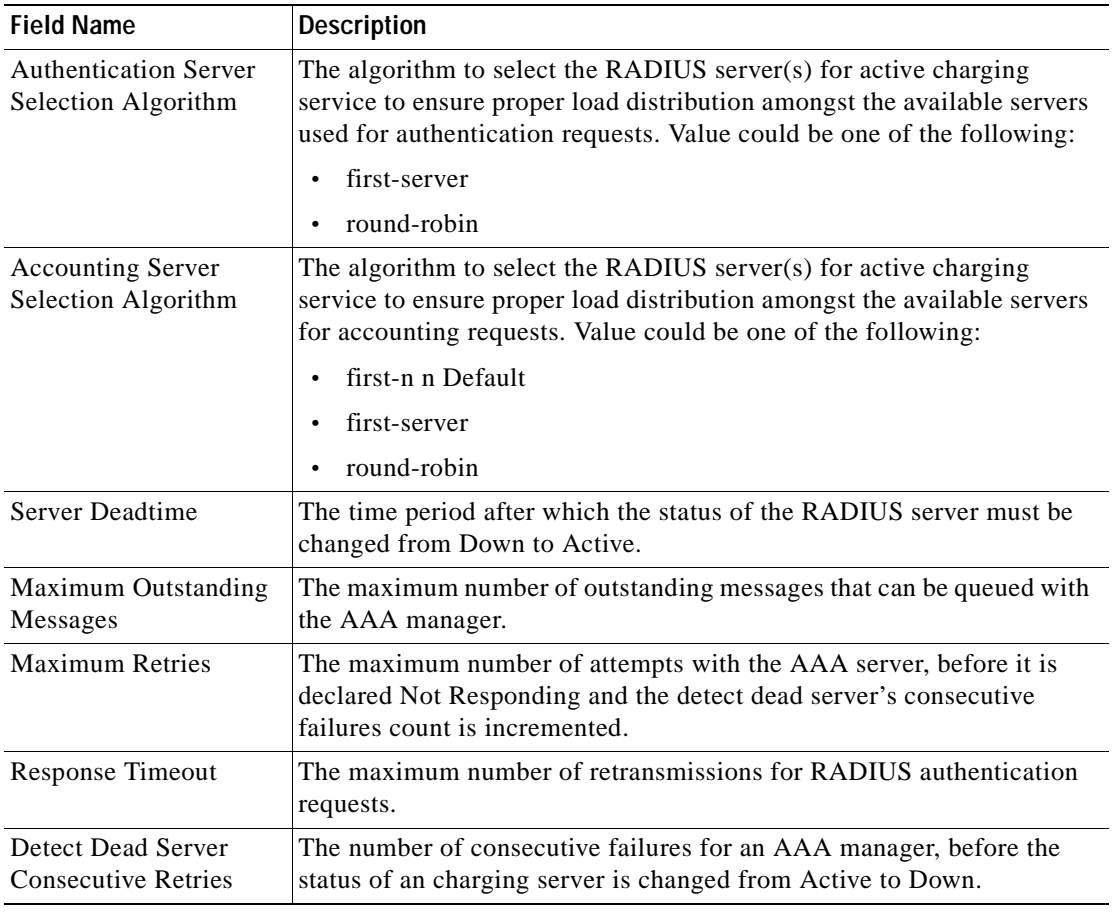

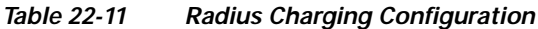

### **Viewing the Charging Trigger Configuration Details for an AAA Group**

To view the radius charging trigger configuration details for an AAA group:

- **Step 1** Right-click on the required device and choose the **Inventory** option.
- **Step 2** In the Inventory window, choose **Logical Inventory** > *Context* > **AAA** > **AAA Group**s > *AAA Group* > **Radius Configuration** > **Charging Trigger**. The charging configuration details are displayed in the content pane.

[Table 22-12](#page-721-0) describes the charging trigger configuration details.

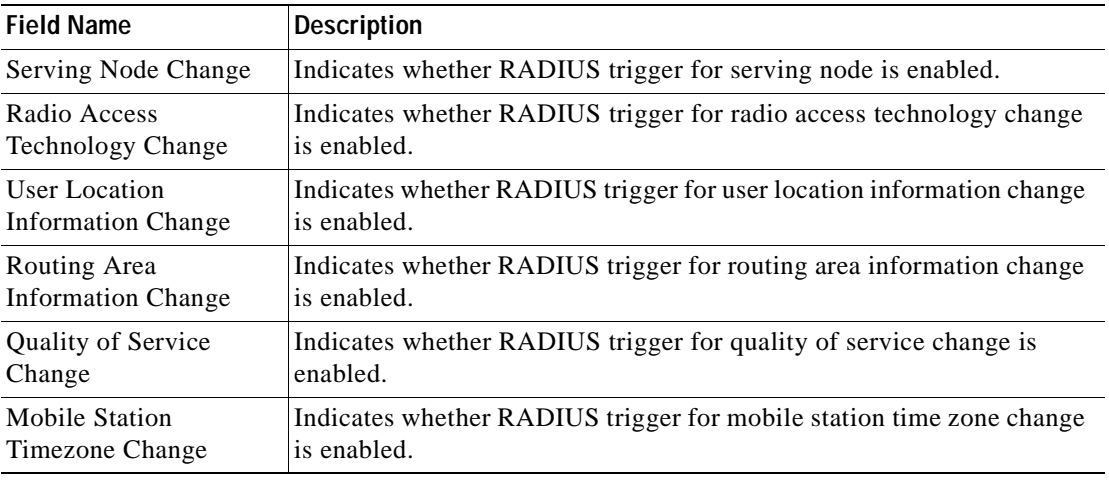

<span id="page-721-0"></span>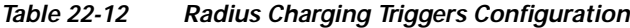

# **Configuring AAA Groups**

The following commands can be launched from the inventory by choosing *AAA Group* **> Commands > Configuration**.

The table below lists AAA Group configuration commands. Additional commands may be available for your devices. New commands are often provided in Prime Network Device Packages, which can be downloaded from the Prime Network software download site. For more information on how to download and install DPs and enable new commands, see the information on "Adding Additional Device (VNE) support" in the *[Cisco Prime Network 4.0 Administrator Guide](http://www.cisco.com/en/US/products/ps11879/prod_maintenance_guides_list.html)*.

Before executing any commands, you can preview them and view the results. If desired, you can also schedule the commands. To find out if a device supports these commands, see the *[Cisco Prime Network](http://www.cisco.com/en/US/products/ps11879/products_user_guide_list.html)  [4.0 Supported Cisco VNEs](http://www.cisco.com/en/US/products/ps11879/products_user_guide_list.html)*.

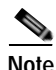

**Note** You might be prompted to enter your device access credentials while executing a command. Once you have entered them, these credentials will be used for every subsequent execution of a command in the same GUI client session. If you want to change the credentials, click **Edit Credentials**. The Edit Credentials button will not be available for SNMP commands or if the command is scheduled for a later time.

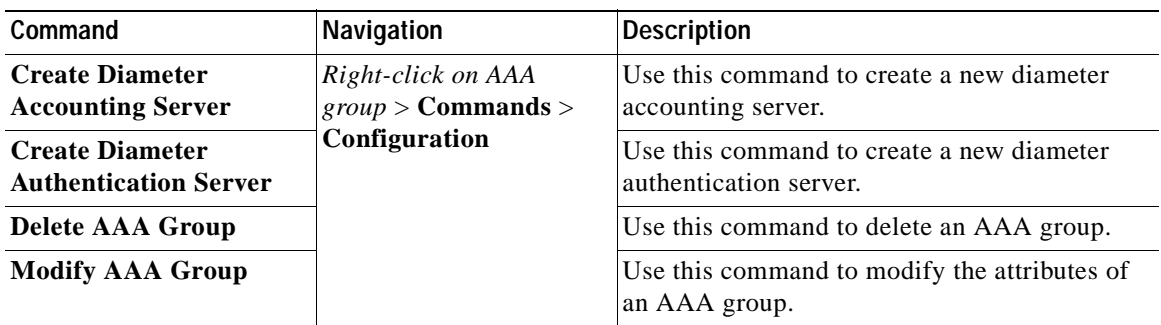

 $\blacksquare$ 

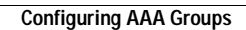

**The Co** 

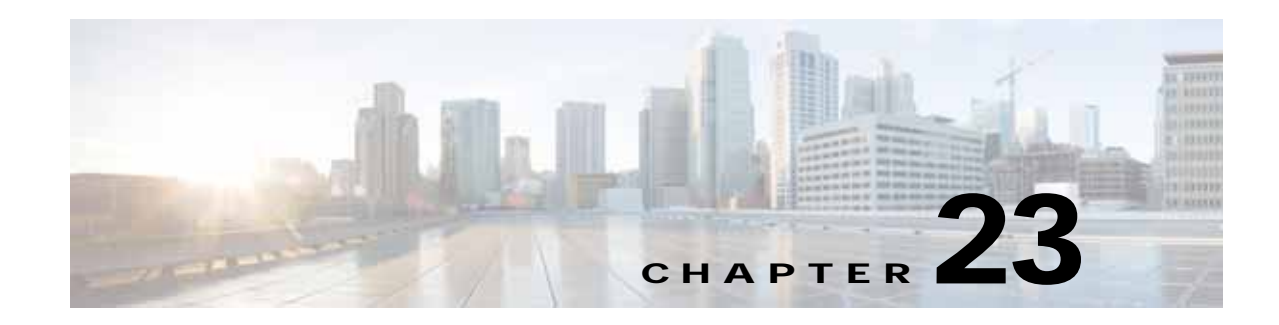

# **Monitoring IP Pools**

An IP pool is a sequential range of IP addresses within a certain network. We can have multiple pool configurations. Each pool can have a priority and can be assigned to a group.

IP addresses can be assigned dynamically from a single pool or from a group of pools. The Least Recently Used (LRU) method is used to assign IP addresses. In each pool, the addresses are placed in a queue. At the time of assigning, the address at the head of the queue is assigned, and when released is placed at the end of the queue.

When a group of pools have the same priority, an algorithm is used to determine a probability for each pool based on the number of available addresses. A pool is selected based on the probability determined. This method allocates addresses evenly from the group of pools.

IP pool supports both IPv4 and IPv6 addresses. With the IP Pool feature, Prime Network provides the flexibility of assigning IP addresses dynamically for services running on a network element. A service running on a network element can refer to an appropriate IP pool and an IP address gets assigned to the service from the IP pool.

This chapter contains the following topics:

- **•** [Viewing the IP Pool Properties, page 23-1](#page-724-1)
- **•** [Modifying and Deleting IP Pools, page 23-3](#page-726-0)

### <span id="page-724-1"></span>**Viewing the IP Pool Properties**

To view the IP pool properties for a device:

- **Step 1** In Prime Network Vision, right-click the required device, and choose **Inventory**.
- <span id="page-724-0"></span>**Step 2** In the Inventory window, choose **Logical Inventory** > *Context* > **IP Pools**. A list of IP pools are displayed in the content pane.

[Table 23-1](#page-724-0) describes the fields that are displayed in the content pane.

| <b>Field Name</b>      | <b>Description</b>                                     |
|------------------------|--------------------------------------------------------|
| Table Types            | Displays the type of table, which is <b>IP Pools</b> . |
| <b>IP Pools</b>        |                                                        |
| Name                   | Name of the IP pool.                                   |
| <b>IP</b> Pool Entries | Indicates whether entries exist for this pool.         |

*Table 23-1 IP Pool Properties*

**Step 3** Right-click on an IP pool name and choose **Properties**. The IP Pool Properties dialog box is displayed as shown in [Figure 23-1.](#page-725-0)

| $\boxed{\mathbf{V}}$ 2 - IP Pool Properties |                |                |             |            |                    | $ \Box$ $\times$     |
|---------------------------------------------|----------------|----------------|-------------|------------|--------------------|----------------------|
| <b>D</b> Poll Now                           |                |                |             |            |                    |                      |
| $\overline{2}$<br>Name:                     |                |                |             |            |                    |                      |
|                                             |                |                |             |            |                    |                      |
|                                             |                |                |             |            |                    |                      |
|                                             |                |                |             |            |                    |                      |
| IP Pool Entries                             |                |                |             |            |                    |                      |
| Find:                                       | 望外マヤ原屋         |                |             |            |                    |                      |
| Addresses In Use $\mathbf{e}^{\sqrt{2}}$    | Subnet Address | Free Addresses | Subnet Mask | <b>VRF</b> | Reserved Addresses | Group Name           |
|                                             | 2.2.2.2        | 392701         | 255.248.0.0 |            | 0                  | bhsadsahdkksa        |
|                                             |                |                |             |            |                    |                      |
|                                             |                |                |             |            |                    |                      |
|                                             |                |                |             |            |                    |                      |
|                                             |                |                |             |            |                    |                      |
|                                             |                |                |             |            |                    |                      |
|                                             |                |                |             |            |                    |                      |
|                                             |                |                |             |            |                    |                      |
|                                             |                |                |             |            |                    |                      |
|                                             |                |                |             |            |                    |                      |
|                                             |                |                |             |            |                    |                      |
|                                             |                |                |             |            |                    | ×                    |
| $\blacktriangleleft$                        |                |                |             | Memory:    | Connected<br>5%    | Line $0$ (Size $1$ ) |

<span id="page-725-0"></span>*Figure 23-1 IP Pool Properties*

[Table 23-2](#page-726-1) describes the fields that are displayed in the IP Pool Properties dialog box.

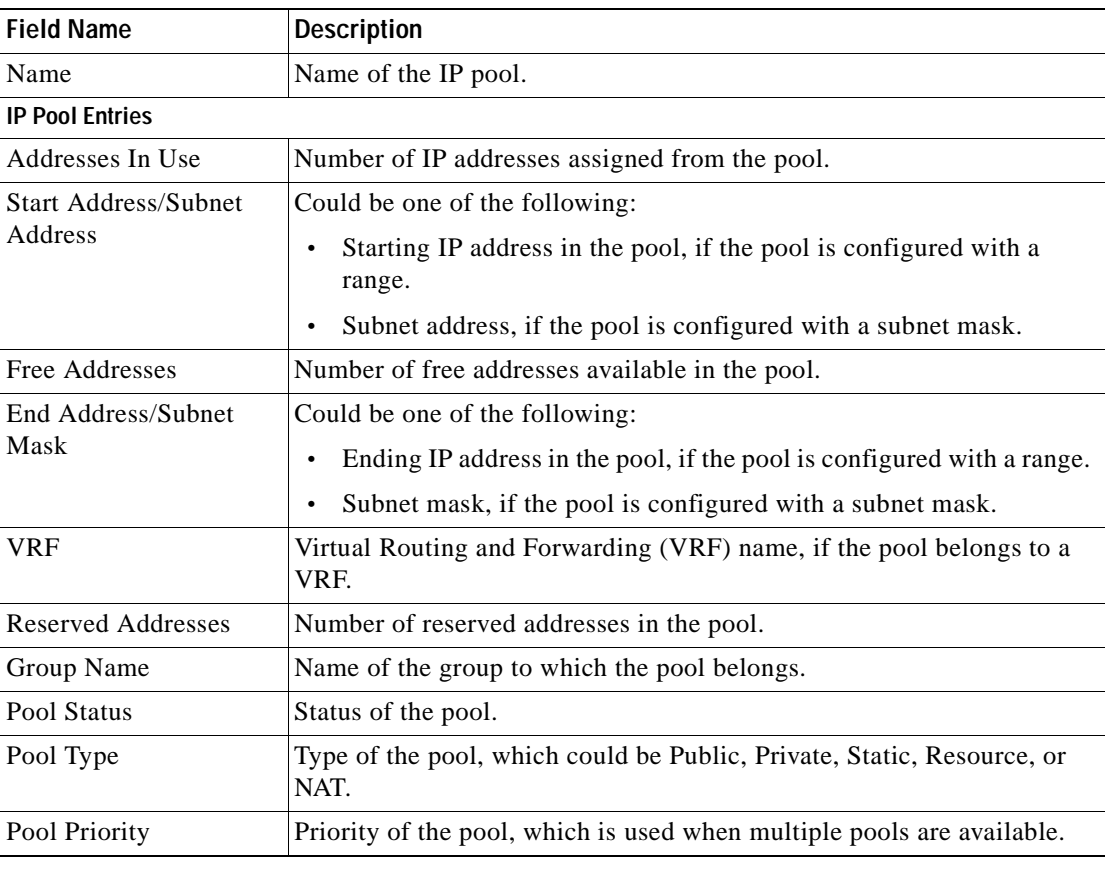

<span id="page-726-1"></span>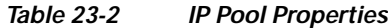

### <span id="page-726-0"></span>**Modifying and Deleting IP Pools**

The following commands can be launched from the inventory by right-clicking on an IP pool name and choosing **Commands > Configuration**.

The table below lists the IP Pool configuration commands. Additional commands may be available for your devices. New commands are often provided in Prime Network Device Packages, which can be downloaded from the Prime Network software download site. For more information on how to download and install DPs and enable new commands, see the information on "Adding Additional Device (VNE) support" in the *[Cisco Prime Network 4.0 Administrator Guide](http://www.cisco.com/en/US/products/ps11879/prod_maintenance_guides_list.html)*.

Before executing any commands, you can preview them and view the results. If desired, you can also schedule the commands. To find out if a device supports these commands, see the *[Cisco Prime Network](http://www.cisco.com/en/US/products/ps11879/products_user_guide_list.html)  [4.0 Supported Cisco VNEs](http://www.cisco.com/en/US/products/ps11879/products_user_guide_list.html)*.

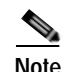

**Note** You might be prompted to enter your device access credentials while executing a command. Once you have entered them, these credentials will be used for every subsequent execution of a command in the same GUI client session. If you want to change the credentials, click **Edit Credentials**. The Edit Credentials button will not be available for SNMP commands or if the command is scheduled for a later time.

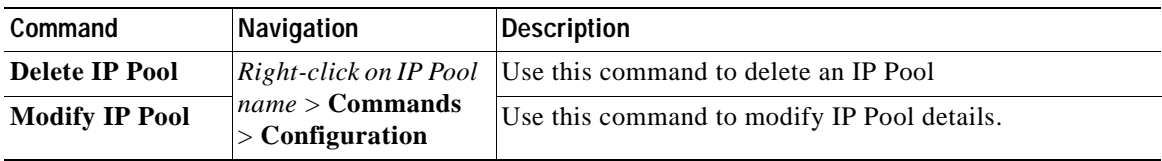

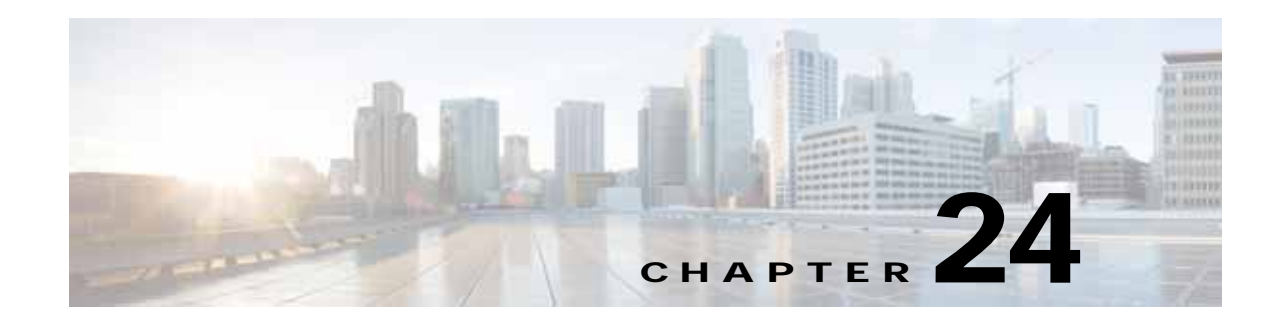

# **Monitoring BNG Configurations**

These topics provide an overview of the Broadband Network Gateway (BNG) technology and describe how to monitor and view BNG configurations in Prime Network Vision:

- **•** [Broadband Network Gateway \(BNG\): Overview, page 24-1](#page-728-0)
- [User Roles Required to Work With BNG, page 24-2](#page-729-0)
- **•** [Working with BNG Configurations, page 24-3](#page-730-0)
- **•** [Viewing Policy Container, page 24-13](#page-740-0)
- **•** [Viewing QoS Profile, page 24-16](#page-743-0)

# <span id="page-728-0"></span>**Broadband Network Gateway (BNG): Overview**

Broadband Network Gateway (BNG) provides capabilities that help to improve the service provider's ability to manage the subscriber's services, and simplify overall network operations. BNG is a functionality that comprises subscriber management at a logical aggregation point in the network, which manages the subscriber's user experience through identification, address assignment, authentication, authorization, accounting, and various other features such as security, Quality of Service (QoS), and subscriber forwarding.

BNG represents the subscriber as a session, which is a logical point to enable services for a given subscriber. A subscriber is usually identified with the protocol that provides the IP address of the subscriber for address assignment. For example, a subscriber that uses the Point-to-Point Protocol (PPP) to connect to the network, receives its IP address through the PPP IP Control Protocol (IPCP) negotiation, and is represented as a PPP session. A subscriber that uses Ethernet to connect to the network receives its IP address through Dynamic Host Control Protocol (DHCP) and is represented as an IP session.

The purpose of deploying BNG at the provider edge is to better manage and enrich the subscriber experience.

BNG separates subscriber access functions from provider services and yields these benefits:

- **•** Comprehensive session management and billing functions are supported by means of communication with an authentication, authorization, and accounting (AAA) server that is separate from the BNG.
- **•** Subscribers can obtain services based on their subscriber ID or a combination of their subscriber ID and access line.

The network topology for BNG can be explained using the following models:

• BNG Retail Model—The subscriber connects to the network over a digital subscriber line (DSL) circuit into a DSL access multiplexor (DSLAM), which aggregates a number of subscribers. The DSLAMs are connected to an aggregation network, which grooms the subscriber traffic and switches it to BNG. A sample of the retail model is shown in [Figure 24-1.](#page-729-1)

<span id="page-729-1"></span>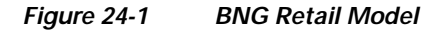

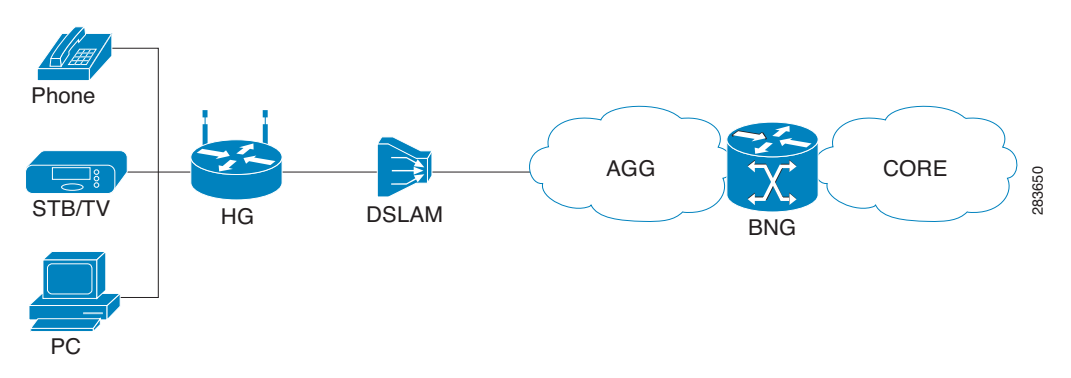

 **•** BNG Wholesale Model—The subscriber's traffic is handed off by the carrier (who still owns the infrastructure) toone of the several Internet Service Providers (ISP). There are different ways to make this handoff, Layer 2 Tunneling Protocol (L2TP) or Layer 3 virtual private networking (VPN) being two such methods.

The BNG Retail model is used for deployment in Prime Network.

Prime Network provides BNG support for Cisco Aggregation Service Router (ASR) 9000 series network elements.

The following topics describe more about the BNG configuration details:

- **•** [User Roles Required to Work With BNG, page 24-2](#page-729-0)
- **•** [Working with BNG Configurations, page 24-3](#page-730-0)

# <span id="page-729-0"></span>**User Roles Required to Work With BNG**

This topic identifies the roles that are required to work with BNG. Prime Network determines whether you are authorized to perform a task as follows:

- **•** For GUI-based tasks (tasks that do not affect elements), authorization is based on the default permission that is assigned to your user account.
- **•** For element-based tasks (tasks that do affect elements), authorization is based on the default permission that is assigned to your account. That is, whether the element is in one of your assigned scopes and whether you meet the minimum security level for that scope.

For more information on user authorization, see the topic on device scopes in the *[Cisco Prime Network](http://www.cisco.com/en/US/products/ps11879/prod_maintenance_guides_list.html)  [4.0 Administrator Guide](http://www.cisco.com/en/US/products/ps11879/prod_maintenance_guides_list.html)*.

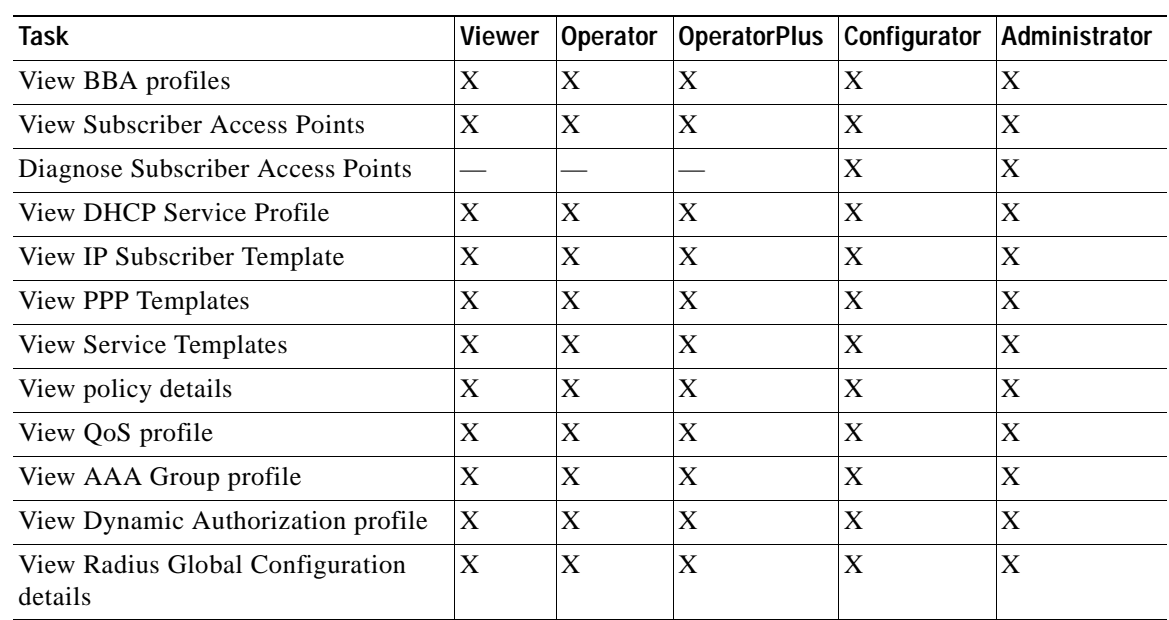

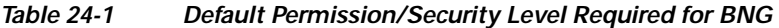

# <span id="page-730-0"></span>**Working with BNG Configurations**

This topic contains the following sections:

- **•** [View Broadband Access \(BBA\) Groups, page 24-3](#page-730-1)
- **•** [View Subscriber Access Points, page 24-5](#page-732-0)
- **•** [Diagnose Subscriber Access Points, page 24-6](#page-733-0)
- **•** [View Dynamic Host Configuration Protocol \(DHCP\) Service Profile, page 24-7](#page-734-0)
- **•** [View Dynamic Config Templates, page 24-9](#page-736-0)
- **•** [Viewing Policy Container, page 24-13](#page-740-0)
- **•** [Viewing QoS Profile, page 24-16](#page-743-0)
- **•** [Viewing AAA Configurations in Prime Network Vision, page 22-2](#page-711-0)

## <span id="page-730-1"></span>**View Broadband Access (BBA) Groups**

BBA groups refer to the configuration settings applicable to a subscriber session that are accessing the network through an access interface. The same group can be applied to multiple access interfaces. For example, the maximum session limit for an access interface.

To view the BBA group profile:

- **Step 1** Right-click on the device and choose the **Inventory** option.
- **Step 2** In the Inventory window, choose **Logical Inventory** > **BNG** > **BBA Groups**. A list of BBA groups is displayed in the content pane as shown in [Figure 24-2](#page-731-0).

|                                                                                                    | $\cdot$ .<br><b>Californiane</b>   |               |                        |                                      |                 |
|----------------------------------------------------------------------------------------------------|------------------------------------|---------------|------------------------|--------------------------------------|-----------------|
| * Sail # 39 10.76.32.198 [95+]<br>$-10.7$<br>Logical Imentory [201]                                          |                                    |               |                        |                                      |                 |
| 444                                                                                                    | <b>IBIA</b> Groups                 |               |                        |                                      |                 |
| AAA Groups<br>・酒<br>褶<br>Dynamic Authorization                                                               | First:                             | 自引マキョッ        |                        |                                      |                 |
| 眉<br>Ralka Gobal Configuration                                                                               | Name (B)                           | HIU (Birteil) | Service Name:          | <b>Manager Access Sylan are Link</b> | Phicksup        |
| Access Galeries<br>Access Lists                                                                              | Shepman 1                          | <b>Hon</b>    |                        |                                      |                 |
| ATM Traffic Profiles                                                                                         | <b>MAGINETZIA</b>                  | 1900          | <b>Technician Hist</b> | <b>INCIDENT</b>                      | 0000            |
| Bidirectional Forwarding Detection                                                                           |                                    |               |                        |                                      |                 |
| Mills<br><b>SEA GOLES</b>                                                                                    |                                    |               |                        |                                      |                 |
| <b>经营业的 "为主"的 " " " " " " " " " " " " " " " " " " " " " " " " " " " " " " " </b><br>Subscriber Access Paints |                                    |               |                        |                                      |                 |
| 1991                                                                                                    |                                    |               |                        |                                      |                 |
| Casa Decovery Protocol<br><b>Clock</b>                                                                       |                                    |               |                        |                                      |                 |
| DHOP Service                                                                                                 |                                    |               |                        |                                      |                 |
| DHOP Righter - IPv4<br>Dynanic Config Tenglates                                                              |                                    |               |                        |                                      |                 |
| IP Subscriber Templates.                                                                                     |                                    |               |                        |                                      |                 |
| 199 Templates                                                                                                |                                    |               |                        |                                      |                 |
| Service Templates<br>Ethernet Link Aggregation                                                               |                                    |               |                        |                                      |                 |
| Dhemet U/E                                                                                                   |                                    |               |                        |                                      |                 |
| <b>P</b> Pobl<br>25-25.                                                                                      |                                    |               |                        |                                      |                 |
| Local Switching                                                                                              |                                    |               |                        |                                      |                 |
| 1384<br>* ISI W<br>・画                                                                                        |                                    |               |                        |                                      |                 |
| <b>Module CS</b><br>Giovanni Differifa                                                                       |                                    |               |                        |                                      |                 |
|                                                                                                    |                                    |               |                        |                                      |                 |
| 田田                                                                                                    |                                    |               |                        |                                      |                 |
| 寇<br><b>Call Deal</b>                                                                                        | $\blacksquare$<br>٠                |               |                        |                                      | ٠               |
| ٠                                                                                                    |                                    |               |                        |                                      | Line 0 (Size 2) |
|                                                                                                    |                                    |               |                        |                                      |                 |
| 引マキ四局<br>Fed                                                                                                 |                                    |               |                        |                                      |                 |
| <b>TELE</b>                                                                                                  | The state of the<br>$\overline{a}$ |               |                        | Telecommunication                    |                 |
| Network Events   Provening Events                                                                            |                                    |               |                        |                                      |                 |

<span id="page-731-0"></span>*Figure 24-2 BBA Groups Content Pane*

**Step 3** Right-click on a group from the list and choose **Properties**. The BBA Group Properties dialog box is displayed.

[Table 24-2](#page-732-1) describes the fields that are displayed in the BBA Group Properties dialog box.

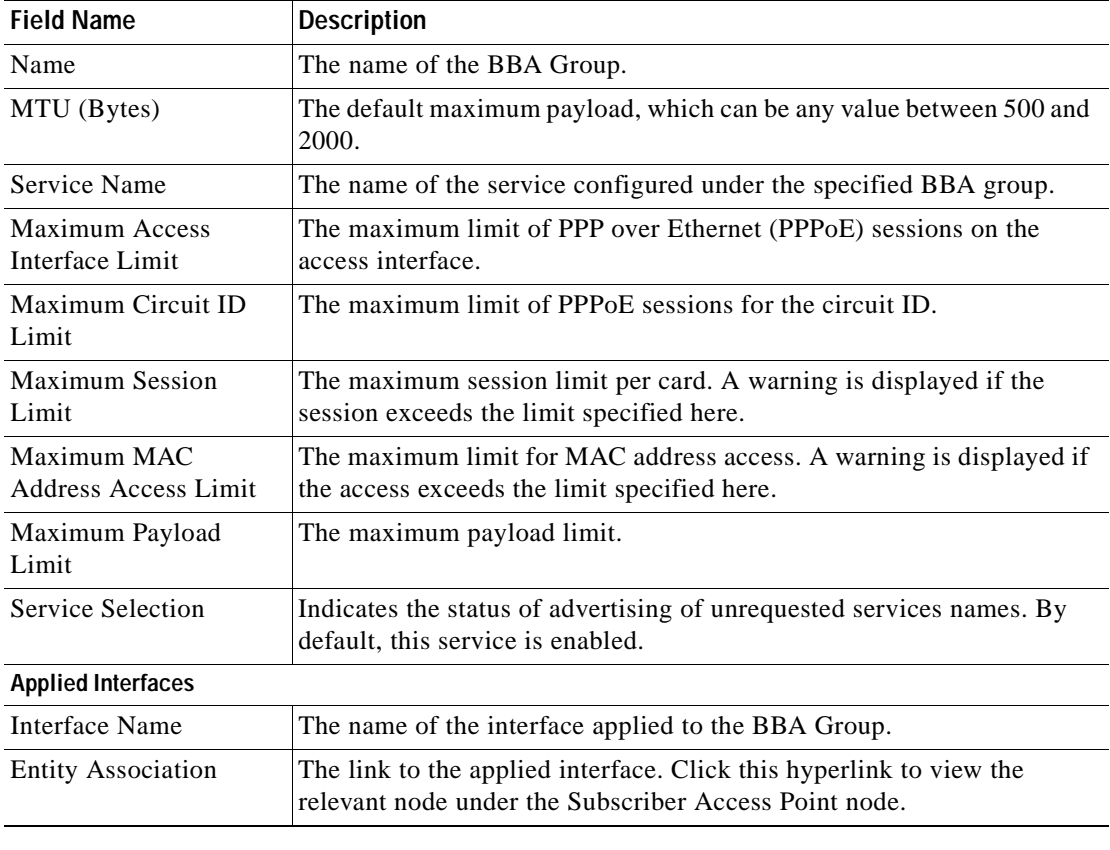

<span id="page-732-1"></span>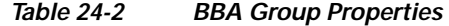

## <span id="page-732-0"></span>**View Subscriber Access Points**

Subscriber access points refer to the access interfaces that are named based on the parent interface. For example, bundle-ether 2.100.pppoe312. The subscribers on bundles (or bundle-VLANs) interfaces allow redundancy and are managed on the route processor (RP). However, the subscribers over physical interfaces are created and managed on the line card (LC) and are not redundant.

To view the subscriber access points profile:

- **Step 1** Right-click on the device and choose the **Inventory** option.
- **Step 2** In the Inventory window, choose **Logical Inventory** > **BNG** > **Subscriber Access Points**. A list of access points is displayed in the content pane.
- **Step 3** Right-click on an access point from the list and choose **Properties**. The Subscriber Access Point Properties dialog box is displayed.

[Table 24-3](#page-733-1) describes the fields that are displayed in the Subscriber Access Point Properties dialog box.

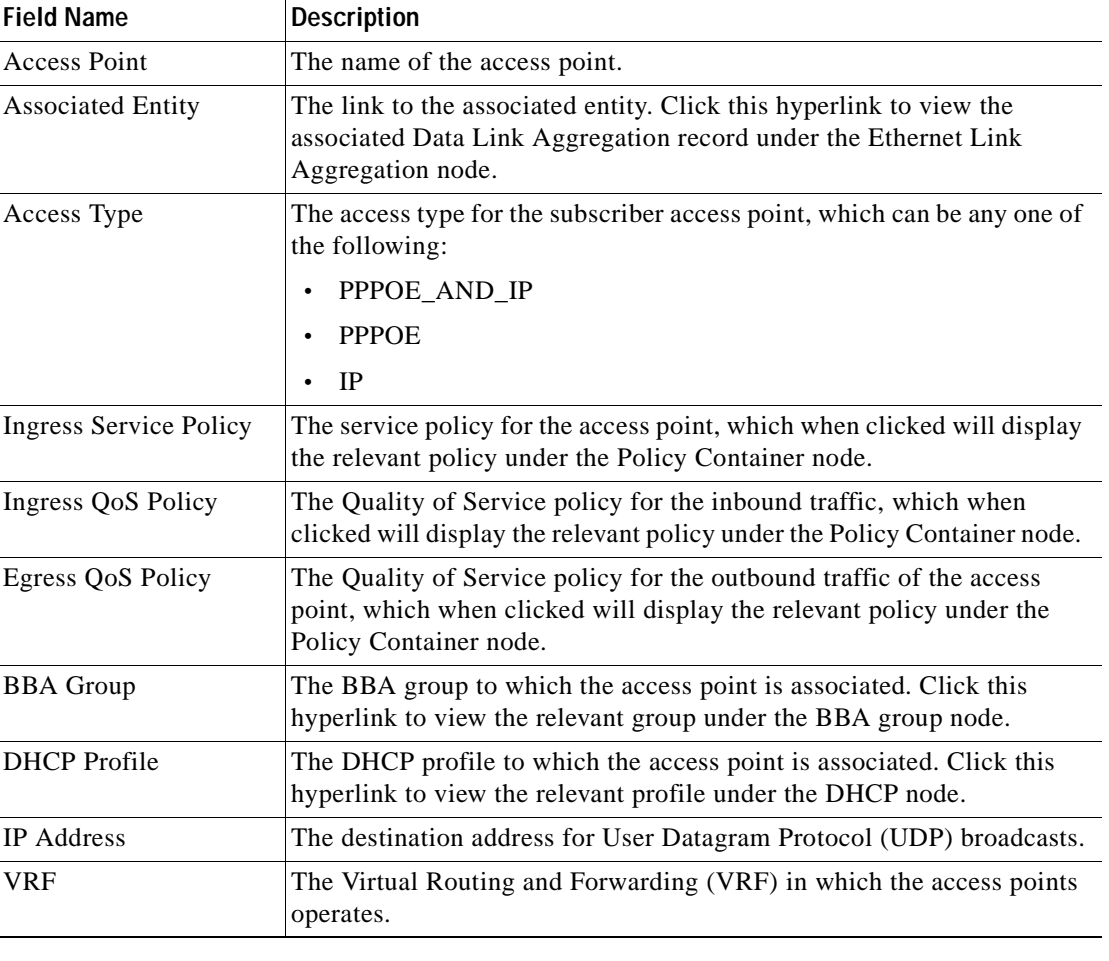

<span id="page-733-1"></span>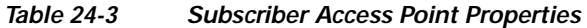

## <span id="page-733-0"></span>**Diagnose Subscriber Access Points**

The following commands can be launched from the inventory by right-clicking the **BNG > Subscriber Access Points** node and selecting the **Commands > Diagnose** option**.** Before executing any commands, you can preview them and view the results. If desired, you can also schedule the commands. To find out if a device supports these commands, see the *[Cisco Prime Network 4.0 Supported Cisco VNEs](http://www.cisco.com/en/US/products/ps11879/products_user_guide_list.html)*.

| <b>Diagnose Command</b>                    | Input parameters              |
|--------------------------------------------|-------------------------------|
| <b>Show DHCP Binding</b>                   | Binding Type                  |
| <b>Show IP Subscriber Management Trace</b> | Trace Event Type<br>$\bullet$ |
|                                            | Trace Count<br>$\bullet$      |

*Table 24-4 Diagnose Subscriber Access Points* 

| <b>Diagnose Command</b>                           | Input parameters                 |
|---------------------------------------------------|----------------------------------|
| <b>Show PPoE Trace</b>                            | Trace Filter Type<br>$\bullet$   |
|                                                   | <b>Trace Count</b><br>$\bullet$  |
| <b>Show Subscriber Dynamic Template Trace All</b> | Trace Filter Type<br>٠           |
|                                                   | Trace Event Type<br>$\bullet$    |
|                                                   | <b>Trace Count</b><br>$\bullet$  |
| <b>Show Subscriber Manager Disconnect History</b> | Disconnect History Filter Type   |
| <b>Show Subscriber Manager Session History</b>    | Session Type                     |
|                                                   | <b>ID</b> Value<br>$\bullet$     |
| <b>Show Subscriber Manager Trace</b>              | Trace Filter Type<br>٠           |
|                                                   | Trace Event Type<br>$\bullet$    |
|                                                   | <b>Trace Count</b><br>$\bullet$  |
| <b>Show Subscriber Session Details by Filter</b>  | <b>Session Filter Type</b><br>٠  |
|                                                   | <b>Filter Value</b><br>$\bullet$ |
|                                                   | <b>Filter State</b><br>٠         |

*Table 24-4 Diagnose Subscriber Access Points (continued)*

## <span id="page-734-0"></span>**View Dynamic Host Configuration Protocol (DHCP) Service Profile**

DHCP is used to automate host configuration by assigning IP addresses, delegating prefixes (in IPv6), and providing extensive configuration information to network computers.

DHCP has the capability to allocate IP addresses only for a specified period of time, which is known as the lease period. If a client device wants to retain the IP addresses for a period longer than the lease period, then the client must renew the lease before it expires. A client can renew the lease depending on the configuration time sent from the server. A REQUEST message is unicast by the client using the server's IP address. On receiving the REQUEST message, the server responds with an acknowledgment, and the client's lease is extended by the lease time configured in the acknowledgment message.

To view the DHCP service profile:

- **Step 1** Right-click on the required device and choose the **Inventory** option.
- **Step 2** In the Inventory window, choose **Logical Inventory > DHCP Service > DHCP Profiles IPv4**. A list of DHCP profiles are displayed in the content pane as shown in [Figure 24-3.](#page-735-0)

Г

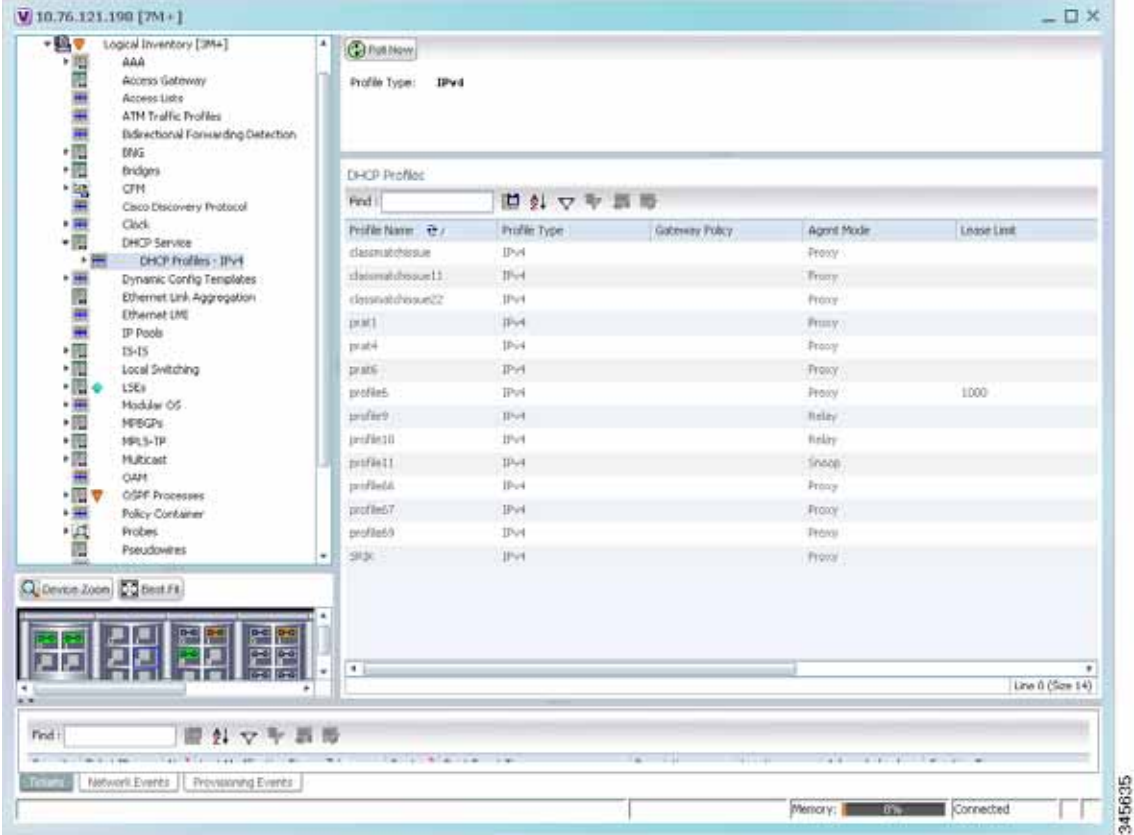

<span id="page-735-0"></span>*Figure 24-3 DHCP Profiles*

**Step 3** Right-click on a service from the list and choose **Properties**. The DHCP Profile Properties dialog box is displayed.

[Table 24-5](#page-736-1) describes the fields that are displayed in the DHCP Profile Properties dialog box.

a ka

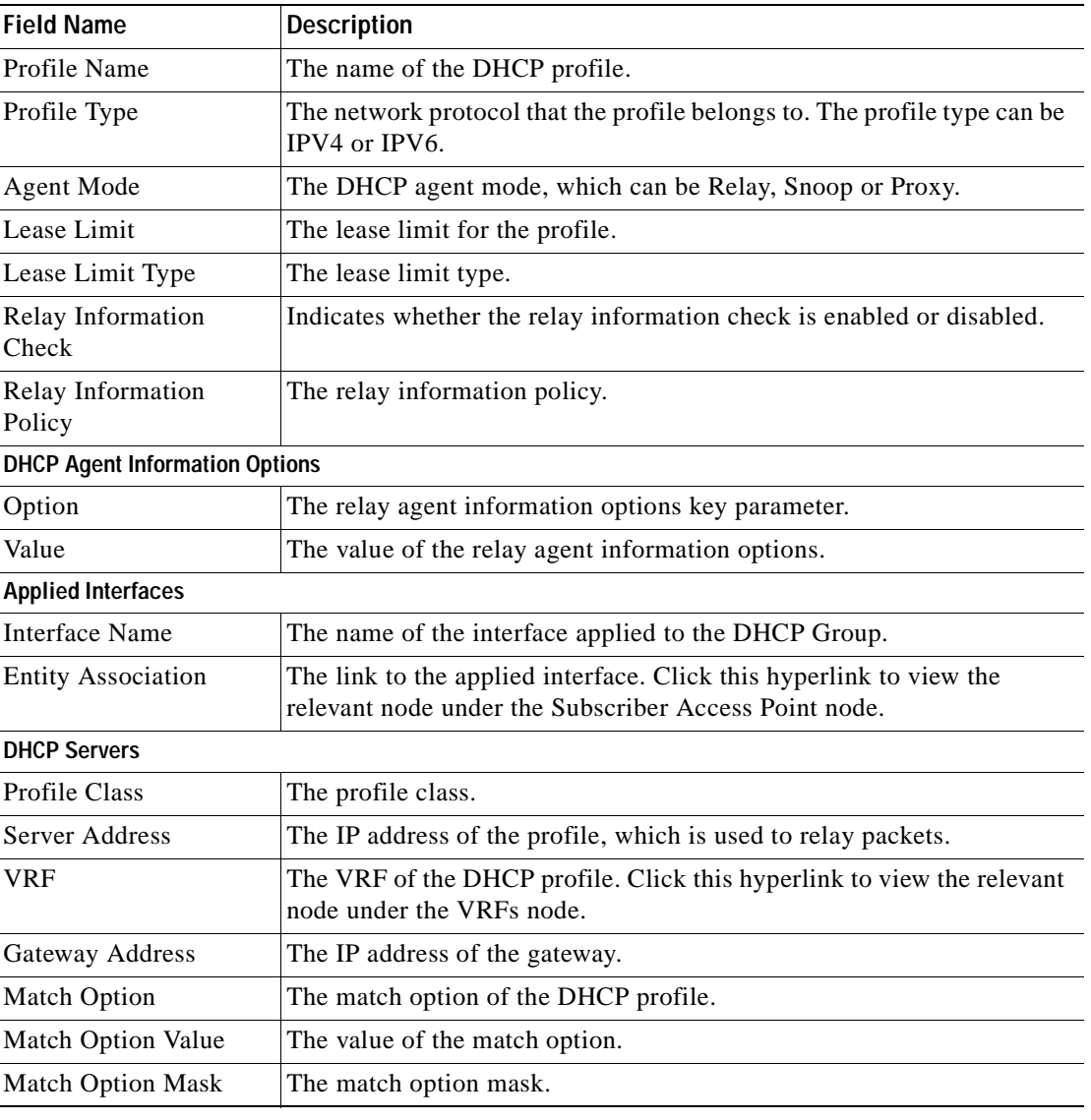

<span id="page-736-1"></span>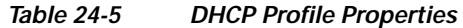

## <span id="page-736-0"></span>**View Dynamic Config Templates**

A dynamic template is used to group configuration items, which are later applied to a group of subscribers. This template is globally configured through the command line interface (CLI). However, the template does not get applied to a subscriber interface as soon as it is configured. It must be activated using a control policy. Similarly, you must deactivate the template using a control policy to remove its association with the subscriber interface.

Ideally, you can activate more than one dynamic template on the same subscriber interface, for the same event or different events. The same dynamic-template can be activated on multiple subscriber interfaces through the same control policy.

Prime Network supports the following types of dynamic templates:

- **•** IP subscriber templates
- **•** PPP templates
- **•** Service templates

To view the configuration templates:

**Step 1** Right-click on the device and choose the **Inventory** option.

- **Step 2** In the Inventory window, choose **Logical Inventory** > **Dynamic Config Templates > IP Subscriber Templates** or **PPP template** or **Service template**. A list of templates is displayed in the content pane.
- **Step 3** Select a template from the list, right-click and choose **Properties** to view its details. [Table 24-6](#page-738-0) describes the fields that are displayed in the corresponding dialog box.

<span id="page-738-0"></span>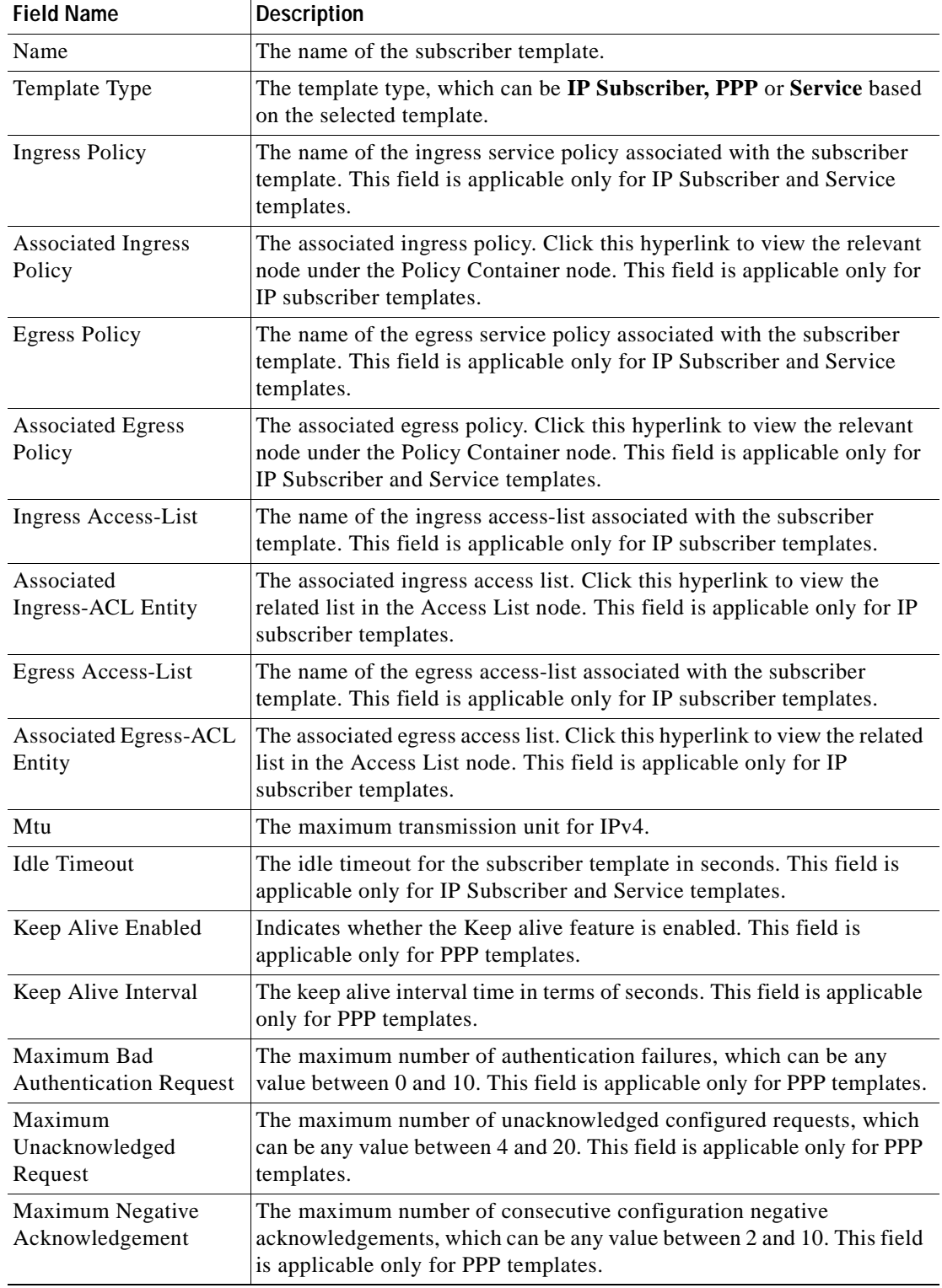

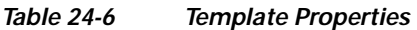

 $\blacksquare$ 

### **Viewing the Settings for a PPP Template**

In addition to the above details, you can also view the following settings for a PPP template:

- **•** IPCP Settings
- **•** LCP Settings
- **•** Authentication Settings
- **•** PPP Timeout Settings

To view the settings:

- **Step 1** Right-click on the device and choose the **Inventory** option.
- **Step 2** In the Inventory window, choose **Logical Inventory** > **Dynamic Config Templates > PPP template**. A list of templates is displayed in the content pane.
- <span id="page-739-0"></span>**Step 3** Select a template from the list, right-click and choose **Properties** to view its details. You can click on the tab to view more details. The IPCP tab is displayed by default.

[Table 24-7](#page-739-0) describes the fields that are displayed in the corresponding dialog box.

| <b>Field Name</b>                   | <b>Description</b>                                                                                |  |  |
|-------------------------------------|---------------------------------------------------------------------------------------------------|--|--|
| <b>DNS</b> Server                   | The IPCP negotiation primary and secondary DNS IP address.                                        |  |  |
| <b>WINS</b> Server                  | The IPCP negotiation primary and secondary WINS IP address.                                       |  |  |
| <b>IPAddress PoolName</b>           | The IPCP negotiation name of the peer-address pool.                                               |  |  |
| <b>Associated IP Pool</b><br>Entity | The associated IP pool entity for the template.                                                   |  |  |
| <b>ReNegotiation Enabled</b>        | Indicates whether the attempts by the peer to renegotiate IPCP is<br>enabled.                     |  |  |
| <b>LCP</b> Settings tab             |                                                                                                   |  |  |
| Delay                               | The time period (in seconds or milliseconds) to delay before starting<br>active LCP negotiations. |  |  |
| <b>ReNegotiation Enabled</b>        | Indicates whether the attempts by the peer to renegotiate LCP is enabled.                         |  |  |
| <b>Authentication Settings tab</b>  |                                                                                                   |  |  |
| Authentication Type                 | The PPP link authentication method, which can be any one of the<br>following:                     |  |  |
|                                     | chap                                                                                              |  |  |
|                                     | ms-chap                                                                                           |  |  |
|                                     | pap                                                                                               |  |  |
| Chap Host Name                      | The Challenge Handshake Authentication Protocol (CHAP) host name.                                 |  |  |
| MS Chap Host Name                   | The mobile station CHAP host name.                                                                |  |  |
| <b>PPP Timeout Settings</b>         |                                                                                                   |  |  |
| <b>Absolute Session</b><br>Timeout  | The absolute timeout for a PPP session.                                                           |  |  |

*Table 24-7 PPP Template Settings* 

| <b>Field Name</b>                              | Description                                                                                       |
|------------------------------------------------|---------------------------------------------------------------------------------------------------|
| Maximum<br>Authentication<br>Response WaitTime | The maximum time (in seconds) to wait for an authentication response<br>during a PPP negotiation. |
| Maximum<br><b>Authentication Retry</b>         | The maximum time (in seconds) to wait for a response during a PPP<br>negotiation.                 |

*Table 24-7 PPP Template Settings (continued)*

# <span id="page-740-0"></span>**Viewing Policy Container**

The Policy Container node in the logical inventory lists all the available service groups and service policies that are associated with service templates, BBA groups, and subscriber access points.

To view the service group and service policy profiles:

- **Step 1** Right-click on the required device and choose the **Inventory** option.
- **Step 2** In the Inventory window, choose **Logical Inventory** > **Policy Container**. The Policies and Policy Group tabs are displayed in the content pane. In the Policies tab, a list of existing policies are displayed as shown in [Figure 24-4.](#page-740-1)

<span id="page-740-1"></span>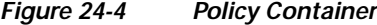

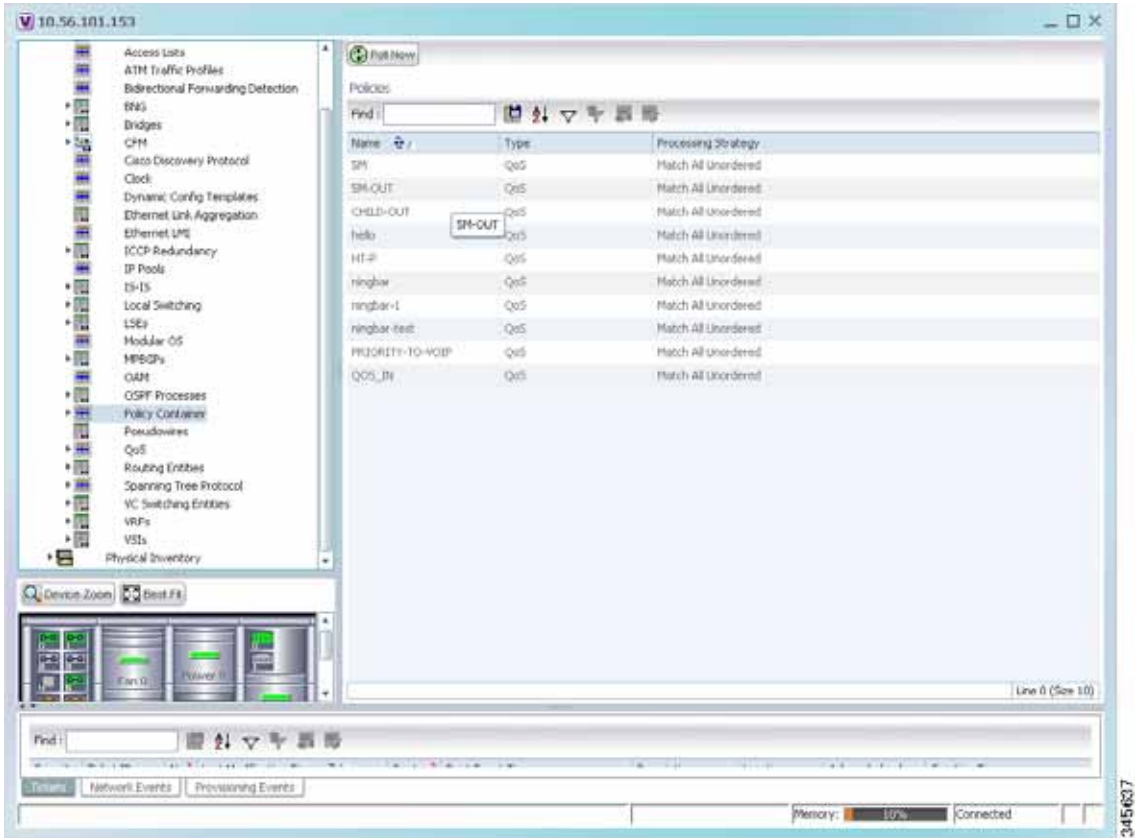

- **Step 3** Click the **Policy Group** tab. A list of existing groups are displayed.
- <span id="page-741-0"></span>**Step 4** Right-click on a group from the list and choose **Properties**. The Policy Group Properties dialog box is displayed.

[Table 24-8](#page-741-0) describes the fields that are displayed in the Policy Group Properties dialog box.

*Table 24-8 Policy Group Properties* 

| <b>Field Name</b>   | Description                                                                                              |
|---------------------|----------------------------------------------------------------------------------------------------|
| Name                | The name of the policy group.                                                                            |
| Type                | The type of policy group, which can be any one of the following:                                         |
|                     | Accounting<br>$\bullet$                                                                                  |
|                     | Control                                                                                                  |
|                     | <b>PBR</b>                                                                                               |
|                     | Performance Traffic                                                                                      |
|                     | QoS                                                                                                    |
|                     | Traffic                                                                                                  |
|                     | Redirect                                                                                                 |
| Processing Strategy | The strategy in applying the policy group, which can be any one of the<br>following:                     |
|                     | <b>Match First</b>                                                                                       |
|                     | Match All Unordered                                                                                      |
|                     | Match All Ordered                                                                                        |
| <b>Policies</b>     |                                                                                                    |
| Name                | The name of the service policy map.                                                                      |
| Type                | The type of policy map, which can be any one of the following:                                           |
|                     | Accounting                                                                                               |
|                     | Control                                                                                                  |
|                     | <b>PBR</b>                                                                                               |
|                     | Performance Traffic                                                                                      |
|                     | QoS                                                                                                    |
|                     | Traffic                                                                                                  |
|                     | Redirect<br>$\bullet$                                                                                    |
| Processing Strategy | The strategy in applying the policies on the incoming traffic, which can<br>be any one of the following: |
|                     | <b>Match First</b>                                                                                       |
|                     | Match All Unordered<br>$\bullet$                                                                         |
|                     | Match All Ordered<br>$\bullet$                                                                           |

<span id="page-742-0"></span>**Step 5** Right-click on a policy from the Policies list and choose **Properties**. The **Service Policy Properties** dialog box is displayed. [Table 24-9](#page-742-0) describes the fields that are displayed in the Service Policy Properties dialog box.

**Field Name Description** Name The name of the service policy map. Type Type The type of policy map, which can be any one of the following:  **•** Accounting  **•** Control  **•** PBR  **•** Performance Traffic  **•** QoS  **•** Traffic  **•** Redirect Processing Strategy The strategy in applying the policies on the incoming traffic, which can be any one of the following:  **•** Match First  **•** Match All Unordered  **•** Match All Ordered **Policy Rules** Match Condition The class map associated with the policy rule. Type The type of class map associated with the policy, which can be any one of the following:  **•** Control Subscriber  **•** QoS  **•** Traffic Action Execution Strategy The policy execution strategy, which can be any of the following:  **•** Execute All  **•** Execute Until Success  **•** Execute Until Failure

*Table 24-9 Service Policy Properties* 

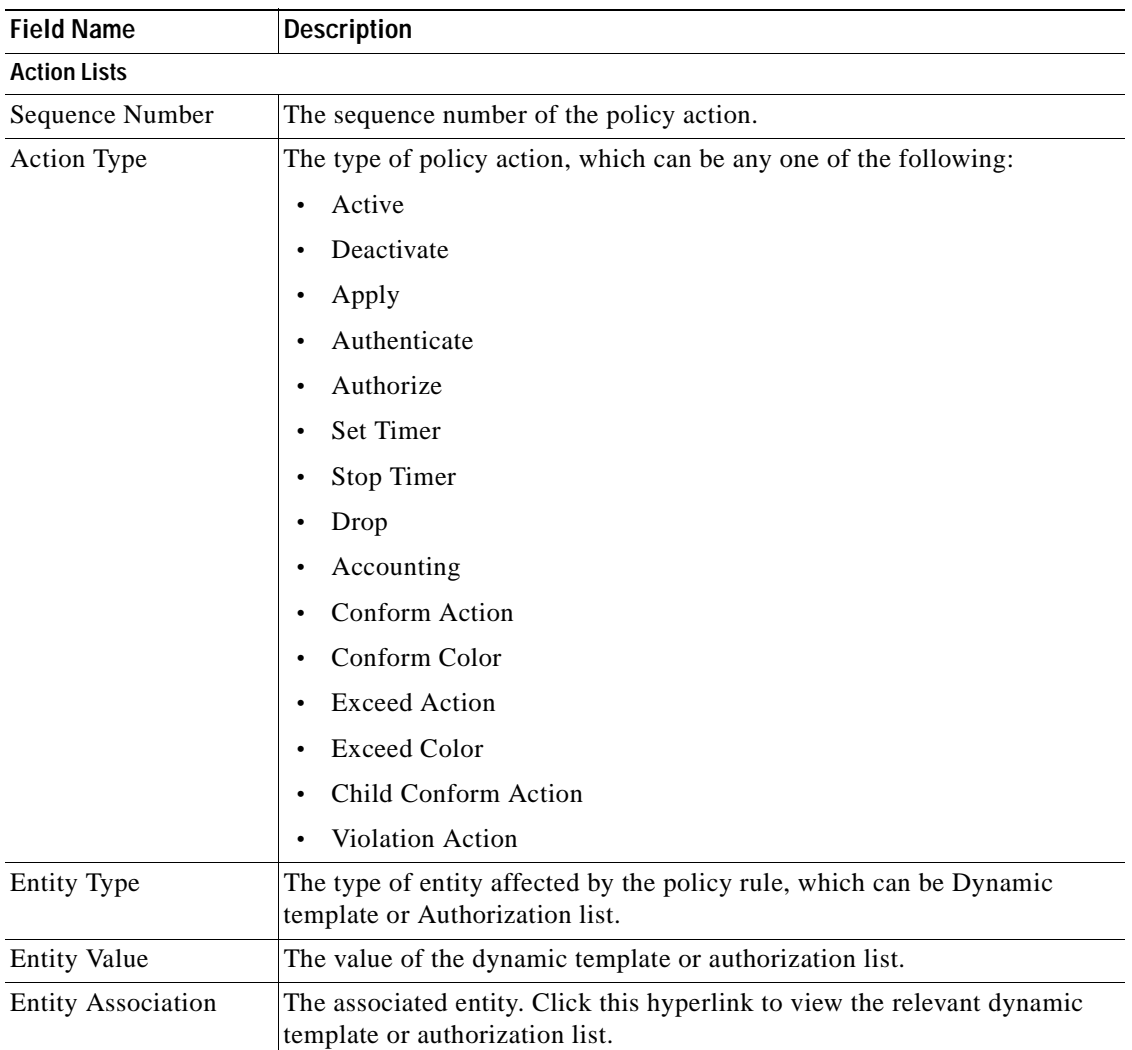

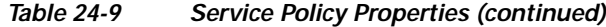

# <span id="page-743-0"></span>**Viewing QoS Profile**

QoS or Quality of services is the technique of prioritizing traffic flows and specifying preferences for forwarding packets with higher priority. The QoS node in the logical inventory lists all the services configured for the selected network element.

To view the QoS profile:

- **Step 1** Right-click on the device and choose the **Inventory** option.
- **Step 2** In the Inventory window, choose **Logical Inventory** > **QoS** > **Class of Services**. A list of existing policies are displayed in the content pane.
- **Step 3** Right-click on a service in the list and choose **Properties**. The Class of Services Properties dialog box is displayed. You can click on the tabs to view more details.

[Table 24-10](#page-744-0) describes the fields that are displayed in the Class of Services Properties dialog box.

<span id="page-744-0"></span>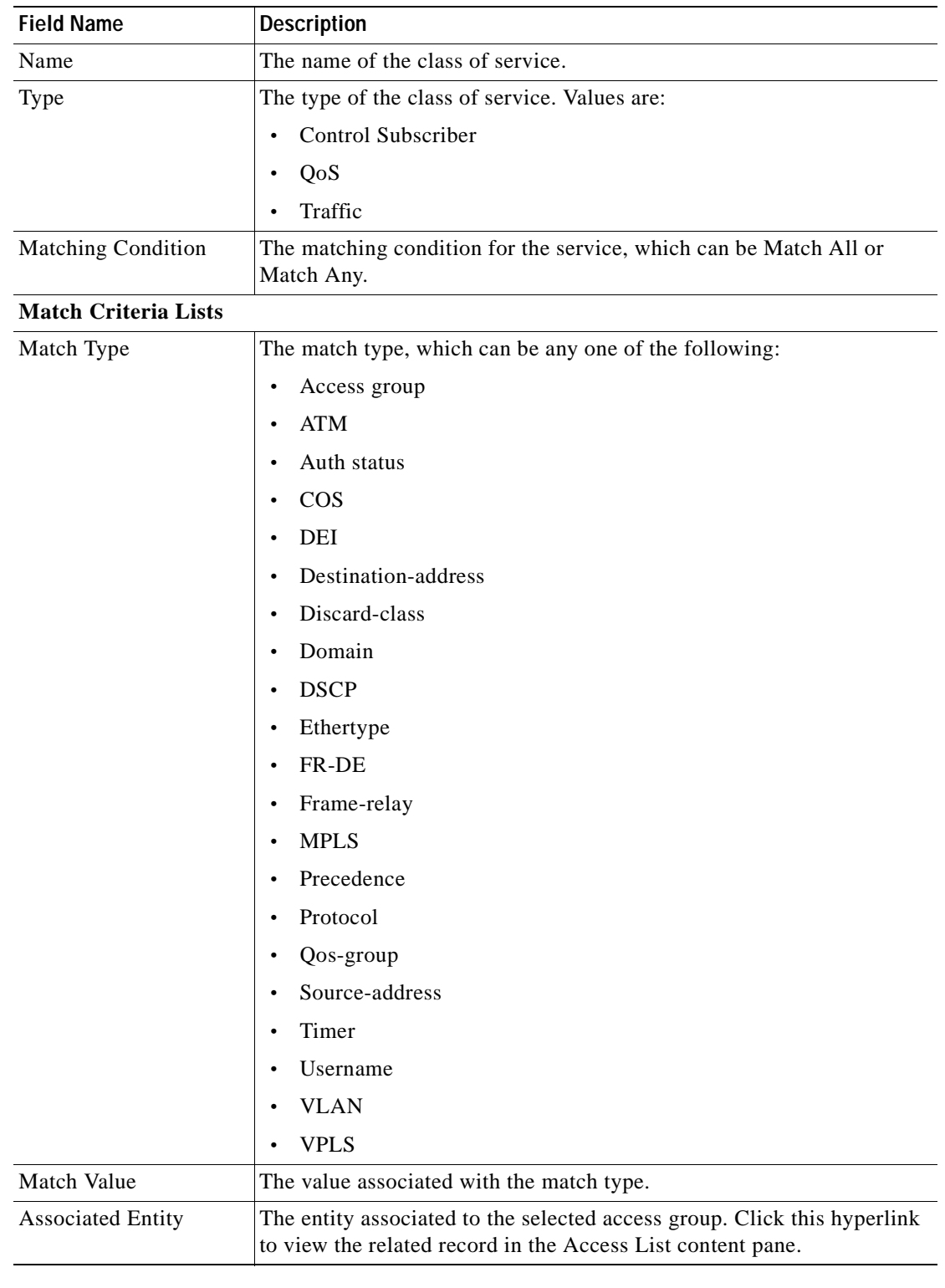

### *Table 24-10 Class of Services Properties*

 $\blacksquare$ 

H

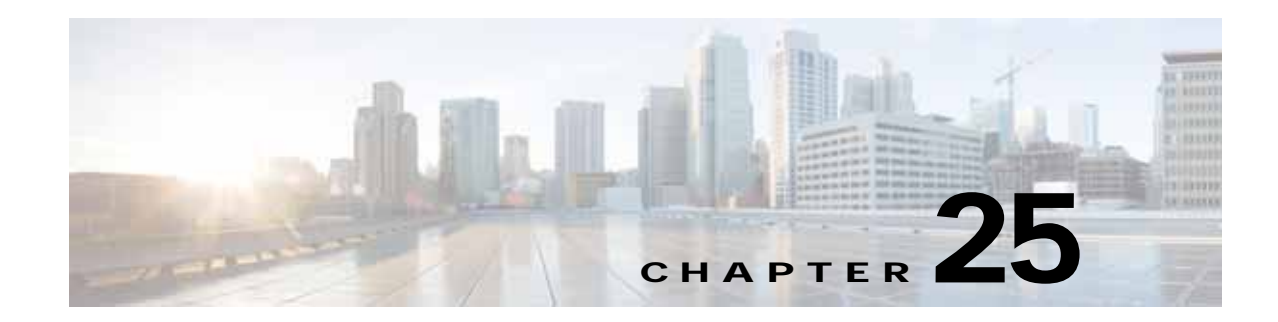

# **Monitoring Mobile Technologies**

The following topics provide an overview of mobile technologies and describe how to work with mobile technologies in Prime Network Vision:

- **•** [User Roles Required to Work with Mobile Technologies, page 25-1](#page-746-0)
- **•** [GPRS/UMTS Networks, page 25-4](#page-749-0)
- **•** [LTE Networks, page 25-40](#page-785-0)
- **•** [Scheduling 3GPP Inventory Retrieval Requests, page 25-109](#page-854-0)
- **•** [Viewing Operator Policies, APN Remaps, and APN Profiles, page 25-111](#page-856-0)
- **•** [Working with Active Charging Service, page 25-121](#page-866-0)
- **•** [Mobile Technologies Commands: Summary, page 25-138](#page-883-0)

# <span id="page-746-0"></span>**User Roles Required to Work with Mobile Technologies**

This topic identifies the GUI default permission or scope security level that is required to work with the mobile technologies in Prime Network Vision. Prime Network determines whether you are authorized to perform a task as follows:

- **•** For GUI-based tasks (tasks that do not affect elements), authorization is based on the default permission that is assigned to your user account.
- **•** For element-based tasks (tasks that do affect elements), authorization is based on the default permission that is assigned to your account. That is, whether the element is in one of your assigned scopes and whether you meet the minimum security level for that scope.

For more information on user authorization, see the *[Cisco Prime Network 4.0 Administrator Guide](http://www.cisco.com/en/US/products/ps11879/prod_maintenance_guides_list.html)*.

The following tables identify the tasks that you can perform:

- **•** [Table 25-1](#page-747-0) identifies the tasks that you can perform if a selected element **is not in** one of your assigned scopes.
- **•** [Table 25-2](#page-748-0) identifies the tasks that you can perform if a selected element **is in** one of your assigned scopes.

By default, users with the Administrator role have access to all managed elements. To change the Administrator user scope, see the topic on device scopes in the *[Cisco Prime Network 4.0 Administrator](http://www.cisco.com/en/US/products/ps11879/prod_maintenance_guides_list.html)  [Guide](http://www.cisco.com/en/US/products/ps11879/prod_maintenance_guides_list.html)*.

Г

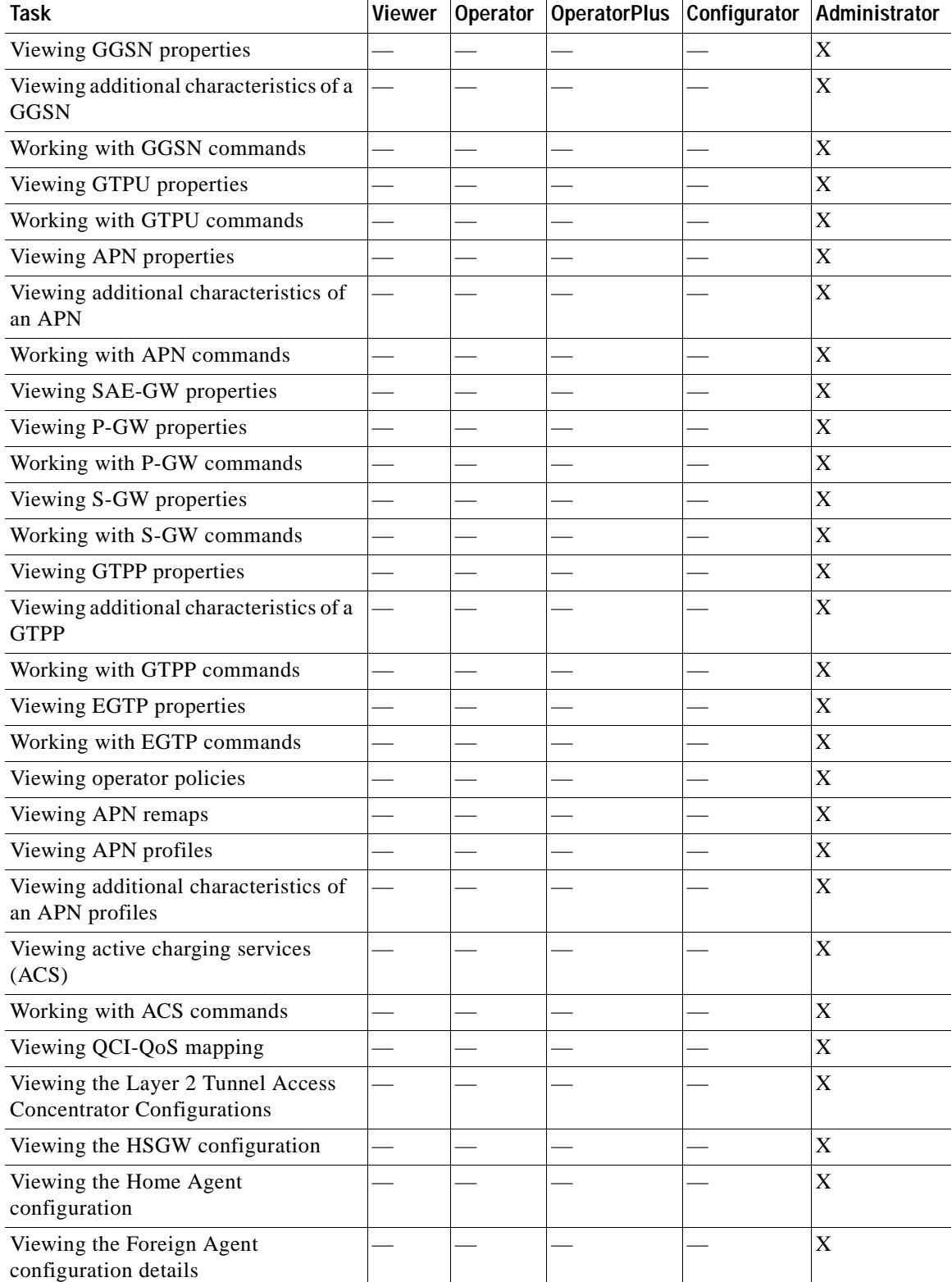

### <span id="page-747-0"></span>*Table 25-1 Default Permission/Security Level Required for Viewing GGSN, GTPU, and APN Properties - Element Not in User's Scope*

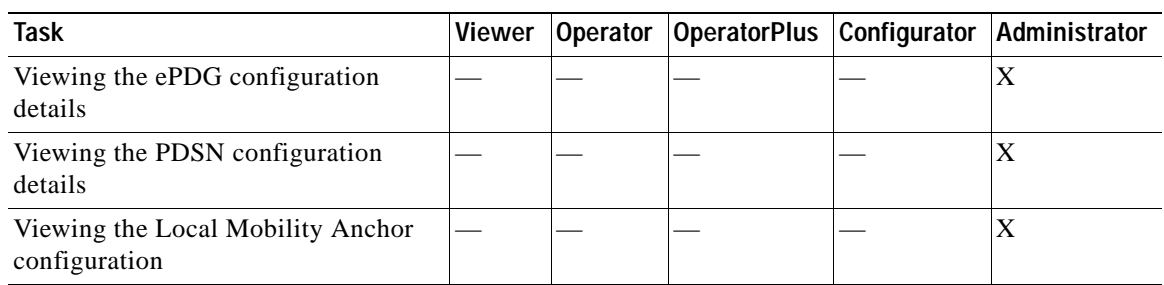

### *Table 25-1 Default Permission/Security Level Required for Viewing GGSN, GTPU, and APN Properties - Element Not in User's Scope (continued)*

### <span id="page-748-0"></span>*Table 25-2 Default Permission/Security Level Required for Viewing GGSN, GTPU, and APN Properties - Element in User's Scope*

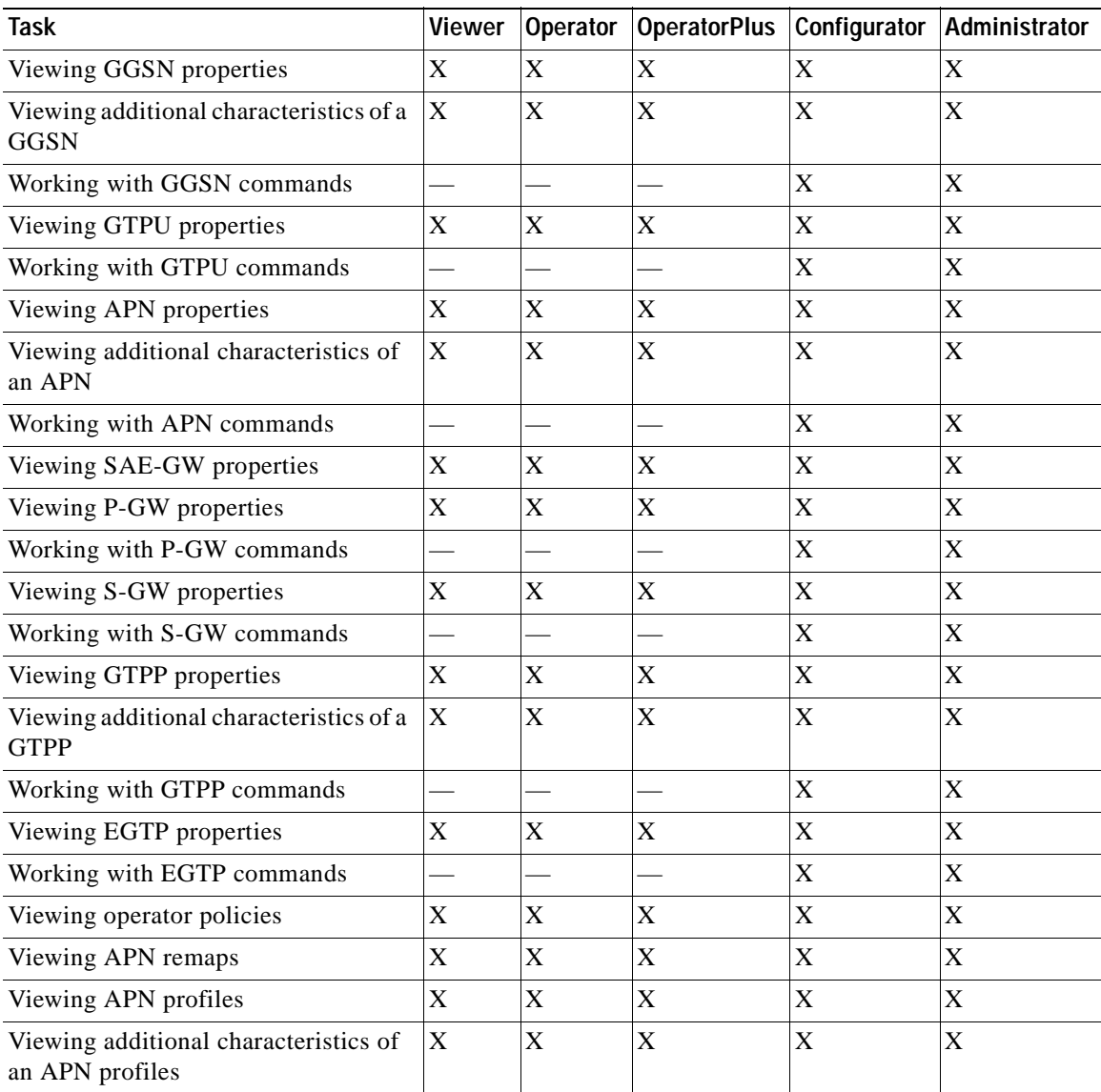

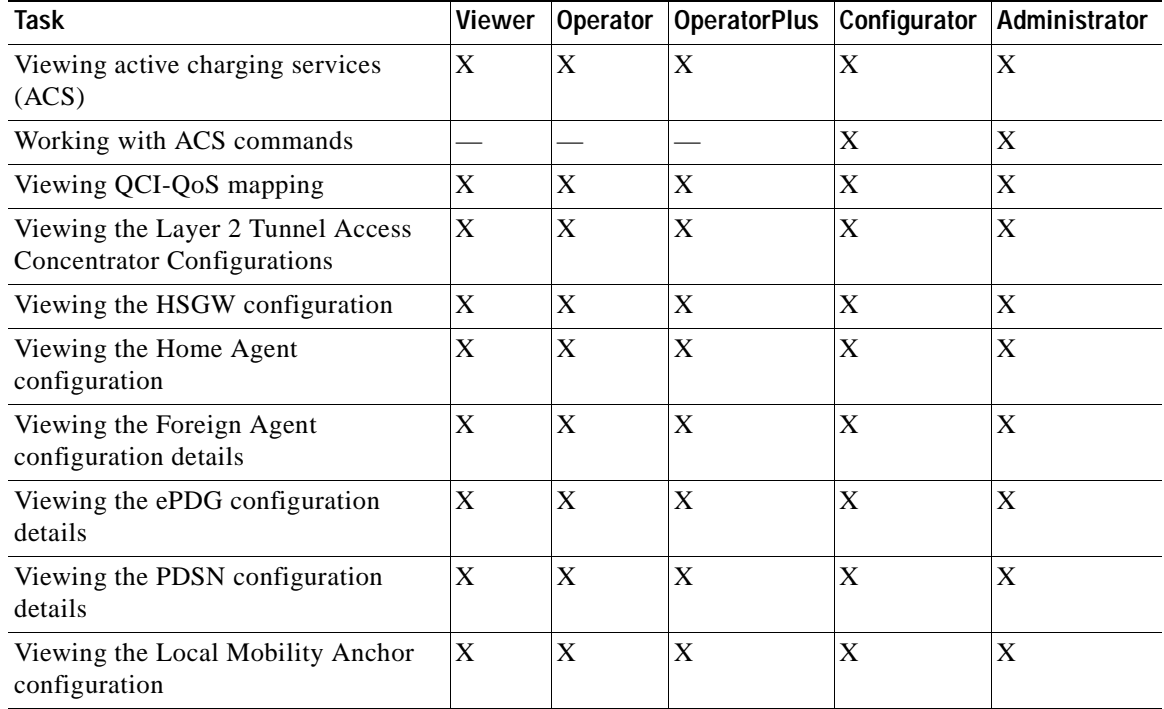

### *Table 25-2 Default Permission/Security Level Required for Viewing GGSN, GTPU, and APN Properties - Element in User's Scope (continued)*

## <span id="page-749-0"></span>**GPRS/UMTS Networks**

These topics describe how to use Prime Network to manage GPRS/UMTS networks:

- **•** [Overview of GPRS/UMTS Networks, page 25-4](#page-749-1)
- **•** [Working With GPRS/UMTS Network Technologies, page 25-6](#page-751-0)

## <span id="page-749-1"></span>**Overview of GPRS/UMTS Networks**

General Packet Radio Service (GPRS) and Universal Mobile Telecommunication System (UMTS) are evolutions of Global System for Mobile Communication (GSM) networks.

GPRS is a 2.5G mobile communications technology that enables mobile wireless service providers to offer their mobile subscribers packet-based data services over GSM networks. UMTS is a 3G mobile communications technology that provides wideband code division multiple access (CDMA) radio technology. [Figure 25-1](#page-750-0) shows a basic GPRS/UMTS network topology.

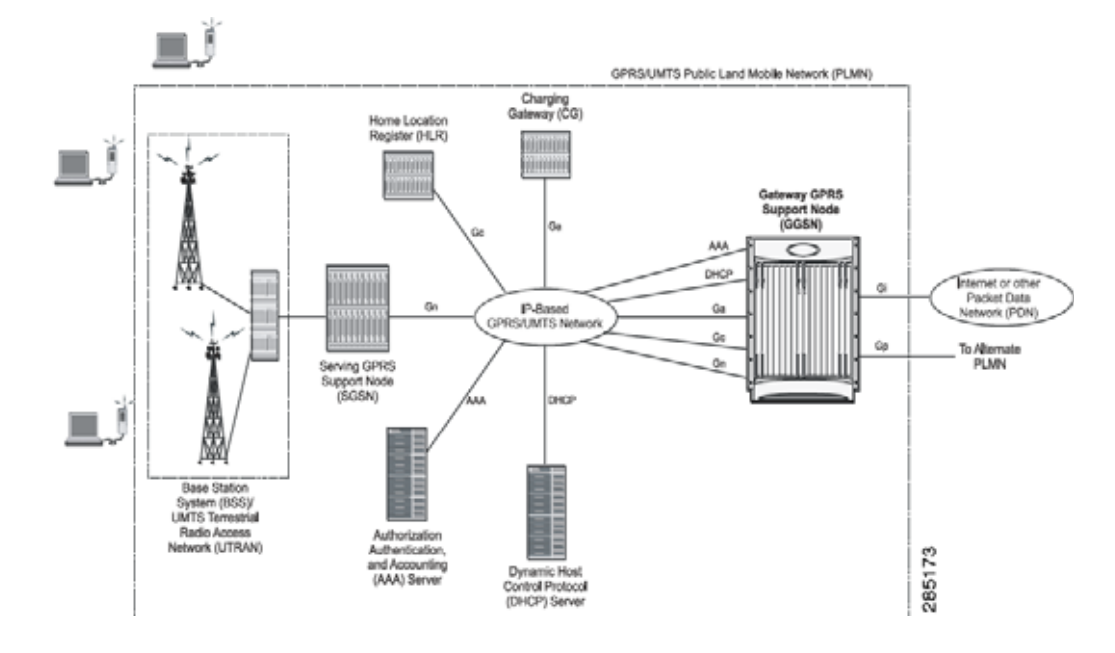

#### <span id="page-750-0"></span>*Figure 25-1 Basic GPRS/UMTS Network Topology*

The GPRS/UMTS packet core comprises two major network elements:

- **•** Gateway GPRS support node (GGSN)—A gateway that provides mobile cell phone users access to a Packet Data Network (PDN) or specified private Internet Protocol (IP) networks.
- **•** Serving GPRS support node (SGSN)—Connects the radio access network (RAN) to the GPRS/UMTS core and tunnels user sessions to the GGSN. The SGSN sends data to and receives data from mobile stations, and maintains information about the location of a mobile station (MS). The SGSN communicates directly with the MS and the GGSN.

PDNs are associated with Access Point Names (APNs) configured on the system. Each APN consists of a set of parameters that dictate how subscriber authentication and IP address assignment is to be handled for that APN.

Prime Network Vision allows you to configure the mobile technologies by using commands and also view the properties configured for the mobile technologies. [Figure 25-2](#page-751-1) shows an example of the Inventory window with the mobile technology nodes/containers under the Mobile context.

From Prime Network 3.9, the mobile technologies are supported on Cisco Aggregation Service Router (ASR) 5000 series mobile gateways.

Г

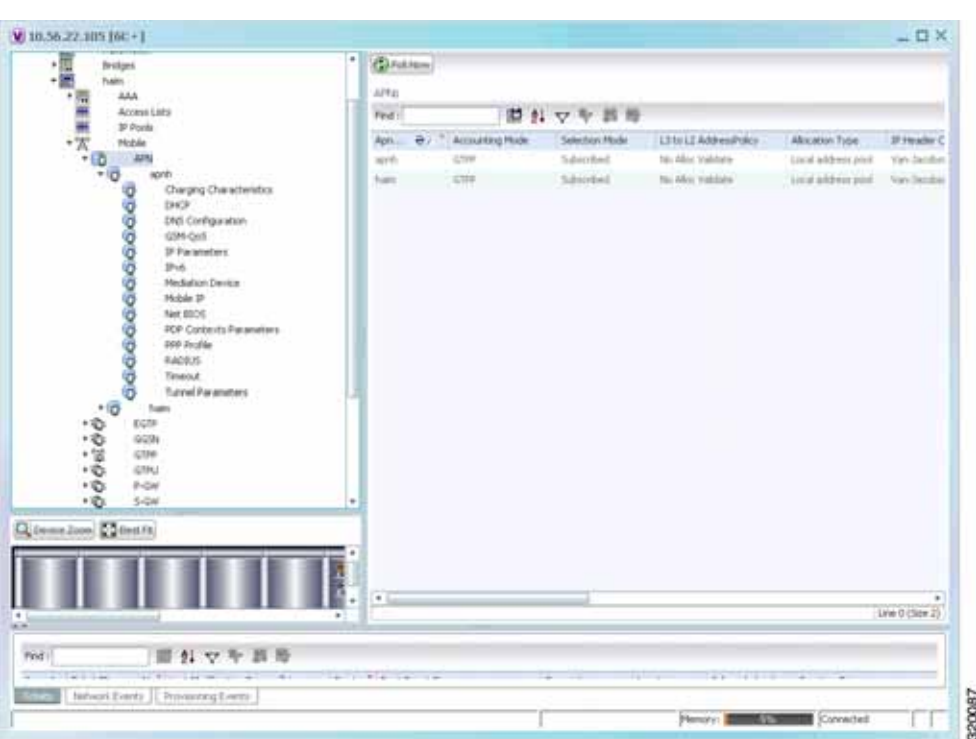

<span id="page-751-1"></span>*Figure 25-2 Mobile Technology Nodes in Logical Inventory*

### <span id="page-751-0"></span>**Working With GPRS/UMTS Network Technologies**

The following topics explain how to work with GPRS/UMTS network technologies in Prime Network Vision:

- **•** [Working with the Gateway GPRS Support Node\(GGSN\), page 25-6](#page-751-2)
- **•** [Working with the GPRS Tunneling Protocol User Plane \(GTPU\), page 25-11](#page-756-0)
- **•** [Working with Access Point Names \(APNs\), page 25-13](#page-758-0)
- **•** [Working with GPRS Tunneling Protocol Prime \(GTPP\), page 25-23](#page-768-0)
- **•** [Working with the Evolved GPS Tunneling Protocol \(eGTP\), page 25-30](#page-775-0)
- **•** [Monitoring the Serving GPRS Support Node \(SGSN\), page 25-32](#page-777-0)

### <span id="page-751-2"></span>**Working with the Gateway GPRS Support Node(GGSN)**

The GGSN works in conjunction with SGSNs within the network to perform the following functions:

- **•** Establish and maintain subscriber Internet Protocol (IP) or Point-to-Point Protocol (PPP) type Packet Data Protocol (PDP) contexts originated by either the mobile or the network.
- **•** Provide charging detail records (CDRs) to the charging gateway ((CG), also known as the Charging Gateway Function (CGF)).
- **•** Route data traffic between the subscriber's Mobile Station (MS) and a PDN such as the Internet or an intranet.

In addition, to providing basic GGSN functionality as described above, the system can be configured to support Mobile IP and/or Proxy Mobile IP data applications in order to provide mobility for subscriber IP PDP contexts. When supporting these services, the system can be configured to function as a GGSN and Foreign Agent (FA), a stand-alone Home Agent (HA), or a GGSN, FA, and HA simultaneously within the carrier's network.

The following topics explain how to work with GGSN in Prime Network Vision:

- **•** [Viewing GGSN Properties, page 25-7](#page-752-1)
- **•** [Viewing Additional Characteristics of a GGSN, page 25-8](#page-753-0)
- **•** [GGSN Commands, page 25-10](#page-755-0)

### <span id="page-752-1"></span>**Viewing GGSN Properties**

Prime Network Vision displays the GGSNs in a GGSN container under the Mobile node in the logical inventory. The icon used for representing GGSNs in the logical inventory is explained in [Logical](#page-986-0)  [Inventory Icons, page A-7](#page-986-0).

To view GGSN properties:

- **Step 1** Right-click the required device in Prime Network Vision and choose **Inventory**.
- **Step 2** In the logical inventory window, choose **Logical Inventory >** *Context* **> Mobile >** *GGSN Container*.

Prime Network Vision displays the list of GGSNs configured under the container. You can view the individual GGSN details from the table on the right pane or by choosing **Logical Inventory >** *Context* **> Mobile >** *GGSN Container* **>** *GGSN.*

[Table 25-3](#page-752-0) describes the details available for each GGSN.

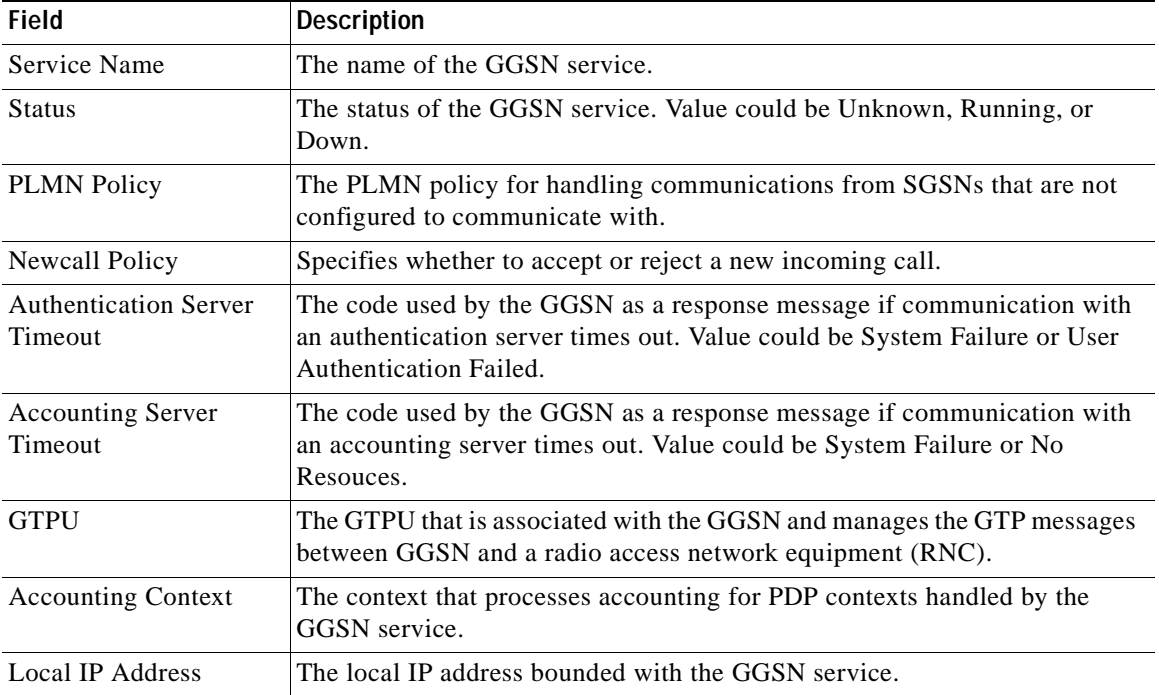

#### <span id="page-752-0"></span>*Table 25-3 GGSN Properties in Logical Inventory*

Г

If the GGSN is associated with SGSNs and Public Land Mobile Networks (PLMNs), you can view the details from the respective tabs for that GGSN.

[Table 25-4](#page-753-1) describes the SGSN and PLMN information associated with the GGSN.

**Field Description SGSNs** IP Address The IP address of the SGSN. Subnet Mask The subnet mask of the SGSN. PLMN ID The PLMN ID associated with the SGSN. MCC The mobile country code (MCC) portion of the PLMN. MNC The mobile network code (MNC) portion of the PLMN. PLMN Foreign Indicates whether the SGSN belongs to a home or foreign PLMN. This field is available only if MCC and MNC are not available. Reject Foreign Subscriber Specifies whether to accept or reject foreign subscriber. Value could be True or False. RAT Type The type of radio access technology (RAT) that is used for communication. Description The description of the SGSN entry in the GGSN service. **PLMNs** PLMN ID The ID of the PLMN associated with the GGSN. Primary Indicates whether the PLMN ID is the primary PLMN ID for the GGSN. Value could be True or False. When multiple PLMN IDs are configured, the one configured as primary is used for the Authentication, Authorization, and Accounting (AAA) attribute.

<span id="page-753-1"></span>*Table 25-4 SGSN and PLMN information for a GGSN*

### <span id="page-753-0"></span>**Viewing Additional Characteristics of a GGSN**

To view additional characteristics of a GGSN:

- **Step 1** Right-click the required device in Prime Network Vision and choose **Inventory**.
- **Step 2** In the logical inventory window, choose **Logical Inventory > Mobile >** *GGSN Container* **>***GGSN*.
- **Step 3** Expand the *GGSN* node. The following list of characteristics configured for the GGSN are displayed:
	- **•** Charging Characteristics
	- **•** Timers And QoS
- **Step 4** Choose **Charging Characteristics** to view the properties on the right pane. See [Table 25-5](#page-754-0) for more details on the charging characteristics configured for the GGSN.

a ka

<span id="page-754-0"></span>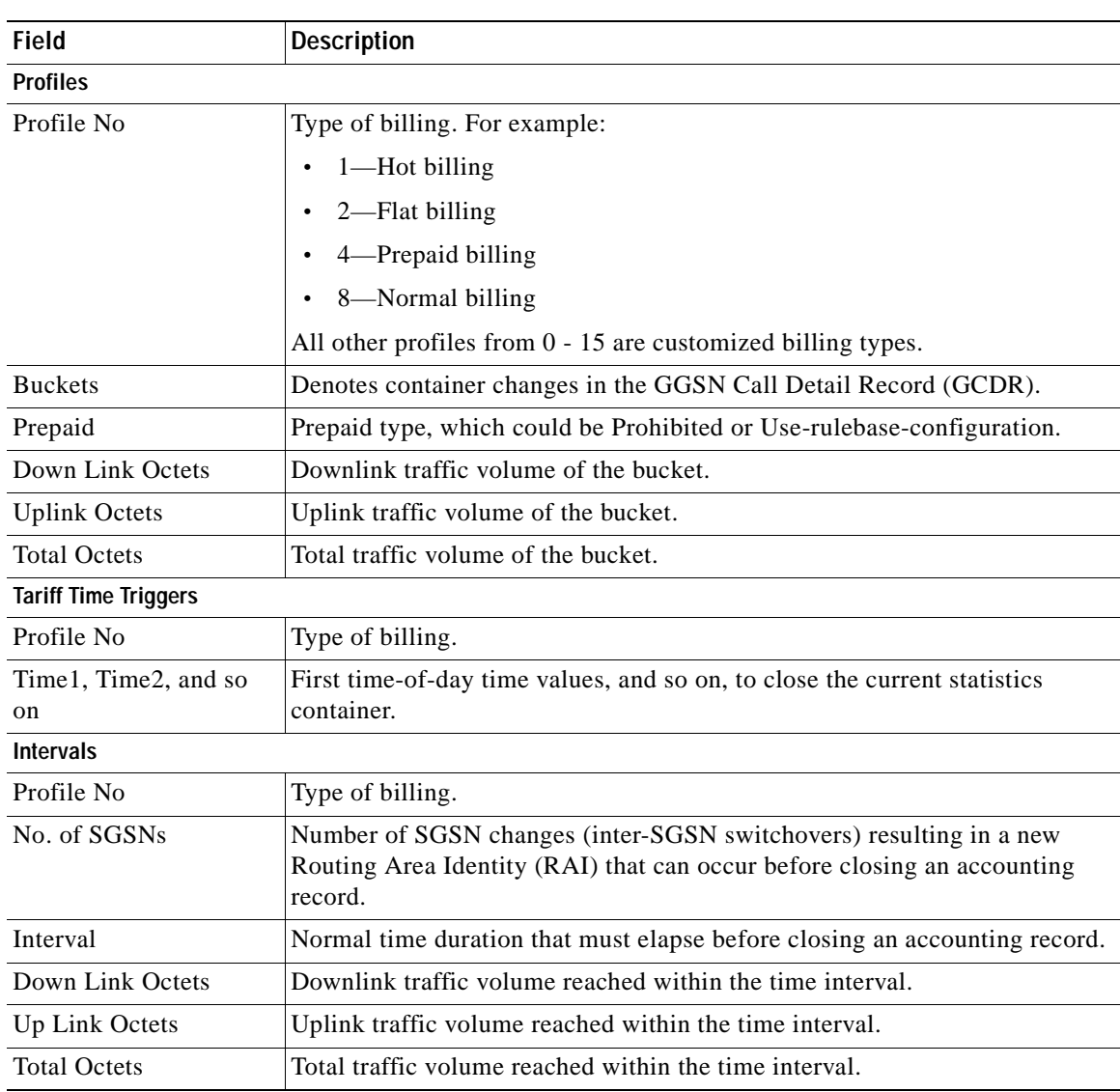

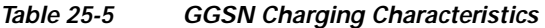

<span id="page-754-1"></span>**Step 5** Under the *GGSN* node, choose **Timers and QoS** to view the properties on the right pane. See [Table 25-6](#page-754-1) for more details on the Timers and QoS parameters configured for the GGSN.

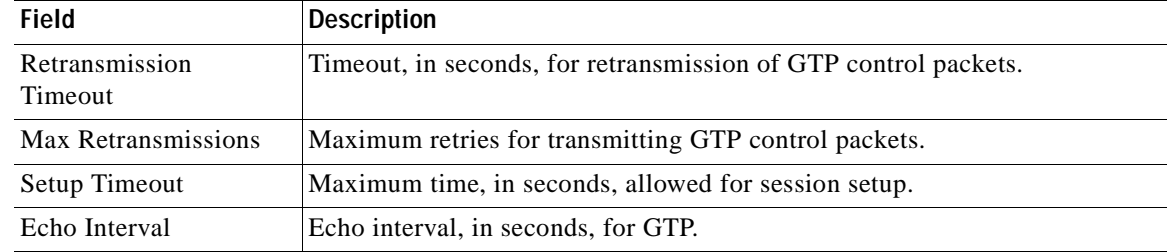

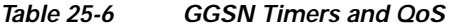

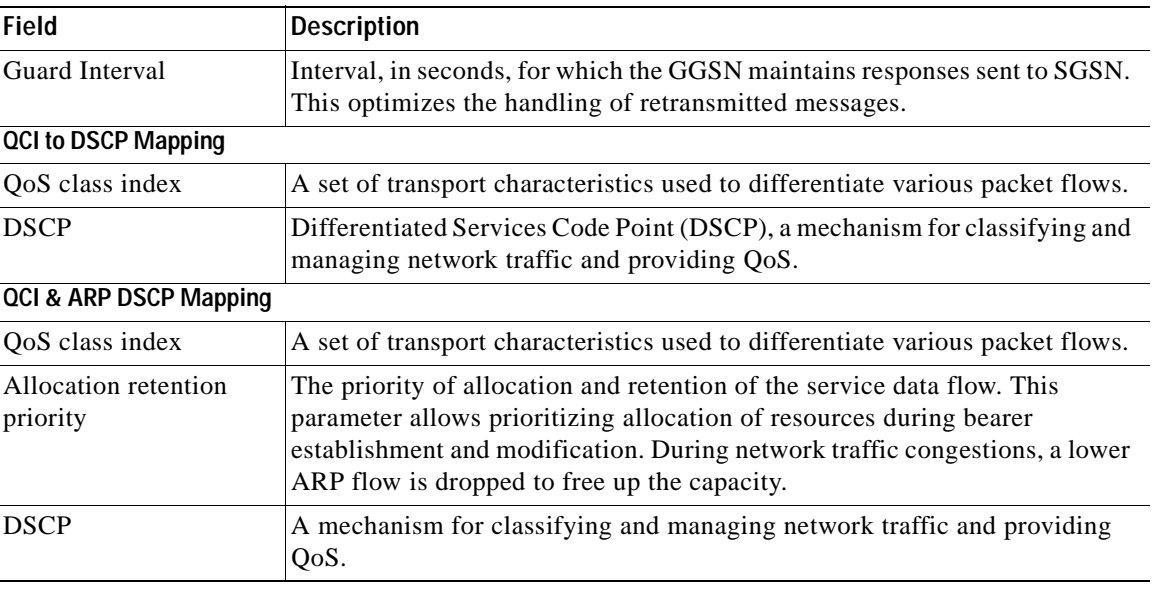

#### *Table 25-6 GGSN Timers and QoS (continued) (continued)*

### <span id="page-755-0"></span>**GGSN Commands**

The following commands can be launched from the inventory by right-clicking a GGSN and choosing *GGSN* **> Commands > Configuration.** 

The table below lists the GGSN configuration commands. Additional commands may be available for your devices. New commands are often provided in Prime Network Device Packages, which can be downloaded from the Prime Network software download site. For more information on how to download and install DPs and enable new commands, see the information on "Adding Additional Device (VNE) support" in the *[Cisco Prime Network 4.0 Administrator Guide](http://www.cisco.com/en/US/products/ps11879/prod_maintenance_guides_list.html)*.

Before executing any commands, you can preview them and view the results. If desired, you can also schedule the commands. To find out if a device supports these commands, see the *[Cisco Prime Network](http://www.cisco.com/en/US/products/ps11879/products_user_guide_list.html)  [4.0 Supported Cisco VNEs](http://www.cisco.com/en/US/products/ps11879/products_user_guide_list.html)*.

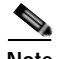

**Note** You might be prompted to enter your device access credentials while executing a command. Once you have entered them, these credentials will be used for every subsequent execution of a command in the same GUI client session. If you want to change the credentials, click **Edit Credentials**. The Edit Credentials button will not be available for SNMP commands or if the command is scheduled for a later time.
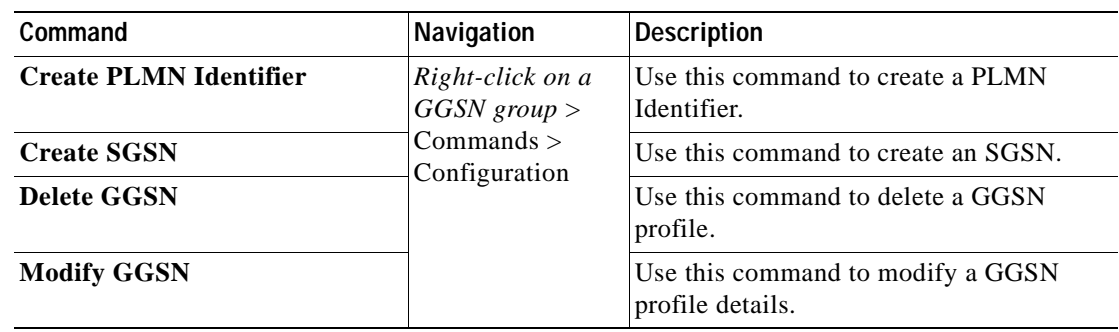

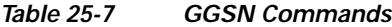

# **Working with the GPRS Tunneling Protocol User Plane (GTPU)**

The GGSN communicates with SGSNs on a Public Land Mobile Network (PLMN) using the GPRS Tunneling Protocol (GTP). The signaling or control aspect of this protocol is referred to as the GTP Control Plane (GTPC) while the encapsulated user data traffic is referred to as the GTP User Plane (GTPU). GTPU is used for transferring user data in separated tunnels for each PDP context.

You can configure various parameters for a GTPU using the configuration commands in Prime Network Vision. You can view the configured parameters for a GTPU in the logical inventory.

The following topics explain how to work with GTPU in Prime Network Vision:

- **•** [Viewing GTPU Properties, page 25-11](#page-756-0)
- **•** [GTPU Commands, page 25-12](#page-757-1)

## <span id="page-756-0"></span>**Viewing GTPU Properties**

Prime Network Vision displays the GTPUs in a GTPU container under the Mobile node in the logical inventory. The icon used for representing GTPUs in the logical inventory is explained in [Logical](#page-986-0)  [Inventory Icons, page A-7](#page-986-0).

To view GTPU properties:

- **Step 1** Right-click the required device in Prime Network Vision and choose **Inventory**.
- **Step 2** In the logical inventory window, choose **Logical Inventory >** *Context* **> Mobile >** *GTPU Container*.

Prime Network Vision displays the list of GTPUs configured under the container. You can view the individual GTPU details from the table on the right pane or by choosing **Logical Inventory >***Context* **> Mobile >** *GTPU Container* **>** *GTPU.*

[Table 25-8](#page-757-0) describes the details available for each GTPU.

Г

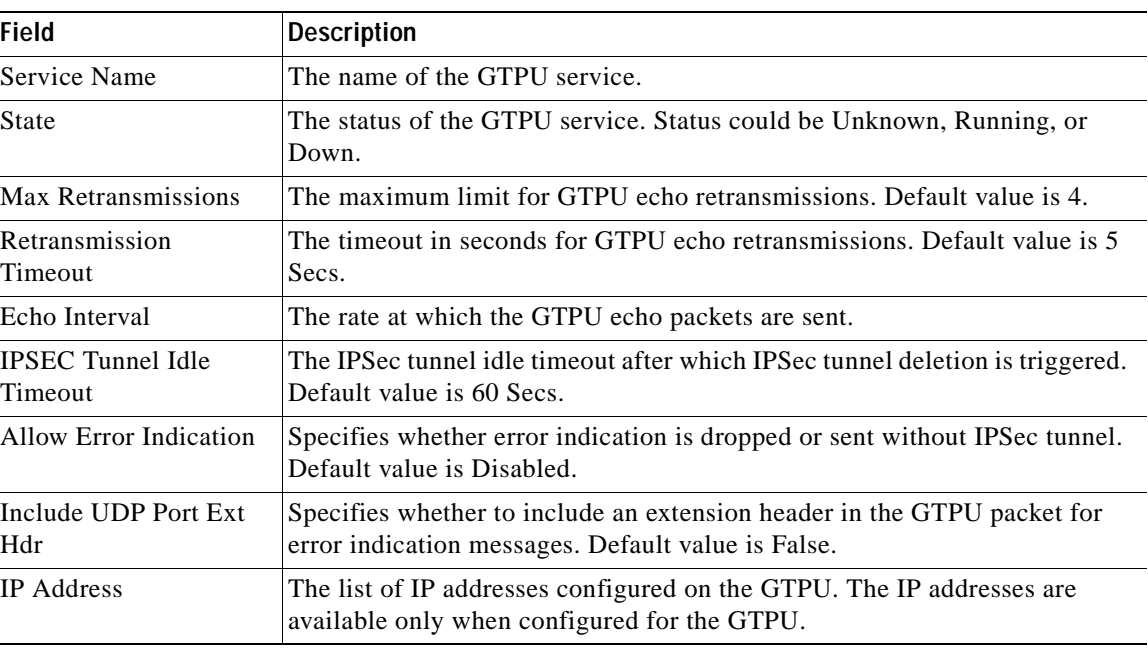

<span id="page-757-0"></span>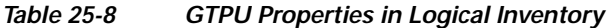

#### <span id="page-757-1"></span>**GTPU Commands**

The following commands can be launched from the inventory by right-clicking a GTPU and choosing **Commands > Configuration.** 

The table below lists the GTPU configuration commands. Additional commands may be available for your devices. New commands are often provided in Prime Network Device Packages, which can be downloaded from the Prime Network software download site. For more information on how to download and install DPs and enable new commands, see the information on "Adding Additional Device (VNE) support" in the *[Cisco Prime Network 4.0 Administrator Guide](http://www.cisco.com/en/US/products/ps11879/prod_maintenance_guides_list.html)*.

Before executing any commands, you can preview them and view the results. If desired, you can also schedule the commands. To find out if a device supports these commands, see the *[Cisco Prime Network](http://www.cisco.com/en/US/products/ps11879/products_user_guide_list.html)  [4.0 Supported Cisco VNEs](http://www.cisco.com/en/US/products/ps11879/products_user_guide_list.html)*.

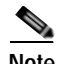

**Note** You might be prompted to enter your device access credentials while executing a command. Once you have entered them, these credentials will be used for every subsequent execution of a command in the same GUI client session. If you want to change the credentials, click **Edit Credentials**. The Edit Credentials button will not be available for SNMP commands or if the command is scheduled for a later time.

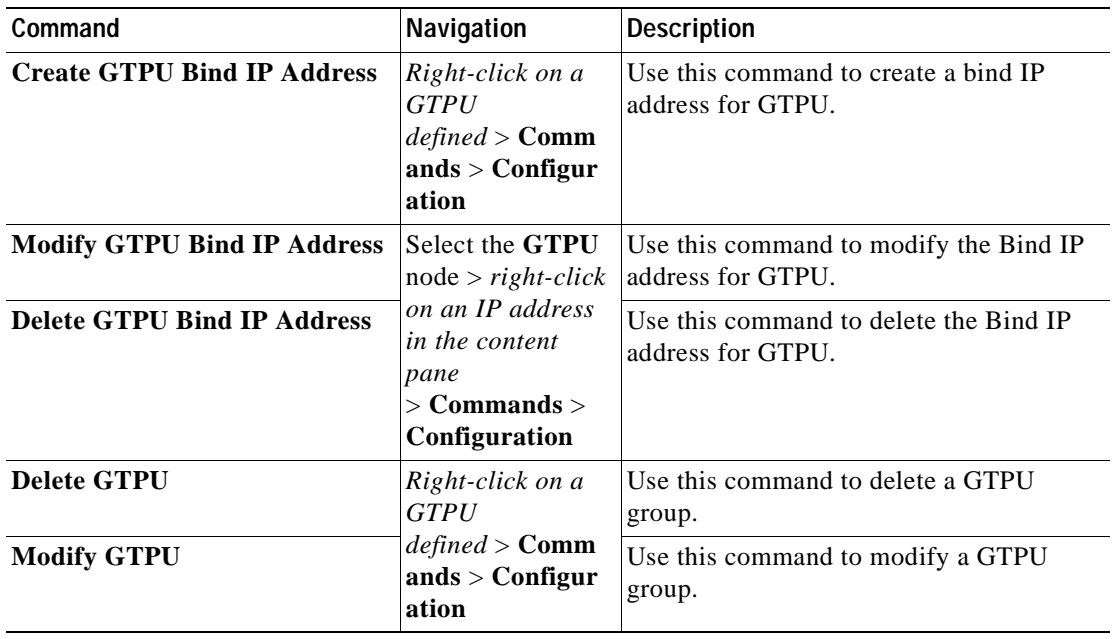

## *Table 25-9 GTPU Commands*

# **Working with Access Point Names (APNs)**

APN is the access point name that is configured in the GGSN configurations. The GGSN's APN support offers the following benefits:

- **•** Extensive parameter configuration flexibility for the APN.
- **•** Extensive QoS support.
- **•** Virtual APNs to allow differentiated services within a single APN. The APN that is supplied by the mobile station is evaluated by the GGSN in conjunction with multiple configurable parameters. Then the GGSN selects an APN configuration based on the supplied APN and those configurable parameters.
- **•** Traffic policing that governs the subscriber traffic flow if it violates or exceeds configured peak or committed data rates. The traffic policing attributes represent a QoS data rate limit configuration for both uplink and downlink directions.

Up to 1024 APNs can be configured in the GGSN. An APN may be configured for any type of PDP context, i.e., PPP, IPv4, IPv6 or both IPv4 and IPv6.

Many parameters can be configured independently for each APN on the device. They are categorized as given below:

- **•** Accounting—Various parameters regarding accounting possibilities, such as, charging characteristics, accounting mode (RADIUS server-based accounting, GTPP-based accounting, and so on.)
- **•** Authentication—Various parameters regarding authentication, such as, protocols used, like, Challenge Handshake Authentication Protocol (CHAP), Password Authentication Protocol (PAP), or none, default username/password, server group to use, and limit for number of PDP contexts.
- **•** Enhanced Charging—Name of rulebase to use, which holds the enhanced charging configuration (for example, eG-CDR variations, charging rules, prepaid/postpaid options, etc.).
- **•** IP: Method for IP address allocation (e.g., local allocation by GGSN, Mobile IP, Dynamic Host Control Protocol (DHCP), DHCP relay, etc.). IP address ranges, with or without overlapping ranges across APNs.
- **•** Tunneling: PPP may be tunneled with L2TP. IPv4 may be tunneled with GRE, IP-in-IP or L2TP. Load-balancing across multiple tunnels. IPv6 is tunneled in IPv4. Additional tunneling techniques, such as, IPsec and VLAN tagging may be selected by the APN, but are configured in the GGSN independently from the APN.
- **•** QoS: IPv4 header ToS handling. Traffic rate limits for different 3GPP traffic classes. Mapping of R98 QoS attributes to work around particular handset defections. Dynamic QoS renegotiation (described elsewhere).

You can configure the APN parameters using Prime Network Vision. You can view the configured parameters for an APN in the logical inventory. After an APN is determined by the GGSN, the subscriber may be authenticated/authorized with an AAA server. The GGSN allows the AAA server to return Vendor Specific Attributes (VSAs) that override any or all of the APN configuration. This allows different subscriber tier profiles to be configured in the AAA server, and passed to the GGSN during subscriber authentication/authorization.

The following topics explain how to work with APN in Prime Network Vision:

- **•** [Viewing APN Properties, page 25-14](#page-759-1)
- **•** [Viewing Additional Characteristics of an APN, page 25-18](#page-763-0)
- **•** [APN Commands, page 25-22](#page-767-0)

#### <span id="page-759-1"></span>**Viewing APN Properties**

Prime Network Vision displays the APNs in an APN container under the Mobile node in the logical inventory. You can also view additional characteristics configured on the APN as explained in [Viewing](#page-763-0)  [Additional Characteristics of an APN, page 25-18.](#page-763-0) The icon used for representing APNs in the logical inventory is explained in [Logical Inventory Icons, page A-7.](#page-986-0)

To view APN properties:

- **Step 1** Right-click the required device in Prime Network Vision and choose **Inventory**.
- <span id="page-759-0"></span>**Step 2** In the logical inventory window, choose **Logical Inventory >***Context* **> Mobile >** *APN Container* **>***APN*.

[Table 25-10](#page-759-0) describes the information that is available for the APN. The information that is displayed depends on the configuration of the APN.

| <b>Field</b>                                    | <b>Description</b>                                                                                                    |
|-------------------------------------------------|----------------------------------------------------------------------------------------------------|
| APN Name                                        | The APN name.                                                                                                    |
| <b>Accounting Mode</b>                          | The accounting protocol in use in the APN. Values are GTPP (GPRS<br>Tunneling Protocol Prime), RADIUS (Remote Authentication Dial In User<br>Service), or None.                              |
| <b>Selection Mode</b>                           | The selection mode in use in the APN. Selection mode indicates the origin<br>of the requested APN and whether or not the Home Location Register (HLR)<br>has verified the user subscription. |
| L <sub>3</sub> to L <sub>2</sub> Address Policy | The layer 2 to layer 3 IP address allocation or validation policy.                                                                                                    |

*Table 25-10 APN Properties in Logical Inventory* 

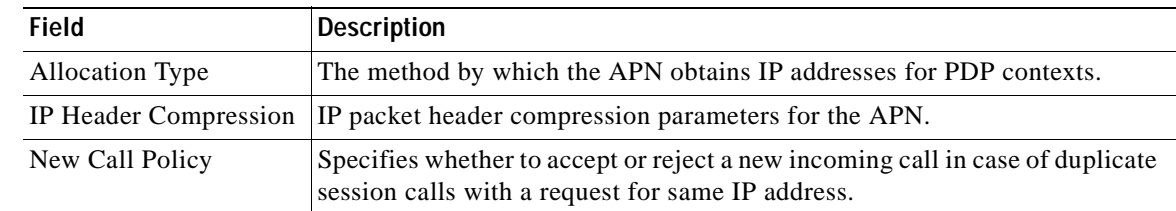

## *Table 25-10 APN Properties in Logical Inventory (continued)*

**Step 3** To view additional details configured for the APN, use the following tabs:

- **•** [Virtual APNs](#page-760-0)—A virtual APN is a non-physical entity that represents an access point that does not itself provide direct access to a real target network. A virtual APN can be used to consolidate access to multiple, physical target networks through a single access point.
- **•** [QCI to DSCP Mapping](#page-761-0)—Shows the mapping between QoS Class Indices (QCI) to Differentiated Services Code Point (DSCP).
- **•** [QCI & ARP DSCP Mapping](#page-761-1)—Shows the mapping between QCI and Allocation/Retention Priority (ARP) to DSCP.
- **•** [QoS Downlink Traffic Policing](#page-761-2)—Shows the attributes that represent QoS data rate limit configuration for downlink direction within the APN profile.
- **•** [QoS Uplink Traffic Policing—](#page-762-0)Shows the attributes that represent QoS data rate limit configuration for uplink direction within the APN profile.

<span id="page-760-0"></span>

| Field               | <b>Description</b>                                                                                                    |
|---------------------|----------------------------------------------------------------------------------------------------|
| <b>Virtual APNs</b> |                                                                                                    |
| Preference          | Specifies the order in which the referenced APNs are compared by the<br>system. Can be configured to any integer value from 1 (highest priority) to<br>1000 (lowest priority).                                                                                                    |
| <b>APN</b>          | Specifies the name of an alternative APN configured on the system that is to<br>be used for PDP contexts with matching properties. Value can be from 1 to<br>62, alpha and/or numeric characters, and is not case-sensitive. It may also<br>contain dots $( . )$ and/or dashes $( - )$ . |

*Table 25-11 Additional Configuration Details for APN* 

**College** 

<span id="page-761-2"></span><span id="page-761-1"></span><span id="page-761-0"></span>

| Field                                | <b>Description</b>                                                                                                    |
|--------------------------------------|----------------------------------------------------------------------------------------------------|
| <b>Rule Definition</b>               | The virtual APN rule definition can be one of the following:                                                                                                    |
|                                      | access-gw-address—Specifies the access gateway (SGSN/SGW/Others)<br>address for the virtual APN. The IP address can be an IPv4 or IPv6<br>address in decimal notation. IPv6 also supports :: notation for the IP<br>address.                                                            |
|                                      | bearer-access-service—Specifies the bearer access service name for the<br>virtual APN.                                                                                                    |
|                                      | service name—Specifies the service name. Service name is unique<br>across all the contexts. Value is a string of size 1 to 63.                                                                                                    |
|                                      | cc-profile—Specifies the APN for charging characteristics (CC) profile<br>index. Value is an integer from 1 to 15.                                                                                                    |
|                                      | Domain name—Specifies the subscriber's domain name (realm).<br>$\bullet$<br>Domain name can be from 1 to 79 alpha and/or numeric characters.                                                                                                    |
|                                      | MCC—Specifies the MCC portion of the PLMN identifier. Value is an<br>integer between 100 to 999.                                                                                                    |
|                                      | MNC—Specifies the MNC portion of the PLMN identifier. Value is an<br>integer between 100 to 999.                                                                                                    |
|                                      | msisdn-range-Specifies the APN for this MSISDN range. The starting<br>and ending values of the range is a string of size 2 to 15 with values<br>between 00 and 999999999999999.                                                                                                    |
|                                      | Rat-Type—Specifies the rat-type option, which could be gan, geran,<br>hspa, utran, or wlan.                                                                                                    |
|                                      | Roaming mode—Specifies the roaming mode, which could be Home,<br>Visiting, or Roaming.                                                                                                    |
| <b>QCI to DSCP Mapping</b>           |                                                                                                    |
| QoS class index                      | Denotes a set of transport characteristics used to differentiate various packet<br>flows.                                                                                                    |
| <b>DSCP</b>                          | Denotes a mechanism for classifying and managing network traffic and<br>providing QoS.                                                                                                    |
| <b>QCI &amp; ARP DSCP Mapping</b>    |                                                                                                    |
| QoS class index                      | Denotes a set of transport characteristics used to differentiate various packet<br>flows.                                                                                                    |
| Allocation retention<br>priority     | Indicates the priority of allocation and retention of the service data flow. This<br>parameter allows prioritizing allocation of resources during bearer<br>establishment and modification. During network traffic congestions, a lower<br>ARP flow is dropped to free up the capacity. |
| <b>DSCP</b>                          | Denotes a mechanism for classifying and managing network traffic and<br>providing QoS.                                                                                                    |
| <b>QoS Downlink Traffic Policing</b> |                                                                                                    |
| QCI                                  | A scalar that denotes a set of transport characteristics and used to infer nodes<br>specific parameters that control packet forwarding treatment.                                                                                                    |
| Peak Data Rate                       | The peak data rate allowed, in bytes, for the downlink direction and QoS<br>traffic class.                                                                                                    |

*Table 25-11 Additional Configuration Details for APN (continued)*

<span id="page-762-0"></span>

| <b>Field</b>                                       | <b>Description</b>                                                                                                    |  |
|----------------------------------------------------|----------------------------------------------------------------------------------------------------|--|
| <b>Committed Data Rate</b>                         | The committed data rate allowed, in bytes, for the downlink direction and<br>QoS traffic class.                                                                                                    |  |
| Negotiate Limit                                    | Indicates whether negotiation limit is enabled or disabled for the downlink<br>direction and Qos traffic class.                                                                                                    |  |
| Rate Limit                                         | Indicates whether the rate limit is enabled or disabled for the downlink<br>direction and Qos traffic class.                                                                                                    |  |
| <b>Burst Size Auto</b><br>Readjust                 | Indicates whether the auto readjustment of burst size is enabled or disabled.<br>This parameter is used in dynamic burst size calculation, for traffic policing,<br>at the time of PDP activation of modification.            |  |
| <b>Burst Size Auto</b><br><b>Readjust Duration</b> | The burst size readjustment duration in seconds. This parameter indicates the<br>number of seconds that the dynamic burst size calculation will last for. This<br>allows the traffic to be throttled at the negotiated rates. |  |
| Peak Burst Size (bytes)                            | The peak burst size allowed, in bytes, for the downlink direction and QoS<br>class.                                                                                                    |  |
| <b>Guaranteed Burst Size</b><br>(bytes)            | The guaranteed burst size allowed, in bytes, for the downlink direction and<br>QoS class.                                                                                                    |  |
| <b>Exceed Action</b>                               | The action to be taken on packets that exceed the committed data rate, but do<br>not violate the peak data rate. The action could be one of the following:                                                                    |  |
|                                                    | Drop                                                                                                    |  |
|                                                    | Lower IP Precedence                                                                                                    |  |
|                                                    | Transmit                                                                                                    |  |
| Violate Action                                     | The action to be taken on packets that exceed both committed and peak data<br>rates. The action could be one of the following:                                                                                                |  |
|                                                    | Drop                                                                                                    |  |
|                                                    | Lower IP Precedence                                                                                                    |  |
|                                                    | Shape                                                                                                    |  |
|                                                    | Transmit                                                                                                    |  |
| <b>QoS Uplink Traffic Policing</b>                 |                                                                                                    |  |
| QCI                                                | A scalar that denotes a set of transport characteristics and used to infer nodes<br>specific parameters that control packet forwarding treatment.                                                                             |  |
| Peak Data Rate                                     | The peak data rate allowed, in bytes, for the uplink direction and QoS traffic<br>class.                                                                                                    |  |
| <b>Committed Data Rate</b>                         | The committed data rate allowed, in bytes, for the uplink direction and QoS<br>traffic class.                                                                                                    |  |
| Negotiate Limit                                    | Indicates whether negotiation limit is enabled or disabled for the uplink<br>direction and Qos traffic class.                                                                                                    |  |
| Rate Limit                                         | Indicates whether the rate limit is enabled or disabled for the uplink direction<br>and Qos traffic class.                                                                                                    |  |
| <b>Burst Size Auto</b><br>Readjust                 | Indicates whether the auto readjustment of burst size is enabled or disabled.<br>This parameter is used in dynamic burst size calculation, for traffic policing,<br>at the time PDP.                                          |  |

*Table 25-11 Additional Configuration Details for APN (continued)*

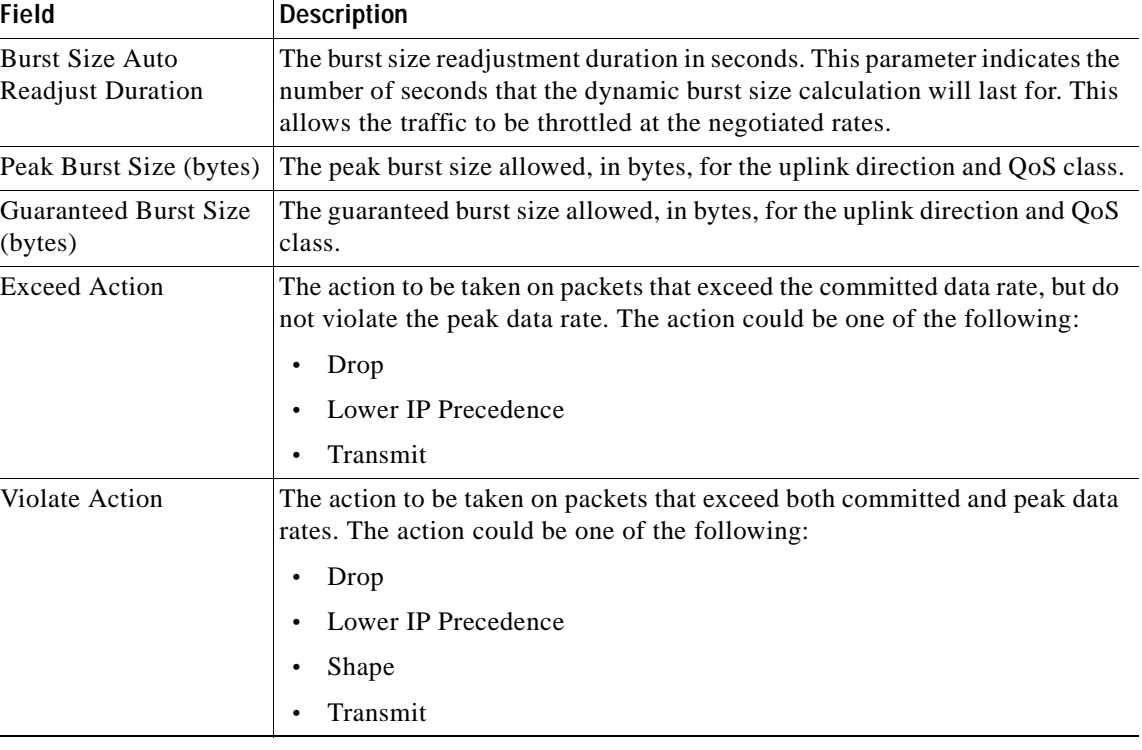

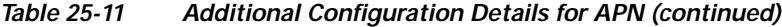

## <span id="page-763-0"></span>**Viewing Additional Characteristics of an APN**

To view additional characteristics of an APN:

- **Step 1** Right-click the required device in Prime Network Vision and choose **Inventory**.
- **Step 2** In the logical inventory window, choose **Logical Inventory >** *Context* **> Mobile >** *APN Container* **>***APN*.
- **Step 3** Expand the APN node. The following list of characteristics configured for the APN are displayed:
	- **•** [Charging Characteristics](#page-764-0)—Charging characteristics configured on the APN for different subscribers.
	- **•** [DHCP](#page-764-1)—Dynamic Host Control Protocol (DHCP) parameter configured, if the APN supports dynamic address assignment for PDP contexts.
	- **•** [GSM-QoS—](#page-764-2)Represents the negotiated QoS attribute reliability class based on the configuration provided for service data unit (SDU) error ratio and residual bit error rate (BER) attributes in the APN.
	- **•** [IP Parameters—](#page-765-0)Represents the APN parameters related to IP.
	- **•** [IPv6](#page-765-1)—Represents IPv6 configurations and related services for the APN.
	- **•** [Mediation Device](#page-765-2)—Represents the mediation device used by the APN for communication with the subscriber.
	- **•** [Mobile IP—](#page-765-3)Represents mobile IP configuration of the APN.
- **•** [Net BIOS](#page-766-0)—Represents the NetBIOS server configuration used by the APN.
- **•** [PDP Contexts Parameters—](#page-766-1)Represents the PDP contexts supported by the APN.
- **•** [PPP Profile](#page-766-2)—Represents the PPP profile used by the APN.
- **•** [RADIUS](#page-766-3)—Represents the APN parameters related to communication with the RADIUS server.
- **•** [Timeout—](#page-766-4)Represents the timeout parameters of the APN.
- **•** [Tunnel Parameters—](#page-767-1)Represents the parameters configured for tunneling between the GGSN and an external gateway for the APN.
- **•** [DNS Configuration](#page-767-2)—Represents the Domain Name System (DNS) settings configured on the APN.
- <span id="page-764-3"></span>**Step 4** Click each of one of these characteristics to view its properties on the right pane. See [Table 25-12](#page-764-3) for more details on the properties of each characteristics configured for the APN.

<span id="page-764-2"></span><span id="page-764-1"></span><span id="page-764-0"></span>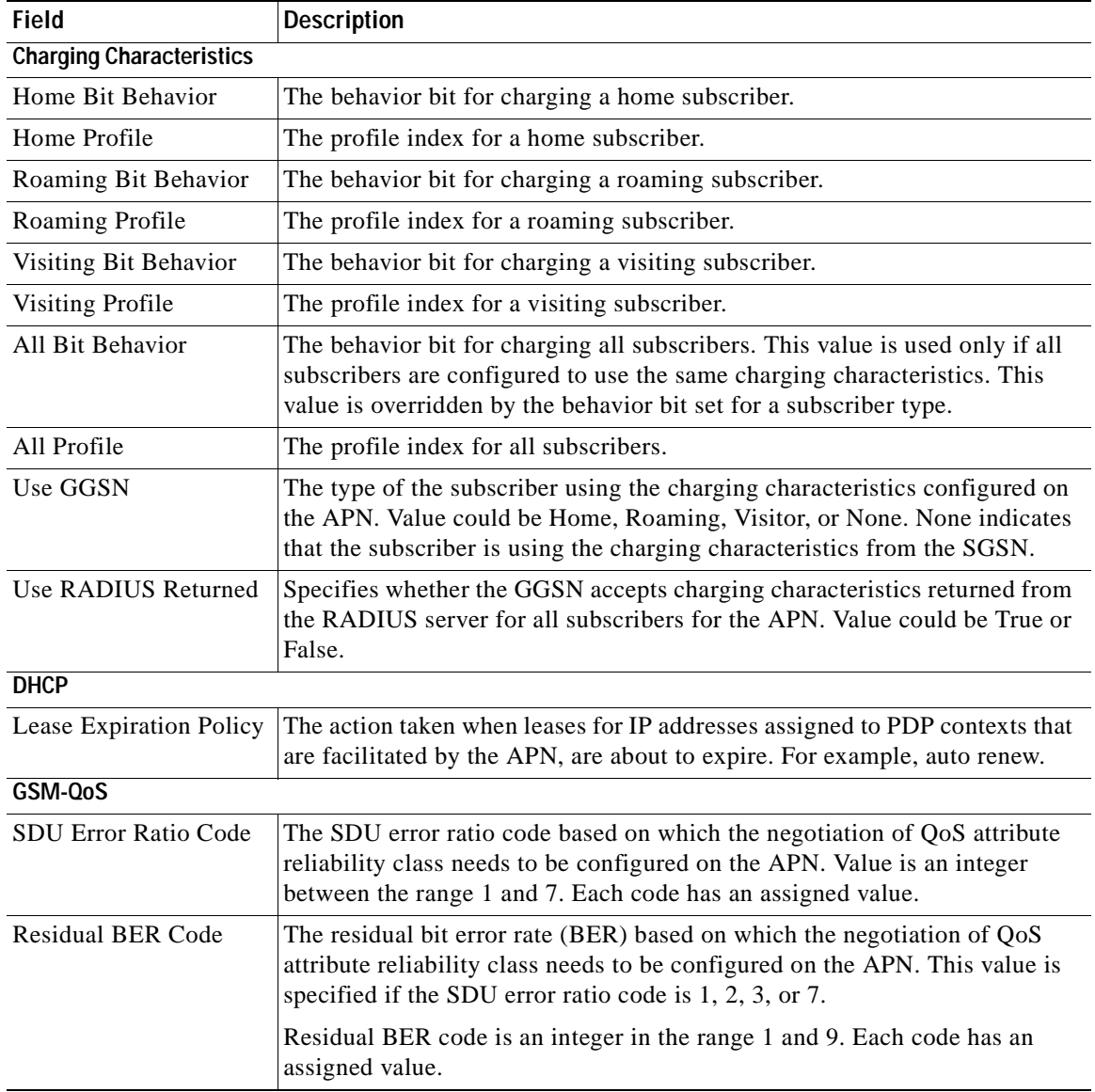

## *Table 25-12 APN Characteristics*

**The Contract of the Contract of the Contract of the Contract of the Contract of the Contract of the Contract o** 

<span id="page-765-1"></span><span id="page-765-0"></span>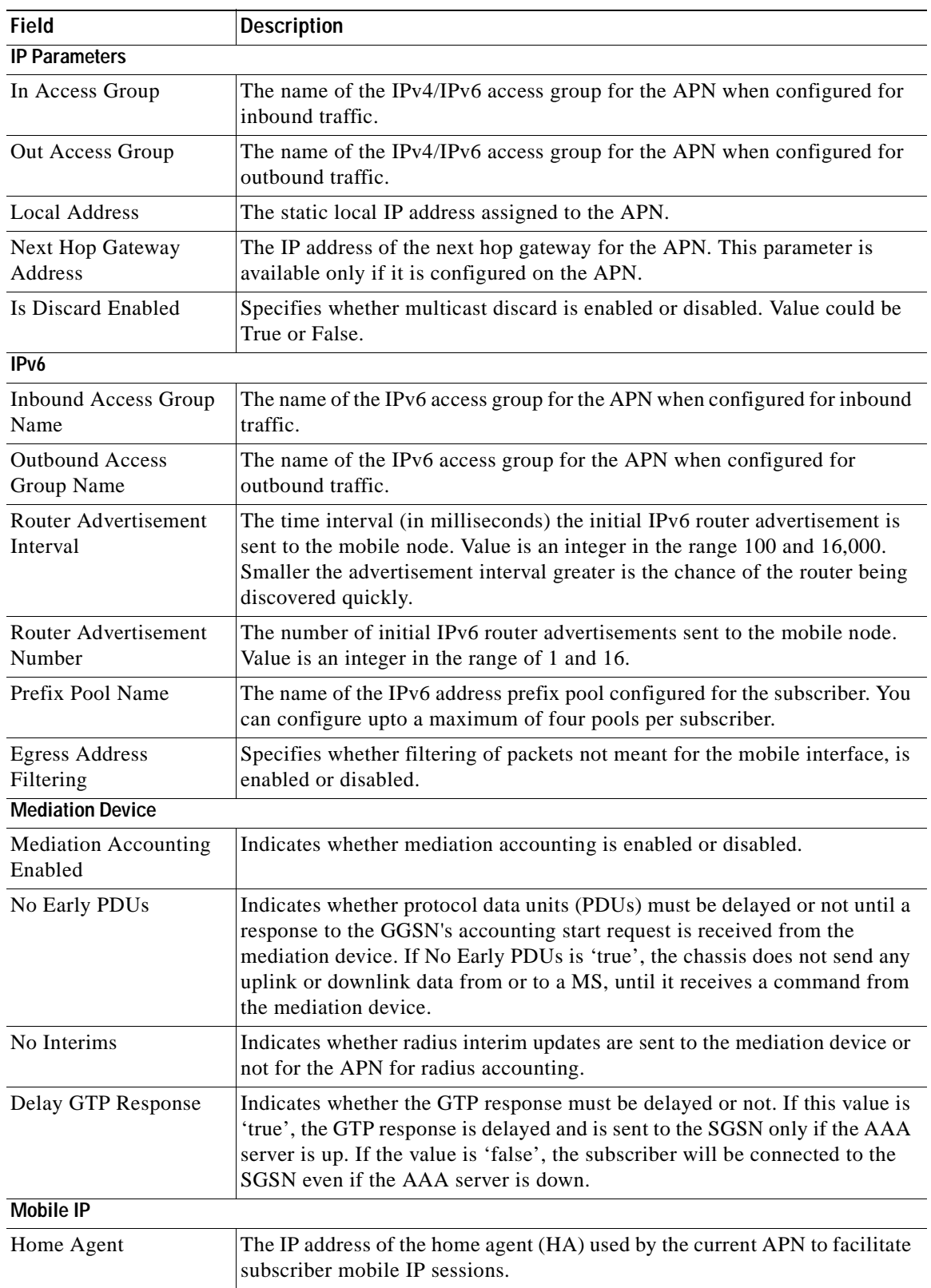

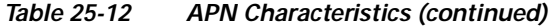

<span id="page-765-3"></span><span id="page-765-2"></span>٠

<span id="page-766-3"></span><span id="page-766-2"></span><span id="page-766-1"></span><span id="page-766-0"></span>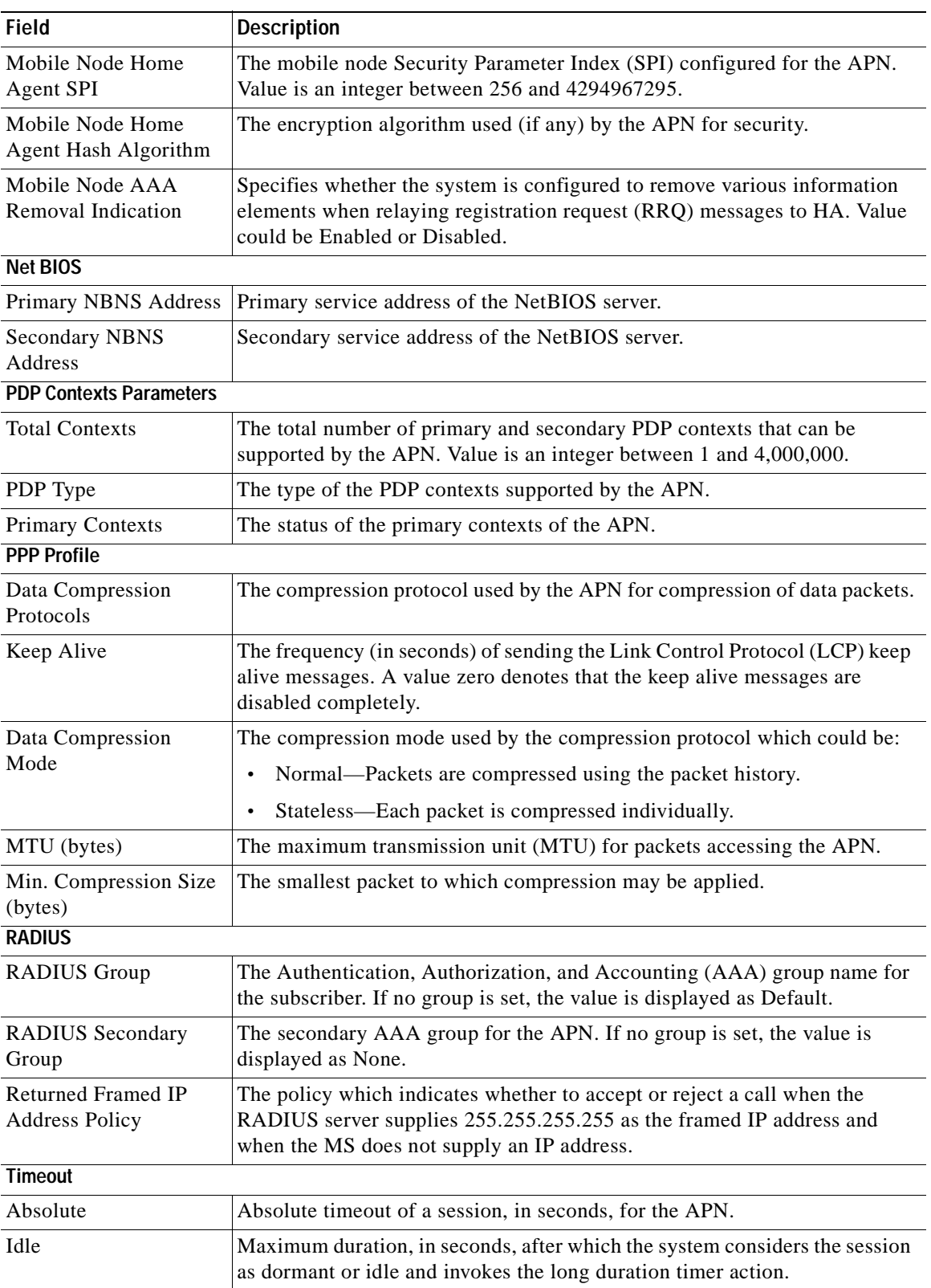

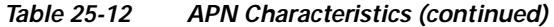

<span id="page-766-4"></span> $\blacksquare$ 

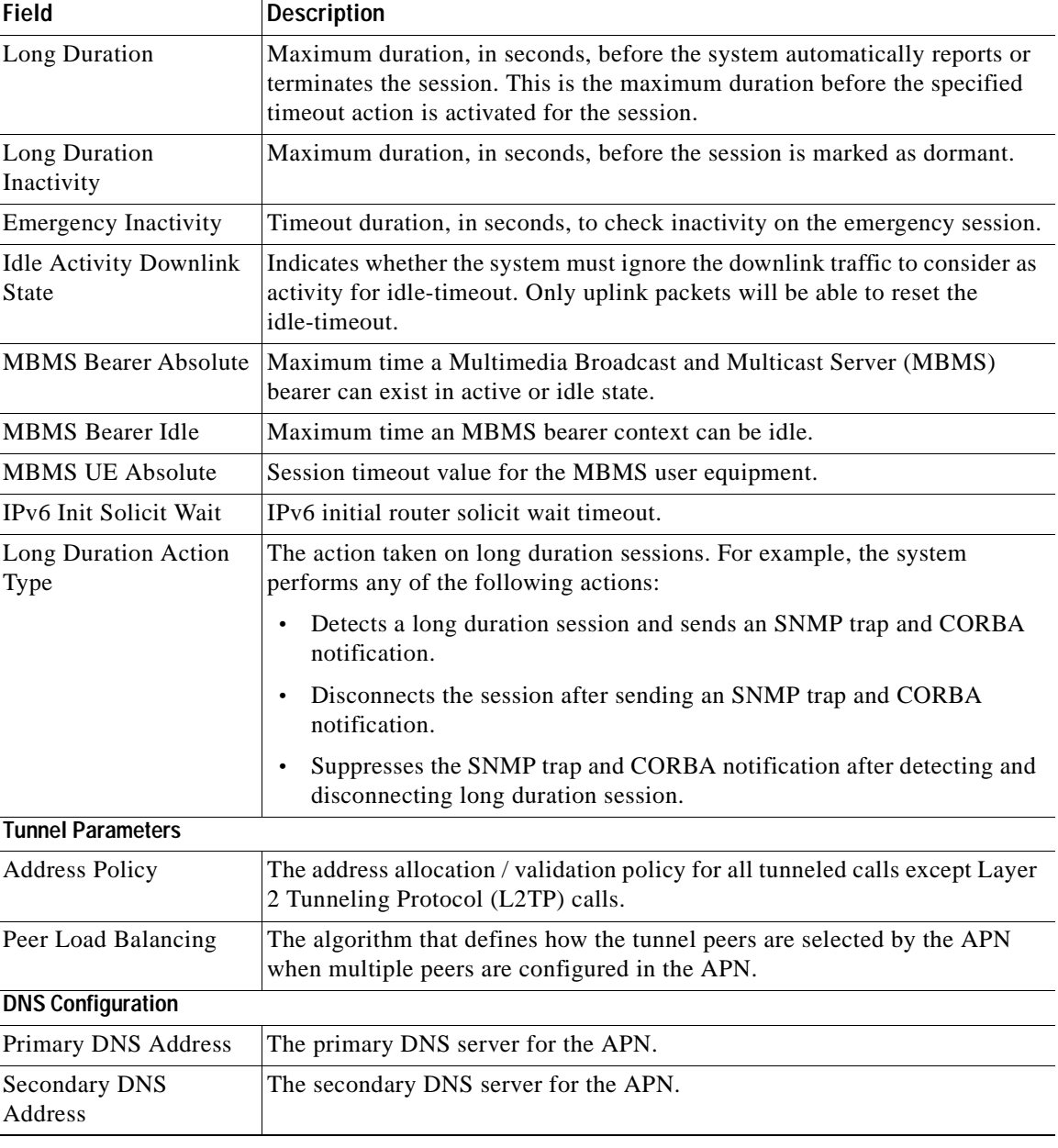

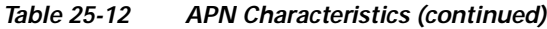

## <span id="page-767-0"></span>**APN Commands**

<span id="page-767-2"></span><span id="page-767-1"></span>The following commands can be launched from the inventory by right-clicking an APN and choosing **Commands > Configuration**.

The table below lists the APN commands. Additional commands may be available for your devices. New commands are often provided in Prime Network Device Packages, which can be downloaded from the Prime Network software download site. For more information on how to download and install DPs and enable new commands, see the information on "Adding Additional Device (VNE) support" in the *[Cisco](http://www.cisco.com/en/US/products/ps11879/prod_maintenance_guides_list.html)  [Prime Network 4.0 Administrator Guide](http://www.cisco.com/en/US/products/ps11879/prod_maintenance_guides_list.html)*.

Before executing any commands, you can preview them and view the results. If desired, you can also schedule the commands. To find out if a device supports these commands, see the *[Cisco Prime Network](http://www.cisco.com/en/US/products/ps11879/products_user_guide_list.html)  [4.0 Supported Cisco VNEs](http://www.cisco.com/en/US/products/ps11879/products_user_guide_list.html)*.

**Note** You might be prompted to enter your device access credentials while executing a command. Once you have entered them, these credentials will be used for every subsequent execution of a command in the same GUI client session. If you want to change the credentials, click **Edit Credentials**. The Edit Credentials button will not be available for SNMP commands or if the command is scheduled for a later time.

| Command                           | Navigation                                                                              | <b>Description</b>                                              |
|-----------------------------------|-----------------------------------------------------------------------------------------|-----------------------------------------------------------------|
| <b>Create QoS to DSCP Mapping</b> | Right-click on an<br><b>APN</b><br>$node > \textbf{Comman}$<br>$ds >$ Configurati<br>on | Use this command to create the mapping<br>between QoS and DSCP. |
| <b>Create Virtual APN</b>         |                                                                                         | Use this command to create a virtual APN.                       |
| <b>Delete APN</b>                 |                                                                                         | Use this command to delete an APN<br>profile.                   |
| <b>Modify APN</b>                 |                                                                                         | Use this command to delete an APN<br>profile.                   |

*Table 25-13 APN Commands*

# **Working with GPRS Tunneling Protocol Prime (GTPP)**

GPRS Tunneling Protocol Prime (GTPP) is used for communicating accounting messages to CGs. Enhanced Charging Service (ECS) supports different accounting and charging interfaces for prepaid and postpaid charging and record generation. GTPP accounting in ECS allows the collection of counters for different types of data traffic including the data in a GGSN CDR (G-CDR) that is sent to the CGF.

GTPP performs the following functions:

- **•** Transfers CDRs between the Charging Data Function (CDF) and CGF.
- **•** Redirects CDRs to another CGF.
- **•** Advertises to peers about its CDR transfer capability; for example, after a period of service down time.
- **•** Prevents duplicate CDRs that might arise during redundancy operations. The CDR duplication prevention function is carried out by marking potentially duplicated CDR packets, and delegating the final duplicate deletion task to a CGF or the billing domain, instead of handling the possible duplicates solely by GTPP messaging.

 $\mathbf{I}$ 

Prime Network provides support on gathering the GTPP accounting setup details that are configured in the mobile gateway for transferring the different types of CDRs from charging agent to a GTPP server or accounting server.

GTPP is configured within the accounting context of an APN and is also used by GGSN, P-GW, and S-GW to transmit CDRs to CGF.

The following topics provide details on how to work with GTPP in Prime Network Vision:

- **•** [Viewing GTPP Properties, page 25-24](#page-769-1)
- **•** [Viewing Additional Characteristics of a GTPP, page 25-25](#page-770-0)
- **•** [GTPP Commands, page 25-29](#page-774-0)

## <span id="page-769-1"></span>**Viewing GTPP Properties**

Prime Network Vision displays the GTPPs in a GTPP container under the Mobile node in the logical inventory. The icon used for representing GTPPs in the logical inventory is explained in [Logical](#page-986-0)  [Inventory Icons, page A-7.](#page-986-0)

To view GTPP properties:

- **Step 1** Right-click the required device in Prime Network Vision and choose **Inventory**.
- **Step 2** In the logical inventory window, choose **Logical Inventory >** *Context* **> Mobile >** *GTPP Container*.

Prime Network Vision displays the list of GTPP groups configured under the container. You can view the individual GTPP group details from the table on the right pane or by choosing **Logical Inventory >***Context* **> Mobile >** *GTPP Container* **>** *GTPP Group.*

[Table 25-14](#page-769-0) describes the details available for each GTPP group.

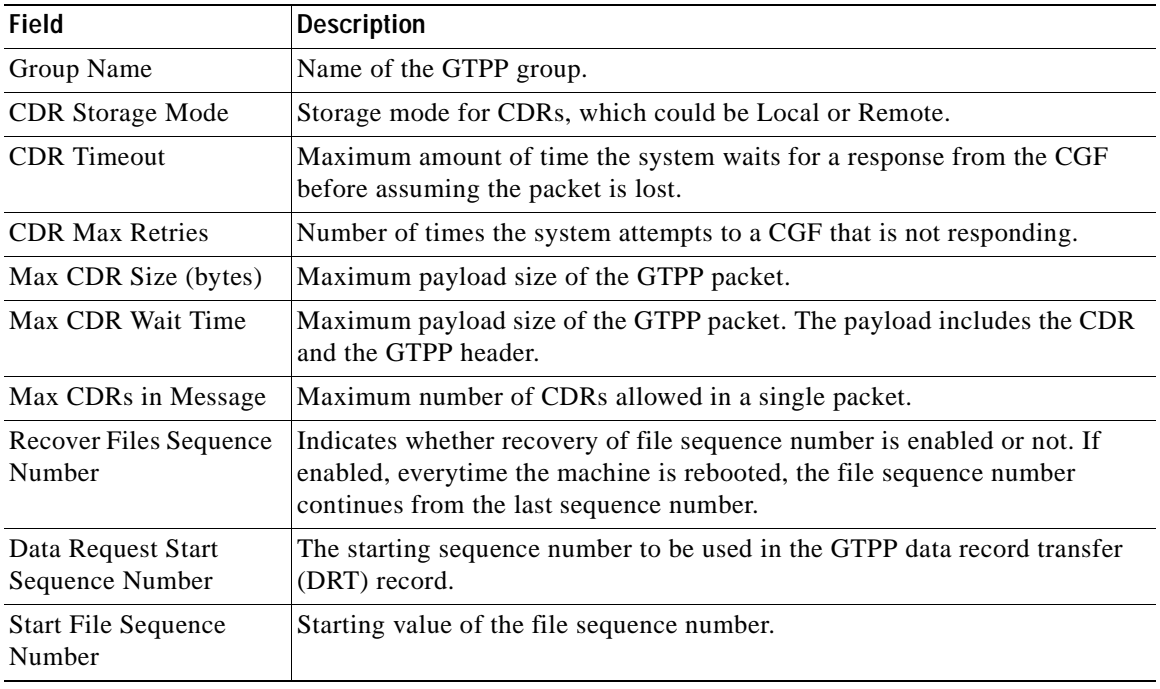

## <span id="page-769-0"></span>*Table 25-14 GTPP Properties in Logical Inventory*

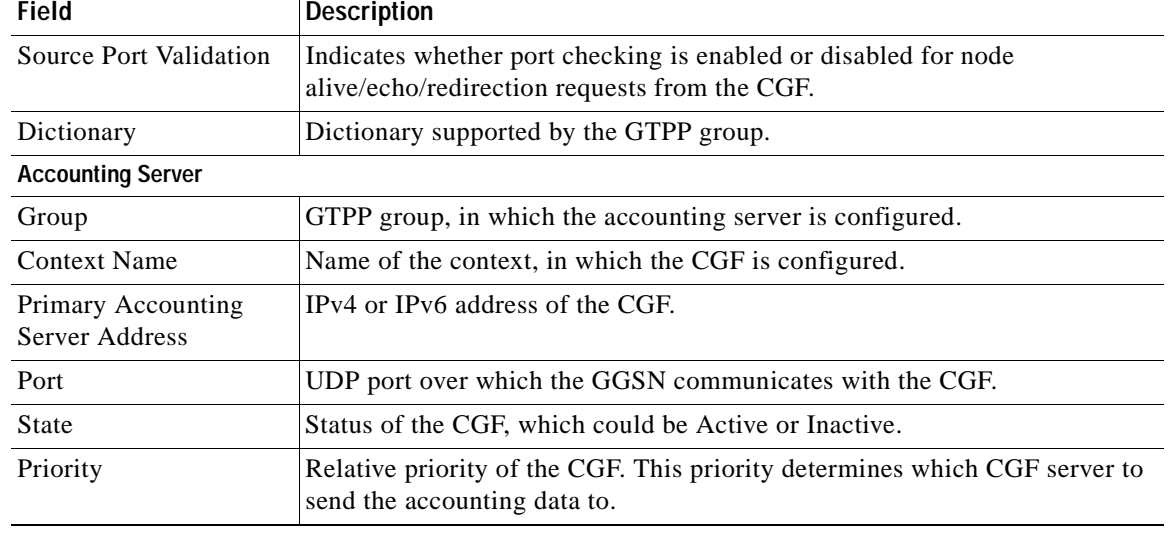

## *Table 25-14 GTPP Properties in Logical Inventory (continued)*

#### <span id="page-770-0"></span>**Viewing Additional Characteristics of a GTPP**

To view additional characteristics of a GTPP:

- **Step 1** Right-click the required device in Prime Network Vision and choose **Inventory**.
- **Step 2** In the logical inventory window, choose **Logical Inventory >** *Context* **> Mobile >** *GTPP Container* **>***GTPP*.
- **Step 3** Expand the GTPP node. The following list of characteristics configured for the GGSN are displayed:
	- **•** [Accounting Server Failure Detection](#page-771-0)—Attributes of the CGF accounting server within the GTPP server group.
	- **•** [CDR Attributes Indicator](#page-771-1)—Indicates whether associated attributes are enabled or disabled for CDR generation.
	- **•** [CDR Triggers—](#page-772-0)Attributes that trigger CDR generation.
	- **•** [Charging Agent—](#page-772-1) IP address and port of the system interface within the current context used to communicate with the CGF or the GTPP Storage Server (GSS).
	- **•** [EGCDR Data Generation Configuration—](#page-773-0)Attributes that represent the GTPP eG-CDR data generation configuration.
	- **•** [Local Storage](#page-773-1)—Storage server information, if CDR storage mode is Local.
	- **•** [MBMS CDR Triggers](#page-773-2)—Attributes that trigger the MBMS CDR generation.
	- **•** [Storage Server—](#page-773-3)Configuration information for the GTPP backup storage server.
- **Step 4** Click each of one of these characteristics to view its properties on the right pane. See [Table 25-15](#page-771-2) for more details on the properties of each characteristics configured for the GTPP.

<span id="page-771-2"></span>H

<span id="page-771-1"></span><span id="page-771-0"></span>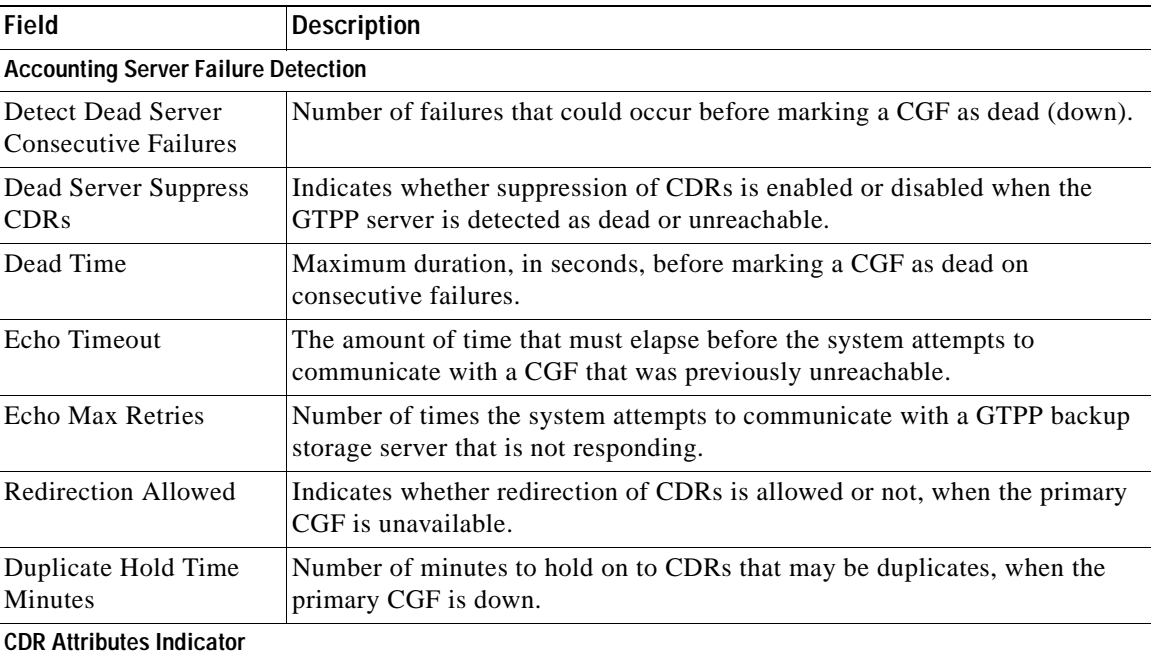

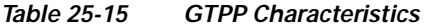

n

<span id="page-772-0"></span>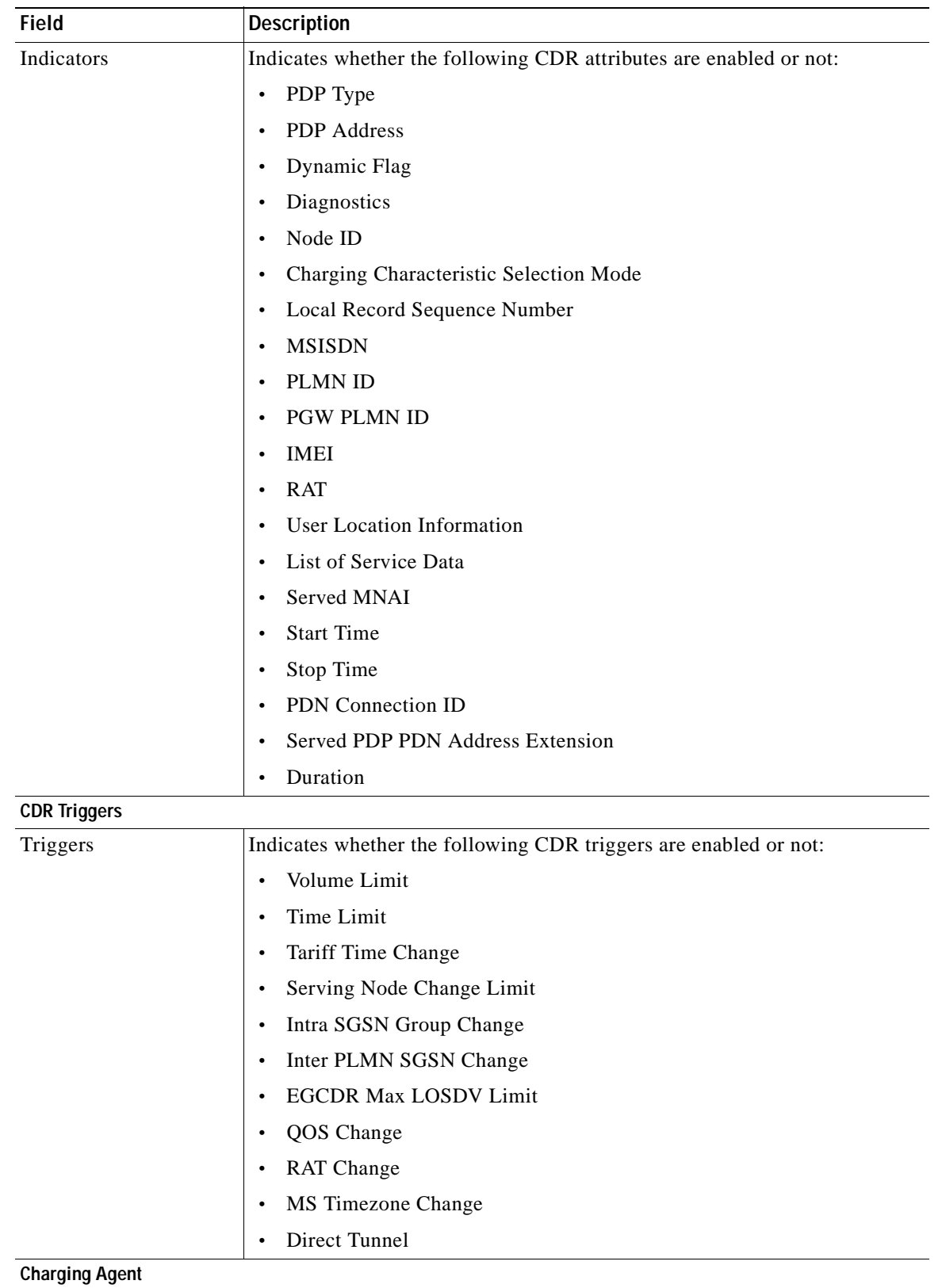

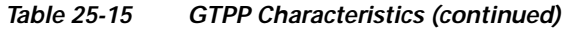

<span id="page-772-1"></span> $\blacksquare$ 

**The Co** 

<span id="page-773-1"></span><span id="page-773-0"></span>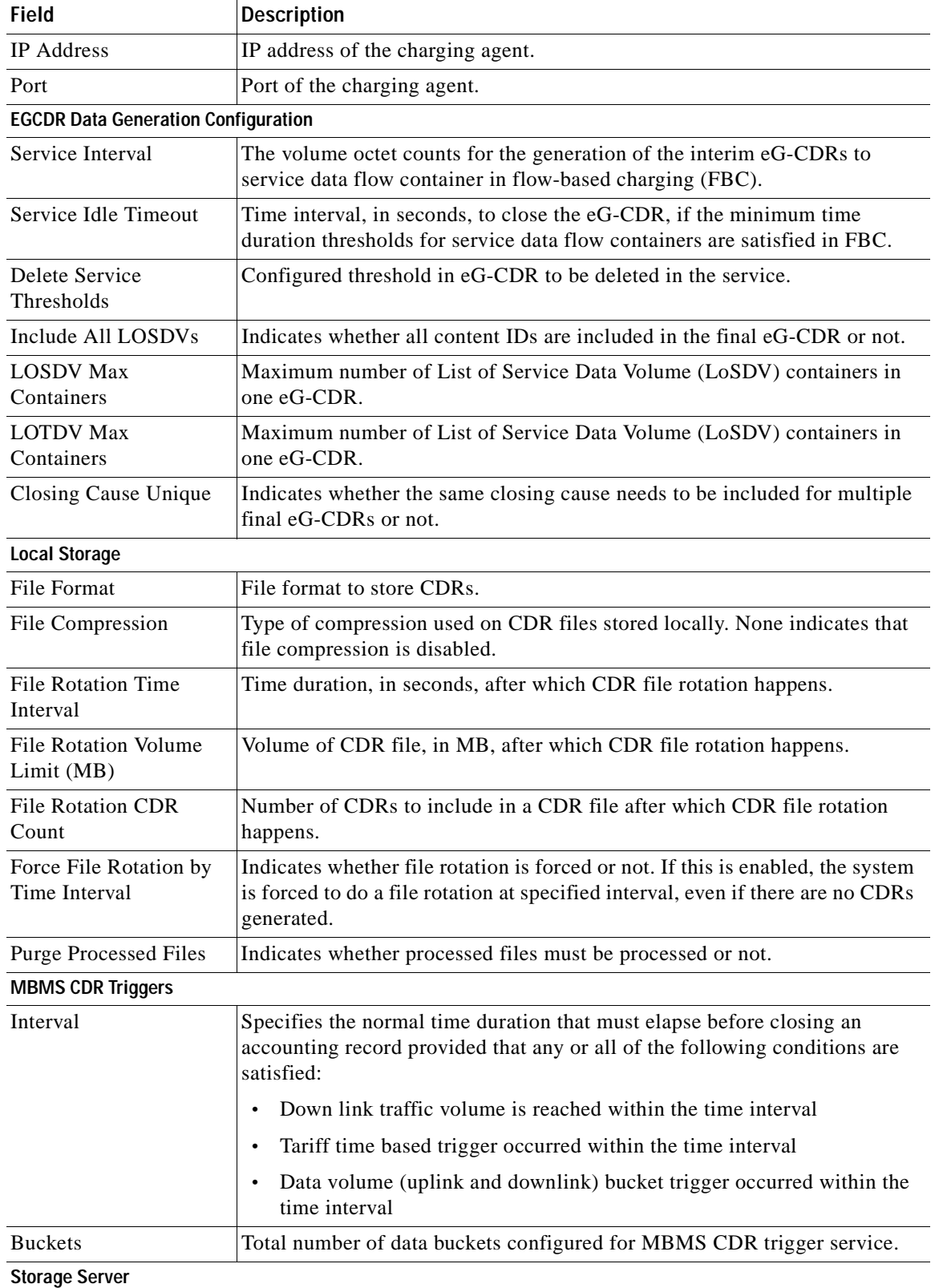

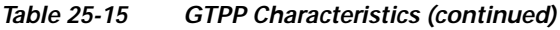

<span id="page-773-3"></span><span id="page-773-2"></span>۰

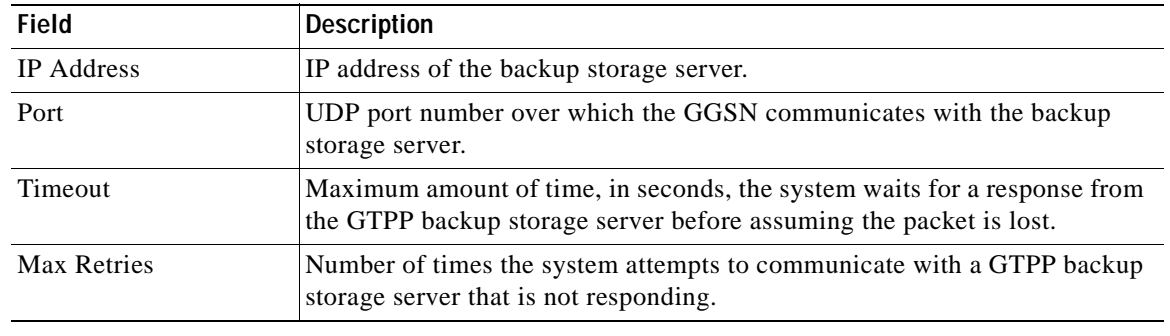

## *Table 25-15 GTPP Characteristics (continued)*

## <span id="page-774-0"></span>**GTPP Commands**

The following commands can be launched from the inventory by right-clicking a GTPP and choosing **Commands > Configuration** or **Commands > Show.** 

The table below lists the GTPP commands. Additional commands may be available for your devices. New commands are often provided in Prime Network Device Packages, which can be downloaded from the Prime Network software download site. For more information on how to download and install DPs and enable new commands, see the information on "Adding Additional Device (VNE) support" in the *[Cisco Prime Network 4.0 Administrator Guide](http://www.cisco.com/en/US/products/ps11879/prod_maintenance_guides_list.html)*.

Before executing any commands, you can preview them and view the results. If desired, you can also schedule the commands. To find out if a device supports these commands, see the *[Cisco Prime Network](http://www.cisco.com/en/US/products/ps11879/products_user_guide_list.html)  [4.0 Supported Cisco VNEs](http://www.cisco.com/en/US/products/ps11879/products_user_guide_list.html)*.

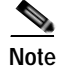

**Note** You might be prompted to enter your device access credentials while executing a command. Once you have entered them, these credentials will be used for every subsequent execution of a command in the same GUI client session. If you want to change the credentials, click **Edit Credentials**. The Edit Credentials button will not be available for SNMP commands or if the command is scheduled for a later time.

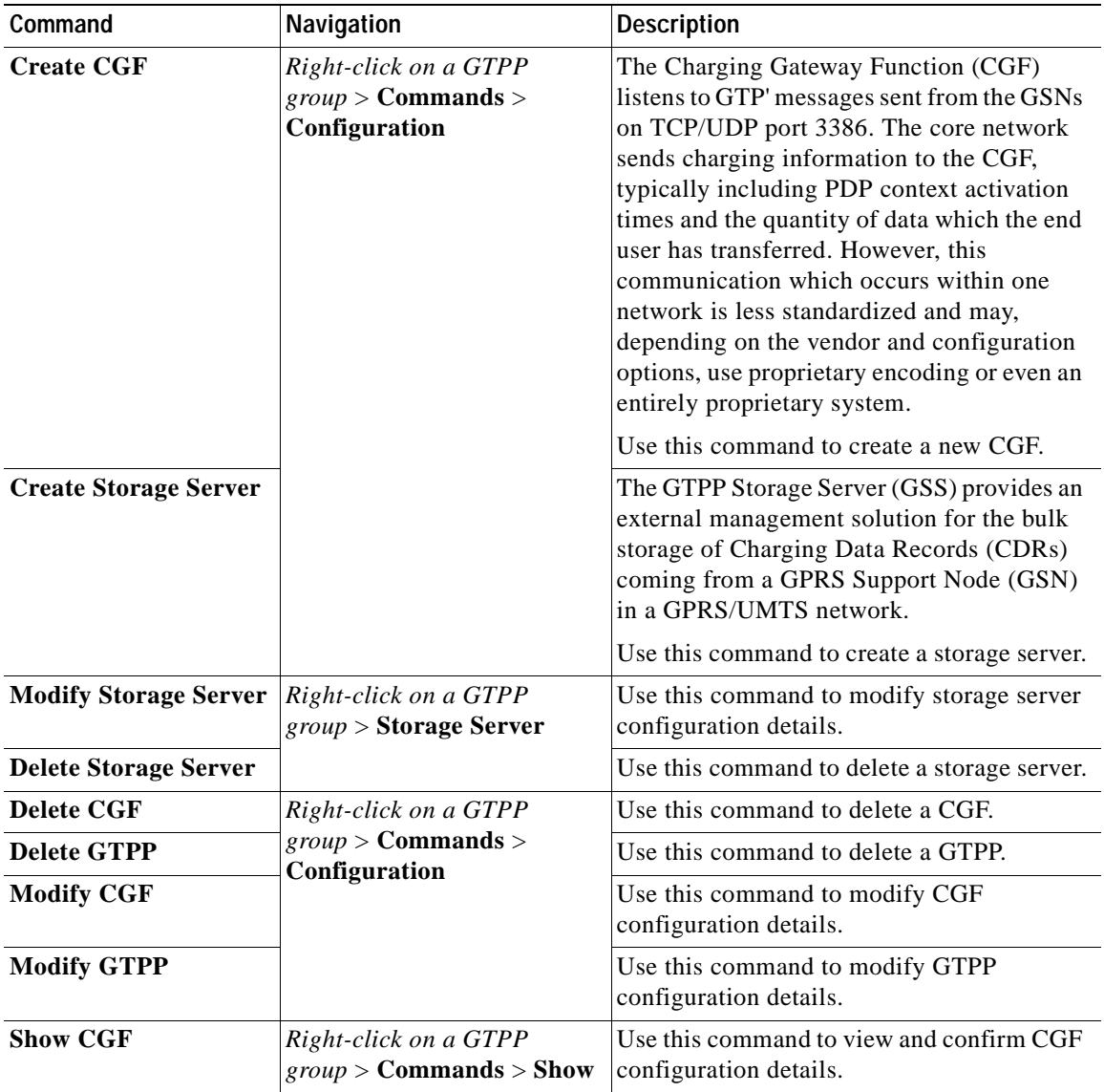

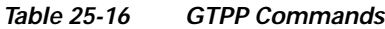

# **Working with the Evolved GPS Tunneling Protocol (eGTP)**

Evolved GPRS Tunneling Protocol (EGTP) formulates the primary bearer plane protocol within an LTE/EPC architecture. It provides support for tunnel management including handover procedures within and across LTE networks.

This topic contains the following sections:

- **•** [Viewing eGTP Properties, page 25-31](#page-776-0)
- **•** [eGTP Commands, page 25-31](#page-776-1)

## <span id="page-776-0"></span>**Viewing eGTP Properties**

Prime Network Vision displays the EGTPs in an EGTP container under the Mobile node in the logical inventory. The icon used for representing EGTPs in the logical inventory is explained in [Logical](#page-986-0)  [Inventory Icons, page A-7](#page-986-0).

To view EGTP properties:

- **Step 1** Right-click the required device in Prime Network Vision and choose **Inventory**.
- **Step 2** In the logical inventory window, choose **Logical Inventory >** *Context* **> Mobile >** *EGTP Container*.

Prime Network Vision displays the list of EGTPs configured under the container. You can view the individual EGTP details from the table on the right pane or by choosing **Logical Inventory >***Context* **> Mobile >** *EGTP Container* **>** *EGTP.*

[Table 25-17](#page-776-2) describes the details available for each EGTP.

| <b>Field</b>                               | <b>Description</b>                                                     |
|--------------------------------------------|------------------------------------------------------------------------|
| Service Name                               | Name of the EGTP service.                                              |
| <b>Status</b>                              | Status of the EGTP service.                                            |
| Message Validation<br>Mode                 | Mode of message validation for the EGTP service.                       |
| Interface Type                             | Interface type for the EGTP service.                                   |
| <b>Restart Counter</b>                     | Restart counter value for the EGTP service.                            |
| <b>GTPC</b> Retransmission<br>Timeout      | Control packet retransmission timeout for the EGTP service.            |
| <b>GTPC Max Request</b><br>Retransmissions | Maximum number of request retransmissions for the EGTP service.        |
| GTPC IP QoS DSCP<br>Value                  | The IP QoS DSCP value for the EGTP service.                            |
| <b>GTPC</b> Echo                           | Indicates whether GTPC echo is configured for the EGTP service or not. |
| <b>GTPC</b> Echo Interval                  | GTPC echo interval for the EGTP service.                               |
| <b>GTPC</b> Echo Mode                      | GTPC echo mode, which could be Dynamic or Default.                     |
| <b>GTPC Smooth Factor</b>                  | Smooth factor used in the dynamic echo timer for the EGTP service.     |

<span id="page-776-2"></span>*Table 25-17 EGTP Properties in Logical Inventory* 

### <span id="page-776-1"></span>**eGTP Commands**

The following commands can be launched from the inventory by right-clicking an EGTP and choosing **Commands > Configuration.** 

The table below lists the EGTP commands. Additional commands may be available for your devices. New commands are often provided in Prime Network Device Packages, which can be downloaded from the Prime Network software download site. For more information on how to download and install DPs and enable new commands, see the information on "Adding Additional Device (VNE) support" in the *[Cisco Prime Network 4.0 Administrator Guide](http://www.cisco.com/en/US/products/ps11879/prod_maintenance_guides_list.html)*.

Before executing any commands, you can preview them and view the results. If desired, you can also schedule the commands. To find out if a device supports these commands, see the *[Cisco Prime Network](http://www.cisco.com/en/US/products/ps11879/products_user_guide_list.html)  [4.0 Supported Cisco VNEs](http://www.cisco.com/en/US/products/ps11879/products_user_guide_list.html)*.

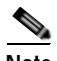

**Note** You might be prompted to enter your device access credentials while executing a command. Once you have entered them, these credentials will be used for every subsequent execution of a command in the same GUI client session. If you want to change the credentials, click **Edit Credentials**. The Edit Credentials button will not be available for SNMP commands or if the command is scheduled for a later time.

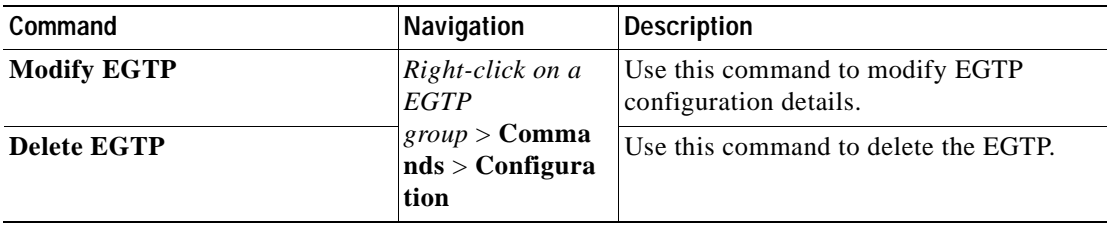

#### *Table 25-18 EGTP Commands*

# **Monitoring the Serving GPRS Support Node (SGSN)**

The Serving GPRS Support Node (SGSN) is a very important component of the GPRS network. It is responsible for handling the delivery of data from and to the mobile nodes within its geographical service area, such as packet routing and transfer, mobility management, and authentication of users.

Along with the Radio Access Network (RAN) and Gateway GPRS Support Node (GGSN), the SGSN:

- **•** Communicates with the Home Location Registers (HLR) via a Gr interface and with the mobile Visitor Location Registers (VLR) via a Gs interface to register a subscriber's equipment or authenticate, retrieve and update the subscriber's profile information.
- **•** Supports Gd interface to provide short message service (SMS) and other text-based network services to subscribers.
- **•** Activates and manages IPv4, IPv6 or point-to-point (PPP) type packet data protocol (PDP) contexts for a subscriber session.
- **•** Manages the data plane between the RAN and GGSN providing high speed data transfer with configurable GEA0-3 ciphering.
- **•** Provides mobility management, location management, and session management for the duration of call to ensure smooth handover.
- **•** Provides different types of charging data records (CDR) to attached accounting or billing storage mechanisms
- **•** Provides Communications Assistance for Law Enforcement Act (CALEA) support for lawful intercepts.

## **Viewing the SGSN Configuration Details**

To view the SGSN configuration details:

**Step 1** Right-click the required device in Prime Network Vision and choose **Inventory**.

**The Contract of the Contract of the Contract of the Contract of the Contract of the Contract of the Contract of the Contract of the Contract of the Contract of the Contract of the Contract of the Contract of the Contract** 

**Step 2** In the logical inventory window, choose **Logical Inventory >** *Context* **> Mobile > SGSN**. The SGSN services configured in Prime Network are displayed in the content pane as shown in the following figure.

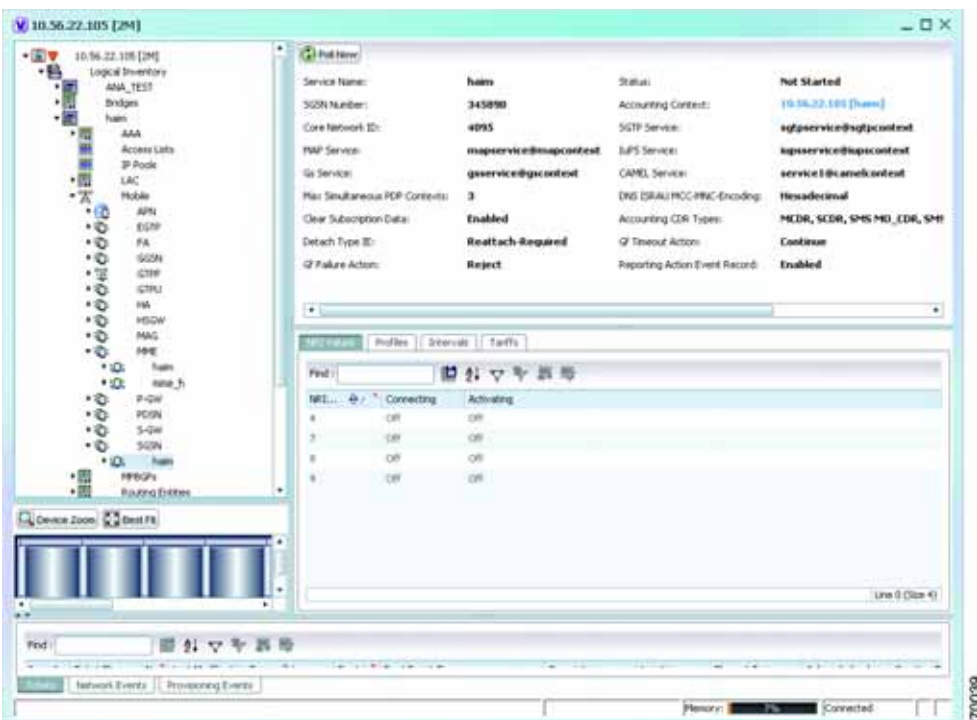

<span id="page-778-0"></span>**Step 3** Under the SGSN node, choose an **SGSN** service. The SGSN service details are displayed in the content pane.

[Table 25-19](#page-778-0) describes the SGSN service details.

## *Table 25-19 SGSN Service Details*

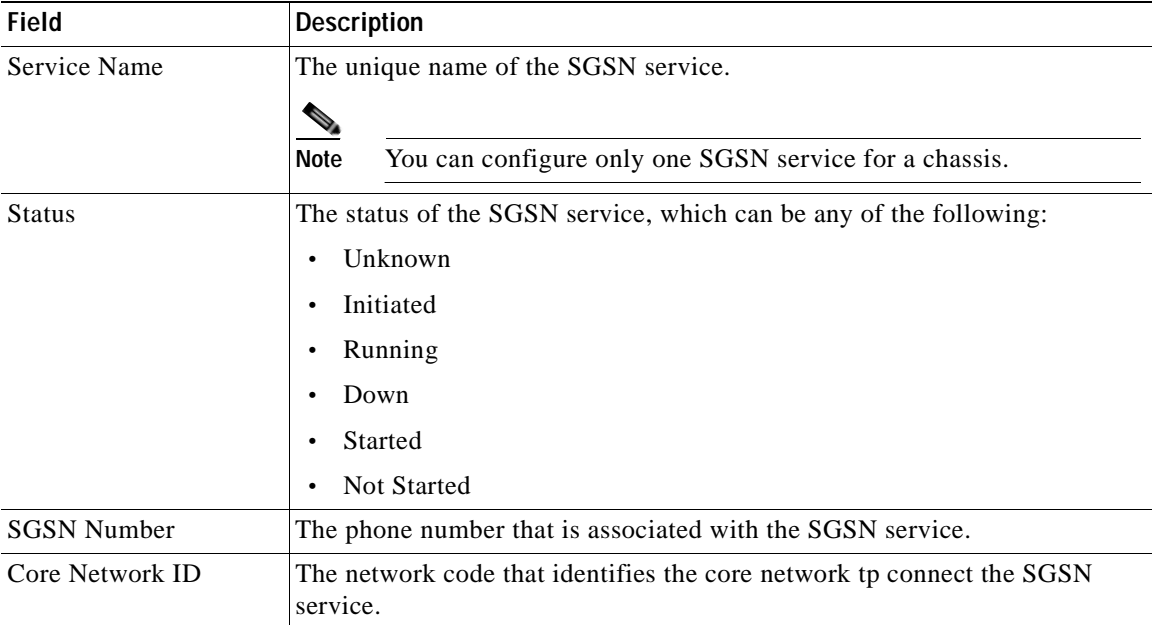

H

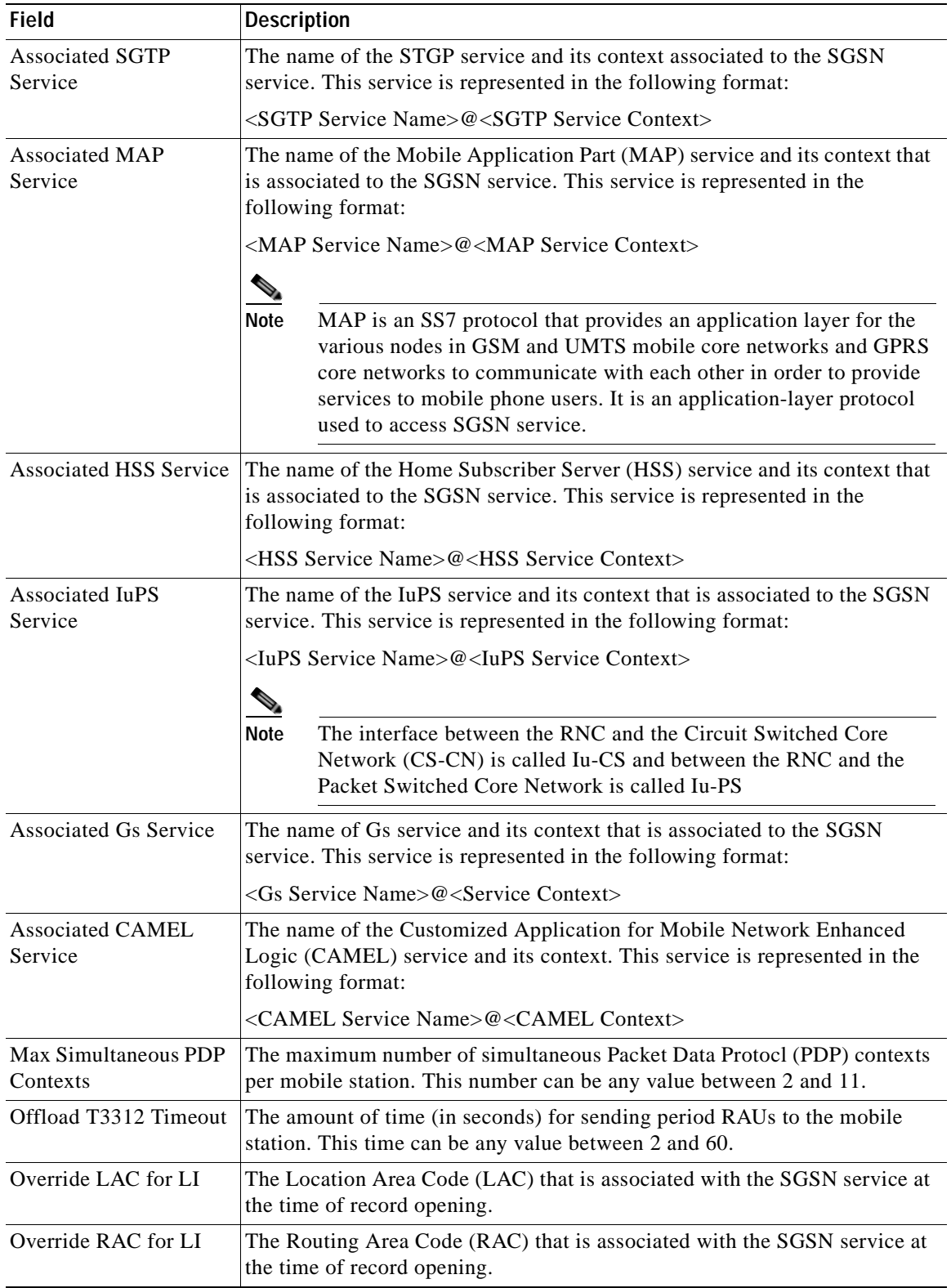

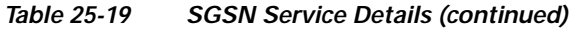

n

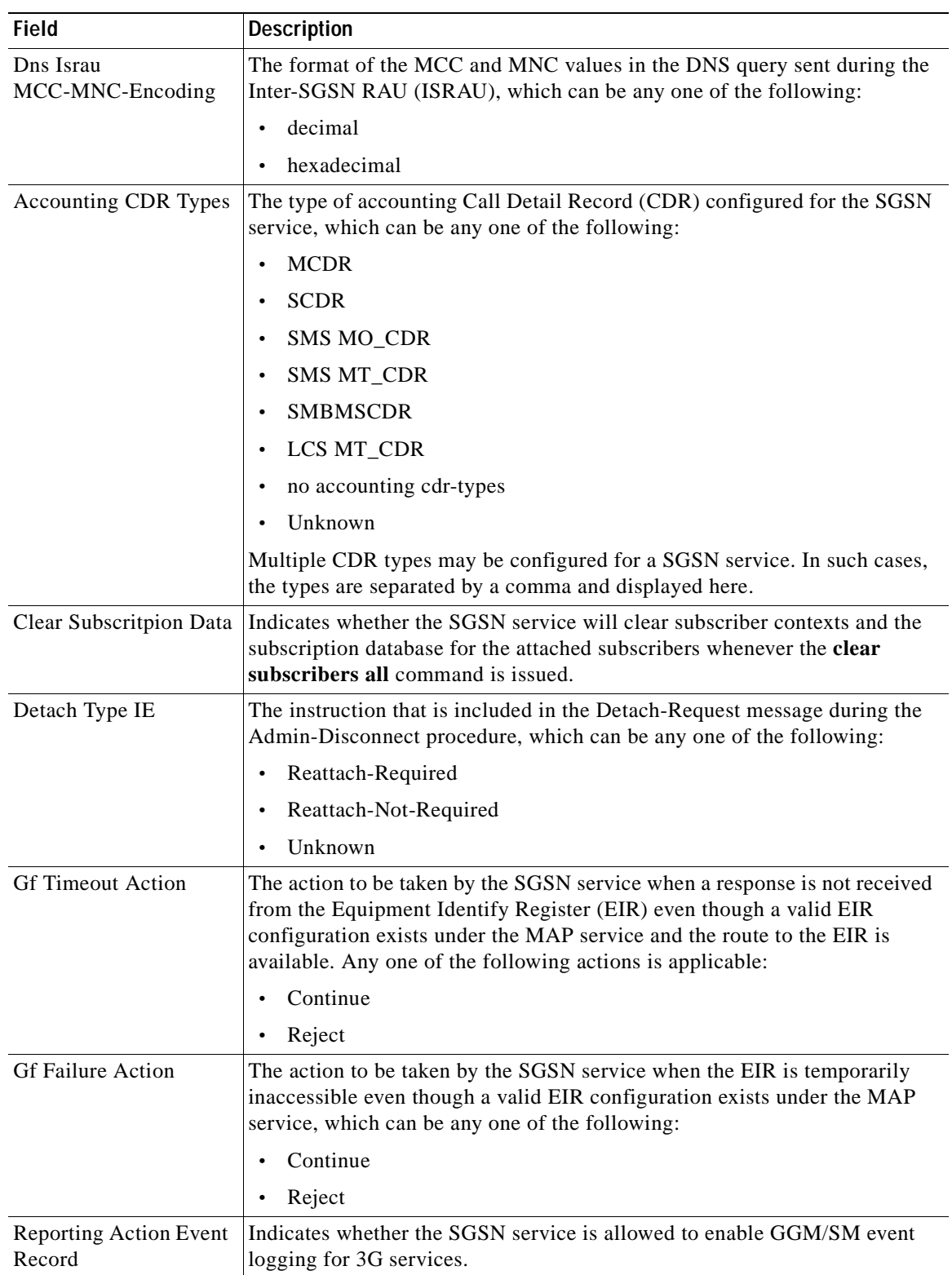

# *Table 25-19 SGSN Service Details (continued)*

 $\blacksquare$ 

H.

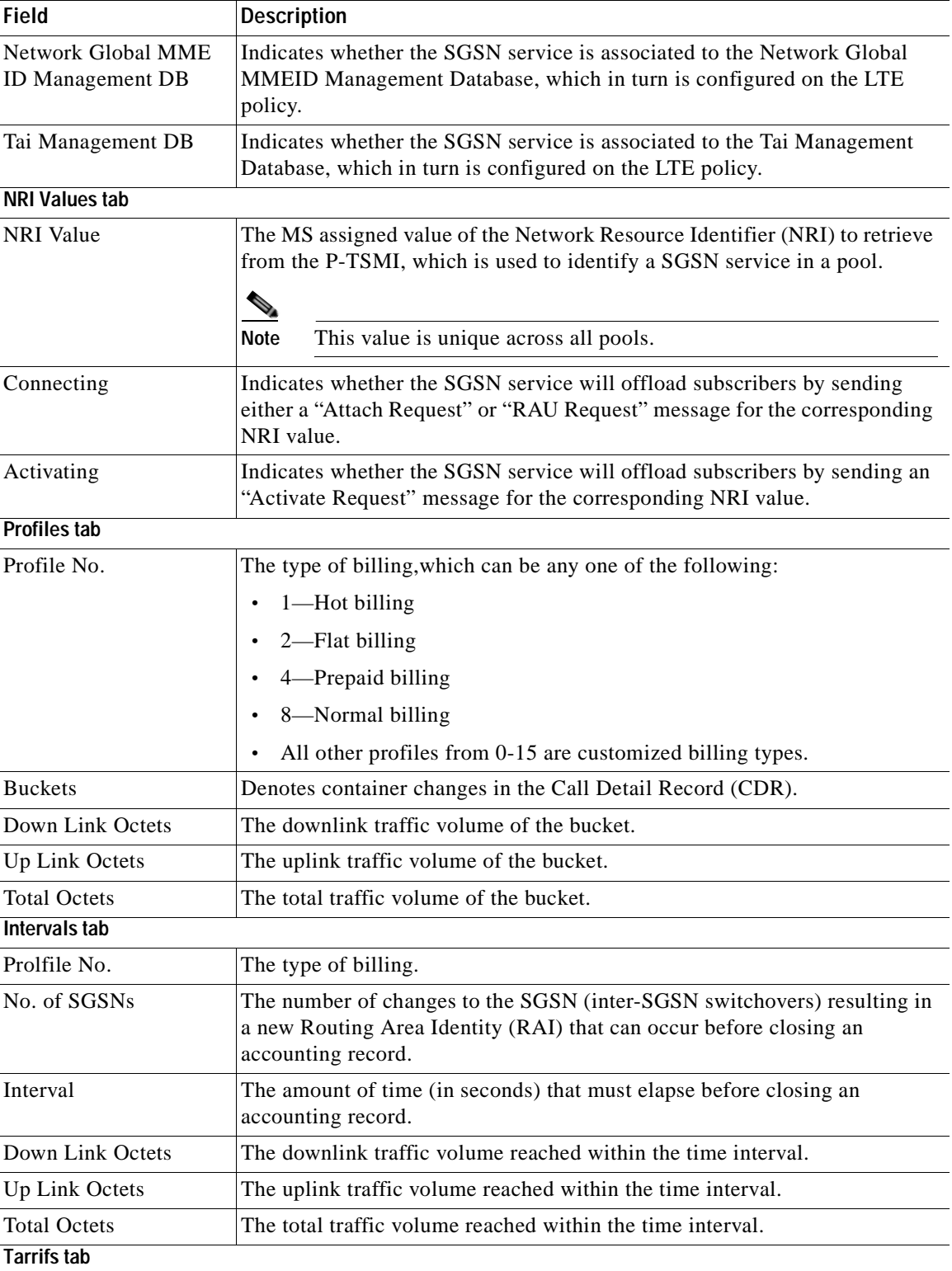

# *Table 25-19 SGSN Service Details (continued)*

n

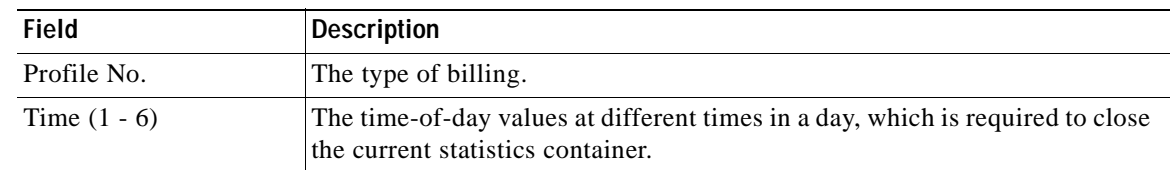

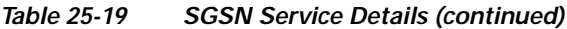

# **Viewing SGSN Service Properties**

You can also view the following configuration details for SGSN service:

- **•** GPRS Mobility Management—GPRS Mobility Management (GMM) is a GPRS signaling protocol that handles mobility issues such as roaming, authentication, and selection of encryption algorithms. GPRS Mobility Management, together with Session Management (GMM/SM) protocol support the mobility of user terminal so that the SGSN can know the location of a mobile station (MS) at any time and to activate, modify and deactivate the PDP sessions required by the MS for the user data transfer. See [GPRS Mobility Management Properties, page 25-37.](#page-782-1)
- **•** NRI Properties—The Network Resource Identifier (NRI) identifies the specific CN node of the pool. The UE derives the NRI from TMSI, P-TMSI, IMSI or IMEI. See [NRI Properties, page 25-38.](#page-783-0)
- **•** Session Management Properties—The SGSN service performs comprehensive session management, including context activation, modification, deactivation, and preservation. It also provides support for IPv4, IPv6, and PPP PDP context types. In addition, the SGSN's intelligent PDP context preservation feature facilitates efficient radio resource utilization. See [Session Management](#page-784-0)  [Properties, page 25-39.](#page-784-0)

### <span id="page-782-1"></span>**GPRS Mobility Management Properties**

To view the GPRS Mobility Management details:

- **Step 1** Right-click the required device in Prime Network Vision and choose **Inventory**.
- <span id="page-782-0"></span>**Step 2** In the logical inventory window, choose **Logical Inventory >** *Context* **> Mobile > SGSN** > **GPRS Mobility Management**. The GPRS mobility details are displayed in the content pane.

[Table 25-20](#page-782-0) describes the SGSN service details.

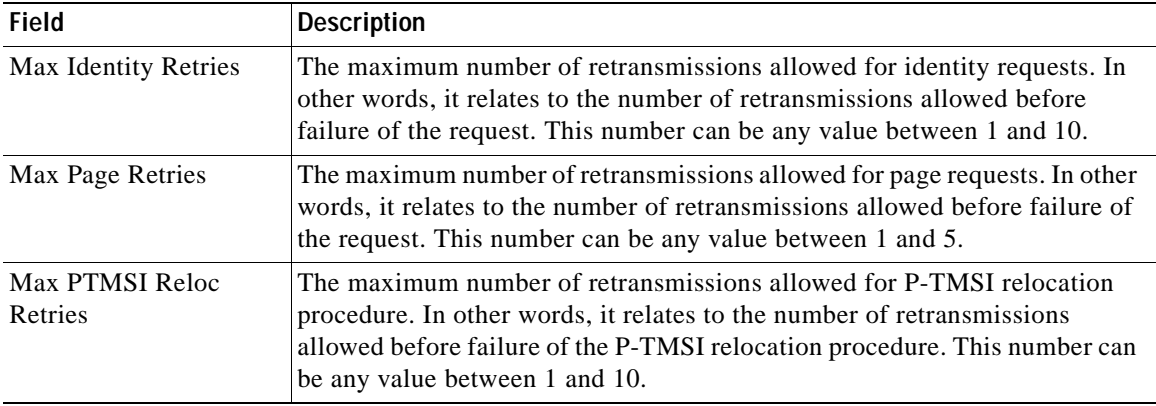

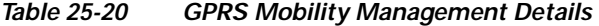

Г

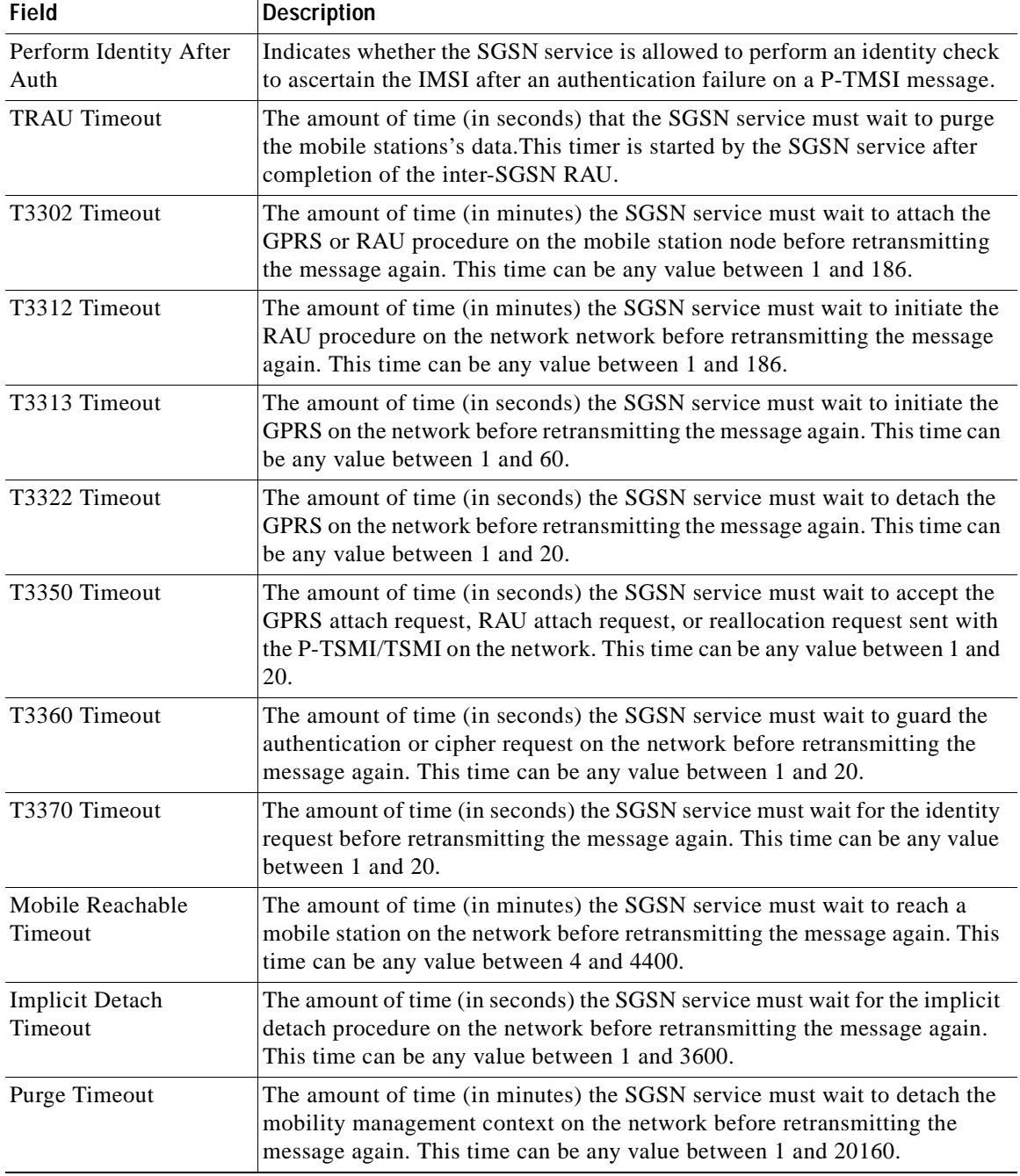

## *Table 25-20 GPRS Mobility Management Details (continued)*

# <span id="page-783-0"></span>**NRI Properties**

To view the NRI Properties for an SGSN service:

**Step 1** Right-click the required device in Prime Network Vision and choose **Inventory**.

<span id="page-784-1"></span>**Step 2** In the logical inventory window, choose **Logical Inventory >** *Context* **> Mobile > SGSN** > **NRI Properties**. The NRI properties are displayed in the content pane.

[Table 25-21](#page-784-1) describes the NRI Properties details.

*Table 25-21 NRI Properties Details* 

| Field                 | <b>Description</b>                                                                                                    |
|-----------------------|----------------------------------------------------------------------------------------------------|
| NRI Length            | The number of bits to be used in P-TMSI to define the NRI, which can be<br>any number between 1 and 6. This length also determines the maximum size<br>of the pool. If you do not configure a length for the NRI, then the default<br>value of zero is considered to be the NRI's length. |
| <b>NRI Null Value</b> | The value of the null NRI, which is unique across all pool areas. If the NRI<br>null value is 0, it indicates that the keyword is not used. Any value between<br>1 and 63 is used to identify the SGSN service that is to be used for offloading<br>procedure for SGSN pooling.           |
| Non Broadcast MCC     | The country code of the mobile, whic is basically the first part of the PLMN<br>ID. This code can be any value between 100 and 999.                                                                                                    |
| Non Broadcast MNC     | The network code portion of the PLMN ID. This code must be a 2 or 3 digit<br>value between 1 and 999.                                                                                                    |
| Non Broadcast LAC     | The location area code associated with an RNC. This code must be any value<br>between 1 and $65535$ .                                                                                                    |
| Non Broadcast RAC     | The remote area code associated with an RNC. This code can be any value<br>between 1 and $255$ .                                                                                                    |

#### <span id="page-784-0"></span>**Session Management Properties**

To view the Session Management properties for an SGSN service:

**Step 1** Right-click the required device in Prime Network Vision and choose **Inventory**.

<span id="page-784-2"></span>**Step 2** In the logical inventory window, choose **Logical Inventory >** *Context* **> Mobile > SGSN** > **Session Management Properties**. The Session Management properties are displayed in the content pane.

[Table 25-22](#page-784-2) describes the Session Management Properties details.

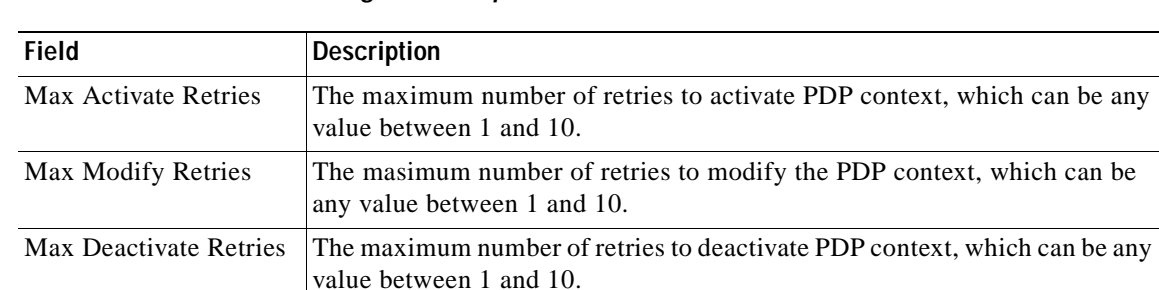

### *Table 25-22 Session Management Properties Details*

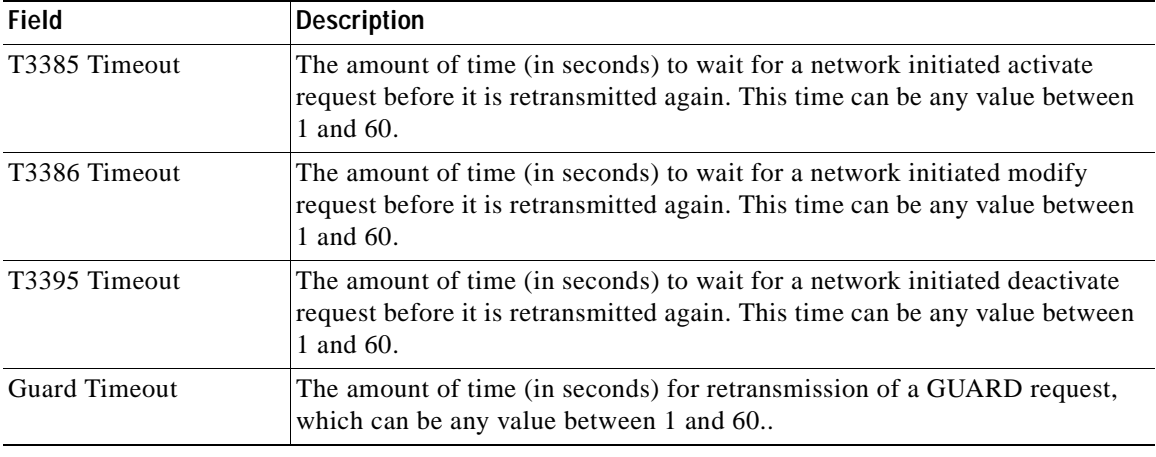

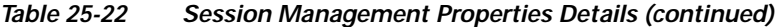

# **LTE Networks**

These topics describe how to use Prime Network to monitor LTE networks and technologies:

- **•** [Overview of LTE Networks, page 25-40](#page-785-0)
- **•** [Working with LTE Network Technologies, page 25-41](#page-786-1)

# <span id="page-785-0"></span>**Overview of LTE Networks**

Long Term Evolution (LTE) is the latest step in moving forward from the cellular 3G services, such as GSM to UMTS to HSPA to LTE or CDMA to LTE. LTE is based on standards developed by the Third Generation Partnership Project (3GPP). LTE may also be referred more formally as Evolved UMTS Terrestrial Radio Access Network (E-UTRAN). Following are the main objectives of an LTE network.

- **•** Increased downlink and uplink peak data rates
- **•** Scalable bandwidth
- **•** Improved spectral efficiency
- **•** All IP network

[Figure 25-3](#page-786-0) provides the topology of a basic LTE network.

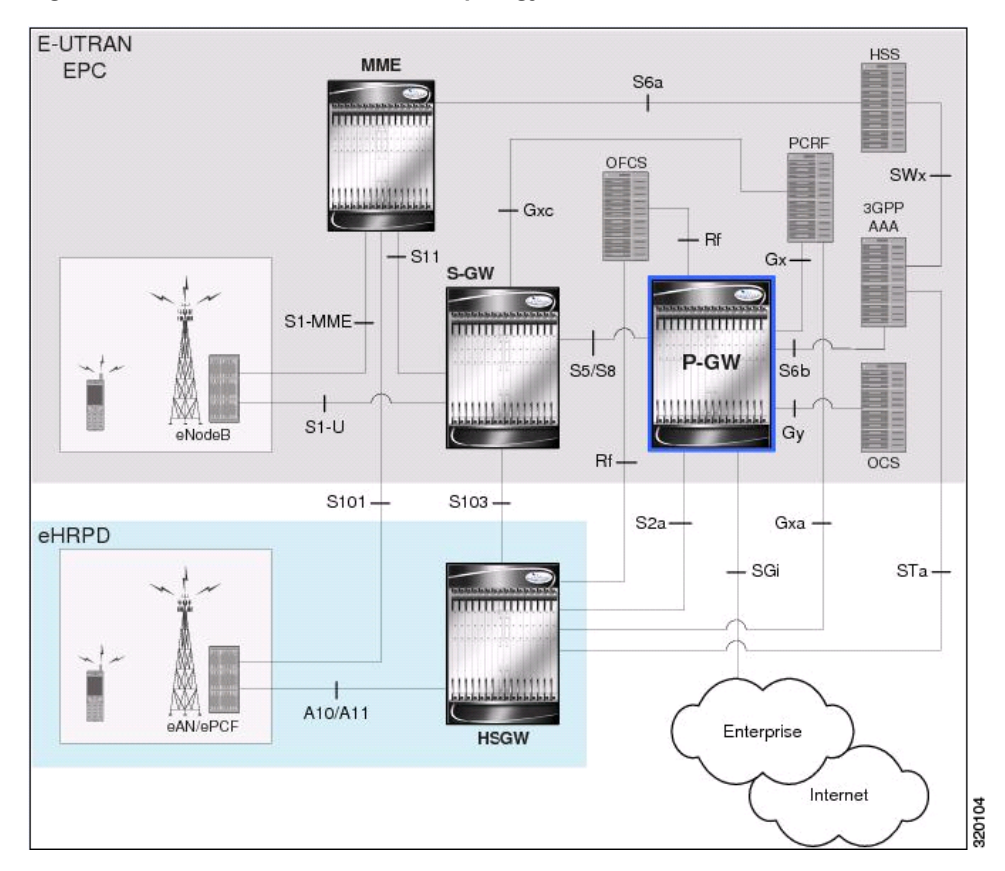

<span id="page-786-0"></span>*Figure 25-3 Basic LTE Network Topology*

# <span id="page-786-1"></span>**Working with LTE Network Technologies**

The E-UTRAN uses a simplified single node architecture consisting of the eNodeBs (E-UTRAN Node B). The eNB communicates with the Evolved Packet Core (EPC) using the S1 interface, specifically with the Mobility Management Entity (MME) and Serving Gateway (S-GW) using S1-U interface. The PDN Gateway (P-GW0 provides connectivity to the external packet data networks.

Following sections provide more details on these services and their support in Prime Network:

- **•** [Monitoring System Architecture Evolution Networks \(SAE-GW\), page 25-42](#page-787-0)
- **•** [Working with PDN-Gateways \(P-GW\), page 25-44](#page-789-0)
- **•** [Working with Serving Gateway \(S-GW\), page 25-46](#page-791-0)
- **•** [Viewing QoS Class Index to QoS \(QCI-QoS\) Mapping, page 25-48](#page-793-0)
- **•** [Viewing Layer 2 Tunnel Access Concentrator Configurations \(LAC\), page 25-49](#page-794-0)
- **•** [Monitoring the HRPD Serving Gateway \(HSGW\), page 25-53](#page-798-0)
- [Monitoring Home Agent \(HA\), page 25-65](#page-810-0)
- **•** [Monitoring the Foreign Agent \(FA\), page 25-72](#page-817-0)
- **•** [Monitoring Evolved Packet Data Gateway \(ePDG\), page 25-83](#page-828-0)
- **•** [Monitoring Packet Data Serving Node \(PDSN\), page 25-92](#page-837-0)

 **•** [Viewing the Local Mobility Anchor Configuration \(LMA\), page 25-106](#page-851-0)

# <span id="page-787-0"></span>**Monitoring System Architecture Evolution Networks (SAE-GW)**

Systems Architecture Evolution (SAE) has a flat all-IP architecture with separation of control plane and user plane traffic. The main component of SAE architecture is the Evolved Packet Core (EPC), also known as SAE Core. The EPC serves as an equivalent to GPRS networks by using its subcomponents Mobility Management Entities (MMEs), Serving Gateway (S-GW), and PDN Gateway (P-GW).

## **Mobility Management Entity (MME)**

MME is the key control node for a Long Term Evolution (LTE) access network. It is responsible for idle mode User Equipment (UE) tracking and paging procedure including retransmissions. It is involved in the bearer activation/deactivation process and is also responsible for choosing the S-GW for a UE at the initial attach and at time of intra-LTE handover involving Core Network (CN) node relocation. The MME also provides the control plane function for mobility between LTE and 2G/3G access networks with the S3 interface terminating at the MME from the SGSN. See

## **Serving Gateway (S-GW)**

The S-GW routes and forwards user data packets, while also acting as the mobility anchor for the user plane during inter-eNodeB handovers and as the anchor for mobility between LTE and other 3GPP technologies. For idle state UEs, the S-GW terminates the downlink data path and triggers paging when downlink data arrives for the UE. It manages and stores UE contexts, such as parameters of the IP bearer service, network internal routing information, and so on. It also performs replication of the user traffic in case of lawful interception. For more information, see [Working with Serving Gateway \(S-GW\),](#page-791-0)  [page 25-46](#page-791-0).

## **PDN Gateway (P-GW)**

The P-GW provides connectivity from the UE to external packet data networks by being the point of exit and entry of traffic for the UE. A UE may have simultaneous connectivity with more than one P-GW for accessing multiple PDNs. The P-GW performs policy enforcement, packet filtering for each user, charging support, lawful interception, and packet screening. Another key role of the P-GW is to act as the anchor for mobility between 3GPP and non-3GPP technologies such as WiMAX and 3GPP2. For more information, see [Working with PDN-Gateways \(P-GW\), page 25-44.](#page-789-0)

Running S-GW and P-GW services together as a SAE-GW provides the following benefits:

- **•** Higher capacity—For a UE with one PDN connection that is passing through standalone S-GW and P-GW services consumes 2 license units because both S-GW and P-GW services account for it separately. SAE-GW as a single node consumes only one license unit for the same, thus increasing the capacity.
- **•** Cohesive configuration—Configuration and management of SAE-GW as a node is simpler to follow and logical to explain.

See [Viewing SAE-GW Properties, page 25-42](#page-787-1) for details on how to view SAE-GW properties in Prime Network Vision.

## <span id="page-787-1"></span>**Viewing SAE-GW Properties**

Prime Network Vision displays the SAE-GWs in a SAE-GW container under the Mobile node in the logical inventory. The icon used for representing SAE-GW in the logical inventory is explained in [Logical Inventory Icons, page A-7.](#page-986-0)

To view SAE-GW properties:

**Step 1** Right-click the required device in Prime Network Vision and choose **Inventory**.

**Step 2** In the logical inventory window, choose **Logical Inventory >** *Context* **> Mobile >** *SAE-GW Container*.

Prime Network Vision displays the list of SAE-GW services configured under the container. You can view the individual SAE-GW service details from the table on the right pane or by choosing **Logical Inventory >** *Context* **> Mobile >** *SAE-GW* Container **>** *SAE-GW.*

[Table 25-23](#page-788-0) describes the details available for each SAE-GW.

| <b>Field</b>    | <b>Description</b>                                                                                                    |
|-----------------|----------------------------------------------------------------------------------------------------|
| Service Name    | Name of the SAE-GW service.                                                                                                    |
| Service ID      | ID of the SAE-GW service.                                                                                                    |
| <b>Status</b>   | Status of the SAE-GW service.                                                                                                    |
| P-GW Service    | The P-GW service associated with the SAE-GW.                                                                                                    |
| S-GW Service    | The S-GW service associated with the SAE-GW.                                                                                                    |
| New Call Policy | Specifies if the new call related behavior of SAE-GW service is enabled or<br>disabled, when duplicate sessions with same IP address request is received. |

<span id="page-788-0"></span>*Table 25-23 SAE-GW Properties in Logical Inventory* 

## **SAE-GW Commands**

The following commands can be launched from the inventory by right-clicking a SAE-GW and choosing **Commands > Configuration.** 

The table below lists the SAE-GW commands. Additional commands may be available for your devices. New commands are often provided in Prime Network Device Packages, which can be downloaded from the Prime Network software download site. For more information on how to download and install DPs and enable new commands, see the information on "Adding Additional Device (VNE) support" in the *[Cisco Prime Network 4.0 Administrator Guide](http://www.cisco.com/en/US/products/ps11879/prod_maintenance_guides_list.html)*.

Before executing any commands, you can preview them and view the results. If desired, you can also schedule the commands. To find out if a device supports these commands, see the *[Cisco Prime Network](http://www.cisco.com/en/US/products/ps11879/products_user_guide_list.html)  [4.0 Supported Cisco VNEs](http://www.cisco.com/en/US/products/ps11879/products_user_guide_list.html)*.

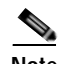

**Note** You might be prompted to enter your device access credentials while executing a command. Once you have entered them, these credentials will be used for every subsequent execution of a command in the same GUI client session. If you want to change the credentials, click **Edit Credentials**. The Edit Credentials button will not be available for SNMP commands or if the command is scheduled for a later time.

Г

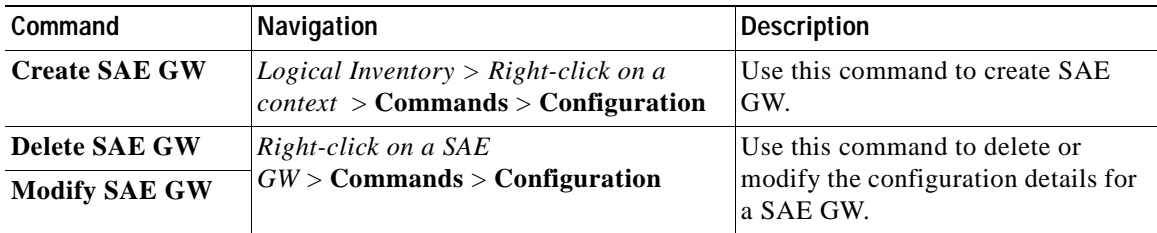

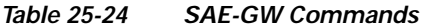

# <span id="page-789-0"></span>**Working with PDN-Gateways (P-GW)**

A PDN Gateway (P-GW) is the node that terminates the SGi interface towards the PDN. If a user equipment (UE) is accessing multiple PDNs, there may be more than one P-GW for that UE. The P-GW provides connectivity to the UE to external packet data networks by being the point of exit and entry of traffic for the UE. A UE may have simultaneous connectivity with more than one P-GW for accessing multiple PDNs.

The P-GW facilitates policy enforcement, packet filtering for each user, charging support, lawful interception, and packet screening. The features of P-GW include:

- **•** Integration of multiple core network functions in a single node
- **•** Multiple instances of P-GW can enable call localization and local breakout
- **•** High performance across all parameters like, signaling, throughput, density, and latency
- **•** Integrated in-line services
- **•** Support for enhanced content charging, content filtering with blacklisting, dynamic network-based traffic optimization, application detection and optimization, stateful firewall, NAT translation, and lawful intercept
- **•** High-availability helps to ensure subscriber satisfaction

The following topics explain how to work with P-GW in Prime Network Vision:

- **•** [Viewing P-GW Properties, page 25-44](#page-789-1)
- **•** [P-GW Commands, page 25-45](#page-790-1)

## <span id="page-789-1"></span>**Viewing P-GW Properties**

Prime Network Vision displays the P-GWs in a P-GW container under the Mobile node in the logical inventory. The icon used for representing P-GW in the logical inventory is explained in [Logical](#page-986-0)  [Inventory Icons, page A-7.](#page-986-0)

To view P-GW properties:

- **Step 1** Right-click the required device in Prime Network Vision and choose **Inventory**.
- **Step 2** In the logical inventory window, choose **Logical Inventory >** *Context* **> Mobile >** *P-GW Container*.

Prime Network Vision displays the list of P-GW services configured under the container. You can view the individual P-GW service details from the table on the right pane or by choosing **Logical Inventory >***Context* **> Mobile >** *P-GW* Container **>** *P-GW.*

[Table 25-25](#page-790-0) describes the details available for each P-GW.

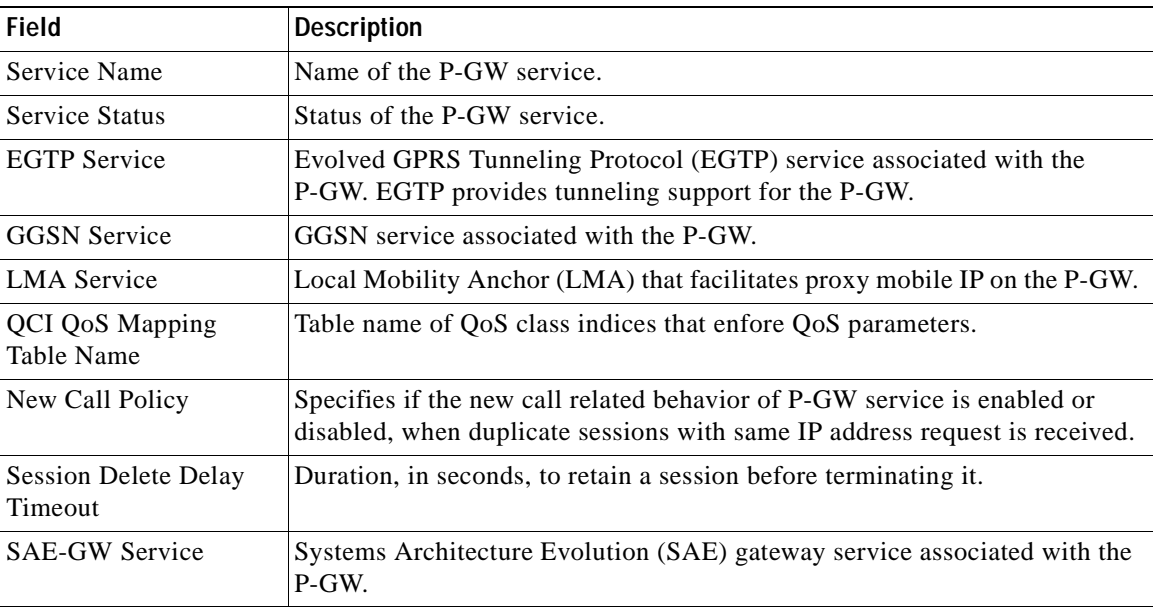

## <span id="page-790-0"></span>*Table 25-25 P-GW Properties in Logical Inventory*

**Step 3** If the P-GW is associated with PLMNs, you can view the details of the PLMNs on clicking the specified P-GW.

## <span id="page-790-1"></span>**P-GW Commands**

The following commands can be launched from the inventory by right-clicking a P-GW and choosing **Commands > Configuration.** 

The table below lists the P-GW commands. Additional commands may be available for your devices. New commands are often provided in Prime Network Device Packages, which can be downloaded from the Prime Network software download site. For more information on how to download and install DPs and enable new commands, see the information on "Adding Additional Device (VNE) support" in the *[Cisco Prime Network 4.0 Administrator Guide](http://www.cisco.com/en/US/products/ps11879/prod_maintenance_guides_list.html)*.

Before executing any commands, you can preview them and view the results. If desired, you can also schedule the commands. To find out if a device supports these commands, see the *[Cisco Prime Network](http://www.cisco.com/en/US/products/ps11879/products_user_guide_list.html)  [4.0 Supported Cisco VNEs](http://www.cisco.com/en/US/products/ps11879/products_user_guide_list.html)*.

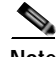

**Note** You might be prompted to enter your device access credentials while executing a command. Once you have entered them, these credentials will be used for every subsequent execution of a command in the same GUI client session. If you want to change the credentials, click **Edit Credentials**. The Edit Credentials button will not be available for SNMP commands or if the command is scheduled for a later time.

Г

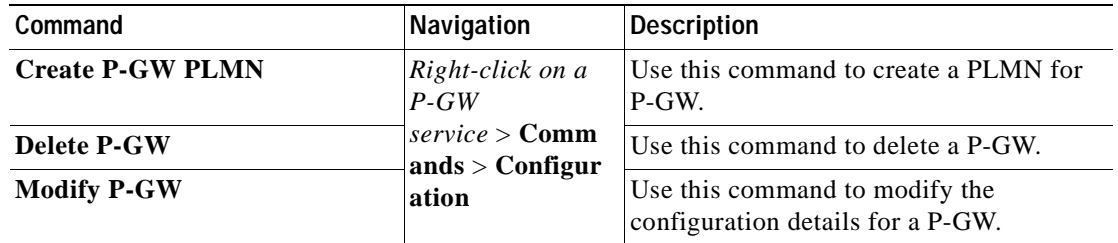

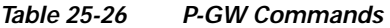

# <span id="page-791-0"></span>**Working with Serving Gateway (S-GW)**

In a Long Term Evolution (LTE) / Systems Architecture Evolution (SAE) network, a Serving Gateway (S-GW) acts as a demarcation point between the Radio Access Network (RAN) and core network, and manages user plane mobility. It serves as the mobility anchor when terminals move across areas served by different eNode-B elements in Evolved UMTS Terrestrial Radio Access Network (E-UTRAN), as well as across other 3GPP radio networks such as GSM EDGE Radio Access Network(GERAN) and UTRAN. S-GW buffers downlink packets and initiates network-triggered service request procedures. Other functions include lawful interception, packet routing and forwarding, transport level packet marking in the uplink and the downlink, accounting support for per user, and inter-operator charging. The S-GW routes and forwards user data packets, while also acting as the mobility anchor for the user plane during inter-eNode-B handovers and as the anchor for mobility between LTE and other 3GPP technologies.

For idle state user equipment (UE), the S-GW terminates the downlink data path and triggers paging when downlink data arrives for the UE. It manages and stores UE contexts, such as parameters of the IP bearer service, network internal routing information, and so on. It also performs replication of the user traffic in case of lawful interception.

The following topics provide details on how to work with S-GWs in Prime Network Vision:

- **•** [Viewing S-GW Properties, page 25-46](#page-791-1)
- **•** [S-GW Commands, page 25-47](#page-792-1)

#### <span id="page-791-1"></span>**Viewing S-GW Properties**

Prime Network Vision displays the S-GWs in a S-GW container under the Mobile node in the logical inventory. The icon used for representing S-GW in the logical inventory is explained in [Logical](#page-986-0)  [Inventory Icons, page A-7.](#page-986-0)

To view S-GW properties:

- **Step 1** Right-click the required device in Prime Network Vision and choose **Inventory**.
- **Step 2** In the logical inventory window, choose **Logical Inventory >** *Context* **> Mobile >** *S-GW Container*.

Prime Network Vision displays the list of S-GW services configured under the container. You can view the individual S-GW service details from the table on the right pane or by choosing **Logical Inventory >***Context* **> Mobile >** *S-GW* Container **>** *S-GW.*

[Table 25-27](#page-792-0) describes the details available for each S-GW.
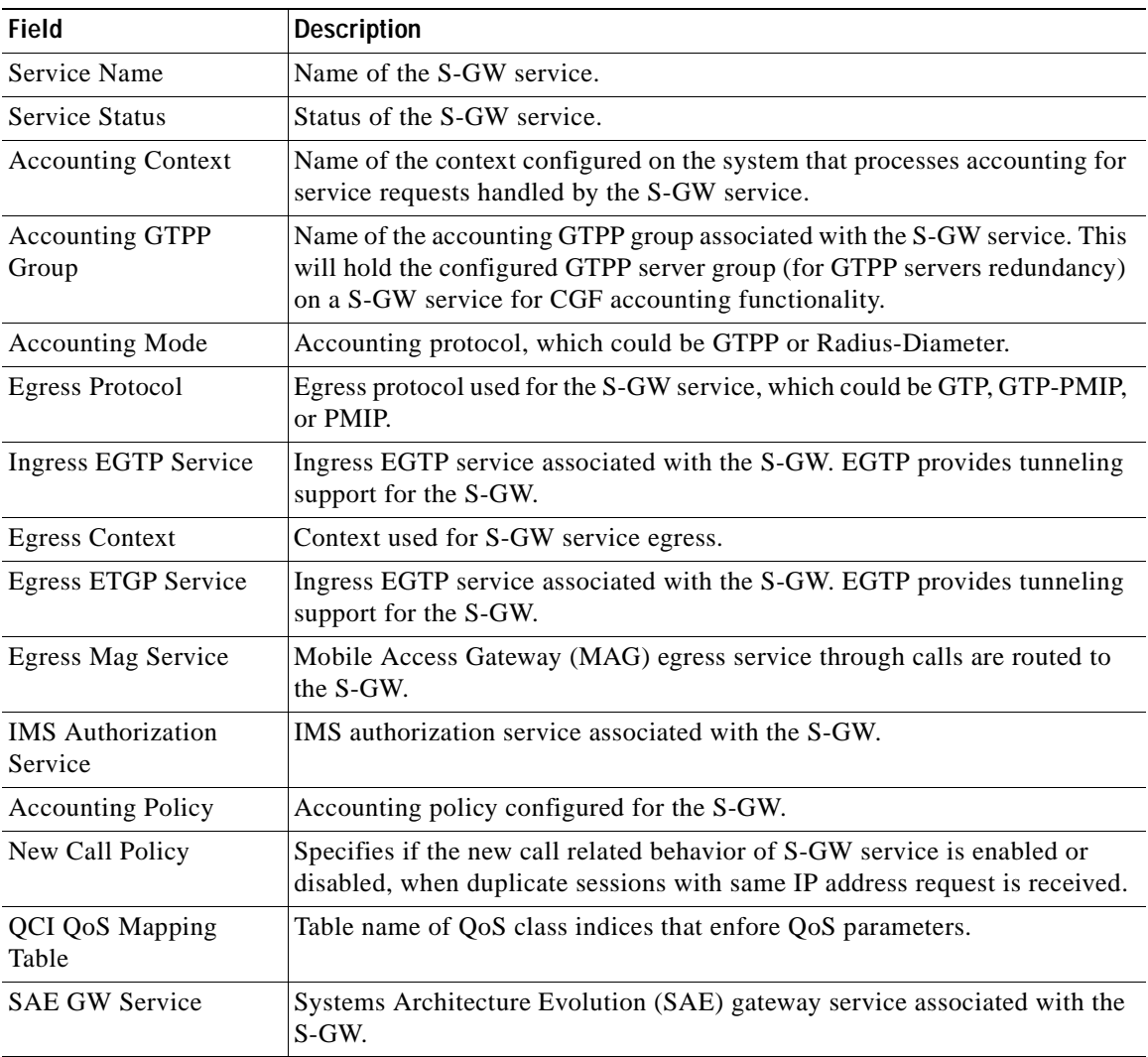

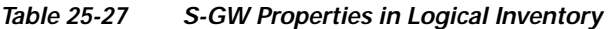

**Step 3** If the S-GW is associated with PLMNs, you can view the PLMN entries on clicking the specified S-GW.

# **S-GW Commands**

The following commands can be launched from the inventory by right-clicking an S-W and choosing **Commands > Configuration.** 

The table below lists the S-GW commands. Additional commands may be available for your devices. New commands are often provided in Prime Network Device Packages, which can be downloaded from the Prime Network software download site. For more information on how to download and install DPs and enable new commands, see the information on "Adding Additional Device (VNE) support" in the *[Cisco Prime Network 4.0 Administrator Guide](http://www.cisco.com/en/US/products/ps11879/prod_maintenance_guides_list.html)*.

Before executing any commands, you can preview them and view the results. If desired, you can also schedule the commands. To find out if a device supports these commands, see the *[Cisco Prime Network](http://www.cisco.com/en/US/products/ps11879/products_user_guide_list.html)  [4.0 Supported Cisco VNEs](http://www.cisco.com/en/US/products/ps11879/products_user_guide_list.html)*.

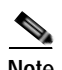

**Note** You might be prompted to enter your device access credentials while executing a command. Once you have entered them, these credentials will be used for every subsequent execution of a command in the same GUI client session. If you want to change the credentials, click **Edit Credentials**. The Edit Credentials button will not be available for SNMP commands or if the command is scheduled for a later time.

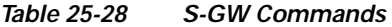

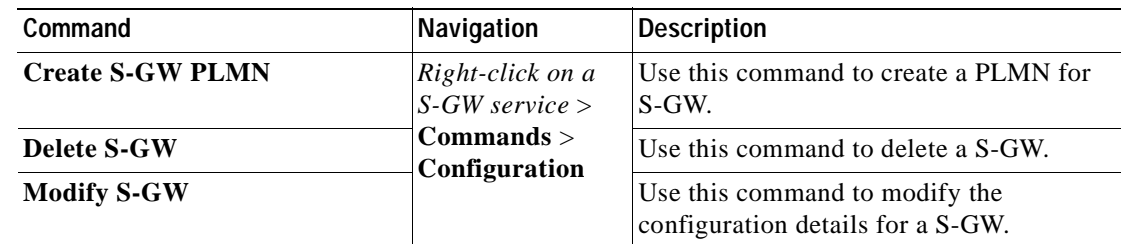

# **Viewing QoS Class Index to QoS (QCI-QoS) Mapping**

The QoS Class Index (QCI) to QoS mapping configuration mode is used to map Dices to enforceable QoS parameters. Mapping can occur between the RAN and the S-GW, the MME, and/or the P-GW in an LTE network or between the RAN and the harped Serving Gateway (HSGW) in an eHRPD network. This is a global configuration. These maps can be imported by P-gateway and S-gateway to enforce these parameters on upstream/downstream traffic.

Prime Network Vision displays the QCI-QoS mapping information under the Mobile node in the logical inventory. See [Figure 25-18.](#page-868-0)

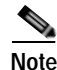

**Note** QCI-QoS mapping is applicable only for the 'local' context in the logical inventory.

To view QCI-QoS mapping:

**Step 1** Right-click the required device in Prime Network Vision and choose **Inventory**.

**Step 2** In the logical inventory window, choose **Logical Inventory >** *local* **> Mobile > QCI-QoS Mapping**.

Prime Network Vision displays the list of QCI-QoS mapping records configured under the container. You can view the individual record from the table on the right pane or by choosing **Logical Inventory >***Context* **> Mobile > QCI-QoS Mapping >** *Mapping Name.*

[Table 25-29](#page-793-0) describes the QCI-QoS mapping details.

| <b>Field</b>                 | <b>Description</b>                  |  |
|------------------------------|-------------------------------------|--|
| <b>Mapping Name</b>          | Name of the QCI-QoS mapping record. |  |
| <b>QCI-QoS Mapping Table</b> |                                     |  |
| <b>QCI</b> Number            | QCI number.                         |  |
| QCI Type                     | QCI type.                           |  |

<span id="page-793-0"></span>*Table 25-29 QCI-QoS Mapping* 

| <b>Description</b>                                                      |
|-------------------------------------------------------------------------|
| DSCP marking to be used for encapsulation and UDP for uplink traffic    |
| DSCP marking to be used for encapsulation and UDP for downlink traffic  |
| Maximum packet delay, in milliseconds, that can be applied to the data. |
| Maximum error loss rate of non congestion related packet loss.          |
| Packet delay.                                                           |
| Indicates packet precedence.                                            |
| Indicates packet reliability.                                           |
| Traffic policing interval.                                              |
|                                                                         |

*Table 25-29 QCI-QoS Mapping (continued)*

# **Viewing Layer 2 Tunnel Access Concentrator Configurations (LAC)**

In computer networking, Layer 2 Tunneling Protocol (L2TP) is a tunneling protocol used to support virtual private networks (VPNs) or as part of the delivery of services by ISPs. It does not provide any encryption or confidentiality by itself; it relies on an encryption protocol that it passes within the tunnel to provide privacy. The entire L2TP packet, including payload and L2TP header, is sent within a User Datagram Protocol (UDP) datagram. It is common to carry Point-to-Point Protocol (PPP) sessions within an L2TP tunnel.

The two endpoints of an L2TP tunnel are called the LAC (L2TP Access Concentrator) and the LNS (L2TP Network Server). The LAC is the initiator of the tunnel while the LNS is the server, which waits for new tunnels. Once a tunnel is established, the network traffic between the peers is bidirectional.

LAC allows users and telecommuters to connect to their corporate intranets or extranets using L2TP. In other words, it forwards packets to and from the LNS and a remote system. It connects to the LNS using a local area network or wide area network and directs subscriber sessions into L2TP tunnels based on the domain of each session. [Figure 25-4](#page-794-0) denotes the LAC architecture.

<span id="page-794-0"></span>*Figure 25-4 LAC Architecture*

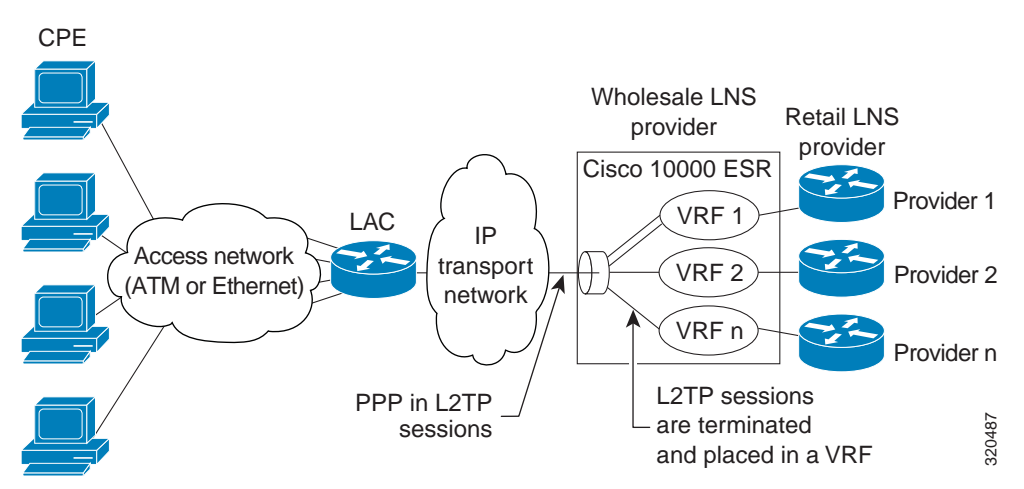

The packets that are exchanged within an L2TP tunnel can be categorized as control packets and data packets.

To view the LAC configuration details:

- **Step 1** Right-click the required device in Prime Network Vision and choose **Inventory**.
- **Step 2** In the logical inventory window, choose **Logical Inventory >** *Context* **> LAC.** The list of LAC services configured in Prime Network is displayed in the content pane.
- **Step 3** From the **LAC** node, choose an LAC service. The LAC service details are displayed in the content pane as shown in [Figure 25-5.](#page-795-0)

<span id="page-795-0"></span>*Figure 25-5 LAC Service Details*

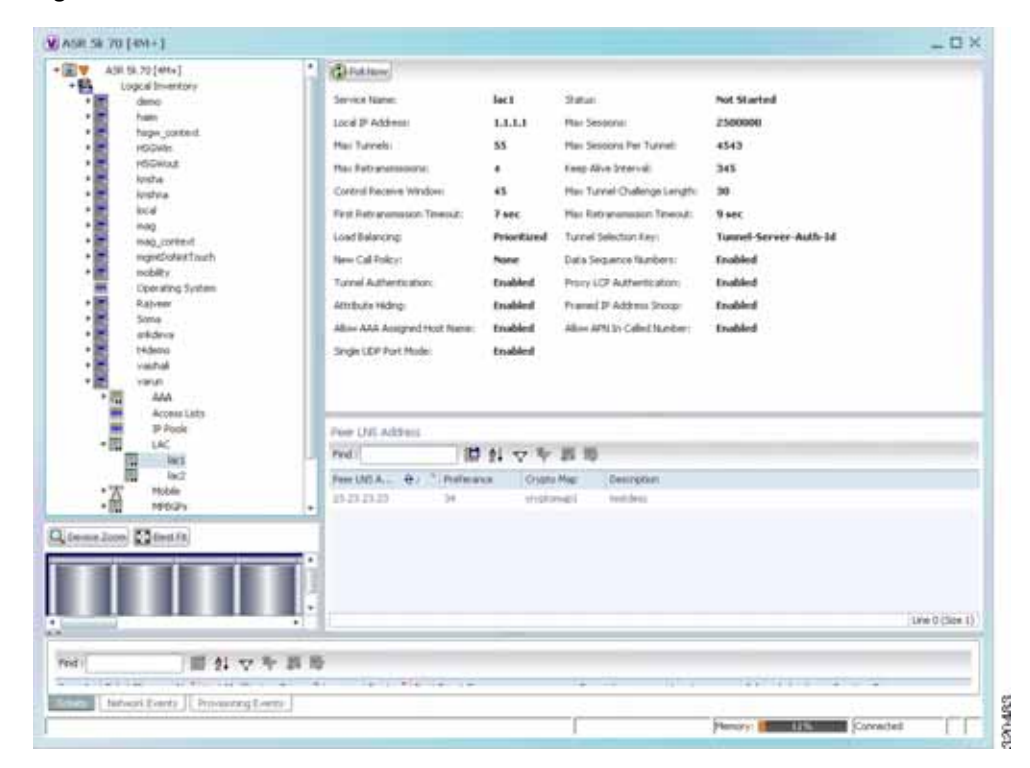

[Table 25-30](#page-796-0) displays the LAC configuration details.

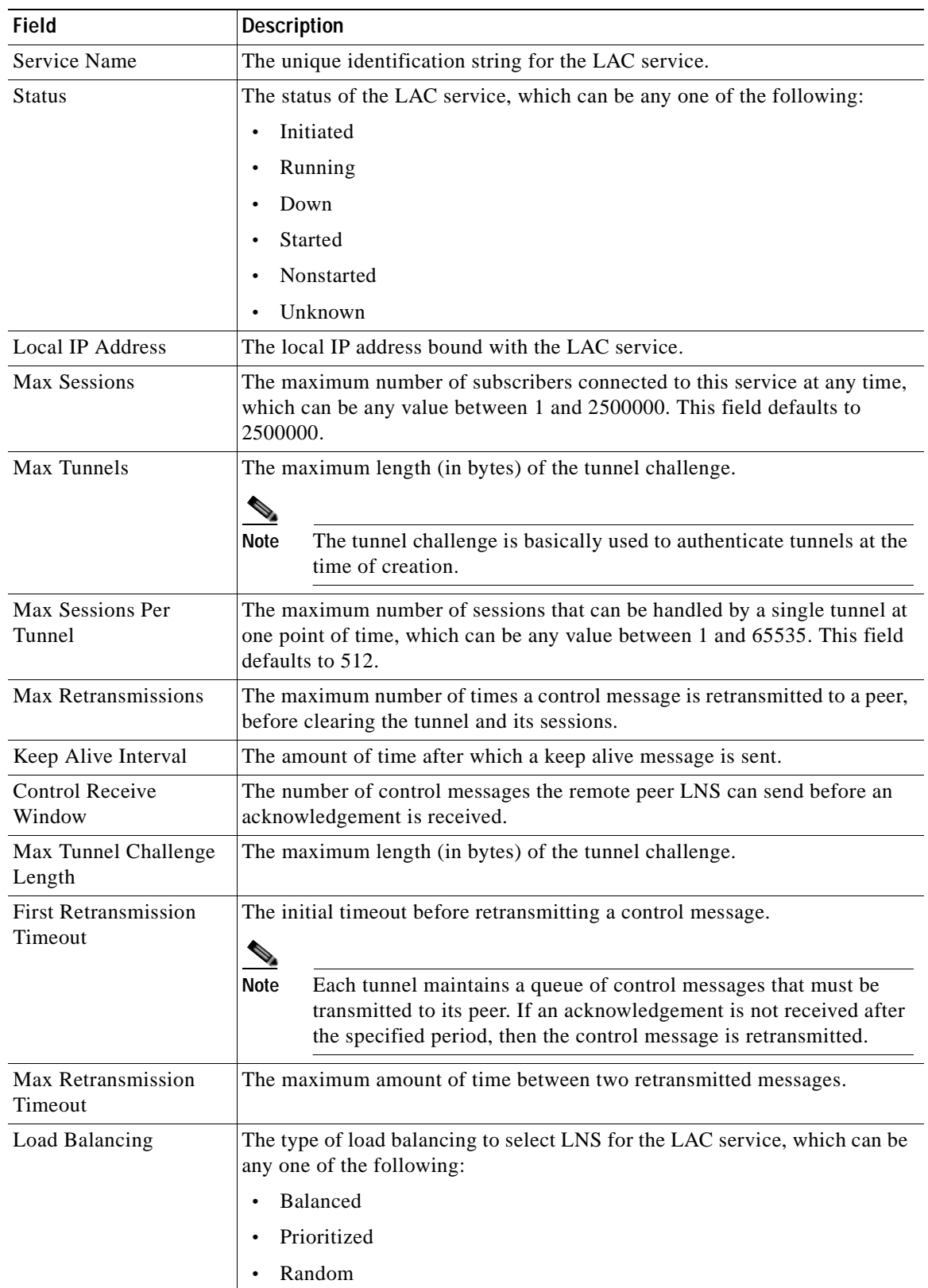

<span id="page-796-0"></span>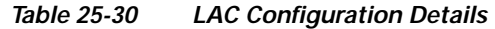

 $\blacksquare$ 

**The Co** 

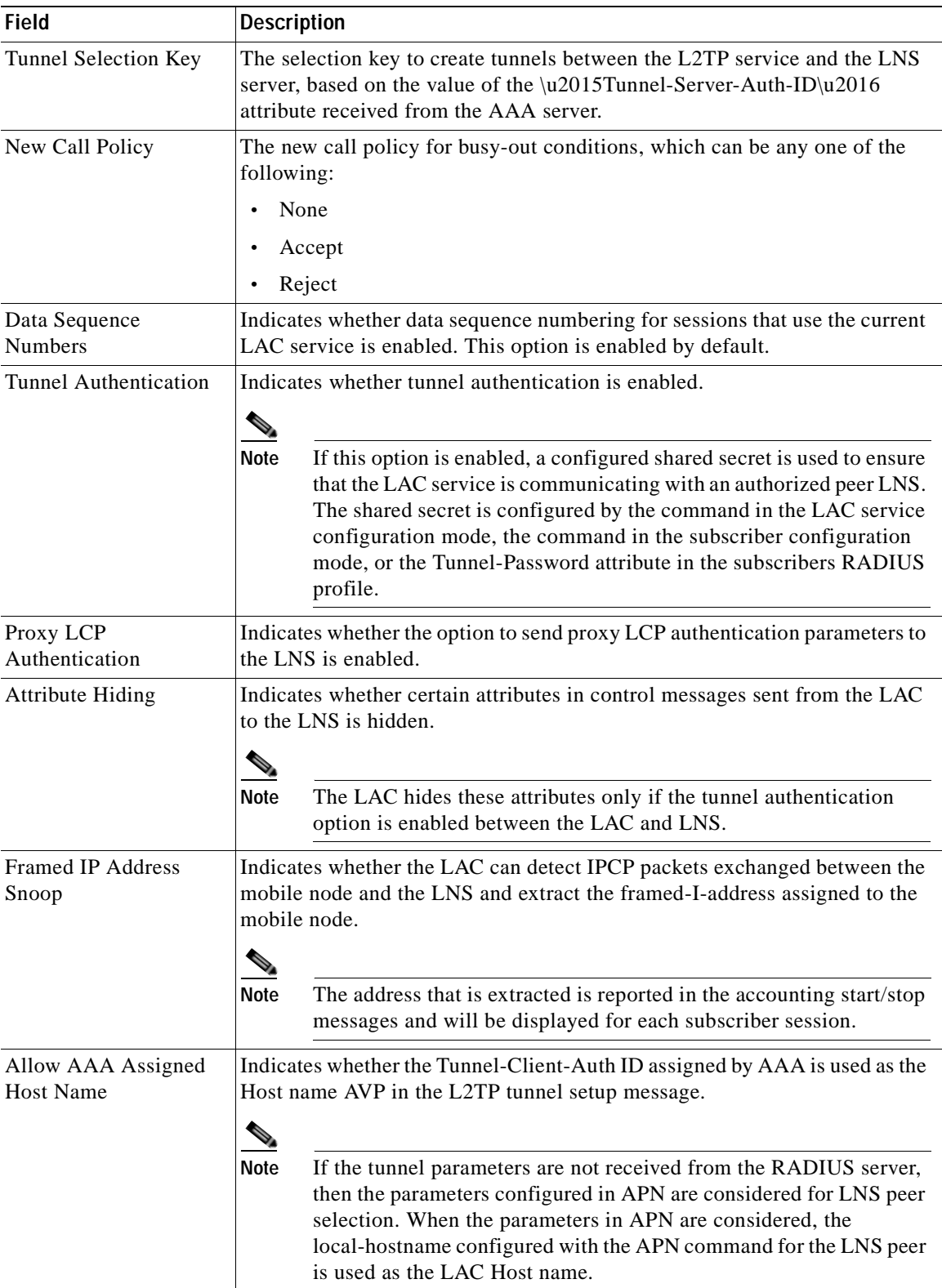

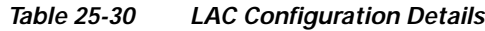

n

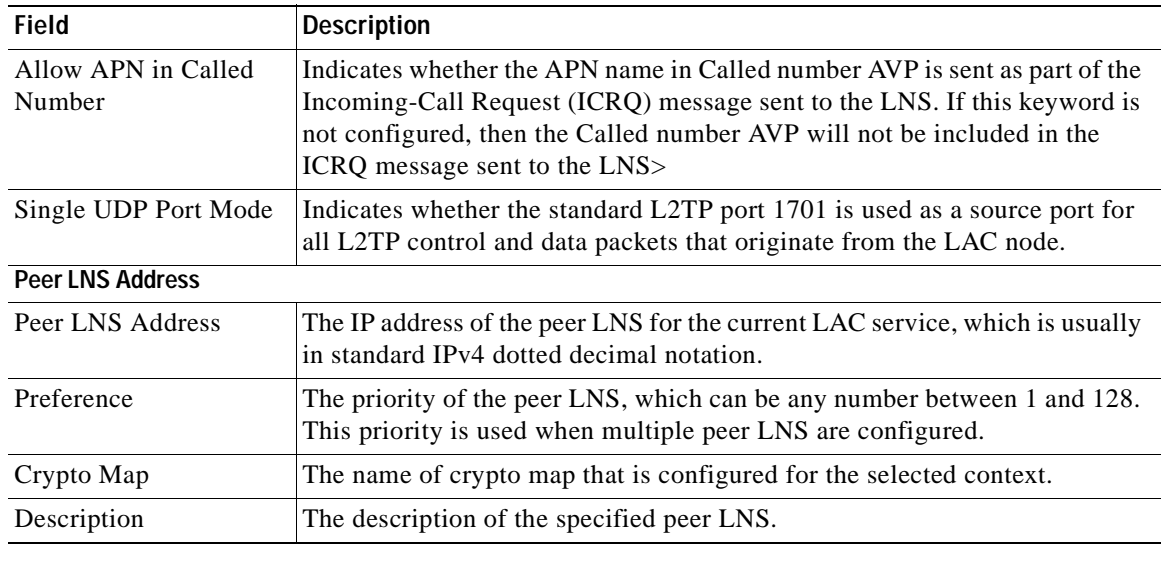

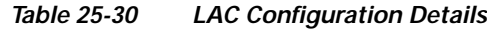

# **Monitoring the HRPD Serving Gateway (HSGW)**

The HRPD Serving Gateway (HSGW) is a component in the evolved High Rate Packet Data (eHRPD) mobile network. It is an evolution option for CDMA operators that helps ensure converged mobility and management between HRPD and LTE networks.

The HSGW terminates the eHRPD access network interface from the Evolved Access Network (eAN) or Evolved Packet Core Function (ePCF) and routes UE-originated or terminated packet data traffic. It provides interworking with the eAN/ePCF and the PDN Gateway (P-GW) within the Evolved Packet Core (EPC) or LTE/SAE core network.

HSGW performs the following functions:

- **•** Mobility anchoring for inter-eAN handoffs
- **•** Transport level packet marking in the uplink and the downlink. For example, setting the DiffServ Code Point, based on the QCI of the associated EPS bearer
- **•** Uplink and downlink charging per UE, PDN, and QCI
- **•** Downlink bearer binding based on policy information
- **•** Uplink bearer binding verification with packet dropping of UL traffic that does not comply with established uplink policy
- **•** MAG functions for S2a mobility (i.e., Network-based mobility based on PMIPv6)
- **•** Support for IPv4 and IPv6 address assignment
- **•** EAP Authenticator function
- **•** Policy enforcement functions defined for the Gxa interface
- **•** Robust Header Compression (RoHC)
- **•** Support for VSNCP and VSNP with UE
- **•** Support for packet-based or HDLC-like framing on auxiliary connections

 **•** IPv6 SLACC, generating RAs responding to RSs

An HSGW also establishes, maintains and terminates link layer sessions to UEs. The HSGW functionality provides interworking of the UE with the 3GPP EPS architecture and protocols. This includes support for mobility, policy control and charging (PCC), access authentication, and roaming. The HSGW also manages inter-HSGW handoffs.

The topology of the HSGW network is shown in the following figure:

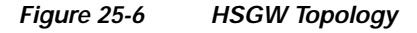

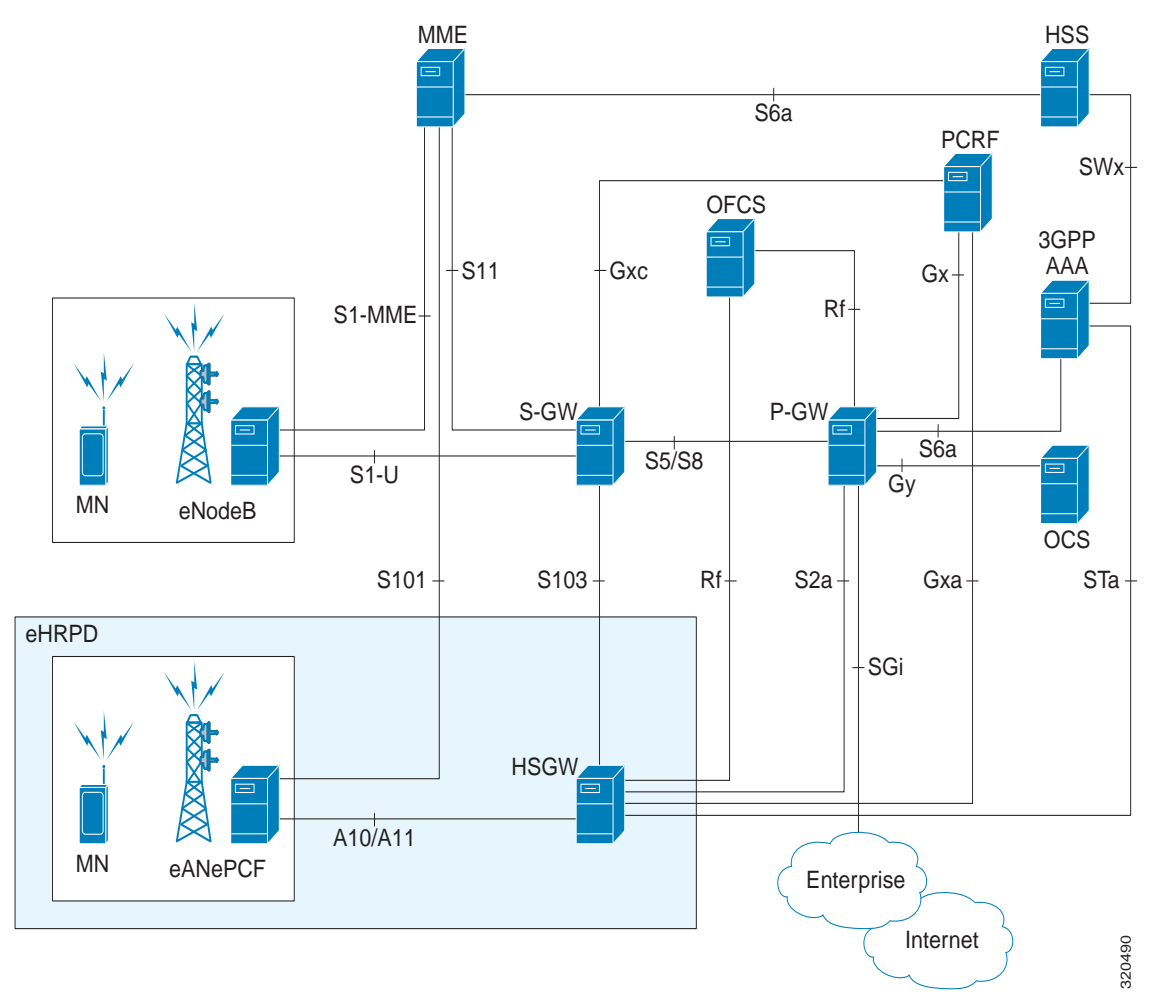

# **Basic Features of HSGW**

The basic features supported by HSGW can be categorized as follows:

- **•** Authentication
- **•** IP Address Allocation
- **•** Quality of Service
- **•** AAA, Policy and Charging

The **Authentication** features supported by HSGW are:

- **•** EAP over PPP
- **•** UE and HSGW negotiates EAP as the authentication protocol during LCP
- **•** HSGW is the EAP authenticator
- **•** EAP-AKA' (trusted non-3GPP access procedure) as specified in TS 33.402
- **•** EAP is performed between UE and 3GPP AAA over PPP/STa

The **IP Address Allocation** features supported by HSGW are:

- **•** Support for IPv4 and IPv6 addressing
- **•** Types of PDNs IPv4, IPv6 or IPv4v6
- **•** IPv6 addressing
	- **–** Interface Identifier assigned during initial attach and used by UE to generate it's link local address
	- **–** HSGW sends the assigned /64 bit prefix in RA to the UE
	- **–** Configure the 128-bits IPv6 address using IPv6 SLAAC (RFC 4862)
	- **–** Optional IPv6 parameter configuration via stateless DHCPv6(Not supported)
- **•** IPv4 address
	- **–** IPv4 address allocation during attach
	- **–** Deferred address allocation using DHCPv4(Not supported)
	- **–** Option IPv4 parameter configuration via stateless DHCPv4(Not supported)

The **Quality of Service** features supported by HSGW include:

- **•** HRPD Profile ID to QCI Mapping
- **•** DSCP Marking
- **•** UE Initiated Dedicated Bearer Resource Establishment
- **•** QCI to DSCP Mapping

#### The **AAA, Policy and Charging** features supported by HSGW include:

- **•** EAP Authentication (STa)
- **•** Rf Diameter Accounting
- **•** AAA Server Groups
- **•** Dynamic Policy and Charging: Gxa Reference Interface
- **•** Intelligent Traffic Control

#### **Viewing the HSGW Configuration**

To view the HSGW configuration:

- **Step 1** Right-click the required device in Prime Network Vision and choose **Inventory**.
- **Step 2** In the logical inventory window, choose **Logical Inventory >** *Context* **> Mobile > HSGW**. The list of HSGW services configured in Prime Network are displayed in the content pane.
- **Step 3** From the **HSGW** node, choose a HSGW service. The HSGW service details are displayed in the content pane as shown in [Figure 25-7](#page-801-0).

| ASREE (IN)<br>・鴨<br>Logical Diversions<br>Nations:<br>ANA 1937<br>ductions administrative<br><b>Brill Address:</b><br><b>AAA</b><br>Harenun Subscribers:<br>大道画画<br>Access Lisbs<br>3P Pock<br><b>SNS POW Current:</b><br><b>SAC</b><br>Sellup Tewoull<br><b>Hobin</b><br>$^{\circ}$<br>Maximum Rett anonission;<br>84.<br>$\frac{1}{2}$<br>icted<br>Unauthercred Flows Oct Timeout:<br><b>HSOW</b><br>$+ 78$<br>heger N<br>*筐<br><b>Technological</b> | hapeservice1<br>1.2.3.1<br>2500000<br>ASASK [and proudiant]<br><b>10645 sec</b><br>2356<br>4545 sec | 35,65,611<br>Local IP Port-<br>HAS Service:<br>Registration Lifetaties<br>Context Referitori Telessal :<br>Network Initiated QoS: | hot Started<br>6/9%<br>ASK5E [autorisation] may h<br>The Timen sure.<br>203 sec |                         |
|----------------------------------------------------------------------------------------------------|----------------------------------------------------------------------------------------------------|----------------------------------------------------------------------------------------------------|---------------------------------------------------------------------------------|-------------------------|
|                                                                                                    |                                                                                                    |                                                                                                    | supported                                                                       |                         |
| $\ddot{\circ}$<br>1,95A<br>MAG<br>PLMI<br>6.10<br>Cortual Folcas<br>$\cdot$ 0<br>HE.<br>M921<br>Fed.                                                                                                    | 凹がマキ耳形                                                                                              |                                                                                                    |                                                                                 |                         |
| 溫<br>Rauting Entities<br><b>B</b> / Tillanota Address<br><b>Bridges</b><br>5PEN                                                                                                    | Zone 30                                                                                             | Haif: Algorithm<br>Network                                                                                                    | Tree Stanp Tolerance                                                            | <b>Angler Professor</b> |
| Fugers.<br>15.15.6.5<br>253                                                                                                    | $\cup$                                                                                              | 201.205.25. <sup>4</sup> mdt                                                                                                    | 12 ont                                                                          | <b>Tave straig</b>      |
| <b><i><u>karteek</u></i></b><br>13, 4, 4<br>266<br>leters.                                                                                                    | 出                                                                                                   | 34, 25.25.2 mdl.                                                                                                    | 234 sec                                                                         | Taxest are:             |
| 153.0.0<br><b>ATACT</b><br>local<br>Dperating System<br>1-N/Belief<br>Tweb-Test:<br><b>Tivanan</b><br>verhalt                                                                                                    |                                                                                                    | 25.25.25.7 kd.                                                                                                    | 60 mil.                                                                         | Texastoria:             |
| Q Dema Zoon C Destra<br>$\sim$<br>٠                                                                                                    |                                                                                                    |                                                                                                    |                                                                                 | ٠<br>Line G (Size 3)    |

<span id="page-801-0"></span>*Figure 25-7 HSGW Service Details*

[Table 25-31](#page-801-1) displays the HSGW service details.

| <b>Field</b>                 | <b>Description</b>                                                                                                    |
|------------------------------|----------------------------------------------------------------------------------------------------|
| Name                         | The name of the HSGW service.                                                                                                    |
| <b>Status</b>                | The status of the service, which can be any one of the following:                                                                                                |
|                              | <b>Started</b><br>$\bullet$                                                                                                    |
|                              | <b>Not Started</b><br>$\bullet$                                                                                                    |
|                              | This field defaults to <b>Not Started</b> .                                                                                                    |
| <b>Bind Address</b>          | The IPv4 address to which the service is bound to. This field defaults to Null<br>if binding is not done.                                                        |
| Local IP Port                | The User Datagram Protocol (UDG) port for the R-P interface of the IP<br>socket.                                                                                 |
| <b>Maximum Subscribers</b>   | The maximum number of subscriber sessions that the service can support.                                                                                          |
| <b>MAG</b> Service           | The Mobile Access Gateway (MAG) service associated with the HSGW<br>service. Clicking this link will take you to the relevant MAG service under<br>the MAG node. |
| <b>DNS PGW Context</b>       | The location of the Domain Name System (DNS) client, which is used to<br>identify the Fully Qualified Domain Name (FQDN) for the peer P-GW.                      |
| <b>Registration Lifetime</b> | The registration lifetime that is configured for all the subscribers.                                                                                            |

<span id="page-801-1"></span>*Table 25-31 HSGW Service details* 

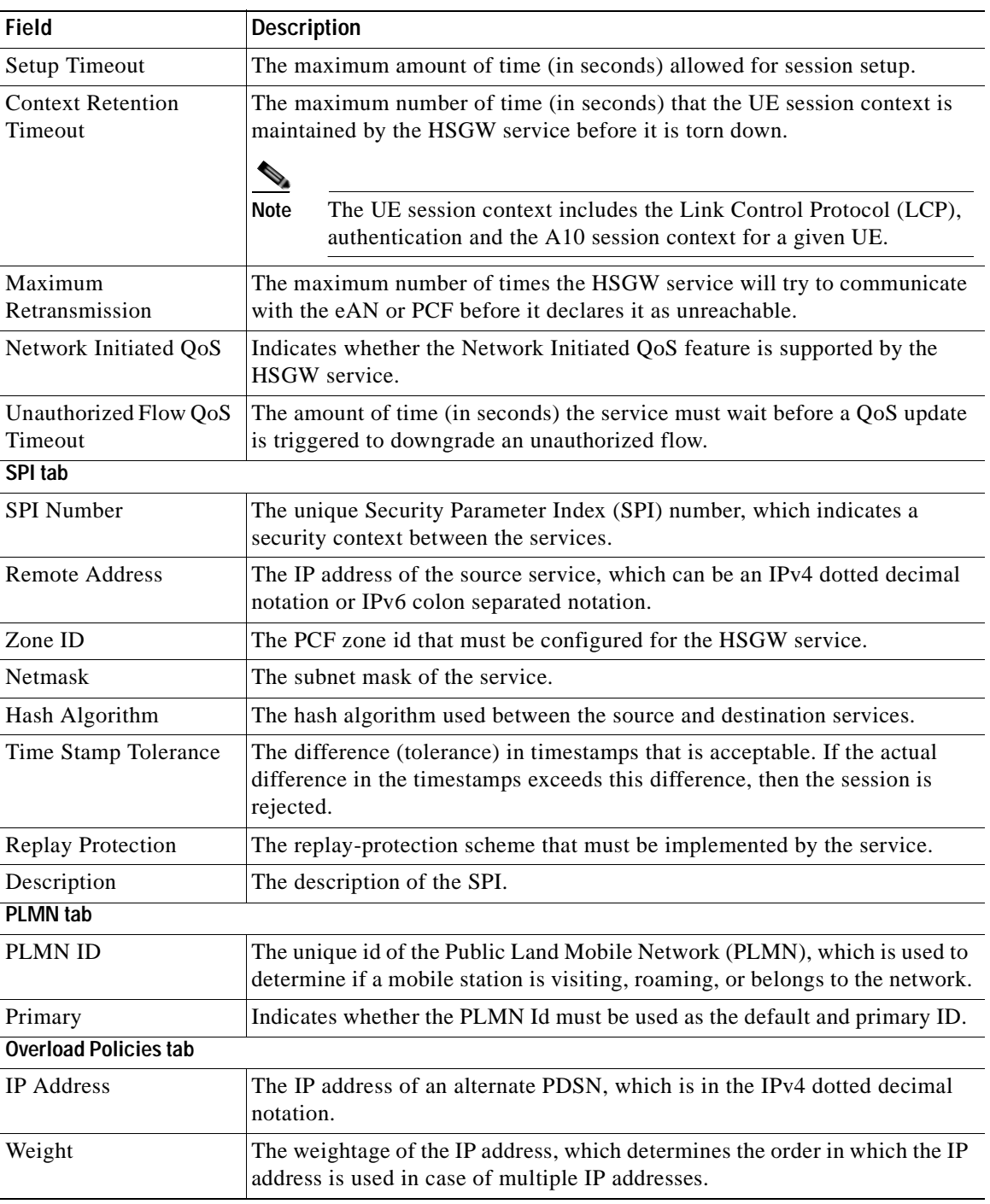

# *Table 25-31 HSGW Service details (continued)*

You can also view the following configuration details for a HSGW service:

П

- **•** A10/A11 Properties—The A10/A11 interface (also known as R-P interface for RAN-to-PDSN) supports the A10 protocol for user data transport between the PCF and PDSN, and the A11 protocol for the associated signaling. A11 signaling messages are also used for passing accounting related and other information from the PCF to the PDSN. The A10/A11 interfaces support mobility between PCFs under the same PDSN. See [Viewing the A10/A11 Configuration Details, page 25-58.](#page-803-1)
- **•** GRE Parameters—Generic Routing Encapsulation (GRE) is a tunneling protocol developed by Cisco Systems that can encapsulate a wide variety of network layer protocols inside virtual point-to-point links over an Internet Protocol internetwork. See [Viewing the GRE Parameters,](#page-804-0)  [page 25-59](#page-804-0).
- **•** IP Source Violation—IP source violations occur when the PDSN receives packets from a subscriber where the source address is not the same as the address given to the subscriber, and hence get discarded. See [Viewing the IP Source Violation Details, page 25-60](#page-805-0).

#### <span id="page-803-1"></span>**Viewing the A10/A11 Configuration Details**

To view the A10/A11 configuration details:

- **Step 1** Right-click the required device in Prime Network Vision and choose **Inventory**.
- <span id="page-803-0"></span>**Step 2** In the logical inventory window, choose **Logical Inventory >** *Context* **> Mobile > HSGW >** *HSGW service >* **A10/A11 Properties**. The configuration details are displayed in the content pane. [Table 25-32](#page-803-0) displays the A10/A11 configuration details.

| <b>Field</b>                               | <b>Description</b>                                                                                                    |
|--------------------------------------------|----------------------------------------------------------------------------------------------------|
| Overload Policy                            | The method used by the HSGW service to handle overload conditions, which<br>can be any one of the following:           |
|                                            | Reject<br>٠                                                                                                    |
|                                            | Redirect<br>$\bullet$                                                                                                  |
| New Call Policy                            | The new call policy configured for the HSGW service, which can be any one<br>of the following:                         |
|                                            | None<br>٠                                                                                                    |
|                                            | Reject<br>$\bullet$                                                                                                    |
|                                            | Accept<br>٠                                                                                                    |
|                                            | This field defaults to <b>None</b> .                                                                                   |
| Data Available<br><b>Indicator Enabled</b> | Indicates whether the data available indicator in A10/A11 registration reply<br>messages is enabled.                   |
| Data Over Signalling                       | Indicates whether the data over signaling marking feature for A10 packets is<br>enabled.                               |
| Airlink Bad Sequence                       | The behavior for airlink related parameters configured for the HSGW<br>service, which can be any one of the following: |
|                                            | Accept                                                                                                    |
|                                            | Deny<br>٠                                                                                                    |

*Table 25-32 A10 A11 Configuration Details* 

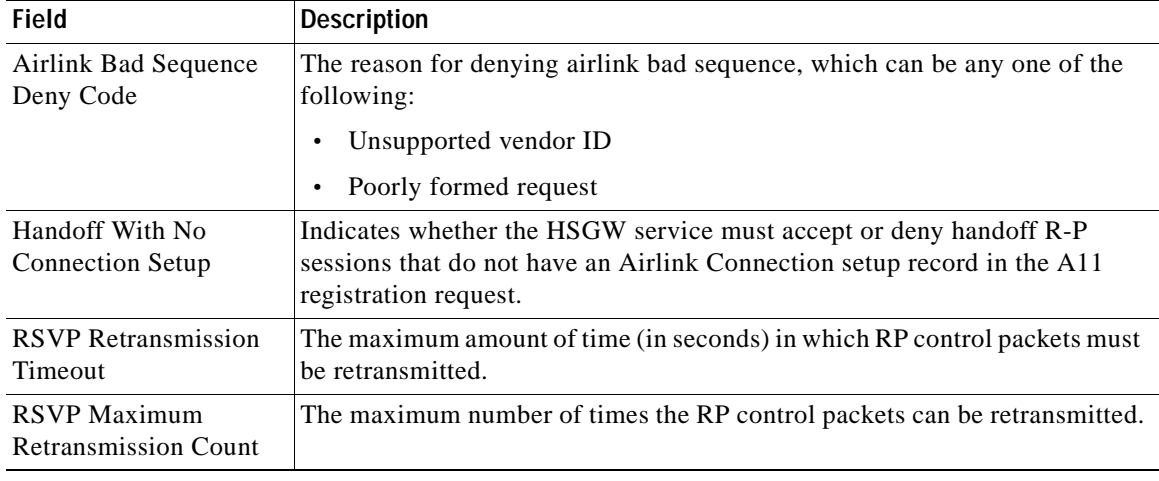

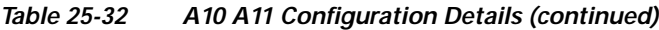

# <span id="page-804-0"></span>**Viewing the GRE Parameters**

To view the GRE Parameters for the HSGW service:

**Step 1** Right-click the required device in Prime Network Vision and choose **Inventory**.

<span id="page-804-1"></span>**Step 2** In the logical inventory window, choose **Logical Inventory >** *Context* **> Mobile > HSGW >** *HSGW service >* **GRE Parameters**. The relevant details are displayed in the content pane.

[Table 25-33](#page-804-1) displays the GRE parameter details.

| Field                   | <b>Description</b>                                                                                                  |
|-------------------------|----------------------------------------------------------------------------------------------------|
| Checksum                | Indicates whether insertion of GRE checksum in outgoing GRE data packets<br>is enabled.                             |
| Checksum Verify         | Indicates whether verification of GRE checksum in incoming GRE packets<br>is enabled.                               |
| <b>Reorder Timeout</b>  | The maximum amount of time (in milliseconds) to wait before reordered<br>out-of-sequence GRE packets are processed. |
| Sequence Mode           | The method to handle incoming out-of-sequence GRE packets, which can be<br>any one of the following:                |
|                         | Reorder<br>$\bullet$                                                                                                |
|                         | None<br>$\bullet$                                                                                                   |
| <b>Sequence Numbers</b> | Indicates whether the option to insert or remove GRE sequence numbers in<br>GRE packets is enabled.                 |
| Flow Control            | Indicates whether flow control is supported by the selected HSGW service.<br>By default, this option is disabled.   |

*Table 25-33 GRE Parameter Details* 

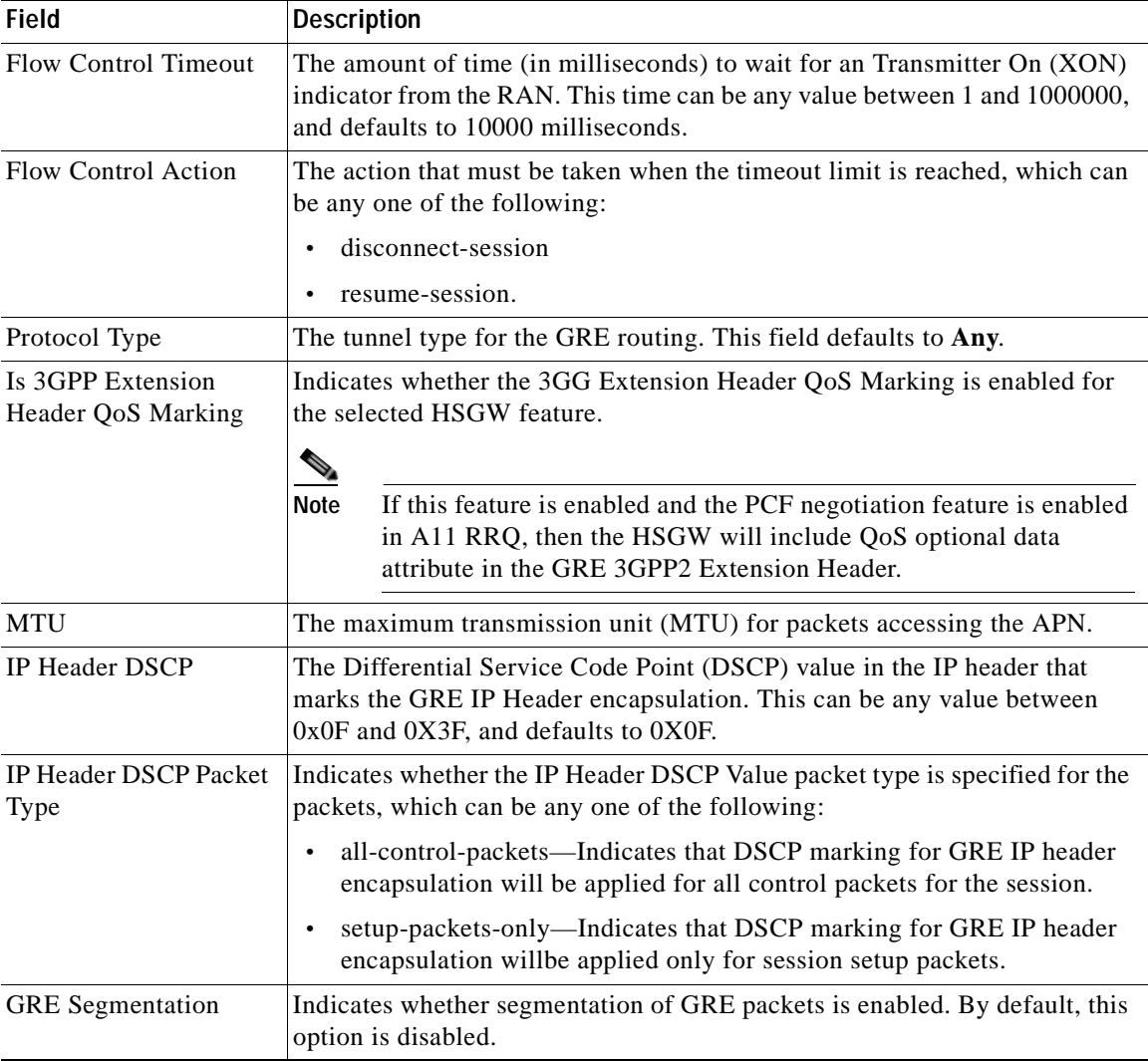

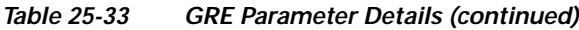

## <span id="page-805-0"></span>**Viewing the IP Source Violation Details**

To view the IP source Violation configuration details:

- **Step 1** Right-click the required device in Prime Network Vision and choose **Inventory**.
- **Step 2** In the logical inventory window, choose **Logical Inventory >** *Context* **> Mobile > HSGW >** *HSGW service >* **IP Source Violation**. The configuration details are displayed in the content pane.

[Table 25-34](#page-806-0) displays the IP Source Violation configuration details.

<span id="page-806-0"></span>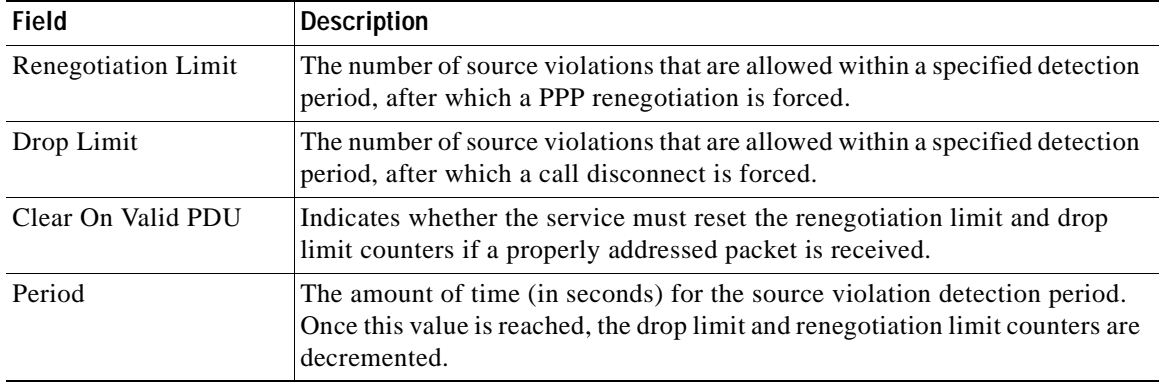

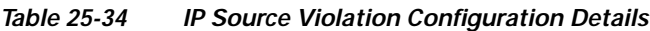

## **Configuration Commands for HSGW**

The HSGW commands allow you to configure HSGW services in your network. Please note that these commands are available only for Cisco ASR 5000 Mobile devices.

These commands can be launched from the logical inventory by choosing the **Context** > **Commands** > **Configuration** or **Context** > **Commands** > **Show**.

Before executing any commands, you can preview them and view the results. If desired, you can also schedule the commands.

The table below lists the HSGW commands. Additional commands may be available for your devices. New commands are often provided in Prime Network Device Packages, which can be downloaded from the Prime Network software download site. For more information on how to download and install DPs and enable new commands, see the information on "Adding Additional Device (VNE) support" in the *[Cisco Prime Network 4.0 Administrator Guide](http://www.cisco.com/en/US/products/ps11879/prod_maintenance_guides_list.html)*.

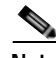

**Note** You might be prompted to enter your device access credentials while executing a command. Once you have entered them, these credentials will be used for every subsequent execution of a command in the same GUI client session. If you want to change the credentials, click Edit Credentials. The Edit Credentials button will not be available for SNMP commands or if the command is scheduled for a later time.

[Table 25-35](#page-806-1) lists the HSGW configuration commands.

<span id="page-806-1"></span>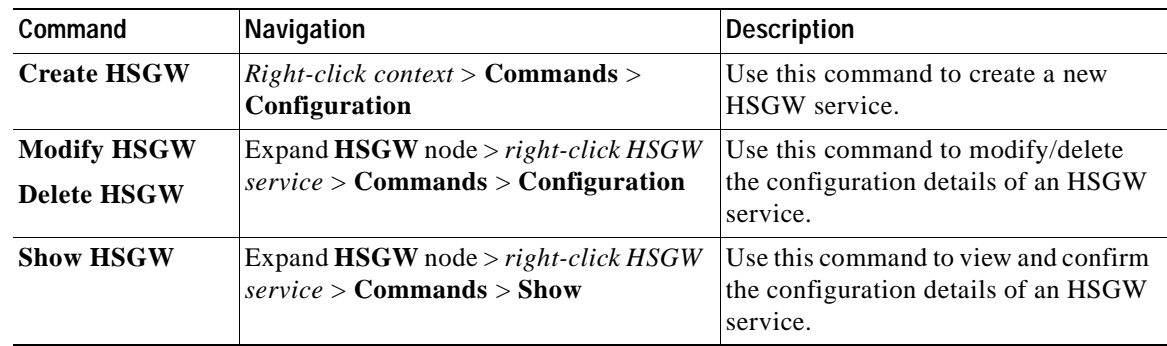

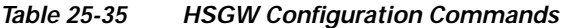

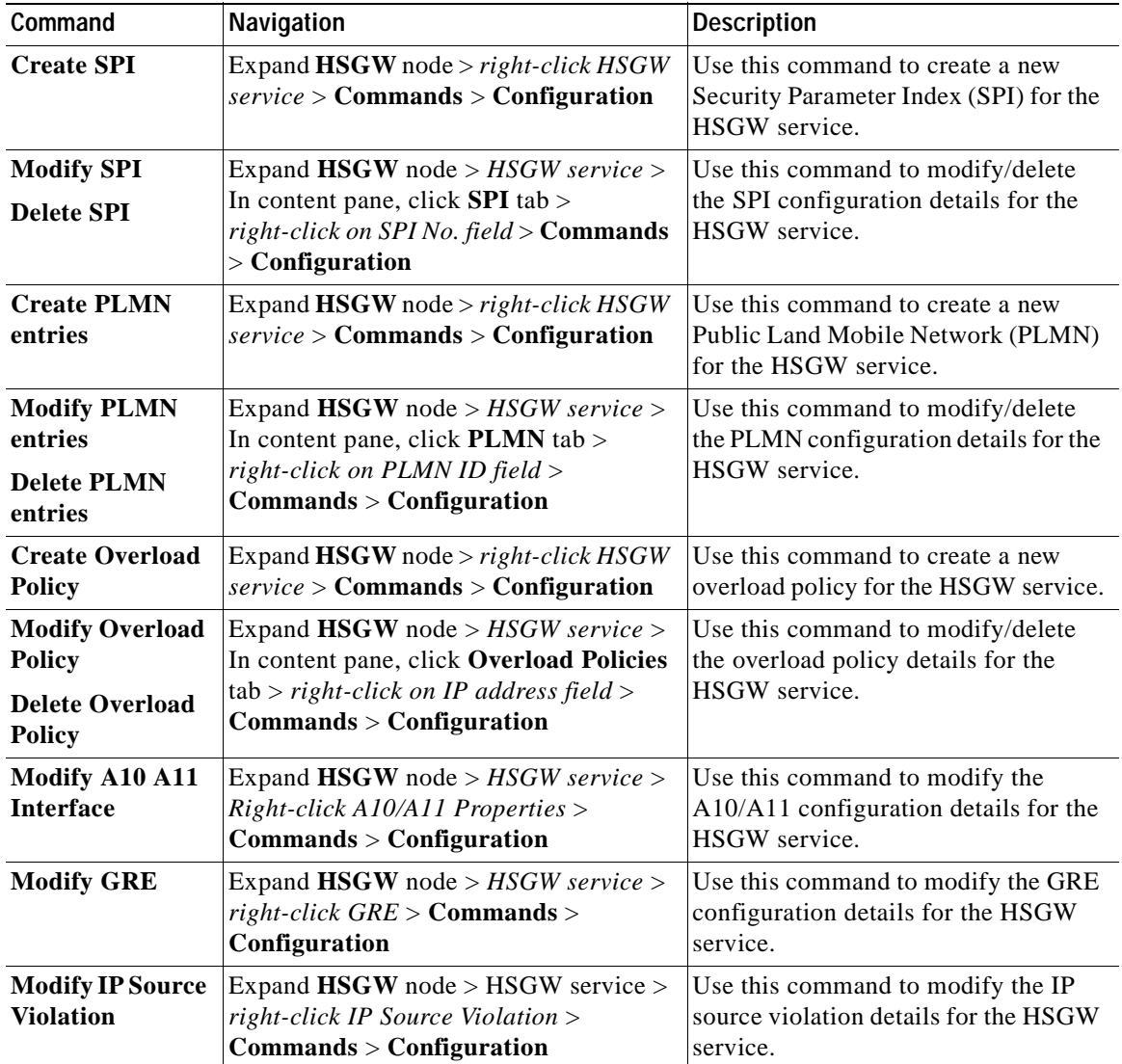

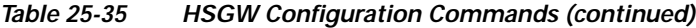

## **Viewing the MAG Configuration for HSGW**

A Mobile Access Gateway (MAG) performs mobility-related signaling on behalf of the mobile nodes (MN) attached to its access links. MAG is the access router for the MN; that is, the MAG is the first-hop router in the localized mobility management infrastructure

A MAG performs the following functions:

- **•** Obtains an IP address from a Local Mobility Anchor (LMA) and assigns it to an MN
- **•** Retains the IP address of an MN when the MN roams across MAGs
- **•** Tunnels traffic from an MN to LMA

To view the MAG configuration details:

- **Step 1** Right-click the required device in Prime Network Vision and choose **Inventory**.
- <span id="page-808-0"></span>**Step 2** In the logical inventory window, choose **Logical Inventory >** *Context* **> Mobile > MAG >** *MAG service*. The configuration details are displayed in the content pane.

[Table 25-36](#page-808-0) displays the configuration details for a MAG service.

*Table 25-36 MAG Service Configuration Details*

| <b>Field</b>                                       | <b>Description</b>                                                                                                    |
|----------------------------------------------------|----------------------------------------------------------------------------------------------------|
| Name                                               | The unique name of the MAG service.                                                                                                    |
| <b>Status</b>                                      | The status of the MAG service, which can be any one of the following:                                                                         |
|                                                    | <b>Started</b><br>$\bullet$                                                                                                    |
|                                                    | <b>Not Started</b>                                                                                                    |
|                                                    | This field defaults to Not Started.                                                                                                    |
| <b>Bind Address</b>                                | The IP address to which the MAG service is bound to.                                                                                          |
| <b>Maximum Subscribers</b>                         | The maximum number of subscribers supported by the service.                                                                                   |
| <b>PMIP Maximum</b><br>Retransmission              | The maximum number of times the MAG service will communicate with the<br>LMA, before it is declared unreachable.                              |
| <b>Registration Lifetime</b>                       | The registration lifetime configured for all the subscribers who have<br>subscribed to this service.                                          |
| <b>PMIP Retransmission</b><br>Timeout              | The maximum amount of time (in milliseconds) the MAG service must wait<br>for a response from the LMA.                                        |
| <b>PMIP Renewal Time</b>                           | Indicates the percentage of the registration lifetime when the registration<br>renewal is sent to the LMA for subscribers using this service. |
| <b>PMIP Retransmission</b><br>Policy               | The retransmission policy for PMIP control messages, which can be any one<br>of the following:                                                |
|                                                    | Normal<br>$\bullet$                                                                                                    |
|                                                    | Exponential backoff                                                                                                    |
| New Call Policy                                    | The method for handling new calls, which can be any one of the following:                                                                     |
|                                                    | Accept<br>$\bullet$                                                                                                    |
|                                                    | Reject                                                                                                    |
|                                                    | This field defaults to None.                                                                                                    |
| PMIPv6 Tunnel<br>Encapsulation                     | The encapsulation type used for PMIPv6 tunnel data between the MAG and<br>the LMA.                                                            |
| <b>Information Set</b>                             | The mobility options to be used in Proxy Binding Update (PBU) messages,<br>for those messages sent between MAG and LMA.                       |
| Mobility Option Type                               | The mobility option type used in the mobility messages.                                                                                       |
| <b>Signalling Packets IP</b><br><b>Header DSCP</b> | The Differential Services Code Point (DSCP) value in the IP Header of the<br>signalling packets.                                              |

#### **Viewing the Profile-QCI Mapping Details**

You can view the configured mapping entries between a Rendezvous Point (RP) QoS Profile and the LTE QoS Class Index (QCI).

A QCI is a scalar that is used as a reference to access node-specific parameters that control bearer level packet forwarding treatment (e.g. scheduling weights, admission thresholds, queue management thresholds, link layer protocol configuration, etc.), and that have been pre-configured by the operator owning the access node.

To view the Profile-QCI mapping entries:

- **Step 1** Right-click the required device in Prime Network Vision and choose **Inventory**.
- <span id="page-809-0"></span>**Step 2** In the logical inventory window, choose **Logical Inventory >** *local* **> Mobile > Profile** > **Profile-QCI Mapping** > *Profile-QCI Mapping*. The mapping details are displayed in the content pane.

[Table 25-37](#page-809-0) displays the Profile-QCI Mapping details.

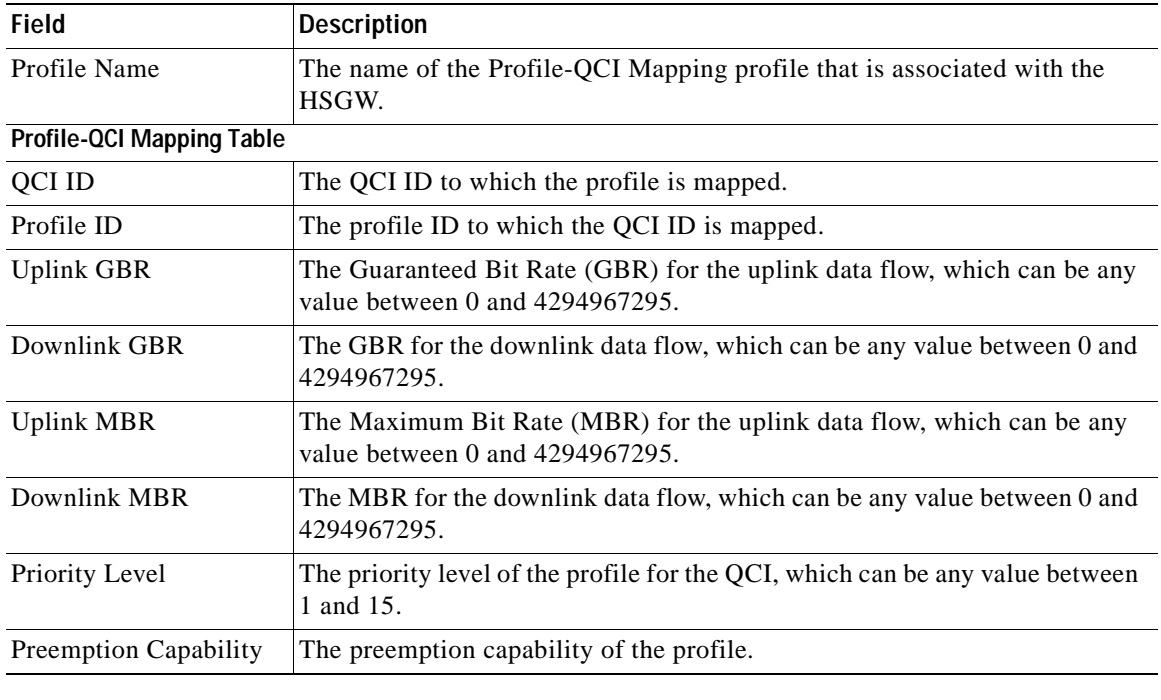

#### *Table 25-37 Profile-QCI Mapping Details*

#### **Configuration Commands for MAG**

The MAG commands allow you to configure MAG services in your network. Please note that these commands are available only for Cisco ASR 5000 Mobile devices.

These commands can be launched from the logical inventory by choosing the **Context** > **Commands** > **Configuration** or **Context** > **Commands** > **Show**.

Before executing any commands, you can preview them and view the results. If desired, you can also schedule the commands.

The table below lists the MAG commands. Additional commands may be available for your devices. New commands are often provided in Prime Network Device Packages, which can be downloaded from the Prime Network software download site. For more information on how to download and install DPs and enable new commands, see the information on "Adding Additional Device (VNE) support" in the *[Cisco Prime Network 4.0 Administrator Guide](http://www.cisco.com/en/US/products/ps11879/prod_maintenance_guides_list.html)*.

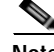

**Note** You might be prompted to enter your device access credentials while executing a command. Once you have entered them, these credentials will be used for every subsequent execution of a command in the same GUI client session. If you want to change the credentials, click **Edit Credentials**. The Edit Credentials button will not be available for SNMP commands or if the command is scheduled for a later time.

[Table 25-38](#page-810-0) lists the MAG configuration commands.

<span id="page-810-0"></span>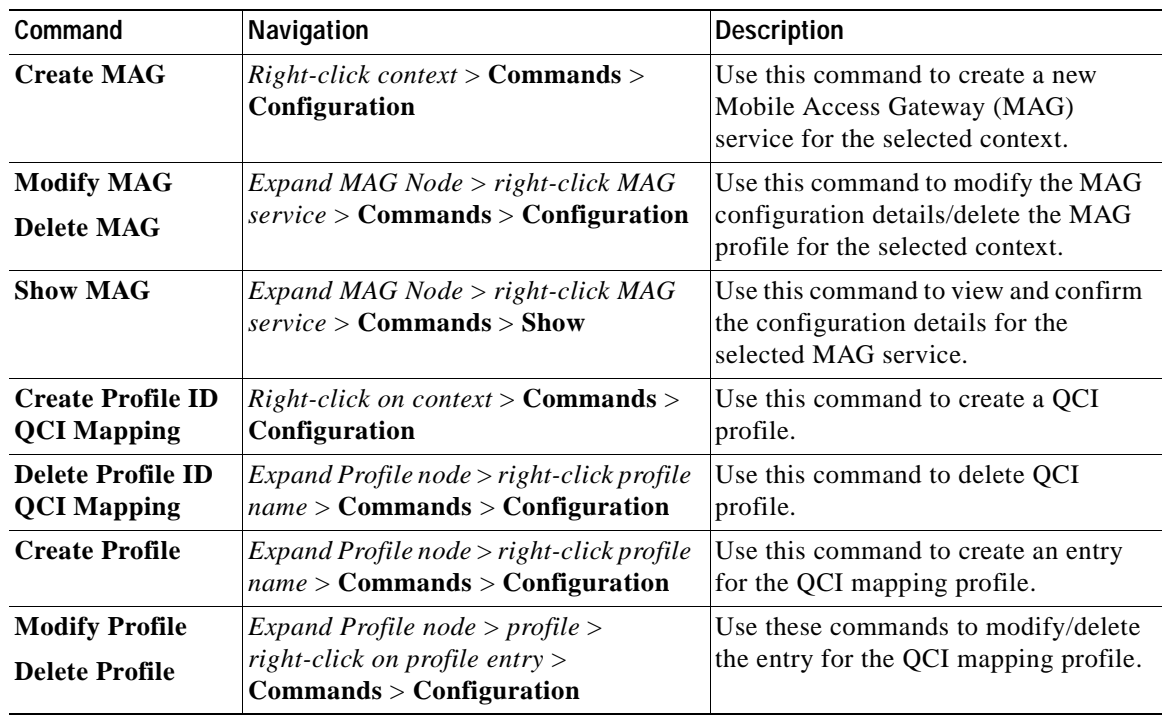

### *Table 25-38 MAG Configuration Commands*

# **Monitoring Home Agent (HA)**

A Home Agent (HA) stores information about the mobile nodes whose permanent home address is in the home agent's network. When a node wants to communicate with the mobile node, it sends packets to the permanent address. Because the home address logically belongs to the network associated with the HA, normal IP routing mechanisms forward these packets to the home agent.

When a mobile node moves out of the home network, the HA still manages to deliver the packets to the mobile node. This is done by interacting with the Foreign Agent (FA) that the mobile node is communicating with using the Mobile IP (MIP) Standard. Such transactions are performed through the use of virtual private networks that create MIP tunnels between the HA and FA. The following figure displays the configuration between the FA and HA network deployment.

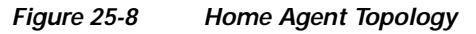

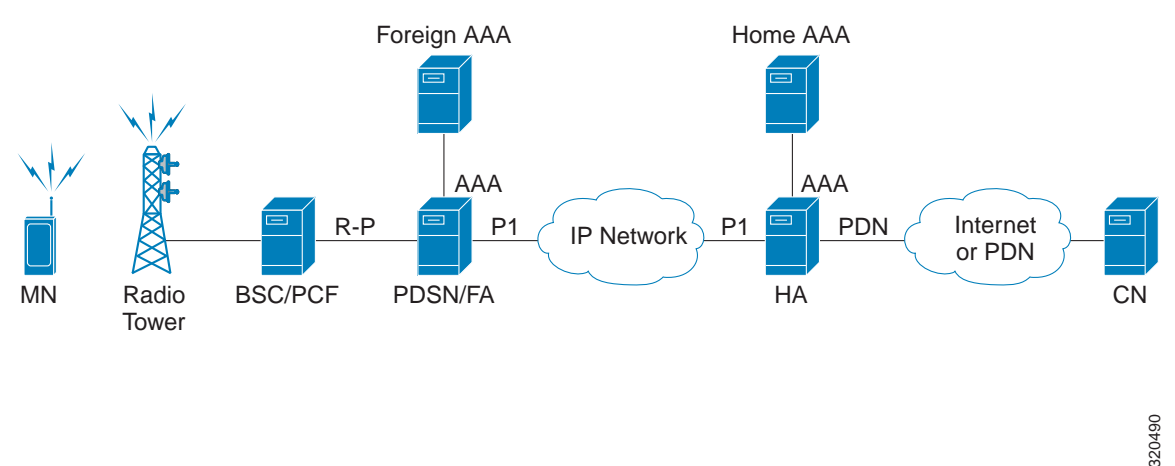

When functioning as a HA, the system can either be located within the carrier's 3G network or in an external enterprise or ISP network. The FA terminates the mobile subscriber's PPP session, and then routes data to and from the appropriate HA on behalf of the subscriber.

In accordance with Request for Comments (RFC) 2002, the FA is responsible for mobile node registration with, and tunneling of data traffic from/to the subscriber's home network. The HA is also responsible for tunneling traffic, but it maintains subscriber location information separately in the Mobility Binding Records (MBR).

#### **Viewing the Home Agent Configuration**

To view the Home Agent configuration:

- **Step 1** Right-click the required device in Prime Network Vision and choose **Inventory**.
- **Step 2** In the logical inventory window, choose **Logical Inventory >** *Context* **> Mobile > Home Agent**. The list of home agent services configured in Prime Network are displayed in the content pane.
- **Step 3** From the **Home Agent** node, choose a home agent service. The home agent service details are displayed in the content pane as shown in [Figure 25-9.](#page-812-0)

| V 10.56.22.105 [1M]<br>*国文<br>10.04.22.105 [1M] | ٠<br><b>Californiane</b> |                                      |                       |                      |                          | <b>DK</b>                     |
|-------------------------------------------------|--------------------------|--------------------------------------|-----------------------|----------------------|--------------------------|-------------------------------|
| ・鳥<br>Logical Stuentory                         |                          |                                      |                       |                      |                          |                               |
| balas<br><b>Stova</b>                           | Service Name:            |                                      | sivkanages,           | Status:              | Not started              |                               |
| <b>Fugary</b>                                   | Default Subscriber:      |                                      | <b>Phildisch</b>      | Local Di Port:       | 434                      |                               |
| hk.                                             | Brd Address:             |                                      | 22.22                 | HIP NAT Traversal.   | <b>Disabled</b>          |                               |
| leah-<br>KR15H                                  | Rai, Subscribera:        |                                      | 4300000               | Force LEP Turvali    | <b>Tradded</b>           |                               |
| kristvia                                        | Smultainessa Bindingel   |                                      | ×                     | Destination Contact  | 18.58.22.103 [Rams]      |                               |
| local:<br>Operating System                      |                          | ALL Squaling Packets SP Header ESCP: | <b>Dall</b>           | Reg. LFe Taxe:       | the 20min 30ser          |                               |
| <b>Fallen</b>                                   |                          | GRE Elizabetation Without Keys       | Disabled              | 1the Time Out        | <b>Aggressive</b>        |                               |
| shables.<br>divian:                             | Seltan Time Outr         |                                      | Sill ame.             | Mrs. Life Texas      | The 20min 30sec          |                               |
| <b>PERSONAL PROPERTY</b><br>skdeva<br>infanco   |                          | GRE Encapsulation With Key:          | <b>Enabled</b>        |                      |                          |                               |
| AAA<br>Acressitats                              |                          |                                      |                       |                      |                          |                               |
| <b>IP-Points</b><br>Hobile                      | FAHA SPIL                | <b>BURSTER</b>                       | IPSEC CHARL Place     |                      |                          |                               |
| .78<br>GTRB<br>٠ö<br>НA                         | Fed?                     | 10 分                                 | マキ当局                  |                      |                          |                               |
| $+101$<br>skildered W                           | SPE NO<br>de y           | <b>Ranchi Althess</b>                | <b>Harh Algorithm</b> | Time Margi Timinanos | <b>Replay Protection</b> | <b>Territ Any High Algort</b> |
| <b>HRG21</b><br>→簡<br>Rauting Entities          | 46.0                     | 在主当正                                 | hours with            | 60 mm                | Timesturial              | Deadplant                     |
| arkdena                                         | 413                      | 1111                                 | June and              | 80 km                | Toyotanjo                | Island                        |
| 14deces<br>tést                                 |                          |                                      |                       |                      |                          |                               |
| Twee-Fiests                                     | ٠                        |                                      |                       |                      |                          |                               |
| 23 foot fit.<br>Q (seme Zoon)                   |                          |                                      |                       |                      |                          |                               |
|                                                 |                          |                                      |                       |                      |                          |                               |
|                                                 |                          |                                      |                       |                      |                          |                               |
|                                                 | $+$                      |                                      |                       |                      |                          | $\blacksquare$                |
|                                                 | ٠                        |                                      |                       |                      |                          | Line (I) (Size 2)             |
|                                                 |                          |                                      |                       |                      |                          |                               |
| 引マキ四局<br>Feid                                   |                          |                                      |                       |                      |                          |                               |
| 1112                                            | ÷                        | The state of the                     |                       | <b>TAN COMPANY</b>   | Telecommunication        |                               |
|                                                 |                          |                                      |                       |                      |                          |                               |

<span id="page-812-0"></span>*Figure 25-9 Home Agent Service Details*

[Table 25-39](#page-812-1) displays the Home Agent service details.

| <b>Field</b>             | <b>Description</b>                                                                                                    |
|--------------------------|----------------------------------------------------------------------------------------------------|
| Service Name             | The name of the home agent service.                                                                                                    |
| <b>Status</b>            | The status of the home agent service, which can be any one of the following:                                                                               |
|                          | Down<br>$\bullet$                                                                                                    |
|                          | Running                                                                                                    |
|                          | Initiated<br>$\bullet$                                                                                                    |
|                          | Unknown<br>$\bullet$                                                                                                    |
|                          | This field defaults to <b>Down</b> .                                                                                                    |
| Default Subscriber       | The name of the subscriber template that is applied to the subscribers.                                                                                    |
| Local IP Port            | The User Datagram Protocol (UDP) port for the R-P interface of the IP<br>socket. This IP port can be any value between 1 and 65535 and defaults to<br>699. |
| <b>Bind Address</b>      | The IP address to which the service is bound to. This can be any address in<br>the IPV4/IPv6 range.                                                        |
| <b>MIP NAT Traversal</b> | Indicates whether the acceptance of UDP tunnels for NAT traversal is<br>enabled.                                                                           |
| Max. Subscribers         | The maximum subscriber sessions that could be supported.                                                                                                   |

<span id="page-812-1"></span>*Table 25-39 Home Agent Service Details* 

H.

| <b>Field</b>                             | <b>Description</b>                                                                                                    |  |  |  |
|------------------------------------------|----------------------------------------------------------------------------------------------------|--|--|--|
| Force UDP Tunnel                         | Indicates whether HA would accept requests when Network Address<br>Translation (NAT) is not detected but the Force bit is set in the Registration<br>Request (RRQ) with the UDP Tunnel Request.                                                                      |  |  |  |
| Simultaneous Bindings                    | The maximum number of care of addresses that can be simultaneously bound<br>for the same user identified by Network Access Identifier (NAI) and Home<br>address.                                                                                                    |  |  |  |
| <b>Destination Context</b>               | The name of the context to assign to the subscriber, after authentication.                                                                                                    |  |  |  |
| A11 Signalling Packets<br>IP Header DSCP | The Differential Services Code Point (DSCP) value in the IP header.                                                                                                    |  |  |  |
| Registration Life Time                   | The registration lifetime configured for all the subscribers to the service.                                                                                                    |  |  |  |
| <b>GRE</b> Encapsulation<br>Without Key  | Indicates whether Generic Routing Encapsulation (GRE) without<br>encapsulation key is used during Mobile IP sessions with FA.                                                                                                    |  |  |  |
| <b>Idle Time Out</b>                     | The method the HA service uses to determine the time to reset a session idle<br>timer, which can be any one of the following:                                                                                                    |  |  |  |
|                                          | Aggressive                                                                                                    |  |  |  |
|                                          | Handoff                                                                                                    |  |  |  |
|                                          | Normal                                                                                                    |  |  |  |
| <b>SPI</b> List                          | The Security Parameter Index (SPI) between the HA service and the FA.                                                                                                    |  |  |  |
| Optimize Tunnel<br>Reassembly            | Indicates whether the option to optimize tunnel reassembly is enabled.                                                                                                    |  |  |  |
| Wi-Max 3GPP                              | Indicates whether the Worldwide Interoperability for Microwave Acces<br>(Wi-Max)-3GPP option is enabled for the Home agent service.                                                                                                    |  |  |  |
| Setup Time Out                           | The maximum time (in seconds) allowed for session setup.                                                                                                    |  |  |  |
| Reverse Tunnel                           | Indicates whether reverse tunnel feature is enabled for the home agent<br>feature.                                                                                                    |  |  |  |
|                                          | A reverse tunnel is a tunnel that starts at the care-of address of the<br><b>Note</b><br>mobile node and terminates at the home agent. A mobile node can<br>request a reverse tunnel between the foreign agent and the home<br>agent when the mobile node registers. |  |  |  |
| Min. Life Time                           | The minimum registration life time for a mobile IP session.                                                                                                    |  |  |  |
| <b>GRE</b> Encapsulation<br>With Key     | Indicates whether GRE is used during mobile IP sessions with an FA.                                                                                                    |  |  |  |
| FA HA SPIs / MN HA SPIs tab              |                                                                                                    |  |  |  |
| <b>SPI</b> Number                        | The number to indicate the security context between services.                                                                                                    |  |  |  |
| <b>Remote Address</b>                    | The IP address of the source service.                                                                                                    |  |  |  |
| Hash Algorithm                           | The hash algorithm used between the source and destination services.                                                                                                    |  |  |  |
| Time Stamp Tolerance                     | The acceptable allowable difference in time stamps. If this difference is<br>exceeded, then the session is rejected.                                                                                                    |  |  |  |
| <b>Replay Protection</b>                 | The replay protection scheme that should be implemented by the service.                                                                                                    |  |  |  |

*Table 25-39 Home Agent Service Details (continued)*

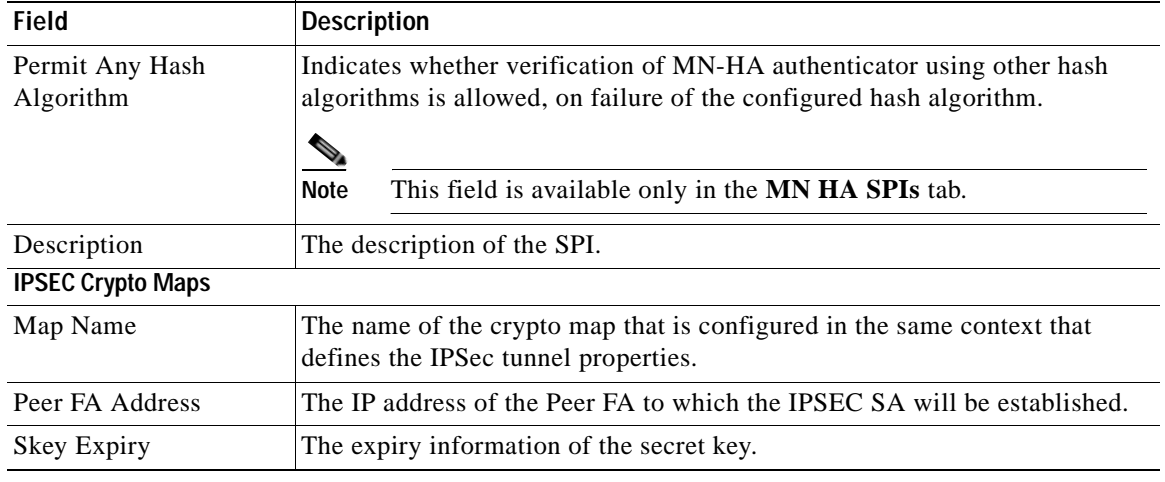

## *Table 25-39 Home Agent Service Details (continued)*

## **Viewing the AAA Configuration for Home Agent Service**

In order to support Packet Data Serving Node (PDSN), FA, and HA functionality, the system must be configured with at least one source context and at least two destination contexts as shown in the following figure.

The source context will facilitate the PDSN service(s), and the R-P interfaces. The AAA context will be configured to provide foreign/home AAA functionality for subscriber sessions and facilitate the AAA interfaces.

To view the AAA configuration:

<span id="page-814-0"></span>**Step 1** In the logical inventory window, choose **Logical Inventory >** *Context* **> Mobile > Home Agent** > *Home agent service* > **AAA**. The AAA configuration details are displayed in the content pane.

[Table 25-40](#page-814-0) displays the AAA configuration for a home agent service.

*Table 25-40 AAA Configuration for Home Agent Service* 

| Field                              | <b>Description</b>                                                                                                    |
|------------------------------------|----------------------------------------------------------------------------------------------------|
| <b>AAA</b> Context                 | The AAA context for the home agent service. Click this link to view the<br>relevant AAA context.                                                                                   |
| AAA Accounting                     | Indicates whether the Home Agent can send AAA accounting information<br>for subscriber sessions.                                                                                   |
| AAA Accounting<br>Group            | The AAA Accounting group for the Home agent service.                                                                                                    |
| <b>AAA</b> Distributed MIP<br>Keys | Indicates the usage of AAA distributed MIP keys for authenticating RRQ for<br>WiMax HA calls.                                                                                      |
| DMU Refresh Key                    | Indicates whether the Home Agent is allowed to retrieve the MN-HA key<br>again from the AAA during the call and use this freshly retrieved key value<br>to recheck authentication. |
| <b>IMSI</b> Authentication         | Indicates whether MN-AAA or MN-FAC extensions are present in the RRQ.                                                                                                    |

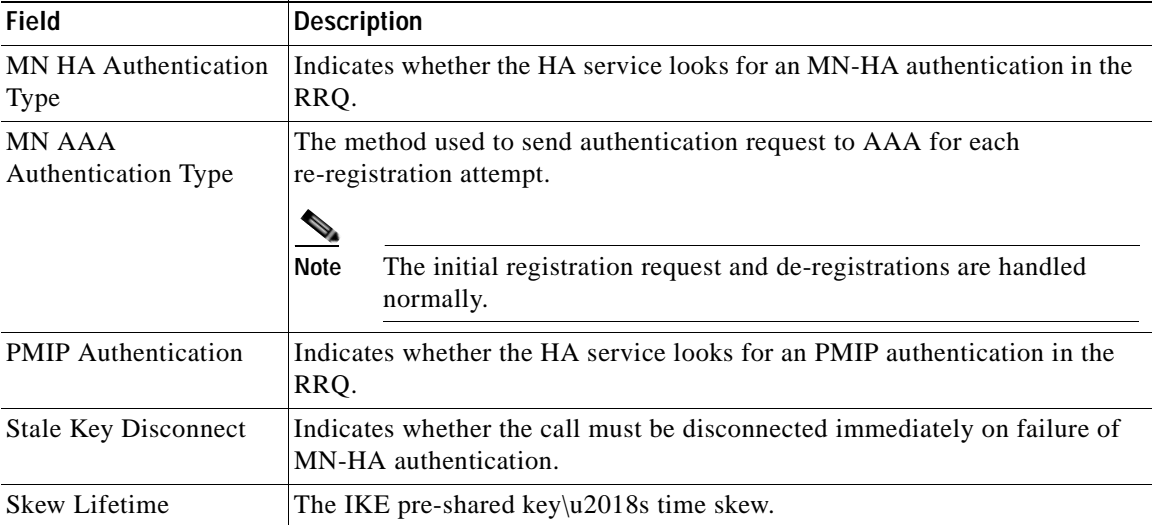

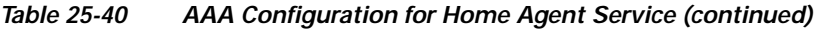

#### **Viewing the GRE Configuration for Home Agent Service**

To view the GRE configuration:

<span id="page-815-0"></span>**Step 1** In the logical inventory window, choose **Logical Inventory >** *Context* **> Mobile > Home Agent** > *Home agent service* > GRE. The GRE configuration details are displayed in the content pane.

[Table 25-41](#page-815-0) displays the GRE configuration for a home agent service.

*Table 25-41 GRE Configuration for Home Agent Service* 

| <b>Field</b>           | <b>Description</b>                                                                                                  |
|------------------------|----------------------------------------------------------------------------------------------------|
| Checksum               | Indicates whether insertion of GRE checksum in outgoing GRE data packets<br>is enabled.                             |
| Checksum Verify        | Indicates whether verification of GRE checksum in incoming GRE packets<br>is enabled.                               |
| <b>Reorder Timeout</b> | The maximum amount of time (in milliseconds) to wait before reordered<br>out-of-sequence GRE packets are processed. |
| Sequence Mode          | The method to handle incoming out-of-sequence GRE packets, which can be<br>any one of the following:<br>Reorder     |
|                        | None                                                                                                    |
| Sequence Numbers       | Indicates whether the option to insert or remove GRE sequence numbers in<br>GRE packets is enabled.                 |

**Viewing the Policy Configuration for Home Agent Service**

To view the Policy configuration:

**Step 1** In the logical inventory window, choose **Logical Inventory >** *Context* **> Mobile > Home Agent** > *Home agent service* > **Policy**. The Policy configuration details are displayed in the content pane.

[Table 25-42](#page-816-0) displays the Policy configuration for a home agent service.

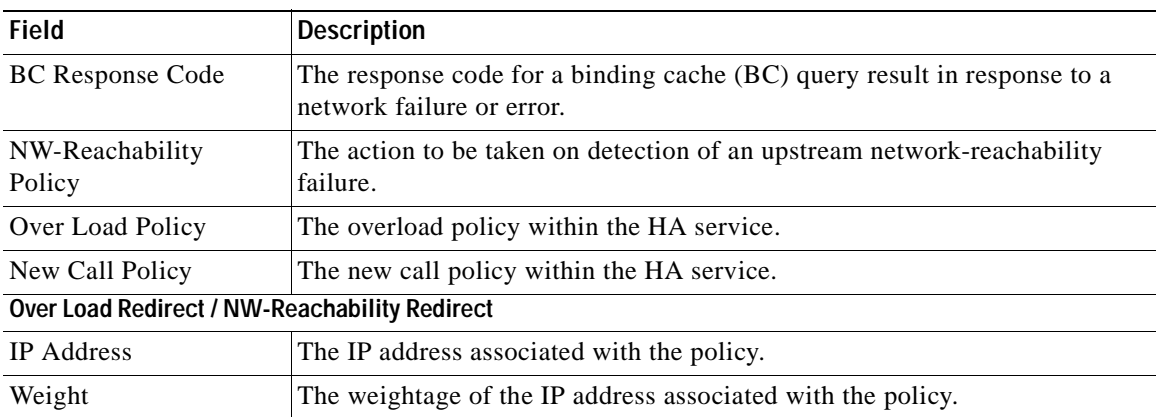

## <span id="page-816-0"></span>*Table 25-42 Policy Configuration for Home Agent Service*

#### **Viewing the Registration Revocation Details for a Home Agent Service**

To view the Registration revocation configuration details:

<span id="page-816-1"></span>**Step 1** In the logical inventory window, choose **Logical Inventory >** *Context* **> Mobile > Home Agent** > *Home agent service* > **Registration Revocation**. The configuration details are displayed in the content pane.

[Table 25-43](#page-816-1) displays the Registration Revocation configuration for a home agent service.

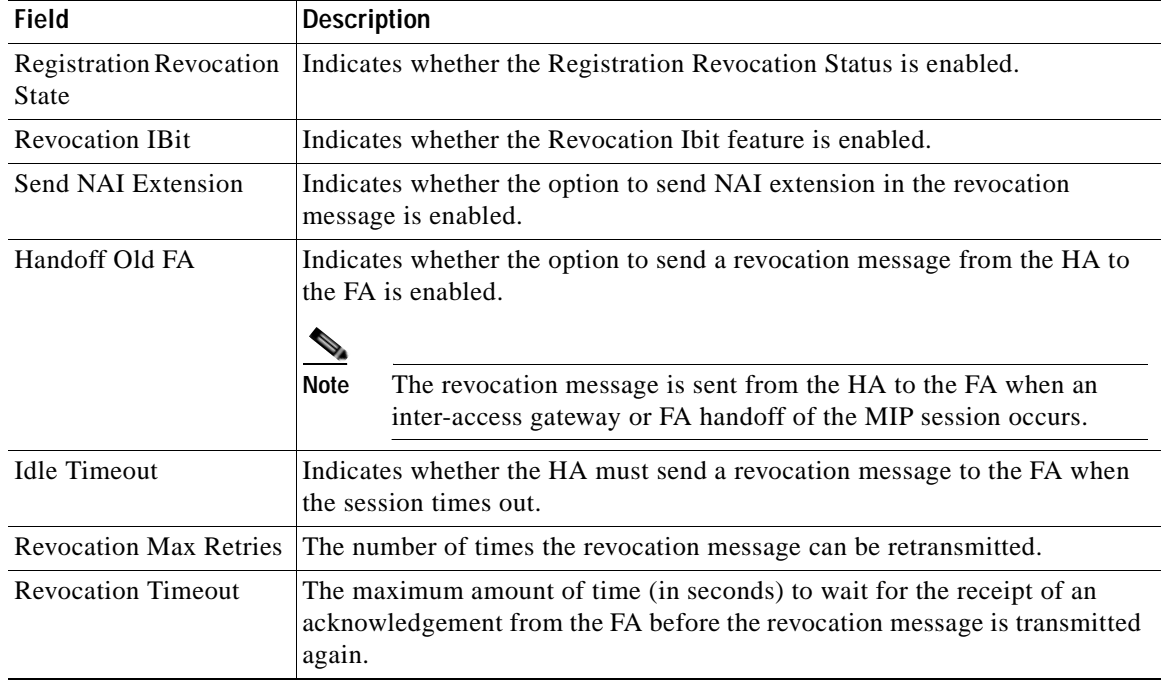

### *Table 25-43 Registration Revocation configuration for Home Agent Service*

# **Monitoring the Foreign Agent (FA)**

A Foreign Agent (FA) is basically a router on a mobile node's visited network that provides routing services to the mobile node. The FA acts as a mediator between the mobile node and it's home agent (HA). When the mobile node moves out of its home network, the FA registers the mobile node with a Care of Address (CoA). It also facilitates routing information to the mobile node's home agent, which contains the permanent address of the node.

When a node tries to communicate with a mobile node that is roaming, it sends packets to the permanent address. The HA interacts with the FA and delivers the packets to the mobile node using the COA.

[Figure 25-10](#page-817-0) depicts the function of a foreign agent in a network and the different components that it interacts with.

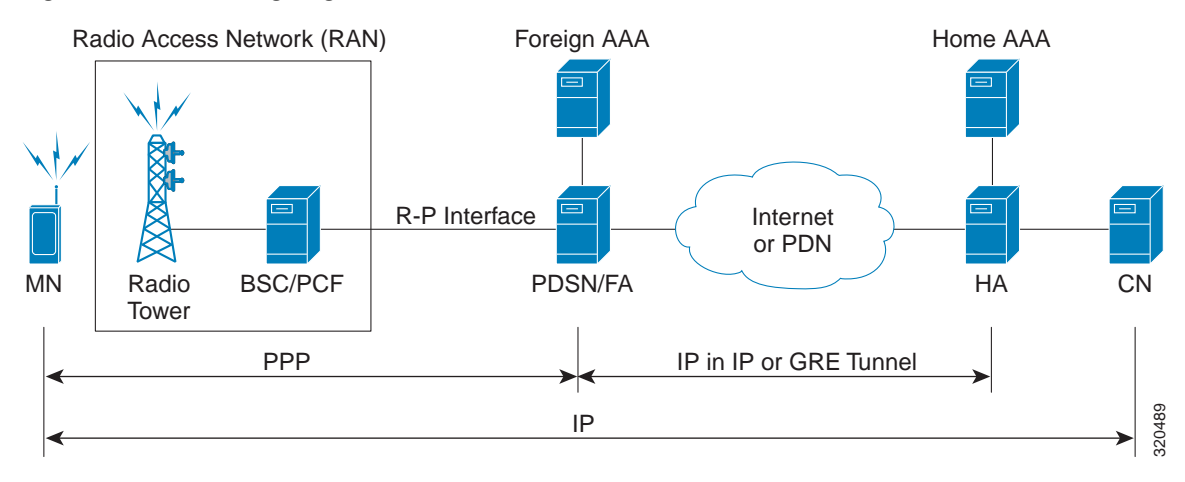

#### <span id="page-817-0"></span>*Figure 25-10 Foreign Agent Architecture*

### **Viewing the Foreign Agent Configuration Details**

To view the Foreign Agent configuration details:

- **Step 1** Right-click the required device in Prime Network Vision and choose **Inventory**.
- **Step 2** In the logical inventory window, choose **Logical Inventory >** *Context* **> Mobile > FA.** The list of Foreign agents configured in Prime Network are displayed in the content pane.
- **Step 3** From the **FA** node, choose a FA service. The FA service details are displayed in the content pane as shown in [Figure 25-11](#page-818-0).

| $+50$<br>10.64.22.109                                                                                                    | $\cdot$ .<br><b>Californiane</b>      |                |                                                |                                  |
|----------------------------------------------------------------------------------------------------|---------------------------------------|----------------|------------------------------------------------|----------------------------------|
| +輪<br>Logical Shventony<br>automation                                                                                                    | Service Name:                         | fa.h           | Status)                                        | Not Started                      |
| Solar                                                                                                    | <b>Brid Address:</b>                  | 8888           | Local IP Ports                                 | 434                              |
| bions.<br>Done:                                                                                                    | Hai, Subscribers:                     | 2500000        | Default Subscribers                            | Naise                            |
| shows:                                                                                                    | A11 Sgrwlling Packets 3P Header DSCP: | <b>Bull</b>    | <b>Tegotyston LFe Texe:</b>                    | <b>Div 10mm lisec</b>            |
| ham.<br>AAA                                                                                                    | New Call Holizy                       | Notes          | Childrene Introdom:                            | z.                               |
| Access Lamp                                                                                                    | Dynamic HEP Key Update:               | Disabled       | Tghore Stale Challenge:                        | Dreathled                        |
| 3F Fock<br>LM!                                                                                                    | Ignore HDP Awy Dota:                  | Disabled       | Allow Private Address Without Reverse Turzwil. | Discobled                        |
| Mobile                                                                                                    | Registration Texas.                   | 45 sec         | Ide Tewaut Node:                               | Normal                           |
| <b>FATER</b><br><b>APM</b><br>$\ddot{o}$<br>6418                                                                                                    | Reverse Tunnell                       | <b>Enabled</b> | Link Registration Time:                        | <b>Enabled</b>                   |
| - 0<br>EPDG                                                                                                    | Nashun Challenge Langth:              | 16.            | Optimize Turviel Personnelsky                  | Drashked.                        |
| Advertisement<br>101<br>協<br>Authentication<br>惢<br><b>GHE</b><br>O.<br>HA Configurations<br>ió.<br><b>Procy Mobile 3P</b><br>ю<br>Registration Revolution<br>١Ö.<br>fab<br>۰ŵ<br>6291<br>$* 75$<br><b>GTPR</b><br>心<br><b>IGTPUT</b><br>$\mathbf{F}$<br>Giovanni Differifa |                                       |                |                                                |                                  |
| ٠<br>引マキ四局<br>Fed <sup>1</sup><br>$-111 - 100$<br><b>STAR</b><br>$\rightarrow$                                                                                                    | $-41$<br>The state of the con-        |                |                                                | Television of the County<br>$-1$ |

<span id="page-818-0"></span>*Figure 25-11 Foreign Agent Service Details*

[Table 25-44](#page-818-1) displays the Foreign Agent configuration details.

| Field                | <b>Description</b>                                                                                                    |
|----------------------|----------------------------------------------------------------------------------------------------|
| Service Name         | The unique name to identify the FA service.                                                                                                |
| <b>Status</b>        | The status of the FA service, which can be any one of the following:                                                                       |
|                      | Down                                                                                                    |
|                      | Running<br>٠                                                                                                    |
|                      | Initiated<br>$\bullet$                                                                                                    |
|                      | Unknown<br>٠                                                                                                    |
|                      | This field defaults to <b>Down</b> .                                                                                                    |
| <b>Bind Address</b>  | The IPv4 address to which the service is bound.                                                                                            |
| <b>Local IP Port</b> | The UDP port for the R-P Interface of the IP socket. This port can be any<br>value between 1 and 65535, and defaults to 434.               |
| Max. Subscribers     | The maximum subscriber sessions that is supported by the service. This can<br>be any value between 0 and 2500000, and defaults to 2500000. |
| Default Subscriber   | The name of the subscriber template that is applicable to the subscribers<br>using this domain alias.                                      |

<span id="page-818-1"></span>*Table 25-44 FA Configuration Details* 

**The Co** 

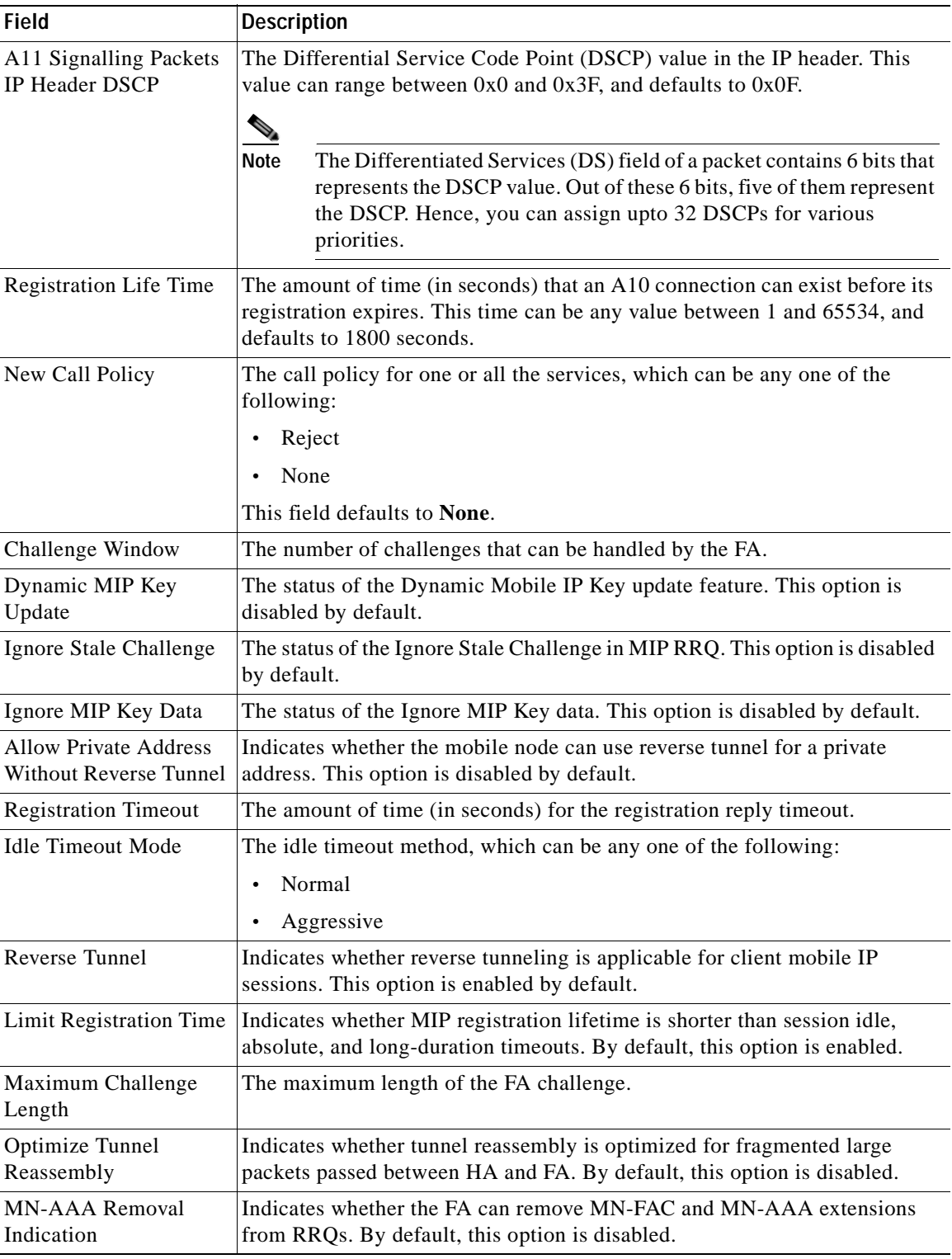

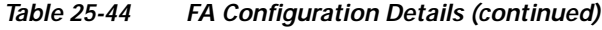

n

You can also view the following configuration details for a Foreign Agent service:

- **•** Advertisement—Foreign agents advertise their presence on their attached links by periodically multicasting or broadcasting messages called agent advertisements. Mobile nodes listen to these advertisements and determine if they are connected to their home link or foreign link. Rather than waiting for agent advertisements, an MN can also send an agent solicitation. This solicitation forces any agents on the link to immediately send an agent advertisement.
- **•** Authentication—Authentication verifies users before they are allowed access to the network and network services.
- **•** GRE—Generic routing encapsulation (GRE) is a tunneling protocol used by Mobile IP. The GRE tunnel interface creates a virtual point-to-point link between two routers at remote points over an IP internetwork. If the GRE for Cisco Mobile Networks feature is enabled, the mobile router will request GRE encapsulation in the registration request only if the FA advertises that it is capable of GRE encapsulation (the G bit is set in the advertisement). If the registration request is successful, packets will be tunneled using GRE encapsulation. If the GRE for Cisco Mobile Networks feature is enabled and the mobile router is using collocated care-of address (CCoA), the mobile router will attempt to register with the HA using GRE encapsulation. If the registration request is successful, packets will be tunneled using GRE encapsulation.
- **•** HA Configurations—Once the mobile node roams to a new network, it must register with the home agent as being away from home. Its registration is sent by way of the Foreign Agent (FA), the router providing service on the foreign network. A security association between the home agent (HA) and the foreign agent (FA) is mandatory.
- **•** Proxy Mobile IP—Proxy Mobile IP supports Mobile IP for wireless nodes without requiring specialized software for those devices. The wireless access point acts as a proxy on behalf of wireless clients that are not aware of the fact that they have roamed onto a different Layer 3 network. The access point handles the IRDP communications to the foreign agent and handles registrations to the home agent.
- **•** Registration Revocation—Registration Revocation is a method by which a mobility agent (one that provides Mobile IP services to a mobile node) can notify the other mobility agent of the termination of a registration due to administrative reasons or MIP handoff. When a mobile changes its point of attachment (FA), or needs to terminate the session administratively, the HA sends a registration revocation message to the old FA. The old FA tears down the session and sends a registration revocation acknowledgement message to the HA. Additionally, if the PDSN/FA needs to terminate the session administratively, the FA sends a registration revocation message to the HA. The HA deletes the binding for the mobile, and sends a registration revocation acknowledgement to FA.

#### **Viewing the Advertisement Configuration Details**

To view the Advertisement configuration details for a foreign agent:

- **Step 1** Right-click the required device in Prime Network Vision and choose **Inventory**.
- **Step 2** In the logical inventory window, choose **Logical Inventory >** *Context* **> Mobile > FA** > *FA service* > **Advertisement.** The details are displayed in the content pane.

[Table 25-45](#page-821-0) displays the Advertisement configuration details.

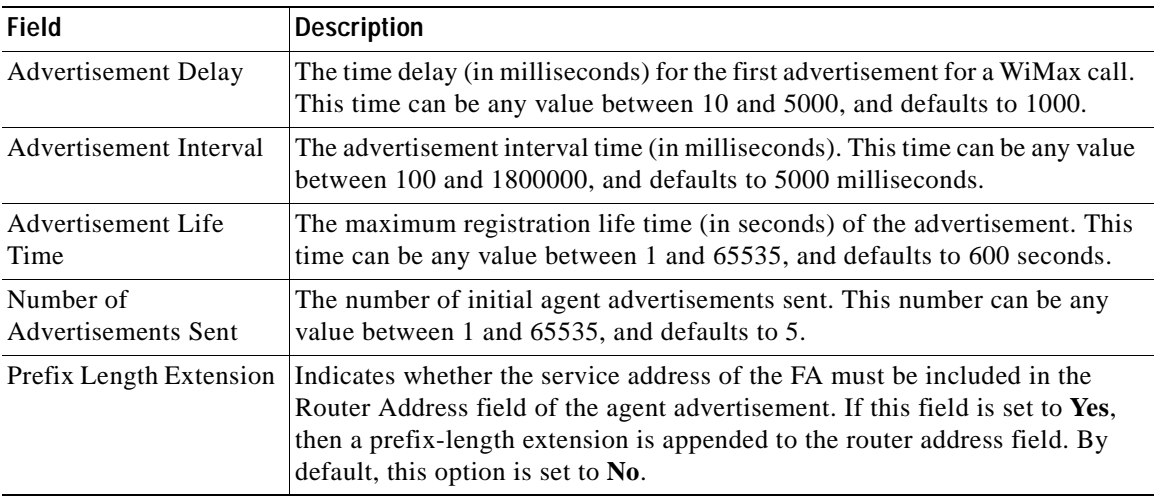

<span id="page-821-0"></span>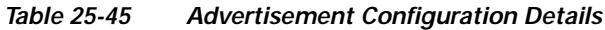

## **Viewing the Authentication Configuration Details**

To view the Authentication configuration details for a foreign agent:

- **Step 1** Right-click the required device in Prime Network Vision and choose **Inventory**.
- <span id="page-821-1"></span>**Step 2** In the logical inventory window, choose **Logical Inventory >** *Context* **> Mobile > FA** > *FA service* > **Authentication.** The details are displayed in the content pane.

[Table 25-46](#page-821-1) displays the Authentication configuration details.

| <b>Field</b>                           | <b>Description</b>                                                                              |
|----------------------------------------|-------------------------------------------------------------------------------------------------|
| MN AAA<br><b>Authentication Policy</b> | The MN AAA Authentication policy, which can be any one of the following:                        |
|                                        | Ignore-after-handoff<br>٠                                                                       |
|                                        | Init-reg<br>٠                                                                                   |
|                                        | Init-reg-except-handoff<br>٠                                                                    |
|                                        | Always<br>٠                                                                                     |
|                                        | Renew-reg-noauth<br>٠                                                                           |
|                                        | Renew-and-dereg-noauth<br>$\bullet$                                                             |
|                                        | This field defaults to Always.                                                                  |
| MN HA Authentication<br>Policy         | The policy to authenticate Mobile Node HA in the RRP, which can be any<br>one of the following: |
|                                        | Always<br>٠                                                                                     |
|                                        | Allow-noauth<br>٠                                                                               |
|                                        | This field defaults to <b>Allow-noauth</b> .                                                    |

*Table 25-46 Authentication Configuration Details* 

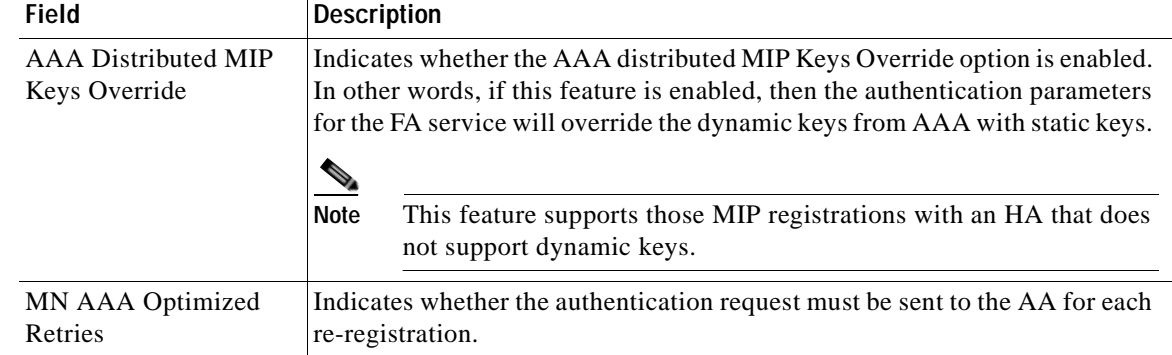

## *Table 25-46 Authentication Configuration Details (continued)*

## **Viewing the GRE Configuration Details**

To view the Generic Routing Encapsulation (GRE) configuration details for a foreign agent:

**Step 1** Right-click the required device in Prime Network Vision and choose **Inventory**.

<span id="page-822-0"></span>**Step 2** In the logical inventory window, choose **Logical Inventory >** *Context* **> Mobile > FA** > *FA service* > **GRE.** The details are displayed in the content pane.

[Table 25-47](#page-822-0) displays the GRE configuration details.

| <b>Field</b>             | <b>Description</b>                                                                                                    |
|--------------------------|----------------------------------------------------------------------------------------------------|
| Checksum                 | Indicates whether the Checksum feature is enabled in outgoing GRE packets.<br>By default, this option is disabled.                                                                                      |
| <b>GRE</b> Encapsulation | Indicates whether GRE is used when establishing a Mobile IP session.                                                                                                    |
|                          | If this option is enabled, the FA requests HA to use GRE when establishing<br>a MIP session. If this option is disabled, the FA will not set the GRE bit in<br>agent advertisements to the mobile node. |
| Checksum Verify          | Indicates whether the checksum field must be verified in the incoming GRE<br>packets. By default, this option is disabled.                                                                              |
| <b>Reorder Timeout</b>   | The maximum time (in milliseconds) to wait before processing the GRE<br>packets that are out of sequence. This time can be any value between 0 and<br>5000, and defaults to 100 milliseconds.           |

*Table 25-47 GRE Configuration Details* 

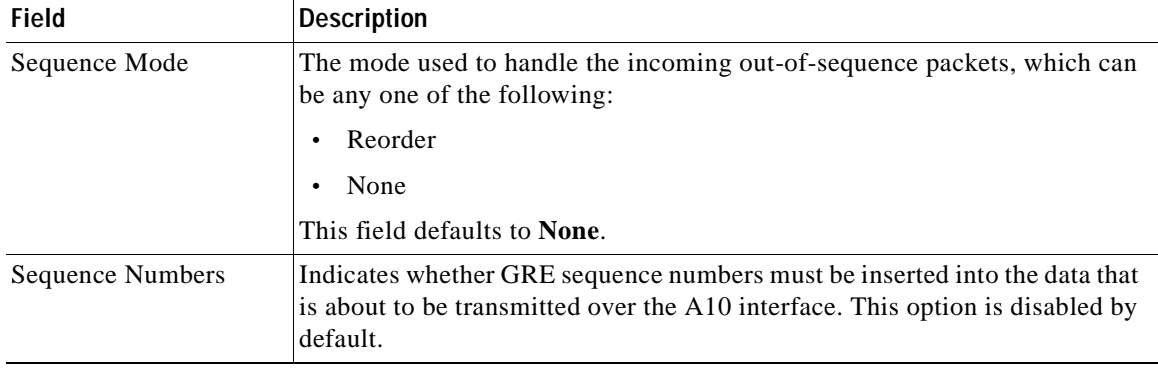

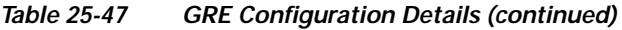

## **Viewing the HA Configuration Details**

To view the HA configuration details for a foreign agent:

**Step 1** Right-click the required device in Prime Network Vision and choose **Inventory**.

<span id="page-823-0"></span>**Step 2** In the logical inventory window, choose **Logical Inventory >** *Context* **> Mobile > FA** > *FA service* > **HA.** The details are displayed in the content pane.

[Table 25-48](#page-823-0) displays the HA configuration details.

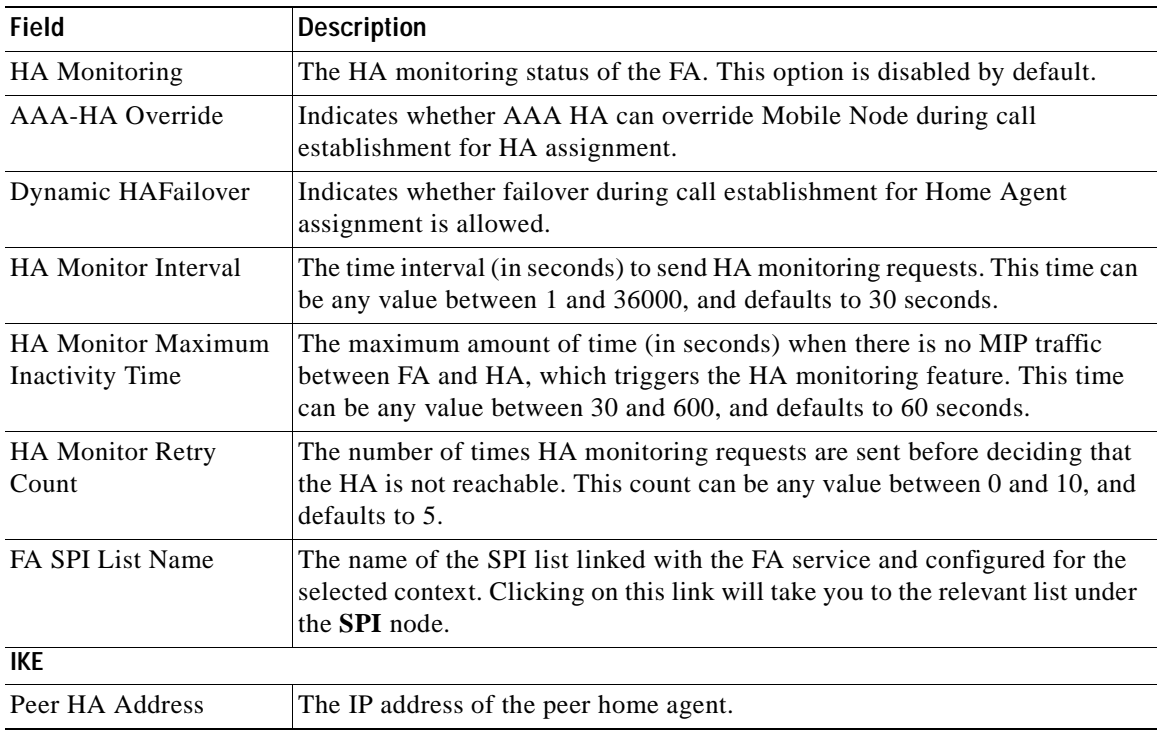

# *Table 25-48 HA Configuration Details*

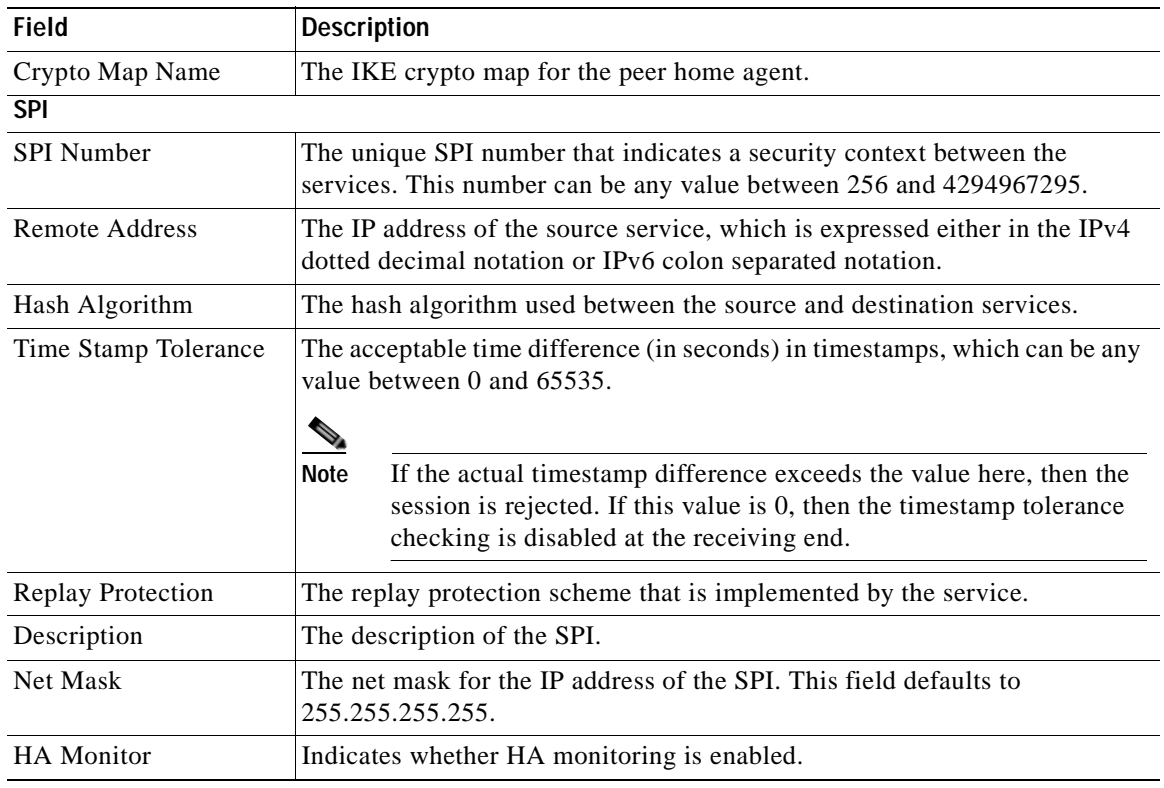

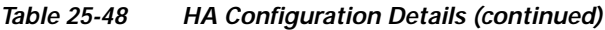

# **Viewing the Proxy Mobile IP Configuration Details**

To view the Proxy Mobile IP configuration details for a foreign agent:

- **Step 1** Right-click the required device in Prime Network Vision and choose **Inventory**.
- <span id="page-824-0"></span>**Step 2** In the logical inventory window, choose **Logical Inventory >** *Context* **> Mobile > FA** > *FA service* > **Proxy Mobile IP.** The details are displayed in the content pane.

[Table 25-49](#page-824-0) displays the Proxy Mobile IP configuration details.

| Field                     | <b>Description</b>                                                                                                    |
|---------------------------|----------------------------------------------------------------------------------------------------|
| Proxy MIP                 | Indicates the status of the Proxy Mobile IP.                                                                            |
| <b>Encapsulation Type</b> | The data encapsulation type to be used in PMIP call for specific FA services,<br>which can be any one of the following: |
|                           | <b>IPIP</b><br>$\bullet$                                                                                                |
|                           | <b>GRE</b>                                                                                                    |
|                           | This field defaults to <b>IPIP</b> .                                                                                    |

*Table 25-49 Proxy Mobile IP Configuration Details* 

| <b>Field</b>                                           | <b>Description</b>                                                                                                    |
|--------------------------------------------------------|----------------------------------------------------------------------------------------------------|
| <b>HA Failover</b>                                     | The failover status of the FA. This option is disabled by default.                                                                                                    |
| <b>HA Failover Max</b><br><b>Attempts</b>              | The maximum number of times for HA Failover. This can be any value<br>between 1 and 10, and defaults to 4.                                                                                   |
| <b>HA Failover Timeout</b>                             | The timeout (in seconds) for the HA failover. This time can be any value<br>between 1 and 50, and defaults to 2.                                                                             |
| <b>HA Failover Attempts</b><br><b>Before Switching</b> | The number of times HA Failover was attempted, before switching over to<br>an alternate HA. This can be any value between 1 and 5, and defaults to 2.                                        |
| <b>HA Failover Reply</b><br>Code Trigger               | The action to be taken on receipt of the configured reject code.                                                                                                    |
| <b>Max Retransmissions</b>                             | The maximum number of times the FA is allowed to retransmit Proxy Mobile<br>IP registration requests to the HA. This number can be any value between 1<br>and 4294967295, and defaults to 5. |
| Retransmission<br>Timeout                              | The retransmission timeout (in seconds) for Proxy Mobile IP messages on<br>event of failover. This time can be any value between 1 and 100, and defaults<br>to $3.$                          |
| Renew Time                                             | The percentage of lifetime at which point the renewal is sent. This percent<br>can be between 0 and 100, and defaults to 75.                                                                 |

*Table 25-49 Proxy Mobile IP Configuration Details (continued)*

## **Viewing the Registration Revocation Configuration Details**

To view the Registration Revocation configuration details for a foreign agent:

- **Step 1** Right-click the required device in Prime Network Vision and choose **Inventory**.
- <span id="page-825-0"></span>**Step 2** In the logical inventory window, choose **Logical Inventory >** *Context* **> Mobile > FA** > *FA service* > **Registration Revocation.** The details are displayed in the content pane.

[Table 25-50](#page-825-0) displays the Registration Revocation configuration details.

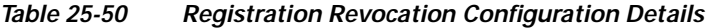

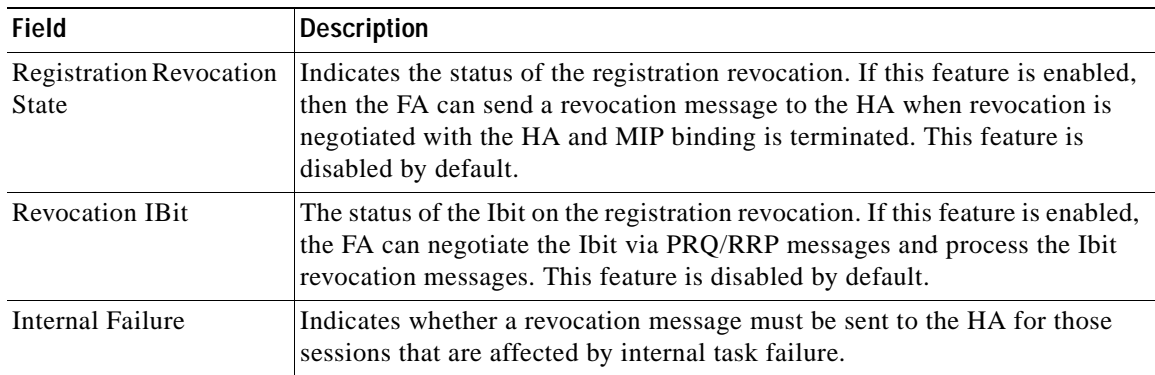

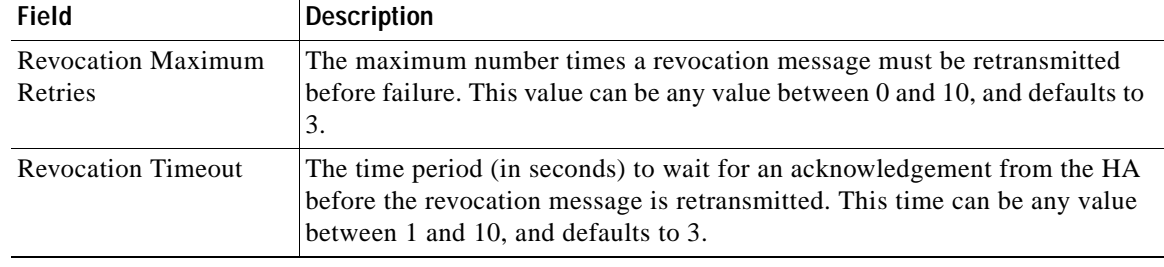

### *Table 25-50 Registration Revocation Configuration Details (continued)*

# **Configuration Commands for Foreign Agent**

To enable Mobile IP services on your network, you must determine which home agents will facilitate the tunneling for selected IP address, and where these devices or router will be allowed to roam. The areas, or subnets, into which the hosts are allowed to roam determine where foreign agent services need to be set up.

The foreign agent commands allow you to configure foreign agents in your network. Please note that these commands are available only for Cisco ASR 5000 Mobile devices.

These commands can be launched from the logical inventory by choosing the **Context** > **Commands** > **Configuration** or **Context** > **Commands** > **Show**.

Before executing any commands, you can preview them and view the results. If desired, you can also schedule the commands.

The table below lists the FA commands. Additional commands may be available for your devices. New commands are often provided in Prime Network Device Packages, which can be downloaded from the Prime Network software download site. For more information on how to download and install DPs and enable new commands, see the information on "Adding Additional Device (VNE) support" in the *[Cisco](http://www.cisco.com/en/US/products/ps11879/prod_maintenance_guides_list.html)  [Prime Network 4.0 Administrator Guide](http://www.cisco.com/en/US/products/ps11879/prod_maintenance_guides_list.html)*.

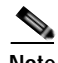

**Note** You might be prompted to enter your device access credentials while executing a command. Once you have entered them, these credentials will be used for every subsequent execution of a command in the same GUI client session. If you want to change the credentials, click **Edit Credentials**. The Edit Credentials button will not be available for SNMP commands or if the command is scheduled for a later time.

[Table 25-51](#page-826-0) lists the Foreign Agent configuration commands.

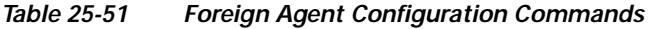

<span id="page-826-0"></span>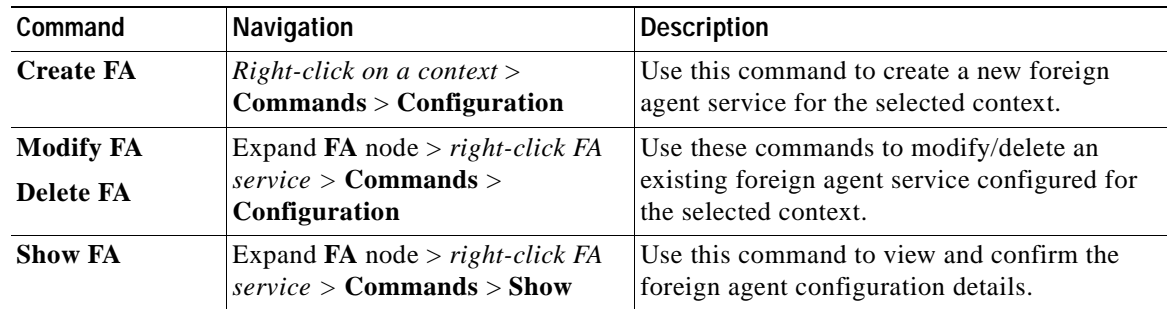

**The Co** 

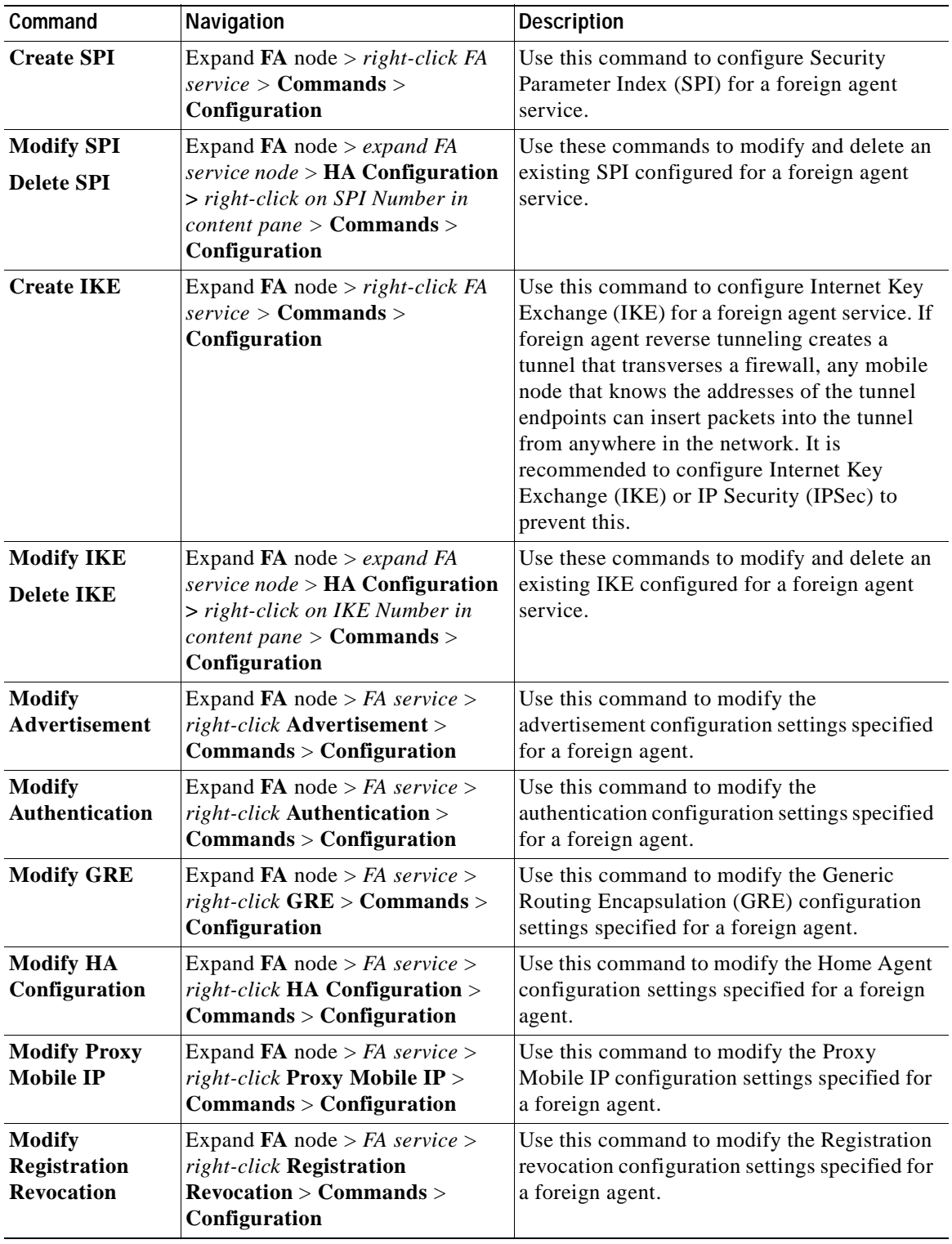

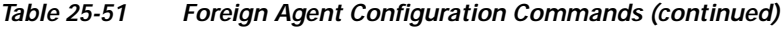

n
## **Monitoring Evolved Packet Data Gateway (ePDG)**

In today's market, there are multiple access networks for mobile technologies. For example, the following access networks are available for 3rd Generation Partnership Project (3GPP) network:

- **•** General Packet Radio Service (GPRS). See [GPRS/UMTS Networks, page 25-4.](#page-749-0)
- **•** Global System for Mobile communication (GSM)
- **•** Universal Mobile Telecommunication System (UMTS). See [GPRS/UMTS Networks, page 25-4](#page-749-0).

The following access network are available for Non-3GPP network:

- **•** Worldwide Interoperability for Microwave Access (WiMAX)
- **•** CDMA2000
- **•** Wireless local area network (WLAN)
- **•** Fixed networks

The Non-3GPP networks can be categorized into two—Trusted and Untrusted. While the trusted non-3GPP networks can interact directly with the Evolved Packet Core (EPC), the untrusted networks are required to pass through a security gateway to gain access to the EPC. This security gateway is called the Evolved Packet Data Gateway or ePDG.

When a user transmits data to the EPC using an untrusted non-3GPP network access, the ePDG must act as a termination node of IPSec tunnels established with the user equipment and secure the data being sent. [Figure 25-12](#page-828-0) shows the ePDG architecture.

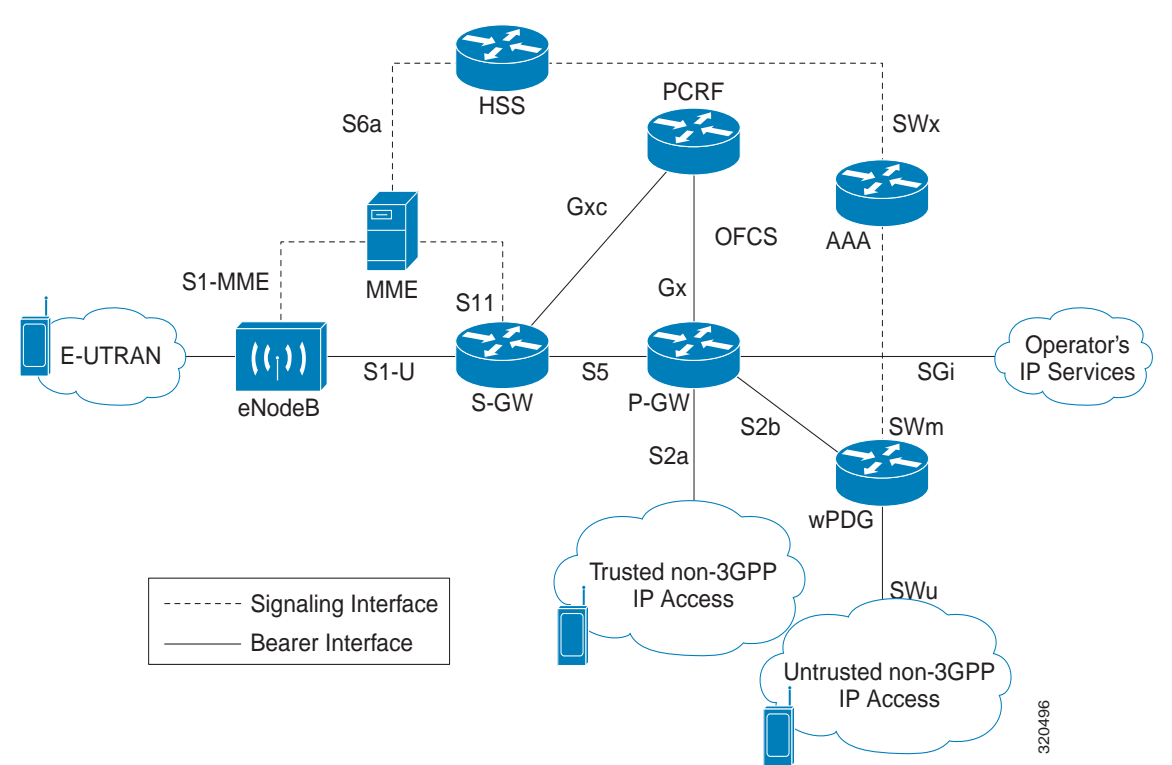

<span id="page-828-0"></span>*Figure 25-12 ePDG Architecture*

#### **IP Security (IPSec)**

Internet Protocol Security or IPSec is a protocol suite that interacts with one another to provide secure private communications across IP networks. These protocols allow the system to establish and maintain secure tunnels with peer security gateways. In accordance with the following standards, IPSec provides a mechanism for establishing secure channels from mobile subscribers to pre-defined end points (such as enterprise or home networks):

- **•** RFC 2401, Security Architecture for the Internet Protocol
- **•** RFC 2402, IP Authentication Header (AH)
- **•** RFC 2406, IP Encapsulating Security Payload (ESP)
- **•** RFC 2409, The Internet Key Exchange (IKE)
- **•** RFC-3193, Securing L2TP using IPSEC, November 2001

IPSec can be implemented for the following applications:

- **• PDN Access**: Subscriber IP traffic is routed over an IPSec tunnel from the system to a secure gateway on the packet data network (PDN) as determined by access control list (ACL) criteria.
- **• Mobile IP**: Mobile IP control signals and subscriber data is encapsulated in IPSec tunnels that are established between foreign agents (FAs) and home agents (HAs) over the Pi interfaces.

#### **IKEv2 and IPSec Encryption**

ePDG supports Internet Key Exchange Version 2 (IKEv2) and IP Security Encapsulating Security Payload (IPSec ESP) encryption over IPv4 transport. The IKEv2 and IPSec encryption takes care of network domain security for all IP packet switched networks. It uses cryptographic techniques to ensure ensures confidentiality, integrity, authentication, and anti-replay protection.

#### **ePDG Security**

In Prime Network, the following security services are available for ePDG:

- **•** Crypto template—Used to define the IKEv2 and IPSec policies. In other words, it includes IKEv2 and IPSec parameters for keepalive, lifetime, NAT-T and cryptographic and authentication algorithms.
- **•** EAP Profile—Defines the EAP authentication method and associated parameters.
- **•** Transform Set—Define the negotiable algorithms for IKE SAs (Security Associations) and Child SAs to enable calls to connect to the ePDG.

#### **Viewing the Crypto Template Service Details**

To view the Crypto template details:

**Step 1** Right-click the required device in Prime Network Vision and choose **Inventory**.

#### **Step 2** In the logical inventory window, choose **Logical Inventory >** *Context* **> Security Association > Crypto Template.** The list of crypto templates are displayed in the content pane.

**Step 3** In the **Crypto Template** node, choose the crypto template. The template details are displayed in the content pane. [Figure 25-13](#page-830-0) displays the crytpo template details.

| Stowa.<br>br.<br><b>Fugers</b><br>AAA<br>Accessiats<br>■ 高大語語集<br>IF Points<br><b>LAC</b><br>Hobile<br><b>HEBON</b><br>Ruuting Entities<br>Security Association | $\cdot$<br><b>Californiane</b><br>Control Dont Pragment: Copy-bit.<br>Template Name:<br>$\alpha$<br>Coolier Challenge Detect DOS attack:<br><b>Disabled</b><br>Authentication Local:<br><b>Linkmont</b><br>Authentication Remote:<br><b>Marchéd SA Count:</b><br>$\mathbf{z}$<br>Unknown<br><b>Rechild SA Overload Artistic</b><br>Tgeore. |
|----------------------------------------------------------------------------------------------------|----------------------------------------------------------------------------------------------------|
| Crypto: Teriplate<br><b>H</b>                                                                                                    | Crypto Template INESAL<br><b>Crylic Template Package</b>                                                                                                    |
| <b>JOESA</b><br>Paylord 1/1                                                                                                    | 首外マキ酒房<br>Feet:                                                                                                    |
| $+10$<br>izustatorepägi.<br><b>SESA</b><br>EAP-Profile<br>sspt<br>#NGC<br>Transform Set<br>VER4<br>仫<br>indr<br>solzpie<br>keish.<br>krstvia<br>kolak<br>ked.   | <b>Ignore Rekeying Requests</b><br>3F Address Allenation<br>Librical.<br>Lifetime (KB)<br>home address:<br>101                                                                                                    |
| Giovanniconi Differente                                                                                                    | $+$<br>Line (I) (Size 13)                                                                                                    |

<span id="page-830-0"></span>*Figure 25-13 Crypto Template Details*

[Table 25-52](#page-830-1) displays the Crypto template details.

| <b>Field</b>                                 | <b>Description</b>                                                                                                    |  |
|----------------------------------------------|----------------------------------------------------------------------------------------------------|--|
| Template Name                                | The unique name of the template.                                                                                                    |  |
| Control Don't Fragment                       | The Don't Fragment (DF) bit in the IPSec tunnel data packet, which is<br>encapsulated in the IPSec headers at both ends. The values for this field are:                                       |  |
|                                              | clear-bit—Clear DF Bit                                                                                                    |  |
|                                              | copy-bit—Copy DF bit from inner header                                                                                                    |  |
|                                              | set-bit—Set DF Bit                                                                                                    |  |
|                                              | This field defaults to <b>copy-bit</b> .                                                                                                    |  |
| Cookie Challenge-Detect<br><b>DOS</b> Attack | The cookie challenge parameters for the crypto template, which is used to<br>prevent malicious Denial of Service (DOS) attacks against the server.                                            |  |
|                                              | This feature prevents DOS attacks by sending a challenge cookie. If<br><b>Note</b><br>the response from the sender does not incorporate the expected<br>cookie data, the packets are dropped. |  |

<span id="page-830-1"></span>*Table 25-52 Crypto Template Details* 

п

**The Co** 

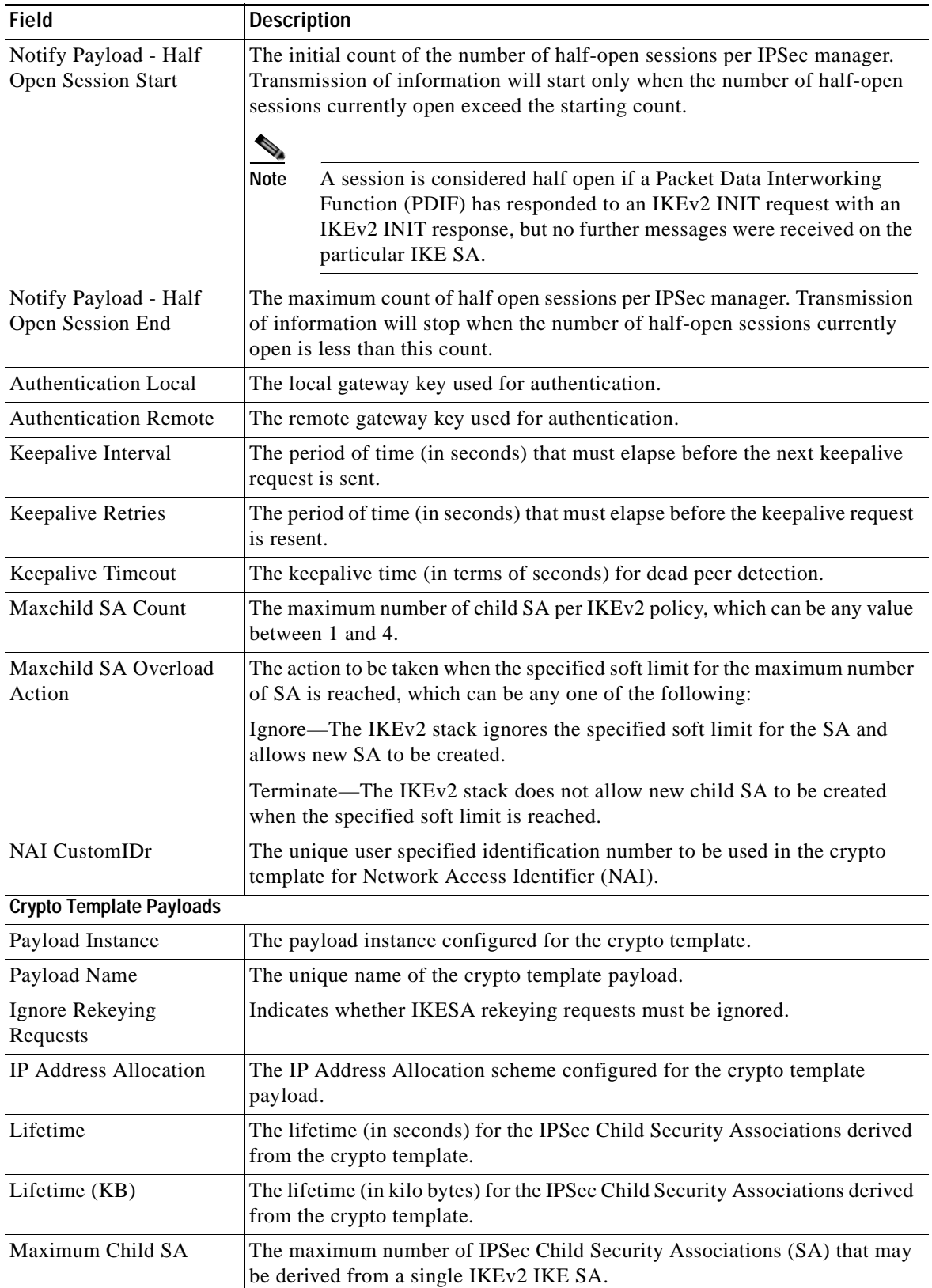

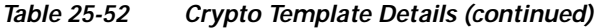

n

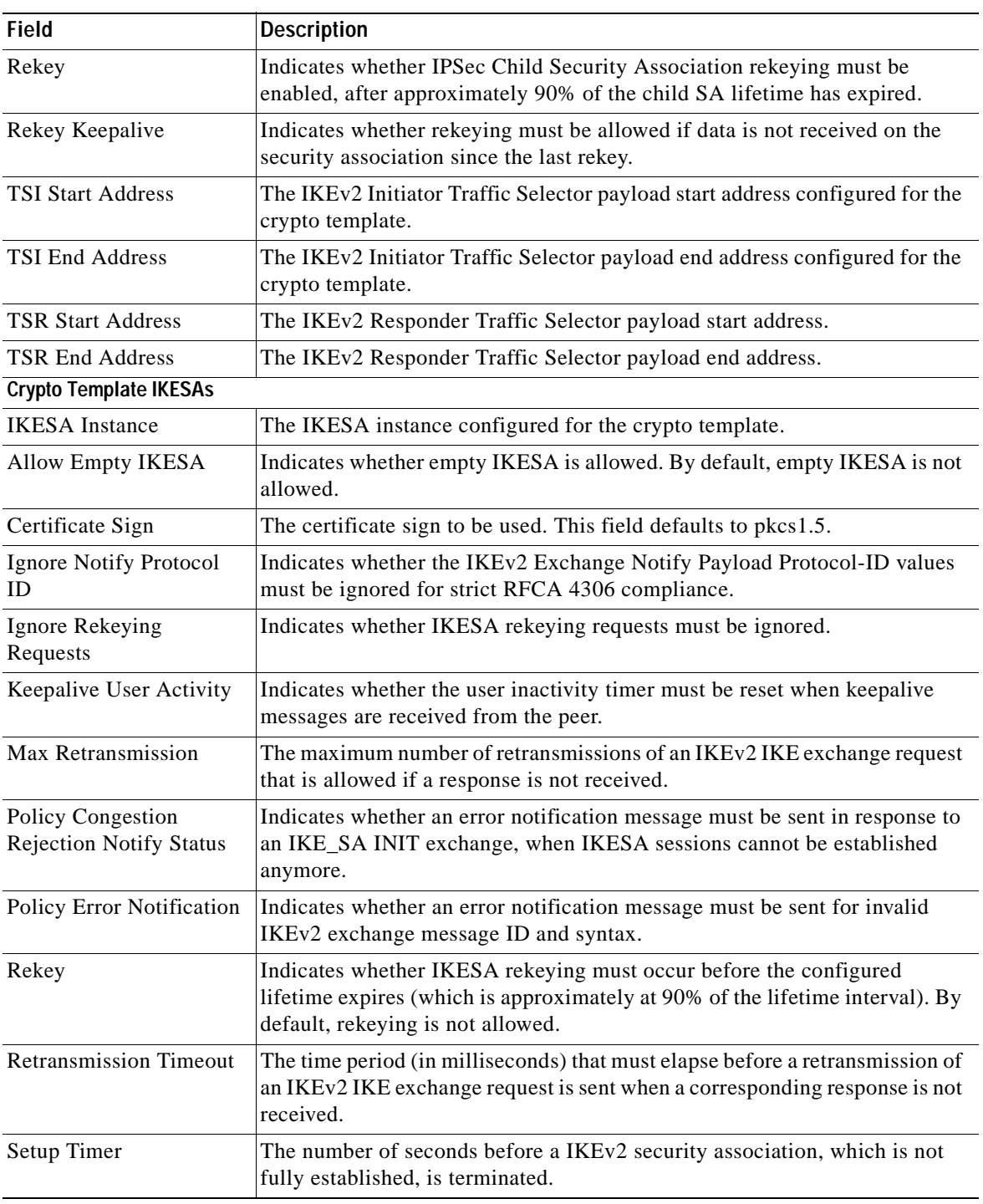

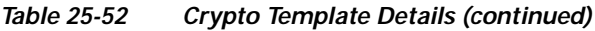

#### **Viewing the EAP Profile Details**

To view the EAP Profile details:

 $\blacksquare$ 

- **Step 1** Right-click the required device in Prime Network Vision and choose **Inventory**.
- **Step 2** In the logical inventory window, choose **Logical Inventory >** *Context* **> Security Association > EAP Profile.** The list of profiles are displayed in the content pane.
- <span id="page-833-0"></span>**Step 3** In the **EAP Profile** node, choose the profile. The profile details are displayed in the content pane. [Table 25-53](#page-833-0) displays the EAP Profile details.

| <b>Field</b>                 | <b>Description</b>                                                                                                    |  |
|------------------------------|----------------------------------------------------------------------------------------------------|--|
| Name                         | The unique name of the EAP Profile.                                                                                           |  |
| Mode                         | The operative mode of the EAP profile, which can be any one of the<br>following:                                              |  |
|                              | <b>Authenticator Pass Through—Indicates that the EAP Authentication</b><br>Requests must be passed to an external EAP Server. |  |
|                              | <b>Authenticator Terminate—Indicates that the EAP must act as an EAP</b><br><b>Authentication Server.</b>                     |  |
| <b>Authentication Method</b> | The EAP Authentication method to be used for the profile, which can be any<br>one of the following:                           |  |
|                              | If the Mode is Authenticator Pass Through:                                                                                    |  |
|                              | eap-aka                                                                                                    |  |
|                              | eap-gtc                                                                                                    |  |
|                              | eap-md5                                                                                                    |  |
|                              | eap-sim                                                                                                    |  |
|                              | eap-tls                                                                                                    |  |
|                              | If the Mode is Authenticator Terminate:                                                                                       |  |
|                              | eap-gtc                                                                                                    |  |
|                              | eap-md5                                                                                                    |  |

*Table 25-53 EAP Profile Details*

#### **Viewing the Transform Set Details**

To view the Transform Set details for IKEv2 IPSec/IKEv2:

- **Step 1** Right-click the required device in Prime Network Vision and choose **Inventory**.
- **Step 2** In the logical inventory window, choose **Logical Inventory >** *Context* **> Security Association > Transform Set > IKEv2 IPSec Transform Set** or **IKEv2 Transform set.** The list of profiles are displayed in the content pane.
- **Step 3** In the **IKEv2 IPSec Transform Set** or **IKEv2 Transform set** node, choose the transform set. The relevant details are displayed in the content pane.

[Table 25-54](#page-834-0) displays the IKEv2 IPSec Transform set or IKEv2 Transform set details.

<span id="page-834-0"></span>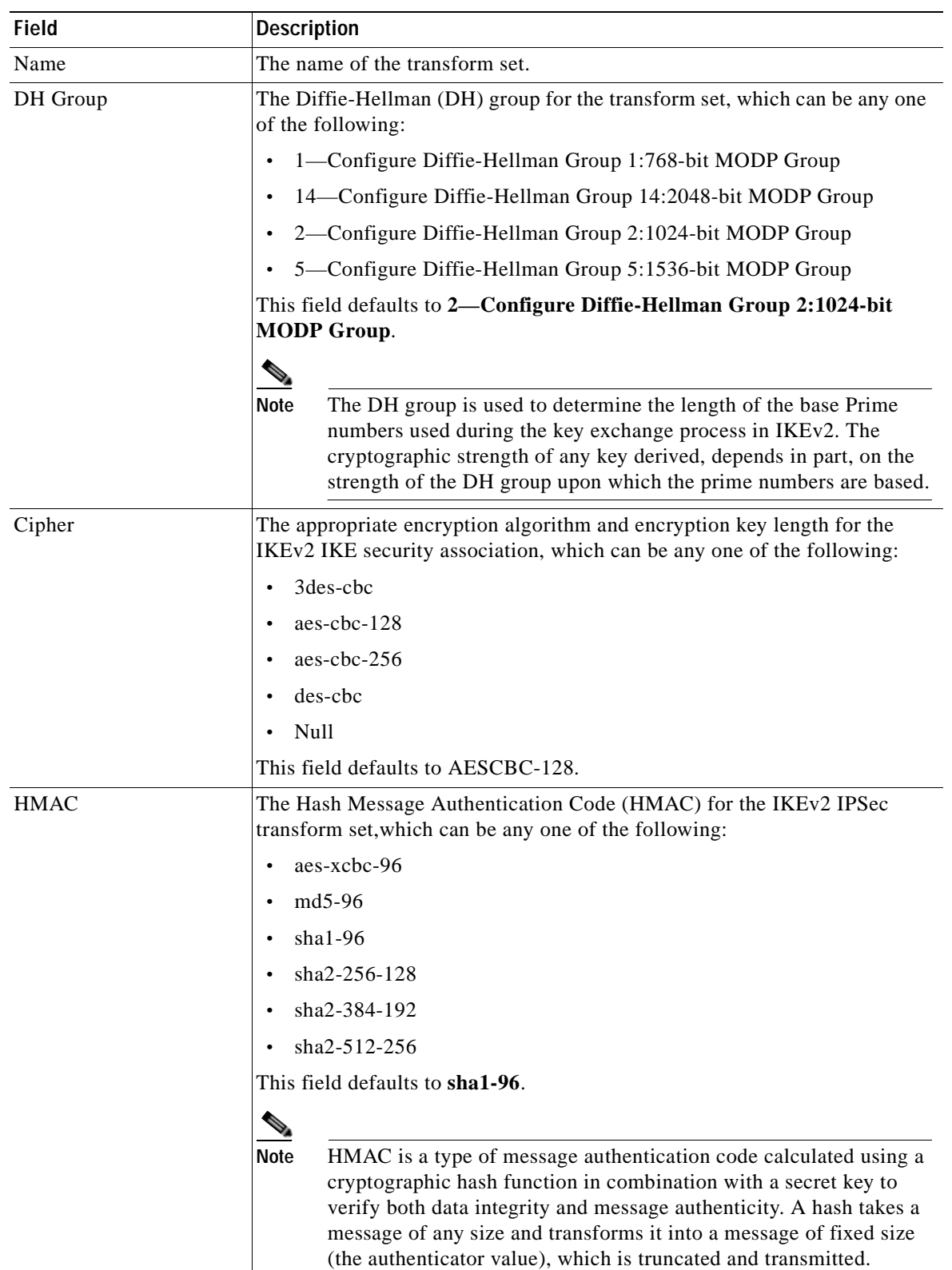

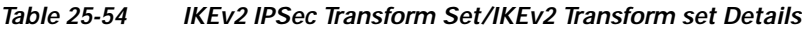

 $\blacksquare$ 

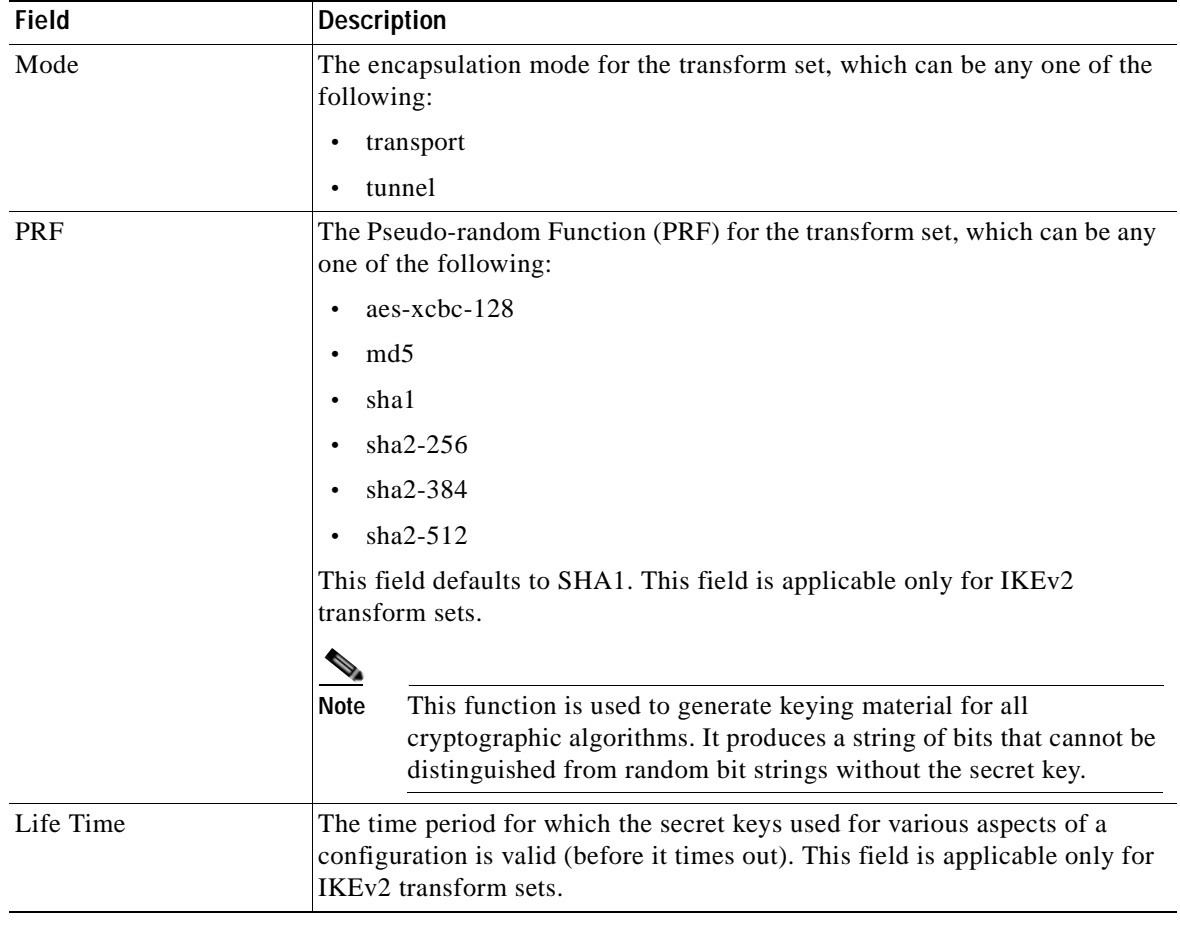

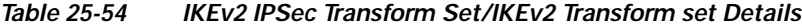

#### **Viewing the ePDG Configuration Details**

To view the ePDG configuration details:

- **Step 1** Right-click the required device in Prime Network Vision and choose **Inventory**.
- **Step 2** In the logical inventory window, choose **Logical Inventory >** *Context* **> Mobile > EPDG.** The list of EPDG services configured in Prime Network are displayed in the content pane.
- **Step 3** From the **EPDG** node, choose an EPDG service. The EPDG service details are displayed in the content pane.

[Table 25-55](#page-836-0) displays the EPDG service details.

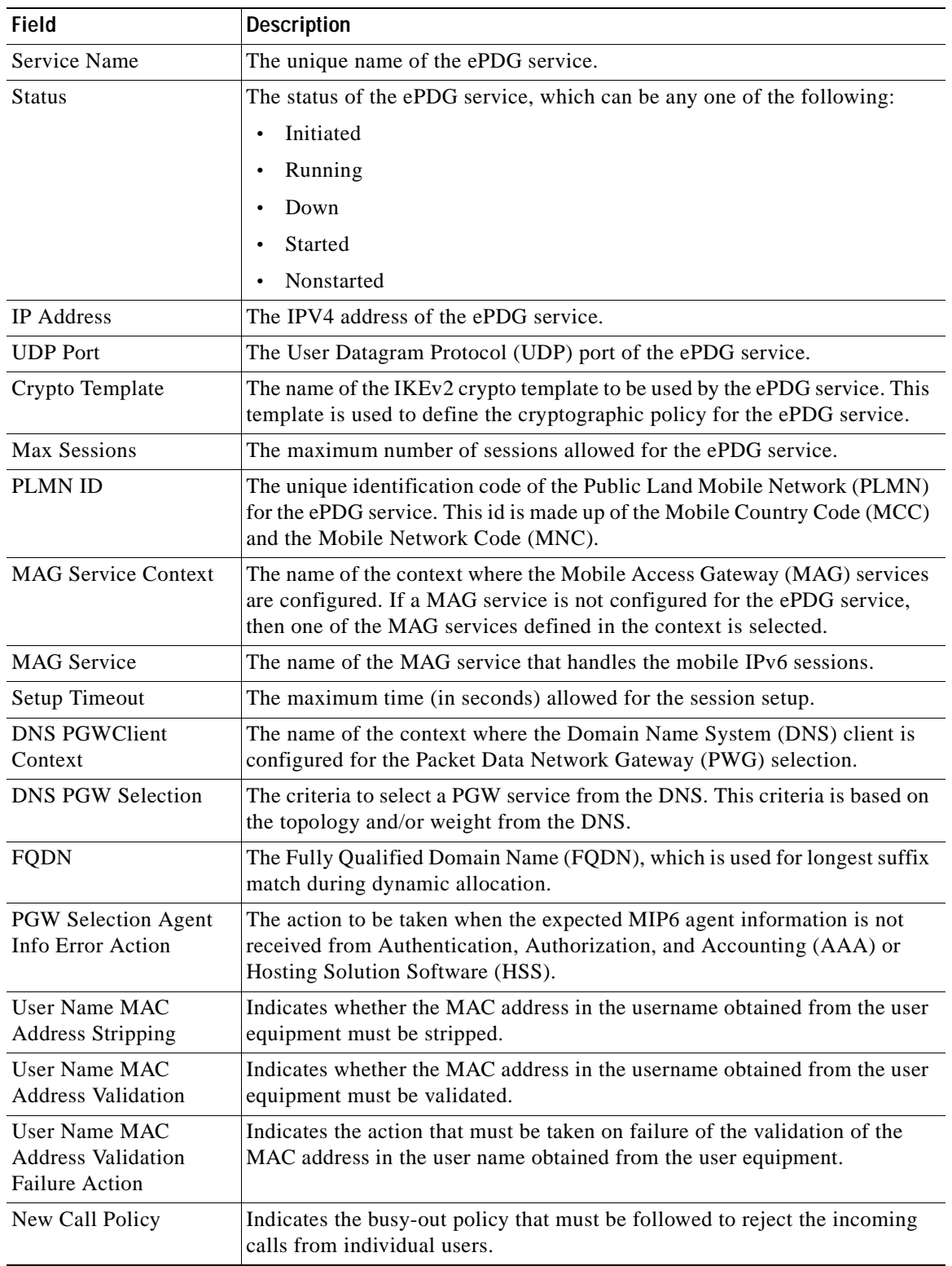

<span id="page-836-0"></span>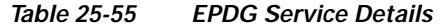

 $\blacksquare$ 

#### **Configuration Commands for ePDG**

The ePDG commands allow you to configure ePDG services in your network. Please note that these commands are available only for Cisco ASR 5000 Mobile devices.

These commands can be launched from the logical inventory by choosing the **Context** > **Commands** > **Configuration** or **Context** > **Commands** > **Show**.

Before executing any commands, you can preview them and view the results. If desired, you can also schedule the commands.

The table below lists the ePDG commands. Additional commands may be available for your devices. New commands are often provided in Prime Network Device Packages, which can be downloaded from the Prime Network software download site. For more information on how to download and install DPs and enable new commands, see the information on "Adding Additional Device (VNE) support" in the *[Cisco Prime Network 4.0 Administrator Guide](http://www.cisco.com/en/US/products/ps11879/prod_maintenance_guides_list.html)*.

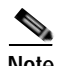

**Note** You might be prompted to enter your device access credentials while executing a command. Once you have entered them, these credentials will be used for every subsequent execution of a command in the same GUI client session. If you want to change the credentials, click **Edit Credentials**. The Edit Credentials button will not be available for SNMP commands or if the command is scheduled for a later time.

[Table 25-56](#page-837-0) lists the ePDG configuration commands.

| Command            | Navigation                                                      | <b>Description</b>                         |
|--------------------|-----------------------------------------------------------------|--------------------------------------------|
| <b>Create ePDG</b> | <i>Right-click context</i> > <b>Commands</b> >                  | Use this command to create a new ePDG      |
| <b>Service</b>     | $\alpha$ Configuration $>$                                      | service.                                   |
| <b>Modify ePDG</b> | Expand <b>EPDG</b> Node > right-click <i>EPDG</i>               | Use this command to modify the             |
| <b>Service</b>     | $service > \textbf{Commands} > \textbf{Configuration}$          | configuration details for an ePDG service. |
| Delete ePDG        | Expand <b>EPDG</b> Node > right-click <i>EPDG</i>               | Use this command to delete an ePDG         |
| <b>Service</b>     | $\textit{service} > \textbf{Commands} > \textbf{Configuration}$ | service.                                   |
| <b>Show ePDG</b>   | Expand <b>EPDG</b> Node > right-click <i>EPDG</i>               | Use this command to view and confirm the   |
| <b>Service</b>     | $service > \textbf{Commands} > \textbf{Show}$                   | configuration details of an ePDG Service.  |

<span id="page-837-0"></span>*Table 25-56 ePDG Configuration Commands*

### **Monitoring Packet Data Serving Node (PDSN)**

Packet Data Serving Node, or PDSN, is a component of the Code Division Multiple Access (CDMA) 2000 mobile network. It acts as a connection point between the Radio Access Network (RAN) and IP Network. PDSN also manages PPP sessions between the mobile provider's core IP network and the mobile node.

In other words, it provides access to the Internet, intranets, and applications servers for mobile stations that utilize a CDMA2000 RAN. Acting as an access gateway, PDSN provides simple IP and mobile IP access, foreign agent support, and packet transport for virtual private networking. It acts as a client for Authentication, Authorization, and Accounting (AAA) servers and provides mobile stations with a gateway to the IP network.

#### **PDSN Configurations**

The following paragraphs list the different configurations for PDSN:

 **•** Simple IP—In this protocol, the mobile user is assigned an IP address dynamically. The user can use this IP address within a defined geographical area, which is lost when the user moves out of the area. If the user moves out of the designated area, they must register with the service provider again to obtain a new IP address. [Figure 25-14](#page-838-0) depicts the working of this protocol.

<span id="page-838-0"></span>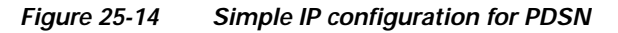

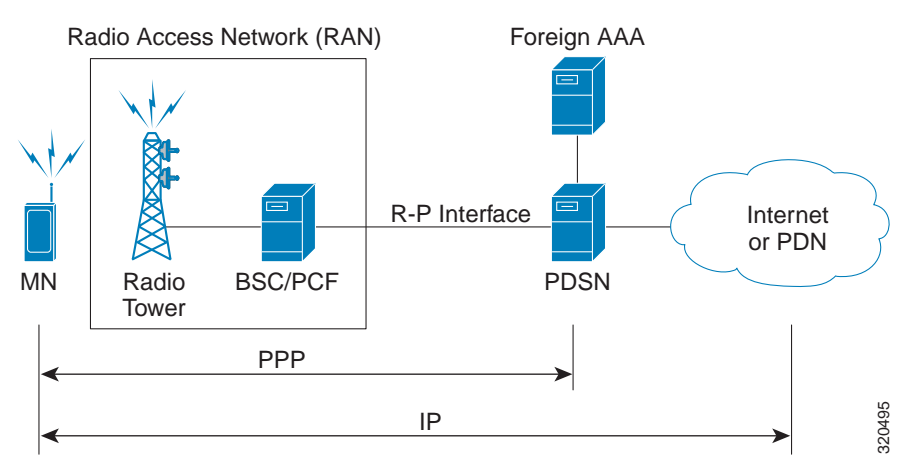

 **•** Mobile IP—In this protocol, the mobile user is assigned a static or dynamic IP address, which is basically the "home address" assigned by the user's Home Agent (HA). Even if the user moves out of the home network, the IP address does not change or is not lost. This enables the user to use applications that require seamless mobility such as transferring files. How does this work? The Mobile IP protocol provides a network-layer solution that allows mobile nodes to receive IP packets from their home network even when they are connected to a visitor network. The PDSN in the visitor's network performs as a Foreign Agent (FA), which assigns a Care-of-Address (CoA) to the mobile node and establishes a virtual session with the mobile node's HA. IP packets are encapsulated into IP tunnels and transported between the FA, HA and mobile node. [Figure 25-15](#page-838-1) depicts the working of this protocol.

<span id="page-838-1"></span>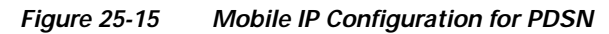

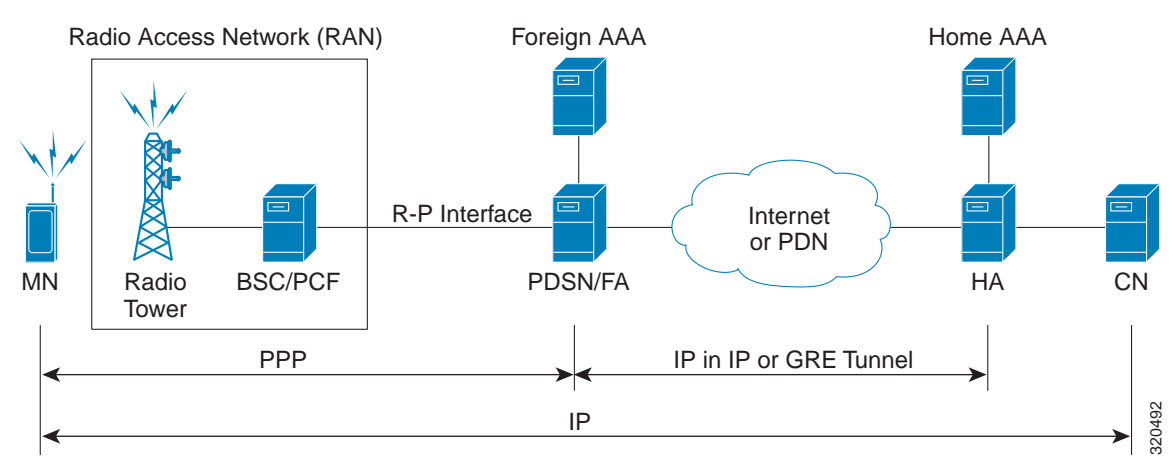

Г

 **•** Proxy Mobile IP—This protocol provides a mobility solution for subscribers whose mobile nodes do not support the Mobile IP protocol. On behalf of the mobile node, PDSN proxies the Mobile IP tunnel with the HA. In turn, the service provider or the home agent assigns an IP address to the subscriber. This IP address does not change or is not lost even if the user moves out of the home network.

#### **Viewing the PDSN Configuration Details**

To view the PDSN configuration details:

- **Step 1** Right-click the required device in Prime Network Vision and choose **Inventory**.
- **Step 2** In the logical inventory window, choose **Logical Inventory >** *Context* **> Mobile > PDSN.** The list of PDSN services configured in Prime Network are displayed in the content pane.
- **Step 3** From the **PDSN** node, choose a PDSN service. The PDSN service details are displayed in the content pane as shown in [Figure 25-16](#page-839-0).

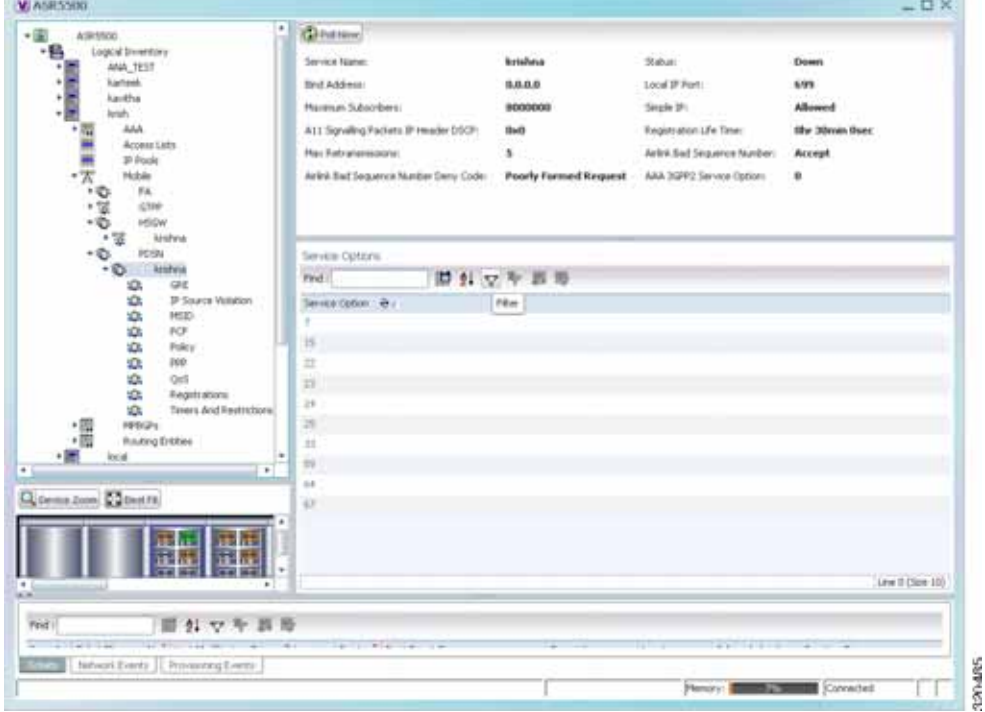

<span id="page-839-0"></span>*Figure 25-16 PDSN Service Details*

[Table 25-57](#page-840-0) displays the PDSN service details.

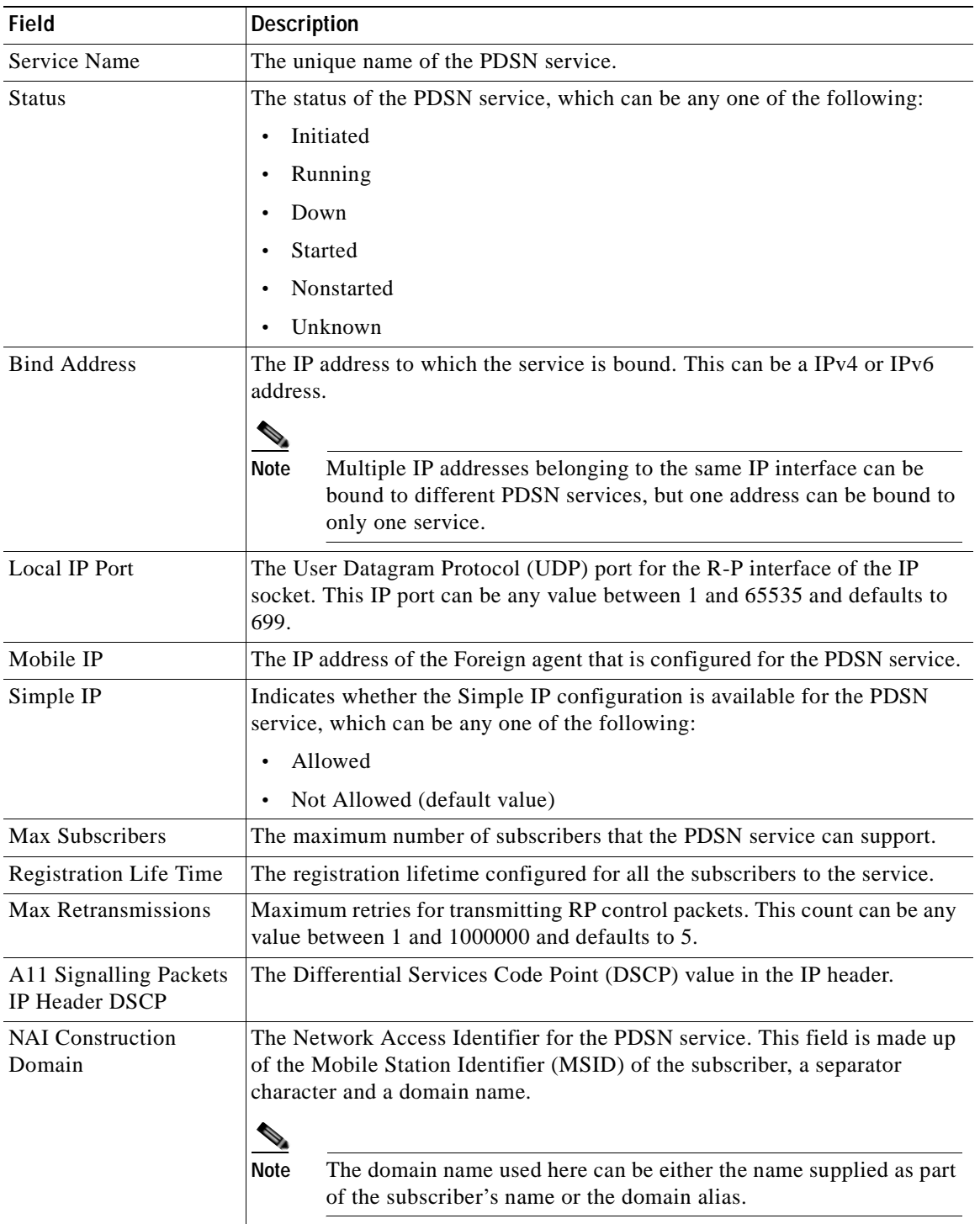

<span id="page-840-0"></span>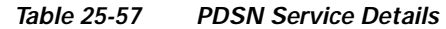

 $\blacksquare$ 

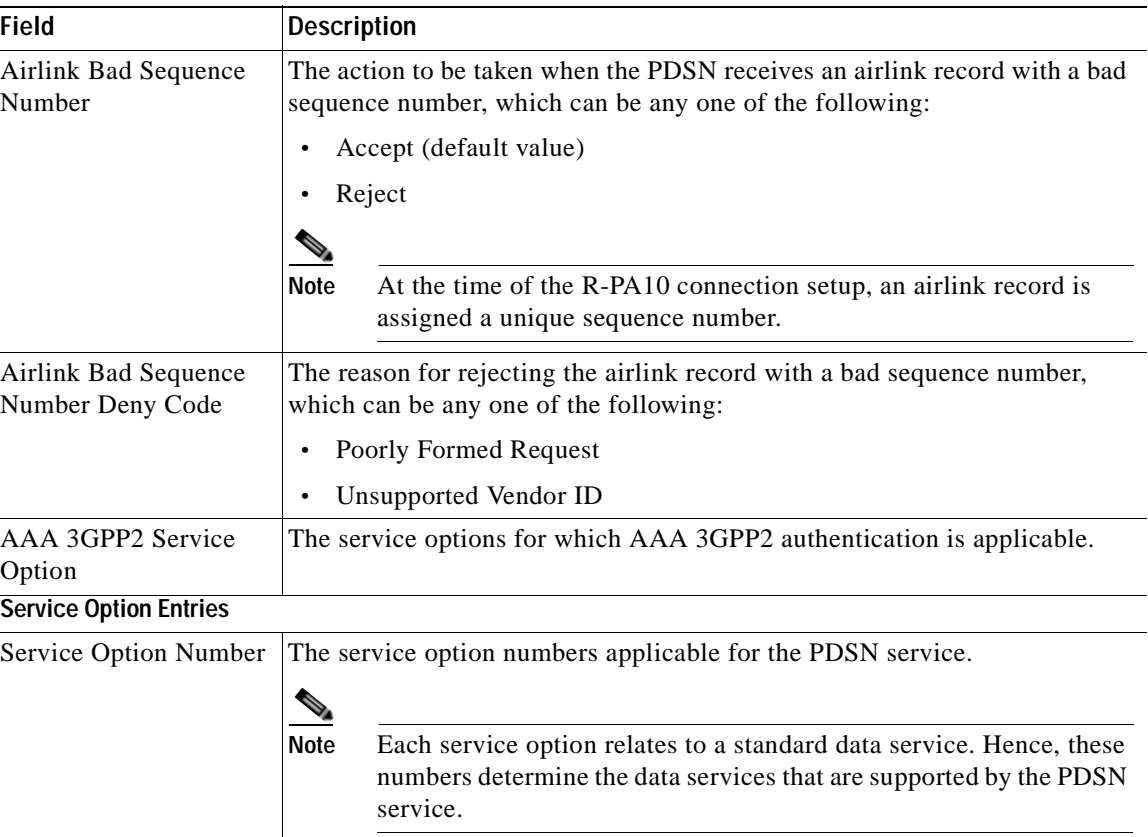

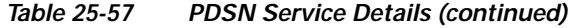

You can also view the following configuration details for a PDSN service:

- **•** GRE
- **•** IP Source Violation
- **•** MSID
- **•** PCF
- **•** Policy
- **•** PPP
- **•** QoS
- **•** Registrations
- **•** Timers and Restrictions

#### **Viewing the GRE Configuration Details**

To view the Generic Routing Encapsulation (GRE) configuration details for a PDSN service:

- **Step 1** Right-click the required device in Prime Network Vision and choose **Inventory**.
- **Step 2** In the logical inventory window, choose **Logical Inventory >** *Context* **> Mobile > PDSN** > *PDSN service* > **GRE.** The GRE details are displayed in the content pane.

[Table 25-58](#page-842-0) displays the GRE configuration details.

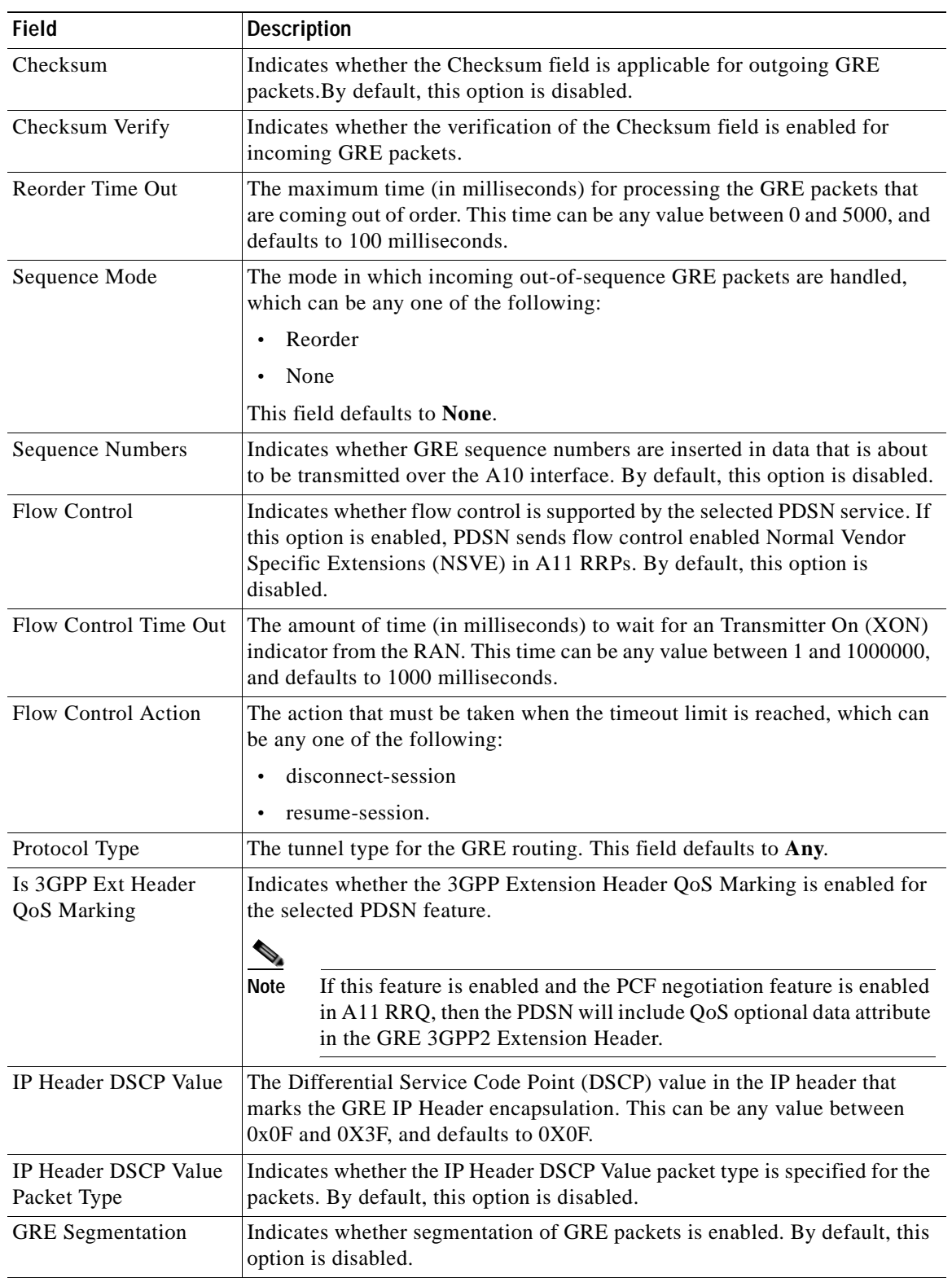

<span id="page-842-0"></span>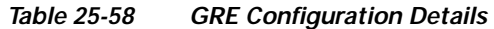

 $\blacksquare$ 

#### **Viewing the IP Source Violation Details**

A Source violation occurs when a mobile device sources packets to the PDSN with a IP address that is different from the one specified during setup. Using this feature, the packets that need not be sent over the network are dropped when it tries to pass through PDSN.

To view the IP Source Violation configuration details for a PDSN service:

**Step 1** Right-click the required device in Prime Network Vision and choose **Inventory**.

<span id="page-843-0"></span>**Step 2** In the logical inventory window, choose **Logical Inventory >** *Context* **> Mobile > PDSN** > *PDSN service* > **IP Source Violation.** The details are displayed in the content pane.

[Table 25-59](#page-843-0) displays the IP Source Violation configuration details.

*Table 25-59 IP Source Violation Configuration Details* 

| <b>Field</b>               | <b>Description</b>                                                                                                    |
|----------------------------|----------------------------------------------------------------------------------------------------|
| Clear on Valid Packet      | Indicates whether the service to reset the negotiation and drop limit counters<br>upon receipt of properly addressed packet is enabled. By default, this feature<br>is disabled.          |
| Drop Limit                 | The maximum number of IP source violations within the detection period,<br>before the call is dropped. This number can be any value between 0 and<br>$1000000$ , and defaults to 10.      |
| Period                     | The detection period (in seconds) for the IP source violation. This field can<br>be any value between 1 and 1000000, and defaults to 120.                                                 |
| <b>Renegotiation Limit</b> | The maximum number of IP source violations within the detection period<br>before renegotiating PPP for the call. This field can be any value between 1<br>and 1000000, and defaults to 5. |

#### **Viewing the MSID Configuration Details**

To view the Mobile Station ID (MSID) configuration details for a PDSN service:

- **Step 1** Right-click the required device in Prime Network Vision and choose **Inventory**.
- <span id="page-843-1"></span>**Step 2** In the logical inventory window, choose **Logical Inventory >** *Context* **> Mobile > PDSN** > *PDSN service* > **MSID.** The details are displayed in the content pane.

[Table 25-60](#page-843-1) displays the MSID configuration details.

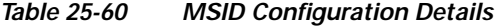

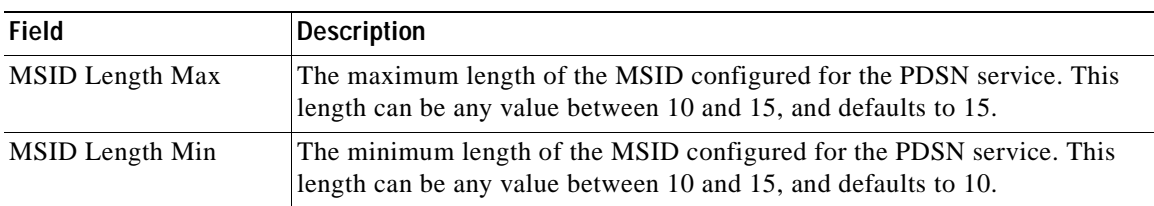

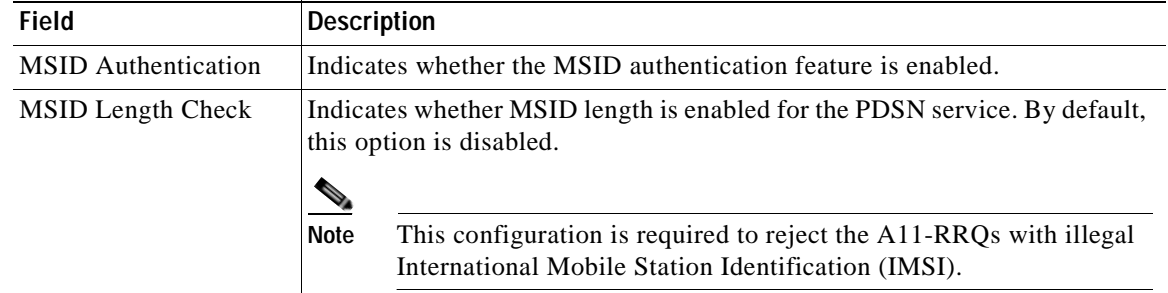

#### *Table 25-60 MSID Configuration Details*

#### **Viewing the PCF Configuration Details**

To view the Packet Control Function (PCF) configuration details for a PDSN service:

- **Step 1** Right-click the required device in Prime Network Vision and choose **Inventory**.
- <span id="page-844-0"></span>**Step 2** In the logical inventory window, choose **Logical Inventory >** *Context* **> Mobile > PDSN** > *PDSN service* > **PCF.** The details are displayed in the content pane.

[Table 25-61](#page-844-0) displays the PCF configuration details.

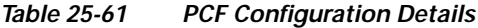

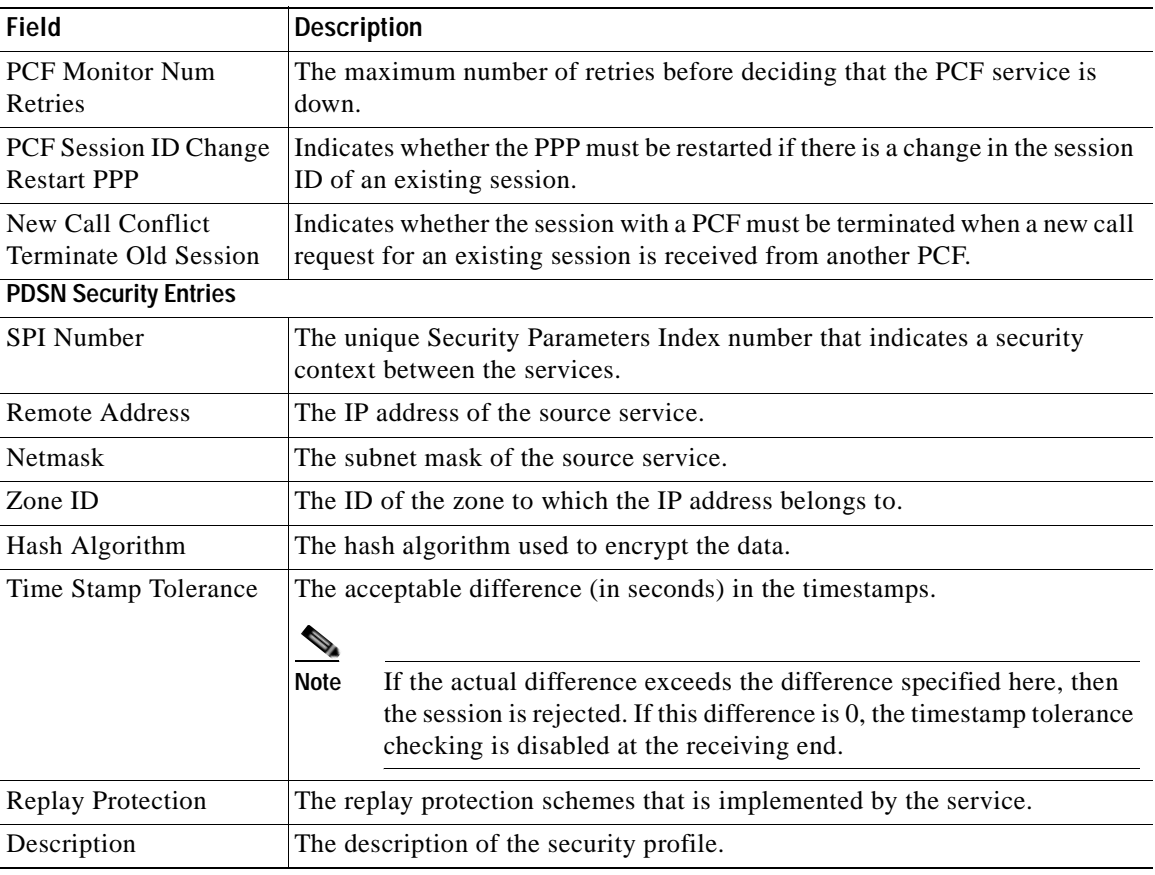

#### **Viewing the Policy Configuration Details**

To view the Policy configuration details for a PDSN service:

- **Step 1** Right-click the required device in Prime Network Vision and choose **Inventory**.
- <span id="page-845-0"></span>**Step 2** In the logical inventory window, choose **Logical Inventory >** *Context* **> Mobile > PDSN** > *PDSN service* > **Policy.** The details are displayed in the content pane.

[Table 25-62](#page-845-0) displays the Policy configuration details.

| <b>Field</b>                       | <b>Description</b>                                                                                                    |  |  |
|------------------------------------|----------------------------------------------------------------------------------------------------|--|--|
| Unknown CVSE Policy                | Indicates whether the unknown Critical Vendor Specific Extension (CVSE)<br>policy is enforced.                        |  |  |
| RRQ MEI From Current<br><b>PCF</b> | Indicates whether PPP must be restarted after getting MEI in RRQ.                                                     |  |  |
| New Call Policy                    | The call policy for one or all the services, which can be any one of the<br>following:                                |  |  |
|                                    | Accept                                                                                                    |  |  |
|                                    | Reject                                                                                                    |  |  |
|                                    | Redirect                                                                                                    |  |  |
|                                    | Reject on MSID                                                                                                    |  |  |
|                                    | Redirect on MSID                                                                                                    |  |  |
|                                    | None<br>$\bullet$                                                                                                    |  |  |
|                                    | This field defaults to <b>None</b> .                                                                                  |  |  |
| Overload Policy                    | The action to be taken by the PDSN service in case of an overload condition.                                          |  |  |
| Overload Policy Reject<br>Code     | The reject code for the overload policy.                                                                              |  |  |
| Service Option Policy              | The policy followed by PDSN for configuring services.                                                                 |  |  |
| Reject MSID                        | The Mobile Station Identifier (MSID) for which new calls are rejected.                                                |  |  |
|                                    |                                                                                                    |  |  |
|                                    | If the New Call Policy field is set to Reject MSID, then this field<br><b>Note</b><br>will display the relevant MSID. |  |  |

*Table 25-62 Policy Configuration Details* 

#### **Viewing the PPP Configuration Det4**

To view the Point-to-Point Protocol details for a PDSN service:

- **Step 1** Right-click the required device in Prime Network Vision and choose **Inventory**.
- **Step 2** In the logical inventory window, choose **Logical Inventory >** *Context* **> Mobile > PDSN** > *PDSN service* > **PPP.** The details are displayed in the content pane.

[Table 25-63](#page-846-0) displays the PPP configuration details.

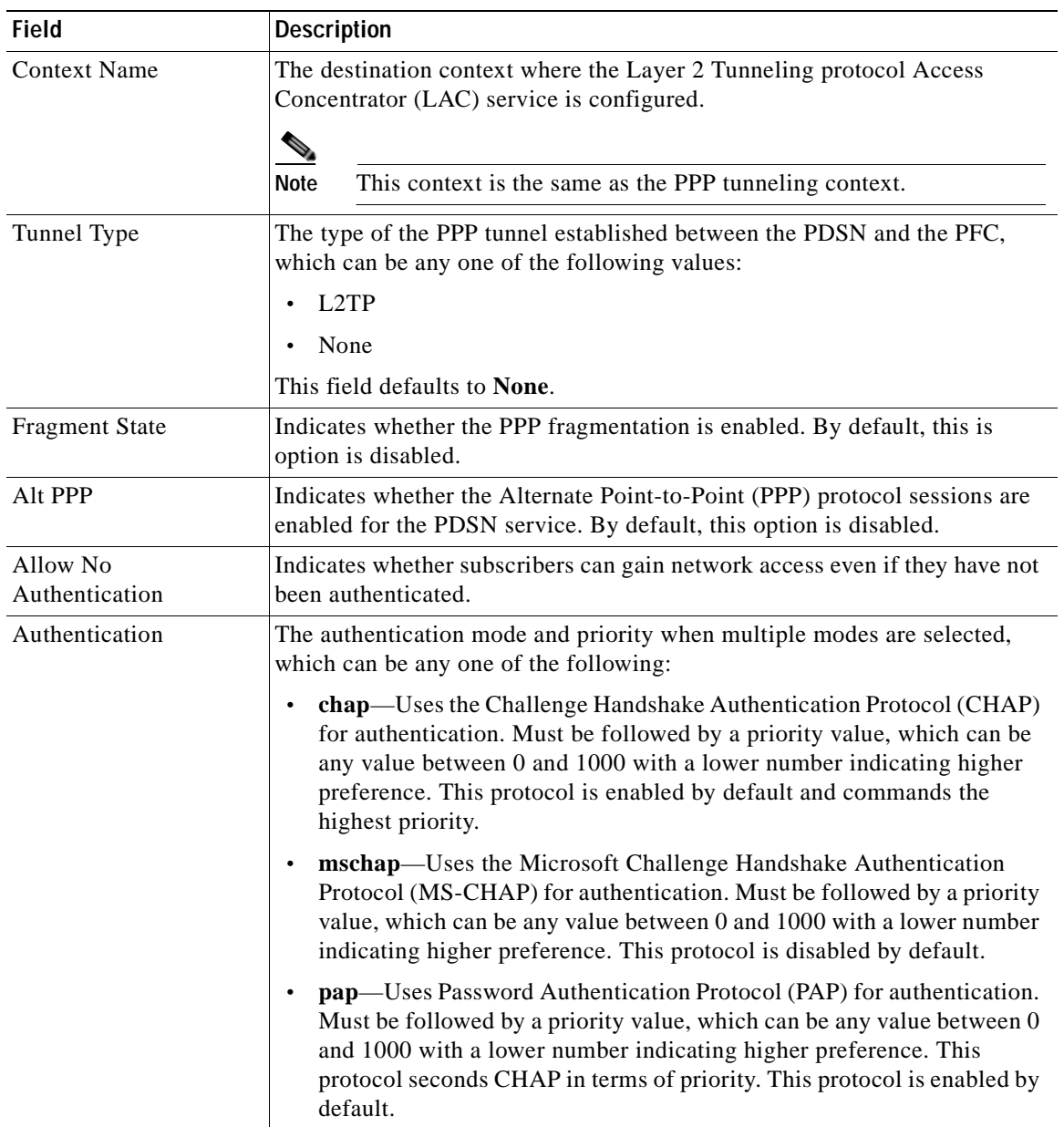

<span id="page-846-0"></span>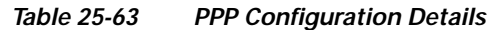

#### **Viewing the QoS Configuration Details**

To view the Quality of Service configuration details for a PDSN service:

- **Step 1** Right-click the required device in Prime Network Vision and choose **Inventory**.
- **Step 2** In the logical inventory window, choose **Logical Inventory >** *Context* **> Mobile > PDSN** > *PDSN service* > **QoS.** The details are displayed in the content pane.

[Table 25-64](#page-847-0) displays the QoS configuration details.

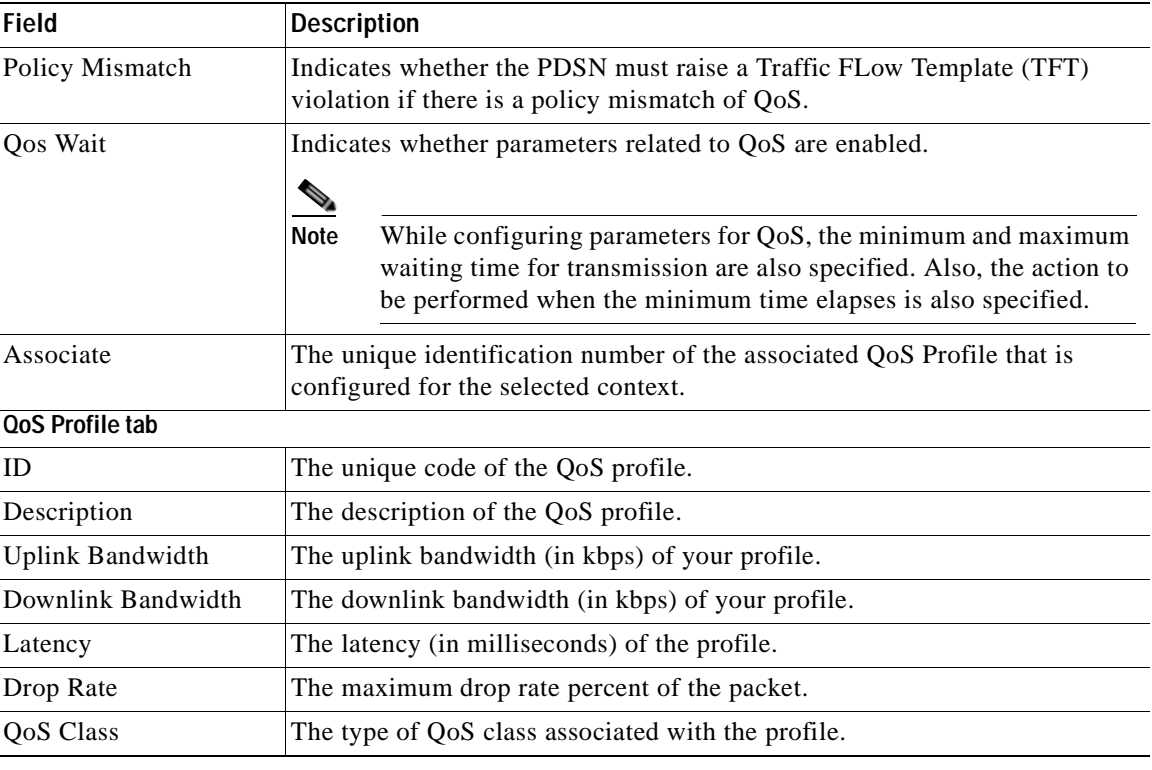

<span id="page-847-0"></span>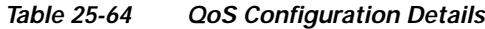

#### **Viewing the Registration Details**

To view the Registration details for a PDSN service:

- **Step 1** Right-click the required device in Prime Network Vision and choose **Inventory**.
- <span id="page-847-1"></span>**Step 2** In the logical inventory window, choose **Logical Inventory >** *Context* **> Mobile > PDSN** > *PDSN service* > **Registrations.** The details are displayed in the content pane.

[Table 25-65](#page-847-1) displays the Registration details.

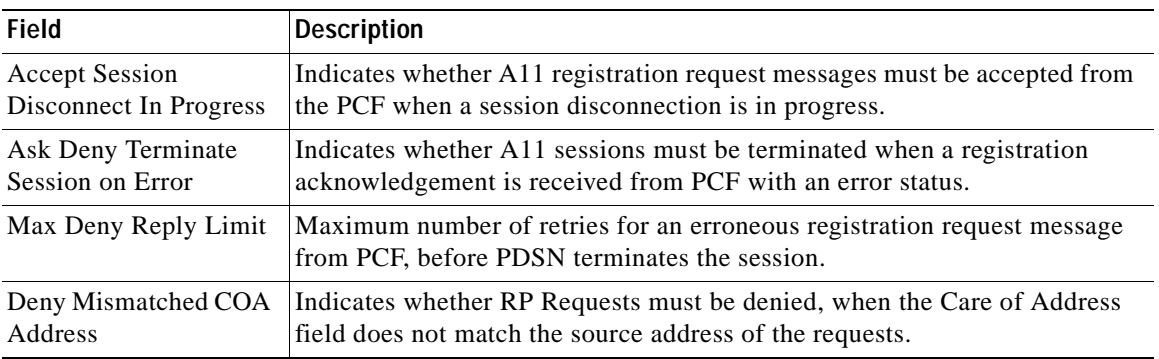

#### *Table 25-65 Registration Details*

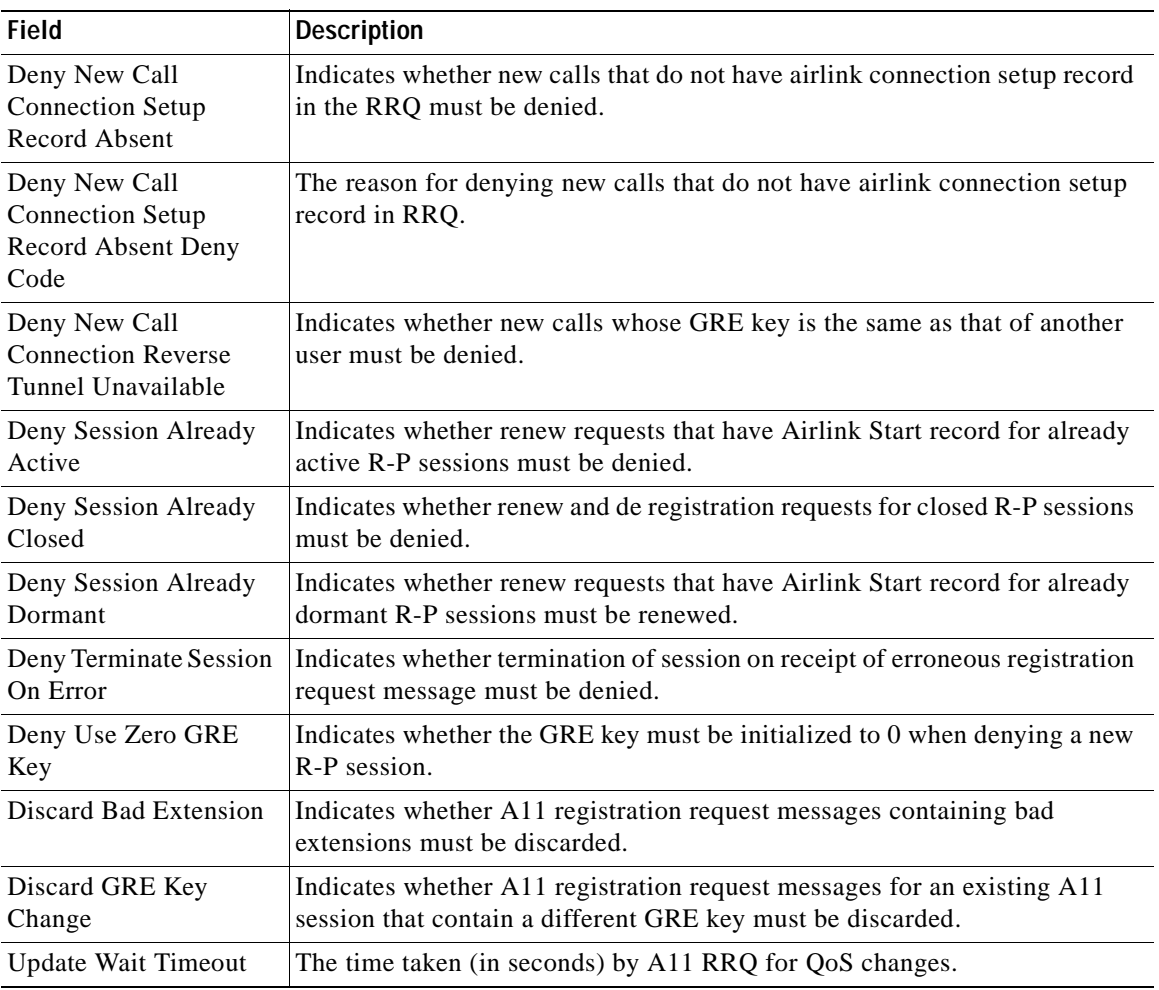

#### *Table 25-65 Registration Details (continued)*

#### **Viewing the Timers and Restrictions Details**

To view the Timers and Restrictions details for a PDSN service:

- **Step 1** Right-click the required device in Prime Network Vision and choose **Inventory**.
- **Step 2** In the logical inventory window, choose **Logical Inventory >** *Context* **> Mobile > PDSN** > *PDSN service* > **Timers and Restrictions.** The details are displayed in the content pane.

**The Co** 

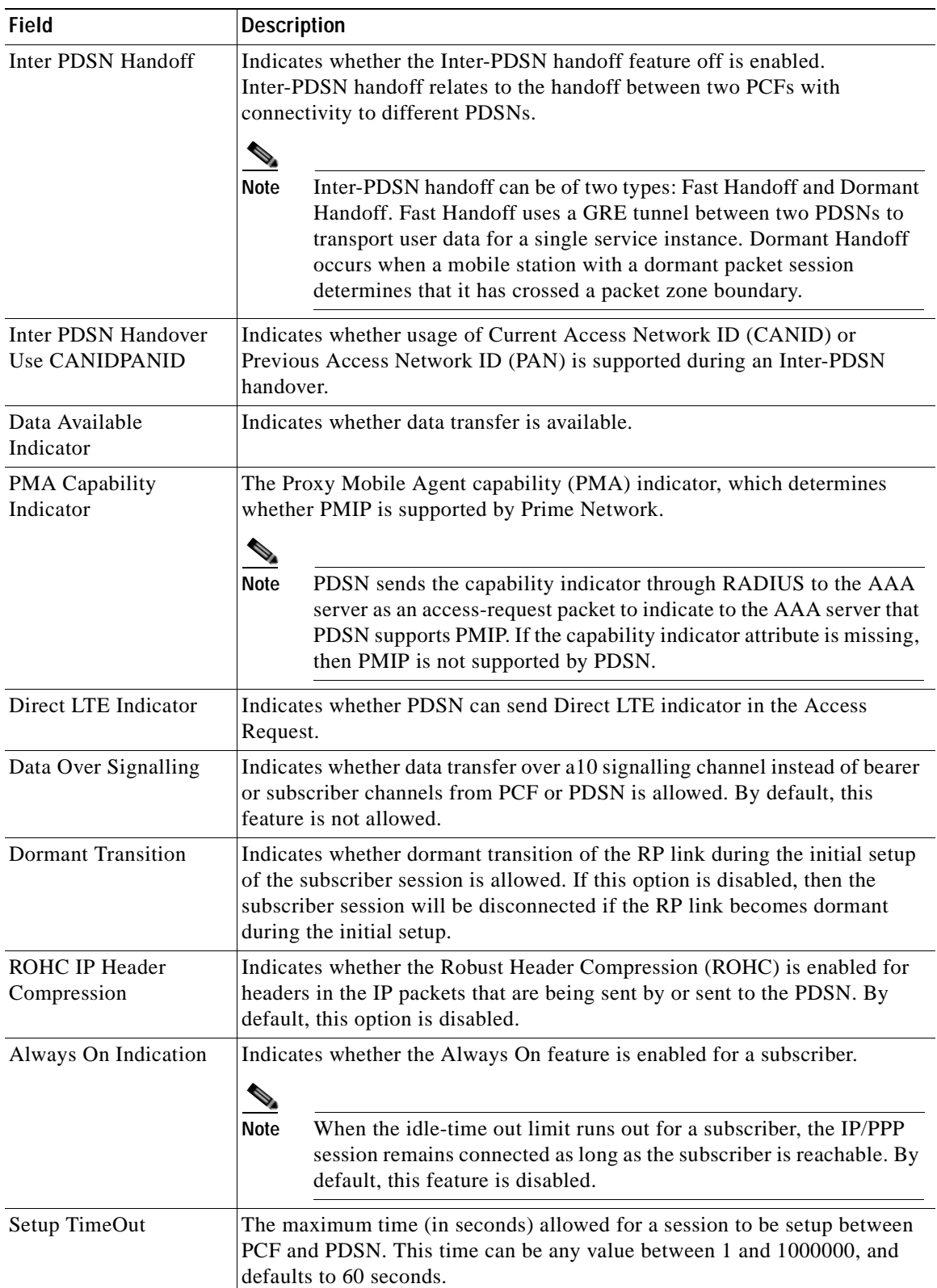

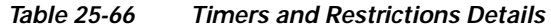

×

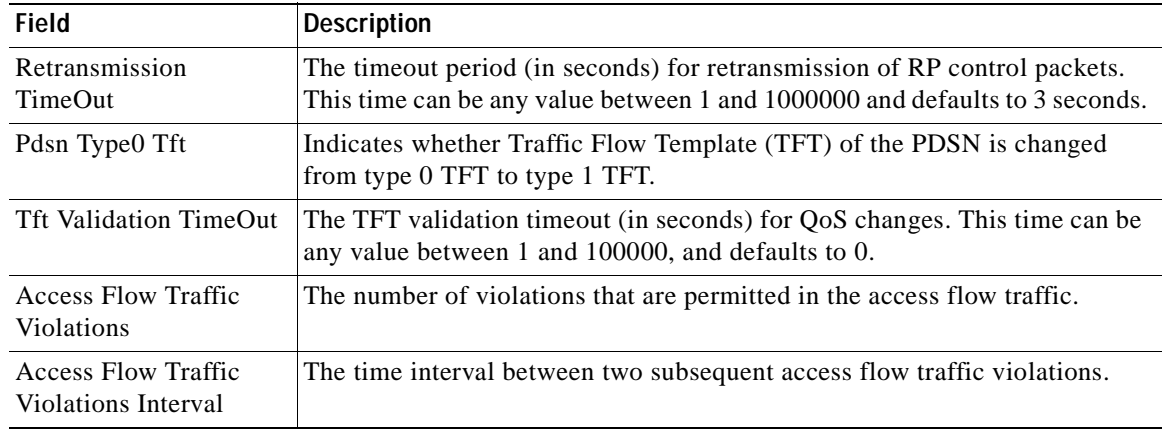

#### *Table 25-66 Timers and Restrictions Details (continued)*

#### **Configuration Commands for PDSN**

The PDSN commands allow you to configure PDSNs in your network. Please note that these commands are available only for Cisco ASR 5000 Mobile devices.

These commands can be launched from the logical inventory by choosing the **Context** > **Commands** > **Configuration** or **Context** > **Commands** > **Show**.

Before executing any commands, you can preview them and view the results. If desired, you can also schedule the commands.

The table below lists the PDSN commands. Additional commands may be available for your devices. New commands are often provided in Prime Network Device Packages, which can be downloaded from the Prime Network software download site. For more information on how to download and install DPs and enable new commands, see the information on "Adding Additional Device (VNE) support" in the *[Cisco Prime Network 4.0 Administrator Guide](http://www.cisco.com/en/US/products/ps11879/prod_maintenance_guides_list.html)*.

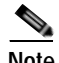

**Note** You might be prompted to enter your device access credentials while executing a command. Once you have entered them, these credentials will be used for every subsequent execution of a command in the same GUI client session. If you want to change the credentials, click **Edit Credentials**. The Edit Credentials button will not be available for SNMP commands or if the command is scheduled for a later time.

[Table 25-67](#page-850-0) lists the PDSN configuration commands.

#### *Table 25-67 PDSN Configuration Commands*

<span id="page-850-0"></span>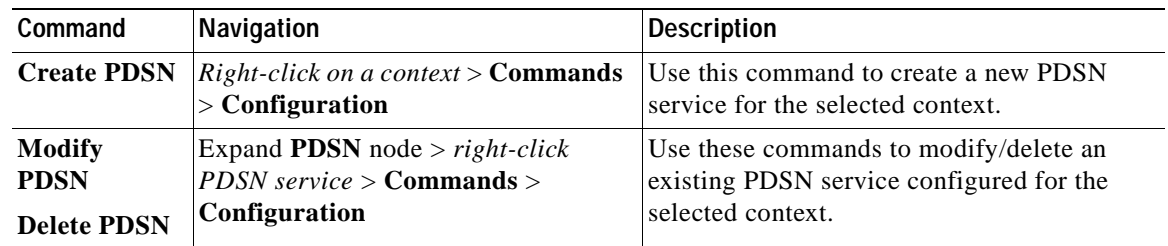

Г

| Command                                                                                                    | Navigation                                                                                                    | <b>Description</b>                                                                                                    |
|----------------------------------------------------------------------------------------------------|----------------------------------------------------------------------------------------------------|----------------------------------------------------------------------------------------------------|
| <b>Show PDSN</b>                                                                                             | Expand <b>PDSN</b> node $>$ right-click<br>$PDSN$ service > Commands > Show                                                                                           | Use this command to view and confirm the<br>PDSN service configuration details.                                               |
| <b>Modify GRE</b>                                                                                            | Expand PDSN node > PDSN service ><br>$right-click$ GRE > Commands ><br>Configuration                                                                                  | Use this command to modify the Generic<br>Routing Encapsulation (GRE) configuration<br>settings for a specified PDSN service. |
| <b>Modify IP</b><br><b>Source</b><br><b>Violation</b>                                                        | Expand PDSN node > PDSN service ><br>right-click IP Source Violation ><br><b>Commands &gt; Configuration</b>                                                          | Use this command to modify the IP Source<br>Violation configuration details for the<br>specified PDSN service.                |
| <b>Modify</b><br><b>MSID</b>                                                                                 | Expand PDSN node > PDSN service ><br>$right\text{-}click$ MSID > Commands ><br>Configuration                                                                          | Use this command to modify the mobile<br>station ID (MSID) configuration details for<br>the specified PDSN service.           |
| <b>Modify PCF</b><br><b>Parameters</b>                                                                       | Expand PDSN node > PDSN service ><br>$right-click$ $PCF > Commands$<br>Configuration                                                                                  | Use this command to modify the Packet<br>Control Function (PCF) configuration details<br>for the specified PDSN service.      |
| <b>Create PCF</b><br><b>Security</b><br>Entry                                                                | Expand the <b>PDSN</b> node $>$ right-click<br>$PDSN$ service $>$ Commands $>$<br>Configuration                                                                       | Use this command to create a new PCF<br>security entry.                                                                       |
| <b>Modify PCF</b><br><b>Security</b><br><b>Entry</b><br><b>Delete PCF</b><br><b>Security</b><br><b>Entry</b> | Expand PDSN node > PDSN service ><br><b>PCF</b> > Under Security Profiles tab n<br>the content pane, right-click SPI<br>$Number > \text{Commands} >$<br>Configuration | Use these commands to modify/delete the<br>PCF security entry details.                                                        |
| <b>Modify</b><br><b>Policy</b>                                                                               | Expand PDSN node > PDSN service ><br>$right-click$ Policy > Commands ><br>Configuration                                                                               | Use this command to modify the policy<br>configuration details for the PDSN service.                                          |
| <b>Modify PPP</b>                                                                                            | Expand PDSN node > PDSN service ><br>$right-click$ PPP> Commands ><br>Configuration                                                                                   | Use this command to modify the<br>Point-to-Point Protocol configuration details<br>for the selected PDSN service.             |
| <b>Modify</b><br><b>Registrations</b>                                                                        | Expand PDSN node > PDSN service ><br>right-click Registrations ><br><b>Commands &gt; Configuration</b>                                                                | Use this command to modify the registration<br>details for the selected PDSN service.                                         |
| <b>Modify</b><br><b>Timers and</b><br><b>Registrations</b>                                                   | Expand PDSN node > PDSN service ><br>right-click Timers and Registrations<br>> Commands > Configuration                                                               | Use this command to modify the timers and<br>registration details for the selected PDSN<br>service.                           |

*Table 25-67 PDSN Configuration Commands (continued)*

### **Viewing the Local Mobility Anchor Configuration (LMA)**

Proxy Mobile IPv6 (or PMIPv6, or PMIP) is a network-based mobility management protocol for building a common access technology independent of mobile core networks, accommodating various access technologies such as WiMAX, 3GPP, 3GPP2 and WLAN based access architectures.

The PMIPv6 provides network-based IP Mobility management to a mobile node, without requiring the participation of the MN in any IP mobility-related signaling. The mobility entities in the network track the movements of the MN, initiate the mobility signaling, and set up the required routing state.

The major functional entities of PMIPv6 are Mobile Access Gateways (MAGs), Local Mobility Anchors (LMAs), and Mobile Nodes (MNs).

The Local Mobility Anchor (LMA) is the home agent for a mobile node in a Proxy Mobile IPv6 (PMIPv6) domain. It is the topological anchor point for mobile node home network prefixes and manages the binding state of an mobile node. An LMA has the functional capabilities of a home agent as defined in the Mobile IPv6 base specification (RFC 3775) along with the capabilities required for supporting the PMIPv6 protocol.

To view the LMA configuration details:

- **Step 1** Right-click the required device in Prime Network Vision and choose **Inventory**.
- **Step 2** In the logical inventory window, choose **Logical Inventory >** *Context* **> Mobile > LMA.** The list of LMA services configured in Prime Network is displayed in the content pane.
- **Step 3** From the **LMA** node, choose an LMA service. The LMA service details are displayed in the content pane as shown in [Figure 25-17](#page-852-0).

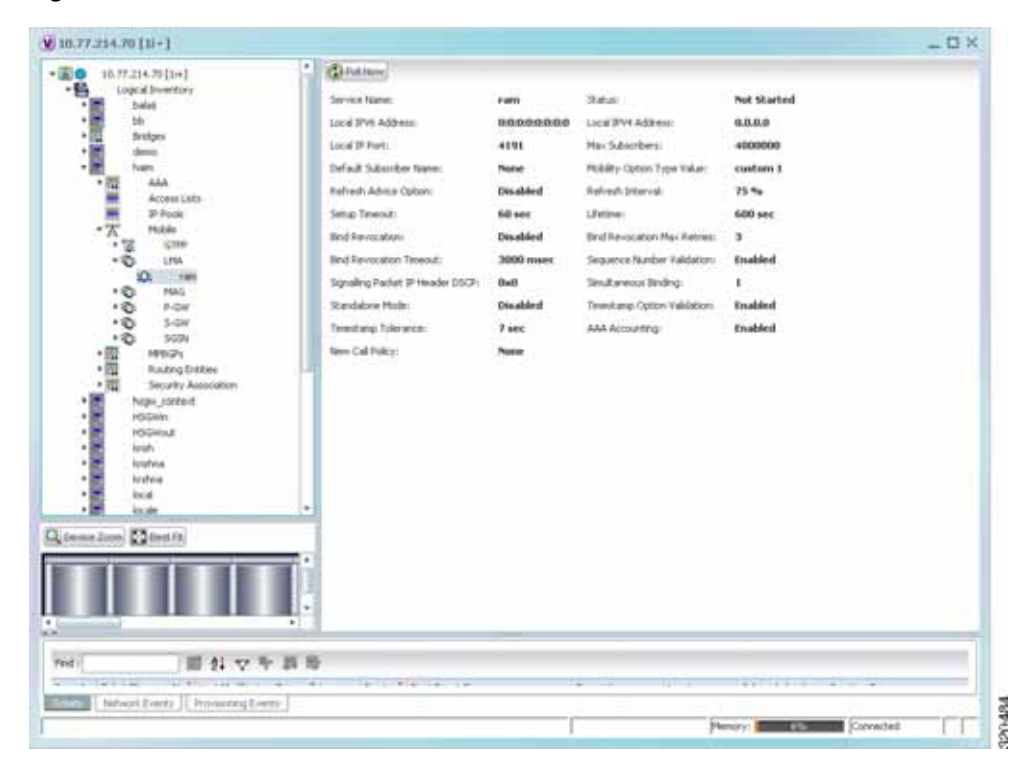

<span id="page-852-0"></span>*Figure 25-17 LMA Service Details*

[Table 25-68](#page-853-0) displays the LMA service details.

Г

<span id="page-853-0"></span>**The Co** 

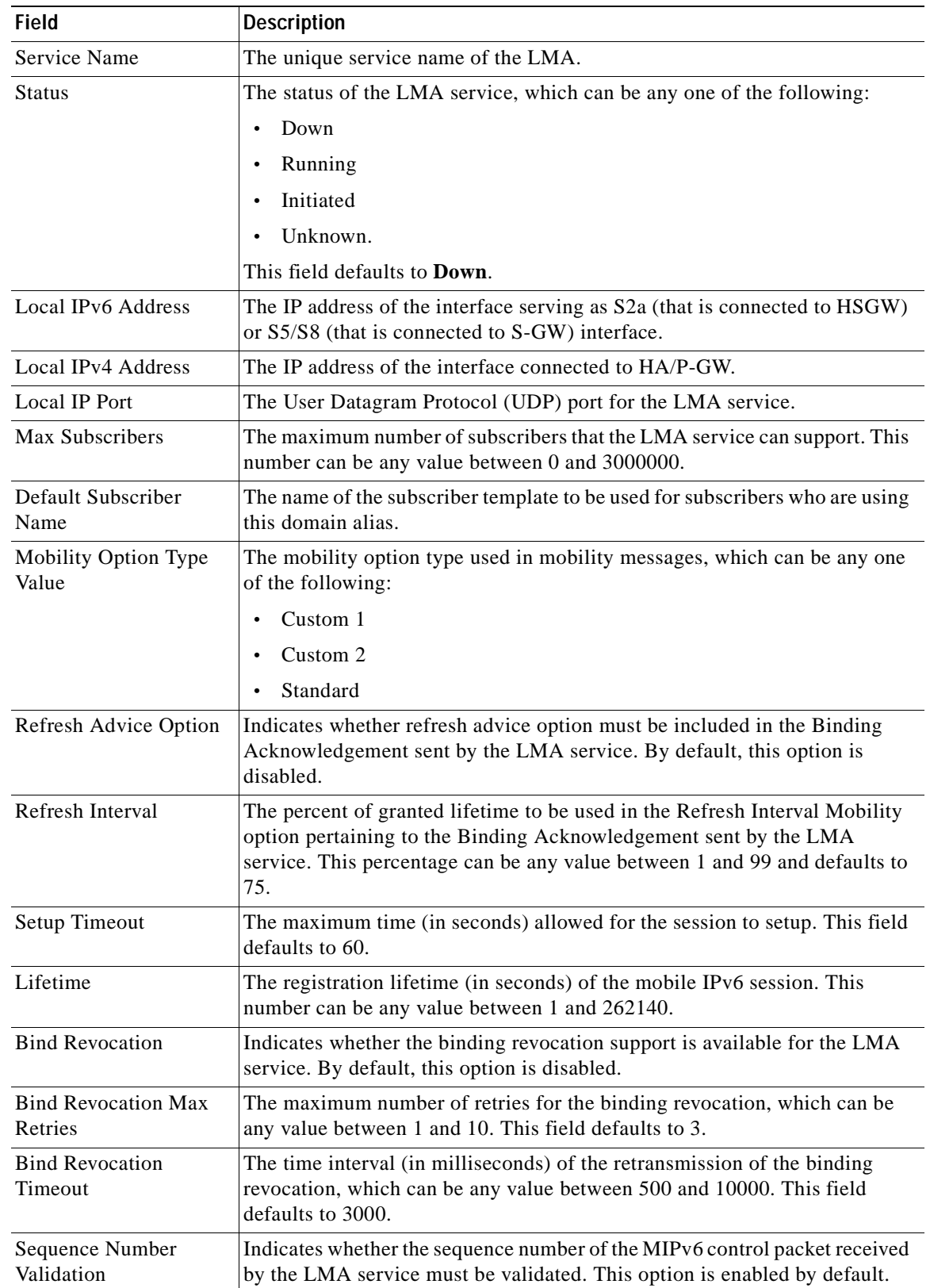

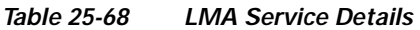

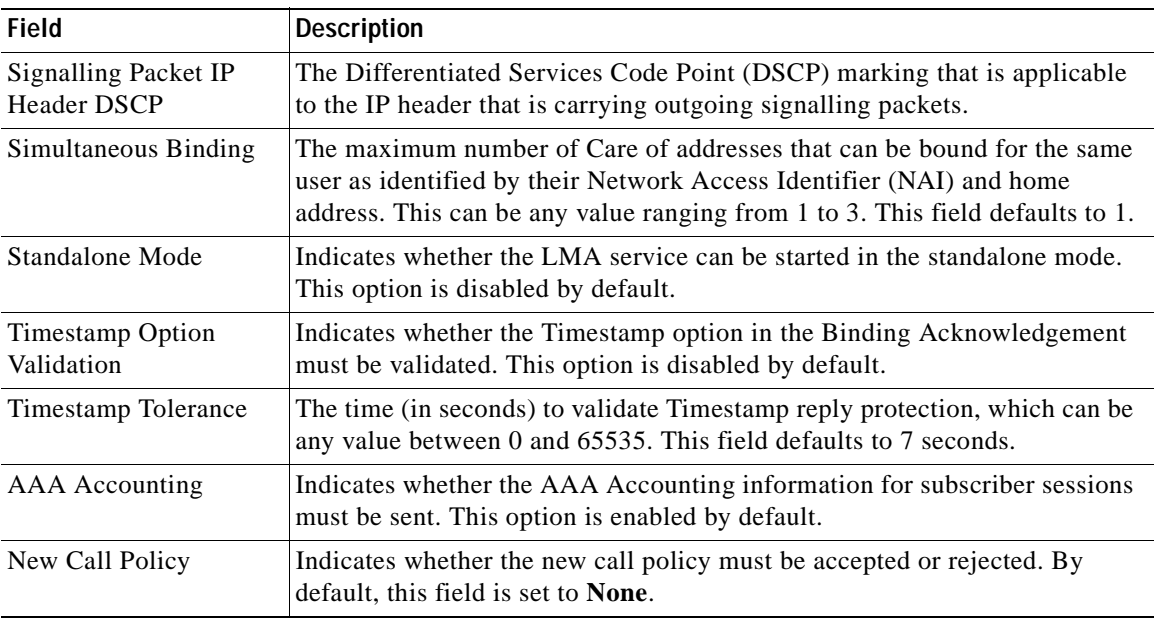

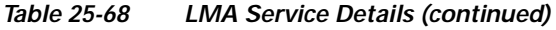

# **Scheduling 3GPP Inventory Retrieval Requests**

The 3GPP Inventory Management Web Services for Prime Network Integration Layer (PN-IL) retrieves the physical and logical inventory data from the Prime Network managed devices. For details on supported network elements, see *[Cisco Prime Network 4.0 Supported Cisco VNEs](http://www.cisco.com/en/US/products/ps11879/products_user_guide_list.html)*. For more details on the 3GPP inventory management and the web services, refer to the *[Cisco Prime OSS Integration Guide,](http://www.cisco.com/en/US/products/ps11879/products_programming_reference_guides_list.html)  [2.0](http://www.cisco.com/en/US/products/ps11879/products_programming_reference_guides_list.html)*.

Prime Network allows you to schedule a web service operations for Prime Network Integration Layer to run immediately or at a later point in time. Using Prime Network - Web Service Scheduler option, you can do the following:

- **•** Select the inventory request type based on which the inventory data will be retrieved from either all the supported devices or from the specified devices under Prime Network.
- **•** Schedule the 3GPP inventory management web service operations to initiate the inventory request and executes it according to the specified schedule.

To schedule web services:

- **Step 1** In Prime Network Vision, Prime Network Events, or Prime Network Administration, choose **Tools > Web Service Scheduler**.
- **Step 2** In the Web Service Scheduler window, select **General** tab and select the inventory request type.

[Table 25-69](#page-855-0) describes the details of the Web Service Scheduler - General tab.

<span id="page-855-0"></span>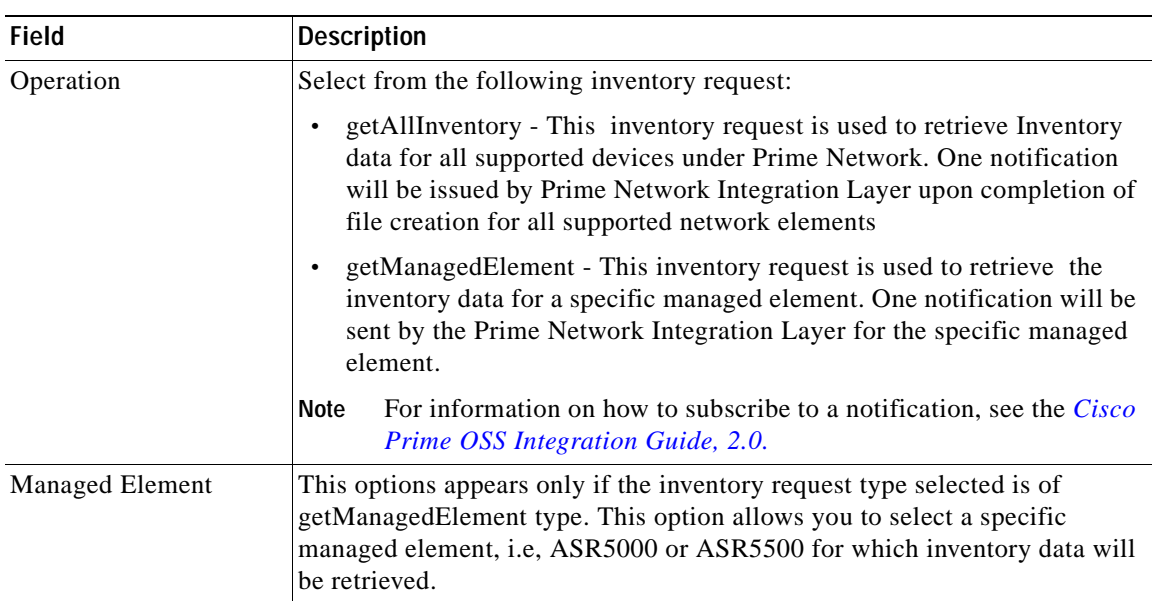

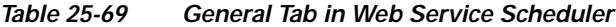

- **Step 3** Click **Execute** to initiate the inventory request and check the output files as specified in the Response message.
- **Step 4** Click the **Scheduling** tab to schedule the web services to run later or click on Run Now option to run web services immediately.
- **Step 5** To schedule the web services for a later date/time:
	- **a.** Select the **Schedule Job** radio button. The scheduling options Once and Recurring are enabled.
	- **b.** To execute the webservice operation once, select the **Once** radio button and specify the date and time.
	- **c.** To schedule the web services operation execution on a recurring basis, select the **Recurring** radio button and specify the following:
		- **–** The date and time range for the recurrence.
		- **–** How often you want to initiate the inventory request within that time range every X minutes, daily, weekly, or monthly.
- **Step 6** Specify comments, if required and click **Schedule**. Prime Network initiates the inventory request and executes it according to your scheduling specifications. Go to the **Scheduled Jobs** page (**Tools** > **Scheduled Jobs**), to check that your inventory request job has been created. You can use the Scheduled Jobs page to monitor the job status and to reschedule a job if necessary. You can also clone a scheduled job and edit the criteria, if required.

 $\mathbf I$ 

# **Viewing Operator Policies, APN Remaps, and APN Profiles**

Operator policy provides mechanisms to fine tune the behavior of subsets of subscribers above and beyond the behaviors described in the user profile. It can also be used to control the behavior of visiting subscribers in roaming scenarios, enforcing roaming agreements, and providing a measure of local protection against foreign subscribers.

An operator policy associates APNs, APN profiles, an APN remap table, and a call-control profile to ranges of International Mobile Subscriber Identities (IMSIs). These profiles and tables are created and defined within their own configuration modes to generate sets of rules and instructions that can be reused and assigned to multiple policies. In this manner, an operator policy manages the application of rules governing the services, facilities, and privileges available to subscribers. These policies can override standard behaviors and provide mechanisms for an operator to get around the limitations of other infrastructure elements, such as DNS servers and HSSs.

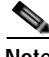

**Note** Operator policies and APN profiles are applicable only for the 'local' context in the logical inventory.

The following topics explain how to view operator policies, APN remaps, and APN profiles in Prime Network Vision:

- **•** [Viewing Operator Policies, page 25-111](#page-856-0)
- **•** [Viewing APN Remaps, page 25-113](#page-858-0)
- **•** [Viewing APN Profiles, page 25-115](#page-860-0)

## <span id="page-856-0"></span>**Viewing Operator Policies**

Operator policies provide an operator with a range of control to manage the services, facilities, and privileges available to subscribers. By configuring the various components of an operator policy, the operator fine tunes any desired restrictions or limitations needed to control call handling and this can be done for a group of callers within a defined IMSI range or per subscriber.

Besides enhancing operator control through configuration, the operator policy feature minimizes configuration by drastically reducing the number of configuration lines needed. Operator policy maximizes configurations by breaking them into the following reusable components that can be shared across IMSI ranges or subscribers:

- **•** Call-control profiles
- **•** IMEI profiles (SGSN only)
- **•** APN profiles
- **•** APN remap tables
- **•** Operator policies
- **•** IMSI ranges

To view operator policies in logical inventory:

- **Step 1** Right-click the required device in Prime Network Vision and choose **Inventory**.
- **Step 2** In the logical inventory window, choose **Logical Inventory >** *local* **> Mobile > Policy > Operator Policies**

Prime Network Vision displays the list of operator policies configured under the container. You can view the individual policy details from the table on the right pane or by choosing **Logical Inventory >** *local* **> Mobile > Policy > Operator Policies >** *Policy.*

[Table 25-70](#page-857-0) describes the details available for each operator policy.

If an operator policy is configured with IMEI ranges and APN entries, the details are displayed in the respective tabs [IMEI Ranges](#page-857-1) and [APN Entries](#page-857-2) on the content pane.

<span id="page-857-2"></span><span id="page-857-1"></span>

| Field                              | <b>Description</b>                                                                                                    |
|------------------------------------|----------------------------------------------------------------------------------------------------|
| Name                               | Name of the operator policy.                                                                                                    |
| Description                        | Description of the operator policy.                                                                                                    |
| Call Control Profile<br>Name       | Name of the call control profile associated with the operator policy.                                                                                                    |
| Call Control Validity              | Indicates whether the call control profile name associated with the operator<br>policy is valid or is not created yet (invalid).                                                                                                    |
| <b>APN Remap Table</b><br>Name     | Name of the APN remap table associated with the operator policy.                                                                                                    |
| <b>APN Remap Table</b><br>Validity | Indicates whether the APN remap table name associated with the operator<br>policy is valid or is not created yet (invalid).                                                                                                    |
| Default APN Profile<br>Name        | Name of the default APN profile associated with the operator policy.                                                                                                    |
| Default APN Profile<br>Validity    | Indicates whether the default APN profile name associated with the operator<br>policy is valid or is not created yet (invalid).                                                                                                    |
| <b>IMEI Ranges</b>                 |                                                                                                    |
| <b>Start Range</b>                 | The starting number in the range of IMEI profiles.                                                                                                    |
| To Range                           | The ending number in the range of IMEI profiles.                                                                                                    |
| Software Version                   | Software version to fine tune the IMEI definition.                                                                                                    |
| Profile Name                       | Name of the IMEI profile associated with the IMEI range. Displays 'None',<br>if no profile is associated with the range.                                                                                                    |
| Validity                           | Validity of the IMEI profile.                                                                                                    |
| <b>APN Entries</b>                 |                                                                                                    |
| NI                                 | APN network identifier.                                                                                                    |
| NI APN Profile                     | Name of the APN profile associated with the network identifier. An APN<br>profile groups a set of APN-specific parameters that may be applicable to<br>one or more APNs. When a subscriber requests an APN that has been<br>identified in a selected operator policy, the parameter values configured in<br>the associated APN profile are applied. |
| NI APN Profile Validity            | Indicates whether the NI APN profile associated with the operator policy is<br>valid or is not created yet (invalid).                                                                                                    |
| O <sub>I</sub>                     | APN operator identifier.                                                                                                    |

<span id="page-857-0"></span>*Table 25-70 Operator Policies in Logical Inventory* 

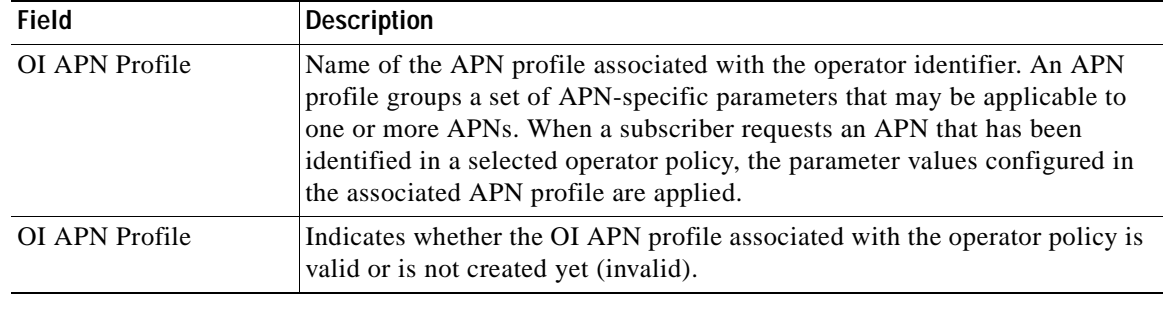

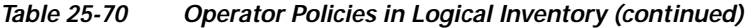

## <span id="page-858-0"></span>**Viewing APN Remaps**

An APN remap tables allow an operator to override an APN specified by a user, or the APN selected during the normal APN selection procedure, as specified by 3GPP TS 23.060. This level of control enables operators to deal with situations such as:

- **•** An APN is provided in the activation request that does not match with any of the subscribed APNs; either a different APN was entered or the APN could have been misspelled. In such situations, the SGSN rejects the activation request. It is possible to correct the APN, creating a valid name so that the activation request is not rejected.
- **•** In some cases, an operator might want to force certain devices or users to use a specific APN. For example, a set of mobile users may need to be directed to a specific APN. In such situations, the operator needs to override the selected APN.

An APN remap table group is a set of APN-handling configurations that may be applicable to one or more subscribers. When a subscriber requests an APN that has been identified in a selected operator policy, the parameter values configured in the associated APN remap table are applied. For example, an APN remap table allows configuration of the following:

- **•** APN aliasing—Maps incoming APN to a different APN, based on partial string match (MME and SGSN) or matching charging characteristic (SGSN only).
- **•** Wildcard APN—Allows APN to be provided by the SGSN, when wildcard subscription is present and the user has not requested an APN.
- **•** Default APN—Allows a configured default APN to be used, when the requested APN cannot be used.

APN remap tables are configured with commands in the APN Remap Table configuration mode. A single APN remap table can be associated with multiple operator policies, but an operator policy can only be associated with a single APN remap table.

To view APN remap properties in logical inventory:

- **Step 1** Right-click the required device in Prime Network Vision and choose **Inventory**.
- **Step 2** In the logical inventory window, choose **Logical Inventory >** *local* **> Mobile > > Profile > APN Remaps**

Г

Prime Network Vision displays the list of APN remaps configured under the container. You can view the individual APN remap details from the table on the right pane or by choosing **Logical Inventory >** *local* **> Mobile > Profile > APN Remaps >** *APN Remap.*

[Table 25-71](#page-859-0) describes the details available for each APN remap.

If an APN remap is configured with charging characteristics and NI and OI entries, the details are displayed in the respective tabs [Charging Characteristics](#page-859-1) and [Network And Operator Identifier Entries](#page-859-2) on the content pane.

<span id="page-859-1"></span>

| <b>Field</b>                                   | <b>Description</b>                                                                                                    |  |
|------------------------------------------------|----------------------------------------------------------------------------------------------------|--|
| Name                                           | Name of the APN remap.                                                                                                    |  |
| Description                                    | Description of the APN remap.                                                                                                    |  |
| APN When No APN<br>Requested                   | APN network identifier that will be used when no APN is requested.                                                                                                    |  |
| Wildcard APN for IPv4                          | Wildcard APN included in the subscriber record, with PDP type as IPv4<br>context.                                                                                                    |  |
| Wildcard APN for IPv6                          | Wildcard APN included in the subscriber record, with PDP type as IPv6<br>context.                                                                                                    |  |
| Wildcard APN for<br>IPv4v6                     | Wildcard APN included in the subscriber record, with PDP type as both IPv4<br>and IPv6 contexts.                                                                                                    |  |
| Wildcard APN for PPP                           | Wildcard APN included in the subscriber record, with PDP type as PPP<br>context.                                                                                                    |  |
| <b>Charging Characteristics</b>                |                                                                                                    |  |
| Profile Index                                  | Profile index in charging characteristics.                                                                                                    |  |
| <b>Behavior Bit Value</b>                      | Behavior bit in charging characteristics.                                                                                                    |  |
| <b>APN</b> For Overriding                      | Name of the APN profile that the charging characteristic attributes must be<br>applied to, to generate CDRs.                                                                                             |  |
| <b>Network And Operator Identifier Entries</b> |                                                                                                    |  |
| Requested NI                                   | The old network identifier that is being mapped for replacement.                                                                                                    |  |
| Mapped to NI                                   | The new network identifier.                                                                                                    |  |
| NI Wildcard Replace<br>String                  | When a wildcard character is included in the old APN network identifier, this<br>parameter identifies the information to replace the wildcard in the new APN<br>network identifier.                      |  |
| Requested OI                                   | The old operator identifier that is being mapped for replacement.                                                                                                    |  |
| Mapped to OI                                   | The new operator identifier.                                                                                                    |  |
| OI MNC Replace String                          | When a wildcard character is included in the MNC portion of the old APN<br>operator identifier, this parameter identifies the information to replace the<br>wildcard in the new APN operator identifier. |  |
| OI MCC Replace String                          | When a wildcard character is included in the MCC portion of the old APN<br>operator identifier, this parameter identifies the information to replace the<br>wildcard in the new APN operator identifier. |  |

<span id="page-859-0"></span>*Table 25-71 APN Remap Properties in Logical Inventory* 

<span id="page-859-2"></span>**Step 3** If a default APN is configured for the remap, click the **Default APN** node under the APN remap. You can view the following details on the content pane.

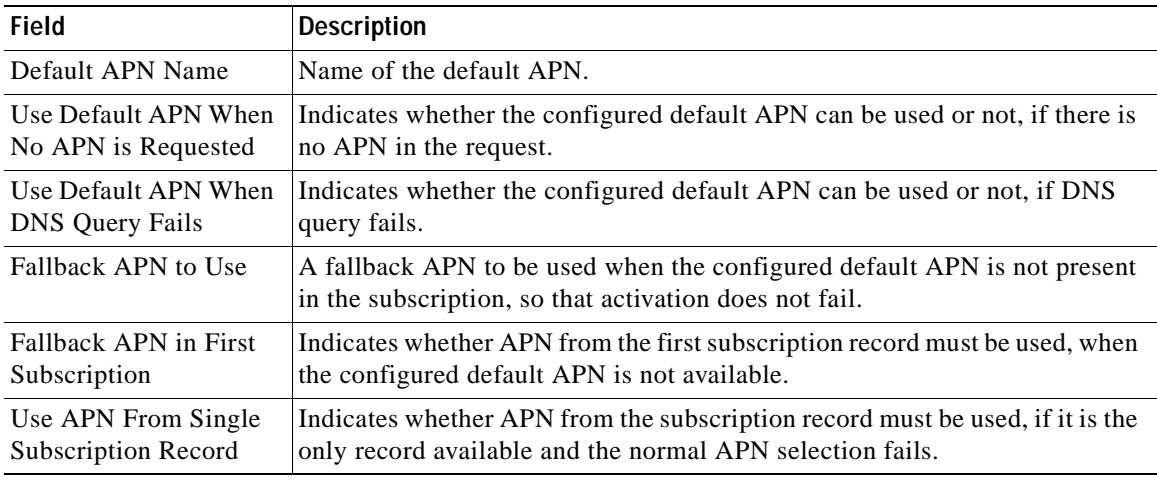

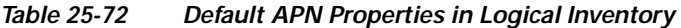

## <span id="page-860-0"></span>**Viewing APN Profiles**

APN Profile defines a set of parameters controlling the SGSN or MME behavior, when a specific APN is received or no APN is received in a request. An APN profile is a key element in the Operator Policy feature. An APN profile is not used or valid unless it is associated with an APN and this association is specified in an operator policy.

Essentially, an APN profile is a template which groups a set of APN-specific commands that may be applicable to one or more APNs. When a subscriber requests an APN that has been identified in a selected operator policy, then the set of commands in the associated APN profile will be applied. The same APN profile can be associated with multiple APNs and multiple operator policies.

An APN profile groups a set of APN-specific parameters that may be applicable to one or more APNs. When a subscriber requests an APN that has been identified in a selected operator policy, the parameter values configured in the associated APN profile are applied. For example:

- **•** Enable or disable a direct tunnel (DT) per APN (SGSN).
- **•** Define charging characters for calls associated with a specific APN.
- **•** Identify a specific GGSN to be used for calls associated with a specific APN (SGSN).
- **•** Define various quality of service (QoS) parameters to be applied to calls associated with a specific APN.
- **•** Restrict or allow PDP context activation on the basis of access type for calls associated with a specific APN.

A single APN profile can be associated with multiple operator policies.

To view APN profile properties in logical inventory:

**Step 1** Right-click the required device in Prime Network Vision and choose **Inventory**.

**Step 2** In the logical inventory window, choose **Logical Inventory >** *local* **> Mobile > Profile > APN Profiles.**

Prime Network Vision displays the list of APN profiles configured under the container. You can view the individual APN profile details from the table on the right pane or by choosing **Logical Inventory >** *local* **> Mobile > Profile > APN Profiles >** *APN Profile.*

[Table 25-73](#page-861-0) describes the details available for each APN remap.

If additional properties are configured for the APN profile, you can click the respective tabs on the content pane to view the details:

- **–** [Gateway Entries](#page-863-0)
- **–** [RANAP ARP Entries](#page-863-1)
- **–** [QoS Class Entries](#page-863-2)
- **–** [Uplink Traffic Policing Entries/Downlink Traffic Policing Entries](#page-864-0)

| <b>Field</b>                                          | <b>Description</b>                                                                                                    |
|-------------------------------------------------------|----------------------------------------------------------------------------------------------------|
| Name                                                  | Name of the APN profile.                                                                                                    |
| Description                                           | Description of the APN profile.                                                                                                    |
| QoS Service Capping<br>Prefer Type                    | Operational preferences for QoS parameters, specifically QoS bit rates.<br>Value could be one of the following:                                              |
|                                                       | both-hlr-and-local—Instructs the SGSN to use the locally configured<br>$\bullet$<br>QoS or HLR subscription.                                                 |
|                                                       | hlr-subscription—Instructs the SGSN to use QoS bit rate from HLR<br>$\bullet$<br>configuration and use the same for session establishment.                   |
|                                                       | local—Instructs the SGSN to use the locally configured QoS bit rate and<br>$\bullet$<br>use the same for session establishment.                              |
| <b>Address Resolution</b><br>Mode                     | Address resolution mode of the APN profile, which could be one of the<br>following:                                                                          |
|                                                       | fallback-for-dns-Uses DNS query for address resolution.<br>$\bullet$                                                                                         |
|                                                       | local-Uses locally configured address.<br>$\bullet$                                                                                                    |
| CC Preferred Source                                   | Charging characteristic settings to be used for S-CDRs, which could be one<br>of the following:                                                              |
|                                                       | hlr-value-for-scdrs—Instructs the system to use charging characteristic<br>$\bullet$<br>settings received from the HLR for S-CDRs.                           |
|                                                       | local-value-for-scdrs—Instructs the profile preference to use only<br>$\bullet$<br>locally configured/stored charging characteristic settings for S-CDRs.    |
| <b>CC Local SCDR</b><br><b>Behavior Bit</b>           | Value of the behavior bit for the charging characteristics for S-CDRs.                                                                                       |
| <b>CC Local SCDR</b><br><b>Behavior Profile Index</b> | Value of the profile index for the charging characteristics for S-CDRs.                                                                                      |
| <b>GGSN</b> Algorithm<br>Applicable                   | Selection algorithm for GGSNs. This parameter allows the operator to<br>configure multiple GGSN pools by assigning the GGSN to a secondary pool<br>of GGSNs. |

<span id="page-861-0"></span>*Table 25-73 APN Profile Properties in Logical Inventory* 

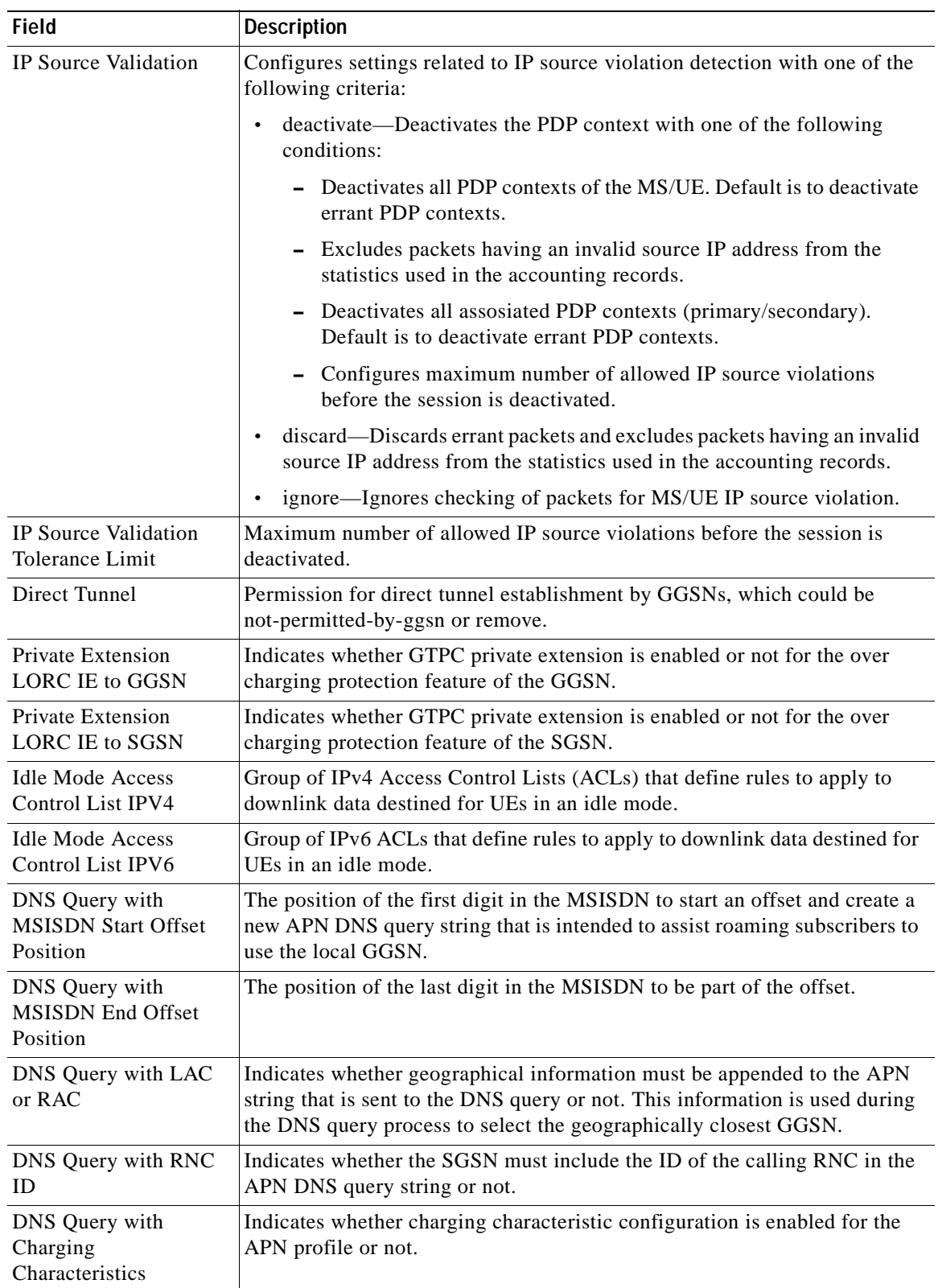

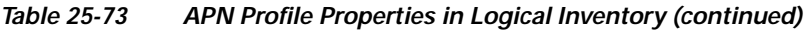

 $\blacksquare$ 

**The Second Second** 

<span id="page-863-2"></span><span id="page-863-1"></span><span id="page-863-0"></span>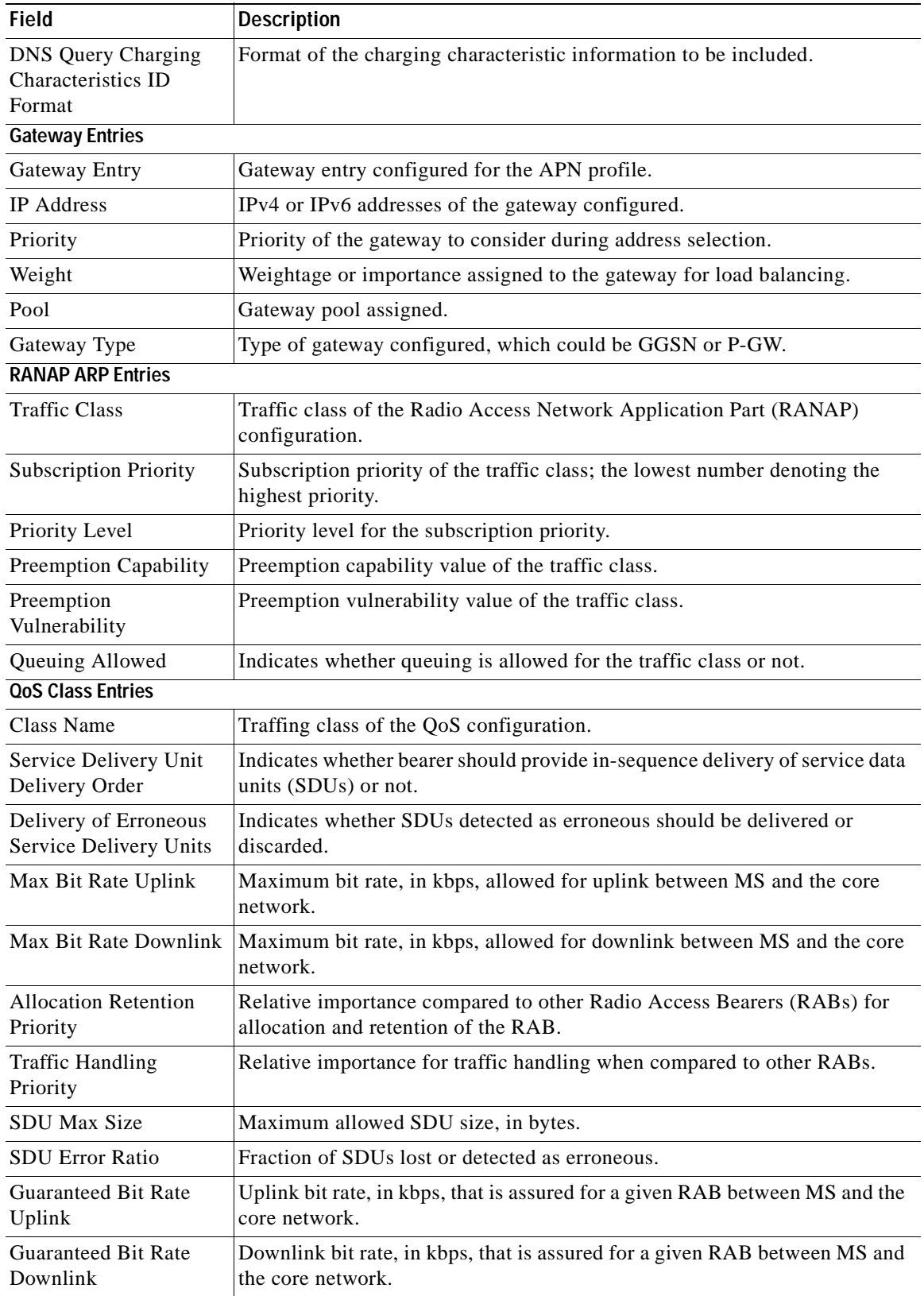

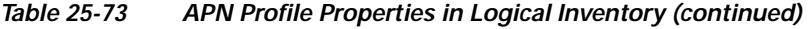

٠
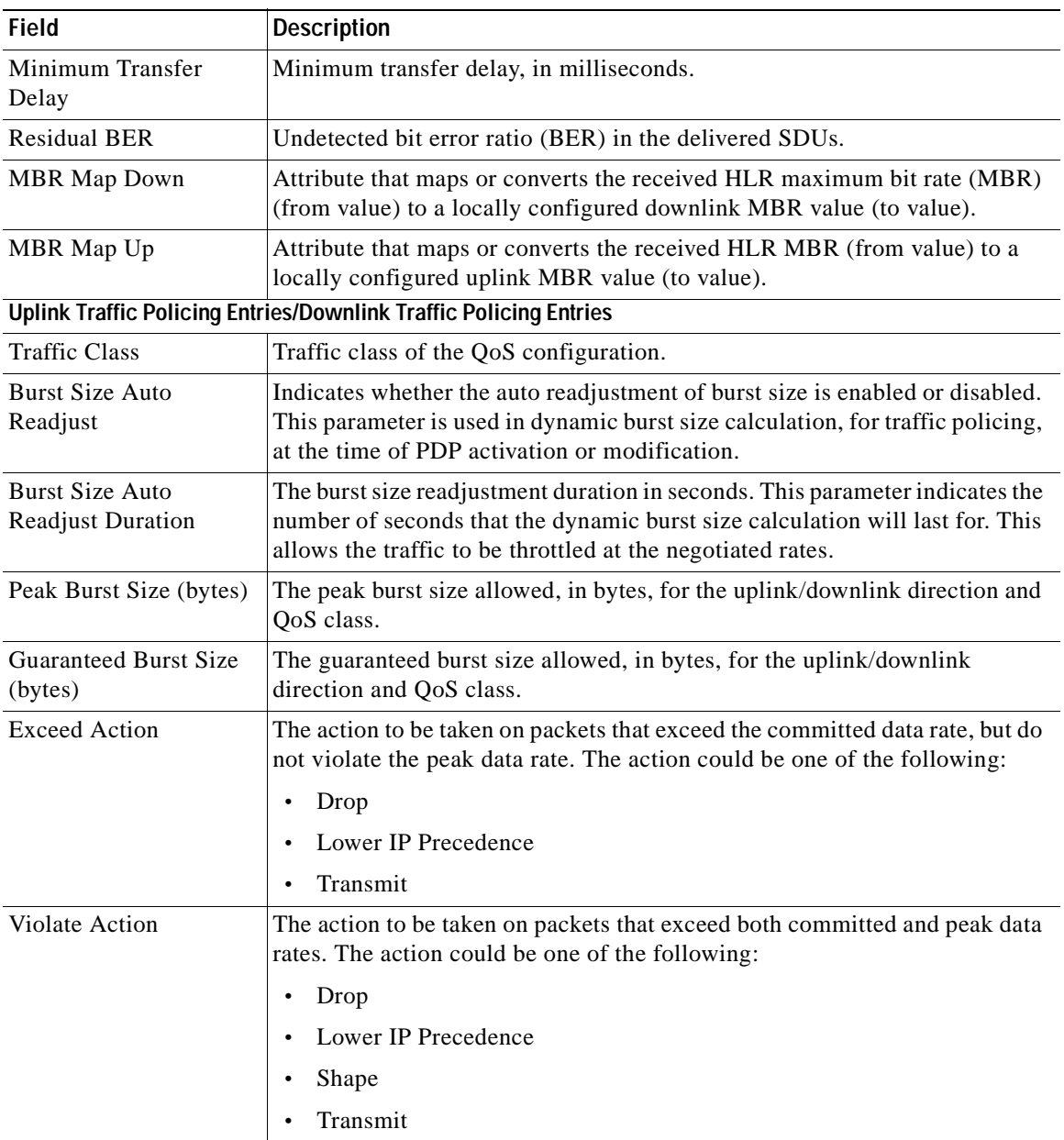

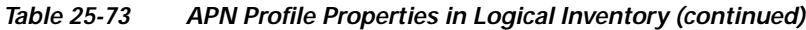

## **Viewing Additional Characteristics of an APN Profile**

To view additional characteristics of an APN profile:

- **Step 1** Right-click the required device in Prime Network Vision and choose **Inventory**.
- **Step 2** In the logical inventory window, choose **Logical Inventory >** *local* **> Mobile > Profile > APN Profiles >** *APN Profile*.
- **Step 3** Expand the *APN Profile* node. The following list of characteristics configured for the APN profile are displayed:
	- **–** [PDP Inactivity Actions—](#page-865-0)Attributes related to PDP data inactivity. Once a data communication is in progress there are cases where this data communication can be inactive after some time, for example, when the user has locked the phone after browsing the internet or when the battery suddenly drains out. In such a case, the SGSN can take a configured action based on this inactivity. The inactivity timeout and the actions that can be taken based on certain conditions are modeled in this configuration.
	- **–** [QoS to DSCP Mapping \(Downlink\) / Qos to DSCP Mapping \(Uplink\)—](#page-865-1)Mapping of QoS parameters to DSCP. Configuration of the local values for the traffic class (TC) parameters for QoS configured for the APN.
	- **–** [PDP Restrictions \(UMTS\) / PDP Restrictions \(GPRS\)](#page-865-2)—Activation restrictions on PDP.
- **Step 4** Click each of one of these characteristics to view its properties on the right pane. See [Table 25-74](#page-865-3) for more details on the properties of each characteristics configured for the APN profile.

<span id="page-865-2"></span><span id="page-865-1"></span><span id="page-865-0"></span>

| <b>Field</b>                                              | <b>Description</b>                                                                                                    |  |  |  |  |
|-----------------------------------------------------------|----------------------------------------------------------------------------------------------------|--|--|--|--|
| <b>PDP Inactivity Actions</b>                             |                                                                                                    |  |  |  |  |
| PDP Inactivity Idle<br>Timeout                            | Timeout duration for PDP inactivity. PDP context is deactivated, if it is<br>inactive for the given duration.                                                                           |  |  |  |  |
| PDP Inactivity Idle<br><b>Timeout Action</b>              | Action to be taken when the PDP data communication is inactive for the<br>timeout duration.                                                                                             |  |  |  |  |
| PDP Inactivity Idle<br><b>Timeout Action</b><br>Condition | Condition when the GPRS detach procedure should be executed on the<br>PDP context, when the timeout is reached or exceeded.                                                             |  |  |  |  |
| PDP IPV4 IPV6<br>Override                                 | PDP type to use, per APN, if dual PDP type addressing is not supported by<br>the network.                                                                                               |  |  |  |  |
|                                                           | QoS to DSCP Mapping (Downlink) / Qos to DSCP Mapping (Uplink)                                                                                                    |  |  |  |  |
| Conversational                                            | Real time conversational traffic class of service, which is reserved for voice<br>traffic.                                                                                              |  |  |  |  |
| Streaming                                                 | Streaming traffic class of service, which handes one-way, real-time data<br>transmission, such as streaming video or audio.                                                             |  |  |  |  |
| <b>Interactive Threshold</b><br>Priority 1/2/3            | Interactive traffic class of service with threshold priorities 1, 2, and 3.                                                                                                    |  |  |  |  |
| Background                                                | Background traffic class of service. This best-effort class manages traffic<br>that is handled as a background function, such as e-mail, where time to<br>delivery is not a key factor. |  |  |  |  |
| Interactive TP1 Alloc<br>P1/P2/P3                         | Interactive traffic class of service, with threshold priority 1 and allocation<br>priorities 1, 2, and 3.                                                                               |  |  |  |  |
| Interactive TP2 Alloc<br>P1/P2/P3                         | Interactive traffic class of service, with threshold priority 2 and allocation<br>priorities 1, 2, and 3.                                                                               |  |  |  |  |
| Interactive TP3 Alloc<br>P1/P2/P3                         | Interactive traffic class of service, with threshold priority 3 and allocation<br>priorities 1, 2, and 3.                                                                               |  |  |  |  |
| PDP Restrictions (UMTS) / PDP Restrictions (GPRS)         |                                                                                                    |  |  |  |  |

*Table 25-74 APN Profile Additional Characteristics* 

<span id="page-865-3"></span>.

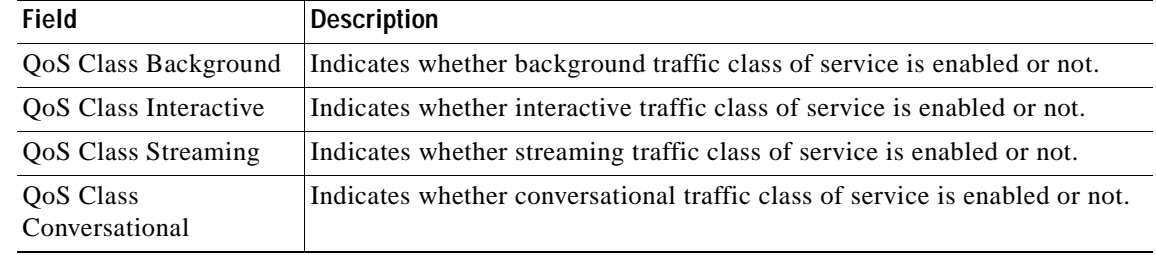

#### *Table 25-74 APN Profile Additional Characteristics (continued)*

## **Working with Active Charging Service**

Enhanced Charging Service (ECS), also known as Active Charging Service (ACS), is an in-line service, which is integrated within the platform and provides mobile operators the ability to offer tiered, detailed, and itemized billing to subscribers. Data packets flow through the ECS subsystem and relevant actions are performed based on the configured rules. Charging records (xCDRs) will be generated and forwarded to ESS or billing systems for prepaid and post paid billing.

The major components and functions of an ECS solution are given below.

#### **Content Service Steering**

Content Service Steering (CSS) enables directing selective subscriber traffic into the ECS subsystem. CSS uses Access Control Lists (ACLs) to redirect selective subscriber traffic flows. ACLs control the flow of packets into and out of the system. ACLs consist of rules (ACL rules) or filters that control the action taken on packets matching the filter criteria.

ACLs are configurable on a per-context basis and apply to a subscriber through either a subscriber profile (for PDSN) or an APN profile (for GGSN) in the destination context.

#### **Protocol Analyzer**

Protocol analyzer stack is responsible for analyzing the individual protocol fields during packet inspection. The analyzer supports the following types of packet inspection:

- **•** Shallow Packet Inspection—Inspection of the Layer 3 (IP header) and Layer 4 (for example, UDP or TCP header) information.
- **•** Deep Packet Inspection—Inspection of Layer 7 and above information. This functionality includes:
	- **–** Detection of Uniform Resource Identifier (URI) information at level 7 (example, HTTP)
	- **–** Identification of true destination in the case of terminating proxies, where shallow packet inspection only reveals the destination IP address/port number of a terminating proxy

#### **Rule Definitions**

Rule definitions (ruledefs) are user-defined expressions, based on protocol fields and protocol states, which define what actions to take when specific field values are true.

Most important rule definitions are related to Routing and Charging as explained below:

 $\mathbf I$ 

- **•** Routing Ruledefs—Routing ruledefs are used to route packets to content analyzers. Routing ruledefs determine which content analyzer to route the packet to, when the protocol fields and/or protocol states in ruledef expression are true.
- **•** Charging Ruledefs—Charging ruledefs are used to specify what action to take based on the analysis done by the content analyzers. Actions can include redirection, charge value, and billing record emission.

#### **Rule Base**

A rule base is a collection of rule definitions and their associated billing policy. The rule base determines the action to be taken when a rule is matched. Rule bases can also be used to apply the same rule definitions for several subscribers, which eliminate the need to have unique rule definition for each subscriber. We can set priority, default bandwidth policy, type of billing for subscriber sessions, for a rule definition or group of rule definitions in the rule base.

#### **Content Filtering**

ACS also offers a content filtering mechanism. Content filtering is an in-line service available for 3GPP and 3GPP2 networks to filter HTTP and WAP requests from mobile subscribers, based on the URLs in the requests. Content filtering uses the DPI feature of ECS to discern HTTP and WAP requests. This enables operators to filter and control the content that an individual subscriber can access, so that subscribers are inadvertently not exposed to universally unacceptable content and/or content inappropriate as per the subscribers' preferences.

The content filtering service offers the following solutions:

- **•** URL Blacklisting—With this solution, all HTTP/WAP URLs in subscriber requests are matched against a database of blacklisted URLs. If there is a match, the flow is discarded, redirected, or terminated as configured. If there is no match, subscribers view the content as they would normally.
- **•** Category-based Content Filtering
	- **–** Category-based Static Content Filtering—In this method, all HTTP/WAP URLs in subscriber requests are matched against a static URL categorization database. Action is taken based on a URL's category, and the action configured for that category in the subscriber's content filtering policy. Possible actions include permitting, blocking, redirecting, and inserting content.
	- **–** Category-based Static-and-Dynamic Content Filtering—In this method, each URL first undergoes static rating. If the URL cannot be rated by the static database or if the URL static rating categorizes a URL as either Dynamic or Unknown, the requested content is sent for dynamic rating; wherein the requested content is analyzed and categorized. Action is taken based on the category determined by dynamic rating, and the action configured for that category in the subscriber's content filtering policy. Possible actions include permitting, blocking, redirecting, and inserting content.

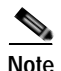

**Note** ACS is applicable only for the 'local' context in the logical inventory.

The following topics explain how to work with ACS in Prime Network Vision:

- **•** [Viewing Active Charging Services, page 25-123](#page-868-0)
- **•** [ACS Commands, page 25-136](#page-881-0)

## <span id="page-868-0"></span>**Viewing Active Charging Services**

You can view the active charging services in logical inventory as shown in [Figure 25-18](#page-868-1).

<span id="page-868-1"></span>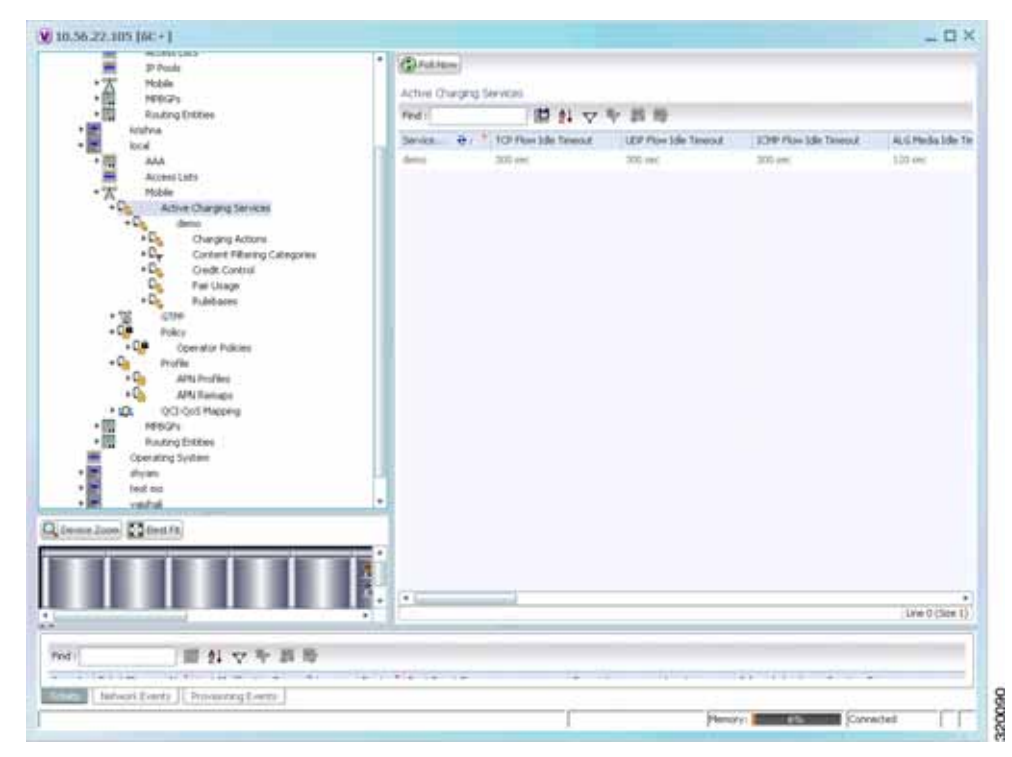

*Figure 25-18 Mobile Technology Setup Nodes*

Additionally, you can also perform the following for each ACS:

- **•** [Viewing Content Filtering Categories, page 25-125](#page-870-0)
- **•** [Viewing Credit Control Properties, page 25-125](#page-870-1)
- **•** [Viewing Charging Action Properties](#page-873-0)
- **•** [Viewing Rule Definitions](#page-876-0)
- **•** [Viewing Rule Base for the Charging Action](#page-878-0)
- **•** [Viewing Bandwidth Policies](#page-880-0)
- **•** [Viewing Fair Usage Properties](#page-881-1)

To view ACS details in logical inventory:

**Step 1** Right-click the required device in Prime Network Vision and choose **Inventory**.

**Step 2** In the logical inventory window, choose **Logical Inventory >** *local* **> Mobile > Active Charging Services**.

Prime Network Vision displays the list of active charging services configured under the container. You can view the individual ACS details from the table on the right pane or by choosing **Logical Inventory >** *local* **> Mobile > Active Charging Services >** *ACS.*

[Table 25-75](#page-869-0) describes the details available for each ACS.

<span id="page-869-0"></span>**The Second Service** 

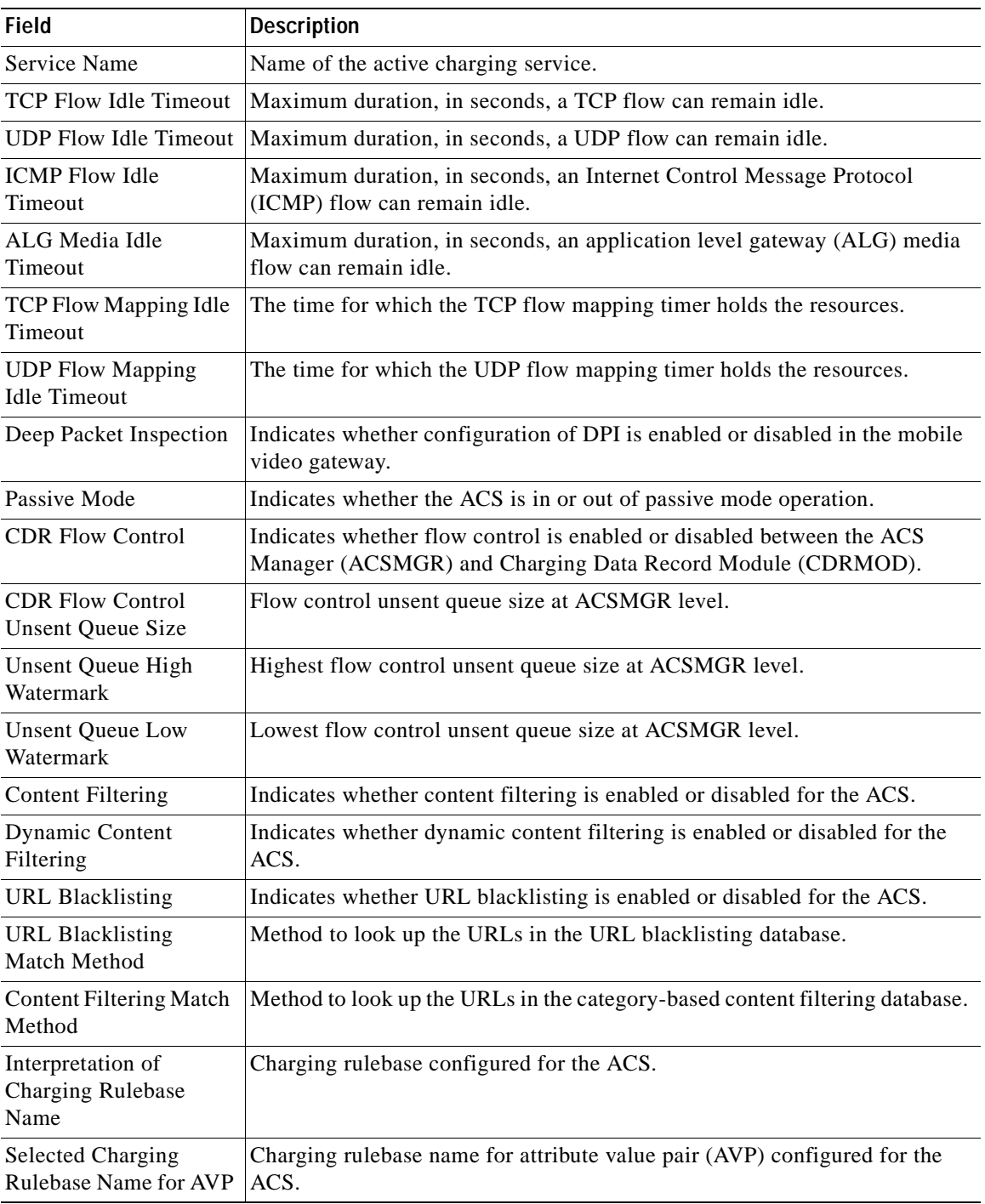

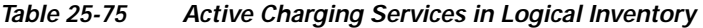

## <span id="page-870-0"></span>**Viewing Content Filtering Categories**

To view content filtering categories in logical inventory:

- **Step 1** Right-click the required device in Prime Network Vision and choose **Inventory**.
- **Step 2** In the logical inventory window, choose **Logical Inventory >** *local* **> Mobile > Active Charging Services >***ACS* **>Content Filtering Categories**.

Prime Network Vision displays the list of content filtering categories configured under the container. You can view the individual content filtering category details from the table on the right pane or by choosing **Logical Inventory >** *local* **> Mobile > Active Charging Services >** *ACS* **>Content Filtering Categories** > *Content Filtering Category.*

[Table 25-76](#page-870-2) describes the details available for each content filtering category.

| <b>Field</b>                  | <b>Description</b>                                                                                                 |  |  |  |
|-------------------------------|----------------------------------------------------------------------------------------------------|--|--|--|
| Policy ID                     | ID of the content filtering policy.                                                                                |  |  |  |
| <b>Failure Action</b>         | Action to take for the content filtering analysis result.                                                          |  |  |  |
| <b>EDR</b> File               | The EDR file name.                                                                                                 |  |  |  |
| <b>Content Category</b>       | Name of the content filtering category.                                                                            |  |  |  |
| <b>Content Insert</b>         | Content string to insert in place of the message returned from prohibited or<br>restricted site or content server. |  |  |  |
| <b>Content Priority</b>       | Precedence of the category in the content filtering policy.                                                        |  |  |  |
| <b>Content Failure Action</b> | Action to take for the indicated result of the content filtering analysis, which<br>could be one of the following: |  |  |  |
|                               | allow                                                                                                    |  |  |  |
|                               | content-insert                                                                                                    |  |  |  |
|                               | discard                                                                                                    |  |  |  |
|                               | redirect URL                                                                                                    |  |  |  |
|                               | terminate flow                                                                                                    |  |  |  |
|                               | www-reply-code-and-terminate-flow                                                                                  |  |  |  |
| <b>Content Redirect</b>       | Content string to redirect the subscriber to a specified URL.                                                      |  |  |  |
| <b>Content Reply Code</b>     | Reply code to terminate flow.                                                                                      |  |  |  |
| <b>EDR</b> File Format        | Predefined EDR file format.                                                                                        |  |  |  |

<span id="page-870-2"></span>*Table 25-76 Content Filtering Categories in Logical Inventory* 

## <span id="page-870-1"></span>**Viewing Credit Control Properties**

In a prepaid environment, the subscribers pay for a service prior to using it. While the subscriber is using the service, credit is deducted from subscriber's account until it is exhausted or the call ends. In prepaid charging, ECS performs the metering function. Credits are deducted in real time from an account balance or quota. A fixed quota is reserved from the account balance and given to the system by a prepaid rating and charging server, which interfaces with an external billing system platform. The system deducts

volume from the quota according to the traffic analysis rules. When the subscriber's quota gets to the threshold level specified by the prepaid rating and charging server, system sends a new access request message to the server and server updates the subscriber's quota. The charging server is also updated at the end of the call.

ECS supports the following credit control applications for prepaid charging:

- **•** RADIUS Credit Control Application—RADIUS is used as the interface between ECS and the prepaid charging server.
- **•** Diameter Credit Control Application—The Diameter Credit Control Application (DCCA) is used to implement real-time credit control for a variety of services, such as networks access, messaging services, and download services.

To view credit control properties in logical inventory:

- **Step 1** Right-click the required device in Prime Network Vision and choose **Inventory**.
- **Step 2** In the logical inventory window, choose **Logical Inventory >** *local* **> Mobile > Active Charging Services >***ACS* **> Credit Control**.

Prime Network Vision displays the list of credit control groups configured under the container. You can view the individual credit control group details from the table on the right pane or by choosing **Logical Inventory >** *local* **> Mobile > Active Charging Services >** *ACS* **> Credit Control** *> Credit Control Group.*

You can also view the following details by clicking the respective node under the credit control group:

- **•** [Diameter](#page-872-0)
- **•** [Failure Handling](#page-872-1)
- **•** [Pending Traffic Treatment](#page-872-2)
- **•** [Quota](#page-872-3)
- **•** [Server Unreachable Failure Handling](#page-873-1)

[Table 25-77](#page-871-0) describes the details available for each credit control group.

| <b>Field</b>                                 | <b>Description</b>                                                                                                    |  |  |  |
|----------------------------------------------|----------------------------------------------------------------------------------------------------|--|--|--|
| Group                                        | Name of the credit control group for the subscriber.                                                                                                    |  |  |  |
| Mode                                         | Prepaid charging application mode, which could be Diameter or Radius.                                                                                                    |  |  |  |
| APN Name to be<br>Included                   | Type of APN name sent in the credit control application (CCA) message.                                                                                                    |  |  |  |
| Trigger Type                                 | Condition based on which credit reauthorization is triggered from the server.                                                                                                    |  |  |  |
| Diameter MSCC Final<br>Unit Action Terminate | Indicates whether to terminate a PDP session immediately when the<br>Final-Unit-Action (FUA) in a particular multi service credit control (MSCC)<br>is set as Terminate and the quota is exhausted for that service, or to terminate<br>the session after all MSCCs (categories) have used their available quota. |  |  |  |
| Diameter Peer Select table                   |                                                                                                    |  |  |  |
| Peer                                         | Primary hostname.                                                                                                    |  |  |  |
| Realm                                        | Realm for the primary host.                                                                                                    |  |  |  |

<span id="page-871-0"></span>*Table 25-77 Credit Control Properties in Logical Inventory* 

<span id="page-872-2"></span><span id="page-872-1"></span><span id="page-872-0"></span>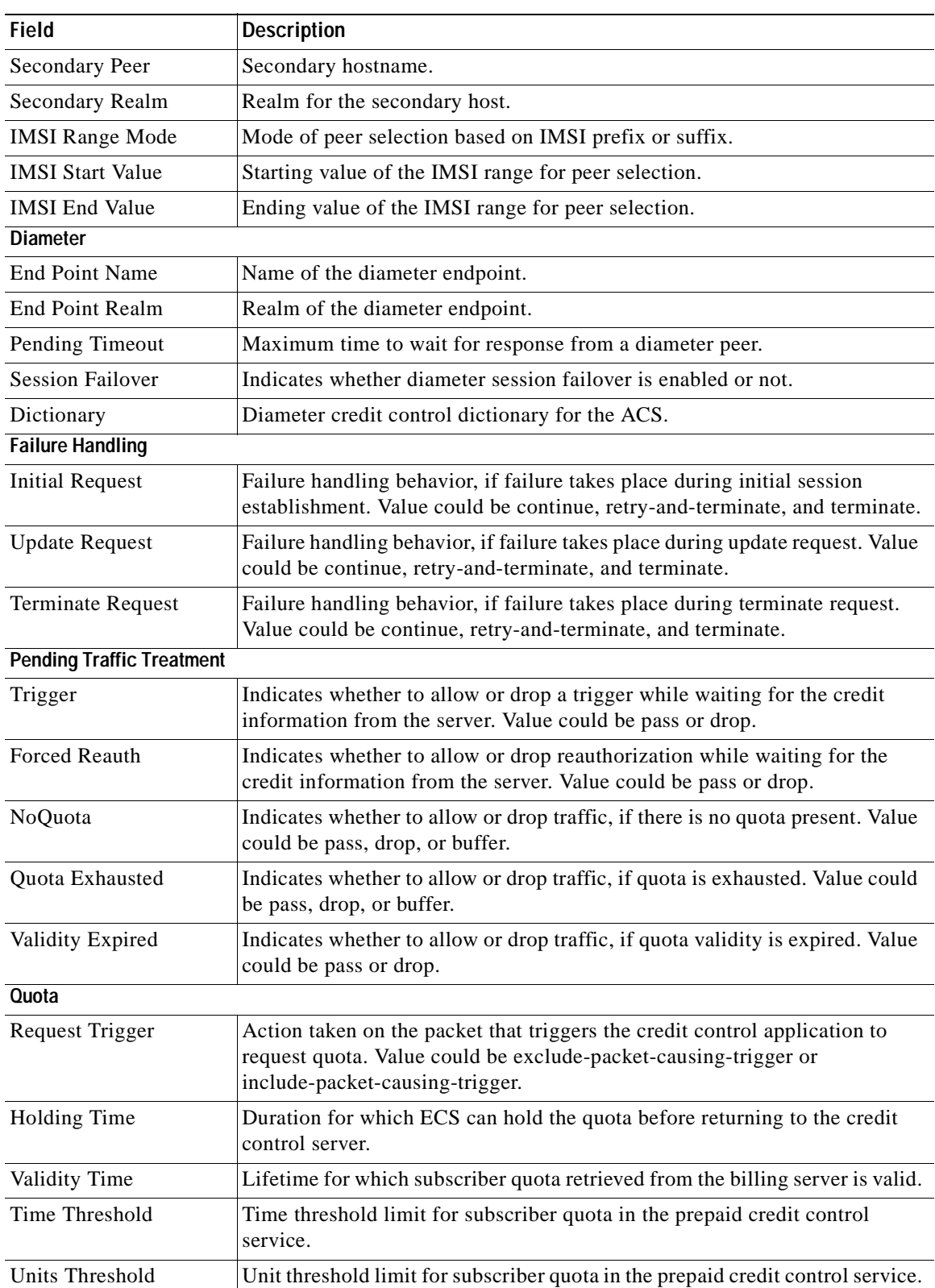

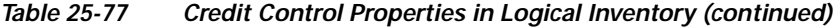

<span id="page-872-3"></span> $\blacksquare$ 

<span id="page-873-1"></span>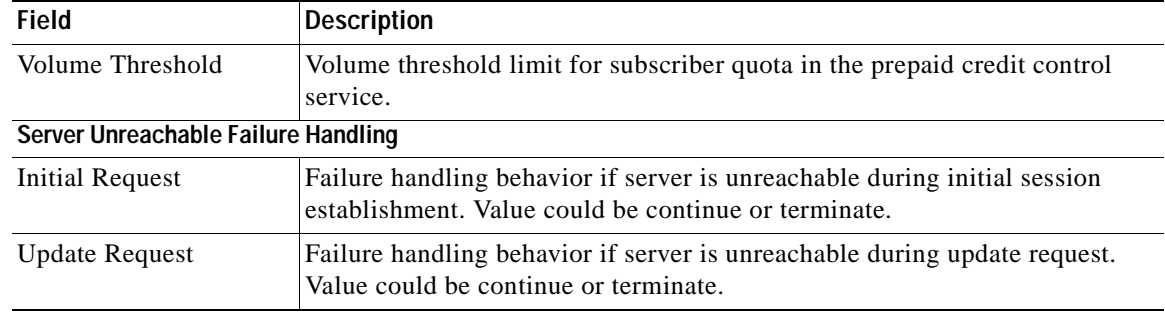

#### *Table 25-77 Credit Control Properties in Logical Inventory (continued)*

## <span id="page-873-0"></span>**Viewing Charging Action Properties**

Charging Action is an action taken on the incoming data packets once the data packets are treated by the routing and charging rule components. User can configure independent actions such as allow, forward, and block traffic, and bind these actions with other routing and charging rule components.

To view charging action properties in logical inventory:

- **Step 1** Right-click the required device in Prime Network Vision and choose **Inventory**.
- **Step 2** In the logical inventory window, choose **Logical Inventory >** *local* **> Mobile > Active Charging Services >***ACS* **> Charging Action**.

Prime Network Vision displays the list of charging actions configured under the container as shown. You can view the individual charging action details from the table on the right pane or by choosing **Logical Inventory >** *local* **> Mobile > Active Charging Services >** *ACS* **> Charging Action** *> Charging Action.*

You can also view the following details by clicking the respective node under the Charging Action node:

- **•** [Allocation Retention Priority](#page-874-1)
- **•** [Bandwidth](#page-874-0)
- **•** [Flow Action](#page-875-0)
- **•** [QoS](#page-875-1)
- **•** [Video](#page-875-2)
- **•** [Billing Action](#page-875-3)

[Table 25-78](#page-873-2) describes the details available for each charging action record.

| <b>Field</b> | Description                                                                                                   |  |
|--------------|----------------------------------------------------------------------------------------------------|--|
| Name         | Name of the charging action.                                                                                  |  |
| Content ID   | Content ID to use in the generated billing records as well the AVP used by<br>the credit control application. |  |

<span id="page-873-2"></span>*Table 25-78 Charging Action Properties in Logical Inventory* 

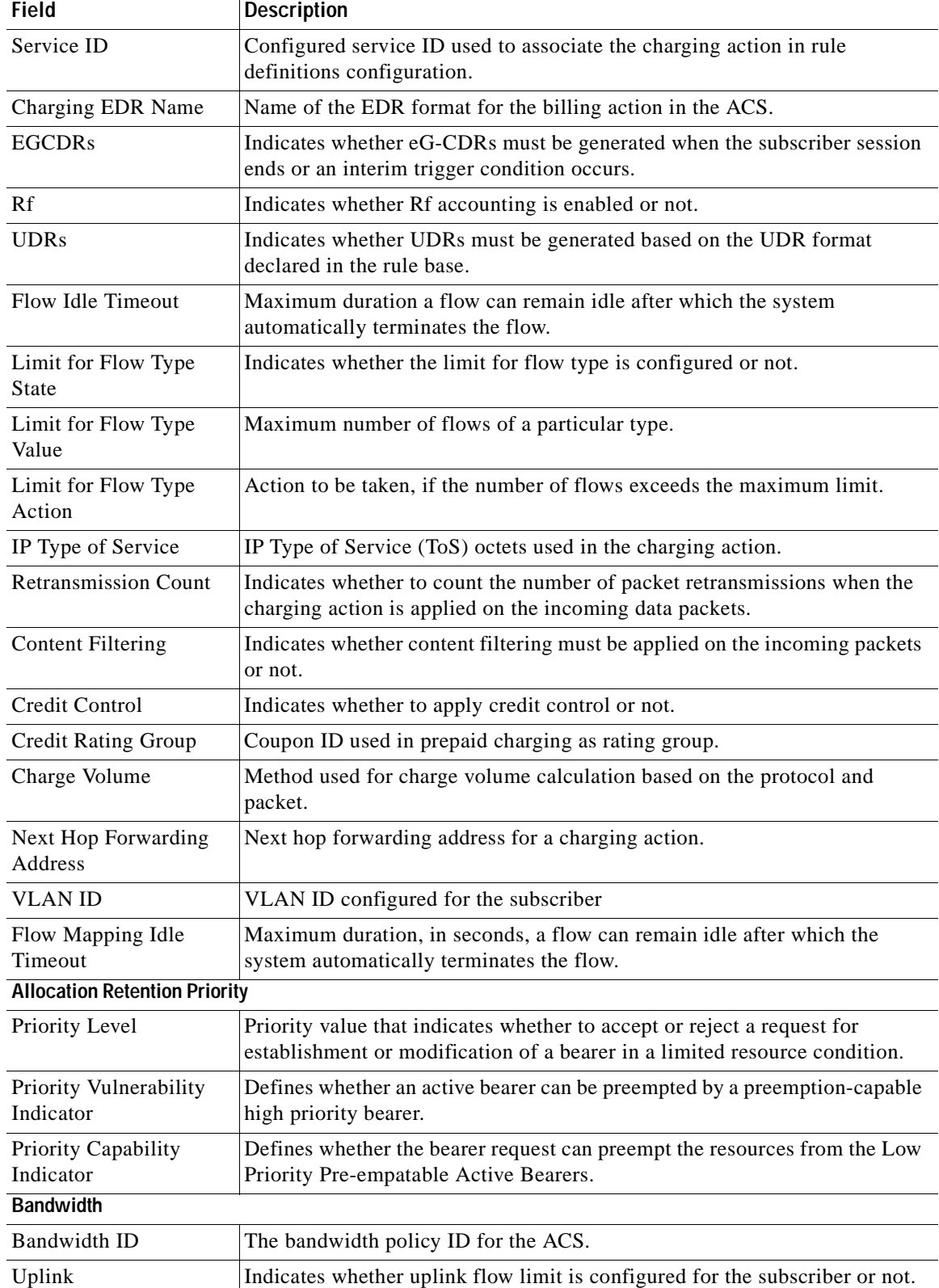

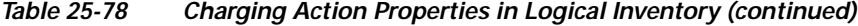

<span id="page-874-1"></span><span id="page-874-0"></span>П

<span id="page-875-3"></span><span id="page-875-2"></span><span id="page-875-1"></span><span id="page-875-0"></span>

| <b>Field</b>                               | <b>Description</b>                                                                                                    |  |  |  |
|--------------------------------------------|----------------------------------------------------------------------------------------------------|--|--|--|
| Downlink                                   | Indicates whether downlink flow limit is configured for the subscriber or not.                                                                            |  |  |  |
| <b>Charging Action Bandwidth Direction</b> |                                                                                                    |  |  |  |
| Direction                                  | Direction of the packet flow: Uplink or Downlink                                                                                                    |  |  |  |
| Peak Data Rate                             | Peak data rate configured for the uplink or downlink packet flow.                                                                                         |  |  |  |
| Peak Burst Size                            | Peak burst size allowed for the uplink or downlink packets.                                                                                               |  |  |  |
| <b>Committed Data Rate</b>                 | Committed data rate for the uplink or downlink packet flow.                                                                                               |  |  |  |
| <b>Committed Burst Size</b>                | Committed burst size allowed for the uplink or downlink packets.                                                                                          |  |  |  |
| <b>Exceed Action</b>                       | Action to take on packets that exceed committed data rate but do not violate<br>the peak data rate.                                                       |  |  |  |
| Violate Action                             | Action to take on packets that exceed both committed and peak data rates.                                                                                 |  |  |  |
| <b>Bandwidth Limiting ID</b>               | Identifier for bandwidth limiting.                                                                                                    |  |  |  |
| <b>Flow Action</b>                         |                                                                                                    |  |  |  |
| <b>Redirect URL</b>                        | Indicates whether packets matched to the rule definition must be redirected<br>to a specified URL or not.                                                 |  |  |  |
| Clear Quota Retry<br>Timer                 | Indicates whether to reset the CCA quota retry timer for a specific subscriber<br>upon redirection of data packets.                                       |  |  |  |
| <b>Conditional Redirect</b>                | Indicates whether packets matching to a configured user agent must be<br>conditionally redirected to a specified URL.                                     |  |  |  |
| Discard                                    | Discards packets associated with the charging action.                                                                                                    |  |  |  |
| Random Drop                                | Indicates whether to degrade voice quality and specify the time interval in<br>seconds at which the voice packets will be dropped.                        |  |  |  |
| Readdress                                  | Redirects unknown gateway traffic based on the destination IP address of the<br>packets to known or trusted gateways.                                     |  |  |  |
| <b>Terminate Flow</b>                      | Indicates whether to terminate the flow by terminating the TCP connection<br>gracefully between the subscriber and external server.                       |  |  |  |
| <b>Terminate Session</b>                   | Indicates whether to terminate the session.                                                                                                    |  |  |  |
| QoS                                        |                                                                                                    |  |  |  |
| <b>Traffic Class</b>                       | QoS traffic class for the charging action, which could be background,<br>conversational, interactive, or streaming.                                       |  |  |  |
| Class Identifier                           | The QCI value.                                                                                                    |  |  |  |
| Video                                      |                                                                                                    |  |  |  |
| <b>Bit Rate</b>                            | Bits per second, at which the TCP video flow must be paced during video<br>pacing.                                                                        |  |  |  |
| <b>CAE</b> Readdressing                    | Indicates whether Content Adaptation Engine (CAE) readdressing is<br>enabled, allowing video traffic to be fetched from the CAEs in the CAE<br>group.     |  |  |  |
| Transrating                                | Indicates whether transrating is enabled or not. Transrating is a mobile video<br>feature that reduces the encoded bit rates by adjusting video encoding. |  |  |  |
| <b>Target Rate Reduction</b>               | Percentage of the input bit rate of a video flow.                                                                                                    |  |  |  |
| <b>Billing Action</b>                      |                                                                                                    |  |  |  |

*Table 25-78 Charging Action Properties in Logical Inventory (continued)*

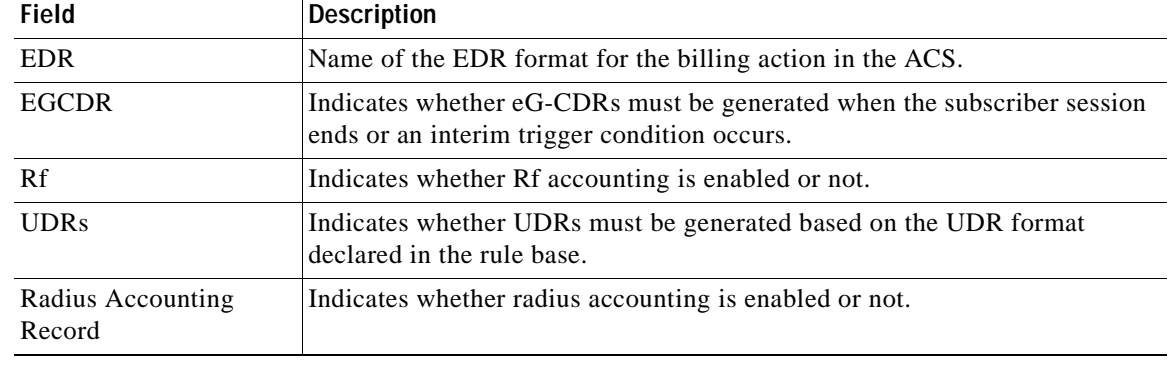

#### *Table 25-78 Charging Action Properties in Logical Inventory (continued)*

### <span id="page-876-0"></span>**Viewing Rule Definitions**

Rule definitions are user-defined expressions, based on protocol fields and protocol states, which define what actions to take when specific field values are true. Each rule definition configuration consists of multiple expressions applicable to any of the fields or states supported by the respective analyzers.

Rule definitions are of the following types:

- **•** Routing—Used to route packets to content analyzers. Routing rule definitions determine which content analyzer to route the packet to when the protocol fields and/or protocol states in the rule definition expression are true. Up to 256 rule definitions can be configured for routing.
- **•** Charging—Used to specify what action to take based on the analysis done by the content analyzers. Actions can include redirection, charge value, and billing record emission. Up to 2048 charging rule definitions can be configured in the system.
- **•** Post-processing—Used for post-processing purposes. Enables processing of packets even if the rule matching for them has been disabled.
- **•** TPO—Used for Traffic Performance Optimization (TPO) in-line service match-rule and match advertisement features.

To view rule definitions in logical inventory:

- **Step 1** Right-click the required device in Prime Network Vision and choose **Inventory**.
- **Step 2** In the logical inventory window, choose **Logical Inventory >** *local* **> Mobile > Active Charging Services >** *ACS* **> Rule Definitions**.

Prime Network Vision displays the list of rule definitions configured under the container. You can view the individual rule definition details from the table on the right pane or by choosing **Logical Inventory >** *local* **> Mobile > Active Charging Services >***ACS* **> Rule Definitions** *> Rule Definition.*

[Table 25-79](#page-877-0) describes the details available for each rule definition.

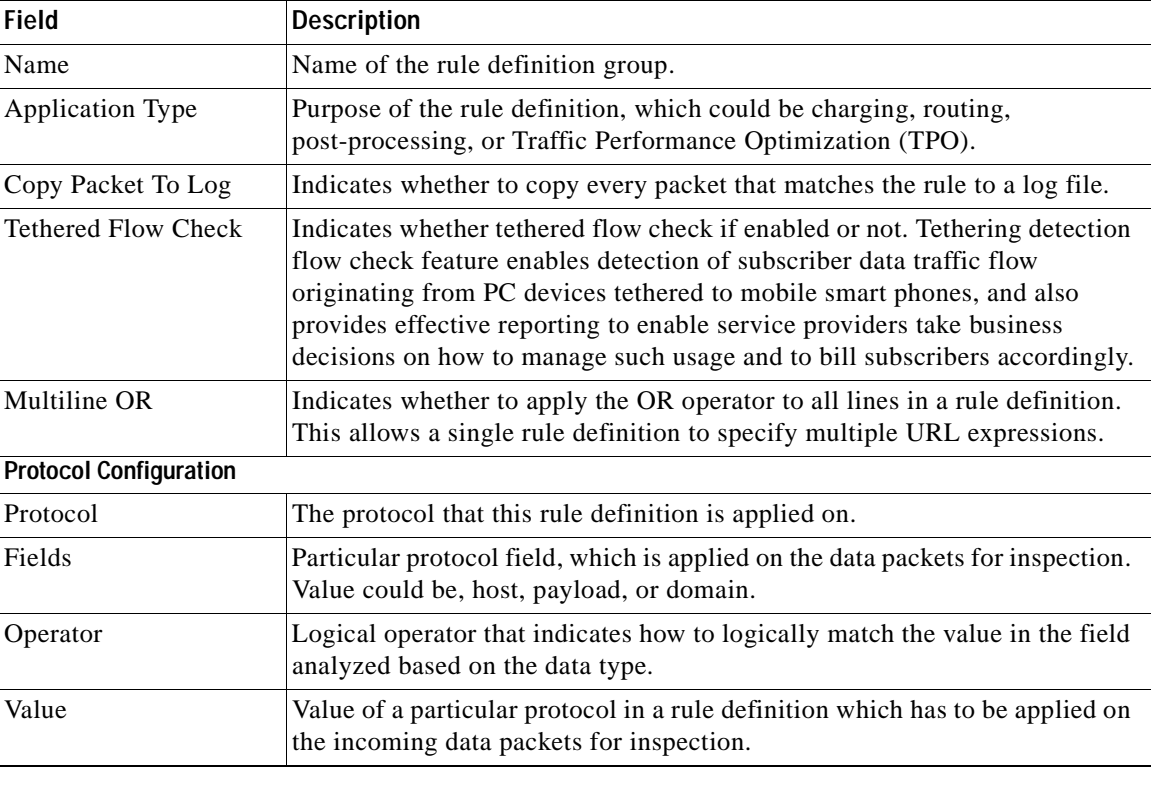

<span id="page-877-0"></span>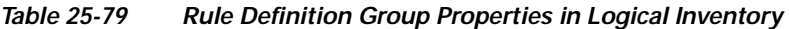

### **Viewing Rule Definition Groups**

A rule definition group enables grouping the rule definitions into categories. A rule definition group may contain optimizable rule definitions. Whether a group is optimized or not is decided on whether all the rule definitions in the group can be optimized. When a new rule definition is added, it is checked if it is included in any rule definition group and whether it needs to be optimized or not.

To view rule definition groups in logical inventory:

- **Step 1** Right-click the required device in Prime Network Vision and choose **Inventory**.
- **Step 2** In the logical inventory window, choose **Logical Inventory >** *local* **> Mobile > Active Charging Services >** *ACS* **> Group of Rule Definitions**.

Prime Network Vision displays the list of rule definition groups configured under the container. You can view the individual rule definition group details from the table on the right pane or by choosing **Logical Inventory >** *local* **> Mobile > Active Charging Services >***ACS* **> Group of Rule Definitions** *> Rule Definition Group.*

[Table 25-80](#page-878-1) describes the details available for each rule definition group.

<span id="page-878-1"></span>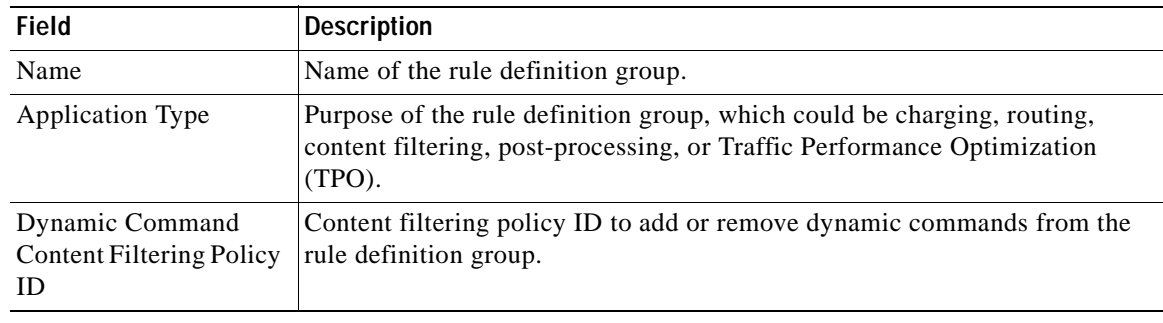

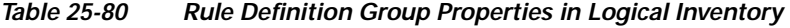

#### **Rule Definition Group Commands**

The following commands can be launched from the inventory by right-clicking a rule definition group and choosing **Commands > Configuration** or **Commands > Show.** Before executing any commands, you can preview them and view the results. If desired, you can also schedule the commands. To find out if a device supports these commands, see the *[Cisco Prime Network 4.0 Supported Cisco VNEs](http://www.cisco.com/en/US/products/ps11879/products_user_guide_list.html)*.

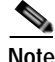

**Note** You might be prompted to enter your device access credentials while executing a command. Once you have entered them, these credentials will be used for every subsequent execution of a command in the same GUI client session. If you want to change the credentials, click **Edit Credentials**. The Edit Credentials button will not be available for SNMP commands or if the command is scheduled for a later time.

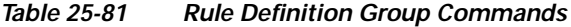

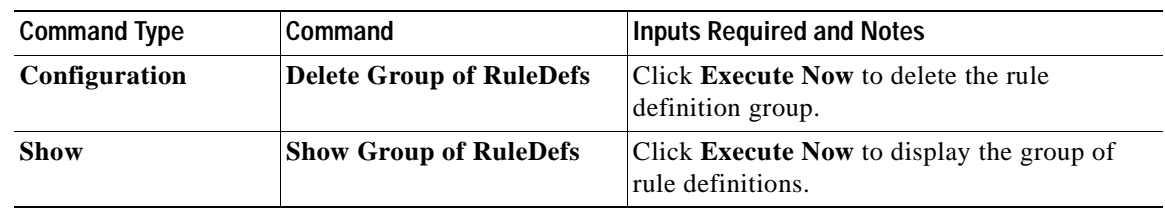

### <span id="page-878-0"></span>**Viewing Rule Base for the Charging Action**

A rule base is a collection of rule definitions and their associated billing policy. The rule base determines the action to be taken when a rule is matched. A maximum of 512 rule bases can be specified in the ECS service. It is possible to define a rule definition with different actions.

Rule bases can also be used to apply the same rule definitions for several subscribers, which eliminate the need to have unique rule definition for each subscriber. We can set priority, default bandwidth policy, type of billing for subscriber sessions, for a rule definition/ group of rule definitions in the rule base. Additionally we can configure content based billing and firewall/NAT constituent to rule base.

To view a rule base in logical inventory:

- **Step 1** Right-click the required device in Prime Network Vision and choose **Inventory**.
- **Step 2** In the logical inventory window, choose **Logical Inventory >** *local* **> Mobile > Active Charging Services >** *ACS* **> Rulebase Container**.

Prime Network Vision displays the list of rule bases configured under the container. You can view the individual rule base details from the table on the right pane or by choosing **Logical Inventory >** *local* **> Mobile > Active Charging Services >***ACS* **> Rulebase Container** *> Rule Base.*[Table 25-82](#page-879-0) describes the details available for each rule base record.

<span id="page-879-0"></span>*Table 25-82 Rule Base Properties in Logical Inventory* 

| <b>Field</b>                                       | <b>Description</b>                                                                                                    |  |  |  |
|----------------------------------------------------|----------------------------------------------------------------------------------------------------|--|--|--|
| Rulebase Name                                      | Name of the rule base.                                                                                                    |  |  |  |
| Flow Any Error<br>Charging Action                  | Charging action to be used for packets dropped due to any error conditions<br>after data session is created.                                                                                                    |  |  |  |
| <b>Limit for Total Flows</b>                       | Maximum number of simultaneous uplink and downlink packet flows.                                                                                                    |  |  |  |
| <b>Limit for TCP Flows</b>                         | Maximum number simultaneous TCP packet flows per subscriber or APN<br>allowed for a rulebase.                                                                                                    |  |  |  |
| Limit for Non TCP<br><b>Flows</b>                  | Maximum number simultaneous non-TCP packet flows per subscriber or<br>APN allowed for a rulebase.                                                                                                    |  |  |  |
| Charging Rule<br>Optimization                      | Internal optimization level to use, for improved performance, when<br>evaluating each instance of the action.                                                                                                    |  |  |  |
| QoS Renegotiation<br>Timeout                       | Timeout value after which QoS renegotiation is performed.                                                                                                    |  |  |  |
| <b>RTP Dynamic Routing</b>                         | Indicates whether the Real Time Streaming Protocol (RTSP) and SDP<br>analyzers are enabled to detect the start/stop of RTP (a Transport Protocol<br>for Real-Time Applications) and RTP Control Protocol (RCP) flows. |  |  |  |
| Ignore Port Number In<br><b>Application Header</b> | Indicates whether to consider or ignore the port number embedded in the<br>application.                                                                                                    |  |  |  |
| Delayed Charging                                   | Indicates how to charge for the control traffic associated with an application.                                                                                                    |  |  |  |
| XHeader Certificate<br>Name                        | Name of the encryption certificate to be used for x-header encryption.                                                                                                    |  |  |  |
| <b>XHeader Reencryption</b><br>Period              | Indicates how often to regenerate the encryption key for x-header<br>encryption.                                                                                                    |  |  |  |
| Default Bandwidth<br>Policy                        | Name of the default bandwidth policy per subscriber.                                                                                                    |  |  |  |
| P2P Dynamic Routing                                | Indicates whether P2P analyzer is enabled to detect the P2P applications<br>flow configured in ACS.                                                                                                    |  |  |  |
| Fair Usage Waiver<br>Percentage                    | Waiver percent on top of the average available memory credits per session<br>for the Fair Usage feature of active charging.                                                                                           |  |  |  |
| <b>URL Blacklisting</b><br>Action                  | Configured URL blacklisting action to take when the URL matches ones of<br>the blacklisted URLs.                                                                                                    |  |  |  |
| <b>URL Blacklisting</b><br>Content ID              | Specific content ID for which URL blacklisting is enabled in the rulebase.                                                                                                    |  |  |  |

| Field                                | <b>Description</b>                                              |
|--------------------------------------|-----------------------------------------------------------------|
| Charging Action<br>Priorities tab    | Charging rule definitions and their priorities in the rulebase. |
| Routing Action<br>Priorities tab     | Routing actions and their priorities in the rulebase.           |
| Post Processing Action<br>Priorities | Post-processing actions and their priorities in the rulebase.   |

*Table 25-82 Rule Base Properties in Logical Inventory (continued)*

### <span id="page-880-0"></span>**Viewing Bandwidth Policies**

Bandwidth policies are helpful in applying rate limit to potentially bandwidth intensive and service disruptive applications. Using this policy, the operator can police and prioritize subscribers' traffic to ensure that no single or group of subscribers' traffic negatively impacts another subscribers' traffic. Each policy will be identified by a unique ID, which will be associated to a particular group. Bandwidth policies are used to control the direction (uplink/downlink) of bandwidth, peak data rate, and peak burst size, and the actions that need to be taken on violation, if the bandwidth exceeds the burst size and data rate.

To view bandwidth policy in logical inventory:

- **Step 1** Right-click the required device in Prime Network Vision and choose **Inventory**.
- **Step 2** In the logical inventory window, choose **Logical Inventory >** *local* **> Mobile > Active Charging Services >** *ACS* **> Bandwidth Policy Container**.

Prime Network Vision displays the list of bandwidth policies configured under the container. You can view the individual bandwidth policy details from the table on the right pane or by choosing **Logical Inventory >** *local* **> Mobile > Active Charging Services >** *ACS* **> Bandwidth Policy Container** *> Bandwidth Policy.*

[Table 25-83](#page-880-1) describes the details available for each bandwidth policy.

| <b>Field</b>                                                                       | <b>Description</b>                                             |  |  |  |
|------------------------------------------------------------------------------------|----------------------------------------------------------------|--|--|--|
| Name                                                                               | Name of the bandwidth policy configured.                       |  |  |  |
| Total Bandwidth ID<br>Configured                                                   | Total number of bandwidth IDs configured.                      |  |  |  |
| <b>Total Group Limit</b><br>Configured                                             | Total number of bandwidth group limits configured.             |  |  |  |
| Flow Limit for<br>Bandwidth ID and<br>Group ID Associations<br>and Group ID tables | Holds all bandwidth IDs and group IDs of the bandwidth policy. |  |  |  |

<span id="page-880-1"></span>*Table 25-83 Bandwidth Policy Properties in Logical Inventory* 

Г

## <span id="page-881-1"></span>**Viewing Fair Usage Properties**

To view fair usage properties configured for the ACS:

- **Step 1** Right-click the required device in Prime Network Vision and choose **Inventory**.
- <span id="page-881-2"></span>**Step 2** In the logical inventory window, choose **Logical Inventory >** *local* **> Mobile > Active Charging Services >** *ACS* **> Fair Usage**.

Prime Network Vision displays the details on the content pane*.*

[Table 25-84](#page-881-2) describes the fair usage properties.

| <b>Field</b>                 | <b>Description</b>                                                                                   |
|------------------------------|----------------------------------------------------------------------------------------------------|
| <b>CPU</b> Threshold Percent | Percentage of system CPU resources that the dynamic inline transrating<br>feature is allowed to use. |
| Threshold Percent            | Percentage of system resources that the dynamic inline transrating feature is<br>allowed to use.     |
| Deactivate Margin<br>Percent | Fair usage deactivate margin, below which monitor action is disabled.                                |

*Table 25-84 Fair Usage Properties in Logical Inventory* 

## <span id="page-881-0"></span>**ACS Commands**

The following commands can be launched from the inventory by right-clicking an ACS and choosing **Commands > Configuration** or **Commands > Show.** Before executing any commands, you can preview them and view the results. If desired, you can also schedule the commands. To find out if a device supports these commands, see the *[Cisco Prime Network 4.0 Supported Cisco VNEs](http://www.cisco.com/en/US/products/ps11879/products_user_guide_list.html)*.

The table below lists the ACS commands. Additional commands may be available for your devices. New commands are often provided in Prime Network Device Packages, which can be downloaded from the Prime Network software download site. For more information on how to download and install DPs and enable new commands, see the information on "Adding Additional Device (VNE) support" in the *[Cisco](http://www.cisco.com/en/US/products/ps11879/prod_maintenance_guides_list.html)  [Prime Network 4.0 Administrator Guide](http://www.cisco.com/en/US/products/ps11879/prod_maintenance_guides_list.html)*.

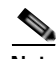

**Note** You might be prompted to enter your device access credentials while executing a command. Once you have entered them, these credentials will be used for every subsequent execution of a command in the same GUI client session. If you want to change the credentials, click **Edit Credentials**. The Edit Credentials button will not be available for SNMP commands or if the command is scheduled for a later time.

[Table 25-85](#page-882-0) lists the Active Charging Services configuration commands.

<span id="page-882-0"></span>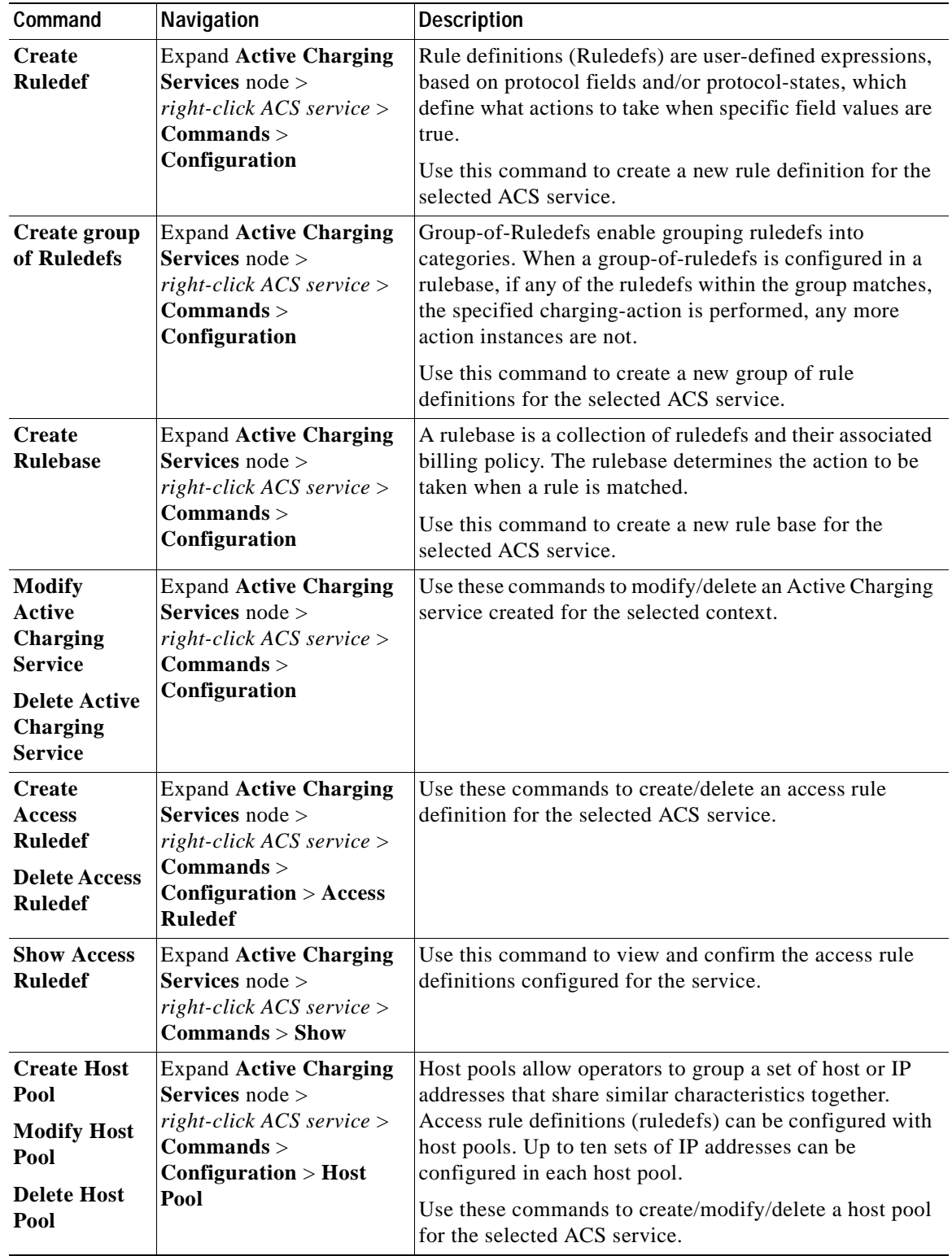

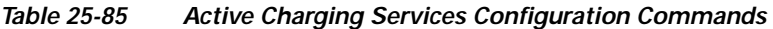

 $\blacksquare$ 

| Command                                                                                  | Navigation                                                                                                    | <b>Description</b>                                                                                                    |
|------------------------------------------------------------------------------------------|----------------------------------------------------------------------------------------------------|----------------------------------------------------------------------------------------------------|
| <b>Create</b><br>Charging<br><b>Action</b>                                               | <b>Expand Active Charging</b><br><b>Services</b> node $>$<br>$right-click$ $ACS$ $service$ ><br>$Commands$<br>Configuration                                                                                   | Charging Action is an action taken on the incoming data<br>packets once the data packets are treated by the routing<br>and charging rule components. You can configure<br>independent actions such as allow, forward, and block<br>traffic, and bind these actions with other routing and<br>charging rule components.<br>Use this command to configure a charging action for a<br>service. |
| <b>Modify</b><br>charging<br><b>Action</b><br><b>Delete</b><br>Charging<br><b>Action</b> | <b>Expand Active Charging</b><br><b>Services</b> node $>ACS$<br>service > <b>Changing</b><br>$\textbf{Actions} > right\text{-}click\text{ and }$<br><i>charging action</i> $>$<br>$Commands$<br>Configuration | Use these commands to modify/delete a charging action<br>for a service.                                                                                                    |
| <b>Show</b><br>Charging<br><b>Action</b>                                                 | <b>Expand Active Charging</b><br><b>Services</b> node $>$<br>$right-click$ ACS service ><br>$Commands > Show$                                                                                                 | Use this command to view and confirm the charging<br>action configuration details.                                                                                                    |

*Table 25-85 Active Charging Services Configuration Commands (continued)*

## **Mobile Technologies Commands: Summary**

The following commands can be used to configure and view mobile technologies under a particular context in the Prime Network Vision. These commands can be launched from the logical inventory by choosing the *Context* **> Commands > Configuration** or *Context* **> Commands > Show.** Before executing any command, you can preview them and view the results. If desired, you can also schedule the commands. To find out if a device supports these commands, see the *[Cisco Prime Network 4.0](http://www.cisco.com/en/US/products/ps11879/products_user_guide_list.html)  [Supported Cisco VNEs](http://www.cisco.com/en/US/products/ps11879/products_user_guide_list.html)*.

The table below lists the commands to configure mobile technologies. Additional commands may be available for your devices. New commands are often provided in Prime Network Device Packages, which can be downloaded from the Prime Network software download site. For more information on how to download and install DPs and enable new commands, see the information on "Adding Additional Device (VNE) support" in the *[Cisco Prime Network 4.0 Administrator Guide](http://www.cisco.com/en/US/products/ps11879/prod_maintenance_guides_list.html)*.

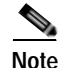

**Note** You might be prompted to enter your device access credentials while executing a command. Once you have entered them, these credentials will be used for every subsequent execution of a command in the same GUI client session. If you want to change the credentials, click **Edit Credentials**. The Edit Credentials button will not be available for SNMP commands or if the command is scheduled for a later time.

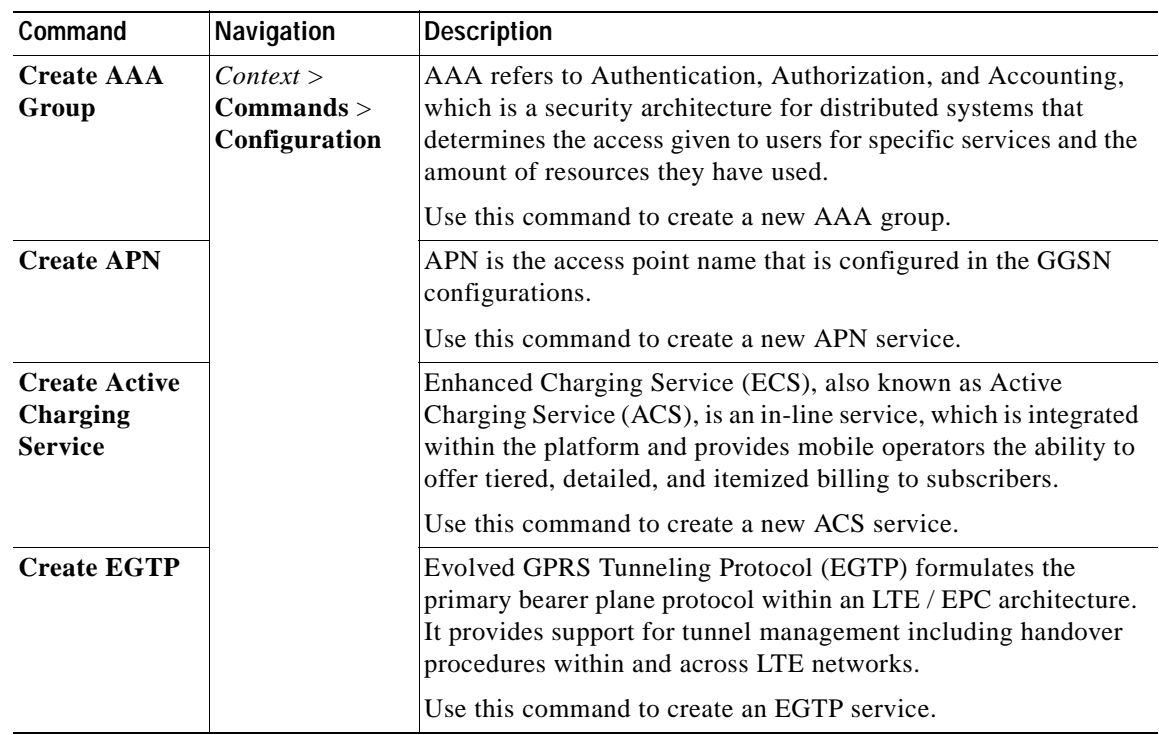

П

**The Second Second** 

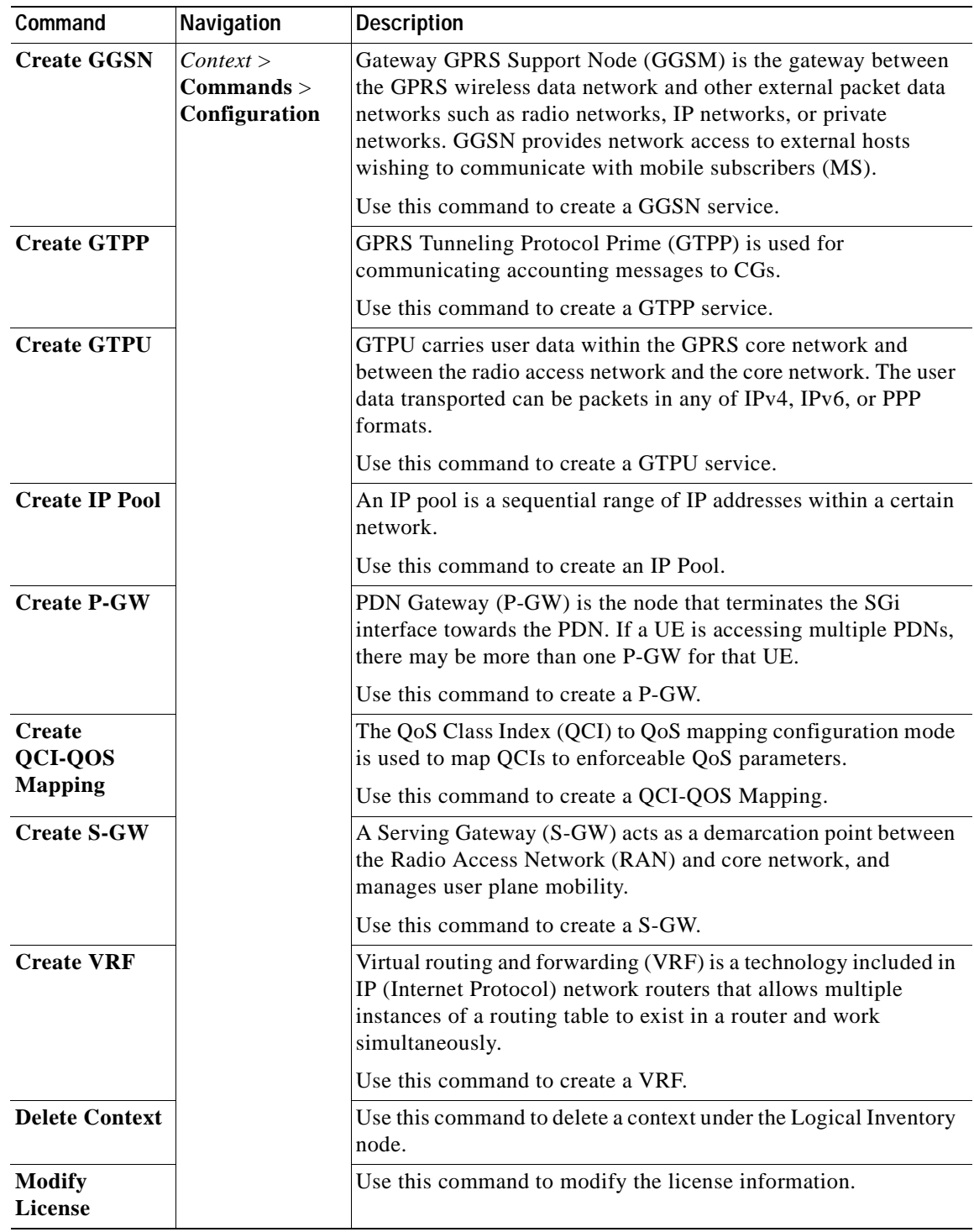

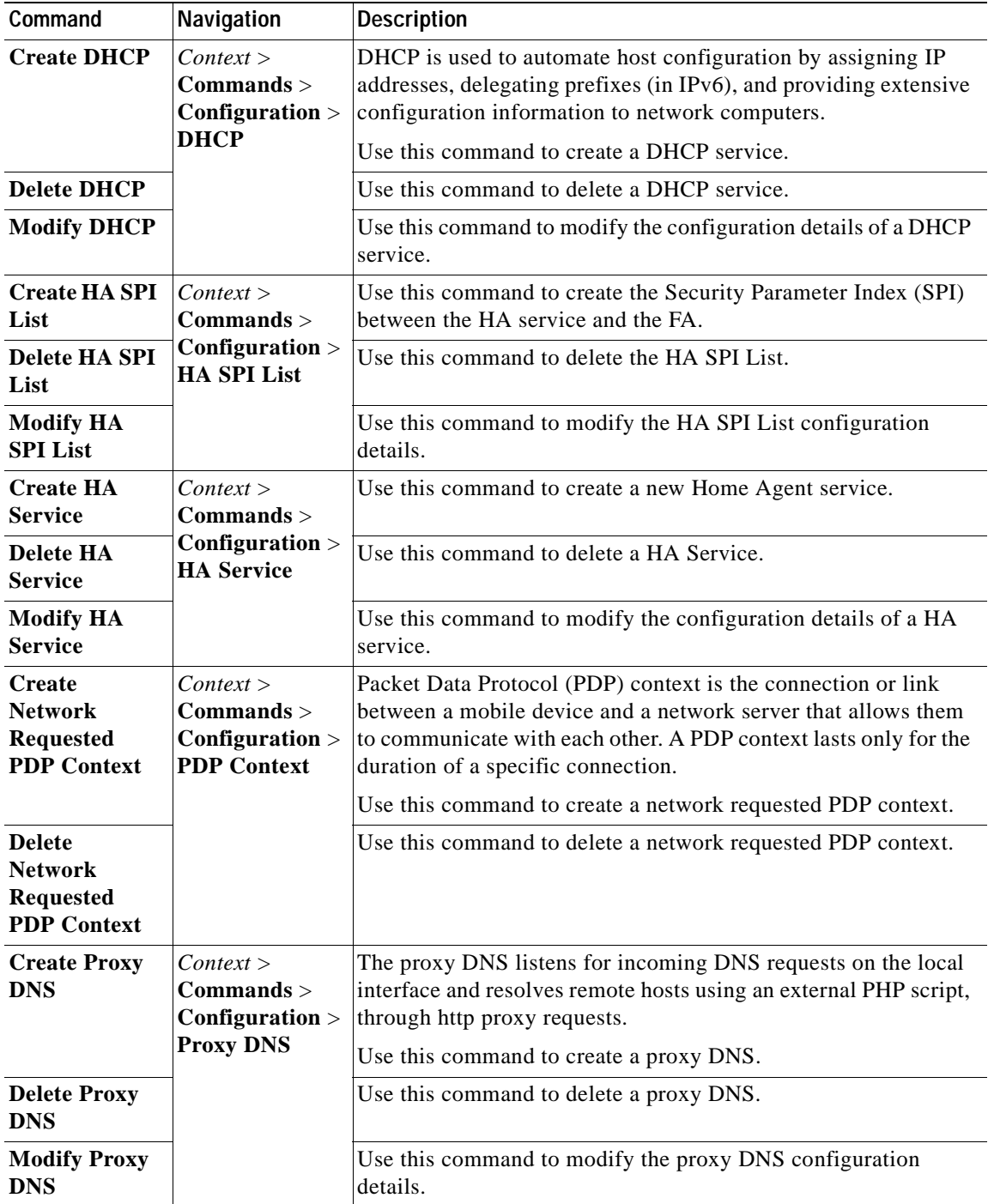

П

**The Second Second** 

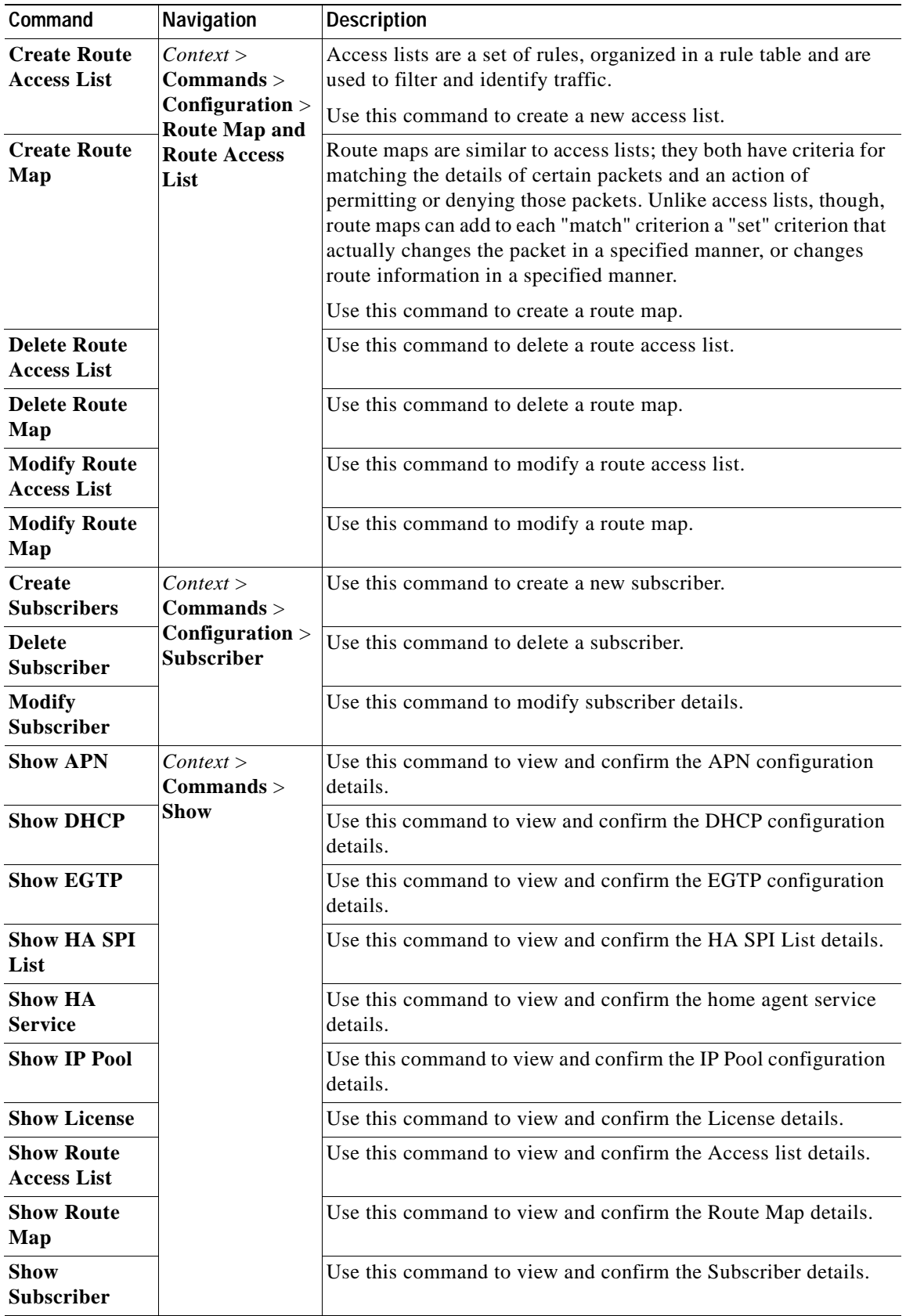

×

a ka

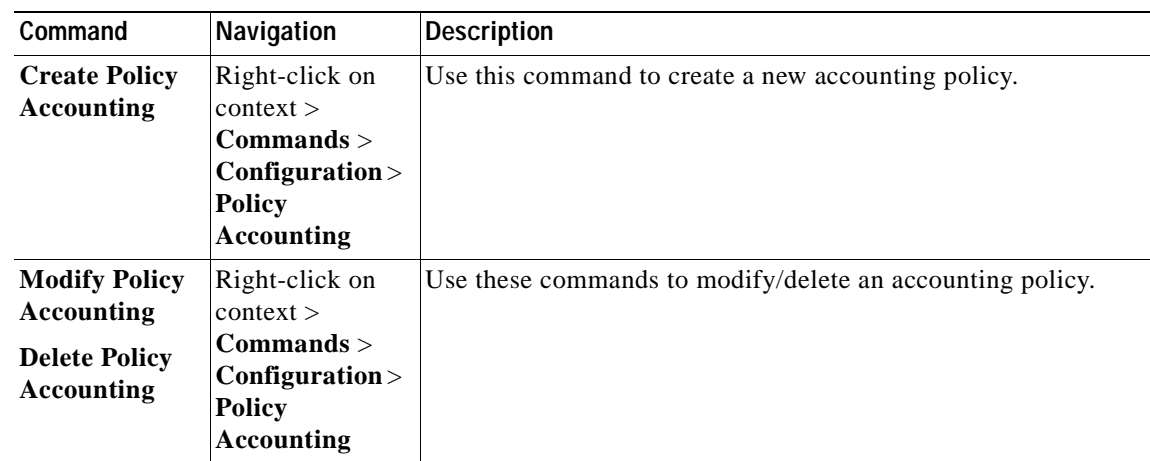

# **Monitoring the Mobility Management Entity**

Mobility Management Entity (MME) is the key control-node for an LTE access network, which works in conjunction with NodeB(eNodeB), Serving Gateway, or the LTE/SAW core network. It is responsible for initiating paging and authentication of mobile devices. It keeps location information at the Tracking Area Level for each user and chooses the right gateway during the initial registration process.

The MME uses the SSI-MME interface to connect to an eNode and uses the S11interface to connect to a S-GW. In case there is an increase in the signalling load in the network, you can group multiple MMEs in a pool to meet this load. It ia also the termination point in the network for ciphering/integrity protection for NAS signaling.

MME supports lawful interception of signaling and provides the control plane function for mobility between LTE and 2G/3G access networks with the S3 interface terminating at the MME from the SGSN. It also terminates the S6a interface towards the home HSS for roaming UEs.

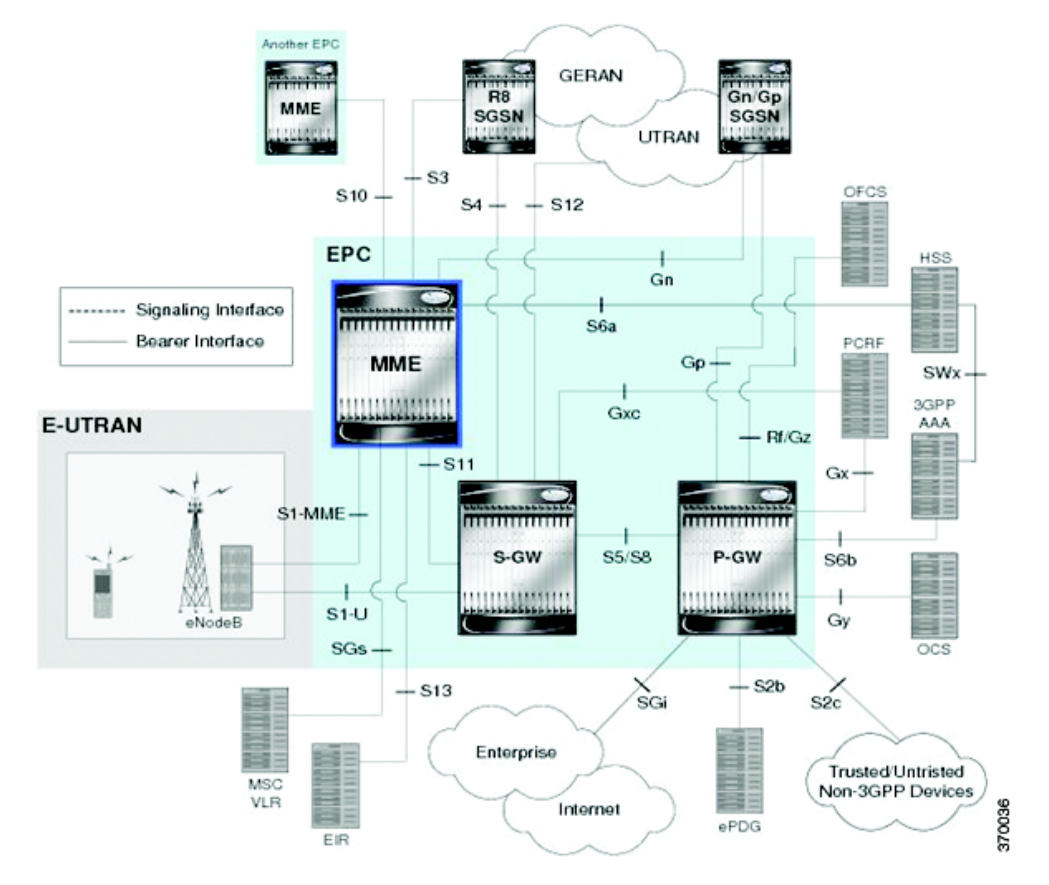

[Figure 25-19](#page-889-0) depicts the topology of the LTE network along with MME:

<span id="page-889-0"></span>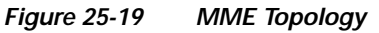

The different features of the MME are listed below:

- **•** Involved in bearer activation/deactivation
- **•** Provides P-GW selection to the subscriber to connect to PDN
- **•** Tracks the UE for idle mode and paging procedures, including transmissions
- **•** Chooses the S-GW for a UE during initial attach and also at the time of intra-LTE handover involving Core Network node relocation
- **•** Authenticates the user (by interacting with the HSS)
- **•** Works as a termination point for Non-Access Stratum (NAS) signaling
- **•** Generates and allocates temporary identities to the UEs
- **•** Checks whether the UE is authorized to camp on the service provider's Public Land Mobile Network (PLMN)
- **•** Enforces UE roaming restrictions
- **•** Handles security key management
- **•** Communicates with other MMEs in the same or different PLMN

There are many different MME interfaces, which are listed below:

- **•** S1-MME Interface—The interface used by MME to communicate with eNodeBs on the same PLMN. This interface is the reference point for the control plane protocol between eNodeB and MME, this interface uses the S1 Application Protocol (SI-AP) instead of the Stream Control Transmission Protocol (SCTP) as the transport layer protocol for guaranteed delivery of signaling messages between MME and eNodeB. It serves as a path for establishing and maintaining subscriber UE contexts and supports IPv4, IPv6, IPSec, and multi-homing.
- **•** S3 Interface—The interface used by MME to communicate with S4-SGSNs on the same PLMN for interworking between GPRS/UMTS and LTE network technologies. This interface serves as a signaling path for establishing and maintaining subscriber UE contexts. The MME communicates with SGSNs on the PLMN using the GPRS Tunneling Protocol (GTP). The signaling or control aspect of this protocol is referred to as the GTP Control Plane (GTPC) while the encapsulated user data traffic is referred to as the GTP User Plane (GTPU). One or more S3 interfaces can be configured per system context.
- **•** S6a Interface—The interface used by MME to communicate with Home Subscriber Server (HSS) on PLMN using the diameter protocol. This interface is responsible for transfer of subscription and authenticating or authorizing user access and UE context.
- **•** S10 Interface—The interface used by the MME to communicate with another MME on the same or a different PLMN using the GTPv2 protocol. This interface is also used for MME relocation and MME-to-MME information transfer or handoff
- **•** S11 Interface—The interface used by the MME to communicate with Serving Gateways (S-GW) for transfer of information, using the GTPv2 protocol.
- **•** S13 Interface—The interface used by the MME to communicate with the Equipment Identity Register (EIR).
- **•** SGs Interface—The interface used to connect the databases in the VLR and MME to support circuit switch fallback scenarios.
- **•** Sv Interface—The interface used by the MME to connect to the Mobile Switching Center to support exchange of messages during a handover procedure for the Single Radio Voice Call Continuity (SRVCC) feature.
- **•** Gn Interface—The interface used to facilitate user mobility between 2G and 3G 3GPP networks. This interface is used for intra-PLMN handovers.
- **•** SLg Interface—The interface used by MME to communicate with the Gateway Mobile Location Ceter (GMLC) using the diameter protocol. This interface is used for the Location Services (LCS), which enables the system to determine and report location information of the connected UEs.

## **Viewing the MME Configuration Details**

To view the MME configuration details:

- **Step 1** Right-click the required device in Prime Network Vision and choose **Inventory**.
- **Step 2** In the logical inventory window, choose **Logical Inventory >** *Context* **> Mobile > MME.** The list of MME services configured in Prime Network is displayed in the content pane.
- **Step 3** From the **MME** node, choose an MME service. The MME service details are displayed in the content pane as shown in [Figure 25-20.](#page-891-0)

 $\mathbf I$ 

| ٠<br>$-1$<br>Logical Inventory                                                                     | <b>Caroline</b>               |                          |            |                             |                       |               |                 |
|----------------------------------------------------------------------------------------------------|-------------------------------|--------------------------|------------|-----------------------------|-----------------------|---------------|-----------------|
| MA TEST<br><b>Bridges</b>                                                                          | Service Name:                 | hairre                   |            | 300MHz                      | Not Started           |               |                 |
| déno                                                                                               | HSS Feer Service:             | <b>harritham</b>         |            | Fee: SONDAS Corport:        | <b>ANESE (Nume)</b>   |               |                 |
| hain.<br>AAA                                                                                       | New Call Policy:              | <b>Norse</b>             |            | Location Reporting          | <b>Disabled</b>       |               |                 |
| Accessibility                                                                                      | Max PDNs For Subscriber:      | $\overline{\phantom{a}}$ |            | Mai Bearers Fer Subscriber: | $\mathbf{u}$          |               |                 |
| <b>IP Points</b><br>L&C                                                                            | Max Faging Attempt:           | ×                        |            | HHE Manager Recovery!       | <b>Reset S1 Peers</b> |               |                 |
| 大道画画<br>Hobie                                                                                      | NAS Max Retransmission:       | ٠                        |            | Relative Capacity:          | 255                   |               |                 |
| $\cdot$ 0<br>8529<br>$\cdot$ 0<br>FA.                                                              | Call Setup Telecub            | See 03                   |            | LE DE Furge Teneout:        | 10098 min             |               |                 |
| ٠O<br>6634                                                                                         | eNodeli Cache Timpouin:       | 10 min                   |            | HHE Offloading:             | Deadded               |               |                 |
| •堂<br>4296<br>$\cdot 6$<br><b>GMU</b>                                                              | SCRF Param Template:          | Boaled Board Mills       |            | Subscriber Maps             | haim                  |               |                 |
| ۰٥<br>HA.                                                                                          | 50m Posts                     | hain.                    |            | Global MHE ID Mant DE:      | Associated            |               |                 |
| $\cdot$ 0<br>HSGH<br>$\ddot{\circ}$<br><b>MAG</b>                                                  | CTP-2 Hopybading:             | Enabled                  |            |                             |                       |               |                 |
| - 0.<br><b>EPRY Timeouts</b><br>iQi.<br>a<br><b>ESM Taneouts</b><br>iO.<br>LTE Security Procedure: | (New 21cm AA)                 | Peer 3/23/4 PAC          |            |                             |                       |               |                 |
| - 10.<br>Fokey                                                                                     | Peut i                        |                          | ■ 4 マキニモ   |                             |                       |               |                 |
| Attach<br>13<br>这<br>TAU                                                                           | P  0/ 181                     | <b>IMC</b><br><b>UKC</b> | 20 Address | Qi tréarface                | Go beerhave           | S16 Steerface | 53 blenface     |
| 11,1990<br>o.                                                                                      | 600105, to 77.6               | 777<br>44.               | 1.1.1.1    | <b>Digited</b>              | Daudited              | Died keit     | <b>District</b> |
| $*$ 0.<br>pane 31<br>$\ddot{\phantom{1}}$                                                          |                               |                          |            |                             |                       |               |                 |
|                                                                                                    |                               |                          |            |                             |                       |               |                 |
| Q Deves Zoon C Dest Ft                                                                             |                               |                          |            |                             |                       |               |                 |
|                                                                                                    |                               |                          |            |                             |                       |               |                 |
|                                                                                                    |                               |                          |            |                             |                       |               | ٠               |
| ٠                                                                                                  |                               |                          |            |                             |                       |               | Lew 015km 13    |
|                                                                                                    |                               |                          |            |                             |                       |               |                 |
| Pind I<br>m<br>$\mathbf{v}$                                                                        |                               |                          |            |                             |                       |               |                 |
| $\overline{a}$<br>---<br>$\cdots$<br>$-144.4$<br>festwork Eventy   Provisioning Events             | $-2$ $-1$ $-1$ $-1$ $-1$ $-1$ |                          |            |                             | -                     |               |                 |

<span id="page-891-0"></span>*Figure 25-20 MME Configuration Details*

[Table 25-86](#page-891-1) displays the MME service details.

<span id="page-891-1"></span>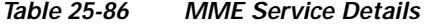

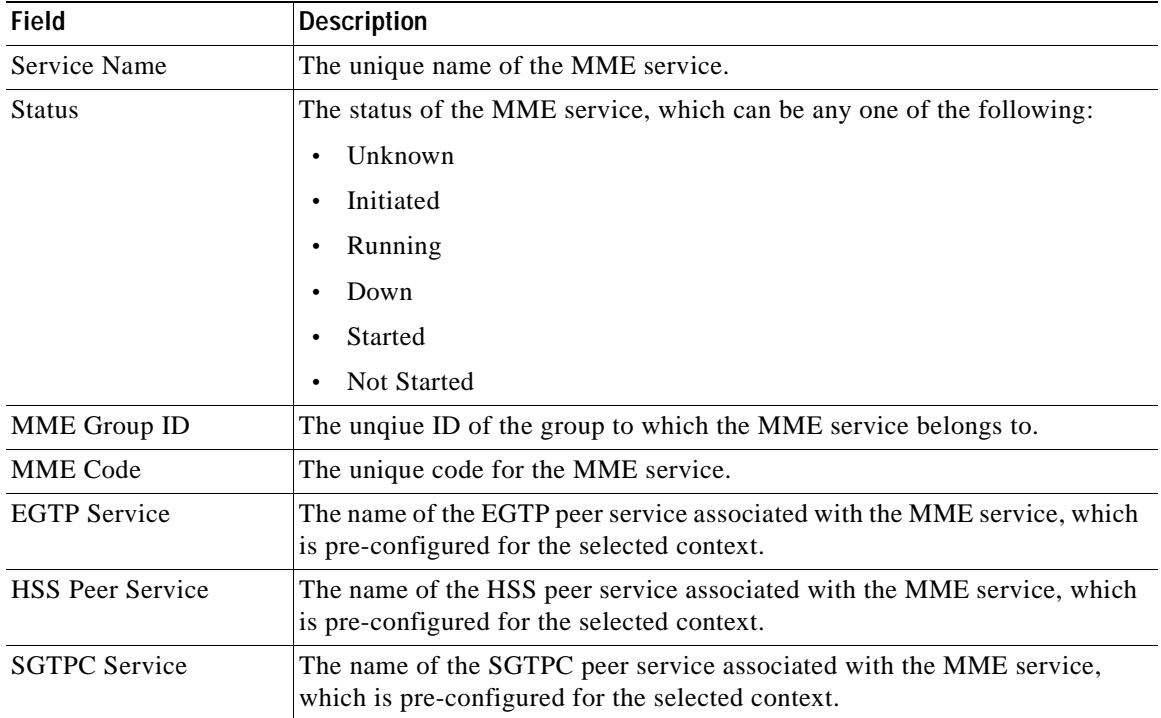

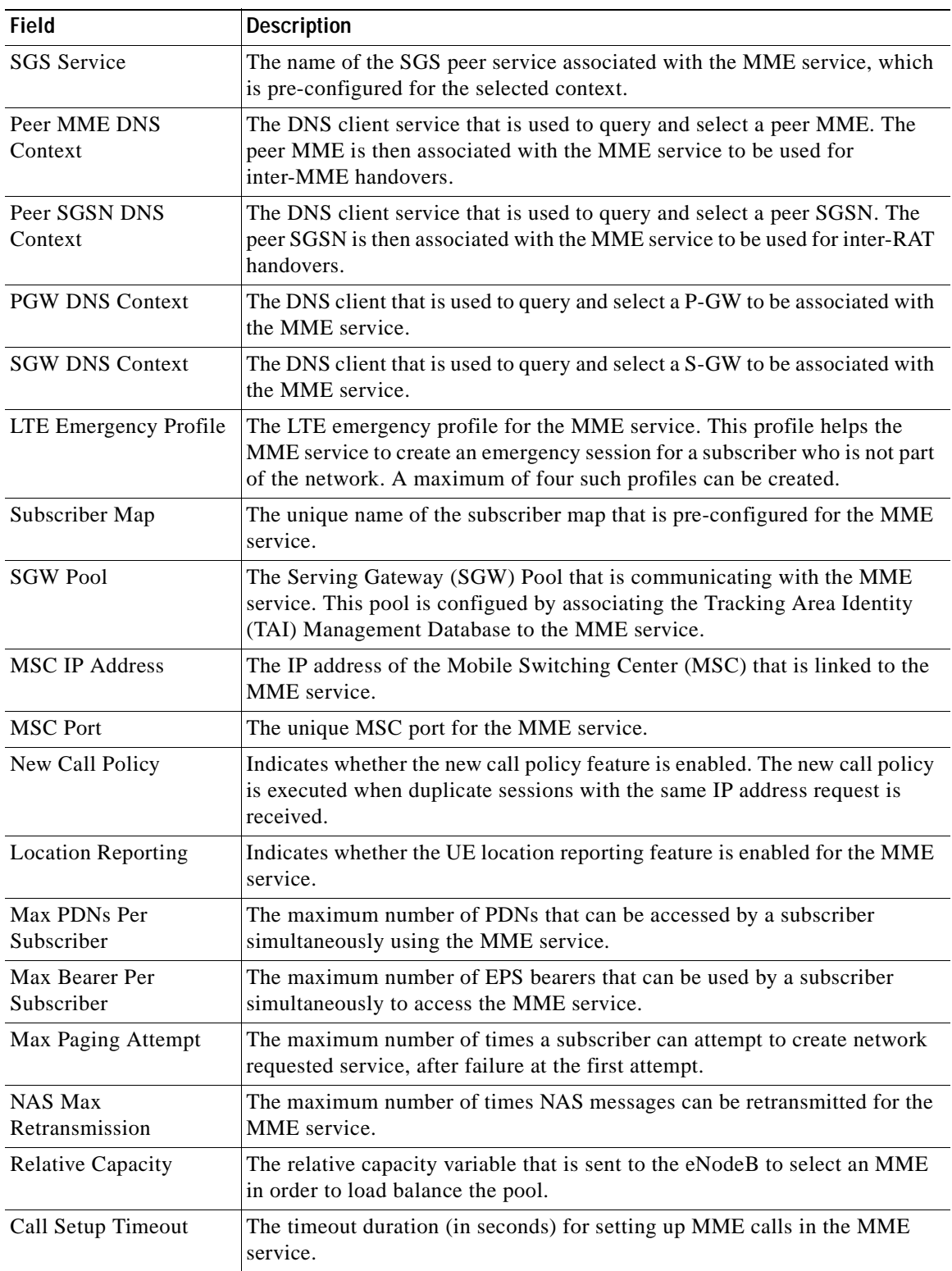

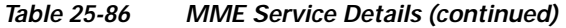

П

H

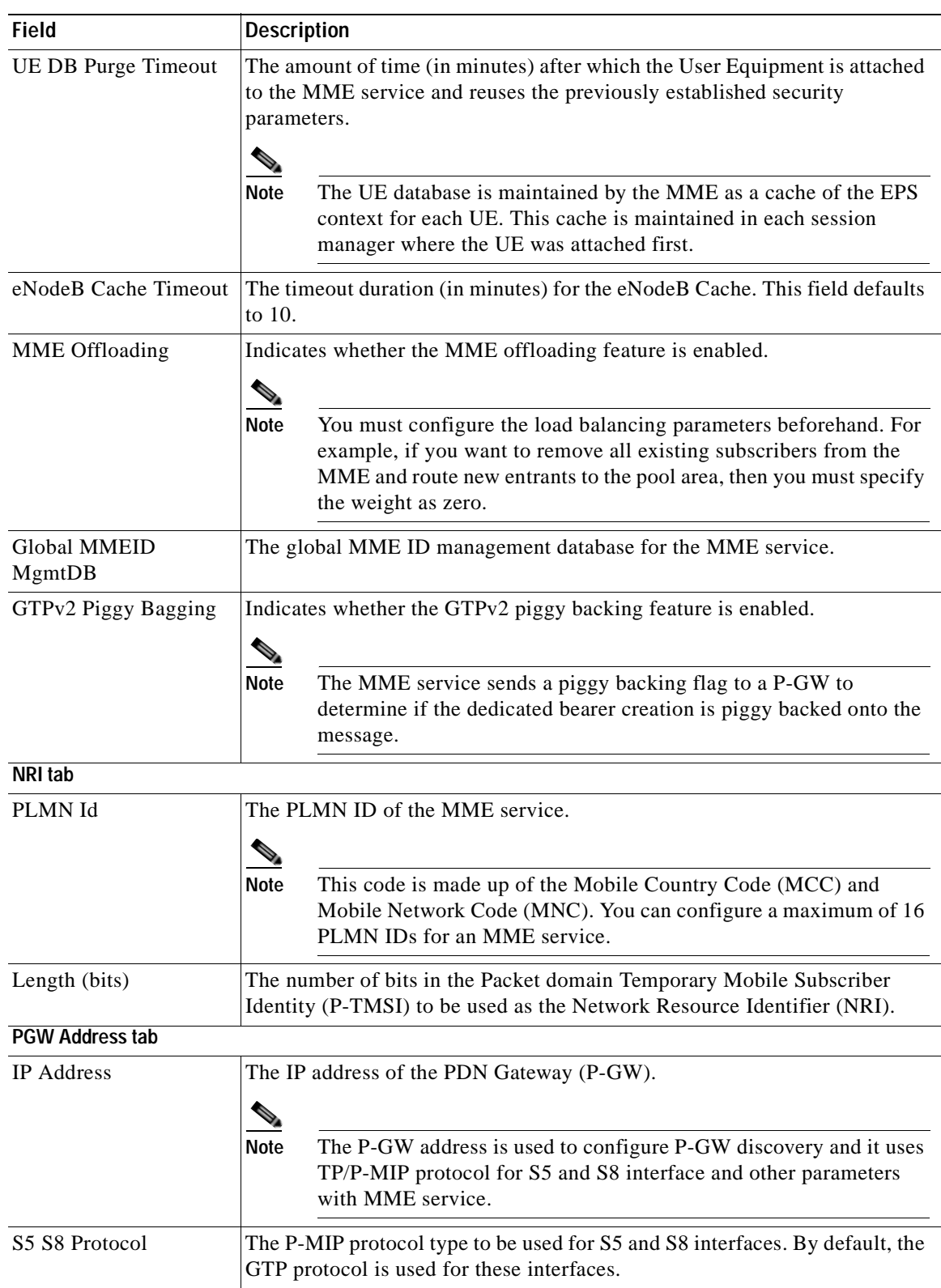

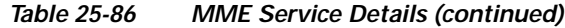

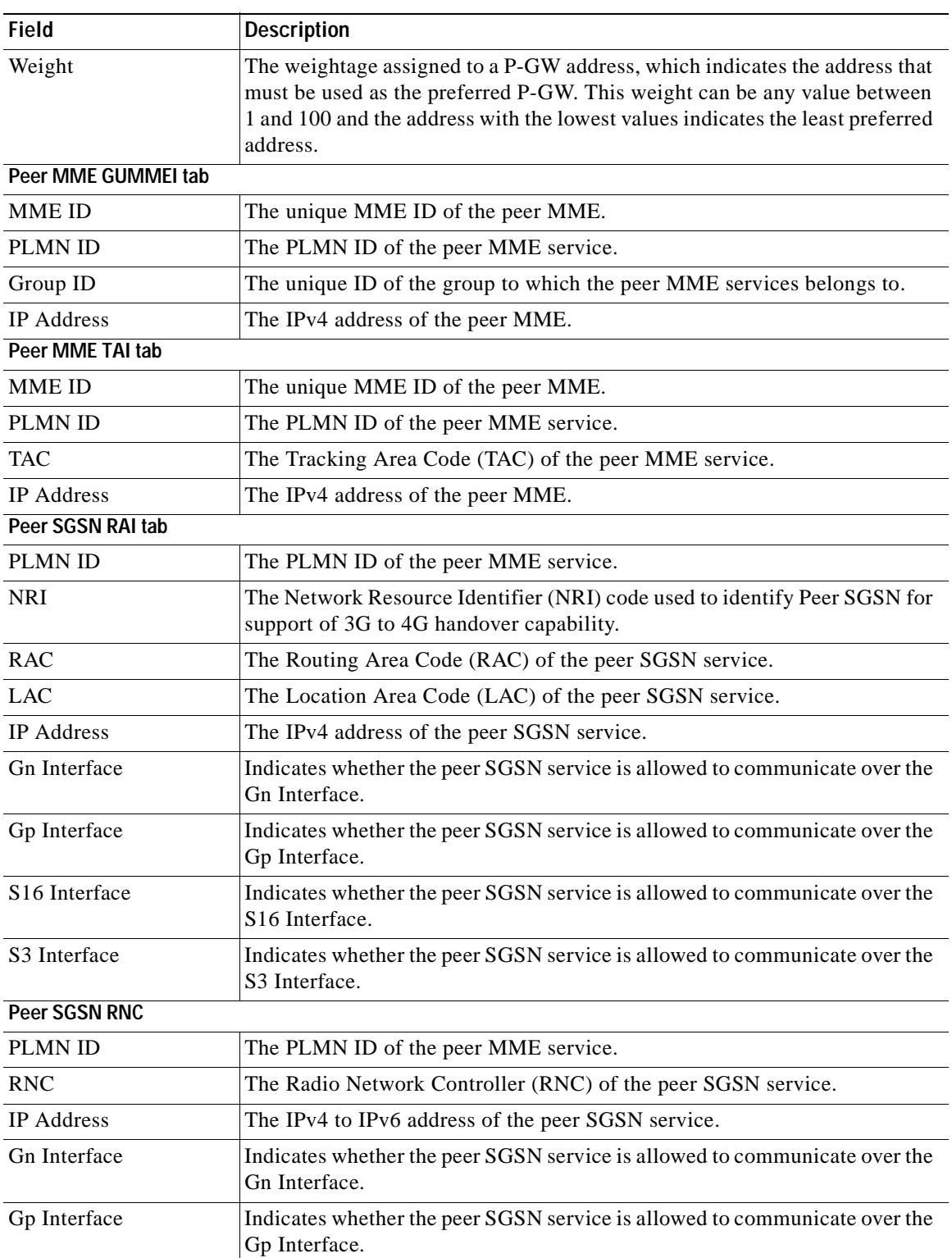

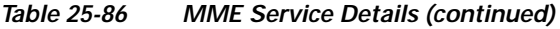

 $\blacksquare$ 

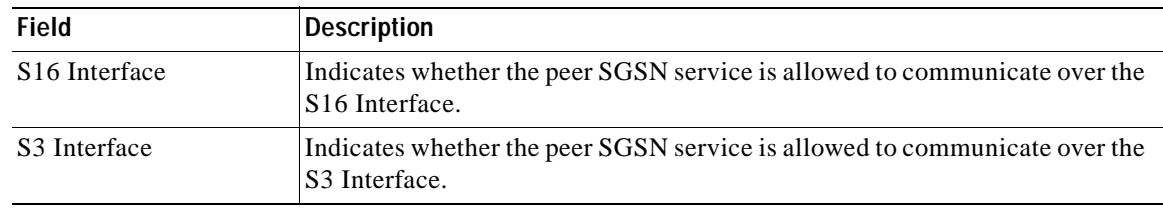

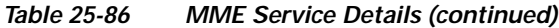

You can also view the following configurations for a MME service:

- **•** EMM Timeouts—EPS Mobility Management (EMM) is used to support the mobility of a user equipment. For example, it informs the network of the UEs current location and provides user identity confidentiality. Apart from these services, it also provides connection management services to the session management sublayer and defines timer parameters such as timeout durations for retransmission of NAS messages.
- **ESM Timeouts—EPS Session Management (ESM) is used to provide subscriber session** management for bearer context activation, deactivation, modification and update procedures.
- **•** LTE Security Procedures—The LTE integrity and encryption algorithms used for security procedures for the MME service, which are enabled by default.
- **•** Policy—The session management policies for LTE subscribers of the MME service.
- **•** S1 Interface—Transfer of signalling messages between the MME service and the eNodeB. S1 MME uses the S1 Application Protocol (S1-AP) over the Steam Control Transmission Protocol (SCTP). This interface also serves as a path for establishing and maintaining subscriber EPS bearer context.

## **Viewing the EMM Configuration Details**

To view the EMM configuration details for a MME service:

- **Step 1** Right-click the required device in Prime Network Vision and choose **Inventory**.
- <span id="page-895-0"></span>**Step 2** In the logical inventory window, choose **Logical Inventory** > *Context* > **Mobile** > **MME** > *MME service* > **EMM**. The EMM configuration details are displayed in the content pane.

[Table 25-87](#page-895-0) displays the EMM configuration details.

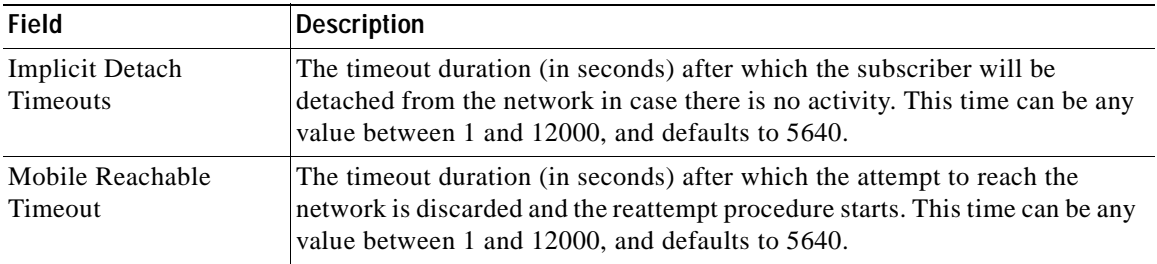

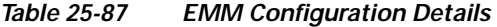

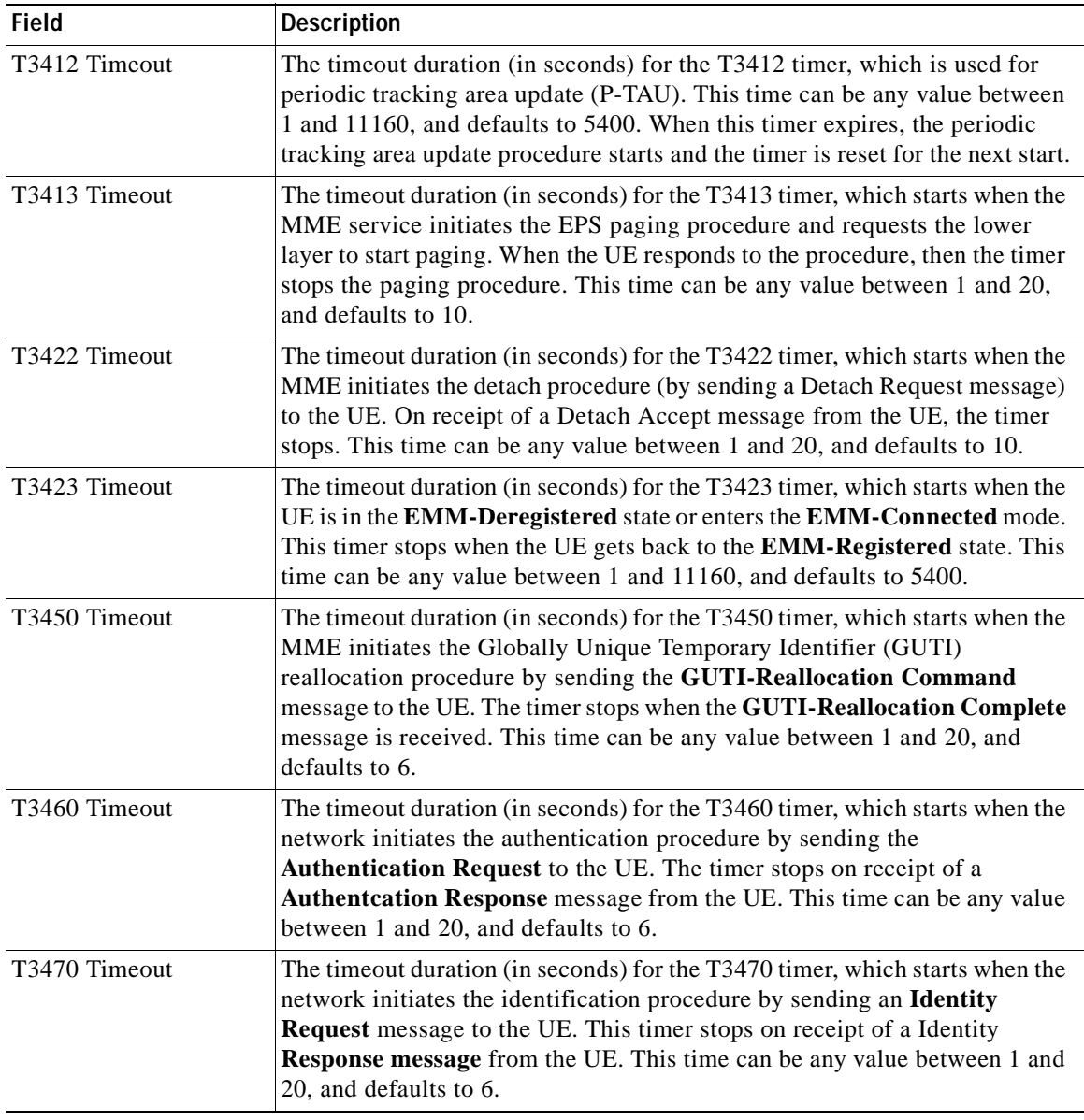

#### *Table 25-87 EMM Configuration Details (continued)*

## **Viewing the ESM Configuration Details**

To view the ESM configuration details for a MME service:

- **Step 1** Right-click the required device in Prime Network Vision and choose **Inventory**.
- **Step 2** In the logical inventory window, choose **Logical Inventory** > *Context* > **Mobile** > **MME** > *MME service* > **ESM**. The ESM configuration details are displayed in the content pane.

[Table 25-88](#page-897-0) displays the ESM configuration details.

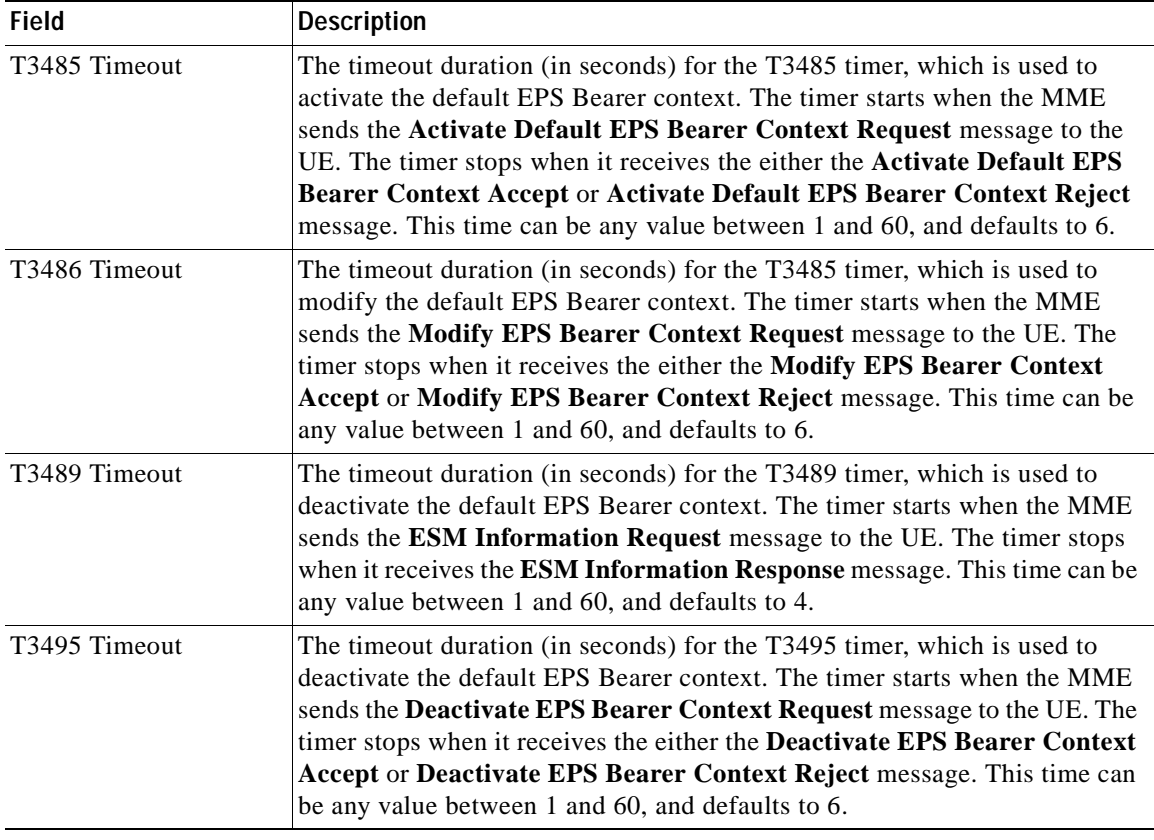

<span id="page-897-0"></span>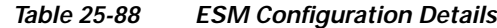

## **Viewing the LTE Security Procedure Configuration Details**

To view the LTE security procedure configuration details for a MME service:

- **Step 1** Right-click the required device in Prime Network Vision and choose **Inventory**.
- **Step 2** In the logical inventory window, choose **Logical Inventory** > *Context* > **Mobile** > **MME** > *MME service* > **LTE Security Procedure**. The configuration details are displayed in the content pane.

[Table 25-89](#page-898-0) displays the LTE security procedure configuration details.

<span id="page-898-0"></span>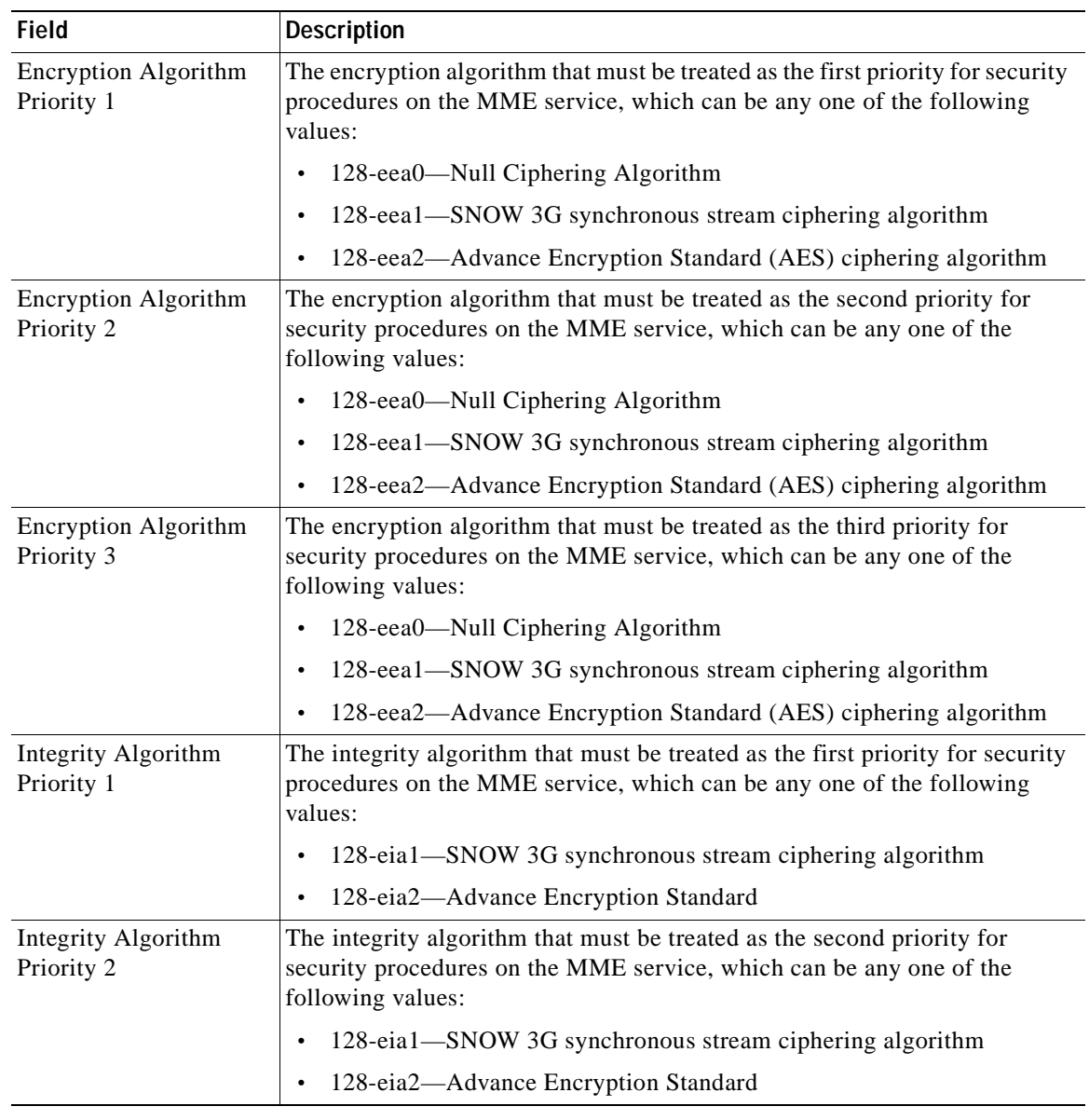

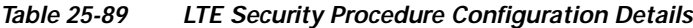

## **Viewing the MME Policy Configuration Details**

To view the policy configuration details for a MME service:

- **Step 1** Right-click the required device in Prime Network Vision and choose **Inventory**.
- **Step 2** In the logical inventory window, choose **Logical Inventory** > *Context* > **Mobile** > **MME** > *MME service* > **Policy** > **Attach**. The policy configuration details are displayed in the content pane. [Table 25-90](#page-899-0) displays the Policy configuration details.

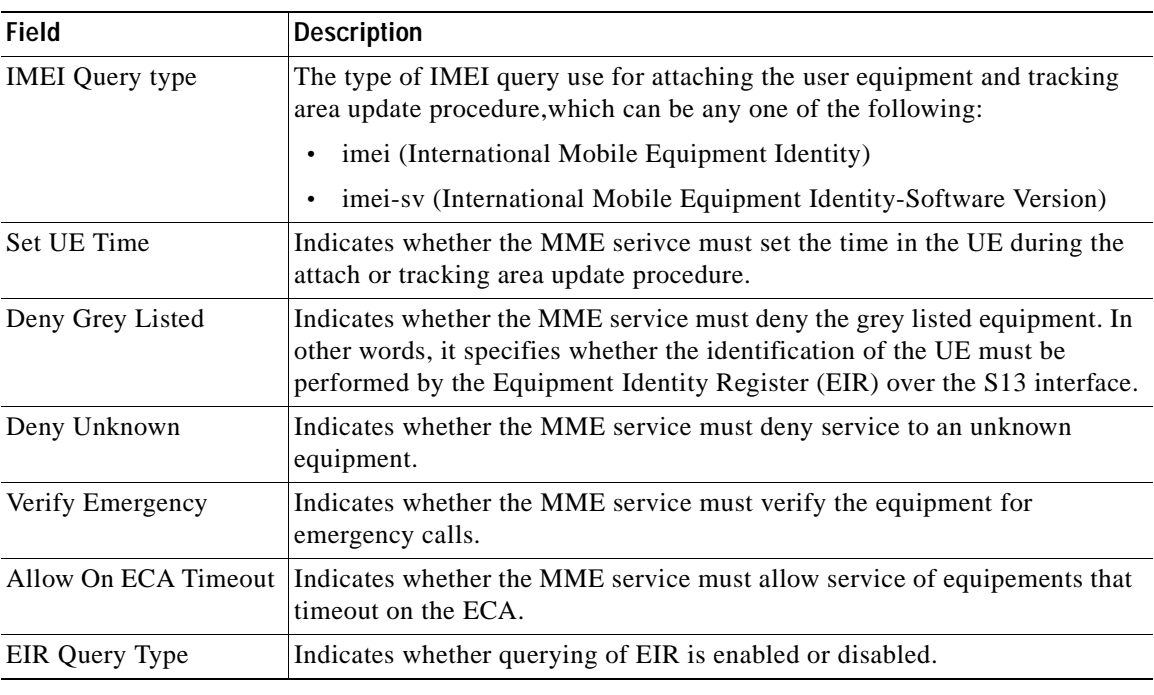

<span id="page-899-0"></span>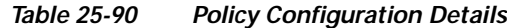

## **Viewing the S1 Interface Configuration Details**

To view the S1 Interface configuration details for a MME service:

**Step 1** Right-click the required device in Prime Network Vision and choose **Inventory**.

<span id="page-899-1"></span>**Step 2** In the logical inventory window, choose **Logical Inventory** > *Context* > **Mobile** > **MME** > *MME service* > **S1 Interface**. The interface configuration details are displayed in the content pane.

[Table 25-91](#page-899-1) displays the S1 Interface configuration details.

| <b>Field</b>         | <b>Description</b>                                                                                                    |
|----------------------|----------------------------------------------------------------------------------------------------|
|                      |                                                                                                    |
| Primary IP Address   | The IP address (IPv4 or IPv6) of the interface configured as an S1-MME<br>interface.                                                                             |
| Secondary IP Address | The optional IP address (IPv4 or IPv6) of the interface configured as an<br>S <sub>1</sub> -MME interface.                                                       |
| <b>SCTP Port</b>     | The source SCTP port used for binding the SCTP socket to communicate<br>with the eNodeB. This port can be any value between 1 and 65535, and<br>defaults to 699. |
| Max Subscribers      | The maximum number of subscribers that can access the MME service on<br>the interface. This number can be any value between $0$ and $4,000,000$ .                |

*Table 25-91 S1 Interface Configuration Details*
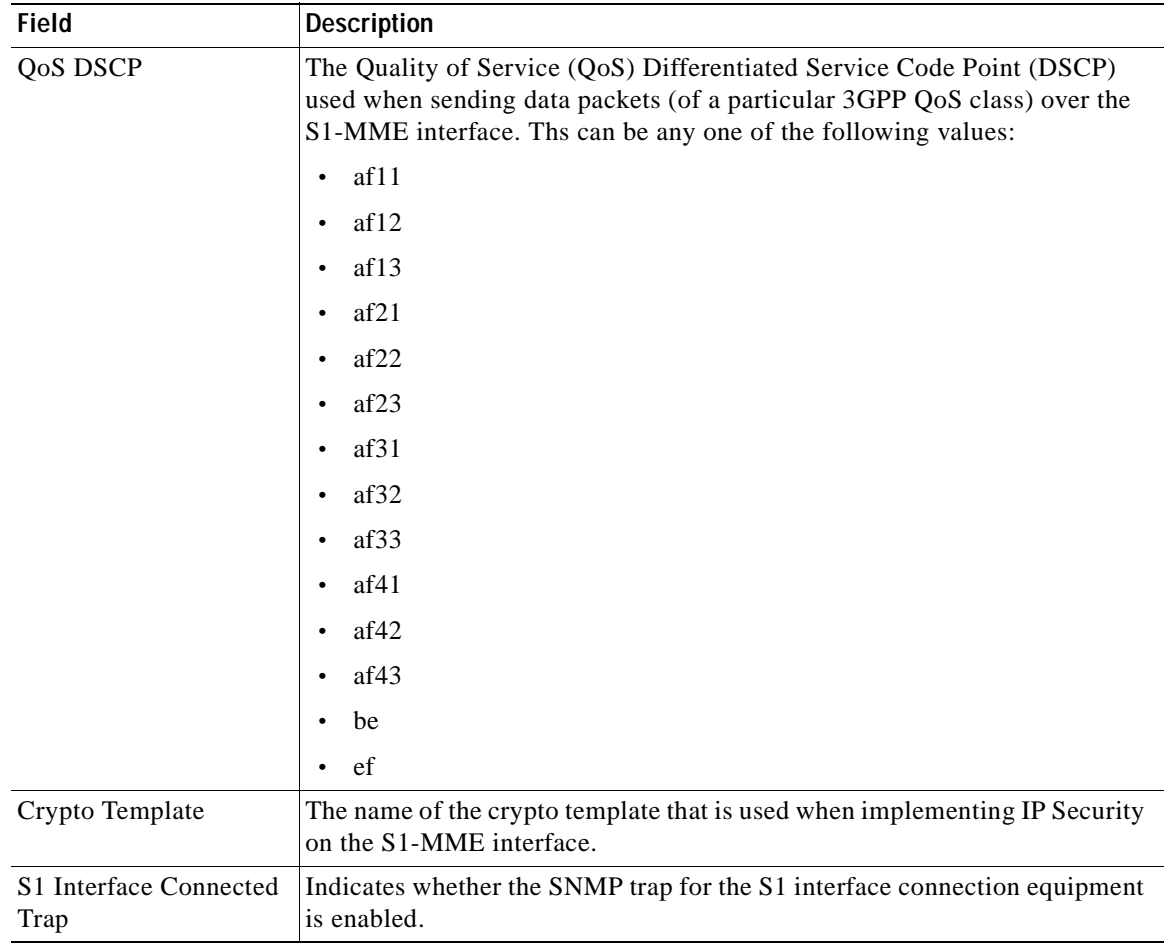

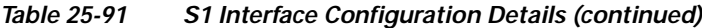

# **Viewing the Stream Control Transmission Protocol**

The Stream Control Transmission Protocol (SCTP) is a message oriented, reliable transport protocol with direct support for multihoming that runs on top of Internet Protocol (IPv4/IPv6). Like TCP, SCTP provides reliable, connection-oriented data delivery with congestion control, path MTU discovery and message fragmentation.

Its role is similar to the roles of popular protocols such as Transmission Control Protocol (TCP) and User Datagram Protocol (UDP). It provides some of the same service features of both: it is message-oriented like UDP and ensures reliable, in-sequence transport of messages with congestion control like TCP.

SCTP offers the following services to the users:

- **•** Acknowledged error-free non-duplicated transfer of user data
- **•** Data fragmentation to conform to discovered path MTU size
- **•** Sequenced delivery of user messages within multiple streams, with an option for order-of-arrival delivery of individual user messages

Г

- **•** Optional bundling of multiple user messages into a single SCTP packet
- **•** Network-level fault tolerance through supporting of multi-homing at either or both ends of an association

The SCTP application submits data to be transmitted in messages to the SCTP transport layer. The messages and control information is separated and placed in chunks (data and control chunks), each identified by a chunk header. A message can be fragmented over a number of data chunks, but each data chunk contains data from only one user message. SCTP bundles the chunks into SCTP packets, which are then submitted to the Internet Protocol. The SCTP packet consists of a packet header, SCTP control chuck (if required) and SCTP data chunks (if available).

The primary distinguishing features of this new protocol are:

 **•** multi-homing—The ability of an association to support multiple IP addresses or interfaces at a given endpoint. Currently, SCTP does not do load-sharing, but with the multi-homing facility, SCTP has greater potential to survive a session in case of network failures. Using more than one address allows re-routing of packets in event of failure and also provides an alternate path for retransmissions. Endpoints can exchange lists of addresses during initiation of the association. One address is designated as the primary address to receive data. A single port number is used across the entire address list at an endpoint for a specific session. Heartbeat chunks are used to monitor availability of alternate paths with thresholds set to determine failure of alternate and primary paths.

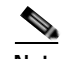

**Note** An "association here refers to the connection between two endpoints in this context.

 **•** multi-streaming—Each stream represents a sequence of messages within a single association. These messages may be long or short, which include flags for control of segmentation and reassembly. Stream Identifiers and Stream Sequence numbers are included in the data packet to allow sequencing of messages on a per-stream basis. This ensures that unnecessary head-of-line blocking between independent streams of messages is avoided in case of loss in one stream.

SCTP also provides a mechanism for designating order-of-arrival delivery as opposed to ordered delivery. The design of SCTP includes appropriate congestion avoidance behavior and resistance to flooding and masquerade attacks.

In case of ASR 5000 devices, SCTP carries signalling traffic that flows through IPSec tunnel over LTE S1-MME interface.

To view the SCTP configuration details:

- **Step 1** Right-click the required device in Prime Network Vision and choose **Inventory**.
- **Step 2** In the logical inventory window, choose **Logical Inventory >** *Context* **> Profile > SCTP Template**. A list of SCTP templates is displayed in the content pane.
- **Step 3** In the **Logical Inventory** window, select a template from the **SCTP Template** node. The SCTP template details are displayed in the content pane as shown in [Figure 25-21.](#page-902-0)

| $\sqrt{2}$<br>10.56.22.105 [6M+]                                                                                                    | <b>Gilbattane</b>              |                   |                                 |                                                |      |
|----------------------------------------------------------------------------------------------------|--------------------------------|-------------------|---------------------------------|------------------------------------------------|------|
| ・読す<br>Logical Streentory (2M)<br>ANA 1957                                                                                                    | Template Rame:                 | default           | RTO Alpha:                      | s                                              |      |
| <b>Bridges</b>                                                                                                    | <b><i>BTO Beta:</i></b>        | 59                | Checksum                        | <b>CRC32</b>                                   |      |
| hain<br>local.                                                                                                    | Cookie ("Feltine:              | <b>60000 miec</b> | Max Ausociation first annualism | $10 - 10$                                      |      |
| AAA                                                                                                    | <b>Mail Incorang Direams:</b>  | 16                | Max 3rd: Retransmission:        | ×                                              |      |
| Access Lists<br>Mobile                                                                                                    | May MTU Saw:                   | 1500              | <b>Hin MTU Siew</b>             | 500                                            |      |
| $\frac{\lambda}{m}$<br>165/21                                                                                                    | Start Max MTLI:                | 1500              | Max Outgoing Streams:           | 16                                             |      |
| Profile<br>SCTP Tenglate                                                                                                    | Mau Rebranssisson Path:        | s                 | ATO Initial:                    | <b>Jean DODE</b>                               |      |
| default                                                                                                    | <b>STO Max:</b>                | £0000 marc        | AT0 May                         | 1000 marc                                      |      |
| devia sctp.<br>dutter/2                                                                                                    | Sack Prequency:                | z.                | Sack Period:                    | 200 marc                                       |      |
| dan                                                                                                    | Heart Beat Status:             | <b>Trushbed</b>   | Heart Beat Timer:               | 30 sec                                         |      |
| 48<br>saskets:                                                                                                    | <b>Bundle Status:</b>          | Disabled          | <b>Bundle Termsuit:</b>         | 8 maes                                         |      |
| 保障問題指指指指<br>sctpil<br>testado<br>meunt<br>$\cdot$ E<br><b>Routing Entities</b><br><b>Conrating System</b><br>Seeria<br>14denia<br>Tert-Test1<br>rachal<br>. E.<br>Physical Inventory [4M]<br>Q Dence Zoon @ Dest Ft<br>٠ |                                |                   |                                 |                                                |      |
| 医肠<br>Pind I<br>目引マキ<br>$-1$<br>44 W. P. L. L. March 11<br>$\overline{\phantom{a}}$<br>featwork Events   Provecoing Events                                                                                               | $-40 - 4$<br>Telecommunication | - -               |                                 | $\overline{\phantom{a}}$<br>$-4$<br>$+1-1+1-1$ | $-1$ |

<span id="page-902-0"></span>*Figure 25-21 SCTP Template Details*

[Table 25-92](#page-902-1) describes the SCTP Template details.

<span id="page-902-1"></span>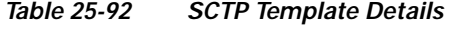

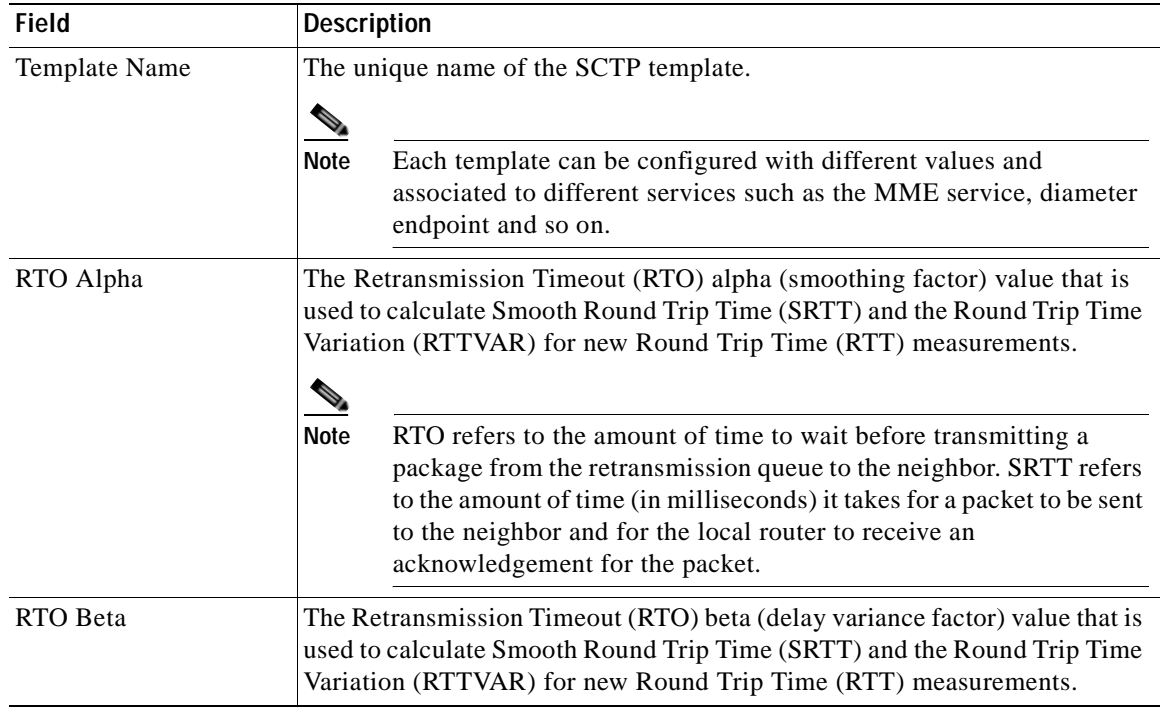

**The Second Second** 

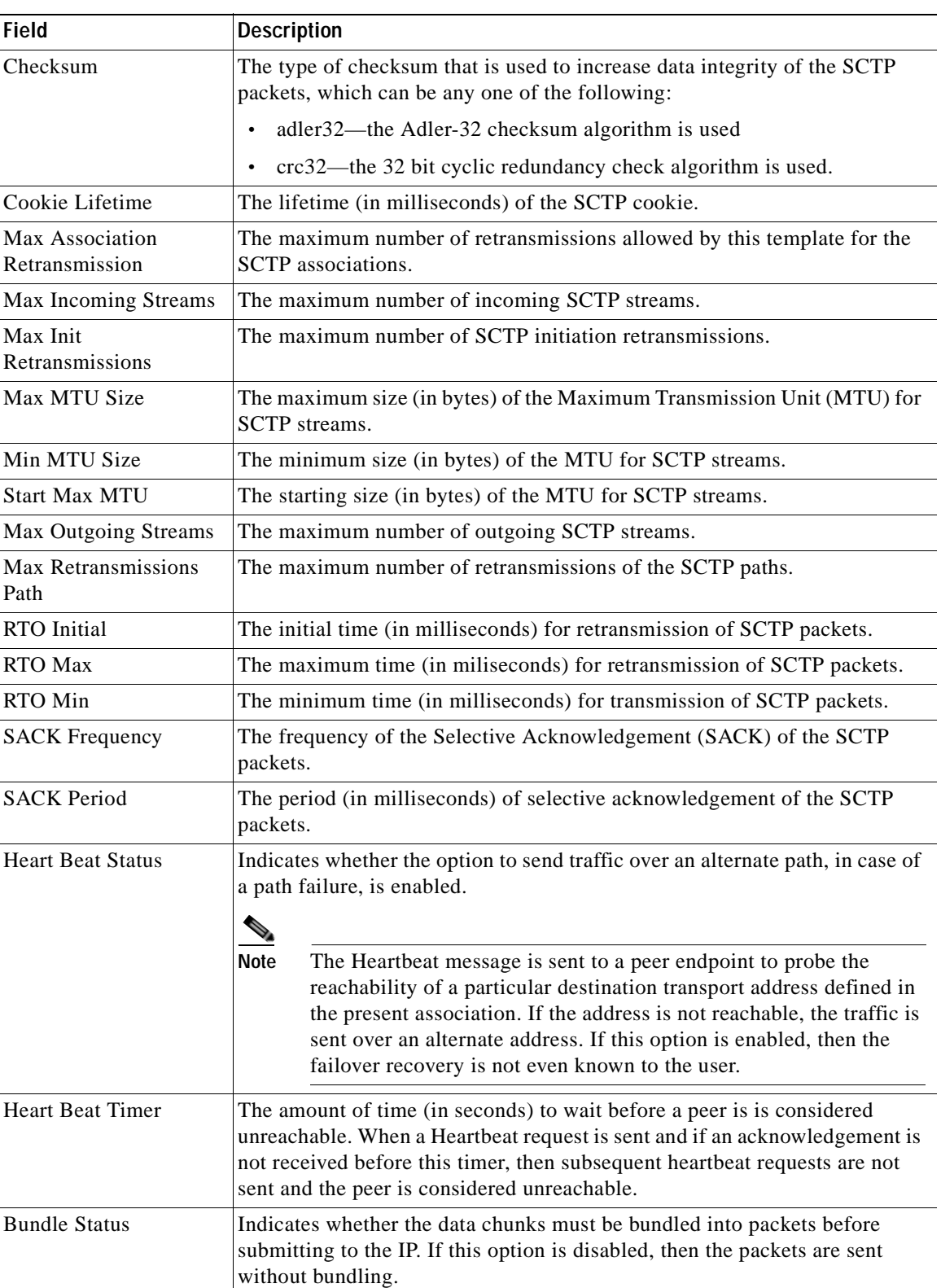

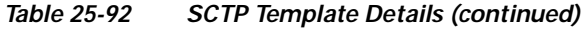

×

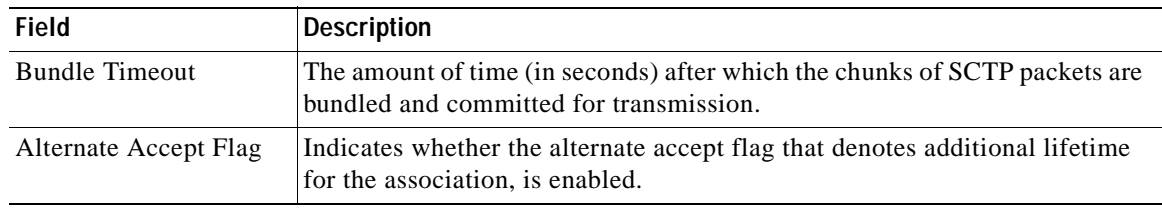

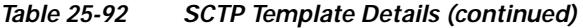

 $\blacksquare$ 

**The Second Second** 

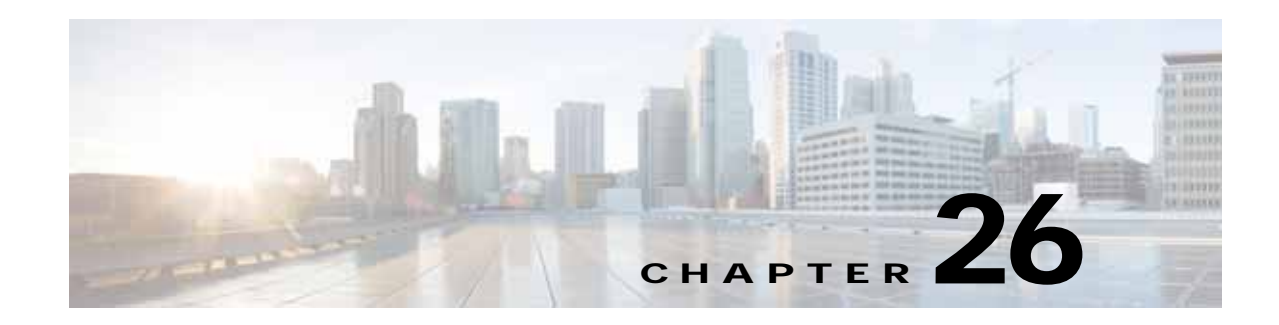

# **Monitoring Data Center Configurations**

Data Center is a centralized repository, either physical or virtual for the storage, management, dissemination of data and information organized around a particular manner. In other words, it is a facility used to house computer systems and associated components, such as telecommunications and storage systems. It generally includes redundant or backup power supplies, redundant data communication connections, environmental controls such as air conditioning or fire suppression, and security devices.

Cisco Prime Network supports the following network elements as part of data centers:

| <b>Device Type</b>              | <b>Device</b>                                         |  |  |  |  |
|---------------------------------|-------------------------------------------------------|--|--|--|--|
| <b>Physical Network Devices</b> | Cisco Nexus 1010 network element                      |  |  |  |  |
|                                 | Cisco Nexus 2000 network element                      |  |  |  |  |
|                                 | Cisco Nexus 3000 network element                      |  |  |  |  |
|                                 | Cisco Nexus 5000 network element                      |  |  |  |  |
|                                 | Cisco Nexus 7000 network element                      |  |  |  |  |
|                                 | Cisco ASA 5500                                        |  |  |  |  |
|                                 | Cisco Catalyst 6500 Virtual Switching System          |  |  |  |  |
|                                 | Cisco Catalyst 6500 FWSM                              |  |  |  |  |
|                                 | Cisco Catalyst 6500 ACE 20                            |  |  |  |  |
|                                 | Cisco Catalyst 6500 ACE 30                            |  |  |  |  |
|                                 | Cisco MDS 9500                                        |  |  |  |  |
|                                 | Cisco MDS 9100                                        |  |  |  |  |
|                                 | Cisco Unified Computing System (UCS 6100 and<br>6200) |  |  |  |  |
| Cisco Compute Servers           | UCS Chassis (UCS 5100)                                |  |  |  |  |
|                                 | UCS Blade (UCS B Series)                              |  |  |  |  |
|                                 | UCS Blade (UCS C Series)                              |  |  |  |  |
| <b>Virtual Network Devices</b>  | Nexus 1000y                                           |  |  |  |  |
|                                 | Cloud Service Router CRS1000y                         |  |  |  |  |
|                                 | Virtual Security Gateway (VSG)                        |  |  |  |  |

*Table 26-1 Devices supported as part of Data Center* 

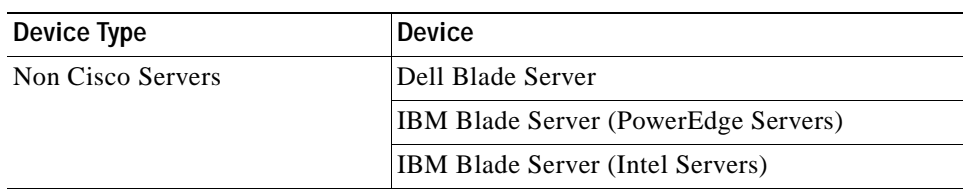

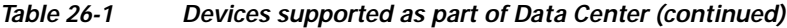

Prime Network supports the following technologies as part of data center:

- **•** [Virtual Port Channel \(vPC\), page 26-3](#page-908-0)
- **•** [Cisco FabricPath, page 26-7](#page-912-0)
- **•** [Virtualization, page 26-11](#page-916-0)
- **•** [Viewing the Storage Area Network Support Details, page 26-37](#page-942-0)

# **User Roles Required to Work with Data Center Configurations**

[Table 26-2](#page-907-0) identifies the GUI default permission or device scope security level that is required to work with Prime Network Vision. Prime Network Vision determines whether you are authorized to perform a task as follows:

- **•** For GUI-based tasks (tasks that do not affect devices), authorization is based on the default permission that is assigned to your user account.
- **•** For element-based tasks (tasks that do affect elements), authorization is based on the default permission that is assigned to your account. That is, whether the element is in one of your assigned scopes and whether you meet the minimum security level for that scope.

For more information on user authorization, see the *[Cisco Prime Network 4.0 Administrator Guide](http://www.cisco.com/en/US/products/ps11879/prod_maintenance_guides_list.html)*.

By default, users with the Administrator role have access to all managed elements. To change the Administrator user scope, see the topic on device scopes in the *[Cisco Prime Network 4.0 Administrator](http://www.cisco.com/en/US/products/ps11879/prod_maintenance_guides_list.html)  [Guide](http://www.cisco.com/en/US/products/ps11879/prod_maintenance_guides_list.html)*.

| Task                                                   | <b>Viewer</b> | <b>Operator</b> | <b>OperatorPlus</b> | Configurator | Administrator |
|--------------------------------------------------------|---------------|-----------------|---------------------|--------------|---------------|
| Viewing Virtual Port<br><b>Channel Configuration</b>   | X             | X               | X                   | X            | X             |
| Viewing vPC<br>Configuration                           | X             | X               | X                   | X            | X             |
| Viewing Cisco<br>FabricPath<br>Configuration           | X             | X               | X                   | X            | X             |
| <b>Monitoring Cisco</b><br>FabricPath<br>Configuration | X             | X               | X                   | X            | X             |
| Viewing Virtual Data<br>Centers                        | X             | X               | X                   | X            | X             |

<span id="page-907-0"></span>*Table 26-2 Default Permission/Security Level Required for the Data Center Configurations*

| <b>Task</b>                                                    | <b>Viewer</b>               | Operator                    | <b>OperatorPlus</b>         | Configurator                | Administrator               |
|----------------------------------------------------------------|-----------------------------|-----------------------------|-----------------------------|-----------------------------|-----------------------------|
| Viewing the Data Stores<br>of a Data Center                    | X                           | $\boldsymbol{\mathrm{X}}$   | $\mathbf X$                 | $\mathbf X$                 | $\mathbf X$                 |
| Viewing the Host<br>Servers of a Data Center                   | $\mathbf{X}^1$              | $\boldsymbol{\mathrm{X}}^1$ | $\boldsymbol{\mathrm{X}}^1$ | $\mathrm{X}^1$              | $\boldsymbol{\mathrm{X}}^1$ |
| Viewing the Virtual<br>Machines of a Data<br>Center            | $\mathbf{X}^1$              | $\mathbf{X}^1$              | $\mathbf{X}^1$              | $\mathrm{X}^1$              | $\mathrm{X}^1$              |
| Viewing Host Cluster<br>Details                                | $\boldsymbol{\mathrm{X}}^1$ | $\bold{X}^1$                | $\boldsymbol{\mathrm{X}}^1$ | $\boldsymbol{\mathrm{X}}^1$ | $\boldsymbol{\mathrm{X}}^1$ |
| Viewing Resource Pool<br>Details                               | $X^1$                       | $\boldsymbol{\mathrm{X}}^1$ | $\bold{X}^1$                | $\mathrm{X}^1$              | $\boldsymbol{\mathrm{X}}^1$ |
| Viewing the Map Node<br>for an UCS Network<br>Element          | $\mathbf X$                 | $\mathbf X$                 | $\mathbf X$                 | $\mathbf X$                 | $\mathbf X$                 |
| Viewing the Virtual<br>Network Devices of a<br>Data Center     | $X^1$                       | $\boldsymbol{\mathrm{X}}^1$ | $\boldsymbol{\mathrm{X}}^1$ | $\mathrm{X}^1$              | $\boldsymbol{\mathrm{X}}^1$ |
| Viewing the Compute<br><b>Server Support Details</b>           | $X^1$                       | $\mathrm{X}^1$              | $\boldsymbol{\mathrm{X}}^1$ | $\mathrm{X}^1$              | $\boldsymbol{\mathrm{X}}^1$ |
| Viewing the Storage<br>Area Network Support<br>Details         | $\mathbf{X}^1$              | $\mathrm{X}^1$              | $\mathrm{X}^1$              | $\mathrm{X}^1$              | $\boldsymbol{\mathrm{X}}^1$ |
| Monitoring the<br><b>Compute Services</b><br>Search Capability | $\mathbf X$                 | $\mathbf X$                 | $\mathbf X$                 | $\mathbf X$                 | $\mathbf X$                 |

*Table 26-2 Default Permission/Security Level Required for the Data Center Configurations*

<span id="page-908-1"></span>1. For users to be able to view VMs and hypervisors, a user's device scope must include all relevant vCenter VNEs.

# <span id="page-908-0"></span>**Virtual Port Channel (vPC)**

A Virtual Port Channel (vPC) allows links that are physically connected to two different Cisco Nexus 7000 or Cisco Nexus 5000 series network elements to appear as a single port channel by a third device as shown in [Figure 26-1.](#page-909-0) The third device can be a switch, server, or any other networking device that supports port channels. A vPC can provide Layer 2 multipathing, which allows you to create redundancy and increase bisectional bandwidth by enabling multiple parallel paths between nodes and allowing load balancing traffic. You can use only Layer 2 port channels in the vPC.

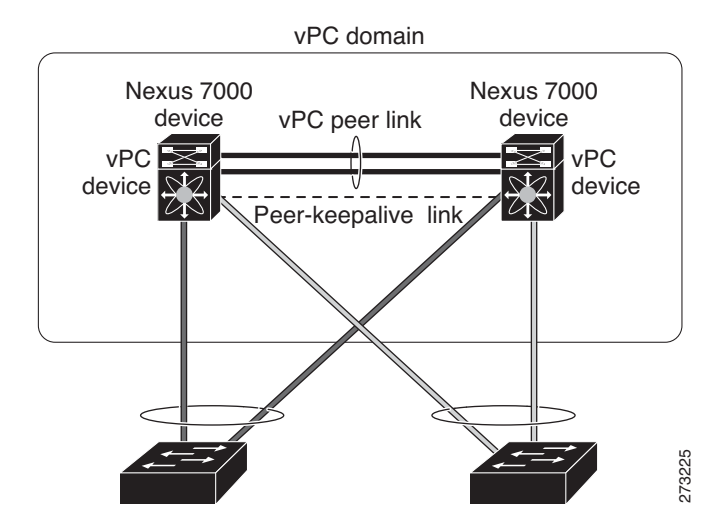

#### <span id="page-909-0"></span>*Figure 26-1 vPC Architecture*

A vPC consists of the following components:

- **•** Two vPC peer switches, among which one is primary and one is secondary. The system formed by the two peer switches is referred to as a vPC domain.
- **•** A peer link, also known as multichassis EtherChannel trunk (MCT), which connects the vPC peer switches. A peer link is a redundant 10 Gigabit Ethernet Port Channel,which is used to carry traffic from one system to the other when needed and to synchronize forwarding tables.
- **•** vPC member ports that form the PortChannel and are split between the vPC peers.
- **•** A routed link, called as a vPC peer-keepalive or fault-tolerant link is a Layer 3 Gigabit Ethernet link, used to resolve dual-active scenarios where the peer link connectivity is lost.

A vPC domain is associated to a single Virtual Device Context (VDC), so all vPC interfaces belonging to a given vPC domain must be defined in the same VDC. You must have a separate vPC peer link and peer keepalive link infrastructure for each VDC deployed. Consolidating a vPC pair (two vPC peer devices of the same domain) in two VDCs of the same physical device is not supported. The vPC peer link must use 10-Gigabit Ethernet ports for both ends of the link; otherwise, the link will not be formed.

A vPC provides the following benefits:

- **•** Allows a single device to use a port channel across two upstream devices
- **•** Eliminates STP blocked ports
- **•** Provides a loop-free topology
- **•** Uses all available uplink bandwidth
- **•** Provides fast convergence in case of link or a device failure
- **•** Provides link level resiliency
- **•** Assures high availability

Prime Network supports vPC on Cisco Nexus 5000 series and Cisco Nexus 7000 series network elements.

This topic contains the following sections:

- **•** [Viewing Virtual Port Channel Configuration, page 26-5](#page-910-0)
- **•** [Viewing vPC Configuration, page 26-7](#page-912-1)

### <span id="page-910-0"></span>**Viewing Virtual Port Channel Configuration**

To view the vPC configuration details in Prime Network Vision:

- **Step 1** Right-click on the required device and choose the **Inventory** option.
- **Step 2** In the Inventory window, choose **Logical Inventory** > **VPC Domain**. The vPC domain details are displayed in the content pane as shown in [Figure 26-2](#page-910-1).

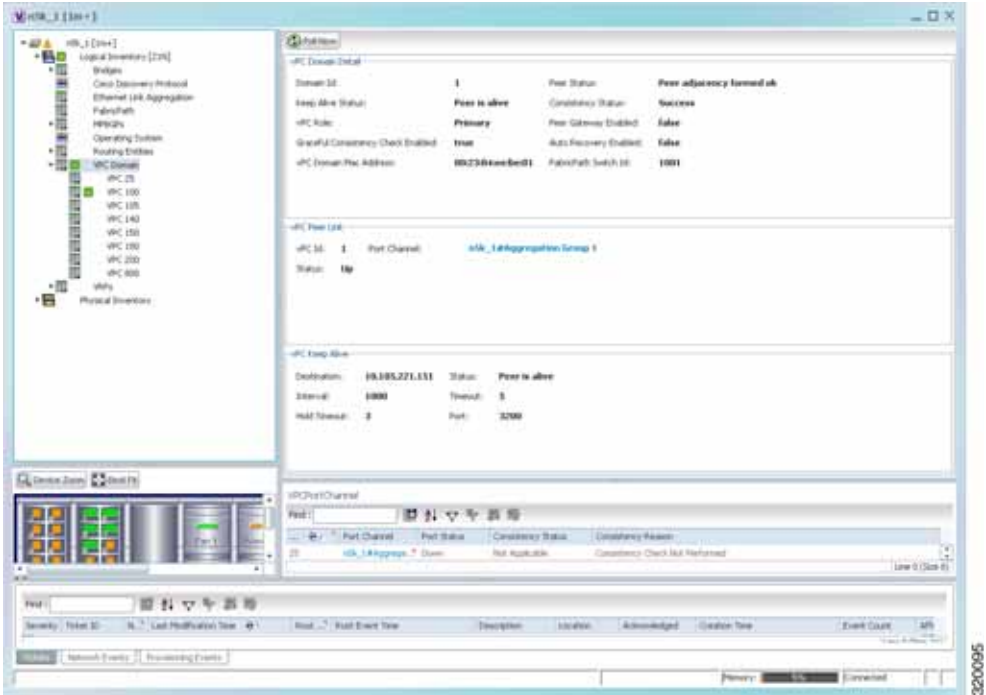

<span id="page-910-1"></span>*Figure 26-2 vPC Domain in Logical Inventory*

[Table 26-3](#page-911-0) describes the vPC domain details.

<span id="page-911-0"></span>H

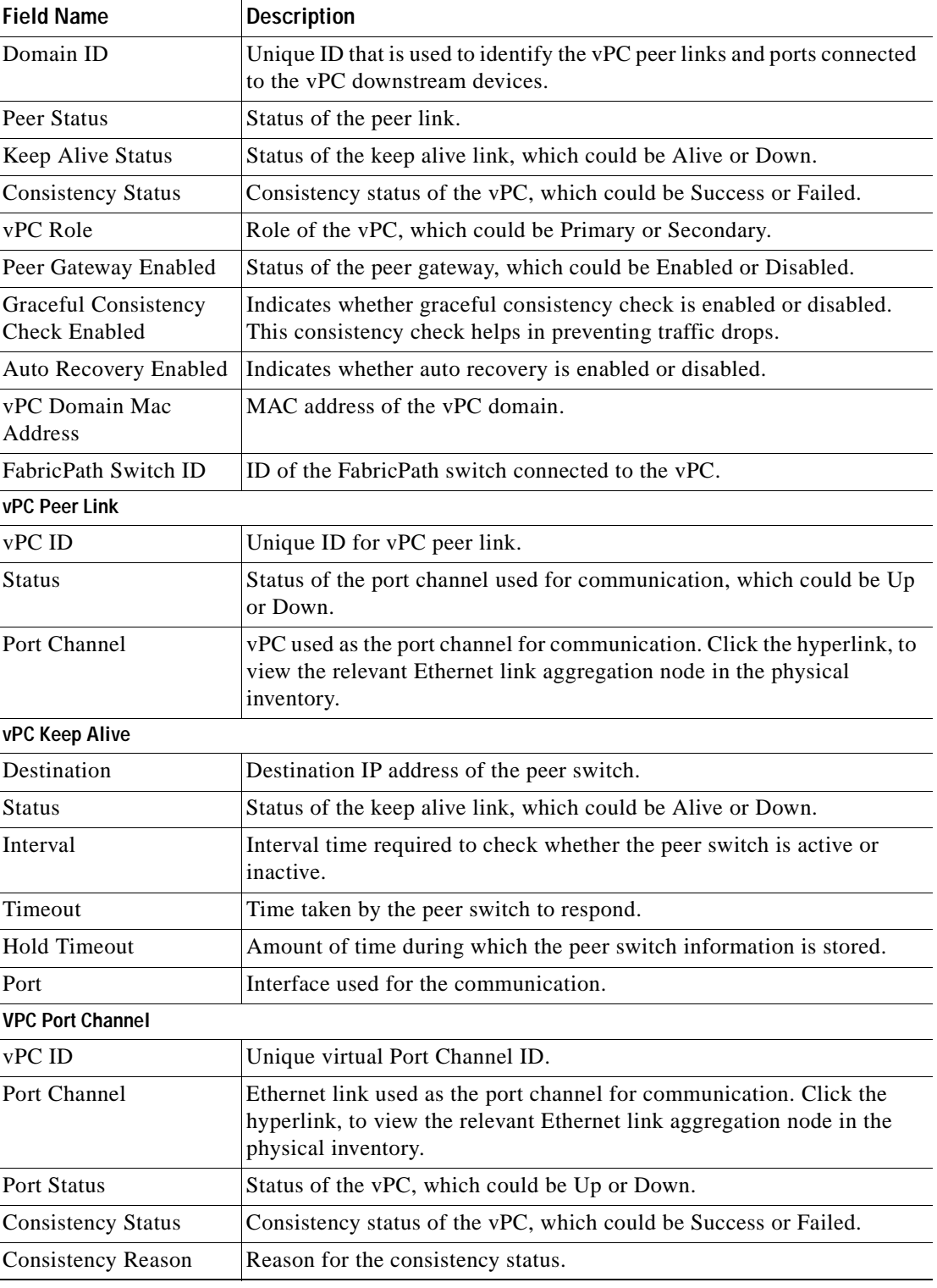

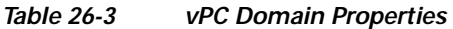

n

### <span id="page-912-1"></span>**Viewing vPC Configuration**

The following commands can be launched from the inventory by right-clicking **VPC Domain** and choosing **Commands > Show.** The table below lists vPC show commands.

Additional commands may be available for your devices. New commands are often provided in Prime Network Device Packages, which can be downloaded from the Prime Network software download site. For more information on how to download and install DPs and enable new commands, see the information on "Adding Additional Device (VNE) support" in the *[Cisco Prime Network 4.0](http://www.cisco.com/en/US/products/ps11879/prod_maintenance_guides_list.html)  [Administrator Guide](http://www.cisco.com/en/US/products/ps11879/prod_maintenance_guides_list.html)*.

Before executing any commands, you can preview them and view the results. If desired, you can also schedule the commands. To find out if a device supports these commands, see the *[Cisco Prime Network](http://www.cisco.com/en/US/products/ps11879/products_user_guide_list.html)  [4.0 Supported Cisco VNEs](http://www.cisco.com/en/US/products/ps11879/products_user_guide_list.html)*.

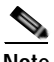

**Note** You might be prompted to enter your device access credentials while executing a command. Once you have entered them, these credentials will be used for every subsequent execution of a command in the same GUI client session. If you want to change the credentials, click **Edit Credentials**. The Edit Credentials button will not be available for SNMP commands or if the command is scheduled for a later time.

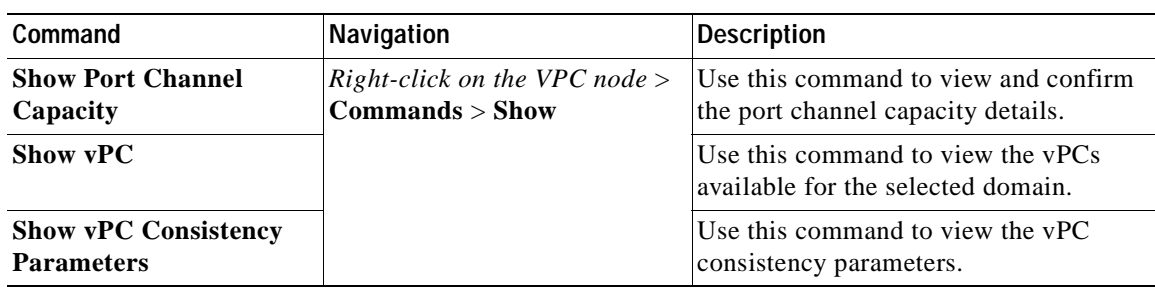

# <span id="page-912-0"></span>**Cisco FabricPath**

Cisco FabricPath is an innovation in Cisco NX-OS software that brings the stability and scalability of routing to Layer 2. It provides a foundation to build a scalable fabric—a network that itself looks like a single virtual switch from the perspective of its users. The switched domain does not have to be segmented anymore, providing data center–wide workload mobility. Because traffic is no longer forwarded along a spanning tree, the bisectional bandwidth of the network is not limited, and massive scalability is possible.

Cisco FabricPath introduces an entirely new Layer 2 data plane by encapsulating the frames entering the fabric with a header that consists of routable source and destination addresses. These addresses are the address of the switch on which the frame was received and the address of the destination switch to which the frame is heading. From there, the frame is routed until it is reaches the remote switch, where it is de-encapsulated and delivered in its original Ethernet format.

Cisco FabricPath provides the following features:

- **•** Allows Layer 2 multipathing in the FabricPath network.
- **•** Provides built-in loop prevention and mitigation with no need to use the Spanning Tree Protocol (STP).
- **•** Provides a single control plane for unknown unicast, broadcast, and multicast traffic.
- **•** Enhances mobility and virtualization in the FabricPath network.

The system randomly assigns a unique switch ID to each device that is enabled with FabricPath. After you enable FabricPath on the devices, you can configure an Ethernet interface or a port channel interface as a FabricPath interface. If one member of the port channel is in FabricPath mode, then all the other members will also be in FabricPath mode. After you configure the interface as a FabricPath interface, it automatically becomes a trunk port, capable of carrying traffic for multiple Virtual Local Area Networks (VLANs).

Prime Network supports Cisco FabricPath on Cisco Nexus 5000 series and Cisco Nexus 7000 series network elements. [Figure 26-3](#page-913-0) shows a Cisco FabricPath architecture.

<span id="page-913-0"></span>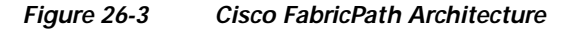

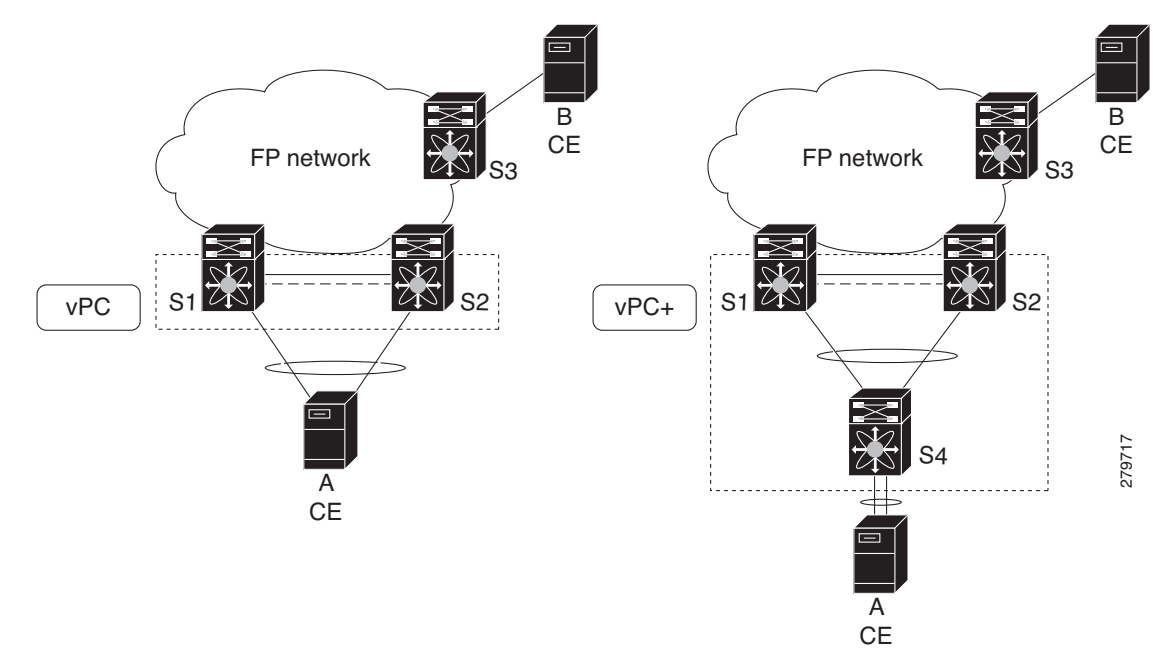

This topic contains the following sections:

- **•** [Viewing Cisco FabricPath Configuration, page 26-9](#page-914-0)
- **•** [Monitoring Cisco FabricPath Configuration, page 26-10](#page-915-0)

Г

### <span id="page-914-0"></span>**Viewing Cisco FabricPath Configuration**

To view the FabricPath configuration in Prime Network Vision:

- **Step 1** Right-click on the required device and choose the **Inventory** option.
- **Step 2** In the Inventory window, choose **Logical Inventory** > **FabricPath**. The FabricPath configuration details are displayed in the content pane as shown in [Figure 26-4.](#page-914-1) You can also view the properties, by right-clicking the FabricPath node and choosing **Properties**.

 $V = 11m+1$  $-13x$ will\_1 [1m+]<br>
Logical Swentony [21N]<br>
Dridges<br>
Coco Decovery Protocol<br>
Ethernet Link Appropriation<br>
Ethernet Link Appropriation **Children**  $-224$ **CONTRACTOR** Setch ID  $2$ vitem (C) 00 05 73 AF 65 FC false GraceFulnerge Ocabiniti. Allocate DelayClack  $\mathbf{r}$ **Linkup Celeuit Sector** te: Transition Delin/Sech  $\frac{1}{2}$ Felviden - The Pears<br>- Denting System<br>- The Pictures<br>- The Pictures ■ 調理調理調理調理調理 Fabinchath Interfaces  $r_{\rm Fdd}$ 問おマキ言語 ... e/ Inviscous (6, 14.7 Effected 1/2) in is a chemical (9.18<sup>%</sup> Ethenoti) ٠m (BLOCK T. Wienstor)  $\psi(\sigma_0)$ ・篇 Physical Imentary 6.10 \* Blund20 16.12.7 Diweston 49.18.7 Importible HRUP 2 Elements 49 12.7 per-channel ville 14 3 port-charmichin **G. Le. 7 peri-channel 00** (6.14.7 perchannit) Q (emailere) 23 (est fa) (ew Il (Size 12) 面外マキ商品 reid of Panels III by × **SILL** area Lerry

<span id="page-914-1"></span>*Figure 26-4 Cisco FabricPath Node in Logical Inventory*

[Table 26-4](#page-915-1) describes the FabricPath configuration details.

180000

**26-9**

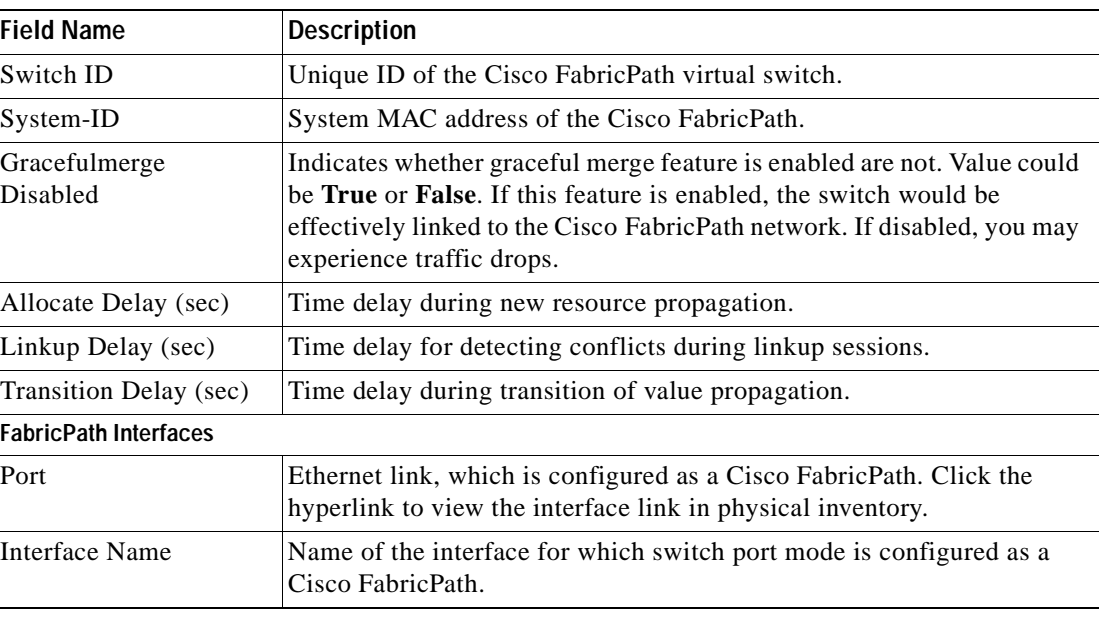

<span id="page-915-1"></span>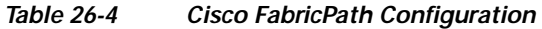

#### <span id="page-915-0"></span>**Monitoring Cisco FabricPath Configuration**

The following commands can be launched from the inventory by right-clicking **FabricPath** and choosing **Commands > Show.** 

The table below lists FabricPath configuration commands. Additional commands may be available for your devices. New commands are often provided in Prime Network Device Packages, which can be downloaded from the Prime Network software download site. For more information on how to download and install DPs and enable new commands, see the information on "Adding Additional Device (VNE) support" in the *[Cisco Prime Network 4.0 Administrator Guide](http://www.cisco.com/en/US/products/ps11879/prod_maintenance_guides_list.html)*.

Before executing any commands, you can preview them and view the results. If desired, you can also schedule the commands. To find out if a device supports these commands, see the *[Cisco Prime Network](http://www.cisco.com/en/US/products/ps11879/products_user_guide_list.html)  [4.0 Supported Cisco VNEs](http://www.cisco.com/en/US/products/ps11879/products_user_guide_list.html)*.

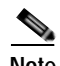

**Note** You might be prompted to enter your device access credentials while executing a command. Once you have entered them, these credentials will be used for every subsequent execution of a command in the same GUI client session. If you want to change the credentials, click **Edit Credentials**. The Edit Credentials button will not be available for SNMP commands or if the command is scheduled for a later time.

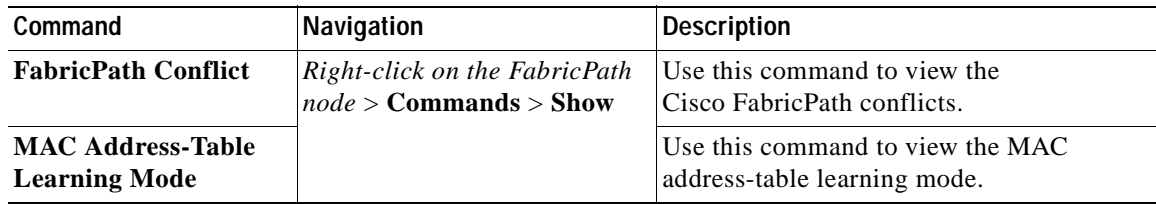

# <span id="page-916-0"></span>**Virtualization**

Virtualization is a concept of creating a virtual version of any resource, such as hardware platform, operating system, storage device, or network resources, as shown in [Figure 26-5](#page-916-1). It provides a layer of abstraction between computing, storage and networking hardware, and the applications running on it. Virtual infrastructure gives administrators the advantage of managing pooled resources across the enterprise, allowing IT managers to be more responsive to dynamic organizational needs and to better leverage infrastructure investments.

The VMware vCenter Server provides centralized management of virtualized hosts and virtual machines from a single console. With VMware vCenter Server, virtual environments are easier to manage: a single administrator can manage hundreds of workloads, more than doubling typical productivity in managing physical infrastructure.

In Prime Network, VCenter is modelled as a VNE.

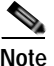

**Note** VCenter is created as a separate VNE using the Cisco Prime Network Administration application. For more information about creating a new VNE, see the *[Cisco Prime Network 4.0 Administrator Guide](http://www.cisco.com/en/US/products/ps11879/prod_maintenance_guides_list.html)*. You must specify the http credentials for VCenter. However, the SNMP credentials are optional.

<span id="page-916-1"></span>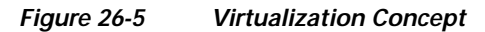

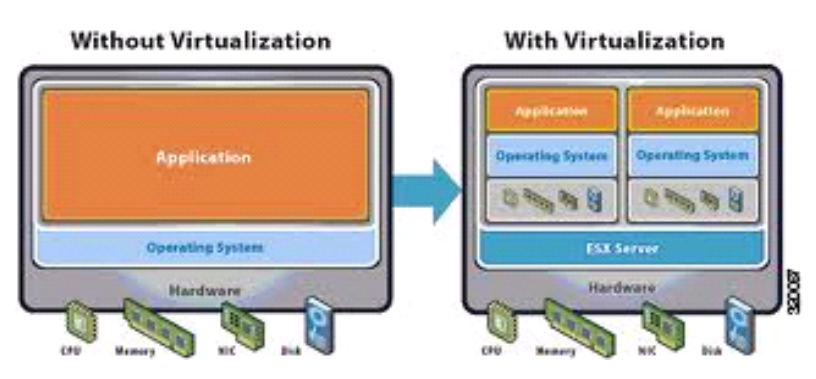

Г

The various components of virtualization are:

#### **Hypervisor (Host Server)**

A hypervisor, also called a blade server, a virtual machine manager, or a host server, is a program that allows multiple operating systems to share a single hardware host. Each operating system appears to have the host's processor, memory, and other resources all to itself. However, the hypervisor is actually controlling the host processor and resources, allocating what is needed to each operating system in turn and making sure that the guest operating systems (called virtual machines) do not disrupt each other.

#### **Virtual Machine**

A virtual representation of a real machine using software that provides an operating environment, which can run or host a guest operating system.

#### **Guest Operating System**

An operating system running in a virtual machine environment that would otherwise run directly on a separate physical system.

#### **Data Store**

A data store represents a storage location for virtual machine files. It can be a Virtual Machine File System (VMFS) volume, a directory on Network Attached Storage, or a local file system path.

#### **Data Center**

Data Center serves as a container for hosts, virtual machines, networks, and data stores.

#### **Cluster**

A cluster is a collection of servers that operate as if it is a single machine. The primary purpose of these clusters is to provide uninterrupted access to data, even if a server loses network or storage connectivity, or fails completely, or if the application running on the server fails.

#### **Resource Pool**

A resource pool is a logical abstraction for flexible management of resources. Resource pools can be grouped into hierarchies and used to hierarchically partition available CPU and memory resources.It is the foundation of virtual data centers, virtual desktops, high availability and other options on virtual servers. Resource pools aggregate CPU processing power and memory, along with any other relevant components, then share these hardware resources among virtual machines (VMs).

The following topics explain how to view and monitor virtual data center properties in Prime Network Vision:

- **•** [Viewing Virtual Data Centers, page 26-13](#page-918-0)
- **•** [Viewing the Data Stores of a Data Center, page 26-13](#page-918-1)
- **•** [Viewing the Host Servers of a Data Center, page 26-14](#page-919-0)
- **•** [Viewing all the Virtual Machines managed by vCenter, page 26-18](#page-923-0)
- **•** [Viewing the Virtual Machines of a Data Center, page 26-19](#page-924-0)
- **•** [Viewing the Host Cluster Details, page 26-22](#page-927-0)
- **•** [Viewing the Resource Pool Details, page 26-24](#page-929-0)

## <span id="page-918-0"></span>**Viewing Virtual Data Centers**

To view the virtual data centers in the logical inventory:

- **Step 1** Right-click on the required device and choose the **Inventory** option.
- <span id="page-918-2"></span>**Step 2** In the Inventory window, choose **Logical Inventory** > **Compute Virtualization**. The virtual data centers are listed in the content pane.

[Table 26-5](#page-918-2) describes the virtual data center properties.

Field Name **Description** Name Name of the data center. IP Address IP address of the vCenter, which manages the virtual data center. DNS name The DNS name of the data center.

*Table 26-5 Virtual Data Center Properties* 

**Step 3** Right-click on a data center and choose **Properties** to view more details.

### <span id="page-918-1"></span>**Viewing the Data Stores of a Data Center**

To view the details of data stores available for a data center:

- **Step 1** Right-click on the required device and choose the **Inventory** option.
- **Step 2** In the Inventory window, choose **Logical Inventory** > **Compute Virtualization >** *Data Center >* **All Data Stores**. The available data stores are displayed in the content pane. You can view the data store properties from the table or by right-clicking the required data store and choosing **Properties**.

[Table 26-6](#page-919-1) describes the data store properties.

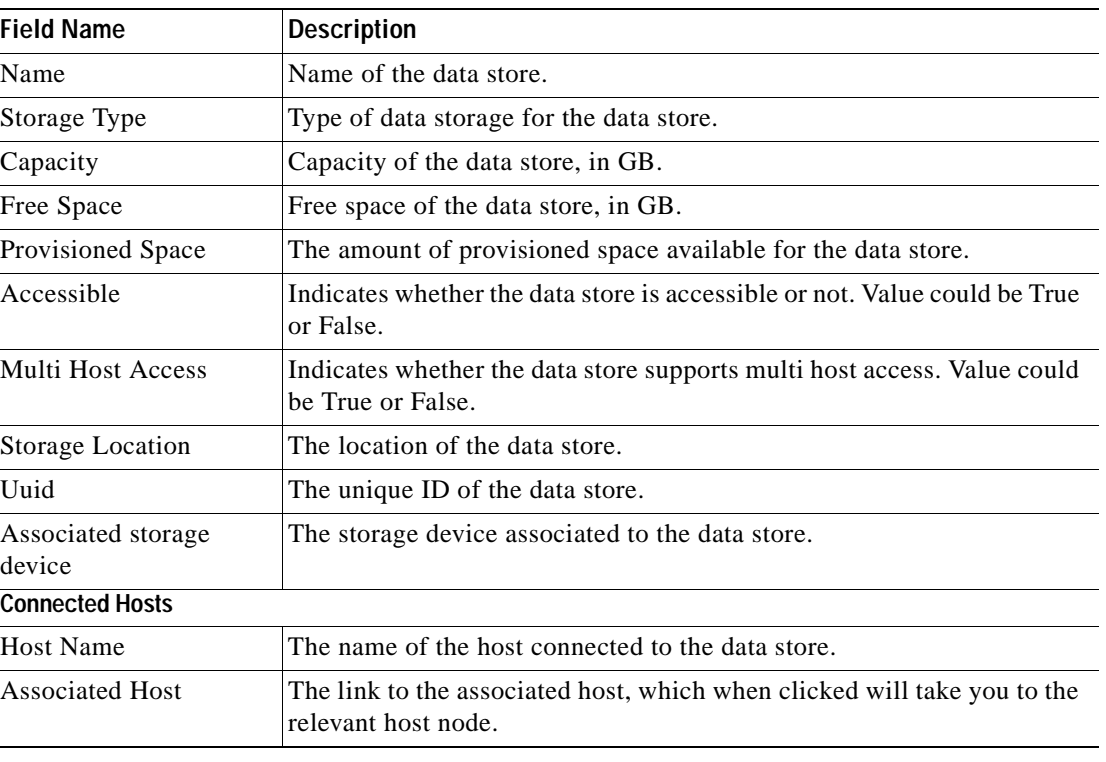

<span id="page-919-1"></span>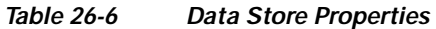

### <span id="page-919-0"></span>**Viewing the Host Servers of a Data Center**

To view the host centers of a data center:

- **Step 1** Right-click on the required device and choose the **Inventory** option.
- **Step 2** In the Inventory window, choose **Logical Inventory** > **Compute Virtualization >** *Data Center >* **All Host Servers**. Choose a host server and the details are displayed in the content pane as shown in [Figure 26-6.](#page-920-0)

| BITH LEADER<br>$-BA$<br>v<br>$+0$<br>$+62$<br>٥<br>ト国<br>۵V<br>不開<br>$-7.3$<br>43<br>・歯ャ<br>m<br>・回立<br>・回じ<br>回立<br>と回<br>・回立<br>・回す<br>中国<br>۶۵ | Logical Inventory [13M]<br>Compute Virtualization<br>Virtual DataCenter - Bangalore Datacenter-1<br>Data Stores<br><b>Host Clusters</b><br>Host Servers<br>Virtual DataCenter - Bangalore Datacenter-2<br>Data Stores<br><b>Host Clusters</b><br><b>MMTG-PRIME-CLUSTER</b><br>Host Servers<br>10.105.172.133 (Hypervisor)<br>10.105.172.140 (Hypervisor)<br>10.105.172.160 (Hypervisor)<br>10.105.172.162 (Hypervisor)<br>10.105.172.200 (Hypervisor)<br>10.105.172.232 (Hypervisor)<br>10.105.172.233 (Hypervisor)<br>Virtual Machines (All Datacenters)<br>Routing Entities<br>Physical Inventory |    | <b>ASL LINE IMPALL</b><br>Name:<br>DNS Name:<br>EVC Mode:<br>MAC Address:<br>LILIID:<br>Vendor:<br>Hypervisor<br>Name:<br>OU: | Fault Tolerance Enabled:<br>Processor<br>Rated Speed:<br>HyperThreading Enabled:<br><b>Writual Machines</b><br>Data Stores | Disabled<br>false<br>Dell Inc.<br><b>Stabistics</b><br>1<br>false | 10.105.172.233<br>nmtg-dell-esxi<br>00 1F 4F 3A 25 05<br>44454c4c-3600-104e-804d-c3c04f563153<br>CPU Allocation<br>Intel(R) Xeon(R) CPU<br>1.99 GHz<br>Virtual Interfaces | Memory Allocation<br>Description:<br>Cores Per CPU:<br>Used Speed:<br>RAM Size:<br>Compute Resource Pools | 4                       | IP Address:<br>Stabe:<br>vMotion Enabled:<br>Fault Tolerance Version:<br>System Up Time:<br>Hardware Model:<br>Intel(R) Xeon(R) CPU E5405 @ 2.00GHz<br>0.04 GHz (0%)<br>7.99 GB | 10.105.172.233<br>Connected<br>false<br>2.0.1-3.0.0-3.0.0<br>18-Mar-13 12:19:49<br>PowerEdge 2950 |                     |
|----------------------------------------------------------------------------------------------------|----------------------------------------------------------------------------------------------------|----|----------------------------------------------------------------------------------------------------|----------------------------------------------------------------------------------------------------|-------------------------------------------------------------------|----------------------------------------------------------------------------------------------------|----------------------------------------------------------------------------------------------------|-------------------------|----------------------------------------------------------------------------------------------------|---------------------------------------------------------------------------------------------------|---------------------|
| $\blacksquare$                                                                                                    |                                                                                                    | ı. | Find:<br>ŵ                                                                                                    | Resource Pool<br>host-pool-pmt                                                                                             |                                                                   | 間外 マキ 肩帯<br>Provider Name et<br>10.105.172.233                                                                                                    |                                                                                                    | <b>Stabus</b><br>Normal | Root Pool<br>Ealon                                                                                                    |                                                                                                   |                     |
| Q Device Zoom C Best Ft                                                                                                    |                                                                                                    |    |                                                                                                    | test-parent1                                                                                                    |                                                                   | 10.105.172.233                                                                                                    |                                                                                                    | Normal                  | Enlan                                                                                                    |                                                                                                   |                     |
|                                                                                                    |                                                                                                    | ÷  |                                                                                                    |                                                                                                    |                                                                   |                                                                                                    |                                                                                                    |                         | False                                                                                                    |                                                                                                   |                     |
| Find:                                                                                                    | 開計マキ事長                                                                                                    |    |                                                                                                    |                                                                                                    |                                                                   |                                                                                                    |                                                                                                    |                         |                                                                                                    |                                                                                                   |                     |
| Severity Ticket ID                                                                                                    | N Last Modification Time $\Theta$                                                                                                    |    |                                                                                                    | Root  Root Event Time                                                                                                    |                                                                   | Description                                                                                                    |                                                                                                    |                         | Location                                                                                                    |                                                                                                   | Element Type        |
| w<br>20002                                                                                                    | 14-May-13 10:00:34                                                                                                    |    | v                                                                                                    | 14-May-13 18:06:26                                                                                                    |                                                                   | Virtual machine memory usage crossed threshold                                                                                                    |                                                                                                    |                         | BLR-YCenter#migration-test-vm-123                                                                                                    |                                                                                                   | Whyare yCenter Serv |
| v<br>20001                                                                                                    | 14-May-13 18:08:34                                                                                                    |    | v                                                                                                    | 14-May-13 18:06:26                                                                                                    |                                                                   | Virtual machine cpu usage crossed threshold                                                                                                    |                                                                                                    |                         | BLR-VCenter #migration-test-vm-123                                                                                                    |                                                                                                   | Whware vCenter Serv |
| w<br>10003<br>$\blacksquare$                                                                                                    | 14-May-13 18:06:26                                                                                                    |    | w                                                                                                    | 14-May-13 18-06-26                                                                                                    |                                                                   | VM Powered Off                                                                                                    |                                                                                                    |                         | BLD-30" enhandledge altimated averal 223                                                                                                    |                                                                                                   | Whose of enhancing  |
| Tickets<br>Network Events                                                                                                    | Provisioning Events                                                                                                    |    |                                                                                                    |                                                                                                    |                                                                   |                                                                                                    |                                                                                                    |                         |                                                                                                    | Memory: 10%                                                                                       | Connect             |

<span id="page-920-0"></span>*Figure 26-6 Host Server Details*

[Table 26-7](#page-921-0) describes the host server details.

 $\overline{a}$ 

<span id="page-921-0"></span>H

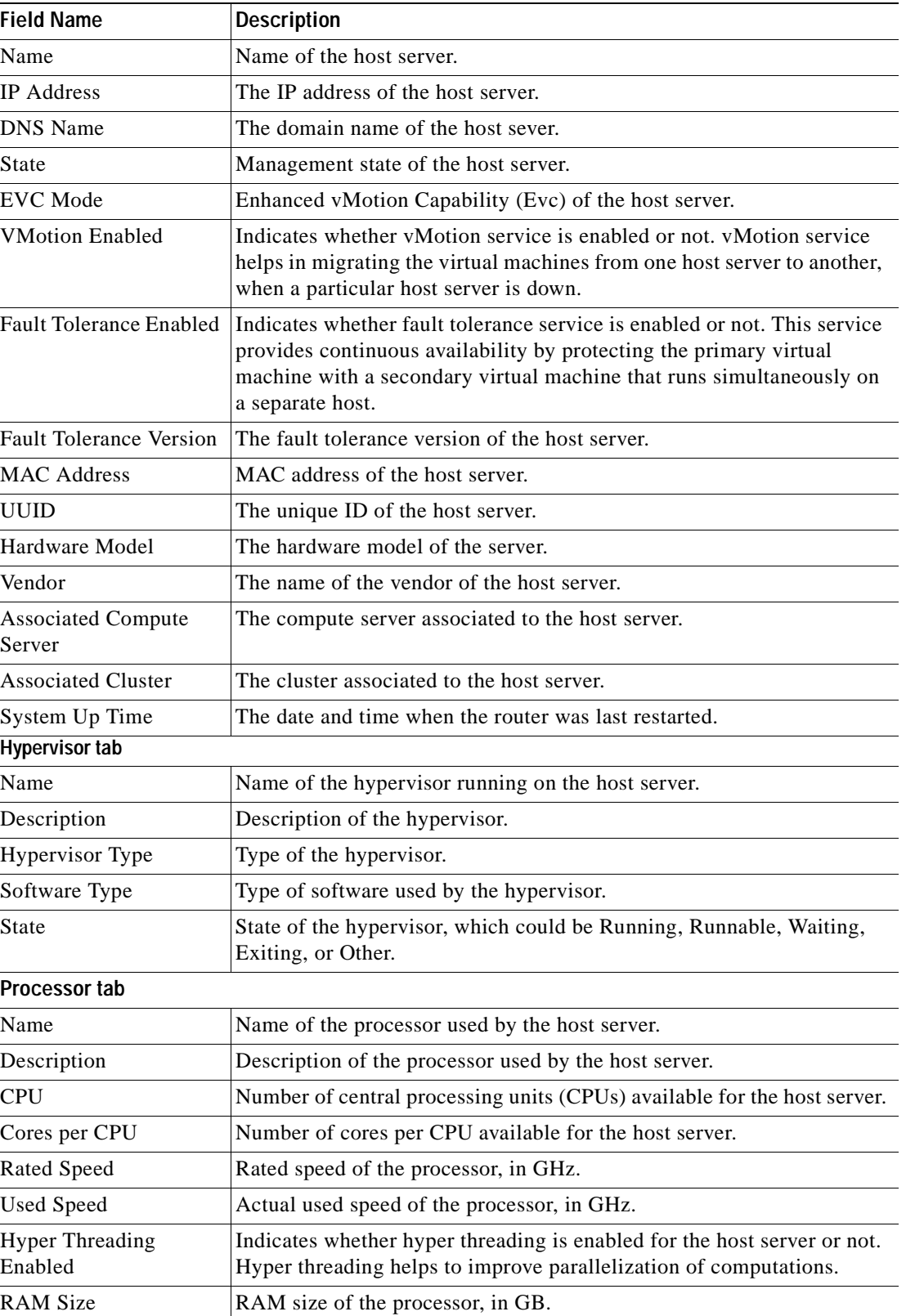

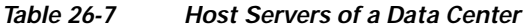

 $\overline{a}$ 

٠

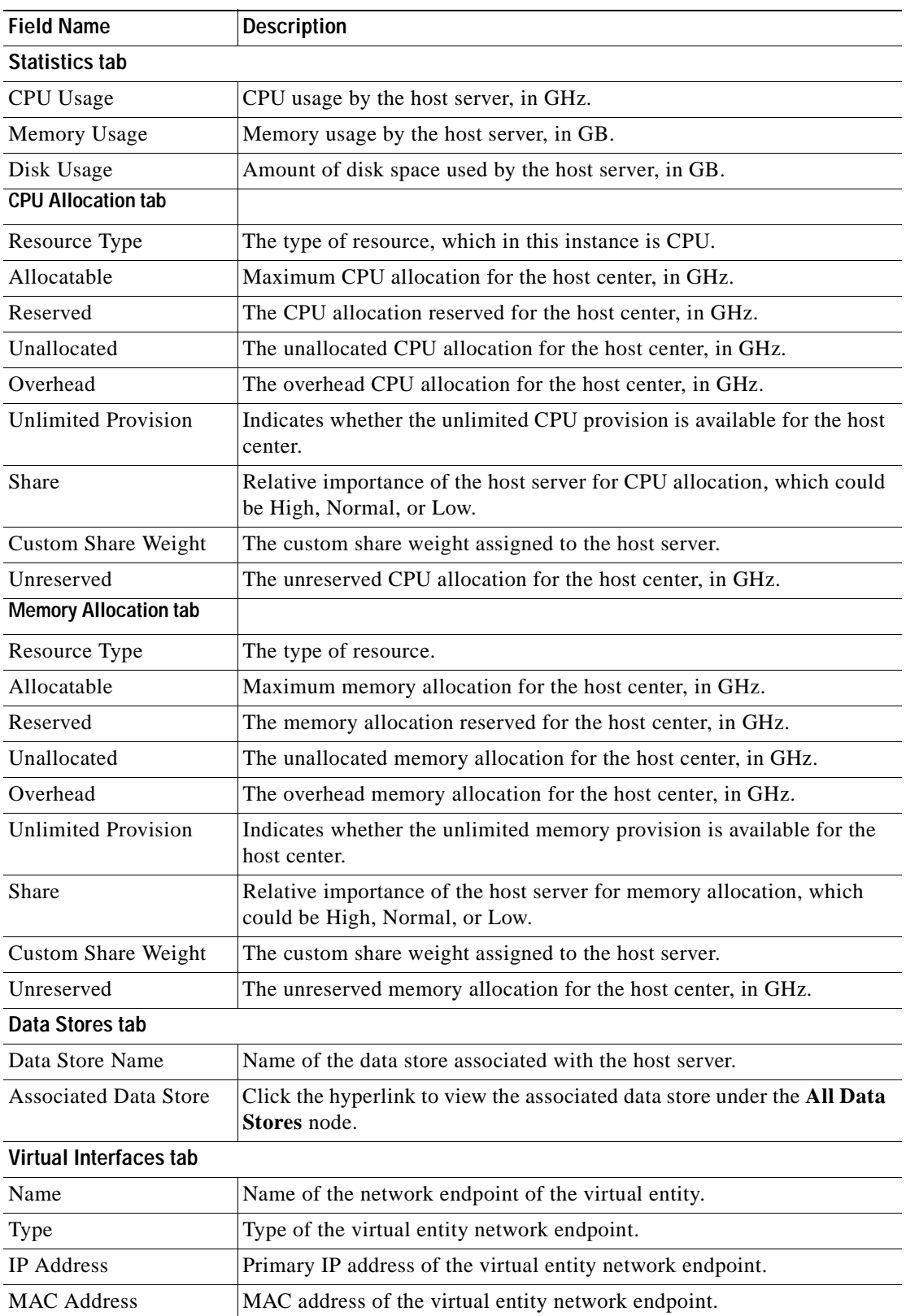

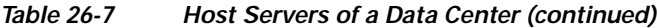

 $\blacksquare$ 

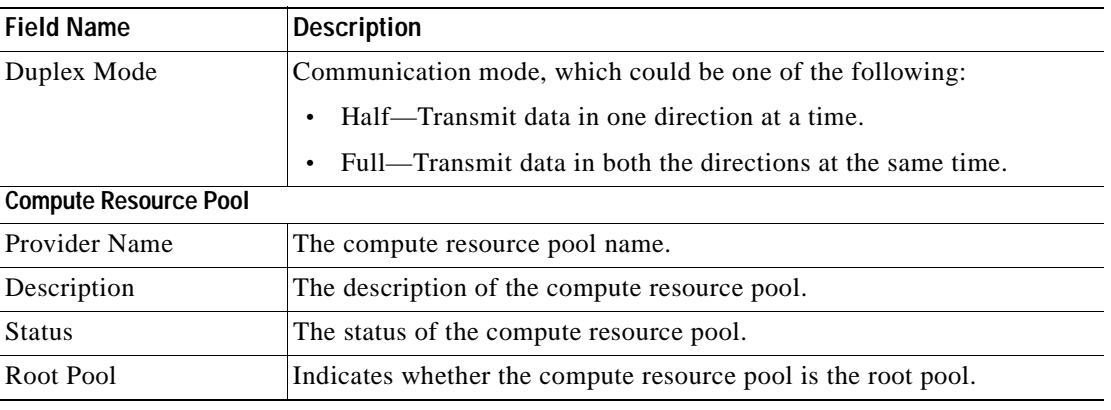

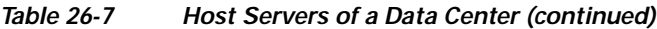

### <span id="page-923-0"></span>**Viewing all the Virtual Machines managed by vCenter**

To view a list of all the virtual machines managed by a data center:

- **Step 1** Right-click on the required device and choose the **Inventory** option.
- **Step 2** In the Inventory window, choose **Logical Inventory** > **Compute Virtualization >** *Data Center >* **All Virtual Machines**. A list of virtual machines is displayed in the content pane as shown in [Figure 26-6.](#page-924-2)

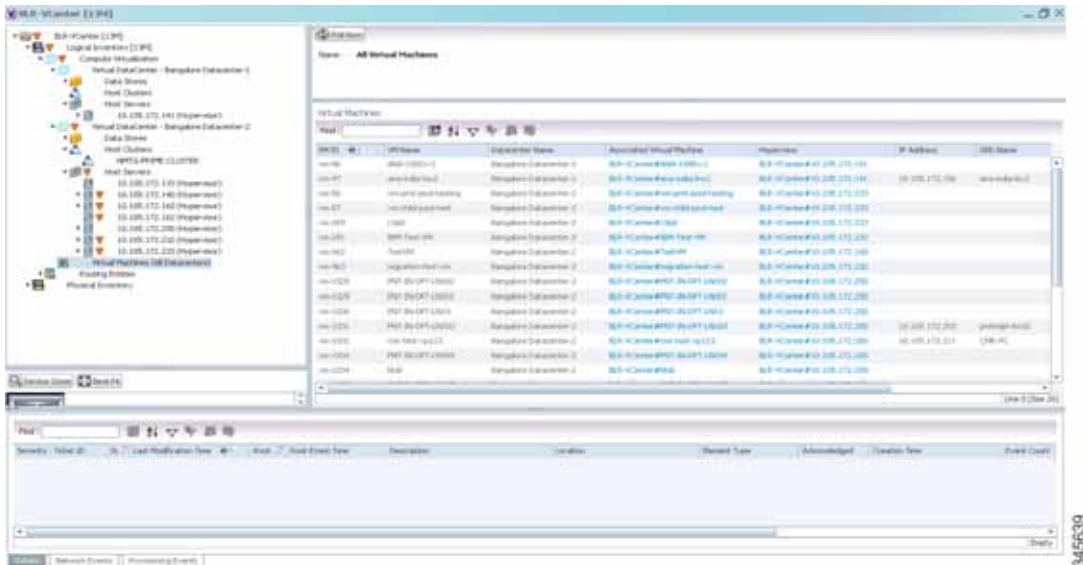

[Table 26-8](#page-924-1) describes the virtual machine details available in the list.

<span id="page-924-1"></span>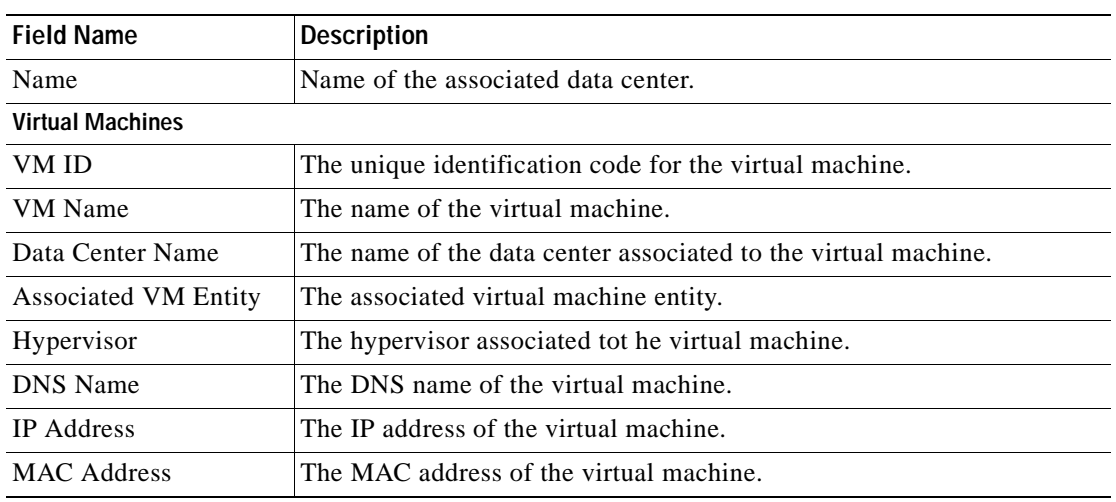

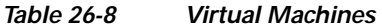

### <span id="page-924-0"></span>**Viewing the Virtual Machines of a Data Center**

To view the virtual machines for a data center:

- **Step 1** Right-click on the required device and choose the **Inventory** option.
- **Step 2** In the Inventory window, choose **Logical Inventory** > **Compute Virtualization >** *Data Center >* **All Host** > **Virtual Machine**. A list of virtual machines is displayed in the content pane.
- <span id="page-924-2"></span>**Step 3** Click the hyperlinked virtual machine name to view more details about the virtual machine. Prime Network Vision takes you to the virtual machine node under the mapped host server in the logical inventory. You can view the virtual machine properties on the content pane or by right-clicking the virtual machine and choosing **Properties**.

[Table 26-9](#page-925-0) describes the properties of the virtual machine.

<span id="page-925-0"></span>H

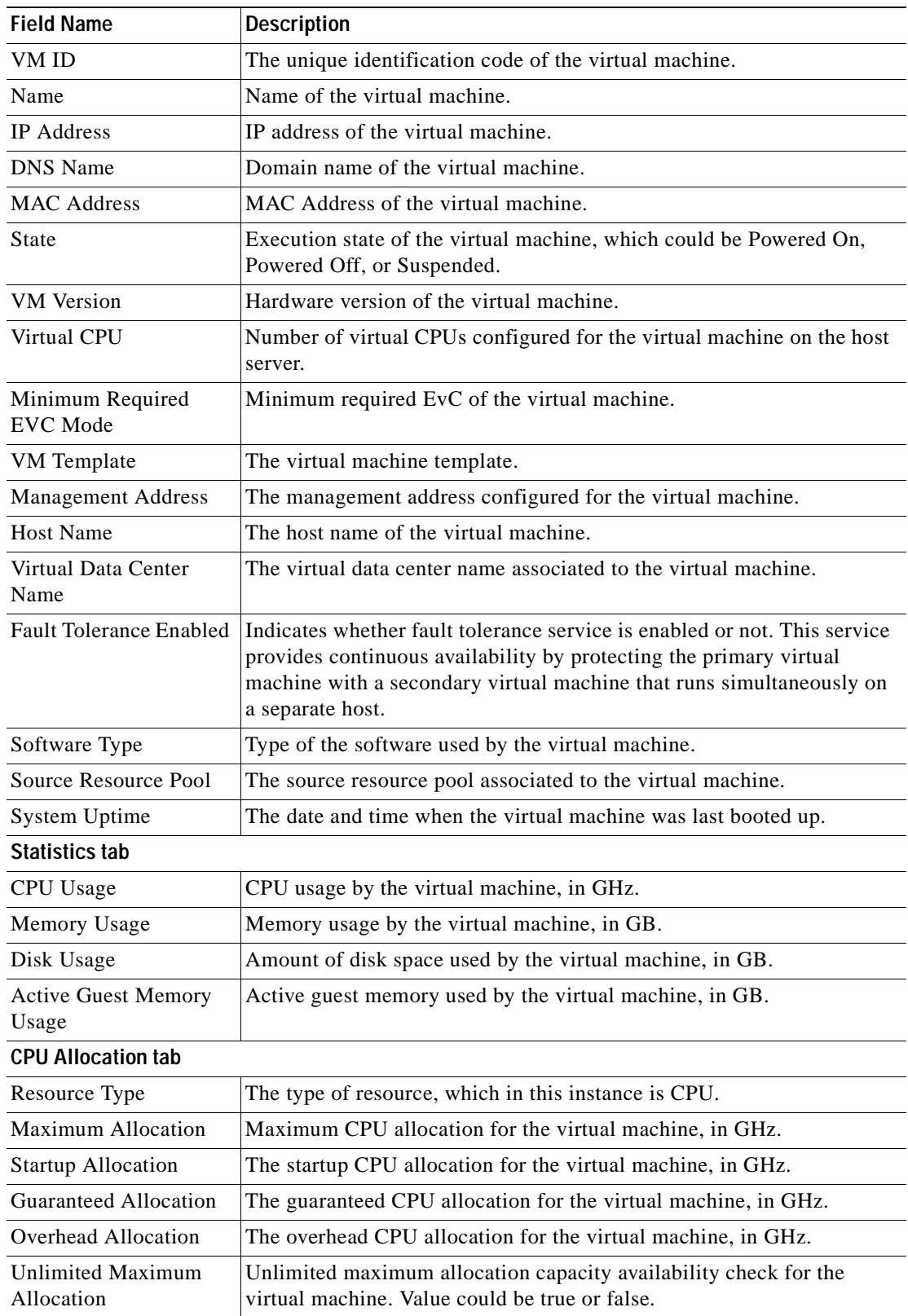

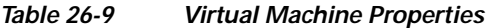

n

| <b>Field Name</b>                      | <b>Description</b>                                                                                                 |
|----------------------------------------|----------------------------------------------------------------------------------------------------|
| <b>Expandable Allocation</b>           | Expandable allocation availability for the virtual machine. Value could<br>be true or false.                       |
| Share                                  | Relative importance of the virtual machine for CPU allocation, which<br>could be High, Normal, or Low.             |
| <b>Custom Share Weight</b>             | Custom share weight assigned to the virtual machine.                                                               |
| <b>Memory Allocation tab</b>           |                                                                                                    |
| Resource Type                          | The type of resource.                                                                                              |
| <b>Startup Allocation</b>              | The startup memory allocation for the virtual machine, in GB.                                                      |
| Guaranteed Allocation                  | The guaranteed memory allocation for the virtual machine, in GB.                                                   |
| <b>Maximum Allocation</b>              | Maximum memory allocation for the virtual machine, in GB.                                                          |
| Overhead Allocation                    | Overhead memory allocation for the virtual machine, in GB.                                                         |
| <b>Unlimited Maximum</b><br>Allocation | Unlimited maximum allocation capacity availability check for the<br>virtual machine. Value could be true or false. |
| <b>Expandable Allocation</b>           | Expandable allocation availability for the virtual machine. Value could<br>be true or false.                       |
| Share                                  | Relative importance of the virtual machine for memory allocation,<br>which could be High, Normal, or Low.          |
| <b>Custom Share Weight</b>             | Custom share weight assigned to the virtual machine.                                                               |
| <b>Disk Allocation tab</b>             |                                                                                                    |
| Resource Type                          | The type of resource, which in this instance is Disk.                                                              |
| <b>Startup Allocation</b>              | The startup disk allocation for the virtual machine, in GB.                                                        |
| Guaranteed Allocation                  | Guaranteed resource allocation for the virtual machine, in GB.                                                     |
| <b>Maximum Allocation</b>              | Maximum disk allocation for the virtual machine, in GB.                                                            |
| Overhead Allocation                    | Overhead disk allocation for the virtual machine, in GB.                                                           |
| <b>Unlimited Maximum</b><br>Allocation | Unlimited maximum allocation capacity availability check for the<br>virtual machine. Value could be true or false. |
| <b>Expandable Allocation</b>           | Expandable allocation availability for the virtual machine. Value could<br>be true or false.                       |
| Share                                  | Relative importance of the virtual machine for memory allocation,<br>which could be High, Normal, or Low.          |
| <b>Custom Share Weight</b>             | Custom share weight assigned to the virtual machine.                                                               |
| Data Stores tab                        |                                                                                                    |
| Data Stores Name                       | Name of the data store associated with the virtual machine.                                                        |
| <b>Associated Data Sore</b>            | Click the hyperlink to view the associated data store under the All Data<br>Stores node.                           |
| Virtual Interfaces tab                 |                                                                                                    |
| Name                                   | Name of the network endpoint of the virtual entity.                                                                |
| Type                                   | Type of the virtual entity network endpoint.                                                                       |
| <b>IP</b> Address                      | Primary IP address of the virtual entity network endpoint.                                                         |

*Table 26-9 Virtual Machine Properties (continued)*

 $\blacksquare$ 

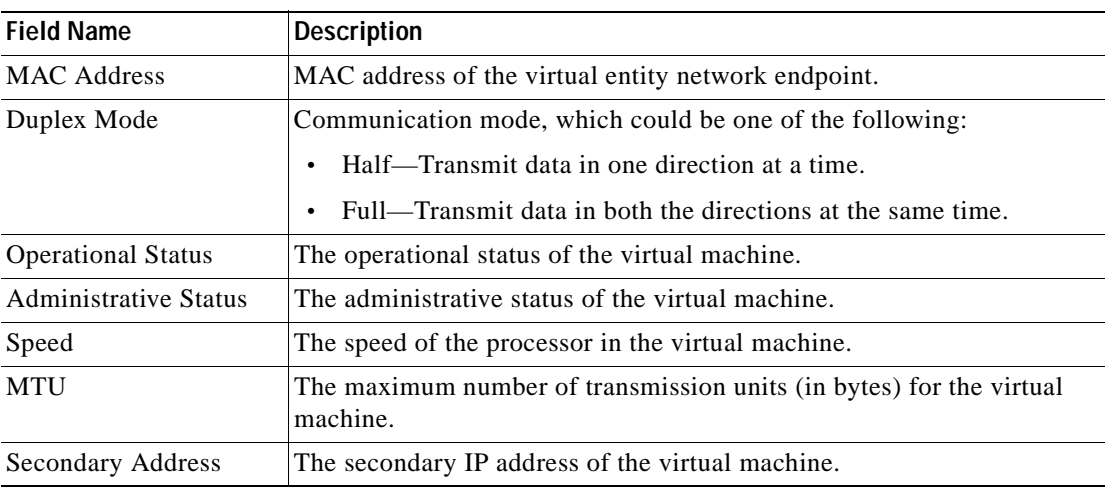

#### *Table 26-9 Virtual Machine Properties (continued)*

### <span id="page-927-0"></span>**Viewing the Host Cluster Details**

To view the host cluster details:

- **Step 1** In Prime Network Vision, right-click on the required device and select the **Inventory** option.
- **Step 2** In the Inventory menu, expand the **Logical Inventory** node.
- **Step 3** Select **Compute Virtualization** > *Data Center* > **Host Clusters** > *Host cluster*. The host cluster details are displayed in the content pane as shown in [Figure 26-7](#page-927-1).

<span id="page-927-1"></span>*Figure 26-7 Host Cluster Details*

| . USE BANCHAN DIME                                                                                                    | <b>Christian</b>                                                                                                    |                         |
|----------------------------------------------------------------------------------------------------|----------------------------------------------------------------------------------------------------|-------------------------|
| - R U Logost Heart av E1391                                                                                               | NHTG-PRIME-CLUSTER<br>Natwi<br>State:<br><b>hornad</b>                                                              |                         |
| Computer Virtualisation<br>۰<br>٠<br>Hirtual DataCenter - Bangaliere Dad sconto<br>٠                                      | DRS Enabled:<br>DIM Enabled:<br>true<br><b>texat</b>                                                                |                         |
| End a Stores<br><b>* 1.10</b>                                                                                             | re frated.<br>fair Of Mit Manahone<br>٠<br>true                                                                     |                         |
| R<br><b>Hot Chates:</b><br>+187<br>Holt Servers                                                                           | <b>EVC Hode:</b><br>Intell? "Heran" Gen. (Search! Care (172)<br>Hop attory, Thresholds<br>Apply princity 1, 2 and 3 |                         |
| $-7$<br><b>Richard DataCenter - Bengalism Datacente</b>                                                                   | Automation Levels<br><b>Fully Automated</b><br>Current Load Stolliers<br>2.0                                        |                         |
| $+40$<br><b>July Stores</b><br>-2<br>Hod Chaters<br>MITLINDE CUSTER<br>-give mot Severe                                   | Tariant Load (Indians)<br>200.0                                                                                     |                         |
| 03.005.172.133-04ypervisor3<br>$+119$<br>38.105.172.140-24ypervloot/                                                      | OU Allocatum     Henry Allocation                                                                                   |                         |
| 101135-012-105<br>ASA 10004<br><b>CSR100R</b><br>Neval 000VSG [JH]<br>m<br>16.<br>十四里<br>J.D. LOS. LTC. 540 (Phypermix)*) | 831 GHz (837 %) Henry Lluge 5.39 GB (237 %)<br>OUUsser                                                              |                         |
| 調査<br>10.105.172.162 (Hypervisor)<br>10.105.172.300 (Hypervisor)<br>.08                                                   | Guitared Holtz                                                                                                    |                         |
| 08.505.172.232 (Hypervisor)<br>十四里                                                                                        |                                                                                                    |                         |
| US. 105.172.233 (Hypervisor)<br>・四マ<br>Wood Machine: (All Detectors)                                                      | 問目のを言わ<br>Fed :                                                                                                    |                         |
| <b>Russing Entries</b><br>٠Щ<br>×                                                                                         | American Hotel<br>Holt Name  (8 y                                                                                   |                         |
| $\sim$                                                                                                    | 10.100.172.140<br><b>R.A.H.Senerth 10, 175, 160</b>                                                                 |                         |
|                                                                                                    | <b>SAN PERSONAL PROPERTY AND</b><br>10.109.172.162                                                                  |                         |
| ×.<br>Giovanni Cherri<br>×<br>$\omega$                                                                                    |                                                                                                    | Live II (See 2)         |
|                                                                                                    |                                                                                                    |                         |
| 自分マキあた                                                                                                    |                                                                                                    |                         |
| It.," Last Hodinator Time 491                                                                                             | Root  " April Evert Time<br><b>Description</b><br><b>Denet Tips</b><br><b>Location</b>                              | Achievement of<br>Owens |
| Fed:<br>Senato Tolet El-<br>$\bullet$                                                                                     |                                                                                                    | ٠                       |

|--|

<span id="page-928-0"></span>*Table 26-10 Host Cluster Details* 

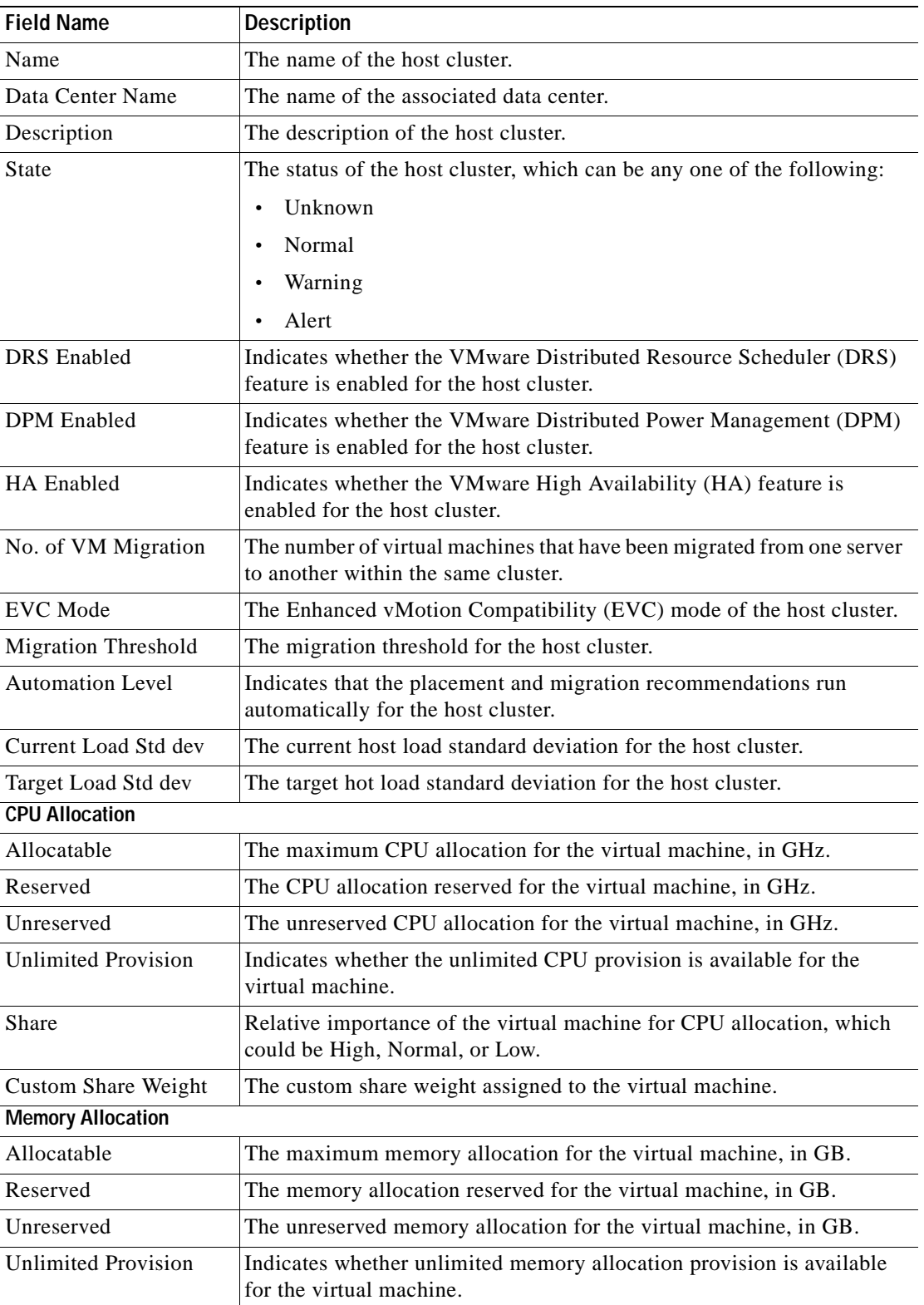

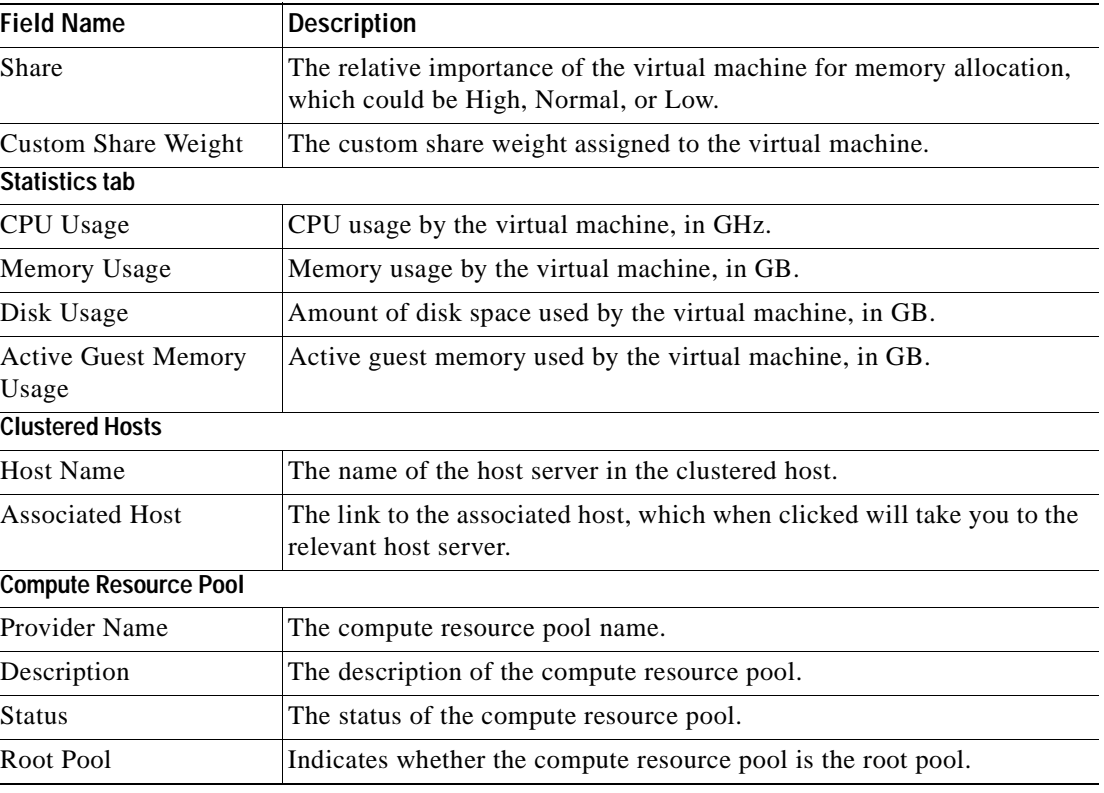

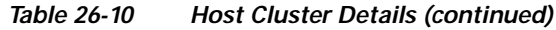

# <span id="page-929-0"></span>**Viewing the Resource Pool Details**

To view the resource pool details:

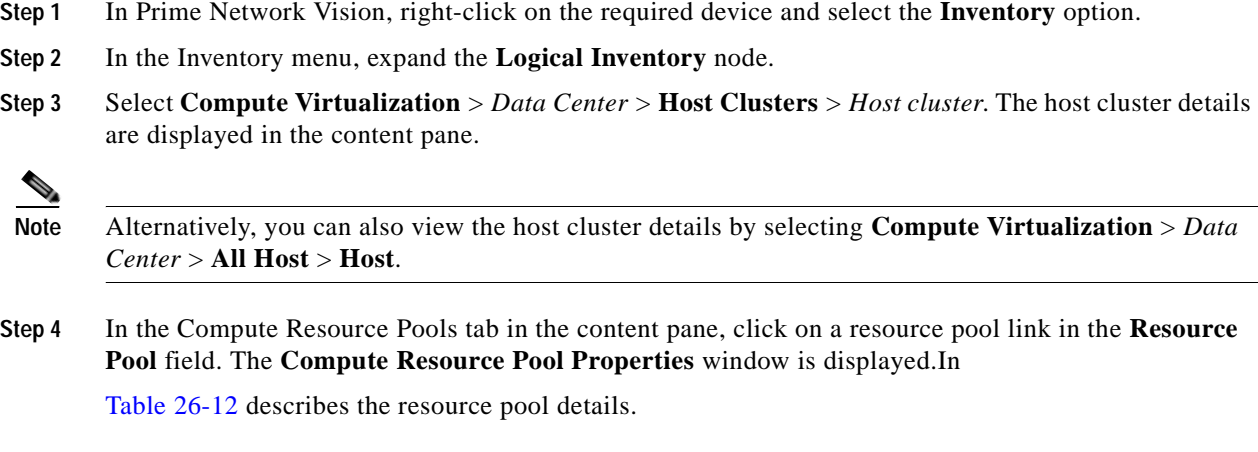

| <b>Description</b>                                                                                         |
|----------------------------------------------------------------------------------------------------|
| The compute resource pool name.                                                                            |
| The description of the compute resource pool.                                                              |
| The status of the compute resource pool.                                                                   |
| Indicates whether the compute resource pool is the root pool.                                              |
|                                                                                                    |
| The type of resource, which in this instance is CPU.                                                       |
| The maximum CPU allocation for the virtual machine, in GHz.                                                |
| The CPU allocation reserved for the virtual machine, in GHz.                                               |
| The unreserved CPU allocation for the virtual machine, in GB.                                              |
| Indicates whether unlimited CPU allocation provision is available for<br>the virtual machine.              |
| The relative importance of the virtual machine for CPU allocation,<br>which could be High, Normal, or Low. |
| The CPU reservation configured for the virtual machine.                                                    |
| The CPU reservation available for the virtual machine.                                                     |
| The overhead CPU allocation for the virtual machine, in GHz.                                               |
| The custom share weight assigned to the virtual machine.                                                   |
|                                                                                                    |
| The type of resource.                                                                                      |
| The maximum memory allocation for the virtual machine, in GHz.                                             |
| The memory allocation reserved for the virtual machine, in GHz.                                            |
| The memory not allocated for the virtual machine.                                                          |
| The overhead memory allocation for the host center, in GHz.                                                |
| Indicates whether unlimited memory allocation provision is available<br>for the virtual machine.           |
| The unreserved memory allocation for the virtual machine, in GB.                                           |
| The CPU reservation configured for the virtual machine.                                                    |
| The CPU reservation available for the virtual machine.                                                     |
| The memory reservation configured for the virtual machine.                                                 |
| The memory reservation available for the virtual machine.                                                  |
|                                                                                                    |

*Table 26-11 Resource Pool Properties* 

 $\blacksquare$ 

# **Viewing the Map Node for an UCS Network Element**

Using Prime Network Vision, you can view the physical layout and topology among the multi-chassis devices on the map. The multi-chassis devices have more than one physical chassis, but they are represented as a single entity in Prime Network. In a map, this device is shown as an aggregation of all the device chassis. For more information on viewing multi-chassis devices, see [Viewing Multi-Chassis](#page-212-0)  [Devices, page 5-19.](#page-212-0)

For a Cisco Unified Computing Service (UCS) device, you can view its chassis along with the other elements relevant to the UCS device, such as Blade Server and IO Modules.

Another important component of the UCS is the Fabric InterConnect. The Fabric InterConnect is a core part of the UCS device. It provides both network connectivity and management capabilities to all attached blades and chassis. All chassis, and therefore all blades, attached to the interconnects become part of a single, highly available management domain.

To view the physical inventory of a UCS:

- **Step 1** Right-click on the UCS device and choose the **Inventory** option.
- **Step 2** In the Inventory window, expand the **Physical Inventory** node. The Chassis and Fabric Interconnect chassis are displayed below the node as shown in [Figure 26-8.](#page-931-0)

<span id="page-931-0"></span>*Figure 26-8 Physical Inventory Node for a UCS Device*

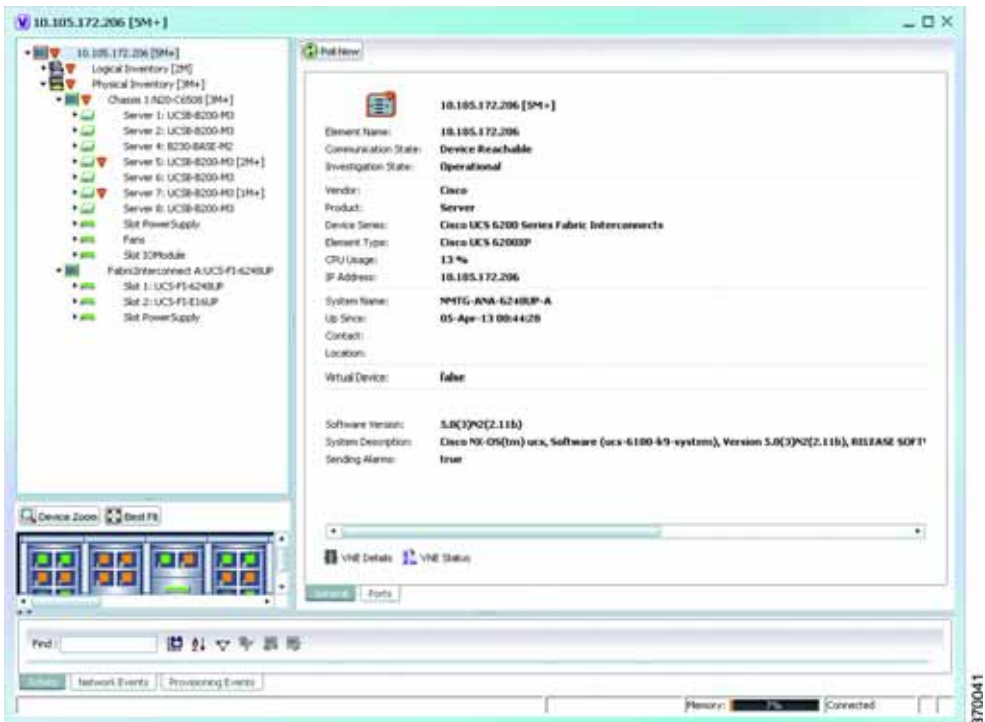

- **Step 3** Expand the **Chassis** node. The Blade servers, Fans, and the IO Modules that make up the Chassis are displayed under this node.
- **Step 4** Expand the **Fabric InterConnect** node.The slots and the power supply are available here. You can click on each individual node under these nodes to view more details.

#### **Step 5** Close the inventory window.

Each of these parts, i.e. the blade servers, Fabric InterConnect chassis, and IO Modules, can be connected to each other internally. For example, an IO Module can be connected to a blade server or there could also be a link between the IO Module and Fabric InterConnect chassis.

The Ethernet links between the different components of a UCS can be categorized as:

- **•** Backplane links—The links that connect a chassis to a backplane port via the IO Module.
- **•** Fabric links—The links that connect a chassis to a Fabric InterConnect port via the IO Module.

You can also view this link in a map that contains a separate map node for each of the following elements:

- **•** Fabric Interconnect Chassis
- **•** Blade Server Chassis
- **•** Cisco Blade Server
- **•** IO Module

The blade server chassis is shown as an aggregation that also contains the IO Module.

To view the map for a UCS device:

**Step 1** In **Cisco Prime Network Vision**, open a map with a UCS device. The UCS device is displayed with a plus (+) sign. Click on the + sign. The map containing the links between each element in the UCS device is shown in the window as shown in [Figure 26-9](#page-932-0).

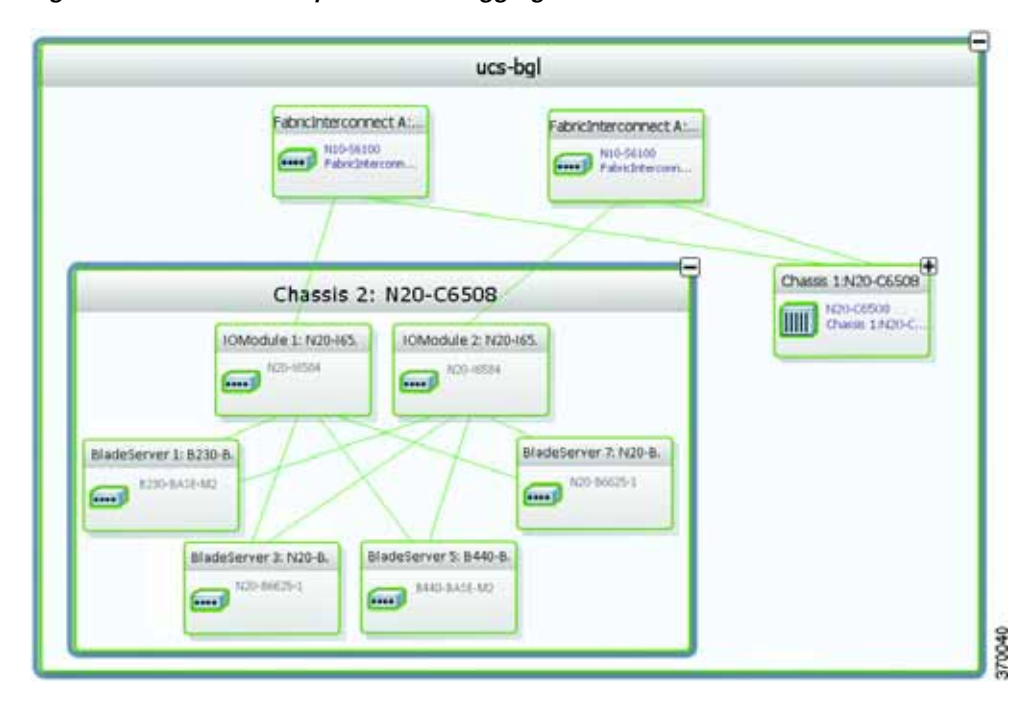

#### <span id="page-932-0"></span>*Figure 26-9 UCS Map Node with Aggregation Links*

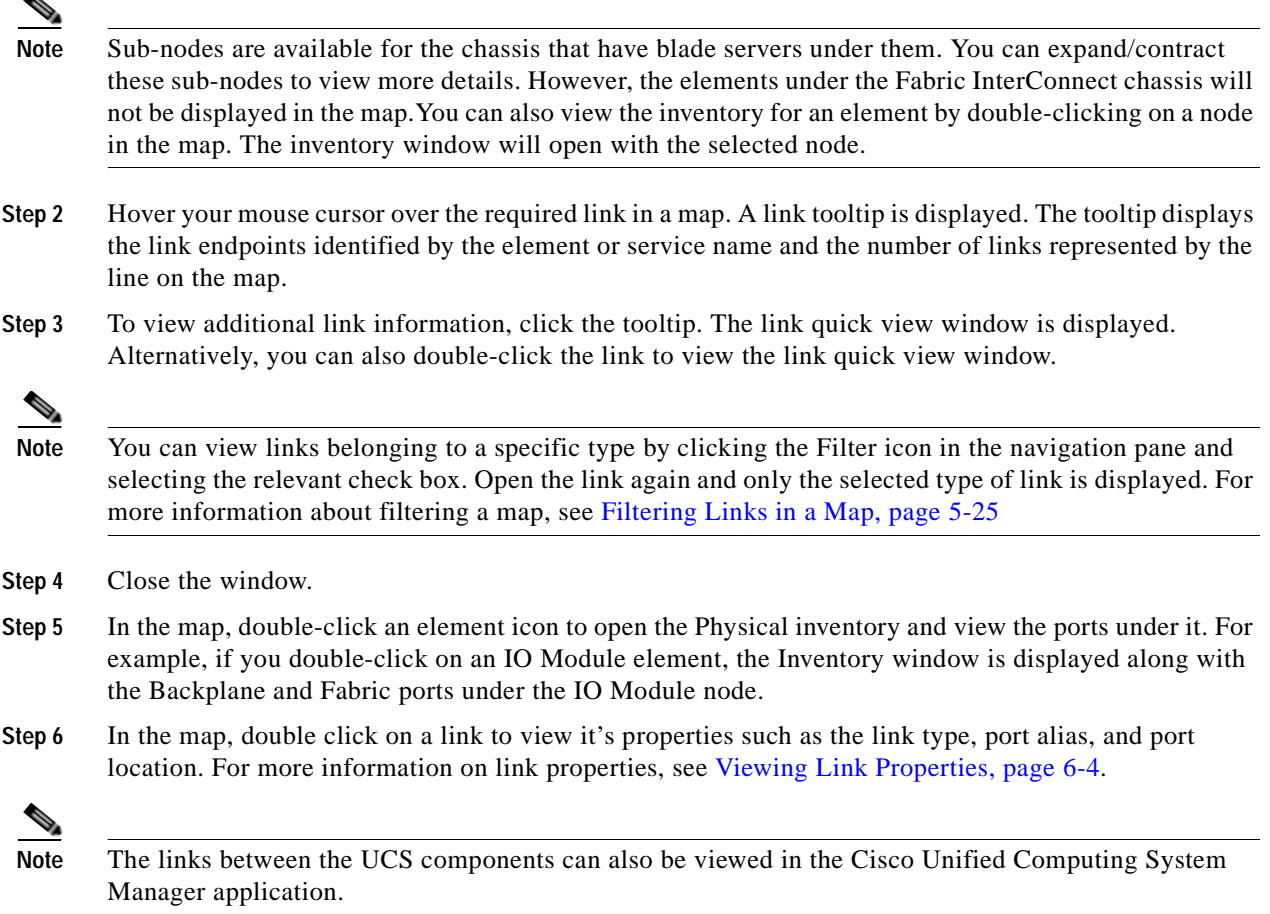

### **Discovering the UCS Devices by Network Discovery**

The Network Discovery feature automatically discovers network devices by traversing the network. The required information is an IP address for a seed device, and the SNMPv 2 or SNMPv 3 credentials. This information is added to a discovery profile that specifies the IP and SNMP information, along with any additional protocols or filters you want Prime Network to use.

You can also discover the UCS devices by Network Discovery. To manage a UCS device, the CLI and http credentials are required. However, the existing network discovery does not support http.

Since the CLI and http credentials are identical most of the times, the CLI credentials will be copied into http. You need to create a new discovery profile (using telnet or SSH credentials) for the UCS device and execute it. For more information about adding devices using Network Discovery, see the *[Cisco Prime](http://www.cisco.com/en/US/products/ps11879/prod_maintenance_guides_list.html)  [Network 4.0 Administrator Guide](http://www.cisco.com/en/US/products/ps11879/prod_maintenance_guides_list.html)*.

Г

# **Viewing the Virtual Network Devices of a Data Center**

Prime Network supports the following virtual network devices of a data center:

- **•** Cisco Cloud Service Router (CSR) 1000v
- **•** Virtual Security Gateway

### **Viewing the CSR 1000v Properties**

The Cisco Cloud Services Router (CSR) 1000V is a single-tenant router in virtual form-factor that delivers comprehensive WAN gateway functionality to multi-tenant provider-hosted clouds. It is a software router that an enterprise or a cloud provider can deploy as a virtual machine (VM) in a provider-hosted cloud.The Cisco CSR 1000V provides selected Cisco IOS XE features on a virtualization platform. It also provides secure connectivity from the enterprise premise (such as a branch office or data center) to the public or private cloud. [Figure 26-10](#page-934-0) depicts the deployment of CSR 1000v on a provider hosted cloud:

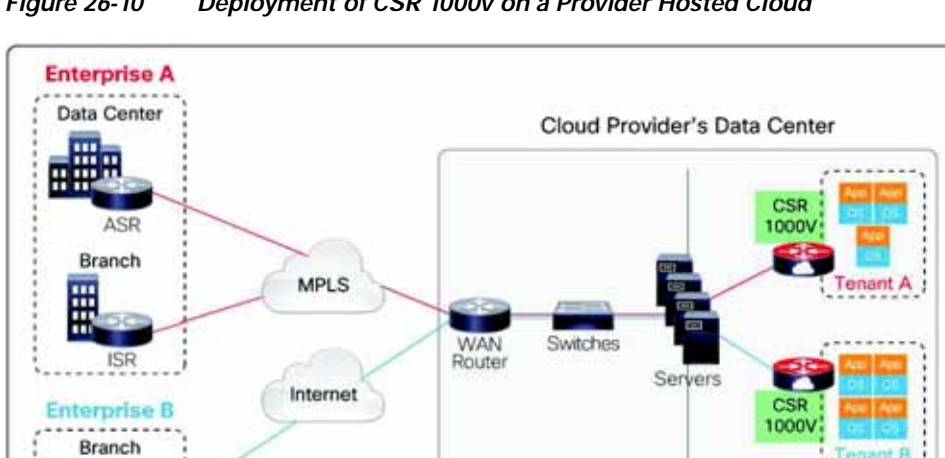

<span id="page-934-0"></span>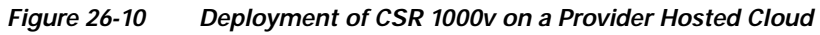

The Cisco CSR 1000V serves primarily as a router per tenant. In other words, since the CSR 1000v is situated on the tenant's side, each tenant gets its dedicated routing instance and services (along with its own VPN connections, firewall policies, QoS rules, access control, and so on).

Physical Infrastructure

To view the CSR 1000v properties:

- **Step 1** In Prime Network Vision, open a map that contains the CSR 1000v device.
- **Step 2** Right-click and choose the **Inventory** option to open the Inventory window.
- **Step 3** In the **Inventory** window, click the device name to view the Element properties as shown in [Figure 26-11](#page-935-0). For more information about the properties window, see [Viewing the Properties of a](#page-89-0)  [Network Element, page 3-6](#page-89-0).

Virtual

Infrastructure

3700033

<span id="page-935-0"></span>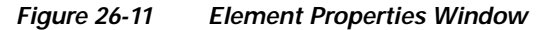

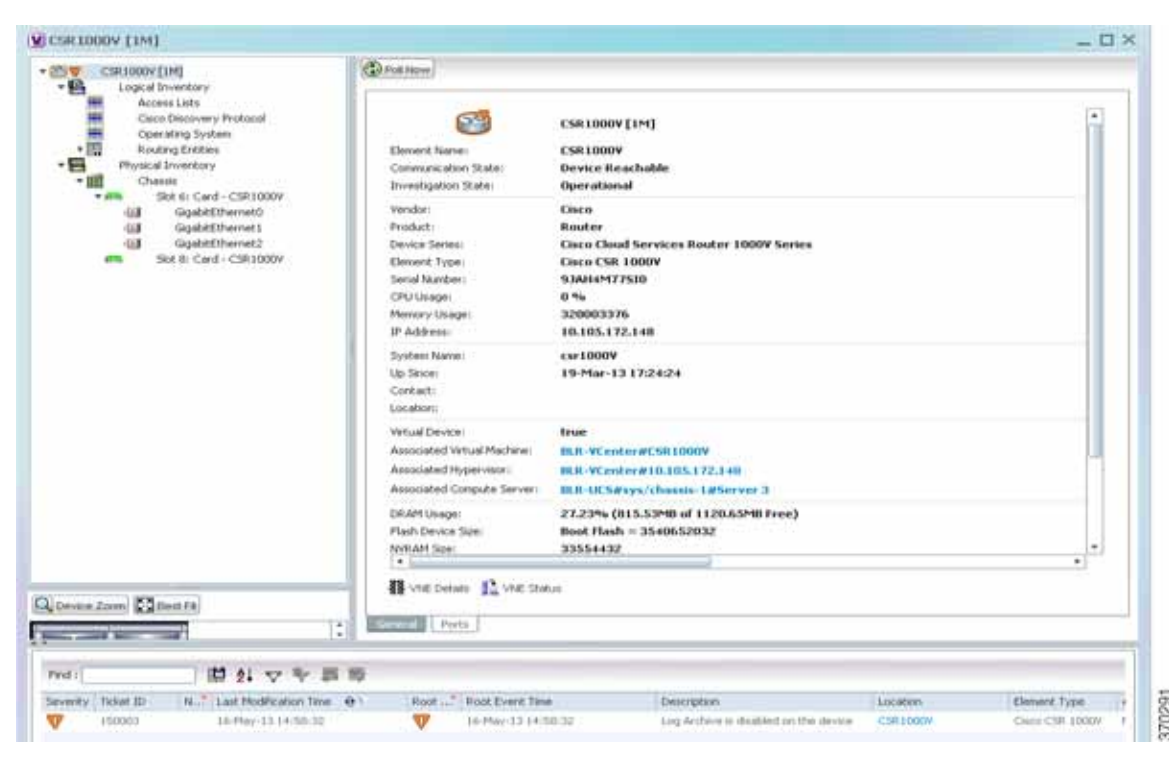

#### $\begin{picture}(120,20) \put(0,0){\line(1,0){10}} \put(15,0){\line(1,0){10}} \put(15,0){\line(1,0){10}} \put(15,0){\line(1,0){10}} \put(15,0){\line(1,0){10}} \put(15,0){\line(1,0){10}} \put(15,0){\line(1,0){10}} \put(15,0){\line(1,0){10}} \put(15,0){\line(1,0){10}} \put(15,0){\line(1,0){10}} \put(15,0){\line(1,0){10}} \put(15,0){\line($

**Note** The CSR 1000v device is associated with a hypervisor and physically available on a blade server. The links to the hypervisor and blade server are displayed in the Properties window.

**Step 4** Under the **Logical Inventory** node, you can view the Access Lists, Cisco Discovery Protocol, Operating System requirements, and Routing Entities. For more information about the logical inventory properties, see [Viewing the Logical Properties of a Network Element, page 3-27](#page-110-0).

**Step 5** Under the **Physical Inventory** node, you can view the two slots under the Chassis node.

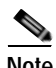

**Note** The first slot contains the Route Processor with three interface ports—one for management and the other two for data traffic. The second slot contains the Embedded Services Processor.

### **Viewing the VSG Properties**

The Cisco Virtual Security Gateway (VSG) is a virtual firewall appliance that provides trusted access to virtual data center and cloud environments. The Cisco VSG enables a broad set of multi tenant workloads that have varied security profiles to share a common compute infrastructure in a virtual data center private cloud or in a public cloud. By associating one or more virtual machines (VMs) into distinct trust zones, the Cisco VSG ensures that access to trust zones is controlled and monitored through established security policies.
**Tenant A Tenant B** Cisco VSG **Cisco VSG** (Tenant A) (Tenant B) Web Zone App Zone **QA Zone** Dev Zone ł VM VM **VM VM VM VM VM** VM **VM VM Cisco Nexus Cisco Nexus Cisco Nexus 1000V** 1000V 1000V vPath vPath vPat **VEM VEM VEM** Winware vSphere winware vSphere Winware vSphere **Data Center** Network Nexus 1000V Virtual **VMWare vCenter Supervisor Module** Server Server team: manage Network Team: Manage **Virtual Machines** Nexus 1000V and network<br>policies (Port Profiles) **Cisco Virtual Network** Management Center **Security team: Manage Cisco VSGs and security** 

#### [Figure 26-12](#page-936-0) depicts the deployment of VSG:

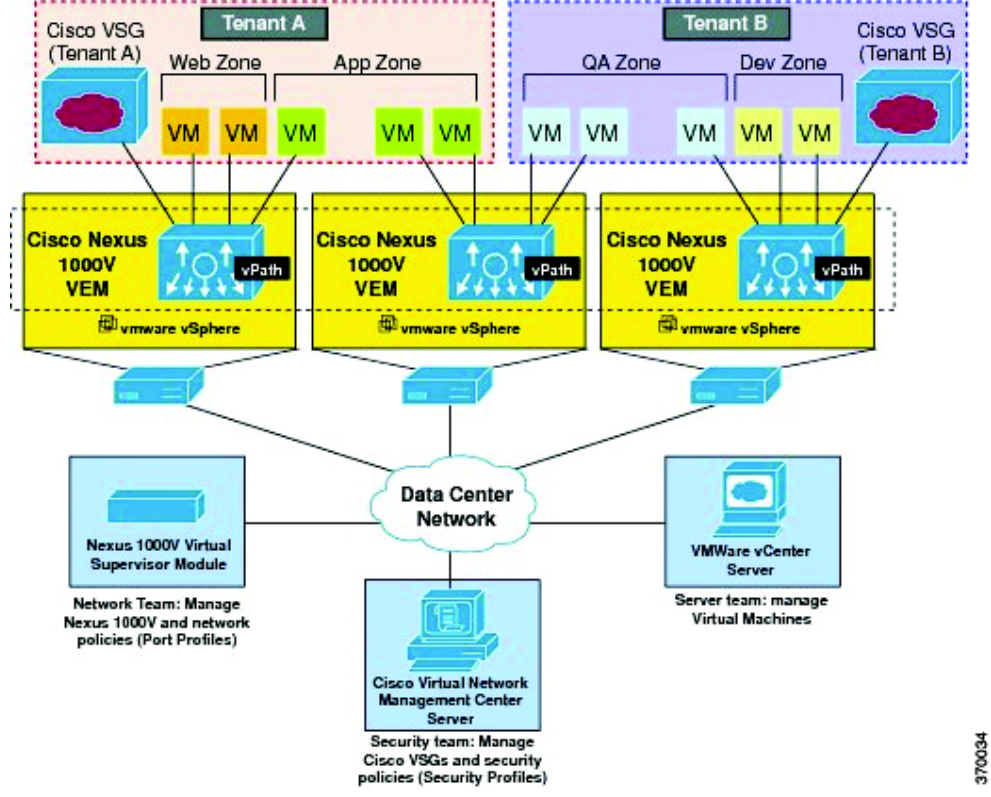

## <span id="page-936-0"></span>*Figure 26-12 Deployment of VSG*

The Cisco VSG operates with the Cisco Nexus 1000V in the VMware vSphere hypervisor, and the Cisco VSG leverages the virtual network service datapath (vPath) that is embedded in the Nexus 1000V Virtual Ethernet Module (VEM). A VEM can be associated to a Cisco VSG.

To view the VSG Properties:

- **Step 1** In Prime Network Vision, open a map that contains the VSG device.
- **Step 2** Right-click and choose the **Inventory** option to open the Inventory window.
- **Step 3** In the **Inventory** window, click the device name to view the Element properties. For more information about the properties window, see [Viewing the Properties of a Network Element, page 3-6.](#page-89-0)

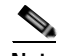

**Note** The VSG device is associated with a hypervisor and physically available on a blade server. The links to the hypervisor and blade server are displayed in the Properties window.

- **Step 4** Under the **Logical Inventory** node, you can view the Access Lists, Cisco Discovery Protocol, Operating System requirements, and Routing Entities. For more information about the logical inventory properties, see [Viewing the Logical Properties of a Network Element, page 3-27](#page-110-0).
- **Step 5** Under the **Physical Inventory** node, you can view only one slot.

Г

# **Viewing the Compute Server Support Details**

Prime Network provides support for the following compute servers:

- **•** UCS B-Series Servers—The Cisco UCS B-Series Blade Servers are crucial building blocks of the Cisco Unified Computing System and are designed to increase performance, energy efficiency, and flexibility for demanding virtualized and non virtualized applications. Each Cisco UCS B-Series Blade Server uses converged network adapters (CNAs) for access to the unified fabric. This design reduces the number of adapters, cables, and access-layer switches while still allowing traditional LAN and SAN connectivity.
- UCS C-Series Servers—Cisco UCS C-Series Rack Servers deliver unified computing in an industry-standard form factor to reduce total cost of ownership and increase agility
- **•** Third party or Non-Cisco servers—Includes support for non-UCS servers such as HP, Dell or IBM.

In Prime Network, the UCS B-Series and UCS C-Series servers are modelled as part of the UCS VNE. The UCS C-Series (standalone) and non-Cisco servers are modelled as individual VNEs.

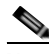

**Note** For a Cisco UCS device, you can also view the physical inventory, which includes the blade server, Fabric InterConnect and IO Modules. You can also view the physical layout and topology for the UCS device on the map. For more information, see [Viewing the Map Node for an UCS Network Element,](#page-931-0)  [page 26-26](#page-931-0).

**Note** There is also a direct correlation between the blade server and its associated virtual entities. For instance, if the blade server is shut down, then the associated entities such as the virtual machines and hypervisor will also be shut down.

To view the UCS server details:

- **Step 1** In Prime Network Vision, right-click a UCS device and choose the **Inventory** option.
- **Step 2** In the Inventory window, expand the **Physical Inventory** node.
- **Step 3** Select *Chassis* > *Blade Server*. The blade server configuration details are displayed in the content pane as shown in [Figure 26-13.](#page-938-0)

l,

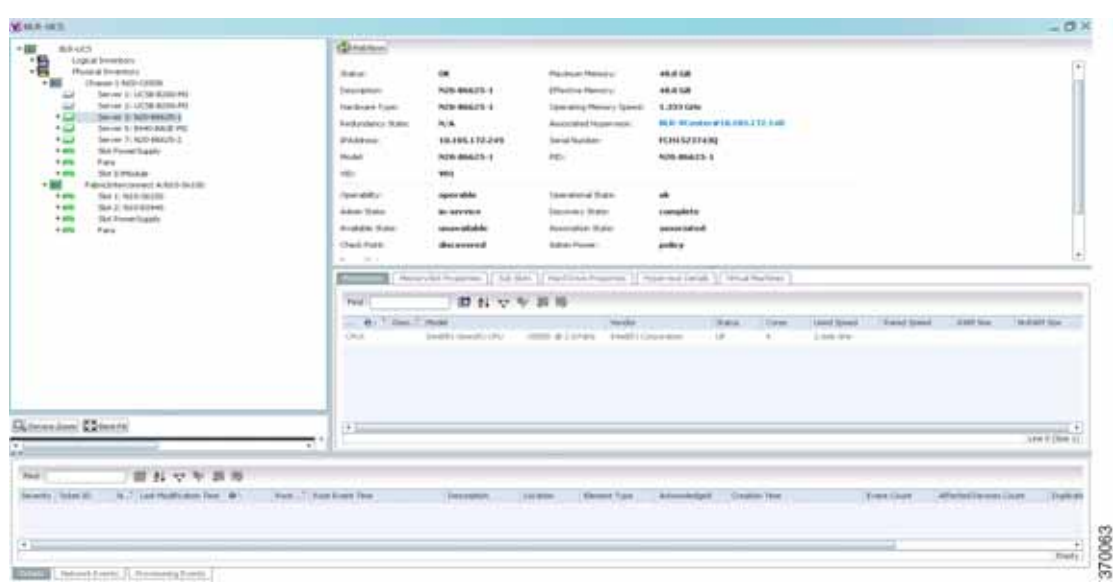

<span id="page-938-0"></span>*Figure 26-13 Blade Server Configuration Details*

[Table 26-12](#page-938-1) describes the configuration details of a blade server.

#### <span id="page-938-1"></span>*Table 26-12 Blade Server Configuration Details*

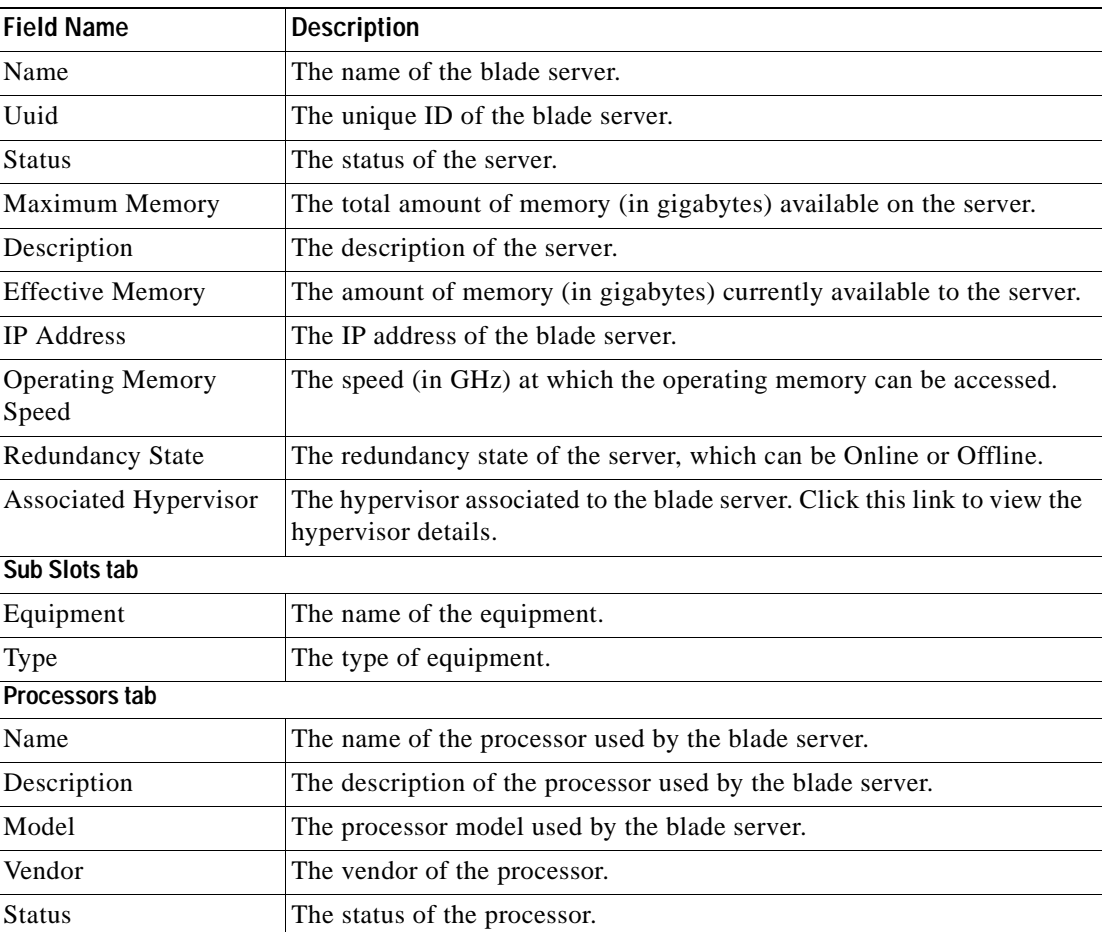

**The Second** 

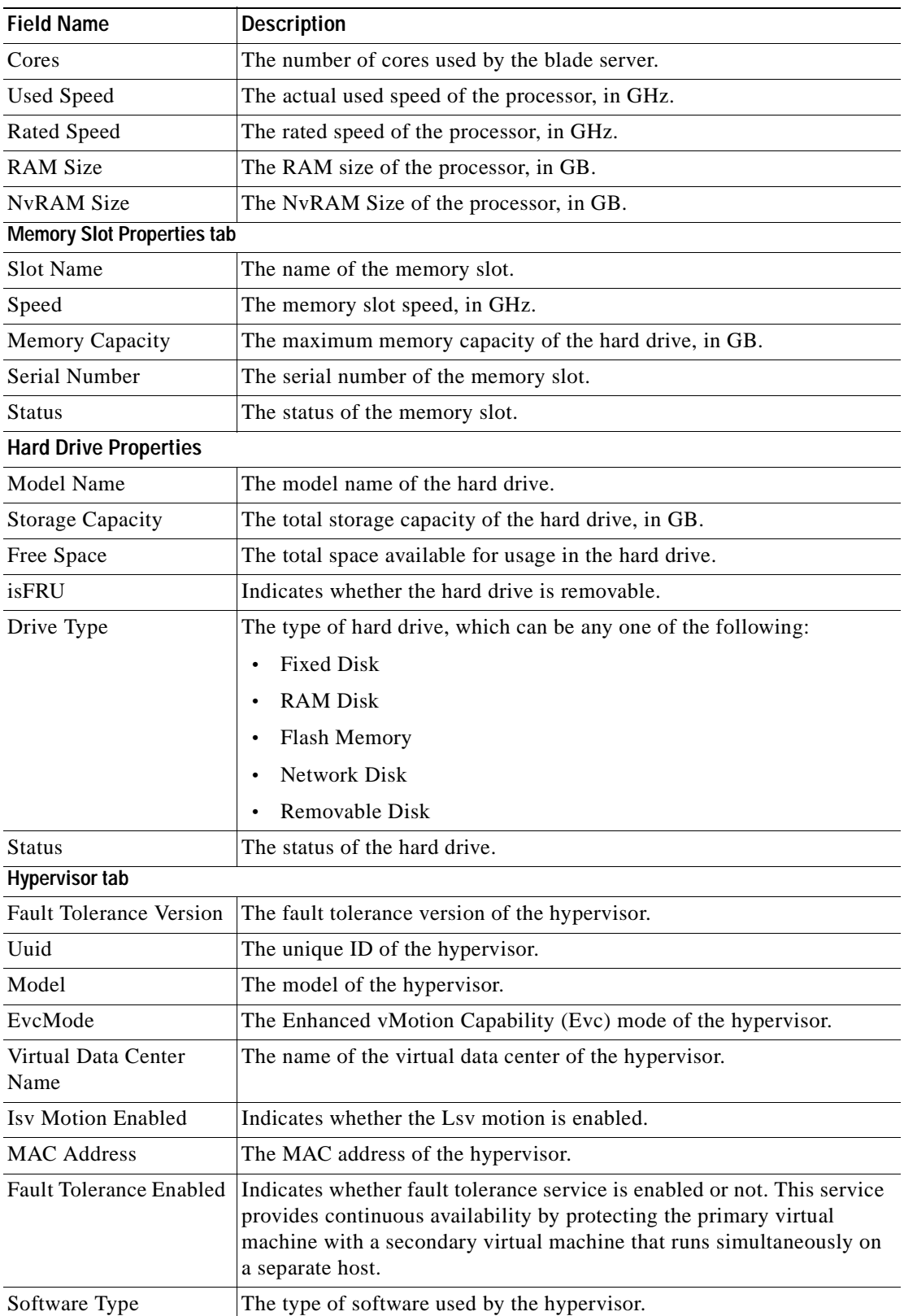

![](_page_939_Picture_158.jpeg)

 $\blacksquare$ 

| <b>Field Name</b>              | <b>Description</b>                                                                                                    |
|--------------------------------|----------------------------------------------------------------------------------------------------|
| <b>IP</b> Address              | The IP address of the hypervisor.                                                                                                    |
| Name                           | The name of the hypervisor.                                                                                                    |
| State                          | The status of the hypervisor, which could be Running, Runnable,<br>Waiting, Exiting, or Other.                                               |
| Vendor                         | The name of the vendor for the hypervisor.                                                                                                   |
| <b>Virtual Machines tab</b>    |                                                                                                    |
| Virtual Machine                | The name of the virtual machine associated with the blade server. The<br>severity of the blade server is also displayed along with the name. |
| <b>IP</b> Address              | The IP address of the virtual machine.                                                                                                    |
| <b>DNS</b> Name                | The domain name of the virtual machine.                                                                                                    |
| <b>MAC</b> Address             | The MAC address of the virtual machine.                                                                                                    |
| <b>State</b>                   | The status of the virtual machine, which could be Powered On, Powered<br>Off, or Suspended.                                                  |
| <b>VM</b> Version              | The hardware version of the virtual machine.                                                                                                 |
| Virtual CPU                    | The number of virtual CPUs configured for the virtual machine on the<br>virtual machine.                                                     |
| <b>Fault Tolerance Enabled</b> | Indicates whether fault tolerance service is enabled or not.                                                                                 |

*Table 26-12 Blade Server Configuration Details (continued)*

![](_page_940_Picture_4.jpeg)

**Note** The Hypervisor and Virtual Machine tabs will be displayed only if the compute server is managed by a VMware VCenter, which is monitored by the same instance of Prime Network.

### **Viewing the Non Cisco Server Details**

In Prime Network, non Cisco servers such as IBM, HP, and Dell are modelled as individual VNEs. These servers are modelled based on the operating system installed on them, and not on the native hardware or management applications running on these hardware.

The following operating systems are supported for modelling:

- **•** Windows
- **•** Linux
- **•** VMWareESXi
- **•** Any other operating system that supports MIB2, RFC-1213-MIB, HOST-RESOURCE-MIB

To view the non Cisco server details:

**Step 1** In Prime Network Vision, right-click Non-Cisco device and choose the **Inventory** option.

**Step 2** In the Inventory window, expand the **Physical Inventory** node.

Г

- **Step 3** Select the **Server** node. The server configuration details are displayed in the content pane along with the details of the operating system available in the server. The following tabs are also available:
	- **–** Ports
	- **–** Processors
	- **–** Hard Drive Properties
	- **–** Memory Slot Properties
	- **–** Hypervisor Details

## **Viewing the Mapping between the Compute Server and Hypervisor**

The Cisco and non Cisco servers also support hypervisory functions to support various operating systems. Prime Network allows you to view the mapping details between the compute server and the hypervisor.

To view the mapping between the compute server and hypervisor:

- **Step 1** In Prime Network Vision, right-click a UCS device and choose the **Inventory** option.
- **Step 2** In the Inventory window, expand the **Physical Inventory** node.
- **Step 3** Select *Chassis* > *Blade Server*. The blade server configuration details are displayed in the content pane.
- **Step 4** Click the link in the **Associated Hypervisor** field to go to the relevant hypervisor under the vCenter node. The details of the hypervisor are displayed in the content pane, which also includes the **Associated Compute Server** field that contains a link to the relevant compute server.

Each blade server under the Chassis in the Physical inventory will link to the associated hypervisor. This is also applicable to the third party servers as shown in . In other words, the third party server also contains a link to the associated hypervisor.

![](_page_941_Picture_133.jpeg)

 $\mathbf I$ 

## **Viewing the Storage Area Network Support Details**

A storage area network (SAN) is a dedicated network that provides access to consolidated, block level data storage. SANs are primarily used to make storage devices, such as disk arrays, tape libraries, and optical jukeboxes, accessible to servers so that the devices appear like locally attached devices to the operating system. A SAN typically has its own network of storage devices that are generally not accessible through the local area network by other devices.

A virtual storage area network (VSAN) is a collection of ports from a set of connected Fibre Channel switches, that form a virtual fabric. Ports within a single switch can be partitioned into multiple VSANs, despite sharing hardware resources. Conversely, multiple switches can join a number of ports to form a single VSAN.

Most storage networks use the SCSI protocol for communication between servers and disk drive devices. A mapping layer to other protocols is used to form a network.

In Prime Network, the following technologies are used for storage area networks:

- Fibre Channel (FC)—Fibre Channel is a high-speed network technology (commonly running at 2-, 4-, 8- and 16-gigabit speeds) primarily used for storage networking. It was primarily used in the supercomputer field, but has now become the standard connection type for storage area networks (SAN) in enterprise storage. Fibre Channel can help with design of large-scale, storage-intensive systems. It can also provide a solution that allows rapid storage and retrieval of information, while simplifying the interconnection of different components in the system
- **•** Fibre Channel over Ethernet (FCoE)—Fibre Channel over Ethernet is an encapsulation of Fibre Channel frames over Ethernet networks. This allows Fibre Channel to use 10 Gigabit Ethernet networks (or higher speeds) while preserving the Fibre Channel protocol. It drastically reduces the number of I/O adapters, cables, and switches in the data center, while providing a wire-once, agile infrastructure. Based on lossless, reliable 10 Gigabit Ethernet, FCoE networks combine LAN and multiple storage protocols on a single converged network.

These technologies are supported in the following devices:

- **•** Nexus 5000
- **•** Nexus 7000
- **•** MDS
- **•** UCS

![](_page_942_Picture_15.jpeg)

**Note** The Cisco Fabric InterConnect UCS devices only supports the Fibre Channel over Ethernet technology.

## **Viewing the Storage Area Network Configuration Details**

To view the VSAN configuration details:

- **Step 1** In Prime Network Vision, right-click the required device and choose the **Inventory** option.
- **Step 2** In the Inventory window, expand the **Logical Inventory** node.
- **Step 3** Select VSANs > *VSAN service*. The VSAN configuration details are displayed in the content pane as shown in the [Figure 26-14](#page-943-0).

**Cisco Prime Network 4.0 User Guide**

| 阊                    | Caco Discovery Protocol                                         | ۰<br><b>Citation</b>            |                                      |                        |                    |              |                         |                 |   |
|----------------------|-----------------------------------------------------------------|---------------------------------|--------------------------------------|------------------------|--------------------|--------------|-------------------------|-----------------|---|
| 国マ                   | Ethernet Link Aggregation                                       | <b>VSAN Properties</b>          |                                      |                        |                    |              |                         |                 |   |
| 黒マ                   | Fibre Channel Link Aggregation                                  |                                 |                                      |                        |                    |              |                         |                 |   |
| ○ 運用画面               | <b>HESON</b>                                                    | VSAN Etc.                       | t                                    | Name:                  | <b>VLANDOO1</b>    |              |                         |                 |   |
|                      | Dperating System<br><b>Pouting Entries</b>                      | Adran Status:                   | Active                               | Oper Status:           | <b>Down</b>        |              |                         |                 |   |
|                      | <b>VRIPA</b>                                                    | Load Balancing Type:            | uc-det-aw-at                         | <b>Inter Cow Mode:</b> | <b>Default</b>     |              |                         |                 |   |
|                      | <b>VSAN:</b>                                                    |                                 |                                      |                        |                    |              |                         |                 |   |
| $\ddot{\phantom{a}}$ | VSAN evita ackined years                                        |                                 |                                      |                        |                    |              |                         |                 |   |
|                      | VSAN resisted, years                                            |                                 |                                      |                        |                    |              |                         |                 |   |
|                      | VIAN VIANOODI<br>VEAN VEANOOTO                                  | <b>Fiber Channel Domain</b>     |                                      |                        |                    |              |                         |                 |   |
| 00000                | VSAN VSANDOW                                                    | Domain ID:                      | dist(79)                             |                        | Oper Shifts)       | Stable       |                         |                 |   |
|                      | VEAN VEANDOOL                                                   |                                 |                                      |                        |                    |              |                         |                 |   |
|                      | VEAN VEANDACE                                                   | <b><i>Aureing Priority:</i></b> | 128                                  |                        | Local Switch Werks |              | 20 01 00 05 73 ED BF 01 |                 |   |
| ۵                    | VEAN VEANOSOS                                                   | Running Fabric Name:            | 20 01 00 05 73 ID IF R1              |                        |                    |              |                         |                 |   |
| ۵<br>$-9.7$          | VSAN VSANDOLD                                                   |                                 |                                      |                        |                    |              |                         |                 |   |
| $+100$               | Physical Inventory [4H]<br>Chassis 1:NSK-CS010P-BF [4H]         |                                 |                                      |                        |                    |              |                         |                 |   |
| + più V              | Food Slot-1 - NSK-CS010P-BF [4H]                                |                                 |                                      |                        |                    |              |                         |                 |   |
| $+40$                | Module Sixk-2 - WSI-PISSING                                     | VSAN Interfaces                 |                                      |                        |                    |              |                         |                 |   |
|                      | first L - No. Stanspeiver<br>63                                 |                                 |                                      |                        |                    |              |                         |                 |   |
|                      | 63<br>field (2 - No Transcellow)<br>链<br>Fc223 - No Transceiver | Ped:                            | 開出マキ回形                               |                        |                    |              |                         |                 |   |
|                      |                                                                 | Name - Or /                     | Aumoisted Dritty                     |                        | Admin Shahas       | Open Shakupi | Trunk Oper Mode         | Advan Port Modi |   |
|                      | 63<br>Fc234 - No Transportive                                   |                                 |                                      |                        | Disent             | Down.        | <b>On</b>               | <b>Judie</b>    |   |
|                      | 48<br>FLOTS - No Transposition                                  | 作品馆                             | <b>IN THE ETS SEARS STORE</b>        |                        |                    |              |                         | Auto            |   |
|                      | <b>ALL</b><br>Act St - No Transceiver                           | Fic234                          | 06.109.172.22241.231224              |                        | Down.              | Down,        | this.                   |                 |   |
| $+40.001$            | Skit Fan                                                        | ٠<br>Arzes                      | AVAILABLE STATISTICS IN PHONE        |                        | Down.              | <b>Down</b>  | On                      | E.              |   |
|                      | $\bullet$                                                       | 8:28                            | <b><i>VALUE LTD START DIVIN</i></b>  |                        | Estevit            | Down.        |                         | E.              |   |
|                      | El Dence Zoon 23 best Fil                                       | agri-port-channel 119.          |                                      |                        |                    | Down         | On<br>Oh                | lute            |   |
|                      |                                                                 |                                 | 11.1th.1ft.111dffCAugustine, 7. Down |                        |                    |              |                         |                 |   |
|                      |                                                                 | lan-part-channel 120            | 20.1tm s ft crown Chapmanton, 1 Dawn |                        |                    | <b>Down</b>  | On                      | <b>Add</b>      |   |
|                      |                                                                 | san port-channel 130            | 10.106.171.002#FCAppropmy.3.Deen     |                        |                    | Down         | din                     | August.         |   |
|                      | <b>Finance</b><br><b>FWL</b>                                    | ٠                               |                                      |                        |                    |              |                         |                 | ٠ |
|                      |                                                                 |                                 |                                      |                        |                    |              |                         | Lee 0 (Size 11) |   |
|                      |                                                                 |                                 |                                      |                        |                    |              |                         |                 |   |
|                      | 開科マキ共戦                                                          |                                 |                                      |                        |                    |              |                         |                 |   |
| <b>Find</b>          |                                                                 |                                 |                                      |                        |                    |              |                         |                 | ٠ |

<span id="page-943-0"></span>*Figure 26-14 VSAN Configuration Details*

[Table 26-13](#page-944-0) describes the VSAN configuration details.

![](_page_944_Picture_153.jpeg)

<span id="page-944-0"></span>![](_page_944_Picture_154.jpeg)

 $\blacksquare$ 

**The Second** 

![](_page_945_Picture_186.jpeg)

![](_page_945_Picture_187.jpeg)

![](_page_946_Picture_145.jpeg)

#### *Table 26-13 VSAN Configuration Details (continued)*

![](_page_946_Picture_4.jpeg)

**Note** For more information about the alarms relating to FC and FCoE, see the *[Cisco Prime Network 4.0](http://www.cisco.com/en/US/products/ps11879/prod_maintenance_guides_list.html)  [Supported Service Alarms](http://www.cisco.com/en/US/products/ps11879/prod_maintenance_guides_list.html)*.

## **Viewing the FC Interface Details**

To view the FC Interface details:

- **Step 1** In Prime Network Vision, right-click the required device and choose the **Inventory** option.
- **Step 2** In the Inventory window, expand the **Physical Inventory** node.
- **Step 3** Select **Chassis** > *Module Slot* > *Fibre channel interface*. The FC interface details are displayed in the content pane.

[Table 26-14](#page-947-0) describes the FC configuration details.

<span id="page-947-0"></span>**The Second Second** 

![](_page_947_Picture_155.jpeg)

![](_page_947_Picture_156.jpeg)

![](_page_948_Picture_170.jpeg)

![](_page_948_Picture_171.jpeg)

## **Viewing the FCoE Interface Details**

To view the FCoE Interface details:

- **Step 1** In Prime Network Vision, right-click the required device and choose the **Inventory** option.
- **Step 2** In the Inventory window, expand the **Physical Inventory** node.
- <span id="page-948-0"></span>**Step 3** Select **Chassis** > *Fixed Slot* > *FCoE interface*. The FCoE interface details are displayed in the content pane. The following information is displayed in the content pane:

[Table 26-15](#page-948-0) describes the FCoE configuration details.

*Table 26-15 FCoE Configuration Details* 

| <b>Field Name</b>         | <b>Description</b>                                                                              |  |  |  |  |  |
|---------------------------|-------------------------------------------------------------------------------------------------|--|--|--|--|--|
| <b>VLAN Interface tab</b> |                                                                                                 |  |  |  |  |  |
| Mode                      | The VLAN interface configuration mode, which can be any one of the<br>following:                |  |  |  |  |  |
|                           | Unknown<br>٠                                                                                    |  |  |  |  |  |
|                           | Access<br>٠                                                                                     |  |  |  |  |  |
|                           | Dynamic Auto<br>٠                                                                               |  |  |  |  |  |
|                           | Dynamic Desirable<br>٠                                                                          |  |  |  |  |  |
|                           | Trunk<br>٠                                                                                      |  |  |  |  |  |
|                           | Dot 1Q Tunnel                                                                                   |  |  |  |  |  |
| <b>VLAN</b> Type          | The VLAN interface type, such as Layer 2 VLAN.                                                  |  |  |  |  |  |
| Native VLAN ID            | VLAN Identifier (VID) associated with this VLAN. The range of the<br>VLAN ID is $1$ to $4067$ . |  |  |  |  |  |

![](_page_949_Picture_160.jpeg)

![](_page_949_Picture_161.jpeg)

![](_page_949_Picture_4.jpeg)

Note For more information about the other sections in this window, see [Table 26-14.](#page-947-0)

## **Viewing the Fibre Channel Link Aggregation**

To view the Fiber Channel Link Aggregation details:

- **Step 1** In Prime Network Vision, right-click the required device and choose the **Inventory** option.
- **Step 2** In the Inventory window, expand the **Logical Inventory** node.
- **Step 3** Select the **Fibre Channel Link Aggregation** option. The list of aggregations are displayed in the content pane.
- **Step 4** Double-click on an aggregation. The **Fibre Channel Link Aggregation Properties** window is displayed as shown in [Figure 26-15.](#page-950-0)

|                                                                                                    | <b>CO</b> Politikowe                  |                                                                           |                                       |                                      |                 |                            |
|----------------------------------------------------------------------------------------------------|---------------------------------------|---------------------------------------------------------------------------|---------------------------------------|--------------------------------------|-----------------|----------------------------|
| $-10.7$<br>Lugical Diventory [194+]<br>Bridges                                                                                                    | Fiber Channel Link Aggregation        |                                                                           |                                       |                                      |                 |                            |
| Cisco Decovery Protocol<br>l,<br>Dennesti<br>Ethernet Link Aggregation<br>Filter Channel Link Aggregatum<br>rences<br>Operating System                                                        | Find:                                 | 前出マキニウ                                                                    |                                       |                                      |                 |                            |
|                                                                                                    | Channel (D., 4k)<br>TOP CONTRACTORS   | <b>Channel Description</b><br>savand-channel 10s.                         | Adrun Shahut<br>Active.<br>Artice     | Color Stratus:                       |                 |                            |
| Routing Entities<br>VRPs                                                                                                    |                                       | V. RherChannelLinkAggregation - Fiber Channel Link Aggregation Properties |                                       |                                      |                 | $-$ D $\times$             |
| VSAN:                                                                                                    | <b>C</b> hrutton                      |                                                                           |                                       |                                      |                 |                            |
| 冒肉<br>Physical Inventory (1N)<br>$-100$<br>Chappa 1:NSK-C5020P-BF [1N]<br>Fixed Skit-1 - NSK-CS020P-BF [1N]<br><b>+ ms E2</b><br>Module Skit-2 - NSK-PEL008<br>$+$ and<br>Skit Fan<br>$+20\%$ | Channel (D)<br><b>Jubisin Status:</b> | Channel Description:<br>106<br>Open Shakues<br>Active                     | san port-channel 106<br><b>Active</b> |                                      |                 |                            |
| <b>Skyl Printers</b><br>6 870<br>Chassis 111 Fabric Extender Module: 4th<br>$-100$                                                                                                    | Aggregated Ports                      |                                                                           |                                       |                                      |                 |                            |
| From 111 Module-1 - Fabric Extender 1<br>$+$ and                                                                                                    | Find :                                | 凹れマキ三冊                                                                    |                                       |                                      |                 |                            |
| Skyt Park<br>$+$ and<br>Sick Primeer<br>$+$ 47%                                                                                                    | New By                                | <b>Associated Ereky</b>                                                   | Advas Shatue                          | Oper Status                          | Truth Oper Mode | Adren Rort Mode            |
|                                                                                                    | $+273$                                | Nenistkat L2:fc2(3)                                                       | <b>Lite</b>                           | i.in.                                | On              | Auto:                      |
|                                                                                                    | fully4<br>٠                           | ternadical zitcher                                                        | <b>ME</b>                             | <b>UP</b>                            | DIN.            | Auto:                      |
| Q Devon Zoom C Dem Fil                                                                                                    |                                       |                                                                           |                                       |                                      |                 |                            |
|                                                                                                    |                                       |                                                                           |                                       |                                      |                 |                            |
|                                                                                                    | ä                                     |                                                                           |                                       |                                      |                 | ٠<br>Line D (Size 2)       |
| ۰                                                                                                    |                                       |                                                                           |                                       | Metricity: 11 September 21           | Connected       |                            |
| ■科マキ回肠<br>Find:                                                                                                    |                                       |                                                                           |                                       |                                      |                 |                            |
| N.," Last Hodfeston Text (e)<br>Soverily Tablet ID                                                                                                    |                                       | Root 3 Root Every Time                                                    | Description.                          | Location                             |                 | Element Type<br>Addo       |
| 14-79a-13.16-52-20<br>130006                                                                                                    | ۰                                     | 16-Play 13 16/51/80                                                       | Port LEC                              | fel middle #FC Aggregation Group 104 |                 | Contribution Status 7, No. |

<span id="page-950-0"></span>*Figure 26-15 Fibre Channel Link Aggregation*

[Table 26-16](#page-950-1) describes the Fibre Channel Link Aggregation Properties.

| <b>Field Name</b>          | <b>Description</b>                                                                        |
|----------------------------|-------------------------------------------------------------------------------------------|
| Channel ID                 | The unique identification code for the aggregation.                                       |
| <b>Channel Description</b> | The description of the aggregation.                                                       |
| <b>Admin Status</b>        | The administrative status of the aggregation.                                             |
| <b>Oper Status</b>         | The operational status of the aggregation.                                                |
| <b>Aggregated Ports</b>    |                                                                                           |
| Name                       | The name of the port that is included in the aggregation.                                 |
| <b>Associated Entity</b>   | The associated port, which when clicked will take you to the relevant FC<br>or FCoE port. |
| <b>Admin Status</b>        | The administrative status of the associated port.                                         |
| <b>Oper Status</b>         | The operational status of the associated port.                                            |
| <b>Trunk Oper Status</b>   | The Trunk operational status of the associated port.                                      |
| Admin Port Mode            | The administrative port mode of the associated port.                                      |
| Oper Port Mode             | The operational port mode of the associated port.                                         |
| Allowed VSANs              | The number of VSANs that are active and allowed to receive data.                          |
| Native VSAN                | The number of native VSANs.                                                               |
| Virtual Interface          | The name of the virtual interface for the VSAN.                                           |

<span id="page-950-1"></span>*Table 26-16 Fibre Channel Link Aggregation Properties*

#### **Viewing Fibre Channel Links Between Devices in a Map**

To view the FC links between devices in a map:

- **Step 1** In Prime Network Vision, open the map that contains the Fibre Channel links.
- **Step 2** Click on the Filter icon in the navigation menu and select only the **Fibre Channel** check box. Click **OK**. The map that you have opened only displays the Fibre Channel links between devices. For more information about viewing these link properties, see [Viewing the Map Node for an UCS Network](#page-931-0)  [Element, page 26-26](#page-931-0).

# **Searching for Compute Services**

The Compute Services Search feature in Prime Network allows you to search for the following entities:

- **•** Virtual Machines (can be found in the VCenter device)
- **•** Hypervisors (can be found in the VCenter device)
- **•** Bare Metal (For example, the blade servers, which can be found in a UCS device)

To use the Compute services search feature:

**Step 1** In Prime Network Vision, select **Network Inventory** > **Compute Services**.

**Step 2** In the **Compute Services** window, select the **Search** radio button.

- **Step 3** From the Search drop down box, select any one of the following options:
	- **•** DNS Name
	- **•** IP Address
	- **•** Name
- **Step 4** In the text box available, enter the name based on the option selected in the Search drop-down box.
- **Step 5** Click **Go**. The entity details are displayed in the table below as shown in [Figure 26-16](#page-952-0).

| (8) Thorn All | $\Box$ Starch . [770] Horse $\leftarrow$ .                    |                   | <b>The G</b>                       |                 |                |             |                |                               |                         |  |
|---------------|---------------------------------------------------------------|-------------------|------------------------------------|-----------------|----------------|-------------|----------------|-------------------------------|-------------------------|--|
|               | Status of Compute Services as of 13-Jun-13 14:31 [2] Islamin. |                   |                                    |                 |                |             |                |                               |                         |  |
| PHUE!         |                                                               | 問おマキニラ            |                                    |                 |                |             |                |                               |                         |  |
|               | Seventy: Hame: 49 /                                           | Sevala Tope       | <b>IF Address</b>                  | <b>EAG Name</b> | <b>Side</b>    | <b>Most</b> | Compute Server | Compute Systems               |                         |  |
| Δ             | staking the control of Server 1                               | Contact & Seriver | 10.109.172.237                     |                 | $^{+}$         |             |                | uG.                           |                         |  |
|               | ten-Principlinance La Server 2 1                              | Carinda Service   | 7.8% 896, 172, 136                 |                 | Strategicants. |             |                | <b>SER</b>                    |                         |  |
|               | conferently and of farewell.                                  | Compute Terrino   | 10:109.172.129                     |                 | LEBYvinn's     |             |                | <b>SIL</b>                    |                         |  |
| D.T.          | 100 Friday Second L. Foreign N.                               | Coranda Server    | 10.100.172.174                     |                 | Linksworth     |             |                | as.                           |                         |  |
| Δ             | sandward is a construction of                                 | Contabilities     | 10.106.112.270                     |                 | $^{26}$        |             |                | $\cdots$                      |                         |  |
|               | Loudwall Asian Carteries II.                                  | Coranda liminar   | $-10.109, 172, 171$                |                 | 166            |             |                | <b>SEE</b>                    |                         |  |
|               | can President and Afforese 11                                 | Cimpula Server    | 10.109.172.172                     |                 | $^{16}$        |             |                | are.                          |                         |  |
|               | 14 of Kristil Payers 14 Serves 6                              |                   | Corando Derves   111 120, 172, 173 |                 | 1.0 El monto   |             |                | sale.                         |                         |  |
|               |                                                               |                   |                                    |                 |                |             |                |                               |                         |  |
|               |                                                               |                   |                                    |                 |                |             |                |                               | Line Z (1 / 8 Selected) |  |
|               |                                                               |                   |                                    |                 |                |             |                | Newcycle and all the computer |                         |  |

<span id="page-952-0"></span>*Figure 26-16 Compute Service Search*

![](_page_952_Picture_4.jpeg)

<span id="page-952-1"></span>**Note** You can also click the **Show All** radio button to view a list of devices with hypervisors, blade servers, and virtual machines.

[Table 26-17](#page-952-1) describes the compute services search results.

| <b>Field Name</b> | <b>Description</b>                                                                                        |
|-------------------|----------------------------------------------------------------------------------------------------|
| Severity          | The severity of the device.                                                                               |
| Name              | The name of the device.                                                                                   |
| Service Type      | The service type, which can be Virtual Machine, Hypervisor, or Bare<br>Metal.                             |
| <b>IP</b> Address | The IP address of the device.                                                                             |
| <b>DNS</b> Name   | The DNS name of the device.                                                                               |
| <b>State</b>      | The status of the device.                                                                                 |
| Host              | The host server associated to the device, which when clicked will take<br>you to the relevant host node.  |
| Compute Server    | The compute server associated to the device, which when clicked will<br>take you to the relevant node.    |
| Compute System    | The device where the blade server is available, which when clicked will<br>take you to the relevant node. |

*Table 26-17 Compute Services Search Result* 

![](_page_953_Picture_0.jpeg)

H

![](_page_954_Picture_0.jpeg)

# **Monitoring Cable Technologies**

Cable broadband communication operates in compliance with the Data Over Cable Service Interface Specification (DOCSIS) standard which prescribes multivendor interoperability and promotes a retail model for the consumer's direct purchase of a cable modem (CM) of choice. [Figure 27-1](#page-954-0) depicts the architecture of the cable broadband in compliance with this standard:

#### <span id="page-954-0"></span>*Figure 27-1 Cable Broadband Architecture*

# **Cable Broadband Architecture**

![](_page_954_Figure_5.jpeg)

DOCSIS defines two key devices necessary for broadband cable communication:

 **•** Cable Modem Termination System (CMTS) is a piece of equipment typically located in a cable company's headend or hubsite, and used to provide high speed data services, such as cable Internet or voice over Internet Protocol, to cable subscribers. A CMTS provides many of the same functions provided by the DSLAM in a DSL system. In order to provide these high speed data services, a cable company will connect its headend to the Internet via very high capacity data links to a network

service provider. On the subscriber side of the headend, the CMTS enables the communication with subscribers' cable modems. A single CMTS can accommodate thousands of cable modems, and provides the connection point to the Internet backbone.

 **•** Cable Modem (CM) is a type of network bridge and modem that provides bi-directional data communication via radio frequency channels on a hybrid fiber-coaxial (HFC) and RFoG infrastructure. Cable modems are primarily used to deliver broadband Internet access in the form of cable Internet, taking advantage of the high bandwidth of a HFC and RFoG network. Usually located at the customer premises, terminates the cable line, and modulates/demodulates signals to and from the CMTS.

Data flowing from the CMTS to the Cable Modem is deemed downstream traffic. Data from the Cable Modem to the CMTS is upstream traffic. A DOCSIS binary configuration file provides the appropriate ISP parameters for cable modems to connect to the network.

There are two types of CMTS systems, which are explained below:

- Integrated CMTS (I-CMTS)—In this type of CMTS, the contents of the downstream channel are directly modulated and transmitted by the Downstream RF Port.
- **•** Modular CMTS (M-CMTS)—In this type of CMTS, the contents of the downstream channel are encapsulated into a DEPI tunnel for transmission.

Cisco Systems offers a complete portfolio of standards-based cable products, solutions, and network management systems that enable integration of data, voice, and video services on a single multiservice cable IP network. Cisco offers the following CMTS systems:

- **•** The Cisco uBR7100 Series, Cisco uBR7200 Series, and Cisco uBR10012 Universal Broadband Routers combine a CMTS with a fully integrated Cisco IOS® Software router.
- **•** Cisco RF Switch works with the Cisco uBR10012 to offer a new level of high availability suited for DOCSIS, EuroDOCSIS, or PacketCable applications. Together with the Cisco uBR10012, the Cisco RF Switch enables a fully redundant CMTS with no single point of failure, including the upconverter.

Topics covered in this section are:

- **•** [User Roles Required to Work with Cable Technologies, page 27-2](#page-955-0)
- **•** [Configure Cable Ports and Interfaces, page 27-11](#page-964-0)
- **•** [View Upstream and Downstream Configuration for Cable, page 27-12](#page-965-0)
- **•** [Configure QAM, page 27-12](#page-965-1)
- **•** [View QAM Configurations, page 27-13](#page-966-0)
- **•** [Configure DEPI and L2TP, page 27-14](#page-967-0)

## <span id="page-955-0"></span>**User Roles Required to Work with Cable Technologies**

[Table 27-1](#page-956-0) identifies the GUI default permission or device scope security level that is required to work with Prime Network Vision. Prime Network Vision determines whether you are authorized to perform a task as follows:

- **•** For GUI-based tasks (tasks that do not affect devices), authorization is based on the default permission that is assigned to your user account.
- **•** For element-based tasks (tasks that do affect elements), authorization is based on the default permission that is assigned to your account. That is, whether the element is in one of your assigned scopes and whether you meet the minimum security level for that scope.

For more information on user authorization, see the *[Cisco Prime Network 4.0 Administrator Guide](http://www.cisco.com/en/US/products/ps11879/prod_maintenance_guides_list.html)*.

By default, users with the Administrator role have access to all managed elements. To change the Administrator user scope, see the topic on device scopes in the *[Cisco Prime Network 4.10 Administrator](http://www.cisco.com/en/US/products/ps11879/prod_maintenance_guides_list.html)  [Guide](http://www.cisco.com/en/US/products/ps11879/prod_maintenance_guides_list.html)*.

<span id="page-956-0"></span>

| Task                                                                  | <b>Viewer</b>             | Operator                  | <b>OperatorPlus</b> | Configurator | Administrator |
|-----------------------------------------------------------------------|---------------------------|---------------------------|---------------------|--------------|---------------|
| Viewing the Cable<br><b>Broadband</b><br><b>Configuration Details</b> | $\mathbf X$               | X                         | X                   | X            | X             |
| Viewing the DTI<br><b>Configuration Details</b>                       | $\mathbf X$               | X                         | X                   | X            | X             |
| Viewing the QAM<br>Domain Configuration<br>Details                    | $\mathbf X$               | X                         | X                   | X            | X             |
| Viewing the MAC<br>Domain Configuration<br>Details                    | $\mathbf X$               | X                         | X                   | X            | X             |
| Viewing the<br>Narrowband Channels<br><b>Configuration Details</b>    | X                         | X                         | X                   | X            | X             |
| Viewing the Wideband<br><b>Channels Configuration</b><br>Details      | X                         | $\boldsymbol{\mathrm{X}}$ | X                   | X            | X             |
| Viewing the Fiber Node<br><b>Configuration Details</b>                | $\boldsymbol{\mathrm{X}}$ | X                         | X                   | X            | X             |

*Table 27-1 Default Permission/Security Level Required for the Data Center Configurations*

## **Viewing the Cable Broadband Configuration Details**

You can view the following Cable technology configurations:

- **•** DTI Client—The DOCSIS Timing Interface (DTI) client collects DTI server master clock, DOCSIS timestamp, and Time of Day information from the DTI Server. It interfaces with the DTI Server to provide Time, Frequency and Management interfaces to the Modular Cable Modem Termination System (M-CMTS) device.
- **•** QAM Domain—Quadrature Amplitude Modulation (QAM) domain
- **•** MAC Domain—A MAC domain is a logical subcomponent of a Cisco CMTS router and is responsible for implementing all DOCSIS functions on a set of downstream and upstream channels. The CMTS MAC domain typically includes one or more downstream paths and one or more upstream paths. Depending on the CMTS configuration, the CMTS MAC domain can be defined to have its downstream on one cable interface line card with its upstreams on another card, or one or more CMTS MAC domains per cable interface line card.
- **•** Narrowband Channels—A Narrowband Channel is a logical representation of a non-bonded channel that is a standard DOCSIS 1.x/2.0 protocol downstream channel that contains one RF channel. The wideband protocol utilizes the existing narrowband downstream channel for carrying the MAC management and signaling messages and the associated narrowband upstream for return data traffic and signaling.

Г

- **•** Wideband Channels—A Wideband Channel or Bonded Group (BG) is a logical grouping of one or more physical RF channels over which MPEG-TS packets are carried. Wideband channel carries DOCSIS bonded packets encapsulated in MPEG-TS packets from a WCMTS to one or more WCMs. The wideband channel, comprising of one or more RF channels on the EQAM device, is used for DS data traffic. The US channels on the Cisco uBR-MC3GX60V or Cisco uBR10-MC5X20 cable interface line cards are used for US traffic.
- **•** Fiber Node—A Fiber Node allows the Multiple Server Operator (MSO) or service provider to configure the CMTS to be more intelligent by making Cisco IOS aware of how the cable plant is wired. The downstream channels of the cable plant must be accurately configured in the CMTS fiber nodes. This allows the CMTS to accurately signal the wideband modems on which the wideband channels are available to the modem.

### **Viewing the DTI Client Configuration Details**

To view the DTI Client configuration details:

- **Step 1** Right-click the required device in Prime Network Vision and choose **Inventory**.
- <span id="page-957-0"></span>**Step 2** In the logical inventory window, choose **Logical Inventory** > **DTI Client**. The DTI Client details are displayed in the content pane.

[Table 27-2](#page-957-0) describes the DTI Client configuration details.

*Table 27-2 DTI Client Configuration Details* 

| <b>Field</b>              | <b>Description</b>                                                       |
|---------------------------|--------------------------------------------------------------------------|
| <b>DTI Server Details</b> |                                                                          |
| <b>Server Status</b>      | The status of the server, which can be any one of the following:         |
|                           | Free Run<br>$\bullet$                                                    |
|                           | Warm Up<br>$\bullet$                                                     |
|                           | <b>Fast Tracking</b><br>$\bullet$                                        |
|                           | Normal<br>$\bullet$                                                      |
|                           | Hold Over<br>$\bullet$                                                   |
|                           | Client Stable<br>$\bullet$                                               |
|                           | Test<br>$\bullet$                                                        |
| Root Server Clock Type    | The clock type of the DTI Server, which can be any one of the following: |
|                           | ITU Type 1<br>$\bullet$                                                  |
|                           | ITU Type 2<br>$\bullet$                                                  |
|                           | ITU Type 3<br>$\bullet$                                                  |
|                           | <b>ITU STRATUM 3</b><br>$\bullet$                                        |

 $\sim$ 

![](_page_958_Picture_175.jpeg)

#### *Table 27-2 DTI Client Configuration Details (continued)*

### **Viewing the QAM Domain Configuration Details**

To view the QAM domain configuration details:

- **Step 1** Right-click the required device in Prime Network Vision and choose **Inventory**.
- **Step 2** In the logical inventory window, choose **Logical Inventory** > **QAM Domain** > *QAM Domain name*. The QAM Domain details are displayed north content pane.

[Table 27-3](#page-959-0) describes the QAM Domain configuration details.

<span id="page-959-0"></span>![](_page_959_Picture_139.jpeg)

![](_page_959_Picture_140.jpeg)

## **Viewing the MAC Domain Configuration Details**

To view the MAC domain configuration details:

**Step 1** Right-click the required device in Prime Network Vision and choose **Inventory**.

<span id="page-959-1"></span>**Step 2** In the logical inventory window, choose **Logical Inventory** > **MAC Domains** > *MAC Domain name*. The MAC Domain configuration details are displayed in the content pane.

[Table 27-4](#page-959-1) describes the MAC Domain configuration details.

| Field                    | <b>Description</b>                                                   |
|--------------------------|----------------------------------------------------------------------|
| <b>MAC Domain Name</b>   | The name of the MAC domain.                                          |
| Domain Status            | The status of the MAC domain, which can be any one of the following: |
|                          | Up<br>$\bullet$                                                      |
|                          | Down                                                                 |
|                          | Administrative Up<br>٠                                               |
|                          | <b>Administrative Down</b><br>$\bullet$                              |
|                          | Unknown<br>$\bullet$                                                 |
| Bundle                   | The bundle address associated with the MAC domain.                   |
| Active Remote DS         | The downstream channel associated with the MAC domain.               |
| <b>Upstream Channels</b> |                                                                      |
| US Channel ID            | The unique identification code of the Upstream channel.              |

*Table 27-4 MAC Domain Configuration Details* 

| <b>Field</b>                 | <b>Description</b>                                                                  |
|------------------------------|-------------------------------------------------------------------------------------|
| <b>Status</b>                | The status of the upstream channel, which can be any one of the following:          |
|                              | Up<br>$\bullet$                                                                     |
|                              | Down                                                                                |
|                              | Administrative Up                                                                   |
|                              | <b>Administrative Down</b>                                                          |
|                              | Unknown                                                                             |
| Port                         | The port to which the upstream channel is associated with.                          |
| Frequency                    | The frequency of the upstream channel.                                              |
| Channel width                | The width of the upstream channel.                                                  |
| Modulation                   | The modulation value of the upstream channel.                                       |
| <b>Backoff End</b>           | The backoff end time of the upstream channel.                                       |
| <b>Backoff Start</b>         | The backoff start time of the upstream channel.                                     |
| <b>Downstream Channels</b>   |                                                                                     |
| DS Channel ID                | The unique identification code of the Downstream Channel.                           |
| <b>Associated Narrowband</b> | The name of the narrowband channel that is associated to the downstream<br>channel. |
| Port                         | The port to which the downstream channel is associated with.                        |
| <b>Status</b>                | The status of the downstream channel, which can be any one of the<br>following:     |
|                              | Up                                                                                  |
|                              | Down                                                                                |
|                              | Administrative Up                                                                   |
|                              | <b>Administrative Down</b>                                                          |
|                              | Unknown<br>$\bullet$                                                                |
| Frequency                    | The frequency of the downstream channel.                                            |
| Bandwidth                    | The bandwidth of the downstream channel.                                            |
| <b>Total Modem</b>           | The total number of modem for the downstream channel.                               |
| Modem Active                 | The number of modems active for the downstream channel.                             |
| Network Delay                | The network delay (in terms of bits per second) in the downstream channel.          |

*Table 27-4 MAC Domain Configuration Details (continued)*

П

### **Viewing the Narrowband Channels Configuration Details**

To view the Narrowband channels configuration details:

- **Step 1** Right-click the required device in Prime Network Vision and choose **Inventory**.
- <span id="page-961-0"></span>**Step 2** In the logical inventory window, choose **Logical Inventory** > **Narrowband Channels** > *Narrowband channel cable*. The Narrowband channels configuration details are displayed in the content pane.

[Table 27-5](#page-961-0) describes the Narrowband channels configuration details.

| <b>Field</b>                 | <b>Description</b>                                                                                                    |
|------------------------------|----------------------------------------------------------------------------------------------------|
| Name                         | The name of the narrowband channel.                                                                                                    |
| <b>Channel Status</b>        | The status of the narrowband channel, which can be any one of the<br>following:                                                                                                    |
|                              | Up                                                                                                    |
|                              | Down                                                                                                    |
|                              | Unknown                                                                                                    |
| DS ID                        | The identification code of the downstream channel associated with the<br>narrowband channel.                                                                                                    |
| <b>RF</b> Channel ID         | The identification code of the Radio Frequency (RF) channel associated with<br>the narrowband channel.                                                                                            |
| Bandwidth                    | The percentage of bandwidth available for the narrowband channel.                                                                                                    |
| Downstream ID                | The link to the downstream channel that is associated to the narrowband<br>channel.                                                                                                    |
| <b>Wideband Associations</b> |                                                                                                    |
| <b>Associated Entity</b>     | The wideband channel that is associated to the narrowband channel, which<br>when clicked will take you to the relevant wideband channel configuration<br>under the <b>Wideband Channels</b> node. |
| Bandwidth                    | The percentage of bandwidth available for the wideband channel.                                                                                                    |

*Table 27-5 Narrowband Channels Configuration Details* 

### **Viewing the Wideband Channels Configuration Details**

To view the Wideband channels configuration details:

- **Step 1** Right-click the required device in Prime Network Vision and choose **Inventory**.
- **Step 2** In the logical inventory window, choose **Logical Inventory** > **Wideband Channels** > *Wideband cable*. The Wideband channels configuration details are displayed in the content pane.

[Table 27-6](#page-962-0) describes the Wideband channels configuration details.

<span id="page-962-0"></span>![](_page_962_Picture_160.jpeg)

![](_page_962_Picture_161.jpeg)

 $\blacksquare$ 

| <b>Field</b>          | Description                                                                                           |
|-----------------------|----------------------------------------------------------------------------------------------------|
| MAC Address           | The MAC address that is assigned to the RF channel for downstream data<br>transmission.               |
| <b>DEPI</b> Remote ID | The Downstream External PHY Interface (DEPI) remote session ID that is<br>assigned to the RF channel. |

*Table 27-6 Wideband Channels Configuration Details (continued)*

## **Viewing the Fiber Node Configuration Details**

To view the Fiber Node configuration details:

- **Step 1** Right-click the required device in Prime Network Vision and choose **Inventory**.
- <span id="page-963-0"></span>**Step 2** In the logical inventory window, choose **Logical Inventory** > **Fiber NOde**. The Fiber Node configuration details are displayed in the content pane.

[Table 27-7](#page-963-0) describes the Fiber Node configuration details.

*Table 27-7 Fiber Node Configuration Details*

| <b>Field</b>      | <b>Description</b>                                                                            |  |  |
|-------------------|-----------------------------------------------------------------------------------------------|--|--|
| Fiber Node Number | The unique number assigned to the Fiber node.                                                 |  |  |
| Total DS Channels | The total number of downstream channels associated to the fiber node.                         |  |  |
| Total US Channels | The total number of upstream channels associated to the fiber node.                           |  |  |
| <b>Status</b>     | The status of the fiber node, which can be any one of the following:<br>Valid<br>Invalid<br>٠ |  |  |

# <span id="page-964-0"></span>**Configure Cable Ports and Interfaces**

These commands help in configuring the cable ports and IP interface. The table below lists the navigation of each of these commands. To run the these commands, the software on the network element must support the technology. Before executing any commands, you can preview them and view the results.

For details on the supported device list for these configuration commands and the software versions Prime Network supports for the supported network elements, see *[Cisco Prime Network 4.0 Supported](http://www.cisco.com/en/US/products/ps11879/products_user_guide_list.html)  [Cisco VNEs](http://www.cisco.com/en/US/products/ps11879/products_user_guide_list.html)*.

![](_page_964_Picture_6.jpeg)

**Note** You might be prompted to enter your device access credentials while executing a command. Once you have entered them, these credentials will be used for every subsequent execution of a command in the same GUI client session. If you want to change the credentials, click **Edit Credentials**. The Edit Credentials button will not be available for SNMP commands or if the command is scheduled for a later time.

#### **Configure Cable Ports**

![](_page_964_Picture_212.jpeg)

#### **Configure Cable Interfaces**

![](_page_965_Picture_181.jpeg)

# <span id="page-965-0"></span>**View Upstream and Downstream Configuration for Cable**

![](_page_965_Picture_182.jpeg)

# <span id="page-965-1"></span>**Configure QAM**

These commands help in configuring the Quadrature Amplitude Modulation (QAM) domain for the RF channel. The table below lists the navigation of each of these commands. To run the these commands, the software on the network element must support the technology. Before executing any commands, you can preview them and view the results.

For details on the supported device list for these configuration commands and the software versions Prime Network supports for the supported network elements, see *[Cisco Prime Network 4.0 Supported](http://www.cisco.com/en/US/products/ps11879/products_user_guide_list.html)  [Cisco VNEs](http://www.cisco.com/en/US/products/ps11879/products_user_guide_list.html)*.

![](_page_965_Picture_9.jpeg)

**Note** You might be prompted to enter your device access credentials while executing a command. Once you have entered them, these credentials will be used for every subsequent execution of a command in the same GUI client session. If you want to change the credentials, click **Edit Credentials**. The Edit Credentials button will not be available for SNMP commands or if the command is scheduled for a later time.

#### **Configure RF and Frequency Profiles**

![](_page_966_Picture_189.jpeg)

#### **Configure QAM Port and Channel**

![](_page_966_Picture_190.jpeg)

# <span id="page-966-0"></span>**View QAM Configurations**

![](_page_966_Picture_191.jpeg)

# <span id="page-967-0"></span>**Configure DEPI and L2TP**

These commands help in configuring the Downstream External PHY Interface (DEPI) and Layer 2 Tunnel Protocol (L2TP). The table below lists the navigation of each of these commands. To run these commands, the software on the network element must support the technology. Before executing any commands, you can preview them and view the results.

For details on the supported device list for these configuration commands and the software versions Prime Network supports for the supported network elements, see *[Cisco Prime Network 4.0 Supported](http://www.cisco.com/en/US/products/ps11879/products_user_guide_list.html)  [Cisco VNEs](http://www.cisco.com/en/US/products/ps11879/products_user_guide_list.html)*.

![](_page_967_Picture_5.jpeg)

**Note** You might be prompted to enter your device access credentials while executing a command. Once you have entered them, these credentials will be used for every subsequent execution of a command in the same GUI client session. If you want to change the credentials, click **Edit Credentials**. The Edit Credentials button will not be available for SNMP commands or if the command is scheduled for a later time.

#### **Configure DEPI Class and Tunnel**

![](_page_967_Picture_194.jpeg)

#### **Configure L2TP Class**

![](_page_967_Picture_195.jpeg)

**View DEPI Tunnel, DEPI Session, and L2TP Class**

![](_page_967_Picture_196.jpeg)

![](_page_968_Picture_0.jpeg)

# **Monitoring ADSL2+ and VDSL2 Technology Enhancements**

This chapter discusses the following technology enhancements in Prime Network:

- **•** ADSL2+
- **•** VDSL2
- **•** Bonding Group

Each of these technologies are discussed in the following topics covered in this section:

- **•** [User Roles Required to Work with ADSL2+/VDSL2 Technologies, page 28-1](#page-968-0)
- **•** [Viewing the ADSL2+/VDSL2 Configuration Details, page 28-2](#page-969-0)
- **•** [Viewing the DSL Bonding Group Configuration Details, page 28-5](#page-972-0)

# <span id="page-968-0"></span>**User Roles Required to Work with ADSL2+/VDSL2 Technologies**

[Table 28-1](#page-969-1) identifies the GUI default permission or device scope security level that is required to work with Prime Network Vision. Prime Network Vision determines whether you are authorized to perform a task as follows:

- **•** For GUI-based tasks (tasks that do not affect devices), authorization is based on the default permission that is assigned to your user account.
- **•** For element-based tasks (tasks that do affect elements), authorization is based on the default permission that is assigned to your account. That is, whether the element is in one of your assigned scopes and whether you meet the minimum security level for that scope.

For more information on user authorization, see the *[Cisco Prime Network 3.10 Administrator Guide](http://www.cisco.com/en/US/products/ps11879/prod_maintenance_guides_list.html)*.

By default, users with the Administrator role have access to all managed elements. To change the Administrator user scope, see the topic on device scopes in the *[Cisco Prime Network 3.10 Administrator](http://www.cisco.com/en/US/products/ps11879/prod_maintenance_guides_list.html)  [Guide](http://www.cisco.com/en/US/products/ps11879/prod_maintenance_guides_list.html)*.

| Task                                                                       | <b>Viewer</b> | Operator    | <b>OperatorPlus</b> | Configurator | Administrator |
|----------------------------------------------------------------------------|---------------|-------------|---------------------|--------------|---------------|
| Viewing the<br>$ADSL2+/VDSL2$<br>Configuration details                     | X             | X           | X                   | Х            | X             |
| Viewing the<br>$ADSL/ADSL2+$<br>Physical Inventory<br>details for a device | X             | $\mathbf x$ | X                   | X            | X             |
| Viewing the DSL<br><b>Bonding Group</b><br>Configuration details           | X             | $\mathbf x$ | X                   | X            | X             |

<span id="page-969-1"></span>*Table 28-1 Default Permission/Security Level Required for ADSL2+/VDSL2 technology enhancements*

## <span id="page-969-0"></span>**Viewing the ADSL2+/VDSL2 Configuration Details**

Asymmetric digital subscriber line (ADSL) is a type of digital subscriber line (DSL) technology, a data communications technology that enables faster data transmission over copper telephone lines than a conventional voiceband modem can provide. It does this by utilizing frequencies that are not used by a voice telephone call.

ADSL2+ extends the capability of basic ADSL by doubling the number of downstream channels. The data rates can be as high as 24 Mbit/s downstream and up to 1.4 Mbit/s upstream depending on the distance from the DSLAM to the customer's premises. It is capable of doubling the frequency band of typical ADSL connections from 1.1 MHz to 2.2 MHz. This doubles the downstream data rates of the previous ADSL2 standard (which was up to 12 Mbit/s), and like the previous standards will degrade from its peak bitrate after a certain distance.

Very-high-bit-rate digital subscriber line (VDSL or VHDSL) is a digital subscriber line (DSL) technology providing data transmission faster than ADSL over a single flat untwisted or twisted pair of copper wires (up to 52 Mbit/s downstream and 16 Mbit/s upstream), and on coaxial cable (up to 85 Mbit/s down- and upstream); using the frequency band from 25 kHz to 12 MHz. These rates mean that VDSL is capable of supporting applications such as high-definition television, as well as telephone services (voice over IP) and general Internet access, over a single connection.

Very-high-bit-rate digital subscriber line 2 (VDSL2) is an access technology that exploits the existing infrastructure of copper wires that were originally deployed for traditional telephone service as a way of delivering very high speed internet access. The main high-speed link (e.g. a fibre optic connection) terminates at a hub near the customers' location. The existing copper wire infrastructure is then used to carry the high speed connection for the short remaining distance to the customers. It can be deployed from central offices, from fiber-optic connected cabinets located near the customer premises, or within buildings.

In Prime Network, the ADSL2+ and VDSL2 technologies are grouped under the XDSL Traffic Descriptors node.

To view the XDSL Traffic Descriptors Details:

- **Step 1** Right-click the required device in Prime Network Vision and choose **Inventory**.
- **Step 2** Expand the **Logical Inventory** node and choose **XDSL Traffic Descriptors**. The relevant details are displayed in the content pane as shown in [Figure 28-1.](#page-970-0)

| $+50$<br>Call: 36-214<br>$-10$<br>Logical Emeritary<br>Access Profiles<br>brdare.<br>×<br><b>Clic Bonding Groups</b><br><b>Rusking Cratino</b><br>٠ | Tuble Tuberc                    | <b>Chame</b><br><b>RDM, Traffic Descriptore</b><br>ADS. Traffic Geocratizes |                                         |                          |              |                                                                                                    |                 |  |  |
|----------------------------------------------------------------------------------------------------|---------------------------------|-----------------------------------------------------------------------------|-----------------------------------------|--------------------------|--------------|----------------------------------------------------------------------------------------------------|-----------------|--|--|
| IEN, Traffic Description<br>一冊<br><b>Photo at Straighters</b>                                                                                       |                                 |                                                                             |                                         |                          |              |                                                                                                    |                 |  |  |
|                                                                                                    | Tirel :                         | 開科マキ部理                                                                      |                                         |                          |              |                                                                                                    |                 |  |  |
|                                                                                                    | Profile Nation 1 49 /           | Transmer System                                                             | Channel Topic                           |                          |              | FL Measure DE Role (154) sec   Ru Measure de Role (164) sec   TL Macmuss DE Role   Nachs Macheae DE Role (153) sec |                 |  |  |
|                                                                                                    | <b>bonding</b>                  | $5.342 \pm 0.004$                                                           | <b><i>INTERLIANED</i></b>               |                          |              | me                                                                                                    | 1174            |  |  |
| Giovan Juan 22 (est fil                                                                                                    | things.                         | acts:                                                                       | <b>JUTOLEAUES</b>                       |                          | $\mathbf{r}$ | <b>Tuccas</b>                                                                                                    | <b>FREEDS</b>   |  |  |
|                                                                                                    | $\left  + \right $<br>Exit Just | A-711                                                                       | <b><i><u>INTOLLIATES</u></i></b>        |                          | 目            | heed                                                                                                    | <b>ISBND</b>    |  |  |
|                                                                                                    | test.                           | AUTO.                                                                       | <b>JeroHanto</b>                        | ×                        |              | hend                                                                                                    | LOANS           |  |  |
|                                                                                                    | ind Said                        | 4,942 3 Avenue, A.                                                          | <b>JUSTICERS</b>                        | $\overline{\phantom{a}}$ | ×            | tasted                                                                                                    | <b>LIBERATE</b> |  |  |
|                                                                                                    | texture                         | <b>GSME S-Annual AL</b>                                                     | 50503445                                |                          | ×            | <b>September</b>                                                                                                   | <b>Listen</b>   |  |  |
|                                                                                                    | TETRAL                          | LRES Ave. L                                                                 | <b>INTERLEASED</b><br><b>BURNLEAVED</b> | $\frac{1}{2}$            | u<br>m       | <b>TASH</b>                                                                                                    | EDDING          |  |  |
|                                                                                                    | tailing."<br>×,                 | G.991.2<br>u n                                                              |                                         | ×                        |              | handel                                                                                                    | patent:<br>7 m  |  |  |
|                                                                                                    | ٠                               |                                                                             |                                         |                          |              |                                                                                                    | Une 0 (See 6)   |  |  |

<span id="page-970-0"></span>*Figure 28-1 XDSL Traffic Descriptor Details*

[Table 28-2](#page-970-1) describes the XDSL Traffic Descriptor details.

<span id="page-970-1"></span>*Table 28-2 XDSL Traffic Descriptor Details*

| Field                             | <b>Description</b>                                                                           |  |  |  |
|-----------------------------------|----------------------------------------------------------------------------------------------|--|--|--|
| <b>XDSL Traffic Descriptors</b>   |                                                                                              |  |  |  |
| Profile Name                      | The name of the ADSL2+/VDSL2 profile.                                                        |  |  |  |
| Transmission System               | The operating mode of the transmission system.                                               |  |  |  |
| Channel Type                      | The type of physical channel, which can be any one of the following:                         |  |  |  |
|                                   | Fast<br>$\bullet$                                                                            |  |  |  |
|                                   | Interleaved                                                                                  |  |  |  |
| Tx Minimum Bit Rate<br>[Kbit/sec] | The minimum bit rate (in terms of kilobits per second) transmitted for<br>adaptive bit rate. |  |  |  |
| Rx Minimum Bit Rate<br>[Kbit/sec] | The minimum bit rate (in terms of kilobits per second) received for adaptive<br>bit rate.    |  |  |  |
| Tx Maximum Bit Rate<br>[Kbit/sec] | The maximum bit rate (in terms of kilobits per second) transmitted for<br>adaptive bit rate. |  |  |  |
| Rx Maximum Bit Rate<br>[Kbit/sec] | The maximum bit rate (in terms of kilobits per second) received for adaptive<br>bit rate.    |  |  |  |
| Tx Target Noise Margin<br>[dB]    | The target amount of noise (in decibel) transmitted by XDSL TU-C/TU-R.                       |  |  |  |
| Rx Target Noise Margin<br>[dB]    | The target amount of noise (in decibel) received by XDSL TU-C/TU-R.                          |  |  |  |
| Tx Minimum Noise<br>Margin [dB]   | The minimum amount of noise (in decibel) transmitted by XDSL<br>TU-C/TU-R.                   |  |  |  |
| Rx Minimum Noise<br>Margin [dB]   | The minimum amount of noise (in decibel) received by XDSL TU-C/TU-R.                         |  |  |  |

![](_page_971_Picture_181.jpeg)

![](_page_971_Picture_182.jpeg)

### **Viewing the ADSL2+/VDSL2 Details for a Device**

The physical inventory details for a device displays the location information as well as the XDSL support details for ADSL2+ and VDSL2 devices,

To view the physical inventory details for a device:

- **Step 1** Right-click the required device in Prime Network Vision and choose **Inventory**.
- **Step 2** Expand the **Physical Inventory** node.
- **Step 3** Choose the port and the following details are displayed in the content pane:
	- **•** Location Details—This section displays the Device Type, Location, Port Alias, and Status of the device. It also indicates whether alarms must be sent for any event or alarm.
	- **•** ATM on port—This section displays the Asynchronous Transfer Mode details for the port.
	- **•** PTM on port—This section displays the Packet Transfer Mode (PTM) details for the port. The PTM section displays the following information:
		- **–** Encapsulation Type
		- **–** TPS-TC Admin Mode—Will be displayed only for VDSL line cards.
		- **–** TPS-TC Oper Mode—Will be displayed only for VDSL line cards.

![](_page_971_Picture_16.jpeg)

**Note** The ATM on Port and PTM on Port sections will not be displayed if the port is bonded to a DSL group or if the **TPS-TC Admin Mode** is specified as **Auto** and the **TPS-TC Oper Mode** is specified as **Unknown.**

• XDSL/ADSL2/2+—This section displays the XDSL support details. These support details include the Administrative and Operating statuses, Operating Mode, Aggregation Group, the various Bit rates and Noise margins.
The **Operating Mode** indicates whether the device is an ADSL2 or VDSL 2 device. The **Aggregation Group** indicates whether the port is associated to a DSL bonding group. This is a link, which when clicked will take you to the relevant bonding group in the **DSL Bonding Group** node.For more information about the attributes in this section, refer to [Table 28-2](#page-970-0).

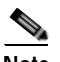

**Note** The name of this section changes based on the value in the **Operating Mode** field. If the value in the **Operating Mode** field is **None**, then this section is titled **XDSL**. If the value in this field refers to a ADSL device (for example **G.992.5 Annex A**), then this section is titled **ADSL Ver 2/2+**. If the value in this field refers to a VDSL device (for example **G.993.2**), then this section is titled **VDSL Ver2**.

## **Viewing the DSL Bonding Group Configuration Details**

Channel bonding is a computer networking arrangement in which two or more network interfaces on a host computer are combined for redundancy or increased throughput. Similarly, multiple DSL lines can be bonded to give higher bandwidth.

A bonded DSL uses multiple DSL connections and aggregates the bandwidth together to increase the speed of upload and download process.

To view the DSL bonding group details:

- **Step 1** Right-click the required device in Prime Network Vision and choose **Inventory**.
- **Step 2** Expand the **Logical Inventory** node and choose **DSL Bonding Groups**. The relevant details are displayed in the content pane as shown in [Figure 28-2](#page-972-0).

| $+50$<br>Call: 36-216<br>一點<br>Logical Immeritance<br>Access Profiles<br><b>Broker</b> | Total<br><b>DNI Bonding Groups</b>       |                     |                            |                  |               |                         |                     |                     |                 |
|----------------------------------------------------------------------------------------|------------------------------------------|---------------------|----------------------------|------------------|---------------|-------------------------|---------------------|---------------------|-----------------|
| <b>STE Bendrid Google</b><br>$\bullet$<br><b>Rusking English</b>                       | Photocal Left: Agglergattizms            |                     |                            |                  |               |                         |                     |                     |                 |
| IEN. Traffic Georgene<br>一篇<br><b>Photosical Divasions</b>                             | ■科マキ系等<br>Peul:                          |                     |                            |                  |               |                         |                     |                     |                 |
|                                                                                        | $= -\frac{1}{2}$                         | <b>Great Harder</b> | <b>Teacristics</b>         | Adobe Shallode   | Dow Walke     | <b>Billide ToTacher</b> | <b>Cow Silvered</b> | Target Updrags Rate |                 |
|                                                                                        | Call: 30-114415. Sanding Group 2         |                     | TIL Bandra Great Z         | <b>Tionet</b>    | Died          | LHL1                    | 信用名                 | TELETRIA            |                 |
|                                                                                        | Calc 36-214425 Avolva Group 1            | ٠                   | UL doubty (ex.p.)          | <b>Same</b>      | Days:         | $-0.998.1$              | <b>LAN.1</b>        | Address             |                 |
|                                                                                        | Call: Mi D.LATS, Birding Group 4.        |                     | TIL fording Sings 4        | <b>Standard</b>  | <b>Daniel</b> | 2, 000, 1               | 4.996.1             | Editor              |                 |
|                                                                                        | Call: In (1945). Bankley Group 5.        |                     | ITE Review long 1          | <b>Stage</b>     | David         | LOW 1                   | $-4.396 +$          | 6.0 Illison         |                 |
|                                                                                        | Calc 36-Chartra hours down               |                     | TIS, Banding Wings &       | <b>Transport</b> | <b>Court</b>  | 5, 000, 1               | 3.996.1             | 8.3 Hour-           |                 |
|                                                                                        | Call: Ni (16452), Bording Great 7.       |                     | Till, freeding linner 7    | <b>Stage</b>     | Dave.         | 4.998.1                 | 1,991.1             | Robbie              |                 |
|                                                                                        | Cali: No (1642)), Banding Group 5        |                     | US, donding (simp) 8       | <b>Stand</b>     | David.        | E.448.1                 | 4,088.1.            | Richten             |                 |
|                                                                                        | Cali: Ini-216415, Benbry Usuar 9.        |                     | <b>ISL Bevilng Wear 1</b>  | ш                | David:        | CHAZ                    | 1.096.2             | LEE IP PREM         |                 |
|                                                                                        | Call: BA-Coultra Banding Group 19        | 12                  | <b>DR Breding Sough JE</b> | w                | <b>Cloud</b>  | 2,982.2                 | 4,946.2             | 111.01 Rps          |                 |
|                                                                                        | <b>Calc 30-21520S, Briviled Store 11</b> | 12                  | I/S. Review Group 11.      | <b>Saan</b>      | Diede         | $L = 1.1$               | 4.991.1             | Ed Oak              |                 |
|                                                                                        | Caby the Enkelthic Banding Group Lift    | $12^{\circ}$        | 11% Bridge Smok 12         | Daven.           | Colvetti      | 3.991.1                 | 3.998.1             | <b>Biblion</b>      |                 |
|                                                                                        | Call: 36 Division Anniles Group 13.      | 15                  | DS Sonday Group 11         | Down             | Color.        | 4.396.1                 | 4.9911              | 8.0 Oak             |                 |
|                                                                                        | Eak, IN-134855 Soving Great 14.          | 18                  | 23.6m3rg Smg (A)           | <b>Trimes</b>    | Died.         | 5,995.1                 | 14.998.8            | 5.3 ISAA            |                 |
|                                                                                        | Cali: 36-E16455L Banding Group 18        | th.                 | Till, Bandely Group 23     | <b>Transport</b> | Times.        | 4,998.1                 | 3.0811              | 111.0 Player        |                 |
|                                                                                        | Calic MA COARDS, Bonding Street Tel:     | 16                  | 119, Bandhiji Simaa Ed.    | <b>Transfer</b>  | David         | 4, was 1.               | $1.346 +$           | 6.0 Main            |                 |
|                                                                                        | Cable No Columbia, Manshing Group, 17    | 17                  | TX-fireBig links 17        | ta:              | Down.         | 6,98.2                  | 1 PR 2              | <b>ITERMIN</b>      |                 |
|                                                                                        | Call: 29 (1940)), Ronting Great 19       | 18                  | ITE, Randing Storag 18     | <b>Times</b>     | Died.         | L'HEZ                   | 15 PM J             | <b>ELETRAS</b>      |                 |
| Gines Jan Cheen                                                                        | Ŧ                                        |                     |                            |                  |               |                         |                     |                     |                 |
| $\mathcal{L}$<br>$\sim$                                                                |                                          |                     |                            |                  |               |                         |                     |                     | (ex 0.03 at 21) |

<span id="page-972-0"></span>*Figure 28-2 DSL Bonding Group Node*

Г

| Table 28-3 describes the DSL Bonding Group details. |  |  |  |  |
|-----------------------------------------------------|--|--|--|--|
|-----------------------------------------------------|--|--|--|--|

<span id="page-973-0"></span>*Table 28-3 DSL Bonding Group Details*

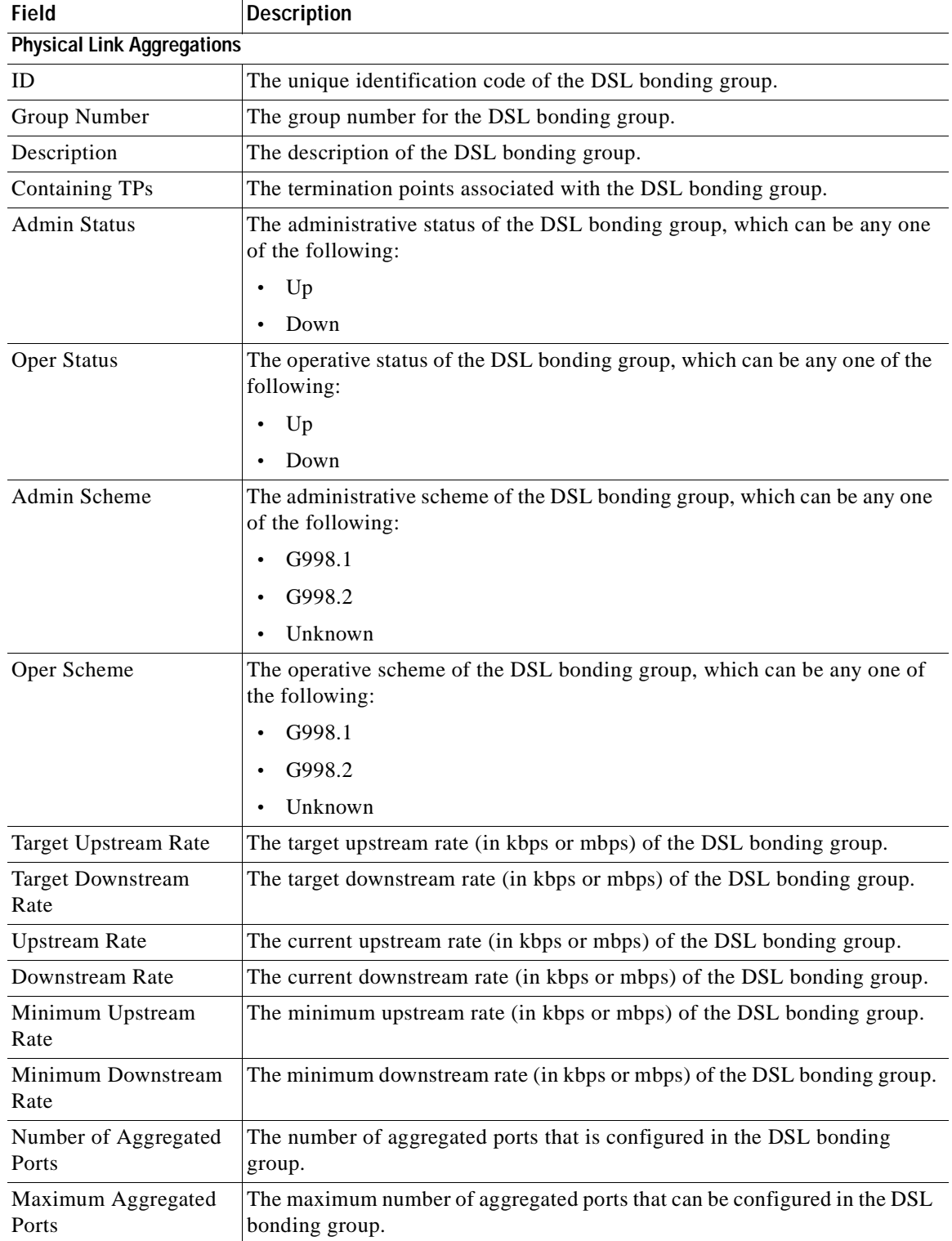

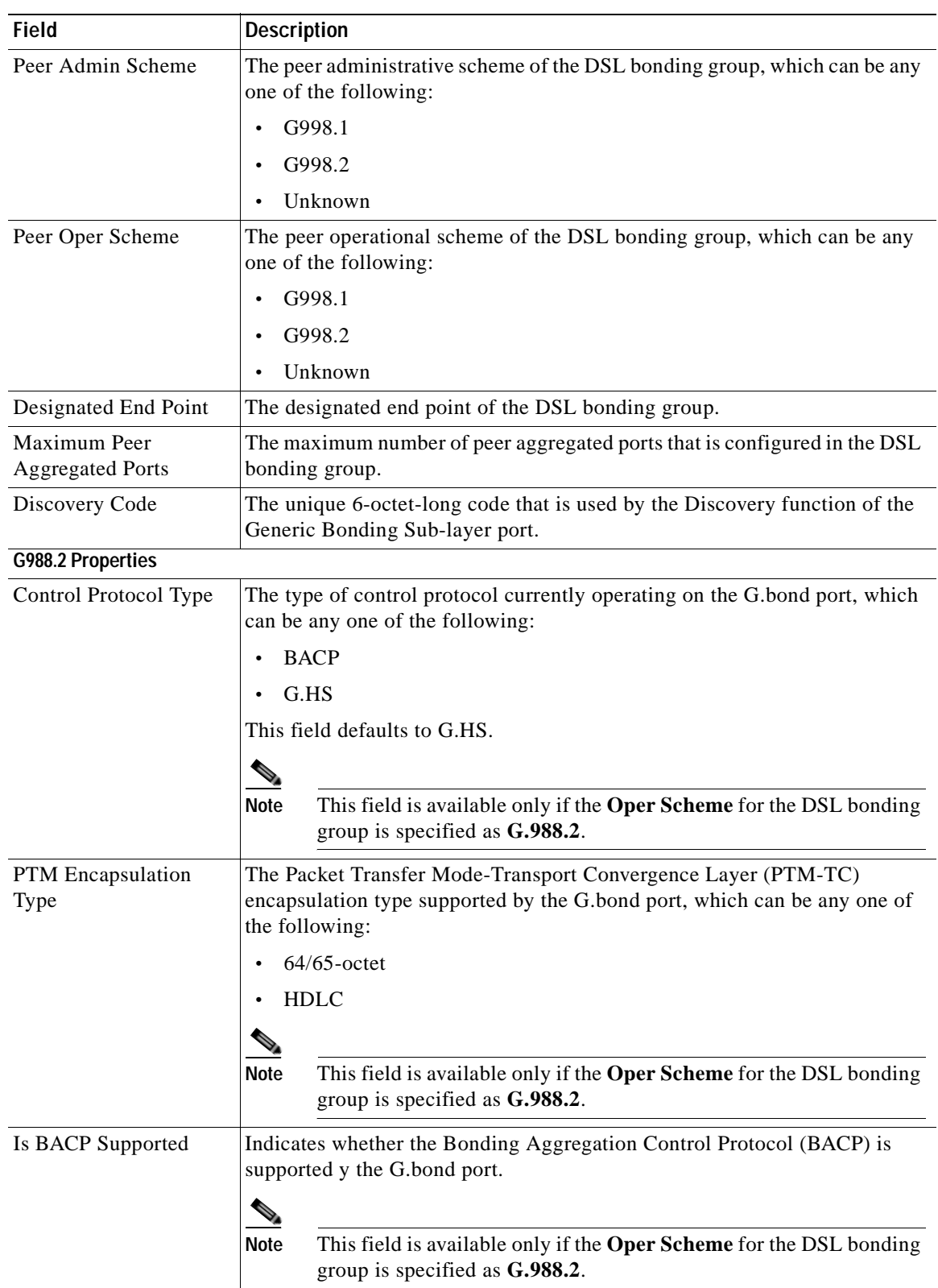

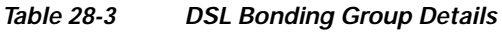

П

## **Viewing Transport Models Supported by ADSL2+ and VDSL2**

In Prime Network, the following transport models are supported in the ADSL2+ and VDSL2 technologies:

- **•** N-to-One—In this most commonly used model, a Service VLAN tag (S-Vid) is assigned to a service throughout the network. The destination is determined by the MAC address of the device and the service VLAN at the edge of the network. This transport model is supported on ADSL2+ and VDSL2 line cards.
- **•** One-to-One—In this model, the destination is determined by a pair of VLAN tags, which must be unique throughout the network. This transport model is supported on B6 VDSL2 line cards.
- **•** Transparent LAN Service (TLS) —This model allows transparency to the business customers while transporting business traffic between geographically disperse business endpoints. The traffic that is transported by the infrastructure that interconnects the locations is transparent to the carrier network (including protocols such as STP, unicast and multicast protocols). The traffic can be of any format and often includes VLAN tagged traffic.

### **Viewing the N-to-One Access Profile**

To view the N-to-One access profile:

- **Step 1** Right-click the required device in Prime Network Vision and choose **Inventory**.
- **Step 2** Expand the **Logical Inventory** node and choose **N-to-One Access Profiles**. The relevant details are displayed in the content pane as shown in [Figure 28-3.](#page-975-0)

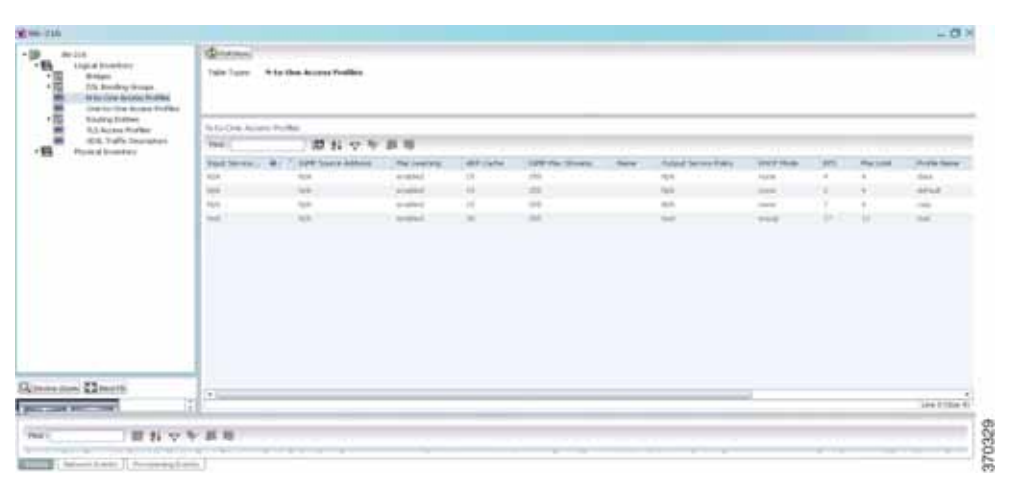

<span id="page-975-0"></span>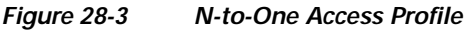

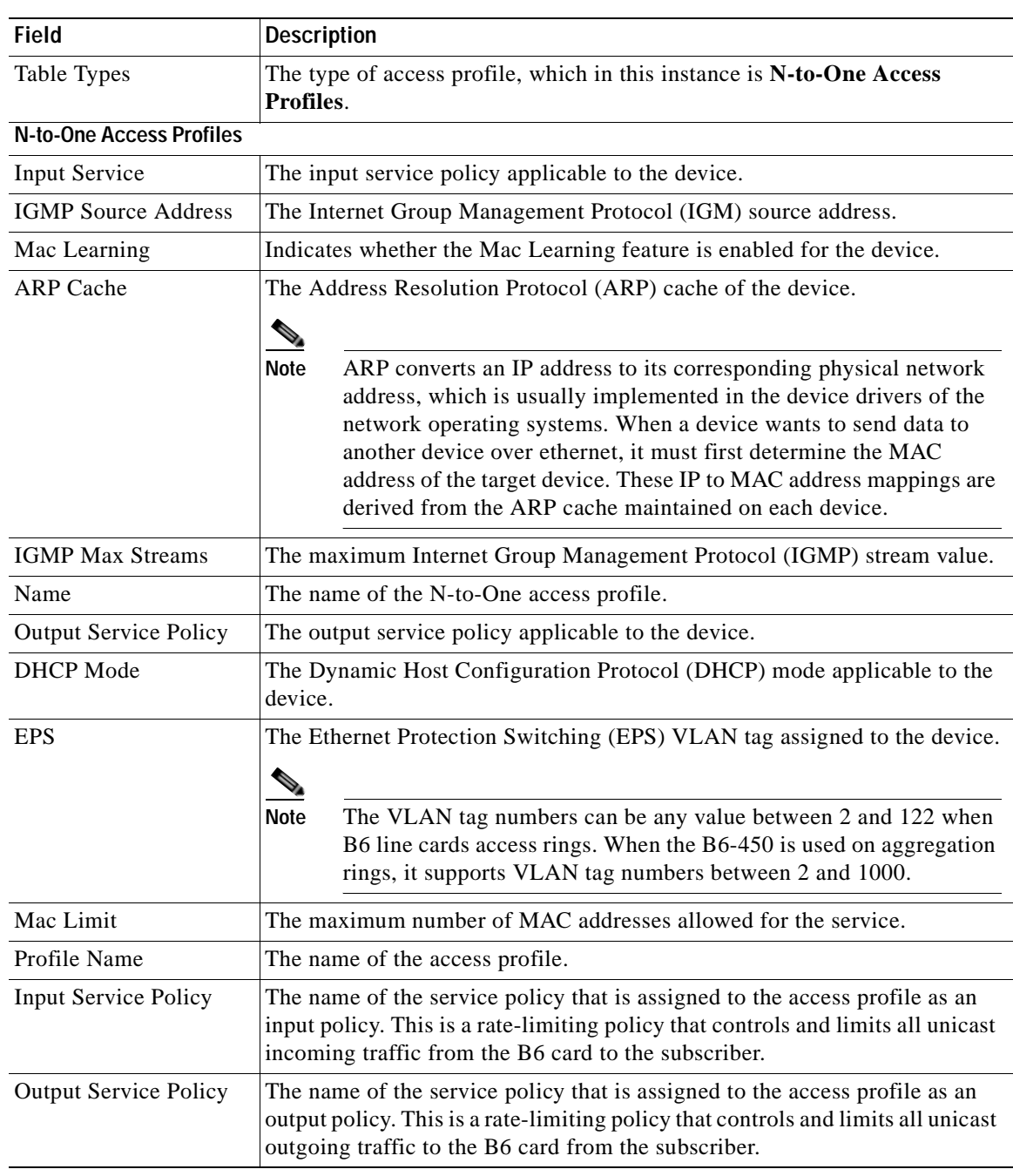

[Table 28-4](#page-976-0) describes the N-to-One Access Profile details.

<span id="page-976-0"></span>*Table 28-4 N-to-One Access Profiles*

П

### **Viewing the One-to-One Access Profile**

To view the One-to-One access profile details, expand the logical inventory and choose **One-to-One Access Profiles**.

*Figure 28-4 One-to-One Access Profile*

| in annual <sup>19</sup><br>\$5.235<br>Light Investory<br><b>Brokers</b><br><b>115 Bookly Steat</b><br>Note than Across Frether<br>The Is-the Action Hybrid | <b>Gimma</b><br>Tuble Tuesda | <b>Stor-to-Doe Account Profiles</b> |                           |               |                       |                  |                 |          |
|----------------------------------------------------------------------------------------------------|------------------------------|-------------------------------------|---------------------------|---------------|-----------------------|------------------|-----------------|----------|
| <b>Resimptions</b><br>T.I.Acaus Forlax                                                                                                    | One to cine access inclus-   |                                     |                           |               |                       |                  |                 |          |
| IDS Traffs Description<br>语<br><b>Numations</b>                                                                                                    | SHIT                         | 問料や年前用                              |                           |               |                       |                  |                 |          |
|                                                                                                    | <b>Installate 41</b>         | <b>Paul Tornica Robert</b>          | <b>Usked Smokk Palice</b> | <b>School</b> | <b>Pounk Links</b>    | <b>Roma Audo</b> | <b>Brandley</b> |          |
|                                                                                                    | <b>His</b>                   | <b>Job</b>                          | sin.                      | ٠             | size.                 |                  |                 |          |
|                                                                                                    | min                          | tok                                 | w                         |               | <b>Jan</b>            |                  |                 |          |
|                                                                                                    | $-1$<br>$-$                  | <b>Fact</b><br><b>Touch</b>         | tot.<br>Act of            | u             | ings)<br><b>Janet</b> |                  |                 |          |
|                                                                                                    |                              |                                     |                           |               |                       |                  |                 |          |
| <b>Bannadown Chevrolet</b>                                                                                                    |                              |                                     |                           |               |                       |                  |                 |          |
| E.<br>personal personal<br>$n_{\rm ff}$<br>田ちマキ部等                                                                                                    |                              |                                     |                           |               |                       |                  |                 | Unlike C |

[Table 28-5](#page-977-0) describes the N-to-One Access Profile details.

<span id="page-977-0"></span>*Table 28-5 N-to-One Access Profiles*

| <b>Field</b>                      | <b>Description</b>                                                                                                    |  |  |  |
|-----------------------------------|----------------------------------------------------------------------------------------------------|--|--|--|
| Table Types                       | The type of access profile, which in this instance is <b>One-to-One Access Profile</b> .                                                                                                    |  |  |  |
| <b>One-to-One Access Profiles</b> |                                                                                                    |  |  |  |
| Profile Name                      | The name of the One-to-one access profile.                                                                                                    |  |  |  |
| Input Service<br>Policy           | The name of the service policy that is assigned to the access profile as an input policy.<br>This is a rate-limiting policy that controls and limits all unicast incoming traffic from<br>the B6 card to the subscriber.  |  |  |  |
| Output Service<br>Policy          | The name of the service policy that is assigned to the access profile as an output policy.<br>This is a rate-limiting policy that controls and limits all unicast outgoing traffic to the<br>B6 card from the subscriber. |  |  |  |
| S-Vid                             | The unique Subscriber VLAN identification code. This code can be any value between<br>2 and 122.                                                                                                    |  |  |  |
| Priority Map                      | The name of the 802.1p priority map, which is available in the DSCP-to-DOTP<br>mapping profile.                                                                                                    |  |  |  |
| Maximum<br>Priority               | The maximum 802.1 priority level.                                                                                                    |  |  |  |
| Priority                          | The 802.1 priority level configured and applied to the incoming S-VID packet. This<br>level can be any value between 0 and 6.                                                                                             |  |  |  |

### **Viewing the TLS Access Profile**

To view the TLS access profile details:

- **Step 1** Right-click the required device in Prime Network Vision and choose **Inventory**.
- **Step 2** Expand the **Logical Inventory** node and choose **TLS Access Profiles**. The relevant details are displayed in the content pane as shown in [Figure 28-5](#page-978-1).

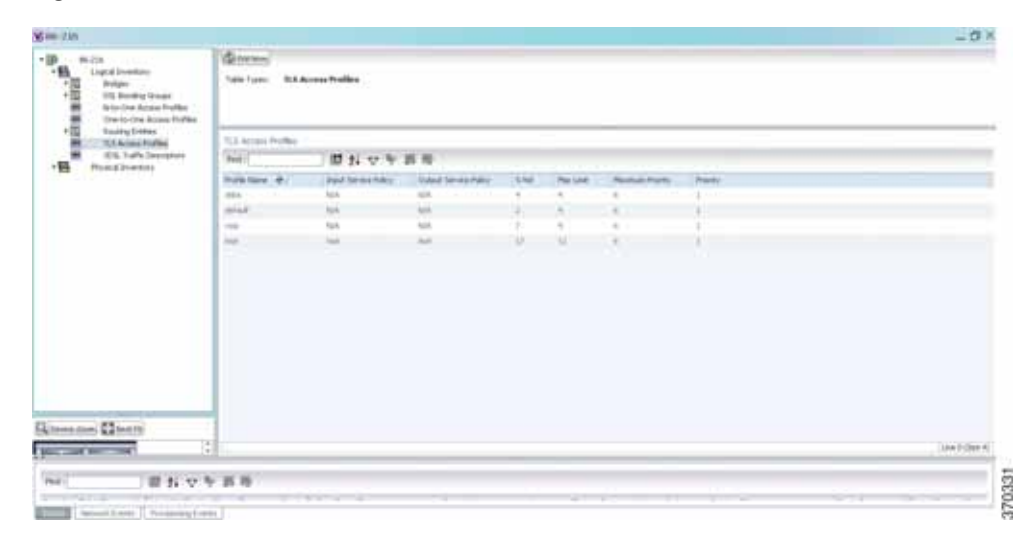

#### <span id="page-978-1"></span>*Figure 28-5 TLS Access Profiles*

<span id="page-978-0"></span>[Table 28-6](#page-978-0) describes the N-to-One Access Profile details.

### *Table 28-6 N-to-One Access Profiles*

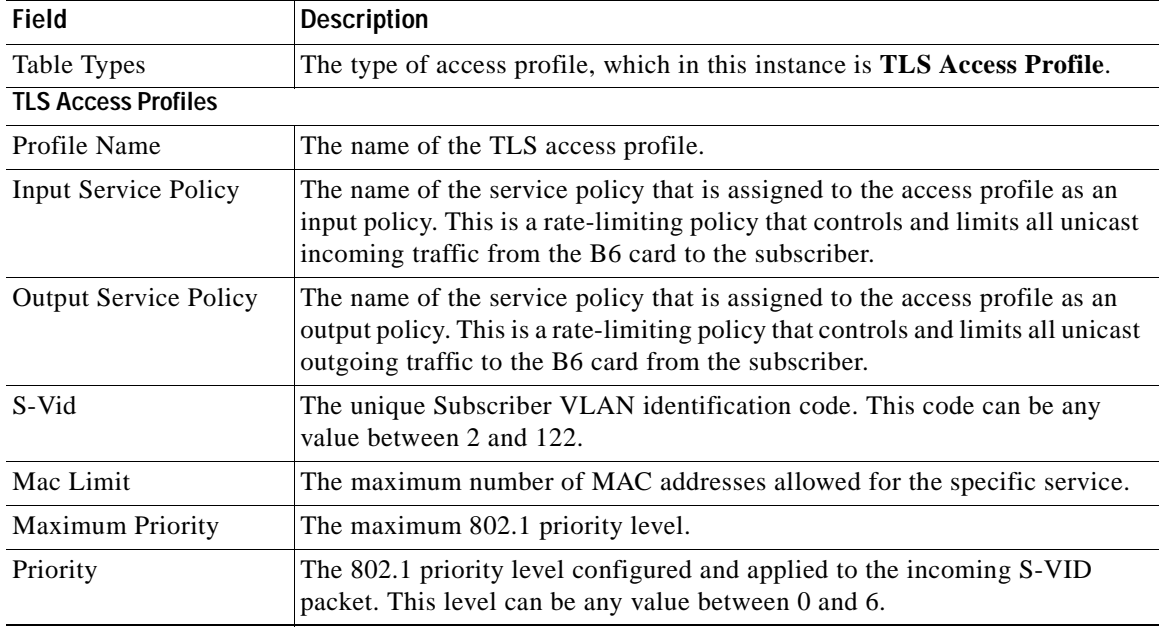

H

٠

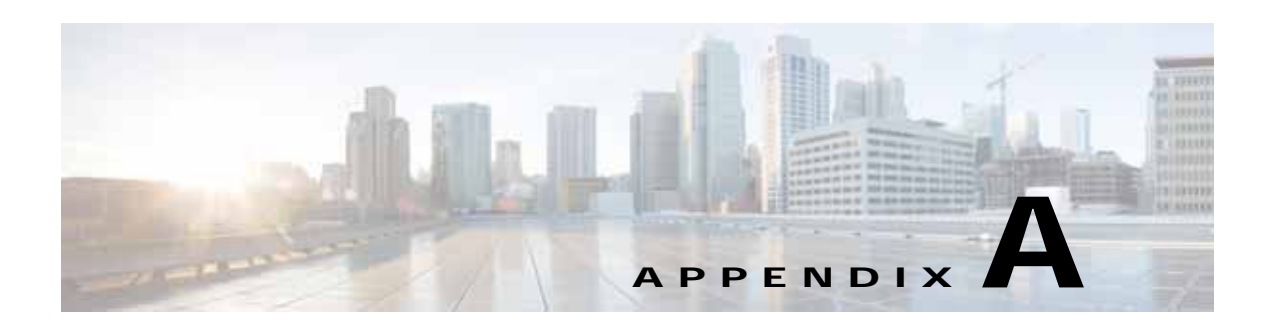

# **Icon and Button Reference**

The following topics identify the buttons, icons, and badges used in Cisco Prime Network Vision (Prime Network Vision) and Cisco Prime Network Events (Prime Network Events):

- **•** [Icons, page A-1](#page-980-0)
- **•** [Links, page A-10](#page-989-0)
- **•** [Severity Icons, page A-13](#page-992-0)
- **•** [Buttons, page A-14](#page-993-0)
- **•** [Badges, page A-19](#page-998-0)

# <span id="page-980-0"></span>**Icons**

The following topics describe the icons used in Prime Network Vision:

- **•** [Network Element Icons, page A-2](#page-981-0)
- **•** [Business Element Icons, page A-4](#page-983-0)
- **•** [Logical Inventory Icons, page A-7](#page-986-0)
- **•** [Physical Inventory Icons, page A-10](#page-989-1)

# <span id="page-981-0"></span>**Network Element Icons**

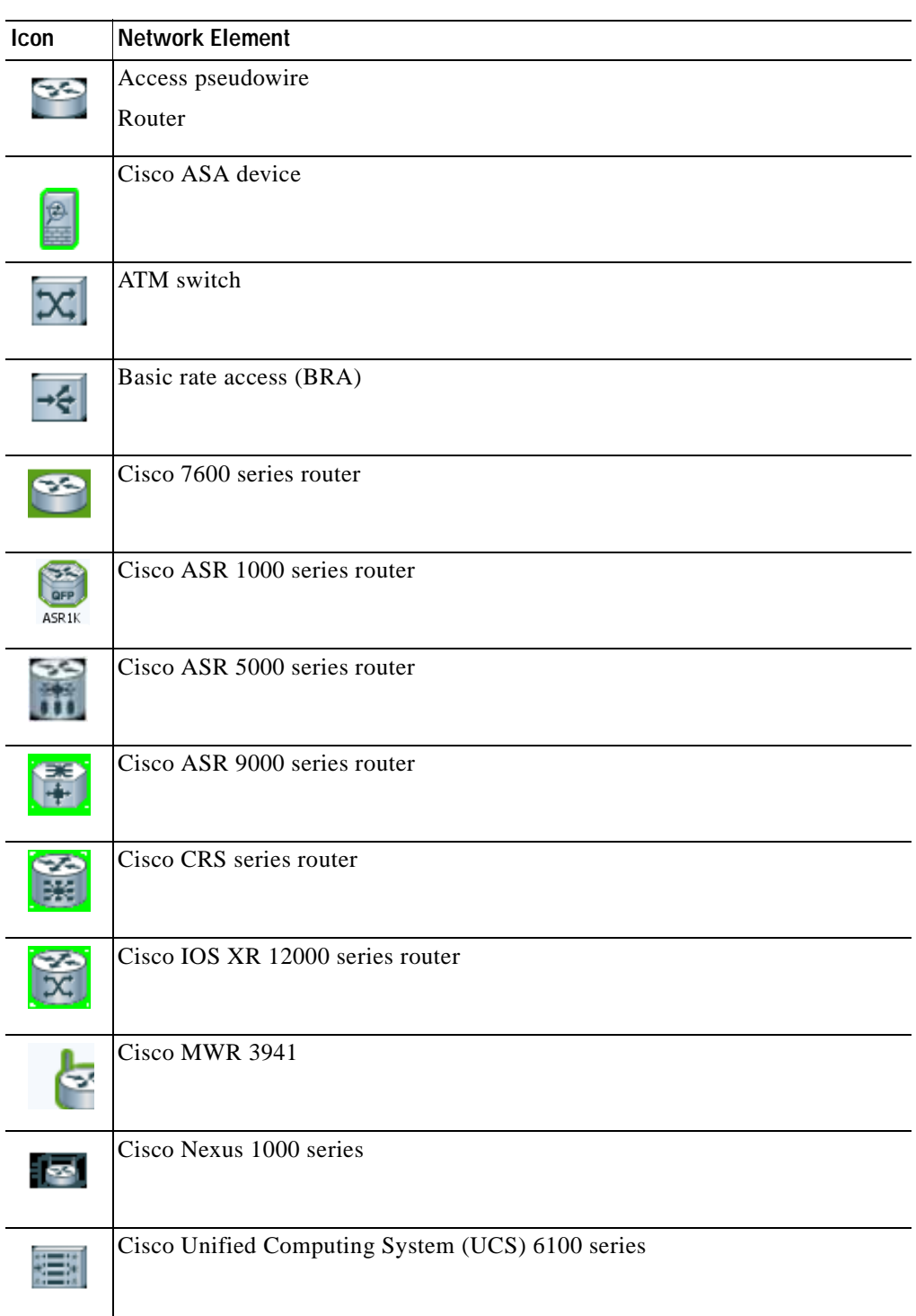

#### *Table A-1 Prime Network Vision Network Element Icons*

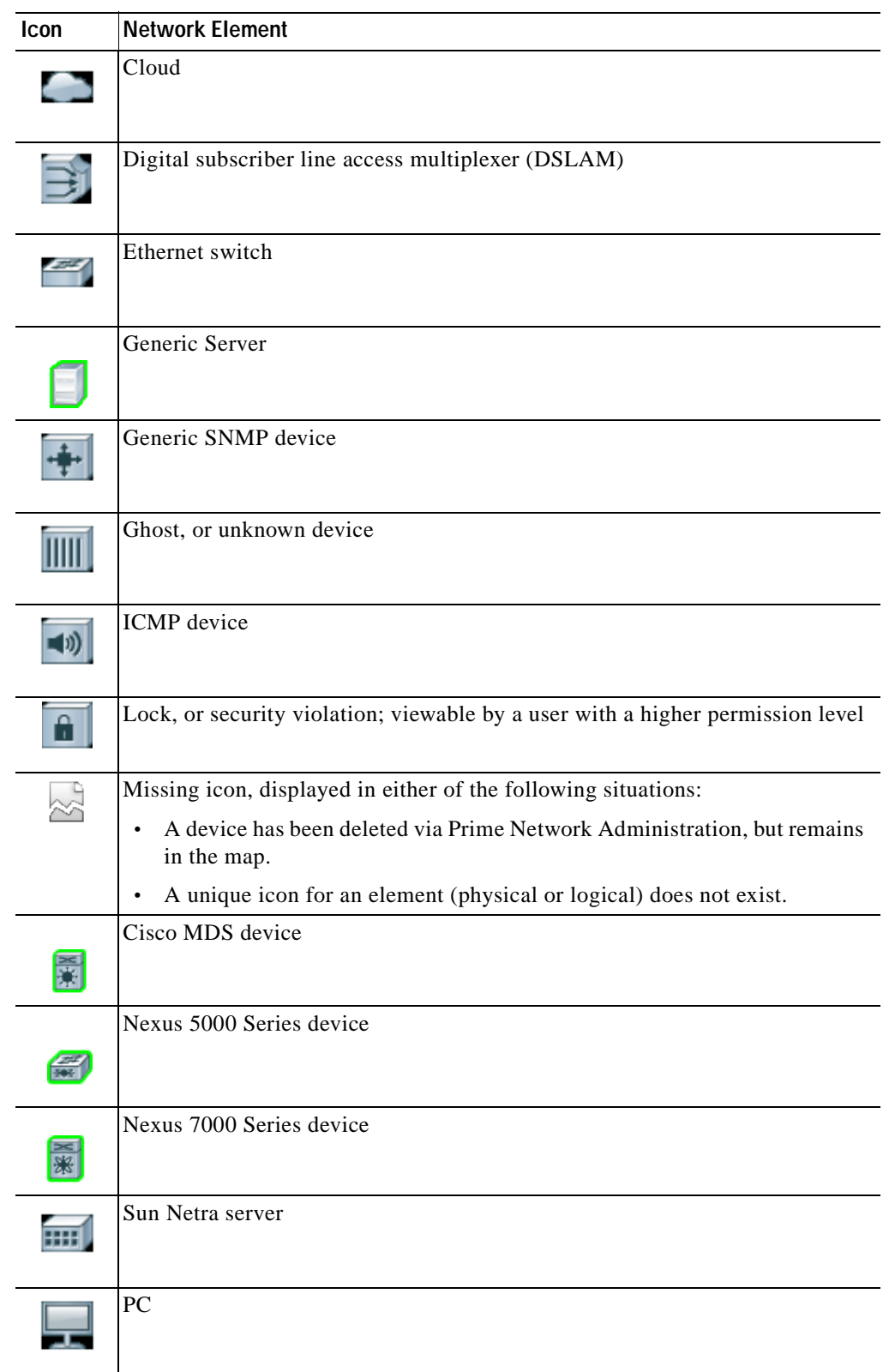

### *Table A-1 Prime Network Vision Network Element Icons (continued)*

 $\overline{\phantom{a}}$ 

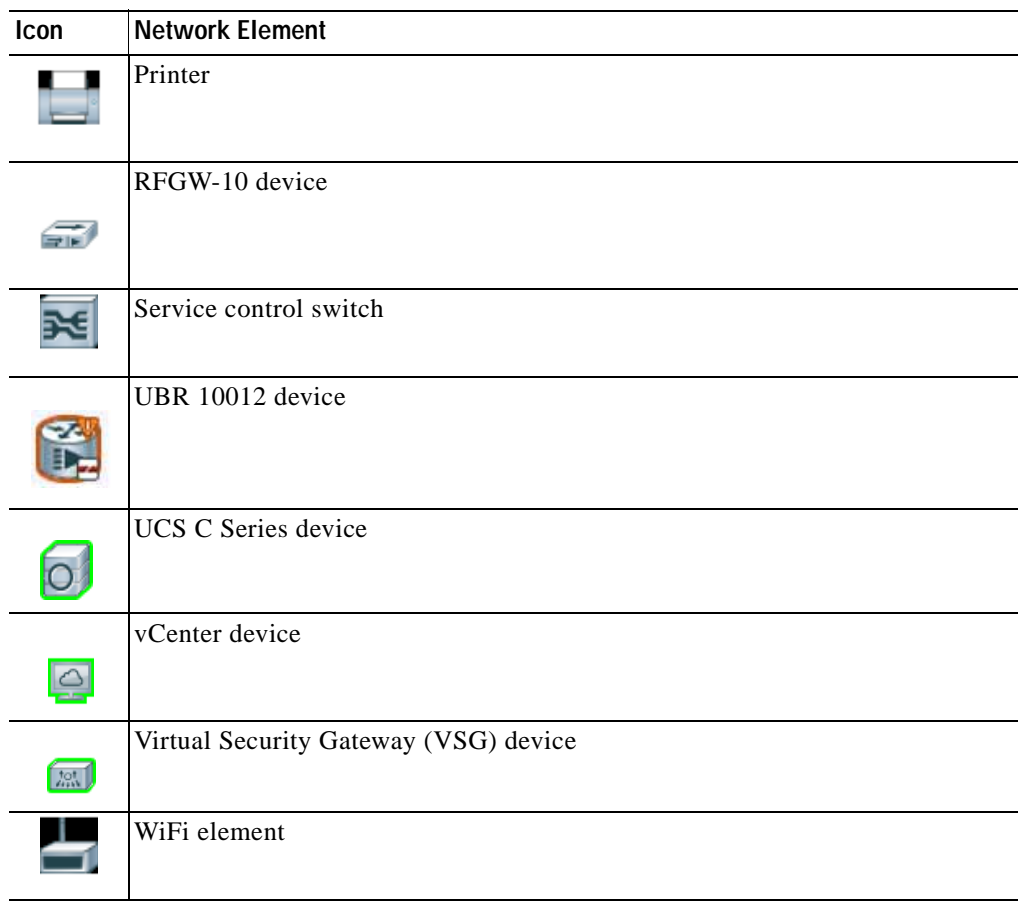

### *Table A-1 Prime Network Vision Network Element Icons (continued)*

# <span id="page-983-0"></span>**Business Element Icons**

*Table A-2 Prime Network Vision Business Element Icons* 

| <b>Icon</b> | <b>Business Element</b>           |
|-------------|-----------------------------------|
|             | Aggregation or root node          |
|             | Backup pseudowire edge            |
|             | Business IP interface             |
|             | Connection termination point (TP) |
|             | Ethernet flow point (EFP)         |
|             | MToP service                      |

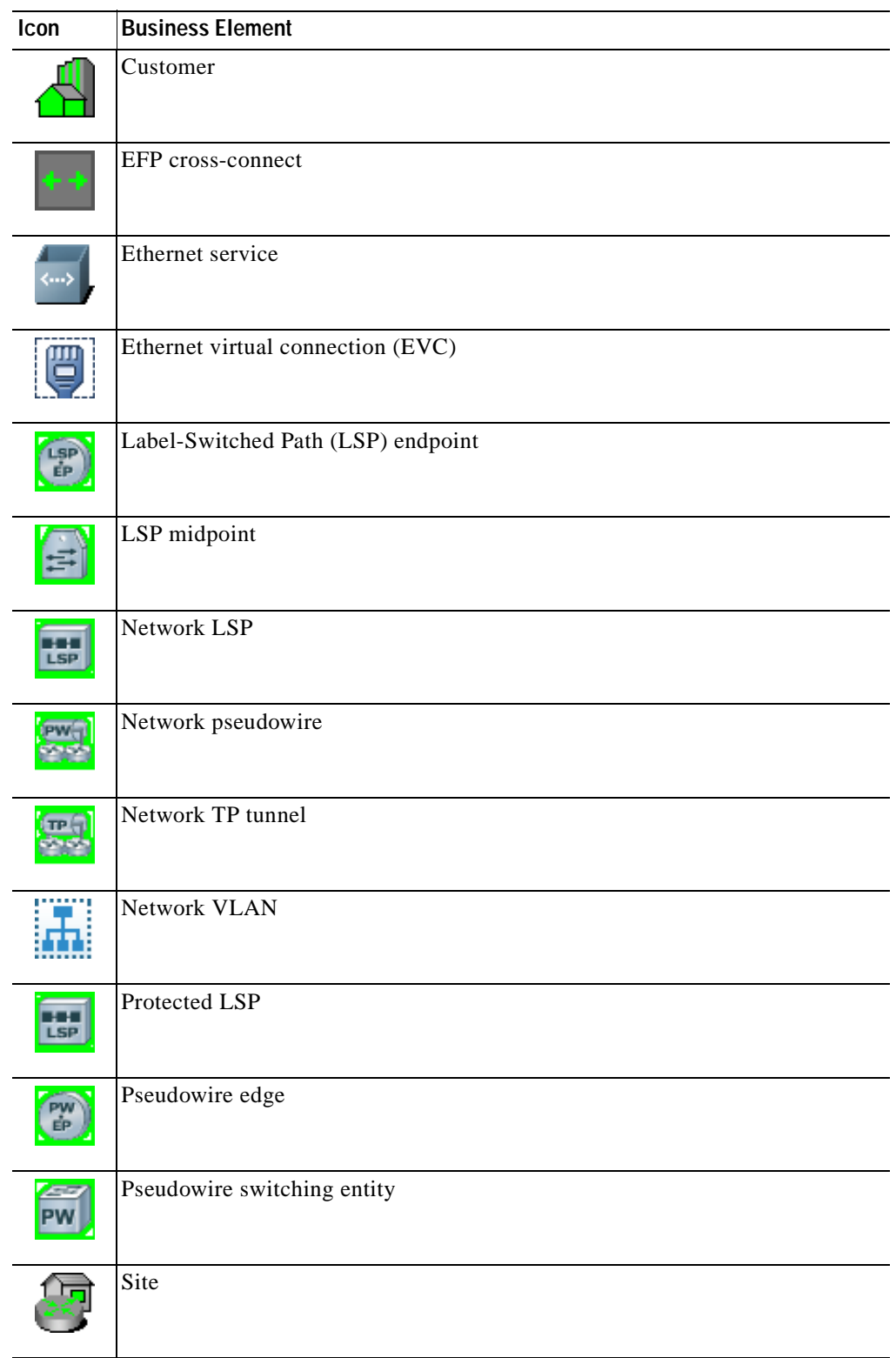

### *Table A-2 Prime Network Vision Business Element Icons (continued)*

 $\blacksquare$ 

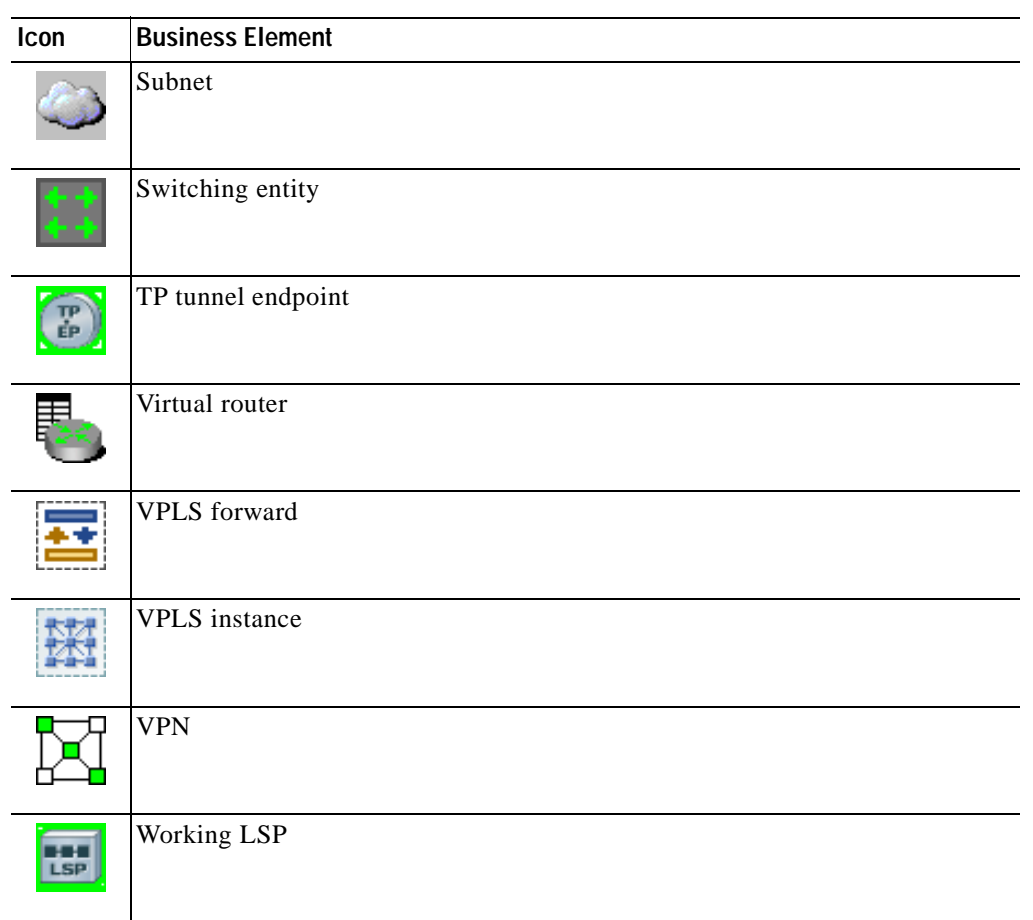

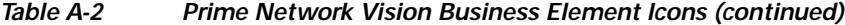

**College** 

# <span id="page-986-1"></span><span id="page-986-0"></span>**Logical Inventory Icons**

[Table A-3](#page-986-1) describes the icons used in logical inventory.

| <b>Icon</b> | <b>Logical Inventory Item</b>             |                                                      |  |  |  |  |  |
|-------------|-------------------------------------------|------------------------------------------------------|--|--|--|--|--|
|             | <b>Access Lists</b>                       | Link Layer Discovery Protocol (LLDP)                 |  |  |  |  |  |
|             | <b>ATM Traffic Profiles</b>               | Modular OS                                           |  |  |  |  |  |
|             | <b>Bidirectional Forwarding Detection</b> | <b>Operating System</b>                              |  |  |  |  |  |
|             | (BFD)                                     | Operations, Administration, and<br>Maintenance (OAM) |  |  |  |  |  |
|             | Cisco Discovery Protocol (CDP)            |                                                      |  |  |  |  |  |
|             | Clock                                     | <b>Resilient Ethernet Protocol (REP)</b>             |  |  |  |  |  |
|             | <b>DTI</b> Client                         | <b>Session Border Controller</b>                     |  |  |  |  |  |
|             | <b>Ethernet LMI</b>                       | Spanning Tree Protocol                               |  |  |  |  |  |
|             | Fiber Node                                | <b>Tunnel Traffic Descriptors</b>                    |  |  |  |  |  |
|             | Frame Relay Traffic Profiles              | <b>BBA</b> Groups                                    |  |  |  |  |  |
|             | <b>IP SLA</b>                             | Policy Container                                     |  |  |  |  |  |
|             | IP Pool                                   |                                                      |  |  |  |  |  |
|             | <b>Dynamic Config Templates</b>           |                                                      |  |  |  |  |  |
|             | QoS                                       |                                                      |  |  |  |  |  |
|             | <b>Access Gateway</b>                     | Multiple Spanning Tree protocol (MST)                |  |  |  |  |  |
| 嚚           | <b>ARP Entity</b>                         | instance                                             |  |  |  |  |  |
|             | <b>Bridges</b>                            | <b>OSPF</b> Processes                                |  |  |  |  |  |
|             | <b>Ethernet Link Aggregation</b>          | Pseudowires                                          |  |  |  |  |  |
|             | <b>GRE</b> Tunnels                        | <b>Routing Entities</b>                              |  |  |  |  |  |
|             | <b>ICCP</b> Redundancy container          | <b>Traffic Engineering Tunnels</b>                   |  |  |  |  |  |
|             | <b>IMA Groups</b>                         | VC Switching Entities<br><b>VRFs</b>                 |  |  |  |  |  |
|             | Local Switching                           |                                                      |  |  |  |  |  |
|             | <b>LSEs</b>                               | <b>VSIs</b>                                          |  |  |  |  |  |
|             | <b>MLPPP</b>                              | <b>VPC</b> Domain                                    |  |  |  |  |  |
|             | <b>MPBGPs</b>                             | <b>BNG</b>                                           |  |  |  |  |  |
|             | Multicast                                 | <b>DHCP</b> Service                                  |  |  |  |  |  |
| 買           | <b>AAA</b> Group                          |                                                      |  |  |  |  |  |
|             | <b>MAC</b> Domain                         |                                                      |  |  |  |  |  |
|             | Narrowband Channels                       |                                                      |  |  |  |  |  |
|             | <b>QAM</b> Domain                         |                                                      |  |  |  |  |  |
|             | <b>Wideband Channels</b>                  |                                                      |  |  |  |  |  |

*Table A-3 Logical Inventory Icons* 

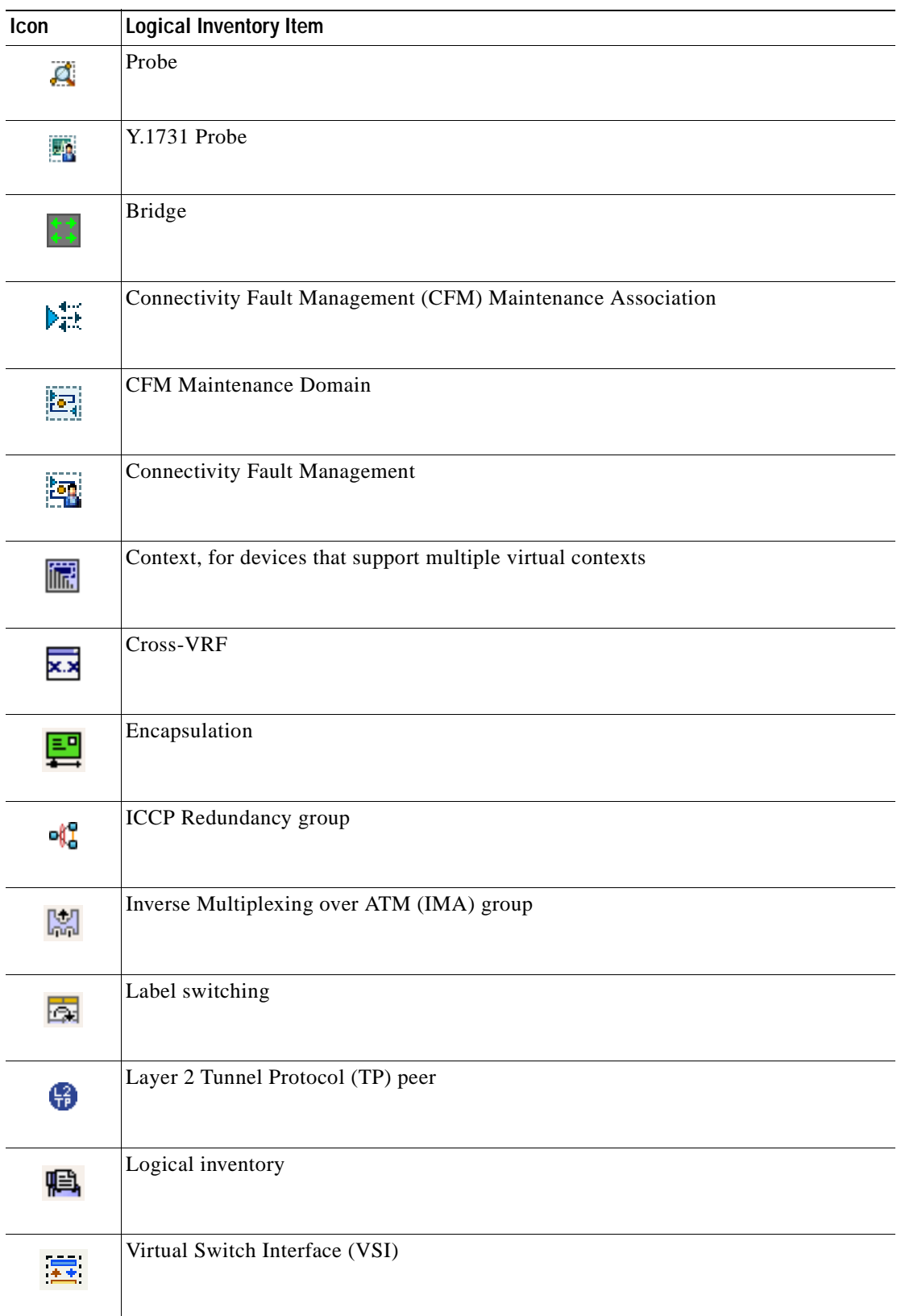

### *Table A-3 Logical Inventory Icons (continued)*

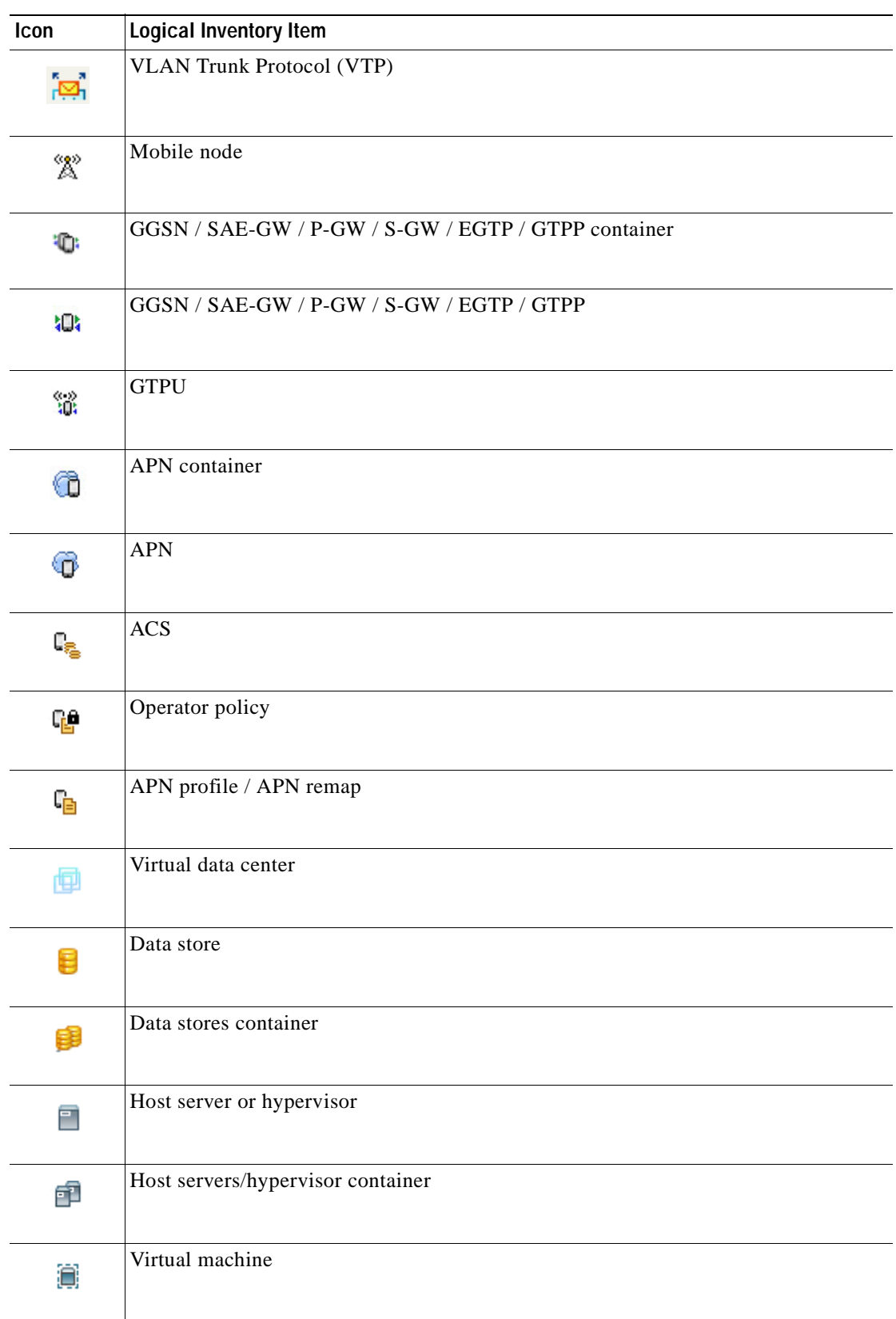

### *Table A-3 Logical Inventory Icons (continued)*

 $\blacksquare$ 

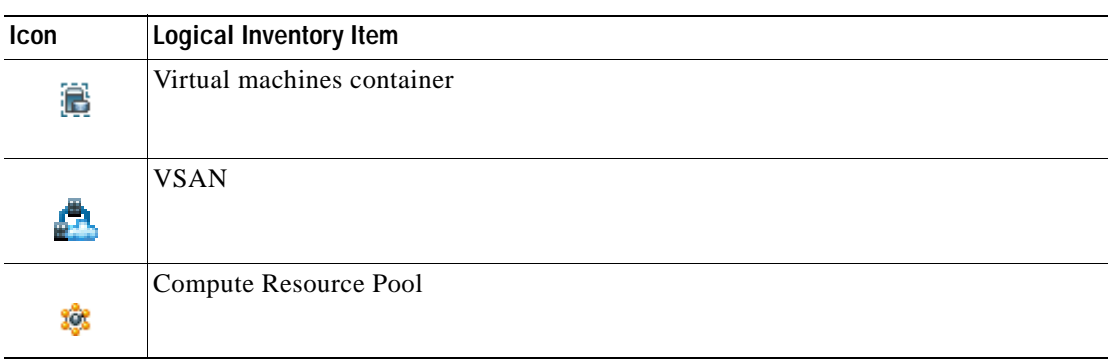

### *Table A-3 Logical Inventory Icons (continued)*

## <span id="page-989-2"></span><span id="page-989-1"></span>**Physical Inventory Icons**

[Table A-4](#page-989-2) describes the icons used in physical inventory.

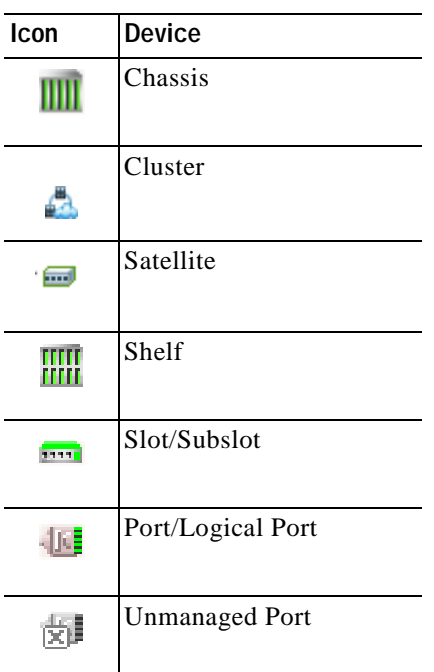

### *Table A-4 Physical Inventory Icons*

# <span id="page-989-0"></span>**Links**

The following sections describe link icons and characteristics:

- **•** [Link Icons, page A-11](#page-990-0)
- **•** [Link Colors, page A-12](#page-991-0)
- **•** [Link Characteristics, page A-12](#page-991-1)

# <span id="page-990-1"></span><span id="page-990-0"></span>**Link Icons**

[Table A-5](#page-990-1) identifies the available link types and their representation in Prime Network Vision.

| Icon         | <b>Description</b>                           | Icon                                                      | <b>Description</b>                      |
|--------------|----------------------------------------------|-----------------------------------------------------------|-----------------------------------------|
| ATM          | Asynchronous Transfer Mode                   | N/A                                                       | Unknown                                 |
| <b>BFD</b>   | <b>Bidirectional Forwarding</b><br>Detection | FHY                                                       | Physical layer                          |
| BGP]         | <b>Border Gateway Protocol</b>               | PNN                                                       | Private Network-to-Network<br>Interface |
| BUS          | <b>Business link</b>                         | PPP                                                       | Point-to-Point Protocol                 |
| 통퍼           | Ethernet                                     | $F_{\text{w}}$                                            | Pseudowire                              |
| $F$ R        | Frame Relay                                  | Ser<br>-                                                  | Serial                                  |
| GRE          | Generic Routing Encapsulation                | 대                                                         | <b>MPLS TE Tunnel</b>                   |
| [ln t]       | Internal                                     | $\begin{bmatrix} \mathsf{TP} \ \mathsf{SP} \end{bmatrix}$ | <b>MPLS TP Tunnel</b>                   |
| 내일           | IP                                           | <b>ULAN</b>                                               | <b>VLAN</b>                             |
| <b>LAG</b>   | Link aggregation group                       | <b>UPNE</b>                                               | IPv6 VPN over IPv4-MPLS                 |
| <u>[MPPP</u> | Multilink Point-to-Point<br>Protocol         | VPN                                                       | <b>VPN</b>                              |
| <b>MPL8</b>  | <b>MPLS</b>                                  | 또일                                                        | Fiber Channel                           |
|              | <b>Entity Association</b>                    |                                                           |                                         |

*Table A-5 Prime Network Vision Link Icons* 

# <span id="page-991-0"></span>**Link Colors**

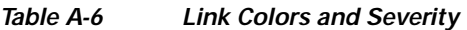

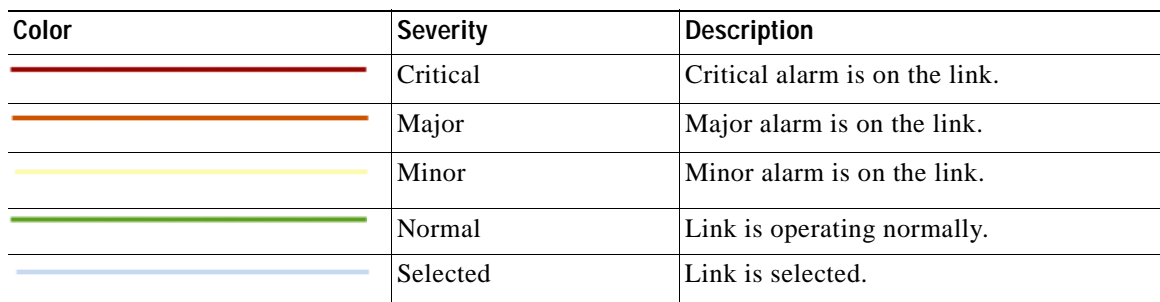

# <span id="page-991-1"></span>**Link Characteristics**

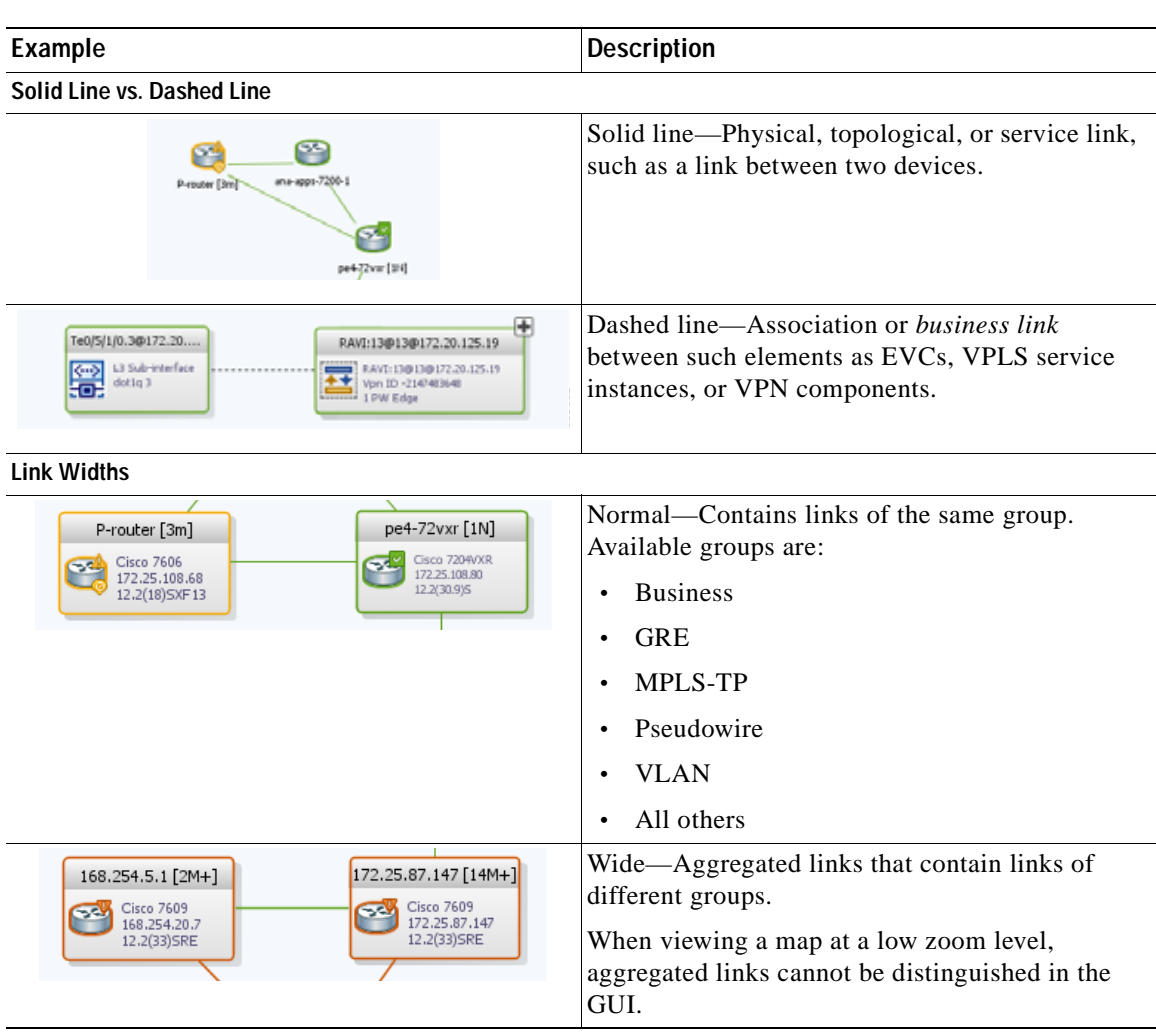

### *Table A-7 Link Characteristics*

 $\mathbf I$ 

## *REVIEW DRAFT—CISCO CONFIDENTIAL*

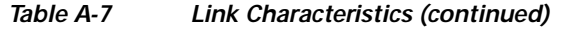

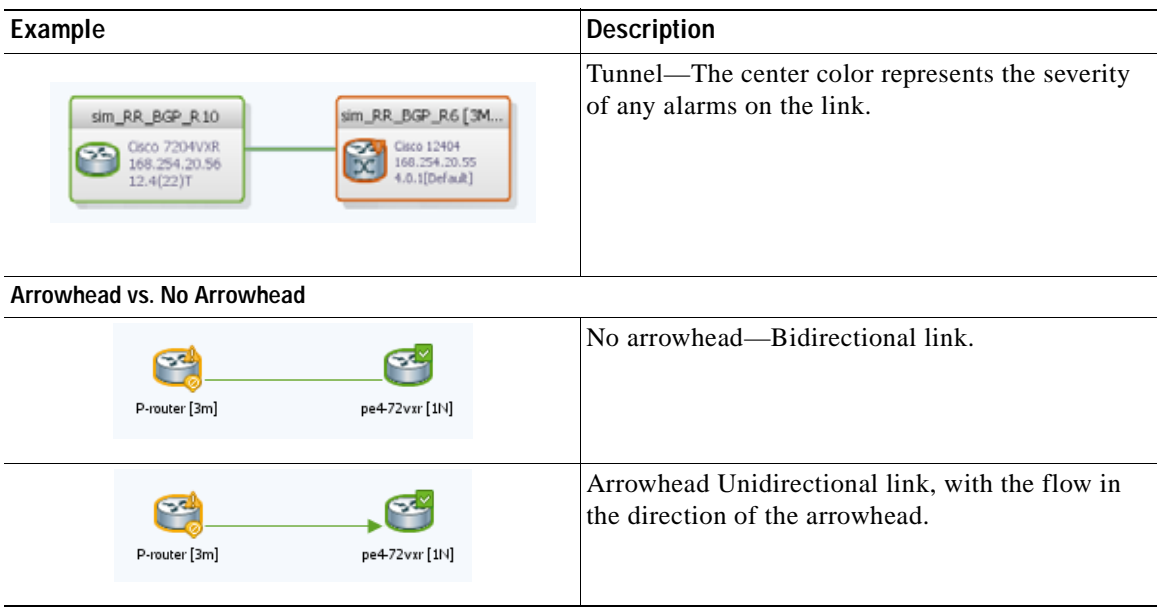

# <span id="page-992-0"></span>**Severity Icons**

[Table A-8](#page-992-1) identifies the severity icons used in Prime Network Events and Prime Network Vision.

The icons and colors are used as follows:

- **•** The icons are used to indicate the severity of alarms in Prime Network Events and tickets in the Prime Network Vision ticket pane.
- **•** The icons are used as badges in Prime Network Vision maps to indicate the highest severity alarm that is not acknowledged for the associated network element.
- **•** The colors are used with network elements in Prime Network Vision to indicate the severity of the highest uncleared ticket on the element.
- **•** The colors are used with links in Prime Network Vision to indicate the severity of the alarm on the link. For more information, see [Link Colors, page A-12](#page-991-0).

| Icon         | Color      | <b>Severity</b> |
|--------------|------------|-----------------|
| Ø            | Red        | Critical        |
| $\mathbb{Q}$ | Orange     | Major           |
| w            | Yellow     | Minor           |
| ◈            | Light Blue | Warning         |

<span id="page-992-1"></span>*Table A-8 Severity Indicators* 

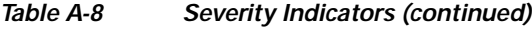

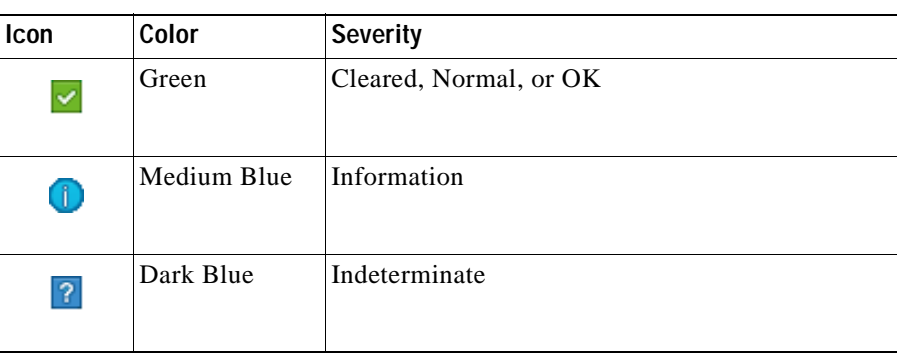

# <span id="page-993-0"></span>**Buttons**

The following topics describe the buttons used in Prime Network Vision:

- **•** [Prime Network Vision Buttons, page A-14](#page-993-1)
- **•** [Table Buttons, page A-17](#page-996-0)
- **•** [Link Filtering Buttons, page A-17](#page-996-1)
- **•** [Prime Network Events Buttons, page A-18](#page-997-0)
- **•** [Ticket Properties Buttons, page A-18](#page-997-1)
- **•** [Report Manager Buttons, page A-19](#page-998-1)

## <span id="page-993-1"></span>**Prime Network Vision Buttons**

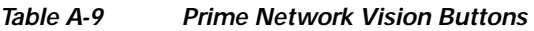

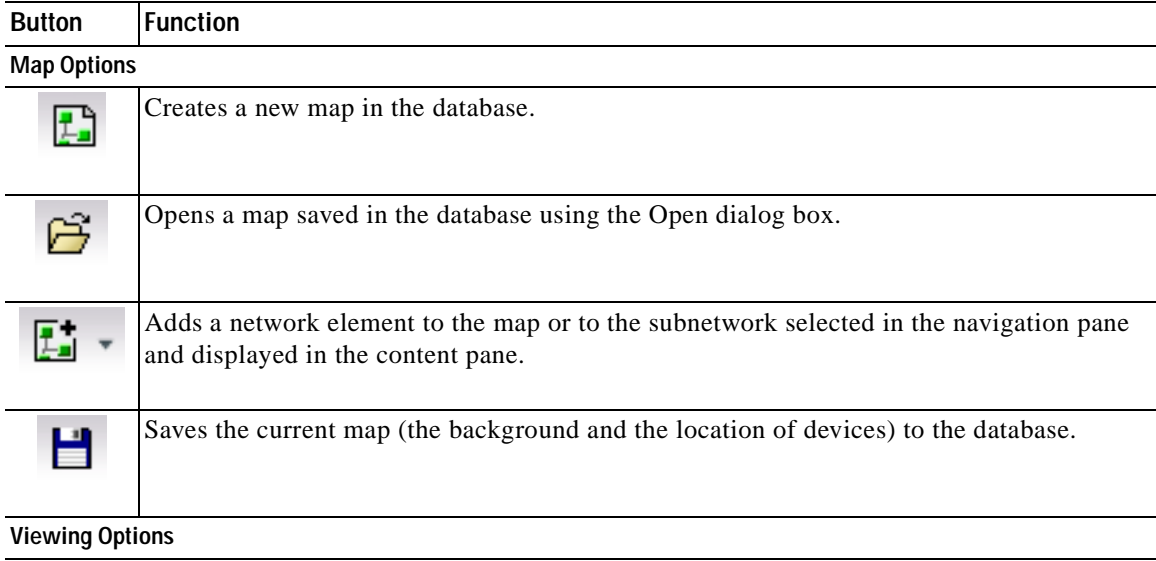

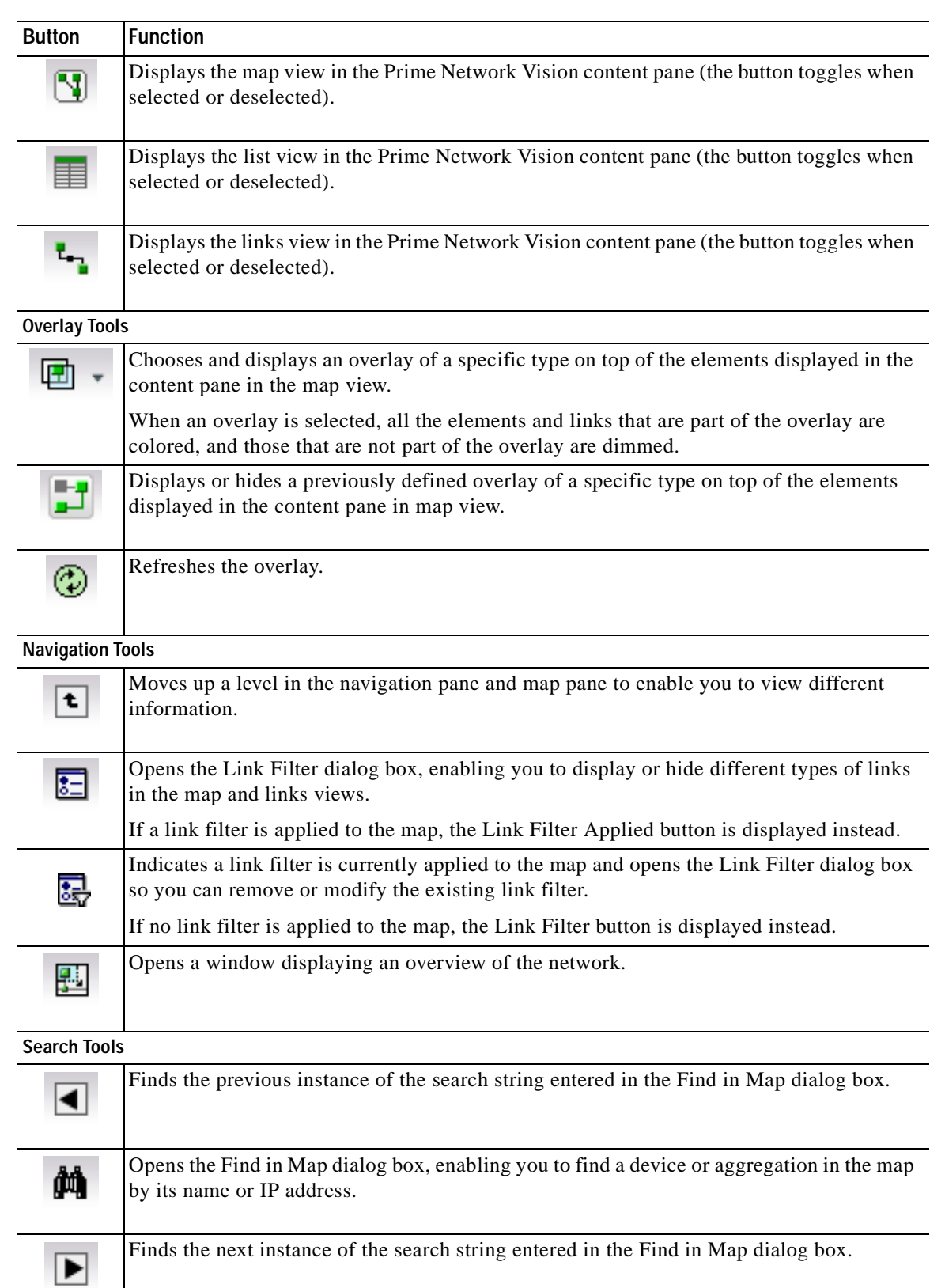

### *Table A-9 Prime Network Vision Buttons (continued)*

п

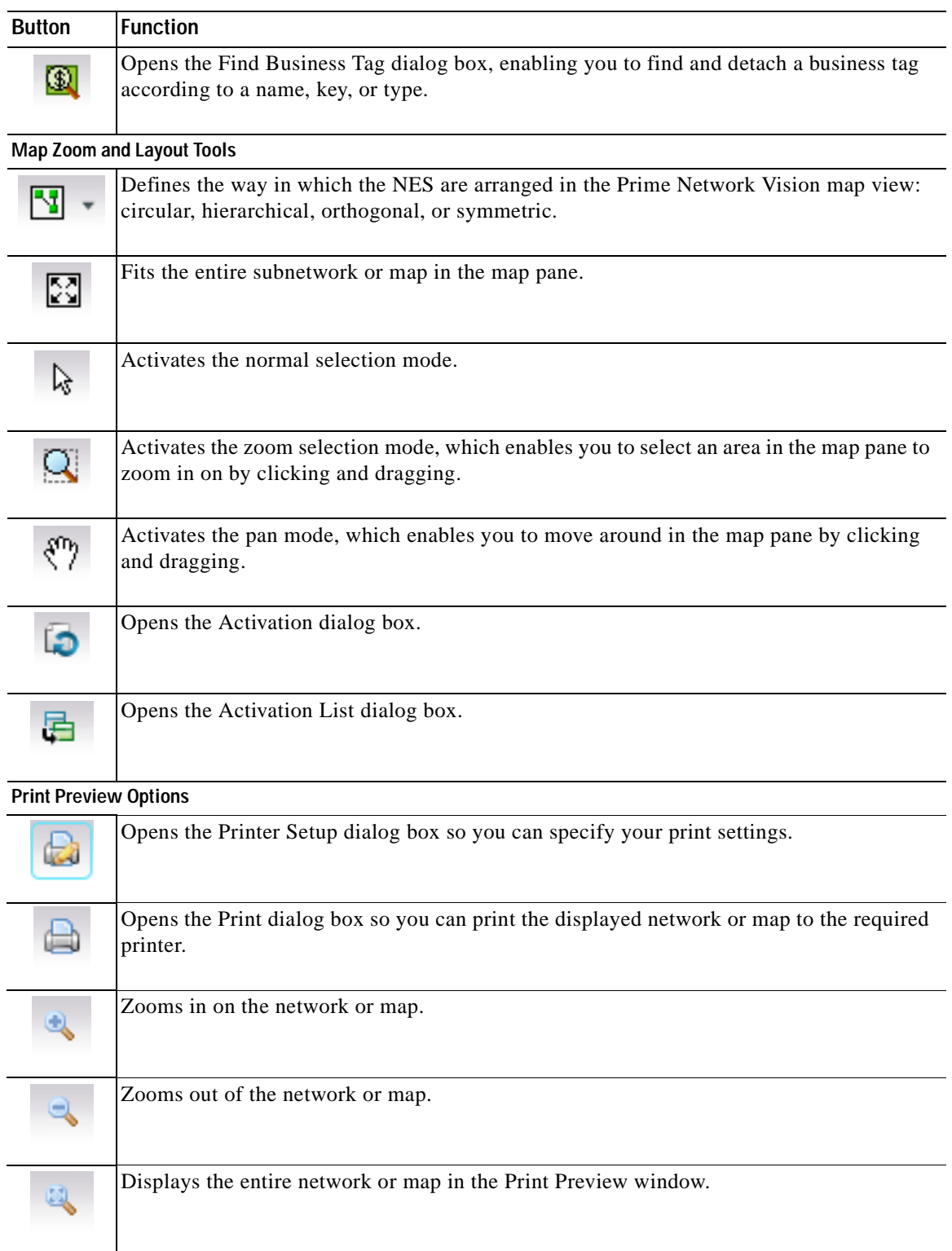

### *Table A-9 Prime Network Vision Buttons (continued)*

# <span id="page-996-0"></span>**Table Buttons**

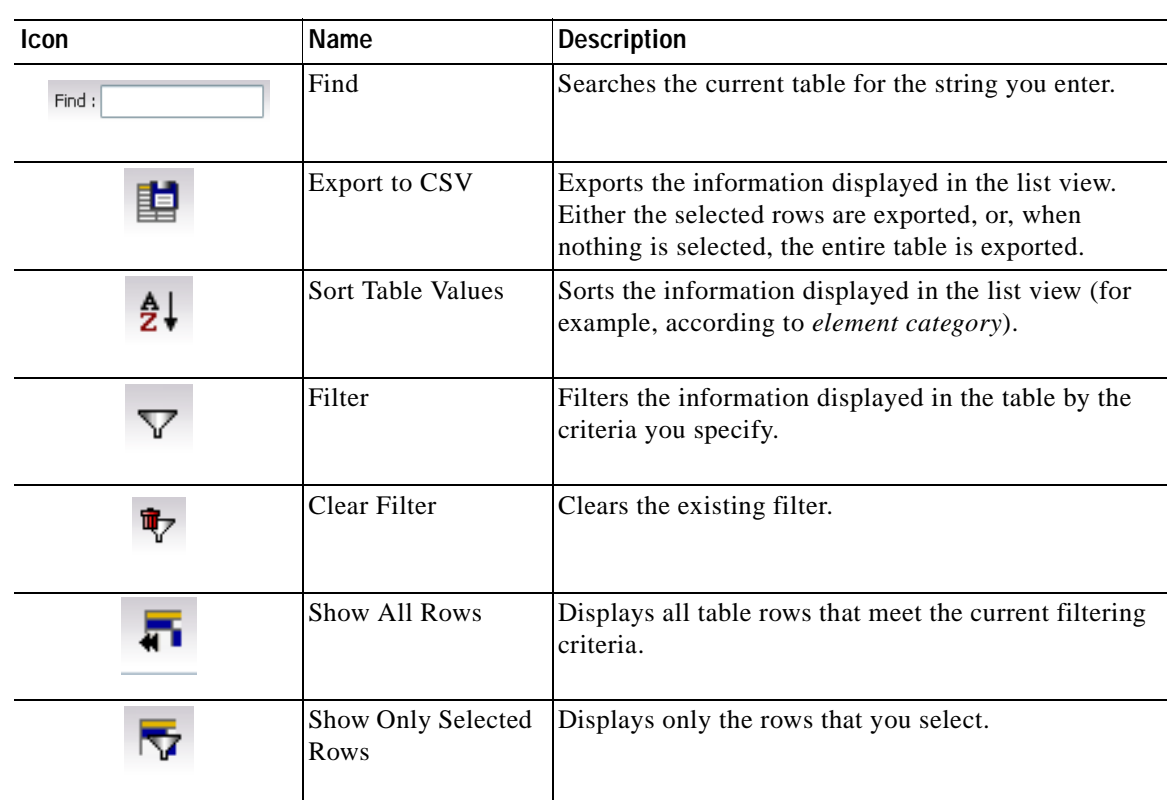

### *Table A-10 Table Buttons*

# <span id="page-996-1"></span>**Link Filtering Buttons**

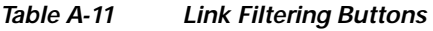

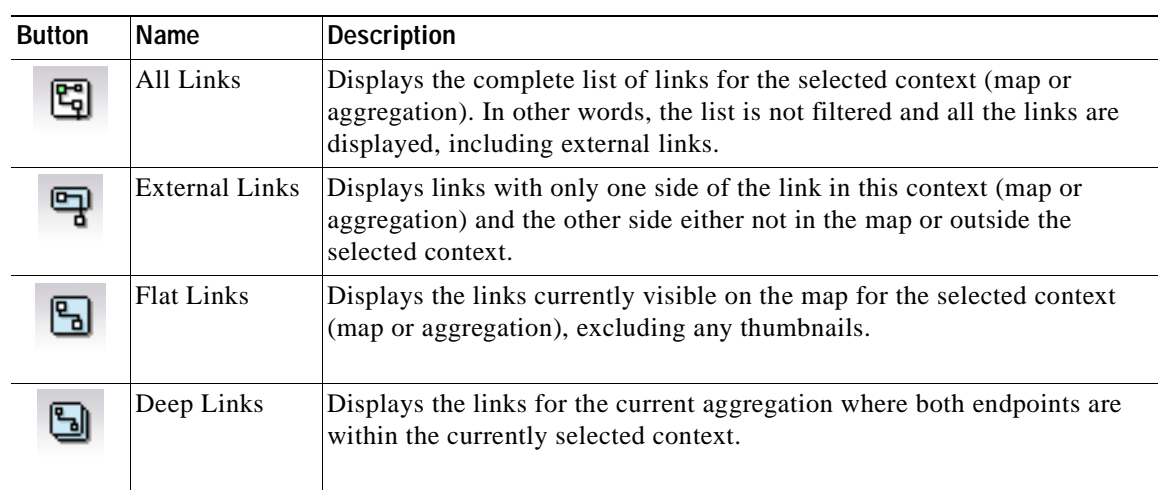

## <span id="page-997-0"></span>**Prime Network Events Buttons**

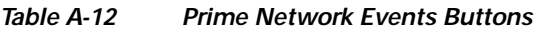

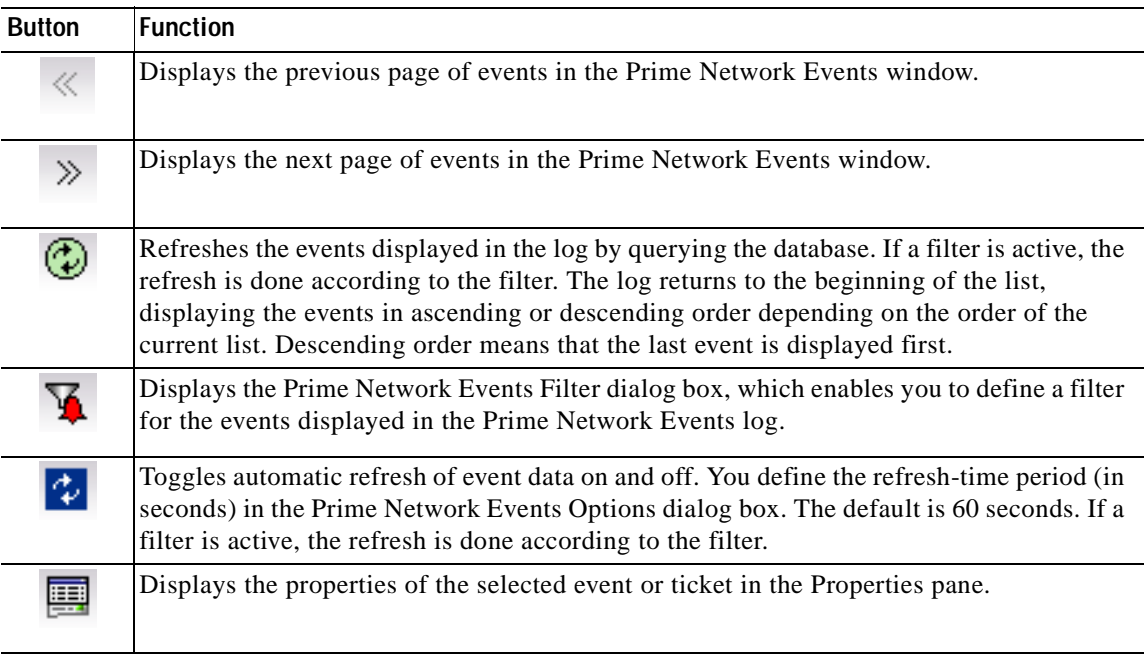

# <span id="page-997-1"></span>**Ticket Properties Buttons**

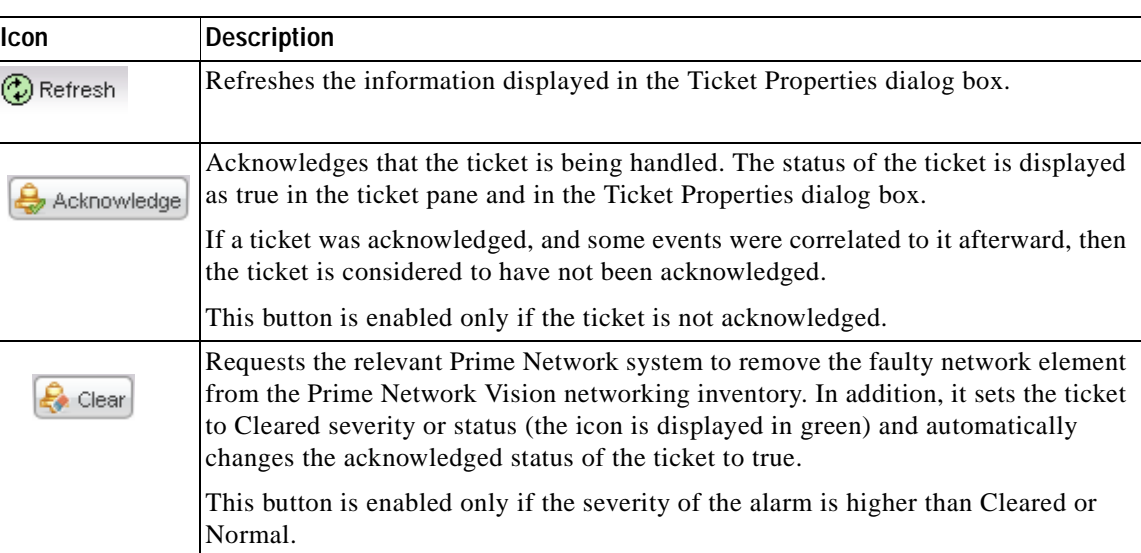

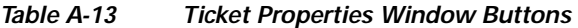

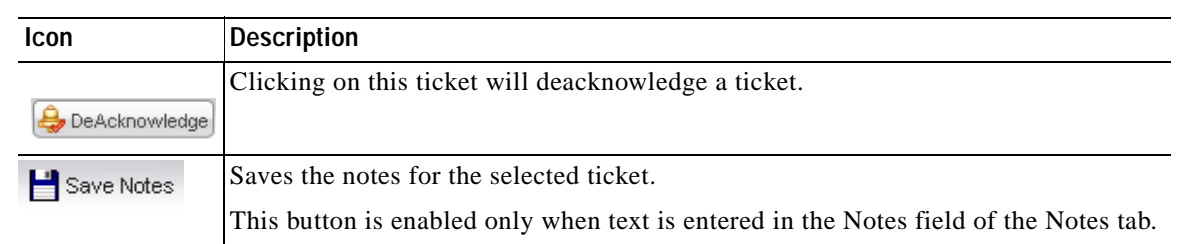

#### *Table A-13 Ticket Properties Window Buttons (continued)*

## <span id="page-998-1"></span>**Report Manager Buttons**

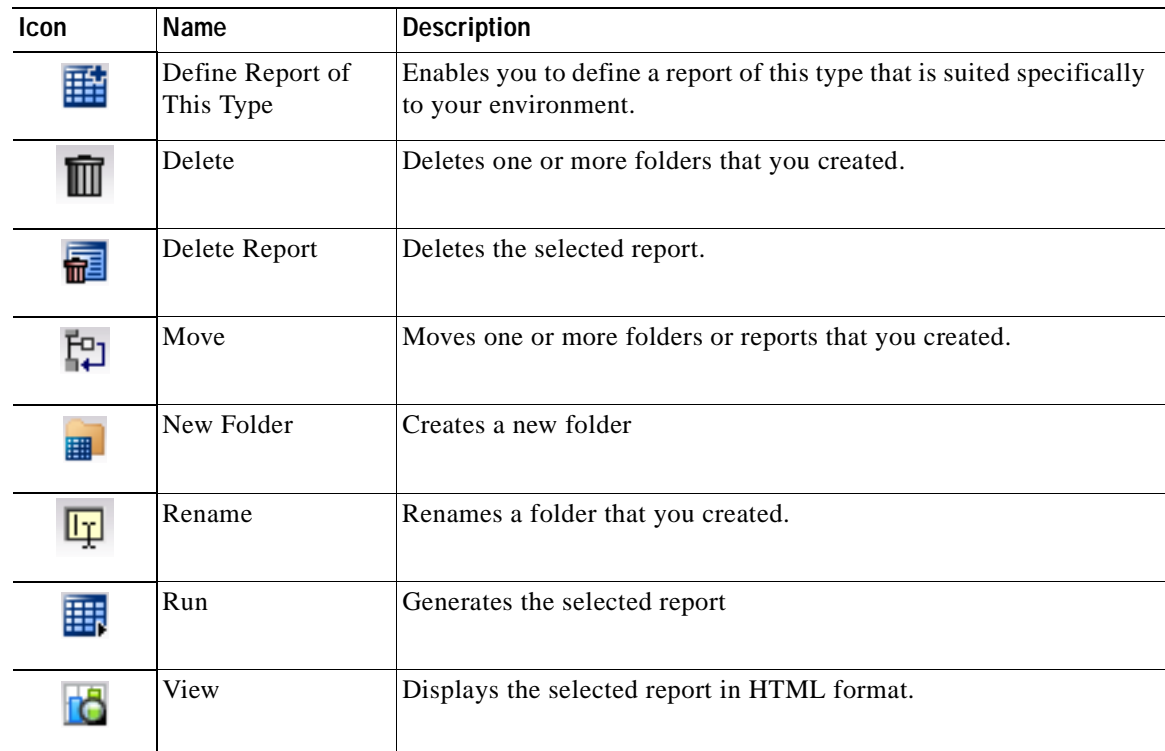

#### *Table A-14 Report Manager Buttons*

# <span id="page-998-0"></span>**Badges**

Badges are small icons that appear with other network elements, such as element icons or links. The following topics describe the badges used by Prime Network Vision and Prime Network Events:

- **•** [VNE Communication State Badges, page A-20](#page-999-0)
	-
	- **•** [VNE Investigation State Badges, page A-20](#page-999-1)
	- **•** [Network Element Technology-Related Badges, page A-21](#page-1000-0)

# <span id="page-999-0"></span>**VNE Communication State Badges**

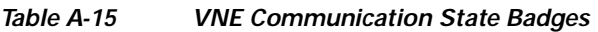

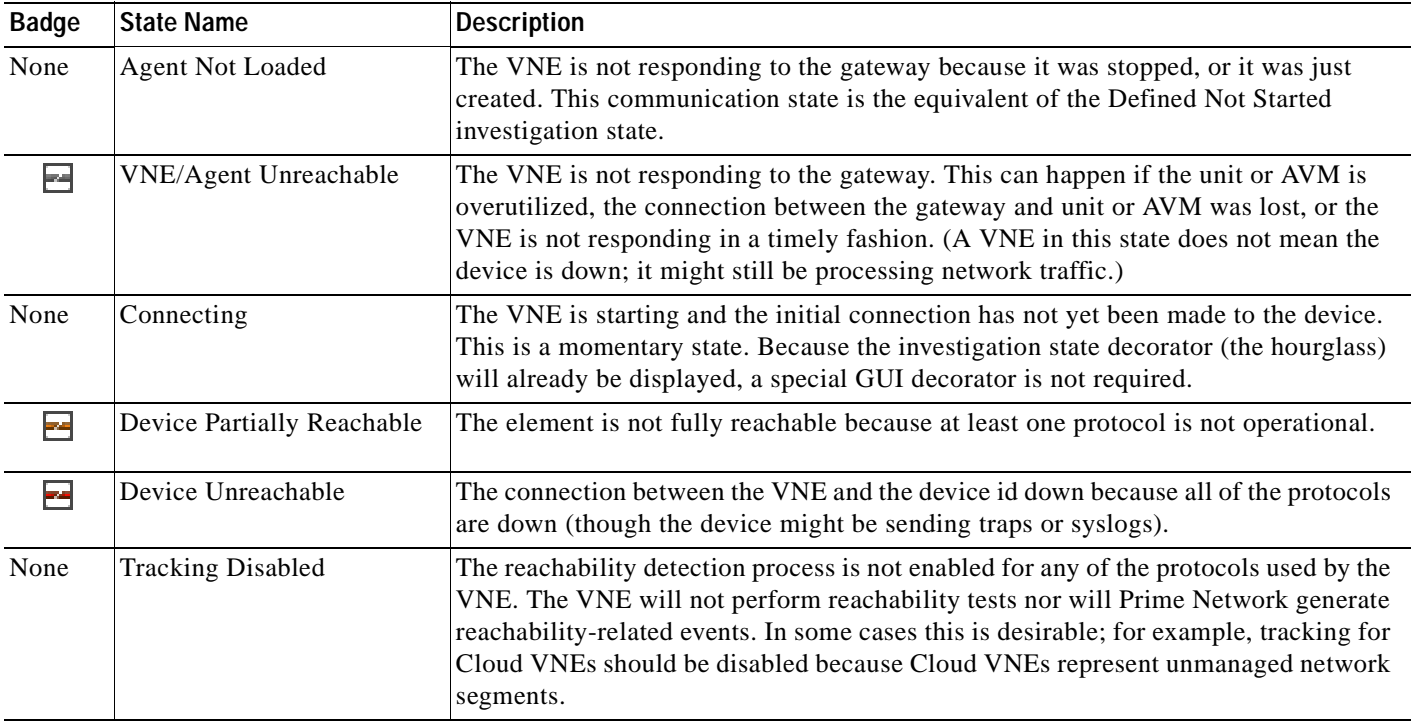

# <span id="page-999-1"></span>**VNE Investigation State Badges**

### *Table A-16 VNE Investigation State Badges*

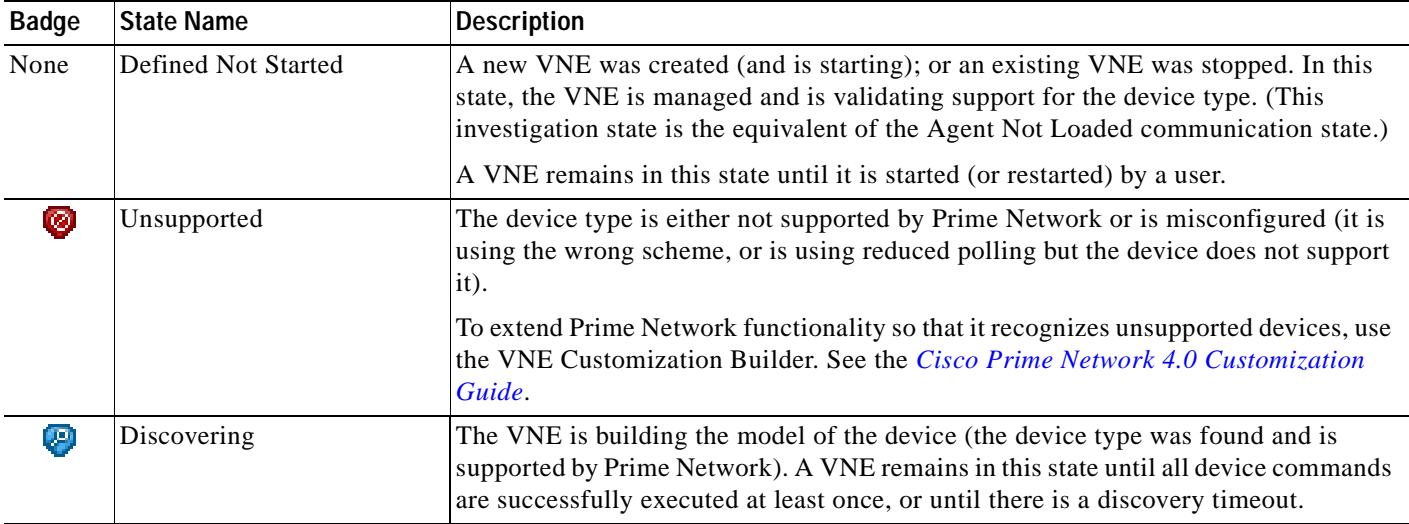

### *Table A-16 VNE Investigation State Badges (continued)*

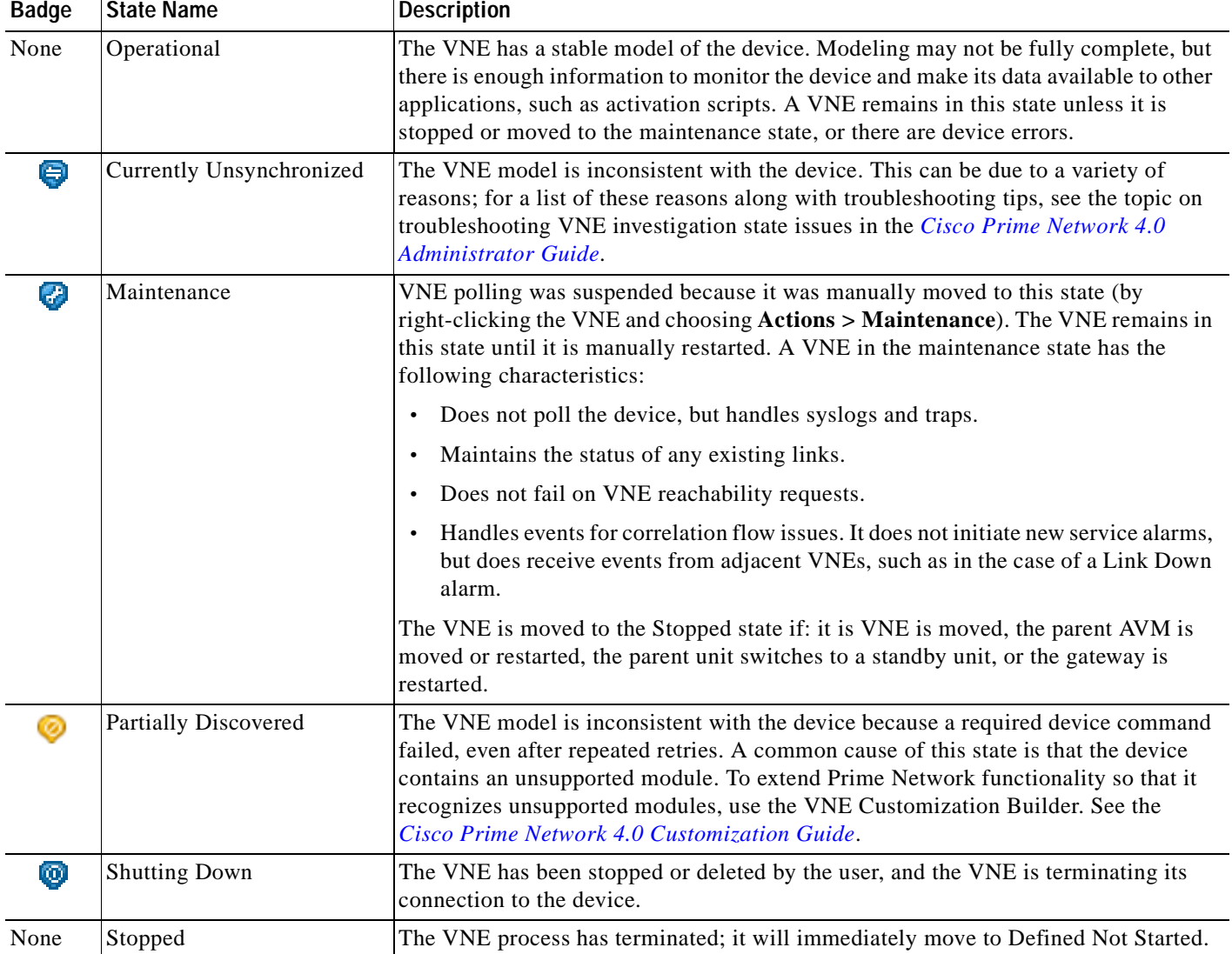

# <span id="page-1000-0"></span>**Network Element Technology-Related Badges**

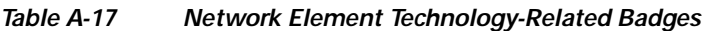

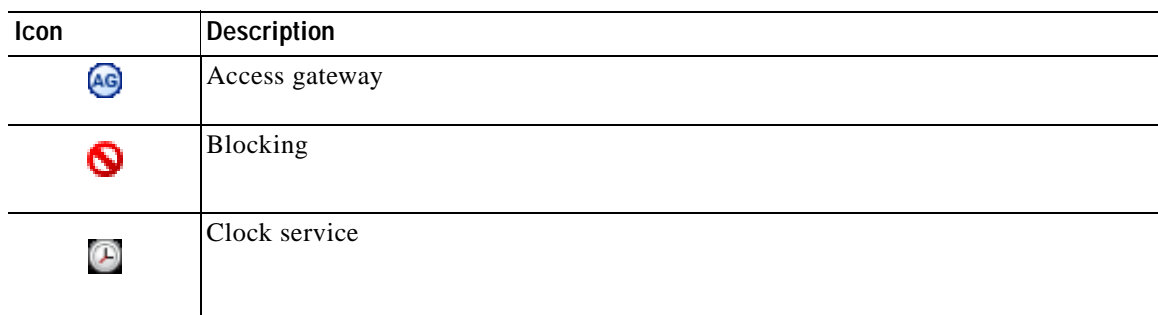

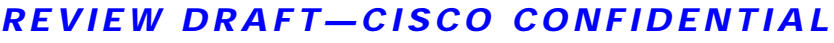

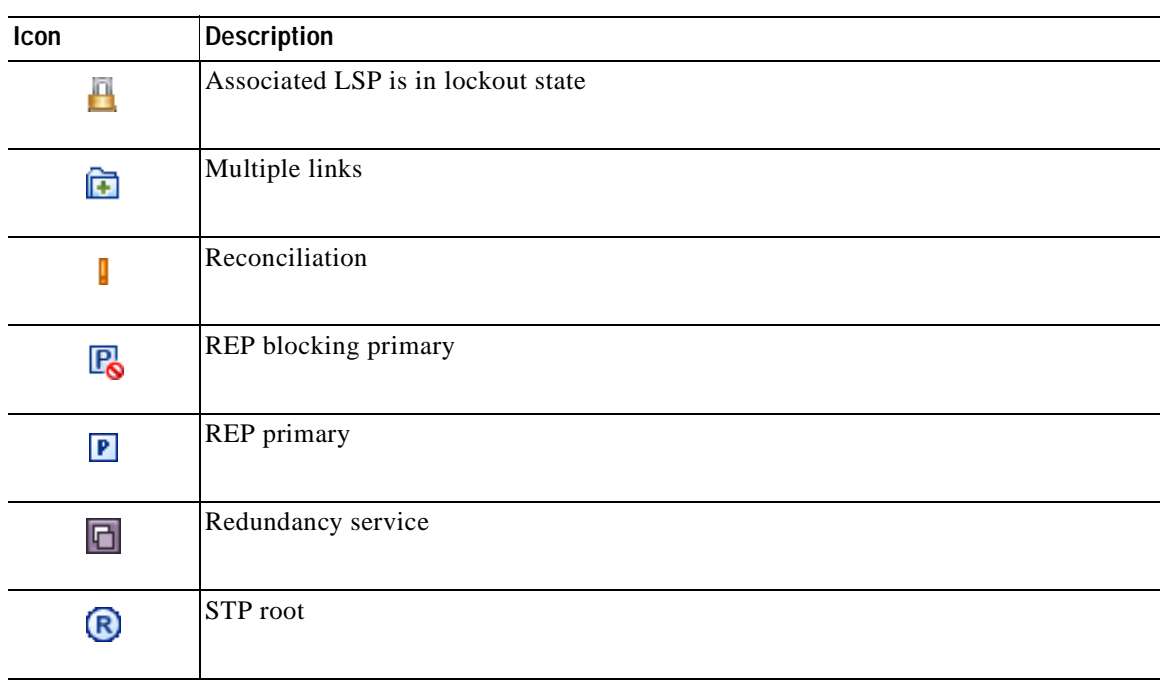

### *Table A-17 Network Element Technology-Related Badges (continued)*

# **Alarm and Ticket Badges**

See [Severity Icons, page A-13](#page-992-0) for information about the icons used for alarm and ticket badges.

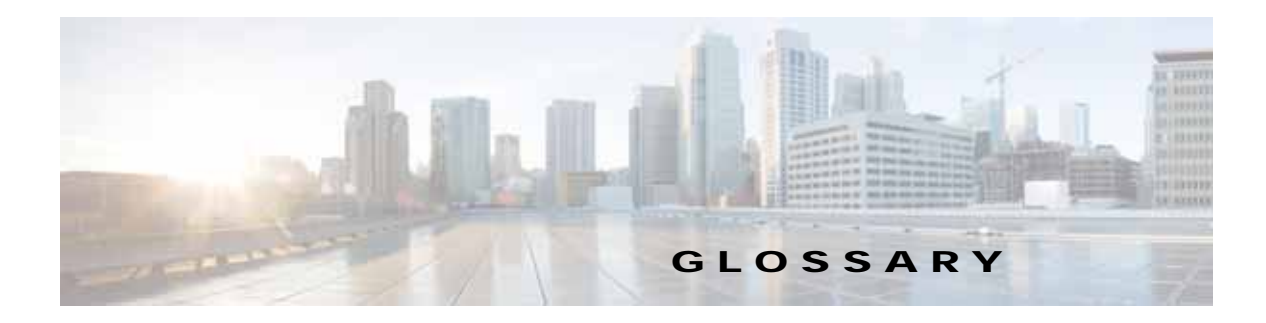

### **A**

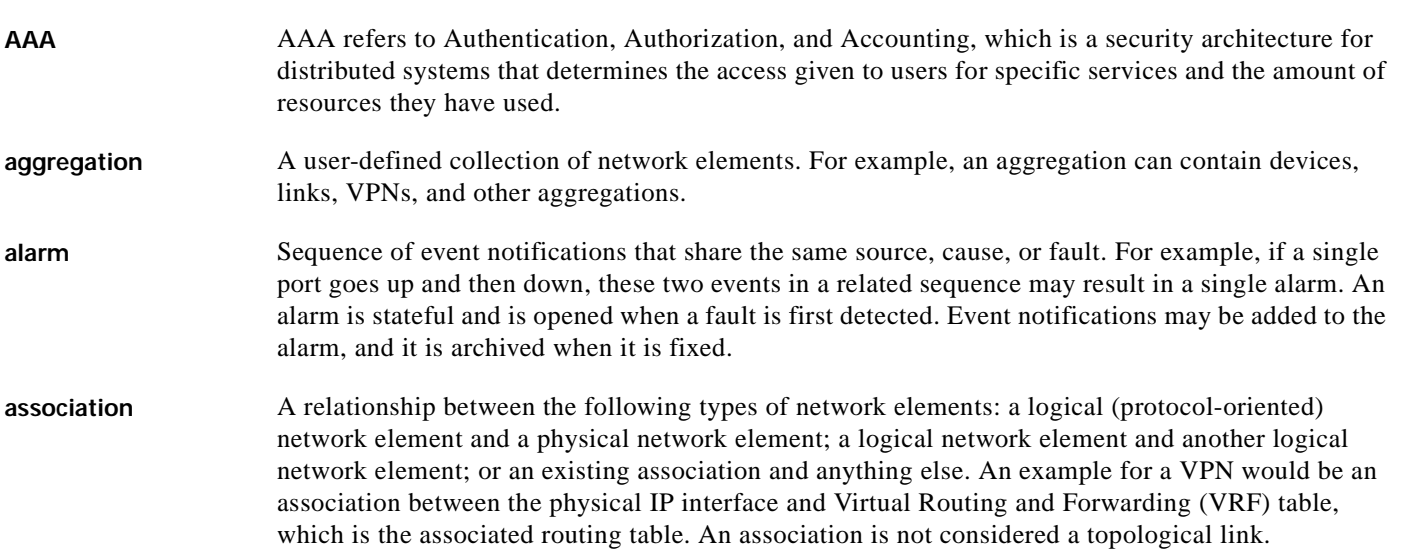

## **B BFD** Bidirectional Forwarding Detection (BFD) is used to detect communication failures between two elements, or endpoints, that are connected by a link, such as a virtual circuit, tunnel, or LSP. **BNG** Broadband Network Gateway (BNG) provides capabilities that help to improve the service provider's ability to manage the subscriber's services, and simplify overall network operations. **business element** Construction or organization of certain network elements and their properties into a logical entity, to provide the ability to track them in a way that makes sense from a business perspective. A virtual private network (VPN) is a business element, which represents a set of interconnected sites that form a single network over a public network. Prime Network organizes the business elements in a way that creates a containment hierarchy that reflects the VPN structure.

**business tag** A string that is meaningful to the business, and that can be used to label a component of a network element for use in Prime Network screens and reports. There are three types of business tags: subscriber, provider, and label. Business tags are stored in the Prime Network gateway database.

### **C**

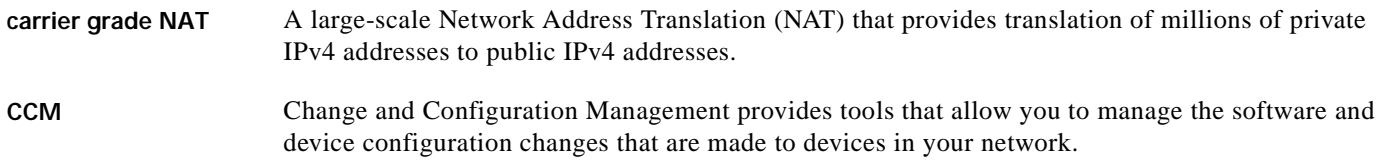

### **D**

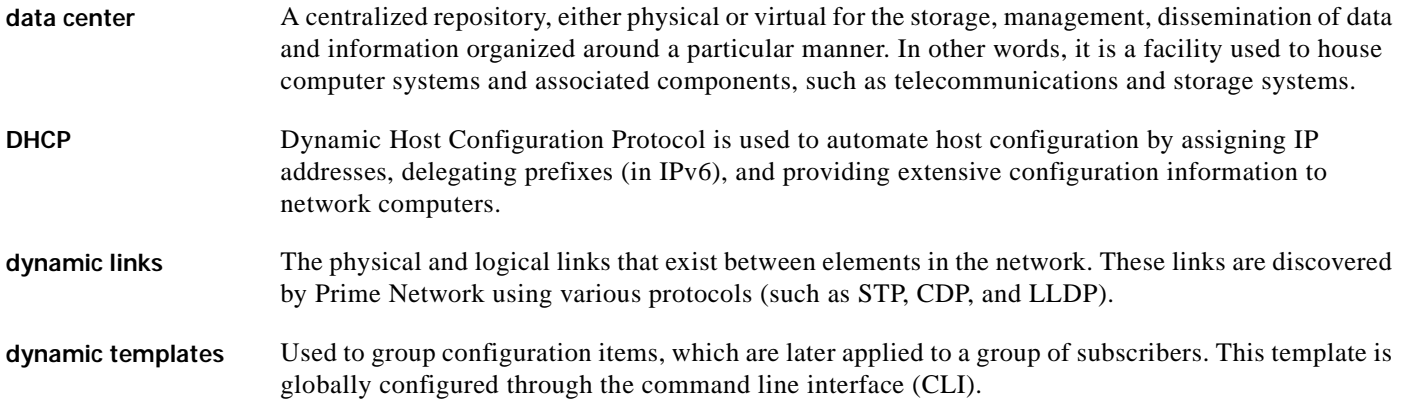

### **E**

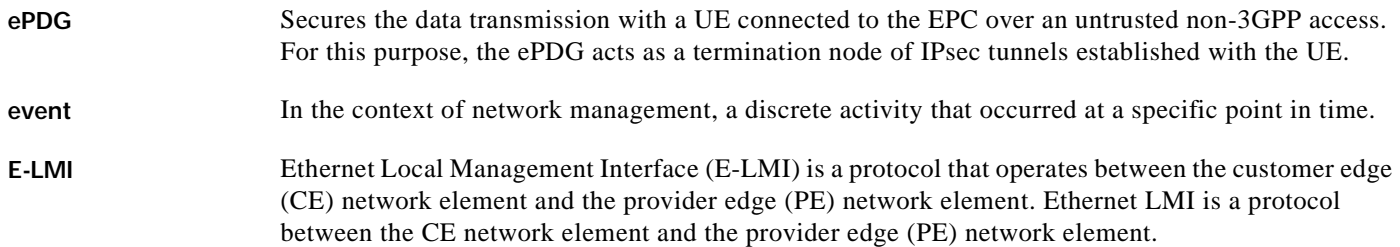

### **F**

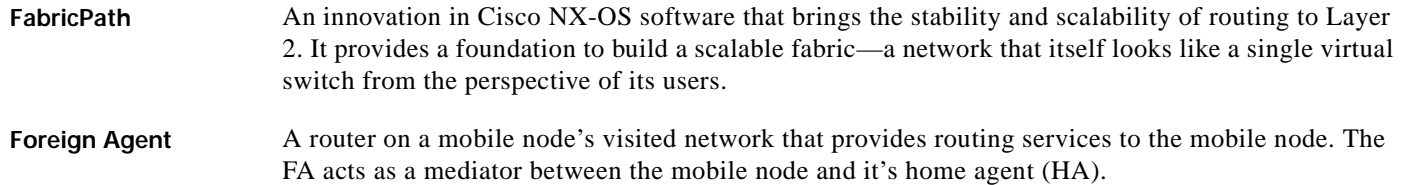

 $\mathbf l$ 

### **G**

GRE Generic routing encapsulation (GRE) is a tunneling protocol, originated by Cisco Systems and standardized in RFC 2784. GRE encapsulates a variety of network layer packets inside IP tunneling packets, creating a virtual point-to-point link to devices at remote points over an IP network.

### **H**

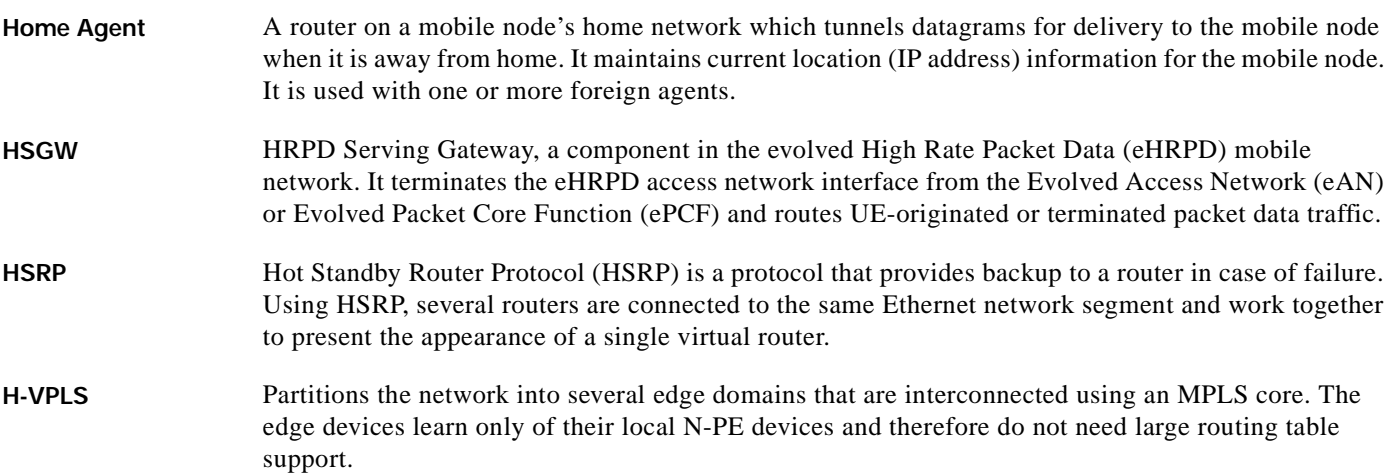

### **I**

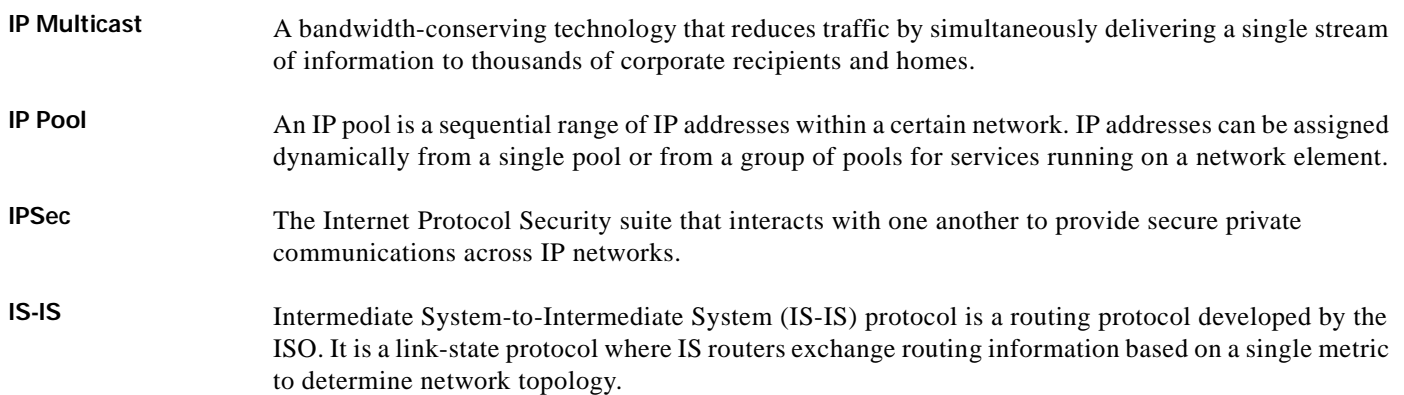

### **L**

LAC Layer 2 Tunnel Access Concentrator, which allows users and telecommuters to connect to their corporate intranets or extranets using L2TP. In other words, it forwards packets to and from the LNS and a remote system. **link** A physical or logical connection between two devices in the network, a device and an aggregation, or two aggregations.

- LMA Local Mobility Anchor is the home agent for a mobile node in a Proxy Mobile IPv6 (PMIPv6) domain. It is the topological anchor point for mobile node home network prefixes and manages the binding state of an mobile node.
- **logical link** An association between two network elements (based on a chain of physical links between the elements); for example, a tunnel.

### **M**

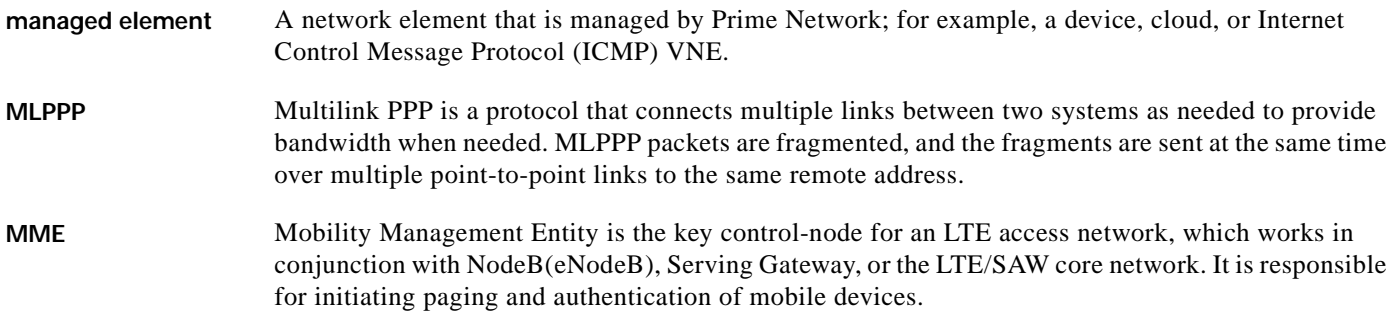

### **N**

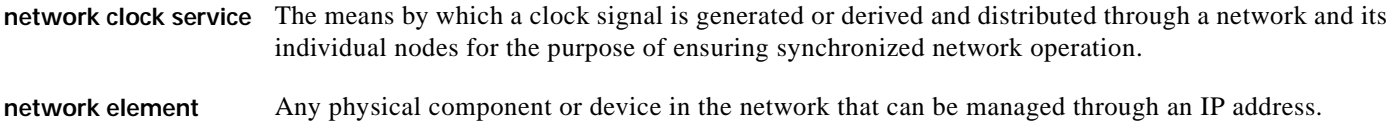

### **P**

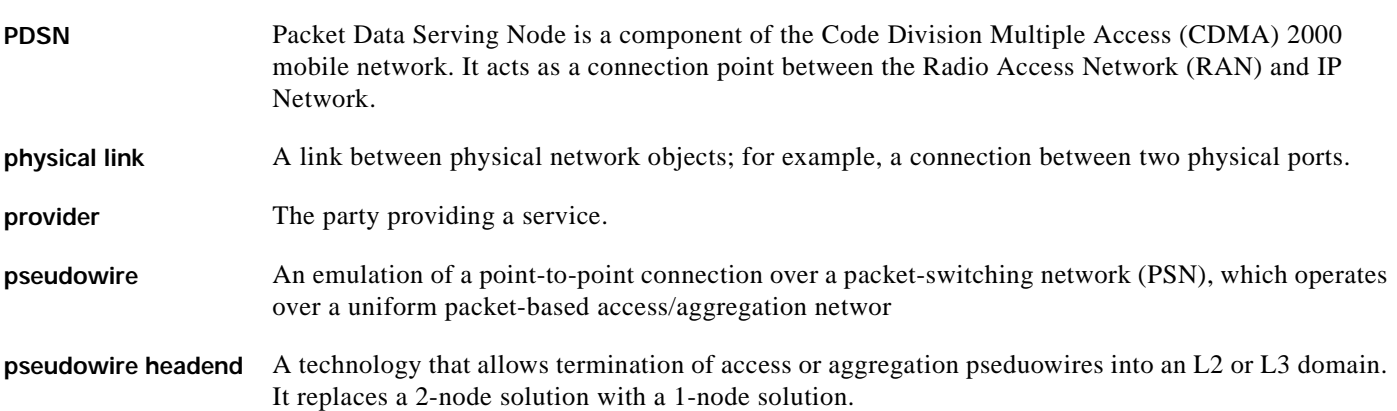

### **Q**

**QoS** Quality of services is the technique of prioritizing traffic flows and specifying preferences for forwarding packets with higher priority.

### **S**

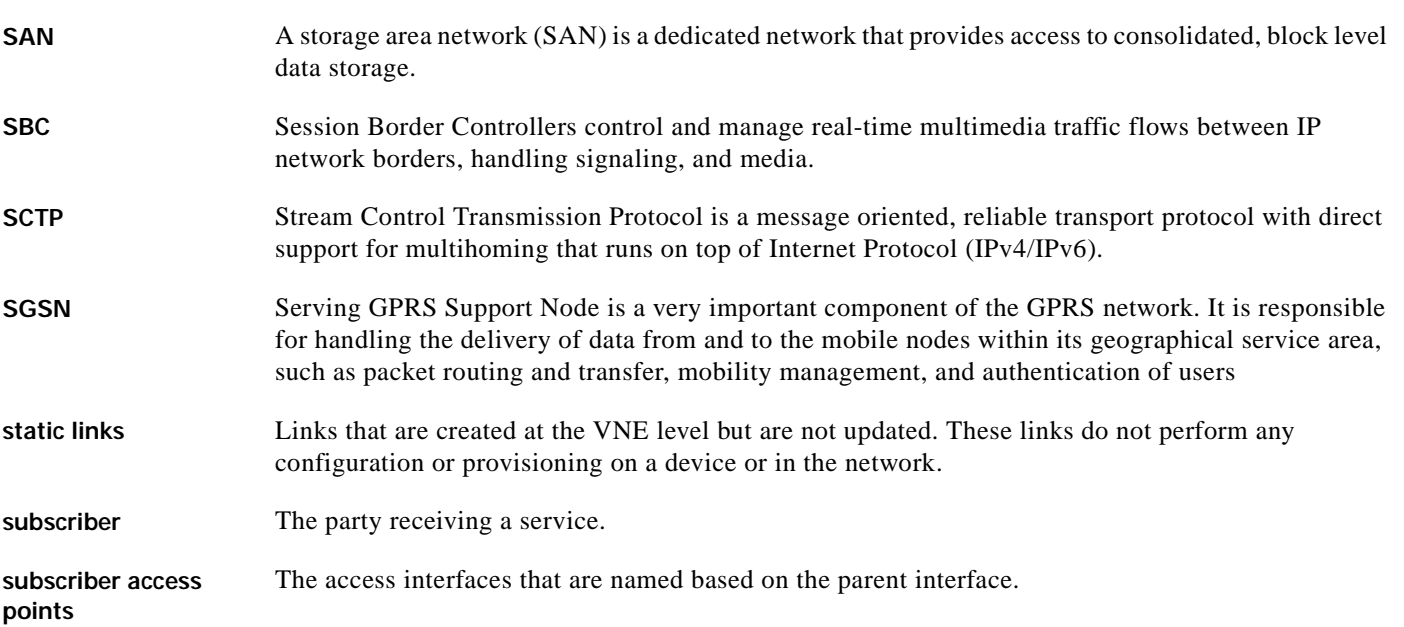

### **T**

**ticket** Object that represents an attention-worthy root alarm whose type is marked in the registry as "ticketable." A ticket has the same type as the root alarm it represents, and it has a status, which represents the entire correlation tree. A ticket can be acknowledged by the user. Both Prime Network Vision and Cisco Prime Network Events display tickets and allow you to navigate down to view the consequent alarm hierarchy. From an operator's point of view, a fault is always represented by a complete ticket. Operations such as Acknowledge or Remove are applied to the whole ticket.

### **U**

**unassociated bridges** Switching Entities that do not belong to a flow domain, such as a network VLAN, a VPLS instance, or a network pseudowire.

### **V**

**virtual cloud or unmanaged network** represented in network diagrams by a cloud symbol or image.Network, or part of a network, that is not managed by Prime Network. An unmanaged network is often

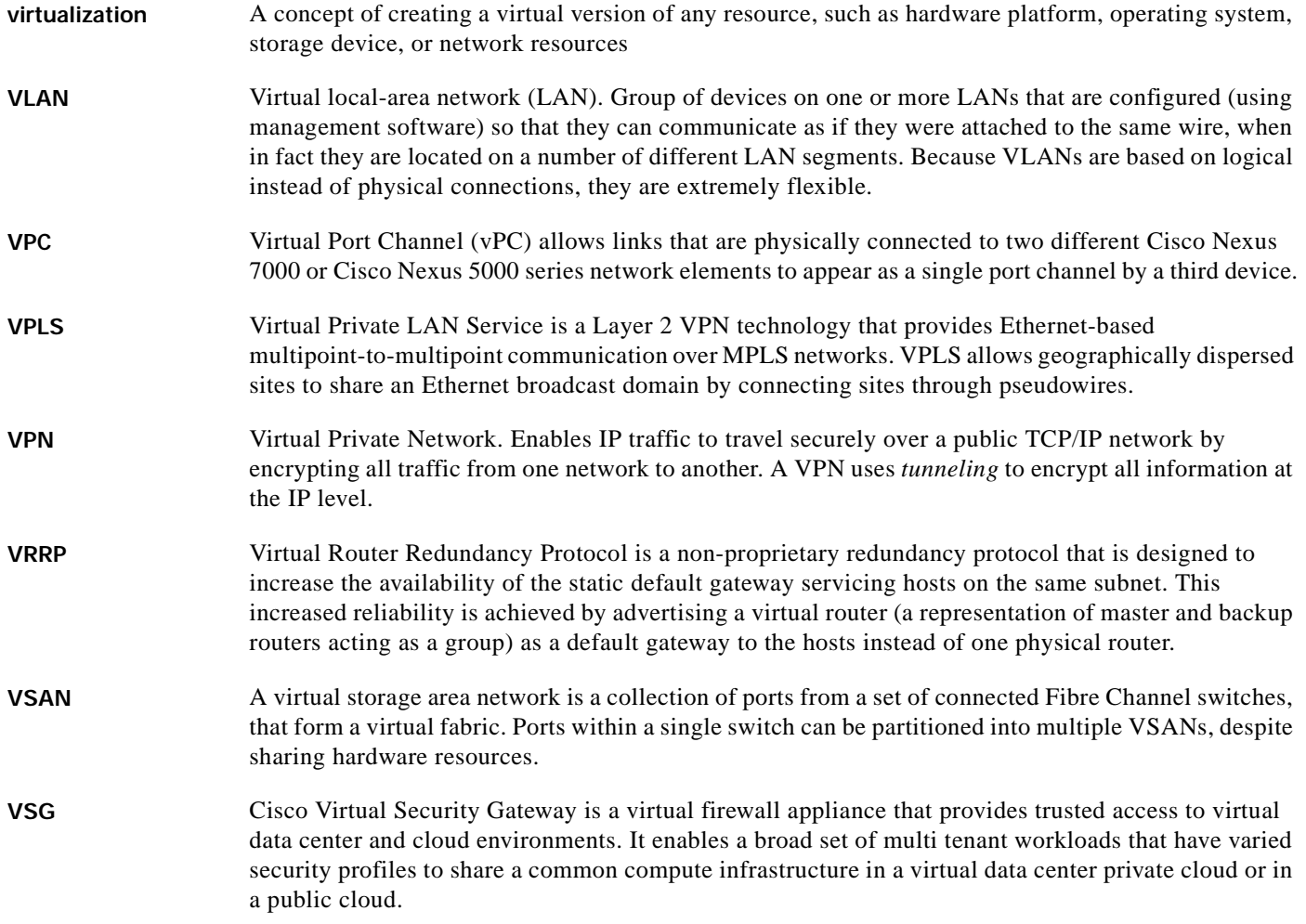

**Y**

**Y.1731** Y.1731 is an ITU-T recommendation that provides mechanisms for service-level Operation, Administration, and Maintenance (OAM) functionality in Ethernet networks.
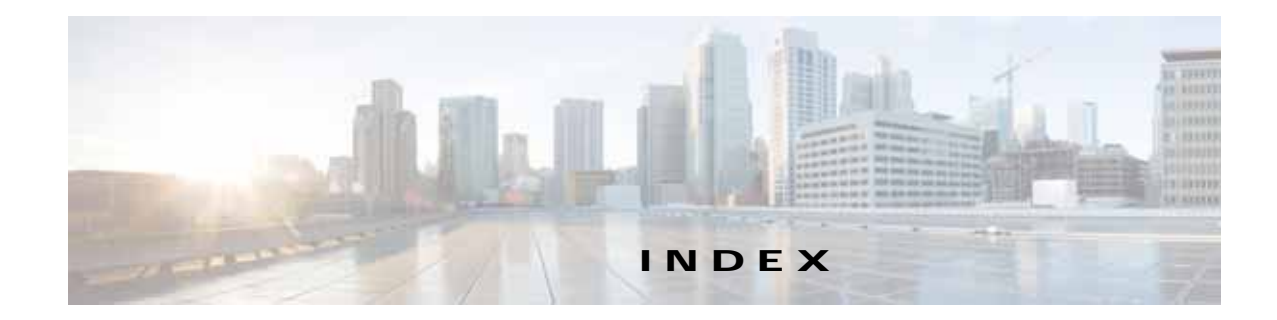

## **Numerics**

3GPP inventory retrieval **[25-109](#page-854-0)** 6rd add 6rd forwarding (command) **[13-6](#page-503-0)** tunnels, viewing properties **[18-46](#page-603-0)** 6VPE and IPv6 **[17-1](#page-552-0)** IPv6 VPN over MPLS **[17-1](#page-552-1)**

## **A**

A10/A11 configurations (HSGW) **[25-58](#page-803-0)** AAA **[22-9](#page-718-0)** APN and **[25-18](#page-763-0)** [commands. See AAA commands](#page-710-0) diameter protocol **[22-1](#page-710-1)** dynamic protocol authorization profile **[22-3](#page-712-0)** foreign agent and **[25-73,](#page-818-0) [25-76](#page-821-0)** groups charging configuration **[22-10](#page-719-0)** charging trigger configuration **[22-11](#page-720-0)** configuration **[22-5](#page-714-0)** diameter configuration **[22-6](#page-715-0)** profile **[22-2](#page-711-0)** RADIUS accounting configuration **[22-7](#page-716-0)** RADIUS authentication configuration **[22-9](#page-718-1)** RADIUS configuration **[22-7](#page-716-1)** home agent and **[25-69](#page-814-0)** HSGW and **[25-54](#page-799-0)** LAC configuration and **[25-51](#page-796-0)** overview **[22-1](#page-710-0)** PDSN and **[25-92](#page-837-0)**

RADIUS global configuration **[22-4](#page-713-0)** RADIUS protocol **[22-1](#page-710-1)** AAA commands create AAA group **[25-138](#page-883-0)** create diameter accounting server **[22-12](#page-721-0)** create diameter authentication server **[22-12](#page-721-0)** delete AAA group **[22-12](#page-721-0)** modify AAA group **[22-12](#page-721-0)** access gateway badge **[3-8,](#page-91-0) [A-21](#page-1000-0)** viewing properties **[12-19](#page-394-0)** access list commands create route access lists **[25-138](#page-883-0)** remove access list **[1-6](#page-33-0)** show route access lists **[25-138](#page-883-0)** [See also route maps](#page-883-0) accumulating affected parties in an alarm **[9-18](#page-287-0)** in the correlation tree **[9-19](#page-288-0)** acknowledging tickets **[9-15](#page-284-0)** ACS bandwidth policies **[25-135](#page-880-0)** charging action rule base, viewing **[25-133](#page-878-0)** viewing properties **[25-128](#page-873-0)** [commands. See ACS commands](#page-881-0) content filtering overview **[25-122](#page-867-0)** viewing categories **[25-125](#page-870-0)** content services steering **[25-121](#page-866-0)** create active charging service (command) **[25-138](#page-883-0)** credit control properties, viewing **[25-125](#page-870-1)** fair usage properties **[25-136](#page-881-1)**

overview **[25-121](#page-866-1)** protocol analyzer **[25-121](#page-866-2)** rule base for charging action, viewing **[25-133](#page-878-0)** overview **[25-122](#page-867-1)** rule definition groups [commands. See ACS commands](#page-878-1) viewing **[25-132](#page-877-0)** rule definitions overview **[25-121](#page-866-3)** viewing **[25-131](#page-876-0)** viewing **[25-123](#page-868-0)** ACS commands create access ruledef **[25-136](#page-881-0)** create charging action **[25-136](#page-881-0)** create group of ruledefs **[25-136](#page-881-0)** create host pool **[25-136](#page-881-0)** create rulebase **[25-136](#page-881-0)** create ruledef **[25-136](#page-881-0)** delete access ruledef **[25-136](#page-881-0)** delete active charging service **[25-136](#page-881-0)** delete charging action **[25-136](#page-881-0)** delete host pool **[25-136](#page-881-0)** modify active charging service **[25-136](#page-881-0)** modify charging action **[25-136](#page-881-0)** modify host pool **[25-136](#page-881-0)** rule definition groups delete group of ruledefs **[25-133](#page-878-1)** show group of ruledefs **[25-133](#page-878-1)** show access ruledef **[25-136](#page-881-0)** show charging action **[25-136](#page-881-0)** Activation cloning an activation **[3-37](#page-120-0)** deleting activations **[3-37](#page-120-1)** menu **[2-29](#page-68-0)** rolling back activations **[3-36](#page-119-0)** running activations **[3-35](#page-118-0)** searching for activations **[3-36](#page-119-1)** window **[3-35](#page-118-1)**

wizards **[3-35](#page-118-1)** activation script, launching **[2-39](#page-78-0)** [Active Charging Service. See ACS](#page-866-1) ADSL2+ device inventory, viewing **[28-4](#page-971-0)** DSL cable bonding group **[28-5](#page-972-0)** n-to-one access profile **[28-8](#page-975-0)** one-to-one access profile **[28-8,](#page-975-0) [28-10](#page-977-0)** overview **[28-2](#page-969-0)** TLS access profile **[28-8,](#page-975-0) [28-11](#page-978-0)** user roles required **[28-1](#page-968-0)** viewing properties **[28-2](#page-969-0)** XDSL traffic descriptors **[28-2](#page-969-0)** Advanced tab (Events GUI) **[8-13,](#page-260-0) [9-13](#page-282-0)** affected elements **[9-13](#page-282-0)** affected parties **[9-17](#page-286-0)** accumulating **[9-18,](#page-287-0) [9-19](#page-288-0)** Affected Parties tab (tickets) **[9-11](#page-280-0)** calculating **[9-18](#page-287-1)** affected severities **[9-13,](#page-282-0) [9-19](#page-288-1)** Agent Not Loaded (VNE communication state) **[2-21](#page-60-0)** Agent Unreachable, VNE communication state **[2-21](#page-60-1)** aggregations **[5-16](#page-209-0)** adding elements to **[5-18](#page-211-0)** creating **[5-16](#page-209-1)** disaggregating **[5-19](#page-212-0)** right-click options **[2-36](#page-75-0)** thumbnails **[5-16](#page-209-2)** working with thumbnail views **[5-15](#page-208-0)** alarms alarm count in ticket **[9-6](#page-275-0)** alarm count in tickets **[9-13](#page-282-0)** badges **[A-22](#page-1001-0)** customizing **[2-40](#page-79-0)** disabling on a port **[3-26](#page-109-0)** severities **[9-17](#page-286-0)** APN [commands. See APN commands](#page-883-0) overview **[25-13](#page-758-0)**

profiles **[25-115,](#page-860-0) [25-119](#page-864-0)** remap tables **[25-113](#page-858-0)** view properties **[25-14,](#page-759-0) [25-18](#page-763-0)** APN commands create APN **[25-138](#page-883-0)** create QoS to DSCP mapping **[25-22](#page-767-0)** create virtual APN **[25-22](#page-767-0)** delete APN **[25-22](#page-767-0)** modify APN **[25-22](#page-767-0)** show APN **[25-138](#page-883-0)** application, launching external **[2-34,](#page-73-0) [2-38](#page-77-0)** applying overlays VPLS instance **[12-80](#page-455-0)** VPN **[18-24](#page-581-0)** APS commands create APS **[20-59](#page-688-0)** modify APS **[20-59](#page-688-0)** ARP table **[18-34](#page-591-0)** associated VLANs adding **[12-55](#page-430-0)** tag manipulations **[12-55](#page-430-1)** viewing mapping properties **[12-57](#page-432-0)** service links **[12-57](#page-432-0)** working with **[12-55](#page-430-2)** ATM cross-connects in logical and physical inventory **[20-6](#page-635-0)** overview **[20-6](#page-635-1)** viewing **[20-6](#page-635-0)** audience, intended **[xxiii](#page-22-0)** audio options, customizing **[2-40](#page-79-0)** Audit tab (events) **[8-4,](#page-251-0) [8-13](#page-260-1)**

## **B**

background images for maps **[5-12](#page-205-0)** badges **[A-19](#page-998-0)** access gateway **[3-8,](#page-91-0) [A-21](#page-1000-0)** alarms **[2-19,](#page-58-0) [A-22](#page-1001-0)**

blocking **[3-8,](#page-91-1) [A-21](#page-1000-1)** clock service **[3-8,](#page-91-2) [A-21](#page-1000-2)** for elements and links **[3-8](#page-91-3)** lock **[3-8,](#page-91-4) [18-6,](#page-563-0) [A-22](#page-1001-1)** management states **[A-19](#page-998-0)** multiple links **[3-8,](#page-91-5) [A-22](#page-1001-2)** reconciliation **[3-9,](#page-92-0) [12-50,](#page-425-0) [A-22](#page-1001-3)** redundancy service **[3-9,](#page-92-1) [A-22](#page-1001-4)** REP primary **[3-9,](#page-92-2) [A-22](#page-1001-5)** REP primary blocking **[3-9,](#page-92-3) [A-22](#page-1001-6)** STP root **[3-9,](#page-92-4) [A-22](#page-1001-7)** technology related **[A-21](#page-1000-3)** tickets **[A-22](#page-1001-0)** VNE communication states **[A-20](#page-999-0)** VNE investigation states **[A-20](#page-999-1)** VNE management states **[2-19](#page-58-0)** BBA (Broadband Access) groups **[24-3](#page-730-0) BFD** [commands. See MPLS-TP commands](#page-611-0) viewing BFD session properties **[18-47](#page-604-0)** viewing MPLS-TP BFD session properties **[18-49](#page-606-0)** BGP commands create BGP address family **[18-59](#page-616-0)** create BGP neighbor **[18-59](#page-616-0)** create BGP router **[18-59](#page-616-0)** delete BGP address family **[18-59](#page-616-0)** delete BGP neighbor **[18-59](#page-616-0)** delete BGP router **[18-59](#page-616-0)** modify BGP address family **[18-59](#page-616-0)** modify BGP neighbor **[18-59](#page-616-0)** modify BGP router **[18-59](#page-616-0)** viewing inventory details **[18-45](#page-602-0)** [Bidirectional Forwarding Detection. See BFD](#page-604-0) blocking badge **[3-8,](#page-91-1) [A-21](#page-1000-1)** BNG Broadband Access Groups (BBG) **[24-3](#page-730-0)** configuration templates **[24-9](#page-736-0)** IP subscriber **[24-9](#page-736-0)**

overview **[24-9](#page-736-0)** PPP **[24-12](#page-739-0)** service **[24-9](#page-736-0)** viewing **[24-9](#page-736-0)** DHCP service profile **[24-7](#page-734-0)** overview **[24-1](#page-728-0)** QoS profile **[24-16](#page-743-0)** service groups **[24-13](#page-740-0)** service policies **[24-13](#page-740-0)** subscriber access points diagnosing **[24-6](#page-733-0)** viewing **[24-5](#page-732-0)** user role required **[24-2](#page-729-0)** bridges unassociated **[12-73](#page-448-0)** viewing properties for VLANs **[12-70](#page-445-0)** Broadband Access (BBA) groups **[24-3](#page-730-0)** [Broadband Network Gateway. See BNG](#page-728-1) bundle ethernet, configuring (configure bundle ethernet command) **[18-61](#page-618-0)** business elements **[7-1](#page-240-0)** defined **[7-1](#page-240-0)** deleting **[7-7](#page-246-0)** icons **[2-11,](#page-50-0) [A-4](#page-983-0)** renaming **[7-7](#page-246-1)** user roles required **[7-1](#page-240-1)** [See also business tags](#page-240-0) business tags **[7-1](#page-240-0)** attaching and detaching **[7-3](#page-242-0)** Chinese characters **[7-2](#page-241-0)** defined **[7-1](#page-240-0)** searching for **[7-4](#page-243-0)** user roles required **[7-1](#page-240-1)** [See also business elements](#page-240-0) buttons (GUI) in Prime Network Events **[A-18](#page-997-0)** in Prime Network Vision **[A-14](#page-993-0)** for filtering links **[A-17](#page-996-0)** in tables **[A-17](#page-996-1)**

in Report Manager **[A-19](#page-998-1)** in tickets window **[A-18](#page-997-1)**

## **C**

cable CMTS **[27-1](#page-954-0)** DOCSIS **[27-1](#page-954-0)** DSL **[27-1](#page-954-0)** fiber node **[27-10](#page-963-0)** MAC domain **[27-6](#page-959-0)** narrowband channels **[27-8](#page-961-0)** overview **[27-1](#page-954-0)** QAM domain **[27-5](#page-958-0)** user roles required **[27-2](#page-955-0)** wideband channels **[27-8](#page-961-1)** Carrier Ethernet services types **[12-1](#page-376-0)** user roles required **[12-2](#page-377-0)** Carrier Grade NAT commands add 6rd forwarding **[13-6](#page-503-0)** add CGNAT or 6rd forwarding **[13-6](#page-503-0)** add NAT 64 forwarding **[13-6](#page-503-0)** add static port forwarding **[13-6](#page-503-0)** create CGNAT instance **[13-6](#page-503-0)** show pool utilization **[13-5,](#page-502-0) [13-6](#page-503-0)** static port forwarding **[13-6](#page-503-0)** monitoring **[13-1](#page-498-0)** user roles required **[13-2](#page-499-0)** viewing properties logical inventory **[13-2](#page-499-1)** physical inventory **[13-5](#page-502-1)** Carrier Supporting Carrier (CSC) path traces **[11-31](#page-370-0)** CCM [Compliance Audit. See Compliance Audit](#page-171-0) [Configuration Audit. See Configuration Audit](#page-166-0) [device groups. See device groups \(CCM\)](#page-130-0) global settings **[4-61](#page-182-0)**

GUI **[4-1](#page-122-0)** jobs **[4-68](#page-189-0)** overview **[1-3,](#page-30-0) [4-1](#page-122-1)** processes, check **[4-68](#page-189-1)** setup tasks Configuration Management **[4-5](#page-126-0)** device groups **[4-9](#page-130-0)** devices **[4-4](#page-125-0)** Prime Network **[4-3](#page-124-0)** user roles **[4-69](#page-190-0)** [CDP. See Cisco Discovery Protocol](#page-381-0) CESoPSN, viewing properties **[20-3](#page-632-0)** CFM [commands. See CFM commands](#page-526-0) description maintenance domains **[15-3](#page-526-1)** maintenance endpoints (MEPs) **[15-3](#page-526-2)** maintenance intermediate points (MIPS) **[15-3](#page-526-3)** overview **[15-3](#page-526-4)** viewing properties for maintenance associations **[15-8](#page-531-0)** maintenance domains **[15-5,](#page-528-0) [15-7](#page-530-0)** MEPs **[15-8](#page-531-1)** MIPs **[15-6](#page-529-0)** remote MEPs **[15-10](#page-533-0)** CFM commands configure CFM continuity check **[15-18](#page-541-0)** configure CFM global parameters **[15-18](#page-541-0)** configure CFM maintenance domain **[15-18](#page-541-0)** configure CFM MEP **[15-18](#page-541-0)** configure CFM MIP **[15-18](#page-541-0)** configure CFM service ID **[15-18](#page-541-0)** enable CFM continuity check **[15-18](#page-541-0)** enable CFM SNMP server traps **[15-18](#page-541-0)** [CG-NAT. See Carrier Grade NAT](#page-498-0) [Change and Configuration Management. See CCM](#page-122-0) change logs (Configuration Management) **[4-69](#page-190-1)** [channelization and TDM. See TDM and channelization](#page-686-0) chassis, devices with multi **[5-19](#page-212-1)**

Chinese characters in business tags **[7-2](#page-241-0)** [Circuit Emulation Services over PSN. See CESoPSN](#page-632-1) Cisco Discovery Protocol (CDP) properties in logical inventory **[12-6](#page-381-1)** in physical inventory **[12-8](#page-383-0)** viewing **[12-6](#page-381-0)** clearing and removing tickets **[9-16](#page-285-0)** clock commands (MToP) create ESMC global **[20-55](#page-684-0)** create ESMC interface **[20-55](#page-684-0)** create PTP clock global **[20-55](#page-684-0)** create PTP clock port **[20-55](#page-684-0)** create PTP interface **[20-55](#page-684-0)** create syncE global **[20-55](#page-684-0)** create syncE interface **[20-55](#page-684-0)** delete PTP clock global **[20-55](#page-684-0)** delete PTP clock port **[20-55](#page-684-0)** disable ESMC interface **[20-55](#page-684-0)** modify ESMC global **[20-55](#page-684-0)** modify ESMC interface **[20-55](#page-684-0)** modify PTP clock global **[20-55](#page-684-0)** modify PTP clock port **[20-55](#page-684-0)** modify PTP interfaces **[20-55](#page-684-0)** modify syncE global **[20-55](#page-684-0)** modify syncE interface **[20-55](#page-684-0)** show PTP clock global **[20-55](#page-684-0)** recovery, pseudowire properties **[20-44](#page-673-0)** service badge **[3-8,](#page-91-2) [A-21](#page-1000-2)** properties **[20-35](#page-664-0)** [CM. See Configuration Management](#page-122-1) CMTS **[27-1](#page-954-0)** Command Builder **[2-39](#page-78-0)** Command Manager **[2-39](#page-78-0)** commands AAA create diameter accounting service **[22-12](#page-721-0)** create diameter authentication server **[22-12](#page-721-0)**

**Cisco Prime Network 4.0 User Guide**

delete AAA group **[22-12](#page-721-0)** modify AAA group **[22-12](#page-721-0)** [ACS. See ACS commands](#page-878-1) cable [DEPI and L2TP. See DEPI and L2TP commands](#page-967-0) [interfaces. See interfaces commands](#page-964-0) [ports. See ports commands](#page-964-0) [QAM. See QAM configurations](#page-966-0) show downstream **[27-12](#page-965-0)** show upstream **[27-12](#page-965-0)** Carrier Ethernet services [IS-IS. See IS-IS commands](#page-376-0) [mLACP. See mLACP commands](#page-376-0) [pseudowire. See pseudowire commands](#page-376-0) [REP. See REP commands](#page-376-0) [VLANs. See VLAN commands](#page-376-0) [CG NAT. See CG-NAT commands](#page-498-0) configuration files from FTP/TFTP **[1-10](#page-37-0)** show running config **[1-10](#page-37-0)** show startup config **[1-10](#page-37-0)** to FTP/TFTP **[1-10](#page-37-0)** write memory **[1-10](#page-37-0)** [data center. See data center commands](#page-912-0) delete context **[25-138](#page-883-0)** device setup [access lists. See access list commands](#page-33-0) [DNS. See DNS commands](#page-32-0) [host name. See host name commands](#page-32-0) [interfaces. See interfaces commands](#page-35-0) [NTP. See NTP commands](#page-33-1) [ports. See ports commands](#page-34-0) [RADIUS. See RADIUS commands](#page-33-2) [SNMP configuration. See SNMP configuration](#page-34-1) [SNMP traps. See SNMP traps](#page-34-1) [TACACS. See TACACS commands](#page-33-2) [DHCP. See DHCP commands](#page-883-0) [DWDM. See DWDM commands](#page-506-0) Ethernet OAM

[CFM. See CFM commands](#page-524-0) [E-LMI. See E-LMI commands](#page-524-0) [L-OAM. See L-OAM commands](#page-524-0) [FabricPath \(data center\). See FabricPath commands](#page-915-0) GPRS/UMTS [APN. See APN commands](#page-767-0) [eGTP. See eGTP commands](#page-776-0) [GGSN. See GGSN commands](#page-755-0) [GTPP. See GTPP commands](#page-774-0) [GTPU. See GTPU commands](#page-757-0) IP pool delete IP pool **[23-3](#page-726-0)** modify IP pool **[23-3](#page-726-0)** licenses modify licenses **[25-138](#page-883-0)** show licenses **[25-138](#page-883-0)** LTE [ePDG. See ePDG commands](#page-837-1) [foreign agent. See foreign agent commands](#page-826-0) [HSGW. See HSGW commands](#page-806-0) [MME. See MME commands](#page-883-0) [PDSN. See PDSN commands](#page-850-0) [P-GW. See P-GW commands](#page-790-0) [SAE-GW. See SAE-GW commands](#page-788-0) [S-GW. See S-GW commands](#page-792-0) modify license **[25-138](#page-883-0)** MPLS services [BGP. See BGP commands](#page-558-0) [bundle ethernet. See bundle ethernet commands](#page-558-0) [IP interface. See IP interface \(MPLS\) commands](#page-558-0) [MPLS. See MPLS commands](#page-558-0) [MPLS-TE. See MPLS-TE commands](#page-558-0) [MPLS-TP commands. See MPLS-TP commands](#page-558-0) [RSVP. See RSVP commands](#page-558-0) [VRF. See VRF commands](#page-558-0) [VRRP. See VRRP commands](#page-558-0) MToP services [APS. See APS](#page-630-0) [clock. See clock commands \(MToP\)](#page-630-0)

**Cisco Prime Network 4.0 User Guide**

[SONET. See SONET commands](#page-630-0) [TDM and channelization. See TDM and](#page-630-0)  channelization commands [PDP. See PDP commands](#page-883-0) [ping. See ping commands](#page-36-0) [route maps. See route maps commands](#page-883-0) [SBC. See SBC commands](#page-690-0) show users (Telnet sessions) **[1-10](#page-37-1)** [subscriber. See subscriber commands](#page-883-0) syslog host logging **[1-9](#page-36-1)** [trace route. See trace route commands](#page-36-0) [VLAN commands. See VLAN commands](#page-447-0) [vPC \(data center\). See data center commands](#page-912-0) [Y.1731. See Y.1731 commands](#page-549-0) [Y.1731 IPSLA. See Y.1731 IPSLA commands](#page-546-0) communication status, for VNEs **[3-17](#page-100-0)** Compliance Audit audit, run **[4-58](#page-179-0)** compliance policy **[4-52](#page-173-0)** Configuration Audit and **[4-2](#page-123-0)** overview **[4-2,](#page-123-0) [4-50,](#page-171-0) [4-52](#page-173-1)** policy profile **[4-57](#page-178-0)** results, view **[4-59](#page-180-0)** user roles required **[4-51](#page-172-0)** violations **[4-59](#page-180-0)** [See also CCM](#page-171-0) Configuration Audit **[4-45](#page-166-0)** Compliance Audit and **[4-2](#page-123-0)** jobs, manage **[4-48](#page-169-0)** policies create **[4-46](#page-167-0)** manage **[4-47](#page-168-0)** policy example **[4-45](#page-166-1)** results, view **[4-48](#page-169-0)** schedule **[4-47](#page-168-1)** user roles required **[4-69](#page-190-0)** [See also CCM](#page-166-0) Configuration Management archive **[4-12](#page-133-0)**

backing up files to archive **[4-18](#page-139-0)** change logs **[4-25](#page-146-0)** cleaning up archive **[4-25](#page-146-1)** comparing files **[4-14](#page-135-0)** exported files per device families **[4-66](#page-187-0)** exporting files **[4-16](#page-137-0)** global settings **[4-61](#page-182-1)** labelling files **[4-13](#page-134-0)** overview **[4-2](#page-123-1)** restoring file from archive to devices **[4-22](#page-143-0)** setup tasks **[4-5](#page-126-0)** synchronizing files **[4-17](#page-138-0)** user roles required **[4-69](#page-190-0)** [See also CCM](#page-126-0) configuration scripts, launching **[2-39](#page-78-0)** Connecting, VNE communication state **[2-21](#page-60-2)** [Connectivity Fault Management. See CFM](#page-526-0) Control Channel (CC), viewing information for pseudowire endpoint **[12-95](#page-470-0)** conventions, used in this document **[xxvi](#page-25-0)** Correlation tab (tickets) **[9-13](#page-282-1)** CPU usage graph, opening **[5-27](#page-220-0)** crypto template (ePDG) **[25-84](#page-829-0)** CSR 1000v **[26-29](#page-934-0)** Currently Unsynchronized, VNE investigation state **[2-22](#page-61-0)**

## **D**

data center [commands. See data center commands](#page-906-0) [FabricPath. See FabricPath](#page-912-1) overview **[26-1](#page-906-0)** user roles required **[26-2](#page-907-0)** [virtualization. See virtualization](#page-916-0) [vPC. See vPC](#page-908-0) data center commands FabricPath show FabricPath conflict **[26-10](#page-915-0)** show MAC address table learning mode **[26-10](#page-915-0)**

vPC show port channel capacity **[26-7](#page-912-0)** show vPC **[26-7](#page-912-0)** show vPC consistency parameter **[26-7](#page-912-0)** Defined Not Started, VNE investigation state **[2-21](#page-60-3)** [Dense Wavelength Division Multiplexing. See DWDM](#page-506-0) DEPI and L2TP commands **[27-14](#page-967-1)** create DEPI class **[27-14](#page-967-2)** create DEPI tunnel **[27-14](#page-967-2)** create L2TP class **[27-14](#page-967-1)** delete DEPI class **[27-14](#page-967-2)** delete DEPI tunnel **[27-14](#page-967-2)** delete L2TP class **[27-14](#page-967-1)** modify DEPI tunnel **[27-14](#page-967-2)** modify L2TP class **[27-14](#page-967-1)** show cable DEPI session **[27-14](#page-967-3)** show DEPI session **[27-14](#page-967-3)** show DEPI tunnel **[27-14](#page-967-3)** show L2TP class **[27-14](#page-967-3)** Details tab (Events GUI) **[8-11,](#page-258-0) [8-15,](#page-262-0) [9-10](#page-279-0)** device configuration files commands copy from FTP/TFTP **[1-10](#page-37-0)** copy to FTP/TFTP **[1-10](#page-37-0)** [See also Configuration Management](#page-122-1) device groups (CCM) setup tasks **[4-9](#page-130-0)** user roles required **[4-69](#page-190-0)** [See also CCM](#page-130-0) [device image files. See Image Management](#page-122-1) Device Partially Reachable, VNE communication state **[2-21](#page-60-4)** devices aggregations **[5-16](#page-209-0)** [configuration files. See device configuration files](#page-37-0) CPU usage, checking **[5-27](#page-220-0)** icons **[2-9,](#page-48-0) [A-2](#page-981-0)** in maps **[5-16](#page-209-0)** multi-chassis **[5-19](#page-212-1)**

pinging **[5-28](#page-221-0)** right-click menu **[2-32](#page-71-0)** satellite **[3-22,](#page-105-0) [4-41](#page-162-0)** setting up **[1-4](#page-31-0)** severity indicator **[2-18](#page-57-0)** [software image files. See Image Management](#page-122-1) status indicators **[2-17](#page-56-0)** Telnet to a device **[5-28](#page-221-1)** traceroute from device (command) **[1-9](#page-36-2)** viewing operating system information **[3-31](#page-114-0)** properties **[3-6](#page-89-0)** Device Unreachable, VNE communication state **[2-21](#page-60-5)** DHCP commands create DHCP **[25-138](#page-883-0)** delete DHCP **[25-138](#page-883-0)** modify DHCP **[25-138](#page-883-0)** show DHCP **[25-138](#page-883-0)** show DHCP binding (subscriber access points) **[24-6](#page-733-0)** service profile **[24-7](#page-734-0)** Discovering, VNE investigation state **[2-22](#page-61-1)** discovery EFD **[12-45](#page-420-0)** EVC multiplex services **[12-106](#page-481-0)** MPLS-TP tunnels **[18-5](#page-562-0)** VLAN **[12-45](#page-420-0)** DNS commands add DNS server **[1-5](#page-32-0)** add DNS server command **[1-5](#page-32-0)** create proxy DNS **[25-138](#page-883-0)** delete proxy DNS **[25-138](#page-883-0)** modify proxy DNS **[25-138](#page-883-0)** remove DNS server **[1-5](#page-32-0)** remove DNS server command **[1-5](#page-32-0)** document audience **[xxiii](#page-22-0)** conventions **[xxvi](#page-25-0)**

organization **[xxiv](#page-23-0)** related documentation **[xxvii](#page-26-0)** downstream rates, show (cable) **[27-12](#page-965-0)** DSL [ADSL2. SeeADSL2](#page-968-0) cable technologies and **[27-1](#page-954-0)** [VDSL2. See VDSL2](#page-968-0) duplication count (tickets) **[9-13](#page-282-0)** DWDM [commands. See DWDM commands](#page-506-0) user roles required **[14-1](#page-506-1)** viewing alert and alarm counters **[14-9](#page-514-0)** G.709 properties **[14-5](#page-510-0)** ODU alarm properties **[14-8](#page-513-0)** ODU alert properties **[14-9](#page-514-1)** OTU alarm properties **[14-8](#page-513-1)** OTU alert properties **[14-9](#page-514-2)** performance monitoring configuration **[14-11](#page-516-0)** properties **[14-3](#page-508-0)** DWDM commands clear counters **[14-15](#page-520-0)** configure channel **[14-15](#page-520-0)** configure FEC mode **[14-15](#page-520-0)** configure G.709 ODU **[14-15](#page-520-0)** configure G.709 OTU **[14-15](#page-520-0)** configure G.709 TTI **[14-15](#page-520-0)** configure G.709 wrapper **[14-15](#page-520-0)** configure laser state **[14-15](#page-520-0)** configure loopback **[14-15](#page-520-0)** configure PM FEC data **[14-15](#page-520-0)** configure PM optics data **[14-15](#page-520-0)** configure PM OTN data **[14-15](#page-520-0)** configure Rx LOS threshold **[14-15](#page-520-0)** configure transmit power **[14-15](#page-520-0)** show controller data **[14-15](#page-520-0)** show device log **[14-15](#page-520-0)** show IM trace details **[14-15](#page-520-0)** show PM history data **[14-15](#page-520-0)**

show RTPM counters **[14-15](#page-520-0)** show RTPM threshold **[14-15](#page-520-0)** show wavelength map **[14-15](#page-520-0)** [Dynamic Host Configuration Protocol. See DHCP](#page-734-0)

## **E**

EAP profile (ePDG) **[25-87](#page-832-0)** EFD discovery **[12-45](#page-420-0)** EFP cross-connects **[12-75](#page-450-0)** adding **[12-76](#page-451-0)** viewing properties **[12-76](#page-451-1)** overview **[12-47](#page-422-0)** severity and ticket badges **[12-38](#page-413-0)** egress adjacents, VRF **[18-31](#page-588-0)** eGTP commands create EGTP **[25-138](#page-883-0)** delete eGTP **[25-31](#page-776-0)** modify eGTP **[25-31](#page-776-0)** show EGTP **[25-138](#page-883-0)** overview **[25-30](#page-775-0)** view properties **[25-31](#page-776-1)** element icons, and information displayed **[3-3](#page-86-0)** [E-LMI. See Ethernet LMI](#page-543-0) ePDG commands create ePDG service **[25-92](#page-837-1)** delete ePDG service **[25-92](#page-837-1)** modify ePDG service **[25-92](#page-837-1)** show ePDG service **[25-92](#page-837-1)** IPSec and **[25-84](#page-829-1)** overview **[25-83](#page-828-0)** security **[25-84](#page-829-2)** crypto template **[25-84](#page-829-0)** EAP profile **[25-87](#page-832-0)** transform set details **[25-88](#page-833-0)** viewing configuration details **[25-90](#page-835-0)**

ESM configuration (MME) **[25-151](#page-896-0)** Ethernet flow domains listing all **[2-5](#page-44-0)** renaming **[12-42](#page-417-0)** viewing properties of **[12-42](#page-417-0)** Ethernet flow point (EFP), viewing properties **[12-33](#page-408-0)** Ethernet LAGs, viewing **[12-23](#page-398-0)** Ethernet links, and configured LSPs **[18-11](#page-568-0)** Ethernet LMI [commands. See Ethernet LMI commands](#page-533-1) Device EVC Properties window **[15-12](#page-535-0)** enable **[15-18,](#page-541-0) [15-20](#page-543-0)** EVC, configure **[15-18,](#page-541-0) [15-20](#page-543-0)** overview **[15-10](#page-533-2)** service instance, configure **[15-18,](#page-541-0) [15-20](#page-543-0)** UNI, configure **[15-18,](#page-541-0) [15-20](#page-543-0)** viewing properties for device EVCs **[15-11](#page-534-0)** for physical interfaces **[15-12](#page-535-1)** for UNI interfaces **[15-13](#page-536-0)** in logical inventory **[15-11](#page-534-1)** Ethernet LMI commands configure multipoint to multipoint or point to point EVC **[15-20](#page-543-0)** configure service instance VLAN ID on interface **[15-20](#page-543-0)** configure UNI in an interface **[15-20](#page-543-0)** enable global E-LMI **[15-20](#page-543-0)** enable on interface **[15-20](#page-543-0)** [Ethernet Local Management Interface. See Ethernet LMI](#page-533-2) Ethernet OAM overview **[15-2](#page-525-0)** user roles required **[15-1](#page-524-1)** [Ethernet Operations, Administration, and Maintenance.](#page-524-0)  See Ethernet OAM Ethernet services adding overlays **[12-108](#page-483-0)** adding to maps **[12-106](#page-481-1)** viewing properties **[12-109](#page-484-0)** working with **[12-106](#page-481-2)**

# EVC E-LMI configuring **[15-20](#page-543-0)** viewing **[15-12](#page-535-0)** E-LMI, configuring **[15-18](#page-541-0)** L-OAM, configuring **[15-21](#page-544-0)** services multiplex **[12-106](#page-481-0)** shared switching entities **[12-40](#page-415-0)** viewing properties **[12-40](#page-415-1)** events Advanced tab **[8-13](#page-260-0)** Audit tab **[8-13](#page-260-1)** customizing GUI **[2-40](#page-79-0)** Details tab **[8-11](#page-258-0)** filtering **[8-18,](#page-265-0) [8-20](#page-267-0)** Provisioning tab **[8-13](#page-260-2)** refreshing information **[8-17](#page-264-0)** [reports. See reports](#page-326-0) Security tab **[8-13](#page-260-3)** tabs in Prime Network Events **[8-4](#page-251-1)** [tickets. See tickets](#page-261-0) Trap tab **[8-14](#page-261-1)** viewing event properties **[8-10](#page-257-0)** exporting event data **[8-21](#page-268-0)** external application, launching **[2-34,](#page-73-0) [2-38](#page-77-0)**

#### **F**

FabricPath commands show FabricPath conflict **[26-10](#page-915-0)** show MAC address table learning mode **[26-10](#page-915-0)** monitoring **[26-10](#page-915-0)** overview **[26-7](#page-912-1)** viewing configuration **[26-9](#page-914-0)** Fault Database vs. Event Archive Statistics report **[10-13](#page-302-0)** fiber node (cable) **[27-10](#page-963-0)** foreign agent

**Cisco Prime Network 4.0 User Guide**

AAA and **[25-73,](#page-818-0) [25-76](#page-821-0)** advertisement configuration **[25-75](#page-820-0)** authentication **[25-76](#page-821-0)** [commands. See foreign agent commands](#page-826-0) GRE configuration **[25-77](#page-822-0)** home agent details for **[25-78](#page-823-0)** overview **[25-72](#page-817-0)** proxy mobile **[25-79](#page-824-0)** registration revocation **[25-80](#page-825-0)** viewing **[25-72](#page-817-1)** foreign agent commands create FA **[25-81](#page-826-0)** create IKE **[25-81](#page-826-0)** create SPI **[25-81](#page-826-0)** delete FA **[25-81](#page-826-0)** delete IKE **[25-81](#page-826-0)** delete SPI **[25-81](#page-826-0)** modify authentication **[25-81](#page-826-0)** modify FA **[25-81](#page-826-0)** modify GRE **[25-81](#page-826-0)** modify HA configuration **[25-81](#page-826-0)** modify IKE **[25-81](#page-826-0)** modify proxy mobile IP **[25-81](#page-826-0)** modify registration revocation **[25-81](#page-826-0)** modify SPI **[25-81](#page-826-0)** show FA **[25-81](#page-826-0)**

## **G**

General tab, in inventory window **[3-13](#page-96-0) GGSN** commands create GGSN **[25-138](#page-883-0)** create PLMN identifier **[25-10](#page-755-0)** create SGSN **[25-10](#page-755-0)** delete GGSN **[25-10](#page-755-0)** modify GGSN **[25-10](#page-755-0)** overview **[25-6](#page-751-0)** view properties **[25-7,](#page-752-0) [25-8](#page-753-0)**

GMM properties (SGSN) **[25-37](#page-782-0)** GPRS/UMTS network [GGSN. See GGSN](#page-751-0) GPRS/UMTS networks [APN. See APN](#page-758-0) [eGTP. See eGTP](#page-775-0) [GTPP. See GTPP](#page-768-0) [GTPU. See GTPU](#page-756-0) overview **[25-4](#page-749-0)** [SGSN. See SGSN](#page-777-0) technologies **[25-6](#page-751-1)** graphical links, reducing number of in maps **[2-11](#page-50-1)** GRE foreign agent configuration (LTE networks) **[25-77](#page-822-0)** home agent and **[25-70](#page-815-0)** HSGW **[25-59](#page-804-0)** PDSN **[25-96](#page-841-0)** groups RADIUS keepalive and detect dead server **[22-9](#page-718-0) GTPP** create GTPP (command) **[25-138](#page-883-0)** overview **[25-23](#page-768-0)** view properties **[25-24,](#page-769-0) [25-25](#page-770-0) GTPU** commands create GTPU **[25-138](#page-883-0)** create GTPU bind IP address **[25-12](#page-757-0)** delete GTPU **[25-12](#page-757-0)** delete GTPU bind IP address **[25-12](#page-757-0)** modify GTPU **[25-12](#page-757-0)** modify GTPU bind IP address **[25-12](#page-757-0)** overview **[25-11](#page-756-0)** view properties **[25-11](#page-756-1) GTTP** commands create CGF **[25-29](#page-774-0)** create storage server **[25-29](#page-774-0)** delete CGF **[25-29](#page-774-0)** delete GTPP **[25-29](#page-774-0)**

delete storage server **[25-29](#page-774-0)** modify CGF **[25-29](#page-774-0)** modify GTPP **[25-29](#page-774-0)** modify storage server **[25-29](#page-774-0)** show CGF **[25-29](#page-774-0)**

## **H**

History tab (tickets) **[9-11](#page-280-1)** home agent AAA and **[25-69](#page-814-0)** [commands. See home agent commands](#page-810-0) configuration, viewing **[25-66](#page-811-0)** details for foreign agent **[25-78](#page-823-0)** GRE and **[25-70](#page-815-0)** overview **[25-65](#page-810-0)** policy configuration **[25-70](#page-815-1)** registration revocation **[25-71](#page-816-0)** service details **[25-67](#page-812-0)** topology **[25-66](#page-811-1)** home agent commands create HA Service **[25-138](#page-883-0)** create HA SPI list **[25-138](#page-883-0)** delete HA service **[25-138](#page-883-0)** delete HA SPI list **[25-138](#page-883-0)** modify HA service **[25-138](#page-883-0)** show HA service **[25-138](#page-883-0)** show HA SPI **[25-138](#page-883-0)** host name commands add host name **[1-5](#page-32-0)** remove host name **[1-5](#page-32-0)** HRPD, create QCI-QOS mapping (command) **[25-138](#page-883-0) HSGW** A10/A11 configurations **[25-58](#page-803-0)** AAA and **[25-54](#page-799-0)** basic features **[25-54](#page-799-0)** [commands. See HSGW commands](#page-806-0) GRE parameters **[25-59](#page-804-0)** IP source violation **[25-60](#page-805-0)**

MAG **[25-62](#page-807-0)** overview **[25-53](#page-798-0)** QCI mapping details (profile) **[25-64](#page-809-0)** topology **[25-54](#page-799-1)** viewing **[25-55](#page-800-0)** HSGW commands create HSGW **[25-61](#page-806-0)** create overload policy **[25-61](#page-806-0)** create PLMN entries **[25-61](#page-806-0)** create QCI-QOS mapping **[25-138](#page-883-0)** create SPI **[25-61](#page-806-0)** delete HSGW **[25-61](#page-806-0)** delete overload policy **[25-61](#page-806-0)** delete PLMN entries **[25-61](#page-806-0)** delete SPI **[25-61](#page-806-0)** MAG commands create MAG **[25-64](#page-809-1)** create profile **[25-64](#page-809-1)** create profile ID QCI mapping **[25-64](#page-809-1)** delete MAG **[25-64](#page-809-1)** delete profile **[25-64](#page-809-1)** delete profile ID QCI mapping **[25-64](#page-809-1)** modify MAG **[25-64](#page-809-1)** modify profile **[25-64](#page-809-1)** show MAG **[25-64](#page-809-1)** modify A10 A11 interfaces **[25-61](#page-806-0)** modify GRE **[25-61](#page-806-0)** modify HSGW **[25-61](#page-806-0)** modify IP source violation **[25-61](#page-806-0)** modify overload policy **[25-61](#page-806-0)** modify PLMN entries **[25-61](#page-806-0)** modify SPI **[25-61](#page-806-0)** show HSGW **[25-61](#page-806-0)** HSRP **[12-18](#page-393-0)** H-VPLS working with **[12-78](#page-453-0)**

# **I**

icons

alarm and ticket **[A-22](#page-1001-0)** badges **[A-19](#page-998-0)** business elements **[2-11,](#page-50-0) [A-4](#page-983-0)** information displayed for elements **[3-3](#page-86-0)** links **[A-10,](#page-989-0) [A-11](#page-990-0)** logical inventory **[3-30,](#page-113-0) [A-7](#page-986-0)** management states **[A-19](#page-998-0)** management states (VNE) **[2-19](#page-58-1)** maps **[18-20](#page-577-0)** network elements **[2-10,](#page-49-0) [A-2](#page-981-0)** physical inventory **[A-10](#page-989-1)** Prime Network Events **[A-13](#page-992-0)** Prime Network Vision **[A-1](#page-980-0)** reconciliation **[3-9](#page-92-0)** reference **[A-1](#page-980-1)** REP **[12-63](#page-438-0)** severities **[A-13](#page-992-0)** severity, color coding **[2-18](#page-57-0)** sizes **[3-3](#page-86-0)** tickets **[2-23](#page-62-0)** VLAN domains **[12-63](#page-438-0)** VLAN overlays **[12-63](#page-438-0)** [See also buttons](#page-980-2) Image Management add images to repository **[4-27](#page-148-0)** Cisco IOS XR **[4-37](#page-158-0)** activate and deactivate packages **[4-39](#page-160-0)** add packages **[4-38](#page-159-0)** commit packages **[4-41](#page-162-1)** considerations **[4-37](#page-158-1)** delete packages **[4-39](#page-160-0)** roll back packages **[4-42](#page-163-0)** satellites **[4-40](#page-161-0)** clean up repository **[4-44](#page-165-0)** clear flash (distributing images) **[4-33](#page-154-0)** delete packages from repository **[4-44](#page-165-0)**

distributing images to devices **[4-29](#page-150-0)** global settings **[4-66](#page-187-1)** overview **[4-2](#page-123-2)** repository **[4-27](#page-148-0)** setup tasks **[4-7](#page-128-0)** upgrade analysis and **[4-29](#page-150-0)** user roles required **[4-69](#page-190-0)** [See also CCM](#page-128-0) IMA group, viewing properties **[20-13](#page-642-0)** impact analysis accumulating affected parties **[9-18](#page-287-1)** affected severities **[9-17](#page-286-0)** automatic mode **[9-17](#page-286-1)** links and **[6-12](#page-233-0)** proactive mode **[9-17](#page-286-1)** Initializing (VNE management state) **[2-19](#page-58-0)** Inter-Chassis Communication Protocol (ICCP), viewing properties **[12-29](#page-404-0)** interfaces commands [add interface configuration](#page-35-0) add loopback interface **[1-8](#page-35-0)** configure secondary IP address (MPLS) **[18-54](#page-611-1)** create interface (MPLS) **[18-54](#page-611-1)** create IP interface **[27-12](#page-965-1)** delete interface (MPLS) **[18-54](#page-611-1)** delete IP interfaces **[27-12](#page-965-1)** delete secondary IP address (MPLS) **[18-54](#page-611-1)** [disable interfaces](#page-35-0) [enable interfaces](#page-35-0) modify interface (MPLS) **[18-54](#page-611-1)** modify IP interfaces **[27-12](#page-965-1)** remove interface configuration **[1-8](#page-35-0)** show IP interface brief **[1-9](#page-36-0)** show IP route **[1-9](#page-36-0)** update interface configuration **[1-8](#page-35-0)** viewing in physical inventory **[3-19](#page-102-0)** inventory window content pane **[3-13](#page-96-1)**

device view pane **[3-13](#page-96-2)** device view pane toolbar **[3-14](#page-97-0)** General tab **[3-13](#page-96-0)** logical inventory **[3-27](#page-110-0)** navigation pane **[3-12](#page-95-0)** Network Events tab **[3-15](#page-98-0)** opening **[3-9](#page-92-5)** overview **[3-9,](#page-92-5) [3-11](#page-94-0)** physical inventory **[3-19,](#page-102-0) [3-21](#page-104-0)** Ports tab **[3-13,](#page-96-3) [3-23](#page-106-0)** Provisioning Events tab **[3-15](#page-98-1)** ticket and events pane **[3-15](#page-98-2)** Tickets tab **[3-15](#page-98-3)** IP interface (MPLS) commands configure secondary IP address **[18-54](#page-611-1)** create interface **[18-54](#page-611-1)** delete interface **[18-54](#page-611-1)** delete secondary IP address **[18-54](#page-611-1)** modify interface **[18-54](#page-611-1)** [See also interfaces commands](#page-611-1) [IPoDWDM. See DWDM](#page-506-0) IP pools **[23-1](#page-724-0)** commands create IP pool **[25-138](#page-883-0)** delete IP pool **[23-3](#page-726-0)** modify IP pool **[23-3](#page-726-0)** show IP pool **[25-138](#page-883-0)** viewing properties **[23-1](#page-724-1)** IPSec and ePDG **[25-84](#page-829-1)** IP SLA viewing responder service properties **[12-112](#page-487-0)** [See also Y.1731](#page-549-0) IP source violation HSGW **[25-60](#page-805-0)** PDSN **[25-98](#page-843-0)** IPv6 addresses in logical inventory **[17-3](#page-554-0)** in physical inventory **[17-4](#page-555-0)**

in inventory **[17-3](#page-554-1)** in Prime Network **[17-2](#page-553-0)** IPv6 VPN over MPLS (6VPE) **[17-1](#page-552-0)** notes, for viewing IPv6 addresses **[17-4](#page-555-1)** support in Prime Network **[17-1](#page-552-0)** user roles required **[17-2](#page-553-1)** viewing IPv6 information **[17-2](#page-553-0)** IS-IS commands create ISIS address family **[12-121](#page-496-0)** create ISIS interface **[12-121](#page-496-0)** create ISIS interface address family **[12-121](#page-496-0)** create ISIS router **[12-121](#page-496-0)** delete ISIS address family **[12-121](#page-496-0)** delete ISIS interface **[12-121](#page-496-0)** delete ISIS interface address family **[12-121](#page-496-0)** delete ISIS router **[12-121](#page-496-0)** modify ISIS address family **[12-121](#page-496-0)** modify ISIS interface **[12-121](#page-496-0)** modify ISIS interface address family **[12-121](#page-496-0)** modify ISIS router **[12-121](#page-496-0)** show ISIS configuration **[12-121](#page-496-0)** viewing properties **[12-114](#page-489-0)**

## **L**

[L2TP \(cable\). See DEPI and L2TP](#page-967-0) label ranges (MPLS-TP) add label range configuration **[18-54](#page-611-0)** remove label range configuration **[18-54](#page-611-0)** LACs (LTE networks) **[25-49](#page-794-0)** Layer 2 PathTracer (VPN) **[11-32](#page-371-0)** Layer 3 PathTracer (VPN) **[11-32](#page-371-1)** licenses modify licenses (command) **[25-138](#page-883-0)** show licenses (command) **[25-138](#page-883-0)** [link aggregation group. See Ethernet LAGs](#page-398-0) Link Layer Discovery Protocol (LLDP), viewing properties **[12-8](#page-383-1)**

Link OAM [commands. See Link OAM commands](#page-544-0) enabling and disabling **[15-21](#page-544-0)** EVCs, configuring **[15-21](#page-544-0)** overview **[15-14](#page-537-0)** remote loopback, enabling and disabling **[15-21](#page-544-0)** templates, managing **[15-21](#page-544-0)** topology discovery and **[15-14](#page-537-1)** viewing properties in logical inventory **[15-15](#page-538-0)** physical inventory **[15-18](#page-541-1)** Link OAM commands assign template on interface **[15-21](#page-544-0)** configure multipoint to multipoint or point to point EVC **[15-21](#page-544-0)** configure OAM parameters on interface **[15-21](#page-544-0)** disable OAM on interface **[15-21](#page-544-0)** enable E-LMI on interface **[15-21](#page-544-0)** enable OAM on interface **[15-21](#page-544-0)** start remote loopback **[15-21](#page-544-0)** stop remote loopback **[15-21](#page-544-0)** links adding **[6-15](#page-236-0)** arrowheads **[6-5,](#page-226-0) [A-13](#page-992-1)** bidirectional vs. unidirectional **[6-5,](#page-226-0) [A-13](#page-992-1)** colors **[6-5](#page-226-1)** dashed line **[6-4,](#page-225-0) [A-12](#page-991-0)** dynamic **[6-3](#page-224-0)** exceeding number that can be displayed **[2-11](#page-50-1)** filtering **[5-25,](#page-218-0) [5-27](#page-220-1)** using collection method **[6-17](#page-238-0)** flickering **[6-3](#page-224-1)** graphical representation **[2-11](#page-50-1)** icons **[A-10,](#page-989-0) [A-11](#page-990-0)** impact analysis **[6-12](#page-233-0)** in maps **[2-11](#page-50-1)** links view **[6-8](#page-229-0)** normal vs. wide vs. tunnel **[6-5](#page-226-2)** overview **[6-1](#page-222-0)**

properties **[6-4](#page-225-1)** quick view **[6-7](#page-228-0)** reducing number of in maps **[2-11](#page-50-1)** right-click options **[2-36](#page-75-1)** selecting in maps **[6-18](#page-239-0)** solid line **[6-4,](#page-225-2) [A-12](#page-991-1)** static **[6-3](#page-224-0)** tooltips **[6-6](#page-227-0)** tunnels **[6-5](#page-226-3)** types **[A-11](#page-990-0)** user roles required **[6-1](#page-222-1)** viewing between VLAN elements and devices **[12-58](#page-433-0)** in links view **[6-8](#page-229-0)** options **[6-17](#page-238-0)** properties **[6-4,](#page-225-3) [6-10](#page-231-0)** width **[6-5,](#page-226-2) [A-12](#page-991-2)** LLDP, viewing properties **[12-8](#page-383-1)** LMAs (LTE networks) **[25-106](#page-851-0)** [L-OAM. See Link OAM](#page-544-0) lock badge **[3-8,](#page-91-4) [A-22](#page-1001-1)** logical inventory branches **[3-29](#page-112-0)** content pane **[3-31](#page-114-1)** content pane tabs **[3-31](#page-114-2)** context **[25-138](#page-883-0)** icons **[3-30,](#page-113-0) [A-7](#page-986-0)** navigation pane **[3-29](#page-112-0)** tabs **[3-31](#page-114-2)** viewing in Prime Network Vision **[3-27](#page-110-0)** window **[3-28](#page-111-0)** loopback add loopback interface (command) **[1-8](#page-35-0)** remote, enable/disable **[15-21](#page-544-0)** LSEs inventory details **[18-39](#page-596-0)** viewing **[18-39](#page-596-0)** LSPs [commands. See MPLS-TP commands](#page-611-0)

endpoints **[18-14](#page-571-0)** lockout state **[18-6](#page-563-0)** on Ethernet links **[18-11](#page-568-0)** redundancy service properties **[18-14](#page-571-0)** Working and Protected **[18-5](#page-562-1)** LTE networks [ePDG. See ePDG](#page-828-0) [foreign agent. See foreign agent](#page-817-0) [home agent. See home agent](#page-810-0) [HSGW. See HSGW](#page-798-0) LACs **[25-49](#page-794-0)** LMAs **[25-106](#page-851-0)** overview **[25-40](#page-785-0)** [PDSN. See PDSN](#page-837-0) [P-GW. See P-GW](#page-789-0) QCI-QoS mapping **[25-48](#page-793-0)** [SAE-GW. See SAE-GW](#page-787-0) [S-GW. See S-GW](#page-791-0) technologies **[25-41](#page-786-0)** LTE security procedure (MME) **[25-152](#page-897-0)**

## **M**

MAC domain (cable) **[27-6](#page-959-0)** MAG (HSGW) [commands. See HSGW commands](#page-809-1) viewing configuration **[25-62](#page-807-0)** Maintenance, VNE investigation state **[2-22](#page-61-2)** maintenance domains, in CFM **[15-3](#page-526-1)** management states (VNEs) badges **[A-19](#page-998-0)** icons **[A-19](#page-998-0)** overview **[2-19](#page-58-0)** maps **[5-1](#page-194-0)** adding VLANs **[12-50](#page-425-1)** [aggregations. See aggregations](#page-209-0) applying background images **[5-12](#page-205-0)** closing **[5-5](#page-198-0)** creating **[5-6](#page-199-0)**

customizing **[2-40](#page-79-0)** Ethernet services, adding **[12-106](#page-481-1)** filtering links **[5-25](#page-218-0)** link icons **[A-10](#page-989-0)** NE icons, zooming in and out **[2-9](#page-48-0)** network elements in **[5-16](#page-209-0)** opening **[2-7,](#page-46-0) [5-5](#page-198-0)** overlays callouts **[18-25](#page-582-0)** VPN **[18-24](#page-581-0)** overview **[18-18,](#page-575-0) [18-19](#page-576-0)** overview window **[5-14](#page-207-0)** PathTracer files **[11-26](#page-365-0)** red border and graphical links **[2-11](#page-50-1)** removing VLANs **[12-52](#page-427-0)** VPNs **[18-23](#page-580-0)** right-click menu **[2-12,](#page-51-0) [2-32](#page-71-1)** saving **[5-15](#page-208-1)** selecting views **[5-12](#page-205-1)** severity indicators **[2-12](#page-51-1)** user roles required **[5-2](#page-195-0)** views **[2-8](#page-47-0)** links view **[2-15,](#page-54-0) [2-39](#page-78-1)** link view **[2-16](#page-55-0)** list view **[2-12,](#page-51-2) [2-37](#page-76-0)** map view **[2-8](#page-47-1)** VPNs adding **[18-22](#page-579-0)** overlays **[18-24](#page-581-0)** viewing **[18-18](#page-575-1)** MEPs, in CFM **[15-3,](#page-526-2) [15-18](#page-541-0)** MIPs, in CFM **[15-3,](#page-526-3) [15-18](#page-541-0)** mLACP commands show channel **[12-119](#page-494-0)** show group **[12-119](#page-494-0)** show LACP internal **[12-119](#page-494-0)** show MPLS LDP **[12-119](#page-494-0)**

**Cisco Prime Network 4.0 User Guide**

viewing properties **[12-29](#page-404-1)** mLDP database, viewing **[18-42](#page-599-0)** neighbors, viewing **[18-43](#page-600-0)** overview **[18-42](#page-599-1)** MLPPP link properties **[20-29](#page-658-0)** MLPPP properties **[20-26](#page-655-0)** MME commands create policy accounting **[25-138](#page-883-0)** create QCI-QoS mapping **[25-138](#page-883-0)** delete policy accounting **[25-138](#page-883-0)** modify policy accounting **[25-138](#page-883-0)** configuration details **[25-145](#page-890-0)** EMM configurations **[25-150](#page-895-0)** ESM configuration **[25-151](#page-896-0)** interfaces **[25-144](#page-889-0)** LTE security procedure **[25-152](#page-897-0)** overview **[25-143](#page-888-0)** policy configuration **[25-153](#page-898-0)** S1 interface configuration **[25-154](#page-899-0)** service details **[25-146](#page-891-0)** [Mobile Management Entity, See MME](#page-888-0) mobile technologies 3GPP inventory retrieval **[25-109](#page-854-0)** ACS **[25-121](#page-866-1)** [APN. See APN](#page-856-0) [GPRS/UMTS. See GRPS/UMTS](#page-746-0) [LTE. See LTE](#page-746-0) operator policies **[25-111](#page-856-0)** user roles required **[25-1](#page-746-1)** [Mobile Transport over Packet. See MToP](#page-630-0) [MP-BGP. See BGP](#page-602-1) MPLS ARP table **[18-34](#page-591-0)** [BGP. See BGP](#page-602-1) [commands. See MPLS commands](#page-558-0) LSEs, viewing **[18-39](#page-596-0)**

monitoring services **[18-26](#page-583-0)** NDP table **[18-34](#page-591-1)** PathTracer and **[11-29](#page-368-0)** pseudowire end-to-end emulation tunnels, viewing **[18-50](#page-607-0)** pseudowire over GRE, properties **[20-32](#page-661-0)** rate limit information **[18-36](#page-593-0)** routing entities **[18-31](#page-588-1)** user roles required **[18-1](#page-558-1)** MPLS commands configure MPLS discovery **[18-57](#page-614-0)** configure MPLS label range **[18-57](#page-614-0)** disable MPLS on interface **[18-57](#page-614-0)** enable MPLS on interface **[18-57](#page-614-0)** show MPLS LDP **[12-119](#page-494-0)** MPLS-TE commands configure MPLS-TE global **[18-57](#page-614-1)** configure MPLS-TE interface **[18-57](#page-614-1)** tunnels, viewing **[18-52](#page-609-0)** MPLS-TP commands add BFD template configuration **[18-54](#page-611-0)** add global configuration **[18-54](#page-611-0)** add label range configuration **[18-54](#page-611-0)** add link configuration **[18-54](#page-611-0)** BFD global configuration **[18-54](#page-611-0)** LSP lockout **[18-54](#page-611-0)** LSP path lockout **[18-54](#page-611-0)** LSP path no lockout **[18-54](#page-611-0)** LSP ping **[18-54](#page-611-0)** LSP trace **[18-54](#page-611-0)** remove BFD template configuration **[18-54](#page-611-0)** remove global configuration **[18-54](#page-611-0)** remove label range configuration **[18-54](#page-611-0)** remove link configuration **[18-54](#page-611-0)** show BFD template **[18-54](#page-611-0)** show BFD template at tunnel **[18-54](#page-611-0)** tunnel ping **[18-54](#page-611-0)** tunnel trace **[18-54](#page-611-0)**

update global configuration **[18-54](#page-611-0)** MPLS-TP tunnels adding to maps **[18-5](#page-562-0)** applying overlays **[18-16](#page-573-0)** BFD sessions, viewing properties **[18-49](#page-606-0)** discovery **[18-5](#page-562-0)** labeling **[18-54](#page-611-0)** locking and unlocking (bulk) **[18-56](#page-613-0)** LSP lockout state **[18-6](#page-563-0)** overview **[18-4](#page-561-0)** properties **[18-7](#page-564-0)** viewing **[18-7](#page-564-0)** working with **[18-4](#page-561-0)** MSID configuration (PDSN) **[25-98](#page-843-1)** MToP ATM cross-connects **[20-6](#page-635-1)** ATM VPI properties **[20-10](#page-639-0)** CEM interfaces **[20-49](#page-678-0)** groups **[20-50](#page-679-0)** viewing **[20-50](#page-679-1)** virtual, viewing **[20-50](#page-679-2)** channelized lines **[20-17](#page-646-0)** encapsulation information **[20-11](#page-640-0)** IMA groups **[20-13](#page-642-0)** MLPPP link properties **[20-29](#page-658-0)** MLPPP properties **[20-26](#page-655-0)** network clock service **[20-34](#page-663-0)** pseudowire clock recovery properties **[20-41](#page-670-0)** SONET/SDH channelization properties **[20-18](#page-647-0)** Synchronous Ethernet (SyncE), viewing properties **[20-45](#page-674-0)** T3 DS1 and DS3 channelization properties **[20-21](#page-650-0)** TDM **[20-16,](#page-645-0) [20-17](#page-646-1)** user roles required **[20-1](#page-630-1)** viewing CESoPSN pseudowire properties **[20-3](#page-632-2)** SAToP pseudowire properties **[20-2](#page-631-0)** multicast configurations **[19-2](#page-621-0)** multicast node **[19-2](#page-621-1)**

multicast profiles iPv4 **[19-4](#page-623-0)** iPv6 **[19-5](#page-624-0)** PIM **[19-7](#page-626-0)** multicast protocols **[19-4](#page-623-1)** overview **[19-1](#page-620-0)** routing entities **[19-10](#page-629-0)** supported network elements **[19-1](#page-620-1)** user roles required **[19-2](#page-621-2)** [multicast label switching. See mLDP](#page-599-1) multi-chassis devices, viewing **[5-19](#page-212-1)** [Multichassis LACP. See mLACP](#page-404-1) multiple links badge **[3-8,](#page-91-5) [A-22](#page-1001-2)** multiplex services, discovery of **[12-106](#page-481-0)**

## **N**

narrowband channels (cable) **[27-8](#page-961-0)** NAT 64 forwarding, add (command) **[13-6](#page-503-0)** NDP table **[18-34](#page-591-1)** [NEIM. See Image Management](#page-122-1) network clock service applying an overlay **[20-48](#page-677-0)** clock service properties **[20-35](#page-664-0)** overview **[20-34](#page-663-0)** PTP interface **[20-37](#page-666-0)** PTP service **[20-36](#page-665-0)** network elements adding to aggregations **[5-18](#page-211-0)** aggregations **[5-16](#page-209-0)** CPU usage, checking **[5-27](#page-220-0)** icons **[2-10,](#page-49-0) [A-2](#page-981-0)** information displayed in icons **[3-3](#page-86-0)** in maps **[5-16](#page-209-0)** management state (VNEs) **[2-19](#page-58-0)** pinging **[5-28](#page-221-0)** severity indicators and network elements **[2-18](#page-57-0)** status indicators **[2-17](#page-56-0)** Telnet to **[5-28](#page-221-1)**

viewing operating system information **[3-31](#page-114-3)** properties **[3-6](#page-89-0)** [See also devices](#page-28-0) Network Events tab inventory window **[3-15](#page-98-0)** link properties window **[6-12](#page-233-1)** Notes tab (tickets) **[9-14](#page-283-0)** NRI properties (SGSN) **[25-38](#page-783-0)** NTP commands add NTP server command **[1-6](#page-33-1)** remove NTP server command **[1-6](#page-33-1)** [nV. See virtualization](#page-916-0)

## **O**

OAM

commands ping destination from device **[1-9](#page-36-2)** ping VRF **[1-9](#page-36-2)** trace route from device **[1-9](#page-36-2)** traceroute VRF **[1-9](#page-36-2)** [See also Link OAM](#page-544-0) operating system information (NE), viewing **[3-31](#page-114-0)** Operational, VNE investigation state **[2-22](#page-61-3)** operator policies (mobile technologies) **[25-111](#page-856-0)** OSPF supported versions **[12-117](#page-492-0)** viewing properties **[12-117](#page-492-0)** overlays **[5-21](#page-214-0)** applying to Ethernet services **[12-108](#page-483-0)** maps **[5-21](#page-214-1)** MPLS-TP tunnels **[18-16](#page-573-0)** network clocks **[20-48](#page-677-0)** pseudowire **[12-98](#page-473-0)** VPLS instances **[12-80](#page-455-0)** VPNs **[18-24](#page-581-0)** displaying and hiding

for VLANs **[12-62](#page-437-0)** for VPNs **[18-25](#page-582-1)** in maps **[5-24](#page-217-0)** Ethernet service **[12-108](#page-483-0)** pseudowire **[12-90,](#page-465-0) [12-98](#page-473-0)** removing **[12-62](#page-437-1)** viewing **[5-24](#page-217-0)** VLAN **[12-45](#page-420-1)** removing **[12-62](#page-437-1)** REP information **[12-63](#page-438-1)** STP information **[12-66](#page-441-0)** viewing STP link information **[12-66](#page-441-1)** VPLS callouts **[12-82](#page-457-0)** instance **[12-80](#page-455-0)** pseudowire tunnel links in **[12-82](#page-457-1)** viewing pseudowire tunnel links **[12-82](#page-457-1)** VPN **[18-24](#page-581-1)** adding **[18-24](#page-581-0)** callouts **[18-25](#page-582-0)**

## **P**

Partially Discovered, VNE investigation state **[2-22](#page-61-4)** password, changing user (GUI clients) **[2-4](#page-43-0)** PathTracer across CSC configurations **[11-31](#page-370-0)** blocked ports and **[11-4](#page-343-0)** comparing paths **[11-27](#page-366-0)** counter values, saving **[11-26](#page-365-1)** destinations **[11-11](#page-350-0)** in MPLS networks **[11-29](#page-368-0)** launching from Ethernet Flow Point (EFP) **[11-8](#page-347-0)** Ethernet port **[11-12](#page-351-0)** examples **[11-7](#page-346-0)** IP interface **[11-9](#page-348-0)** MPLS-TP tunnel endpoint **[11-13](#page-352-0)** pseudowire endpoint **[11-12](#page-351-1)**

VLAN bridge **[11-10](#page-349-0)** Layer 2 TP path information **[11-28](#page-367-0)** Layer 2 VPNs **[11-32](#page-371-0)** Layer 3 VPNs **[11-32](#page-371-1)** opening **[11-3](#page-342-0)** overview **[11-1,](#page-340-0) [11-2](#page-341-0)** path trace from inventory **[11-7](#page-346-1)** from map view **[11-5](#page-344-0)** options for starting **[11-5](#page-344-1)** QinQ path information **[11-27](#page-366-1)** rerunning paths **[11-27](#page-366-0)** results, viewing **[11-20](#page-359-0)** single-path window **[11-16](#page-355-0)** starting points **[11-30](#page-369-0)** user roles required **[11-1](#page-340-1)** viewing results **[11-14](#page-353-0)** PCF configuration (PDSN) **[25-99](#page-844-0)** PDP commands create network requested PDP context **[25-138](#page-883-0)** delete network requested PDP context **[25-138](#page-883-0)** PDSN AAA and **[25-92](#page-837-0)** [commands. See PDSN commands](#page-850-0) configurations **[25-93](#page-838-0)** GRE configuration **[25-96](#page-841-0)** IP source violation **[25-98](#page-843-0)** MSID configuration **[25-98](#page-843-1)** overview **[25-92](#page-837-0)** PCF configuration **[25-99](#page-844-0)** policy configuration **[25-100](#page-845-0)** QoS configuration **[25-101](#page-846-0)** registration details **[25-102](#page-847-0)** restrictions **[25-103](#page-848-0)** timers **[25-103](#page-848-0)** viewing **[25-94](#page-839-0)** PDSN commands create PCF security entity **[25-105](#page-850-1)** create PCF security entry **[25-105](#page-850-0)**

create PDSN **[25-105](#page-850-0)** delete PCF security entry **[25-105](#page-850-0)** delete PDSN **[25-105](#page-850-0)** modify GRE **[25-105](#page-850-0)** modify IP source violation **[25-105](#page-850-0)** modify MSID **[25-105](#page-850-0)** modify PCF parameters **[25-105](#page-850-0)** modify PCF security entry **[25-105](#page-850-0)** modify PDSN **[25-105](#page-850-0)** modify policy **[25-105](#page-850-0)** modify PPP **[25-105](#page-850-0)** modify registrations **[25-105](#page-850-0)** modify timers and registrations **[25-105](#page-850-0)** show PDSN **[25-105](#page-850-0)** P-GW commands create P-GW **[25-138](#page-883-0)** create P-GW PLMN **[25-45](#page-790-0)** create QCI-QOS mapping **[25-138](#page-883-0)** delete P-GW **[25-45](#page-790-0)** modify P-GW **[25-45](#page-790-0)** overview **[25-44](#page-789-0)** SAE-GW and **[25-42](#page-787-1)** view properties **[25-44](#page-789-1)** physical inventory Disable Sending Alarms **[3-21](#page-104-1)** icons **[3-19,](#page-102-1) [A-10](#page-989-1)** Open Port Utilization Graph **[3-21](#page-104-2)** Show Encapsulation **[3-21](#page-104-0)** viewing device properties **[3-19](#page-102-0)** window **[3-14](#page-97-1)** ping commands ping destination from device **[1-9](#page-36-2)** ping pseudowire **[12-120](#page-495-0)** ping VRF **[1-9](#page-36-2)** ping device (Tools menu) **[5-28](#page-221-0)** policy configuration MME **[25-153](#page-898-1)**

PDSN **[25-100](#page-845-0)** polling, initiating **[3-18](#page-101-0)** Poll Now button **[3-18](#page-101-0)** ports alarms, disabling **[3-26](#page-109-0)** commands [add port description](#page-34-0) assign port to VLAN **[1-7](#page-34-0)** change port status command **[1-7](#page-34-0)** configure downstream port **[27-11](#page-964-1)** create upstream port **[27-11](#page-964-1)** deassign port to VLAN **[1-7](#page-34-0)** modify cable port **[27-11](#page-964-1)** modify port **[1-7,](#page-34-0) [27-11](#page-964-1)** modify upstream port **[27-11](#page-964-1)** [remove port description](#page-34-0) [update port description](#page-34-0) viewing configuration **[3-25](#page-108-0)** status **[3-23](#page-106-0)** with IPv4 and IPv6 addresses [17-5](#page-556-0) Ports tab, in inventory window **[3-13,](#page-96-3) [3-23](#page-106-0)** Port Utilization graph, generating **[3-27](#page-110-1)** Prime Central launching Prime Network Events **[8-1](#page-248-0)** launching Prime Network Vision **[2-2](#page-41-0)** Prime Network Administration **[1-3](#page-30-1)** Prime Network Events **[1-3](#page-30-2)** Audit tab **[8-4,](#page-251-0) [8-13](#page-260-1)** Details tab **[8-11](#page-258-0)** [event details. See events](#page-257-1) GUI overview **[8-2](#page-249-0)** icon severities **[A-13](#page-992-0)** launching **[8-1](#page-248-0)** Provisioning tab **[8-5,](#page-252-0) [8-13](#page-260-2)** Security tab **[8-5,](#page-252-1) [8-13](#page-260-3)** Service tab [8-6](#page-253-0) severity indicators **[8-3](#page-250-0)** Syslog tab **[8-7](#page-254-0)**

System tab **[8-6](#page-253-1)** [tickets. See tickets](#page-261-0) Tickets tab **[8-9](#page-256-0)** Trap tab **[8-14](#page-261-1)** user roles required **[8-1](#page-248-1)** V1 Traps tab **[8-7](#page-254-1)** V2 Traps tab **[8-8](#page-255-0)** V3 Traps tab **[8-8](#page-255-1)** Prime Network Operations Reports **[1-3](#page-30-3)** Prime Network Vision [aggregations. See aggregations](#page-209-0) customizing **[2-40](#page-79-0)** GUI overview **[2-4,](#page-43-1) [18-18,](#page-575-0) [18-19](#page-576-0)** icons **[18-20,](#page-577-0) [A-1](#page-980-0)** links **[A-11](#page-990-0)** logical inventory **[A-7](#page-986-0)** map **[A-2,](#page-981-0) [A-4](#page-983-0)** physical inventory **[A-10](#page-989-1)** inventory tabs **[2-5](#page-44-0)** launching **[2-2](#page-41-0)** links characteristics **[A-12](#page-991-3)** colors **[A-12](#page-991-4)** icons **[A-11](#page-990-0)** [maps. See maps](#page-45-0) menus **[2-25](#page-64-0)** port information **[3-25](#page-108-0)** right-click menus **[2-31](#page-70-0)** roles required **[2-1,](#page-40-0) [3-1](#page-84-0)** severity indicators **[2-18](#page-57-0)** status indicators **[2-17](#page-56-0)** tables **[2-42](#page-81-0)** ticket pane **[2-17](#page-56-1)** [tickets. See tickets](#page-261-0) toolbar **[2-23](#page-62-1)** VLAN elements and icons **[12-46](#page-421-0)** Provider Backbone Bridge (PBB), viewing properties **[12-32](#page-407-0)** Provisioning tab (events) **[3-15,](#page-98-1) [8-5,](#page-252-0) [8-13](#page-260-2)**

pseudowires adding **[12-90](#page-465-1)** applying overlay **[12-98](#page-473-0)** clock recovery **[20-44](#page-673-0)** commands display pseudowire **[12-95,](#page-470-0) [12-120](#page-495-0)** ping pseudowire **[12-120](#page-495-0)** defined **[12-100](#page-475-0)** headend **[12-101](#page-476-0)** associated routing entity **[12-105](#page-480-0)** associated VRF entity **[12-105](#page-480-1)** generic interface list **[12-105](#page-480-2)** view configuration **[12-102](#page-477-0)** overlays **[12-90](#page-465-0)** overview **[12-90](#page-465-0)** pinging **[12-120](#page-495-0)** redundancy service properties **[12-96](#page-471-0)** viewing endpoint properties **[12-87](#page-462-0)** properties **[12-93](#page-468-0)** redundancy service properties **[12-96](#page-471-0)** tunnel links in VPLS overlays **[12-82](#page-457-1)** VCCV and CC information **[12-95](#page-470-0)** PTP interface properties **[20-37](#page-666-0)** monitoring service **[20-36](#page-665-0)**

#### PWE3

inventory details **[18-50](#page-607-0)** viewing **[18-50](#page-607-0)**

## **Q**

QAM commands create block **[27-13](#page-966-1)** create lane **[27-13](#page-966-1)** create RF profile **[27-13](#page-966-1)** delete frequency profile **[27-13](#page-966-1)** delete RF profile **[27-13](#page-966-1)** modify QAM channel **[27-13](#page-966-2)**

modify QAM port **[27-13](#page-966-2)** modify RF profile **[27-13](#page-966-1)** show frequency profile **[27-13](#page-966-0)** show QAM channel **[27-13](#page-966-0)** show QAM port **[27-13](#page-966-0)** show RF profile **[27-13](#page-966-0)** QAM domain **[27-5](#page-958-0)** QCI mapping (HSGW) **[25-64](#page-809-0)** QCI-QoS mapping **[25-138](#page-883-0)** QCI-QoS mapping (LTE networks) **[25-48](#page-793-0)** QoS, configuration (PDSN) **[25-101](#page-846-0)** quick view, for links **[6-7](#page-228-0)**

#### **R**

RADIUS AAA and **[22-1](#page-710-1)** commands add RADIUS server **[1-6](#page-33-2)** remove RADIUS server **[1-6](#page-33-2)** global configuration (AAA) **[22-4](#page-713-0)** rate limits, for routing entities **[18-36](#page-593-0)** reconciliation badge **[A-22](#page-1001-3)** aggregations **[2-36](#page-75-2)** description **[3-9](#page-92-0)** EFPs **[12-50](#page-425-0)** switching entities **[12-50](#page-425-0)** red border in maps, and graphical links **[2-11](#page-50-1)** reduced polling **[3-18](#page-101-0)** reduction count (tickets) **[9-13](#page-282-0)** redundancy service **[18-14](#page-571-0)** badge **[3-9,](#page-92-1) [A-22](#page-1001-4)** on LSP endpoints **[18-14](#page-571-0)** pseudowires **[12-96](#page-471-0)** redundancy status, in physical inventory **[3-21](#page-104-3)** refreshing data in Prime Network Events **[8-17](#page-264-1)** registration details (PDSN) **[25-102](#page-847-0)** registration revocation foreign agent (LTE networks) **[25-80](#page-825-0)**

home agent (LTE networks) **[25-71](#page-816-0)** related documentation **[xxvii](#page-26-0)** REP icons and badges **[12-63](#page-438-0)** primary badge **[3-9,](#page-92-2) [A-22](#page-1001-5)** primary blocking badge **[3-9,](#page-92-3) [A-22](#page-1001-6)** show REP segment information (command) **[12-119](#page-494-0)** viewing for VLAN service link properties **[12-64](#page-439-0)** in VLAN domain views **[12-63](#page-438-1)** in VLAN overlays **[12-63](#page-438-1)** [viewing properties](#page-389-0) [Report Manager. See reports](#page-290-0) reports database load and **[10-22](#page-311-0)** events Daily Average and Peak **[10-11](#page-300-0)** Devices with the Most Events by severity **[10-12](#page-301-0)** Devices with the Most Events by type **[10-12](#page-301-1)** Devices with the Most Syslogs **[10-12](#page-301-2)** Devices with the Most Traps **[10-12](#page-301-3)** Event Reduction Statistics **[10-13](#page-302-1)** Fault Database vs. Event Archive Statistics **[10-13](#page-302-0)** Mean Time to Repair **[10-13](#page-302-2)** Most Common Daily Events **[10-14](#page-303-0)** Most Common Syslogs **[10-14](#page-303-1)** Syslog Count by device **[10-14](#page-303-2)** Syslog Count by type **[10-14](#page-303-3)** Syslog Trend by severity **[10-14](#page-303-4)** folder management **[10-43,](#page-332-0) [10-45](#page-334-0)** generating from Prime Network Vision **[10-38](#page-327-0)** Report Manager **[10-23](#page-312-0)** Reports menu **[10-37](#page-326-0)** inventory Hardware Summary By Selected Property **[10-18](#page-307-0)** Hardware Summary Detailed **[10-18](#page-307-1)** IOS-XR Software Package Summary **[10-19](#page-308-0)** Modules Summary By Type **[10-19](#page-308-1)**

Software Version Summary by device **[10-19](#page-308-2)** Software Version Summary by version **[10-19](#page-308-3)** maximum concurrent reports **[10-39](#page-328-0)** network events Detailed Event Count (by device) **[10-15](#page-304-0)** Detailed Service Events **[10-15](#page-304-1)** Detailed Syslogs **[10-15](#page-304-2)** Detailed Tickets **[10-16](#page-305-0)** Detailed Traps **[10-16](#page-305-1)** network service Ethernet Service Detailed **[10-20](#page-309-0)** Ethernet Service Summary **[10-20](#page-309-1)** Network Pseudowire Detailed **[10-21](#page-310-0)** Network Pseudowire Summary **[10-21](#page-310-1)** VPLS Detailed **[10-21](#page-310-2)** VPLS Summary **[10-22](#page-311-1)** non-network events Detailed Audit Events **[10-17](#page-306-0)** Detailed Provisioning Events **[10-17](#page-306-1)** Detailed Security Events **[10-17](#page-306-2)** Detailed System Events **[10-18](#page-307-2)** overview **[10-1](#page-290-0)** report failures **[10-22](#page-311-2)** Report Manager **[10-4,](#page-293-0) [10-11](#page-300-1)** scheduling **[10-38](#page-327-1)** sharing and limiting access to **[10-42](#page-331-0)** user roles required **[10-1](#page-290-1)** [Resilient Ethernet Protocol. See REP](#page-389-0) restoring files from archive to devices (Configuration Management) **[4-69](#page-190-1)** [RF \(cable\). See QAM](#page-965-2) [roles, user \(GUI\). See user roles required](#page-40-0) route map commands create route access lists **[25-138](#page-883-0)** create route map **[25-138](#page-883-0)** delete route access list **[25-138](#page-883-0)** delete route maps **[25-138](#page-883-0)** modify route access lists **[25-138](#page-883-0)** modify route map **[25-138](#page-883-0)**

show route access lists **[25-138](#page-883-0)** show route map **[25-138](#page-883-0)** routing entities **[18-31](#page-588-1)** ARP table **[18-34](#page-591-0)** NDP table **[18-34](#page-591-1)** rate limit information **[18-36](#page-593-0)** viewing properties **[18-31](#page-588-1)** RSVP commands configure RSVP **[18-58](#page-615-0)** delete RSVP **[18-58](#page-615-0)** disable RSVP on interface **[18-58](#page-615-0)** enable RSVP on interface **[18-58](#page-615-0)** running config file copy from FTP/TFTP **[1-10](#page-37-0)** file copy to FTP/TFTP **[1-10](#page-37-0)** show command **[1-10](#page-37-0)** write memory command **[1-10](#page-37-0)**

## **S**

S1 interface configuration **[25-154](#page-899-1)** SAE GW S-GW and **[25-42](#page-787-2)** SAE-GW commands create SAE GW **[25-43](#page-788-0)** delete SAE GW **[25-43](#page-788-0)** modify SAE-GW **[25-43](#page-788-0)** MME **[25-42](#page-787-3)** overview **[25-42](#page-787-0)** P-GW and **[25-42](#page-787-1)** viewing **[25-42](#page-787-4)** SAN, viewing **[26-37](#page-942-0)** satellite devices **[3-22,](#page-105-0) [4-41](#page-162-0)** SAToP, overview **[20-2](#page-631-1)** SBC AAA properties **[21-6](#page-695-0)** [commands. See SBC commands](#page-690-0)

DBE properties **[21-4](#page-693-0)** H.248 properties **[21-5,](#page-694-0) [21-7](#page-696-0)** logical inventory properties **[21-1](#page-690-0)** media address properties **[21-4](#page-693-1)** overview **[21-1](#page-690-0)** policy properties **[21-7](#page-696-1)** properties **[21-3](#page-692-0)** SBE properties **[21-5](#page-694-1)** SIP properties **[21-10](#page-699-0)** user roles required **[21-2](#page-691-0)** viewing in logical inventory **[21-3,](#page-692-1) [21-4](#page-693-2)** SBC commands, blacklists add blacklist **[21-16](#page-705-0)** add blacklist reason **[21-16](#page-705-0)** delete blacklist **[21-16](#page-705-0)** delete blacklist reason **[21-16](#page-705-0)** update blacklist reason **[21-16](#page-705-0)** SBC commands, CAC policies add CAC policy set **[21-17](#page-706-0)** add CAC policy table **[21-17](#page-706-0)** add CAC rule entry **[21-17](#page-706-0)** add call policy set **[21-17](#page-706-0)** add call policy table **[21-17](#page-706-0)** add call rule entry **[21-17](#page-706-0)** delete CAC policy set **[21-17](#page-706-0)** delete CAC policy table **[21-17](#page-706-0)** delete CAC rule entry **[21-17](#page-706-0)** delete call policy set **[21-17](#page-706-0)** delete call policy table **[21-17](#page-706-0)** delete call rule entry **[21-17](#page-706-0)** update CAC policy set **[21-17](#page-706-0)** update CAC policy table **[21-17](#page-706-0)** update CAC rule entry **[21-17](#page-706-0)** update call policy set **[21-17](#page-706-0)** update call policy table **[21-17](#page-706-0)** update call rule entry **[21-17](#page-706-0)** SBC commands, Codec lists add Codec list **[21-18](#page-707-0)** add Codec list entry **[21-18](#page-707-0)**

delete Codec list **[21-18](#page-707-0)** delete Codec list entry **[21-18](#page-707-0)** update Codec list entry **[21-18](#page-707-0)** SBC commands, media addresses add media address **[21-18](#page-707-1)** add media address DBE **[21-18](#page-707-1)** delete media address DBE **[21-18](#page-707-1)** SBC commands, performance statistics show CPS data **[21-13](#page-702-0)** show current 15 min **[21-13](#page-702-0)** show current 5 min **[21-13](#page-702-0)** show current day **[21-13](#page-702-0)** show H.248 **[21-13](#page-702-0)** show previous 15 minutes **[21-13](#page-702-0)** show previous 5 minutes **[21-13](#page-702-0)** show previous day **[21-13](#page-702-0)** show previous hour **[21-13](#page-702-0)** SBC commands, QoS profiles add QoS profile **[21-18](#page-707-2)** delete QoS profile **[21-18](#page-707-2)** update QoS profile **[21-18](#page-707-2)** SBC commands, show components **[21-13](#page-702-0)** media statistics **[21-13](#page-702-0)** SBC commands, SIP adjacencies add SIP adjacency **[21-14](#page-703-0)** add SIP adjacency outbound AuthRealm **[21-14](#page-703-0)** delete SIP adjacency **[21-14](#page-703-0)** delete SIP adjacency outbound AuthRealm **[21-14](#page-703-0)** update SIP adjacency **[21-14](#page-703-0)** update SIP adjacency outbound AuthRealm **[21-14](#page-703-0)** SBC commands, SIP header profiles **[21-15](#page-704-0)** add SIP header profile **[21-15](#page-704-0)** add SIP header profile condition **[21-15](#page-704-0)** add SIP header profile entry **[21-15](#page-704-0)** add SIP header profile header **[21-15](#page-704-0)** delete SIP header profile **[21-15](#page-704-0)** delete SIP header profile entry **[21-15](#page-704-0)** delete SIP header profile header **[21-15](#page-704-0)**

update SIP header profile **[21-15](#page-704-0)** update SIP header profile entry **[21-15](#page-704-0)** SBC commands, SIP option profiles add SIP option profile **[21-16](#page-705-1)** add SIP parameter profile **[21-16](#page-705-1)** add SIP parameter profile parameter **[21-16](#page-705-1)** delete SIP option profile **[21-16](#page-705-1)** delete SIP parameter profile **[21-16](#page-705-1)** delete SIP parameter profile parameter **[21-16](#page-705-1)** update SIP option profile **[21-16](#page-705-1)** update SIP parameter profile parameter **[21-16](#page-705-1)** scripts launching **[2-39](#page-78-0)** SCTP **[25-155](#page-900-0)** [SDH. See SONET](#page-647-0) Security tab (events) **[8-5,](#page-252-1) [8-13](#page-260-3)** Service tab (events) **[8-6](#page-253-0)** service view overlays **[18-25](#page-582-0)** removing VLANs **[12-52](#page-427-0)** removing VPNs **[18-23](#page-580-0)** virtual routers **[18-23](#page-580-1)** VPNs **[18-21,](#page-578-0) [18-26](#page-583-1)** [Session Border Controller. See SBC](#page-690-0) session management (SGSN) **[25-39](#page-784-0)** severity color of device icon **[2-19](#page-58-0)** icons **[A-13](#page-992-0)** indicators events **[8-3](#page-250-0)** overview **[2-18](#page-57-0)** propagation **[2-18](#page-57-0)** SGNS service properties GMM **[25-37](#page-782-1)** NRI **[25-37](#page-782-1)** session management **[25-37](#page-782-1) SGSN** overview **[25-32](#page-777-0)**

service properties NRI **[25-38](#page-783-0)** session management **[25-39](#page-784-0)** view properties **[25-32](#page-777-1)** S-GW commands create QCI-QOS mapping **[25-138](#page-883-0)** create S-GW **[25-138](#page-883-0)** create S-GW PLMN **[25-47](#page-792-0)** delete S-GW **[25-47](#page-792-0)** modify S-GW **[25-47](#page-792-0)** overview **[25-46](#page-791-0)** view properties **[25-46](#page-791-1)** shared switching entities **[12-40](#page-415-0)** Shutting Down, VNE investigation state **[2-22](#page-61-5)** sites, viewing properties **[18-27](#page-584-0)** SNMP configuration commands [add SNMP configuration](#page-34-1) [remove SNMP configuration](#page-34-1) [update SNMP configuration](#page-34-1) traps commands add traps **[1-7](#page-34-1)** enable CFM SNMP server traps **[15-18](#page-541-0)** enable traps command **[1-7](#page-34-1)** remove traps command **[1-7](#page-34-1)** [software images \(device\). See Image Management](#page-122-1) **SONET** channelization properties **[20-18](#page-647-0)** commands clear SDH counter **[20-53](#page-682-0)** configure BER threshold **[20-53](#page-682-0)** configure clock source **[20-53](#page-682-0)** configure TCA threshold **[20-53](#page-682-0)** show BER threshold **[20-53](#page-682-0)** show controller data **[20-53](#page-682-0)** show PM line counters **[20-53](#page-682-0)** show PM medium counters **[20-53](#page-682-0)** show PM path counters **[20-53](#page-682-0)**

show PM section counters **[20-53](#page-682-0)** show PM trace details **[20-53](#page-682-0)** show TCA threshold **[20-53](#page-682-0)** [See also TDM and channelization commands](#page-686-0) [Spanning Tree Protocol. See STP](#page-385-0) startup config file copy from FTP/TFTP **[1-10](#page-37-0)** file copy to FTP/TFTP **[1-10](#page-37-0)** show command **[1-10](#page-37-0)** write memory command **[1-10](#page-37-0)** static link, adding **[6-15](#page-236-0)** Stopped, VNE investigation state **[2-22](#page-61-6) STP** in VLAN domain views **[12-66](#page-441-0)** in VLAN overlays **[12-66](#page-441-0)** links (in VLAN overlays) **[12-66](#page-441-1)** properties, viewing **[12-10](#page-385-1)** root badge **[3-9,](#page-92-4) [A-22](#page-1001-7)** VLAN service links **[12-67](#page-442-0)** stream control transmission protocol **[25-155](#page-900-1)** [Structure-Agnostic TDM over Packet. See SAToP](#page-631-2) subscriber access points (BNG) diagnosing **[24-6](#page-733-0)** viewing **[24-5](#page-732-0)** subscriber commands [create subscribers](#page-883-0) [delete subscriber](#page-883-0) [modify subscriber](#page-883-0) show subscriber **[25-138](#page-883-0)** switching entities containing termination points **[12-50](#page-425-2)** overview **[12-46](#page-421-1)** syslogs syslog host logging (command) **[1-9](#page-36-1)** Syslog tab (in Prime Network Events) **[8-7](#page-254-0)** System tab (events) **[8-6](#page-253-1)**

## **T**

T3 DS1 and DS3, viewing properties **[20-21](#page-650-0)** TACACS commands add TACACS+ server **[1-6](#page-33-2)** [add TACACS server](#page-33-2) remove TACACS+ server **[1-6](#page-33-2)** [remove TACACS server](#page-33-2) tag manipulations, for associated VLANs **[12-55](#page-430-1)** TDM and channelization commands configure AU3 **[20-57](#page-686-0)** configure AU4 **[20-57](#page-686-0)** configure AUG mapping **[20-57](#page-686-0)** configure card type **[20-57](#page-686-0)** configure controller **[20-57](#page-686-0)** configure framing **[20-57](#page-686-0)** configure STS **[20-57](#page-686-0)** configure TUG3 **[20-57](#page-686-0)** delete AU3 **[20-57](#page-686-0)** delete AU4 **[20-57](#page-686-0)** delete STS **[20-57](#page-686-0)** delete TUG3 **[20-57](#page-686-0)** modify E1 controller **[20-57](#page-686-0)** modify T1 controllers **[20-57](#page-686-0)** TDM overview **[20-16](#page-645-0)** Telnet show Telnet users (command) **[1-10](#page-37-1)** to devices **[5-28](#page-221-1)** termination points, in switching entities **[12-50](#page-425-2)** TE tunnels and PathTracer **[11-33](#page-372-0)** thumbnail views, options **[5-15](#page-208-0)** ticket and events pane, Prime Network Vision inventory window **[3-15](#page-98-2)** Ticket Properties dialog box Advanced tab **[9-13](#page-282-0)** Affected Parties tab **[9-11](#page-280-0)** Correlation tab **[9-13](#page-282-1)** Details tab **[9-10](#page-279-0)** History tab **[9-11](#page-280-1)**

Notes tab **[9-14](#page-283-0)** toolbar **[9-10](#page-279-1)** tickets acknowledging **[9-15](#page-284-0)** alarm count **[9-6](#page-275-0)** badges **[A-22](#page-1001-0)** clearing **[9-15](#page-284-1)** clearing and removing **[9-16](#page-285-0)** Details tab **[8-15](#page-262-0)** duplication count **[9-6](#page-275-1)** EFP severities and **[12-38](#page-413-0)** filtering **[8-18,](#page-265-0) [8-20,](#page-267-0) [9-7](#page-276-0)** icons **[2-23](#page-62-0)** managing **[9-15](#page-284-2)** overview **[9-1](#page-270-0)** propagating new **[2-18](#page-57-1)** properties **[9-9](#page-278-0)** reduction count **[9-6](#page-275-2)** removing **[9-16](#page-285-1)** right-click options **[2-40](#page-79-1)** user roles required **[9-2](#page-271-0)** viewing in Prime Network Vision **[9-3](#page-272-0)** properties **[9-10](#page-279-1)** viewing details **[8-14](#page-261-0)** working with in Prime Network Vision **[9-1](#page-270-1)** Tickets tab inventory window **[3-15](#page-98-3)** link properties window **[6-12](#page-233-1)** Prime Network Events **[8-9](#page-256-0)** [Time Division Multiplexing. See TDM or MToP TDM](#page-645-1) trace route trace route from device (command) **[1-9](#page-36-2)** traceroute VRF (command) **[1-9](#page-36-2)** Tracking Disabled, VNE communication state **[2-21](#page-60-6)** transform set details (ePDG) **[25-88](#page-833-0)** Trap tab (events) **[8-14](#page-261-1)**

## **U**

UCS **[26-32](#page-937-0)** UNI (E-LMI), configure **[15-18,](#page-541-0) [15-20](#page-543-0)** [Unified Computing System \(UCS\) devices. See](#page-931-0)  virtualization Unsupported, VNE investigation state **[2-21](#page-60-7)** upgrade analysis (NEIM) **[4-29](#page-150-0)** upstream rates, show (cable) **[27-12](#page-965-0)** user roles required ADSL2+ **[28-1](#page-968-0)** BNG **[24-2](#page-729-0)** business elements **[7-1](#page-240-1)** business tags **[7-1](#page-240-1)** cable **[27-2](#page-955-0)** Carrier Ethernet services **[12-2](#page-377-0)** Carrier Grade NAT **[13-2](#page-499-0)** CCM **[4-51,](#page-172-0) [4-69](#page-190-0)** Compliance Audit **[4-51](#page-172-0)** Configuration Audit **[4-69](#page-190-0)** Configuration Management **[4-69](#page-190-0)** data center **[26-2](#page-907-0)** device groups (CCM) **[4-69](#page-190-0)** DWDM **[14-1](#page-506-1)** Ethernet OAM **[15-1](#page-524-1)** Image Management **[4-69](#page-190-0)** IP and multicast configurations **[19-2](#page-621-2)** IPv6 **[17-2](#page-553-1)** links **[6-1](#page-222-1)** maps **[5-2](#page-195-0)** mobile technologies **[25-1](#page-746-1)** MPLS services **[18-1](#page-558-1)** MToP **[20-1](#page-630-1)** PathTracer **[11-1](#page-340-1)** Prime Network Events **[8-1](#page-248-1)** Prime Network Vision **[2-1,](#page-40-0) [3-1](#page-84-0)** reports **[10-1](#page-290-1)** SBC **[21-2](#page-691-0)** tickets, working with **[9-2](#page-271-0)**

VDSL2 **[28-1](#page-968-0)** Y.1731 **[16-2](#page-547-0)**

#### **V**

V1 Traps (tab) **[8-7](#page-254-1)** V2 Traps (tab) **[8-8](#page-255-0)** V3 Traps (tab) **[8-8](#page-255-1)** VDSL2 device inventory, viewing **[28-4](#page-971-0)** DSL cable bonding group **[28-5](#page-972-0)** n-to-one access profile **[28-8](#page-975-0)** one-to-one access profile **[28-8,](#page-975-0) [28-10](#page-977-0)** overview **[28-2](#page-969-0)** TLS access profile **[28-8,](#page-975-0) [28-11](#page-978-0)** user roles required **[28-1](#page-968-0)** viewing properties **[28-2](#page-969-0)** XDSL traffic descriptors **[28-2](#page-969-0)** Virtual Circuit Connectivity Verification (VCCV), viewing information for pseudowire endpoint **[12-95](#page-470-0)** virtual connections viewing encapsulation information **[20-11](#page-640-0)** viewing properties **[20-5](#page-634-0)** virtualization blade server **[26-32,](#page-937-0) [26-46](#page-951-0)** cluster **[26-12](#page-917-0)** compute services, searching for **[26-46](#page-951-0)** data center container **[26-12,](#page-917-1) [26-13](#page-918-0)** data store **[26-12,](#page-917-2) [26-13](#page-918-1)** FCoE interface details **[26-43](#page-948-0)** guest operating system **[26-12](#page-917-3)** host cluster **[26-22](#page-927-0)** host server **[26-14](#page-919-0)** hypervisor (host server) **[26-12](#page-917-4)** hypervisors **[26-46](#page-951-0)** overview **[26-11](#page-916-0)** resource pools **[26-12,](#page-917-5) [26-24](#page-929-0)** third party devices **[26-35](#page-940-0)** UCS

**Cisco Prime Network 4.0 User Guide**

hypervisor **[26-36](#page-941-0)** network discovery and **[26-28](#page-933-0)** viewing map node **[26-26](#page-931-0)** viewing properties **[26-32](#page-937-0)** vCenter and **[26-11](#page-916-0)** virtual machine **[26-12,](#page-917-6) [26-19,](#page-924-0) [26-46](#page-951-0)** virtual network devices, viewing **[26-29](#page-934-1)** [virtual storage area network \(VSAN\). See VSAN](#page-942-0) VMware and **[26-11](#page-916-0)** VSG deploying **[26-30](#page-935-0)** viewing **[26-30](#page-935-0)** [virtual port channel. See vPC](#page-908-0) Virtual Router Redundancy Protocol (VRRP), viewing information **[18-37](#page-594-0)** virtual routers moving **[18-23](#page-580-1)** properties, viewing **[18-27](#page-584-1)** VRF tables **[18-31](#page-588-0)** [Virtual Security Gateway \(VSG\). See virtualization](#page-935-0) [Virtual Storage Area Network \(VSAN\). See VSAN](#page-942-0) [Virtual Storage Area Network. See VSAN](#page-942-0) [Virtual Switching Instance. See VSI](#page-460-0) VLAN commands assign port to VLAN **[1-7](#page-34-0)** create VLAN **[12-72](#page-447-0)** deassign port to VLAN **[1-7](#page-34-0)** delete VLAN **[12-72](#page-447-0)** modify VLAN **[12-72](#page-447-0)** VLANs adding associated VLANs **[12-55](#page-430-0)** adding to map view **[12-50](#page-425-1)** associations **[12-55](#page-430-2)** [commands. See VLAN commands](#page-420-1) discovery **[12-45](#page-420-0)** elements EFPs **[12-47](#page-422-0)** icons in Prime Network Vision **[12-46](#page-421-0)** network VLAN **[12-46](#page-421-2)**

overview **[12-46](#page-421-3)** switching entities **[12-46](#page-421-1)** overlays **[12-45](#page-420-1)** STP link information **[12-66](#page-441-1)** viewing REP information **[12-63](#page-438-1)** viewing STP information **[12-66](#page-441-0)** overview **[12-46](#page-421-2)** removing from maps **[12-52](#page-427-0)** overlays **[12-62](#page-437-1)** tag manipulations for associations **[12-55](#page-430-1)** trunk groups **[12-68](#page-443-0)** viewing associated VLAN mapping properties **[12-57](#page-432-0)** associated VLAN service links **[12-57](#page-432-0)** bridge properties **[12-70](#page-445-0)** links between elements and devices **[12-58](#page-433-0)** mappings **[12-53](#page-428-0)** REP properties **[12-64](#page-439-0)** service link properties **[12-63](#page-438-2)** STP properties **[12-67](#page-442-0)** trunk groups **[12-68](#page-443-0)** VNE/Agent Unreachable, VNE communication state **[2-21](#page-60-1)** VNE communication states Agent Not Loaded **[2-21](#page-60-0)** Connecting **[2-21](#page-60-2)** Device Partially Reachable **[2-21](#page-60-4)** Device Unreachable **[2-21](#page-60-5)** Tracking Disabled **[2-21](#page-60-6)** VNE/Agent Unreachable **[2-21](#page-60-1)** VNE investigation states Currently Unsynchronized **[2-22](#page-61-0)** Defined Not Started **[2-21](#page-60-3)** Discovering **[2-22](#page-61-1)** Maintenance **[2-22](#page-61-2)** Operational **[2-22](#page-61-3)** Partially Discovered **[2-22](#page-61-4)** Shutting Down **[2-22](#page-61-5)** Stopped **[2-22](#page-61-6)**

Unsupported **[2-21](#page-60-7)** VNEs communication state badges **[A-20](#page-999-0)** investigation state badges **[A-20](#page-999-1)** management state **[2-19](#page-58-1)** modifying properties **[3-16](#page-99-0)** updating information **[3-18](#page-101-0)** viewing communication status **[3-17](#page-100-0)** viewing properties **[3-16](#page-99-0)** vPC commands (data center) show port channel capacity **[26-7](#page-912-0)** show vPC **[26-7](#page-912-0)** show vPC consistency parameter **[26-7](#page-912-0)** defined **[26-3](#page-908-0)** view configuration **[26-5](#page-910-0)** viewing **[26-5](#page-910-0)** VPLS adding instances to maps **[12-79](#page-454-0)** instance overlays **[12-80](#page-455-0)** overlays link callout **[12-82](#page-457-0)** viewing pseudowire tunnel links **[12-82](#page-457-1)** viewing access Ethernet EFP properties **[12-89](#page-464-0)** instance properties **[12-84](#page-459-0)** properties **[12-83](#page-458-0)** pseudowire endpoint properties **[12-87](#page-462-0)** working with **[12-78](#page-453-0)** VPNs adding to maps **[18-22](#page-579-0)** and virtual routers **[18-23](#page-580-1)** creating **[18-21](#page-578-0)** moving virtual routers between **[18-23](#page-580-1)** overlays **[18-24](#page-581-1)** callouts **[18-25](#page-582-0)** creating **[18-24](#page-581-0)** displaying **[18-25](#page-582-1)** hiding **[18-25](#page-582-1)**

properties, viewing **[18-26](#page-583-1)** removing from maps **[18-23](#page-580-0)** sites **[18-27](#page-584-0)** viewing in maps **[18-18](#page-575-1)** virtual routers **[18-27](#page-584-1)** VRFs commands create VRF **[25-138](#page-883-0)** delete VRF **[18-53](#page-610-0)** modify VRF **[18-53](#page-610-0)** ping VRF **[1-9](#page-36-2)** show VRF IP route **[1-9](#page-36-0)** traceroute VRF **[1-9](#page-36-2)** cross-VRF routing entries **[18-49](#page-606-1)** multicast configurations **[18-30](#page-587-0)** tables egress **[18-31](#page-588-0)** ingress **[18-31](#page-588-0)** viewing properties **[18-27](#page-584-1)** with IPv4 and IPv6 addresses **[17-6](#page-557-0)** VRRP commands create VRRP group **[18-60](#page-617-0)** delete VRRP **[18-60](#page-617-0)** delete VRRP interface **[18-60](#page-617-0)** modify VRRP group **[18-60](#page-617-0)** show VRRP **[18-60](#page-617-0)** VSAN FC interface details **[26-41](#page-946-0)** FC link aggregation **[26-44](#page-949-0)** network configuration details **[26-37](#page-942-1)** VSI, viewing properties **[12-85](#page-460-0)** VTP domains, listing all **[2-5](#page-44-0)**

#### **W**

web services scheduler (3GPP inventory) **[25-109](#page-854-0)** wideband channels (cable) **[27-8](#page-961-1)** Working and Protected LSPs **[18-5](#page-562-1)**

**The Contract of the Contract of the Contract of the Contract of the Contract of the Contract of the Contract of the Contract of the Contract of the Contract of the Contract of the Contract of the Contract of the Contract** 

## **Y**

#### Y.1731

commands configure IP SLA parameters **[16-4](#page-549-0)** configure probe endpoint association **[16-4](#page-549-0)** configure profile **[16-4](#page-549-0)** create on demand probe configuration **[16-4](#page-549-0)** deassociate profile **[16-4](#page-549-0)** delete IP SLA parameters **[16-4](#page-549-0)** delete profile **[16-4](#page-549-0)** show IP SLA **[16-4](#page-549-0)** show SLA operations detail **[16-4](#page-549-0)** show SLA profiles **[16-4](#page-549-0)** performance management **[16-1](#page-546-1)** probes **[16-2,](#page-547-1) [16-4](#page-549-0)** technology overview **[16-1](#page-546-2)** user roles required **[16-2](#page-547-0)**

**Index**

П

 $\overline{\phantom{a}}$